# **4400 Mobile Phone Tester Series WCDMA Options**

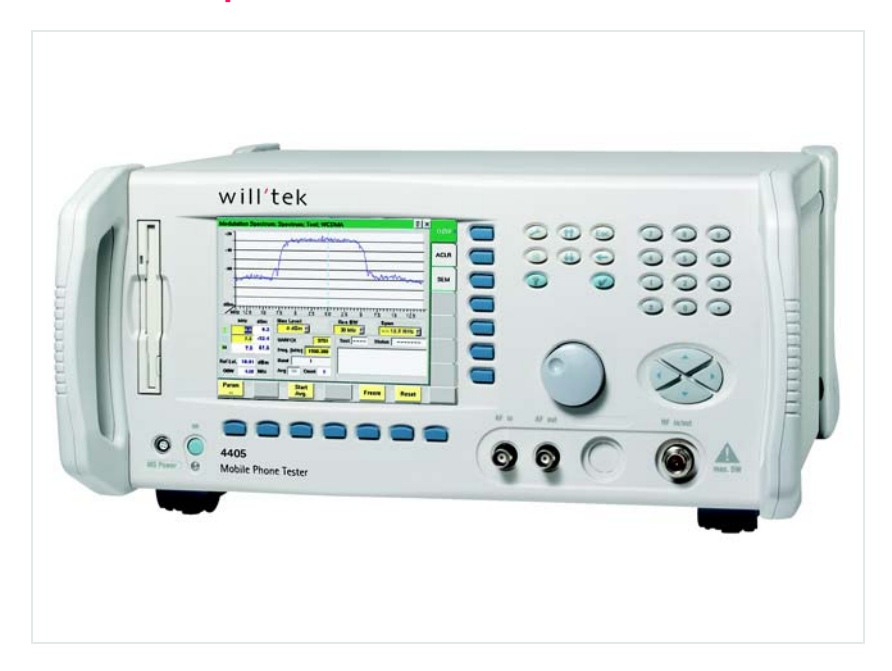

**User's guide Version 6.20**

boosting wireless efficiency

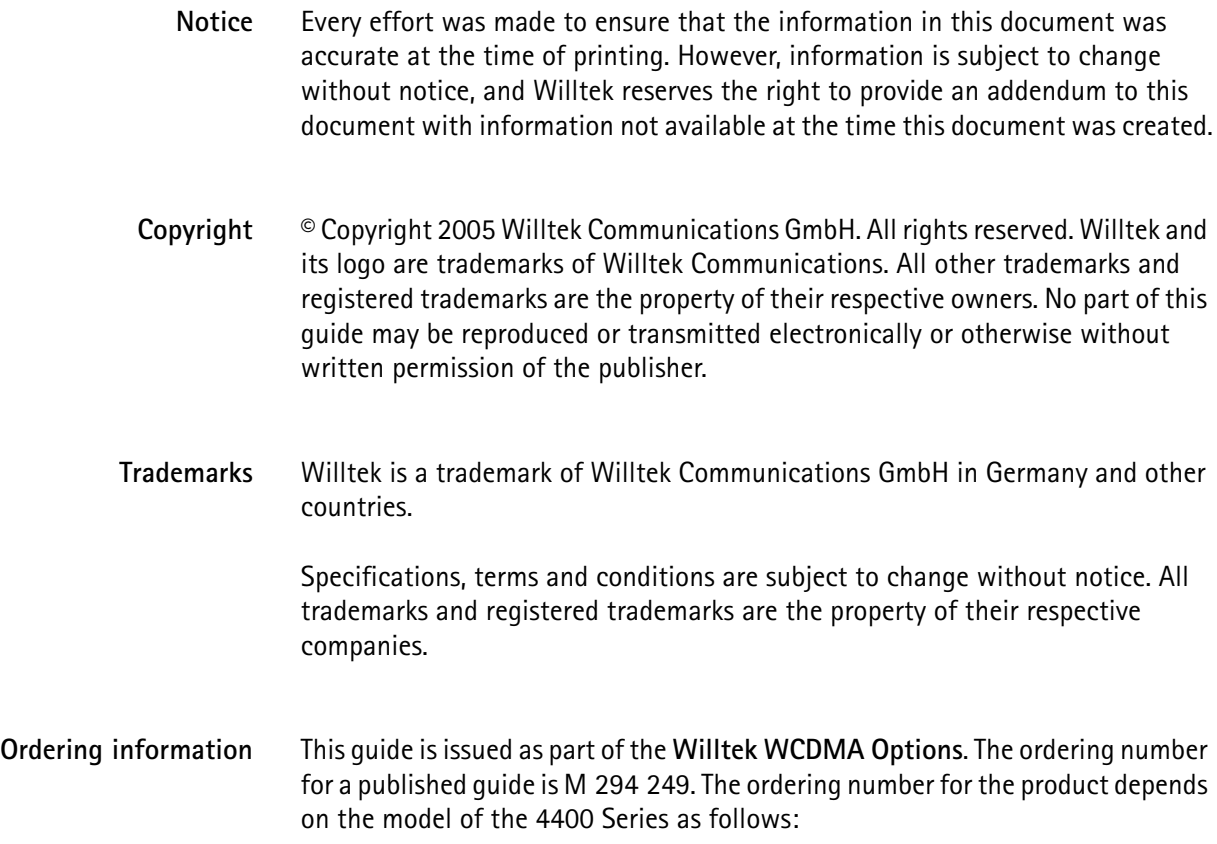

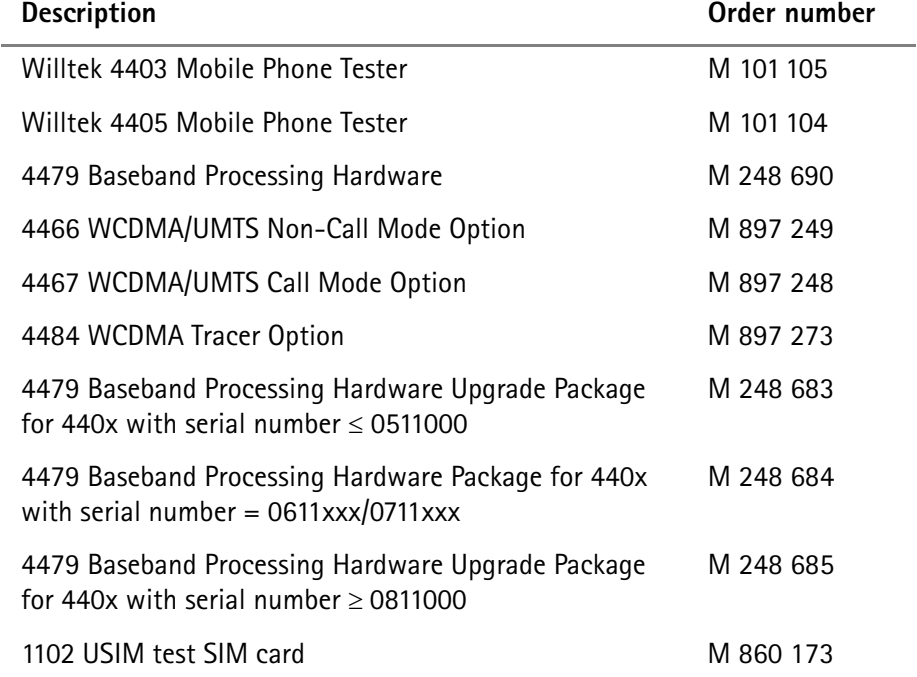

## **Table 1** Order numbers for the 4400 Series

**Compliance statements** This manual refers to the software for the WCDMA Options. For hardware compliance with any national regulations, please refer to the getting started manual that was delivered with your 4400. The specifications for the product can be found in the data sheet.

# **Table of Contents**

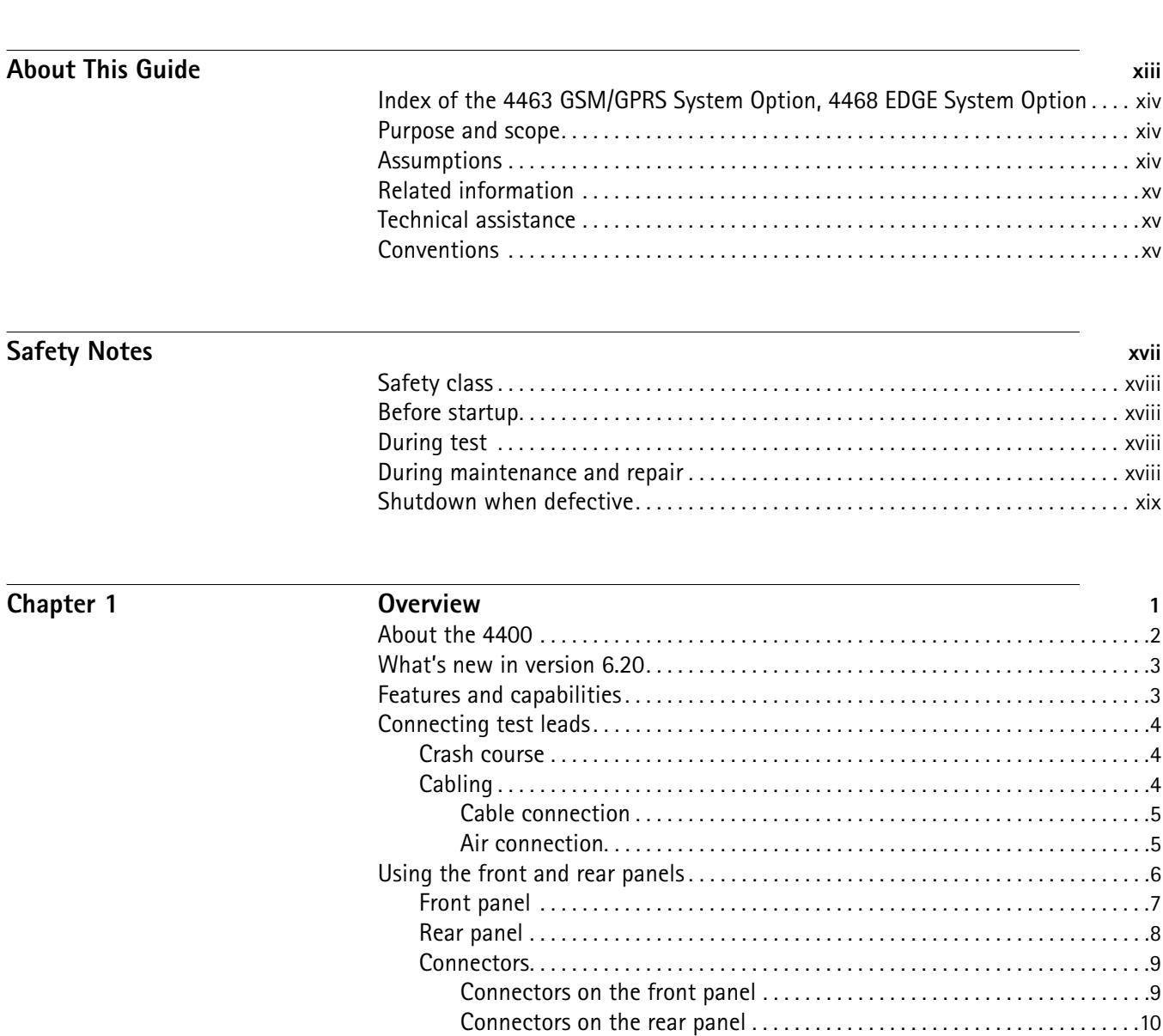

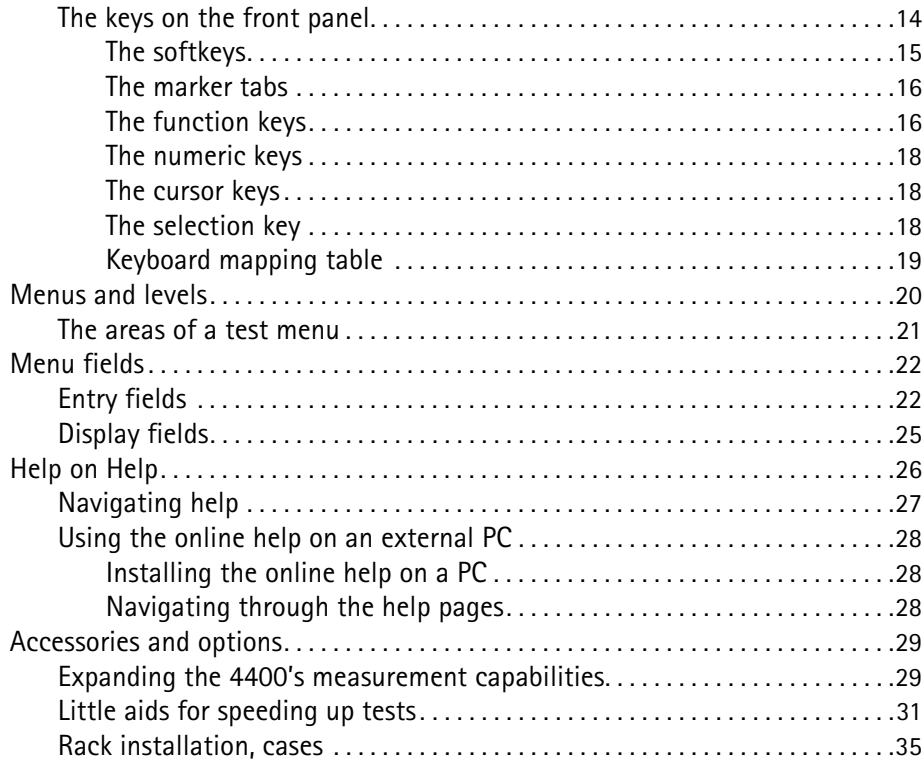

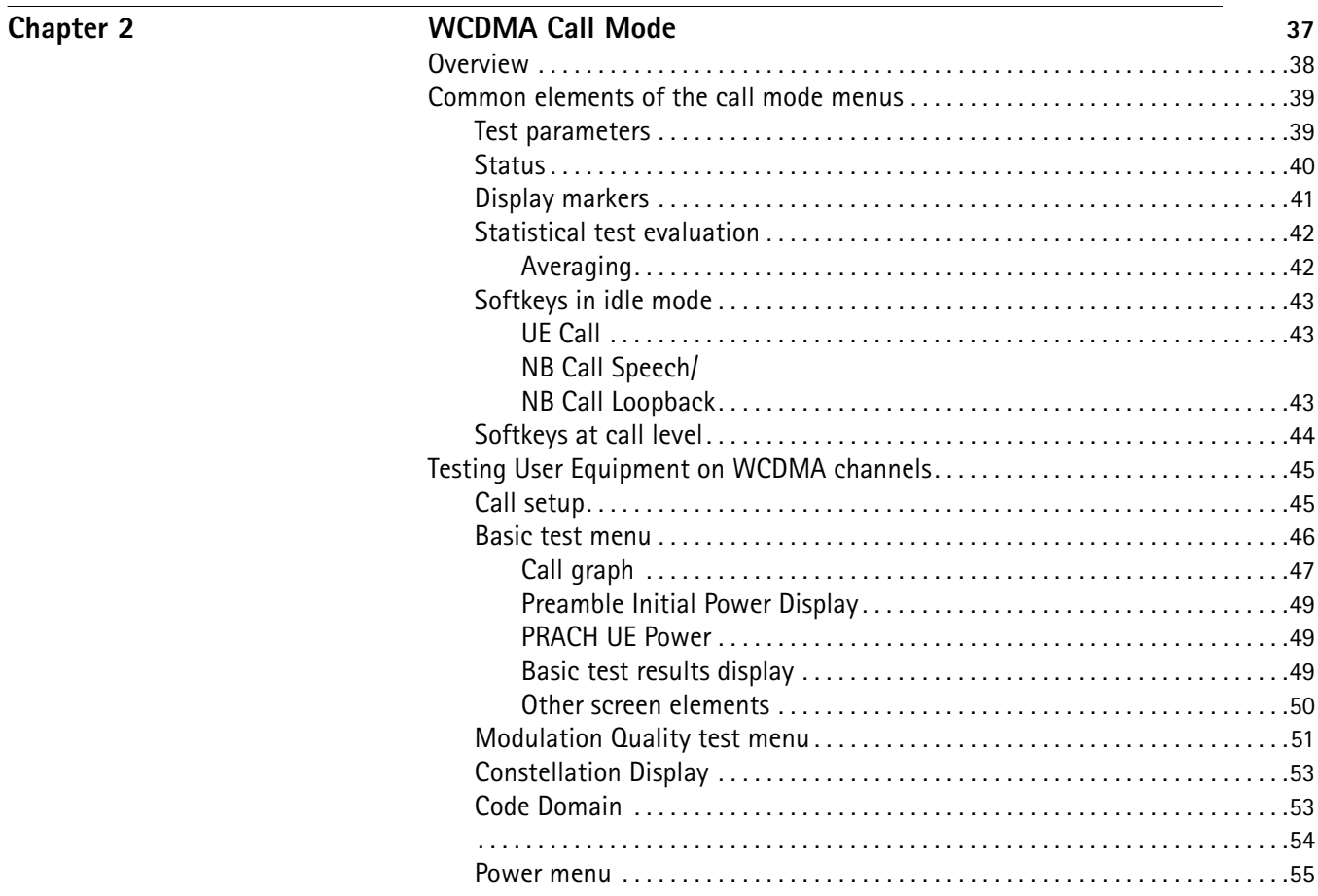

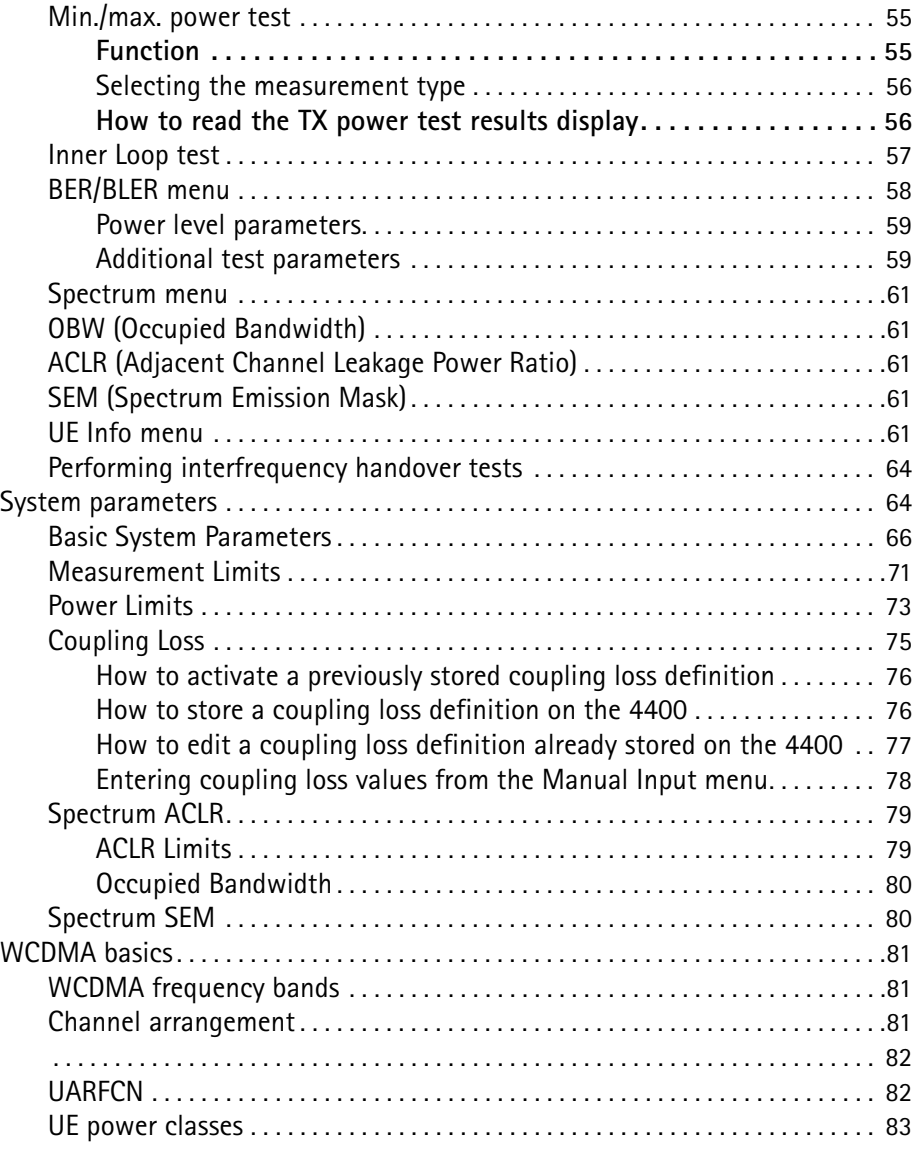

# **Chapter 3** WCDMA Non-Call Mode 85

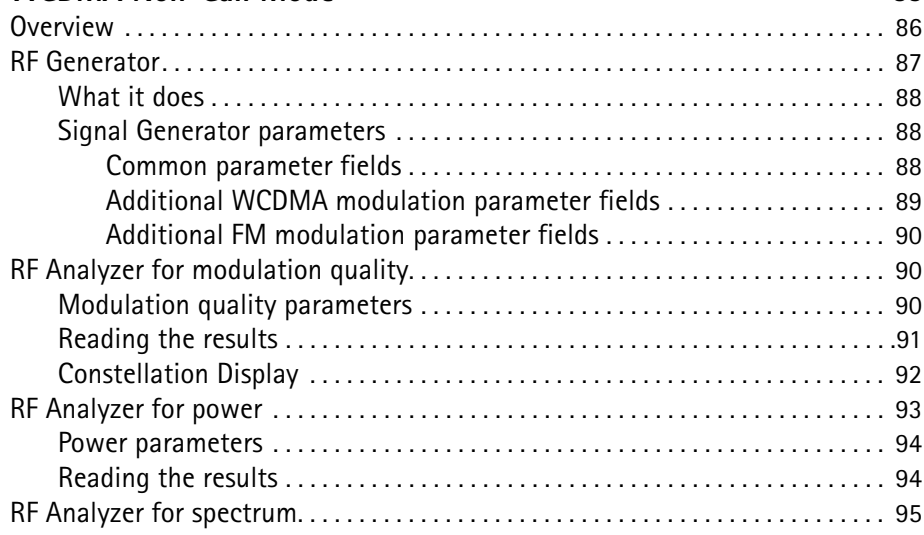

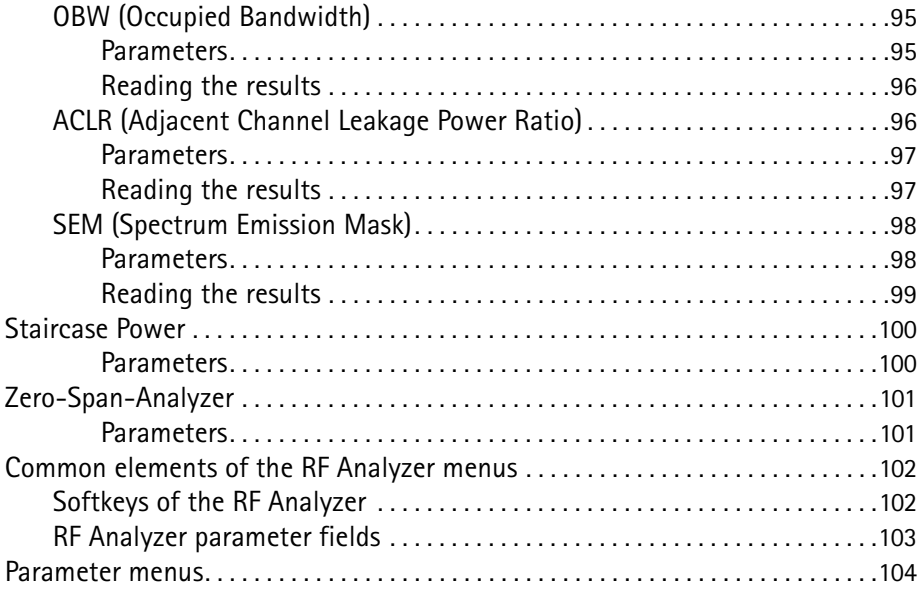

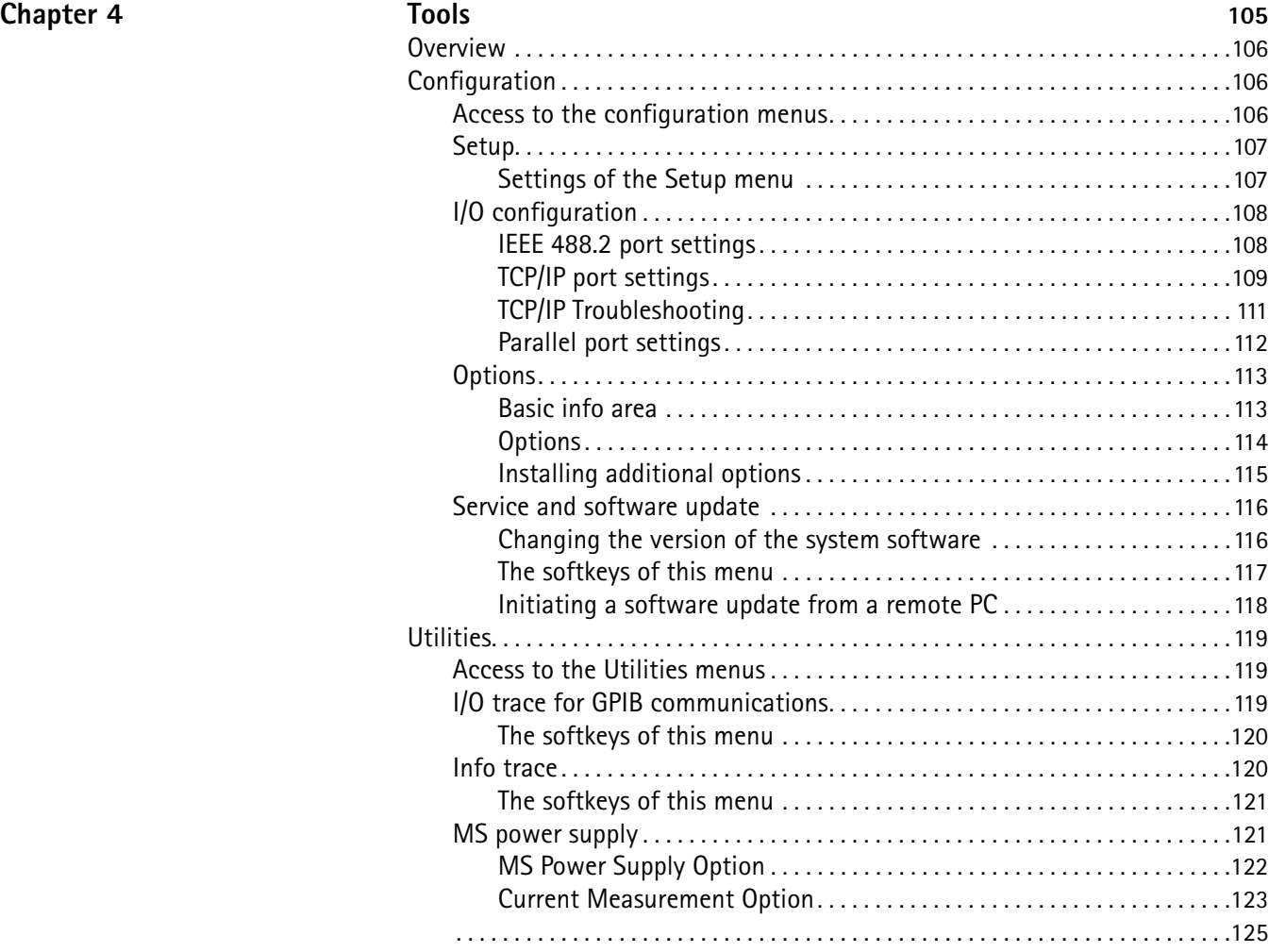

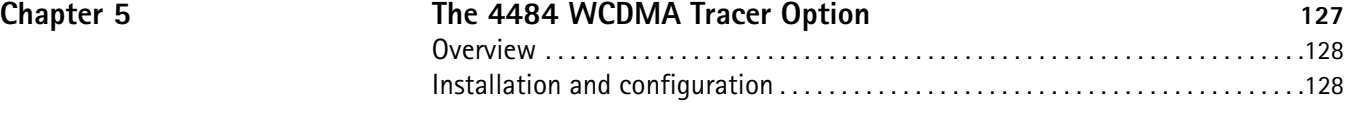

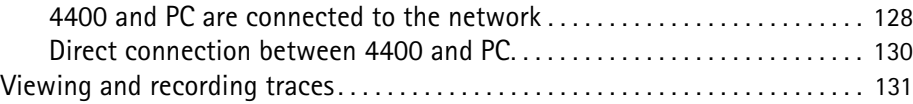

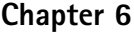

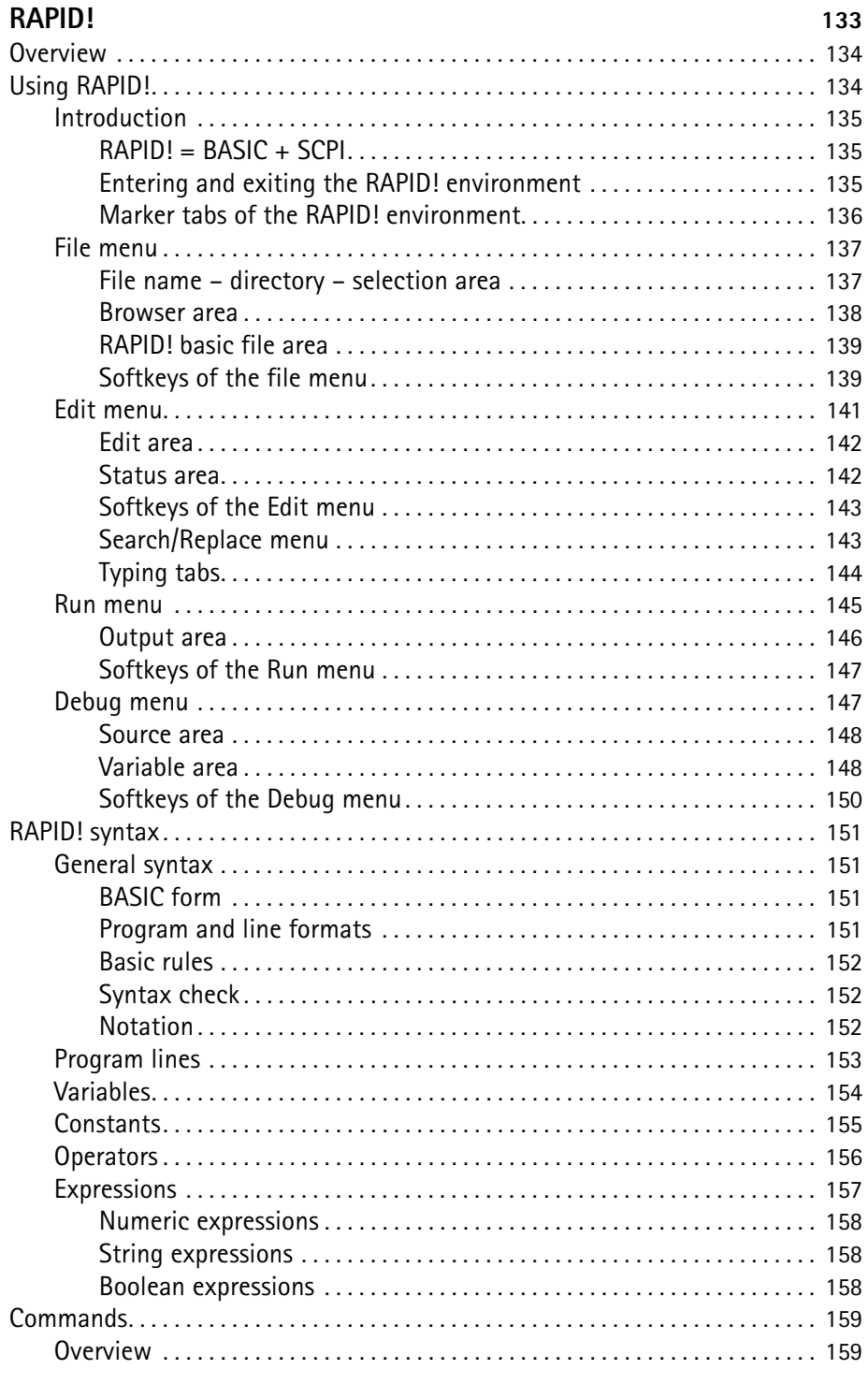

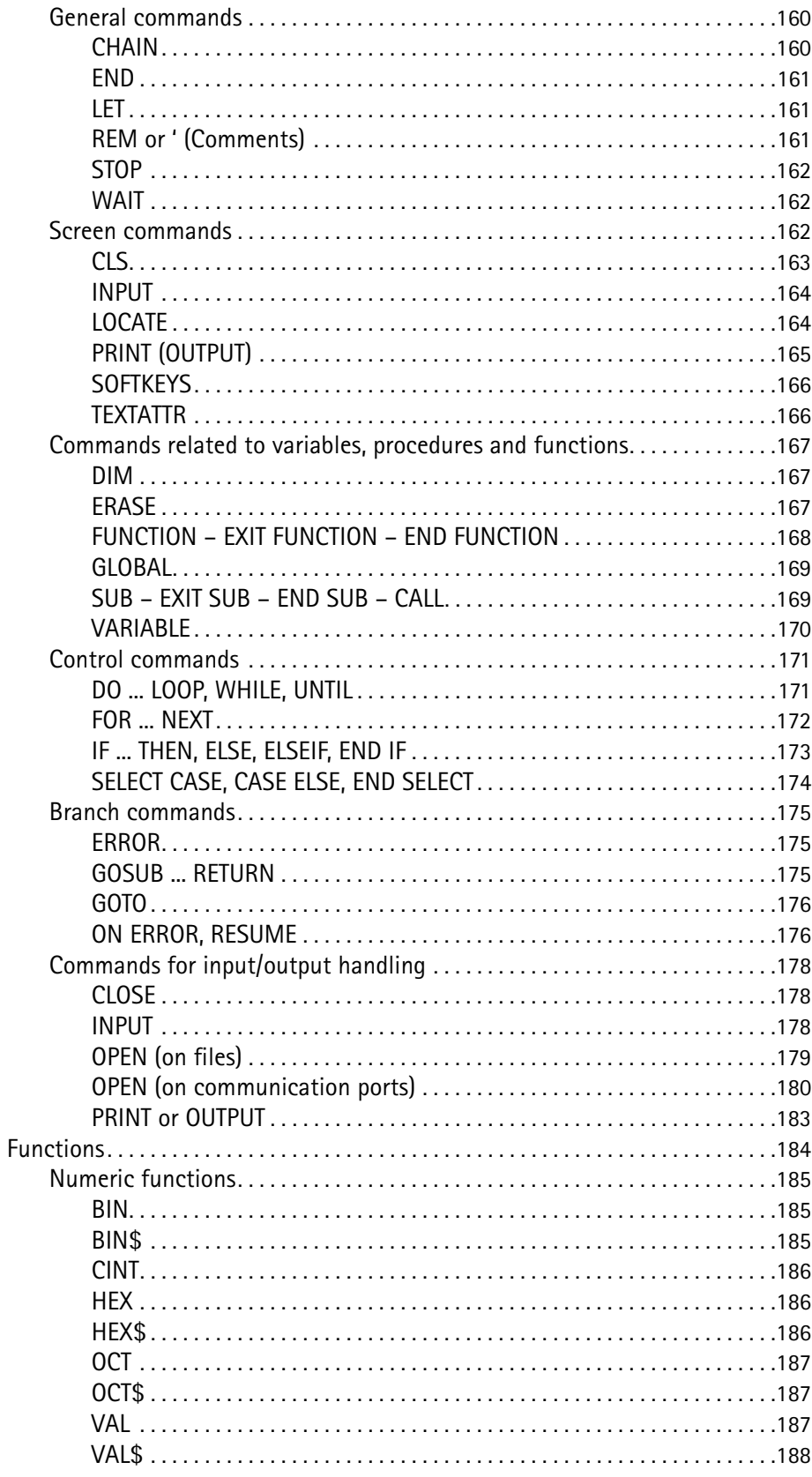

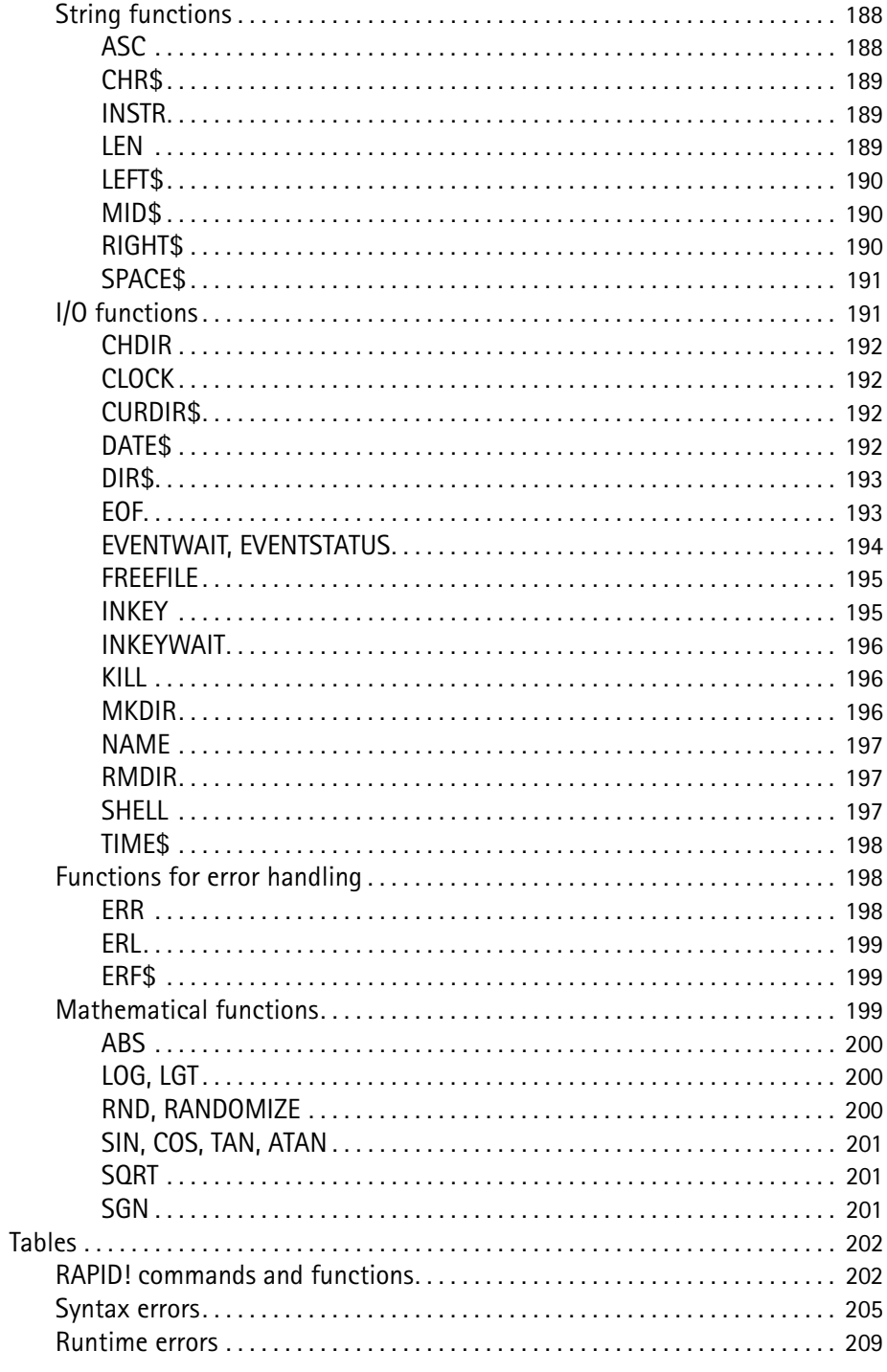

# Chapter 7

# $CPI$

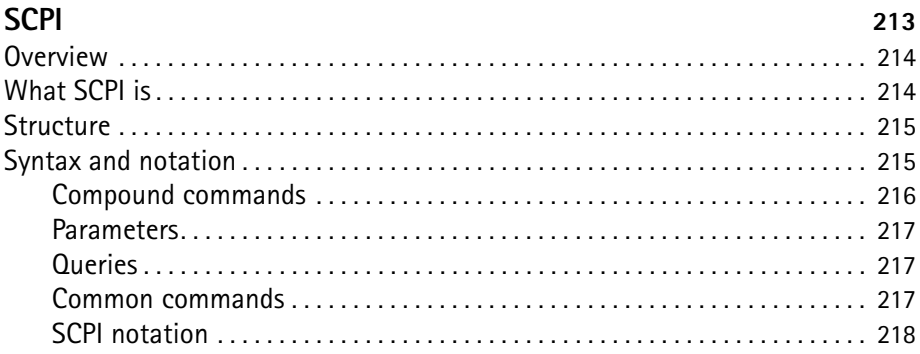

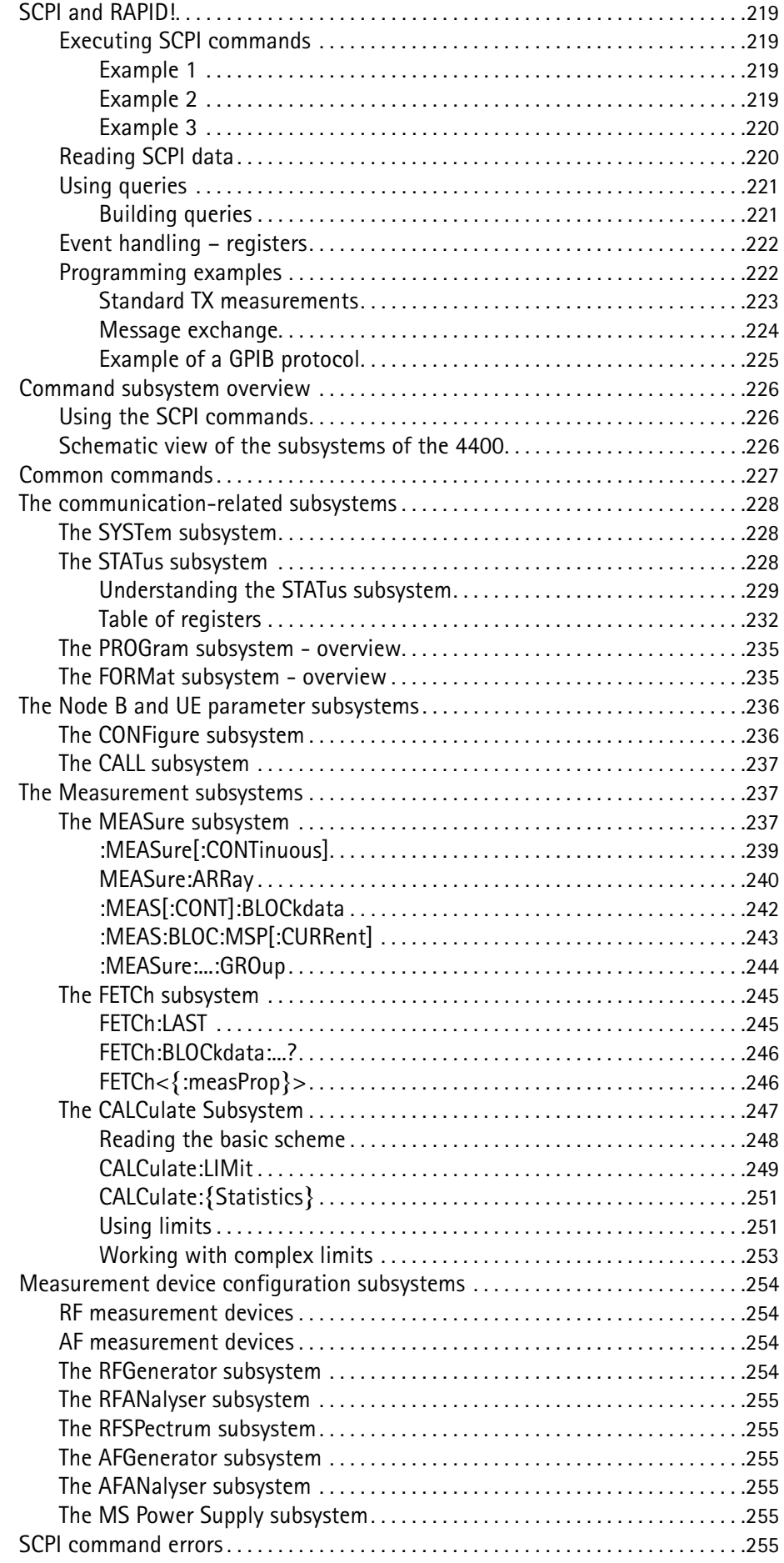

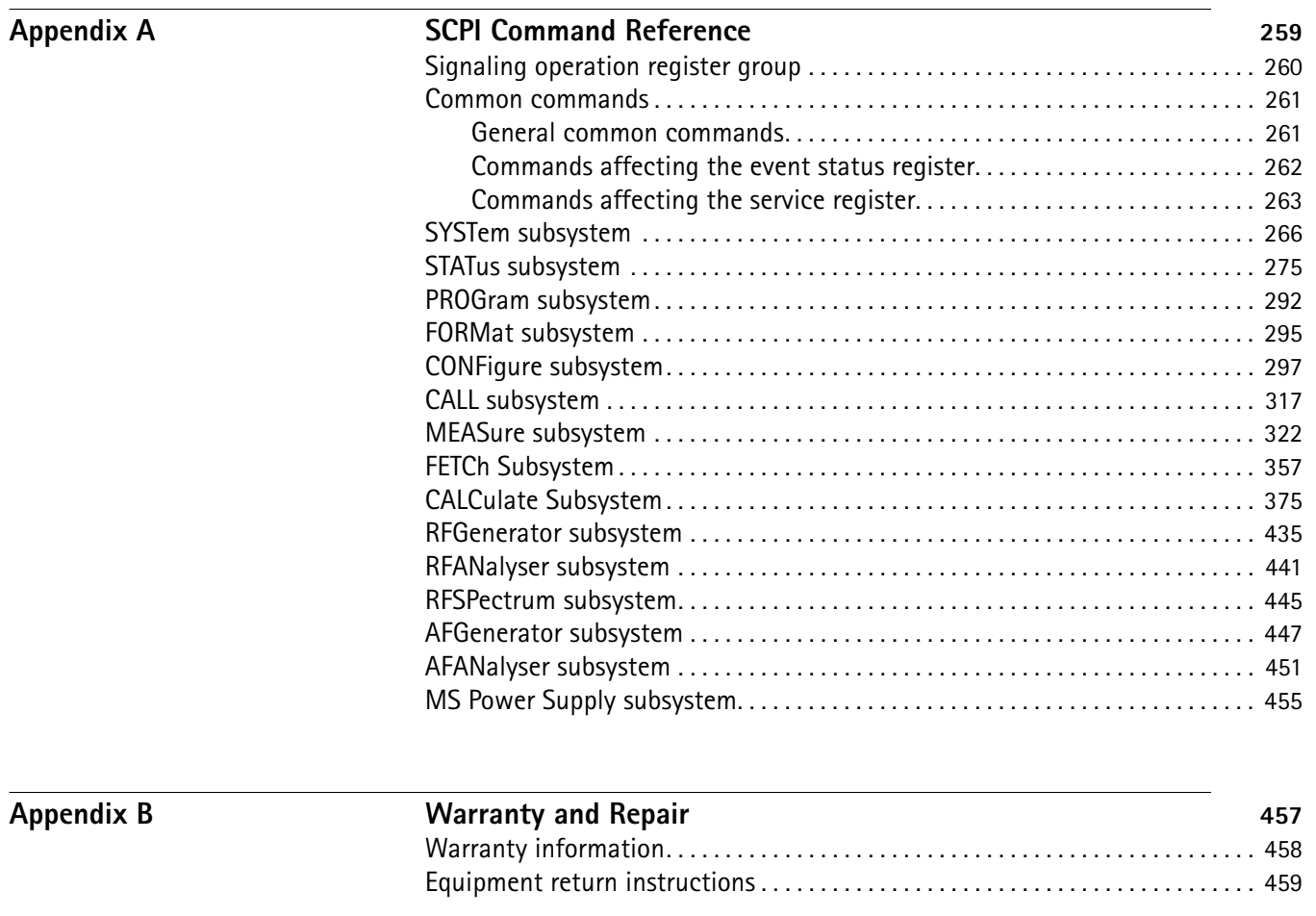

**[Publication History](#page-482-0)** 461

Table of Contents

# <span id="page-14-0"></span>**About This Guide**

- ["Index of the 4463 GSM/GPRS System Option, 4468 EDGE System Option"](#page-15-0)  [on page xiv](#page-15-0)
- ["Purpose and scope" on page xiv](#page-15-1)
- ["Assumptions" on page xiv](#page-15-2)
- ["Related information" on page xv](#page-16-0)
- ["Technical assistance" on page xv](#page-16-1)
- ["Conventions" on page xv](#page-16-2)

# <span id="page-15-0"></span>**Index of the 4463 GSM/GPRS System Option, 4468 EDGE System Option**

["Safety Notes"](#page-18-1) – Read before starting!

["Overview"](#page-22-1) – Crash course, cabling, menus and levels, fields, parts, help on help

["WCDMA Non-Call Mode"](#page-106-1) – Testing a mobile phone in service mode

["WCDMA Call Mode"](#page-58-1) – Description of the tests and systems which can be tested using call setup

"Tools" – Description of the available tools

["The 4484 WCDMA Tracer Option"](#page-148-1) – Description of the optional tracer software tool

["RAPID!"](#page-154-1) – Introduction, syntax, language elements, error messages

["SCPI"](#page-234-1) – General introduction and structure

SCPI Command Reference – The commands for the WCDMA Options

["Warranty and Repair"](#page-478-1) – Just in case that your unit should need fixing

#### **NOTE**

This manual covers all presently known variants of the Willtek 4400 Mobile Phone Tester Series: 4400M, 4400S, 4403, 4405, 4407. The manual refers to all members of the Willtek 4400 series simply as the 4400.

## <span id="page-15-1"></span>**Purpose and scope**

The purpose of this guide is to help you successfully use the WCDMA Options features and capabilities. This guide includes task-based instructions that describe how to install, configure, use, and troubleshoot the WCDMA Options. Additionally, this guide provides a description of Willtek's warranty, services, and repair information.

# <span id="page-15-2"></span>**Assumptions**

This guide is intended for novice, intermediate, and experienced users who want to use the WCDMA Options effectively and efficiently. We are assuming that you have basic computer and mouse experience and are familiar with basic telecommunication concepts and terminology.

# <span id="page-16-0"></span>**Related information**

Use this guide in conjunction with the following information:

**4400 getting started manual, order number M 295 011**

# <span id="page-16-1"></span>**Technical assistance**

If you need assistance or have questions related to the use of this product or call one of Willtek's technical assistance centers. You can also contact Willtek by e-mail at **customer.support@willtek.com**.

**Table 1** Technical assistance centers

| Region                               | <b>Phone number</b>                            | Fax number,<br>e-mail address |
|--------------------------------------|------------------------------------------------|-------------------------------|
| Europe, Middle East,<br>Asia, Africa | +49 (0) 89 996 41 386<br>+49 (0) 89 996 41 227 | +49 (0) 89 996 41 440         |
| Americas                             | +1 973 386 9696                                | +1 973 386 9191               |
| China                                | $+86$ 21 5836 6669                             | +86 21 5835 5238              |

# <span id="page-16-2"></span>**Conventions**

This guide uses naming conventions and symbols, as described in the following tables.

**Table 2** Typographical conventions

| Description                                                                          | <b>Example</b>                                           |
|--------------------------------------------------------------------------------------|----------------------------------------------------------|
| User interface actions appear in this<br>typeface.                                   | On the Status bar, click Start.                          |
| Buttons or switches that you press<br>on a unit appear in this TYPEFACE.             | Press the <b>ON</b> switch.                              |
| Code and output messages appear<br>in this typeface.                                 | All results okay                                         |
| Text you must type exactly as<br>shown appears in this typeface.                     | Type: $a: \setminus set \cdot exe$ in the dialog<br>box. |
| Variables appear in this <typeface>.</typeface>                                      | Type the new <hostname>.</hostname>                      |
| Book references appear in this type-<br>face.                                        | Refer to Newton's Telecom Dictio-<br>nary                |
| A vertical bar   means "or": only one<br>option can appear in a single com-<br>mand. | platform $[a b e]$                                       |

#### **Table 2** Typographical conventions (Continued)

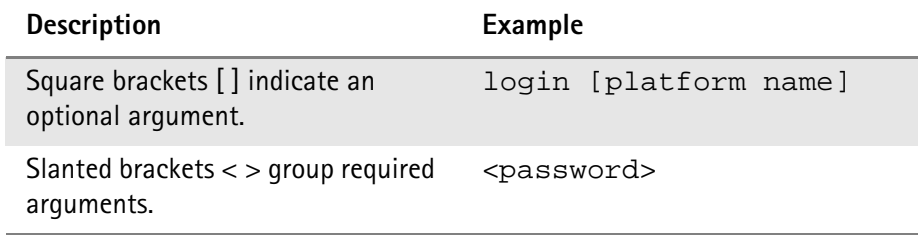

#### **Table 3** Keyboard and menu conventions

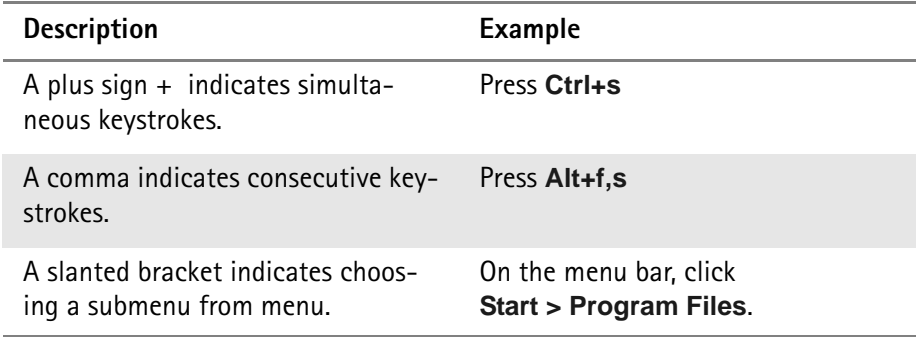

**Table 4** Symbol conventions

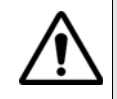

**This symbol represents a general hazard.**

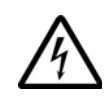

**This symbol represents a risk of electrical shock.**

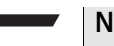

#### **NOTE**

This symbol represents a note indicating related information or tip.

**Table 5** Safety definitions

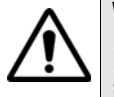

## **WARNING**

Indicates a potentially hazardous situation which, if not avoided, could result in death or serious injury.

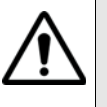

#### **CAUTION**

Indicates a potentially hazardous situation which, if not avoided, may result in minor or moderate injury.

# <span id="page-18-1"></span><span id="page-18-0"></span>**Safety Notes**

This chapter provides the safety notes for the 4400 Series Mobile Phone Tester. Topics discussed in this chapter include the following:

- ["Safety class" on page xviii](#page-19-0)
- ["Before startup" on page xviii](#page-19-1)
- ["During test" on page xviii](#page-19-2)
- ["During maintenance and repair" on page xviii](#page-19-3)
- ["Shutdown when defective" on page xix](#page-20-0)

# <span id="page-19-0"></span>**Safety class**

The 4400 is designed and tested in line with DIN 57411 part 1 (protective measures for electronic test equipment). The instrument complies with safety class I. It left the works in a perfectly safe condition for operation. To make sure it stays this way and can be operated without any risk, please observe carefully the following notes, which are based on section 17 of DIN 57411 part 1 a.

# <span id="page-19-1"></span>**Before startup**

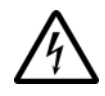

#### **Ensure proper supply voltage**

Before powering on, ensure that the operating voltage which is permitted for the 4400 (115 V  $\pm$ 20% or 240 V  $\pm$ 20%) is identical with your line voltage. You do not need to set the voltage range; the 4400 automatically adjusts to the applied (permissible) line voltage.

The power plug of the 4400 may only be inserted in outlets with a ground contact.

Never use extension cables without grounding conductor.

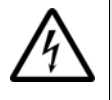

#### **Apply proper grounding**

The grounding conductor must under no circumstances ever be interrupted, neither inside nor outside the test set. If there is no grounding through the grounding conductor, the cabinet of the 4400 could become live as the result of a defect. This can make the test set a potential risk.

# <span id="page-19-2"></span>**During test**

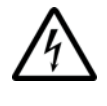

#### **Apply proper grounding**

Always plug in the power socket of the 4400 before connecting a test circuit in order to use the protective effect of the 4400 grounding.

### <span id="page-19-3"></span>**During maintenance and repair**

Live parts can be exposed when you open covers or remove components. Connecting parts can also be live.

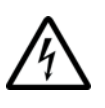

#### **Live parts with and without supply voltage connected**

Before any adjustment, maintenance repair or replacement of parts, the test set must be separated from all voltage sources if it will be necessary to open it. If any jobs have to be performed on the 4400 while voltage is applied, they should only be undertaken by a specialist who is aware of the dangers that are involved. Capacitors in the power supply can still be charged, even though the instrument has been separated from all voltage sources.

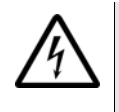

#### **High voltages after power disconnect**

High and dangerous voltages can still be present in the instrument even when it is being powered from a battery.

#### **Use proper fuses**

Defective fuses must be replaced with fuses of identical specifications. Never patch fuses or short the fuse holder.

# <span id="page-20-0"></span>**Shutdown when defective**

In the following cases, safe operation is very likely to be no longer possible:

- if the test set exhibits visible damage,
- if the test set will no longer work,
- after a longish period of storage under the wrong conditions (see data sheet),
- following transport under adverse conditions.

If you suspect that it is unsafe to continue operating the 4400, shut it down immediately and pull out all power connectors.

Secure the test set in such way that nobody else can start it up again, in order to protect any third party.

Get in touch with your nearest Willtek service center.

Safety Notes *Shutdown when defective*

# <span id="page-22-1"></span><span id="page-22-0"></span>**Chapter 1 Overview**

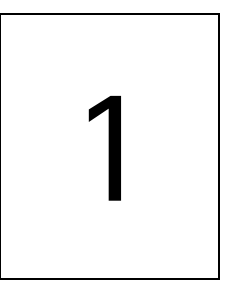

This chapter provides a general description of the 4400 Series Mobile Phone Tester. Topics discussed in this chapter include the following:

- ["About the 4400" on page 2](#page-23-0)
- ["What's new in version 6.20" on page 3](#page-24-0)
- ["Features and capabilities" on page 3](#page-24-1)
- ["Connecting test leads" on page 4](#page-25-0)
- ["Using the front and rear panels" on page 6](#page-27-0)
- ["Menus and levels" on page 20](#page-41-0)
- ["Menu fields" on page 22](#page-43-0)
- ["Help on Help" on page 26](#page-47-0)
- ["Accessories and options" on page 29](#page-50-0)

# <span id="page-23-0"></span>**About the 4400**

The Willtek 4400 Mobile Phone Tester Series has been designed to meet the needs and requirements of service, manufacturing, quality assurance and engineering facilities. For all these areas, accuracy is the key and the 4400 provides exceptional value (superb VSWR and accuracy). For manufacturing, speed is an additional key requirement.

The 4400 features two different operating modes: The **synchronous mode (call mode)** provides call processing with multiband handovers for fast measurements in different frequency bands. The **asynchronous mode (non-call mode)** is dedicated to the board-level alignment, providing generator and analyzer capabilities.

The 4400 series of products provides solutions for:

- CDMA, AMPS (CDMA2000 1xRTT System Option),
- GSM (GSM System Option),
- HSCSD (with Multislot HSCSD Option),
- GPRS (GSM/GPRS System Option),
- EGPRS (EDGE System Option),
- WCDMA/UMTS (WCDMA Non-Call Mode Option, WCDMA Call Mode Option),
- TD-SCDMA (TD-SCDMA Non-Call Mode Option).

The built-in programming tool **RAPID!** allows for easy test automation. Default standard test routines are already stored on the machine, and more enhanced sequences are available (as options).

RAPID! even allows for data input from bar code readers or the control of other external devices. For example, the ability to send AT commands to a cellular phone enables completely automatic testing. Results can be easily documented through screen dumps to an attached printer or file storage. The numerical data of graphs can be read out via GPIB or written to a floppy disk.

Since requirements for the different application areas are different, the 4400 provides a wide range of various options:

The **Audio Option** allows for acoustical measurements and supports dedicated vocoders (speech codecs).

The **Power Supply Option** works as a battery replacement for terminals.

The **Current Measurement Option** allows for easy calculation of standby or talk times.

# <span id="page-24-0"></span>**What's new in version 6.20**

WCDMA Option:

- Inner Loop Power Control
- Open Loop Power Control
- Code Domain Specturm with Code Domain Power and Peak Code Domain Error (PCDE)
- Support of all Reference Measurement Channels: 12.2 kbps, 64 kbps, 144 kbps and 384 kbps.

TD-SCMDA System Option (non-call mode):

– Code Domain Spectrum and RX/TX switch

GSM System Option:

Non-residual BER measurement with CRC check.

## <span id="page-24-1"></span>**Features and capabilities**

- Based on the multiformat, future-proof platform 4400
- Adaptable to individual needs with options including CDMA2000, GSM/GPRS, EDGE, WCDMA, TD-SCDMA, Audio, Codec, MS Power Supply, MS Current and TCP/IP
- Easy-to-use graphical user interface with external mouse, keyboard and monitor
- Standard SCPI commands for remote control
- Built-in RAPID! for stand-alone automated procedures, allowing the user to easily develop and run programs on the 4400
- DSP platform supports parallel testing of TX, RX and Audio
- Driver software available for Test Stand and Lab Windows CVI

# <span id="page-25-0"></span>**Connecting test leads**

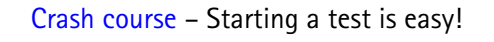

[Cabling](#page-25-2) – Connecting a mobile to the 4400

<span id="page-25-1"></span>**Crash course** To perform a test on the 4400, keep to the following procedure:

- **1** Switch on the 4400 using the standby button on the front panel.
- **2** Select the required communication system, e.g. GSM or CDMA.
- **3** Connect the mobile to the 4400.
- **4** Switch on the mobile and set up a call.
- **5** Navigate to the required test menu.

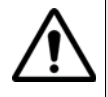

#### **Don't exceed the maximum RF power level**

**Before** connecting any RF equipment to the 4400, please check that the maximum input power level is not exceeded. The maximum input power level is indicated on the front panel of the 4400, just besides the RF in/out socket.

<span id="page-25-2"></span>**Cabling** For precise measurements, we strongly recommend to use an RF adapter cable between the mobile under test and the Willtek 4400. Mobile-specific RF adapter cables are available from the mobile's manufacturer or from Willtek. Please contact your local Willtek representative.

> However, should the adapter cable for your mobile not be at hand, the air connection offers a simple-to-use alternative for quick tests. With the optional RF Shield, precise measurements can be achieved without interference.

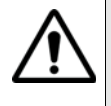

#### **Don't exceed the maximum RF power level**

**Before** connecting any RF equipment to the 4400, please check that the maximum input power level of the 4400 is not exceeded in any case. Otherwise, the highly sensitive input stage may be destroyed immediately. The maximum input power level is indicated on the front panel of the 4400, just besides the RF in/out socket.

#### <span id="page-26-0"></span>**Cable connection**

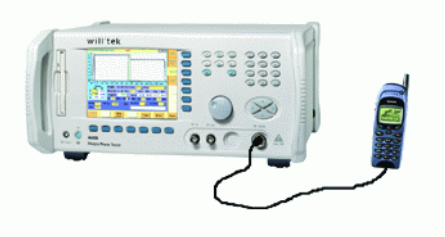

The cable connection between a mobile under test and the 4400 requires a mobile-specific RF adapter cable. This RF adapter provides the mobile-specific connector on one end and the Willtek RF-click connector on the other one. Please note that you will need the optional adapter cable 'RF click to N-type' in oder to use the RF adapters on the 4400's N-type RF in/out socket.

<span id="page-26-1"></span>**Air connection** Using the air connection is a simple method to connect a mobile under test to the 4400 when there is no special RF adapter available. Basically, there are three possibilities to use the air connection.

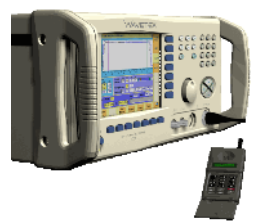

The simplest possibility is to put an optional antenna on the 4400's RF in/out socket. However, the drawbacks of this solution are the unknown coupling loss and the potential interference.

The coupling loss depends on factors such as the orientation of the mobile towards the 4400, the distance and the frequency.

The possible interference depends on the type of RF radiating equipment being used in the same room or area and on the distance to e.g. a 'real' base station. Consequently, this solution only works for basic functional tests.

Please also note that you may need different antennas for different frequency bands (GSM 900/1800/1900 or cellular/PCS bands).

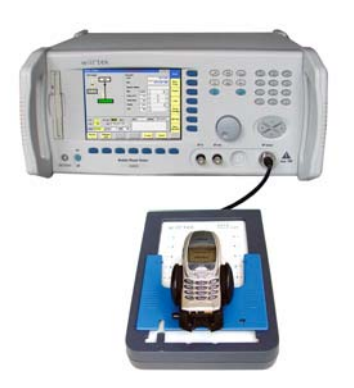

Using the optional Antenna Coupler, you already have two antennas built into a special casing. Because of the fixed position of the mobile, the coupling loss is much better reproducible and can be fairly compensated using a coupling loss

table. However, there is still no protection against potential interference. The operating range of the Antenna Coupler covers the complete GSM 900, 1800 and 1900 frequency ranges.

As a standard, the Antenna Coupler comes with an RF-click connector plus an adapter cable 'RF click to TNC'.

Please note that you will need the optional adapter 'TNC to N-type' in order to use the Antenna Coupler on the 4400's N-type RF in/out socket.

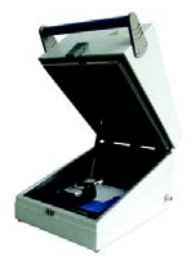

If you need to perform reproducible measurements without having the possibility of using a cable, we recommend to work with the optional RF Shield. This is a metal box that covers both the mobile under test and the Antenna Coupler. The RF Shield keeps radio interference away from the air connection. The achievable measurement quality can be as good as when using a cable if the attenuation is compensated with the help of the coupling loss table.

The RF Shield is available with either a TNC-type or N-type connector.

#### **NOTE**

The RF Shield Package contains both the RF Shield and the Antenna Coupler.

# <span id="page-27-0"></span>**Using the front and rear panels**

[Front panel](#page-28-0) – Get to know the ten sections of the front panel.

[Rear panel](#page-29-0) – Here you will find all about the rear panel of your 4400.

[Connectors](#page-30-0) – The three connectors on the front panel provide the interfaces to the mobile under test. The back panel features all the interfaces you need to integrate the 4400 into your test environment.

[The keys on the front panel](#page-35-0) – Don't be confused about softkeys, marker tabs, function keys, numeric keys, cursor keys, the selection key or mapping the 4400's keys to an external keyboard. Here you will find all you need to know about any key.

#### <span id="page-28-0"></span>**Front panel** The front panel of the 4400 is divided into ten sections.

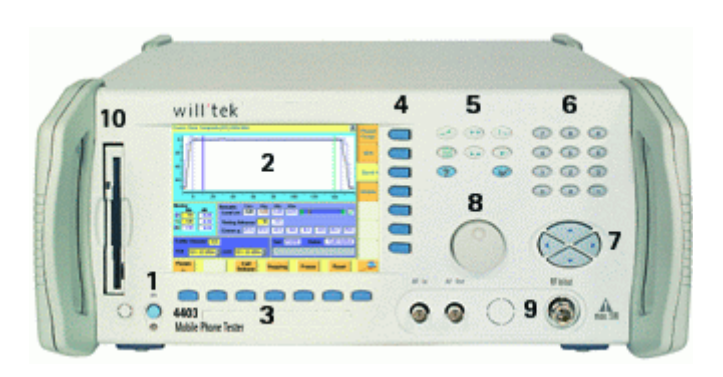

**Section 1 – Standby button and MS Power Supply connector**

When you turn on the power switch on the back of the 4400, the unit goes to standby mode and the indicator just underneath the standby button is backlit in red.

Push the standby button to switch the 4400 into operating mode. The standby indicator will then turn green.

When you push the standby button again, the unit will go back into standby mode.

#### **NOTE**

The power switch is located on the rear panel of the 4400. A dark standby button indicates that the power switch is off.

The MS Power Supply connector is used in conjunction with the MS Power Supply and Current Measurement Options. It provides supply voltage and current for the mobile under test.

The cable for this connector is delivered with the MS Power Supply Option.

#### **Section 2 – Display**

The display is the graphical user interface of the 4400. It will show you menus with entry fields and display fields. The display also labels the software-driven softkeys (see section 3) and marker tabs (see section 4).

#### **Section 3 – Softkeys**

Softkeys call specific functions that vary with the menu displayed. For instance, when you switch on the 4400, the softkeys will allow you to select the kind of system you want to work with (e.g. GSM or CDMA).

#### **Section 4 – Marker tabs**

[Like the softkeys, the marker tabs are software-labelled keys used for selecting a](#page-37-0)  test (e.g. Phase/Frequency test), for navigating through this online help, or for loading different tools (e.g. Analyzer).

#### **Section 5 – Function keys**

Function keys are used for general operation. They have a fixed function. The **ENTER** key, for instance, confirms changes on entry fields.

#### **Section 6 – Numeric keys**

The numeric keys are mainly used to enter values on entry fields.

#### **Section 7 – Cursor keys**

The **LEFT** and **RIGHT** cursor keys are used to select the required entry field of a menu. A selected entry field is inverted and therefore easily visible on-screen. With the help of the **UP** and **DOWN** cursor keys, values on entry fields can be changed.

#### **Section 8 – Selection key**

The selection key is actually more a wheel. It is used to quickly change values on entry fields.

#### **Section 9 – Connectors**

The connectors on the front panel provide the interfaces for the mobile under test.

The connection of a mobile is outlined in section [Cabling](#page-25-2).

The detailed description of all connectors on both the front and back panel of the 4400 can be found in section [Connectors.](#page-30-0)

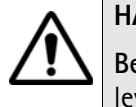

## **HAZARD**

**Before** connecting any equipment, please make sure that the maximum input levels of the connectors are not exceeded. Otherwise, the highly sensitive stages of the 4400 might be destroyed immediately.

#### **Section 10 – Floppy drive**

As with all floppy drives, the floppy disk will only fit in one direction. Please insert the floppy disk carefully. Do not use any force as this could damage both, the floppy disk and the floppy drive.

<span id="page-29-0"></span>**Rear panel** The rear panel of the 4400 is subdivided into three main sections.

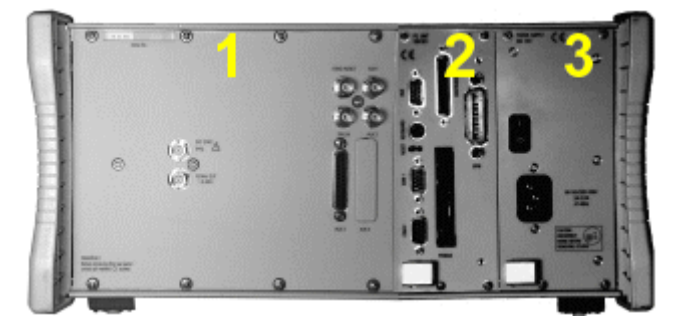

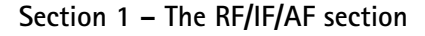

The RF/IF/AF section provides several interfaces that may support your tests. Most of these interfaces are related to synchronization and triggering. Section [Connectors](#page-30-0) gives a detailed overview of all the connectors, their functionality and technical specifications.

#### **Section 2 – The PC unit**

The 4400 is powered by an industrial PC. Therefore, you will find all the standard PC interfaces on the back of the 4400.

If you need to know anything regarding the PC interfaces, please refer to [Connectors](#page-30-0).

#### **Section 3 – The power supply**

In this section, the power switch and the power connector are located.

#### **NOTE**

The power switch has to be **on** before you will be able to start the 4400 using the **STANDBY** button.

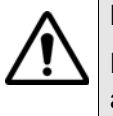

### **HAZARD**

**Before** connecting the 4400 to the power line, please check that the power available on your supply line is within the operating range of the 4400's power supply as indicated on the back of the unit and in the getting started manual.

#### **Connectors**

<span id="page-30-1"></span>

<span id="page-30-0"></span>**Connectors on the front panel** There are three connectors on the front panel:

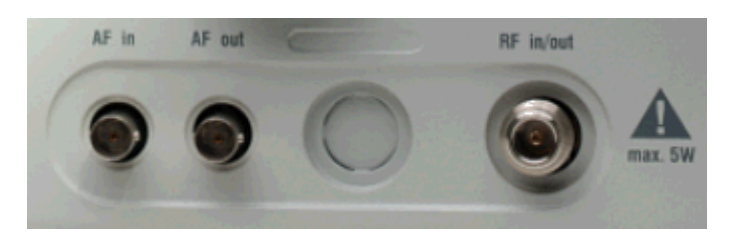

**AF in —** BNC socket. Input for AF (audio) signal. This input is only used when the Audio option is installed.

This input can be used either as a balanced or as an unbalanced input (software switch).

The input impedance is approx. 250 k $\Omega/20$  pF.

The usable AC frequency range stretches from 30 Hz to 20 kHz.

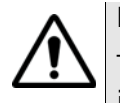

#### **HAZARD**

The **absolute maximum input voltage is ±40 V DC or 30 V (rms) AC**. An AF input voltage of more than ±40 V DC or 30 V (rms) AC may result in an **immediate destruction** of the highly sensitive AF input stage of the 4400. Willtek will not accept liability for any damage of the input stage due to overload.

**AF out —** BNC socket. Unbalanced AF (audio) signal output of the 4400. Used only when the Audio option is installed.

Best performace is achieved on a 600  $\Omega$  load.

The maximum output voltages are 4 V (rms) for sinusoidal signals or 11 V peakto-peak for all other signals.

**RF in/out —** RF signal input for transmitter measurements and output for receiver measurements. It depends on the current system test whether the 4400 measures an input signal, generates an output signal or both.

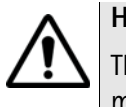

#### **HAZARD**

The **absolute maximum input power is 5 W (37 dBm)**. An RF input power of more than 5 W may result in an **immediate destruction** of the highly sensitive RF input stage of the 4400. Willtek will not accept liability for any damage of the input stage due to overload.

**Note:** There is no time limitation for applying the maximum input power.

<span id="page-31-0"></span>**Connectors on the rear panel** The rear panel is divided into three main sections. These are from left to right: the RF section (1), the PC unit (2) and the Power supply (3). Each section provides one or more connectors for specific functions. The connectors are described from left to right and from top to bottom.

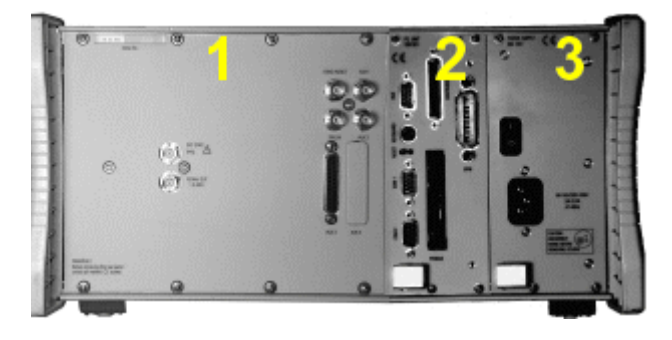

**Connectors on the RF section**

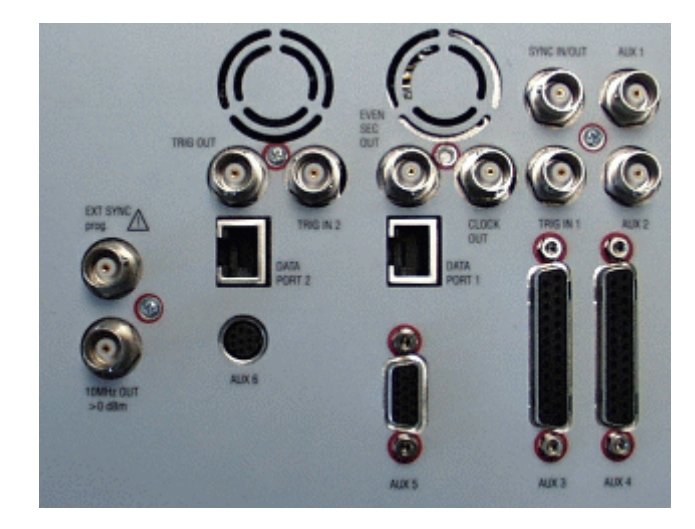

Not all of the connectors may be fitted in your 4400. The connectors actually available depend on your system configuration, in particular the installed system options.

**EXT SYNC —** BNC socket. Input for external reference signal. If a high-precision reference signal of 5 MHz, 10 MHz or 13 MHz is connected here, the internal 10 MHz reference signal of the 4400 will not be used. Input level: approx. 0 dBm

Frequency tuning range: approx. 1 ppm (10E-6) (equals 10 Hz at 10 MHz) Input resistance: approx. 50  $\Omega$ 

**10 MHz OUT —** BNC socket. Output of the 4400's internal 10 MHz reference signal. With the help of this output, the internal time base of the 4400 can be used to synchronize external equipment.

This output is very useful if the optional oven-controlled oscillator (OCXO) is installed. More information on the OCXO can be found in section [Accessories and](#page-50-0)  [options.](#page-50-0)

Output power: approx. +5 dBm Output resistance: approx. 50  $\Omega$ 

#### **SYNC IN/OUT —** BNC socket, providing a CMOS-TTL signal.

The signal on this connector allows the GSM-specific synchronization with external units. The connector is currently configured as **Sync out**. The 4400 outputs its internally generated frame synchronization signal. This signal is TTLlow for (downlink) time slots 0 to 2 and TTL-high for time slots 3 to 7.

#### **NOTE**

In GSM, the timing of up- and downlink is shifted by three time slots to avoid that a mobile has to receive and transmit during the same time slot. The time difference between the falling and the rising edge of the Sync out signal reflects exactly that time shift.

**TRIG IN —** BNC socket, expecting a CMOS-TTL signal.

A trigger signal applied on this connector triggers all GSM-related RF measurements. The 4400 allows you to select between triggering on the rising or falling edge of the signal connected here.

The main application for this connector will be measurements in non-call mode at very low power levels, e.g. asynchronous measurements.

**TRIG IN 2 —** BNC connector for future use.

**TRIG OUT —** BNC connector for future use.

#### **NOTE**

For GSM the 4400 can internally trigger its asynchronous measurements as long as the RF power level transmitted by the mobile is above –30 dBm. Only in case you are working with lower RF power levels, it is necessary to supply an external trigger signal on this input.

**AUX 1 —** Reserved for later use. Please do not connect anything here.

**AUX 2 —** Reserved for later use. Please do not connect anything here.

**AUX 3 —** Reserved for later use. Please do not connect anything here.

**AUX 4 (AUX out) —** Using the Audio Option of the 4400, audio signals can be made available on this output, for example to connect the 4400 to an external loudspeaker. The output is available on **pins 8 and 9** of this connector. The output impedance is 8  $\Omega$ ; the maximum output power level is 1 W.

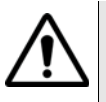

#### **HAZARD**

AUX out is a balanced output. This means that the voltages provided are **floating**.

Never short-circuit these two pins and never connect them to ground as this could result in an **immediate destruction** of the AUX out output stage of the 4400.

**AUX 4 (AUX in) —** This input can be used to pick up audio signals with a microphone and to use those signals for audio measurements.

The auxiliary input is available on **pins 12 and 13** of this connector. This unbalanced input is only used when the Audio option is installed.

The input impedance is  $< 1$  k $\Omega$ .

The usable AC frequency range stretches from 30 Hz to 20 kHz.

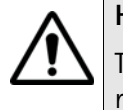

## **HAZARD**

The **absolute maximum input voltage is 1 V (rms) AC.** An AF input voltage of more than 1 V (rms) AC may result in an **immediate destruction** of the highly sensitive AUX in input stage of the 4400. Willtek will not accept liability for any damage of the input stage due to overload.

**AUX 5 —** This is a diagnostic port without any user application.

**AUX 6 —** For future use.

**EVEN SEC OUT —** This is a CDMA-related periodic signal. The signal on this BNC connector is TTL, with a period of 2 seconds. A negative pulse occurs every two seconds, with a pulse width of approximately 51 nanoseconds.

**CLOCK OUT —** This BNC connector transmits a periodic TTL CDMA clock signal. Please refer to sections CDMA Call Mode and CDMA Non-call Mode in the CDMA user's guide for more information.

**DATA PORT 1 —** This RJ45 connector is a test port for CDMA without any user application.

**DATA PORT 2 —** RJ45 connector for future use.

#### **Connectors on the PC unit**

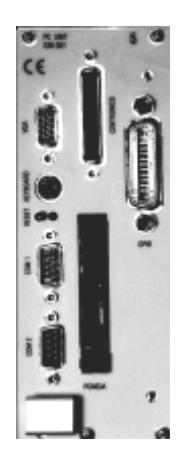

**VGA —** Standard connector for a VGA monitor.

#### **NOTE**

The resolution of the 4400's video output is set to 640 x 480 pixels and cannot be altered.

**Keyboard —** Standard PS/2 connector for a PC keyboard.

#### **NOTE**

An external keyboard is highly recommended for [RAPID!](#page-154-1) programming.

**COM 1 —** Standard 9-pin D-sub connector for serial interface 1. Usually used to connect a standard PC mouse.

#### **NOTE**

A mouse is highly recommended for [RAPID!](#page-154-1) programming.

**COM 2 —** Standard 9-pin D-sub connector for serial interface 2.

**CENTRONICS —** Standard parallel port to connect a PC printer (LPT 1).

**PCMCIA —** These two PCMCIA slots are reserved for LAN interfacing and for future applications.

The slot takes either two Type 1 cards or one Type 2 card.

**GPIB — G**eneral **P**urpose **I**nterface **B**us according to specification IEEE-488.2.

#### **Connector on the power supply**

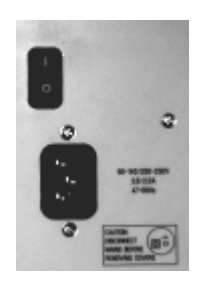

**Power in —** Standard IEC 320 power connector (3 pins). Please make sure that the power cable is properly grounded.

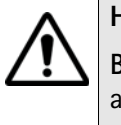

#### **HAZARD**

**Before** connecting the 4400 to the power line, please check that the power available on your supply line is within the operating range of the 4400's power supply as indicated on the back of the unit and in the getting started manual.

## <span id="page-35-0"></span>**The keys on the front panel**

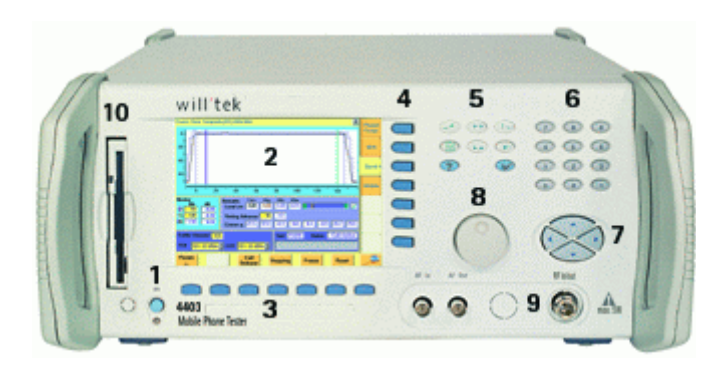

There are six different groups of keys. In the photo of the front panel above, they are marked with numbers 3 through 8.

- [The softkeys](#page-36-0) (3)
- [The marker tabs](#page-37-0) (4)
- [The function keys](#page-37-1) (5)
- [The numeric keys](#page-39-0) (6)
- [The cursor keys](#page-39-1) (7)
- [The selection key](#page-39-2) (8)

**Notation of keys in this manual and online help**

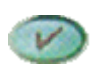

Hard keys, such as the **ENTER** key, appear in capital letters.

Param

Either a graphical image of the softkey is used, or its label is in bold print, e.g. **Param...**.
#### **External keyboard and mouse**

There is the possibility to connect a standard PC keyboard and/or a standard serial PC mouse to the 4400. When an external keyboard is connected, the keys on the front panel of the 4400 and the keys on the external keyboard may be used in parallel.

In order to give you access to the 4400-specific keys like the **TOOLS** function key, those keys are mapped to the external keyboard. The mapping table can be found in section [Keyboard mapping table](#page-40-0).

The connectors for both the mouse (COM 1, Sub-D 9) and the external keyboard (Keyboard, PS/2) are located on the back panel of the 4400 in the PC section. Section [Connectors](#page-30-0) provides you with all the information about those connectors and their locations.

**The softkeys** Softkeys call specific functions that vary with the menu displayed. The specific function is written in the last two lines of the display, just above the physical key. This is what we call the label of the softkey.

> **Example:** [In the Welcome menu of the 4400, the softkeys will allow you to select](#page-41-0)  [between measurements in call mode and those in non-call mode.](#page-41-0)

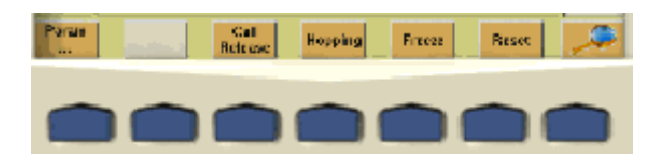

#### **Notes on softkeys**

– When the label of the softkey ends with an ellipsis (...), this softkey will take you to a new menu (of a lower level), where you can enter e.g. additional parameters.

To return from a lower menu level, push the **ESCAPE** function key. **Example:** Softkey **Param...** will take you to a new menu, where system parameters can be set.

– When there is a test in progress, some softkeys will be **blocked**. They turn to gray to indicate that the previously started test has to be either completed or aborted, before a new selection with the softkeys is possible.

#### **Example:**

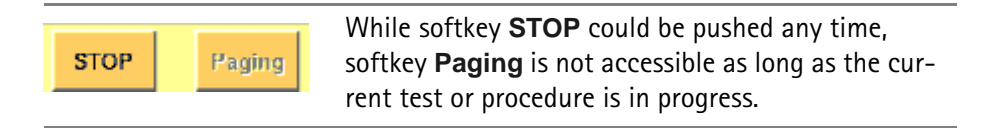

– While the Online help is on display, the softkeys change to navigating aids and help you to find your way through the Online manual.

#### <span id="page-37-0"></span>**The marker tabs**

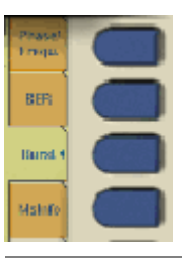

When there are several menus of the same level, e.g. different system tests, the seven marker tabs make it easy to switch between them.

When the Online help is on display, the marker tabs provide the links to related pages.

**Selected, deselected and blocked marker tabs**

Marker tabs can be selected, deselected or blocked.

A **selected marker tab** is highlighted in yellow and indicates that the current menu has been selected.

**Deselected marker tabs** are orange to indicate that they could be selected any time.

When there is a test in progress, some or all marker tabs will be **blocked**. They turn to gray to indicate that the previously started test has to be either completed or aborted, before a new selection with the marker tabs is possible.

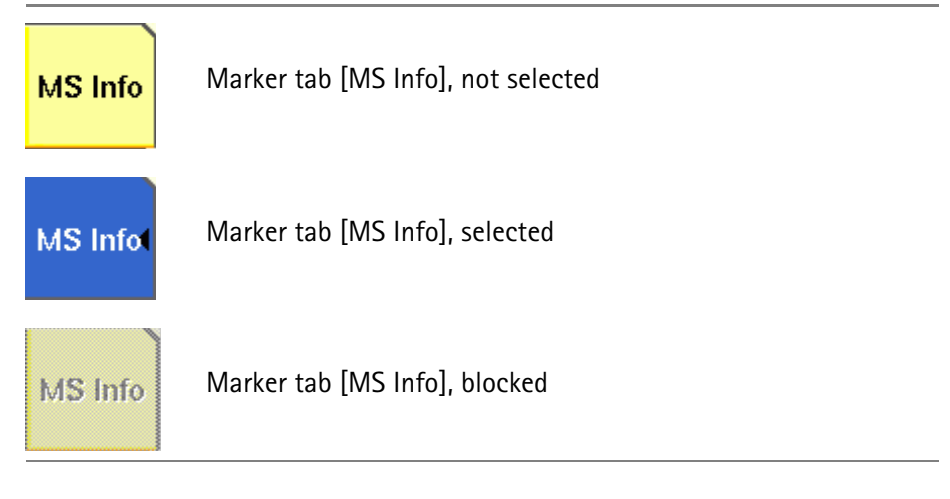

#### **Notation of marker tabs in this documentation**

Wherever this Online help manual refers to a marker tab, either the marker tab is shown graphically, or it is indicated by setting its name between square brackets, e.g. [MS Info].

**The function keys** With the help of the function keys, you have instant access to important or useful functions of the 4400. Some of the function keys help you to navigate through the current menu.

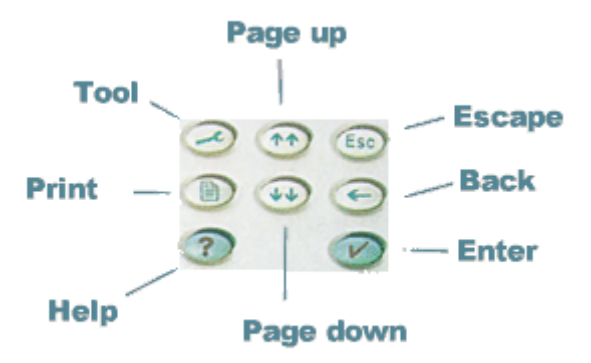

# **Meaning of the function keys**

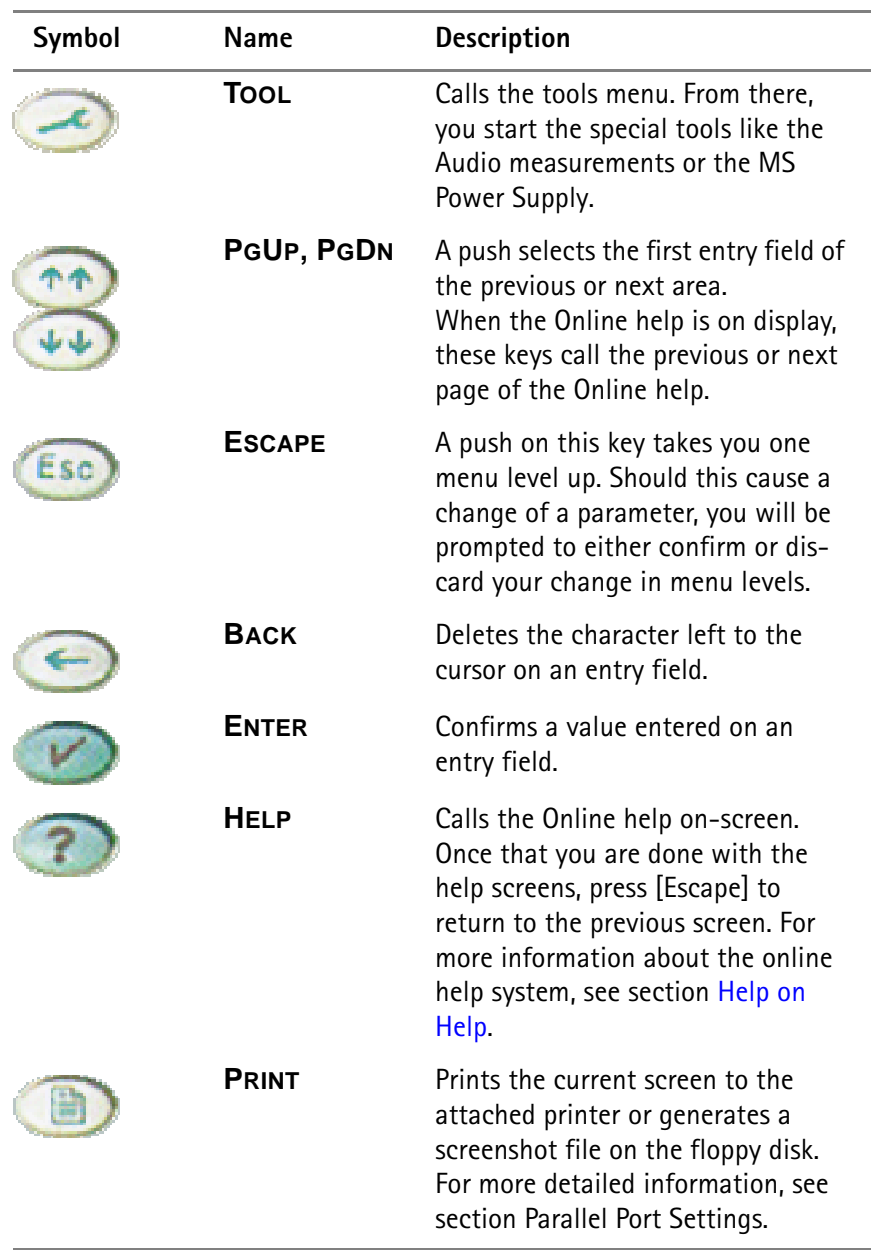

#### **The numeric keys**

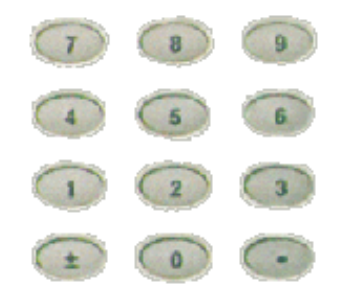

With the help of the Numeric keys, you enter parameter values on entry fields.

**Important function keys mainly used in combination with the numeric keys**

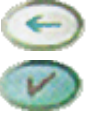

deletes the character left to the cursor on an entry field.

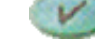

confirms all the changes or entries.

**The cursor keys**

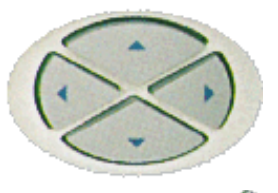

With the help of the (**LEFT**) or **(RIGHT**) cursor keys, you navigate the cursor from one entry field to the previous or next one.

The **(UP**) or (**DOWN**) cursor keys allow you to increase or decrease the parameter value on a numeric entry field or to step through the predefined settings of a selection field.

**The selection key**

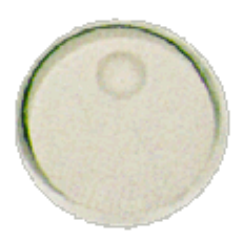

This wheel is used to quickly change values on entry fields.

When the cursor is positioned on an Entry field (the Entry field is then inverted), a turn on the selection key directly changes the value. Any change made with the selection key is instantly confirmed. It is not necessary to push the **ENTER** key

**Altering numeric values:** navigate to the required entry field. Clockwise rotation (i.e. to the right) of the selection key increases the value, counterclockwise rotation (i.e. to the left) decreases it.

**Changing the setting of** selection fields: navigate to the selection field. The available predefined settings are highlighted one by one when you slowly turn the selection key clockwise or counterclockwise.

#### **Softkeys**

From left to right, the seven softkeys are mapped to the key combinations **SHIFT+F1** to **SHIFT+F7**.

#### **Marker tabs**

From up to down, the seven marker tabs are mapped to the key combinations **CTRL+F1** to **CTRL+F7**.

#### **Function keys**

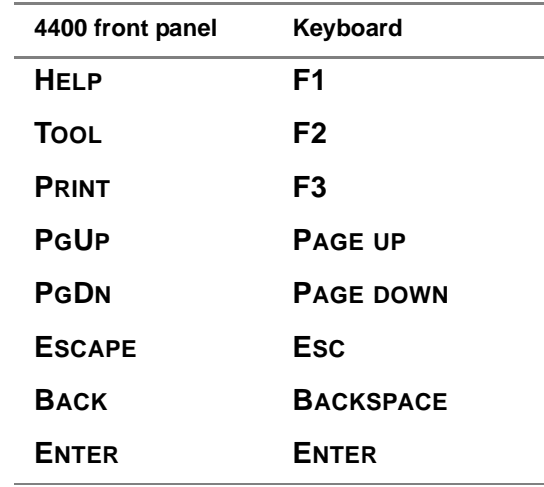

**Numeric keys**

Mapped to the numeric keys on the standard PC keyboard.

#### **NOTE**

Before using the numeric keypad of the external keyboard, please check that the **NUM LOCK** is switched on.

The following specific keys are mapped to:

- **±**: **-** i.e. the minus key
- **.**: **.** i.e. the dot key

<span id="page-40-0"></span>**Keyboard mapping table** Every key of the 4400 is mapped to a specific key or key combination of an external PC keyboard.

#### **Cursor keys**

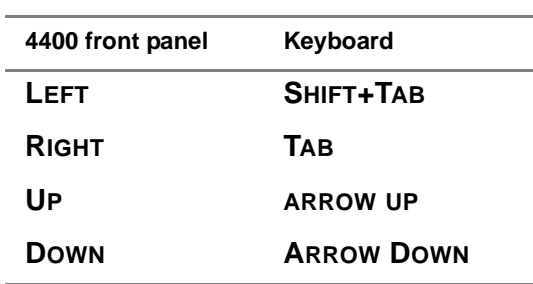

#### **Selection key**

**F11** for counterclockwise turn, i.e. to the left. **F12** for clockwise turn, i.e. to the right

# <span id="page-41-2"></span>**Menus and levels**

#### <span id="page-41-1"></span>**Menus**

<span id="page-41-0"></span>The entire area of the display is what we call a **menu**. Any time you switch on your 4400, it first displays the start or Welcome menu. The Welcome menu is the highest menu level of the hierarchically structured user interface.

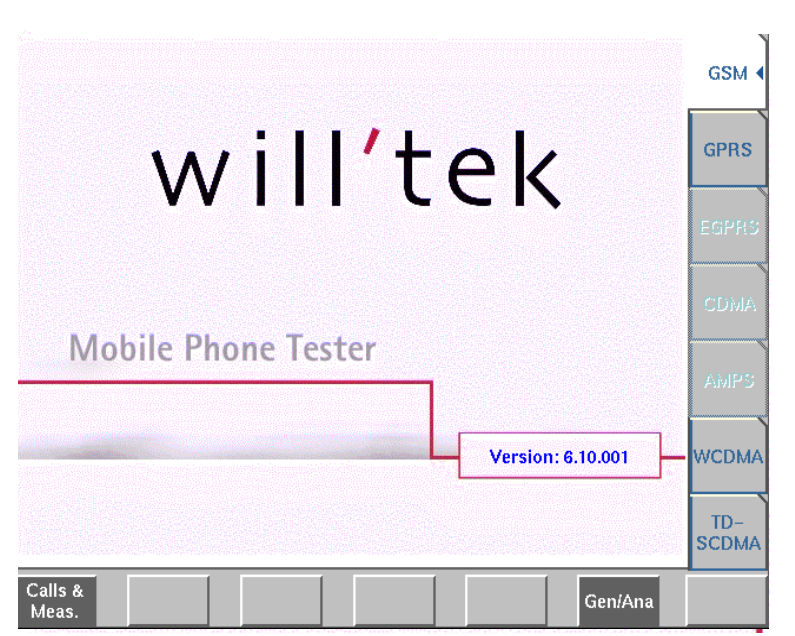

With the help of the marker tabs (on the right-hand side of the display), you select between the different system menus (e.g. [GSM] or [CDMA]).

The softkeys (just below the display) give you instant access to the various test menus (e.g. **Calls & Meas.** or **Gen/Ana**).

#### **Levels**

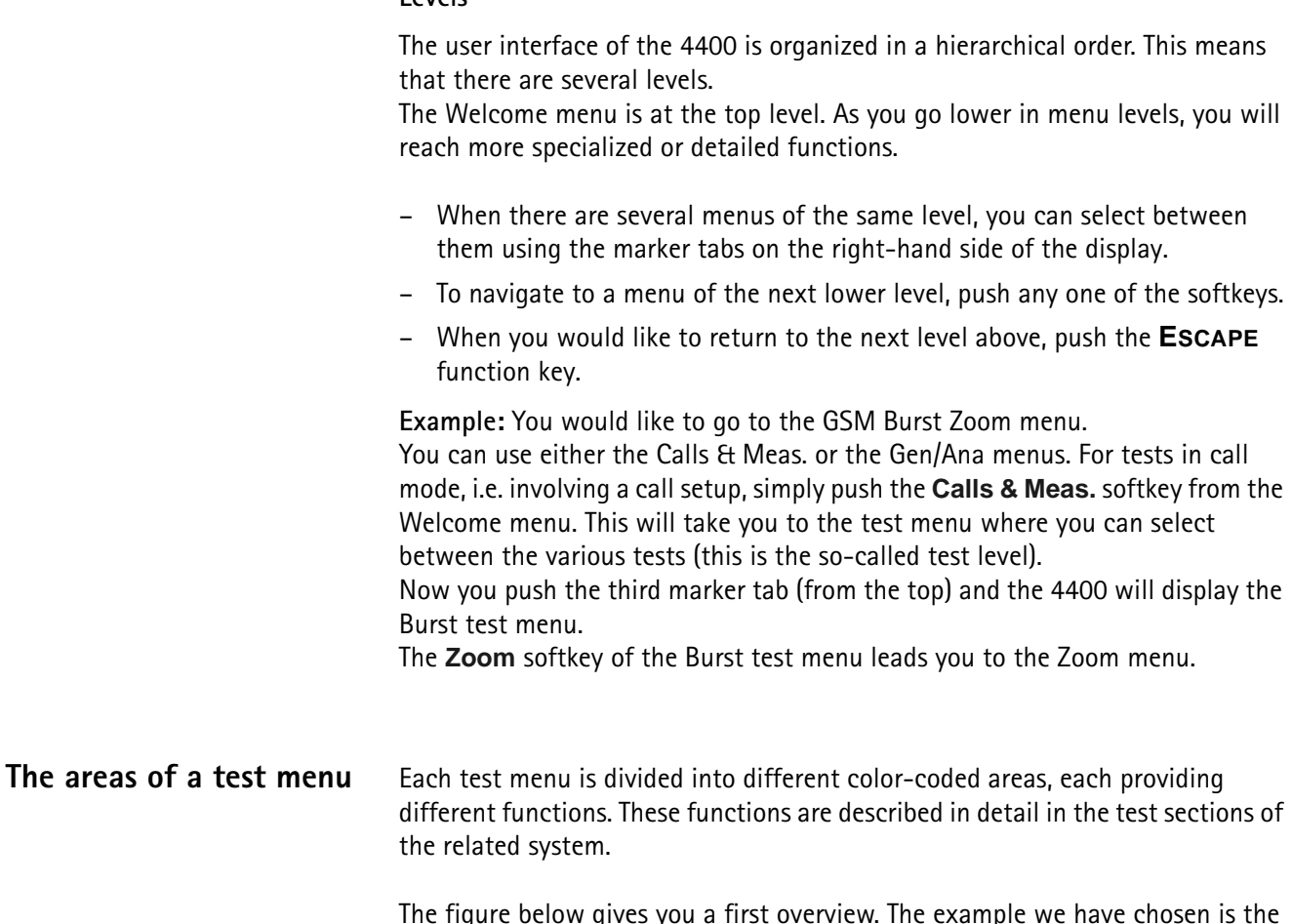

The figure below gives you a first overview. The example we have chosen is the Phase/Frequency test menu of the GSM system, but the principle is the same for all other test menus.

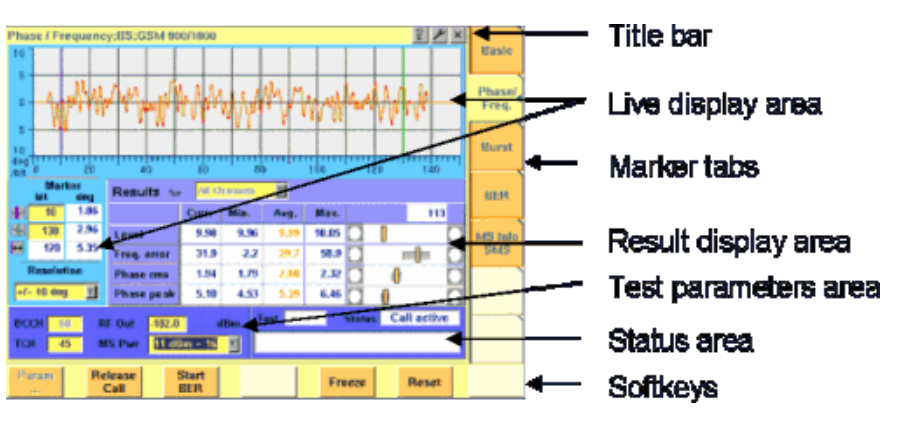

- The **title bar** shows the name of the menu you are currently working in. In the example above, this is the menu testing the phase/frequency characteristics of a mobile in a GSM 900/1800 system.
- The **live display area** shows the measurement results in real time, whether numerical or graphical. To make the live display area easy to identify on the display, it is placed on a light blue background.
- The area with the purple background is the **result display area**. It shows the statistical analysis of the measurement results and the bar display.
- The two lower areas of the menu are both on dark blue background. The left one is the **test parameters area**. On this area, you will find entry fields that allow you to instantly alter relevant test parameters without being forced to navigate to some parameters menu first. The area on the right-hand side is called the **status area**. Here, the 4400 tells you if the current test has passed or failed. Furthermore, the signaling status will be shown in this area.
- The **softkey area** forms the bottom of a menu. With the help of the seven softkeys you can directly call a system parameters menu, start special test functions or zoom the test display.
- The **marker tabs area** [on the right-hand side of the menu carries the labels](#page-37-0)  [of the seven marker tabs. They provide access e.g. to different tests.](#page-37-0)

# **Menu fields**

In the menus of the 4400, we use two different types of fields:

– An **Entry field** is what we call a field that is accessible by the cursor and accepts an entry. Entry fields are mainly used to enter test parameters. There are entry fields that only accept numeric inputs (like e.g. a channel number) and there are entry fields that accept alphanumeric data (like e.g. an SMS text).

There are also two special forms of entry fields: the so-called **selection fields** where you may select one of several predefined possibilities (e.g. what bit class(es) you want to use for a bit error rate measurement) and the check boxes.

**Check boxes** are like an on/off switch. You can't enter values, you can just select or deselect them.

All entry fields have a yellow background to make them easy to allocate onscreen. The only exception to this rule are the check boxes.

- **Display fields** show the results of the performed measurements. Again, there are different types of display fields as measurement results can be purely numerical (e.g. RF power) or they can be alphanumerical (e.g. the serial number of a mobile). The **bar display** also is a display field. To make display fields easy to distinguish from entry fields, they always have a white background.
- **Entry fields** The Willtek 4400 offers you different types of entry fields:
	- **Alphanumeric**, **hexadecimal** or **numeric** entry fields accept text or numbers respectively.

Example: **TCH** – Here you enter the number of the traffic 1024 channel the measurement shall be performed on.

– **Selection fields** are entry fields that offer you a choice from a list of predefined values. Click with the mouse on the triangle to see the available options, or press the **UP** or **DOWN** cursor key.

тгн

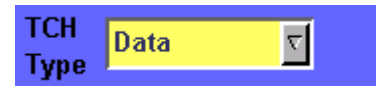

Example: **TCH Type** – This selection field enables you to choose a specific TCH type from a list.

– **Check boxes** only need a simple yes or no. The 'yes' is indicated by a green check box. To activate or deactivate the function, click on it with the mouse or go the field and press **ENTER**.

Call on Loc. update

Example: The **Call on Loc. update** check box is unchecked. This means that the function will not be performed.

– **Radio buttons** allow you to select between different options, similar to selection fields.

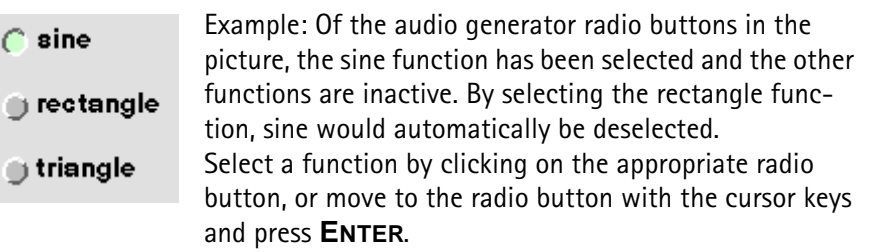

#### **Navigating to an entry field**

Jump to the required area using the function keys **PGUP** or **PGDN**.

Select the entry field you want to make changes on with the help of the **LEFT** or **RIGHT** cursor keys.

The selected entry field is inverted to make it easily visible on-screen.

#### **Entering values on numeric entry fields**

There are two ways how to work with numeric entry fields: either you enter the value using the 4400's numeric keys or you use the selection key. The achievable results are basically the same. However, there is no entry discard function when you use the selection key.

- Enter the required value using the numeric keys of the 4400. While the entry field is open, entered values can also be edited using the **BACK** function key. To **confirm** the changes, push the **ENTER** function key. If your entry should be out of the possible data range, the 4400 will prompt you with Data out of range in the status area of the current menu. To **discard** the changes, just leave the entry field using the **LEFT** or **RIGHT** cursor keys. – Instead of typing in a new value, you may also turn the selection key to
- increase or decrease the current value of the entry field. The **UP** or **DOWN** cursor keys also increase or decrease the value.

**Note:** The cursor keys have a built-in 'autorepeat function'. This means that the value on the entry field will be incremented respectively decremented by one step on a short push or by a couple of steps if you push the key for a longer period of time.

## **NOTE**

When you use the selection key or the cursor keys to change a parameter value on an entry field, the changes are confirmed automatically. It is not required to push the **ENTER** key.

#### **Entering values on hexadecimal entry fields**

Where an entry in hexadecimal notation (0 to 9, A to F) is expected, the marker tabs change to the letters A to F. You can enter data with the numeric keys (0 to 9) and with the softkeys (A to F).

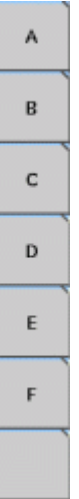

**Entering values on alphanumeric entry fields**

On alphanumeric entry fields as e.g. **SMS to mobile phone**, texts are best entered using an external keyboard. Of course, it is also possible to enter alphanumeric values directly on the 4400:

As soon as the entry field is opened, the marker tabs change to groups of letters and symbols. The lowest marker tab incorporates the "shift" function and allows you to toggle between lowercase and uppercase letters.

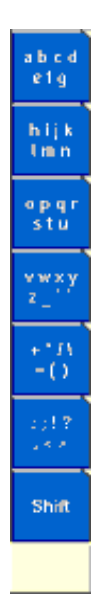

As soon as you select a group of letters or symbols by pushing the corresponding Marker tab, the Marker tabs will change again to single letters or symbols. Push the Marker tab of the desired letter or symbol. That one will appear on the entry field and the Marker tabs will change back to groups of letters and symbols. While the entry field is open, entered values can also be edited using the **RIGHT** function key.

#### **Entering values on selection fields**

Again, there are two ways how to work with selection fields: either you change the selection using the 4400's cursor keys or you simply turn the selection key. The achievable results are basically the same. However, there is no entry discard function when you use the selection key.

- Select the required value using the **UP** or **DOWN** cursor keys. To confirm the changes, push the **ENTER** function key. To discard the changes, just leave the entry field using the **LEFT** or **RIGHT** cursor keys.
- Instead of selecting a new value with the cursor keys, you may also turn the selection key.

#### **NOTE**

When you use the selection key to change a parameter value on a selection field, the changes are confirmed automatically. It is not required to push the **ENTER** key.

#### **Switching check boxes**

Any push on the **ENTER** function key toggles the currently selected check box. This means that an unchecked check box will be switched to 'on' or 'yes' with the first push and back to unchecked with the second push.

Unchecked boxes are indicated in gray; checked ones are highlighted in green.

#### **Display fields** The 4400 offers you two different types of display fields:

**(Alpha)numeric display fields**

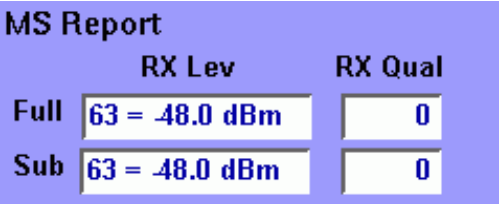

These kind of display fields are used to show test results as numeric values, as strings (text) or as graphical display of numeric values (e.g. the shape of a received burst within a template).

#### **The bar display**

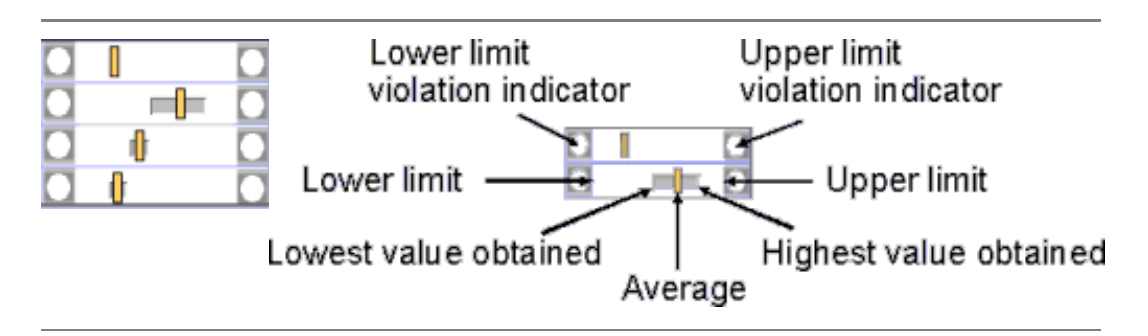

The bar display is used to display measurement results that are obtained by running a specific test a certain number of times. It shows a couple of important values on a relatively small area:

- The large **white area** indicates the range between the lower and the upper limit of the specific test.
- The **dark gray** section within the white area shows the range of all measurement values obtained from the minimum to the maximum.
- The small **orange rectangle** marks the average value.
- The two **limit violation indicators** are white as long as no violations of the test limits occur.
- As soon as a measurement value obtained is smaller than the lower limit, the lower limit violation indicator will turn to red.
- The same will happen with the upper limit violation indicator when a measurement value exceeds the acceptable range.

#### **NOTE**

To reinitialize the statistics, push the **Reset** softkey.

# <span id="page-47-0"></span>**Help on Help**

This section describes how to work with the Online help. Here you will find all about

- [Navigating help](#page-48-0),
- [Using the online help on an external PC.](#page-49-0)

#### **Notation rules**

While working with the Online help, you will have to push softkeys, marker tabs, or other keys. To keep things as clear as possible, the online manual either uses the graphical image of the item as you see it on-screen or it uses the following notation rules:

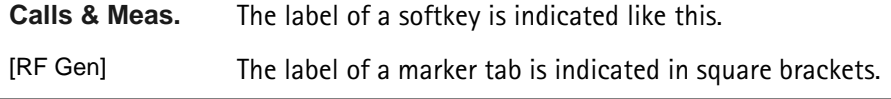

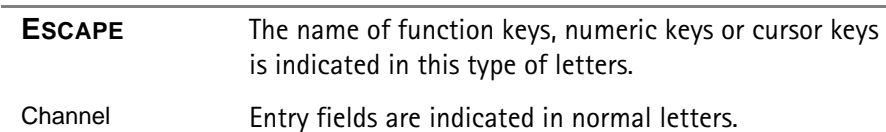

#### <span id="page-48-0"></span>**Navigating help**

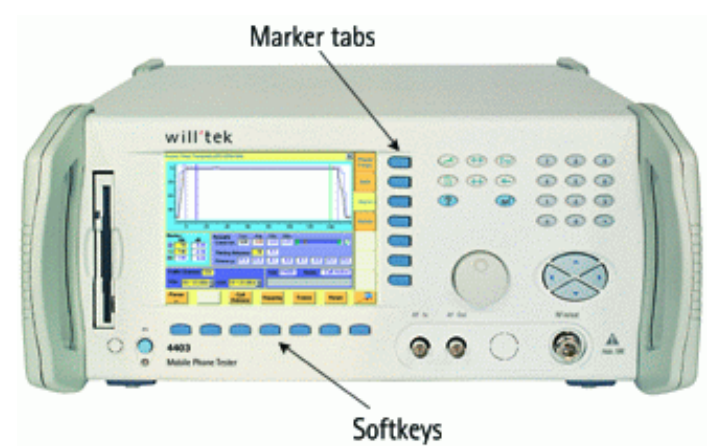

With the help of both the marker tabs and the softkeys, it is easy to navigate through this Online help.

#### **Marker tabs – the links**

This Online manual is a so-called hypertext document. It contains **links**. Those links allow you to jump to a different page where more detailed information about a specific topic is provided. On a PC, you would simply click the link. On the 4400, you can use the mouse or the marker tabs for 'clicking' the links.

**Example**: This page provides links to the documents explaining the softkeys and marker tabs in detail. Use the marker tabs to directly jump to the related pages.

#### **Softkeys – the quick navigators**

Using the softkeys you quickly navigate through a chapter or call its index. There are five softkeys available:

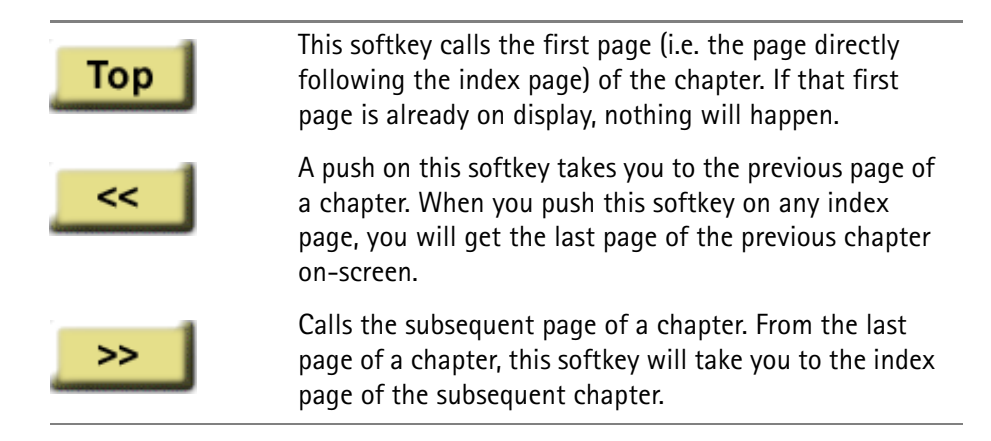

<span id="page-49-0"></span>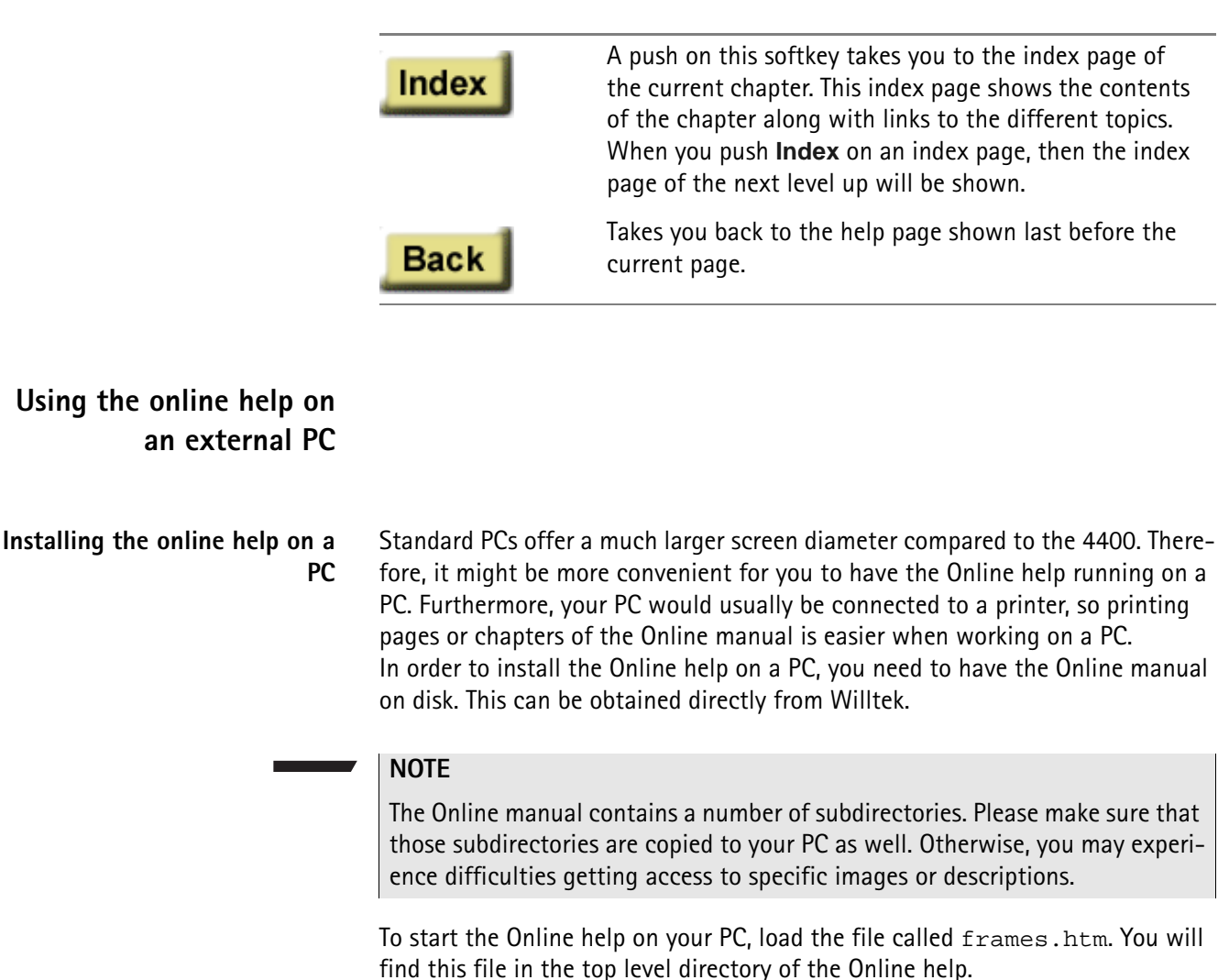

You will be provided with the same navigating aids as on the 4400: the lower frame will show five buttons, having the same functionality as the navigating softkeys on the 4400.

#### **NOTE**

If you should explore any problems to navigate with the help of the buttons in the lower frame, load the file **index\_e.htm** instead. It is located in the same directory. Loading this file, there will be no specific navigating aids – but you still can use the previous/back functionality of your browser.

#### **Navigating through the help pages Links instead of marker tabs**

On the PC, you may simply click the links on a page like on any Internet web page. For easy identification, these links appear in blue and are underlined. The mouse pointer will change as soon as you position it on any link.

#### **Buttons instead of softkeys**

Working with Internet Explorer or Netscape Navigator, you have the same functionality at your disposal as on your 4400.

On the PC screen, you will see two frames. The upper and larger one shows the information, the lower one provides the buttons like on the 4400.

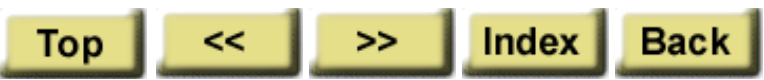

Each section of the manual can be printed with the printing function of the web browser.

# **Accessories and options**

Your 4400 is a highly integrated test set that allows you to perform most of the tests and measurements required in a standard production environment already with its basic configuration. However, there are much more areas of application for your 4400. It can even be used in R&D, for high-level service or for training your staff on digital radio systems.

Willtek has developed a broad range of accessories that help you perform specific tests or measurements, to easily connect mobiles to the 4400 and much more. Please find below a short overview of the available accessories and options, and the applications they have been designed for. Should you miss something in the list below, please check with your local Willtek representative. Due to ongoing product development and improvement, the turnkey solution to your requirement may already be available.

All the latest developments for your 4400 can also be found on the web at [www.willtek.com](http://www.willtek.com).

#### **NOTE**

Specifications are used in this manual for illustration purposes only. Therefore, the specifications of the product delivered may be different from the specifications shown here. However, all relevant specifications for the 4400 can be found in the test set's data sheet. Should that data sheet not be at your disposal, please ask your local Willtek contact for a copy or feel free to download it from Willtek's web site.

## **Expanding the 4400's measurement capabilities**

#### **Audio measurements**

In its basic configuration, the 4400 does not support audio measurements. In order to provide audio functions, you need to install the 4470 Audio Option. It provides your 4400 with both an audio generator and audio analyzer.

Additional optional features for audio testing are available for the GSM and GSM/GPRS System Options: The 4471 Basic Codec Option and the 4472 Codec Extension Option allow you to convert the digital data exchanged between the mobile and the 4400 into audible sound.

As you know, GSM currently uses three different codecs.

**Full Rate** is what GSM started with and what is still the most common codec type. To convert Full Rate into audible sound, the Codec Basic Option is all you need.

**Half Rate** is supported by many mobiles, although the network operators are hesitant to use this feature because they are afraid of loosing subscribers due to poor speech quality.

**Enhanced Full Rate** is a newer codec algorithm that provides better speech quality than Full Rate. To convert Half Rate or Enhanced Full Rate into audible sound, you will need the Codec Extension Option in addition to the Basic Codec Option.

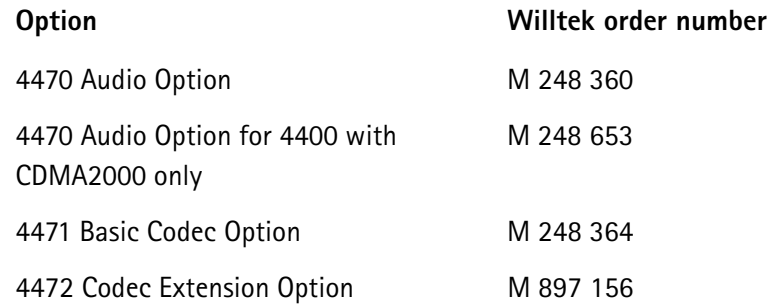

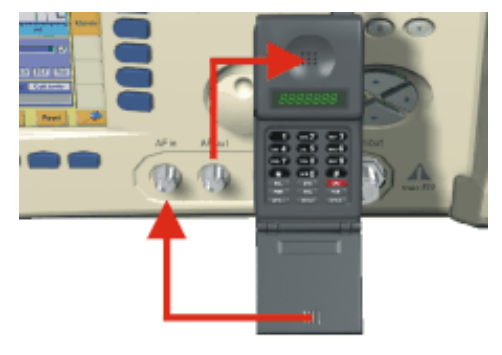

Audio measurements on the 4400

#### **High-precision time base**

In its basic configuration, the 4400 is equipped with a TCXO 10 MHz time base. The specified accuracy is approx. 1E-6 or 1 ppm (10 Hz). The OCXO option provides an increased accuracy of approx. 5E-8 or 0.05 ppm (0.5 Hz).

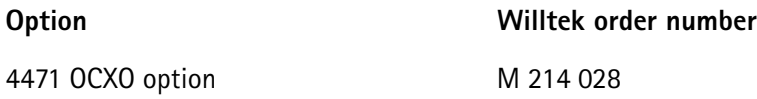

#### **Multislot measurement capabilities (HSCSD) (for GSM, GSM/GPRS and EDGE only)**

HSCSD (= High Speed Circuit Switched Data) enhances standard GSM with the bundled use of several time slots within a GSM frame for data transmission. Theoretically, the maximum data transmission rate in HSCSD is n \* 14.400 bps, where n is the number of the bundled time slots.

In case of the 4400, the maximum for n equals 4; this means that the 4400 can transmit and/or receive on four time slots per frame.

The tool to perform tests on HSCSD mobiles is called Multislot/HSCSD Option.

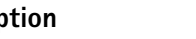

**Option** Willtek order number

4461 Multislot/HSCSD Option M 897 158

#### **ACPM or Output RF Spectrum Option (for GSM and GSM/GPRS only)**

The Adjacent Channel Power Measurement (ACPM) Option provides the ETSIspecified measurements on Output RF Spectrum, both due to modulation and due to switching transients. Please refer to the 4400 data sheet for specifications. The measurements are explained in the sections about ACPM Modulation Spectrum Measurements and ACPM Transient Spectrum Measurement, respectively.

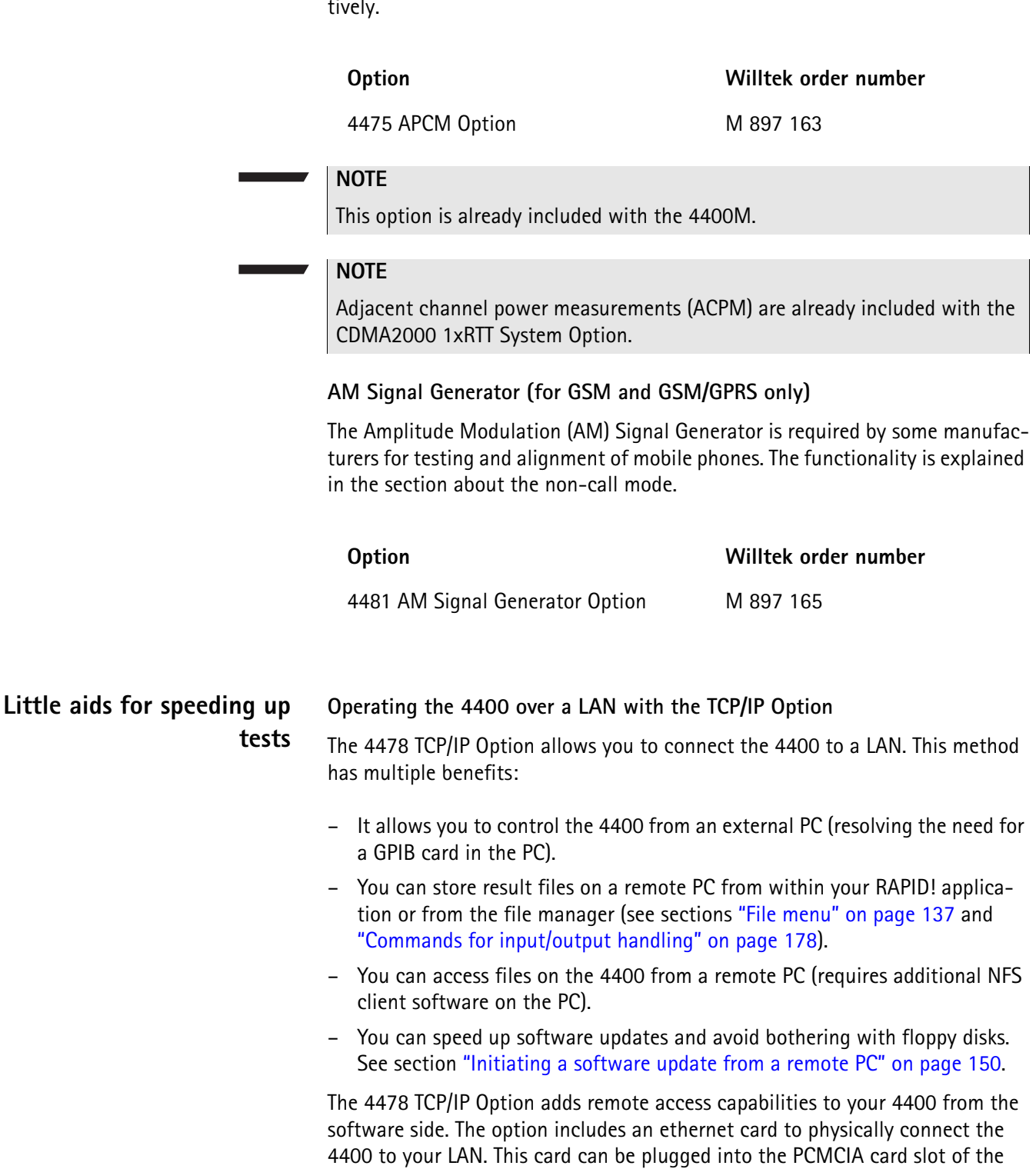

4400 and is fitted with a plug for an Ethernet connection (10 Base T).

#### **NOTE**

The 4400 supports only a limited number of different Ethernet card types. It is strongly recommended that you use Willtek's ethernet card.

#### **Option Willtek order number**

4478 TCP/IP Option M 248 632

**Turbo Option (for GSM and GSM/GPRS only)**

High throughput is required in mobile production lines and many service factories. Transmitter test speed can be doubled at least with the Turbo Option.

#### **NOTE**

This option is not available for the 4400S and the 4403.

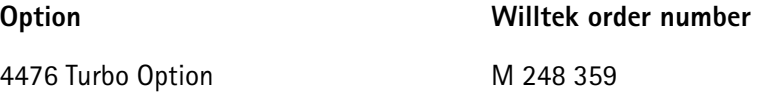

#### **Test SIMs (for GSM, GSM/GPRS, EDGE and WCDMA)**

A Test SIM is a Subscriber Identification Module programmed with a specific mobile phone number, the so-called Test-IMSI (International Mobile Subscriber Identity). A Test SIM is available from Willtek, with the IMSI set to 001-01- 0123456789. The 4400 knows this IMSI and uses it to page the mobile under test.

The Test SIM can also be used with other mobile phone testers from Willtek.

#### **NOTE**

When a mobile is tested without a SIM card, only emergency calls are possible.

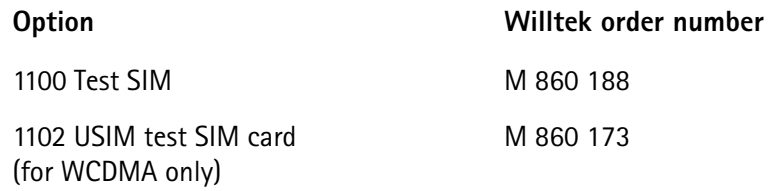

#### **Mobile-specific RF adapters**

The cable connection between a mobile under test and the 4400 requires a mobile-specific connection. Some manufacturers provide a mobile-specific cable or a test adapter. For some mobile phones, Willtek also provides some RF adapters. These RF adapters have a mobile-specific connector on one end and the Willtek RF-click connector on the other one. Please consult with your local dealer concerning available RF adapters.

By using the mobile-specific RF adapters, it is very easy to establish a cable connection between the mobile under test and the 4400. Section [Cabling](#page-25-0) provides you with all the technical background information.

## **NOTE**

To connect any RF adapter to the 4400's N-type RF in/out socket, you will need the optional RF-click to N-type adapter cable.

#### **Antennas for use on the 4400**

When there is a need to perform quick basic tests on a mobile, an antenna might be good to have. However, there are a couple of drawbacks using an antenna for real measurements. Section [Cabling](#page-25-0) provides you with all the technical background information.

If you need to perform reproducible measurements without having the possibility of using a RF adapter cable, we recommend to work with the optional RF Shield. This is a metal box that covers the mobile under test and contains the Antenna Coupler. This Antenna Coupler carries the mobile under test and provides antennas for all mobile phone frequency ranges.

The RF Shield keeps radio interference away from the air connection. Together with a coupling loss table, the achievable measurement quality is as good as using a cable.

The RF Shield is available with either a TNC-type or N-type connector.

#### **NOTE**

The RF shield package contains both the RF Shield and the Antenna Coupler.

Antennas on the 4400

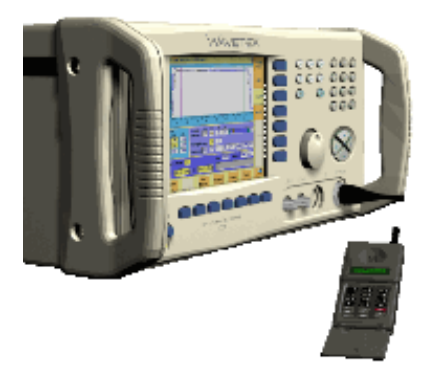

Antenna Coupler

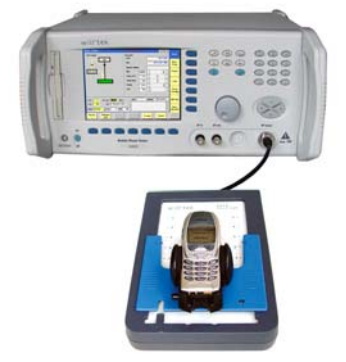

RF Shield

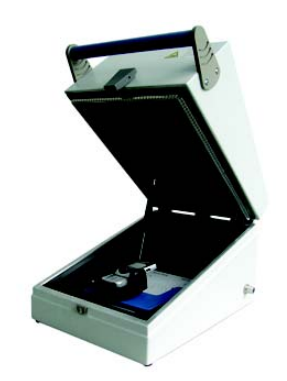

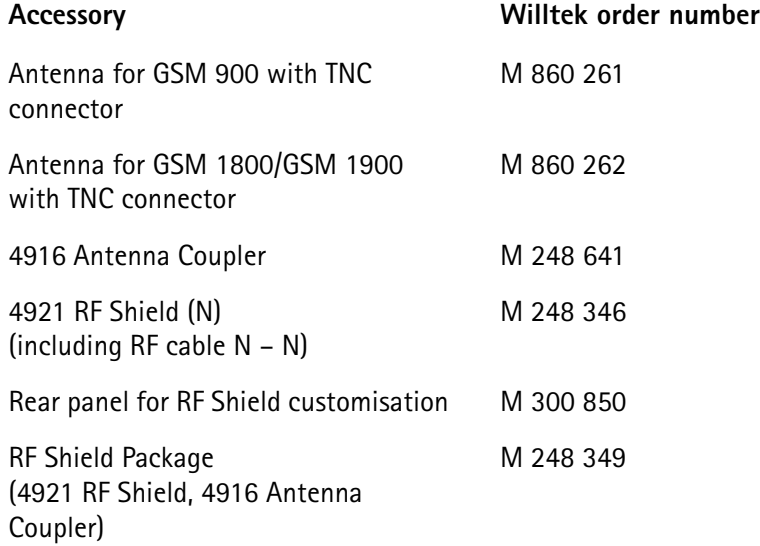

#### **MS Power Supply Option and Current Measurement Option**

The MS Power Supply is an option that simulates the power supply (battery) of the mobile under test. Some of the benefits are:

- It can be used to replace an extra power supply, which may be expensive and consumes space on the desktop or in a rack.
- As with any simulated battery, you can set operating, under or overvoltages in a wide range to check the mobile's reaction to that on the RF side.

In conjunction with the Current Measurement option, there are even more applications feasible to test the mobile phone:

- You can measure the average and peak current the mobile draws from the battery (e.g. when it transmits a burst).
- Even a current vs. time measurement with graphical display can be obtained.
- Last but not least, the average power requirement is calculated from the measurement results.

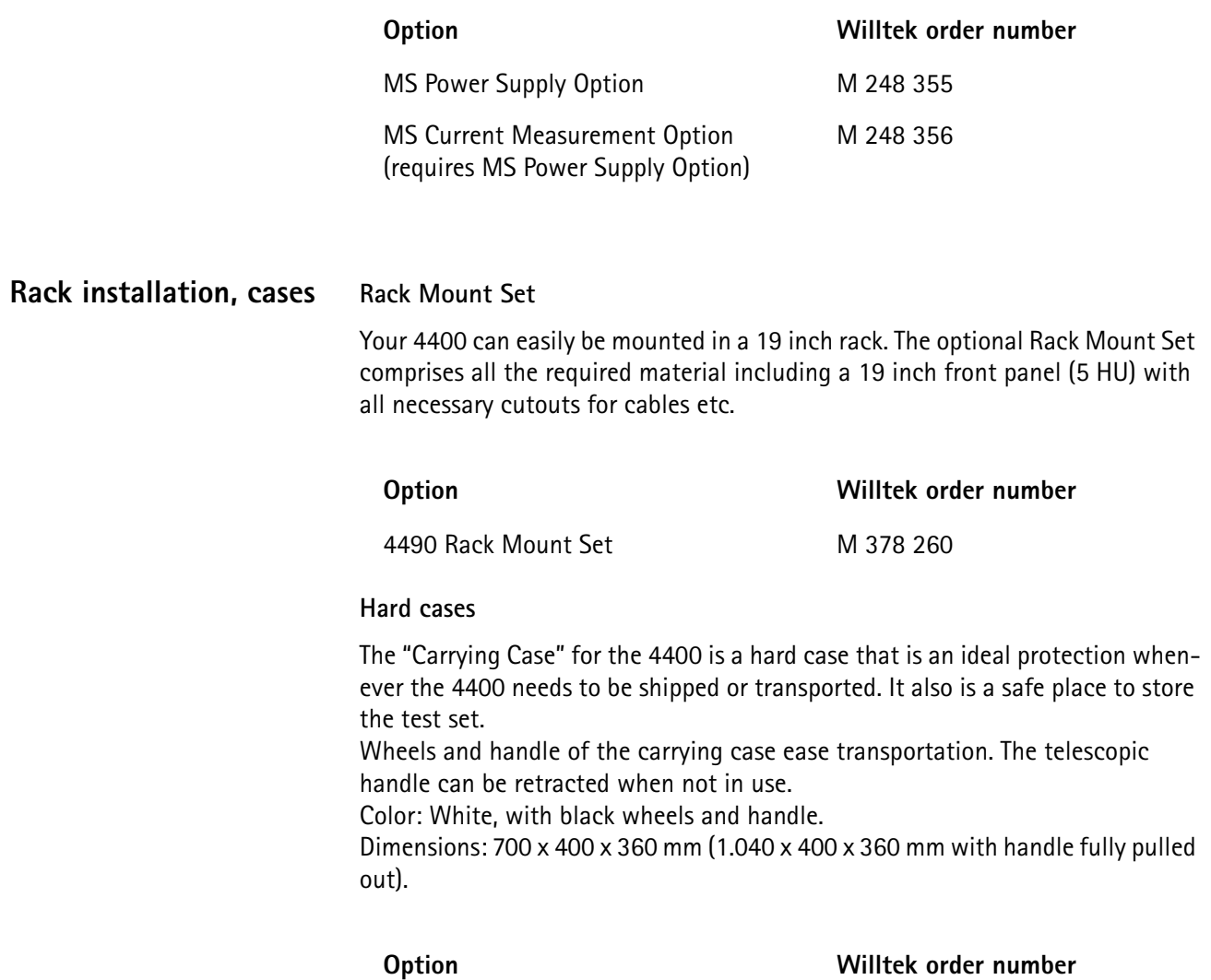

Carrying Case M 300 808

**Chapter 1** Overview *Accessories and options*

# **WCDMA Call Mode**

# 2

This chapter provides task-based instructions for using the call mode within the WCDMA Options. Topics discussed in this chapter are as follows:

- ["Overview" on page 38](#page-59-0)
- ["Common elements of the call mode menus" on page 39](#page-60-0)
- ["Testing User Equipment on WCDMA channels" on page 45](#page-66-0)
- ["System parameters" on page 64](#page-85-0)
- ["WCDMA basics" on page 81](#page-102-0)

# <span id="page-59-0"></span>**Overview**

This section covers information on WCDMA measurements in synchronous (call) mode.

The Willtek 4467 Call Mode Option comprises WCDMA signaling and supports the WCDMA registration procedure (UTRAN Registration Area Update, URA) as well as the call setup procedure. By simulating a WCDMA cell and supporting the above-mentioned procedures the call mode option enables you to perform measurements under everyday operation conditions as part of final or functional tests in manufacturing lines as well as in service after repair and alignment. The supported measurements include the necessary transmitter measurements, e.g. minimum and maximum output power, frequency error, transmit modulation spectrum, Occupied Bandwidth (OBW), Adjacent Channel Leakage Power Ratio (ACLR), Spectrum Emission Mask (SEM) and modulation quality. Furthermore the following receiver measurements are supported: Reference sensitivity level (evaluation via Bit Error Rate and Block Error Rate measurements) and maximum received power.

For further information on WCDMA measurements, see ["Testing User Equipment](#page-66-0)  [on WCDMA channels" on page 45](#page-66-0). See ["Common elements of the call mode](#page-60-0)  [menus" on page 39](#page-60-0) for a description of call mode menu screen elements. Additional test parameters and limits are explained in section "System parameters" [on page 64,](#page-85-0) and section ["WCDMA basics" on page 81](#page-102-0) covers some more general aspects of the WCDMA standard.

To select synchronous test mode, proceed as follows:

- **1** Go to the Welcome menu (see following picture)
- **2** Push the marker tab for the WCDMA system option.
- **3** Push the **Calls & Meas.** [softkey.](#page-41-1)

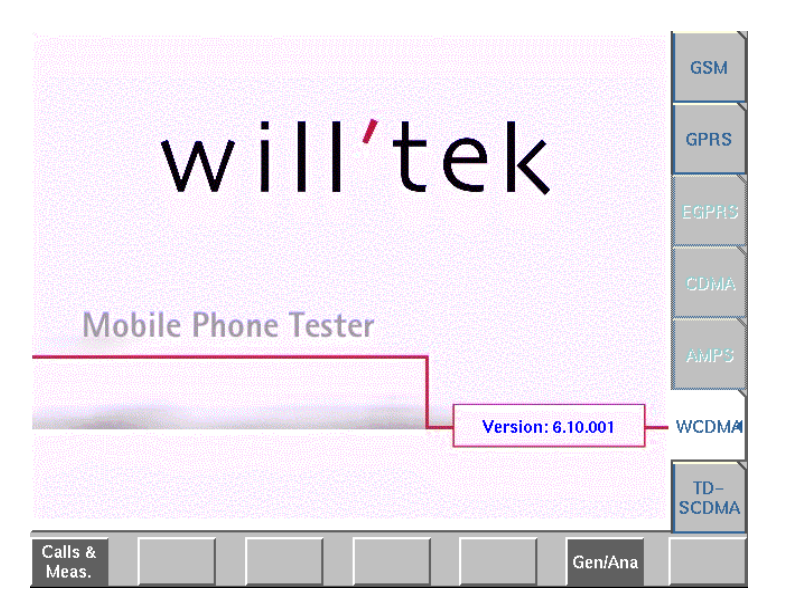

# <span id="page-60-0"></span>**Common elements of the call mode menus**

The WCDMA call mode menus have certain elements, e.g. softkeys, measurement parameter entry fields and displays, in common. Following is a description of the common elements, measurement-specific elements are described in the section covering the relevant measurement function. The elements described in the following sections may not be common to all call mode menus. If this is the case, the individual sections will specify to which menus the description applies. Additional measurement-specific test parameter fields may be available in individual menus. These are described in the relevant menu section.

## <span id="page-60-1"></span>**Test parameters**

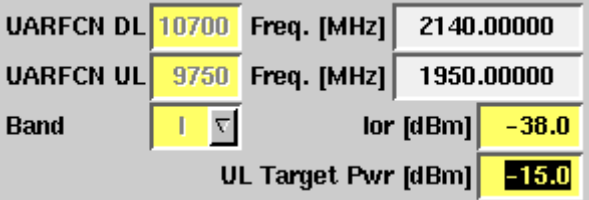

These entry and display fields offer the possibility to easily view and, in some cases, alter important test parameters. Entry fields have a yellow background, display fields have a white background.

**UARFCN DL/UL —** Entry field for the UTRA Absolute Radio Frequency Channel Number for downlink or uplink. The UARFCN designates the carrier frequency. Once you enter a channel number for downlink or uplink the corresponding frequency in MHz will be displayed in the Freq. field and the Band display field will be updated accordingly. You can also perform interfrequency handover tests by changing the UARFCN during measurements. For further details on interfrequency handovers refer to ["Performing interfrequency handover tests" on](#page-85-1)  [page 64](#page-85-1). For information on the UARFCN range supported refer to ["UARFCN" on](#page-103-0)  [page 82](#page-103-0).

**Freq. [MHz] —** Display field for the frequency associated with the channel number indicated in the UARFCN DL/UL entry field. The display unit is MHz.

**Band —** Selection field for the frequency band. This field is related to the UARFCN DL/UL entry field. After entering the UARFCN the associated operating band will be displayed here. You can also choose between the different frequency bands (I, II, III, IV, V and VI) from a drop-down list in this field. The UARFCN DL/UL field will in this case updated accordingly.

#### **NOTE**

For details regarding WCDMA frequency ranges refer to ["WCDMA frequency](#page-102-1)  [bands" on page 81](#page-102-1).

**Ior [dBm] —** Entry field for the output power, i.e. the power level used by the simulated WCDMA base station (Node B) to transmit information/data. Setting higher or lower power levels simulates a different distance between the User Equipment (UE) and Node B.

Without coupling loss the entry range for the output power is  $-120$  dBm to –20 dBm. However, coupling loss (CL) has to be taken into account for measurements. Thus, the following formula applies to the valid value range for this field:  $I_{\text{or}}$  + CL  $\leq$  –20 dBm

If you define a coupling loss of 15 dB for example, the formula would read:  $-35.6$  dBm + 15 dB ≤  $-20$  dBm

The default for this field is –60 dBm.

**UL Target Pwr [dBM] —** Entry field for the uplink target power. This is similar to the power level at which the UE should transmit. The 4400 will control the UE using power commands in order to achieve this target value. This is especially useful for measurements requiring higher UE power values.

#### **NOTE**

The parameter fields described are available on the following menus: Basic menu, Modulation Quality, Power, BER/BLER and UE Info.

#### <span id="page-61-0"></span>**Status**

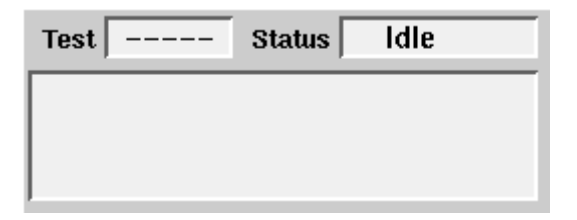

The status area shows the overall results of the current test and the signaling status.

#### **Test**

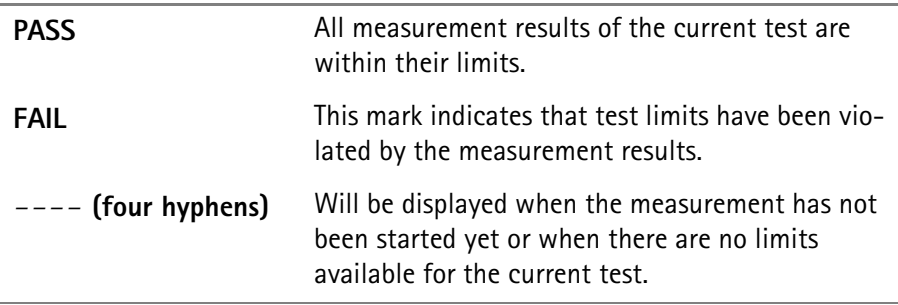

#### **Status**

Signaling status from the 4400's point of view.

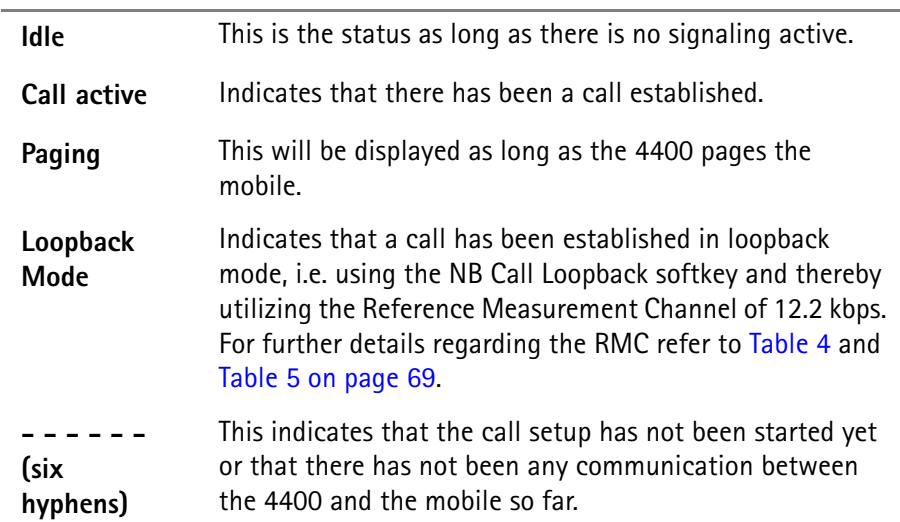

The large display field below provides more details and a short signaling history. On some of the menus, you can even scroll back within the history using the **PGUP**, **PGDN**, **UP** and **DN** keys.

#### <span id="page-62-0"></span>**Display markers**

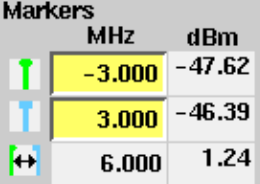

The 4400 offers two markers for easy reading of graphical displays. On the input fields in the first column you set the markers to the required horizontal positions. The corresponding result fields in the next column shows the measurement values obtained for the respective positions. In the display field below the two marker fields the distance between the two markers set is displayed.

#### **NOTE**

Display markers are available on the OBW and SEM spectrum measurement menus.

# <span id="page-63-1"></span>**Statistical test evaluation**

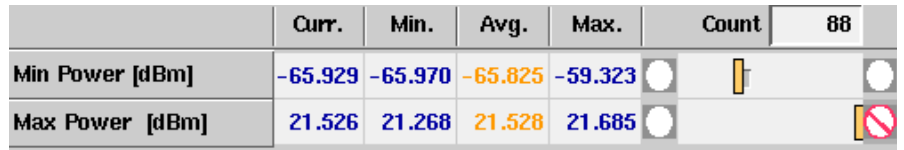

Some measurement screens offer results tables containing different results values. The example above is taken from the Power menu. The Modulation Quality menu and the BER/BLER menu also contain a results table showing the same results structure.

The following information can be found in the results table:

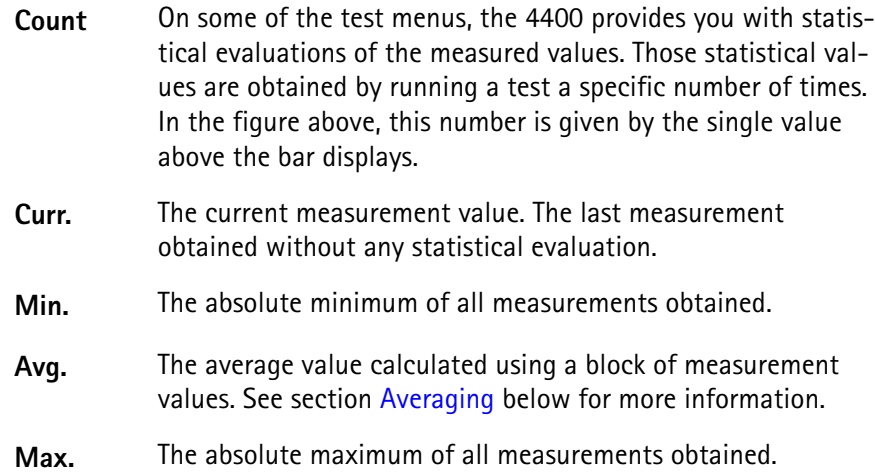

**NOTE**

The bar display is described in section ["Display markers" on page 41.](#page-62-0)

#### **NOTE**

To (re-)initialize a statistic evaluation, simply push the **Reset** softkey.

<span id="page-63-0"></span>**Averaging** The average value on the results screens is determined by the last N measurements. The number N can be selected with the Avg. input field which is available on some (not all) of the measurement menus. To define the number of last measurements results over which to average push the softkey **Start Avg.** and use the arrow keys to go to the Avg. field. The default value is 1, you can increase the value using the upward arrow key.

#### **NOTE**

Results tables for statistical test evaluation are available on the Min/Max Power menu, the Modulation Quality menu as well as on the BER/BLER menu.

<span id="page-64-1"></span>**Softkeys in idle mode** As long as no call has been set up and no paging started, you are working in test level. In test level, the 4400 displays the following softkeys.

<span id="page-64-0"></span>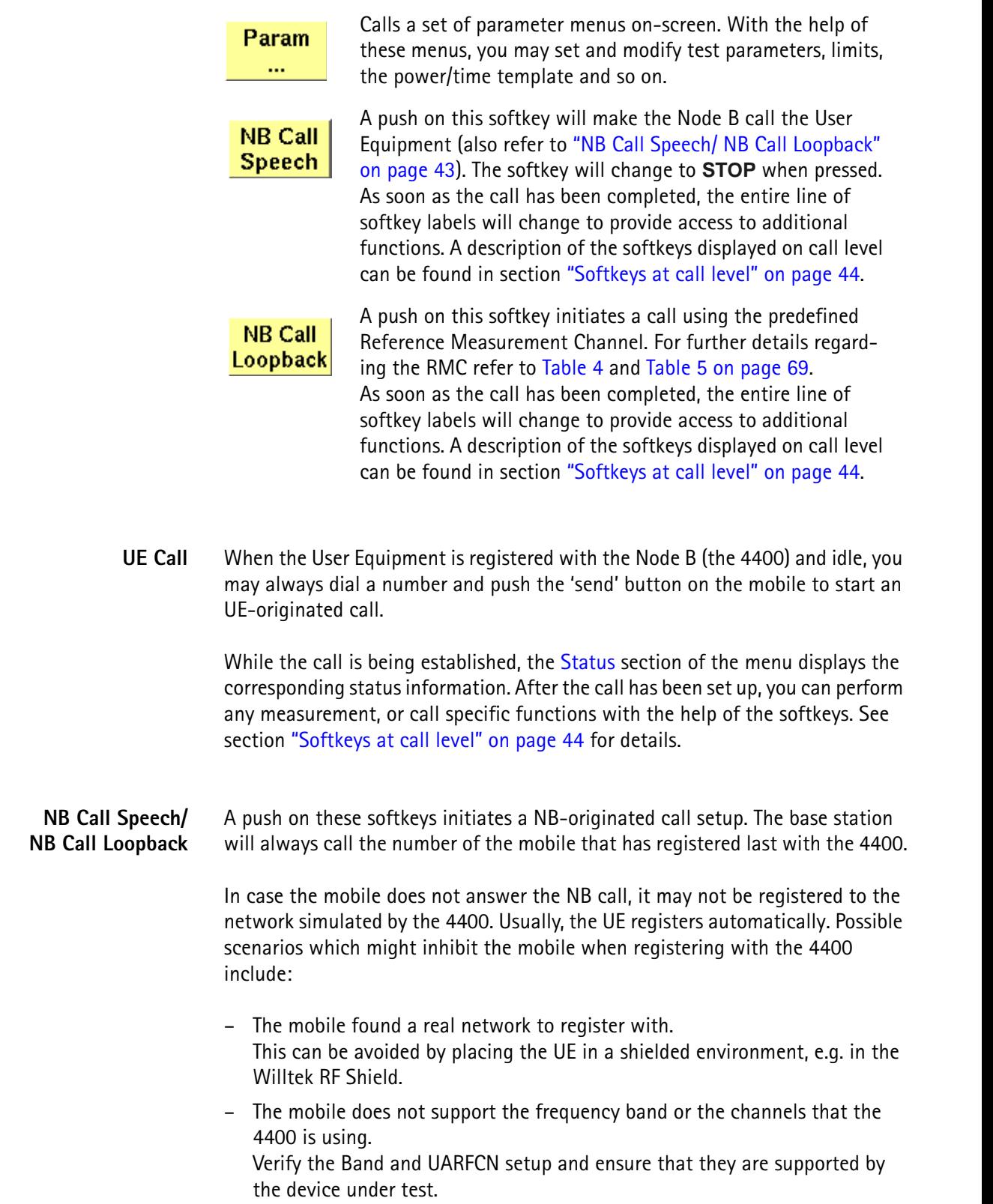

<span id="page-65-0"></span>**Softkeys at call level** After a call has been set up, you are working in call level. In call level, the 4400 displays the following softkeys.

Param

Calls a set of parameter menus on-screen. With the help of these menus, you may view and modify test parameters, limits, the power/time template and so on.

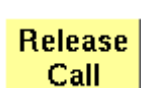

A push on this softkey terminates the call.

Freeze

Pushing this softkey freezes the live display. This means, that the measurements taken last will be kept on display and no new measurements will be shown. The label of the softkey changes to **Unfreeze**. Pushing the softkey again reactivates the live display.

**Note:** The communication link between the 4400 and the mobile is being maintained.

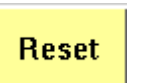

[This softkey \(re-\)initializes the statistical evaluation of the](#page-63-1)  measurements.

[All minimum, average and maximum values are discarded and](#page-63-1)  the measurement is started again.

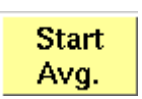

Starts the averaging process for calculating an average value of a block of measurement values. To define the number of last measurements results over which to average push the softkey **Start Avg.** and enter the required value. The label of the softkey changes to **Stop Avg.** Pushing the softkey again stops the averaging process.

This softkey is available on the OBW, ACLR and SEM spectrum measurement menus.

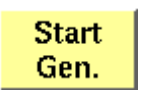

surement menus.

A push on this softkey switches the RF Generator either on or off. This softkey is available on the SEM and ACLR spectrum mea-

MIN-MAX ON

A push on this softkey either activates the display of the minimum and maximum measurement results graphs or deactivates it. When you push this softkey, it will change to **MIN-MAX OFF**. If activated, the minimum and maximum results graphs are displayed in different colours (for example mininum in green, maximum in red) für visual distinction. To hide the two graphs push the **MIN-MAX OFF** softkey again. This softkey is available on the OBW and SEM spectrum measurement menus.

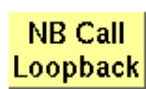

A push on this softkey initiates a call using the predefined Reference Measurement Channel. This softkey is available on the Power menu, the BER/BLER menu and the UE Info menu.

List

This softkey is intended for use in future software versions.

# <span id="page-66-0"></span>**Testing User Equipment on WCDMA channels**

Your 4400 comes with many clever thought-through features that keep WCDMA testing as simple as possible. There is no need for you to study piles of literature. With the 4400, you will achieve meaningful measurement results with just the push of a few buttons.

Section ["Crash course" on page 4](#page-25-1) provides you with a short quideline on how to connect a mobile and perform tests.

Need to know more about the user interface of the 4400? Just navigate to ["Menus and levels" on page 20](#page-41-2) and you will find all you need to know.

The structure of this chapter reflects the different test menus available with the marker tabs. The last section within this chapter describes interfrequency handover tests which can be performed using the UARFCN test parameter fields.

- [Call setup](#page-66-1)
- [Basic test menu](#page-67-0)
- [Modulation Quality test menu](#page-72-0)
- [Constellation Display](#page-74-0)
- [Power menu](#page-76-1)
- [Min./max. power test](#page-76-0)
- [Appendix](#page-78-0)
- [BER/BLER menu](#page-79-0)
- [Spectrum menu](#page-82-0)
- [OBW \(Occupied Bandwidth\)](#page-82-1)
- [ACLR \(Adjacent Channel Leakage Power Ratio\)](#page-82-2)
- [SEM \(Spectrum Emission Mask\)](#page-82-3)
- [UE Info menu](#page-82-4)
- [Performing interfrequency handover tests](#page-85-1)

<span id="page-66-1"></span>**Call setup** The WCDMA call mode options offers two softkeys for initiating NB-originated calls: **NB Call Speech** and **NB Call Loopback**.

> When using the **NB Call Speech** softkey a call is established using the test parameters specified. Pressing the **NB Call Loopback** softkey initiates a call using the predefined Reference Measurement Channel for UL and DL. The Reference Measurement Channel fixes the parameters of a WCDMA signal for measurements. For further details on the Reference Measurement Channel refer to ["Basic System Parameters" on page 66.](#page-87-0)

<span id="page-67-0"></span>**Basic test menu** The main application of this menu is speeding up the test of the UE's most important characteristics.

> Together with the possibility to adapt the main [Test parameters](#page-60-1) to specific requirements, this basic test menu is an ideal test-time saver.

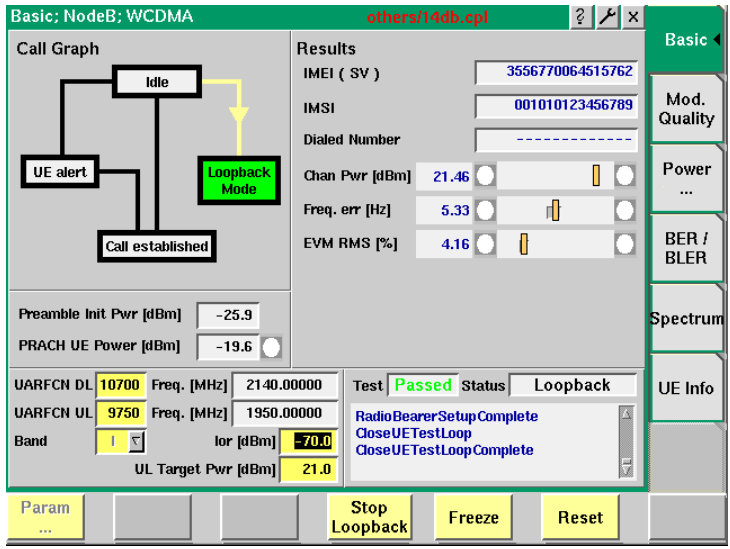

The basic test menu provides you with

- a graphical overview of the ongoing signaling
- the display of the calculated Preamble Initial Power
- the most important test results of the mobile's transmitter and receiver in both graphical and numerical formats
- the display of the number dialed on the mobile in case of a mobile-originated call setup
- entry and display fields for the most important test parameters.

#### **NOTE**

A detailed description of the Test and Status area of this menu can be found in section ["Status" on page 40](#page-61-0). This applies to all menus described in the following sections.

#### **NOTE**

The meaning of the softkeys is described in section [Softkeys at call level](#page-65-0). This applies to all menus described in the following sections.

#### **NOTE**

The parameter fields are described in section [Test parameters](#page-60-1). This applies to all menus described in the following sections.

**Call graph** Basically, the call graph is the call status display in graphical form. It allows you to instantly identify the status of a call and the currently executable measurements.

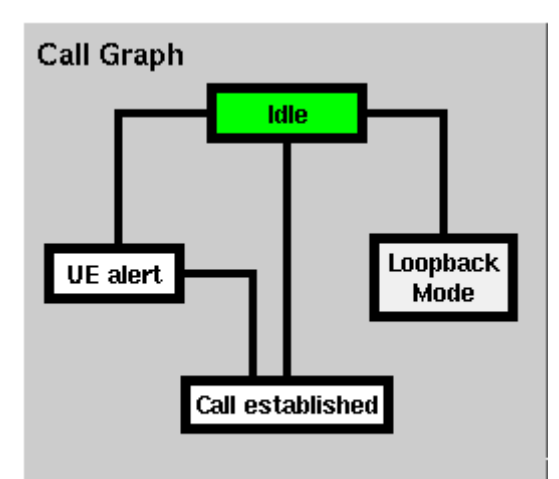

As long as no call or paging has been initiated, the call graph will look like the sample above.

In this case, the 4400 is in idle mode and waiting to either receive a call from the mobile or for you to push the **NB Call Speech** or the **NB Call Loopback**  softkey.

#### **How to read the call graph**

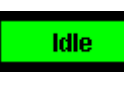

The rectangular box with the green background indicates the current state of the call.

The black lines without arrows indicate the possible paths from one state to another.

**Example:** There are two paths from Idle to Call established. Either the direct one by an UE-originated call or through the UE alert state during a NB-originated call setup.

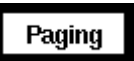

All rectangular boxes with white background indicate states that can be reached using the paths.

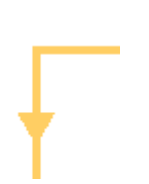

The orange line with the arrow indicates the path that has been used to achieve the current state.

#### **NB-originated call**

To initialize a NB-originated call, simply push the **NB Call Speech** or the **NB Call Loopback** softkey while the 4400 is in idle mode. The test set will then start to establish a call. The call graph will change as follows:

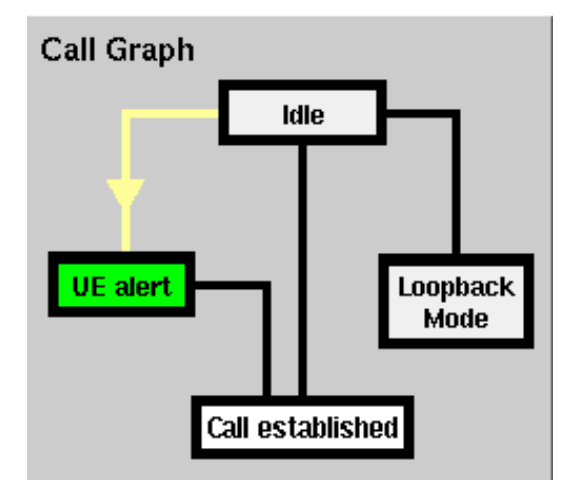

The active status is now UE alert. As soon as all required signaling has been exchanged between the 4400 and the mobile, the status will change to Call established:

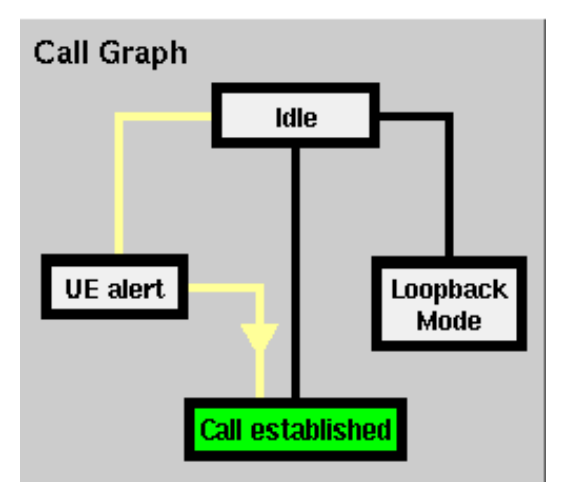

As soon as the call has been put through, you are working on call level. The basic WCDMA measurements will be performed automatically (for details, see section ["Basic test results display" on page 49\)](#page-70-0).

#### **NOTE**

If the call cannot be established, the 4400 will automatically return to idle mode and the softkeys will change back to their defaults (as described in section ["Softkeys in idle mode" on page 43](#page-64-1)).

#### **UE-originated call**

To initialize a UE-originated call, simply dial a number on the mobile and push the 'Send' button. The 4400 will respond to the request of the mobile. The call graph will change to Call established.

<span id="page-70-0"></span>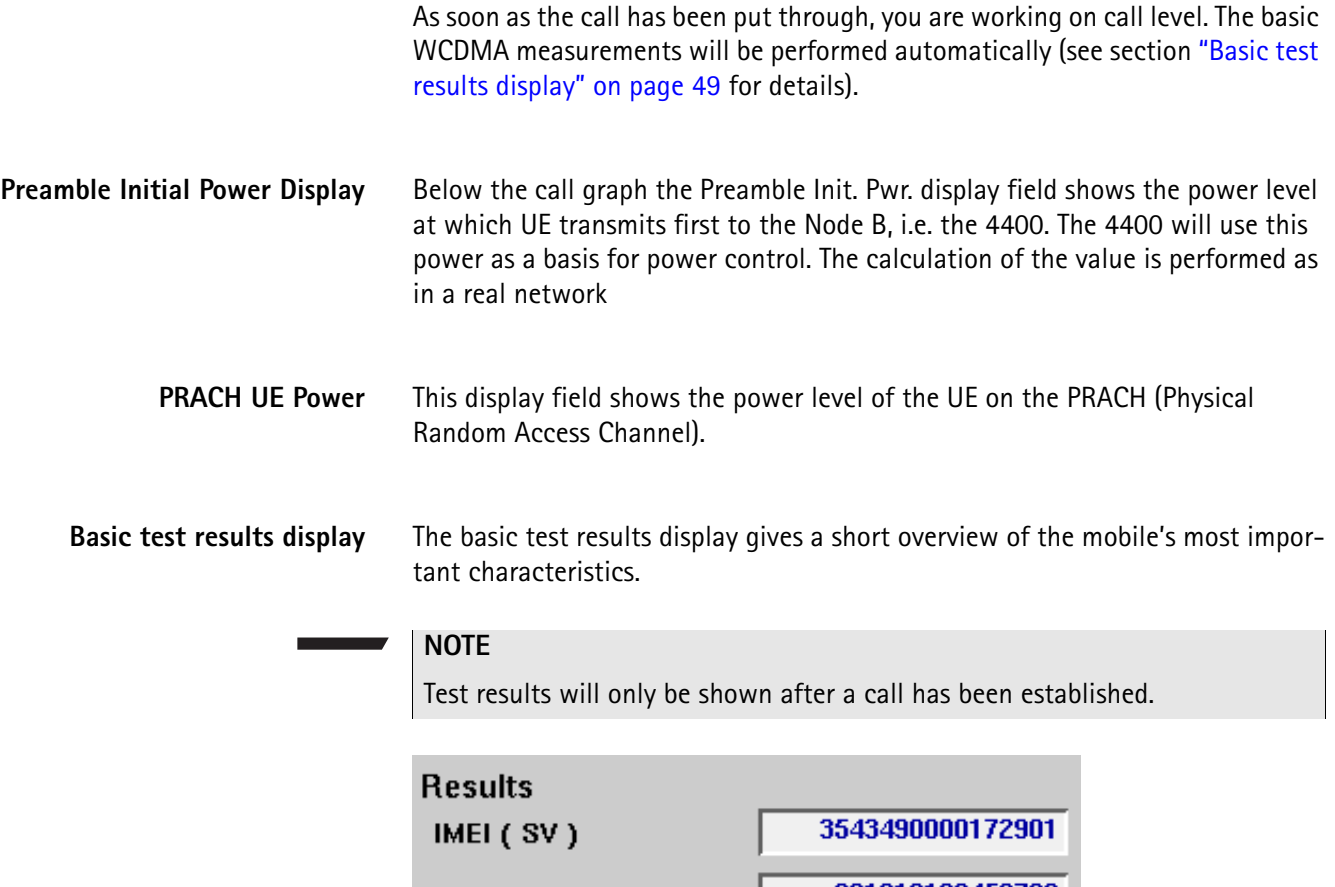

| IMSI                          |      | 001010123456789 |  |
|-------------------------------|------|-----------------|--|
| <b>Dialed Number</b>          |      |                 |  |
| Chan Pwr [dBm] $\Big $ -14.91 |      |                 |  |
| Freq. err [Hz]                | 0.0  |                 |  |
| EVM RMS [%]                   | 0.00 |                 |  |

**How to read the basic test results display**

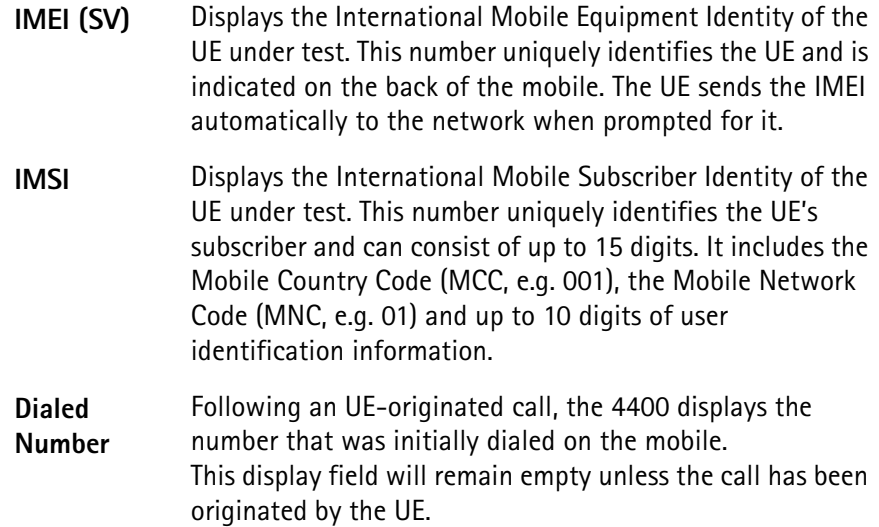

**Other screen elements** 

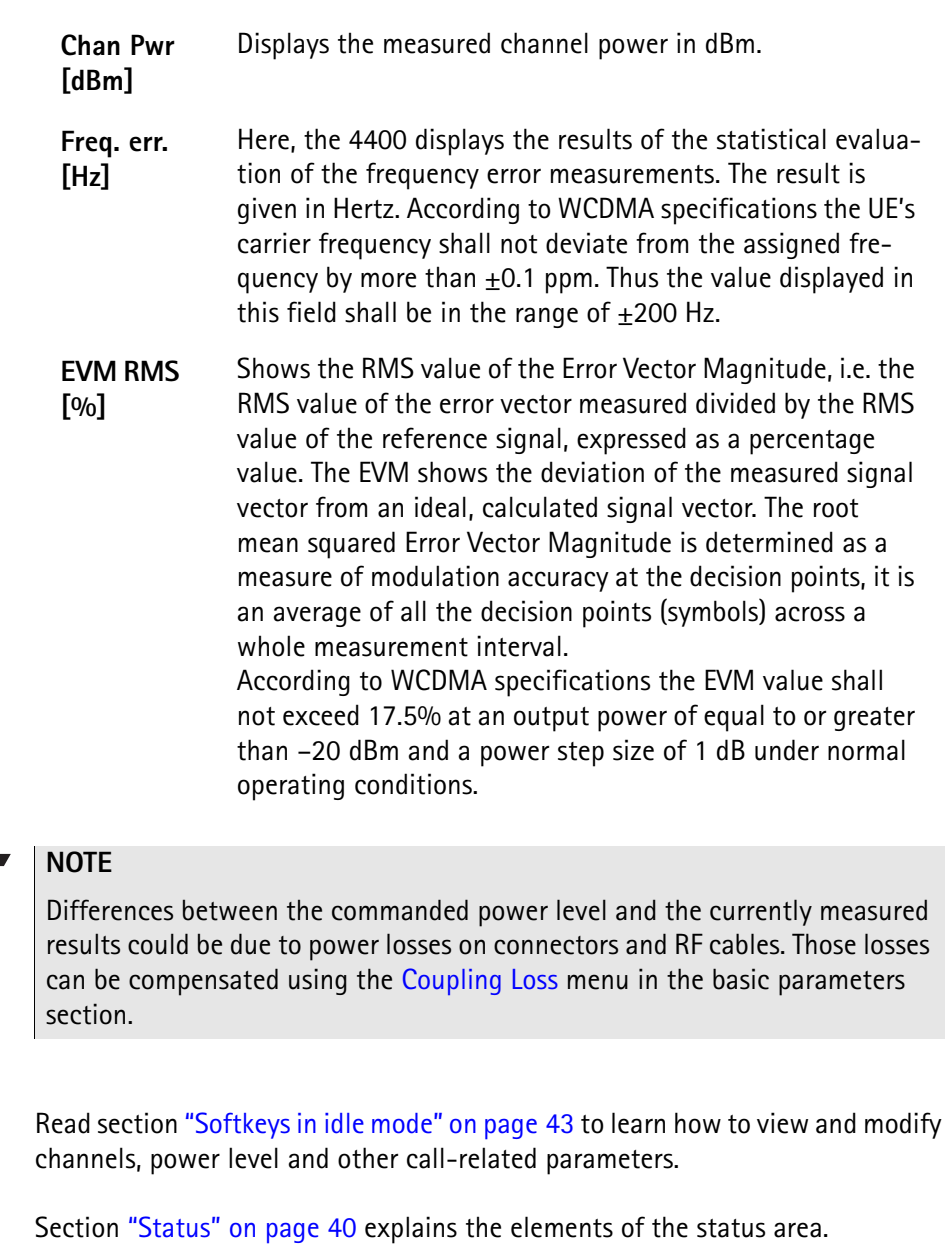

The ["Statistical test evaluation" on page 42](#page-63-1) tells you how to read the Min/Max/ Avg tables.

The functions of the softkeys depend on whether or not a call has been established. See sections ["Softkeys in idle mode" on page 43](#page-64-1) and ["Softkeys at call](#page-65-0)  [level" on page 44](#page-65-0) for the available softkey functions.
# <span id="page-72-1"></span>**Modulation Quality test menu**

This test menu provides you with all relevant parameters required to judge the modulation quality, i.e. the modulation accuracy, of the UE. The Modulation Quality results display shows the numeric results and the statistical evaluation of the test.

To gain access to the Modulation Quality menu, select the [Mod. Quality] marker tab.

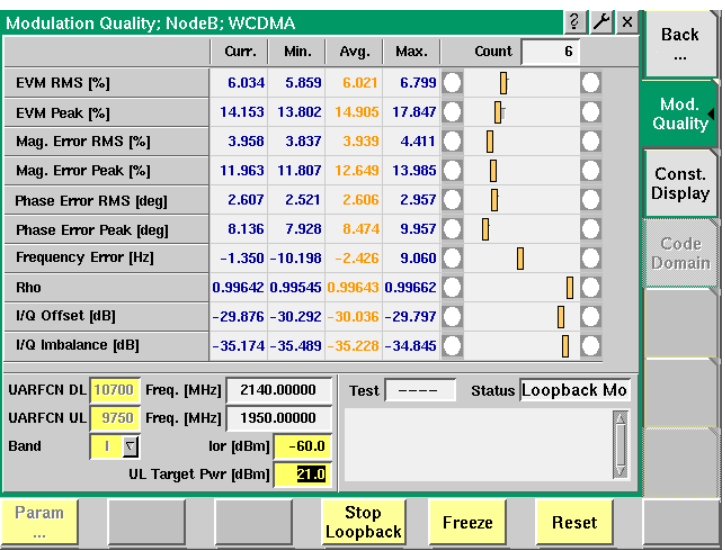

<span id="page-72-0"></span>**How to read the modulation quality results display**

The modulation quality parameters are displayed in a table showing the current, minimum, average and maximum values of the measurements taken. The Count field shows the number of iterative tests over which average values are calculated. To the right-hand side of the table a bar display allows for a quick and easy identification of limit violation by providing violation indicators. For a detailed description of the bar display refer to section ["Display fields" on page 25](#page-46-0).

**EVM RMS [%]**

Shows the RMS value of the Error Vector Magnitude, i.e. the RMS value of the error vector measured divided by the RMS value of the reference signal, also expressed as a percentage value. The EVM shows the deviation of the measured signal vector from an ideal, calculated signal vector, i.e. the error vector (magnitude and phase). As the error vector value changes countinously and besides the peak value a mean value is needed for facilitating the assessment of modulation quality, the root mean squared Error Vector Magnitude is determined as a measure of modulation accuracy at the decision points. The RMS value is an average of all the decision points (symbols) across a whole measurement interval. The EVM value shall not exceed 17.5% at an output power of equal to or greater than –20 dBm and a power step size of 1 dB under normal operating conditions.

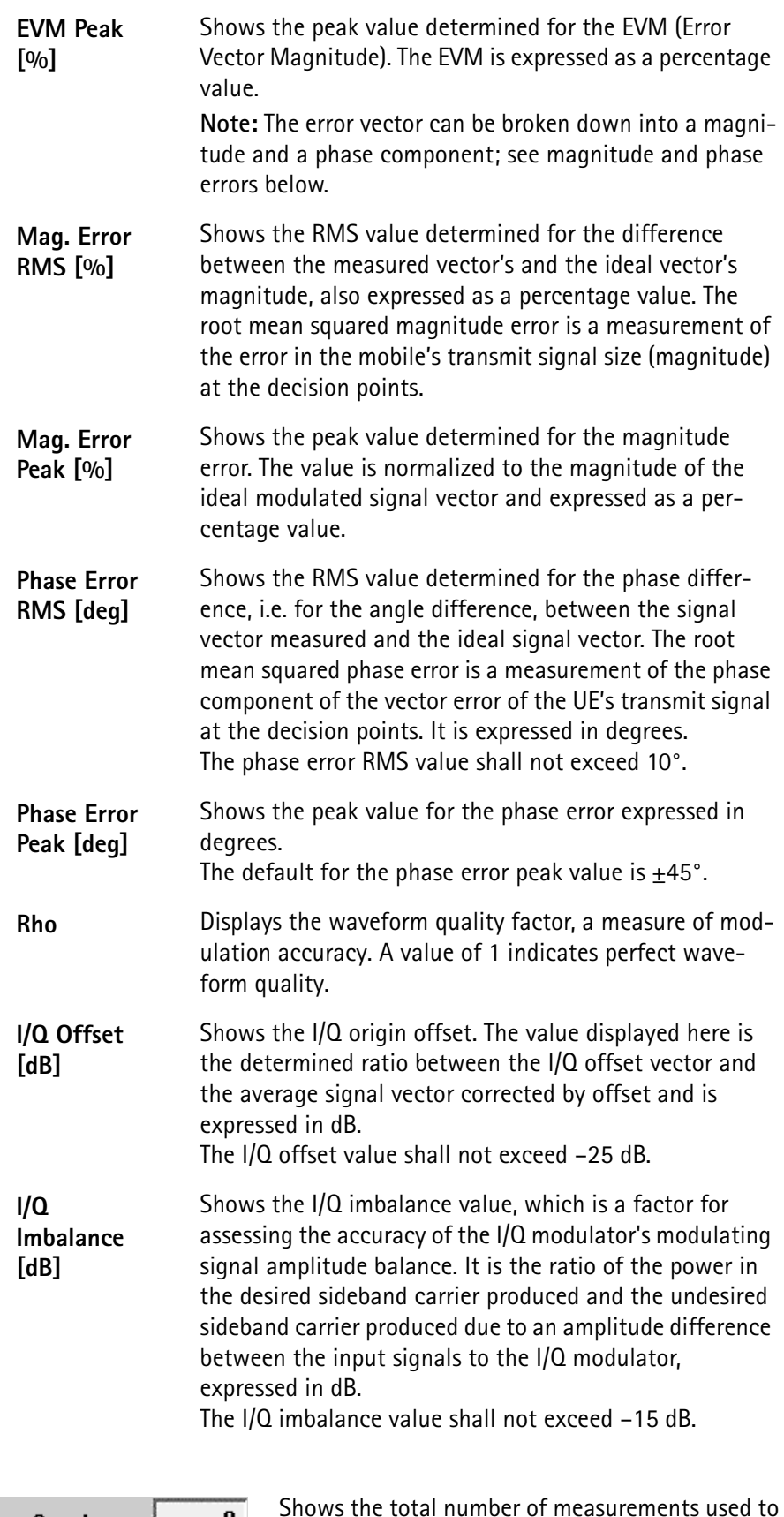

Count  $\mathbf{0}$ ł

[Shows the total number of measurements used to](#page-63-0)  calculate the statistical results.

The limit values for all modulation quality assessment factors are set in the Measurement Limits Parameter menu. For details on setting or modifying systems parameters please refer to ["Measurement Limits" on page 71.](#page-92-0) For descriptions of the test parameters that can be set in the lower half of the measurement screen refer to ["Test parameters" on page 39](#page-60-0).

<span id="page-74-0"></span>**Constellation Display** The Constellation Display screen provides a graphical analysis of the modulation quality measurement's result. It allows technicians to pinpoint faults of the terminal for a more detailed failure analysis.

> In order to access the constellation display push the [Const. Display] marker tab from the Modulation Quality menu.

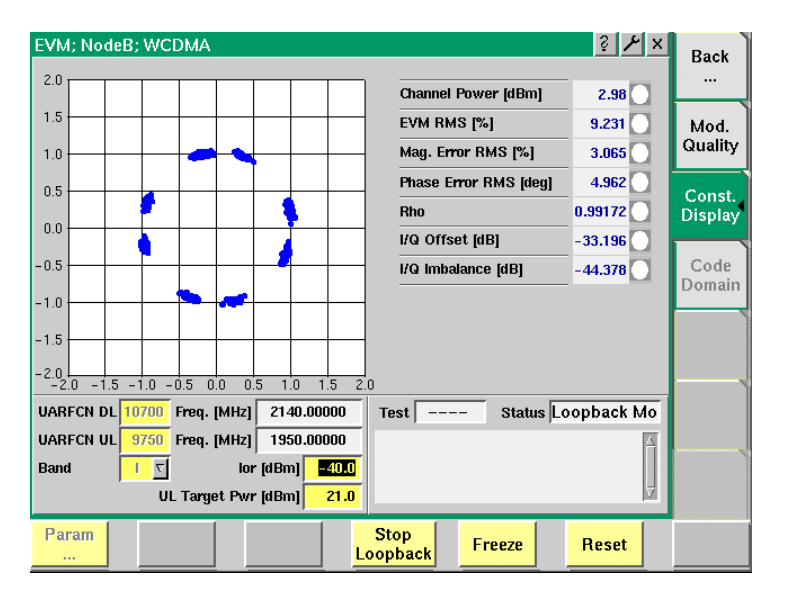

On the right-hand side of the constellation display there are several display fields showing the channel power value in dBm as well as the measurement results for the following modulation quality factors: EVM RMS as a percentage, magnitude error RMS as a percentage, phase error RMS in degrees, Rho, I/Q offset in dB and I/Q imbalance in dB. For details on the meaning of these factors and their associated valid limits see ["How to read the modulation quality results display" on](#page-72-0)  [page 51.](#page-72-0)

The parameters used for measuring and displaying the modulation quality factors on this screen are identical to the parameters used on the Modulation Quality screen. For a parameter description refer to "Test parameters" on page 38.

**Code Domain** The Code Domain menu provides you with the meausrement and display of the power distribution and the modulation error.

> To access the Code Domain menu push the [Code Domain] marker tab from the Mod. Quality or the Constellation Display menu.

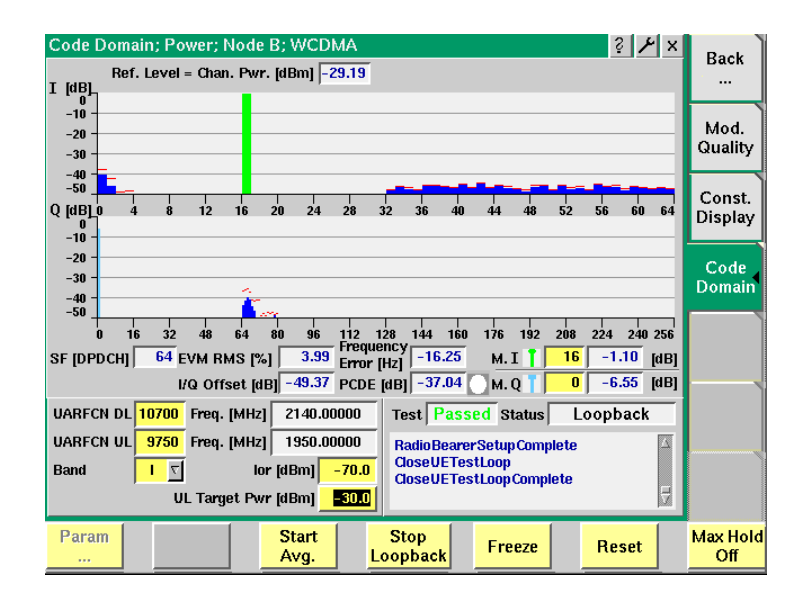

The graphical display in the upper half of the screen shows the measurement results for the I and the Q channel.

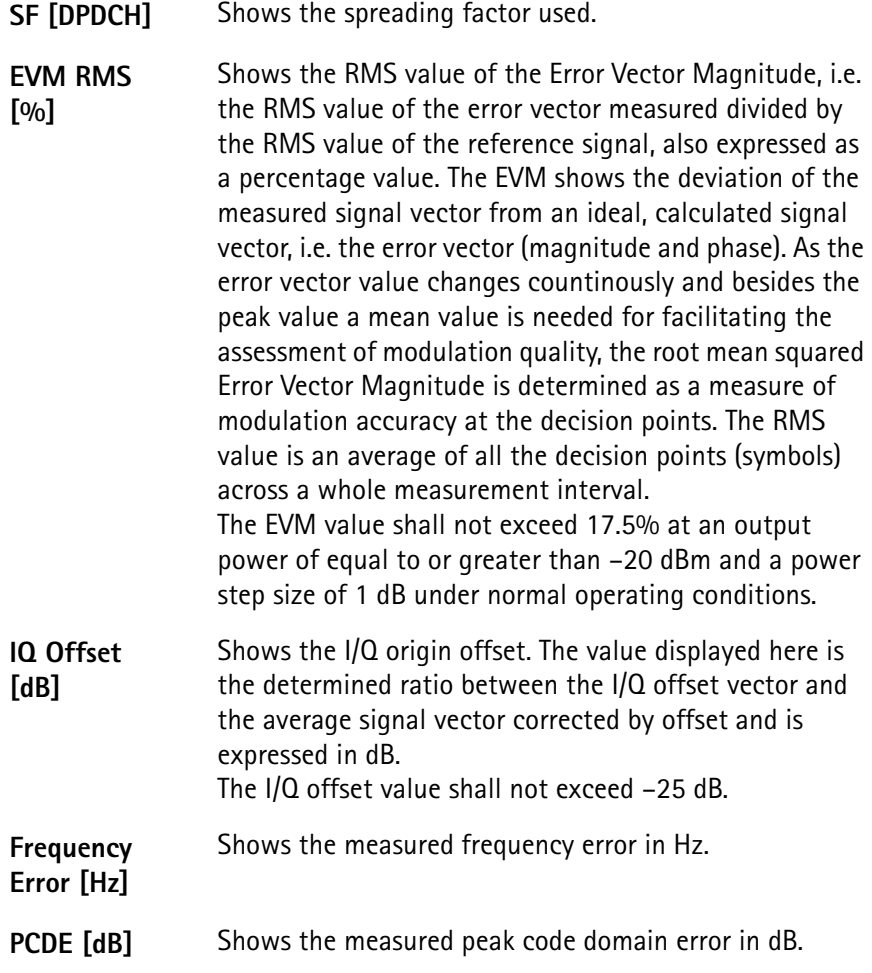

**M.I [dB]** Shows you the I channel power (right-hand side field) at the marker position (channel selected in the input field on the left-hand side).

- **M. Q [dB]** Shows you the Q channel power (right-hand side field) at the marker position (channel selected in the input field on the left-hand side).
- <span id="page-76-0"></span>**Power menu** Power control is an important aspect for optimum WCDMA network performance. The power measurement menu enables you to check proper behaviour of the UE in the real network. The purpose of the power measurements performed is for example to verify that the UE's maximum output power corresponds to the nominal maximum output power and tolerance required. An excessive maximum output power can cause interference with other channels or systems. On the other hand, if the UE's maximum output power is too small, the coverage area decreases. Both situations have an adverse effect on system capacity.

To gain access to this menu select the [Power...] marker tab.

<span id="page-76-1"></span>**Min./max. power test** After you have selected the [Power...] marker tab the Min Max test menu will be displayed by default.

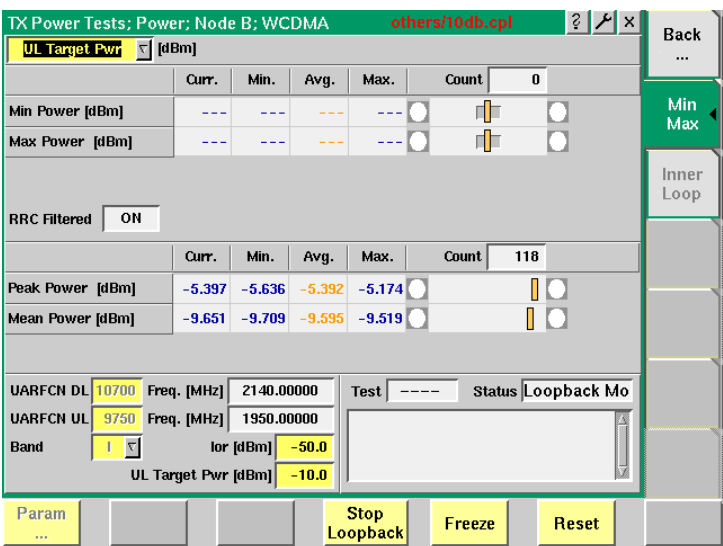

**Function** This menu shows different types of measurement. Each measurement type represents the mobile transmit power. The types of measurement are referred to as the Power measurement (affected by the RF Out level and the currently selected power control mechanism) and the Min. and the Max. measurement (taken at the respective base power level, with power control set to Up or Down, respectively). There is only one type of measurement being performed at any time.

The Min. measurement represents the minimum power level supported by the mobile phone. Setting the UE to its lowest power level is achieved by a combination of open loop power control (where the 4400's output power is set to a high level) and closed loop power control (the mobile is repetitively told to decrease its power level).

The Max. measurement represents the maximum power level supported by the mobile phone. The high power level of the phone is the result of the 4400's output power being set to a low level and the closed loop power control commanding the phone to increase its output power.

The Peak and Mean Power measurement determines the peak and mean output power level of the UE under test.

**Selecting the measurement type**

Use the drop-down list on the upper left corner of the measurement screen to change between UL Target Pwr., Min. and Max. measurements.

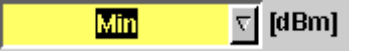

The output field indicates the measurement type currently selected. After selecting one measurement type, completing the measurement and selecting another type, the results of the previous measurements remain on display. Thus you can first choose Min. and after that Max. and have both minimum and maximum output power displayed onscreen.

**How to read the TX power test results display** The statistical evaluation of the measurement results is displayed as current, [minimum, average and maximum values. The bar displays give a graphical repre](#page-63-0)[sentation of the test results relative to the](#page-63-0) measurement limits.

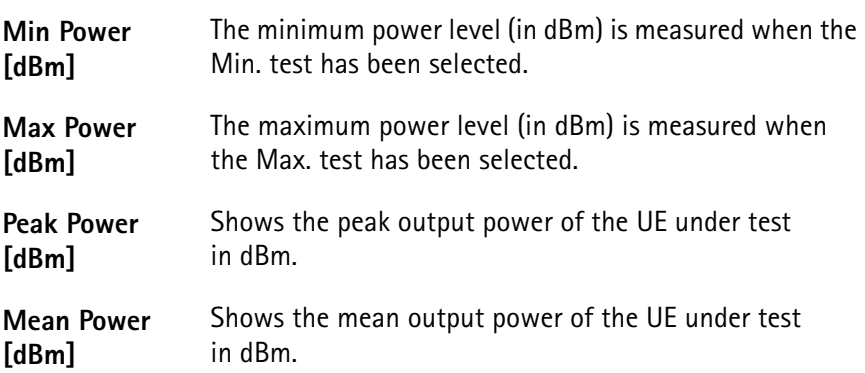

Peak power and mean power values are related to the channel power

Count  $\mathbf{0}$  [Shows the total number of measurements used to](#page-63-0)  calculate the statistical results.

The allowed value for the maximum output power of the UE and the associated tolerance values are defined according to its power class. Thus the measurement results have to be in accordance with the following specifications:

**Power class Maximum output power Tolerance** 1 33 dBm 1/–3 dB 2 27 dBm 1/–3 dB 3 24 dBm 1/–3 dB 4 21 dBm 2/–2 dB

**Table 1** Maximum output power specifications

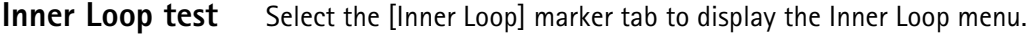

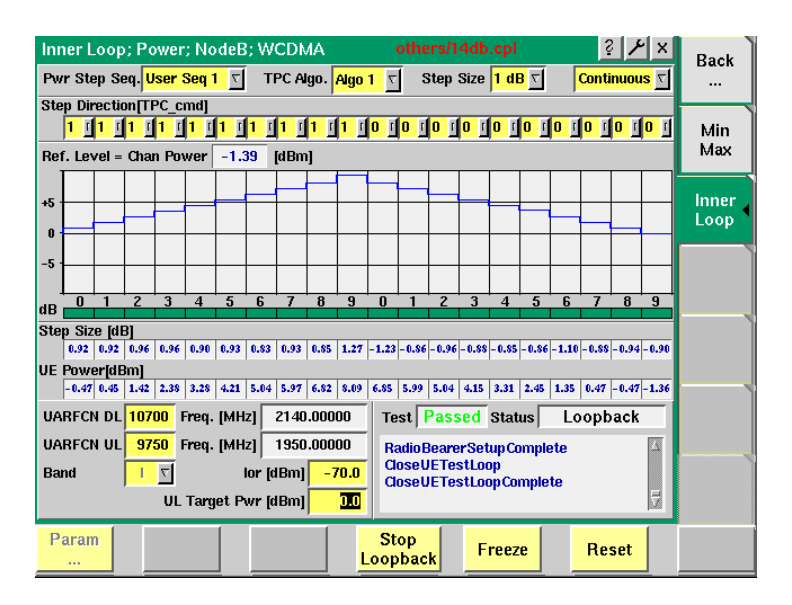

#### **Function**

Inner loop power control takes place between the UE and Node B 1500 times per second (corresponding to the time slot length of 667 μs). Inner loop power control requires accurate measurement of the level changes in the final test or incoming inspection. This measurement verifies that the step is within the limits (right size) and was performed at the correct time. On the Inner Loop Menu 20 steps of the inner loop power control can be displayed, in remote mode it is possible to do even more. Furthermore the menu provides a Passed or Failed test verdict.

#### **Parameter fields**

**Pwr Step Seq.**

Selection field for the power step sequence. Selections possible: According to ETSI specifications 34.121 you can select a special sequence, e.g. MIN -> MAX or  $MAX \rightarrow MIN.$ 

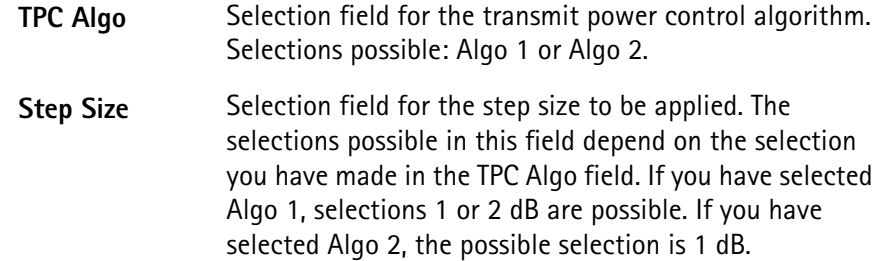

**How to read the inner loop test results display**

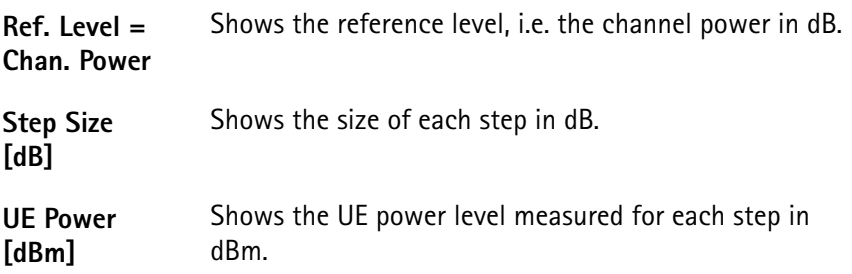

**BER/BLER menu** This menu allows you to assess the quality of the UE's receiver offering BER (Bit Error Rate) and BLER (Block Error Rate) measurements. By way of BER measurement the receiver's reference sensitivity level can be determined.

To gain access to the BER/BLER menu, select the [BER/BLER] marker tab.

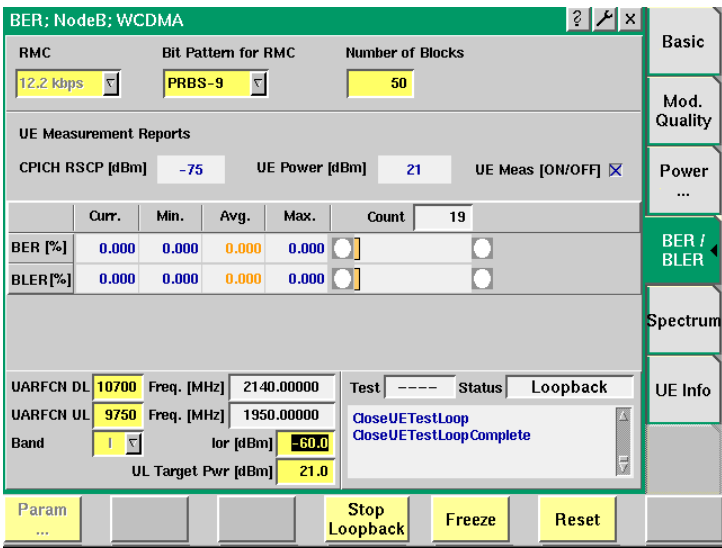

The reference sensitivity level is the mean output power received at the UE's antenna port at which the BER value does not exceed 0.001 %. A BER and a BLER of 0 would be ideal. The BER and BLER measurements provide the ratio (as a percentage) between erroneous bits (BER) or faulty data blocks (BLER) and the total number of bits or blocks sent within a data transmission. In order to determine the error ratio the 4400 sends a known data pattern to the UE in loopback mode. The UE decodes the data and sends it back to the 4400. The uplink data transmitted by the UE are then compared to the data sent originally.

**Power level parameters** For assessing the receiver's reference sensitivity level BER values are determined at certain power levels for the individual bands which are indicated in WCDMA specifications. In order to perform BER/BLER measurements enter the power level stated for the relevant band in the Ior parameter field, e.g. –106.7 dBm for operating band I. The following table gives an overview on the reference sensitivity test parameters according to WCDMA specifications.

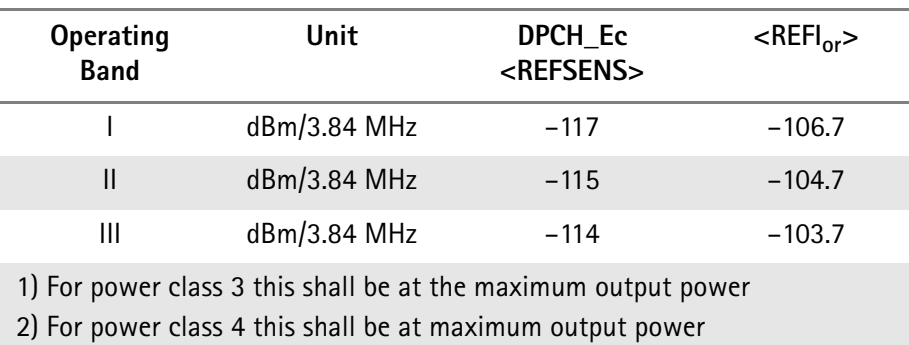

### <span id="page-80-0"></span>**Table 2** Reference sensitivity test parameters

**Additional test parameters** Apart from the basic test parameter fields common to several measurement menus and displayed in the lower left-hand corner of the screen the BER/BLER menu includes several BER/BLER-specific parameter fields. These fields offer the possibility to easily view and, in some cases, alter important test parameters. For a description of the basic test parameter fields refer to "Test parameters" on [page 39](#page-60-0).

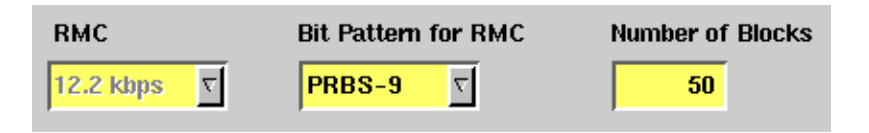

**RMC —** This field indicates the Reference Measurement Channel to be used for measurements after a call has been initiated via the **NB Call Loopback** softkey. By using the Reference Measurement Channel you can fix the variable parameters of a WCDMA signal for measurements. For further information on Reference Measurement Channel characteristics refer to [Table 4](#page-90-0) and [Table 5 on page 69.](#page-90-1)

**Bit Pattern for RMC —** This field specifies the bit pattern for the Reference Measurement Channel. Possible selections are: 0000..., 1111..., 1010..., PRBS-9, PRBS-15, PRBS-23.

**Number of Blocks —** This field indicates the type of data segmentation to be used for transmission.

### **How to read the BER/BLER results display**

The BER/BLER results display is subdivided into two results areas:

- The BER and BLER measurement results
- The UE Measurement Reports

The first screen area shows the results of the UE measurements. You can activate and deactivate the UE measurement by selecting or deselecting the UE Meas [ON/OFF] control box.

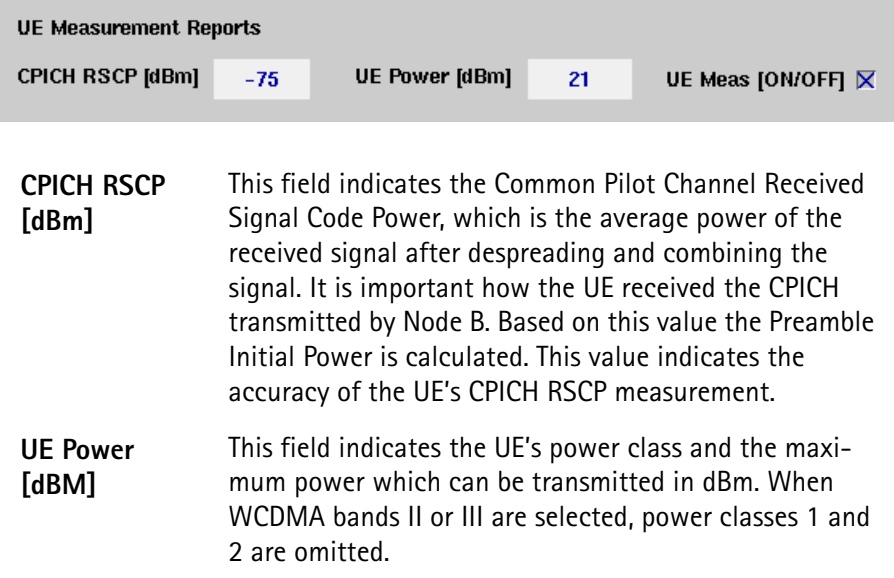

The second part of the measurement results display shows the BER and BLER measurement results.

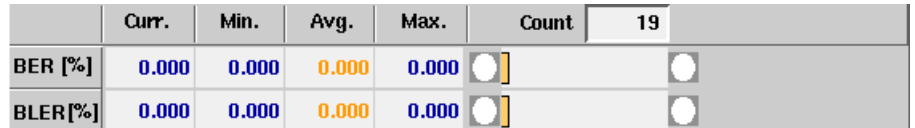

The statistical evaluation of the measurement results is displayed as current, minimum, average and maximum values. The bar displays give a graphical representation of the test results relative to the measurement limits. The Count field shows the total number of measurements used to calculate the statistical results.

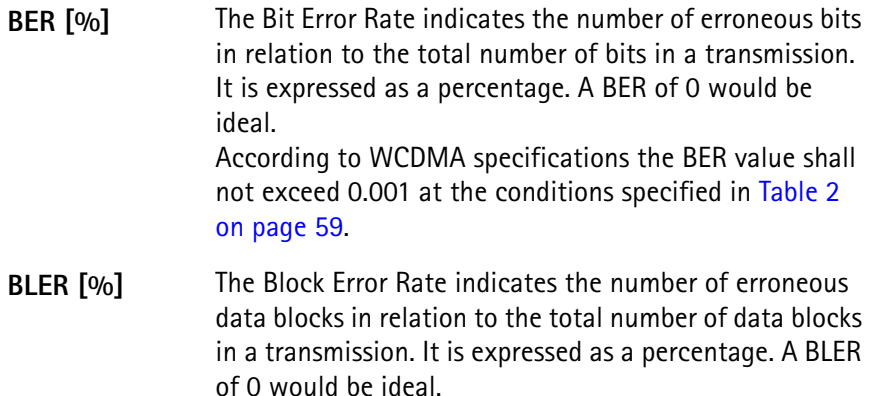

The limit values for the BER/BLER measurements are set in the Measurement Limits Parameter menu. For details on setting or modifying systems parameters please refer to ["Measurement Limits" on page 71](#page-92-0). For descriptions of the basic test parameters that can be set in the lower half of the measurement screen refer to ["Test parameters" on page 39](#page-60-0).

<span id="page-82-1"></span><span id="page-82-0"></span>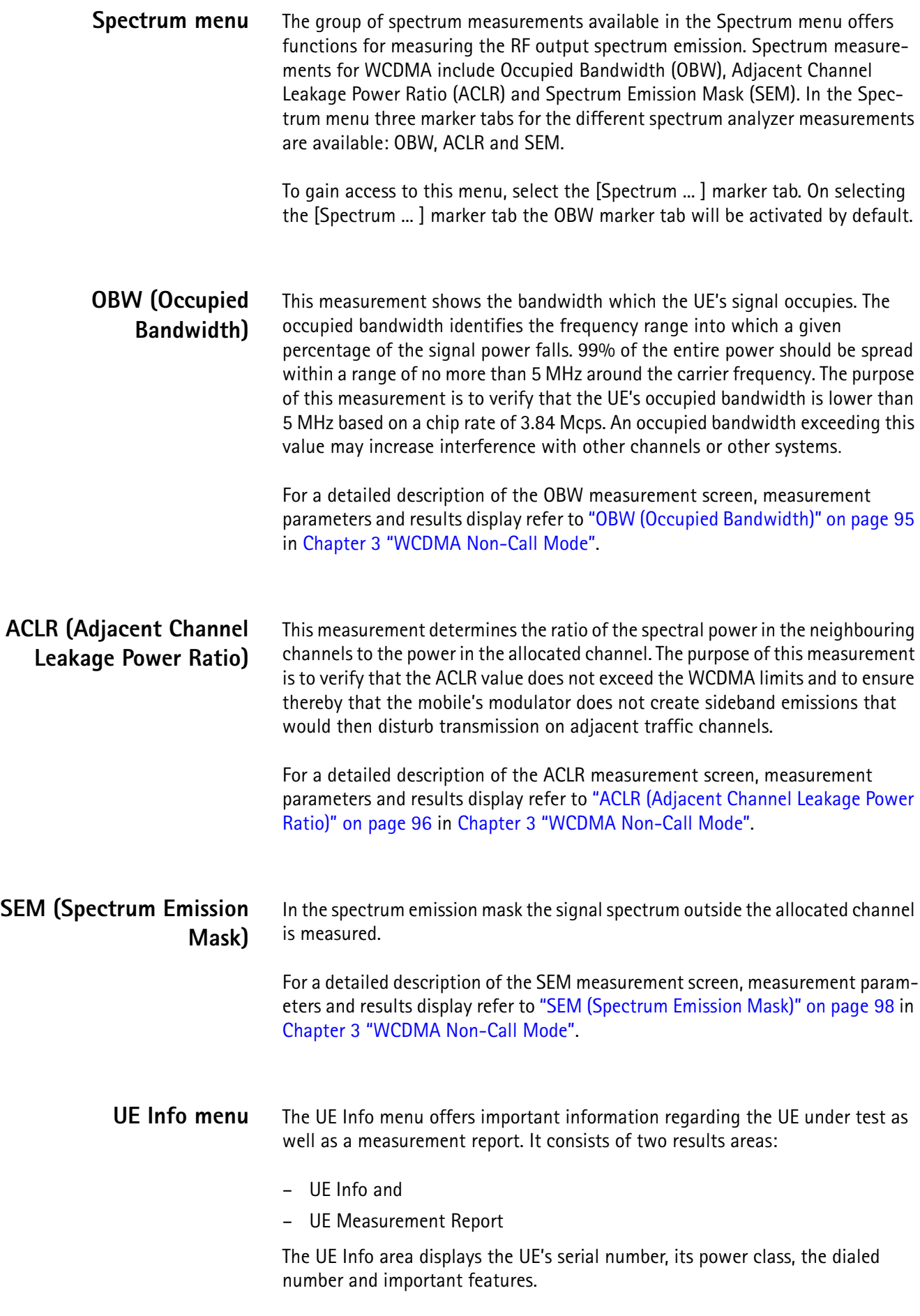

The UE Measurement Report area displays results of the measurements taken by the UE and transmitted to the Node B simulated by the 4400.

To gain access to this menu, select the [UE Info] marker tab.

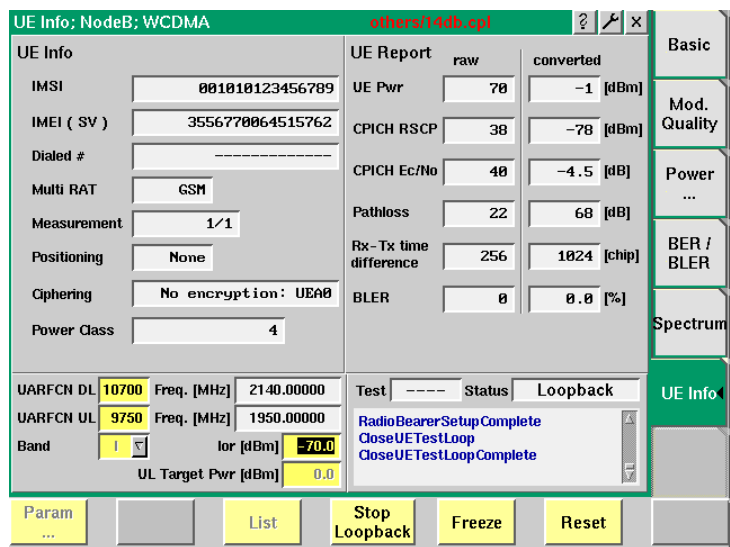

**How to read the UE Info results display**

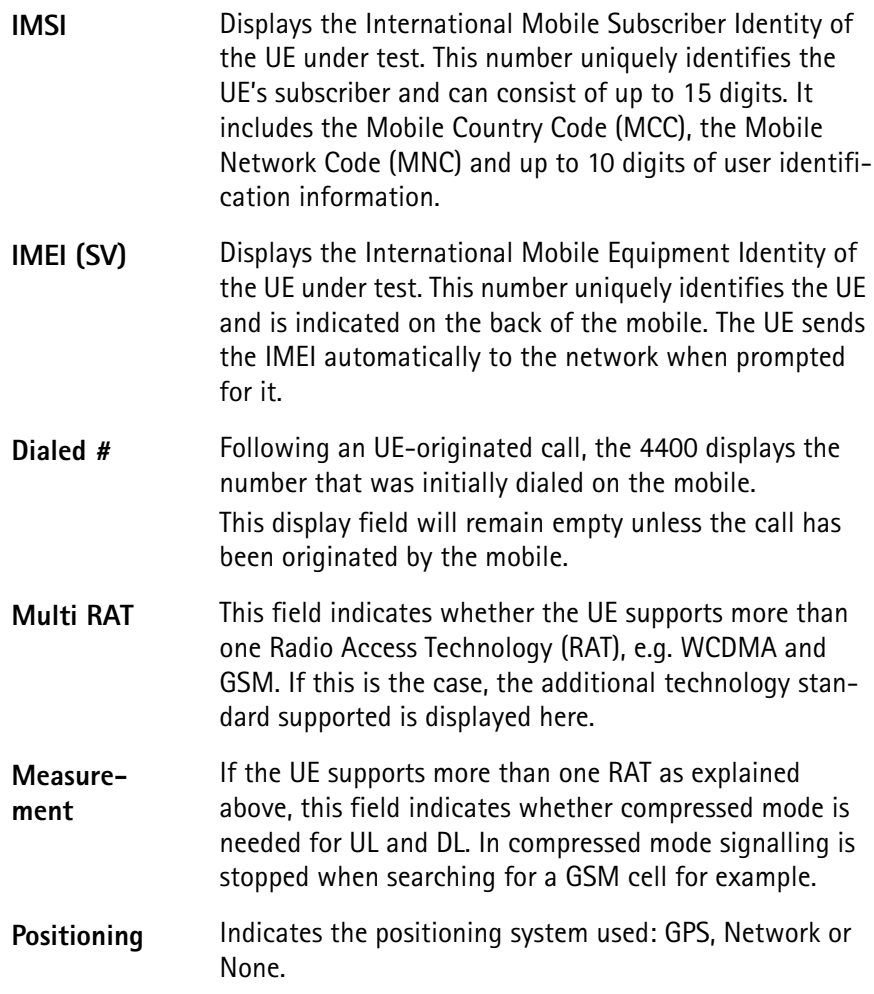

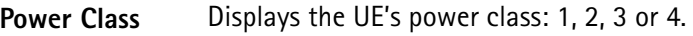

**Ciphering** Indicates the encryption method used.

**How to read the UE Measurement Report results display**

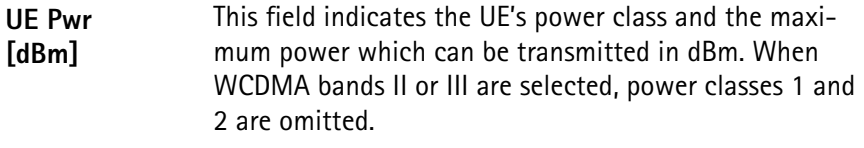

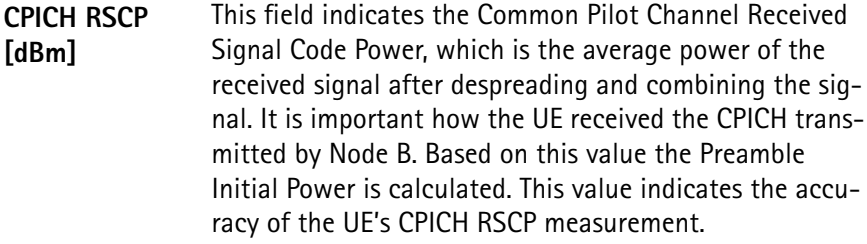

**CPICH Ec/No [dB]** With this measurement value the UE reports the quality of the radio channel to Node B. The value displayed here indicates the accuracy of the UE's CPICH Ec/No measurement. The unit for this value is dB. For details about the WCDMA requirements refer to the following table.

**Table 3** CPICH\_Ec/Io Intra frequency absolute accuracy, minimum requirements

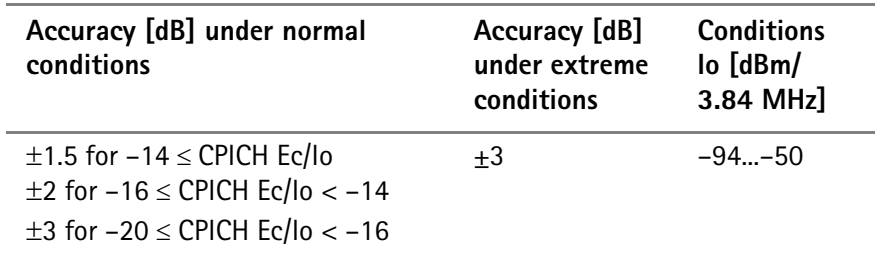

**Pathloss [dB]** Indicates the path loss between the UE and Node B in [dB]. The path loss is the attenuation the signal undergoes between transmitter and receiver. Path loss can occur due to objects or atmospheric influences. The valid value range for the path loss is 46 to 158 dBm. **Rx-Tx time difference [chip]** This field shows the time difference between the UE uplink DPCCH/DPDCH frame transmission and the first detected path (in time) of the downlink DPCH frame from the measured radio link. The unit for this value is chip. According to WCDMA specifications the Rx-Tx time difference should show an accuracy of  $+1.5$ .

**BLER [%]** The Block Error Rate indicates the number of erroneous data blocks in relation to the total number of data blocks in a transmission. It is expressed as a percentage. A BLER of 0 would be ideal.

# **Performing interfrequency handover tests**

Interfrequency handovers are crucial to support several aspects of the WCDMA system. For example, WCDMA networks have multiple frequency carriers within one cell. Thus seamless interfrequency handovers is necessary to support hotspot scenarios in which one cell uses a larger number of carriers than surrounding cells. Another aspect is the usage of hierarchical cell structures in order to increase capacity. The structure is built by overlaying macro, micro and pico cells. The cells belonging to different layers are on different frequencies which requires an interfrequency handover. Furthermore interfrequency handovers are necessary for performing handovers to a different operator or to other systems, for example GSM. A seamless interfrequency handover requires the UE to perform a cell search on a different carrier frequency from the current one without any adverse effects on the normal data flow.

You can perform interfrequency handover tests by changing the frequency during measurements by entering a different UARFCN in the UARFCN test parameter field. For further details on entering test parameters refer to ["Test](#page-60-0)  [parameters" on page 39.](#page-60-0)

# **System parameters**

The Parameter menus allow you to access additional parameters relevant in both call mode and in non-call mode at a more detailed level, which need not be changed in everyday use. In these menus you can set a number of system parameters, to set test limits or to define a coupling loss curve. To gain access to these menus, simply push the **Param...** softkey, which is available on all measurement screens, while the UE is in idle state. Using the marker tabs, you can select between the following menus:

- "Basic System Parameters" on page  $66 in$  this menu you can define the parameters for simulating the WCDMA cell as well as the parameters for the code channels necessary to simulate a DL signal.
- ["Measurement Limits" on page 71](#page-92-0) this menu allows you to set measurement limits for modulation quality measurements.
- $-$  ["Power Limits" on page 73](#page-94-0) in this menu you can set parameters for power measurements.
- ["Coupling Loss" on page 75](#page-96-0) this menu allows you to compensate the losses of cables, splitters and other RF equipment. This is especially important when working with the universal antenna coupler.
- ["Spectrum ACLR" on page 79](#page-100-0) in this menu you can define parameters for Adjacent Channel Leakage Power Ratio spectrum measurements.
- ["Spectrum SEM" on page 80](#page-101-0)  in this menu you can define parameters for Spectrum Emission Mask measurements.

# **NOTE**

 $\mathcal{L}(\mathcal{L})$ 

Each of the parameter menus includes a **Default** softkey, setting the parameters on the respective screen to their default (factory) settings.

<span id="page-87-0"></span>**Basic System Parameters** The Basic System Parameters menu allows you to set the parameters for the code channels to simulate a DL signal as well as configuration parameters for the simulation of the WCDMA cell.

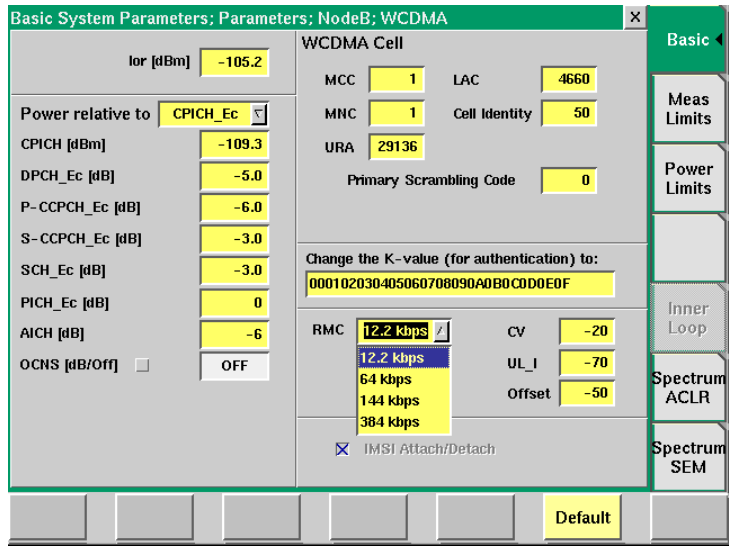

The Basic System Parameters menu consists of several different areas. The area on the left-hand side contains the power level parameters for the code channels. All power levels for the code channels add up to the  $I_{or}$  value indicated. The  $I_{or}$ indicates the power the 4400 sends with.

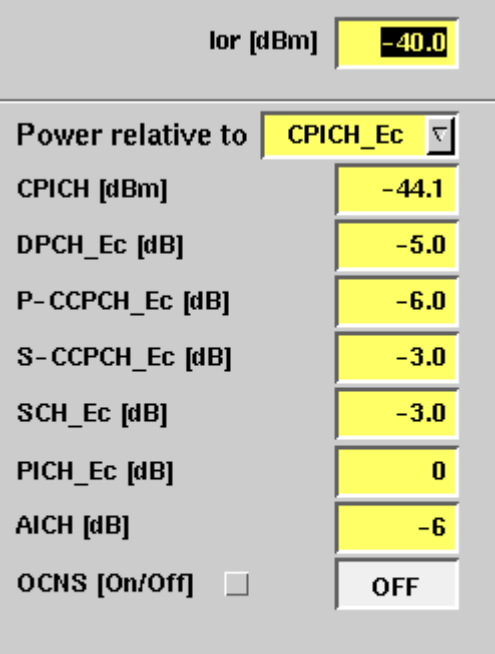

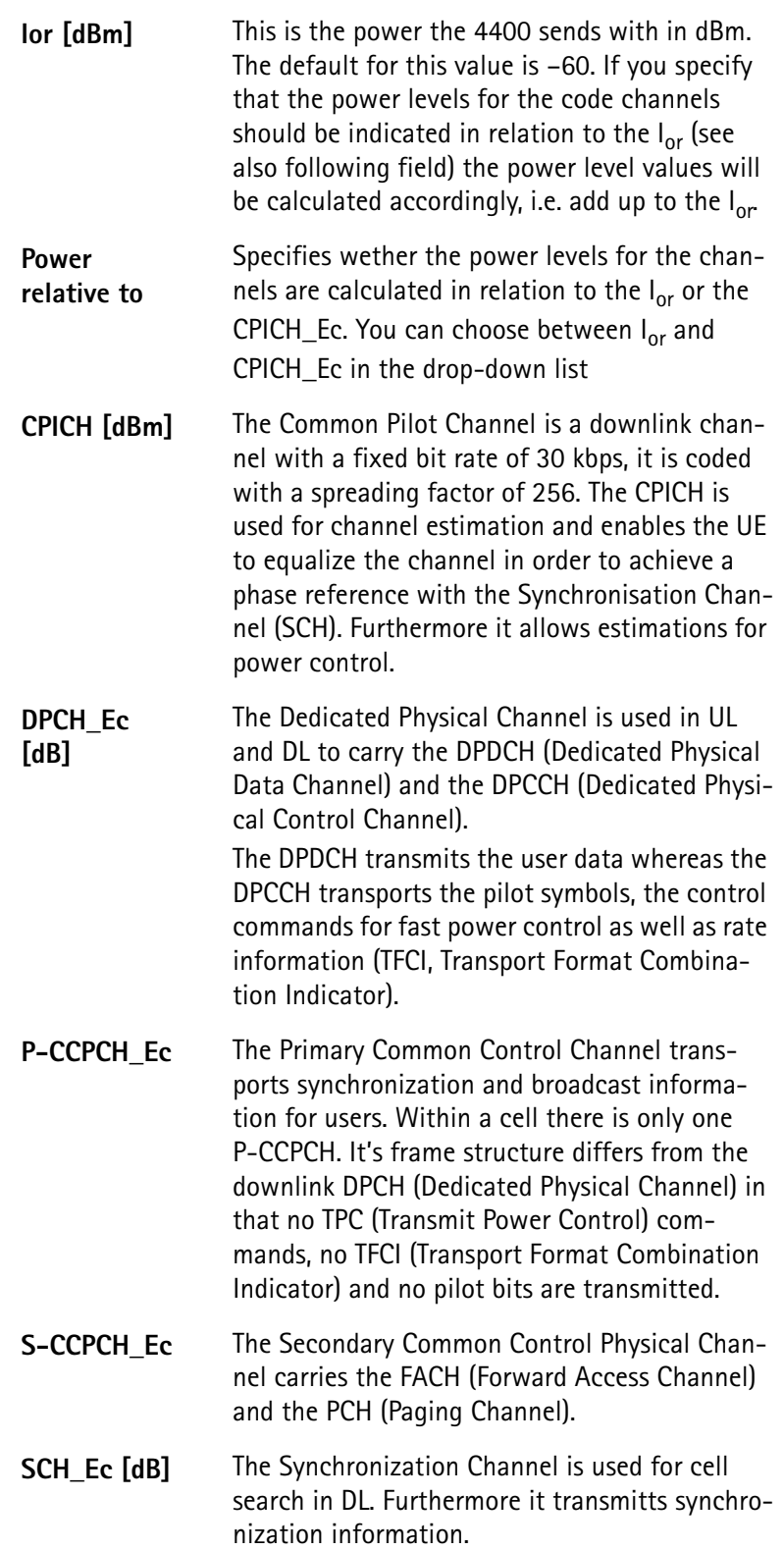

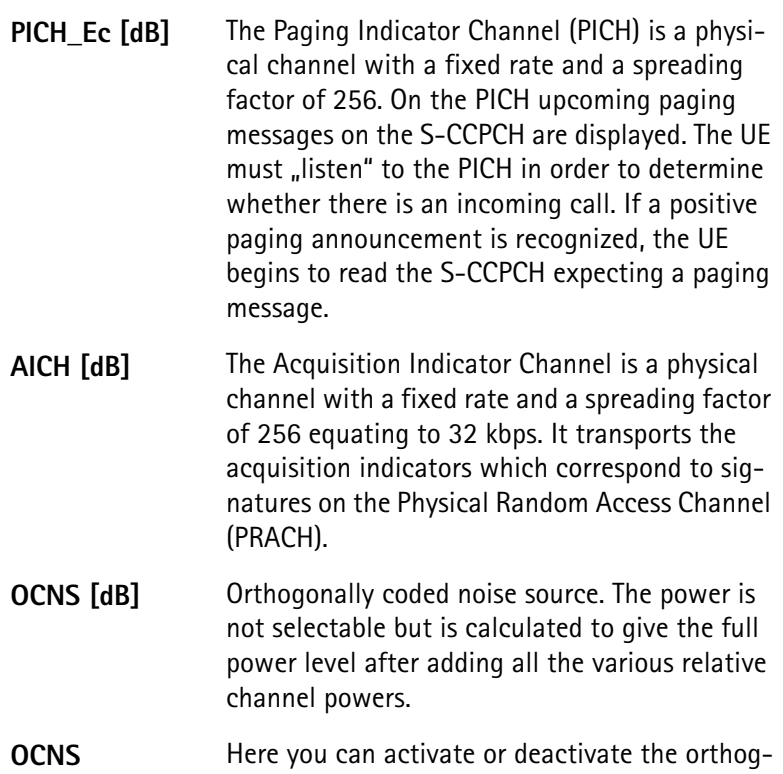

The WCDMA Cell area contains the parameters configuring the WCDMA cell simulation.

onally coded noise source.

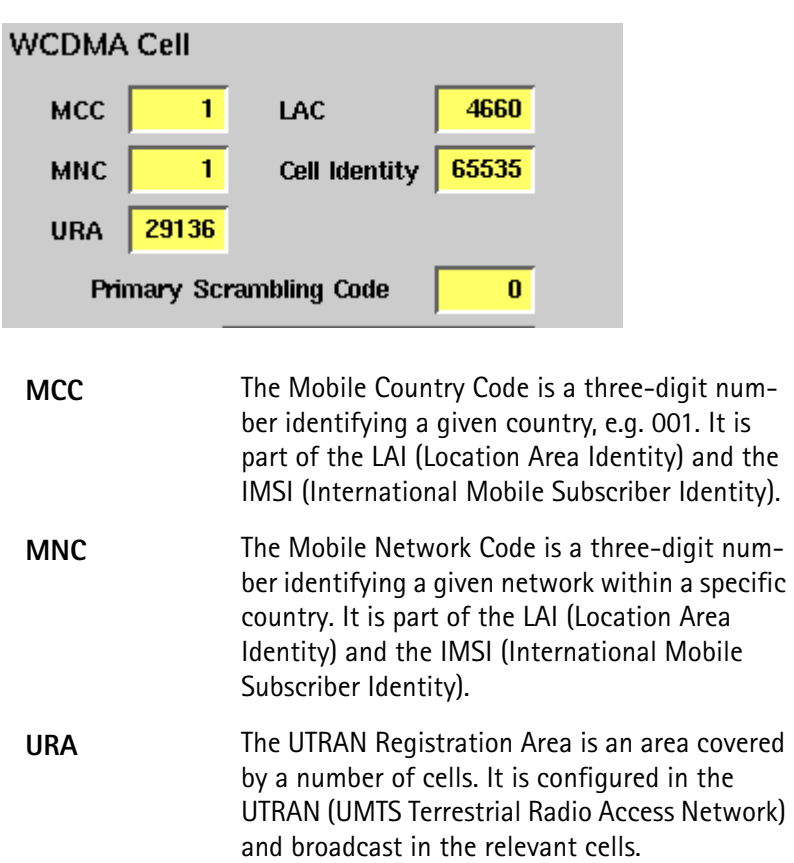

**[On/Off]**

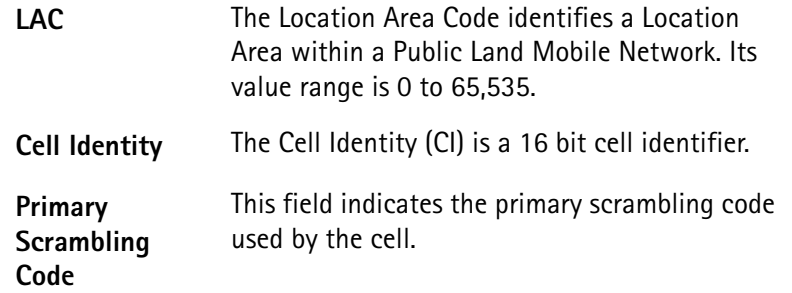

Furthermore the Reference Measurement Channel is indicated on the Basic Parameters screen.

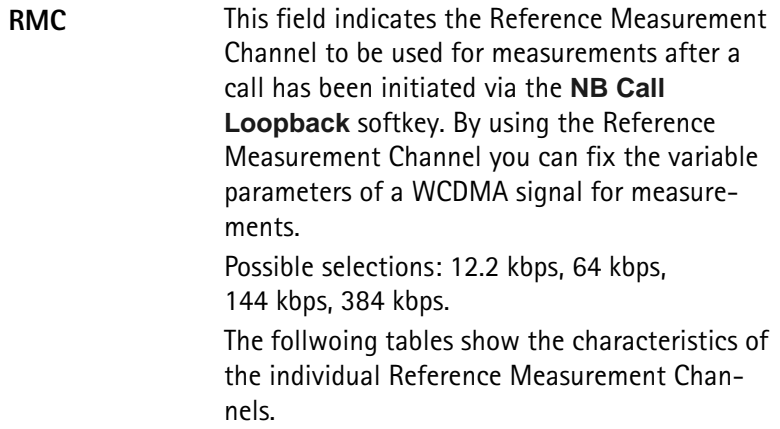

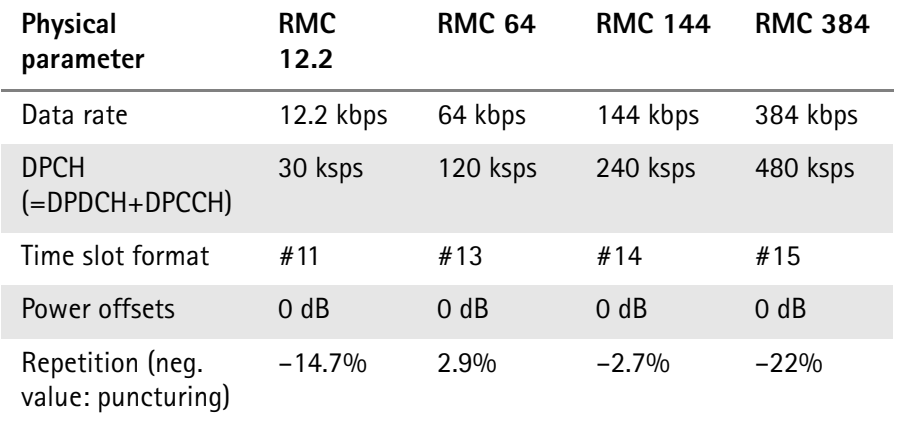

### <span id="page-90-0"></span>**Table 4** Downlink reference measurement channel parameters

# <span id="page-90-1"></span>**Table 5** Uplink reference measurement channel parameters

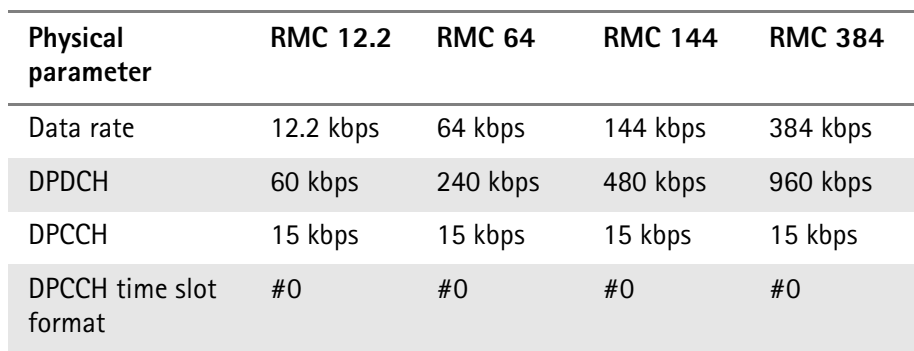

| Physical<br>parameter  | <b>RMC 12.2</b> | <b>RMC 64</b> | <b>RMC 144</b> | <b>RMC 384</b>              |
|------------------------|-----------------|---------------|----------------|-----------------------------|
| DPDCH/DPCCH<br>[BC/BD] | $-5.46$ dB      | $-9.54$ dB    | $-11.48$ dB    | $-11.48$ dB                 |
| Repetition             | 23%             | 18%           | 8%             | $-18%$<br>(punctur-<br>ing) |

**Table 5** Uplink reference measurement channel parameters

### <span id="page-92-0"></span>**Measurement Limits** In this parameter menu you can define limits for several measurements returning values for assessing the UE's modulation accuracy, e.g. phase error, EVM and I/Q imbalance. The defaults displayed on this screen correspond to the limits set by WCDMA specifications. However, you can change the limit values in order to refine testing requirements and verify adherence to even more stringent requirements. The results of these measurements are displayed on the Modulation Quality menu and, in graphical form, on the Constellation Display.

For details on these modulation quality measurements in call mode refer to ["Modulation Quality test menu" on page 51](#page-72-1) and ["Constellation Display" on](#page-74-0)  [page 53](#page-74-0). For details on modulation quality measurements in non-call mode refer to ["RF Analyzer for modulation quality" on page 90.](#page-111-0) Furthermore you can set the limit for the frequency error measurement here. The results will be displayed on the Basic menu. For further details on this menu refer to ["Basic test menu" on](#page-67-0)  [page 46](#page-67-0). And you can also set the limit values for receiver quality assessment, i.e. the BER and BLER measurement limits. The results of these measurements are displayed on the BER/BLER menu. For further details of this menu refer to ["Power](#page-76-0)  [menu" on page 55.](#page-76-0)

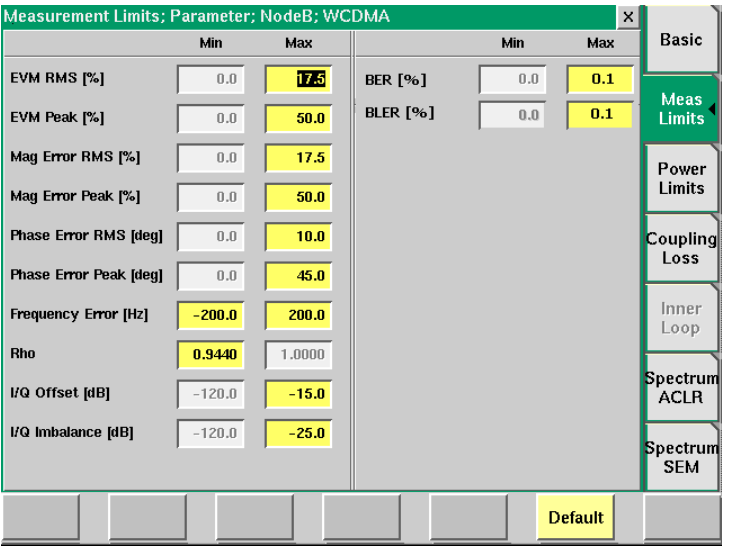

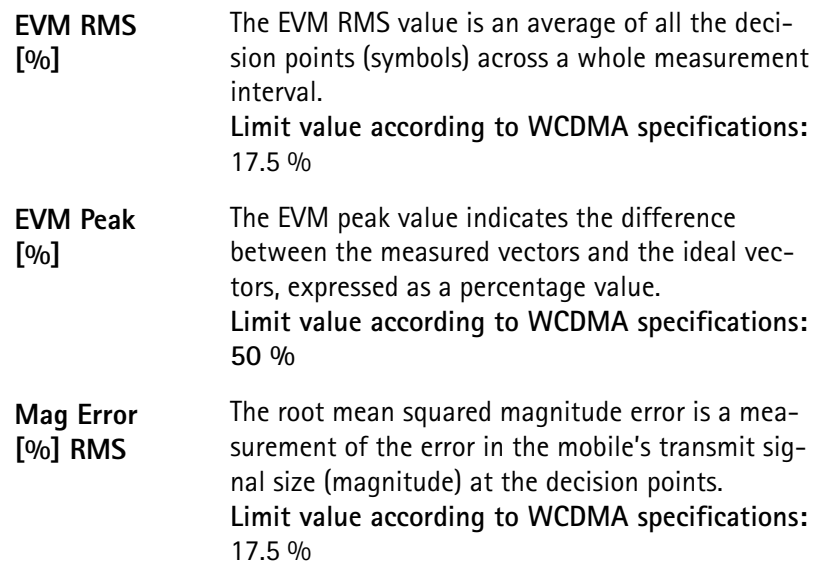

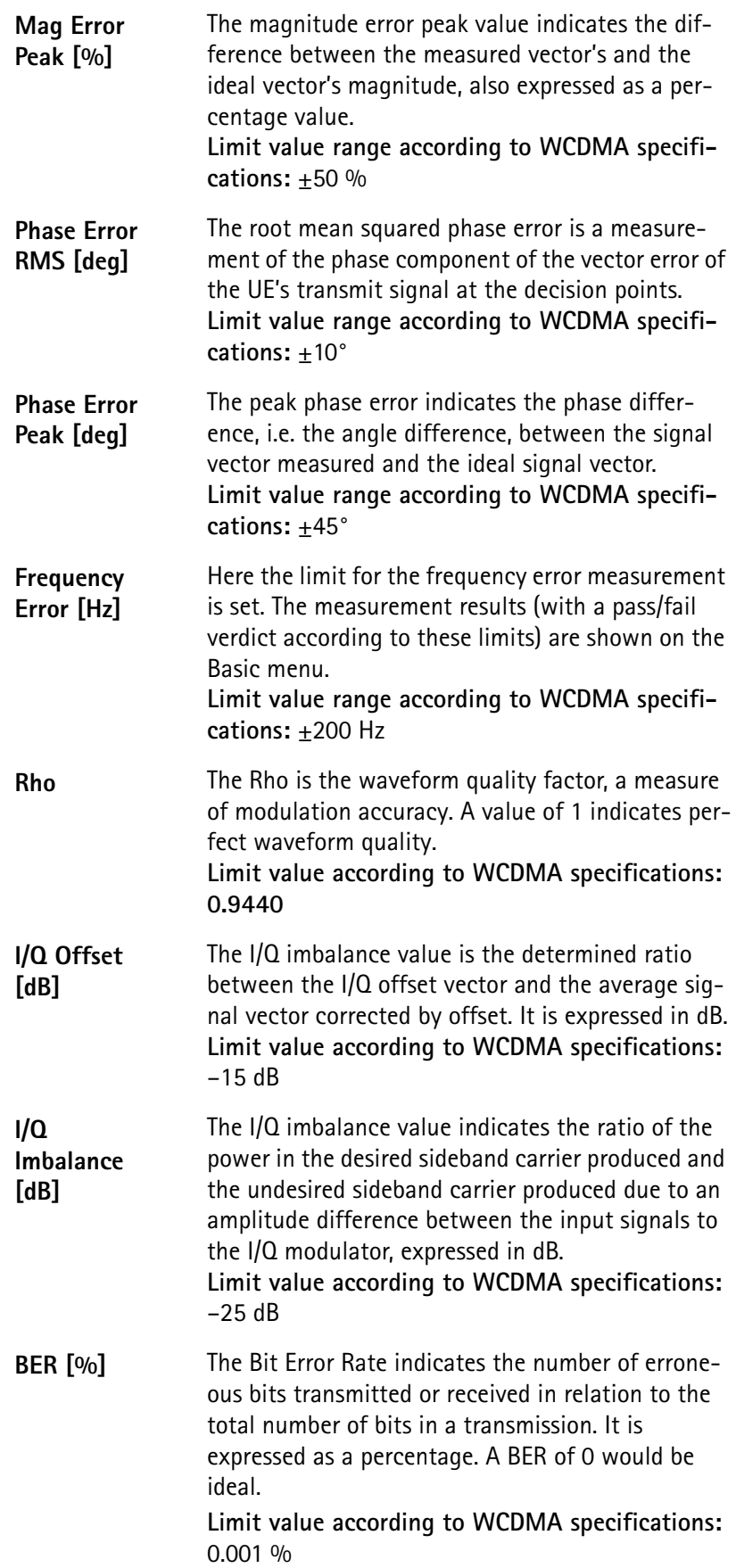

**BLER [%]** The Block Error Rate indicates the number of erroneous data blocks transmitted or received in relation to the total number of data blocks in a transmission. It is expressed as a percentage. A BLER of 0 would be ideal.

<span id="page-94-0"></span>**Power Limits** In this menu you can define the limits for power measurements, e.g. minimum output power and power tolerances for the individual power classes. The results of these measurements are displayed on the Power menu. For further details on power measurements refer to ["Power menu" on page 55](#page-76-0) and the following section ["Min./max. power test" on page 55](#page-76-1). For details on power measurements in non-call mode refer to ["RF Analyzer for power" on page 93.](#page-114-0)

> In the Max field you can set the limit values for the output power. In the Power Tolerance fields on the right-hand side you can set the tolerance values for the individual UE power classes. For details on the WCDMA specifications concerning output power and tolerances for individual power classes refer to ["Min./max.](#page-76-1)  [power test" on page 55](#page-76-1).

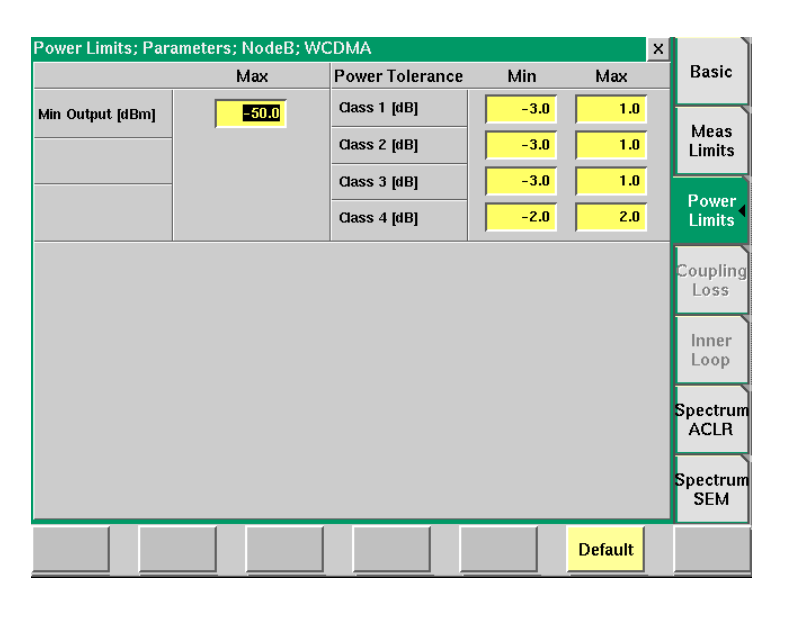

**Min Output [dBm]** In the Max field you can set the limit value for the UE's minimum output power. **Entry range:** –80 to –30 **Step size:** 0.1 **Default:** –50

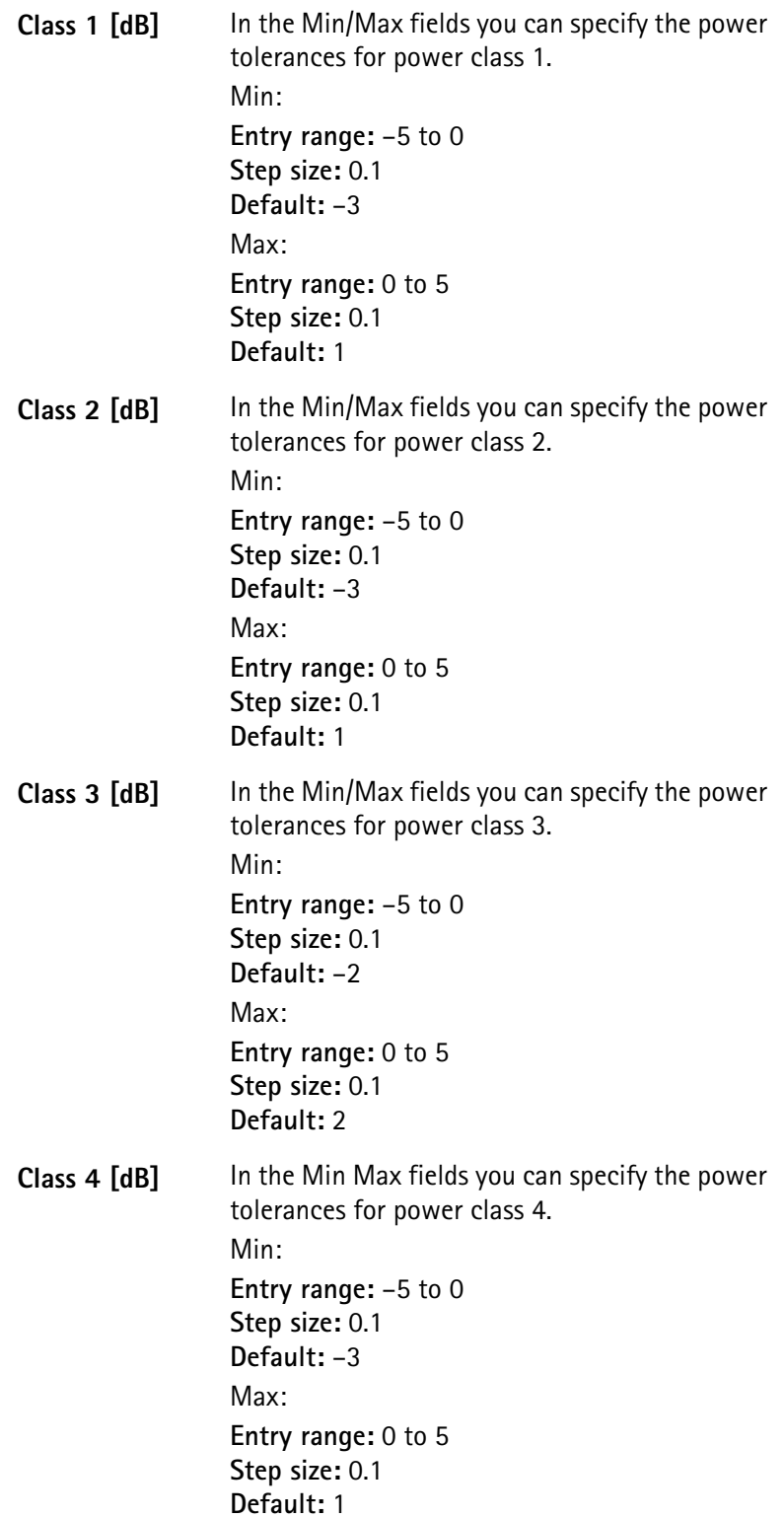

<span id="page-96-0"></span>**Coupling Loss** When inserting cables, splitters, antennas or other RF equipment between the UE under test and the 4400, there will always be some attenuation or coupling loss. The attenuation associated with this loss typically varies with both the type of UE being tested and the frequency. An example of a coupler being used is the Willtek 4916 Antenna Coupler.

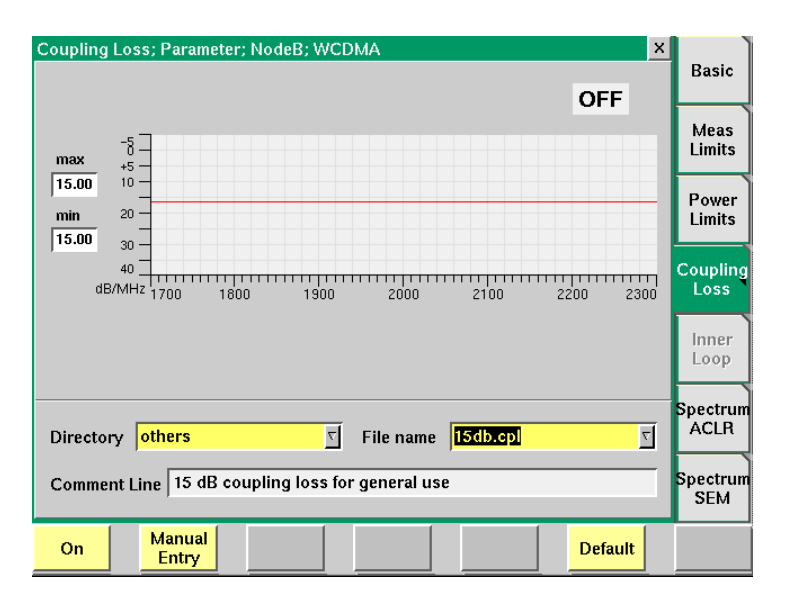

This menu allows compensation of that attenuation. To do so, a \*.cpl file is [required, containing the information about losses on specific frequencies. Those](#page-156-0)  \*.cpl files can be created either with the file editor within the RAPID! environment, on an external PC (and loading the file to the 4400 using a floppy disk), or from the User-defined Attenuation menu.

On the 4400, the contents of the currently selected \*.cpl file will be displayed graphically. The graph hows the coupling loss for the frequency range 1700 to 2300 MHz.

On the left-hand side of the coupling loss graph, the 4400 provides two display fields giving the minimum and maximum attenuation for each frequency range.

The coupling loss parameters are stored in files; the file format is explained below.

The file and directory structure allows you to store a set of parameters for each mobile and to locate the files for the phones from one vendor in one directory. The 4400 comes with a number of preinstalled directories for some of the larger manufacturers and a directory with parameter files for various "others". You can add more directories using the RAPID! file manager. The location of the coupling loss files and directories is /rapid/cpl.

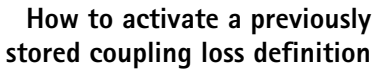

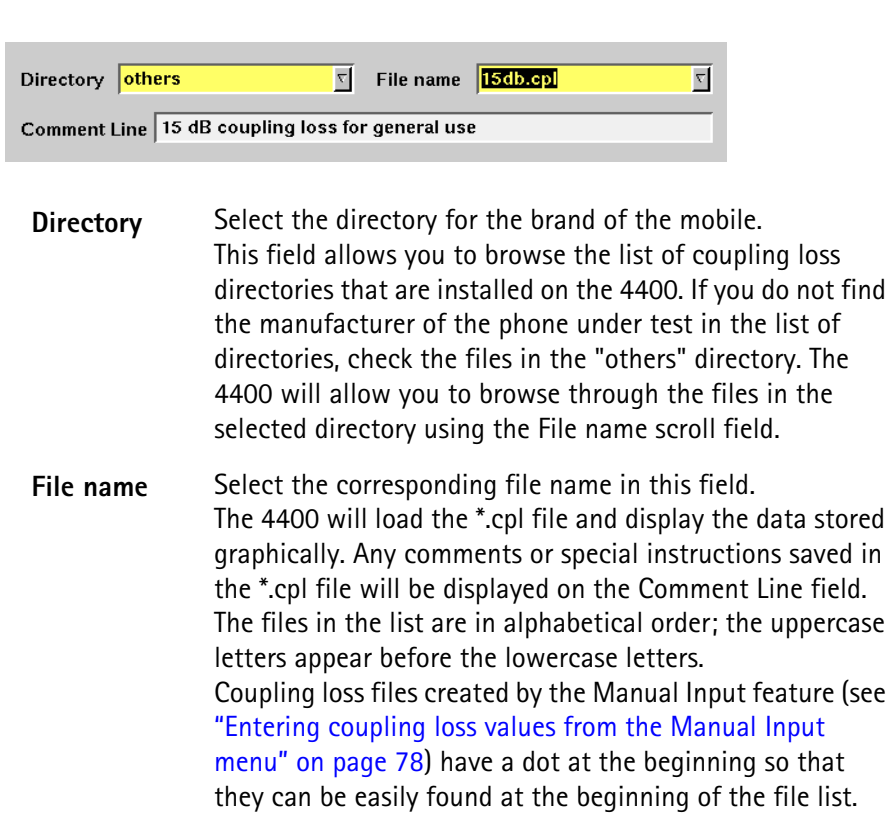

On

Push this softkey to activate the coupling loss compensation. The display field on the right top of this menu will change to ON.

The headline in all test masks will now carry a clear indication that the coupling loss compensation has been activated: Coupling Loss will be shown in red letters.

**How to store a coupling loss definition on the 4400** **1** Save the \*.cpl file on a floppy disk.

### **NOTE**

The coupling loss compensation parameters for leading mobile phone types can be downloaded from the web (see above).

- **2** Insert the floppy disk into the 4400's disk drive.
- **3** [Call the Welcome menu on-screen using the](#page-41-0) **ESCAPE** key.
- **4** Start RAPID! by first pushing the **TOOLS** key and then the [RAPID!] marker tab.

This will call the file manager on-screen.

- **5** Using the file manager, navigate to the /io/floppy directory.
- **6** Select the file to be stored on the 4400.
- **7** Push the **ETC** softkey and then the **Copy** softkey. This will call the File Copy to menu on-screen.
- **8** Enter the path and the file name to store the file, e.g. **/rapid/cpl/ nokia/filename.cpl**.

### **NOTE**

**How to edit a coupling loss definition already stored on the**

**4400**

The maximum length for filename is 8 characters.

- **9** To confirm the entry and to finally copy the file, push the **OK** softkey.
- **10** A push on the **Exit** softkey will leave RAPID! and take you back to the Welcome menu of the 4400.
- **1** [Call the Welcome menu on-screen using the](#page-41-0) **ESCAPE** key.
- **2** Start RAPID! by first pushing the **TOOLS** key and then the [RAPID!] marker tab.
	- This will call the file manager on-screen.
- **3** Using the file manager, navigate to the /rapid/cpl directory.
- **4** Select the file to be edited.
- **5** Push the **Open** softkey and then the [Edit] marker tab to start the editing process.

The following issues should be considered when using coupling loss files:

- The \*.cpl files are organized as tables.
- An optional comment may be placed in the first line. A comment is indicated by two slashes: //comment
- Within the \*.cpl file there is a section for the frequency range from 1700 to 2300 MHz.
- The section must contain at least one line. The maximum for the section is 10 lines.
- Every line consists of two values: the frequency in MHz and the corresponding coupling loss in dB. Those two values are separated by a comma (,). **Example:**

//Motorola P7389 825.0,15.0 1750.0,19.0

- Push the [File] marker tab to return to the file manager.
- Push the **Close** softkey to terminate any operation on the file previously opened.
- After the editing has been completed, push the **Save** softkey to store the file.
- A push on the **Exit** softkey will leave RAPID! and take you back to the Welcome menu of the 4400.

#### <span id="page-99-0"></span>**Entering coupling loss values from the Manual Input menu**

This procedure allows you to enter coupling loss values and frequencies in a menu rather than invoking a text editor:

- On the Coupling Loss menu, select a coupling loss file that you want to change. Alternatively, select one on which you want to base your own file.
- Push the **Manual Entry** softkey within the Coupling Loss menu. As a result, the Manual Input menu appears. This menu allows you to enter or change pairs of frequencies (in MHz) and coupling loss values (in dB) for downlink and uplink.
- Change values by overwriting them.

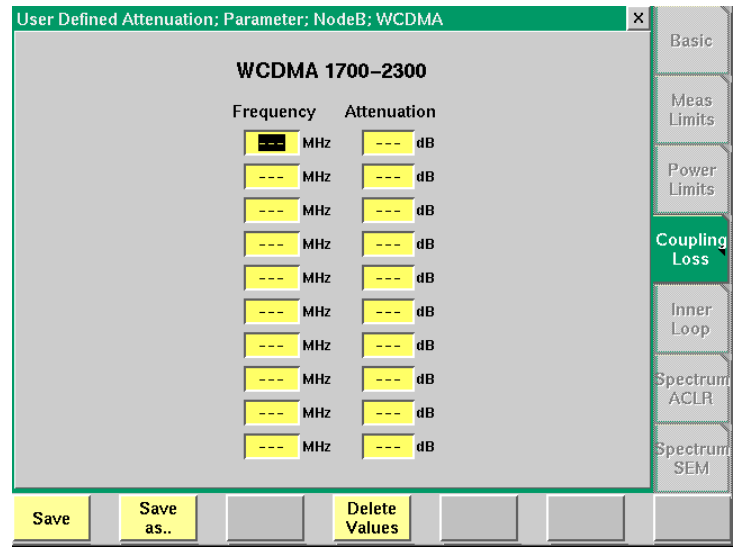

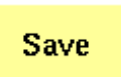

When pushing the **Save** softkey, the entered values will be stored in the previously selected file.

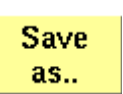

You can also give the file a different name by pushing this softkey. The 4400 then prompts you for the file name. The file name extension is added automatically. The file name also gets an additional "." at the beginning so that the manually created files appear at the beginning of the file name list on the Coupling Loss screen. This list is ordered alphabetically. **Note:** All coupling loss files are stored in the /rapid/cpl directory.

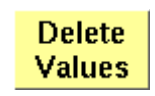

You can delete a row of entered values by placing the cursor in one of the three fields of that row and then pushing this softkey.

After pushing the **ESCAPE** key, the Coupling Loss screen returns. You can now select the saved file from the list of coupling loss files.

### **NOTE**

If you manually enter values and save them without selecting a file name, a previously existing file named .manual.cpl will be overwritten.

<span id="page-100-0"></span>**Spectrum ACLR** In this parameter menu you can set the upper limit values for Adjacent Channel Leakage Power Ratio measurements. The limits set here will be displayed as a red line in the graphical display of the ACLR measurement screen. In this display the power levels of the adjacent channels are represented by columns which must not surpass the red line denoting the limit value. For a detailed description of the ACLR measurement, including the relevant limit values according to WCMDA specifications refer to ["ACLR \(Adjacent Channel Leakage Power Ratio\)" on](#page-117-0)  [page 96](#page-117-0) in [Chapter 3 "WCDMA Non-Call Mode"](#page-106-0). You will also find a short description of this measurement on [page 61](#page-82-0).

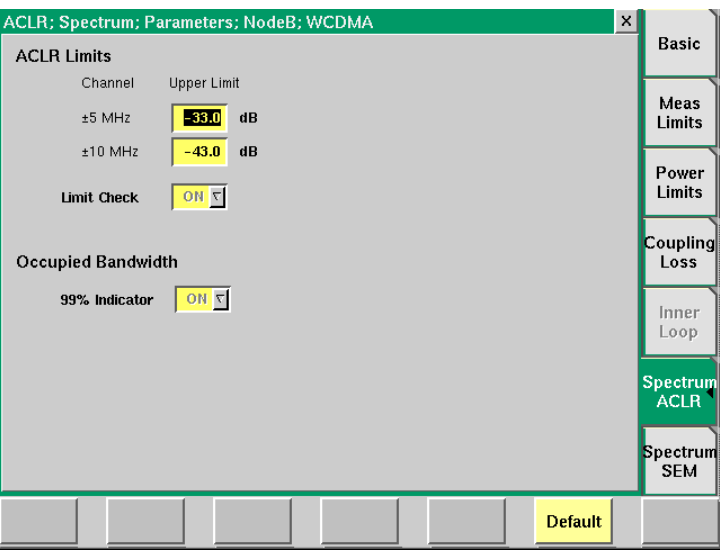

**ACLR Limits** In the following fields the limit values for ACLR parameters are set. Furthermore the Limit Check Indicator is positioned in this menu area.

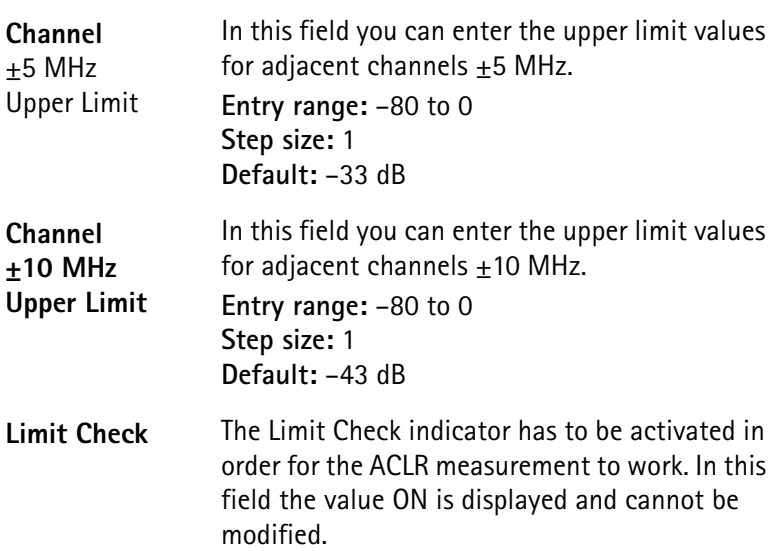

- <span id="page-101-0"></span>**Occupied Bandwidth** In addition to the ACLR measurement parameters this menu also contains the 99% Indicator field for OBW measurements. In order for OBW measurements to work this indicator has to be activated. Consequently the value ON is displayed in this field. It cannnot be modified. For a detailed description of OBW measurements refer to ["OBW \(Occupied Bandwidth\)" on page 95](#page-116-0) in [Chapter 3 "WCDMA](#page-106-0)  [Non-Call Mode"](#page-106-0). You will also find a short description of this measurement on [page 61.](#page-82-1)
	- **Spectrum SEM** In this parameter menu you can set the limit values for Spectrum Emission Mask measurements. The limit values set here are displayed as limit lines onscreen as well as in the Spectrum Emission Mask measurement screen. The results graph displayed on the measurement screen must be within the limits denoted by the limit lines. For a detailed description of the Specrum Emission Mask measurement refer to ["SEM \(Spectrum Emission Mask\)" on page 98](#page-119-0) in

[Chapter 3 "WCDMA Non-Call Mode"](#page-106-0). You will also find a short description of this measurement on [page 61.](#page-82-0)

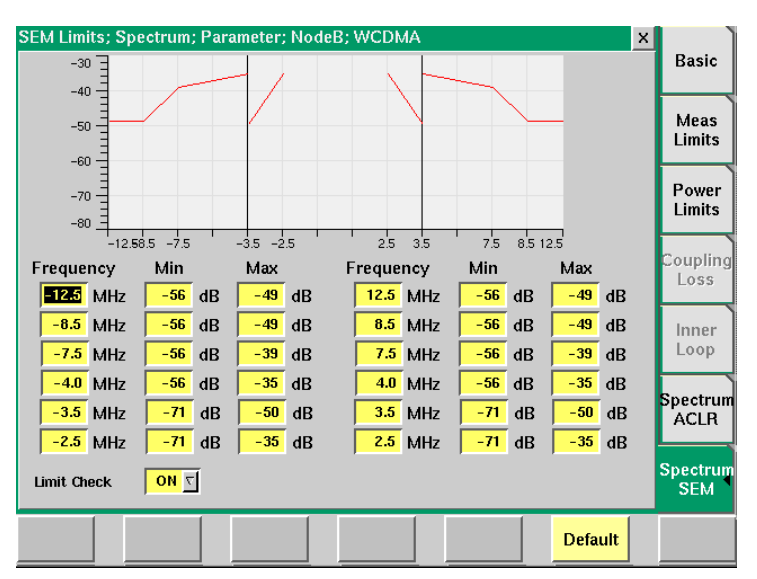

In the Min/Max fields you can enter the power limit values for the individual frequencies specified in the frequency fields. The frequency values are displayed on the horizontal axis, the power values on the vertical axis. The screen shot above shows the default values according to WCDMA specifications. For details concerning the requirements according to WCMDA specifications refer to ["SEM](#page-119-0)  [\(Spectrum Emission Mask\)" on page 98](#page-119-0) in [Chapter 3 "WCDMA Non-Call Mode"](#page-106-0). The step size is 0.1 for the Frequency fields and 1 for the Min/Max fields.

# **WCDMA basics**

In this section, you will find a short introduction to WCDMA system parameters.

We will look at the following aspects of a WCDMA system:

**Table 6** Technical System Parameters for UTRA FDD

- [WCDMA frequency bands](#page-102-0)
- [Channel arrangement](#page-102-1)
- [UARFCN](#page-103-0)
- [UE power classes](#page-104-0)

<span id="page-102-0"></span>**WCDMA frequency bands** The table below shows the specifications for the various WCDMA bands.

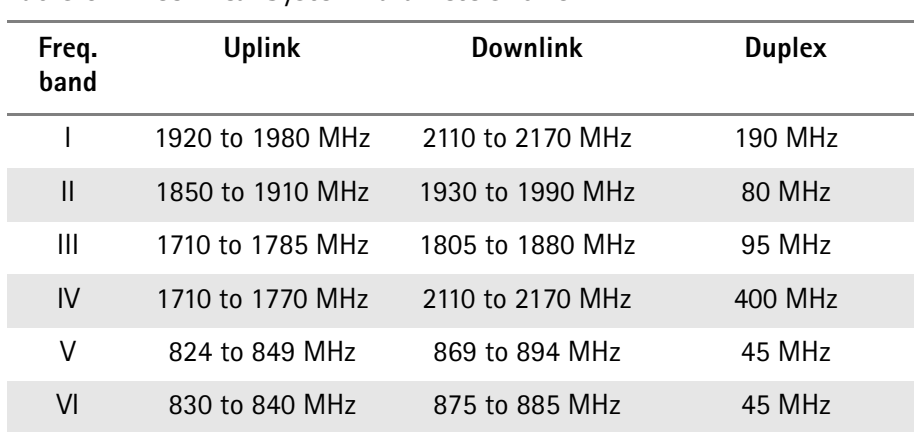

<span id="page-102-1"></span>**Channel arrangement** The following sections provide information concerning channel spacing, channel raster, channel number and UARFCN.

#### **Channel spacing**

The channel spacing is 5 MHz. However, to optimise performance in a specific deployment scenario this value can be adjusted.

### **Channel raster**

The channel raster is 200 kHz.

#### **Channel number**

The UARFCN (UTRA Absolute Radio Frequency Channel Number) designates the carrier frequency.

The following two tables show the definitions of the UARFCN values.

| Uplink   | $N_u = 5 * F_{uplink}$   | 0.0 MHz $\leq$ F <sub>uplink</sub> $\leq$ 3 276.6 MHz<br>where F <sub>uplink</sub> is the uplink<br>frequency in MHz. |
|----------|--------------------------|----------------------------------------------------------------------------------------------------|
| Downlink | $N_d = 5 * F_{downlink}$ | 0.0 MHz $\leq$ $F_{downlink} \leq$<br>3 276.6 MHz where F <sub>downlink</sub> is<br>the downlink frequency in MHz.    |

**Table 7** UARFCN definition

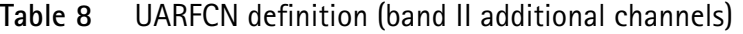

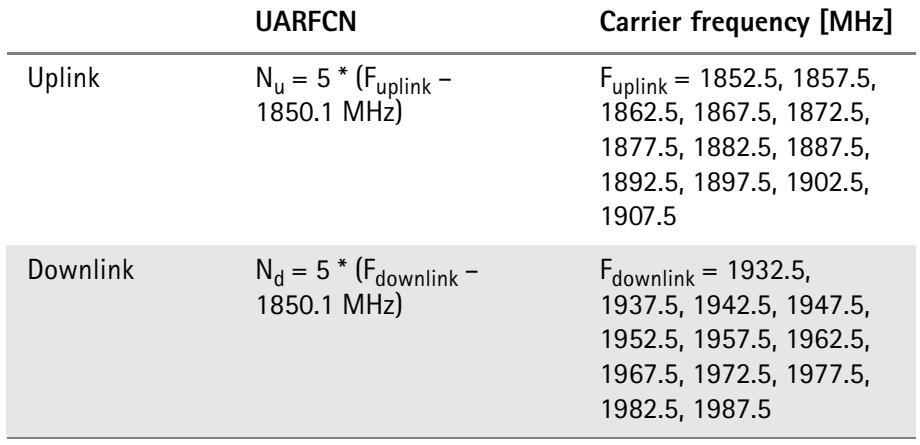

## <span id="page-103-0"></span>**UARFCN** For each paired band the following UARFCN range is supported.

**Table 9** UTRA Absolute Radio Frequency Channel Number

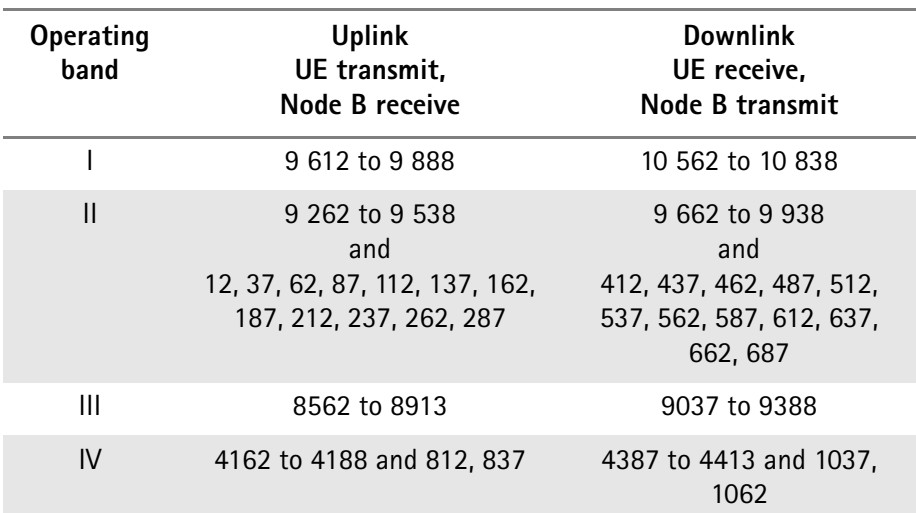

<span id="page-104-0"></span>**UE power classes Table 10** WCDMA UE power classes overview

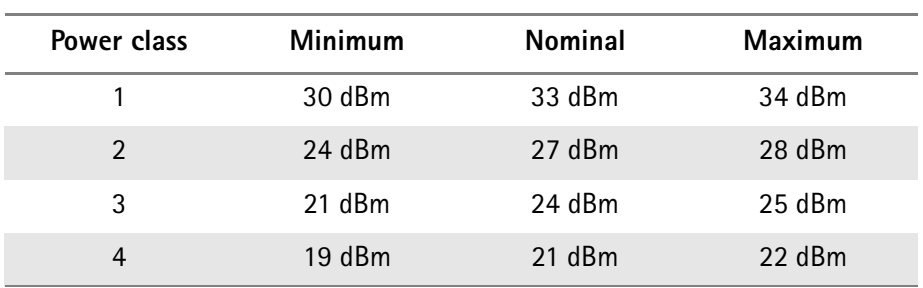

**Chapter 2** WCDMA Call Mode *WCDMA basics*

# <span id="page-106-0"></span>**WCDMA Non-Call Mode**

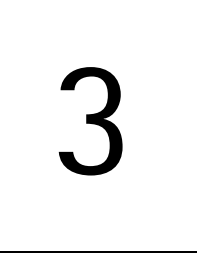

This chapter provides task-based instructions for using the nonsignaling mode (Generator/Analyzer) within the WCDMA Options. Topics discussed in this chapter are as follows:

- ["Overview" on page 86](#page-107-0)
- ["RF Generator" on page 87](#page-108-0)
- ["RF Analyzer for modulation quality" on page 90](#page-111-1)
- ["Constellation Display" on page 92](#page-113-0)
- ["RF Analyzer for power" on page 93](#page-114-1)
- ["RF Analyzer for spectrum" on page 95](#page-116-1)
- ["Staircase Power" on page 100](#page-121-0)
- ["Zero-Span-Analyzer" on page 101](#page-122-0)
- ["Common elements of the RF Analyzer menus" on page 102](#page-123-0)
- ["Parameter menus" on page 104](#page-125-0)

# <span id="page-107-0"></span>**Overview**

The Generator/Analyzer mode of the 4400 provides test and measurement tools for asynchronous measurements. These are measurements without requiring a call setup. This test mode offers features required to tune a WCDMA phone, or user equipment (UE), in a production or high-level service environment. The RF Signal Generator generates WCDMA signals, CW signals and FM-modulated signals which can be used for various testing purposes. The RF Analyzer allows basic WCDMA measurements, e.g. output power, frequency error, modulation spectrum, Occupied Bandwidth (OBW), Adjacent Channel Leakage Power Ratio (ACLR) and Spectrum Emission Mask (SEM). In addition the Analyzer also offers a specific power step measurement, the staircase power measurement, which is a manufacturer-specific feature.

The description of the Generator/Analyzer mode in this chapter is divided into the following sections:

- [RF Generator](#page-108-0) This section describes the menu of the RF Signal Generator.
- [RF Analyzer for modulation quality](#page-111-1)  This section describes the menu provididing measurement results for assessing the modulation quality.
- [RF Analyzer for power](#page-114-1)  This section describes the menu providing power measurements.
- $-$  [RF Analyzer for spectrum](#page-116-1)  $-$  This section describes the menu providing different spectrum measurements.
- [Staircase Power](#page-121-0) This section describes the specific power step measurement function available.
- [Zero-Span-Analyzer](#page-122-0) This describes section zero-span measurement function available.
- [Common elements of the RF Analyzer menus](#page-123-0)  This section describes the softkeys available on the RF Analyzer menus as well as parameter fields which the RF Analyzer menus have in common.
- [Parameter menus](#page-125-0)  The most frequently used parameters can be adjusted to your needs in the respective generator or analyzer menu. Some additional parameters are available that affect the generated signal and the measurement views. These parameters can be modified in the parameter menus.

To gain access to the menus of the Generator/Analyzer tool proceed as follows:

- **1** Go to the Welcome menu (see following picture).
- **2** Push the marker tab for the corresponding system option (WCDMA).
- **3** Push the **Gen/Ana** softkey.
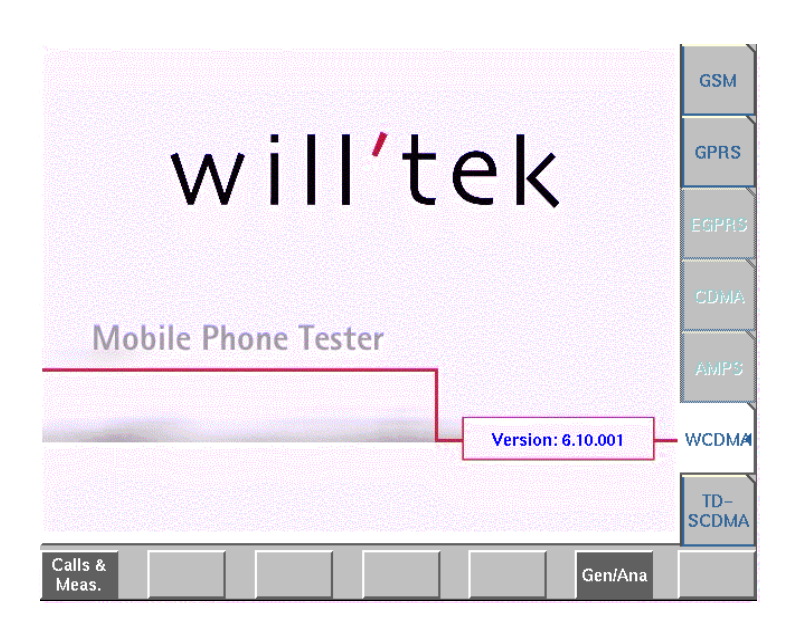

## <span id="page-108-0"></span>**RF Generator**

To gain access to this menu, push the [RF Gen] marker tab while working with the Generator/Analyzer. Also, after pushing the **Gen/Ana** softkey from the Welcome screen as described in [Overview](#page-107-0) the RF Generator menu will be selected by default.

This menu allows you to set the parameters of the RF Generator.

The RF Generator can be set to generate radio signals at a defined carrier frequency.

Modulation can be FM or WCDMA – or the signals can be totally unmodulated (CW) in order to stimulate pure RF circuitry.

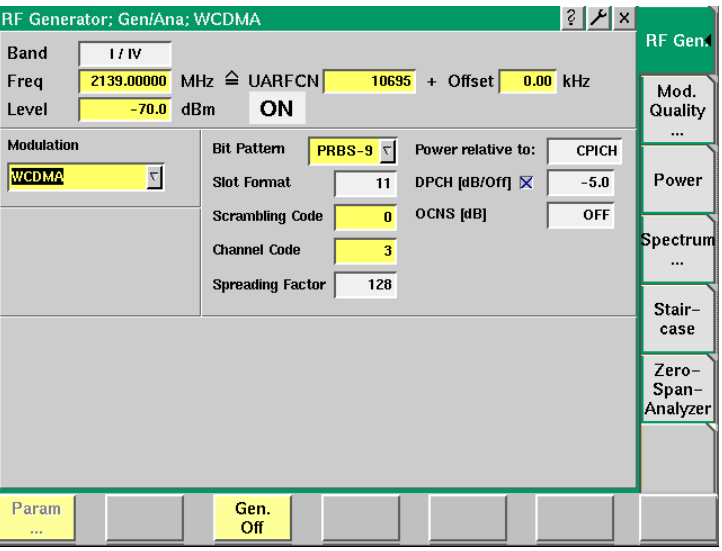

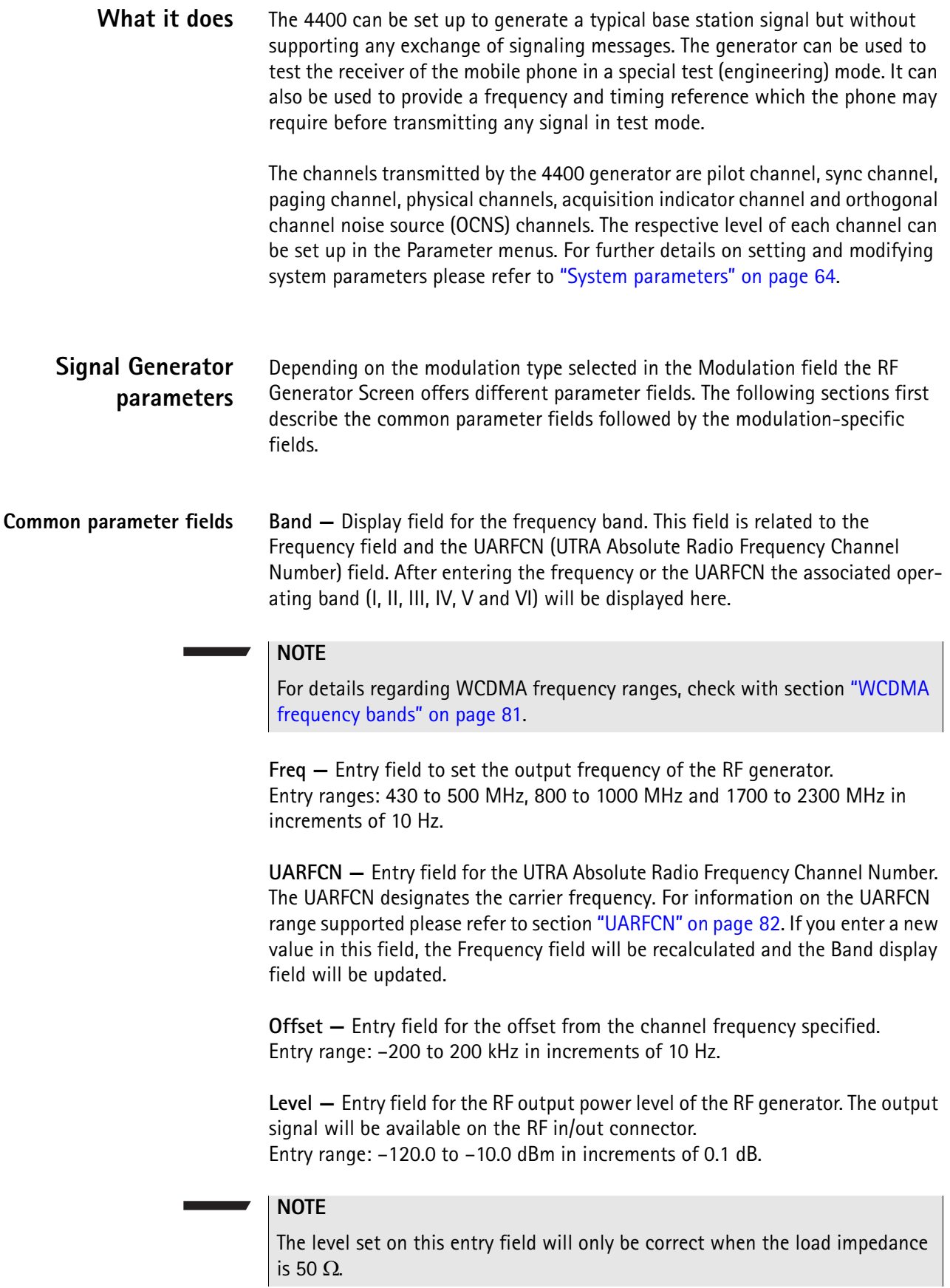

**ON/OFF —** Display field for the current output status of the RF Generator. When ON is displayed, RF signals are output; when OFF is displayed, the RF Generator is silent.

To toggle between the two states, use the **Gen. Off** or **Gen. On** softkey, respectively.

**Modulation —** Selection field to turn modulation on or off. Selections possible: FM, WCDMA or none.

#### **NOTE**

Setting "none" means that the RF output signal generated by the 4400 will be unmodulated, i.e. a pure carrier sine wave.

#### **Additional WCDMA modulation parameter fields**

**Bit Pattern —** Selection field for the bit pattern for the Reference Measurement Channel. Possible selections are: 0000..., 1111..., 1010..., PRBS-9, PRBS-15 and PRBS-23.

**Slot Format —** Display field for the slot format of the RMC.

**Scrambling Code —** Entry field for the scrambling code to be used. Valid value range: 1 to 127.

**Spreading Factor —** Display field for the spreading factor.

**Power relative to: —** This display fields indicates wether the power levels for the channels are calculated in relation to the  $I_{\text{or}}$  or the CPICH\_Ec.

#### **NOTE**

In remote mode (via SCPI) the power levels of the individual code channels can only be set relative to  $I_{\text{or}}$  (output power). Furthermore in remote mode you have to make sure that the sum of the power levels for all code channels plus OCNS is equal to  $I_{\text{or}}$ 

**DPCH [dB/Off] —** This display field indicates whether the DPCH is activated. Furthermore the relevant power level is shown. The Dedicated Physical Channel is used in UL and DL to carry the DPDCH (Dedicated Physical Data Channel) and the DPCCH (Dedicated Physical Control Channel). The DPDCH transmits the user data whereas the DPCCH transports the pilot symbols, the control commands for fast power control as well as rate information (TFCI, Transport Format Combination Indicator).

**OCNS [dB] —** This display field indicates whether the orthogonally coded noise source is activated.

You can change individual test parameters shown in the display fields on the Basic parameter screen. In order to access this screen press the **Param** softkey in the RF Gen. menu. For further details on changing parameters refer to ["Basic](#page-87-0)  [System Parameters" on page 66.](#page-87-0)

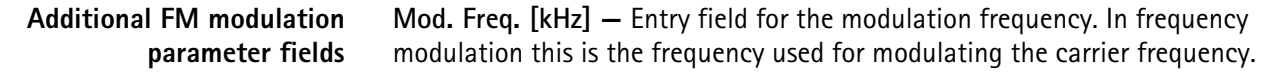

**Freq. Dev. [kHz] —** Entry field for the frequency deviation, i.e. the difference in frequency between the modulated signal and the carrier frequency.

## **RF Analyzer for modulation quality**

With this option the RF Analyzer offers a method for verifying a UE's modulation quality, i.e. its modulation accuracy, in non-call mode.

To gain access to Modulation Quality menu, push the [Mod. Quality] marker tab while working with the Generator/Analyzer.

This menu displays the results of the modulation quality measurements of the RF signal received at the **RF IN/OUT** connector. The display includes all parameters essential for assessing the UE's modulation accuracy, e.g. EVM (Error Vector Magnitude), Magnitude Error, Phase Error, Frequency Error, Rho, I/Q Offset, and I/Q Imbalance. For details on these quality assessment parameters refer to ["Reading the results" on page 91](#page-112-0) in this section.

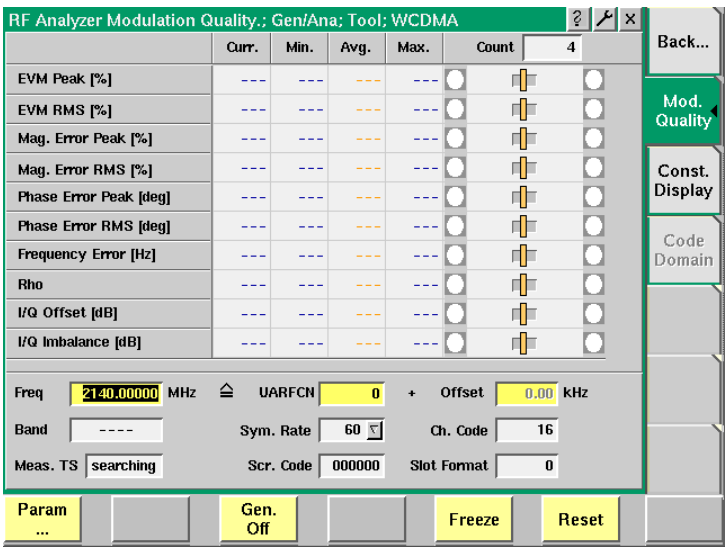

As mentioned above, the RF Analyzer takes measurements in non-call mode, without any call processing functions.

Any Coupling loss table defined in the appropriate menu will be used for noncall measurements as well.

Before starting a measurement, the radio frequency to be measured on has to be entered.

There are entry fields available for these parameters in the lower area of the menu.

### **Modulation quality parameters**

For a description of the frequency and channel parameter entry fields see ["RF](#page-124-0)  [Analyzer parameter fields" on page 103](#page-124-0).

<span id="page-112-0"></span>**Reading the results** The modulation quality parameters are displayed in a table showing the current, minimum, average and maximum values of the measurements taken. The Count field shows the number of iterative tests over which average values are calculated. To the right-hand side of the table a bar display allows for a quick and easy identification of limit violation by providing violation indicators. For a detailed description of the bar display refer to section ["Display fields" on page 25](#page-46-0).

> **EVM Peak [%] —** Shows the peak value determined for the the EVM (Error Vector Magnitude). The EVM measures the modulation quality of the RF signal transmitted by the UE. It shows the deviation of the measured signal vector from an ideal, calculated signal vector, i.e. the error vector (magnitude and phase). The EVM is expressed as a percentage value.

> **EVM RMS [%] —** Shows the RMS value of the Error Vector Magnitude, i.e. the RMS value of the error vector measured divided by the RMS value of the reference signal, also expressed as a percentage value. As the error vector value changes countinously and besides the peak value a mean value is needed for facilitating the assessment of modulation quality, the root mean squared Error Vector Magnitude is determined as a measure of modulation accuracy at the decision points. The RMS value is an average of all the decision points (symbols) across a whole measurement interval.

> The EVM value shall not exceed 17.5% at an output power of equal to or greater than –20 dBm and a power step size of 1 dB under normal operating conditions.

> **Mag. Error Peak [%] —** Shows the peak value determined for the difference between the measured vector's and the ideal vector's magnitude. The value is normalized to the magnitude of the ideal modulated signal vector and expressed as a percentage value.

The magnitude error value shall not exceed 50 %.

**Mag. Error RMS [%] —** Shows the RMS value determined for the magnitude error, also expressed as a percentage value. The root mean squared magnitude error is a measurement of the error in the mobile's transmit signal size (magnitude) at the decision points.

**Phase Error Peak [deg] —** Shows the peak value determined for the phase difference, i.e. for the angle difference, between the signal vector measured and the ideal signal vector, expressed in degrees.

The phase error peak value shall be in the range of  $\pm$ 45°

**Phase Error RMS [deg] —** Shows the RMS value determined for the phase error. The root mean squared phase error is a measurement of the phase component of the vector error of the UE's transmit signal at the decision points. It is expressed in degrees.

The phase error RMS value shall not exceed  $\pm 10^{\circ}$ .

**Frequency Error [Hz] —** Shows the value determined for any difference between the UE's RF-modulated carrier frequency and the assigned carrier frequency in Hertz.

According to WCDMA specifications the UE's carrier frequency shall not deviate from the assigned frequency by more than  $\pm$ 0.1 ppm. Thus the value displayed in this field shall be in the range of  $+200$  Hz.

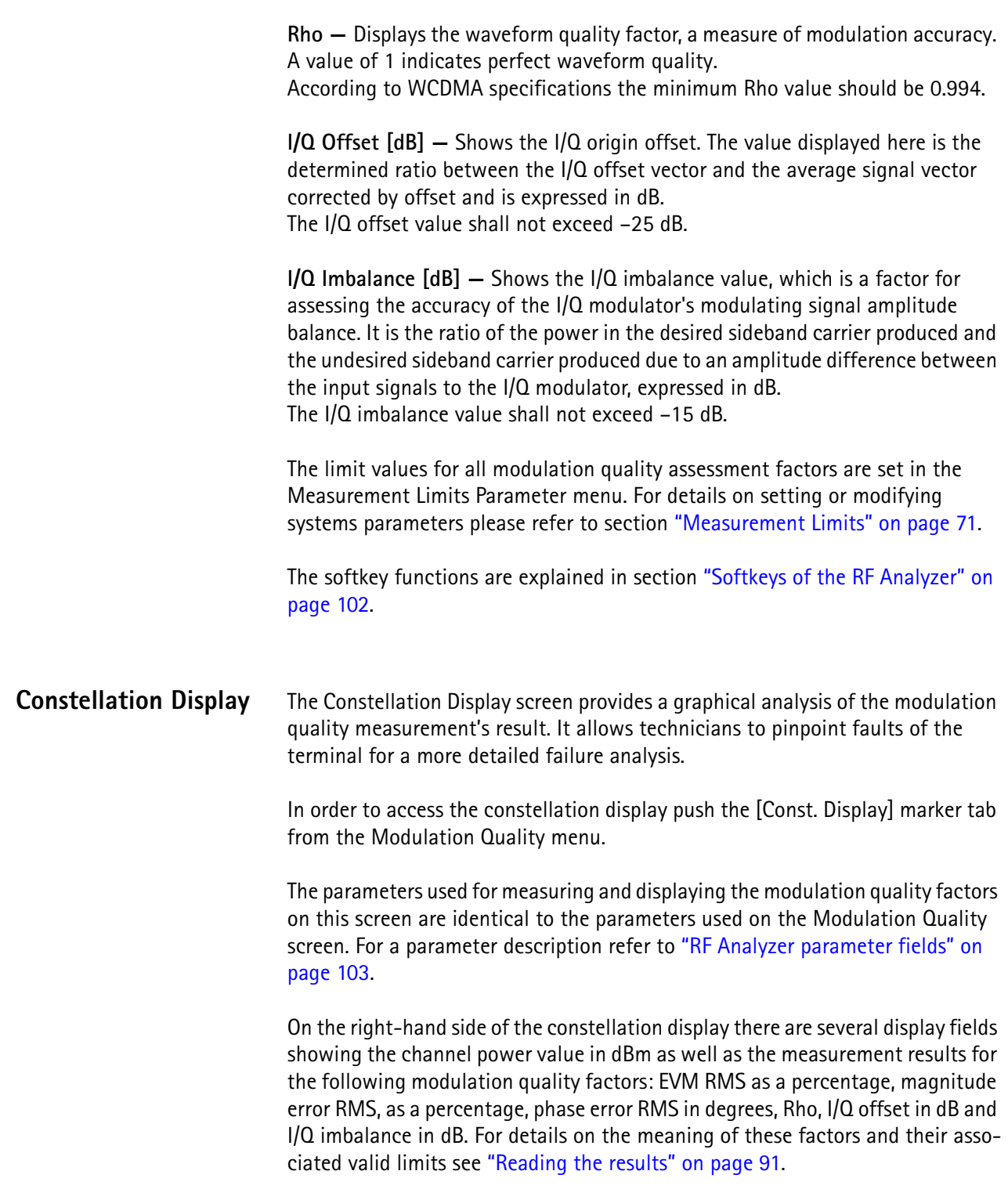

On the left-hand side there is the constellation display which shows the signal in a graphical constellation diagram. Here, the signal's magnitude and phase is shown in relation to the carrier.

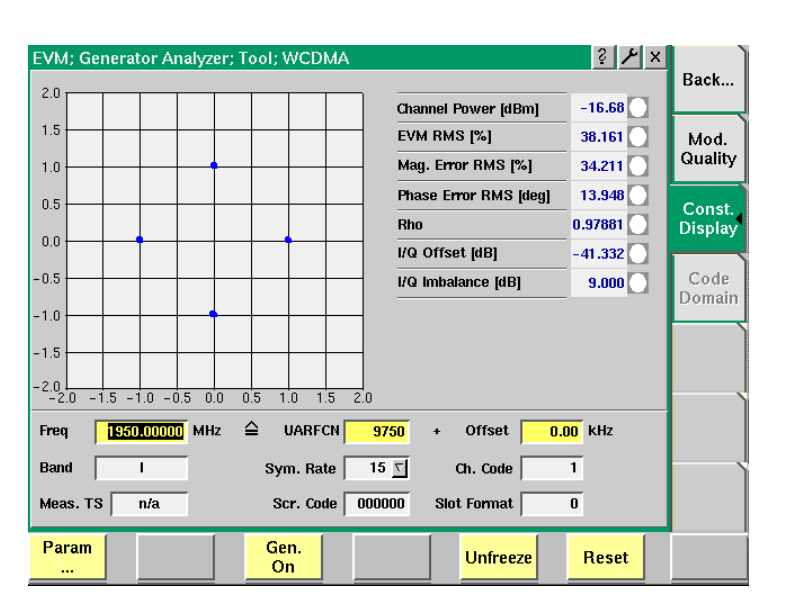

## **RF Analyzer for power**

With the Power option the RF Analyzer offers a measurement application which can be used for calibrating a UE's output power, which is an essential factor for stabilizing transmission and ensuring efficient radio resource management in WCDMA systems. The purpose of the power measurements performed is for example to verify that the UE's maximum output power corresponds to the nominal maximum output power and tolerance required. An excessive maximum output power can cause interference with other channels or systems. On the other hand, if the UE's maximum output power is too small, the coverage area decreases. Both situations have an adverse effect on system capacity.

To gain access to this menu, push the [Power] marker tab while working in Generator/Analyzer mode. This menu displays the results of the power measurements of the RF signal received at the **RF IN/OUT** connector while in nonsignaling mode.

The RF Analyzer for power takes measurements in non-call mode, without any call processing functions. Any coupling loss table defined in the appropriate menu will be used for asynchronous measurements as well. For further information on the definition of coupling loss values refer to ["Coupling Loss" on page 75](#page-96-0) Before starting a measurement, the radio frequency to be measured on has to be entered.

There are entry fields available for these parameters in the lower area of the menu, just above the softkeys.

**Power parameters** For a description of the frequency and channel parameter entry fields see "RF [Analyzer parameter fields" on page 103](#page-124-0).

> The parameters for power limits can be set via the Power Limits Parameters menu. For further details on setting and modifying system parameters please refer to ["Power Limits" on page 73.](#page-94-0)

**Reading the results Peak Power [dBm] —** Shows the peak output power of the UE under test in dBm.

**Mean Power [dBm] —** Shows the mean output power of the UE under test in dBm.

The allowed value for the maximum output power of the UE and the associated tolerance values are defined according to its power class. Thus the measurement results have to be in accordance with the following specifications:

| Power class   | Maximum output power | <b>Tolerance</b> |
|---------------|----------------------|------------------|
|               | 33 dBm               | $1/-3$ dB        |
| $\mathcal{P}$ | 27 dBm               | $1/-3$ dB        |
| 3             | 24 dBm               | $1/-3$ dB        |
|               | $21$ dBm             | $2/-2$ dB        |

<span id="page-115-0"></span>**Table 11** Maximum output power specifications

For both power measurements (peak and mean) a results table shows the current, minimum, average and maximum value measured over the number of measurements taken. With each measurement taken the fields Curr., Min., Avg., and Max. are updated. The Count field continually shows the number of measurements taken.

The softkey functions are explained in section ["Softkeys of the RF Analyzer" on](#page-123-0)  [page 102](#page-123-0).

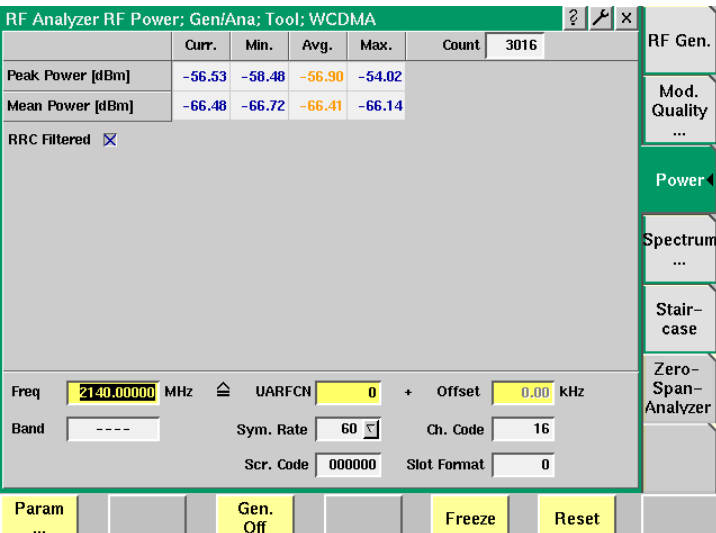

# **RF Analyzer for spectrum**

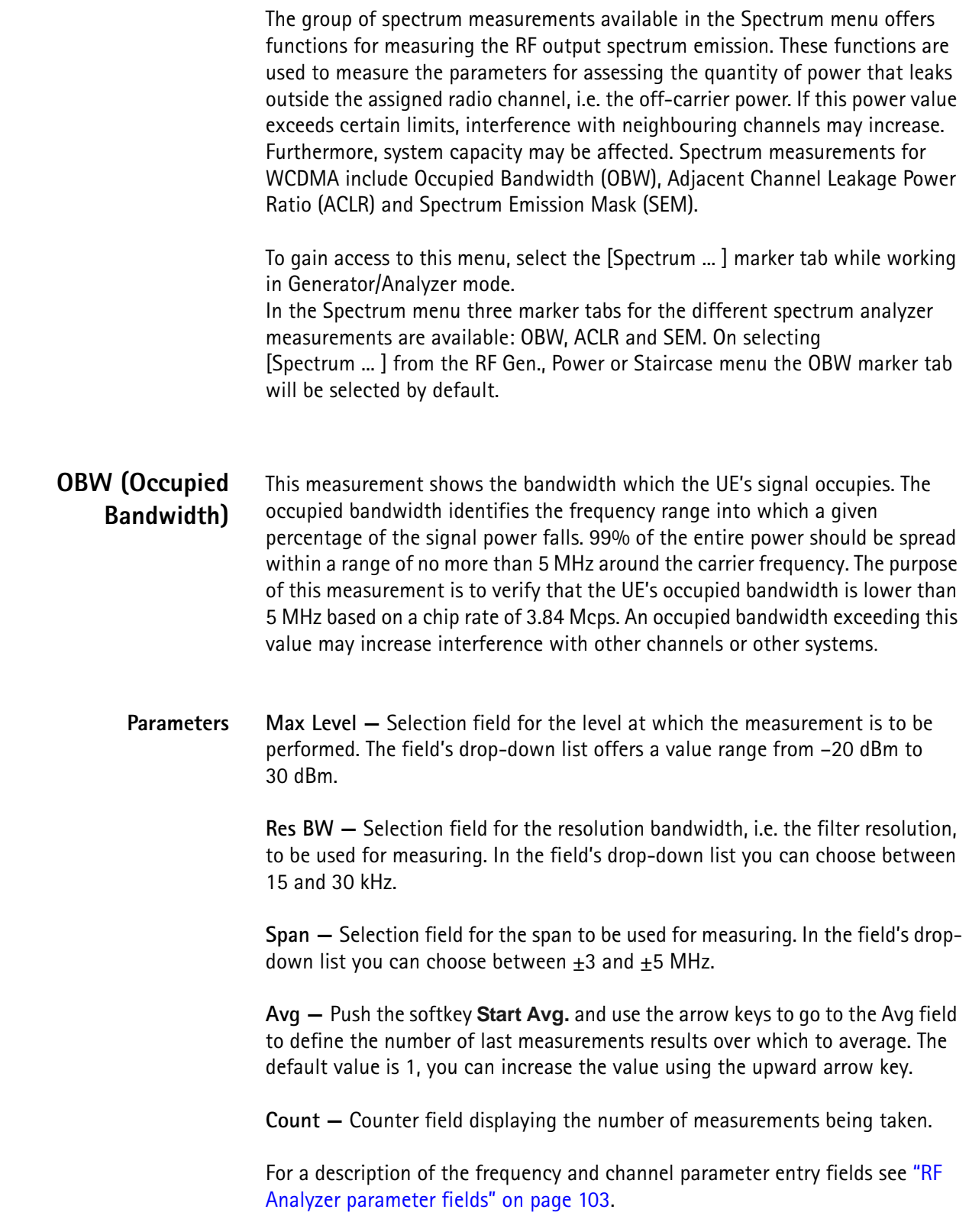

#### **Reading the results Chan Pwr —** Display field for the channel power measured in dBm.

**OBW —** Display field for the occupied bandwidth determined in MHz. The value displayed in this field must not exceed 5 MHz in order to achieve a "Passed" test verdict.

#### **Markers**

The 4400 offers two markers for easy reading of the graphical displays. On the input fields in the first column you set the markers to the required horizontal positions. The corresponding result fields in the next column shows the measurement values obtained for the respective positions. In the display field below the two marker fields the distance between the two markers set is displayed. See following figure.

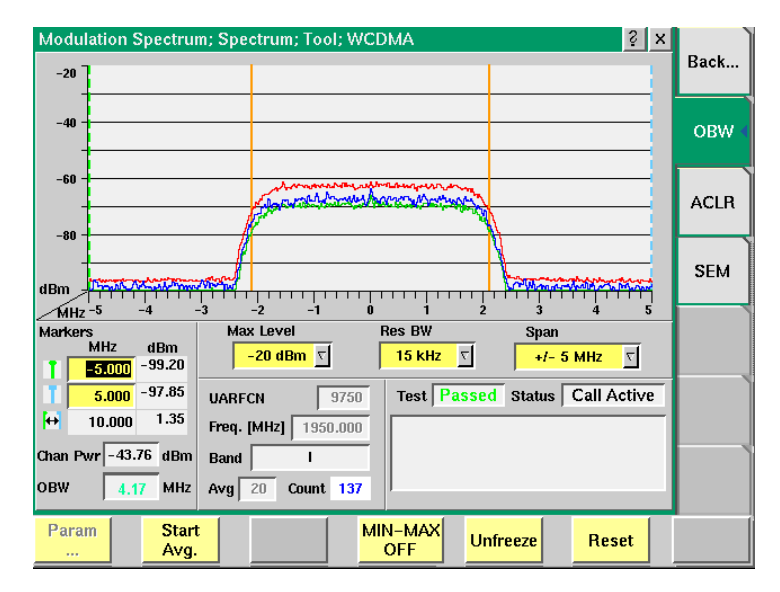

In this example the occupied bandwidth is 4.17 MHz and accordingly the test verdict displayed in the Test field reads "Passed". Should the values measured for the UE not comply with the specified requirements, the test verdict will read "Failed". The display shows the average, minimum and maximum results graph in different colours. You can display and hide minimum and maximum results using the **MIN-MAX ON/Off** softkey. For details on the usage of softkeys see ["Softkeys](#page-123-0)  [of the RF Analyzer" on page 102](#page-123-0).

**ACLR (Adjacent Channel Leakage Power Ratio)** This measurement determines the ratio of the spectral power in the neighbouring channels to the power in the allocated channel. The purpose of this measurement is to verify that the ACLR value does not exceed WCDMA limits and to ensure thereby that the mobile's modulator does not create sideband emissions that would then disturb transmission on adjacent traffic channels. According to WCDMA specifications the measurement should be taken with the UE transmitting at maximum transmit power, which in terms depends on which of the four power classes the phone belongs to (see also [Table 11 on page 94\)](#page-115-0). The 4400, however, allows this measurement at any transmit power level.

The ACLR limits according to WCDMA specifications are as follows:

| Power class | UE channel          | <b>ACLR</b> limit |
|-------------|---------------------|-------------------|
|             | 5 MHz or $-5$ MHz   | 33 dB             |
|             | 10 MHz or $-10$ MHz | 43dB              |
|             | 5 MHz or $-5$ MHz   | 33 dB             |
|             | 10 MHz or $-10$ MHz | 43dB              |

<span id="page-118-0"></span>**Table 12** UE ACLR limits

ACLR limits can be set or modified in the Spectrum ACLR Parameters menu. For further details on setting and modifying system parameters please refer to section ["Spectrum ACLR" on page 79.](#page-100-0) After specifying the limit it will be shown as a red limit line onscreen.

**Parameters Avg —** Push the Softkey Start Avg. and use the arrow keys to go to the Avg field to define the number of last measurements results over which to average. The default value is 1, you can increase the value using the upward arrow key.

> **Count —** Counter field displaying the number of measurements being performed.

For a description of the frequency and channel parameter entry fields see ["RF](#page-124-0)  [Analyzer parameter fields" on page 103](#page-124-0).

**Reading the results Chan Pwr —** Display field for the channel power measured in dBm.

In the ACLR limit display fields below the measurement graph the measured ACLR results are displayed continuously as the measurements proceed. In order to achieve a "Passed" test verdict the values displayed must be below the limits specified in [Table 12 on page 97](#page-118-0). In the graphical display the columns for the adjacent channels (in blue) must not surpass the red limit line.

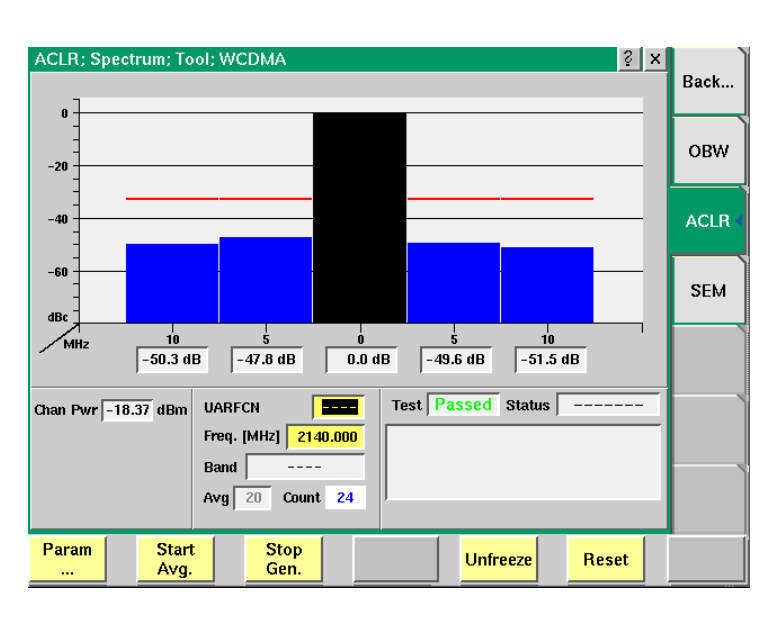

In this example the ACLR values are below the upper limit shown by the horizontal line in the display. Accordingly, the test verdict reads "Passed".

The softkey functions are explained in section ["Softkeys of the RF Analyzer" on](#page-123-0)  [page 102](#page-123-0).

## **SEM (Spectrum Emission Mask)**

In the spectrum emission mask the signal spectrum outside the allocated channel is measured. The resulting display is split into two parts. The measurement is performed in a spacing between 2.5 and 3.5 MHz from the carrier frequency using a resolution bandwidth of 30 kHz. Above 3.5 MHz up to 12.5 MHz from the carrier a 1 MHz filter is used. The WCDMA specification gives upper limits depending on the frequency. The limit values used for measurements are preprogrammed in full accordance with WCDMA specifications and marked red on the 4400 display. However, you can change the limit values in order to refine testing requirements and verify adherence to even more stringent requirements. The limits can be modified in the Spectrum SEM Parameters menu. For further details on setting and modifying system parameters please refer to section "Spectrum [SEM" on page 80.](#page-101-0)

The following table shows the WCDMA spectrum emission mask requirements. The aim of the spectrum emission measurement is to verify that the power of any UE emission does not surpass the levels specified in this table.

| $\Delta f$ in MHz | <b>Minimum</b><br>requirementfor<br>Band I, II, III   | <b>Additional</b><br>requirement<br>for Band II | <b>Measurement</b><br>bandwidth |
|-------------------|-------------------------------------------------------|-------------------------------------------------|---------------------------------|
| $2.5$ to $3.5$    | See TS 134<br>v3.13.0<br>Release 99,<br>Chapter 5.9.5 | $-15$ dBm                                       | 30 kHz                          |
| 3.5 to 7.5        |                                                       | $-13$ dBm                                       | 1 MHz                           |
| 7.5 to 8.5        |                                                       | $-13$ dBm                                       | 1 MHz                           |
| 8.5 to 12.5       | $-47.5$ dBc                                           | $-13$ dBm                                       | 1 MHz                           |

**Table 13** Spectrum emission mask requirement

#### **NOTE**

 $\Delta$ f is the separation between the carrier frequency and the center of the measuring filter.

**Parameters Max Level —** Selection field for the level at which the measurement is to be performed. The fields drop-down list offers a value range from –20 dBm to 30 dBm.

> **Res BW —** Selection field for the resolution bandwidth, i.e. the filter resolution, to be used for measuring. In the field's drop-down list you can choose between 15 and 30 kHz.

> **Span —** Selection field for the span to be used for measuring. In the field's dropdown list you can choose between  $\pm 3$  and  $\pm 5$  MHz.

**Avg —** Push the Softkey Start Avg. and use the arrow keys to go to the Avg field to define the number of last measurements results over which to average. The default value is 1, you can increase the value using the upward arrow key.

**Count —** Counter field displaying the number of measurements being performed.

For a description of the frequency and channel parameter entry fields see ["RF](#page-124-0)  [Analyzer parameter fields" on page 103](#page-124-0).

**Reading the results Chan Pwr —** Display field for the channel power measured in dBm.

#### **Markers**

The 4400 offers two markers for easy reading of the graphical displays. On the input fields in the first column you set the markers to the required horizontal positions. The corresponding result fields in the next column shows the measurement values obtained for the respective positions. See following figure.

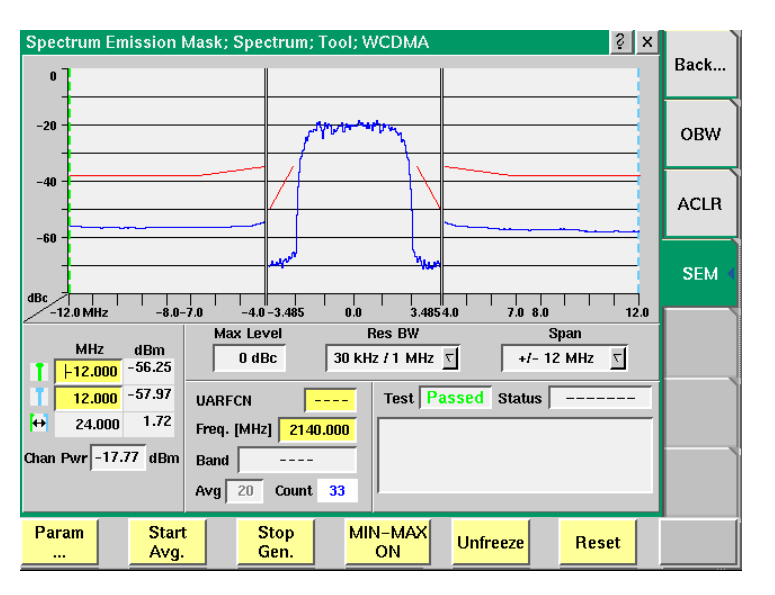

In this figure the signal spectrum measured outside the allocated channel does not surpass the limits shown by the red limit lines onscreen. Accordingly, the test verdict displayed in the Test field reads "Passed". You can display and hide minimum and maximum results using the MIN-MAX ON/OFF softkey. For details on the usage of softkeys see ["Softkeys of the RF Analyzer" on page 102.](#page-123-0)

## **Staircase Power**

This menu offers specific functions that are required by specific mobile phone manufacturers. The staircase power measurement is therefore commonly used in connection with the relevant manufacturer-specific software which in this case also provides the measurement parameters. During this measurement the UE is instructed to transmit in different power steps. Then all steps in the output power of the UE are measured in a fast sequence. The UE can then be tuned according to the measurement results.

To gain access to this menu, select the [Staircase] marker tab while working in Generator/Analyzer mode.

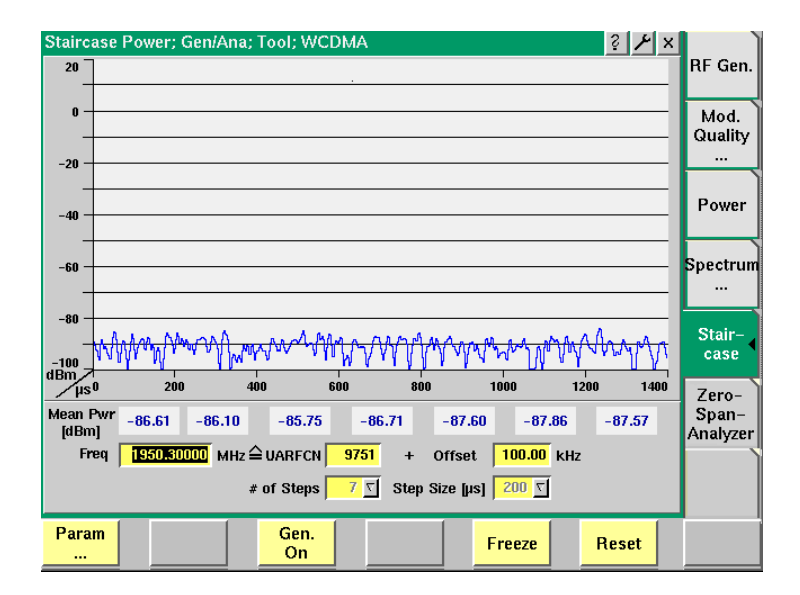

**Parameters # of Steps —** Entry field for the number of steps in the output power that are to be measured.

> **Step Size —** Entry field for the size of the output power steps. The size is indicated in microseconds.

For a description of the frequency and channel parameter entry fields see ["RF](#page-124-0)  [Analyzer parameter fields" on page 103](#page-124-0).

The softkey functions are explained in section ["Softkeys of the RF Analyzer" on](#page-123-0)  [page 102](#page-123-0).

## **Zero-Span-Analyzer**

The Zero-Span-Analyzer Menu offers a general power staircase measurement which is more flexible than the staircase measurement required by specific mobile manufacturers. It displays power vs. time, which corresponds to the regular spectrum analyzer function in zero-span mode.

To gain access to this menu, select the [Zero-Span-Analyzer] marker tab while working in Generator/Analyzer mode.

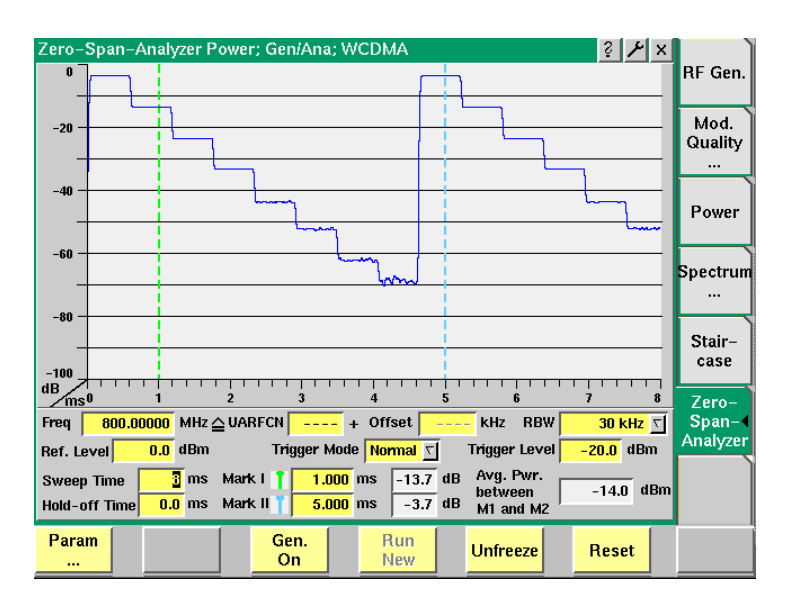

**Parameters RBW —** Selection field for the resolution bandwidth for the zero-span measurement. You can select between 30 kHz, 100 kHz and 4.6848 MHz. The default is 4.6848 MHz which corresponds to wideband signal bandwidth.

> **Ref. Level —** Entry field for the reference level. The valid value range is –23 to 36 dBm. The default is 0 dBm.

> **Trigger Mode —** Selection field for the mode in which the measurement is to be triggered. You can select between Normal and Single. The default is Normal. With this option continuous measurements are performed. If you select Single you can start a new measurement pressing the softkey **Run New**.

**Trigger Level —** Entry field for the trigger level of the zero-span analyzer. The valid value range is –23 to 60 dBm. The default is 0 dBm.

**Hold-off Time —** Entry field for the hold-off time for the measurement. The valid value range is –17 to 50 ms. The default is 0 ms.

**Sweep Time —** Entry field for the sweep time for the measurement. The valid value range is 1 to 17 ms. The default is 17 ms.

## **Common elements of the RF Analyzer menus**

The RF Analyzer menus have certain elements, softkeys and measurement parameter entry fields, in common. Following is a description of the common elements, function-specific elements are described in the section covering the relevant measurement function.

can set up coupling loss factors and limits.

## <span id="page-123-0"></span>**Softkeys of the RF Analyzer**

The following softkeys are common RF Analyzer elements.

## Param ...

Gen. Off

A push on this softkey switches the [RF Generator](#page-108-0) either on or off.

This softkey leads you to the parameter screens where you

**NOTE:** This softkey is not available in the Spectrum measurements menus. Here, the generator is controlled via the Start Gen./Stop Gen. softkey.

**Freeze** 

To freeze the current display for further or detailed analysis (or for printing), push this softkey.

The softkey will change to **Unfreeze**.

**NOTE:** After the **Freeze** softkey has been pushed, all measurements will continue in the background, but the display will not be updated.

**Reset** 

A push on this softkey resets the statistic evaluation of the measurement results. The measurement counter will be reset as well.

The following softkeys are specific to the Spectrum measurement menus (OBW, ACLR and SEM).

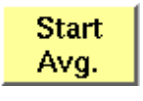

Using this softkey you can start the process of averaging the measurement results over a number of last measurements. The number of measurements over which to average is defined in the Avg field. The Default is 1. When you push this softkey, it will change to **Stop Avg**.

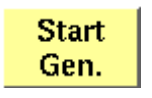

A push on this softkey switches the [RF Generator](#page-108-0) either on or off.

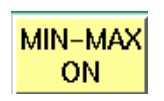

A push on this softkey either activates the display of the minimum and maximum measurement results graphs or deactivates it. When you push this softkey, it will change to **MIN-MAX OFF**. If activated, the minimum and maximum results graphs are displayed in different colours (for example mininum in green, maximum in red) für visual distinction. To hide the two graphs push the **MIN-MAX OFF** softkey again. **NOTE:** This softkey is not available in the ACLR menu.

#### <span id="page-124-0"></span>**RF Analyzer parameter fields**

The radio frequency and channel parameters for measurements are is set in the following fields common to all measurement menus:

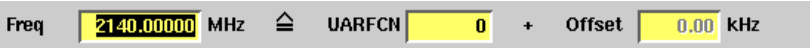

**Freq —** Entry field to set the UE's output frequency. This field is linked to the UARFCN field. If you enter a frequency value here, the corresponding UTRA Absolute Radio Frequency Channel Number will be calculated and displayed in the following field.

**UARFCN —** Entry field for the UTRA Absolute Radio Frequency Channel Number. The UARFCN designates the carrier frequency. For information on the UARFCN range supported please refer to section ["UARFCN" on page 82.](#page-103-0) If you enter a new value in this field, the Frequency field will be recalculated and the Band display field will be updated.

**Offset –** Entry field for the offset from the channel frequency specified. Entry range: –200 to 200 kHz in increments of 10 Hz. When an offset of more than  $\pm$ 200 kHz is entered, the next channel is reached and the channel number displayed in the UARFCN field changes accordingly.

**Band —** Display field for the frequency band. This field is related to the frequency field and the UARFCN (UTRA Absolute Radio Frequency Channel Number) field. After entering the frequency or the UARFCN the associated operating band (I and IV) will be displayed here.

In Power and Modulation Quality menus the following parameter fields are displayed additionally:

**Sym. Rate —** Display field for the symbol rate, the number of symbols transmitted per second. The value displayed here is determined by the reference measurement channel used to provide a defined measurement environment. This channel is predefined.

**Ch. Code —** Display field for the channelisation code. The value displayed here is also determined by the reference measurement channel used.

**Meas. TS —** Display field for the measurement time slot.

**Scrambling Code —** Display field for the scrambling code used for scrambling the WCDMA signal. The value displayed here is also determined by the reference measurement channel used.

**Slot Format —** Display field for the slot format used. The value displayed here is also determined by the reference measurement channel, the minimum value is 0, the maximum value 5. For most test settings the slot format 0 is used.

For menu-specific parameter fields please refer to the sections describing the different measurement menus.

## **Parameter menus**

The Parameter menus allow you to access additional parameters relevant in both nonsignaling and in call mode at a more detailed level, which need not be changed in everyday use. To access the Parameter menus, press the **Param...** softkey on any of the Generator/Analyzer menus and then press the appropriate marker tab.

More details about the parameter menus can be found in section "System parameters" on page 73. Note that some parameters may not be applicable to the nonsignaling mode, e.g. inner loop parameters.

# **Chapter 4 Tools**

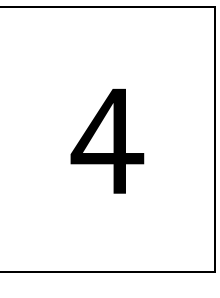

This chapter provides task-based instructions for additional tools within the WCDMA Options. Topics discussed in this chapter are as follows:

- ["Overview" on page 106](#page-127-0)
- ["Configuration" on page 106](#page-127-1)
- ["Utilities" on page 119](#page-140-0)

## <span id="page-127-0"></span>**Overview**

This chapter shows you the functionality in the Tools section of the user interface. The Tools menus can be found with a push on the Tools  $\Box$  function key.

The Tools menus can be divided into the following sections:

- Section ["Configuration" on page 106](#page-127-1) lets you view and change the instrument configuration. This includes software updates and upgrades and interface settings.
- Section ["Utilities" on page 119](#page-140-0) includes general functions such as a configurable power supply and current measurements.

–

## <span id="page-127-1"></span>**Configuration**

With the help of these menus, you may configure the interfaces of your 4400, check whether a specific option has been installed or install options and new software releases.

This section consists of the following parts:

- ["Setup"](#page-128-0)  In this menu, you may select the language of the external keyboard as well as some other settings.
- ["I/O configuration"](#page-129-0)  This menu allows to set the GPIB address and the external printer connected.
- ["Options"](#page-134-0) This menu provides an overview of the options installed on this 4400 and also allows to install further options.
- ["Service and software update"](#page-137-0)  In this menu, you will find all details about the software revisions installed in the various subsystems of your test set. These details are very useful when discussing problems with the Willtek product specialists. Furthermore, this menu allows to install new software releases or to return to software releases installed previously.

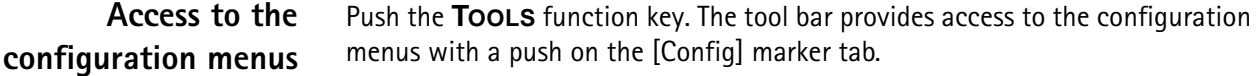

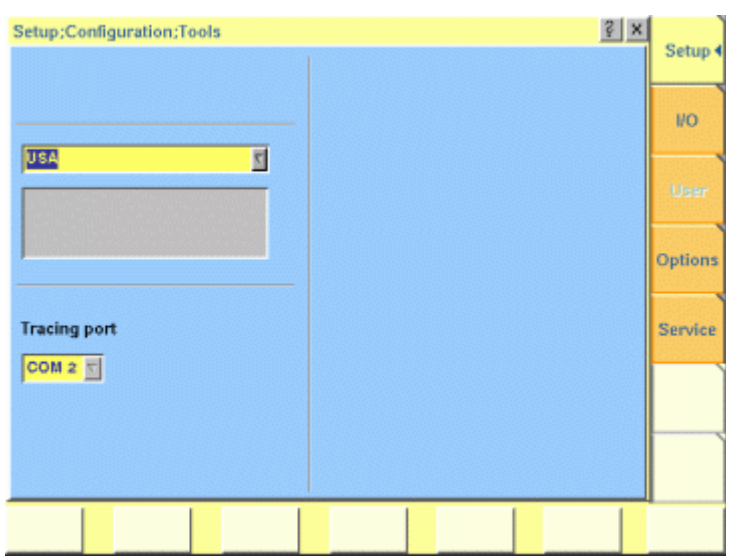

#### <span id="page-128-0"></span>**Setup** Push the [Setup] marker tab to gain access to this menu.

**Settings of the Setup menu External Keyboard —** This selection field allows to set the language of the [external keyboard connected.](#page-34-0)

The settings possible are:

- USA (default)
- BelgiumFrench
- BelgiumDutch
- CanadaFrench
- CanadaEnglish
- Denmark
- France
- Germany
- Italy
- Japan
- LatinAmericaSpanish
- LatinAmericaPortugal
- Netherlands
- Norway
- Portugal
- Spain
- Sweden
- SwissFrench
- SwissGerman
- UnitedKingdom

### **NOTE**

The language set for the external keyboard affects the mapping of special keys and characters. This may in some cases affect the ["Keyboard mapping](#page-40-0)  [table"](#page-40-0).

#### **NOTE**

Any change on this selection field will require a reboot of the test set. You will be reminded by the Please reboot message appearing on the display field just below this selection field.

<span id="page-129-0"></span>**I/O configuration** Push the [I/O] marker tab to gain access to this menu.

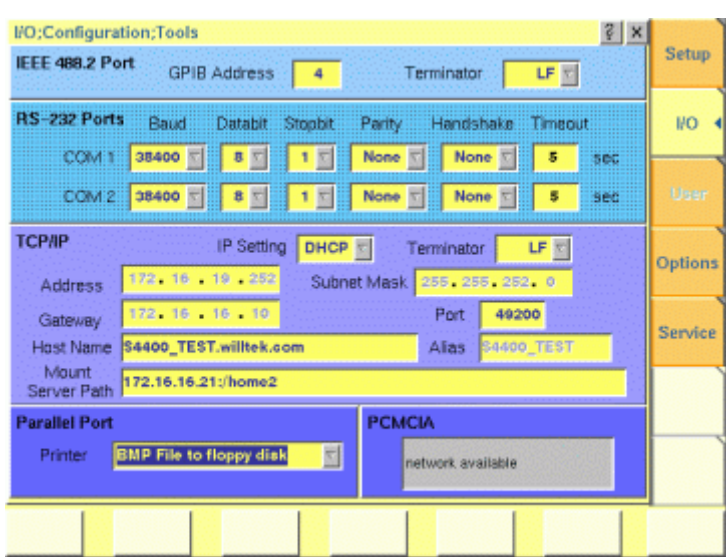

This menu consists of five areas:

- **IEEE 488.2 Port** is the area where you set the GPIB address and terminator to be used by the 4400.
- **RS-232 Ports**. These entry fields do not have a function in this software release.
- **TCP/IP**. In this area, you can configure the TCP/IP port of the 4400 and define an address on the network that you want to access from the 4400.
- **Parallel Port** provides a selection of printer drivers (or alternatively a file format) to print out the screens of the 4400.
- **PCMCIA** [informs you about the PCMCIA connections currently available.](#page-34-1)

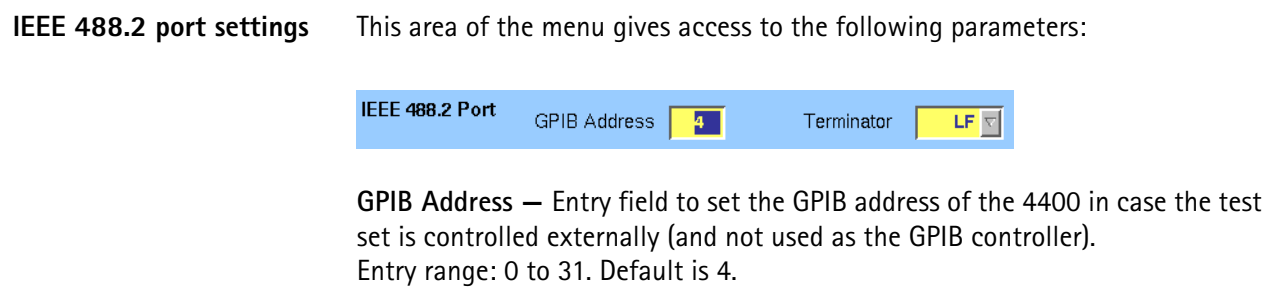

**Terminator —** Selection field to set the terminator for GPIB commands. Settings possible are: LF (default), CR and CR/LF.

- **TCP/IP port settings** The 4478 TCP/IP Option provides a range of additional applications to work with the 4400 over a local area network (LAN):
	- Software updates (see section ["Service and software update" on page 116\)](#page-137-0)
	- Remote control of the 4400 using ["SCPI"](#page-234-0) commands
	- Access to files on the 4400 using an NFS connection
	- Access to files on the network from the 4400 using an NFS connection (see sections ["File menu"](#page-158-0) and ["Commands for input/output handling"](#page-199-0) in the RAPID! chapter)

The following conditions must be met in order to use these features and to set up the TCP/IP parameters of the 4400:

- The 4478 TCP/IP Option must be installed. This option is available through Willtek and can be installed in the field.
- The Ethernet PC Card must be installed. This is a PCMCIA card available through Willtek. The card must be inserted upside down into the left PCMCIA card slot. Please refer to the manual of the Ethernet PC Card for more information.

If both are installed, the 4400 runs TCP/IP software and also an NFS (network file server) client/server application to allow access both from and to the 4400 over a local area network (LAN).

The following TCP/IP and NFS parameters can be configured in this area if the TCP/IP option is available and a network card has been installed:

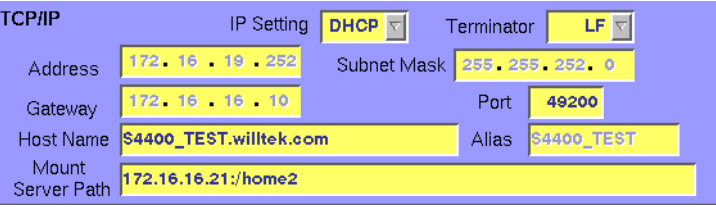

#### **NOTE**

The LAN interface card (Willtek's Ethernet PC Card) must be plugged into the PCMCIA slot BEFORE turning on the 4400 because the driver software is loaded only during the boot-up phase.

#### **NOTE**

If you want to access directories and files that reside on a computer on the network, that computer must run an NFS server software. Computers running a UNIX operating system often have NFS server software already installed. NFS server software for Windows- and for MacOS-based computers is available as a third-party product.

#### **NOTE**

If you want to access directories and files on the 4400 from a remote computer, that computer must run an NFS client software. Most computers running a UNIX operating system have NFS client software already installed. NFS client software for Windows- and for MacOS-based computers is available as a third-party product.

**Terminator —** This selection field is used to set the terminator for SCPI commands when controlling the 4400 via LAN. The allowable settings are: **LF** (default), **CR** and **CR/LF**.

**Address —** If IP addressing is set to fixed, enter a valid IP address for the 4400 in this field, in the format **a.b.c.d**; **a** through **d** are numbers in the range 0 to 255. The address must not already be in use by another device. Refer to the administrator of your local area network for the assignment of a valid and accessible IP address within your local area network.

If IP addressing is set to DHCP, the IP address of the 4400 is automatically derived from a DHCP server.

#### **NOTE**

If you enter a new address you need to reboot the 4400 for the changes to take effect.

**Port —** Port number in the 4400 for access to the 4400 when controlling the instrument from a remote computer via LAN using the SCPI command set. The default is 49200. For successful remote control via LAN, you will have to use the same port number in the application controlling the 4400 as defined in this input field.

**Mount Server Path —** You can access a server disk on the network from certain applications on the 4400 if you enter a valid network address for that disk here. A valid address consists of a server IP address followed by a colon and a path (directory or folder) that is accessible from the 4400 over the network. A typical example for a server path is **172.16.16.21:/disk3/4400\_sw**[.](#page-137-0) [Typical applications include software updates and loading files from and to the](#page-137-0)  [network using the](#page-137-0) [RAPID! environment.](#page-156-0)

[In the File manager, the mounted disk will appear as](#page-156-0) **/io/server**.

#### **NOTE**

The 4400 is not aware of the address for your local domain name server, therefore you have to provide the IP address (in the a.b.c.d format) rather than a symbolic computer name.

#### **NOTE**

To access a remote computer, that computer must grant access rights for the appropriate service, e.g. if you want to write data to the disk on the network the operating system on that computer must be set up to grant write access to all users for the respective directory on that disk.

#### **NOTE**

This field allows you to mount only one disk. If you need to access server disks from a RAPID! program or from a remote control application (via GPIB or TCP/ IP), you can mount more than one disk from your application program.

- **TCP/IP Troubleshooting 1** The network connection does not appear to work at all.
	- Ensure that the network card is installed when you switch on the 4400. You can remove and reenter the same PCMCIA card once the 4400 has booted.
	- Check if the 4400 sounds a double-beep while booting. If it does, it found the network card; if not, the PCMCIA card may be defective.
	- Check if the cables are tightly connected to the PCMCIA card and to the Ethernet wall outlet.
	- Ensure that the PC supports the TCP/IP protocol stack. When a network card is installed, some versions of the Microsoft Windows operating system default to another protocol such as NETBEUI. Windows can run several protocol stacks simultaneously, so installing the TCP/IP stack usually does not affect other network connections and applications.
		- Check if the IP address is valid and not already in use by another device on the network. You can check this with your computer if it is on the same network as the 4400: On a PC running the Microsoft Windows operating system, open a command shell box (usually under Start-Programs-Accessories) and enter the following command line: **ping <address>** where <address> is the IP address of your 4400. The ping should time out if the 4400 is switched off, but there should be responses from your 4400 if it is up and running. If there are pings while the 4400 is switched off, there is another device (such as a PC or another 4400) on the network; there must only be one device per address on the network.

If there is no ping even when the 4400 is switched on, the address is not a valid IP address in this network or network segment, or the 4400 is not properly connected to the network (check cabling).

- **2** I can enter a new IP address, but the 4400 does not respond to messages over the Ethernet connection. After making changes to the IP parameters, they are only used after rebooting the 4400.
- **3** Although I have entered an IP address for the 4400 and a server path, I do not see the mounted device in the list of directories (e.g. when installing a new software version).
	- Check if the IP address is valid and not already in use by another device on the network. You can check this with your computer if it is on the same network as the 4400: On a PC running the Microsoft Windows operating system, open a command shell box (usually under Start-Programs-Accessories) and enter the following command line: **ping <address>** where <address> is the IP address of your 4400. The ping should time out if the 4400 is switched off, but there should be responses from your 4400 if it is up and running. If there are pings while the 4400 is switched off, there is another device (such as a PC or another 4400) on the network. There must only be one device per address on the

network.

If there is no ping even when the 4400 is switched on, the address is not a valid IP address in this network or network segment, or the 4400 is not properly connected to the network (check cabling).

– Check if the remote PC runs an NFS server software. UNIX-like operating systems typically include an NFS server; applications for Windows are commercially available.

#### **Parallel port settings**

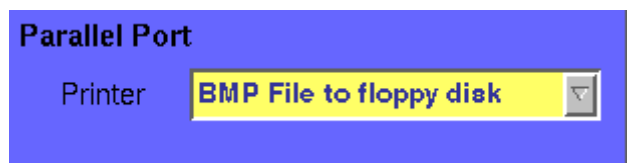

**Printer —** Selection field. Selects the type of the external printer, connected to the 4400's parallel port [\("CENTRONICS"\)](#page-34-2). The possible settings are:

- HP DeskJet 400 (default)
- HP DeskJet 680
- HP Laserjet
- Canon
- Epson Stylus Color
- Epson Stylus Color II
- Epson Stylus Color IIs
- Epson Stylus Color 200
- Epson Stylus Color 400
- Epson Stylus Color 500
- Epson Stylus Color 600
- Epson Stylus Color 800
- Epson Stylus Color 1500
- Epson Stylus Color 1520
- Epson Stylus Color 3000
- Epson Stylus Pro
- Epson Stylus Pro XL
- Epson Stylus Pro XL+
- BMP File to floppy disk

**Note:** Setting BMP File to floppy disk will output the current screen as a bit-map file (\*.BMP) on a disk inserted into the 4400's disk drive. A prompt will appear on-screen when the 'printing to disk' process starts. The printing can be aborted by pushing the **ESCAPE** function key or the corresponding key of the external keyboard as long as the prompt is visible.

The bit-map file may then be used with standard word processing or DTP software.

The size of a single bit-map file is approx. 305 kB; therefore four files will fit on a disk.

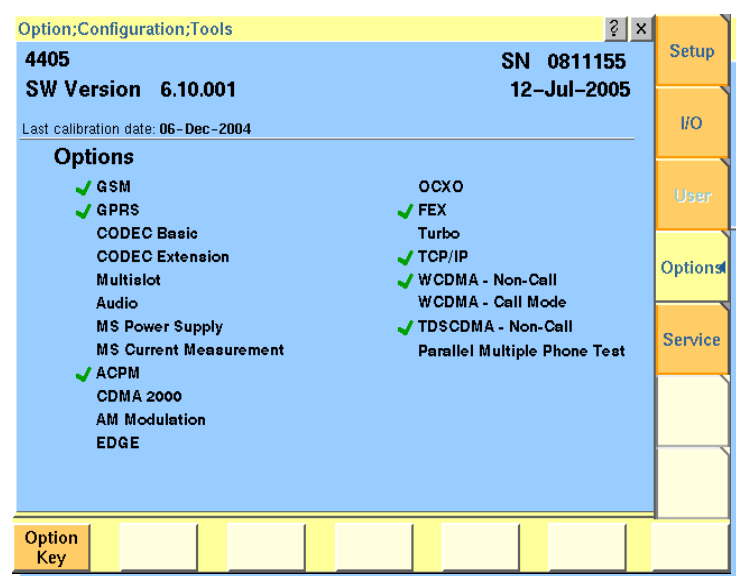

#### <span id="page-134-0"></span>**Options** Push the [Options] marker tab to gain access to this menu.

This menu consists of two areas:

- The upper area of the menu is called the basic info area. Here you will find the basic information about your test set, like the software release currently installed.
- Options is the larger area of the menu that informs you about all options available and the ones installed. See ["Accessories and options" on page 29](#page-50-0) for more details on available options.

The **Option Key** softkey is used to install additional options (see below).

**Basic info area** This area of the menu gives the following basic information:

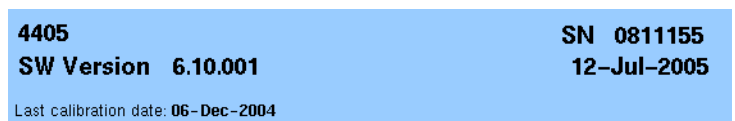

**4400 —** In the upper left corner of this area, the 4400 model is indicated (4400, 4403, 4405 or 4407).

**SN 0811155 —** In the upper right corner of this area, the serial number of this test set is displayed.

#### **NOTE**

The availability of an option may be dependent on the serial number.

**SW Version 6.10.001 —** Here, the software version currently in use on this test set is displayed.

**12-Jul-2005 —** This is the release date of the installed software version.

**Last calibration date: 06-Dec-2004 —** Here, the date of the last calibration of the test set will be displayed.

If a calibration date of the whole unit is not found, the date of the last calibration of the RF section is indicated.

**Options** The options area provides a quick overview of all options installed.

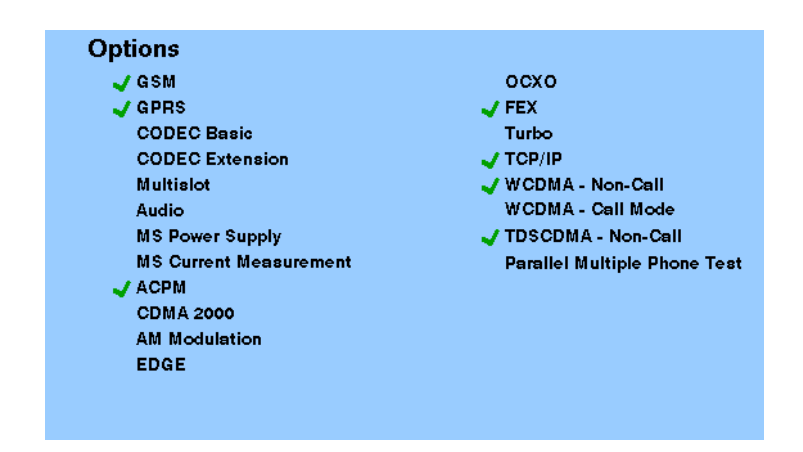

**GSM —** When a tick is shown in front of this list entry, the GSM System Option software is installed.

**GPRS —** When a tick is shown in front of this list entry, the GPRS System Option software is installed.

**CODEC Basic —** When a tick is shown in front of this list entry, the Basic CODEC Option is installed.

**CODEC Extension —** When a tick is shown in front of this list entry, the CODEC Extension Option is installed.

**Multislot —** When a tick is shown in front of this list entry, the HSCSD-Multislot Option is installed.

**Audio —** When a tick is shown in front of this list entry, the Audio Option is installed.

**MS Power Supply —** When a tick is shown in front of this list entry, the MS Power Supply Option is installed.

**MS Current Measurement —** When a tick is shown in front of this list entry, the MS Current Measurement Option is installed.

**ACPM —** When a tick is shown in front of this list entry, the ACPM Option for special spectrum measurements is installed. This is always the case with the 4400M where ACPM is a standard feature. Note that ACPM is not an option in the CDMA2000 1xRTT Option.

**CDMA 2000 —** When a tick is shown in front of this list entry, the CDMA2000 1xRTT Option is installed.

**AM Modulation —** When a tick is shown in front of this list entry, the AM Signal Generator Option is installed.

**EDGE —** When a tick is shown in front of this list entry, the EDGE System Option software is installed.

**OCXO —** When a tick is shown in front of this list entry, the OCXO Option is installed to provide a high-precision time base.

**FEX —** When a tick is shown in front of this list entry, the Frequency range Extension Option is installed.

**Turbo —** When a tick is shown in front of this list entry, the Turbo Option is installed.

**TCP/IP –** When a tick is shown in front of this list entry, the TCP/IP Option is installed.

**WCDMA Non-Call —** When a tick is shown in front of this list entry, the WCDMA Non-Call Mode Option is installed.

**WCDMA Call Mode —** When a tick is shown in front of this list entry, the WCDMA Call Mode Option is installed.

**TD-SCDMA Non-Call —** When a tick is shown in front of this list entry, the TD-SCDMA Non-Call Mode Option is installed.

**Parallell Multiphone Test —** When a tick is shown in front of this list entry, the Parallel Multiphone Test Option is installed.

**Installing additional options** Some of the options of the 4400 require both software and hardware (like e.g. the high-precision time base option or OCXO). These options can only be installed by the Willtek product specialists.

Options that are software-based only (like ACPM for instance) may be installed on-site. The only thing required then is a special code available from Willtek. When you have the code at hands, follow the instructions below:

- Option **Kev**
- **1** Push this softkey.
- **2** The **Input Option Key** prompt will appear on the screen.
- **3** Enter the option key received from Willtek.
- **4** Confirm the option key entered by pushing the **ENTER** function key or the corresponding key on the external keyboard.
- **5** If the code is recognized by the 4400, it will display an ACCEPT message. After leaving the entry box with the ESCape key, the tick in front of the corresponding option will appear and the full functionality of the option will be at your disposal.
- **6** In case the option key entered was not recognized by the 4400, you will see the NO VALID KEY! message. Try to enter the correct option key again.

## <span id="page-137-0"></span>**Service and software update**

Push the [Service] marker tab to gain access to this menu.

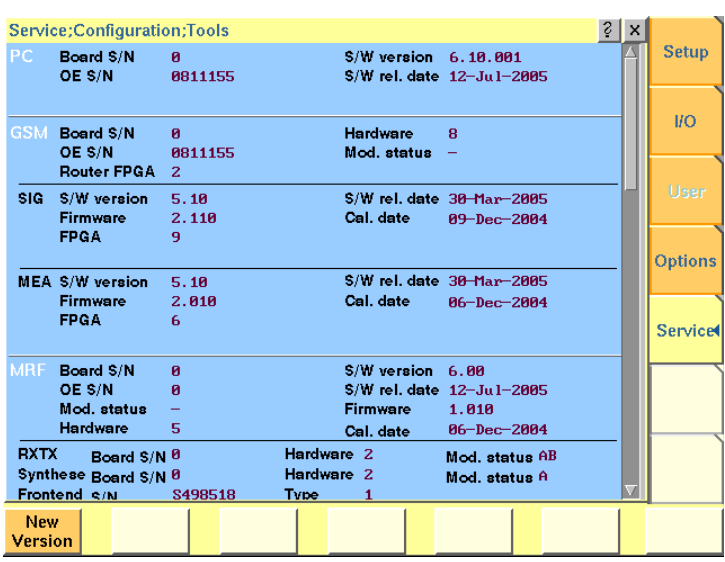

This menu provides all relevant information on the hardware and software revisions of the various subsystems of your 4400.

The information on display here is very important when tracing problems or discussing upgrade possibilities with the Willtek product specialists.

#### **Changing the version of the system software**

Willtek seeks to permanently improve its products and makes new software versions available on the Internet at www.willtek.com. Several different methods exist to upgrade the software of your 4400: From floppy disks, from a remote PC over the LAN (TCP/IP required) and from a remote PC over GPIB.

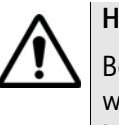

## **HAZARD**

Be very careful using the functions provided in this menu. If used the wrong way, functions described below may leave your test set in a condition where it is not operable anymore.

**Never 'play' with this menu!**

A push on the **New Version** softkey provides access to the following menu:

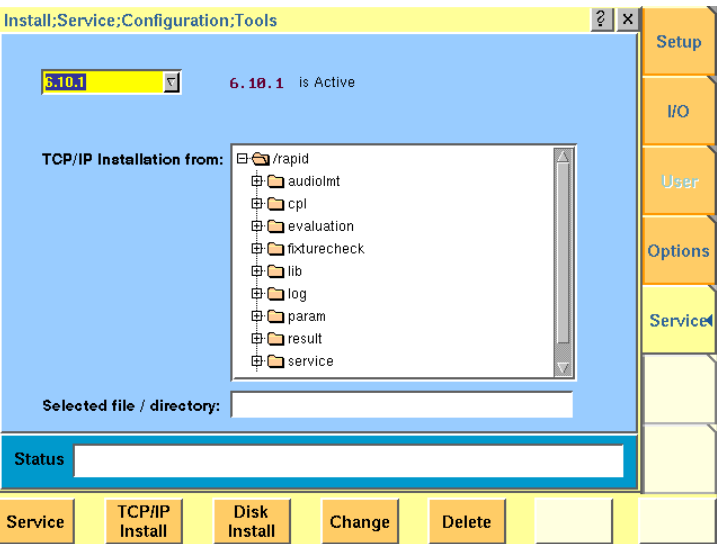

The display field in the upper middle of the menu (**6.10.1 is Active** in this example) indicates the software release that is currently in use.

The selection field to the left of the display field allows you to select a different software release that was previously installed on this test set. This will usually be an older software version.

#### **NOTE**

The 4400 allows a maximum of five software releases to be stored internally. In case you try to update a test set where five software releases have been stored already, you will be prompted to delete a software release first.

#### **CAUTION**

After installing version 5.10 version 5.00 must be deleted as switching back to the old version can in this case cause problems.

The file selection box **TCP/IP Installation from:** allows you to select a file on the network from which to install new software. The file with the software upgrade usually has the file name extension **.tar**. The box displays the directories and files available on the mounted server disk. The server disk can be mounted in the **Tools > Config > I/O** menu.

#### **NOTE**

The network computer with the server disk must be an NFS server.

The **Status** area of the menu is where the 4400 will display additional information, comments and messages.

#### **The softkeys of this menu**

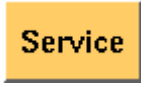

Closes the current menu and displays the service menu (toggle).

The softkey will change to **New Version**.

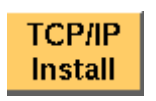

A push on this softkey starts the **update routine via LAN (TCP/IP)**. The 4400 will load and install the file selected in the file selector box. Please follow the instructions shown on the screen of the 4400.

**Note:** NEVER close the window or switch off the 4400 while the 4400 is updating the system (i.e. after copying software from the network onto the internal hard disk and before the EPLD update is completed). Otherwise the instrument will not be usable anymore and needs to go back to the factory or to a Willtek service center.

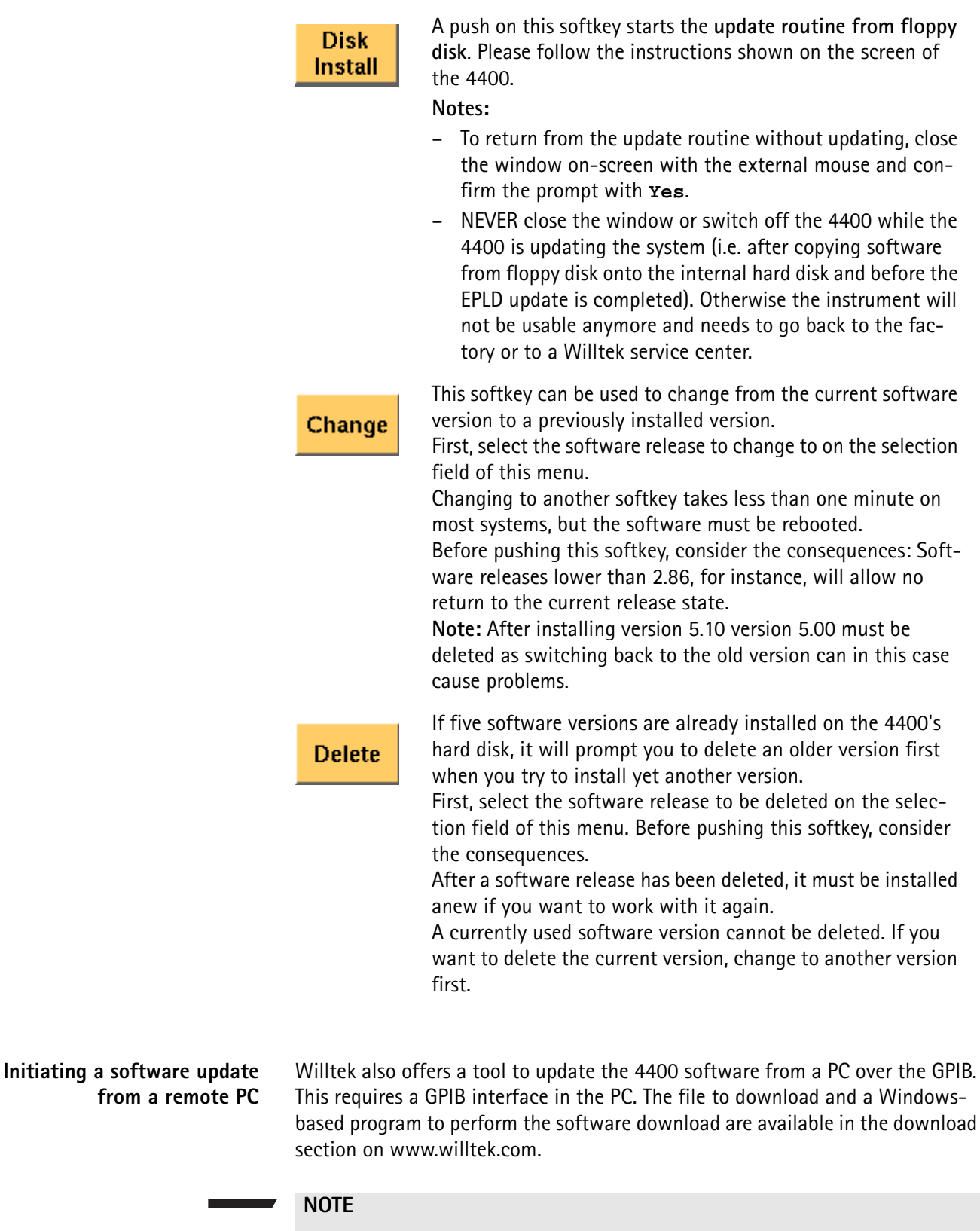

<span id="page-140-0"></span>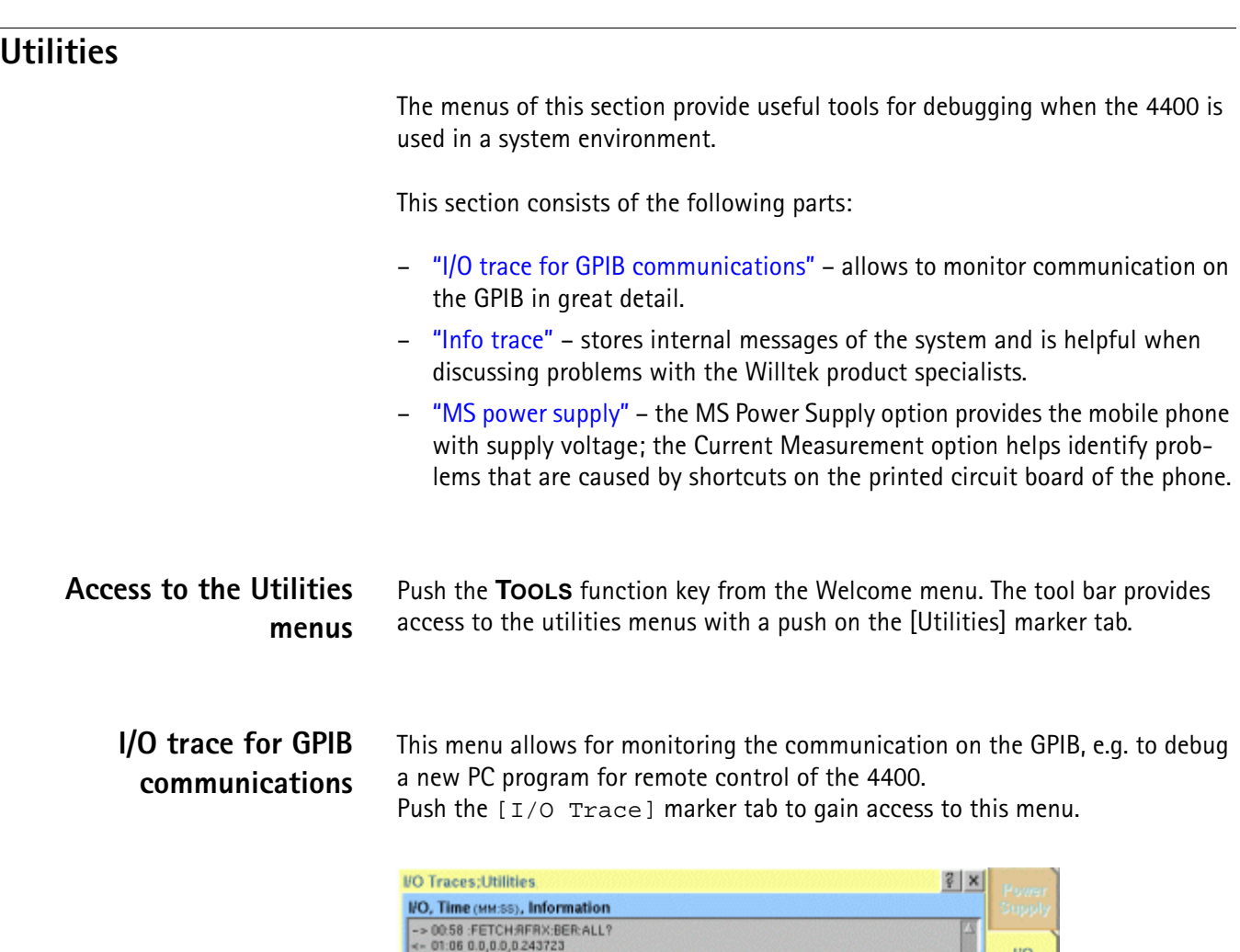

<span id="page-140-1"></span>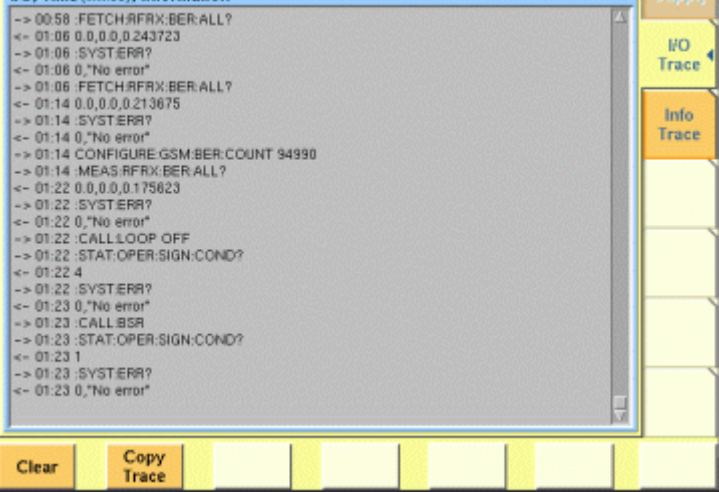

This menu consists of an area to show all the commands and responses going back and forth between a controlling device (such as a PC) and the 4400. This communications display is called "trace" and is written to both the screen and a trace file.

### **NOTE**

The trace is generated only as long as the screen is active, otherwise no trace is generated (or the existing trace will not be updated with new information).

#### **NOTE**

Generating the trace consumes more processing power from the 4400 i.e. the 4400 may work slower than without tracing.

#### **NOTE**

If you don't need the trace for debugging purposes, it is strongly recommended to go back to the Welcome menu before starting remote control operation.

#### **The softkeys of this menu**

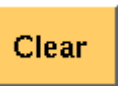

Resets the entire I/O Trace menu (all entries in all areas of the menu will be cleared).

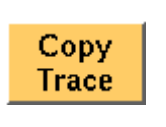

Before pushing this softkey, insert a disk in the 4400's disk drive as a push on this softkey copies the entire I/O Trace to the disk. A text file named GPIBPROT.TXT will be generated, containing the I/O Trace in ASCII format. If the I/O Trace is empty, the file will be empty as well.

#### <span id="page-141-0"></span>**Info trace** Push the [Info Trace] marker tab to gain access to this menu.

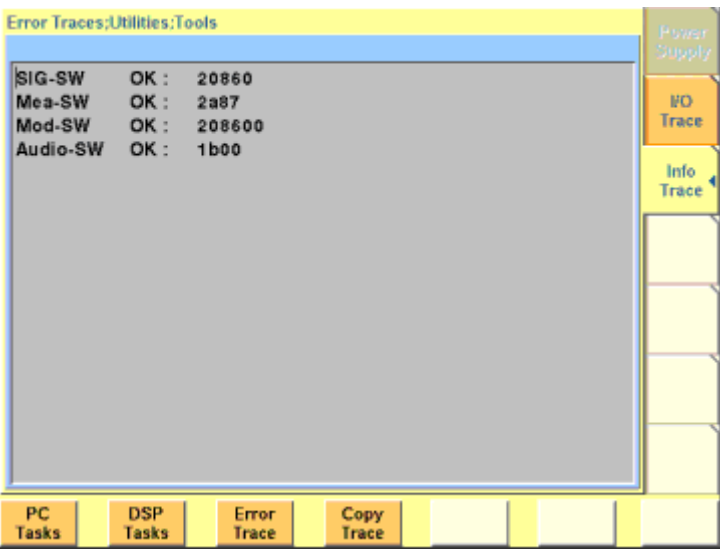

This menu provides detailed information about internal procedures and messages of the 4400.

It does not contain any user-serviceable settings or entry fields. Its main application is internal debugging at Willtek. It may, however, also provide useful information for the Willtek product specialists when tracing a problem.

#### **The softkeys of this menu**

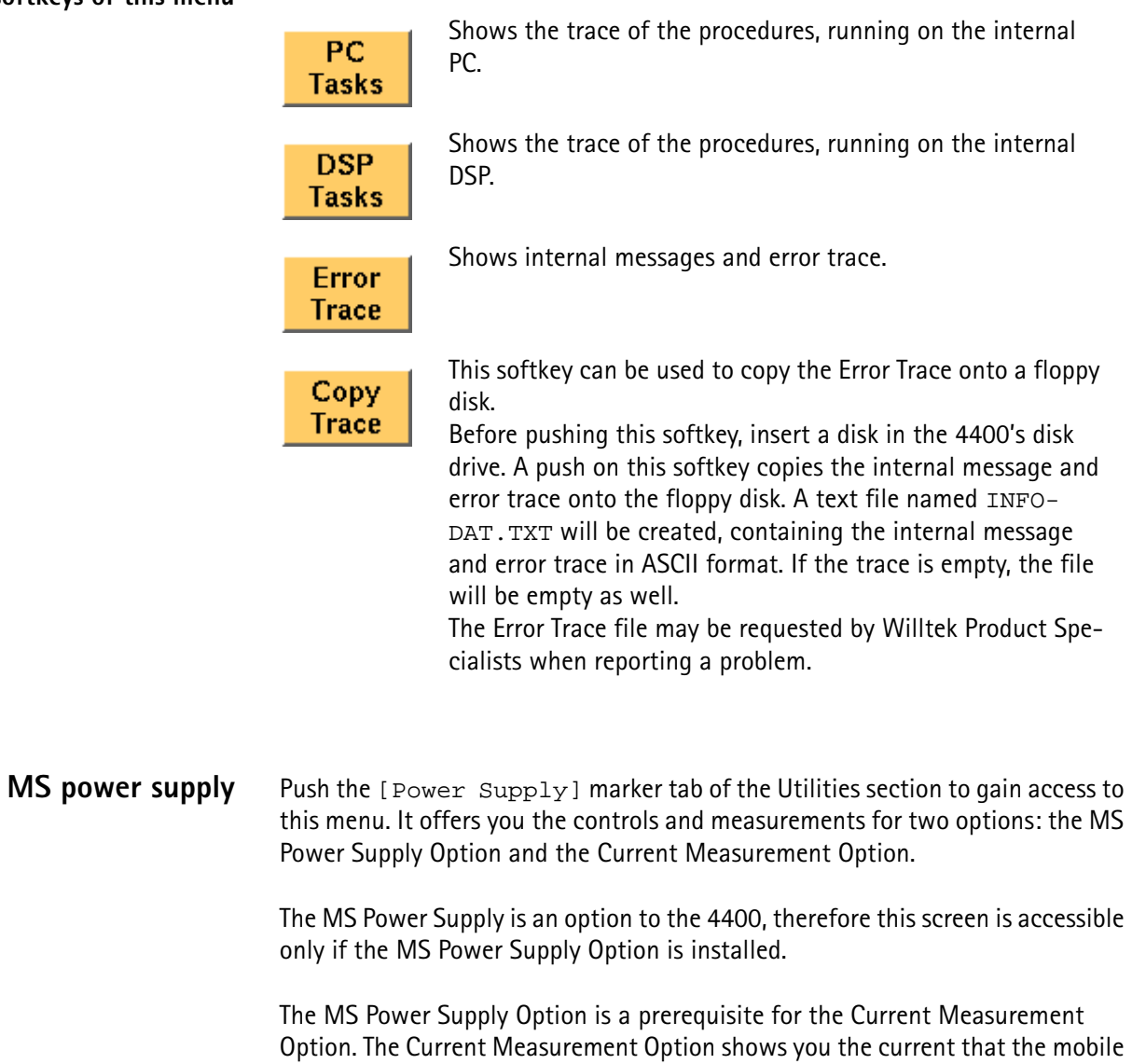

<span id="page-142-0"></span>phone draws from the battery simulated by the 4400. The measurement results from the Current Measurement Option are visible only

if this option is installed.

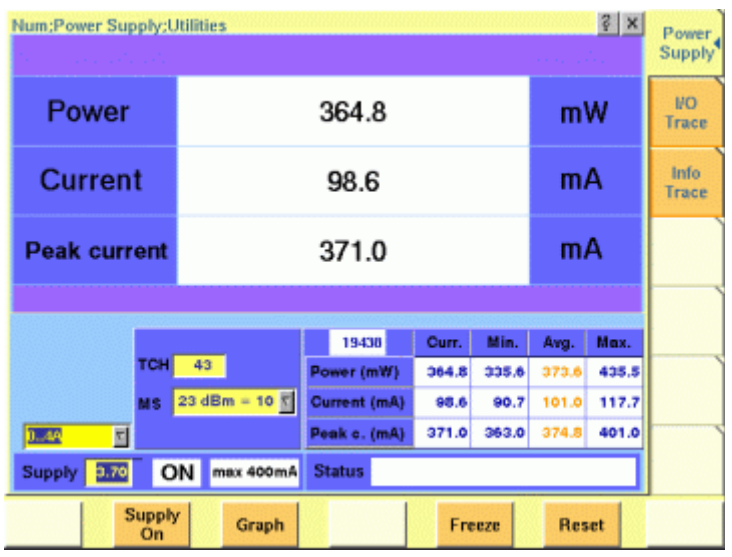

**MS Power Supply Option** This menu allows you to select and switch on/off the required supply voltage for the mobile phone, for use with the MS Power Supply option of the 4400. The MS Power Supply options is meant to replace a battery e.g. in environments where the original battery is not yet connected to the mobile (such as in manufacturing lines) or where faults must be traced back to either the phone or the battery (such as in service). Moreover, the MS Power Supply can be used to test the effect of over- or under-voltage on RF transmitter, RF receiver and audio parts.

> **Connection**: The MS Power Supply connector can be found at the left-hand side of the 4400 front panel, below the floppy disk drive. The MS Power Suppy option comes with a cable of one meter length. One end of the cable can be plugged into the 4400, while the other end is open-ended. The open ends can be used to connect the power supply to a fixture holding the mobile phone. Willtek delivers the cable with open ends because these fixtures are manufacturer-specific and hence open ends are most universal.
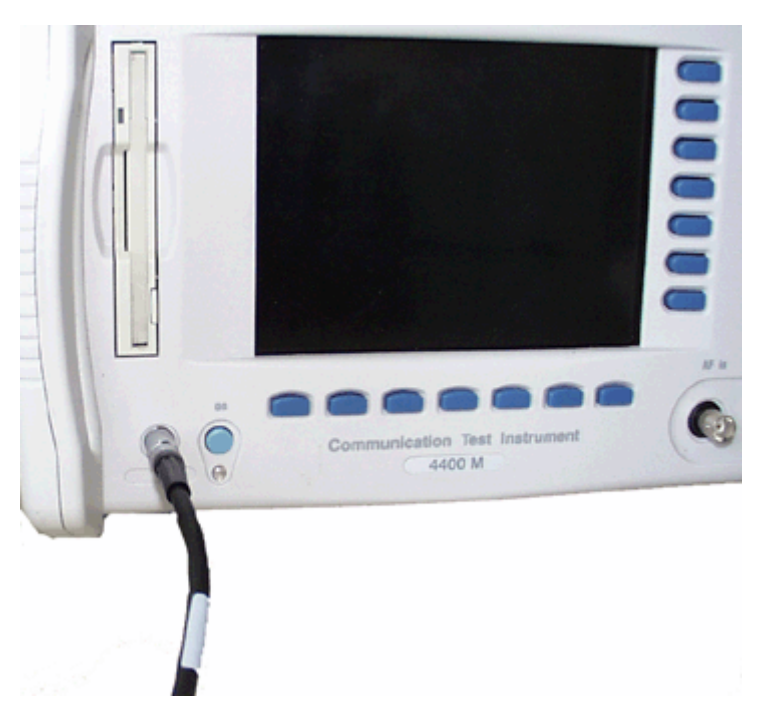

The Supply entry field can be used to select a supply voltage in the range 0 to approximately 11 V DC, in steps of 0.05 V (i.e. 50 mV). The option is specified from 0 to 10 V; higher voltages may or may not be achievable.

A status field next to the supply voltage entry field indicates the current status of the power supply, i.e. either ON or OFF. A softkey is available to turn the 'supply on' or 'supply off', respectively.

# **NOTE**

For safety reasons, the supply voltage is always off at power-on. So the power supply has to be switched on when required.

# **NOTE**

If the power supply is short-circuited, the supply voltage and current goes down. When the short circuit is removed again, the voltage will come back after a few seconds (PTC resistor).

**Current Measurement Option** If installed, this option displays the current drawn from the simulated battery.

The menu can show the measurement results in two different modes: a numerical-only display and a combined graphical and numerical display. In both cases, the lower results section is the same, indicating a statistical representation of the results for measured power, average and peak current.

The upper results section varies depending on the selected display mode; the mode can be selected with a softkey.

- In numerical-only mode, the upper results section shows the numerical results for power and current from the latest measurement.
- In graphical mode, the upper results section displays the shape of the current over time for one TDMA frame.

#### **Selecting the display mode and display properties**

The numerical display is the default mode. To switch to the combined graphical/ numerical mode, push the Graph softkey. As a result, the current versus time display appears and the softkey description changes to "Numeric". Push this softkey again to return to numerical-only value.

In combined graphical/numerical mode, the menu shows a graph with the current versus time. The scale of the vertical axis is mA and the horizontal axis scaling is in ms (milliseconds).

Two cursors and a cursor readout area allow you to read the measurement values.

The graphical display resolution can be changed as well: Use the scroll field in the numerical results area to change the vertical resolution.

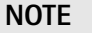

The Duration field is not available in this software version.

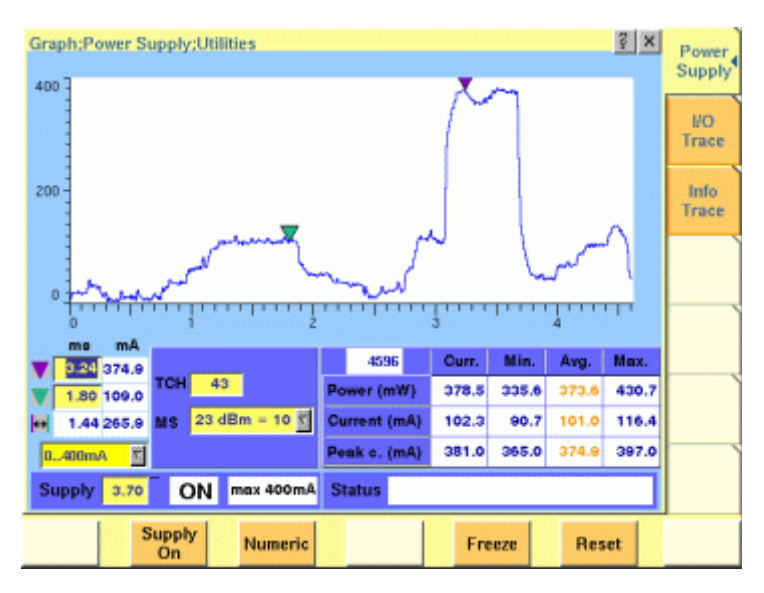

The measurement and display range covers a complete TDMA frame from the start of a downlink frame. With a traffic channel active on time slot 3 and an offset of three time slots between downlink and uplink, the highest current level can be expected at  $(3+3)$  \* 0.54738 ms = 3.28 ms.

Other current peaks may result from an active receive/demodulation process.

In the measurement example above, a period of low current can be identified in the beginning. After 1 ms, the mobile phone sets up its receiver for reception of the downlink slot. From 1.8 ms to 3 ms, the demodulated data are decoded, and the transmitter prepares for the uplink slot. Transmission of the uplink slot follows, requiring a lot of current from the mobile phone; the absolute value depends on the selected uplink power level. The final phase of the frame is characterized by preparations for the next uplink slot transmission, for example interleaving in the channel coder.

#### **Understanding result fields**

The difference between current, minimum, maximum and average values is explained in section ["Statistical test evaluation" on page 42](#page-63-0).

**Power —** This field shows the average power drawn from the simulated battery, measured in mW. It is calculated from the selected supply voltage and the measured current.

**Current —** The Current Measurement Option measures the current that the mobile draws from the MS Power Supply outlet. The result is averaged over one TDMA frame and displayed in mA.

**Peak c. —** This field indicates the maximum current that has been detected during the last TDMA frame. The peak current result is shown in mA.

# **Changing the RF parameters**

While measuring the current consumption, you can also switch the RF channel or the transmitted RF power to evaluate the current consumption under different parameter settings.

Use the input fields TCH to change to a different channel.

Use the MS scroll field to change the transmit power level.

**Chapter 4** Tools *Utilities*

# **Chapter 5 The 4484 WCDMA Tracer Option**

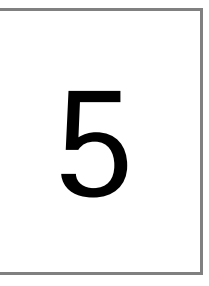

This chapter describes how to install and use the 4484 WCMDA Tracer Option Topics discussed in this chapter are as follows:

- ["Overview" on page 128](#page-149-1)
- ["Installation and configuration" on page 128](#page-149-0)
- ["Viewing and recording traces" on page 131](#page-152-0)

# <span id="page-149-1"></span>**Overview**

The 4484 WCDMA Tracer Option is an optional software tool which records the higher layer protocol messages between the Willtek 4400 Mobile Phone Tester Series and the Device Under Test (DUT) from layer 3 (RRC layer) down to layer 1 (physical layer). You can specify which messages should be displayed, view them on your PC and record a trace in a debug file, which is created and saved automatically. This can for example be useful if a DUT does not register with the 4400. In this case you can send the recorded trace to Willtek Support, we will analyze it and determine a suitable solution.

The WCDMA Tracer Option is integrated into the 4400 software. For ordering information refer to ["Ordering information" on page i](#page-2-0).

# <span id="page-149-0"></span>**Installation and configuration**

To use the 4484 WCDMA Tracer Option you need to reconfigure the network address (IP address) of the WCDMA Main Board (WMAIN) using a software tool which is included on your 4484 WCDMA Tracer Option delivery CD. Following is a description of the Tracer Option installation and configuration process.

# **4400 and PC are connected to the network**

In order to install the Tracer Option on your PC and reconfigure WMAIN using a network connection for 4400 and PC proceed as follows:

- **1** Connect the board with a crosslink ethernet cable to your network.
- **2** Use an appropriate GPIB connection (e.g. USB-to-GPIB cable) to connect your PC to the 4400.
- **3** Insert the delivered CD into the CD drive of your PC and doubleclick on the setup.exe file contained on the CD to start the configuration software. The following screen will be displayed.

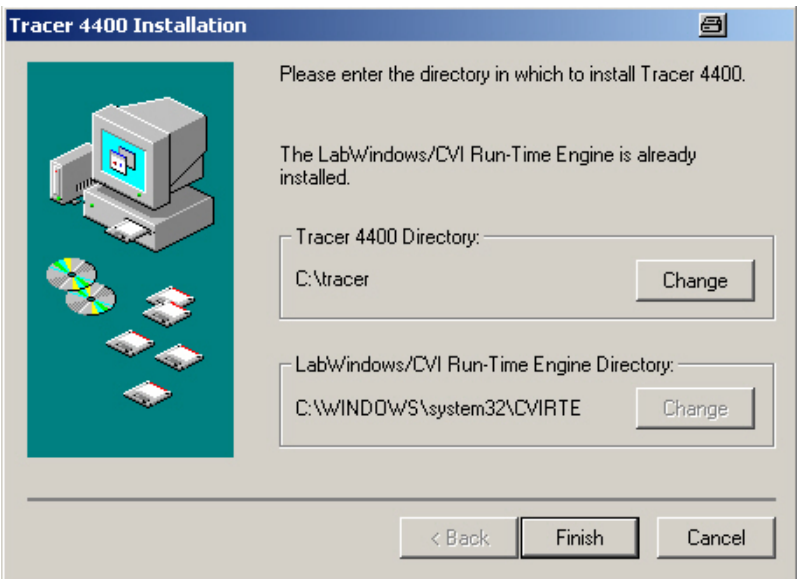

# **NOTE**

In order to be able to use the Tracer tool on your PC the LabWindows CVI Run-Time engine must be installed as indicated in the previous picture. For further information on the LabWindows CVI Run-Time engine refer to http://volt.ni.com/niwc/cvi/.

**4** Click on the **Finish** button. After installation has been completed successfully the following message will be displayed.

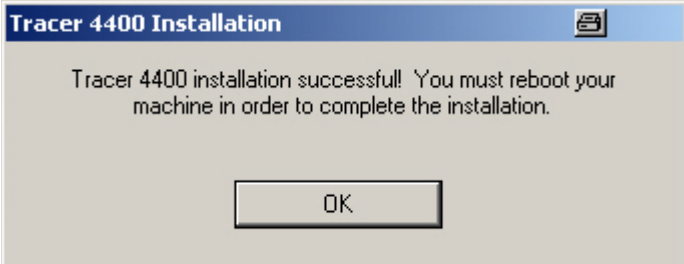

- **5** Reboot your PC. The installation routine will generate a tracer folder structure on your C:\ drive. In the tracer folder the debug file created by the tracer will be saved automatically.
- **6** If you are using a GPIB interface for communication between the 4400 and your PC, you need to install the VISA Run-time Engine Version 3.2 (or higher). The drivers can be downloaded from the internet at www.ni.com/ visa/. Follow the instructions given to install the drivers and proceed with step 6.
- **7** Select **Start > Programs > Willtek > RNSTrace**. A window containing the host IP address appears. This is the IP address of the PC or notebook you use. Keep it in mind and close the RNSTrace. You will need this IP address for entering it in the 4400 Tracer configuration window.
- **8** Select **Start > Programs > Willtek > Willtek 440x Tracer** to configure the network setting of the WCDMA Main Board. The 4400 Tracer configuration window will be displayed.

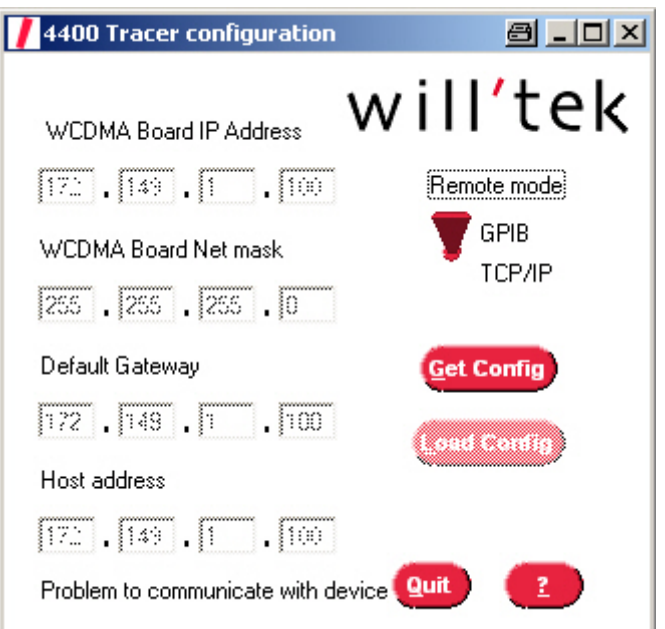

- **9** Select an IP address which is valid for your TCP/IP network. This applies to the WCDM Board Net Mask (e.g. 255.255.255.0) and your gateway (e.g. 172.149.1.100). The Default Gateway is optional. Select the remote mode you are using to communicate with your 4400 via the Remote mode switch by clicking on **GPIB** or **TCP/IP**. In our example a GPIB connection is used. Click on **Get Config**.
- **10** Insert the IP address determined in step 7, i.e. your PC's IP address, into the Host address field and click on **Load Config**. The 4400 will now reboot. Afterwards you can use RNSTRace to view the higher layer protocol messages.

# **Direct connection between 4400 and PC**

In order to install the Tracer Option on your PC and reconfigure WMAIN using a direct connection between 4400 and PC proceed as follows:

**1** Establish a connection between your PC and the WCDMA LAN interface with a crosslink cable (see following picture).

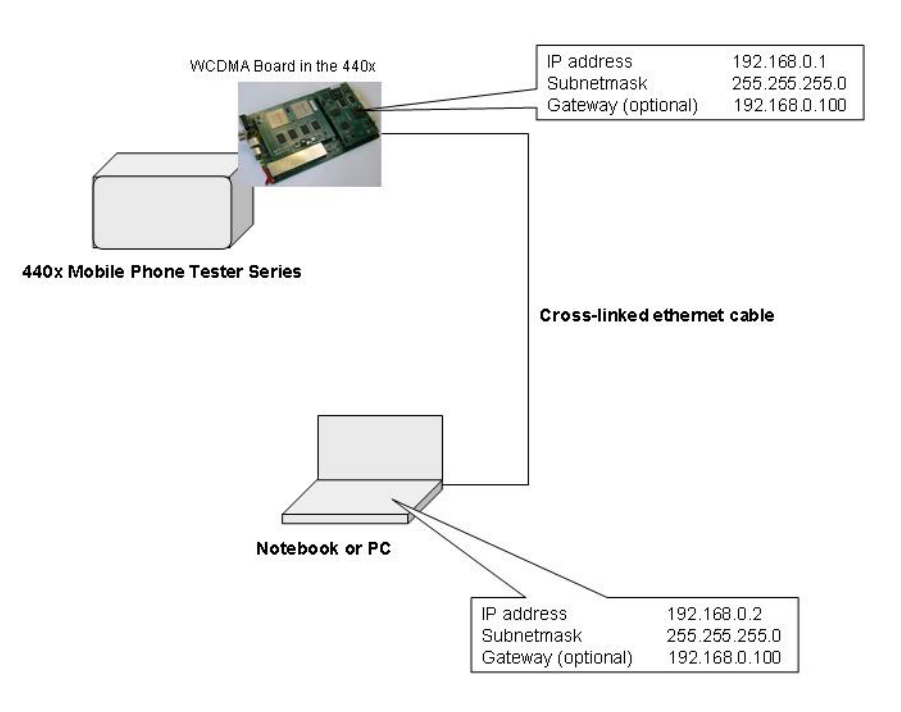

- **2** Configure the IP address and the subnet mask of your PC via TCP/IP connection. The Default Gateway is optional.
- **3** Select **Start > Programs > Willtek > Willtek 440x Tracer > Get Config**.
- **4** Insert the address for the WCDMA Main Board (e.g. 192.168.0.1) the subnet mask and the gateway (e.g. 192.168.0.100). Furthermore, enter the IP address of your PC, the host address.

# <span id="page-152-0"></span>**Viewing and recording traces**

In order to view the higher layer protocol messages exchanged between the 4400 and the DUT and record traces proceed as follows:

- **1** Select **Start > Programs > Willtek > RNSTrace** to open the Trace window. This window already shows some protocol messages.
- **2** In order to select the messages to be displayed according to your requirements click on **Options > Setup**. The Setup window will be displayed.

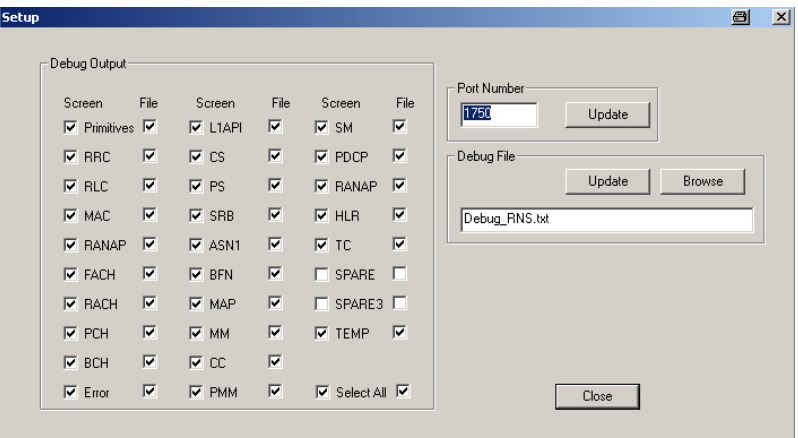

- **3** In this window you can select the messages to be displayed and/or to be included in the debug file. To select a message for onscreen display click on the Screen selection box for the relevant message. To select a message for inclusion in the debug file click on the File selection box for the relevant message.
- **4** In order to update the debug file created automatically click on **Update** in the Debug File area. To specify a different file name for your debug file and save it in a different directory click on **Browse** in the Debug File area. A directory selection window will be displayed. After completing the RNSTRace setup click on **Close**. The Trace window now shows the messages selected.

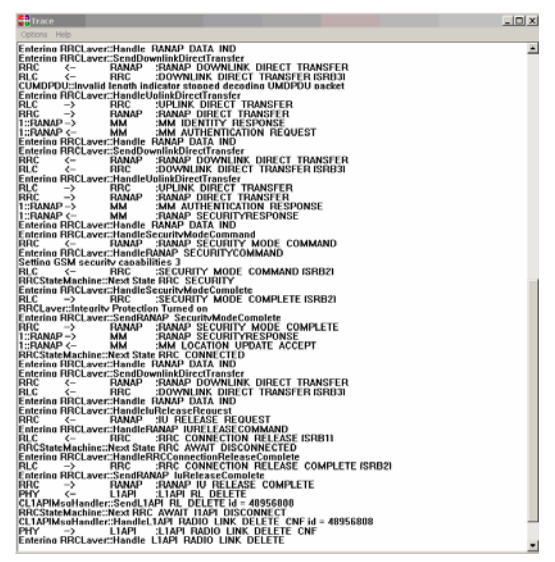

**5** In order to clear the screen display click select **Options > Clear**.

**Chapter 5** The 4484 WCDMA Tracer Option *Viewing and recording traces*

# **Chapter 6 RAPID!**

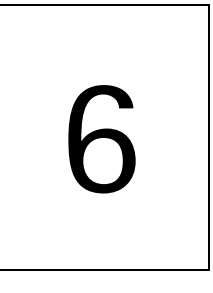

This chapter describes how to use and how to program RAPID! applications. Main topics described in this chapter are as follows:

- ["Overview" on page 134](#page-155-0)
- ["Using RAPID!" on page 134](#page-155-1)
- ["RAPID! syntax" on page 151](#page-172-0)
- ["Commands" on page 159](#page-180-0)
- ["Functions" on page 184](#page-205-0)
- ["Tables" on page 202](#page-223-0)

# <span id="page-155-0"></span>**Overview**

RAPID! is a combination of the simple-to-use programming language BASIC and the powerful [SCPI](#page-234-0) command language, developed for the 4400. RAPID! turns your 4400 into a fully automated radio test set that takes measurements, prompts the operators for inputs and generates a test result report that may be printed or sent to the manufacturing line control computer by LAN.

This chapter gives you all the information you need for successful editing of programs, for running and debugging them. It is divided into four subsections:

- [Using RAPID!](#page-155-1)  Gives an introduction and explains everything about loading and saving files as well as editing, running and debugging programs.
- [RAPID! syntax](#page-172-0) This chapter is the 'Syntax manual' of RAPID!. It outlines the general syntax, the program line syntax, the use of variables, constants, operators and expressions.
- [Commands](#page-180-0)  This part of the RAPID! reference contains a precise explanation of available commands together with application examples.
- [Functions](#page-205-0)  A range of functions is available to work with numerical and string variables, as well as for input and output handling.
- [Tables](#page-223-0)  Should any error occur during editing a program or during runtime, this subsection explains the reason for that in detail and gives information on how to trace back an error and to debug it.

# **NOTE**

For all work within the RAPID! environment, we strongly recommend the use of an external keyboard (PS/2 connector) and a standard PC mouse (Sub-D 9-pin connector). For more details, please check with section ["Connectors on](#page-31-0)  [the rear panel" on page 10](#page-31-0).

# <span id="page-155-1"></span>**Using RAPID!**

This subsection gives an introduction and explains everything about loading and saving files as well as editing, running and debugging programs.

- [Introduction](#page-156-1)  Here you will find a general explanation of what RAPID! is, and how to [enter the RAPID! working environment.](#page-156-0)
- [File menu](#page-158-0) In this menu, you load, save, copy, rename or erase program files.
- [Edit menu](#page-162-0)  The RAPID! editor provides powerful tools for entering code or for searching and replacing contents.
- [Run menu](#page-166-0) Here you select the file to run and start a program.
- [Debug menu](#page-168-0) This powerful menu provides you with all the features you need for successful program development: running a program in single steps, watching and altering variables and more.

<span id="page-156-1"></span>**Introduction** RAPID! is a programming language that turns the 4400 into a fully automated radio test set. Controlled by RAPID!, the 4400 will for instance execute a series of tests with minimal human interaction, and at the same time produce a test report with a clear evaluation of the results measured. Of course, you may halt any program and show e.g. adjustment instructions on

the display of the 4400. Once the operator responds to those instructions, the RAPID! program will continue with new measurements and/or instructions.

RAPID! is a great time saver for extensive tests that are performed frequently. Typical examples are automated acceptance tests after manufacturing or regular routine checks as part of maintenance or quality assurance.

**RAPID!** = BASIC + SCPI RAPID! programs are a powerful combination of the simple-to-use BASIC programming language and the 4400 specific SCPI commands. The BASIC instructions implemented are outlined in detail in subsection [RAPID! syntax](#page-172-0) while [Chapter 7](#page-234-0) is fully dedicated to [SCPI.](#page-234-0)

# **BASIC commands**

BASIC (**B**eginner's **A**ll-purpose **S**ymbolic **I**nstruction **C**ode) commands provide the required program sequence. They also enable the further processing of measured results, the entry of numeric values and texts (character strings) as well as the formatted output of reports to e.g. a printer.

#### **SCPI commands**

SCPI commands are used for configuring the 4400 and for executing and evaluating measurements. You'll find more about the use of SCPI commands in subsection ["SCPI and RAPID!" on page 219](#page-240-0).

# <span id="page-156-0"></span>**Entering and exiting the RAPID! environment**

**How to enter**

To enter the RAPID! environment, navigate to the [Welcome menu.](#page-41-0) There, simply push **TOOLS** > [RAPID!].

If an AUTOSTART.bas programm has been loaded and is active, the 4400 will now start that program. Otherwise the 4400 will now display the RAPID! File menu.

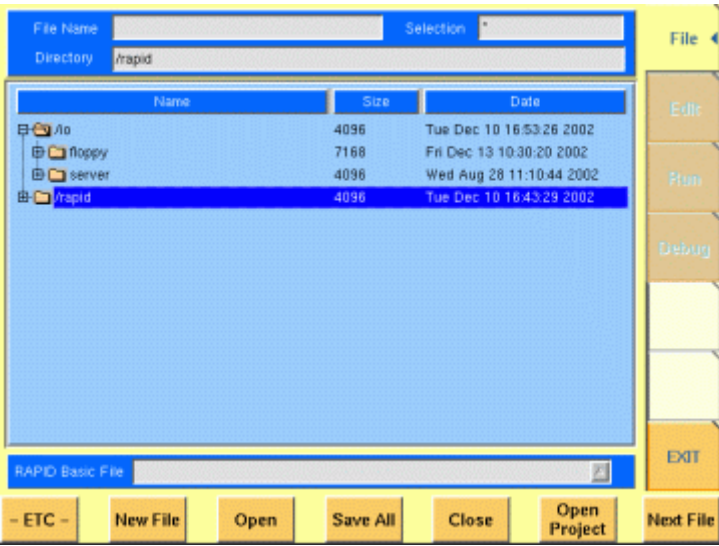

With the help of the File menu, you may select the file you want to edit or create a new file with the help of the related softkeys and marker tabs.

#### **How to exit**

The [Exit] marker tab quits the RAPID! environment and takes you back to the Welcome menu.

In case you did any program editing without saving the changes, the 4400 will prompt you to either save or ignore the previous editing:

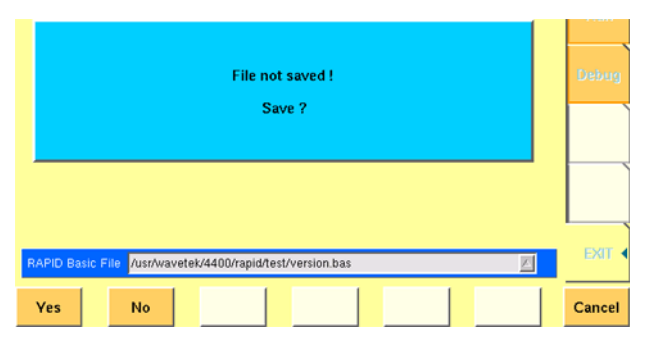

You may then save the changes by pushing the **Yes** softkey, while a push on softkey **No** will discard any changes and leave the file as it was. **Cancel** takes you back to the RAPID! environment.

The marker tabs offer direct access to the menus of the RAPID! environment:

# **Marker tabs of the RAPID! environment**

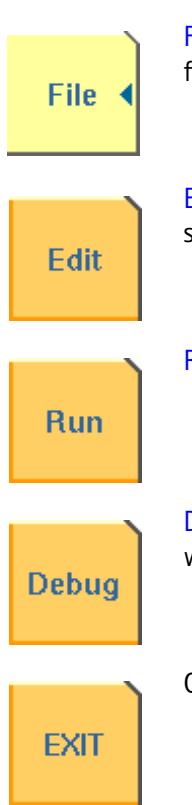

[File menu](#page-158-0) – Loading, saving, copying, renaming and erasing files in general.

[Edit menu](#page-162-0) – Selecting a file to edit, entering code, saving a single program file, searching for and replacing text.

[Run menu](#page-166-0) – Selecting a file to run and starting a program.

[Debug menu](#page-168-0) – Running a program, single-stepping a program, watching and altering variables.

Quitting the RAPID! environment.

<span id="page-158-0"></span>File menu In a similar way as e.g. Windows Explorer, the File menu gives access to the directory structure of the internal hard disk drive and allows to search for and select files.

# **NOTE**

Some 'typical Windows' functions, e.g. double-clicking on a file name to open it, are not included.

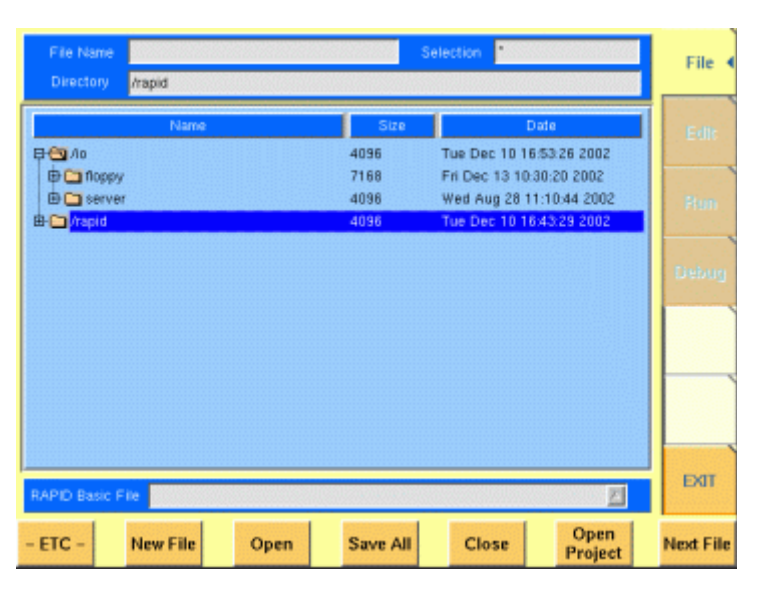

To keep work with the File menu as simple as possible, it is subdivided into three main sections:

- [File name directory selection area](#page-158-1), where you may select directories, file names and filters for the display of file names in the browser area.
- [Browser area](#page-159-0) this is where the 4400 shows its directory structure and allows you to browse through all directories and files.
- [RAPID! basic file area](#page-160-0) this is a selection field where you may select one of the previously opened RAPID! Basic Files.

The softkeys are used to call specific file functions (as e.g. creating a new file, opening a file or deleting a file) while the marker tabs give access to the various menus of the RAPID! environment.

# **NOTE**

As long as no file has been opened or newly created, all marker tabs (except [File]) are grayed out and cannot be selected.

<span id="page-158-1"></span>**File name – directory – selection area**

In this area, you may manually select a directory, a file name and/or the filter for the files displayed in the browser area.

To gain access to these three entry fields, simply click on the related entry field with the mouse or push the |New File| softkey in the file menu.

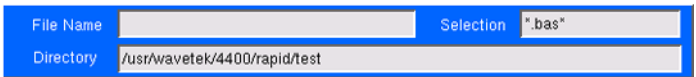

To navigate from one entry field to the subsequent one, simply use the **PGUP** and **PGDN** keys.

**File Name —** This is where you enter the name of the file (including extension). In case you enter an invalid file name, the 4400 will display a warning message on-screen.

To confirm the file name and its directory, simply push the **ENTER** key. When creating a new file, it will be added to the RAPID Basic File list automatically.

# **NOTE**

The easiest way to enter a file name is of course with the help of the external keyboard. If it is currently not available, all characters are accessible through the [Typing tabs](#page-165-0).

**Directory —** Here, the 4400 displays the currently selected directory. In order to save a newly created file in a different directory or to change the currently selected directory, just enter the name of the directory you want to work within.

# **NOTE**

The directory path displayed here is the same as selected in the browser area, as long as you do not change it.

**Selection —** This entry field sets a filter for the file display within the browser area. The default setting is \* and will make the browser display all files (with any extension).

<span id="page-159-0"></span>**Browser area** In this area, you may browse through directories just as with any other standard browser.

> As soon as you enter the RAPID! environment, the file menu is automatically displayed and the browser area is active.

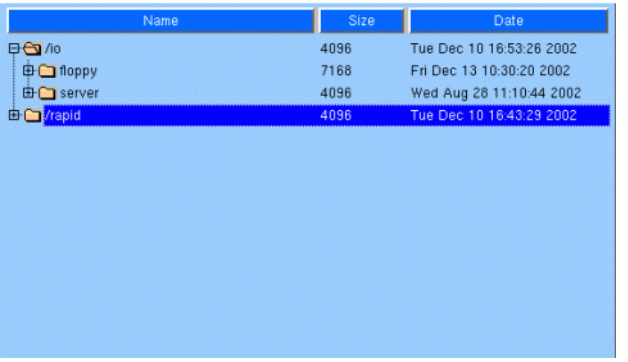

The most convenient way to navigate through the Browser area is with the help of the mouse. Alternatively, use the **PGUP** and **PGDN** keys to scroll by pages and the **UP** and **DOWN** keys to scroll by lines.

A directory is opened or closed by a simple push on the **ENTER** key after it has been selected.

To open a file, mark it with the cursor (it is then highlighted) and push the **Open** softkey. As soon as you open a RAPID! file, it is automatically added to the RAPID Basic File list.

The top level directories are:

- **/io**. This directory includes the **floppy** subdirectory which in turn carries the contents of the floppy disk (if any is inserted in the floppy drive). An additional subdirectory, **server** may be available if the 4400 is equipped with an Ethernet PC card and the TCP/IP Option and if a server disk has been mounted. This disk is shown under **/io/server**.
- **/rapid**. This directory carries various subdirectories with example RAPID! programs, result files, coupling loss files and many more. You can use this area to locally save your files on the 4400.

# **NOTE**

Access to a remote PC on the network requires NFS server software to be running on the PC; the server must grant at least read access for the directories and files. Please read section I/O Configuration for more details.

<span id="page-160-0"></span>**RAPID! basic file area** This area is made up by a selection field. You may select any file that has been opened or newly created before. The RAPID! Basic File selection field is available in all RAPID! menus. A simple push on the **Next File** softkey or a click on the selection field navigates the cursor to it.

RAPID Basic File *[/usr/wavetek/4400/rapid/test/bchtst.bas* 

To select a file, simply click on the file name. Alternatively, push the **UP** and/or **DOWN** keys until the requested file is highlighted. Then confirm your selection by pushing the **ENTER** key.

 $\mathbb{Z}$ 

**Softkeys of the file menu** The file menu contains two sets of softkeys. The **ETC** softkey toggles between them.

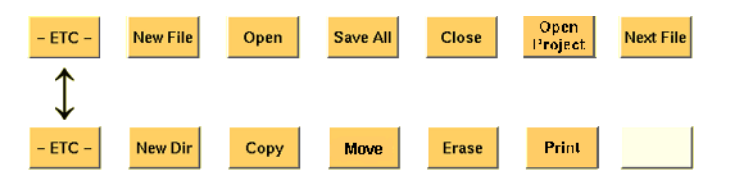

**New File —** Creates a new RAPID! program file. You specify the name (and directory) in the [File name – directory – selection area](#page-158-1), which is activated automatically after you push this softkey.

As soon as the file has been created, it is added to the RAPID! Basic File list by the 4400 and you may start editing any time.

# **NOTE**

As this softkey gives access to those three entry fields, you may also use this softkey if you want to e.g. set a new filter for the files to be displayed within the browser area (see section [File name – directory – selection area](#page-158-1) for details).

**Open —** A push on this softkey opens the file currently highlighted in the [Browser area.](#page-159-0) It also adds it to the RAPID! Basic File list. After a file has been opened, you may edit, run or debug the file.

**Save All —** Saves all currently open files. If there have been no changes made to a file since it was saved last, the file will remain unchanged.

**Close —** Closes the file currently selected on the RAPID! Basic File selection field list and removes it from the list.

If there have been any changes made to that file since it was saved last, you will be prompted to save the file.

**Open Project —** This softkey works similar to the **Open** softkey. Unlike the **Open** softkey, this softkey does not only open the file selected (highlighted) but also all basic files chained to this one.

All files will be added to the RAPID! Basic File list.

**Next file —** Pushing this softkey will activate the RAPID! basic file selection field and allow you to select one of the currently open RAPID! basic files.

**New Dir —** Creates a new subdirectory in the directory currently shown in the File Name – Directory – Selection display field.

The 4400 will prompt you with an entry field to enter the name of the subdirectory to be created. To enter the name, use the external keyboard or the typing tabs.

**Copy —** A push on this softkey allows you to copy the currently selected (= highlighted) file. Additional softkey labels will be displayed that allow the following choices:

**OK –** Copies the currently selected file. The 4400 will prompt you with a dialogue box that allows you to enter the destination file name (including directory). To enter the file and directory name, use the external keyboard or the typing tabs.

**to IO –** Copies the currently selected file to the floppy inserted in the 4400's floppy drive. The copy of the file will have the same name as the original file.

**to RAPID –** Copies the currently selected file to the 4400's internal hard disk drive. The test set will prompt you with a dialogue box that allows you to enter the destination file name (including directory). To enter the file and directory name, use the external keyboard or the typing tabs.

**Cancel –** Quits the copy function and takes you back to the second set of softkeys.

**Move —** With the help of this function, you may rename the file currently selected in the browser area.

The 4400 will prompt you with a dialogue box that allows you to enter the destination file name (including directory). To enter the file and directory name, use the external keyboard or the typing tabs.

**Erase —** Deletes the file currently selected on the RAPID Basic File selection field. Before the file is deleted, you will be prompted to confirm or discard the erasure of the file.

**Print —** After pushing this softkey, the 4400 will prompt you with a print output message:

Printing file ....

Is a Printer connected to LPT, switched on and online? If you confirm by pushing **YES**, the 4400 will print the file highlighted (without any formatting).

Softkey **NO** aborts the printing process.

# **NOTE**

The settings for the printer are performed in the  $I/O$  menu of the configuration section. To gain access, return to the [Welcome menu](#page-41-0), push the **TOOLS** key and then the [I/O] marker tab. Settings for the parallel printer port are performed in the section marked with Parallel Port.

<span id="page-162-0"></span>**Edit menu** For program developers, this is probably the most important menu of the RAPID! environment.

> The Edit menu is the menu you actually write programs in, before they can be run or debugged.

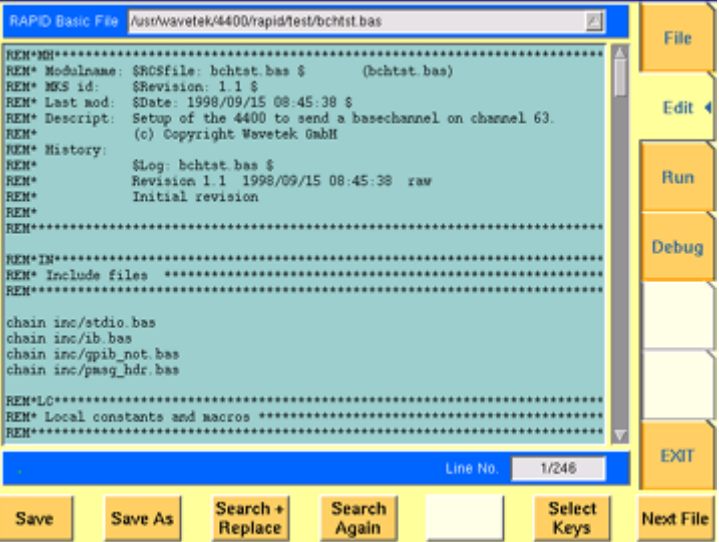

The Edit menu is subdivided into three main sections:

- [RAPID! basic file area](#page-160-0). Here you select the file you want to edit.
- [Edit area](#page-163-0), where the editing is carried out.

– [Status area.](#page-163-1) This is where the 4400 displays error messages or gives the current cursor position in relation to the entire file.

The softkeys provide access to important functions of the Edit menu, like the search for text.

The marker tabs give instant access to the various menus of the RAPID! environment.

<span id="page-163-0"></span>**Edit area** The Edit area is where you create and edit program code, using the built-in BASIC-type language of RAPID!.

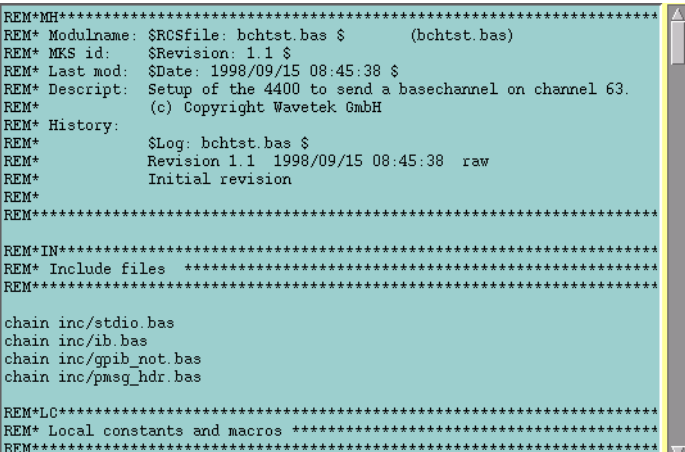

To work on program code, we strongly recommend the use of an external keyboard.

In principle, it is possible to do without, using the typing tabs, but this is a rather time-consuming way.

An external keyboard not only provides mapping of the 4400 keys. It also allows you to use the standard 'control codes' as with any usual text editor. Some of the standard control codes are listed in the table below.

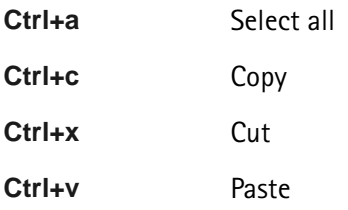

# <span id="page-163-1"></span>**Status area**

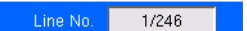

In the status area, the 4400 shows the following information:

- [Syntax errors](#page-226-0)  these are mainly typing errors with commands or missing command elements and prevent a RAPID! program from being executable.
- [Runtime errors](#page-230-0). These errors occur during runtime of a RAPID! program and usually lead to an unexpected end of the program run.

– The display field Line No. gives both the number of the line, the cursor is currently located in and the total number of lines of the file.

**Softkeys of the Edit menu** The Edit menu provides a number of file-handling functions that can easily be accessed through the softkeys.

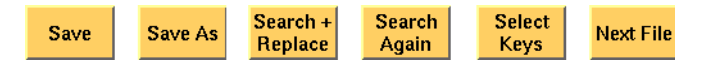

**Save —** A push on this softkey saves the currently open file without changing its name.

**Save As —** Saves the currently open file under a new name. After a push on this softkey, the 4400 will display a dialogue box that allows you to enter the destination file name (including directory). To enter the file and directory name, use the external keyboard or the typing tabs.

Also, the labels of the softkeys change and the 4400 will offer three new softkeys:

- **Save** When you push this softkey, the 4400 will save the current file under the file name entered in the dialogue box.
- **Protect** When you push this softkey, the 4400 will save the current file under the file name entered in the dialogue box in protected mode. This means that the file will be completely inaccessible to any editing attempts.

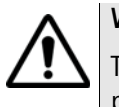

# **WARNING**

There is no way to edit a protected file again. Before selecting this function, please be sure that there is an unprotected copy of this file available.

– **Cancel** Quits the function and takes you back to the Edit menu with its basic softkeys.

**Search+Replace —** Enables you to find text passages and optionally replace them with other ones.

The text the 4400 shall search for is entered in the [Search/Replace menu.](#page-164-0)

**Search Again —** Continues the search of the text passage as entered in the [Search/Replace menu](#page-164-0) before. The direction of the search is "downwards", i.e. from the current cursor position towards the end of the file.

**Select Keys —** Changes the marker tabs to typing tabs. While the typing tabs are active, the label of this softkey changes to **Deselect Keys**. A push on that softkey brings back the basic marker tabs of the RAPID! environment and the initial softkey label.

**Next File —** Activates the RAPID Basic File selection field and allows you to select a different file. After you confirm your choice, the newly selected file is then displayed in the Edit area.

<span id="page-164-0"></span>**Search/Replace menu** In this menu, you enter the text to find. Optionally, it can be replaced by new text, entered in the same menu.

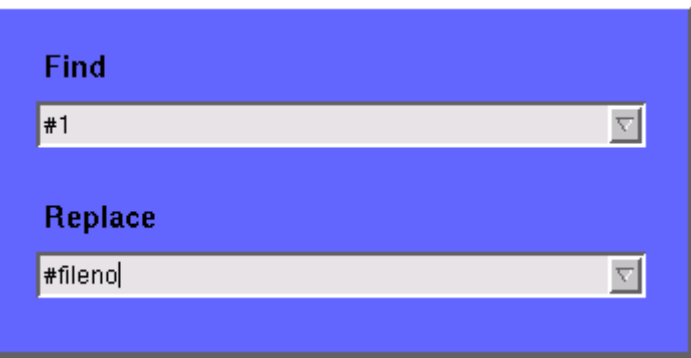

The text to be found is entered in the upper line (Find).

If the text found shall be replaced by another text, enter the new text in the lower line of this menu (Replace).

To move the cursor from the upper to the lower selection field and vice versa, use the **PGUP** and **PGDN** keys.

To get back to any text entered previously on these selection fields, push the **Select Prev.** softkey and the usual drop-down menu of a selection field will appear.

**Softkeys of the Search/Replace menu**

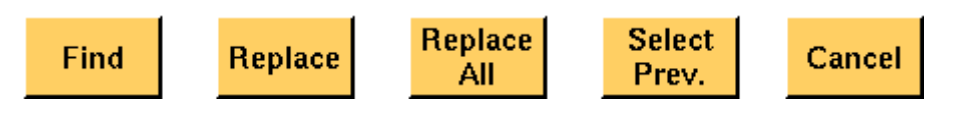

**Find —** Searches for the text entered on the Find selection field. The direction of the search is "downwards", i.e. from the current cursor position towards the end of the file.

**Replace —** Searches for the text entered on the Find selection field and replaces it with the text entered on the Replace selection field. The direction of the search is "downwards", i.e. from the current cursor position towards the end of the file.

**Replace All —** Searches for all occurrences of the text entered on the Find selection field and replaces every single one with the text entered on the Replace selection field. The direction of the search is "downwards", i.e. from the current cursor position towards the end of the file.

**Select Prev. —** Calls the usual drop-down menu of the currently active selection field and allows you to select any text entered previously.

**Cancel —** Quits the Search/Replace menu and takes you back to editing.

<span id="page-165-0"></span>**Typing tabs** In case an external keyboard is not accessible, there is still the built-in 'typewriter' of the 4400 available. The marker tabs change to typing tabs and allow to enter and/or edit text in a way similar to an SMS on a mobile phone.

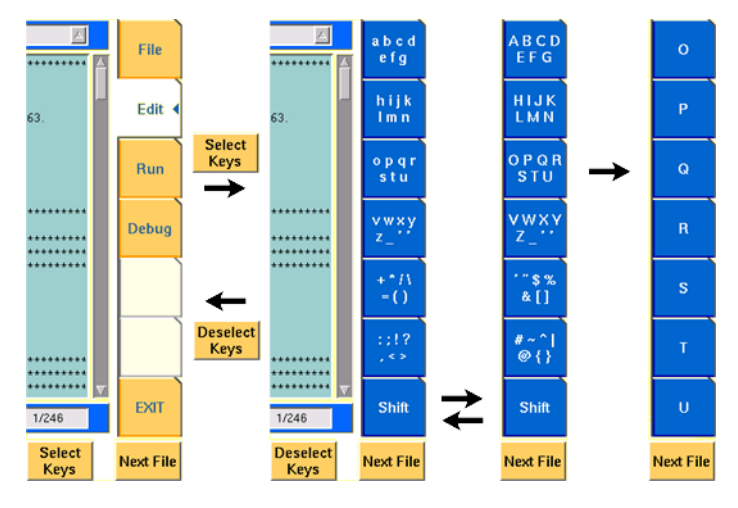

As soon as you push the **Select Keys** softkey, the marker tabs change to groups of letters and symbols.

The lowest marker tab changes to [Shift] and allows you to toggle between lower and uppercase letters.

As soon as you select a group of letters or symbols by pushing the corresponding marker tab, the marker tabs will change again to single letters or symbols. Push the marker tab of the desired letter or symbol. That one will appear on the entry field or edit menu and the marker tabs will change back to groups of letters and symbols automatically.

# **NOTE**

Entry fields can also be edited using the **BACK** function key.

# **NOTE**

Softkey **Deselect Keys** takes you back to the usual marker tabs of the RAPID! environment.

# **NOTE**

Use the numeric keypad to enter numerals, the minus sign (-) or a period (.).

<span id="page-166-0"></span>**Run menu** The Run menu is where programs are started. If there are no syntax or runtime errors encountered, the program will smoothly run until it reaches its end and will display its status messages and comments in this menu.

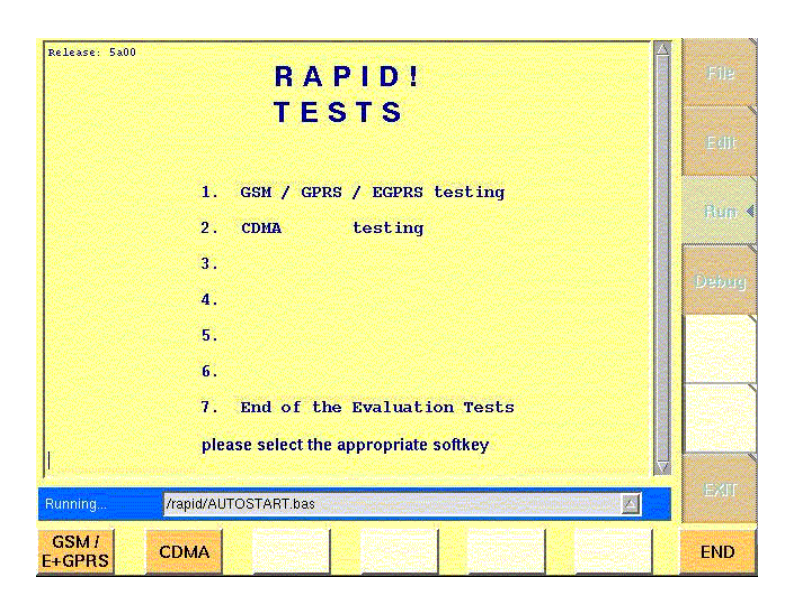

The Run menu is subdivided into two main sections:

- [RAPID! basic file area](#page-160-0). Here you select the file you want to run.
- [Output area](#page-167-0) where the output of the running RAPID! program is displayed.

The softkeys provide access to important functions of the Run menu, like starting a RAPID! program.

The marker tabs give instant access to the various menus of the RAPID! environment.

# **NOTE**

As long as no file has been opened or newly created, the marker tabs are grayed out and cannot be selected.

<span id="page-167-0"></span>**Output area** In the output area, the 4400 displays the output and status messages created by a running RAPID! program.

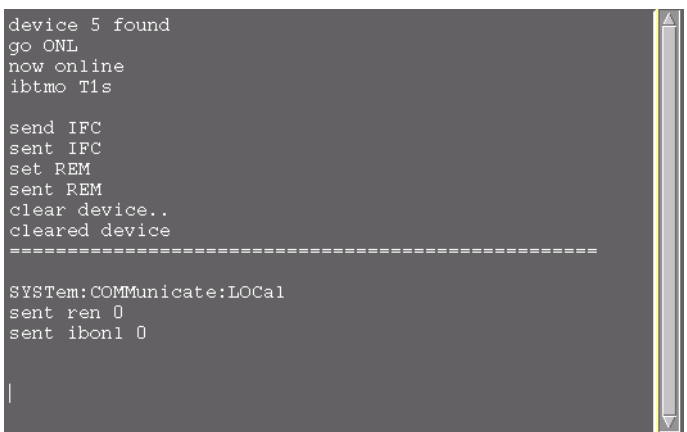

**Softkeys of the Run menu** The Run menu offers two softkeys:

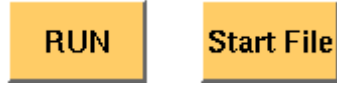

**RUN —** The RAPID! file, currently selected on the RAPID Basic File selection field, will be loaded and the program execution started.

**Start File —** Takes the cursor to the RAPID Basic File selection field and thus allows you to select the required file from the list. Next time you push the  $|RUN|$ softkey, this newly selected file will be executed.

<span id="page-168-0"></span>**Debug menu** The Debug menu provides you with a number of powerful tools in order to support your program development. The Debug menu consists of four areas that provide you with full information on different aspects of the program run. In order to work with this menu in an efficient way, we strongly recommend the use of an external keyboard and a mouse.

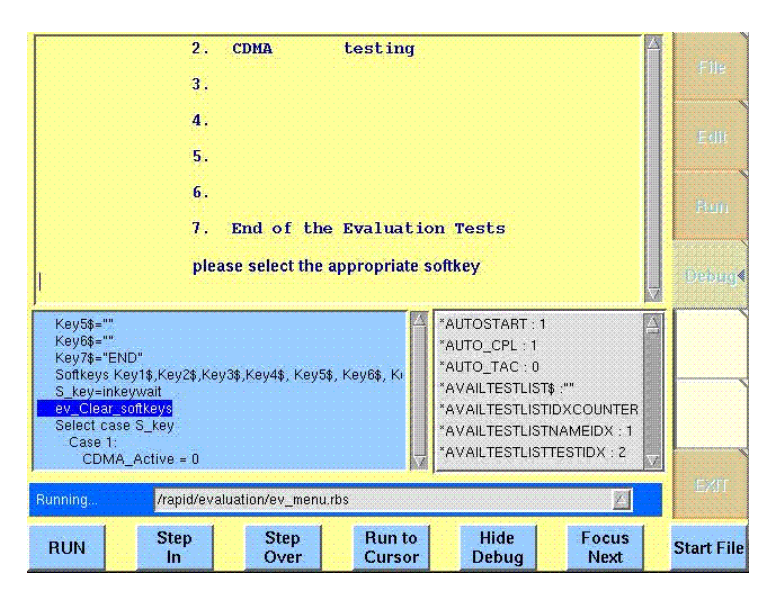

In this Debug menu only, the softkeys of the 4400 appear in blue. Thus, they can be easily distinguished from program-generated softkeys, as those appear in standard orange.

The areas are:

- [RAPID! basic file area](#page-160-0). Here you select the file you want to run.
- [Output area](#page-167-0) where the output of the running RAPID! program is displayed.
- [Source area.](#page-169-0) Here, the 4400 shows the program code being currently executed.
- The [Variable area](#page-169-1) displays all program variables as well as their current value.

The softkeys provide access to important functions of the Debug menu, like starting a RAPID! program.

The softkeys of the Debug menu appear on blue background. Thus, they can be

easily distinguished from the program-generated softkeys. The marker tabs give instant access to the various menus of the RAPID! environment.

# **NOTE**

As long as no file has been opened or newly created, the marker tabs are grayed out and cannot be selected.

<span id="page-169-0"></span>**Source area** In the Source area, the 4400 displays the program code being currently executed. The program line highlighted in blue is the line that either has just been executed (in RUN mode) or the line that will be executed next (in STEP mode).

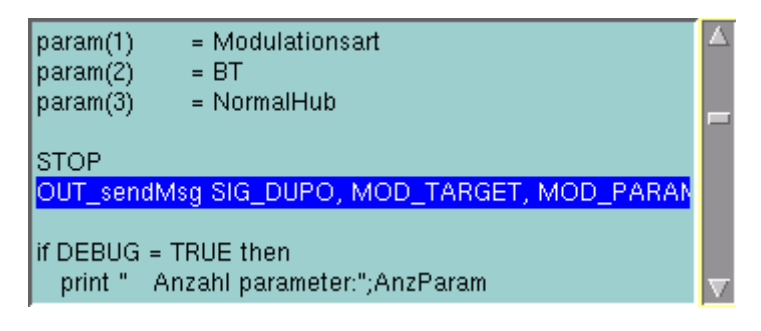

To browse through the program, simply use the external keyboard or the cursor keys and function keys.

It is not possible to edit the program in this area. In order to do so, please use the Edit menu.

To run a program or to execute it step by step, please use the appropriate softkeys of the Debug menu.

In the Debug menu, only the first screen line of continued program lines will be highlighted.

<span id="page-169-1"></span>**Variable area** In the variable area, the 4400 displays all variables used in the RAPID! program run, including their current values.

> While a program is e.g. waiting for an input, you may access the Variable area with the mouse and have a look at all current variables.

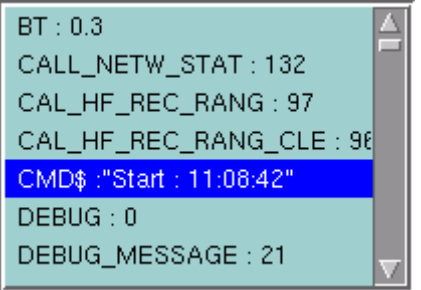

# **Altering the value of variables directly**

Within the variable area, the values of the variables may be altered directly:

**1** Select the variable with the mouse. The 4400 indicates the selection of the variable by highlighting it in dark blue.

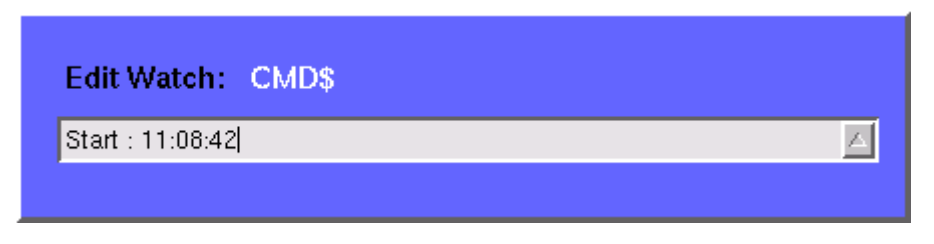

- **2** Enter the new value for the selected variable in the Edit Watch: dialogue box, using the 4400's numeric keys or the external keyboard.
- **3** Confirm the value entered with a push on the **ENTER** function key on the 4400 or a push on the external keyboard's **Enter** key.
- **4** The new value will now be used when you run or step the program using the corresponding softkeys of the Debug menu.

Alternatively

- **1** Open the Variable area by pushing the **Focus Next** softkey until the Variable area gets highlighted.
- **2** Select the variable you would like to alter with the cursor (simply use the cursor keys to do so). The currently selected variable is indicated by a thin black frame.
- **3** Activate the variable editing mode by confirming your selection with a push on the **Enter** function key on the 4400 or a push on the external keyboard's **Enter** key.

The 4400 indicates the selection of the variable by highlighting it in dark blue.

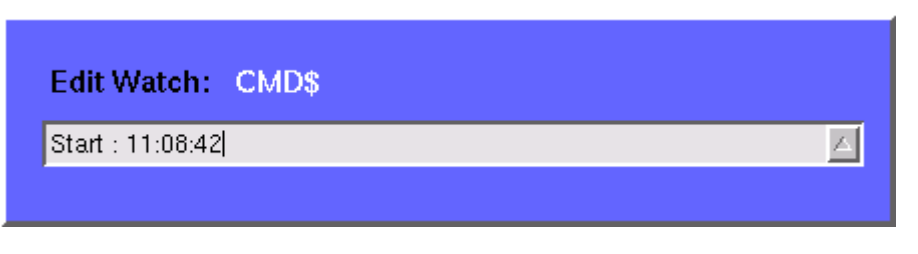

- **4** Enter the new value for the selected variable in the Edit Watch: dialogue box, using the 4400's numeric keys or the external keyboard.
- **5** Confirm the value entered by pushing the **Enter** function key on the 4400 or by pushing the external keyboard's **Enter** key.
- **6** The new value will now be used when you run or step the program using the corresponding softkeys of the Debug menu.

**Note:** The variable selected last will remain highlighted until you select a new variable or run a new program.

**Softkeys of the Debug menu** The Debug menu provides a number of specific debugging functions that can easily be called with the help of the softkeys.

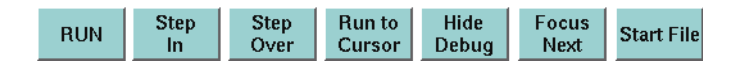

**RUN —** Loads the program currently selected on the RAPID Basic File selection field and starts execution of the program.

In this mode, the 4400 will highlight the **last** command performed in the Source area.

**Step In —** Executes the program line highlighted.

In case this line contains a GOSUB, CHAIN, SUB or FUNCTION call, the debugger steps in, i.e. it will follow the program branching.

In case the line contains an INKEY command, the program will be halted and wait for the push of a softkey. After the softkey was pushed, the program-defined softkey label will be displayed.

In this mode, the 4400 will highlight the **next** command to be performed in the Source area.

**Step Over —** Executes the program line highlighted.

In case this line contains a GOSUB, CHAIN, SUB or FUNCTION call, the debugger steps over it to the following line, i.e. the program branching will be ignored. In case the line contains an INKEY command, the program will **not** be halted and will assume that no softkey was pushed.

In this mode, the 4400 will highlight the **next** command to be performed in the Source area.

**Run to Cursor —** Executes the program from the line currently highlighted to the line where the cursor is located.

**Hide Debug —** Hides the source and variable area to show the complete output area.

The label of this softkey will change to **Show Debug**. A push on **Show Debug** will display the hidden areas again.

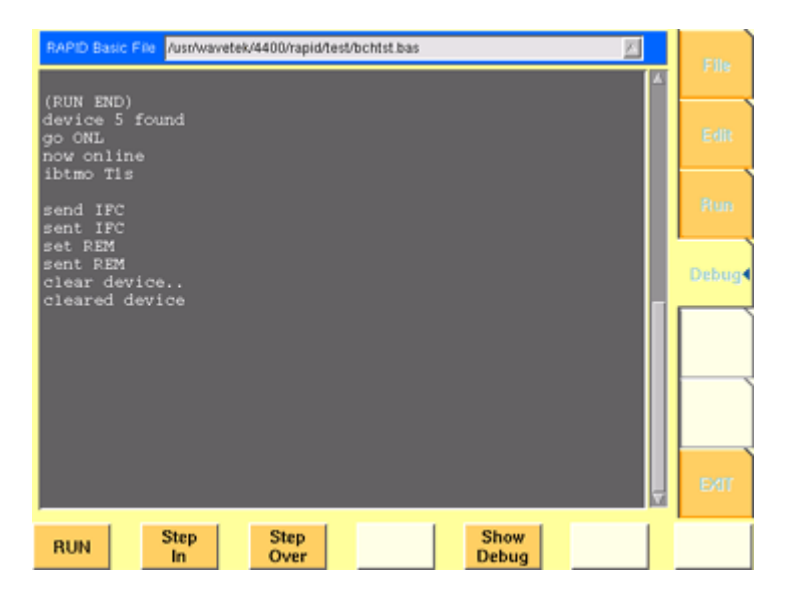

**Focus Next —** Toggles the cursor location between the output, the source and the variable area .

**Start File —** Activates the RAPID Basic File selection field and allows you to select a different file. After you confirm your choice, the newly selected file is ready for debugging.

# <span id="page-172-0"></span>**RAPID! syntax**

This chapter gives an overview of the RAPID! syntax and is subdivided into the following sections:

- [General syntax](#page-172-1) Here you will find all about the general aspects of the syntax like program line formats, basic rules, syntax check or notation.
- [Program lines](#page-174-0)  This section outlines all details on the program line format and its elements.
- [Variables](#page-175-0) Are you familiar with numeric variables, string and array variables or dimensions? Here you will find it all.
- [Constants](#page-176-0) This section gives all information on numeric and string constants.
- [Operators](#page-177-0) RAPID! provides you with a number of operators like sign, arithmetic operators, comparisons or boolean operators.
- [Expressions](#page-178-0)  These are combinations of variables, constants, function results and/or operators.

# **General syntax**

<span id="page-172-1"></span>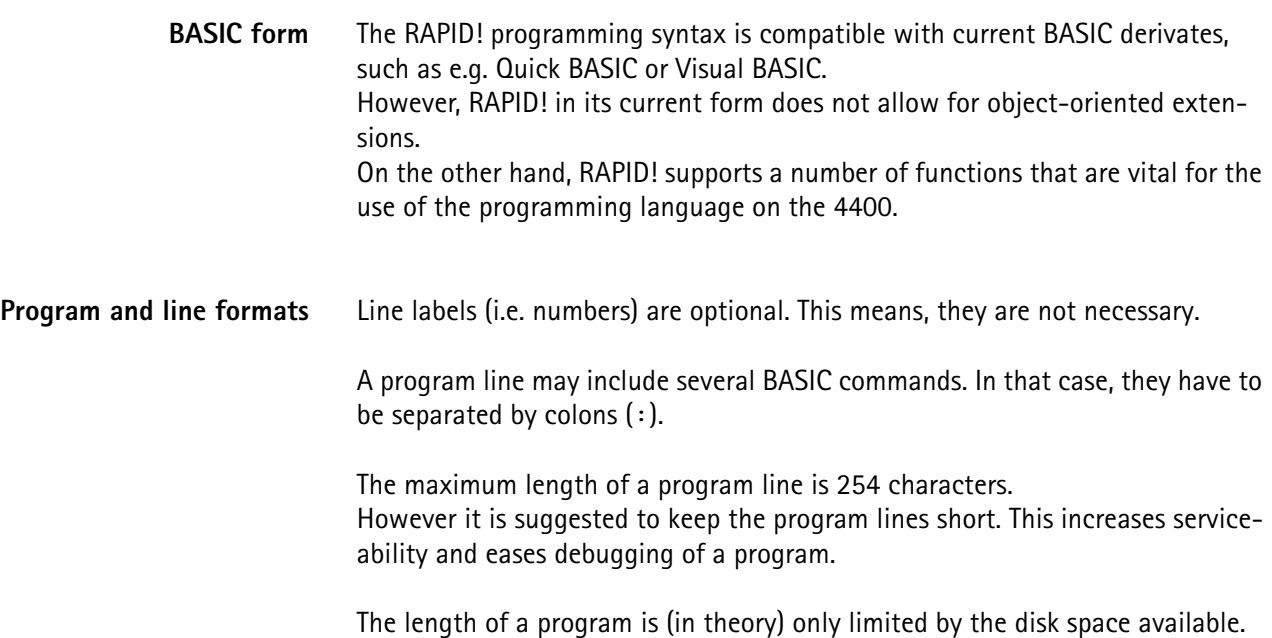

**Basic rules** The RAPID! program interpreter is not case-sensitive. This means that commands as well as constants and variables may be written in both uppercase and lowercase notation.

> RAPID! commands and reserved words like GET or GOTO are not permitted as line labels or as names for constants and variables.

> RAPID! commands, names of constants and variables as well as numeric values **must not** include blanks (spaces).

**Syntax check** The syntax check is performed by the built-in interpreter. In other words, after the start of a program, every single line is interpreted one by one and the corresponding action is initiated. If the built-in interpreter comes across a command in a program line that it can't understand, then this is regarded a syntax error.

#### **NOTE**

Most of the syntax errors are simple misspellings of commands or typing errors.

The interpreter always checks a program after it was started. A detected syntax error causes the program to be aborted and leads to an error message indicating the erroneous program line.

**Notation** To explain the language syntax, the following notation is used:

[item]

Square brackets indicate an optional item, which can also be omitted. **Example:** [sign] number is a number with an optional + or – sign.

item | item

Vertical bars separate entries of a list and indicate that precisely one element must be used.

**Example:** The following list contains the four seasons spring | summer | fall | winter. One of these entries gives the current season.

{item}

Brackets enclose an item or a list of items, which can be repeated several times.

**Example:**  $\{ A \ldots Z \}$  is the notation for text.

item1 := item2

The colon followed by the equality symbol gives the definition of an item. **Example:** binary digit  $:= 0 \mid 1$  defines the digits of a dual number system in a way that a 'binary digit' can either be '0' or '1'.

<span id="page-174-0"></span>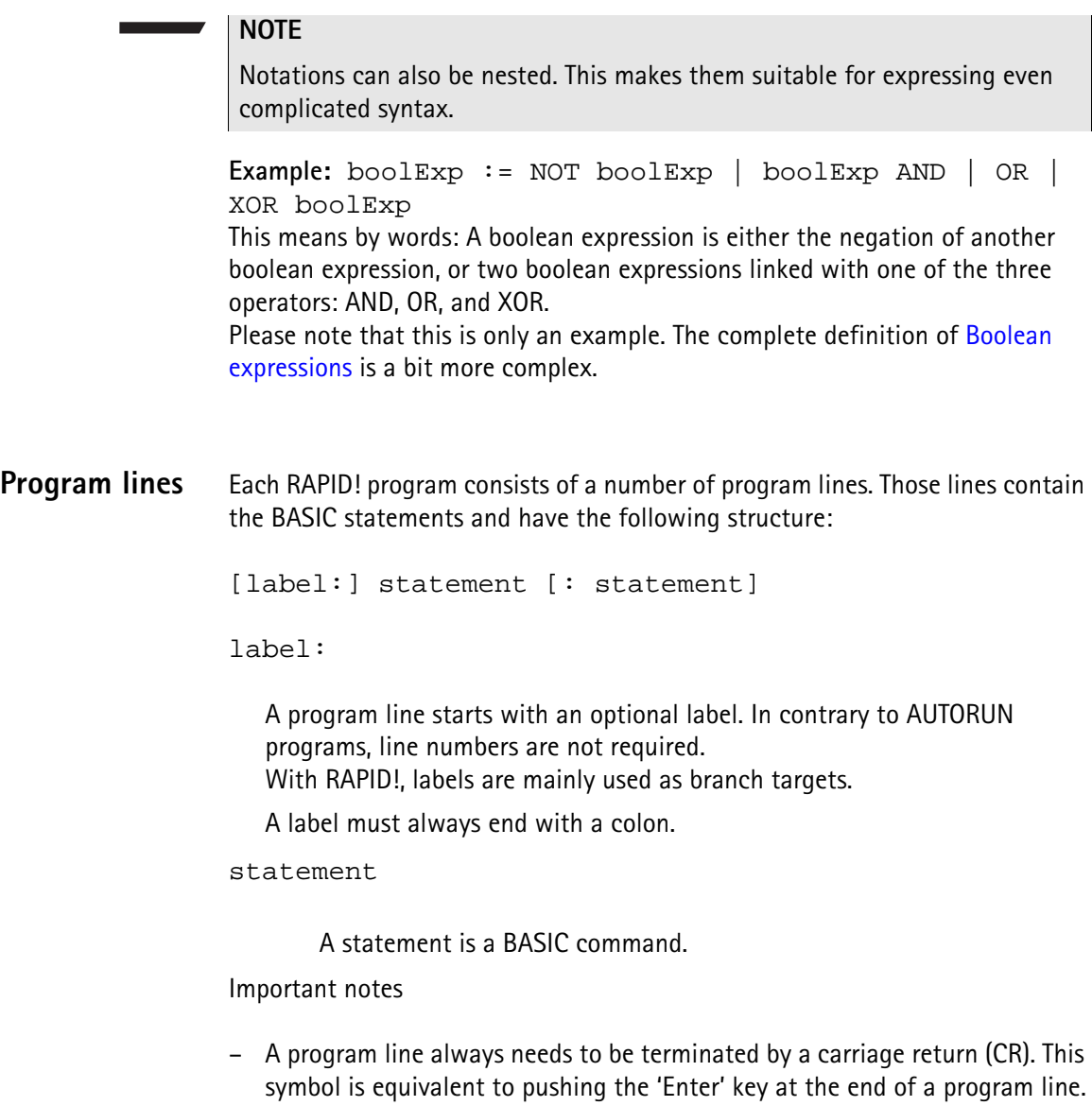

- It is not possible to show the maximum of 254 characters in one line onscreen. Therefore, a program line may stretch out over several lines onscreen. To indicate that the program line is continued, put a blank followed by an underscore ' \_' and then push **Enter** to start a new line. **Example:** print "RAPID!" \_ ;" Program"
- There must not be empty lines between continued program lines.
- An underscore at the end of a 'REM' command will cause a syntax error.
- The debugger will only highlight the first screen line of continued program lines.
- As mentioned before, a program line may contain up to 254 characters and several statements. However, we strongly recommend to use only one statement per program line wherever possible. Several statements in a program line lower the readability of the program code and usually make servicing a program quite tricky.
- <span id="page-175-0"></span>**Variables** Variables are used to save data for later use. There are two types of variables: numeric variables and string variables.
	- **Numeric variables** contain numbers only (0...9) and are saved in in the socalled double (floating point) format on the 4400. This is an eight-byte value with a range from –1.79769313486232E308 to -4.94065645841247E–324 for negative values and from 4.94065645841247E–324 to 1.79769313486232E308 for positive values.
	- **String variables** may contain any combination of numbers (0...9) and letters (A...Z). Their name always must end with the '\$' symbol. The length of a string variable (i.e. the number of characters) may range from 0 to 65,535 characters.

Variables in the RAPID! environment are always local. This means that a variable is only valid within its own RAPID! program.

When you chain programs, a local variable is not available to the program chained. If a variable shall be global (i.e. it is available to all chained programs), simply specify it as global.

The main commands dealing with variables are DIM, GLOBAL, VARIABLE and ERASE.

#### **Arrays**

– All RAPID! variables can make up arrays of up to two dimensions. The index value per dimension may range from –32,765 to +32,765.

# **NOTE**

An array is similar to a table or a spreadsheet.

# **Syntax**

A variable name is not limited in length, but only the first 20 characters are significant. A variable name has the following syntax:

- A...Z | \_{0...9 | A...Z | \_} [( index1 [, index2] )] for numeric variables and
- A...Z | \_{ 0...9 | A...Z | \_}\$ [( index1 [, index2] )] for string variables.

#### **Notes**

- The first character of a variable name has to be a letter.
- Uppercase and lowercase letters have the same meaning with RAPID!.
- A...Z are uppercase or lowercase letters.
- 0...9 are numbers between 0 and 9.
- index1 and index2 are integer values, making up an array. The range of an integer value is from –32,765 to +32,765.

#### **Examples**

- $-1$  stValue is not a valid variable name as it starts with a number.
- myvar\_1, MyVar\_1 or MYVAR\_1 will be understood by RAPID! as being the same variable.

– StringArray\_of\_Dimension\_2\$(1,1) defines a valid string variable array. However, due to the length of its name, RAPID! will not distinguish it from StringArray\_of\_Dimension\_1\$(1,1).

# **Physical units**

Numeric variables and expressions can have physical units. Depending on the group they belong to, the units of those variables and expressions may be:

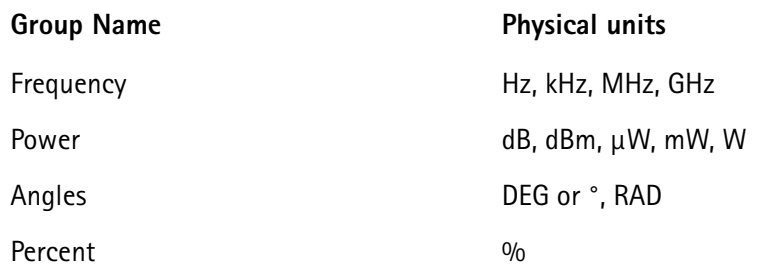

#### **Notes**

- Percent values are treated as unit-less when arithmetical operations are performed.
- Additions, subtractions and comparisons may only be performed within a group as specified above.
- Divisions through a value containing a physical unit of the same group will lead to a result without physical unit.
- When multiplying values, only one factor may have a physical unit.

<span id="page-176-0"></span>**Constants** Constants are used to store numeric or string values, which need to be kept unchanged during runtime of a RAPID! program. Typical examples are common mathematical constants like 'pi', the power loss factor of a cable used for testing or the type code of a mobile phone.

#### **Numeric constants**

A numeric constant is a decimal, binary, octal or hexadecimal value with an optional physical unit:

decimal | binary | octal | hexadecimal [physical unit]

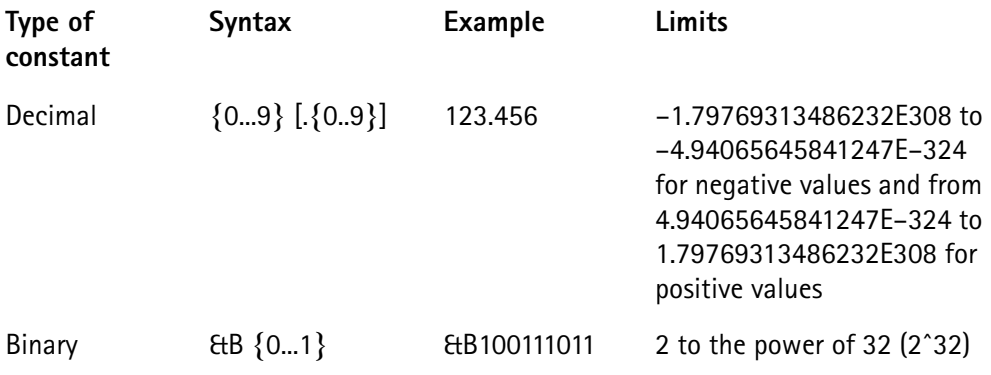

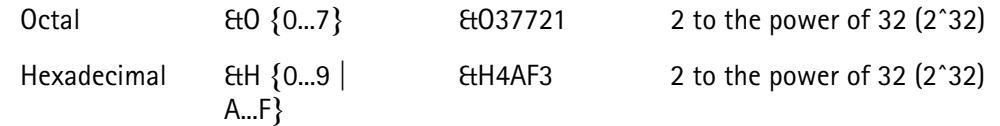

Names of constants without any identifier (&B, &O, &H) are always interpreted as double (floating point) values.

These are eight-byte values with a range from –1.79769313486232E308 to -4.94065645841247E–324 for negative values and from

4.94065645841247E-324 to 1.79769313486232E308 for positive values.

# **String constant**

The syntax of a string constant is as follows:

" {any character} "

A string constant may contain any character accessible via the (external) keyboard and is always framed by quotation marks.

# **NOTE**

If you want a quotation mark to appear within a string, simply enter two consecutive quotation marks.

**Example:** "Willtek 4400 ""RAPID!"" Program" equals the following contents of the string variable: 'Willtek 4400 "RAPID!" Program'

# **NOTE**

The maximum length (i.e. number of characters) for a string constant is 65,535.

<span id="page-177-0"></span>**Operators** The following table lists the numeric, string and boolean operators, along with their priority. The smaller the number in the priority column, the higher the priority. During calculations, first all operators with priority 1 are performed, than all of

priority 2 and so on. Priorities assure that the usual sequence of operations (e.g. multiplication and division first, then addition or subtraction) are performed without the need of brackets.

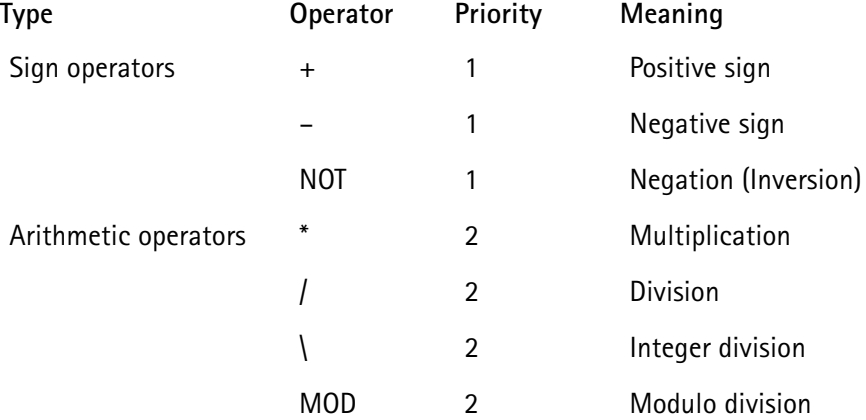

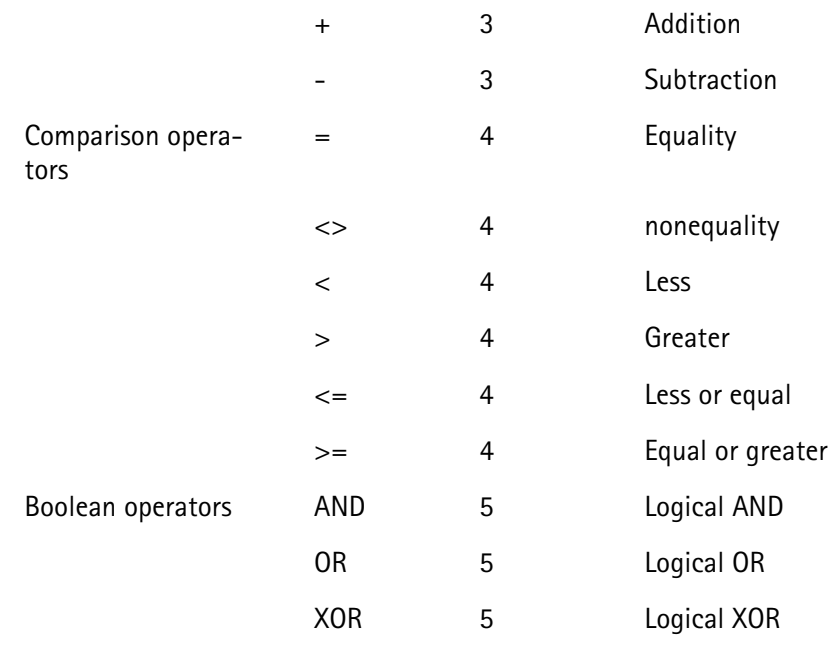

# **NOTE**

In case of an integer division or a modulo division, the two operands are first converted into integer values, before the operation is performed. This means, that the operands will be rounded before any operation takes place. The rounding procedure will follow usual 'commercial' rules. **Example:** The result of (5 MOD 2.3) will be 1 as it is interpreted as (5 MOD 2) by RAPID!.

# **NOTE**

Regardless of the format of the operands with comparison operators, the result will always be a boolean value, i.e. number  $0|1$ .

#### **How to use operators**

- Numeric expressions may use any operator.
- Boolean expressions, which are in fact numbers (0 or 1), may use any operator.
- String expressions may use all comparison operators and the arithmetic addition.

**Example:** "Willtek " + "4400" will result in the string expression "Willtek 4400".

# <span id="page-178-0"></span>**Expressions** An expression is a valid combination of variables, constants, function calls and operators.

Basically, there are three types of expressions:

- numeric expressions
- string expressions
- boolean expressions

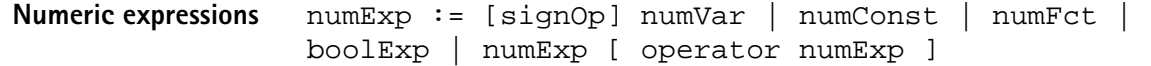

Where

- $-$  signOp is the sign operator  $(+$  or  $-$ ),
- numVar is a numeric variable,
- numConst is a numeric constant,
- numFct is a BASIC function that returns a numeric result,
- boolExp is a boolean expression, as explained below

# **NOTE**

A numeric expression always delivers a numeric result.

**Example:** OneVar + ( LEN (AString\$) – 2) \* 5 This is a numeric expression that contains

- a numeric variable (OneVar),
- $-$  a function (LEN) of a string variable (AString\$),
- the operators  $+$ , and  $*$
- and two numeric constants (2 and 5).

The result of this expression will be a numeric value.

**String expressions** stringExp := stringVar | stringConst | stringFct { + stringVar | stringConst | stringFct }

Where

- stringVar is a string variable,
- stringConst is a string constant,
- stringFct is a BASIC function that returns a string as the result.

**Note:** A string expression always delivers a string.

Example: FirstName\$ + " " + LastName\$ is a string expression. It delivers back a string that contains the two string variables FirstName\$ and LastName\$, separated by a blank.

<span id="page-179-0"></span>**Boolean expressions** Boolean expressions are more complex than the preceding ones:

boolExp := boolOperation | comparison | boolFct

Where

- boolOperation := NOT boolExp | boolExp AND | OR | XOR boolExp
- comparison := stringExp compOperator stringExp | numExp compOperator numExp
- compOperator  $:= \langle | \langle 1 | | 2 \rangle | \rangle$
- boolFct is the return value of a boolean function.

#### **NOTE**

A boolean expression always delivers either number 0 (for false) or 1 (for true) as the result. You may perform arithmetic operations with these results.

**Example:** (Country\$="UK") AND (NetworkPrefix>=262) In case that string variable  $Country$$  equals "UK" and at the same time the numeric variable NetworkPrefix is equal to or greater than 262, then this boolean expression will deliver 1 as the result. In any other case, the result delivered will be 0.

# **Commands**

The language elements of RAPID! are BASIC commands and BASIC functions. In order to access the internal registers of the 4400, the SCPI commands are available which are described in detail in section [SCPI](#page-234-0).

- Commands make up a RAPID! program. They are used to tell the 4400 what it is to do.
- Functions perform specific predefined tasks and provide values, that can be used within any RAPID! program.
- In BASIC, you may place a single command in a program line. However, placing just a single function in a program line will lead to an error.

**Overview** Dependent on their general functions, the BASIC commands of RAPID! are subdivided into six groups:

- [General commands](#page-181-0) are used to control the overall aspects of a program. Typical general commands are e.g. CHAIN, REM, END, WAIT or STOP.
- [Screen commands](#page-183-0) control the screen output of the 4400. They comprise CLS, TEXTATTR, LOCATE, INPUT, PRINT/OUTPUT and SOFTKEYS.
- [Commands related to variables, procedures and functions.](#page-188-0) These are DIM, GLOBAL, VARIABLE, ERASE, SUB, FUNCTION.
- [Control commands](#page-192-0) determine the flow of the program. There are two sorts of control commands: loops (FOR-NEXT, DO LOOP, WHILE, UNTIL) and conditions (IF, CASE).
- [Branch commands](#page-196-0), such as GOTO, GOSUB and ON ERROR allow to change the continuous sequential flux of a program and to jump to specific areas of a program.
- [Commands for input/output handling](#page-199-0) allow special input/output tasks. They are OPEN, CLOSE, INPUT, PRINT and OUTPUT.

<span id="page-181-0"></span>**General commands** General commands are used to control the overall aspects of a program. The following general commands are available in RAPID!:

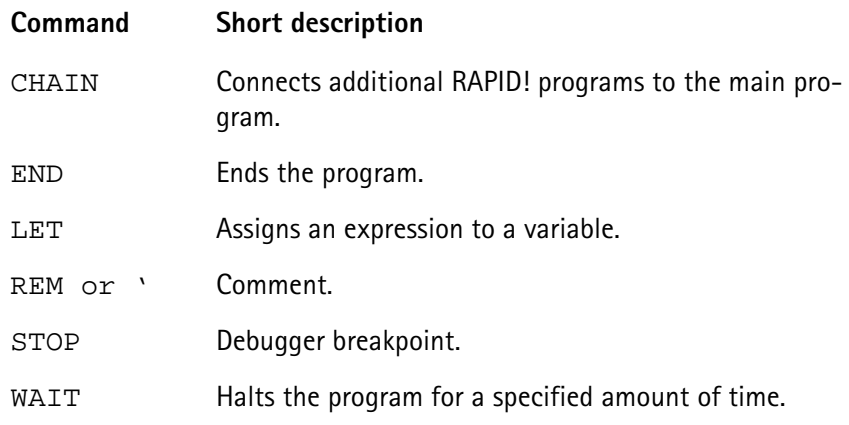

# <span id="page-181-1"></span>**CHAIN**

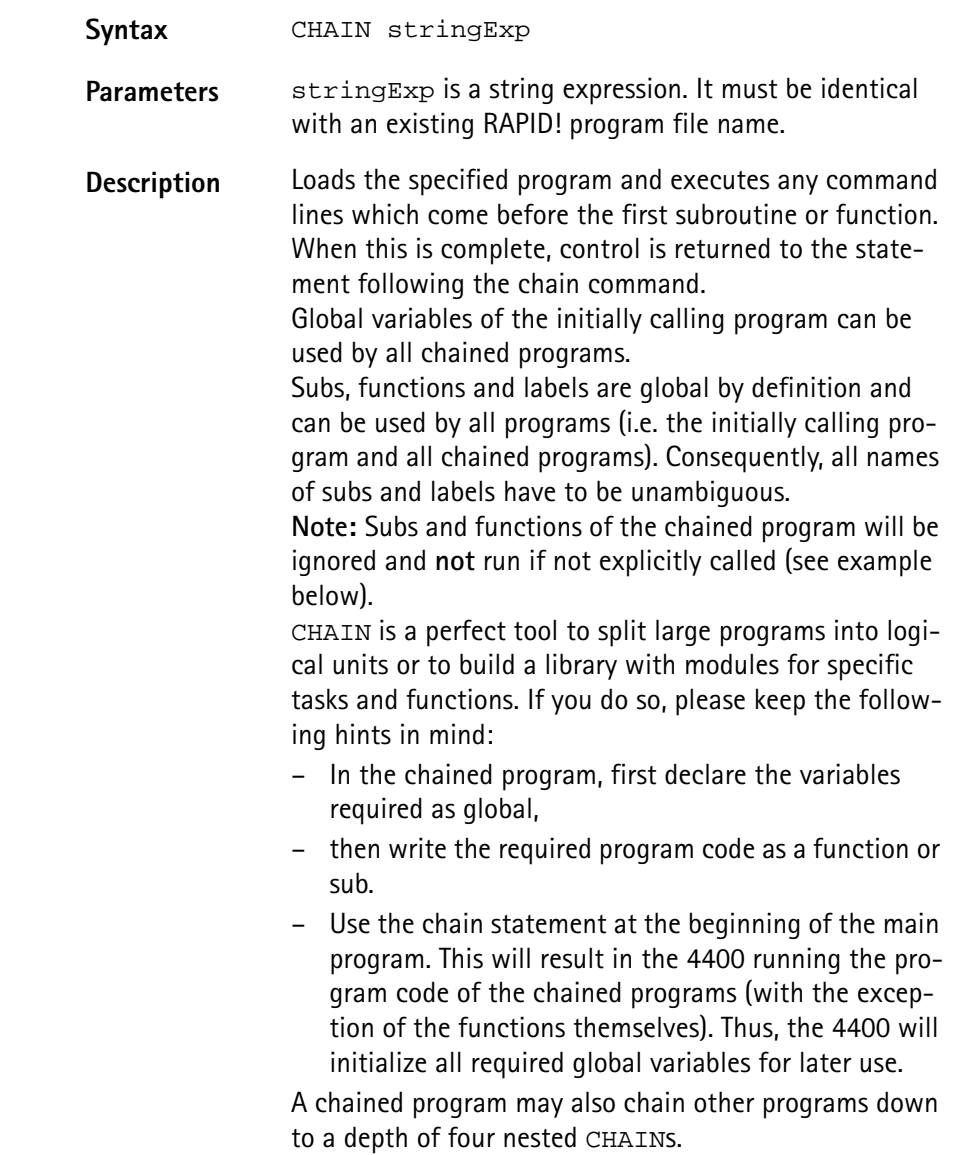

**Example** Contents of main program: PRINT "Now calling chained program" CHAIN "TESTPROG.BAS" PRINT "Back again to main program" testsub

> Contents of TESTPROG.BAS: PRINT "Hello from chained program TESTPROG" SUB testsub() PRINT "Subroutine called" END SUB

Execution of the main program will result in the following screen output: Now calling chained program Hello from chained program TESTPROG Back again to main program Subroutine called

#### **END**

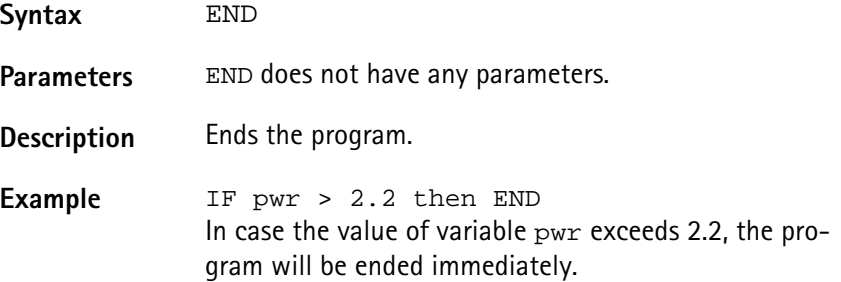

#### **LET**

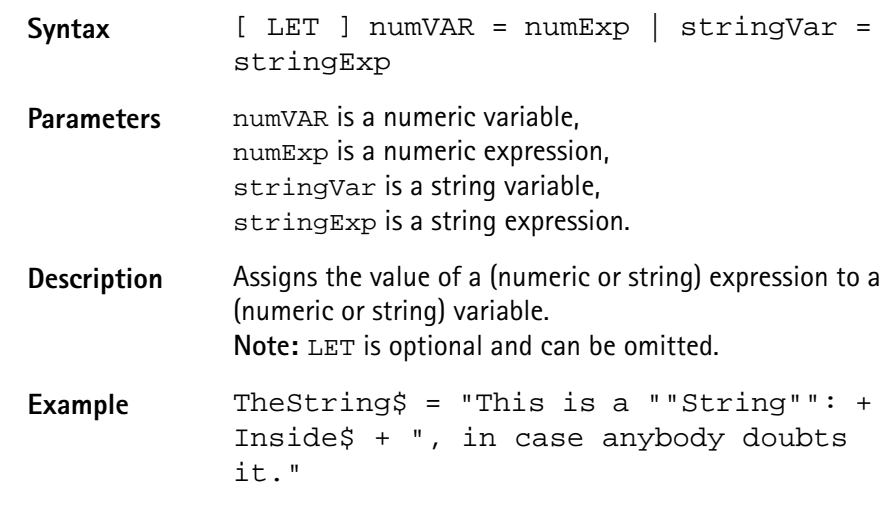

**REM or ' (Comments)**

Syntax REM anyText or ' anyText

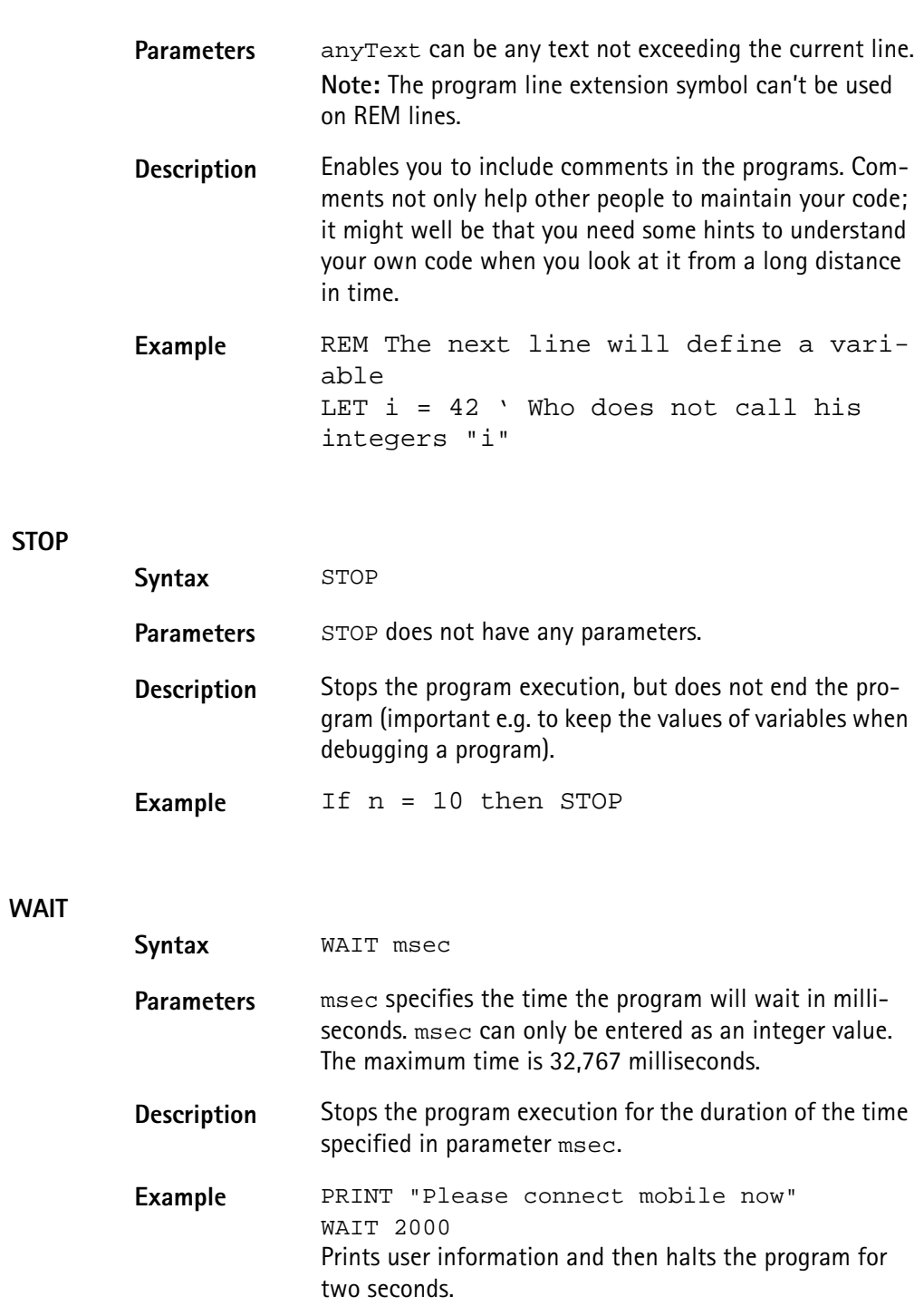

# <span id="page-183-0"></span>**Screen commands** These commands control the screen output of the 4400. The following screen commands are available in RAPID!:

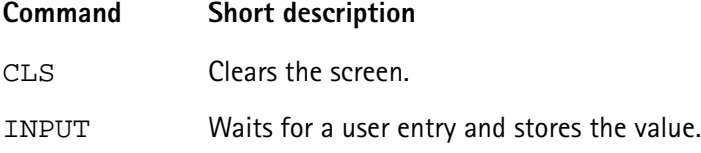

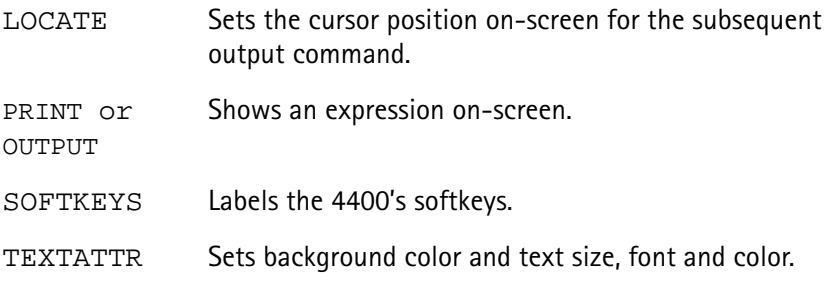

# **CLS**

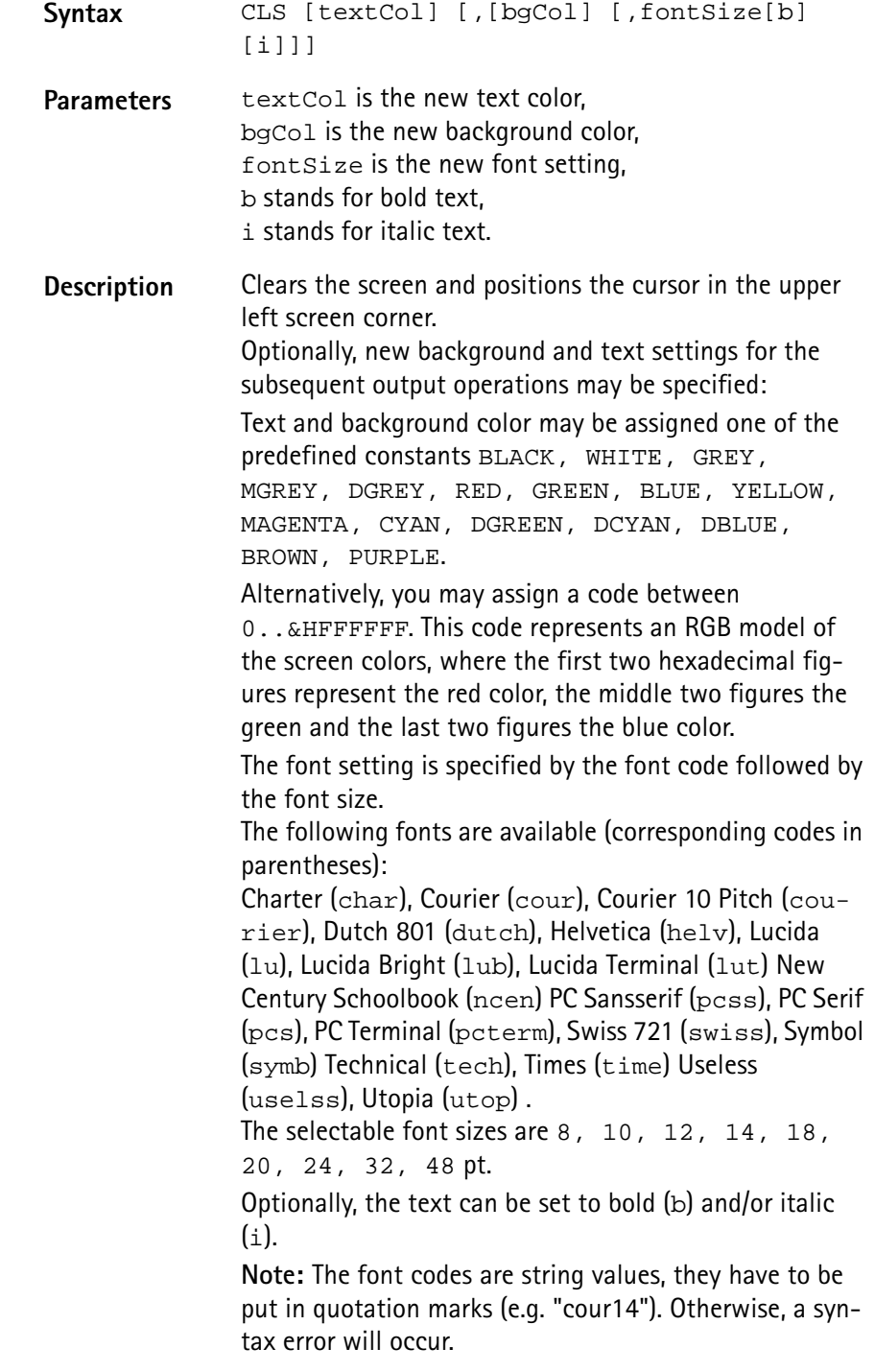

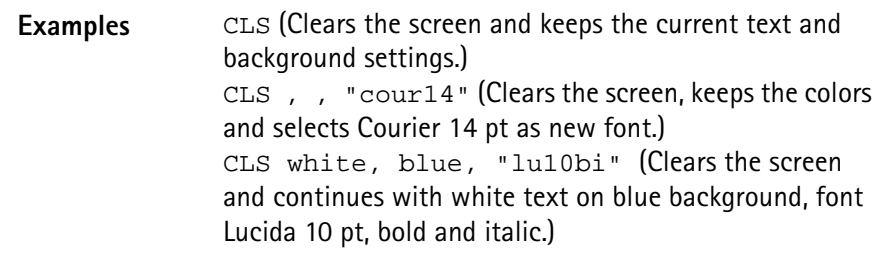

#### <span id="page-185-0"></span>**INPUT**

**LOCATE**

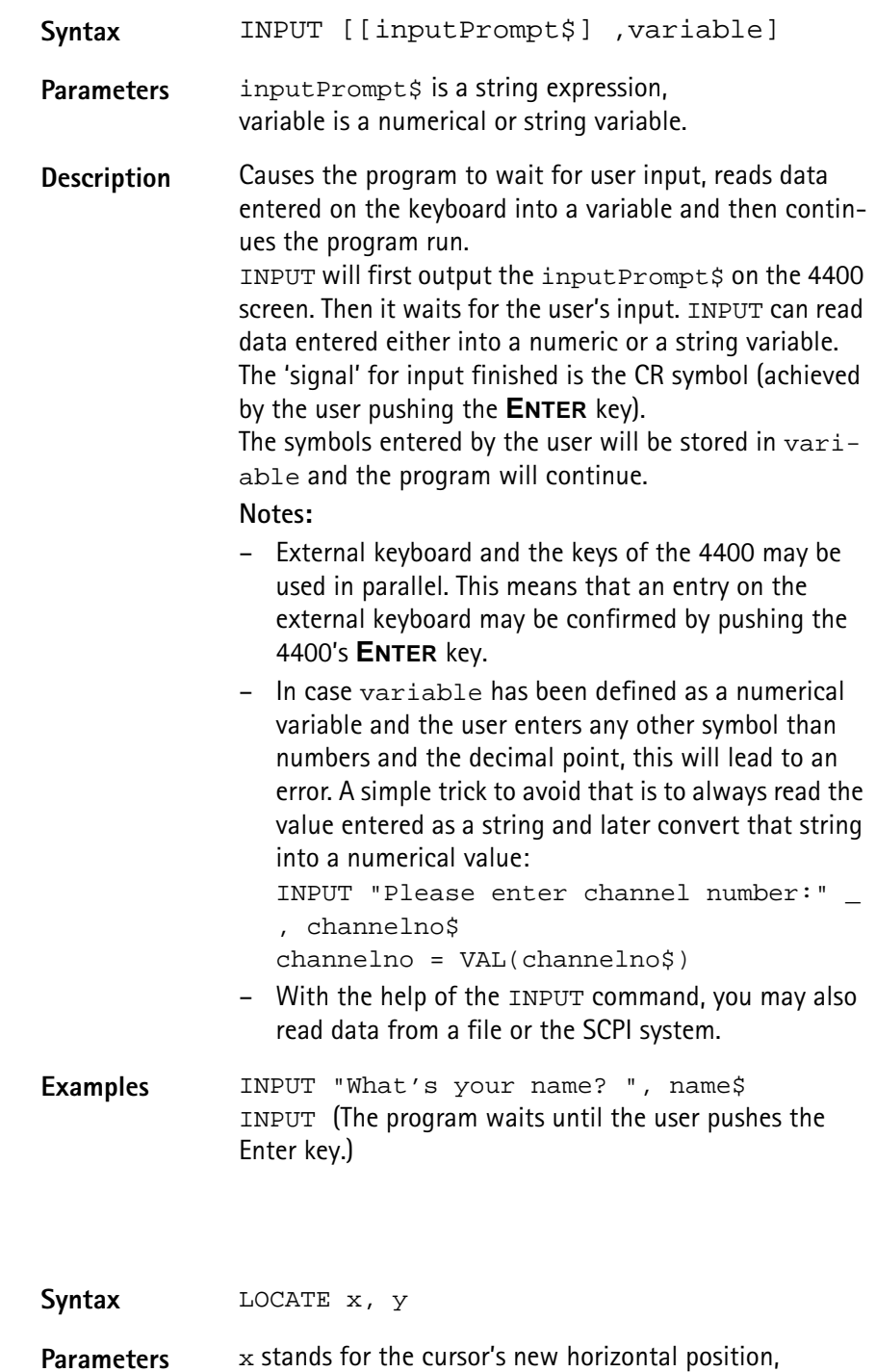

y for the cursor's new vertical position.

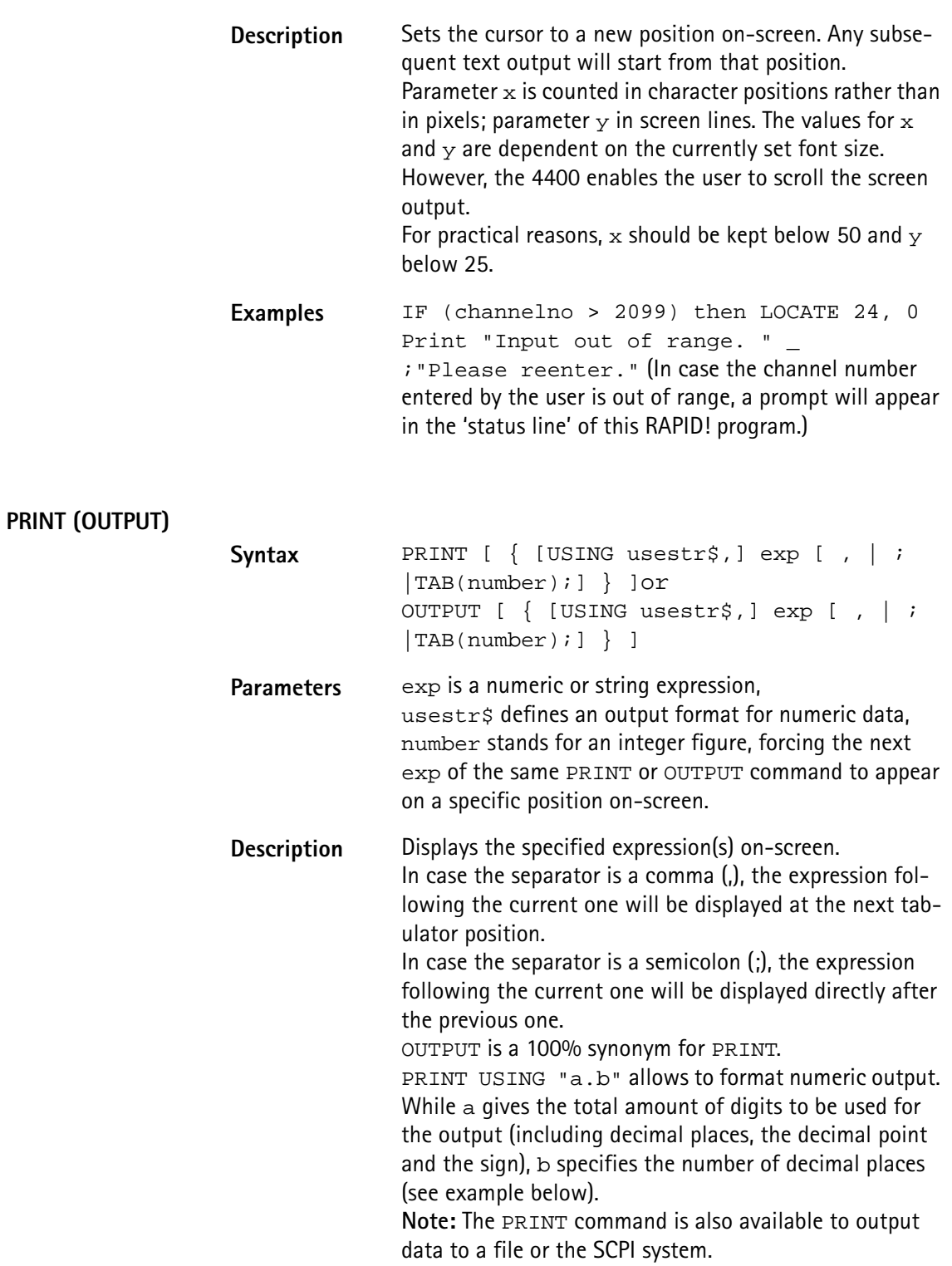

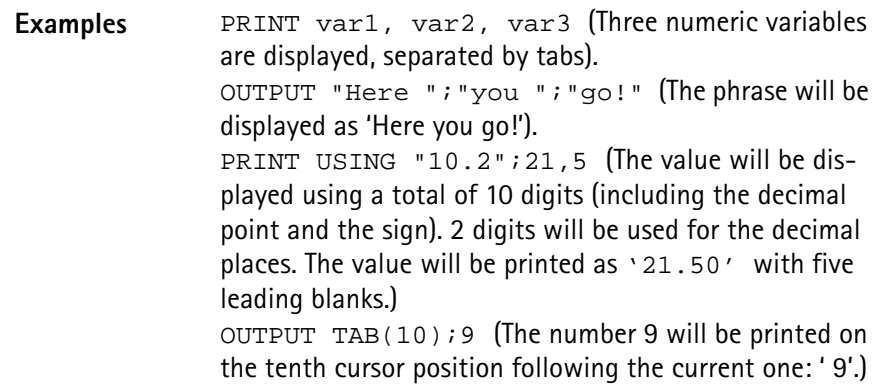

#### **SOFTKEYS**

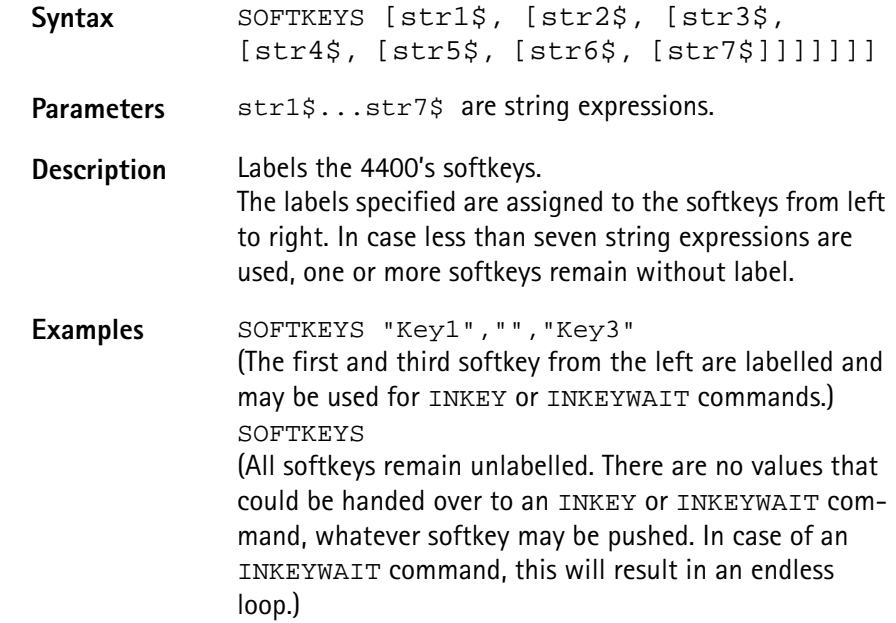

#### **TEXTATTR**

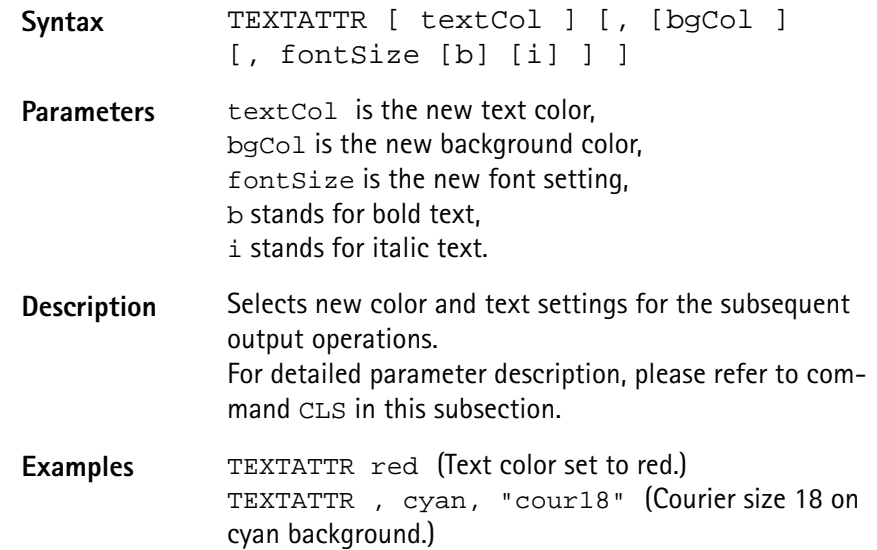

# <span id="page-188-0"></span>**Commands related to variables, procedures and functions**

The following commands concern the declaration, output and deletion of variables and the usage of procedures and functions:

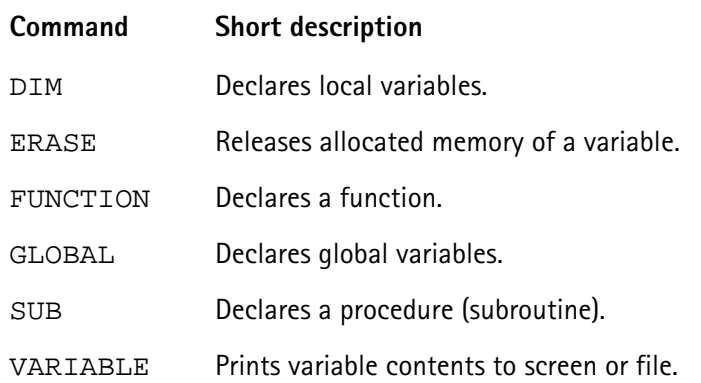

## **DIM**

**ERASE**

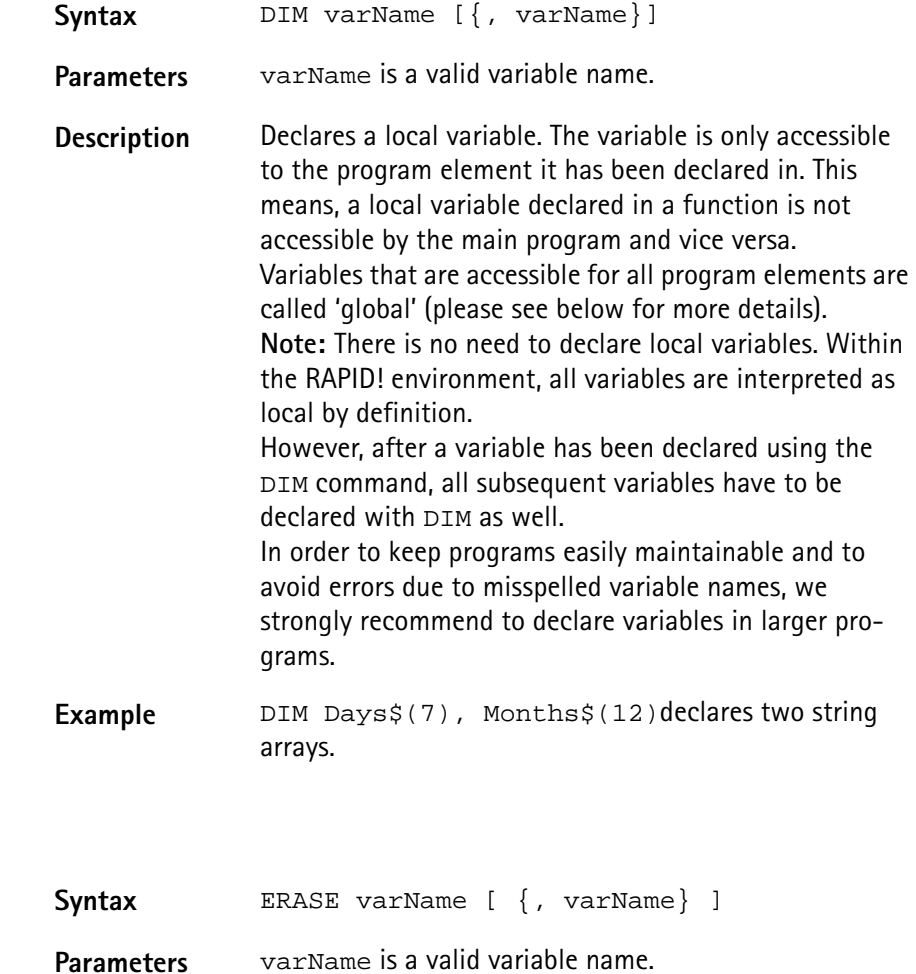

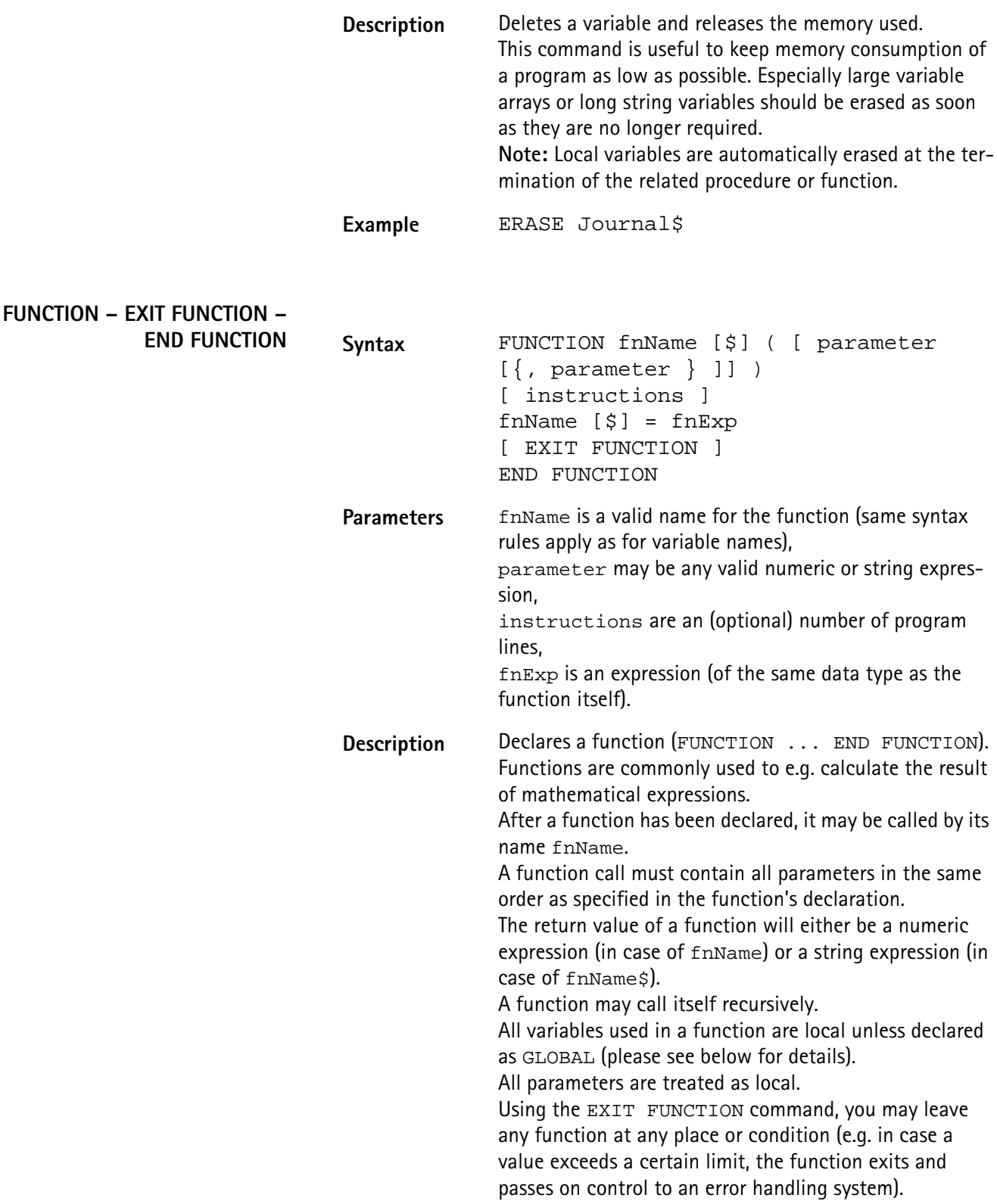

**GLOBAL SUB – EXIT SUB – END SUB – CALL Example** The following example calculates the faculty (n! := 1\*2\*3\*...\*n) of a given integer number n. In order to do so, the function calls itself recursively: FUNCTION Faculty(n) IF n<2 THEN Faculty = 1 EXIT FUNCTION END IF Faculty =  $n *$  Faculty( $n-1$ ) END FUNCTION **Syntax** GLOBAL varName [ {, varName} ] **Parameters** varName is a valid variable name. **Description** Declares a global variable. Global variables are accessible in the main program, in all programs included by [CHAIN](#page-181-1) and in all related procedures and functions. Any global variable is valid and accessible from the program line, in which it has been declared. **Note:** If a local variable has been declared or used before, that carries the same name as the global variable, then the global variable is not accessible. Example **GLOBAL strg\$, counter declares a global string** and a global numeric variable. Syntax SUB subName ( [ parameter [ {, parameter } ]] ) [ instructions ] [ EXIT SUB ] END SUB ... [CALL] subName ([ parameter [{, parameter } ]] ) **Parameters** subName is a valid name for the procedure (subroutine) (same syntax rules apply as for variable names), parameter may be any valid numeric or string expression, instructions are an (optional) number of program lines.

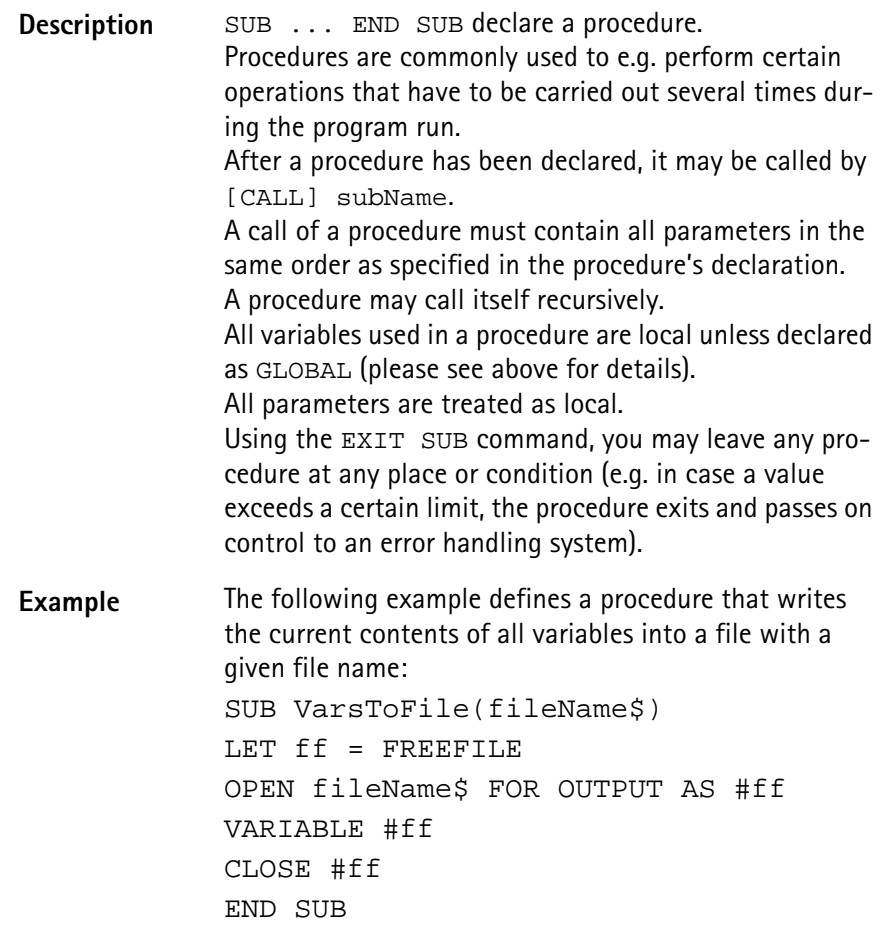

**VARIABLE**

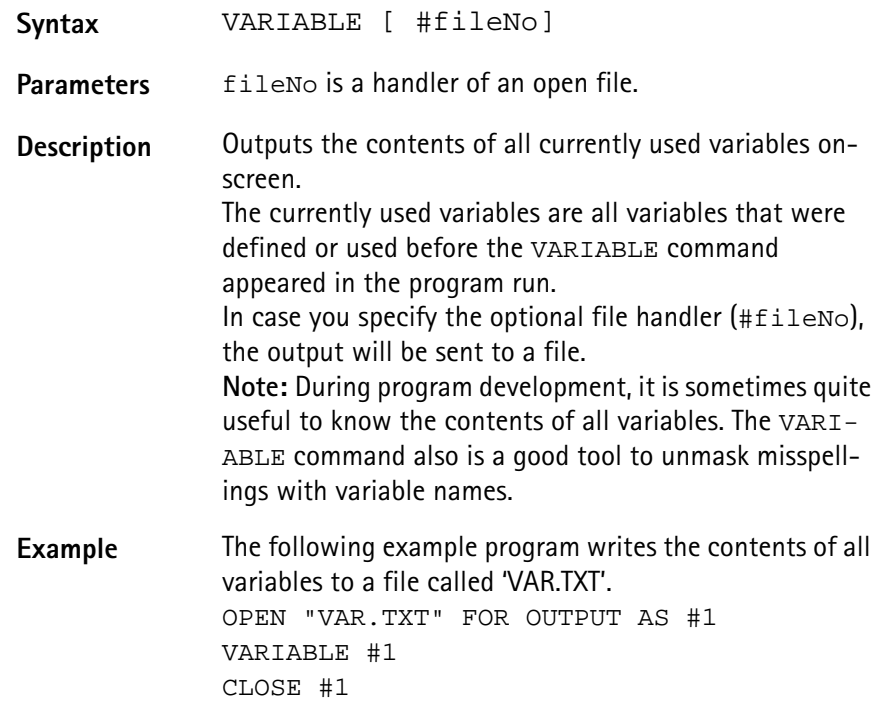

<span id="page-192-0"></span>**Control commands** Control commands organize the process of a program. They e.g. allow to run a specific part of a program several times or to select between different sets of commands, depending on a condition. In RAPID!, the following control commands have been implemented:

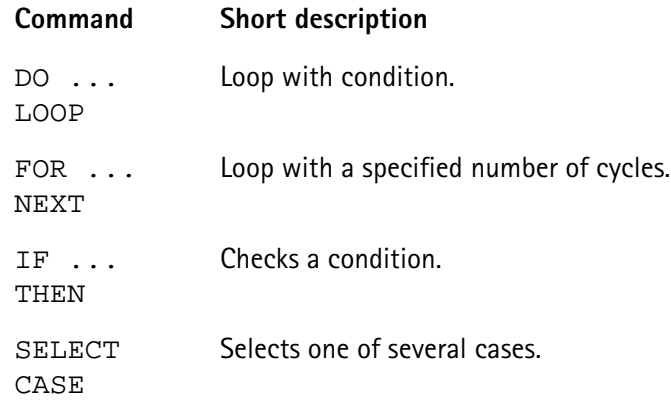

## **DO ... LOOP, WHILE, UNTIL**

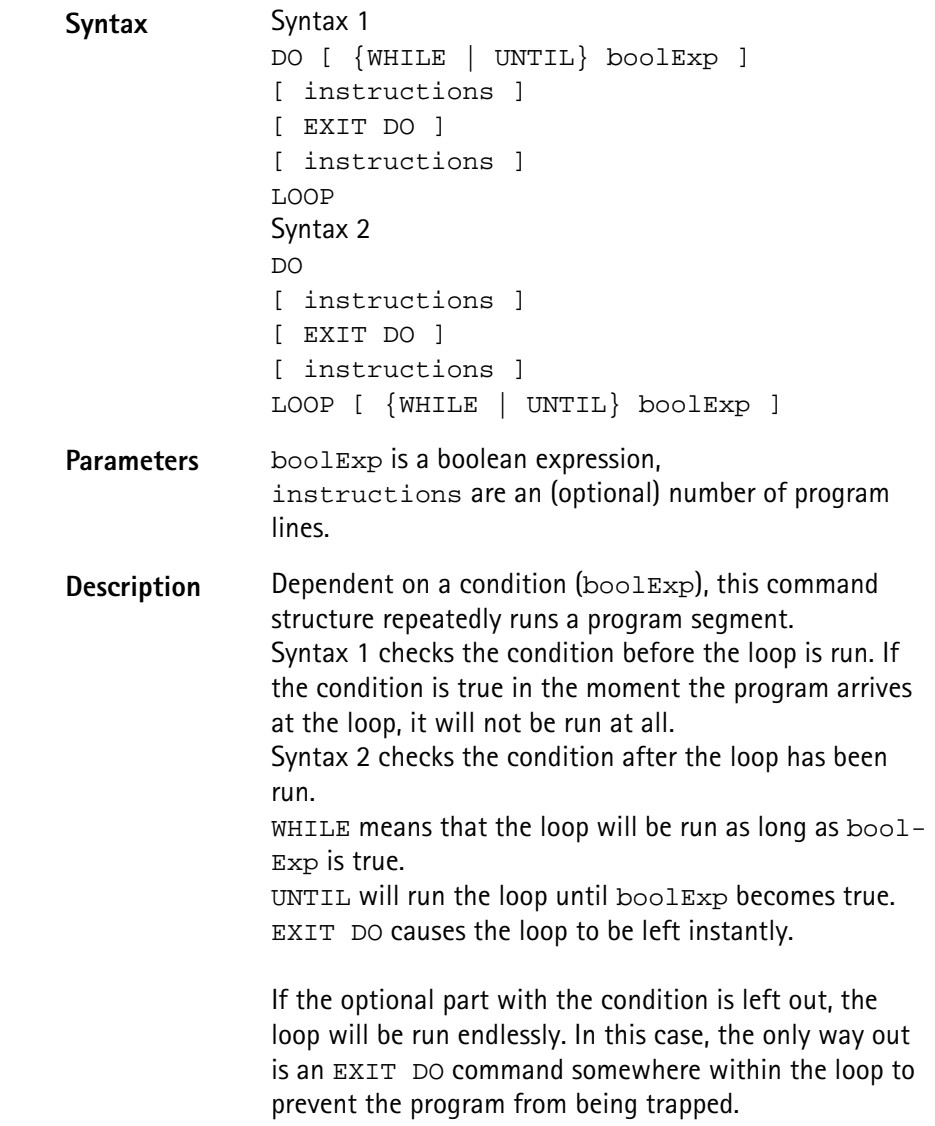

```
Examples The three following examples perform the same task in
 different manners. They all print a text to the screen until 
 a softkey is pushed: 
 DO
 PRINT "Please push a softkey! ";
 IF INKEY <> 0 THEN EXIT DO
 LOOP
 DO WHILE INKEY = 0
 PRINT "Please push a softkey! ";
 LOOP
 DO
 PRINT "Please push a softkey! ";
 LOOP UNTIL INKEY <> 0
```
**FOR ... NEXT**

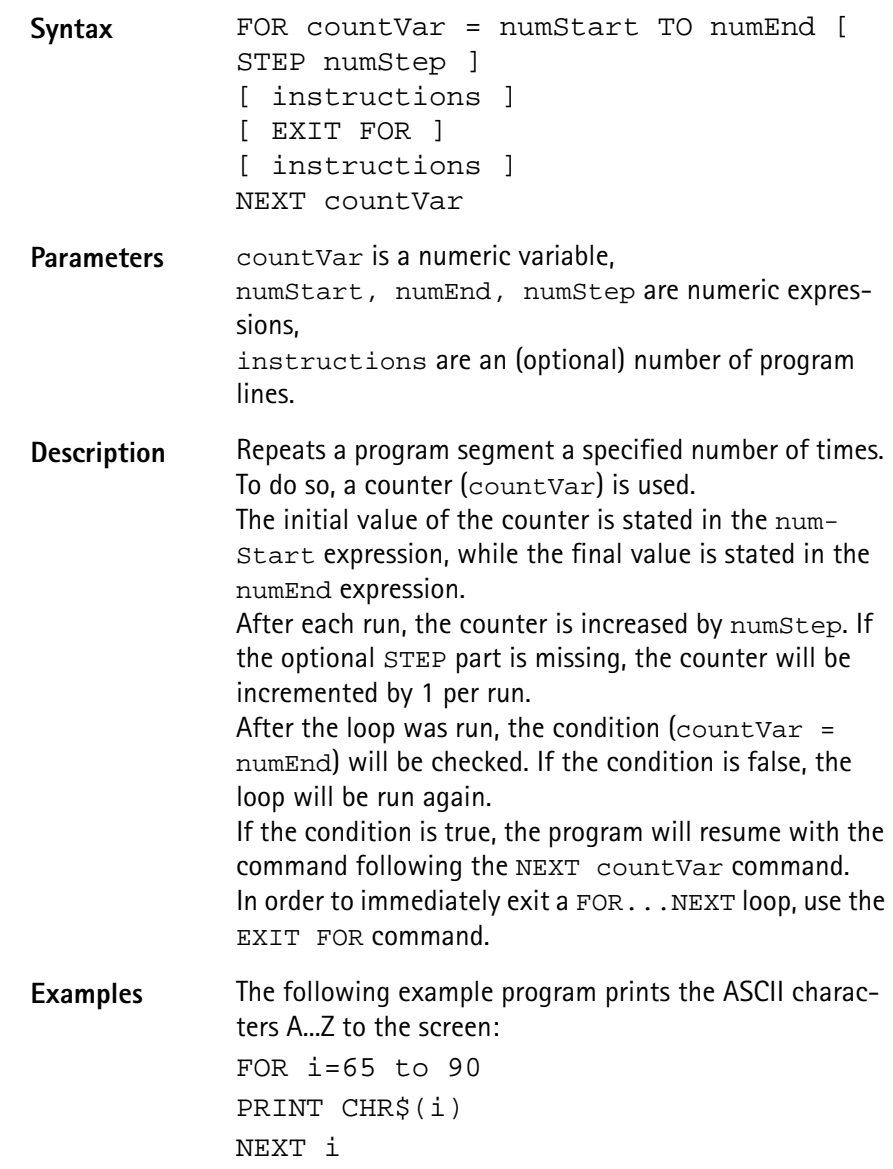

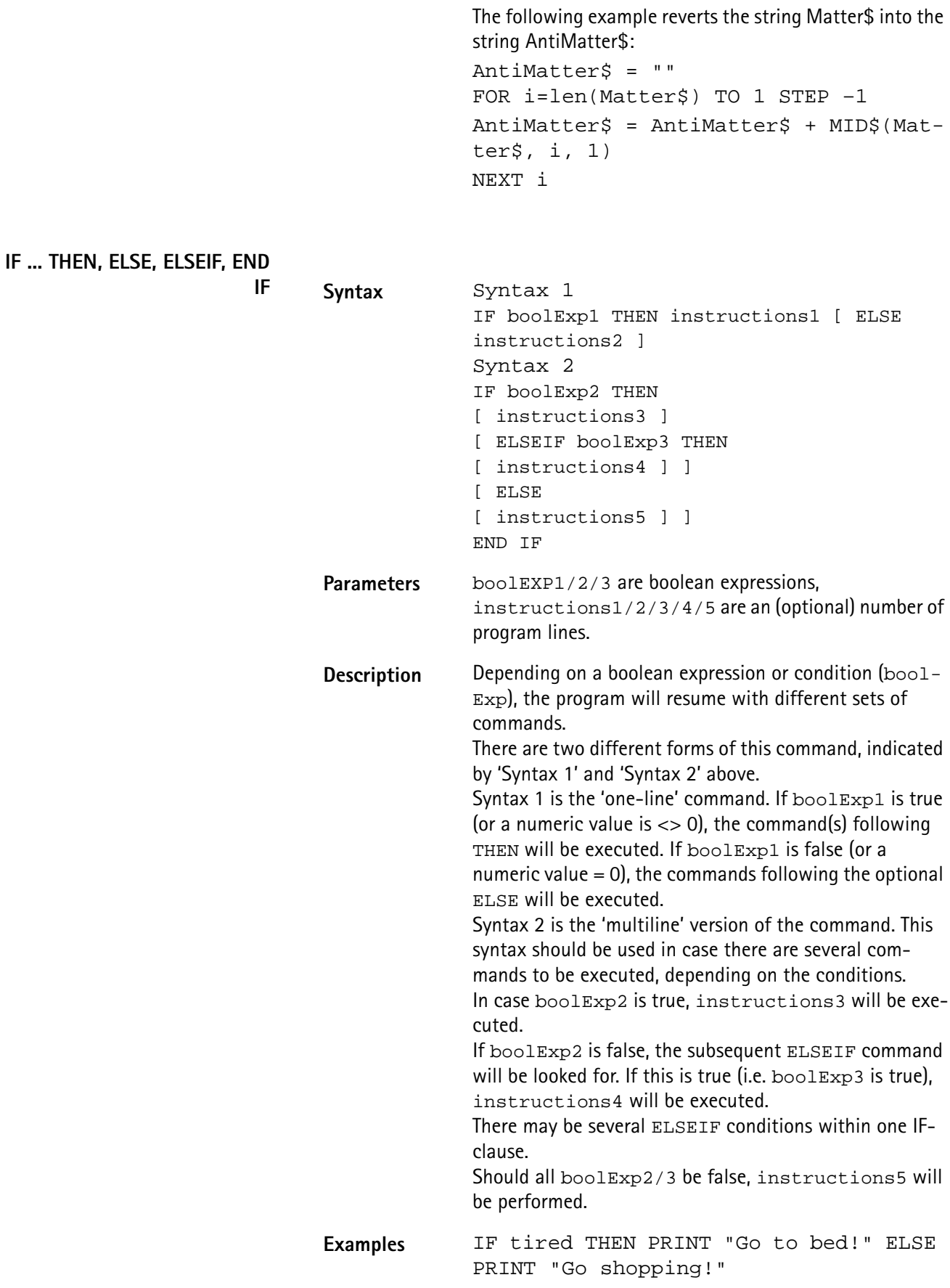

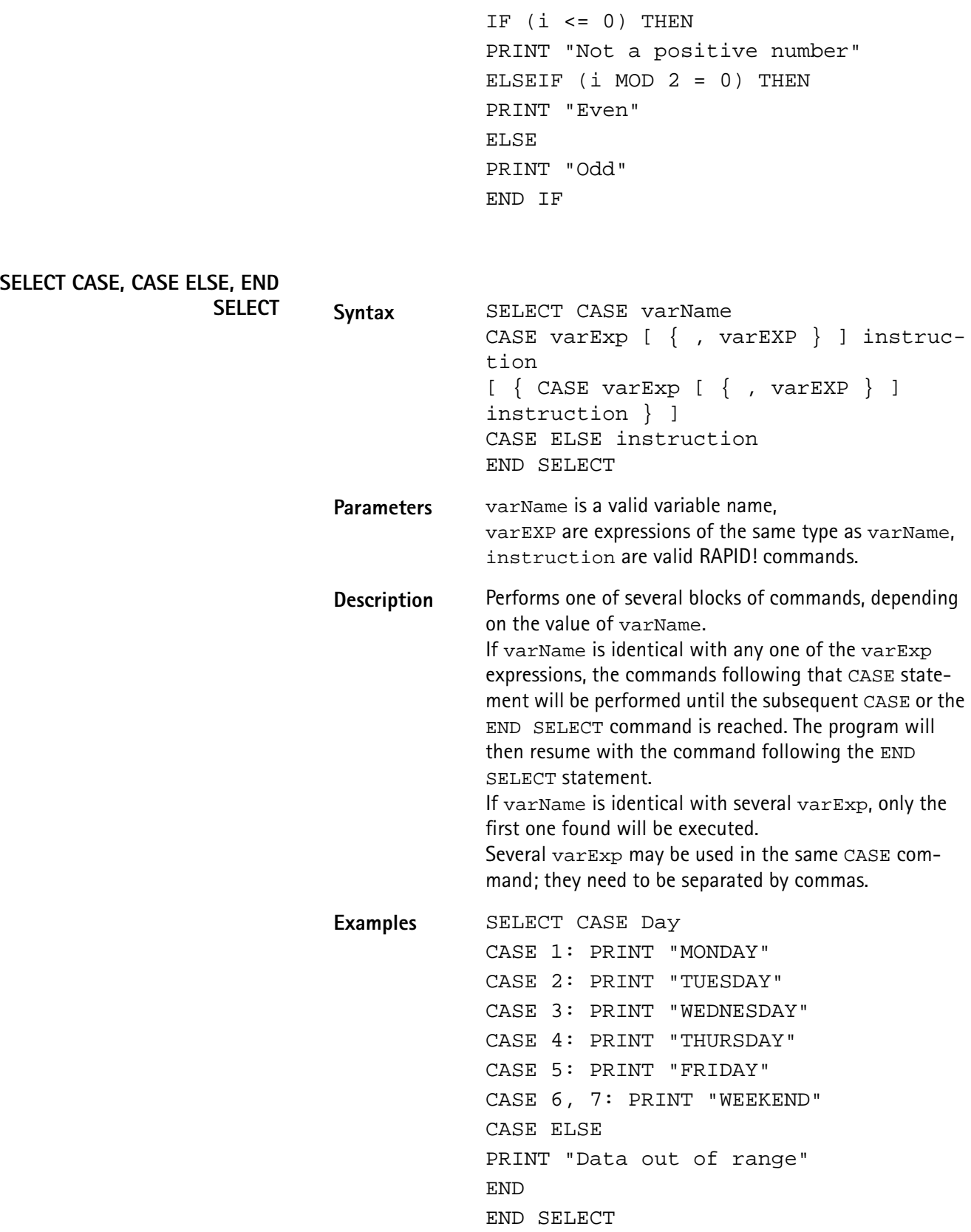

SELECT CASE Day\$ CASE "MONDAY","TUESDAY","WEDNESDAY", "THURSDAY,"FRIDAY" PRINT "Got to work!" CASE "WEEKEND" : PRINT "I'm off for the seaside!" END SELECT

<span id="page-196-0"></span>**Branch commands** With the help of these commands, it is easy to branch program execution, e.g. depending on conditions or user entries.

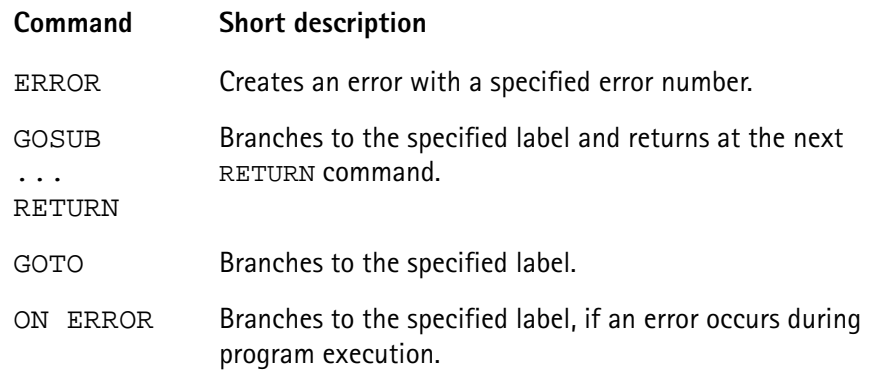

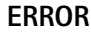

**GOSUB** ...

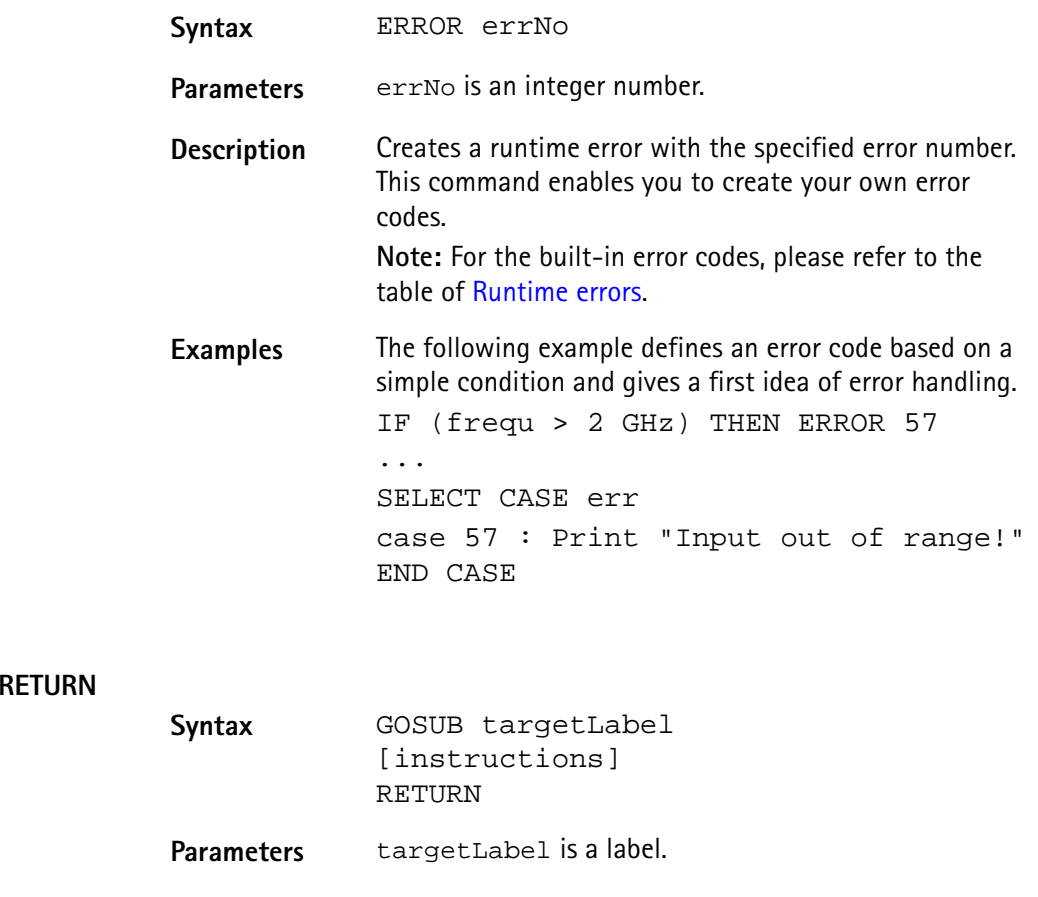

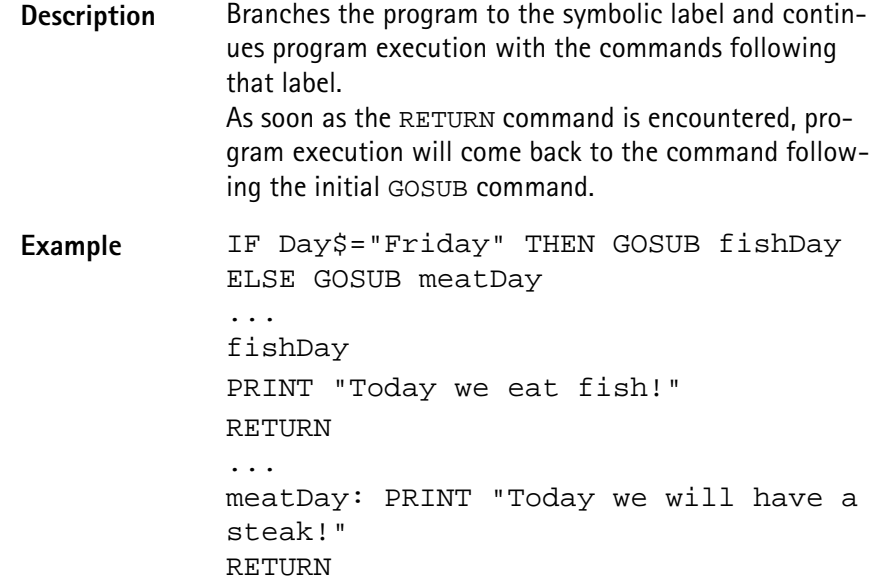

**GOTO**

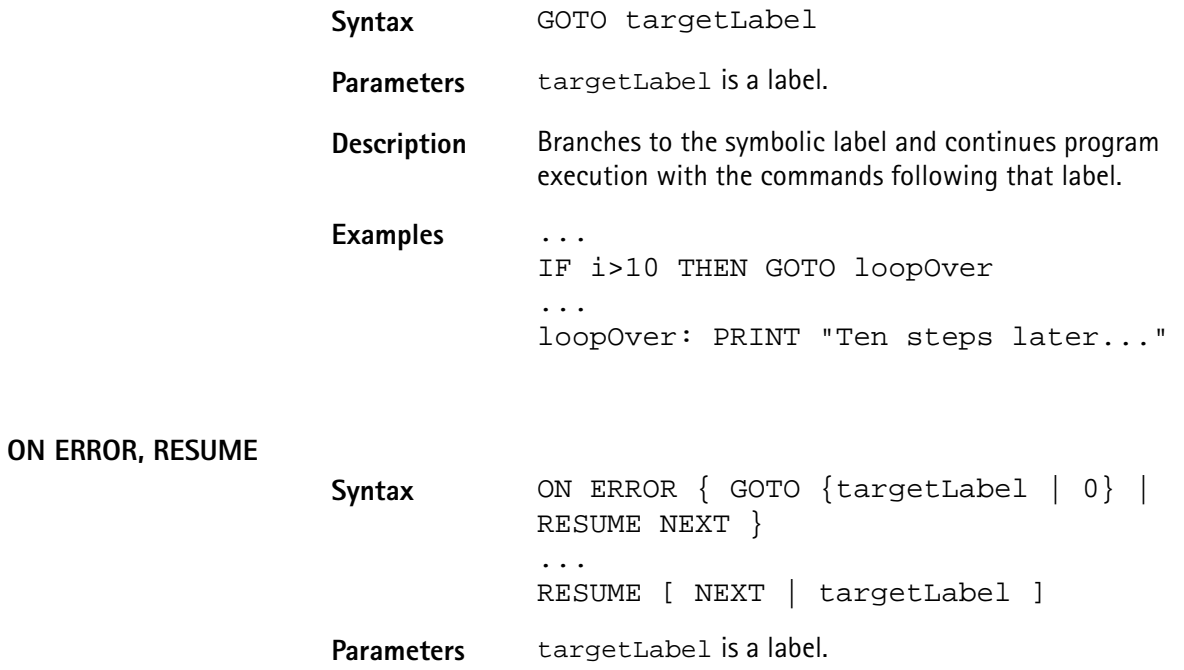

**Description** If an error occurs during program execution, the program would normally be terminated. The ON ERROR command structure gives you the chance to trap the error, handle it, and then continue the program without a break. ON ERROR GOTO targetLabel branches to the specified label in case an error occurs. ON ERROR GOTO 0 deactivates the error trapping. Any subsequent error will stop the program. RESUME continues the program with the command that caused the error. RESUME targetLabel continues the program at the specified label. RESUME NEXT continues the program with the command following the one, that caused the error. **Note:** If an error occurs within the error handling, the program will be terminated. There are several built-in functions available for error handling. **Examples** In the first example, the 4400 prints an error message, giving the error code, the line in which the error occurred and the name of the related RAPID! program file. ON ERROR GOTO errorHandler ... errorHandler PRINT "Error "; ERR; " in line "; ERL; " in file "; ERF\$; " Resuming..." RESUME NEXT In the following example, a user-specific error code is generated first. Then a CASE SELECT command is used to print the correct error message. ON ERROR GOTO errorHandler ... LET  $measQ = measNum / measRes$ IF (measRes<0) THEN ERROR 57 ... errorHandler: SELECT CASE ERR CASE 104: PRINT "Division by zero! Restart measurement!" CASE 57: PRINT "Measurement result negative! Restart measurement!" CASE ELSE PRINT "Unknown error. Program halts." END END CASE RESUME NEXT

# <span id="page-199-0"></span>**Commands for input/ output handling**

These commands enable special input/output tasks related to the 4400's disk drive, hard disk and communication ports. Frequently, input/output operations are abbreviated with I/O.

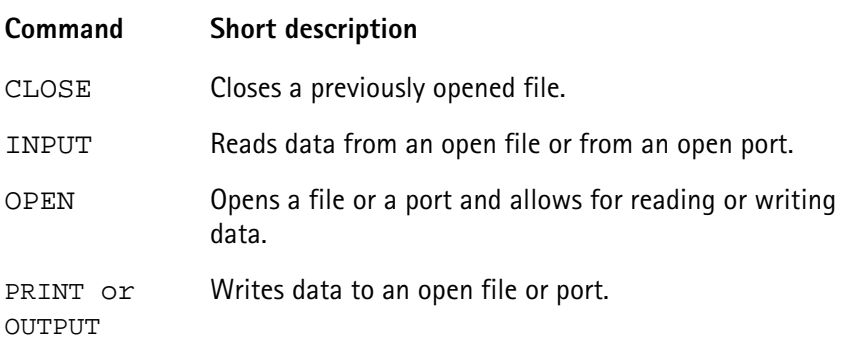

# **CLOSE**

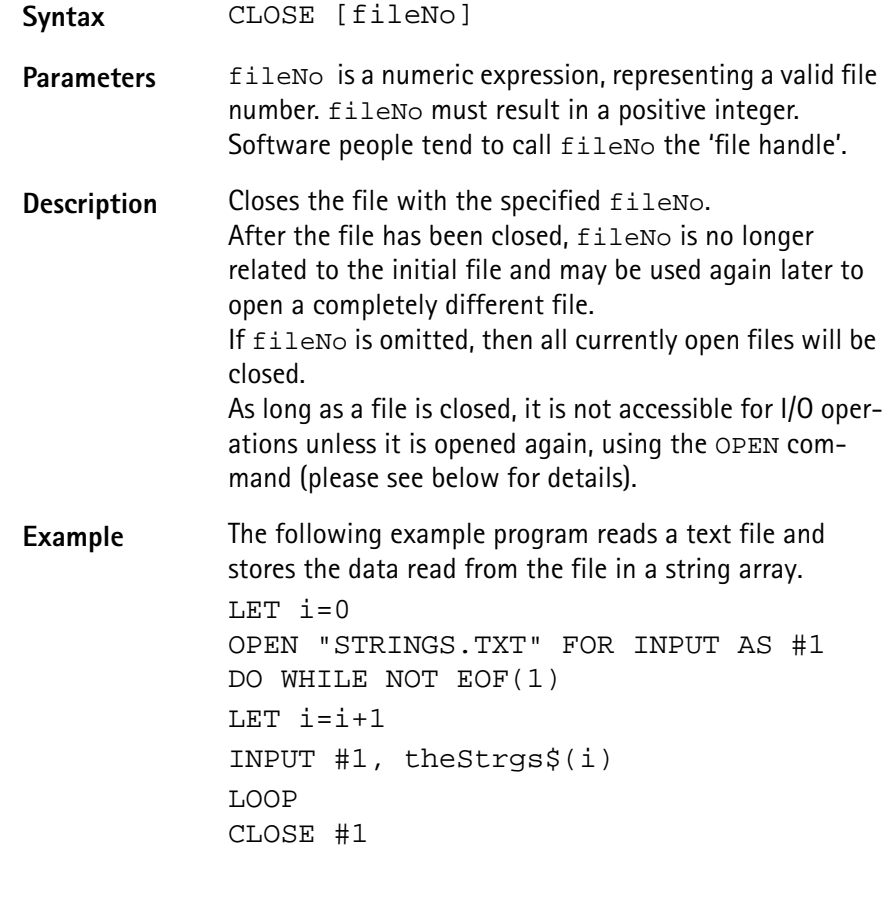

# **INPUT**

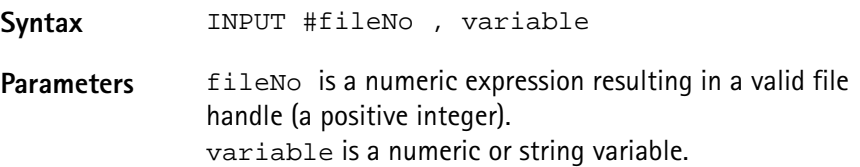

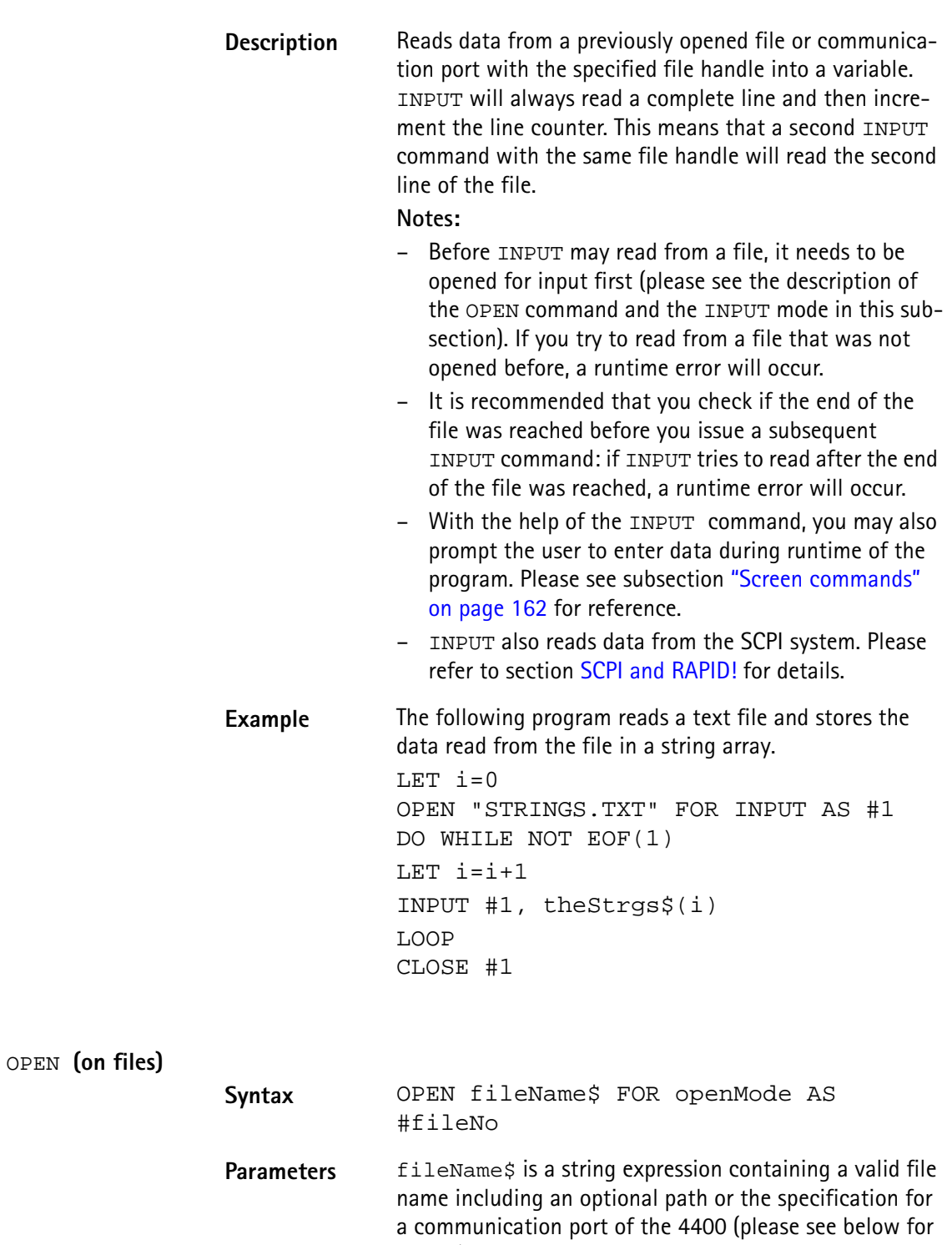

details). openMode := {APPEND | INPUT | OUTPUT} fileNo is a numeric expression resulting in a positive integer (the so-called file handle).

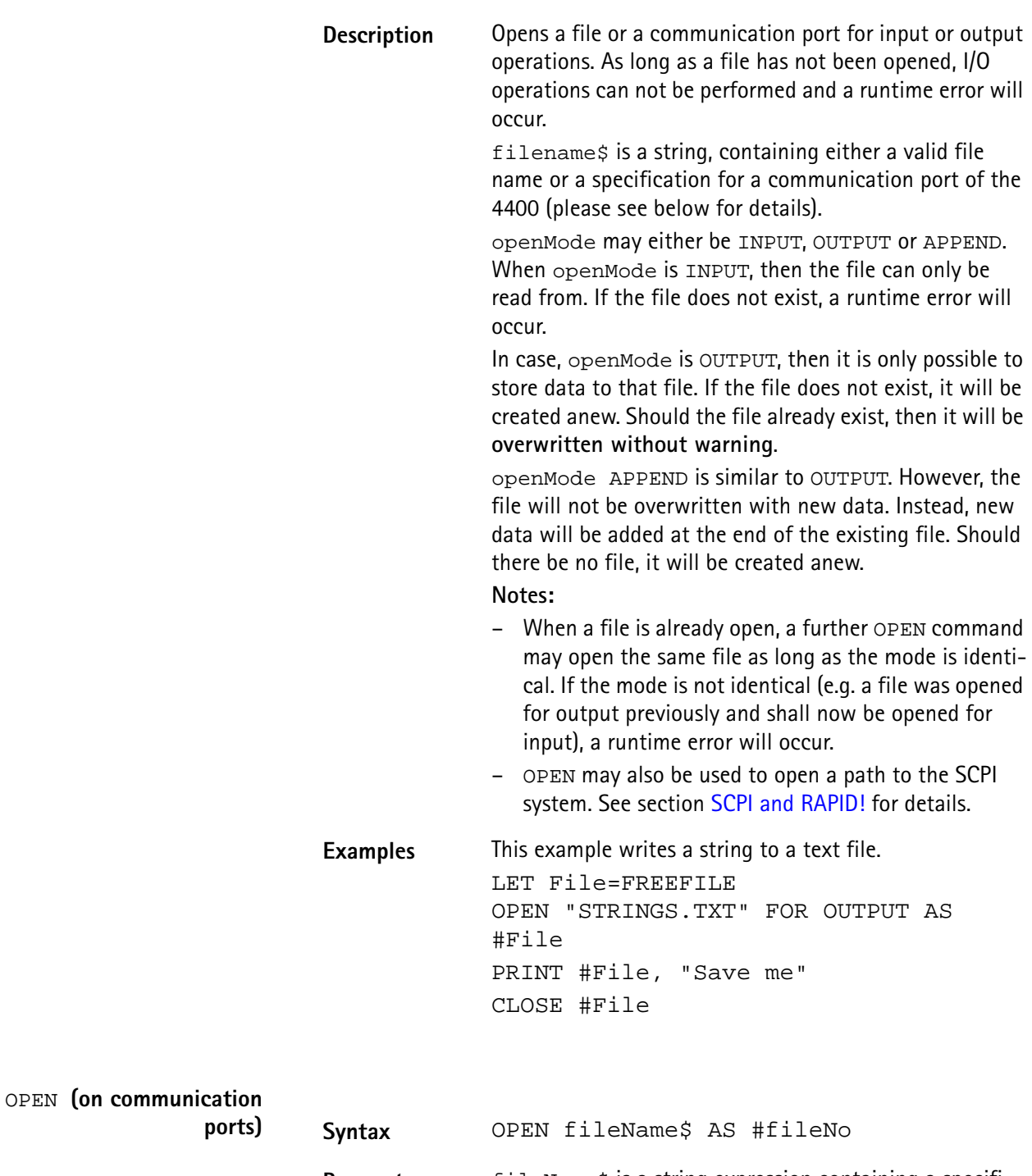

Parameters fileName\$ is a string expression containing a specification for a communication port on the 4400 or a valid

file name (please see above for details). fileNo is a numeric expression resulting in a positive integer (the so-called file handle).

**Description** Opens a communication port for input or output operations. As long as a port has not been opened, I/O operations can not be performed and a runtime error will occur.

> filename\$ is a string, containing a specification for a communication port of the 4400 or a valid file name (please see above for details).

Valid ports are GPIB0 (for the GPIB/IEEE-Bus), SCPI, COM1 and COM2 (the two serial interfaces of the 4400, please see ["Rear panel" on page 8](#page-29-0) for reference).

A port name always needs to be followed by a colon (:). After the colon, you may specify parameters for the interface and the communication.

Please note that the values of parameters must be positive integers if not specified otherwise.

## **Parameters for GPIB:**

 $addr =$  this parameter specifies the primary GPIB bus address. The valid range is 1...32.

sec= states the secondary GPIB bus address. The valid range is 0...64.

time= with the help of this parameter, you may set a timeout in milliseconds.

eoi= states, whether the hardware EOI will be used (parameter set to 1) or not (parameter set to 0). srq= a '1' states that the hardware 'Service Request' will be used, while a '0' indicates that it will not be used. end= specifies the end byte (usually ASCII 10 or ASCII 13). The valid range is 0...255.

Parameters for SCPI:

There are no parameters for SCPI.

## **Parameters for COM1/COM2:**

baud= this parameter specifies the baud rate of the serial interface. It is highly recommended to always specify a baud rate when working with the serial ports to keep them in a defined state. The following values may be entered: 110, 300, 600, 1200, 2400, 4800, 9600, 19200, 38400, 57600, 76800, 115200.

Bits= states the number of data bits used. The valid range is 5...8.

stop= specifies the number of stop bits to be used. The entry range is 1|2.

parity= states, whether the parity check bit will be used. Value '0' switches the use of a parity bit off. '1' indicates odd parity and '2' even parity.

xonoff= defines whether the software handshake will be used. A '0' switches the software handshake off, while '1' turns it on. Software handshake means that the receiver (RAPID! program) may halt the transmission by sending ASCII 19 (Ctrl-S) to the transmitter. A Ctrl-Q (ASCII 17) sent to the transmitter will continue transmission again. Default value is '0' (no software handshake). rts= defines whether the hardware handshake will be used. A '0' switches the hardware handshake off, while '1' turns it on. Hardware handshake means that the receiver (RAPID! program) will only allow the transmitter to send while it is expecting data in an INPUT command. Physically, pin RTS will be kept to 'low' and only turn to 'high' when the RAPID! program expects input data. Default value is '0' (no hardware handshake).

cts= states, whether the signal on pin CTS will be ignored (value = '1') or listend to (value = '0'). If  $cts=0$ , the transmitter is only allowed to send data as long as the signal on pin CTS is active (i.e. 'high'). In case CTS is to be ignored cts=1, the receiver (RAPID! program) will always wait until all characters have been transmitted (please see parameter wait=). Default value is '0' (CTS signal will be followed).

time= with the help of this parameter, you may set a timeout in seconds. When the timeout expires, an empty string will be delivered to the RAPID! program as input. Default is 600 seconds (5 minutes).

end= specifies the end byte (usually ASCII 10 or ASCII 13). The valid range is 0...255. If an end byte was specified, data will be read in until the specified end byte is recognized. If no end byte is specified (end=0), only the currently available bytes will be read in. Default is end=0.

flush= defines the use of the port input buffer. In case flush=0, all characters will be read in, even when they occurred at the port long before the port was opened with the OPEN command. flush=1 however clears the input buffer in the moment, the OPEN command for that port occurs in the program run. Default is flush=0 (all data stored in input buffer will be kept).

wait= specifies whether the program is to wait until all characters have been transmitted over the port, or not. wait=0 will continue the program after the transmission of data has been initialized. wait=1 will halt the program until all characters have been transmitted. Default  $is wait=0.$ 

## **Notes:**

The SCPI port may only be opened once. If you try to open the previously opened SCPI port, a runtime error will occur.

All other ports may be opened several times with different parameters as long as the file handles are different.

**Examples** This example opens the GPIB0 port. gpib=FREEFILE OPEN "GPIB0:addr=25,sec=0,time=10, eoi=1,srq=1,end=13" AS #gpib PRINT #gpib, "Output to GPIB" INPUT #gpib, ingpib\$ CLOSE #gpib

> The program segment below opens a serial interface. com2=FREEFILE

opencom\$="COM2:baud=9600,bits=8,stop=1, parity=1,xonoff=0" opencom\$=opencom\$ + "time=10,end=10,flush=1,wait=1" open opencom\$ as #com2 PRINT #com2, "Output to serial port 2" INPUT #com2, incom2\$ CLOSE #com2

```
PRINT or OUTPUT
```
**Syntax** PRINT #fileNo [USING formatstring ,] exp  $[TRB[n];] [BYTE(m)] ] [ { , | ; exp } ]$ or OUTPUT #fileNo [USING formatstring ,] exp  $[ [TAB[n];] [BYTE(m)] ] [ { , | ; exp } ]$ **Parameters** exp is a numeric or string expression. fileNo is a numeric expression resulting in a positive integer (the so-called file handle). formatstring specifies the output format to be used, e.g. the number of decimal places. n is an optional parameter giving the distance between the previous and this tabulator position. m is the decimal representation of the ASCII character to be printed.

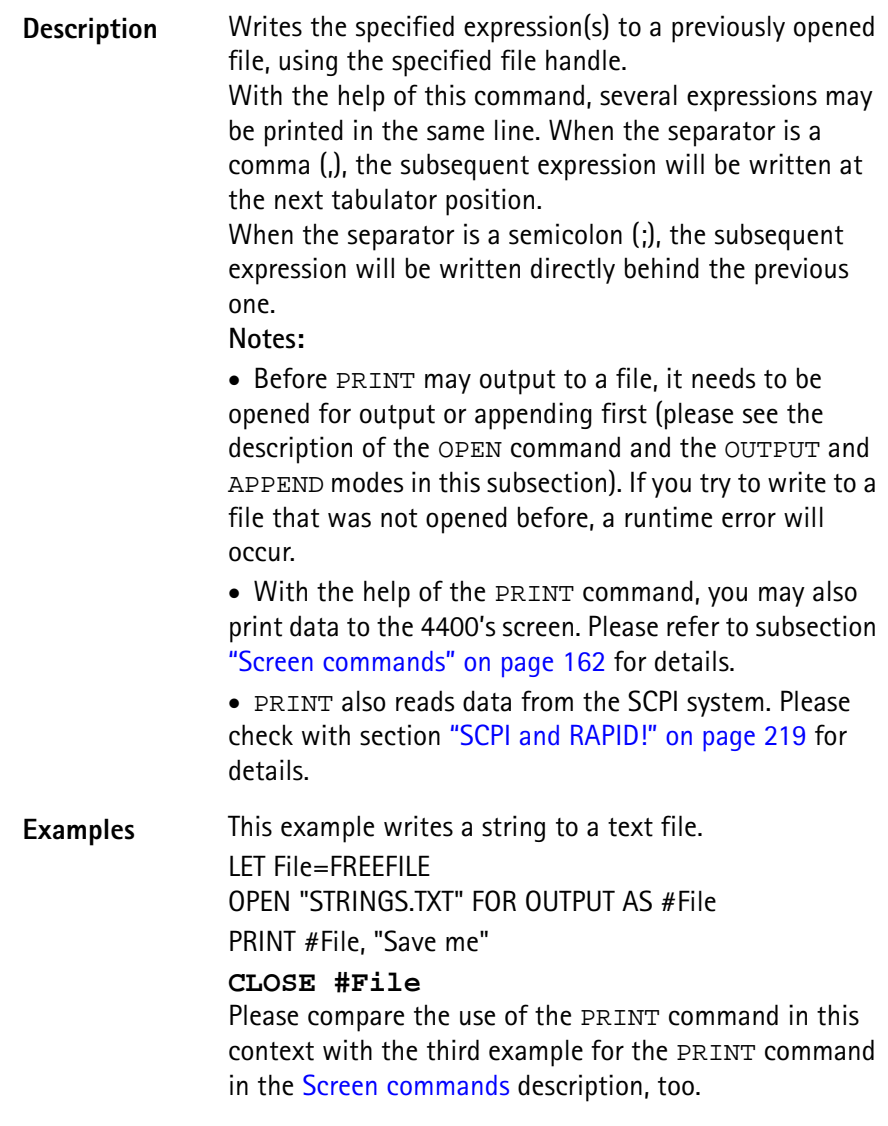

# **Functions**

The functions of the RAPID! environment are subdivided into five groups:

- [Numeric functions.](#page-206-0) They convert numeric values into different systems or return numerical values. Typical examples are BIN, BIN\$, CINT, OCT, OCT\$, HEX, HEX\$, VAL or VAL\$.
- [String functions](#page-209-0) operate on strings or return string values. Typical examples are ASC, CHR\$, INSTR, LEN, LEFT\$, MID\$, RIGHT\$ or SPACE\$.
- [I/O functions](#page-212-0) provide useful information concerning input and/or output operations. Typical examples are DATE\$, CLOCK, EOF or FREEFILE.
- [Functions for error handling](#page-219-0) return values or strings related to errors. ERR, ERL and ERF\$ belong to this group.
- [Mathematical functions](#page-220-0) support program-internal calculations with the mathematical functions SQRT, SIN, COS or TAN just to name a few.

# <span id="page-206-0"></span>**Numeric functions** This subsection describes functions that convert numbers or perform numeric operations.

**Note:** In case uninitialized variables are used as arguments, the returned values will usually be "0" or 0.

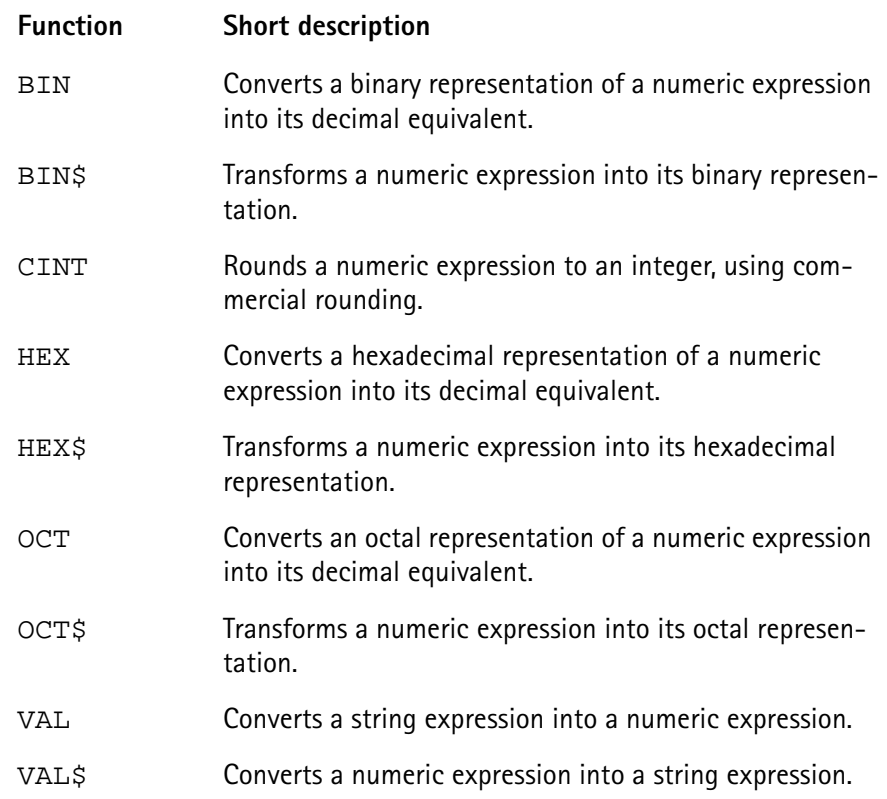

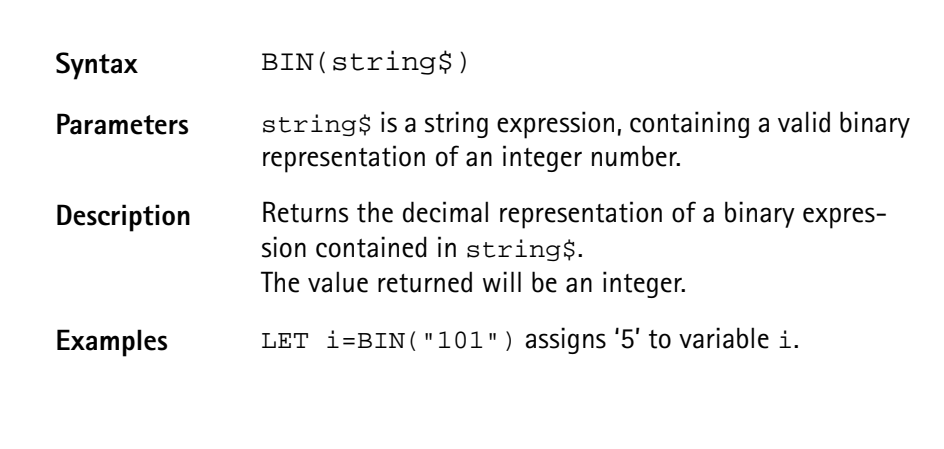

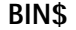

**BIN**

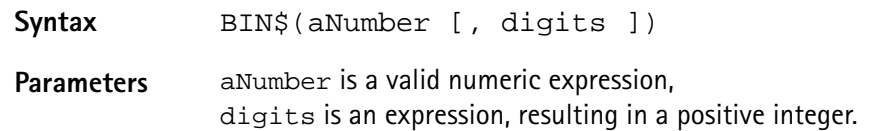

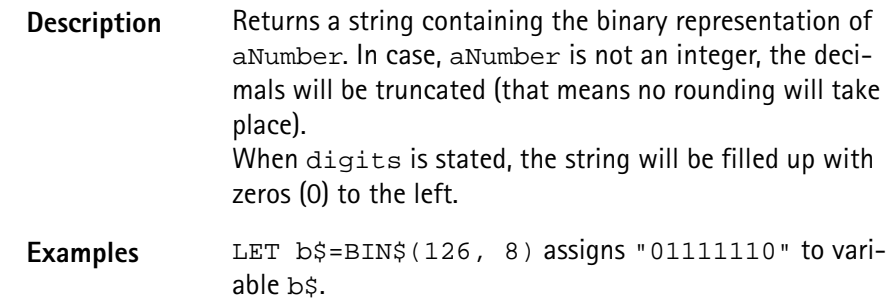

#### **CINT**

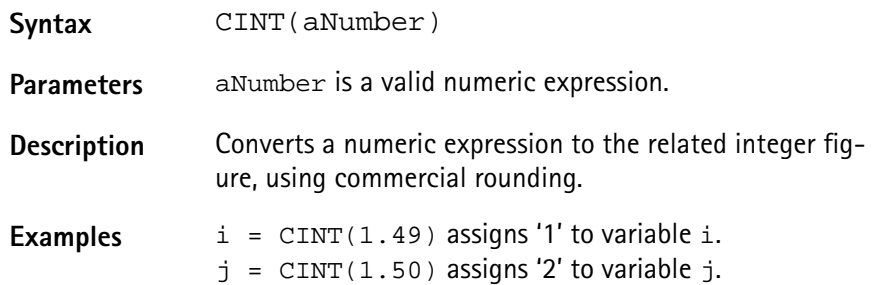

# **HEX**

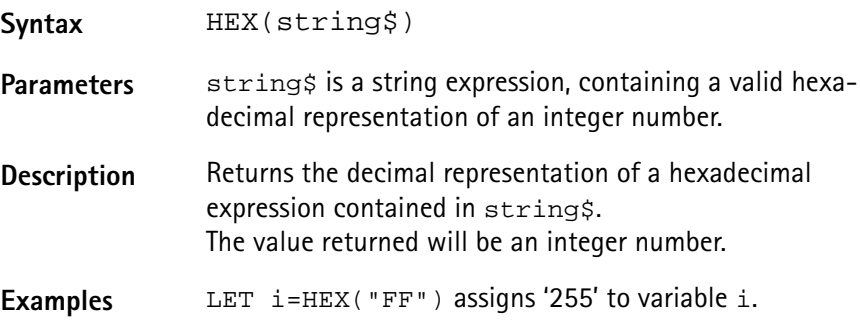

## **HEX\$**

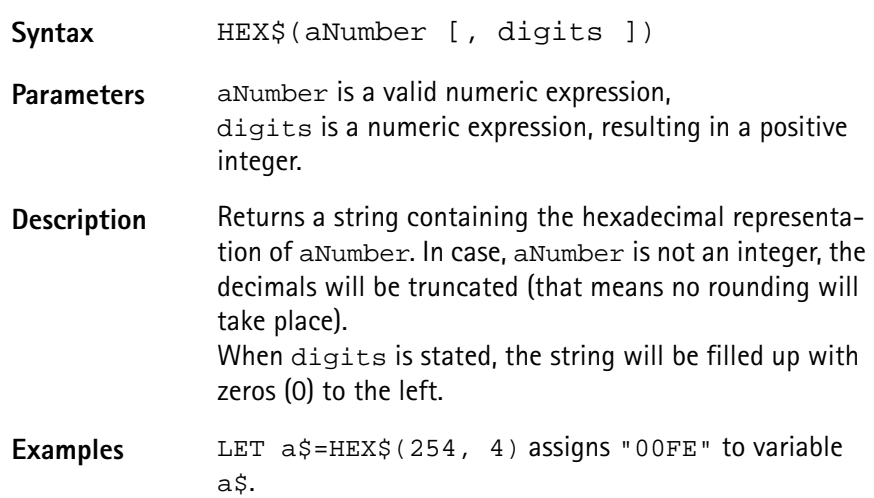

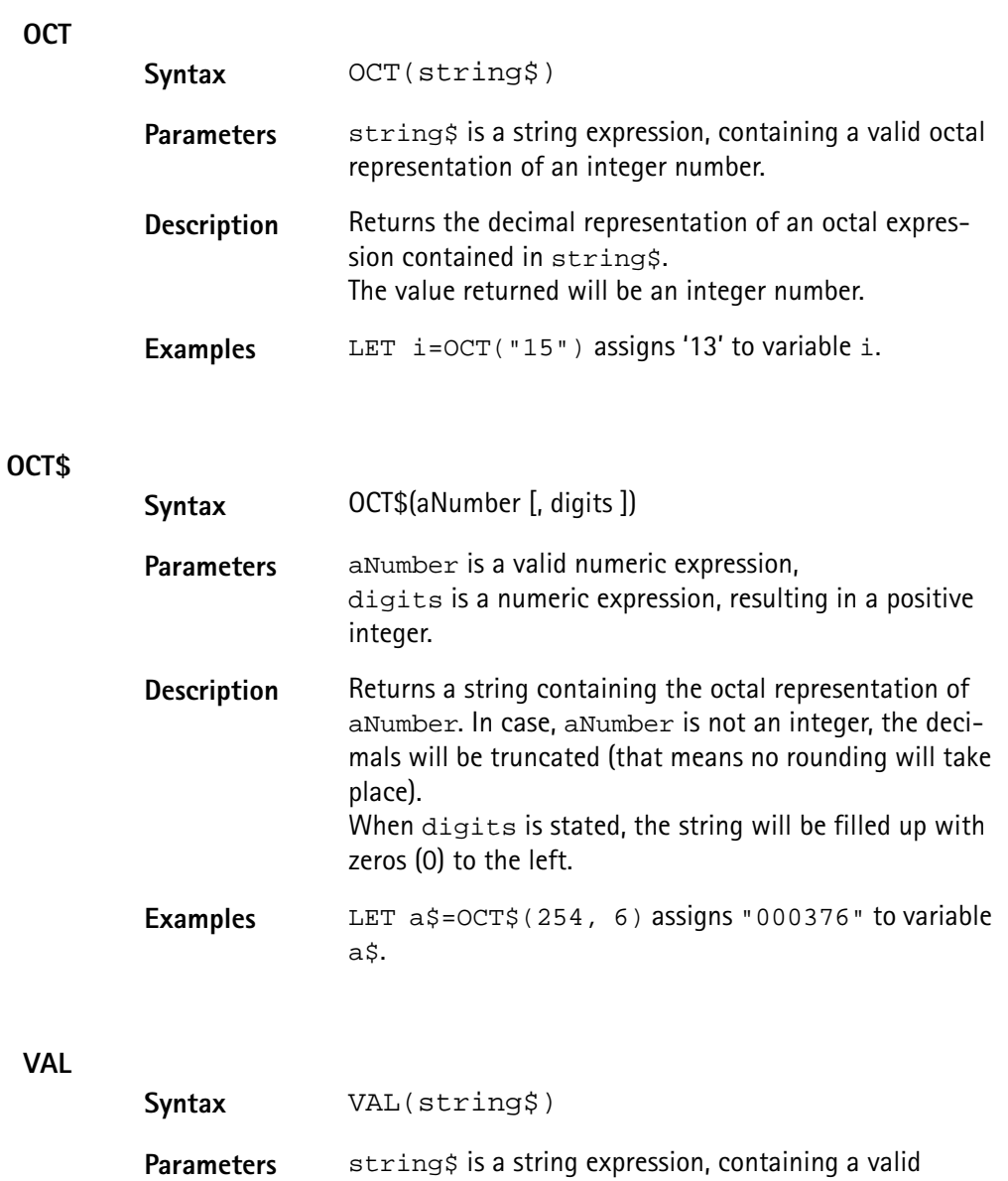

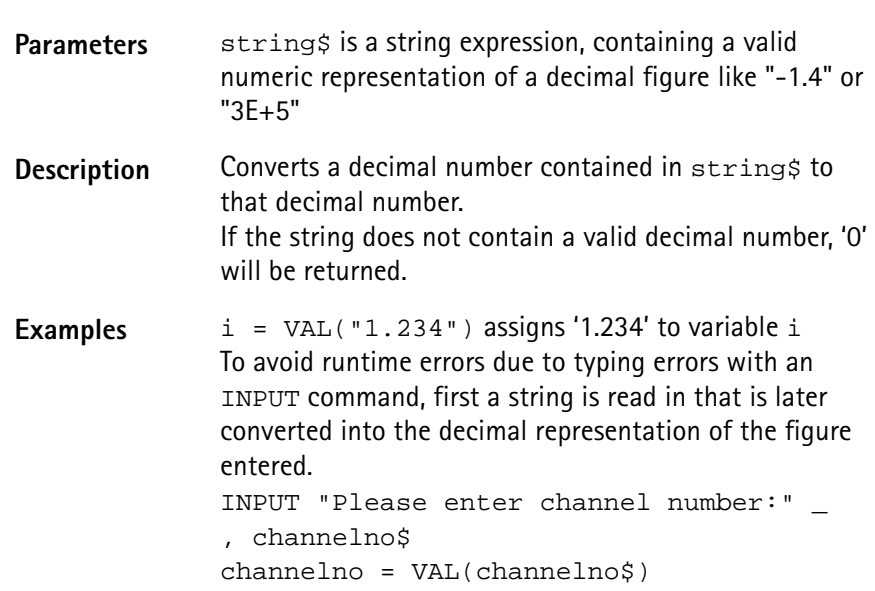

<span id="page-209-0"></span>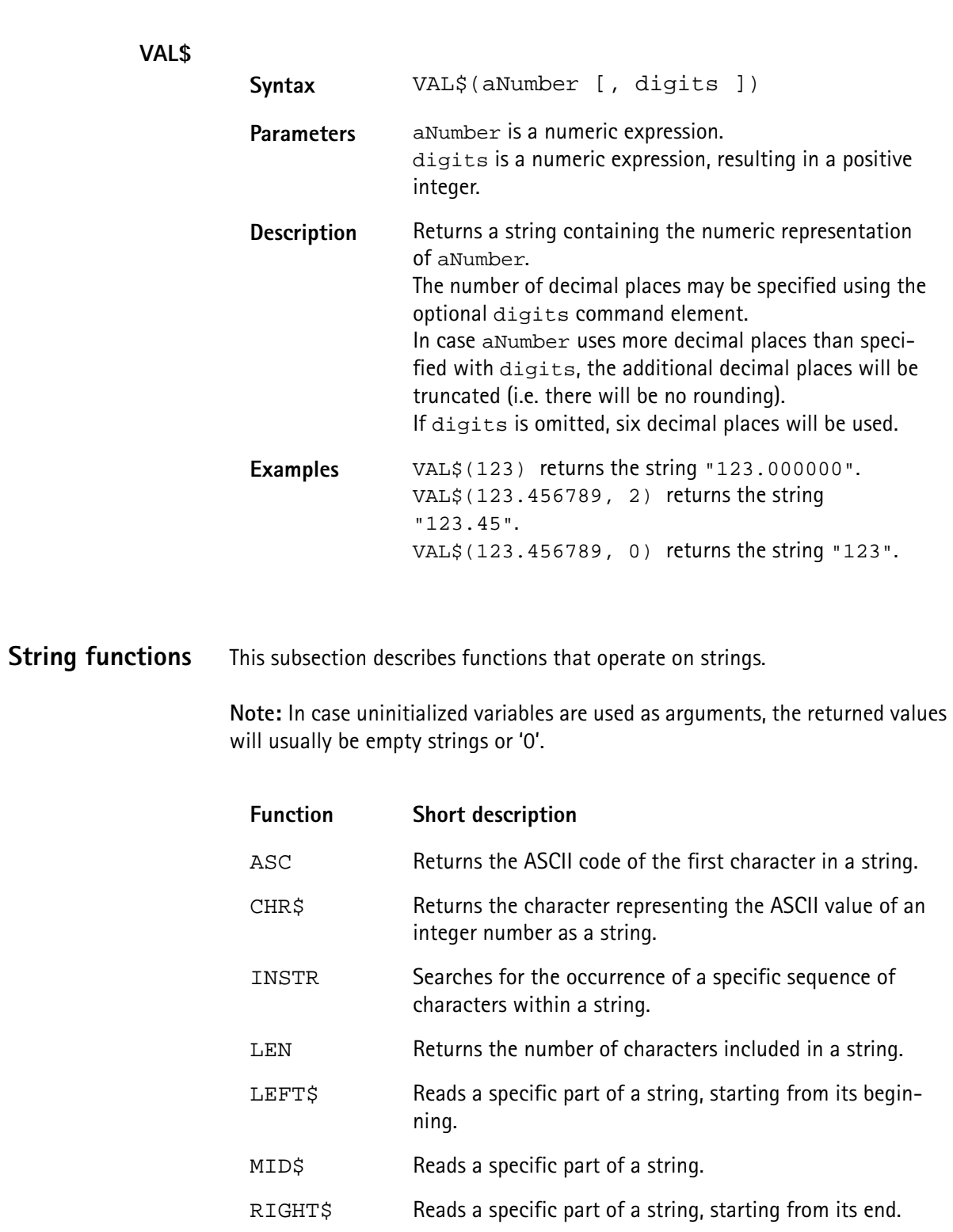

SPACE\$ Returns a string, filled with a specific number of blanks.

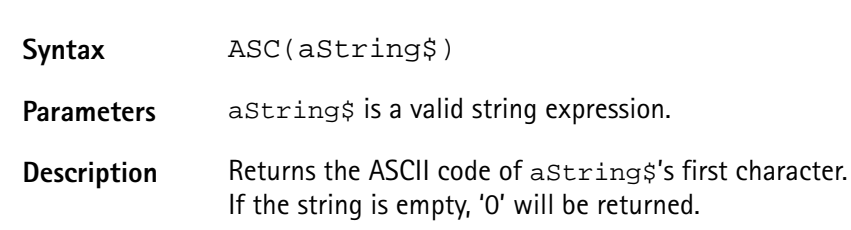

**ASC**

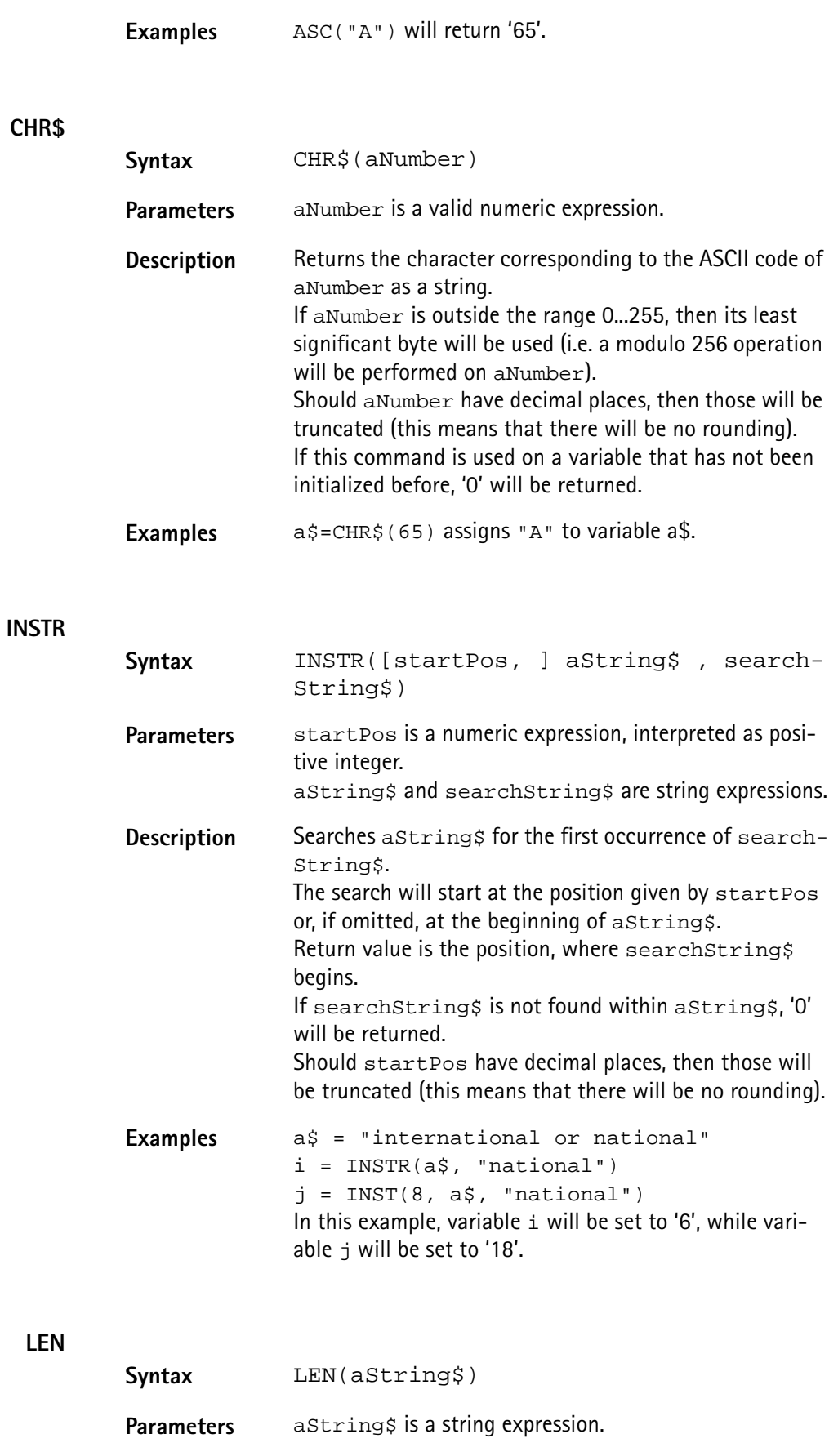

**Description** Returns the number of characters contained in

aString\$.

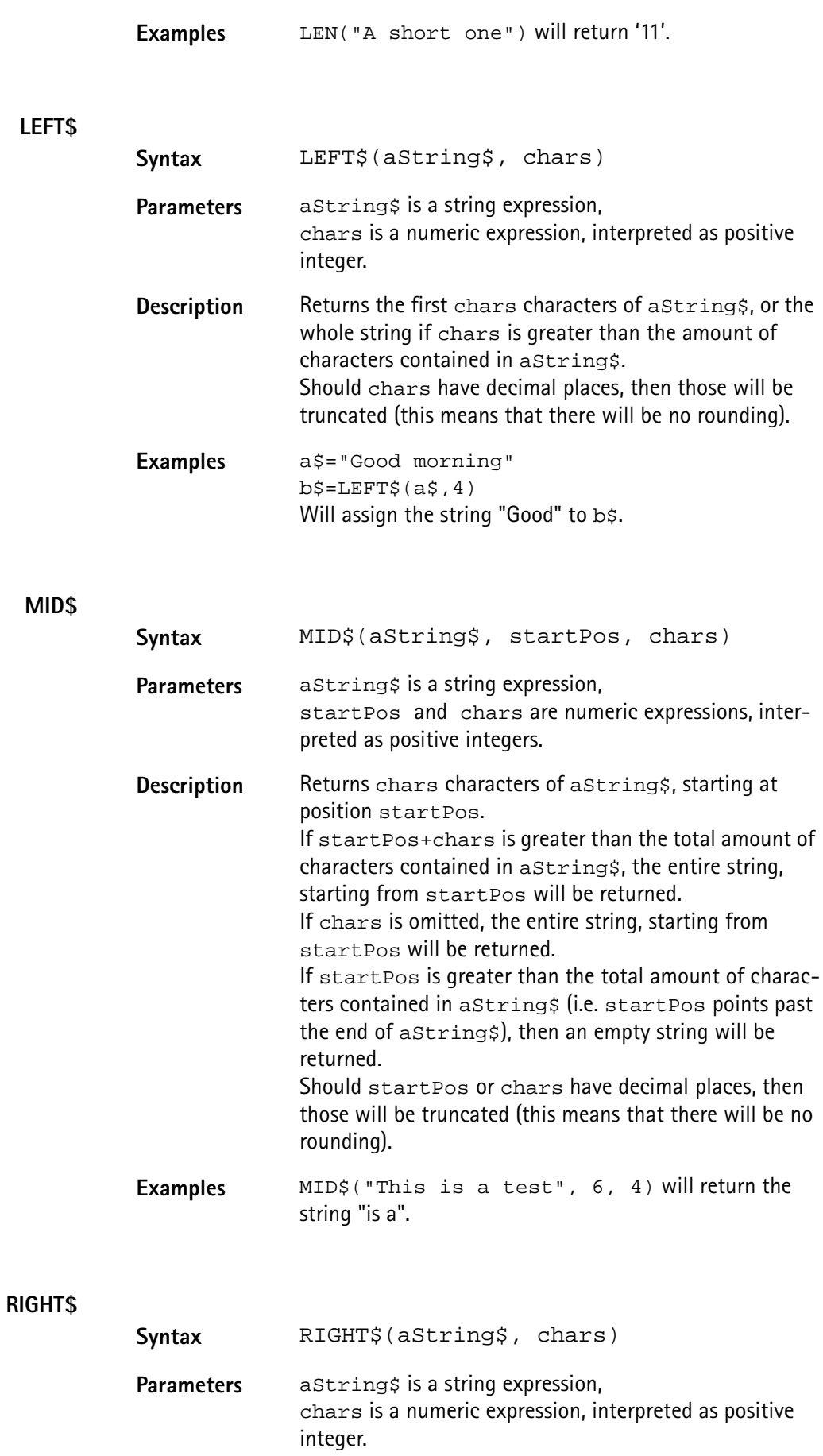

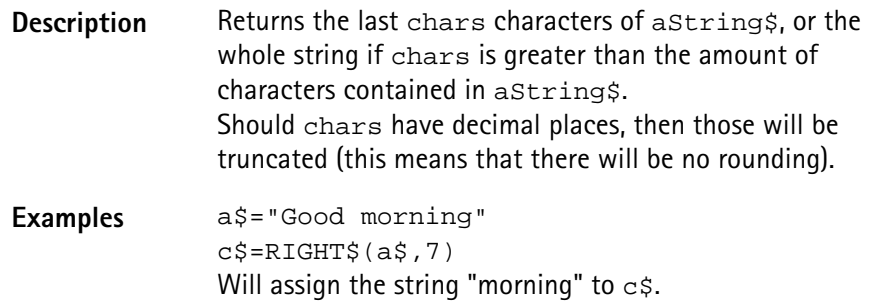

## **SPACE\$**

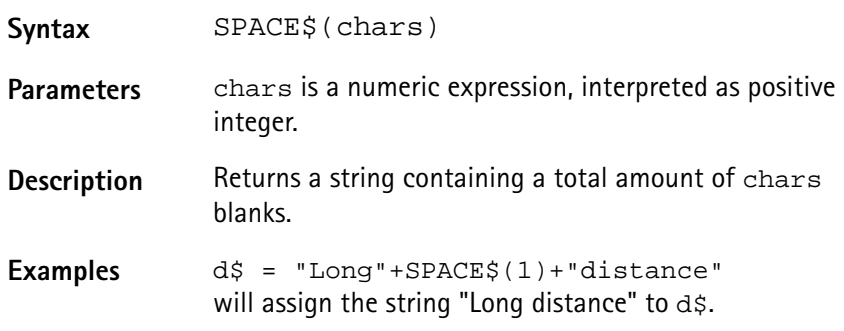

<span id="page-212-0"></span>**I/O functions** The 4400's RAPID! environment provides a large number of I/O functions:

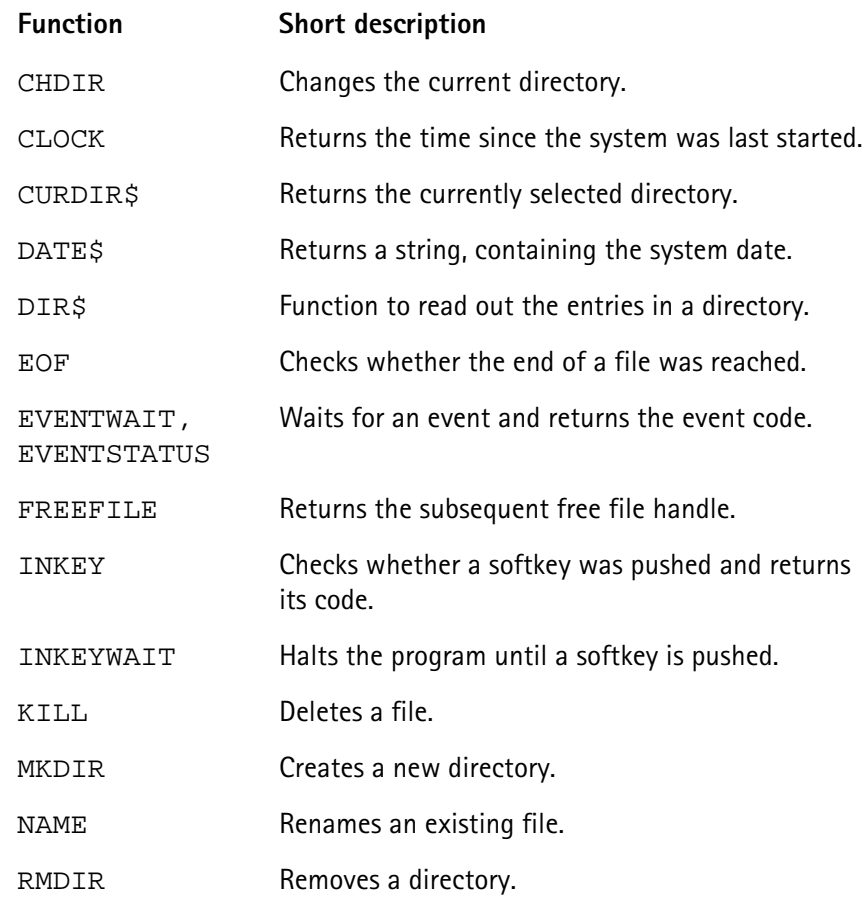

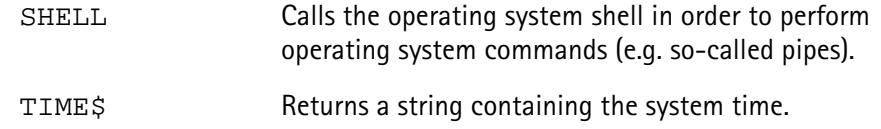

# **CHDIR**

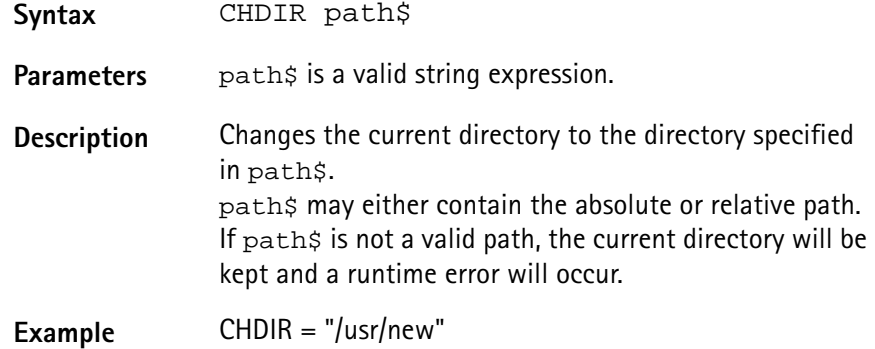

**CLOCK**

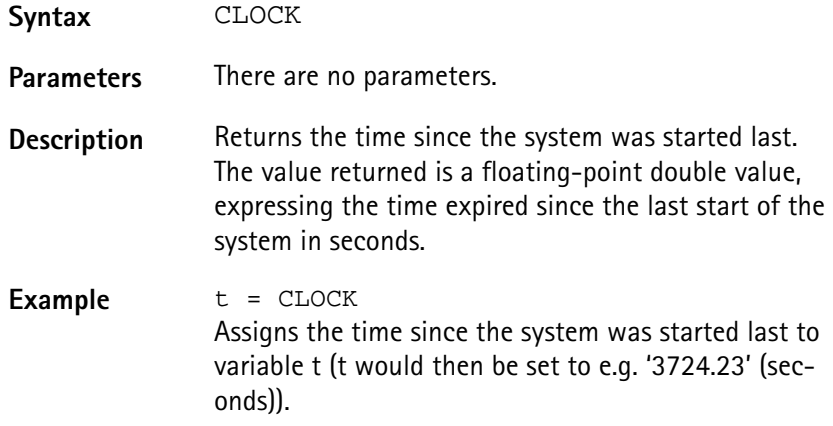

# **CURDIR\$**

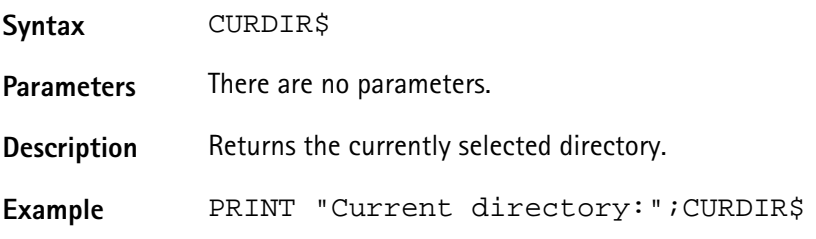

# **DATE\$**

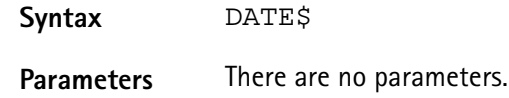

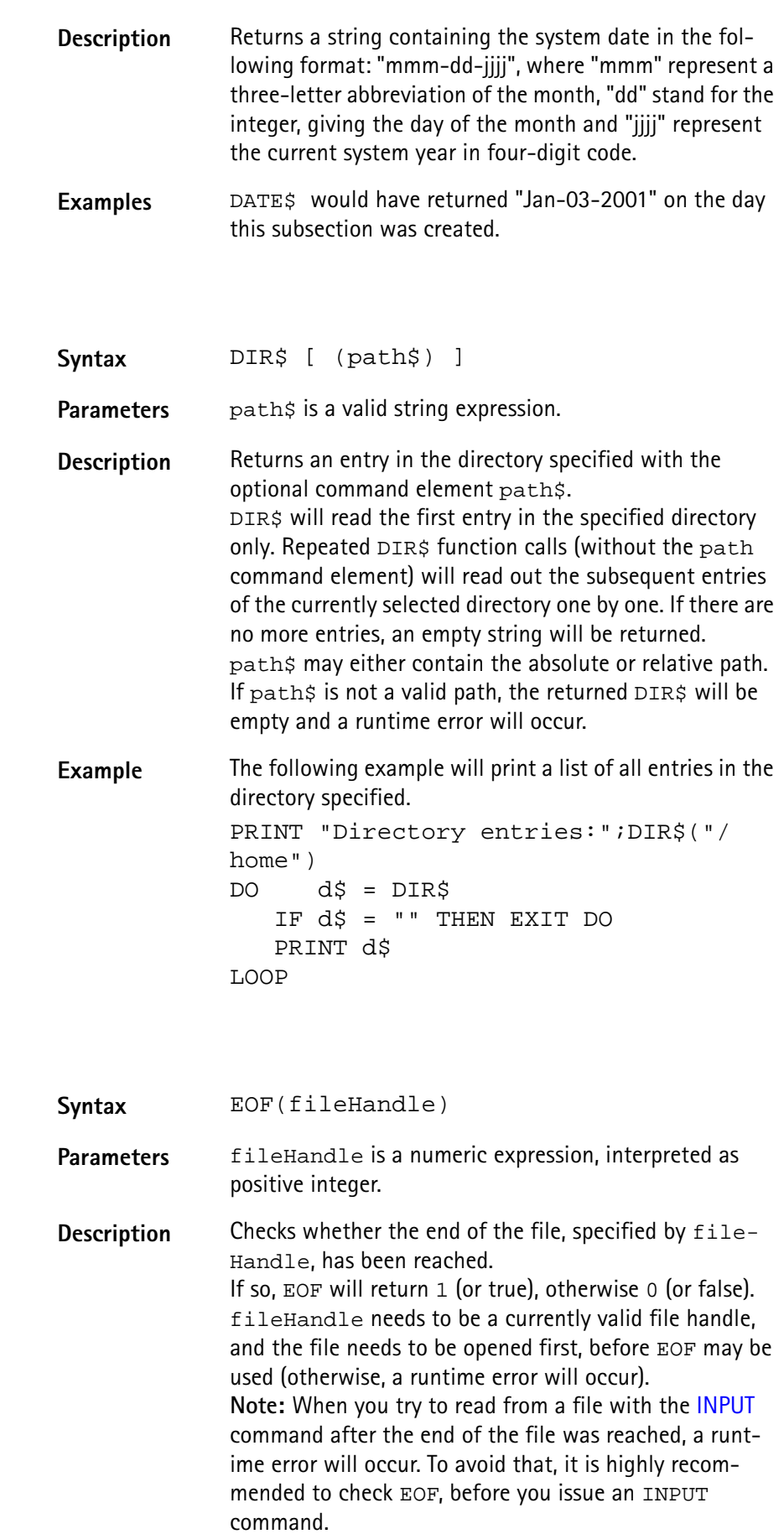

**DIR\$**

**EOF**

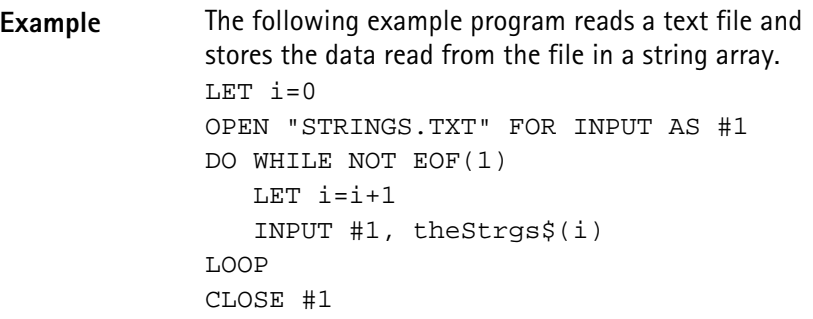

# **EVENTWAIT, EVENTSTATUS**

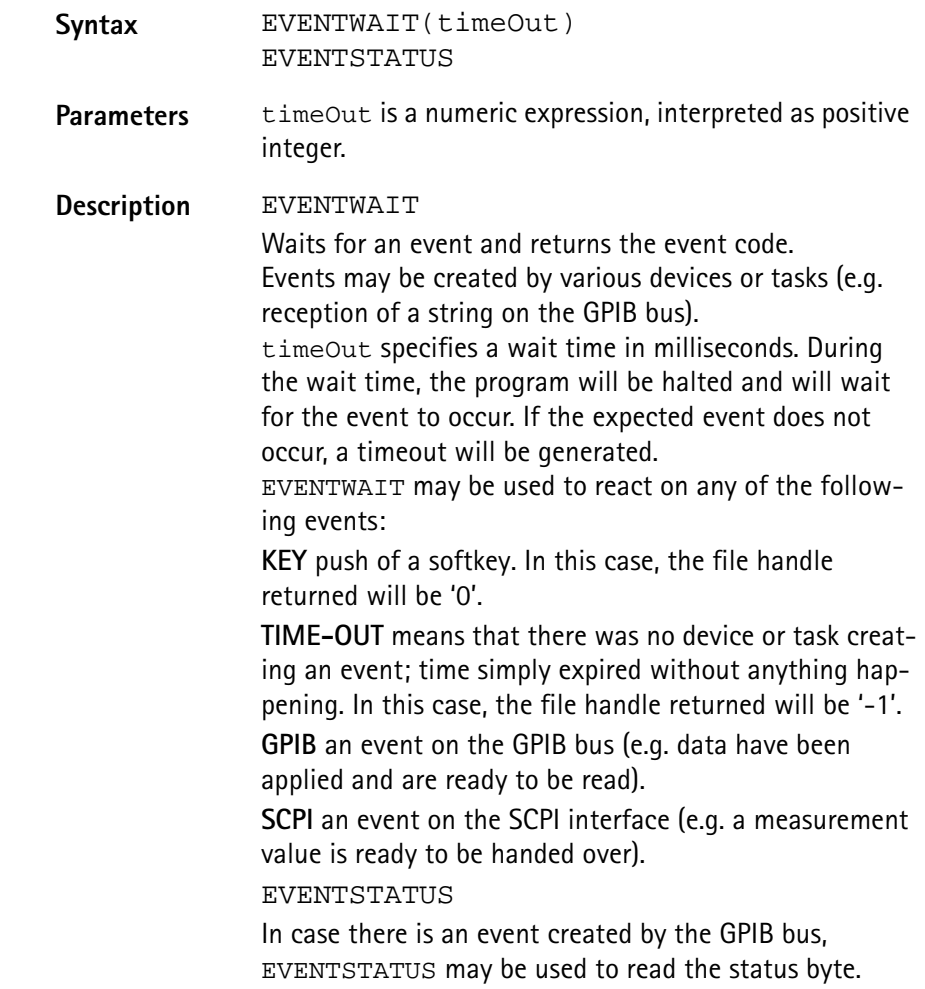
**Example** The following example labels the softkeys, opens several communication ports and then waits 5 seconds for an event to occur. Depending on the device or task creating the event, event handling will take place. SOFTKEYS "OK",,,,,,"EXIT" OPEN "GPIB0:..." AS #1 scpi = FREEFILE OPEN "SCPI:" AS #scpi DO SELECT CASE EVENTWAIT(5000) CASE –1: PRINT "Time out" CASE 0 IF INKEY = 7 THEN END PRINT "Softkey 'OK' was pushed." CASE 1 INPUT #1, gpib\$ PRINT "Received on GPIB:", gpib\$,EVENTSTATUS CASE SCPI INPUT #scpi, scpi\$ PRINT "Received from SCPI:", scpi\$ CASE ELSE PRINT "Any other event occurred!" END SELECT LOOP

**FREEFILE**

**INKEY**

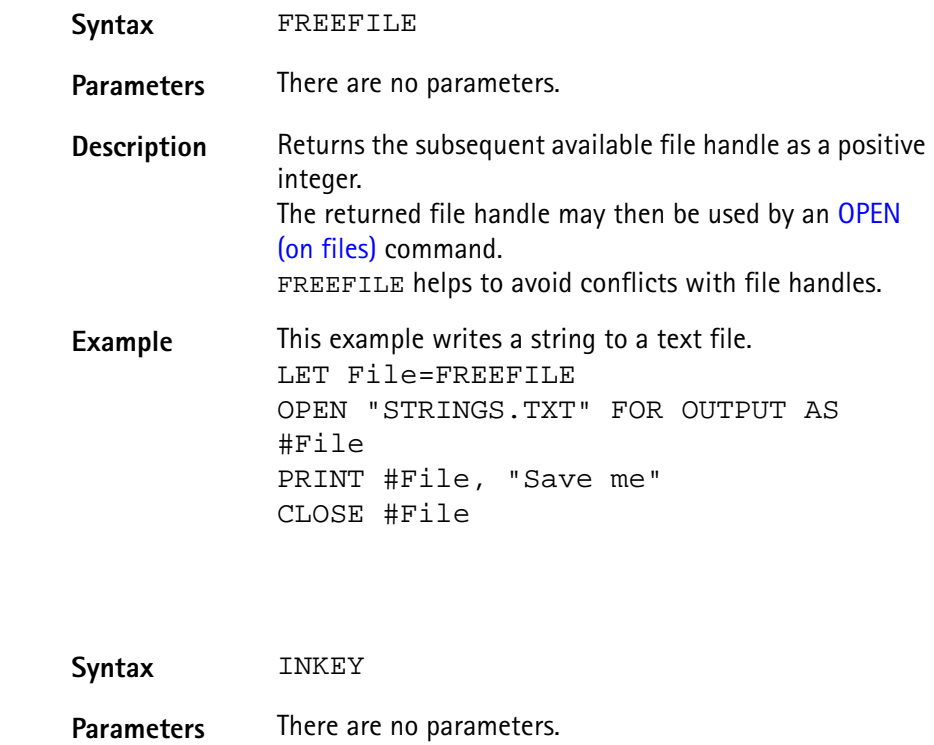

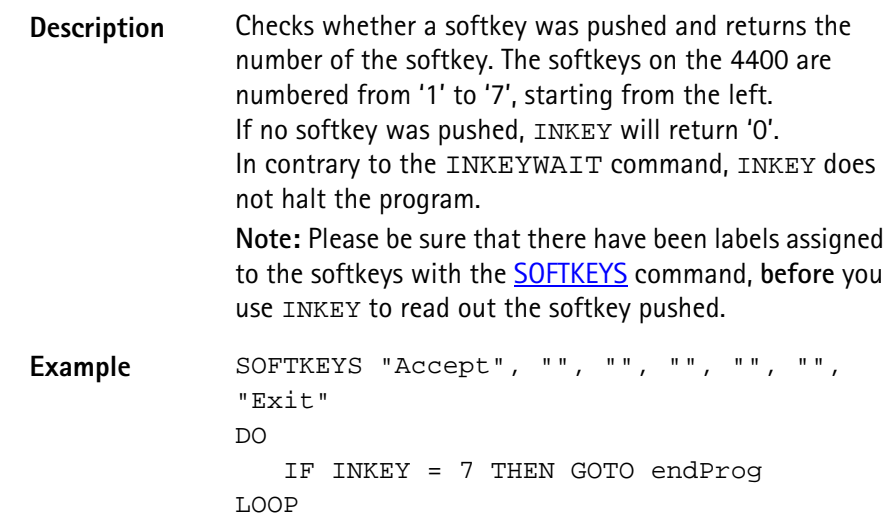

### **INKEYWAIT**

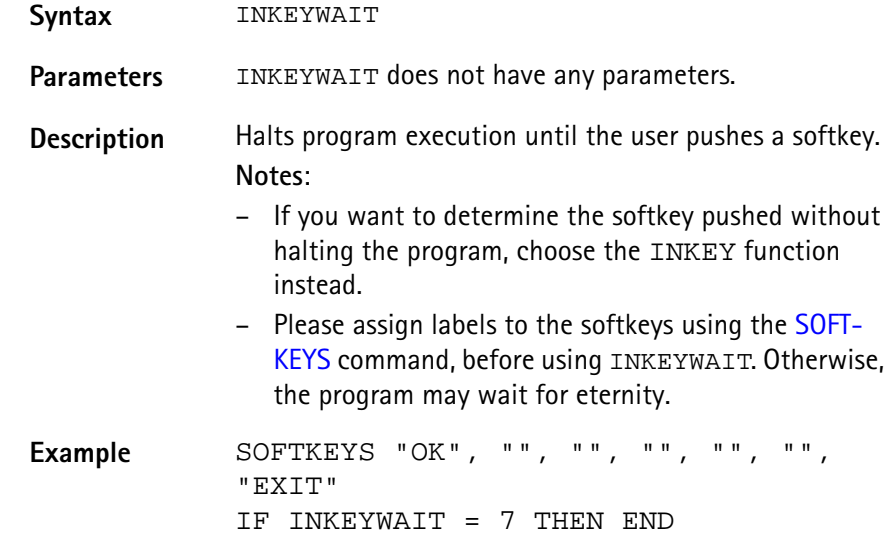

### **KILL**

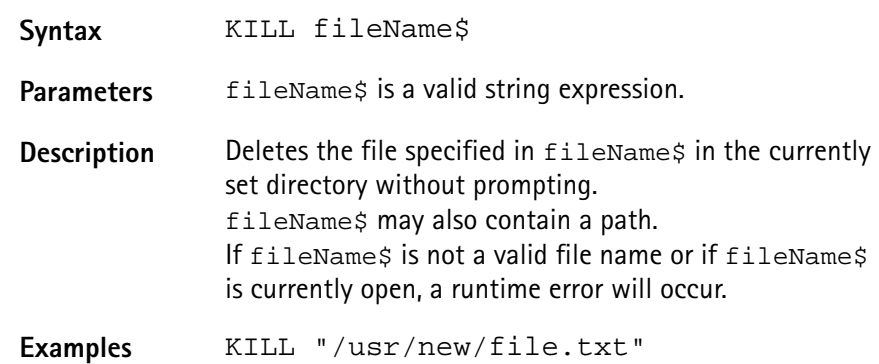

### **MKDIR**

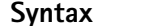

**Syntax** MKDIR path\$

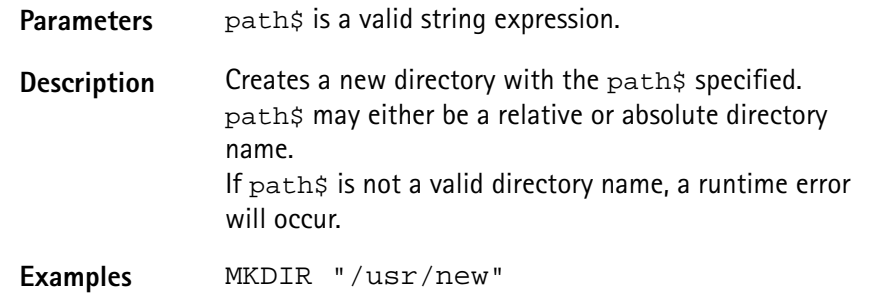

### **NAME**

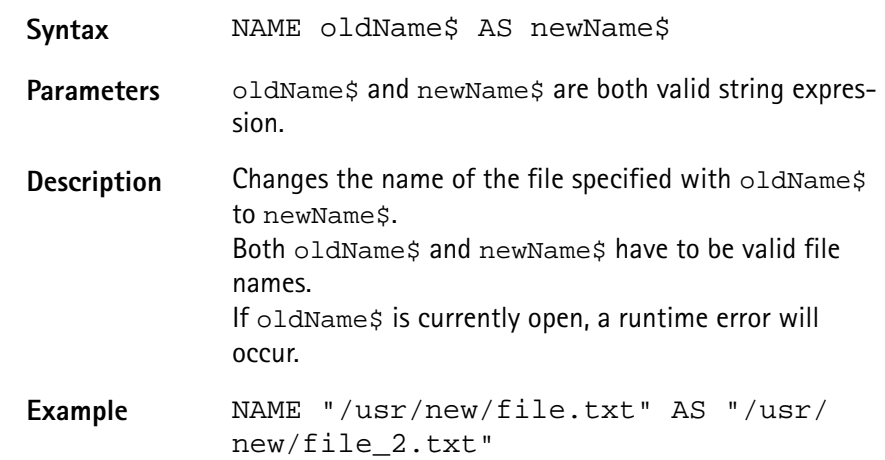

### **RMDIR**

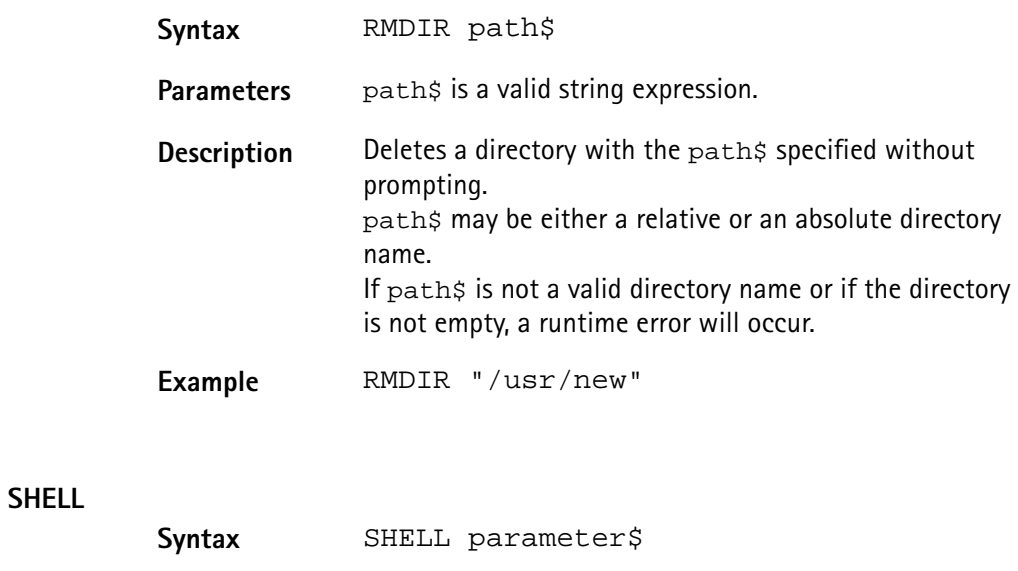

Parameters parameter\$ is a valid string expression.

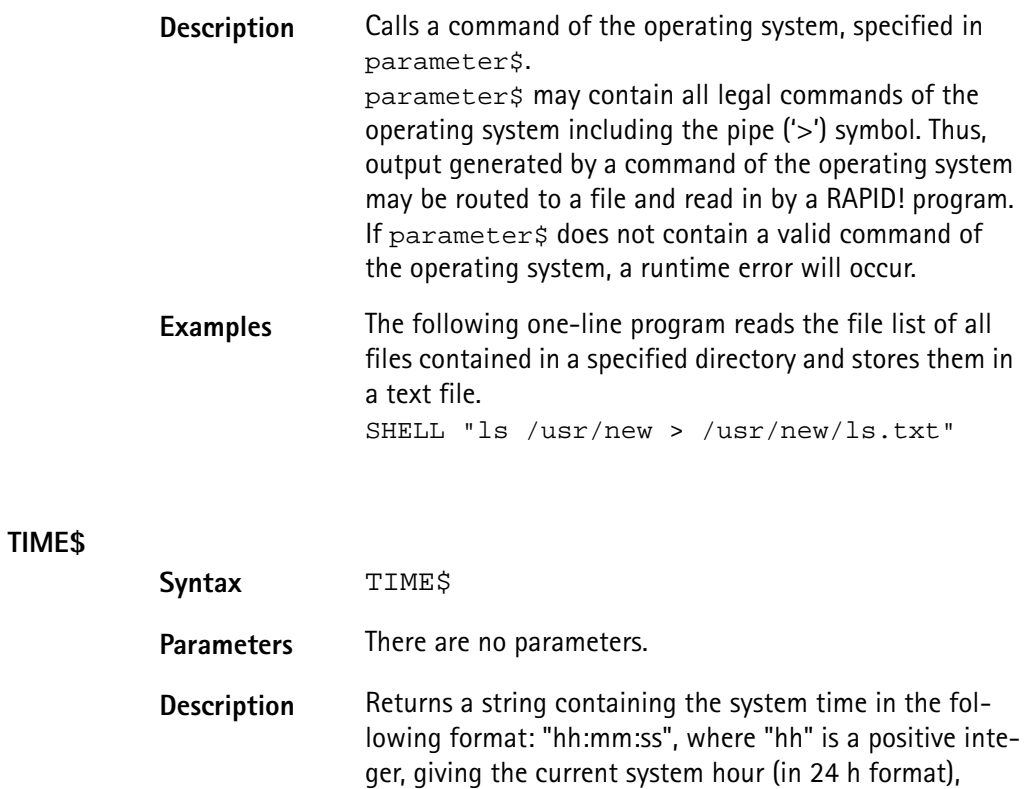

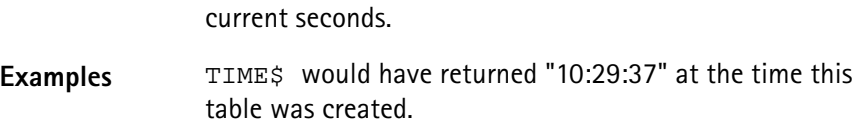

"mm" give the current minutes and "ss" represent the

**Functions for error handling** For program-internal error handling, the following functions have been implemented in RAPID!

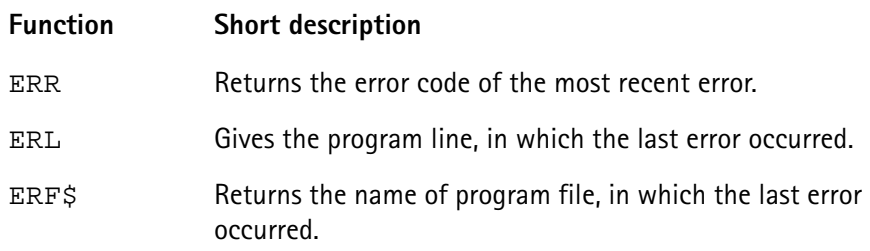

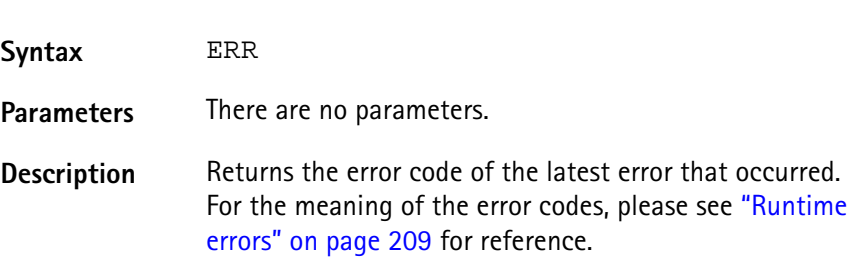

**ERR**

**Example** In this example, the 4400 prints an error message, giving the error code, the line in which the error occurred and the name of the related RAPID! program file. ON ERROR GOTO errorHandler ... errorHandler PRINT "Error "; ERR; " in line "; ERL;" in file ";ERF\$ RESUME NEXT

### **ERL**

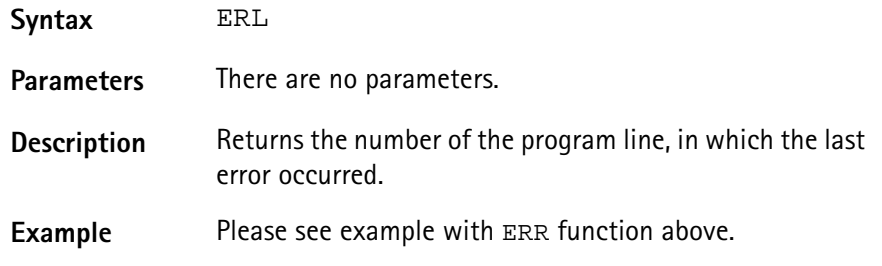

### **ERF\$**

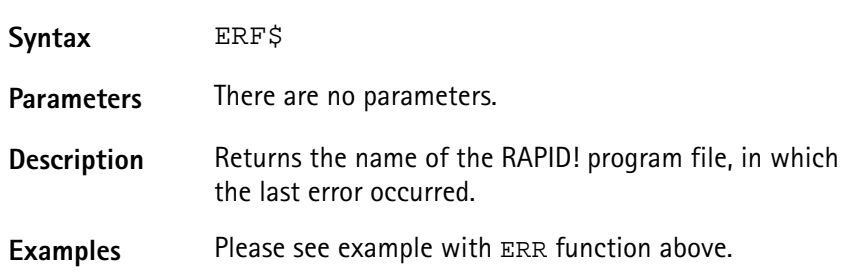

**Mathematical functions** The RAPID! environment of the 4400 provides most of the important mathematical functions:

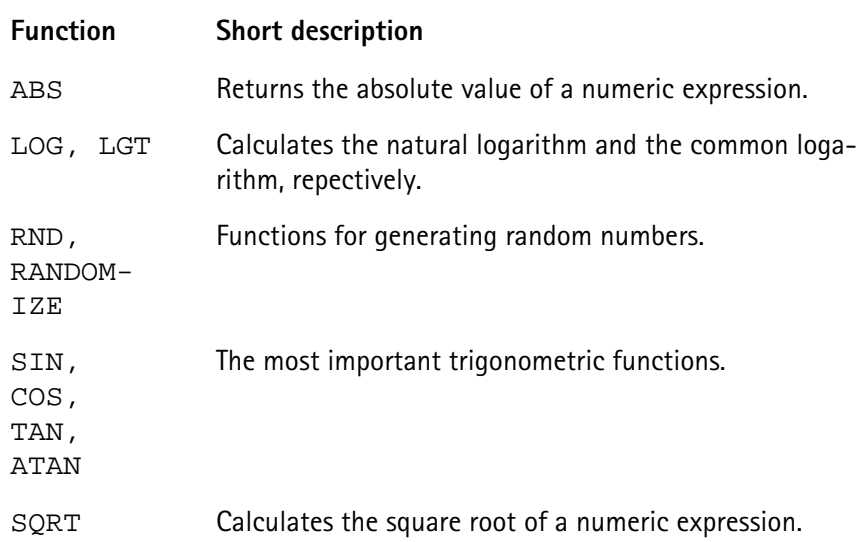

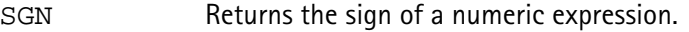

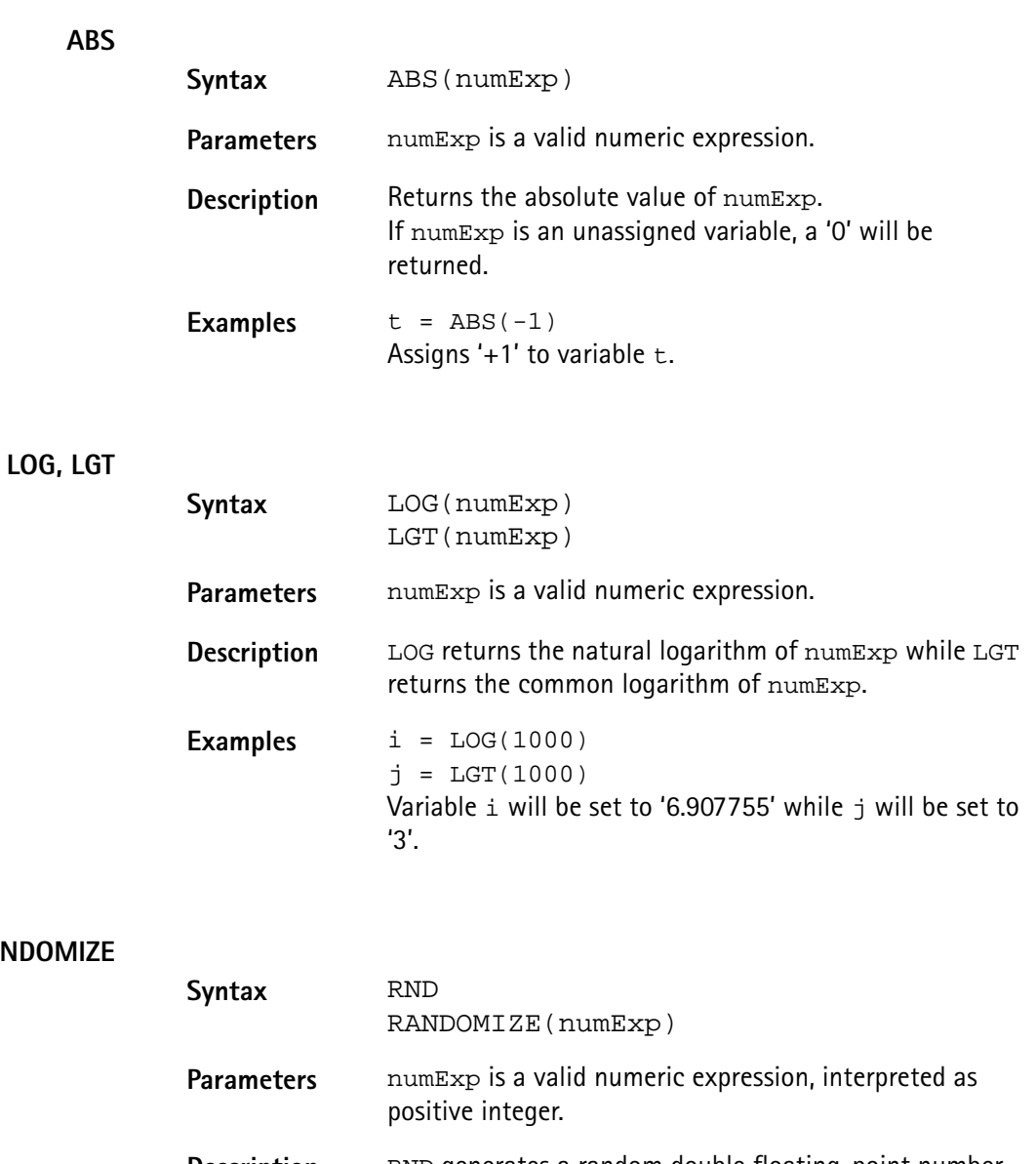

**RND, RANDO** 

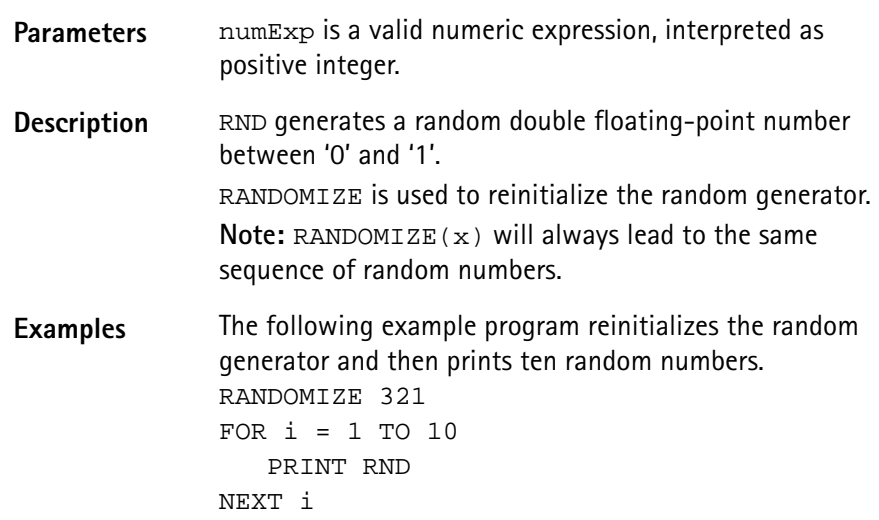

### **SIN, COS, TAN, ATAN**

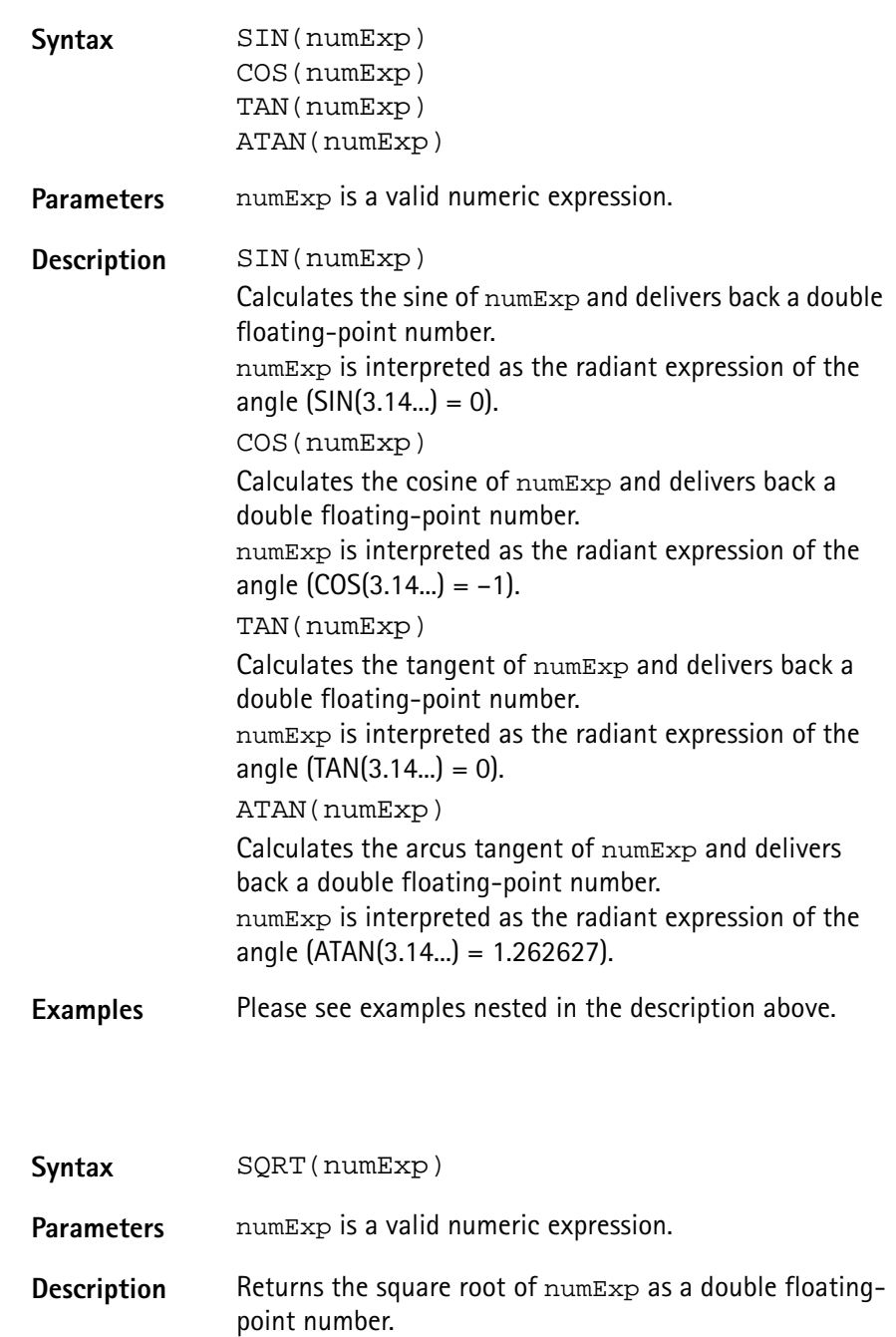

**Examples** i = SQRT(25) Assigns '5' to variable i.

### **SGN**

**SQRT**

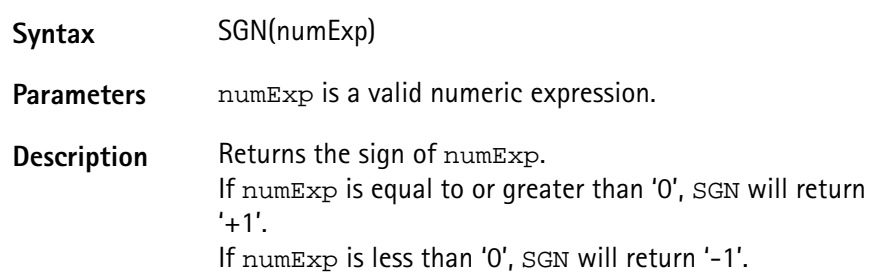

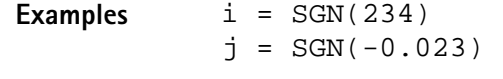

Variable  $\pm$  will be set to '+1', while variable  $\pm$  will be set to '-1'.

<span id="page-223-0"></span>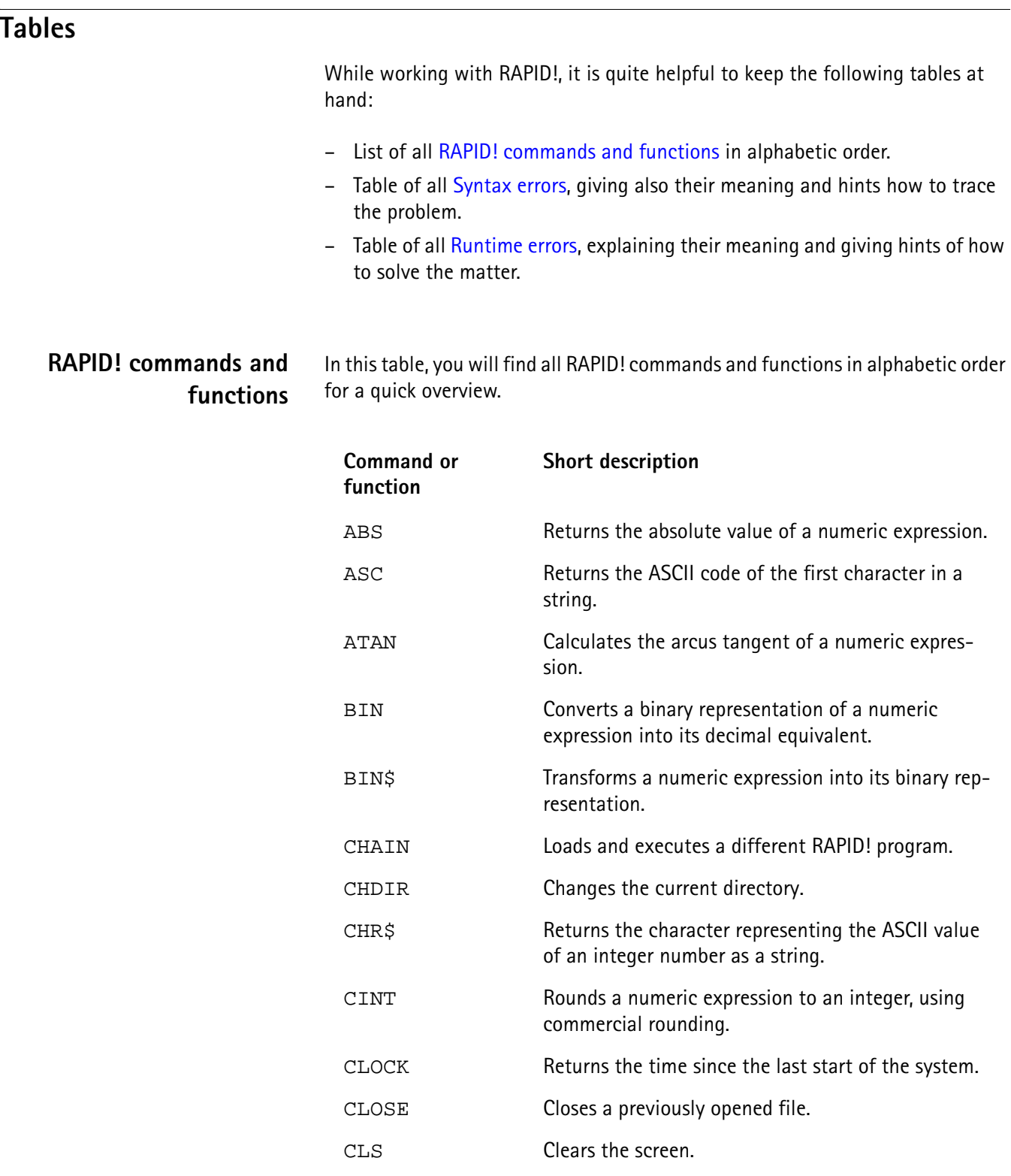

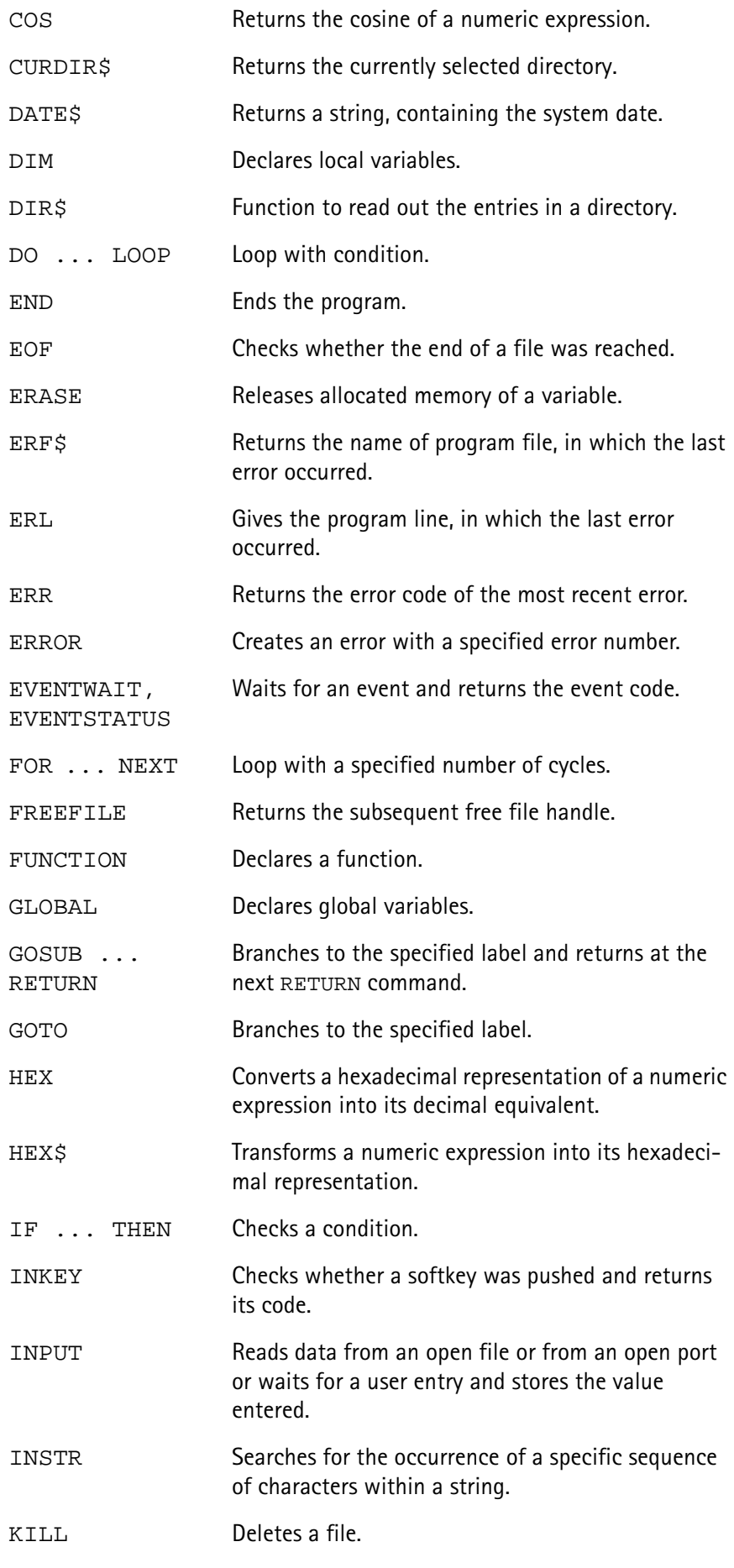

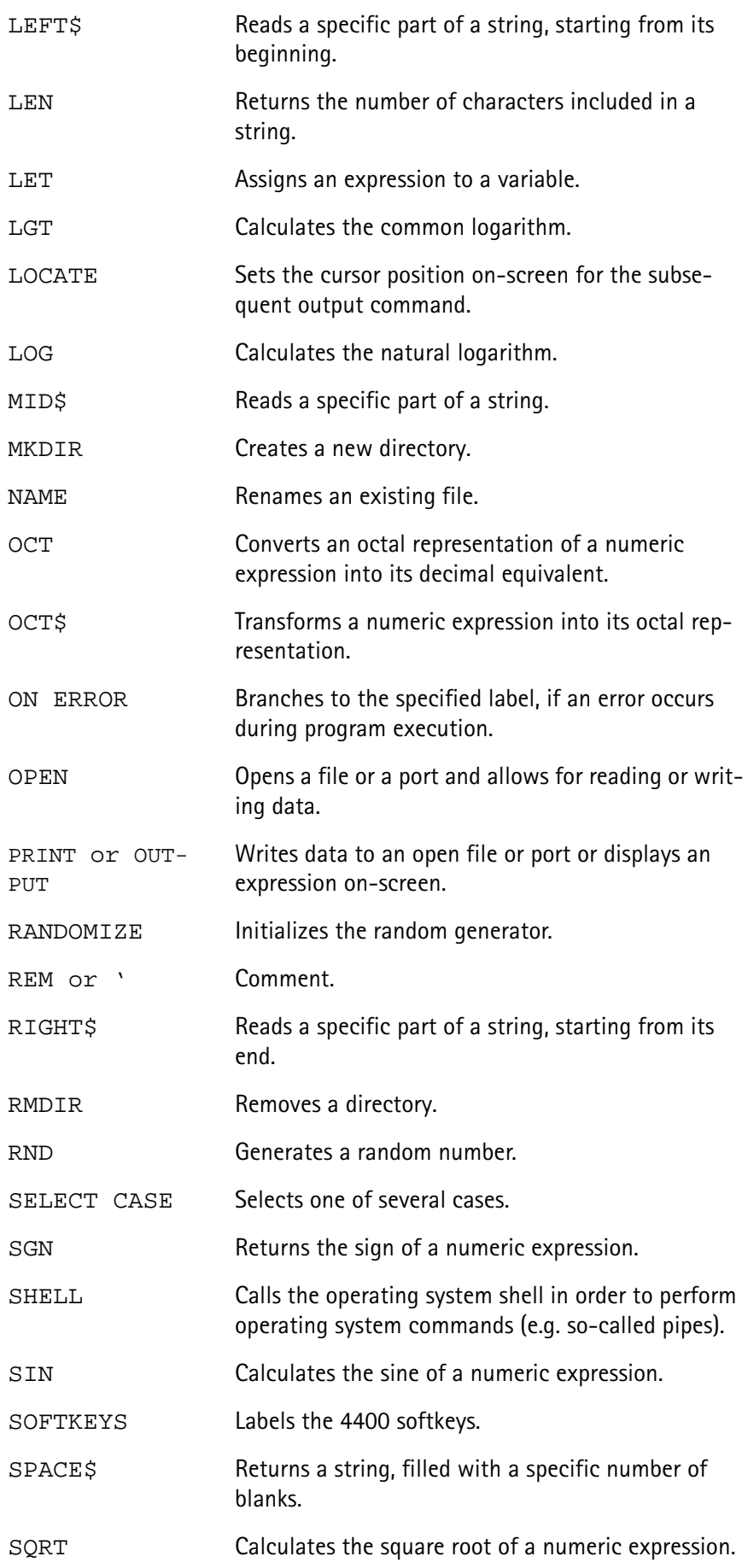

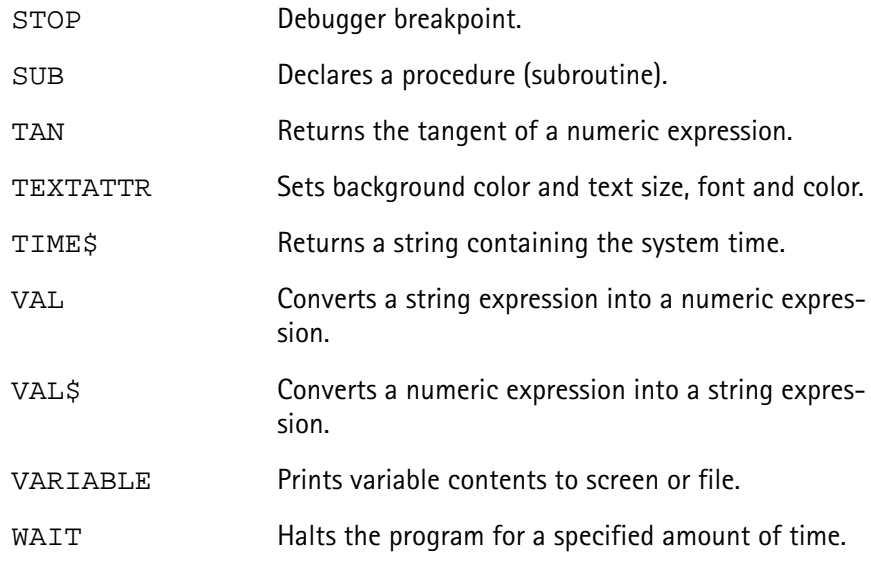

## <span id="page-226-0"></span>**Syntax errors**

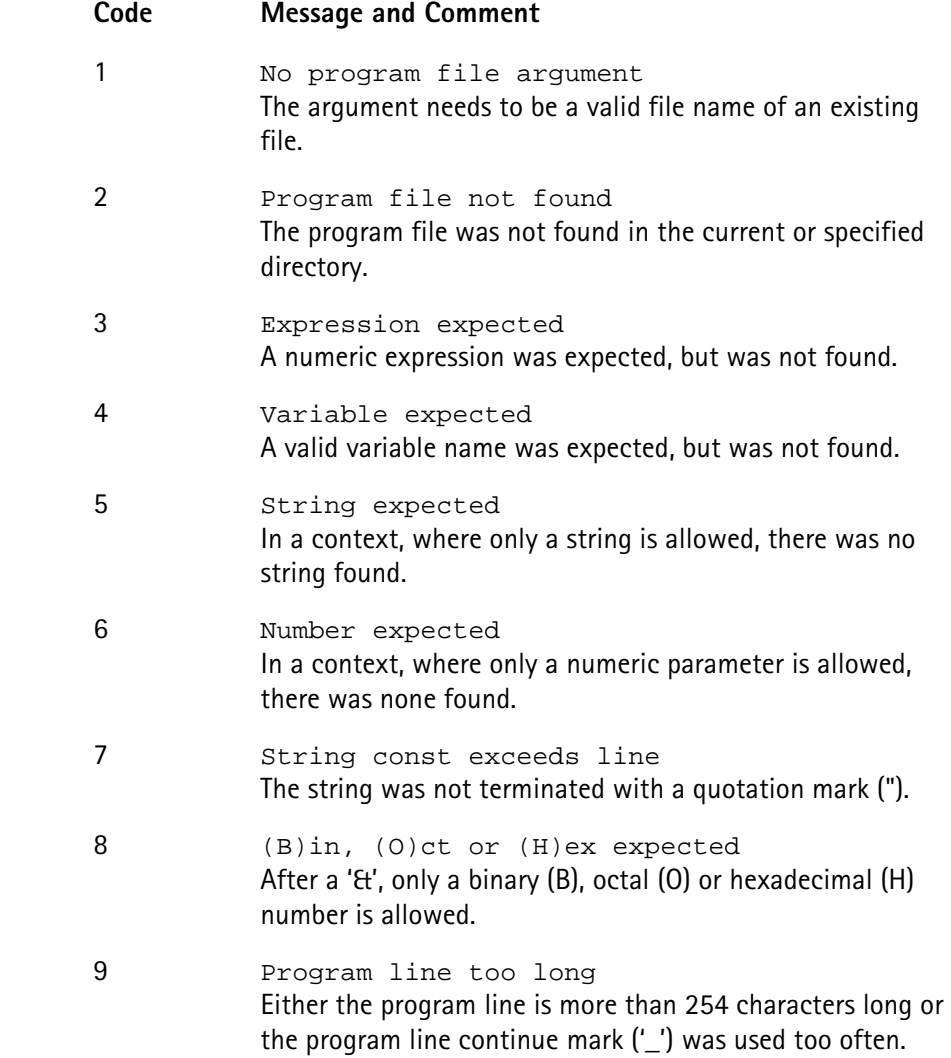

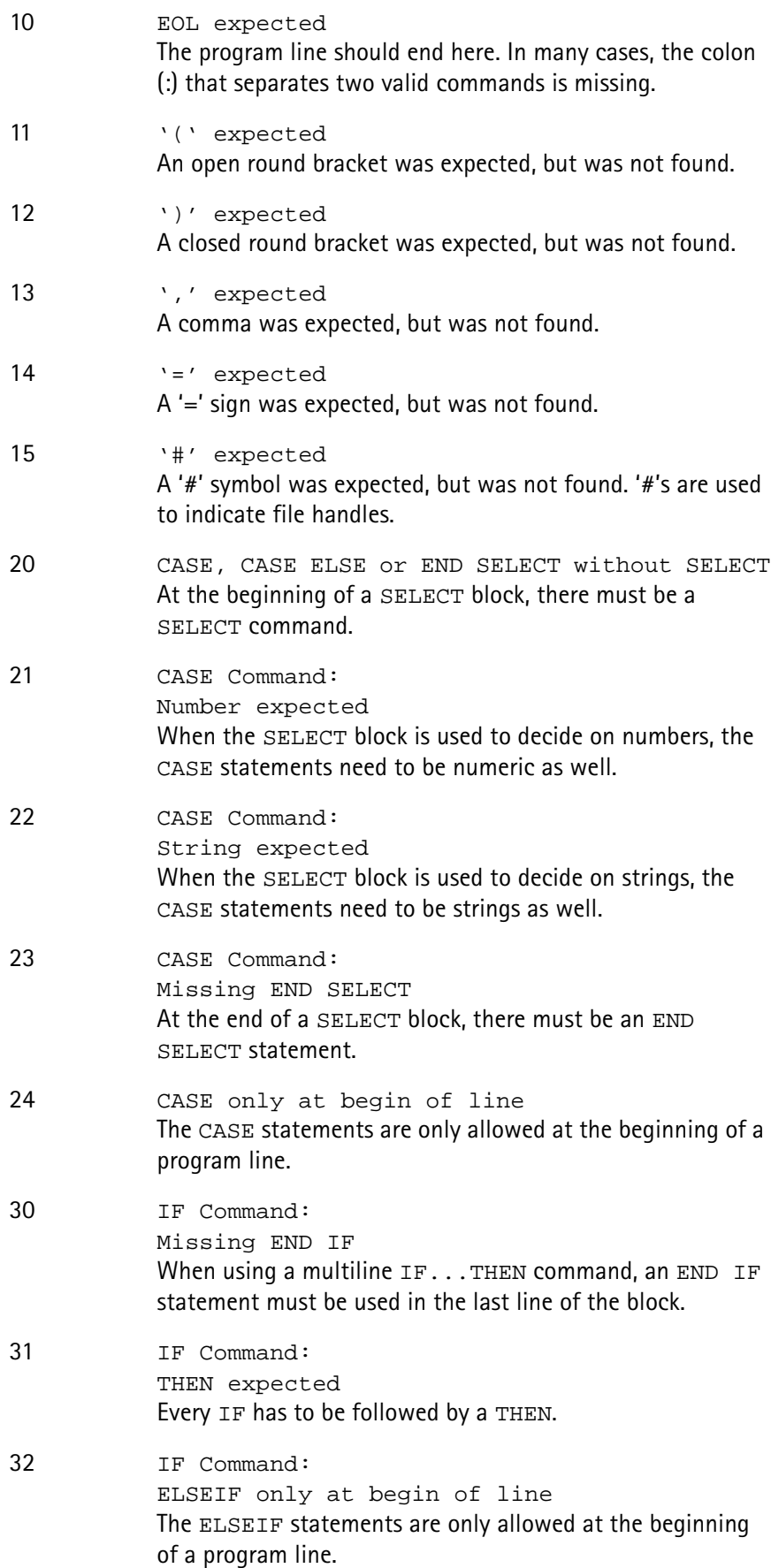

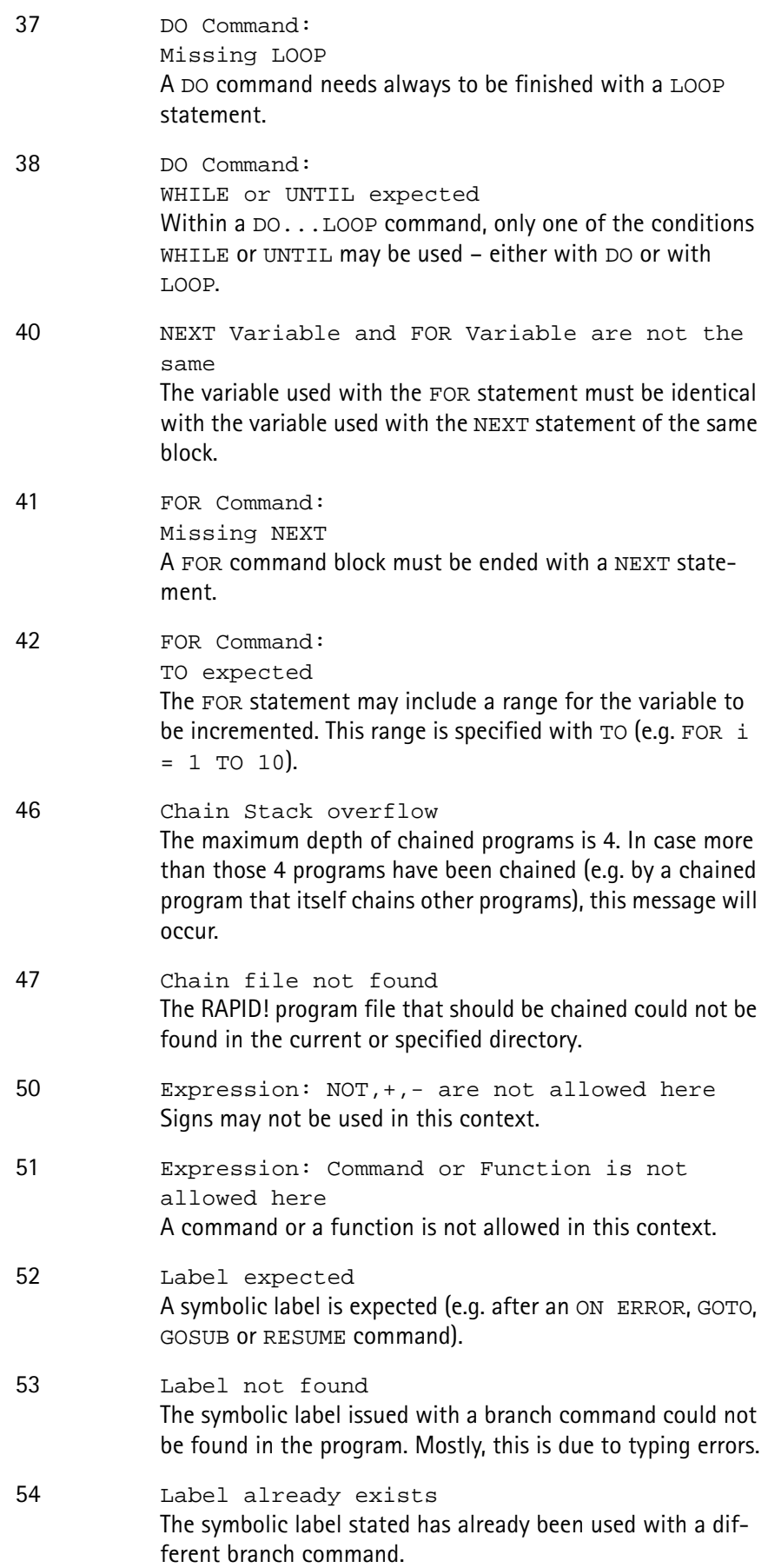

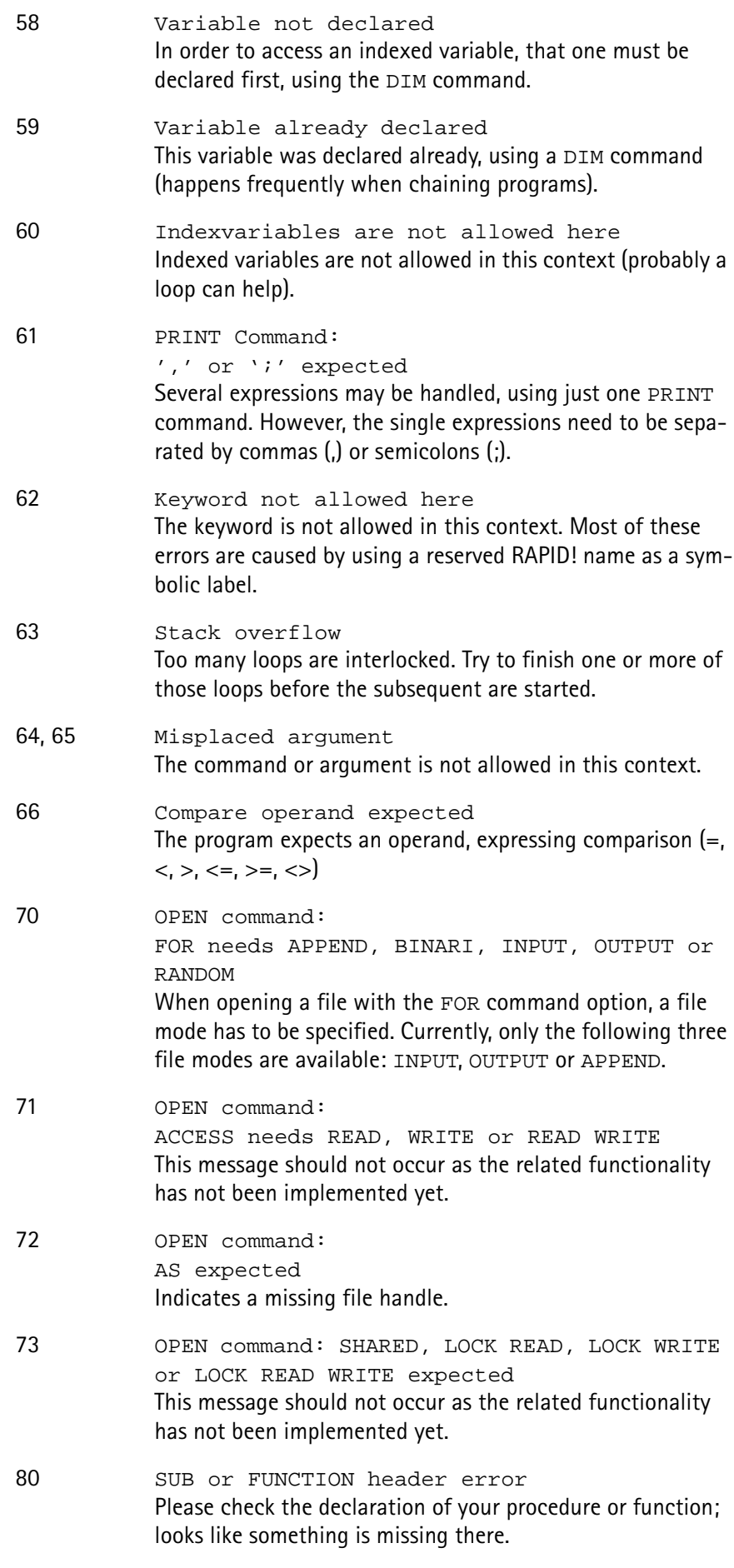

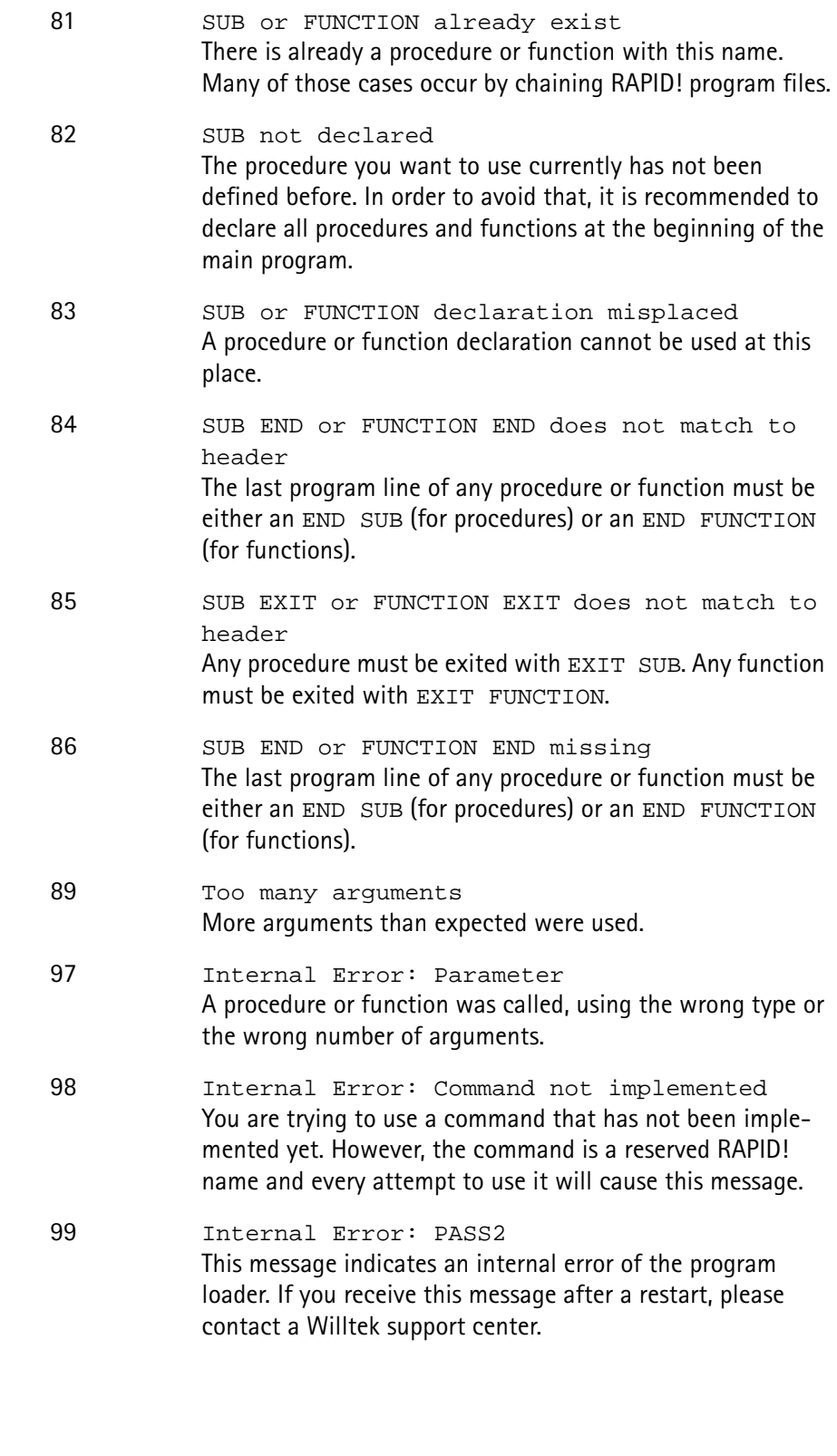

<span id="page-230-0"></span>**Runtime errors**

**Code Message and Comment**

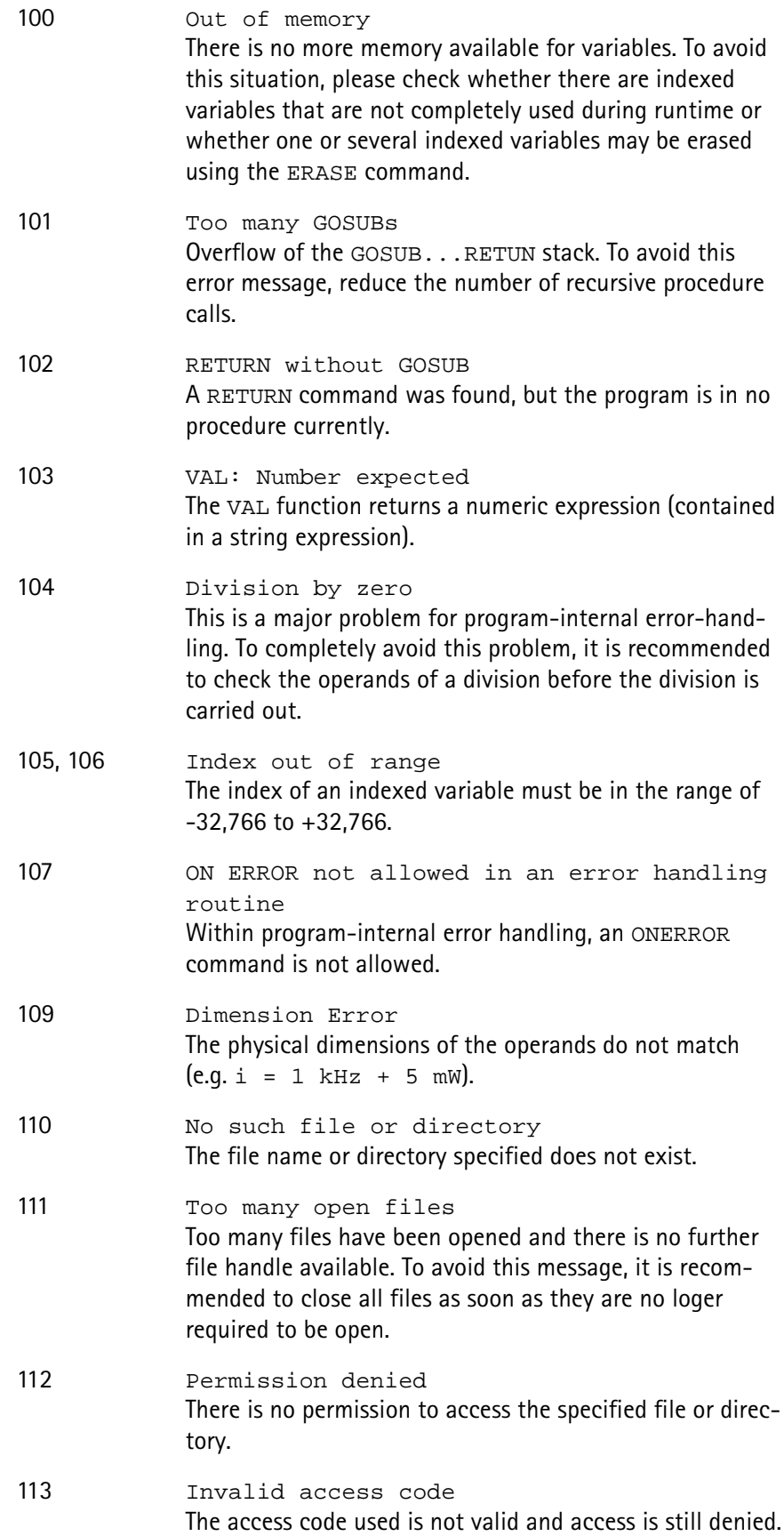

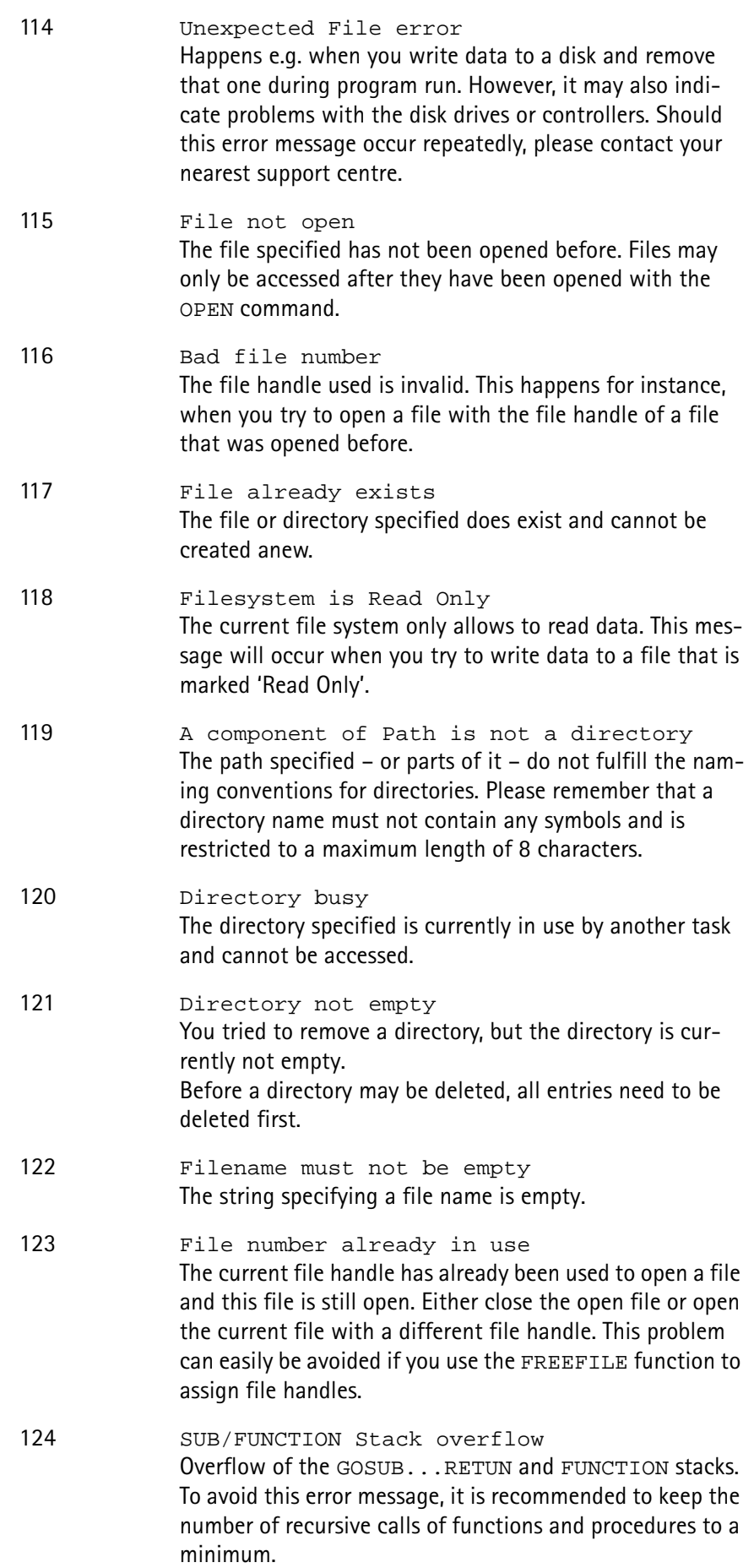

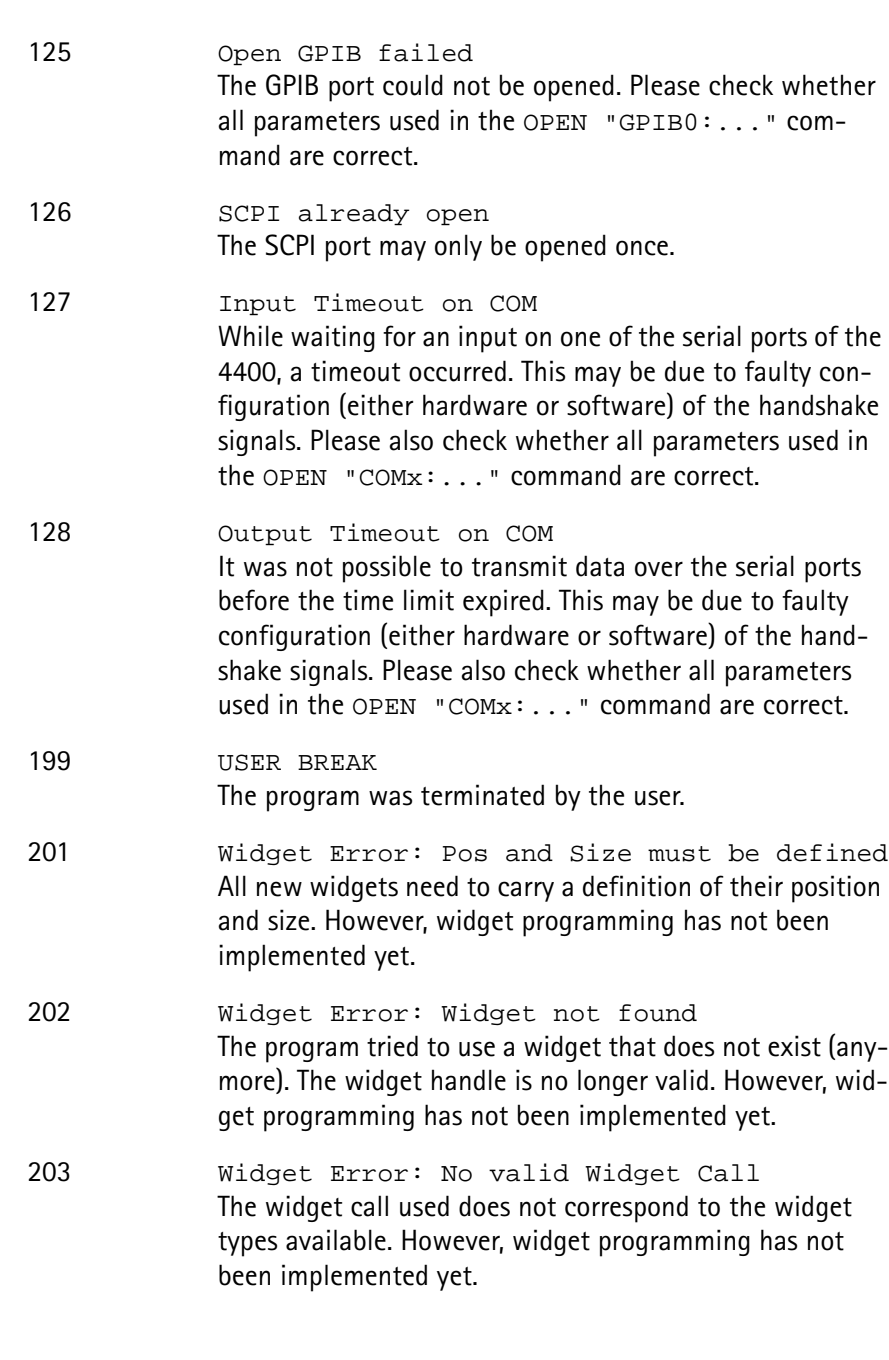

# **Chapter 7 SCPI**

# 7

This chapter describes the remote control capabilities of the 4400. Test results described in this chapter are as follows:

- ["Overview" on page 214](#page-235-0),
- ["What SCPI is" on page 214](#page-235-1)
- ["Structure" on page 215](#page-236-0)
- ["Syntax and notation" on page 215](#page-236-1)
- ["SCPI and RAPID!" on page 219](#page-240-0)
- ["Command subsystem overview" on page 226](#page-247-0)
- ["The Node B and UE parameter subsystems" on page 236](#page-257-0)
- ["The communication-related subsystems" on page 228](#page-249-0)
- ["SCPI command errors" on page 255](#page-276-0)

### <span id="page-235-0"></span>**Overview**

SCPI (pronounced as 'skippy') is a world-wide standard. The basic idea of SCPI is to define a command language for measurement systems that is independent of the related manufacturers.

This chapter explains how SCPI works on the 4400. It is divided into six subsections:

[What SCPI is](#page-235-1) – Here you will find a short definition of SCPI and some general information.

[Structure](#page-236-0) – This subsection explains the common commands, the subsystems and the command tree.

[Syntax and notation](#page-236-1) – The command syntax, the parameters and the syntax of queries are explained in this subsection.

[SCPI and RAPID!](#page-240-0) – SCPI and RAPID! together form a powerful time-saver for extensive tests that are performed on a regular basis, like automated acceptance tests after manufacturing or regular routine checks as part of maintenance or quality assurance.

[Command subsystem overview](#page-247-0) – This subsection gives a brief overview on the subsystems into which the SCPI commands are split.

[The Node B and UE parameter subsystems](#page-257-0)

[The communication-related subsystems](#page-249-0)

[SCPI command errors](#page-276-0) – Here, you will find a table with explanations of syntax errors, run-time errors, device errors or any other errors.

### <span id="page-235-1"></span>**What SCPI is**

**SCPI** (**S**tandard **C**ommands for **P**rogrammable **I**nstruments) was introduced in 1990. It is a world-wide standard, independent of single manufacturers. The SCPI specifications define a command language for measurement systems and – in principle – are based on IEEE 488.2.

SCPI is independent of the physical transmission channel of the commands. Although this chapter refers to the GPIB as the physical interface, you can also control the 4400 via a local area network (TCP/IP Option required).

The idea behind SCPI is to shorten program development times for the automated control of test equipment and to make that program development as efficient as possible.

Of course, one of the main requirements for this goal is that the language must be understood by as many measurement devices as possible. Therefore, SCPI is pushed by the SCPI consortium. Quite a number of the main test and measurement equipment manufacturers are members of the SCPI consortium.

Implementing just standard commands on a complex communications test system like the 4400 would lead to a poor performance. Therefore, we were obliged to find a compromise between standard commands and performance. This is the reason why you will find many more SCPI commands on the 4400 than specified in the standard SCPI specification.

However, all SCPI commands implemented on the 4400 follow the standard SCPI syntax and rules.

For additional details on the SCPI standard, the current version can be found on page [www.scpiconsortium.org/scpistandard.htm.](http://www.scpiconsortium.org/scpistandard.htm) You can download the full SCPI specification from there free of charge (some 3.5 Mb in PDF format).

### <span id="page-236-0"></span>**Structure**

SCPI defines programming commands, program messages, return values and data formats, which are consistent for all measurement systems independent of their manufacturer and purpose.

SCPI uses a device-independent command set, the so-called [Common](#page-238-0)  [commands](#page-238-0), understood by all SCPI devices.

The 4400-specific SCPI commands are called [Compound commands](#page-237-0) and will only be understood by the 4400 and its subsystems.

A subsystem in terms of SCPI is quite abstract: it is the set of commands implemented to perform specific tasks of the SCPI device (the 'measurement subsystem' of the 4400, for instance, is the set of commands implemented for

taking all kind of measurements, while the 'configuration subsystem' is the set of all configuration commands for all areas of the 4400).

All these subsystems are using the same, SCPI-based messaging and data formats.

Any SCPI command is built in a hierarchical way – similar to how a path in a file system is built.

The single command elements are separated by colons (:).

The complete set of commands of a subsystem is called the 'command tree'. The command trees for the SCPI command set implemented on the 4400 is available in this manual.

### <span id="page-236-1"></span>**Syntax and notation**

There are two types of SCPI commands:

- compound commands and
- common commands.

Both types of commands differ in syntax.

<span id="page-237-0"></span>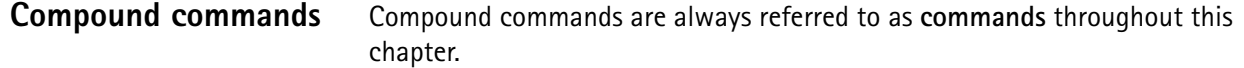

- Any compound command is built in a hierarchical way. The single command elements are separated by colons (:).
- A command usually starts with a colon (:). However, the colon **must be omitted** when the subsequent command continues on the same hierarchical level (see examples below).
- The first command element always is the name of the subsystem like CONFigure or MEASure.
- Then follows one of the commands available for that subsystem like GSM or RFTX.
- The subsequent command element(s) may now be one or more subcommand(s) and/or one or more parameter term(s) (e.g.  $BS:ID:BCC$  5).
- A SCPI program line may contain more than one command. In this case, the single commands have to be separated by a semicolon (;).
- There is also a short form for every command. This is usually formed of the first four letters (CONF instead of CONFIGURE). When the fourth letter is a vowel (a,e,i,o,u), only the first three letters are used (RFG instead of RFGenerator).
- Throughout this manual, the short form is always written in capitals to make it easy to identify it. However, the SCPI system of the 4400 is not casesensitive.

### **Examples**

- The complete SCPI command to set the base station color code (i.e. the training sequence) to 5 would be: :CONFigure:GSM:BS:ID:BCC 5. The short form :CONF:GSM:BS:ID:BCC 5 is completely identical.
- :RFGenerator:STATe ON is identical with :RFG:STAT ON. However, the long version of the commands is – especially in the beginning – easier to work with.
- :RFGenerator:STATe ON; LEVel 20 is a valid two-command statement. STATe ON and LEVel are both commands of the RFGenerator subsystem. Both are working on the same hierarchical level. Therefore, the colon in front of LEVel 20 has to be omitted. An alternative with the identical meaning would be:  $:$ RFGenerator:STATe ON; :RFGenerator:LEVel 20. The form :RFGenerator:STATe ON; :LEVel 20 would be **in**valid, because LEVel is no subsystem of the 4400.
- :RFGenerator:MODulation:STATe ON is **in**valid. STATe ON is no subcommand of the : RFG: MOD level.
- :RFGenerator:MODulation ON; FREQuency 850.2 In this case, the first part up to the semicolon(;) is valid. The second part is invalid as  $FREQ$  is no subcommand of the :RFG:MOD level.

The correct command would be: :RFGenerator:MODulation ON; :RFGenerator:FREQuency 850.2.

Parameters Many commands require parameters to be specified. Those parameters are placed behind the command, separated by at least one blank (space). The following types of parameters do exist on the 4400:

> – **Numeric parameters**. These are integers, floating point numbers (with a maximum of 6 decimals) or exponential numbers (see specifications IEEE 488.2 NRf format or ANSI X3.42-1975 for details). Some numeric parameters may carry a physical unit (details can be found in subsection variables of the RAPID! chapter). **Example:** :RFG:FREQ 930.071965 MHz makes the RF generator switch to the specified transmission frequency.

### **NOTE**

The decimal point of floating point numbers **must be** the dot (.) within SCPI as a comma (,) will always be interpreted as the separator between two parameters (see Notes below for details).

- **Boolean parameters** are specified using the binary numbers 0 | 1, or ON | OFF instead.
- **Enumerated parameters** are strings that only may be selected from a predefined list. To distinguish them from string parameters, the enumerated parameters **must not** be put in quotation marks. **Example:** :CONFigure:GSM:TYPE GSM9001800 sets the 4400 to work as test set for GSM 900/1800.
- **String parameters** are user-defined strings. **Example:** PROGram:NAME "/rapid/examples/ms\_test.rbm" loads the specified RAPID! program file.
- **Block parameters** are a special case and will be described with the related commands.
- **Queries** Many commands also have a query form. These queries enable you to read out the current value of parameters or the results of measurements. For a query, simply add a question mark to the command (without any spaces or other symbols in-between). Example: : RFG: FREQ? returns the current transmission frequency of the RF

generator.

### **NOTE**

The result of a query is saved internally on the 4400. Details can be found in subsection ["Using queries" on page 221.](#page-242-0)

<span id="page-238-0"></span>**Common commands** Common commands are defined in IEEE 488.2. They work on the device itself (and on any subsystem) and always start with an asterisk (\*).

> **Example:** \*RST resets the 4400 and sets all system parameters to default values.

A list of all common commands can be found in subsection ["Common](#page-238-0)  [commands" on page 217.](#page-238-0)

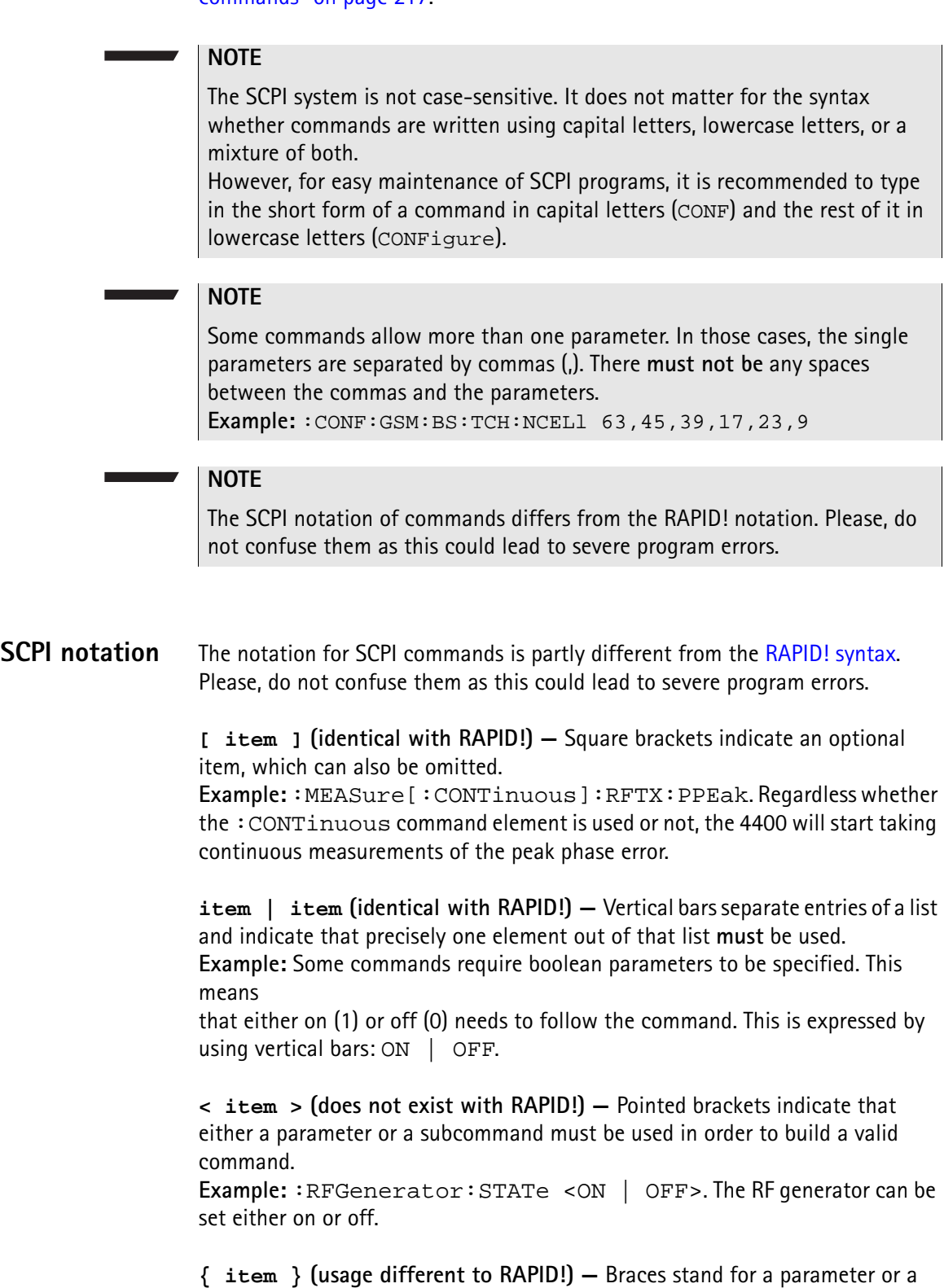

subcommand that has to be selected from a predefined table. **Example:** :MEASure<:{measProp}> indicates all subcommands of the MEASure subsystem, like RFTX, RFRX or AFAN.

<span id="page-240-1"></span><span id="page-240-0"></span>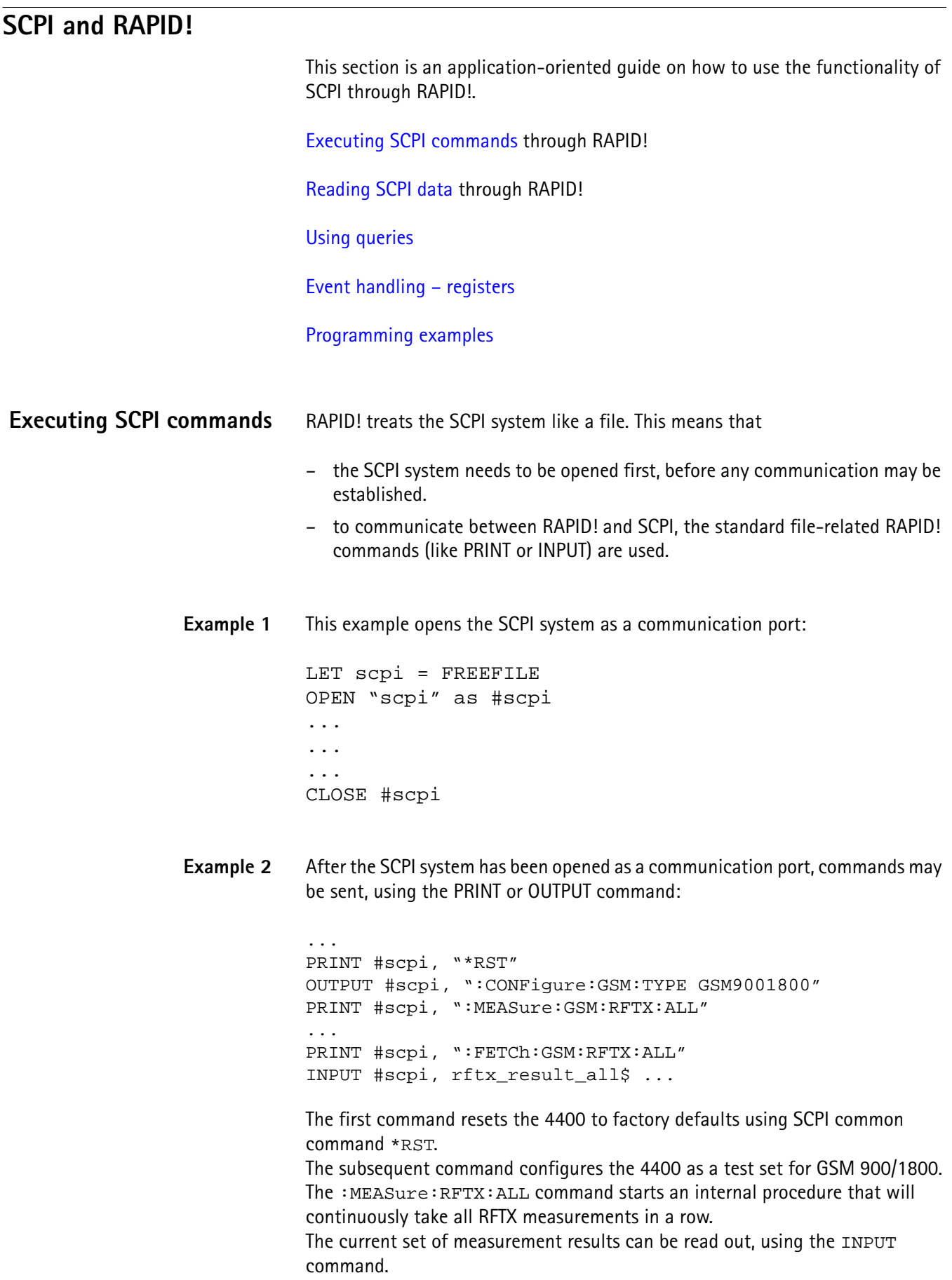

**Example 3** Converting the string read into numeric variables.

```
...
index = 0rftx\_result\_all$ = rftx\_result\_all$ + ",DO
  P = INSTR(rftx\_result\_all\, ",")
  result(index) = VAL(LEFT$(rftx_result_all$, P – 
  1))
  rttx\_result\_all$ = MID$(rttx\_result\_all$, P +1))
  index = index + 1LOOP UNTIL rftx result all$=""
```
This example program looks for the commas, separating the single measurement result values. Then it reads the part of the string between the commas and converts it back into a numeric variable.

More details regarding this example program can be found in section ["Standard](#page-244-0)  [TX measurements" on page 223](#page-244-0).

### **Important notes:**

- Please keep in mind that RAPID! has to check the GPIB actively as there will be no automated reaction to any GPIB control sequences. However, please note that measurement results, polled through GPIB commands will also be available for any RAPID! program.
- To make sure that the 4400 is not blocked by other tasks, only perform RAPID! or SCPI measurements from the [Welcome menu.](#page-41-0)
- In order to prevent the 4400 from 'waiting for eternity', use a standard timeout of 10 s (allow more time for complicated measurements like RX testing).
- A timeout does not speed up things (or slow them down). A call establishment will take its time.

<span id="page-241-0"></span>**Reading SCPI data** To read SCPI data (such as measurement results) into RAPID!, the INPUT command is used. Again, the SCPI system has to be opened as a communication port first.

### **NOTE**

All results handed back from the SCPI system have the format of a string. Should there be more than one result, the single results will be separated by commas.

### **Example:**

This example reads out the version of the 4400.

```
LET scpi = FREEFILE
OPEN "scpi" as #scpi
PRINT #scpi, "*IDN?"
INPUT #scpi, version$
CLOSE #scpi
```
SCPI common command \*IDN? is used to read out the identification of the test set. The value returned is then stored in RAPID! string variable version\$. The content of version\$ will be something like "Willtek, 4400, 0511099".

<span id="page-242-0"></span>**Using queries** Many commands have a query form. These queries enable you to read out data from the SCPI system like measurement results or the current value of parameters (like the current transmission frequency of the RF generator).

**Building queries** For a query, simply add a question mark to the command (without any spaces or other symbols in-between).

### **Example 1**

The example below initiates the measurement of the burst length and returns the related value.

... OUTPUT #scpi, ":MEASure:RFTX:LENGth?" INPUT #scpi, burstlength\$

### **Example 2**

More than one query can be placed into a single command line. The individual queries must be separated by semicolons (;). The returned values will also be separated by semicolons.

The example below reads out the current system time and then queries the contents of the event status register.

```
...
OUTPUT #scpi, ":SYSTem:TIME?; :*ESR?"
INPUT #scpi, result$
```
The returned result string could be "17,40,55;4", for example. This would denote a time of 5:40 PM and an event status register value of 4.

### **Example 3**

In case, a query needs a parameter to be specified, this parameter is then placed behind the question mark. As with normal commands, there must be at least one blank between the question mark and the parameter:

```
...
OUTPUT #scpi, ":MEASure:GSM:ARRay:RFRX:BER:CIA? 2"
...
```
This command will perform the BER measurement on the class Ia bits twice and return both measurement results in a string. The string returned in this example is "2.1,2.2".

<span id="page-243-1"></span><span id="page-243-0"></span>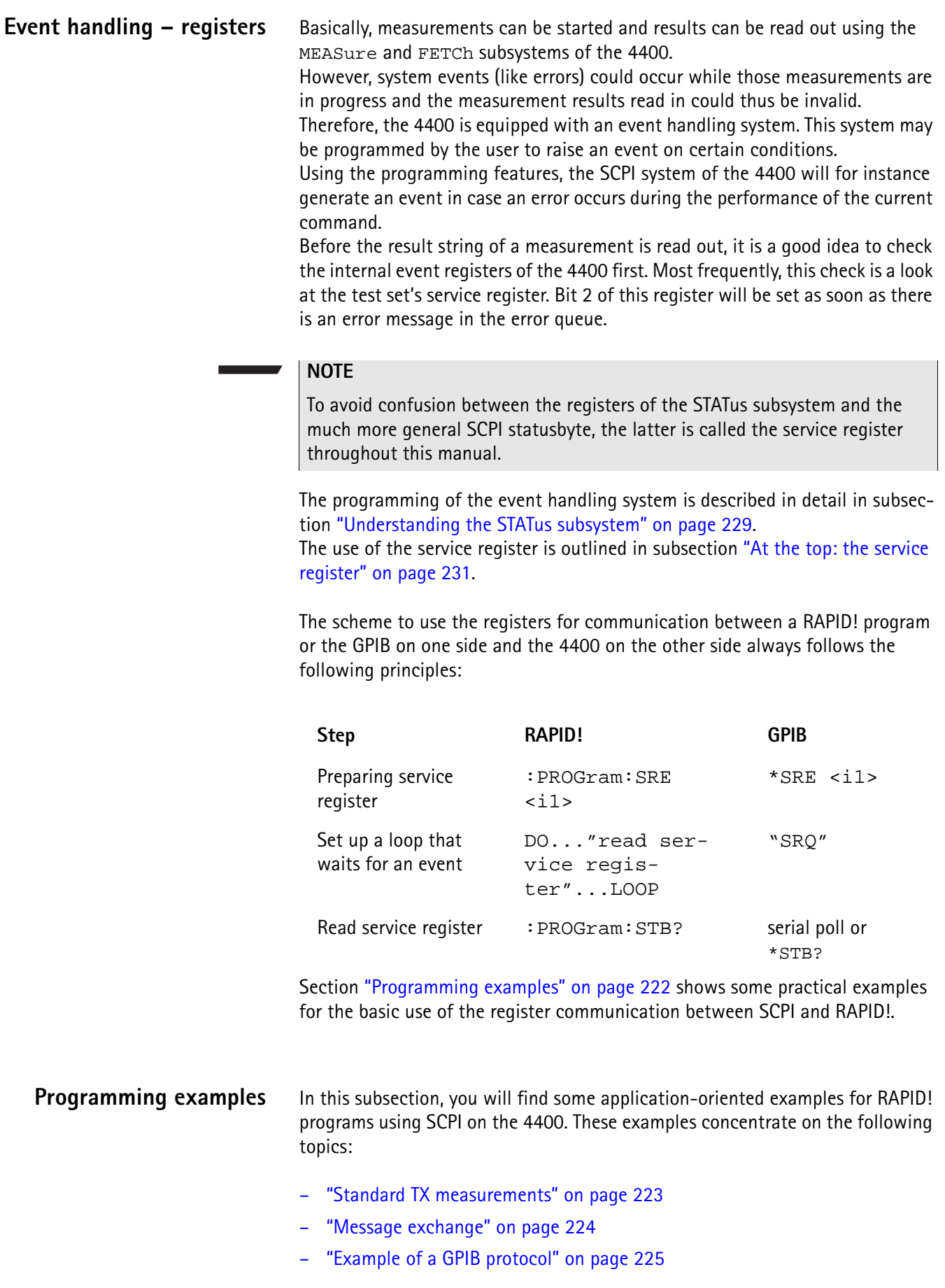

```
Standard TX measurements The example below illustrates how to perform a standard TX test using RAPID! 
                       and SCPI.
                       'FILE: RFTXDEMO.RBS
                       'DESCRIPTION: RAPID! program that measures 
                       'the RMS phase error, the frequency,
                       'peak power and also checks whether the shape 
                       'of the burst is within the PTT.
                       'Definition of variables
                       DIM result(5)
                       'Opening SCPI as communication port
                       LET scpi = freefile
                       OPEN "scpi" as #scpi
                       'Configuring the measurements as above as a group and 
                       'starting a group measurement
                       PRINT #scpi, ":CONFigure:MEASure:GROup:RFTX 
                       PRMS, FREQuency, POWer, TEMPlate"
                       PRINT #scpi, ":MEASure:RFTX:GROup?"
                       'Read out the result string
                       INPUT #scpi, result$
                       'Read out the service register to check if there was 
                       'some error
                       PRINT #scpi, ":PROG:STB?"
                       INPUT #scpi, A$
                       A\ = BIN\$(VAL(A$\;) , 8)
                       'Select reaction on event occurred
                       IF (MID$(A$, 2, 1) = "1" THEN'Some error occurred
                       PRINT #scpi, ":SYST:ERR?"
                       INPUT #scpi, Err$
                       GOTO FAIL_EXIT
                       ELSE
                       'Measurements have been completed without errors
                       GOTO PRINT_RESULTS
                       END IF
                       'Result procedure of the program
                       PRINT_RESULTS:
                       'Converting the result string back into 
                       'four result values
                       index = 0result$ = result$ + ","
                       DO
```
<span id="page-245-0"></span>' Find the position within result\$, where the first 'comma appears P = INSTR(result\$, ",") ' Read out the part of result\$ in front of the first ' comma and convert it into a numeric value  $result/index) = VAL(LEFT$(result", P - 1))$ ' Cut off the value just read from result\$  $result$ = MID$(result$, P +1))$  $index = index + 1$ LOOP UNTIL result\$="" IF result(3) =  $0$  THEN  $A\$  = "PASS" ELSE  $A\hat{S}$  = "FAIL" END IF 'Print results PRINT "RMS phase deviation :"; result(0) PRINT "Frequency :"; result(1) PRINT "Peak power :"; result(2) PRINT "Burst shape:"; A\$ GOTO OKAY\_EXIT 'Entry point of any error handling routine FAIL EXIT: PRINT "An error did occur during measurements :", Err\$ 'Ending the program OKAY\_EXIT: END **Message exchange** This example demonstrates a message exchange between a RAPID! program and an external control computer (connected on the GPIB). The message exchange is triggered by events via the SYSTem: MESSage and the PROGram:MESSage queue. Although not complete, the example below illustrates the principle. 'FILE: MSGDEMO.RBS 'DESCRIPTION: RAPID! program to demonstrate message exchange between a ' RAPID! program and the controlling computer. ... 'Setting the mask for the service register: rising SRQ on an entry of a message ' into the message queue. 'Bits to set: SRQ (bit  $6 = 64$ ) and system.message (bit  $0 = 1$ ) PRINT #0,"\*SRE 65" **NOTE** Only the core program code has been set in courier to make it easy to identify it. All comments are in 'normal' letters.

'Setting the mask for the program's service register: rising an event on an entry ' of a message. Bits to set: event (bit  $6 = 64$ ) and program.message (bit  $0 = 1$ ) PRINT #0,":PROG:SRE 65"

DO

```
' Read out programm message queue
PRINT #0,":PROG:MESS?"
INPUT #0,message$
```

```
'Check message string for key letters
result$ = MID$(message$,1,2)
SELECT CASE result$
CASE "TX"
result$ = DoTXAlign(Message$)
CASE "RX"
result$ = DoRXAlign(Message$)
CASE "SP"
result$ = DoSPAlign(Message$)
CASE "AN"
result$ = DoAFANAlign(Message$)
CASE ELSE
result$=""
END SELECT
```
IF result\$="" THEN PRINT #0,":SYST:MESS ";result\$

LOOP

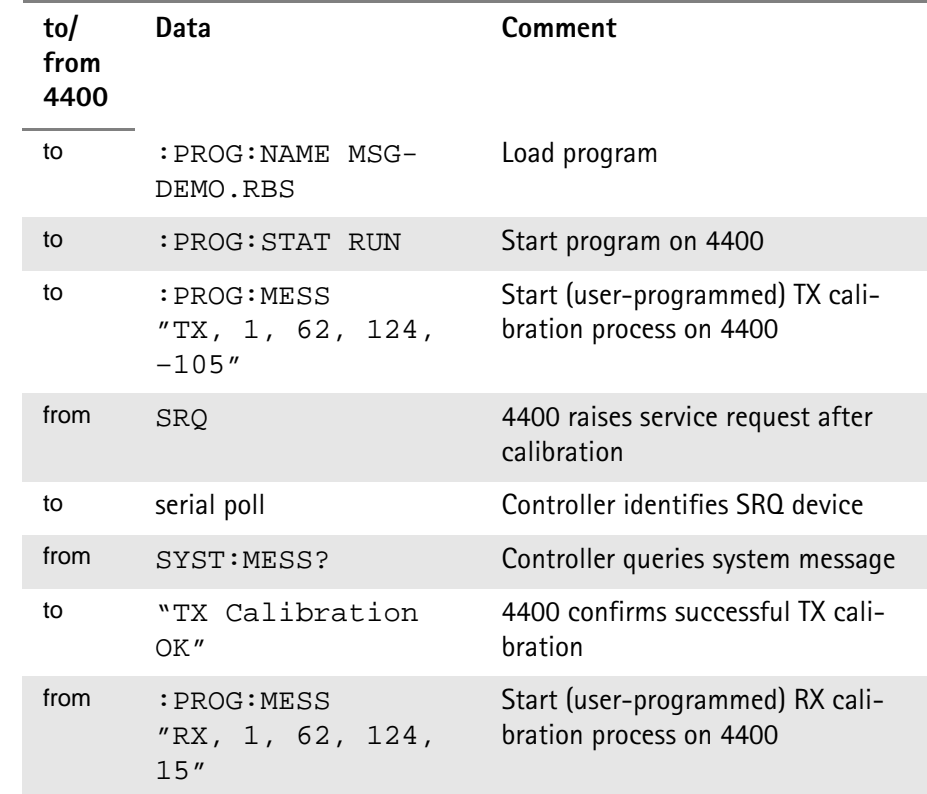

### <span id="page-246-0"></span>**Example of a GPIB protocol**

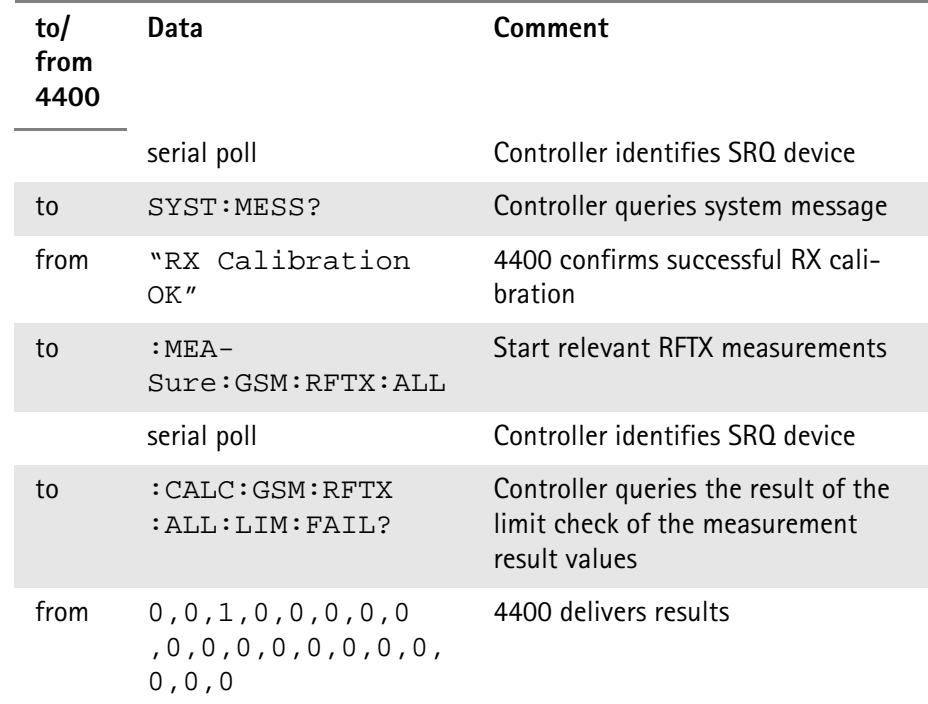

# <span id="page-247-0"></span>**Command subsystem overview**

This subsection provides information about the SCPI command subsystems.

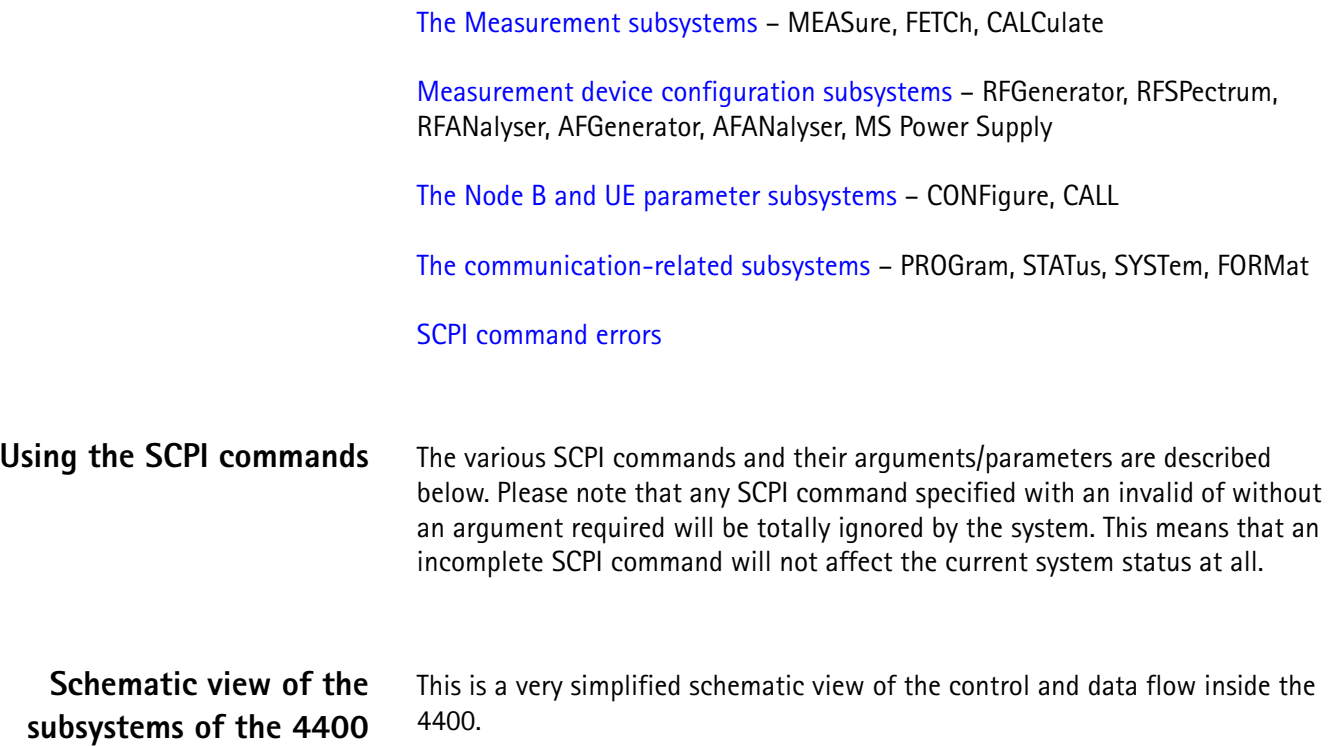

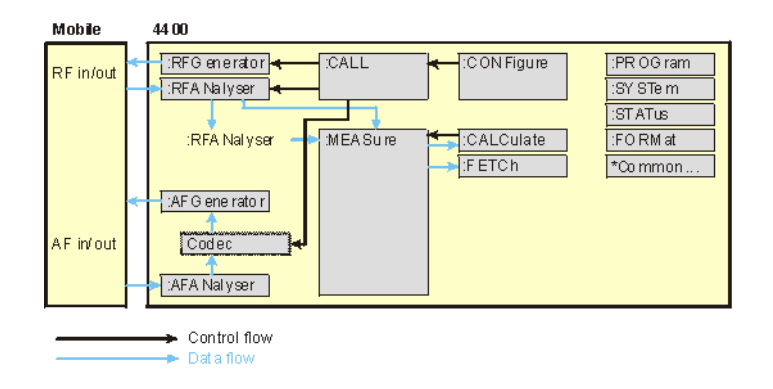

### **Common commands**

The common commands are understood by all SCPI and IEEE 488.2 instruments. Their purpose is to perform general tasks and to read or work with the registers common to all SCPI instruments. The following common commands have been implemented.

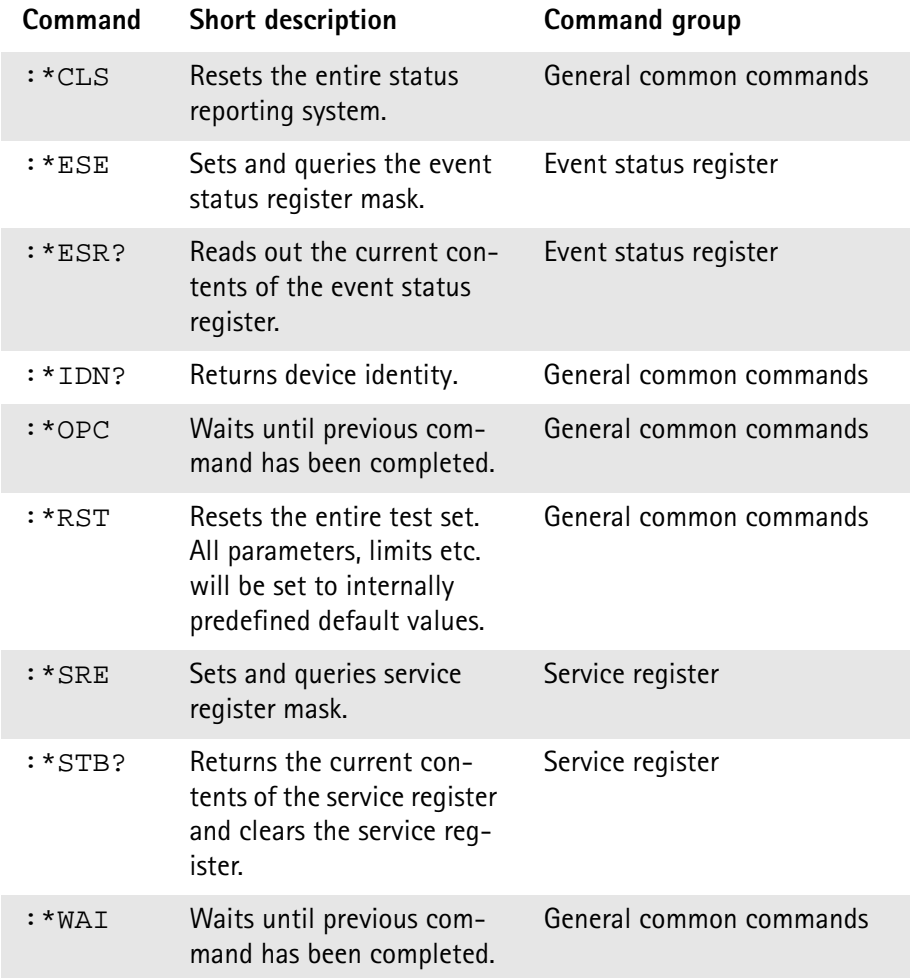

### <span id="page-249-0"></span>**The communication-related subsystems**

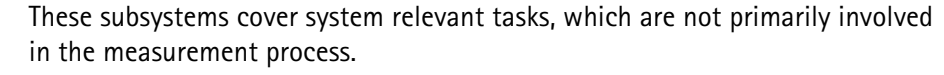

SYSTem – System parameters, such as the number of unread error messages, the test set's GBIP address etc. may be read out or set using the commands of this subsystem.

PROGram – This subsystem deals with all activities related to RAPID! programs.

STATus – The STATus subsystem controls and provides information on the state of the 4400. There are two types of states: operational states describe what is currently going on within the test set while questionable states deliver questionable states of the 4400.

FORMat – The commands of this subsystem enable settings of the data output format in remote mode.

**The SYSTem subsystem** System parameters, such as the number of unread error messages, the test set's GPIB address etc. may be read out or set using the commands of this subsystem.

**The STATus subsystem** The STATus subsystem delivers detailed information about the internal status of the 4400, its error conditions and special events. These three areas are dealt with in three different sections of the status subsystem. These three sections are addressed, using different commands.

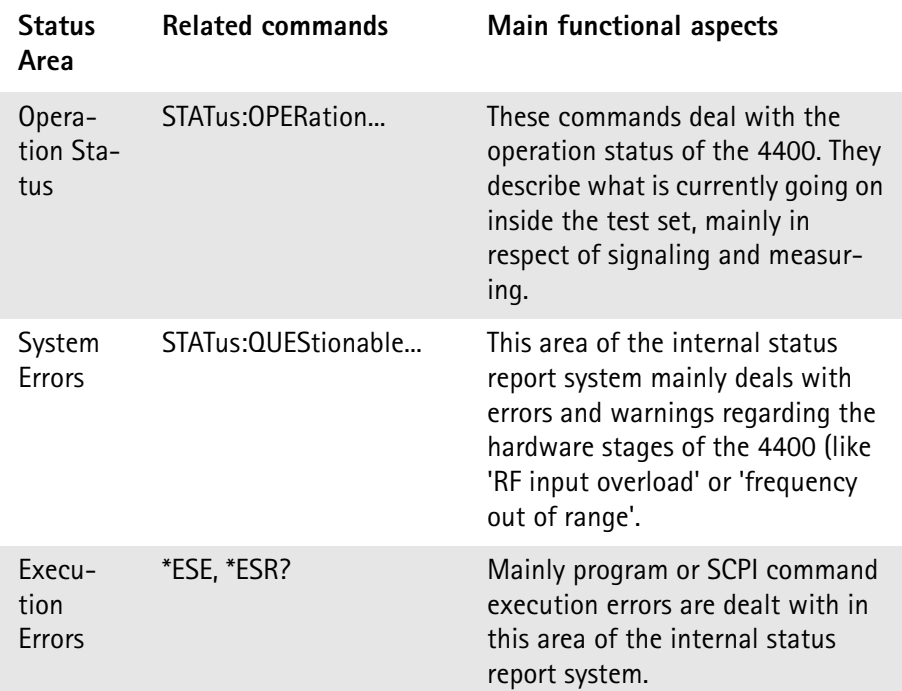

The status subsystem provides in-depth information about the internal status of the test set. Furthermore, powerful event processing tools allow any form of flexible control over the 4400.

However, the use of the status subsystem is a bit tricky because of the many parameters involved. Therefore, we kindly suggest to carefully read subsection ["Understanding the STATus subsystem" on page 229](#page-250-0) before using the status subsystem.

A table of all registers implemented can be found in subsection ["Table of regis](#page-253-0)[ters" on page 232](#page-253-0).

<span id="page-250-0"></span>**Understanding the STATus subsystem** The STATus subsystem is intended to deal with special events occurring inside the test set. It provides tools to enable any current condition to raise a system event. These system events may then be used to trigger service requests (SRQ) on GPIB, or to trigger RAPID! programs.

> There are several **groups of registers**, structured in a hierarchical order. Lower-level registers work on specific conditions and single parameters while higher-level registers integrate the result of several lower-level registers and thus provide a more general view.

The highest level of these registers is the **service register**, sometimes also referred to as the **statusbyte register** or **status byte**.

The figure below gives an example of a group of registers.

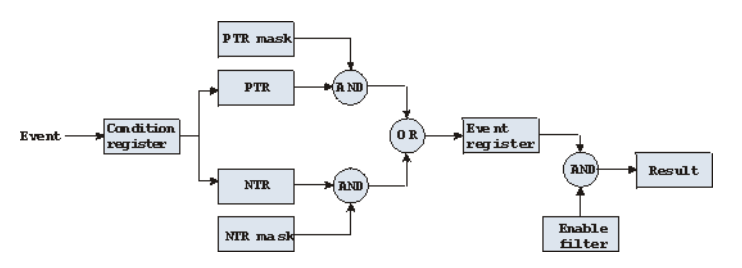

A group of registers starts with a **Condition register**. An internal **Event** will set the corresponding bit of the Condition register (to 'set a bit' means a transition from binary **0** to a binary **1**). Any Condition register will be updated continuously. This means that a bit will be reset as soon as the condition which rose that bit is no longer valid.

### **Example:**

As soon as the 4400 starts to page a mobile under test, a certain bit of a certain condition register will be set. When the 4400 stops paging the mobile (because e.g. it responded to the paging requests), this bit will be reset. Now, there is no chance to find any evidence for a paging process in this Condition register.

Therefore, there is an **Event register** included in every group of registers. In the Event register, a bit will remain set even when the condition for it to be set is no longer valid. Any Event register, however, will be cleared after a query.

### **Example:**

Continuing our example from above, in the related Event register, the corresponding bit would still be set. A query of this register would provide evidence that there has been some paging in progress. However, the Event register is not able to provide any information if the condition is still valid.

### **Summary 1: condition-type versus event-type registers**

- The condition-type registers reflects the current status of the test set and is updated continuously. When you would like to know if a special condition is currently valid, then read out the related condition-type register with a query.
- The condition-type register and the event-type register have an identical structure. This means that they are of the same length and the single indicator bits are at the same positions.
- The event-type registers are the 'memory' of the status system. Once a bit has been set, it will remain set until the event-type register is read out with a query. When you want to trigger e.g. a RAPID! program with a certain event, always read out the related event-type register.
- Event-type registers are read-only and self-destructive. They will be cleared after any query.

### **Transition of a bit from the condition-type to the event-type register**

How will a bit find its way to the **Event register**? This depends on the transition filter and its settings. The transition filter works as follows:

First, there are two branches: the **P**ositive **TR**ansition and the **N**egative **TR**ansition filter. Both only react on the corresponding transitions of bits and both contain as many bit positions as the condition register.

**PTR** will carry a binary 1 at a bit position only when the corresponding bit of the condition register is **set**, while **NTR** will carry a binary 1 at a bit position only when the corresponding bit of the condition register is **reset**..

Both the output of PTR and NTR will be combined with the corresponding mask, using a logical **AND** operation.

These masks are user-definable (using the **STAT:xxxx:xTR** commands) and again contain as many bit positions as the condition register.

### **Example:**

The only chance for bit 4 (that has just been **set** in the condition register) to reach the **Event register** is that the **PTR mask** carries a binary **1** at bit position 4. The logical AND between the PTR filter and the PTR mask will then deliver a binary **1**. This binary **1** will pass the logical OR and thus set bit 4 of the **Event register**.
#### **Summary 2: from the condition-type to the event-type registers**

- There are two detectors for every bit of a condition register: the **positive** transition and the **negative** transition branch. Positive transition means a change of a bit from a binary **0** to a binary **1** while a negative transition is a bit change from a binary **1** to a **0**.
- To every branch, there is a filter mask (PTR and NTR mask). This filter mask is user-definable.
- The filter mask and the result of the transition filter are combined using a logical AND operation.
- The results of the AND operation in both branches will be combined, using a logical OR operation.
- The results of the OR operation are the contents of the related event-type register.

#### **Moving up: an event reaches the condition register one hierarchical level up**

The **Event register** contains summary bits, corresponding to the bits of the condition register. A summary bit will be set, when the initial event passes the transition filter.

The **Enable filter** is a mask to filter events that are allowed to move one level up. The Enable filter is user-definable (using the **STAT:xxxx:ENABle** commands) and again contains as many bit positions as the condition-type register.

Again, the Enable filter mask is ANDed with the Event register and a nonzero result will finally set the **Result** bit. This Result bit may be a summary bit either in a higher-level register, or in the service register.

#### **Summary 3: raising the Result bit**

- The event-type register will be ANDed with the related Enable filter mask.
- The Enable filter mask is user-definable.
- The result of the logical AND operation between event-type register and related Enable filter will be the Result bit.
- The result bit will set the corresponding bit of the condition register one level up.

#### **At the top: the service register**

The **service register** contains eight summary bits: three for the status groups available on the 4400, two for internal queue handling, two for remote control and one bit for it's own status: the **summary status bit**.

When an event passes through and sets one of the seven corresponding summary bits of the service register, the contents of the service register will be ANDed with the service register mask. This mask can be set using the **\*SRE** common command.

When the logical AND operation of the current contents of the service register and the service register mask leads to a binary **1**, then the summary status bit will be set as well.

If both bit 6 of the service register mask and bit 6 (the summary status bit) of the service register are set, then a service request (SRQ) is executed.

**Table of registers** The STATus subsystem uses and/or provides access the following registers:

#### **Service register**

This register represents the highest level within the report structure of the 4400. The service register contains eight bits. A detailed description of the service register can be found in the appendix (SCPI Command Reference).

#### **Event status register group**

This group of registers collects all general events of the 4400 (mostly command errors).

Depending of the setting of the event status register mask, bits set in the event status register may be transferred to bit 5 of the service register. For further details regarding the event status register, please refer to the appendix (SCPI Command Reference).

#### **General operation register group**

This group of registers is 16 bits wide and reflects the general operation status of the 4400.

Some of the bits of this register (like bits 8 and 9) are summary bits. Those summary bits are result bits of subordinate groups of registers as described below.

#### **NOTE**

The commands related to the general operation register group and its subordinate groups of registers all start with **:STATus:OPERation:**.

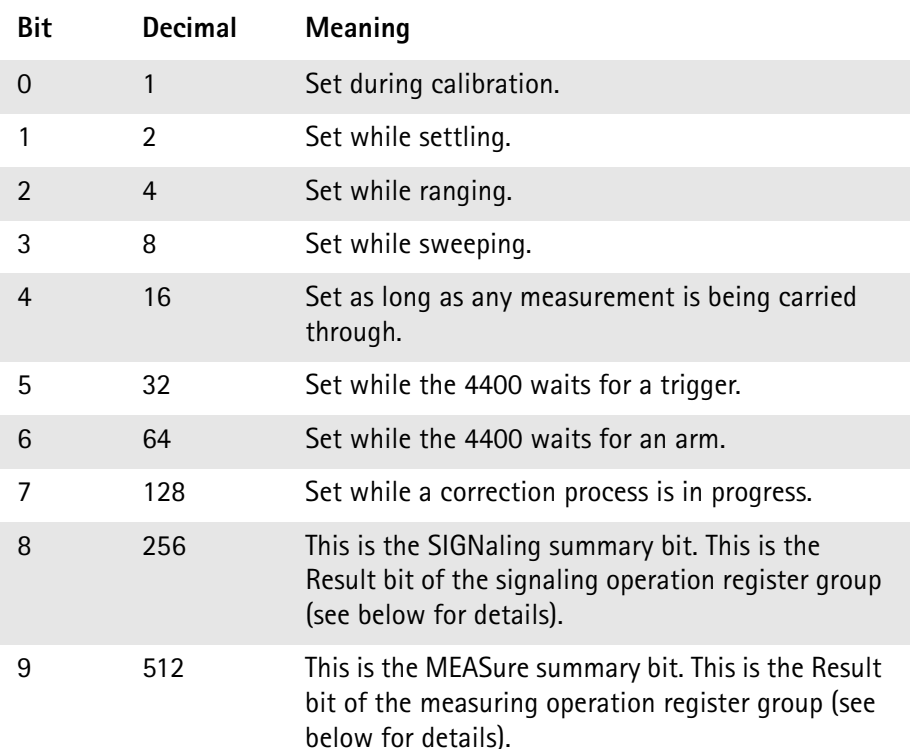

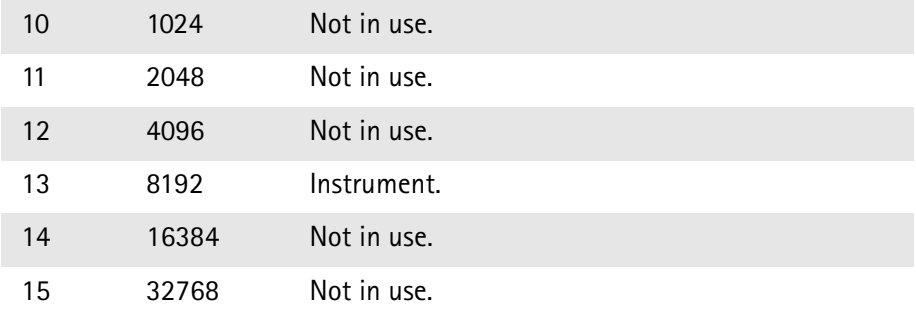

#### **Signaling operation register group**

This group of registers is 16 bits wide. Its main task is to deal with events related to the signaling status. The signaling operations depend on the system option and the contents of the signaling operation register group are detailed in the appendix.

The Result bit of this group of registers is forwarded to bit 8 of the general operation register group.

#### **Measuring operation register group**

This group of registers is 16 bits wide. Its main task is to deal with events related to the measurement status.

The Result bit of this group of registers is forwarded to bit 9 of the general operation register group.

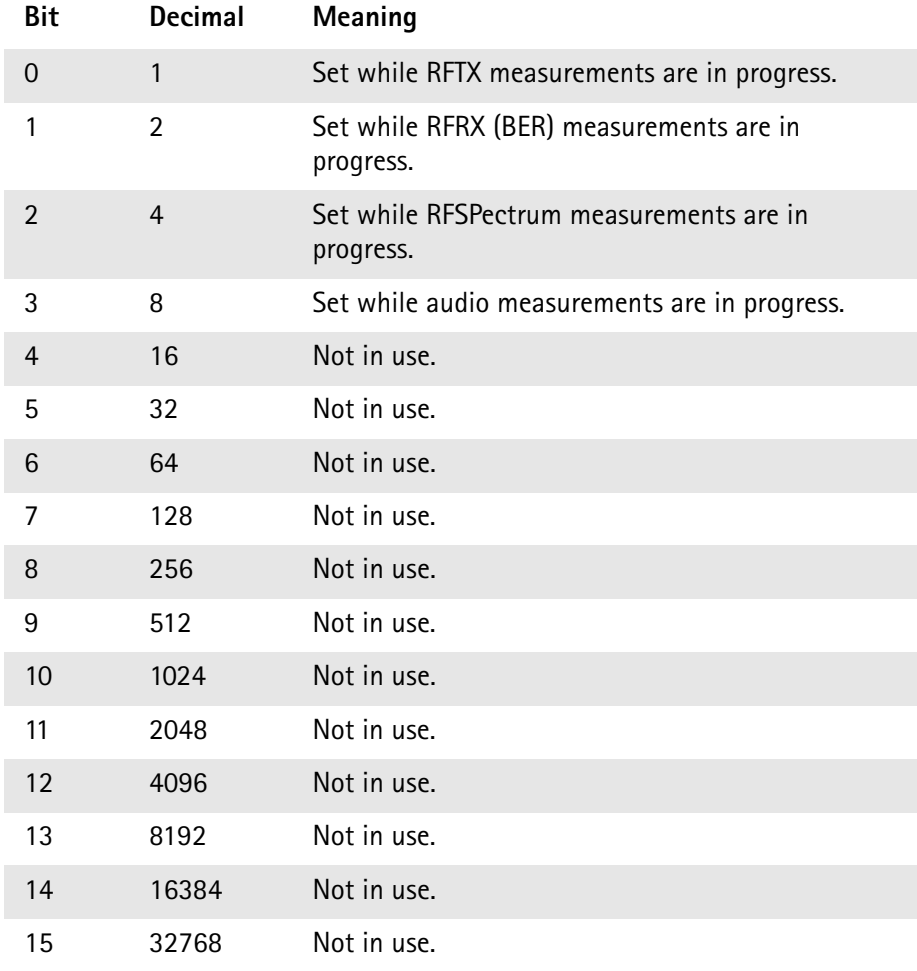

#### **General questionable status register group**

This group of registers is 16 bits wide and reflects the general questionable status of the 4400. The events taken care of this group of registers are mainly errors and warnings.

Some of the bits of this register (like bits 9,10 and 11) are summary bits. Those summary bits are result bits of subordinate groups of registers and described below.

#### **NOTE**

The commands related to the general questionable status register group and its subordinate groups of registers all start with **:STATus:QUEStionable:**.

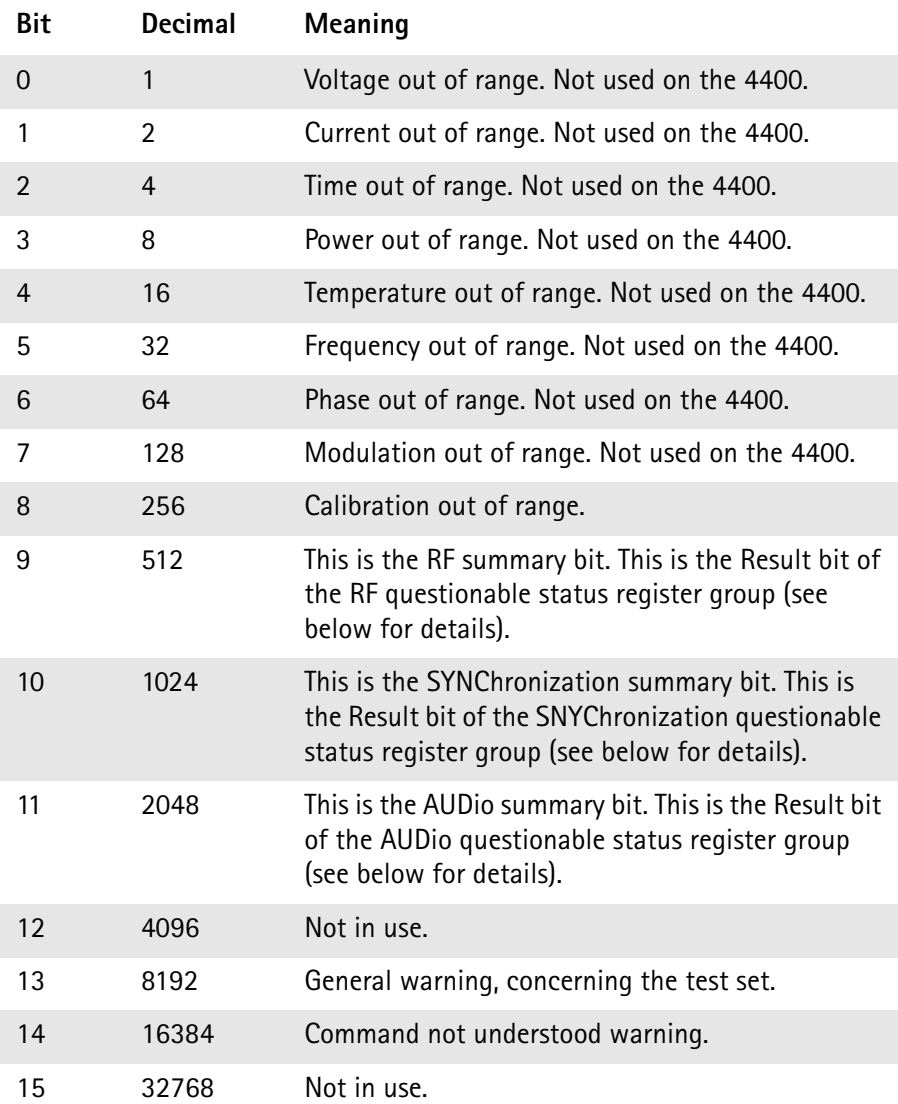

#### **RF questionable status register group**

This group of registers is 16 bits wide. Its main task is to deal with warnings and errors regarding the RF stages of the 4400.

The Result bit of this group of registers is forwarded to bit 9 of the general questionable status register group.

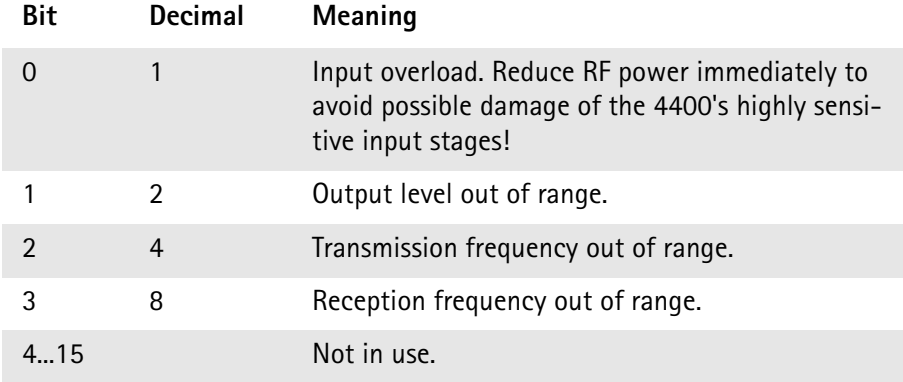

#### **SYNChronization questionable status register group**

This group of registers is 16 bits wide. Its main task is to deal with warnings and errors regarding the external synchronization of the 4400.

The Result bit of this group of registers is forwarded to bit 10 of the general questionable status register group.

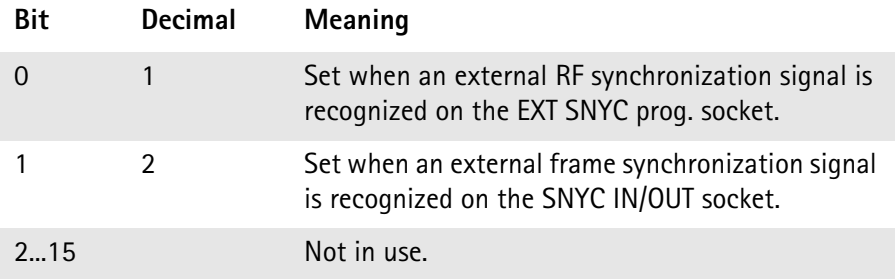

#### **AUDio questionable status register group**

This group of registers is 16 bits wide. Its main task is to deal with warnings and errors regarding the audio stages of the 4400.

The Result bit of this group of registers is forwarded to bit 11 of the general questionable status register group.

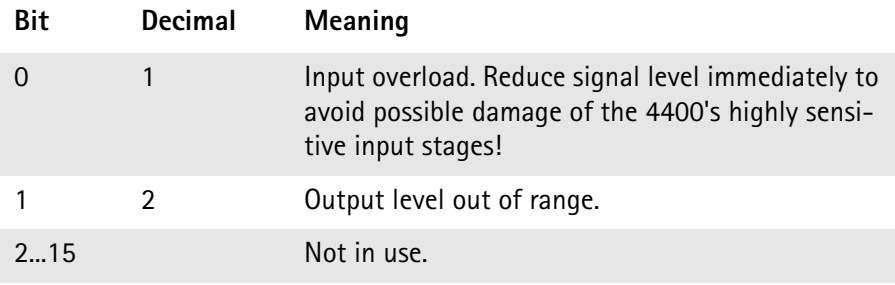

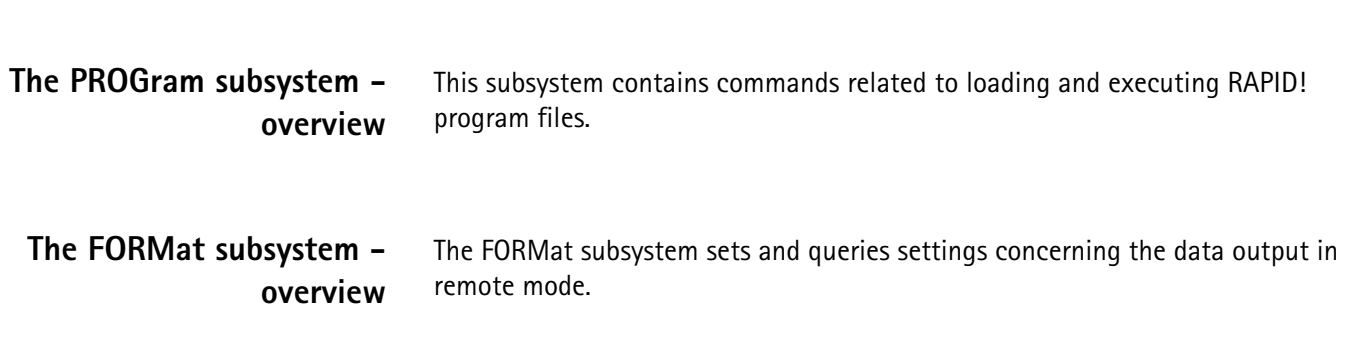

# **The Node B and UE parameter subsystems**

These subsystems allow access to the node B parameters (i.e. the 4400 simulating a node B) and to the information received from the mobile under test like the measurement report. The commands of these subsystems are described here.

CONFigure – This subsystem incorporates all changeable node B parameters of all implemented communication systems.

#### **NOTE**

The settings made here directly affect all communication system-specific subsystems.

CALL – This subsystem handles call procedures and allows to read out the measurement report generated by the mobile under test. The information available is dependent on the current state of a call, i.e. some commands require an established radio communication link between the 4400 and the mobile under test.

<span id="page-257-0"></span>**The CONFigure subsystem** This subsystem incorporates all changeable NB parameters of all systems implemented. The key commands are the following:

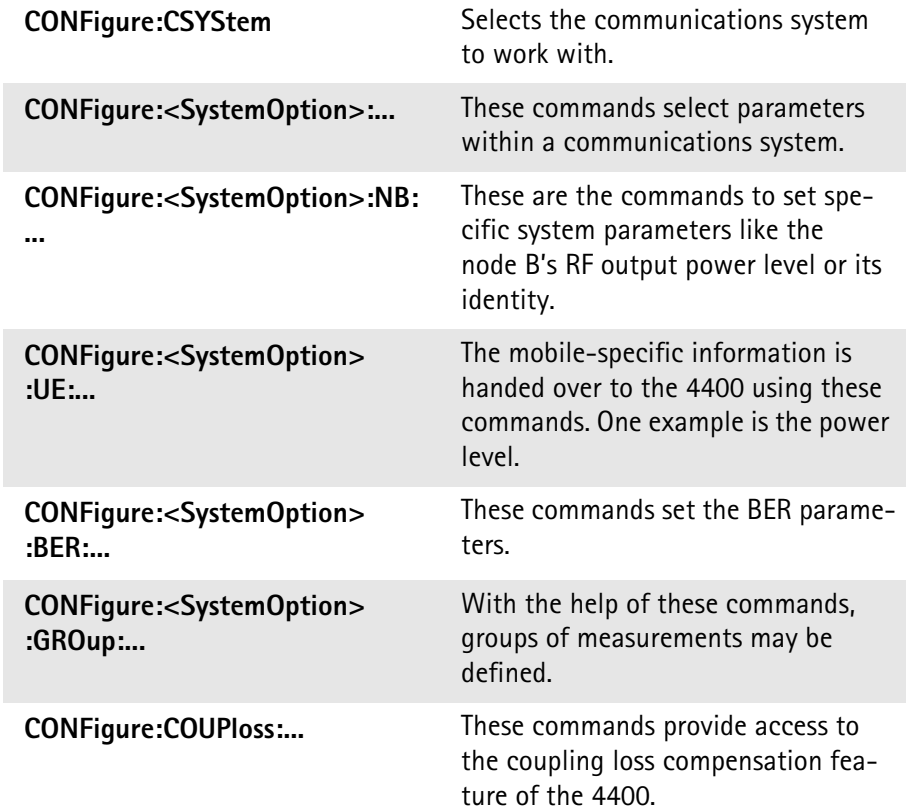

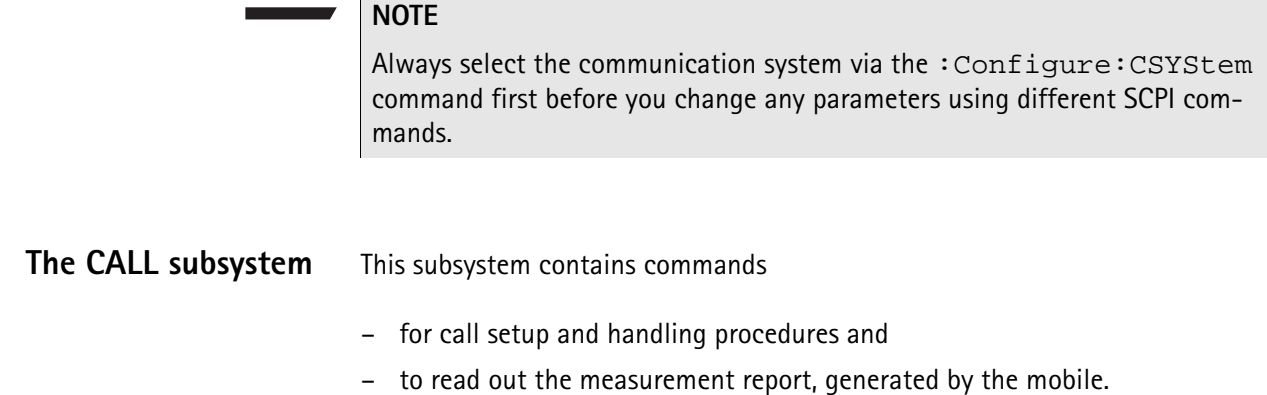

#### **The Measurement subsystems**

The 4400 provides the following measurement subsystems:

**[The MEASure subsystem](#page-258-0) –** This subsystem provides the commands for all kinds of measurements: Single-shot as well as series of measurements, measurements of single parameters as well as of groups of parameters.

**[The FETCh subsystem](#page-266-0) –** To read out the lastest measurement result of a specific parameter or a group of parameters.

#### **NOTE**

FETCh requires that a measurement is started first, using the MEASure commands.

#### **NOTE**

FETCh will neither start nor terminate continuous measurements.

**[The CALCulate Subsystem](#page-268-0) –** All kinds of statistic evaluations and checks of measurement results against predefined limits.

<span id="page-258-0"></span>**The MEASure subsystem** The MEASure subsystem is probably the most important SCPI command subsystem of the 4400. There you will find all commands to acquire measurement results of the mobile under test. Measurements can be taken as one-shot measurements or as series of measurements:

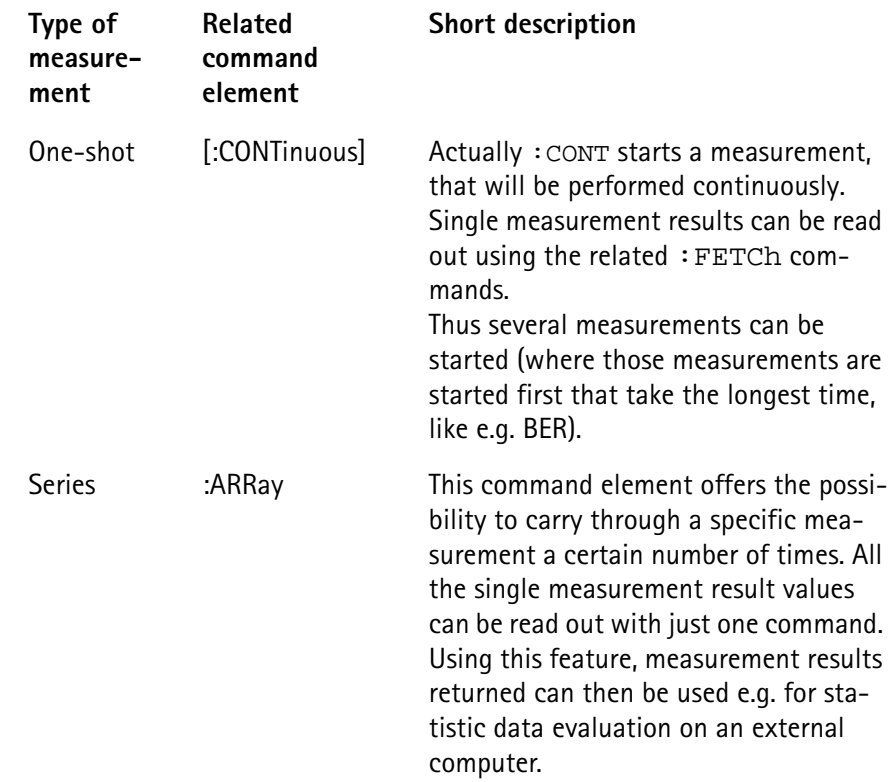

#### **Example:**

First a BER measurement command is issued to start a BER measurement (because it takes some time).

Then several RF TX measurements are performed and the measurement results are read out and used for statistic data evaluation.

After that the result of the BER measurement is read out.

**Important notes:**

- A newly issued **RF** TX MEASure command will terminate any **RF** TX or **RF** spectrum measurements currently in progress.
- A newly issued **RF** SPectrum MEASure command will terminate any **RF** TX or **RF** spectrum measurements currently in progress.
- A newly issued RF RX MEASure command will terminate any RF RX measurements currently in progress.
- A newly issued AF MEASure command will terminate any RF TX, RF RX, RF spectrum or AF measurements currently in progress.
- Measurements are always started, using the current system parameters and the current state of the 4400.
- In case the 4400 is in a state that does not allow a specific measurement command to be performed or completed, an error message will be added to the 4400's internal error queue. The related flag in [The STATus subsystem](#page-249-0) will be set, too.

In case this is the first error message to appear within the error queue, the error indicator bit of the service register (bit 2) will be set as well.

<span id="page-260-0"></span>**:MEASure[:CONTinuous]** MEASure commands that are stated with or without the optional :CONTinuous command element will make the 4400 perform the related measurement for an unlimited number of times. The measurement will only be terminated if a new MEASure command of the

same or related type is issued (see **Notes** above).

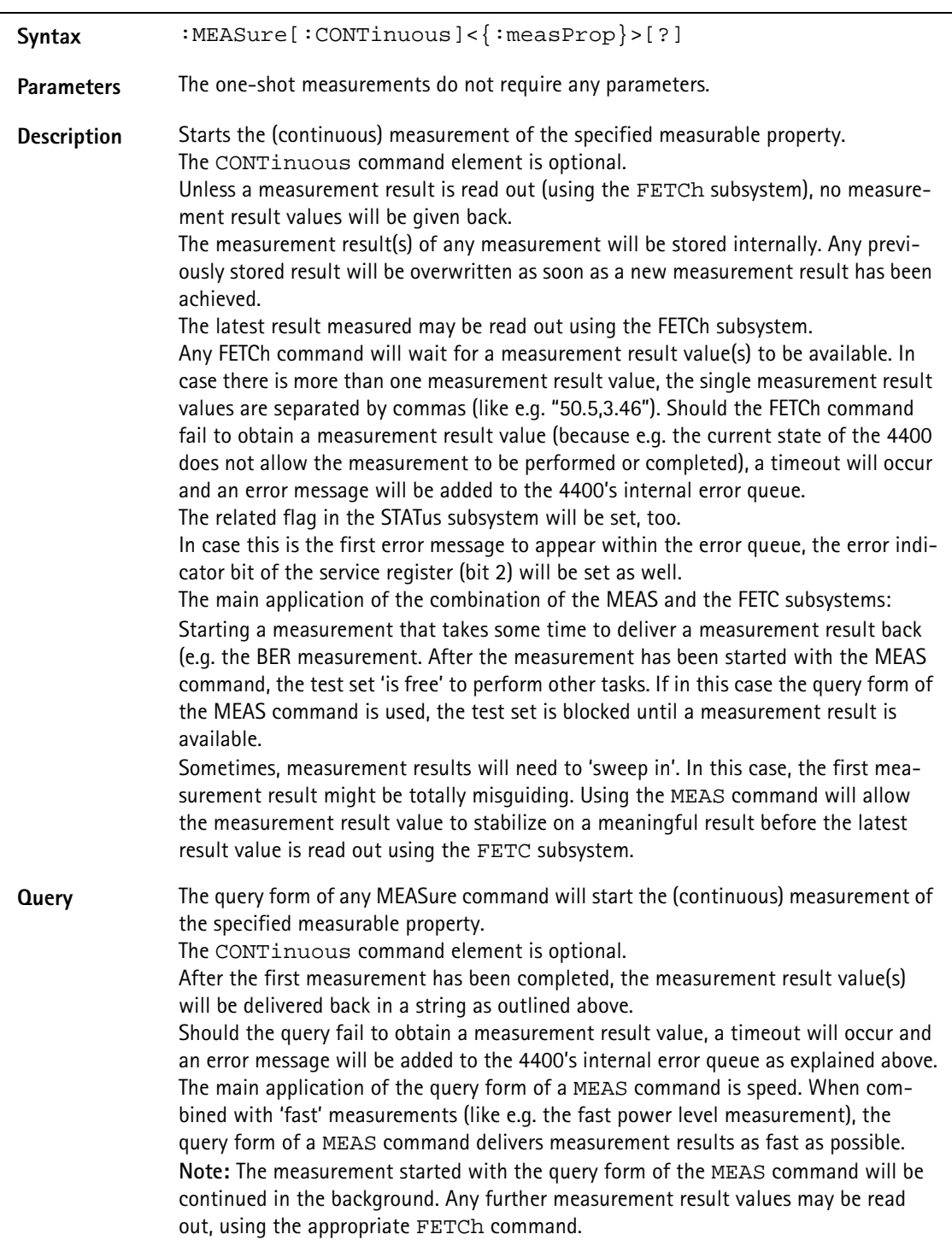

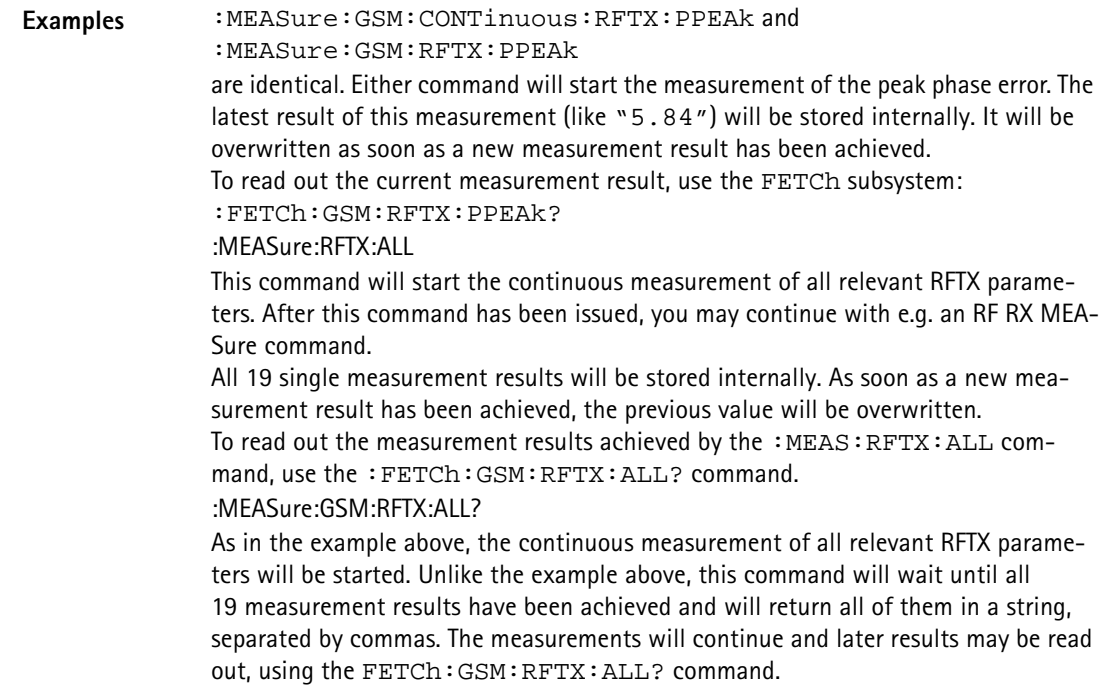

#### <span id="page-261-0"></span>**How to convert a result string back into numeric variables**

The example program below illustrates how the returned string can be converted back into numeric variables in a RAPID! program.

```
PRINT #scpi, ":MEAS:GSM:RFTX:ALL?"
                 INPUT #scpi, result$
                 index = 0result$ = result$ + ","D<sub>O</sub>' Find the position within result$, where the first 
                 comma appears
                 P = INSTR(result$, ",")
                 ' Read out the part of result$ in front of the first 
                 comma and convert it into a numeric value
                 result/index) = VAL(LEFT$(result, P - 1))' Cut off the value just read from result$
                 result$ = MID$(result$, P +1))index = index + 1LOOP UNTIL result$=""
MEASure:ARRay The :ARRay command element makes the 4400 perform any measurement 
                 property a user-definable number of times. All measurement result values 
                 obtained during the process will be stored in an internal array and can be read 
                 out using the related commands of the FETCh subsystem or will be returned in 
                 case the measurement process has been started using the query format of the 
                 command.
                 After the specified number of measurements have been performed, the measure-
                 ment will be stopped and no further measurement result values will be stored
```
internally. Therefore, any attempt to read out data again (unless any measurement has been started before) will result in a timeout and thus in an error message.

This is one of the main differences between the [:CONTinuous] and the :ARRay command element.

**Note:** Any measurement will be terminated if a new MEASure command of the same or related type is issued (see **Notes** in section ["The MEASure subsystem" on](#page-258-0)  [page 237](#page-258-0) for details).

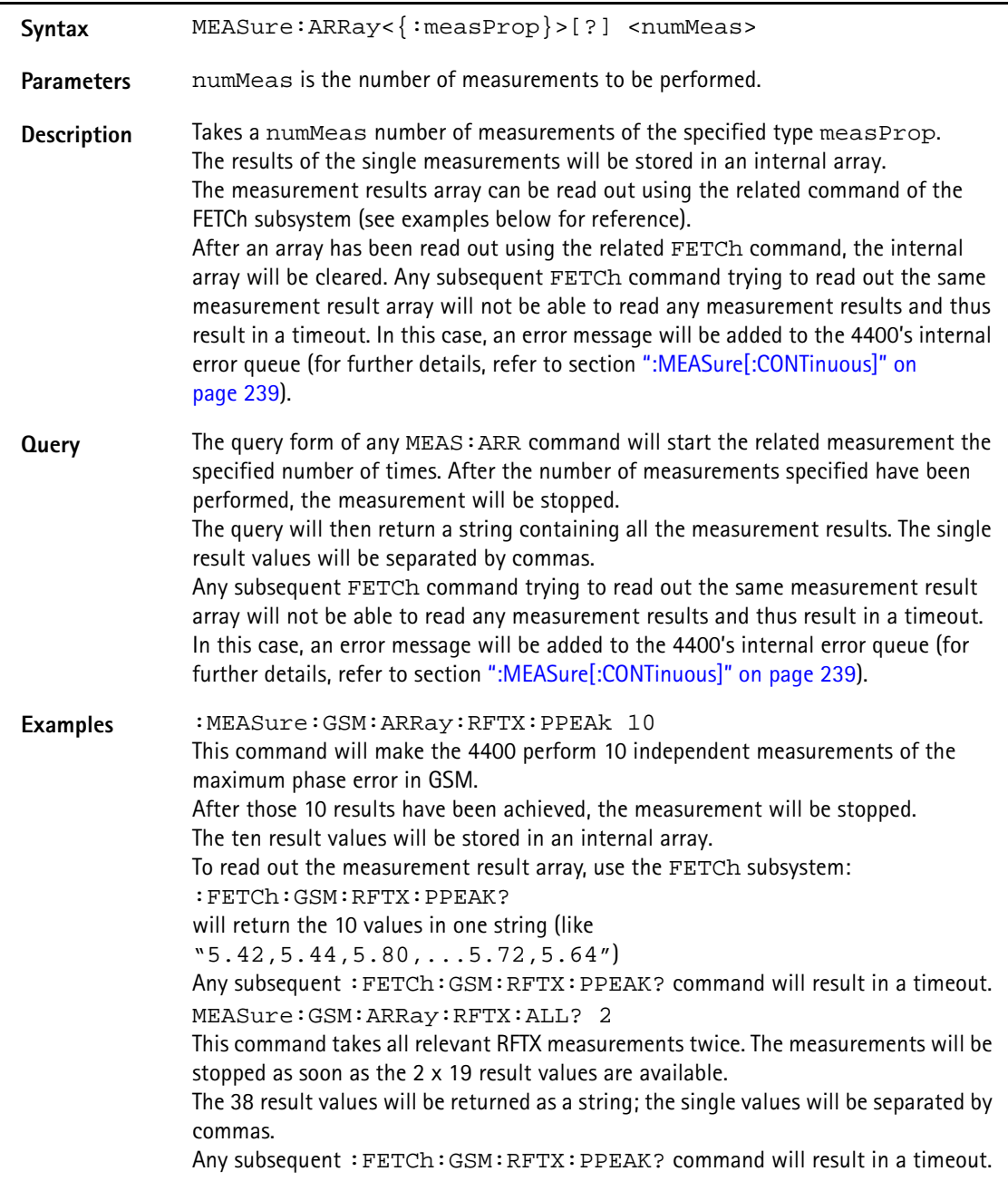

#### **How to convert a result string back into numeric variables**

The example program below illustrates how the returned string can be converted back into numeric variables in a RAPID! program.

```
PRINT #scpi, ":MEAS:GSM:ARR:RFTX:ALL? 2"
                             INPUT #scpi, result$
                             index = 0result$ = result$ + ","DO
                             ' Find the position within result$, where the first 
                            comma appears
                             P = INSTR(result$, ",")
                             ' Read out the part of result$ in front of the first 
                             comma and convert it into a numeric value
                            result/index) = VAL(LEFT$(result$, P - 1))' Cut off the value just read from result$
                            result$ = MID$(result$, P +1))index = index + 1LOOP UNTIL result$=""
:MEAS[:CONT]:BLOCkdata The BLOCkdata command element of this subsystem is used to read out all the 
                            single measurement results necessary to generate the following result graphics:
                             – shape of the TX burst (burst received by the 4400 from the mobile)
                             – phase error
                             – modulation spectrum of burst received by the 4400 from the mobile
                             – AF spectrum (the audio spectrum)
                             :MEASure:BLOCkdata:BURStshape
                            This command starts a continuous measurement of the mobile's burst.
                            The corresponding result string (to be read out either with the query form of the 
                             command or with :FETCh:BLOCkdata:BURStshape will contain 
                             711 floating point real numbers, representing the measurement result values. The 
                             numbers will only have one digit behind the dot. The single measurement result 
                            values are separated by commas.
                            The meaning of the single values within the result string is as follows:
                            – The first two values are necessary for the scaling of the data. All remaining 
                                709 values represent the measurement results.
                            – The first value (index = 0) gives the offset of the middle of the burst (bit 73)
                                in respect to the measurement result array.
                                Example: An offset of 353.0 means that the middle of the burst will be the 
                                355<sup>th</sup> value within the array (or the value contained at index 354).
                            – The second value (index = 1) gives the peak power level of the burst in dBm.
                             – All following values (indices 2 to 710) give the RF power levels of the related 
                                positions.
                            The resolution on the time axis is approx. 0.875 microseconds (i.e. the distance 
                            in time between two consecutive measurement points).
```
#### **:MEASure:BLOCkdata:PHASeerror**

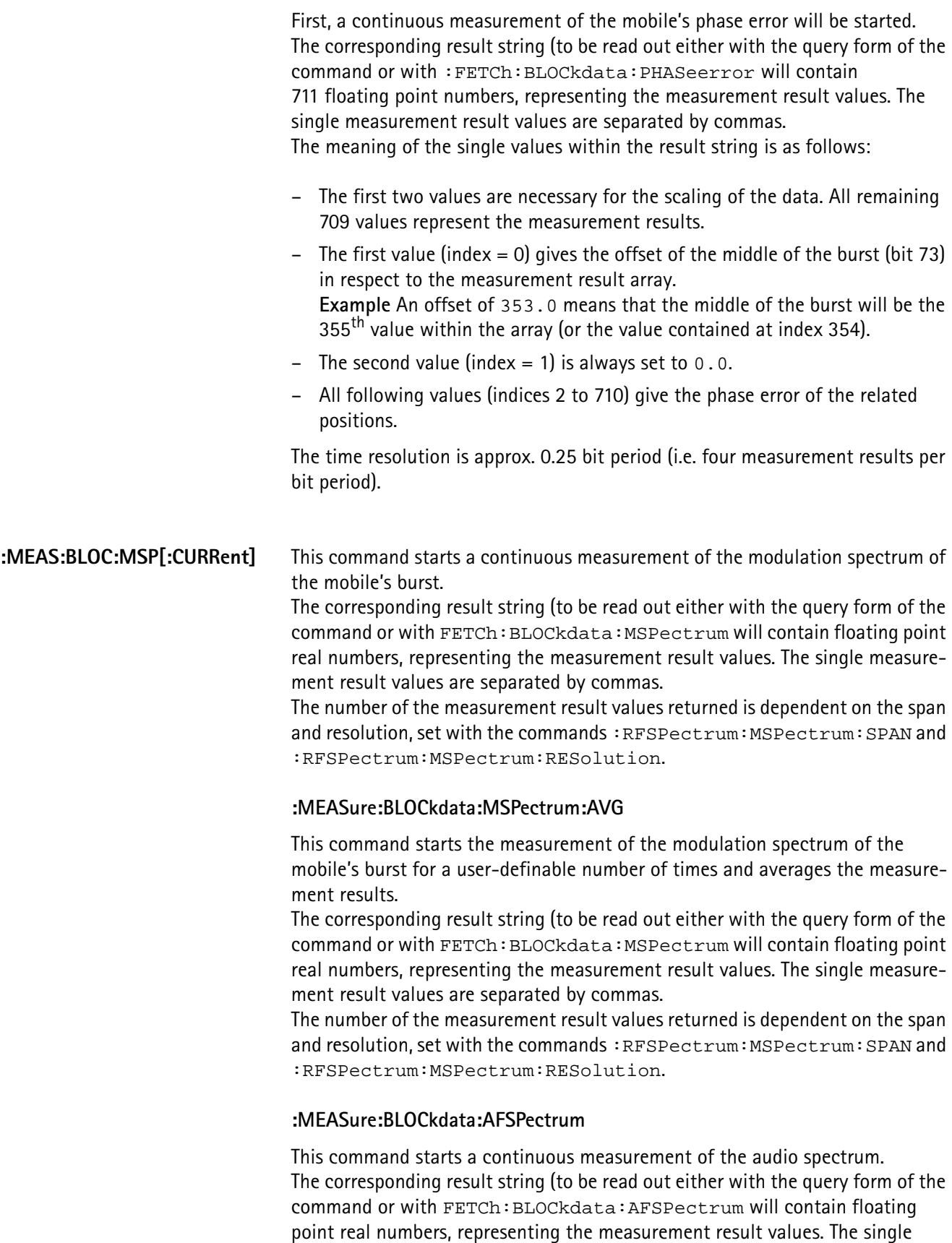

measurement result values are separated by commas. The number of the measurement result values returned is dependent on the span and resolution.

#### **NOTE**

Audio measurements can only be performed on the 4400 when the Audio Option is installed.

#### **:MEASure:...:GROup** As mentioned before (see **Notes** in section ["The MEASure subsystem" on](#page-258-0)  [page 237\)](#page-258-0), a new measurement will always terminate a preceding one of the same or related type.

Therefore, the GROup command element has been implemented in the SCPI command set of the 4400. This command element allows to specify a user-definable list of measurements than can then be started with one command. The measurement results can be read out using the query form of this command – or with the related command of the FETCh subsystem..

#### **NOTE**

In this respect, :MEAS:RFTX:ALL can be regarded as a predefined 'group', containing all important RFTX measurements.

#### **NOTE**

The AFANalyser subsystem also allows to define 'groups'. However, all commands of the AFANalyser subsystem will only obtain measurement results if the Audio Option has been installed.

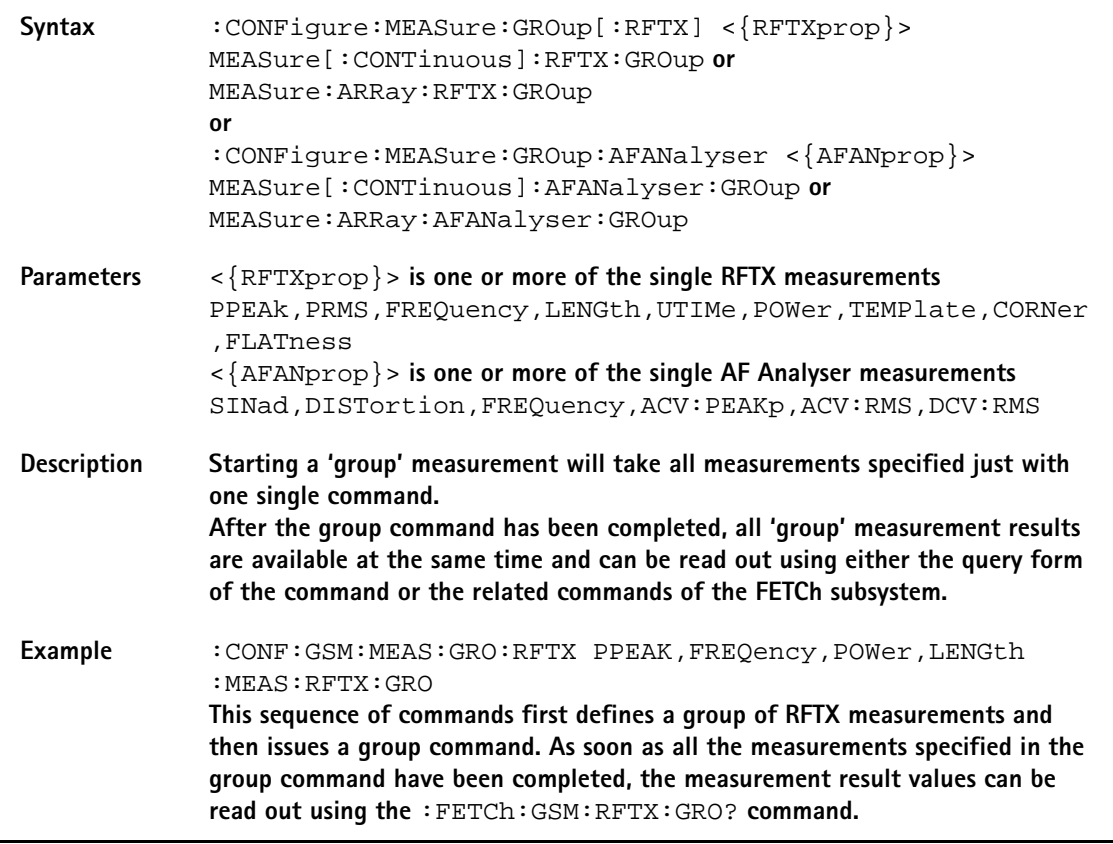

<span id="page-266-0"></span>**The FETCh subsystem** The FETCh subsystem enables you to read out the currently valid measurement result value(s) of a measurement.

#### **Important notes**

- Before a measurement value may be read out with commands of the FETCh subsystem, a MEASure command has to be issued first.
- After a continuous measurement has been started, the latest measurement result value can be obtained using the related **:FETCh** command.
- In case an array measurement has been started, the related **:FETCh** command will return the entire measurement result array.
- If there are no measurement results to be read out by a **FETCh** command for any reason, a timeout will occur. The wait time until a timeout occurs is dependent on the type of measurement to be performed (see below).
- If the preceding **MEASure** command and the **FETCh** command do not match, a timeout will occur.
- When you use the query form of any **MEASure** command, all measurement results obtained will be handed back and the internal result register will be cleared afterwards. Consequently, a subsequent **FETCh** command will lead to a timeout (as above).
- The following timeouts have been implemented:
	- 5 s for all RFTX measurements
	- 30 s for all RFRX measurements
	- 10 s for all RFSPectrum measurements
	- 10 s for all AF measurements

There are two versions of a FETCh command:

- The **:FETCh:LAST?** command will read out the latest result of the last MEASurement command issued - whatever command that was. Using this command, please keep in mind that your control program then has to take care of the number and format of the measurement result values returned.
- The **:FETCH:{measProp};** commands will read out the latest result of the measurement specified with **{measProp}**.
- **FETCh:LAST** The **:FETCh:LAST?** command will read out the latest result of the last MEASurement command issued - whatever command that was. Using this command, please keep in mind that your control program then has to take care of the number and format of the measurement result values returned. To convert a result string back into single measurement result values, please refer to section ["How to convert a result string back into numeric variables" on](#page-261-0)  [page 240.](#page-261-0)

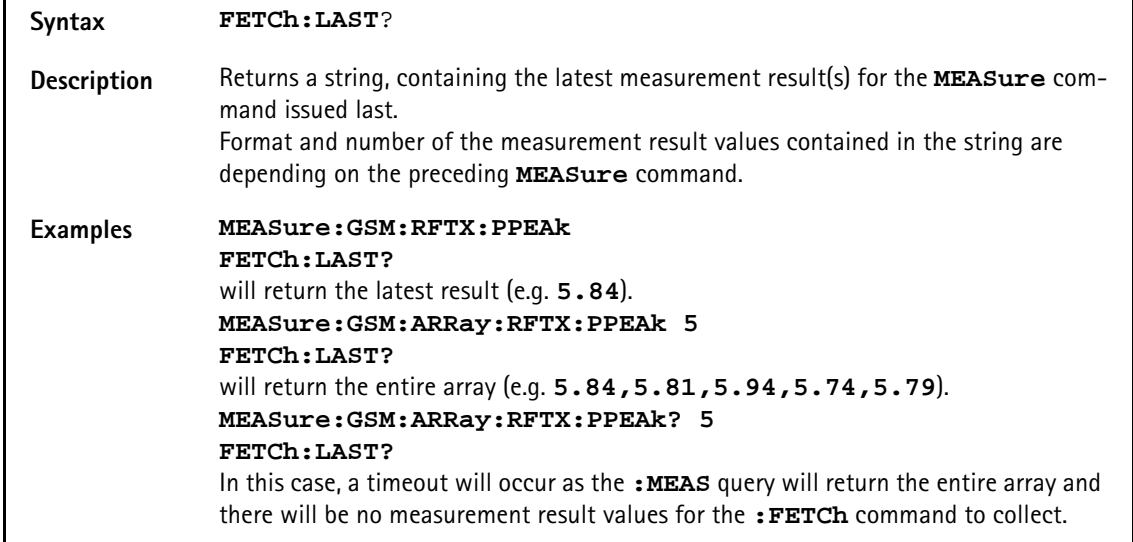

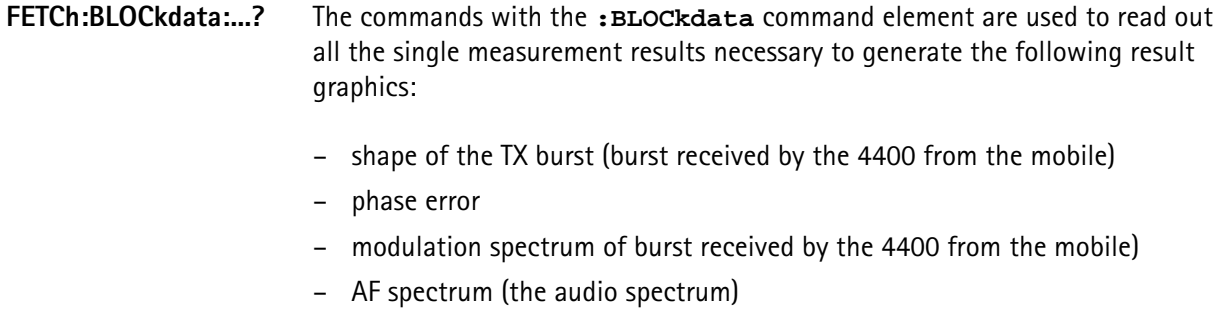

# **FETCh<{:measProp}>** The **:FETCH<{:measProp}>** commands will read out the latest result of the measurement specified with **measProp**.

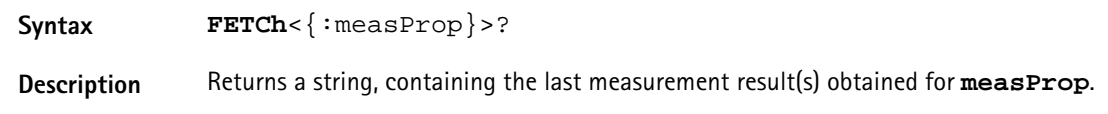

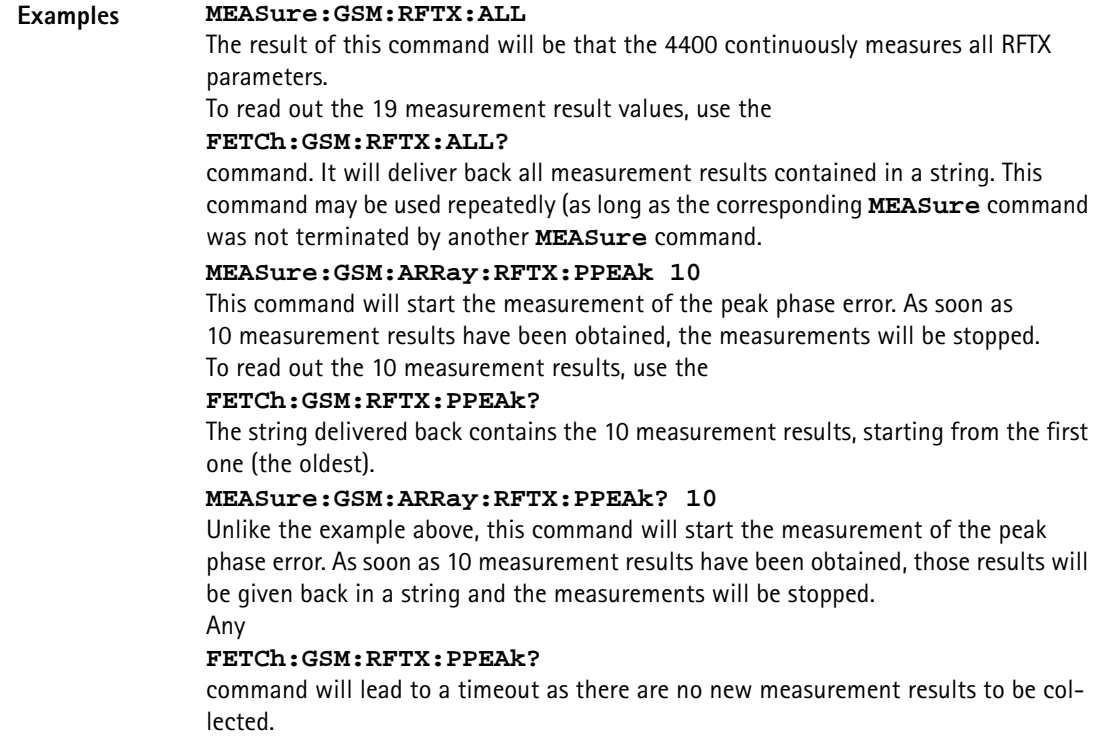

<span id="page-268-0"></span>**The CALCulate Subsystem** The CALCulate subsystem performs statistic evaluation of measurement results and also allows to check results against user-definable limits.

> The basic scheme outlined below gives an idea of how to work with the CALCulate subsystem and to use the single queries as branching decisions within a program flow.

#### **NOTE**

Statistic evaluations on measurable properties like average, minimum or maximum will only be performed on the type of measurement started last (i.e. the **PRMS** measurement in the example below).

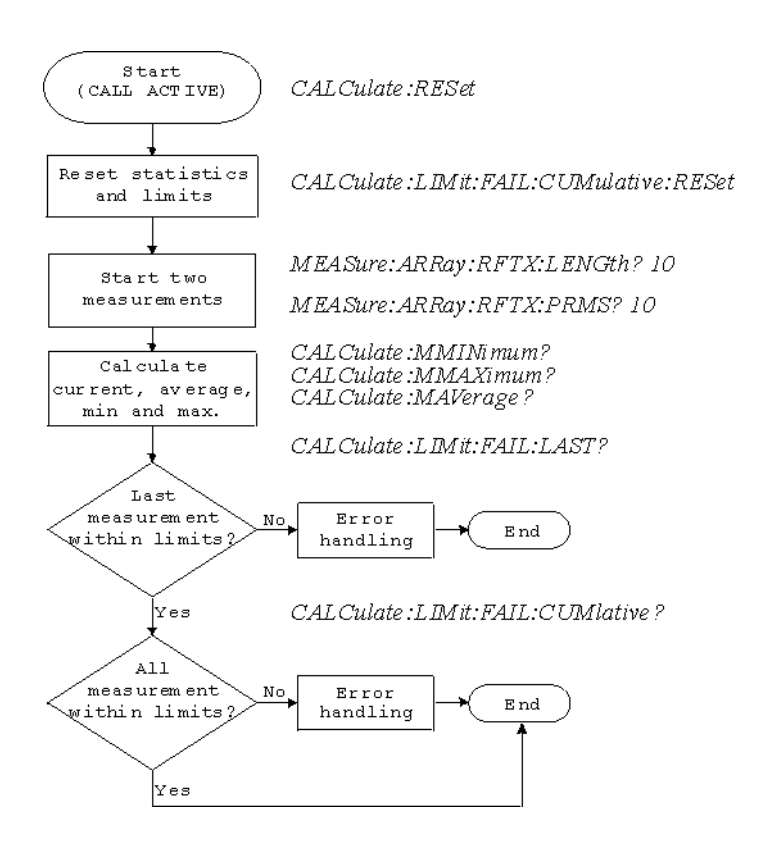

- **Reading the basic scheme** First, the limits of the measurements to be performed are set (not shown in the basic scheme).
	- After a call has been established, the CALCulate subsystem is reset using the **:CALCulate:RESet** command. Only measurements started after this command will be taken into account for the statistic evaluation. Any results from previously started (and still running) measurements will be ignored as well as all existing measurement results.
	- The CALCulate subsystem of the 4400 allows to perform a cumulative check of the measurement results of a measurement. This means that all measurement results obtained (since the last reset of this part of the subsystem) will be checked against the corresponding limits. This cumulative check is reset as well in the example shown above with the **:CALCulate:LIMit:FAIL:CUMulative:RESet** command. For further details, check with section ["CALCulate:LIMit" on page 249](#page-270-0).
	- Then, two measurements are started in this example (commands **:MEASure:ARRay:RFTX:LENGth? 10** and **:MEASure:ARRay:RFTX:PRMS? 10**).
	- As soon as the measurements have been completed, the CALCulate subsystem is used to identify the minimum and maximum measurement result value and to calculate the average measurement result value. Please note that these commands will work **only** on the results of the measurement started last (the RMS-valued phase error in this example).
	- The command **:CALCulate:LIMit:FAIL:LAST?** will return a boolean number, indicating whether the last measurement of the RMS-valued phase error was within the limits set (then a **0** will be returned) or whether it was off the limits (then a **1** will be returned.)

– The last command (**:CALCulate:LIMit:FAIL:CUMulative?**) is similar to the one above, with the main difference that this query will tell whether **all** measurements of the RMS-valued phase error taken since the last reset of the cumulative check are within the limits set (then a **0** will be returned) or whether at least one measurement result value did violate at least one of the user-definable limits (in this case, the query will deliver back a **1**).

#### <span id="page-270-0"></span>**CALCulate:LIMit** The **CALCulate** commands that incorporate the **LIMit** command element

- check whether one or more measurement result(s) did violate the userdefinable limits
- reset the cumulative limit evaluation system
- switch the limit evaluation system for specific measurements on or off
- set the limits

#### **FAIL[:LAST]? - did the latest measurement result value fail?**

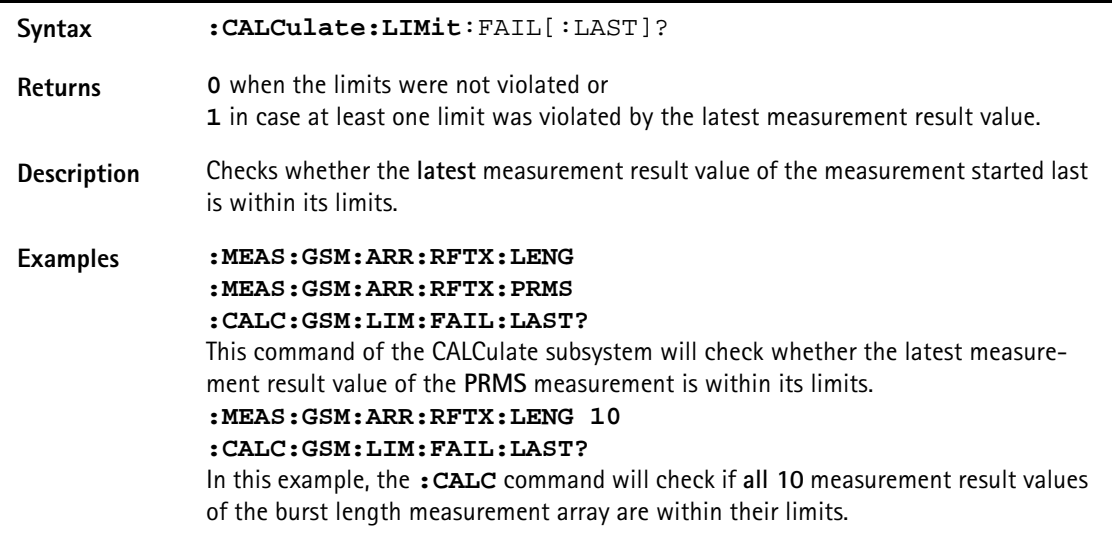

**{measProp}:LIMit[:FAIL] - did the latest measurement result value of a specific measurement fail?**

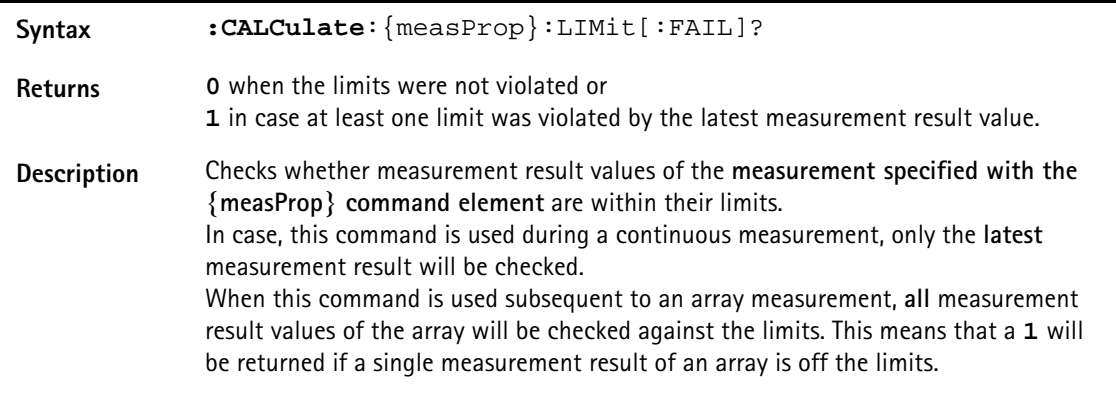

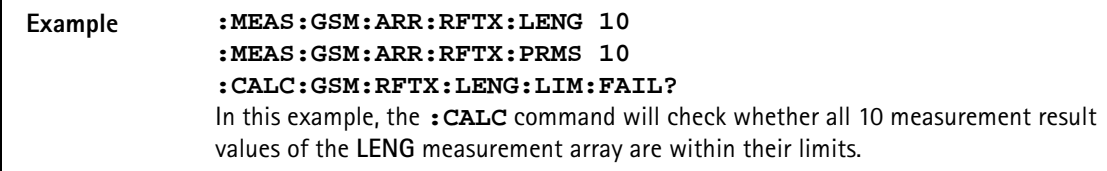

#### **FAIL:CUMulative? - did any measurement result value fail?**

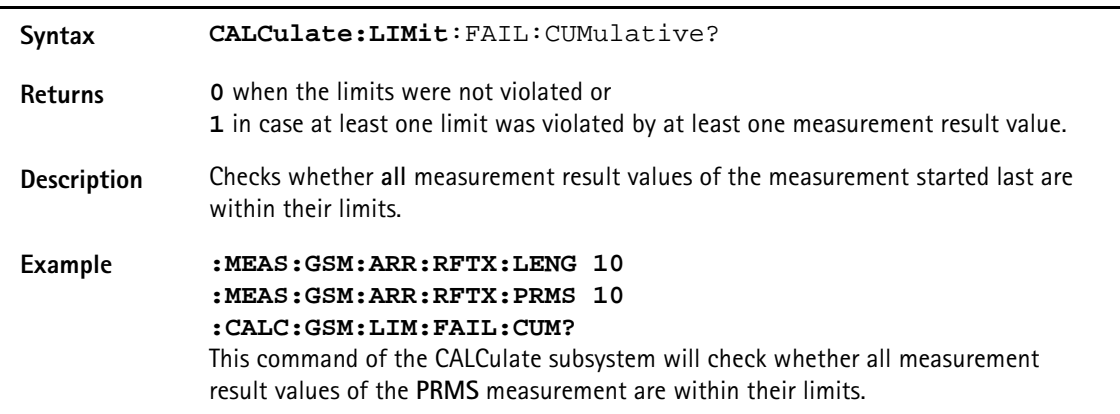

#### **FAIL:CUM:RESet - resets the cumulative limit evaluation**

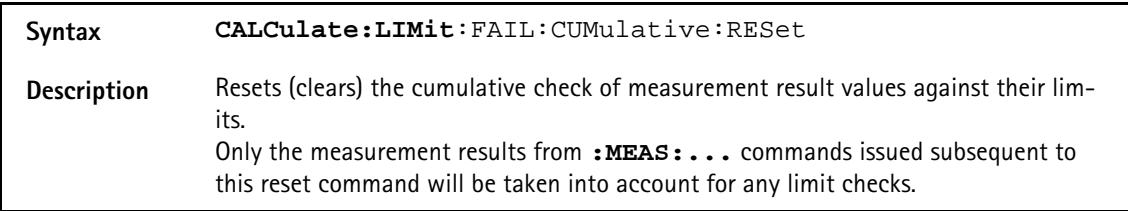

#### **{measProp}:LIMit:STATe - switches the limit check for a specific measurement on or off**

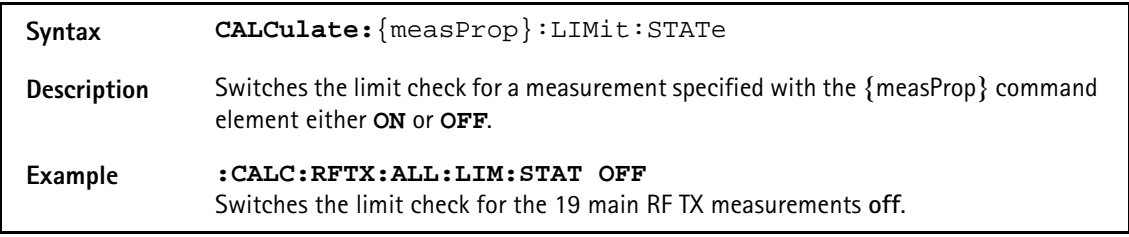

#### **:{measProp}:LIMit:UPPer[:DATA] - sets the upper limit for a specific measurement**

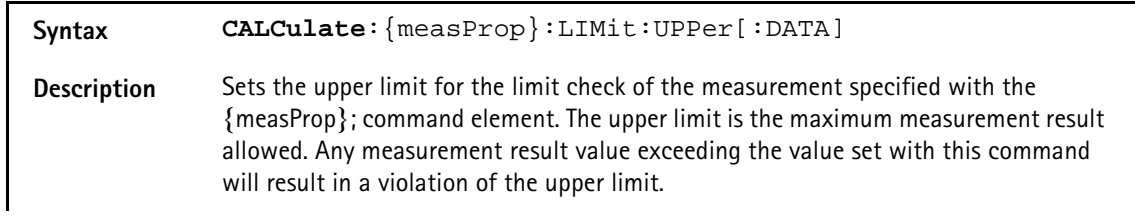

**:{measProp}:LIMit:LOWer[:DATA] - sets the lower limit for a specific measurement Example :CALC:GSM:RFTX:PRMS:LIM:UPP 10.0** This command sets the maximum RMS-valued phase error allowed to **10.0**. Any measurement result value exceeding this limit (e.g. 10.01) will result in a violation of the limits of the RMS-valued phase error measurement. **Syntax CALCulate**:{measProp}:LIMit:LOWer[:DATA] **Description** Sets the lower limit for the limit check of the measurement specified with the {measProp}; command element. The lower limit is the minimum measurement result allowed. Any measurement result value falling below the value set with this command will result in a violation of the lower limit. **Example :CALC:AFAN:SIN:LIM:LOW 25.5** This command sets the minimum SINAD required in order to pass the test to **25.5**. Any measurement result value falling below this limit (e.g. 25.4) will result in a violation of the limits of the RMS-valued phase error measurement.

**CALCulate:{Statistics}** On the results of the last measurement performed, statistic test evaluation can be used. The related commands are described in this section.

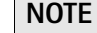

The commands described in this section will be reset with any new **MEASure** command. Therefore, the commands described below will only deliver the statistic evaluation of the measurement started last.

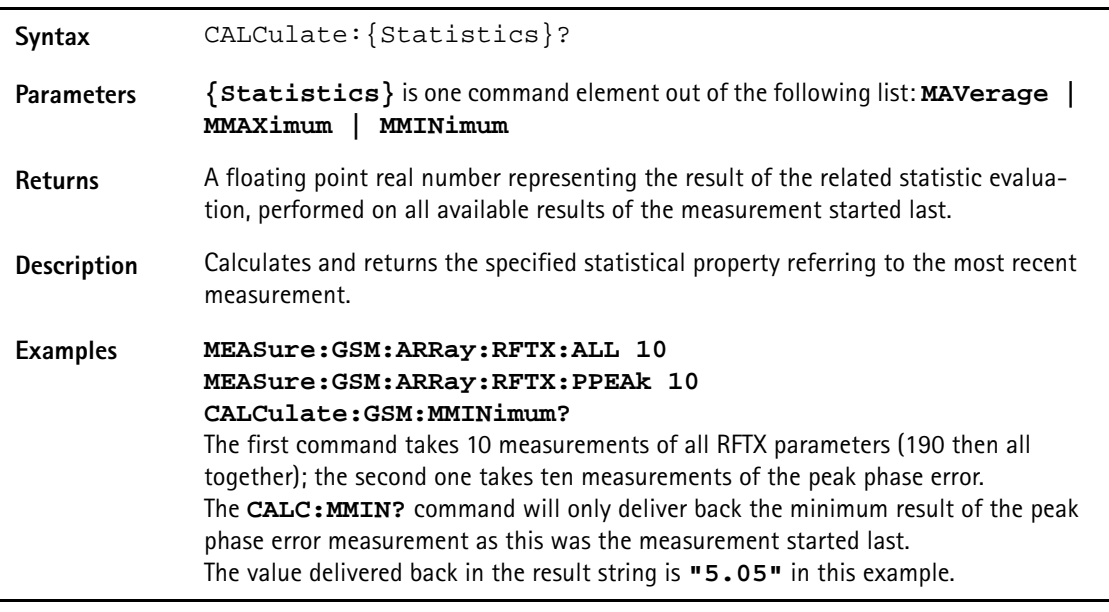

**Using limits** The question 'do the performance characteristics of a mobile stay within the limits set by the appropriate specifications' is the core question of all GSM testing. The **LIMit** subsystem of the 4400 offers a broad range of:

- defining single or complex limits, using the **[:DATA]** command element of the **CALCulate** subsystem and
- reading out the results of the limit checks, using the **:LIMit[:FAIL]?** query.

The limit evaluation system can be switched on or off for every single measurement parameter using the **:LIMit:SATe** command element.

#### **[:DATa] - customize or query limits**

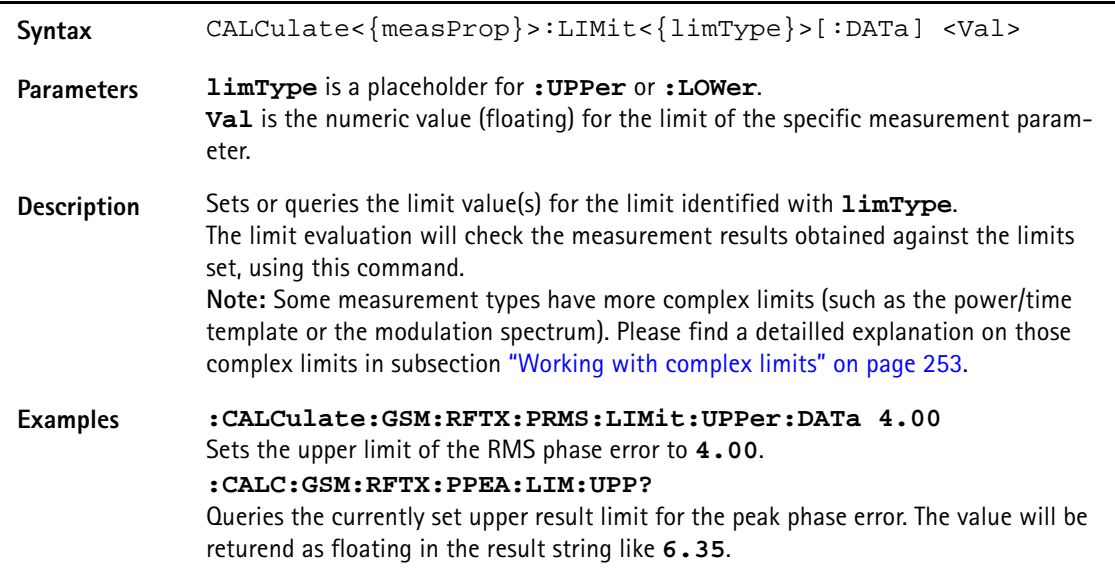

#### **[:FAIL]? - pass/fail result query**

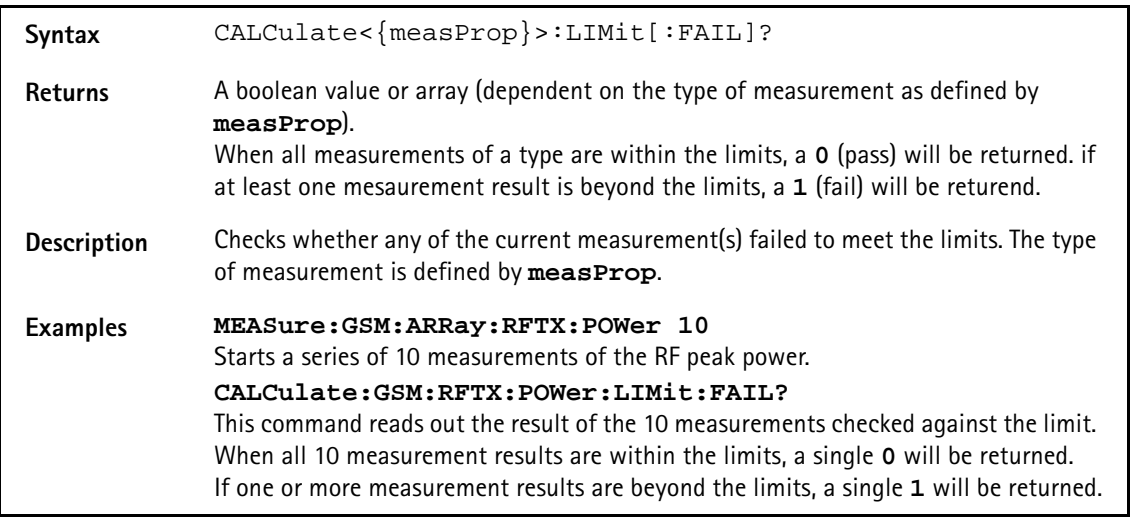

#### **:STATe - switch limit evaluation on/off**

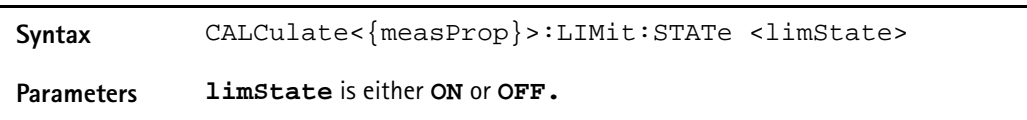

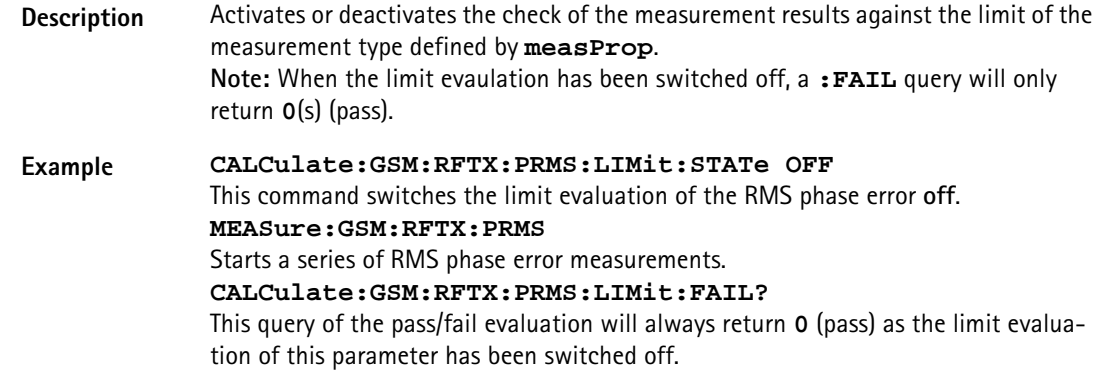

#### <span id="page-274-0"></span>**Working with complex limits** It is not possible to define all relevant limits by just one number. Some limits are quite complex, like the power/time template, the corner points or the modulation spectrum.

#### **Limits for the power/time template**

The limits for the power/time template are made up by a total of 16 vectors; 9 for the upper limits and 7 for the lower limits. These vectors have the following format: x,y.

- where **x** is the time in microseconds in relation to the beginning of the burst (i.e. the first bit of the useful part)
- and **y** is the RF power level in dB(c) in relation to the nominal output power level of the mobile.

#### **Examples:**

CALC:RFTX:TEMP:LIM:UPP -42,-47,-28,-47,-18,-28,-10,  $-4, 0, 4, 552.8, 1, 560.8, -4, 570.8, -28, 580, -47$ 

CALC:RFTX:TEMP:LIM:LOW 0,-150,0,-150,0,-40,20, -1,270,-1,543,-1,543,-150

#### **Limits for the corner points**

The corner points are a maximum of eight positions to check critical parts of the burst. For each position, a minumum and a maximum RF power level may be specified.

- Positions are specified in microseconds in relation to the beginning of the burst (i.e. the first bit of the useful part)
- minimum and maximum RF power levels are specified in dB(c) in relation to the nominal output power level of the mobile.

#### **Examples:**

CALC:RFTX:CORN:POS -28,-18,-10,0,542.8, 552.8,560.8,570.8

CALC:RFTX:CORN:LIM:LOW -150,-150,-150,-150,  $-150, -150, -150, -150$ 

CALC:RFTX:CORN:LIM:UPP 4,4,4,4,4,4,4,4

**Limits for the modulation spectrum**

In case of the modulation spectrum, 23 positions (i.e. frequencies) have been predefined (see subsection Generator/Analyser for details). With the related commands, the upper and lower limits for those 23 positions may be set. Those limits are specified in dB.

### **Measurement device configuration subsystems**

These subsystems provide commands for setting and reading out the states of the various measurement devices of the 4400. The following subsystems are available and described in this subsection. **RF measurement devices** RFGenerator – The radio frequency generator provides both continuous signals and bursts according to the specifications of the system (e.g. GSM) currently set. The RFGenerator subsystem controls the accessible parameters of the RF generator, such as RF level, frequency etc. RFANalyser – This subsystem gives access to the setup parameters of the RF Analyser, such as frequency or trigger mode. RFSPectrum – The commands of this subsystem are used to set span and resolution of the RF spectrum analyser. **AF measurement devices** AFGenerator – The **a**udio **f**requency generator provides signals for audio measurements. The AFGenerator subsystem controls the accessible parameters of the AF generator, such as output level, frequency, multitone signals etc. AFANalyzer – The AF analyzer measures audio parameters. The related subsystem gives access to the settings. MS Power Supply – The MS power supply option is an (optional) external device that simulates the power supply (battery) of a mobile under test. Together with the 4400, it provides a lot of interesting performance data of the mobile station. The related subsystem gives access to all relevant settings. **The RFGenerator subsystem** The RFG subsystem controls the accessible parameters of the RF generator.

**Important notes:**

– The RF generator can only be used if all communication systems have been switched off (and unloaded) before.

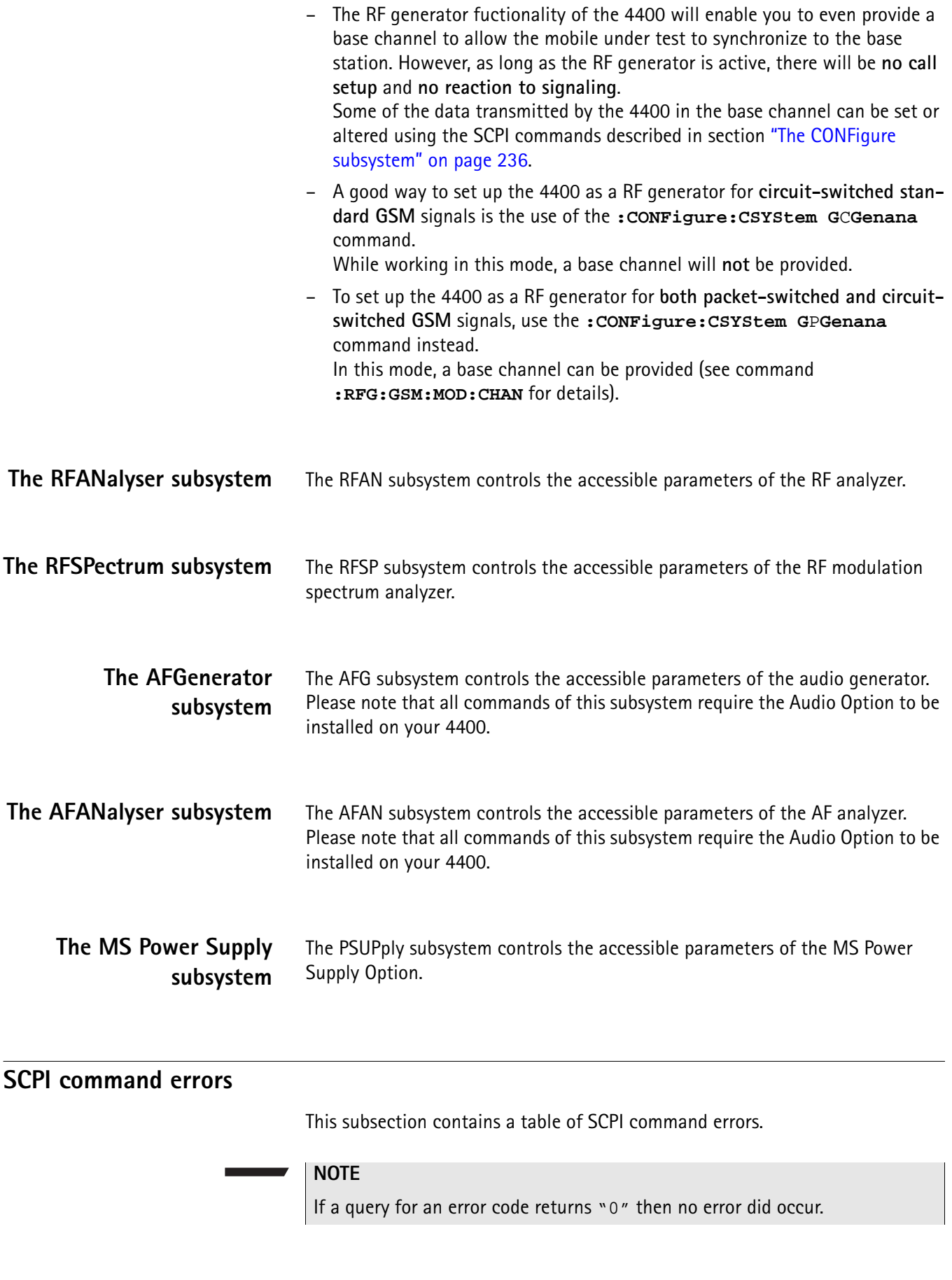

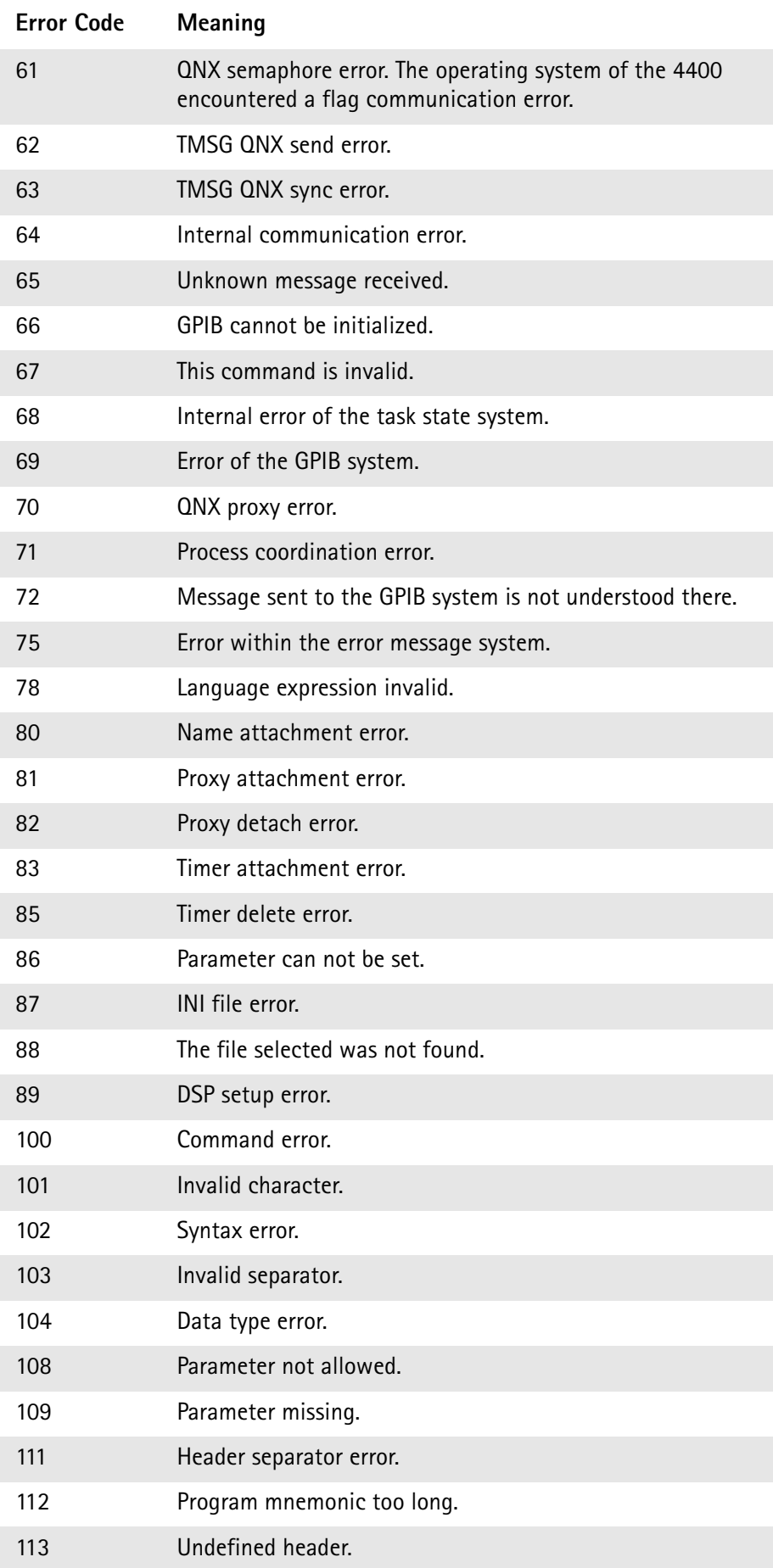

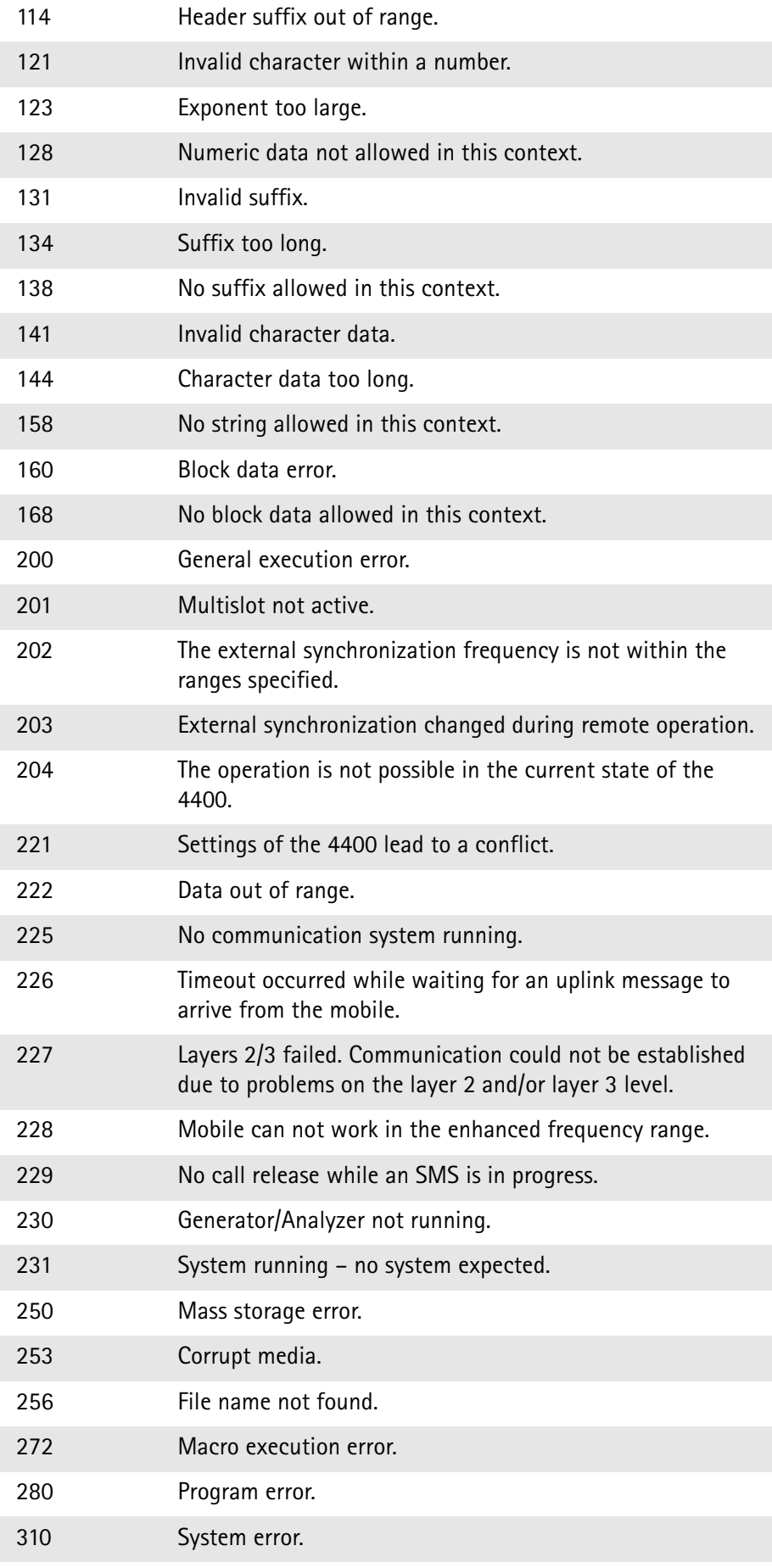

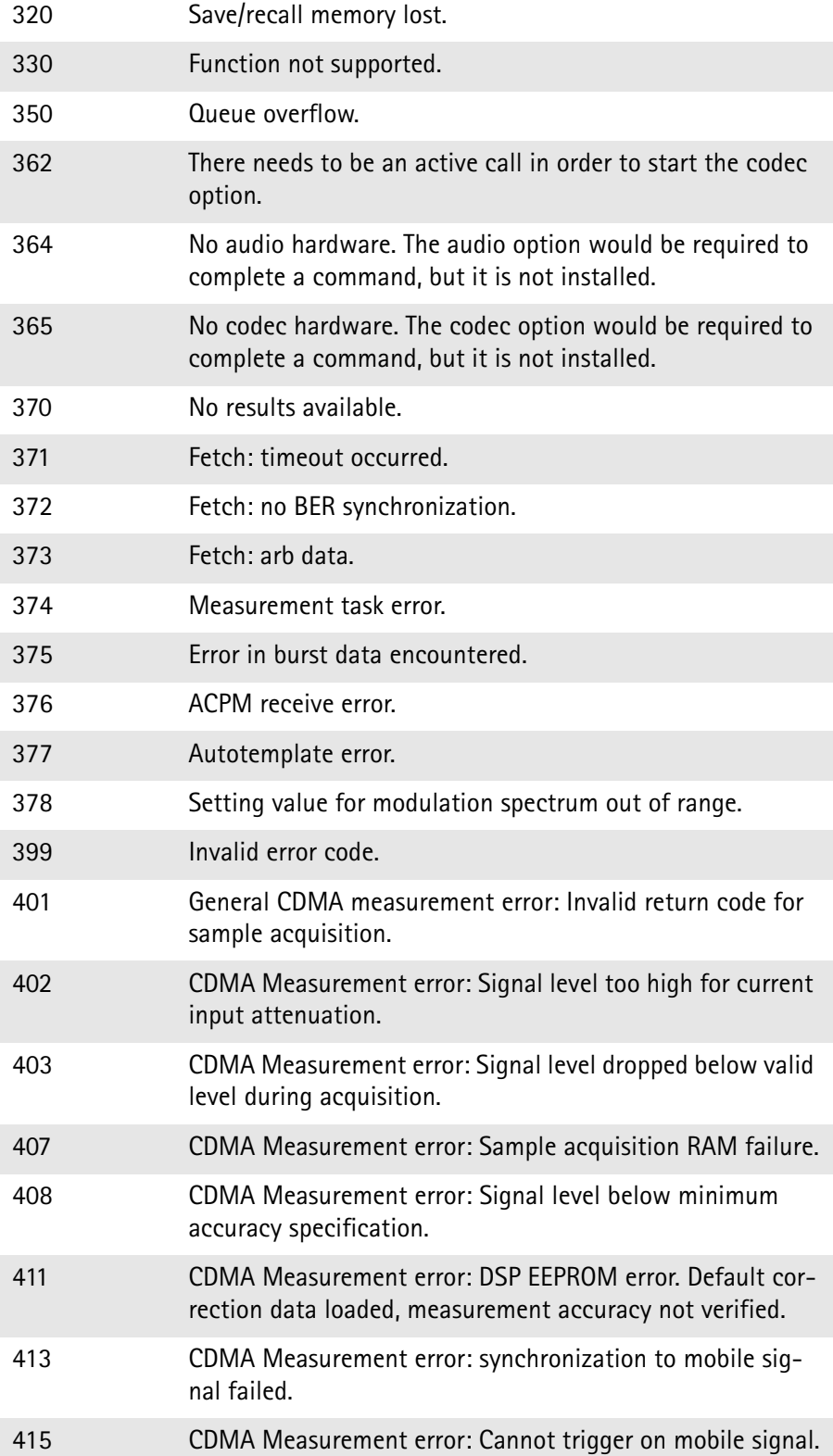

# **ACPI Command Reference**

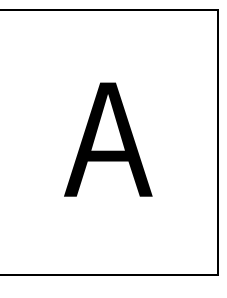

This appendix describes the commands for test automation using RAPID!, the General Purpose Interface Bus (GPIB) or a TCP/IP connection. The SCPI commands are divided into the following subsystems:

- "Signaling operation register group" on page 260
- "Common commands" on page 261
- "SYSTem subsystem" on page 266
- "STATus subsystem" on page 275
- "PROGram subsystem" on page 292
- "FORMat subsystem" on page 295
- "CONFigure subsystem" on page 297
- "CALL subsystem" on page 317
- "MEASure subsystem" on page 322
- "FETCh Subsystem" on page 357
- "CALCulate Subsystem" on page 375
- "RFANalyser subsystem" on page 441
- "RFSPectrum subsystem" on page 445
- "AFGenerator subsystem" on page 447
- "AFANalyser subsystem" on page 451
- "MS Power Supply subsystem" on page 455

# **Signaling operation register group**

This group of registers is 16 bits wide. Its main task is to deal with events related to the signaling status. The signaling operations depend on the system option. The Result bit of this group of registers is forwarded to bit 8 of the general operation register group.

# **Common commands**

The common commands are understood by all SCPI and IEEE 488.2 instruments. Their purpose is to perform general tasks and to read or work with the registers common to all SCPI instruments. The following common commands have been implemented.

#### **General common \*CLS**

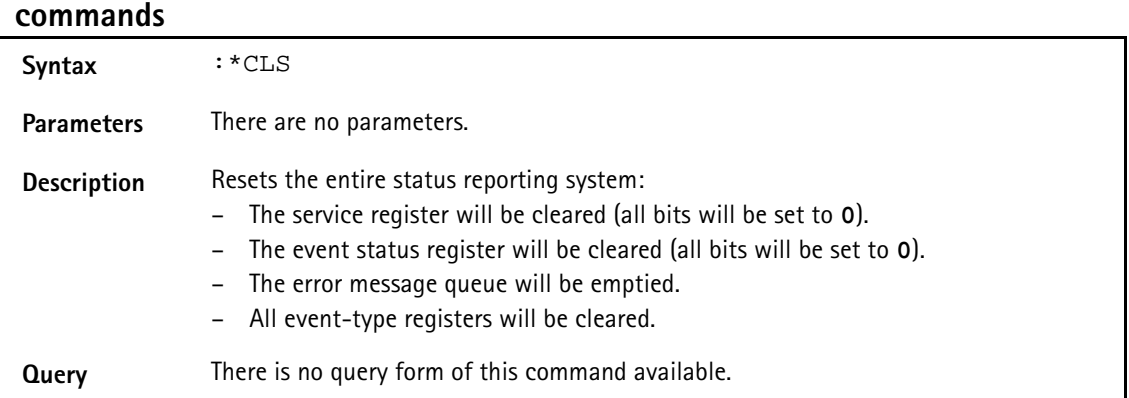

#### **\*IDN?**

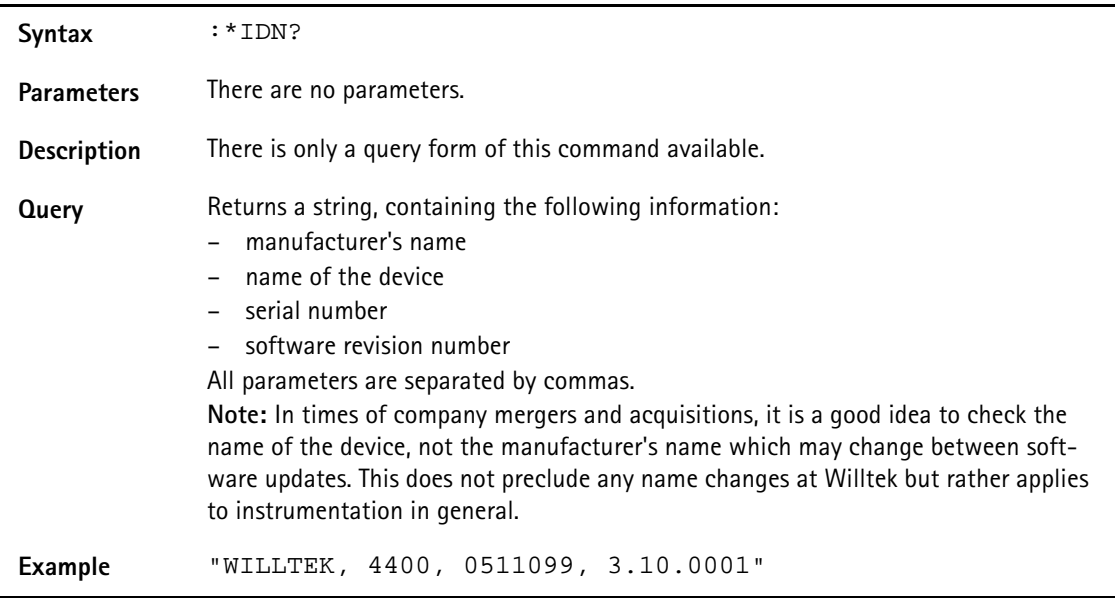

#### **\*OPC**

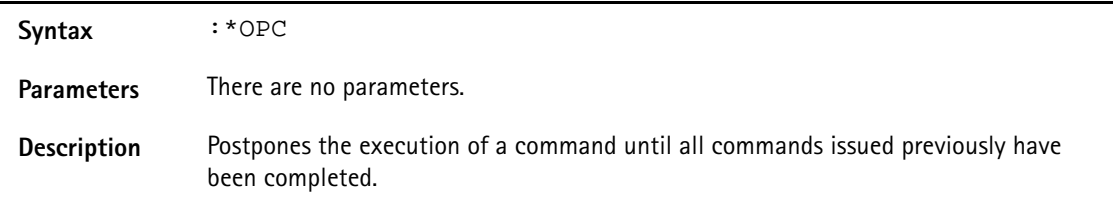

**Query** Returns the 'operation complete' flag in a string. A **1** indicates that all commands have been completed while a **0** means that there is at least one command still under execution.

#### **\*RST**

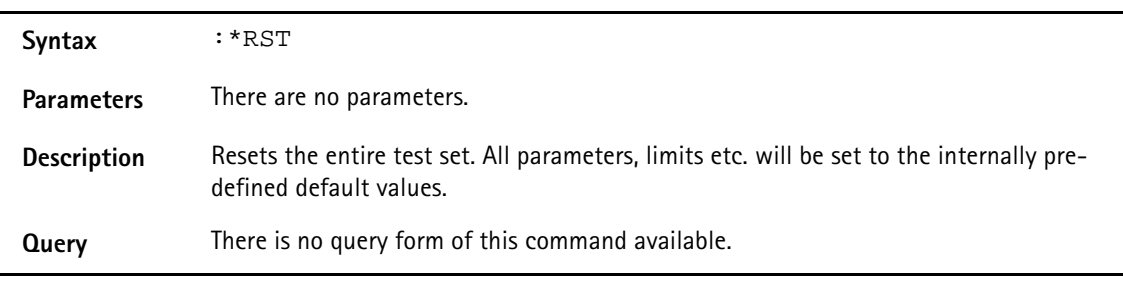

#### **\*WAI**

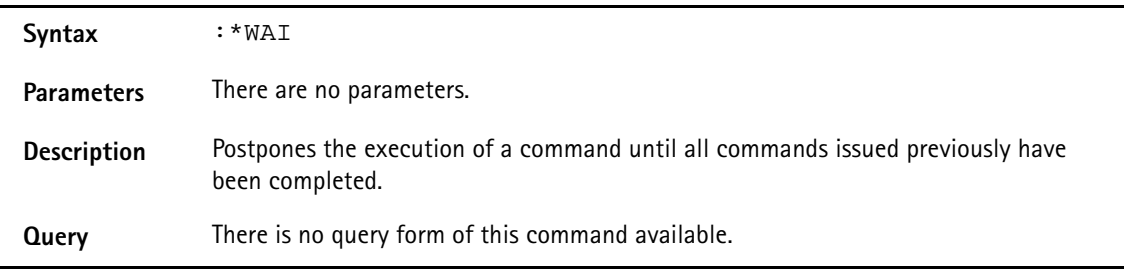

# <span id="page-283-0"></span>**Commands affecting the event status register**

The event status register contains eight bits. The meaning of these bits is outlined in the table below. The commands working on the event status register are described below the table.

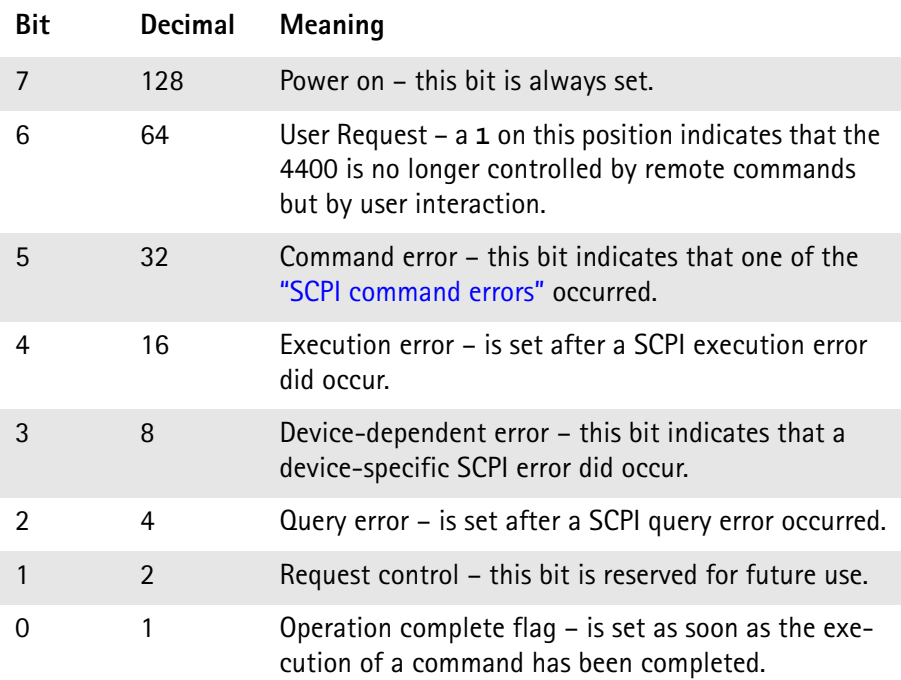

#### **\*ESE**

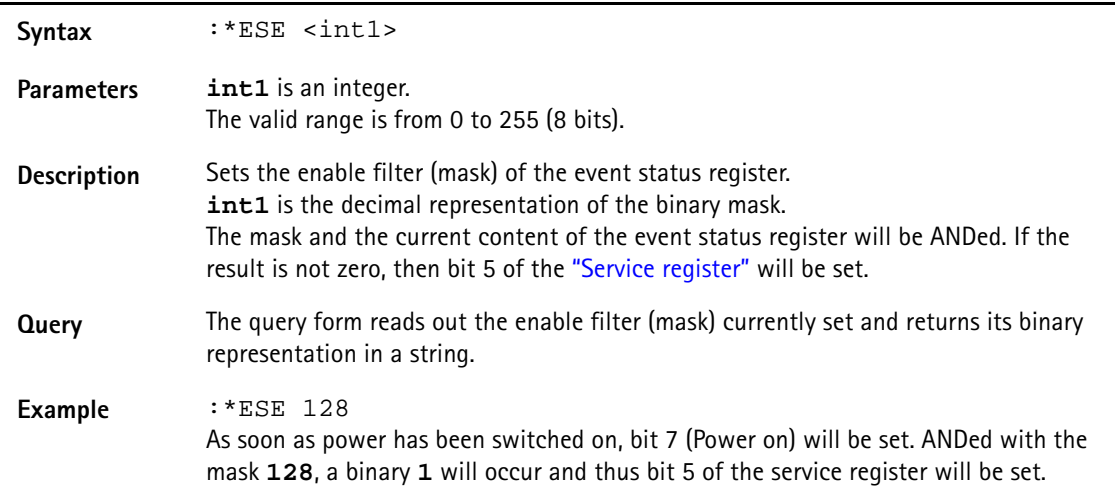

#### **\*ESR?**

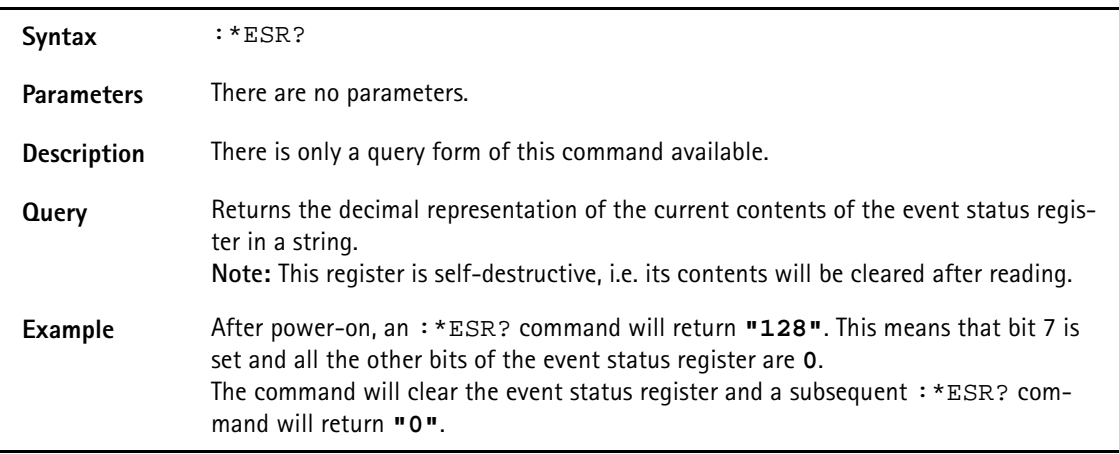

## <span id="page-284-0"></span>**Commands affecting the service register**

The service register represents the highest level within the report structure of the 4400.

The service register contains eight bits.

If any one of the bits 0...5 or 7 is set, the summary status bit (bit 6) of the service register will be set as well.

### **NOTE**

The service register is self-destructive. This means that its contents will be cleared after reading.

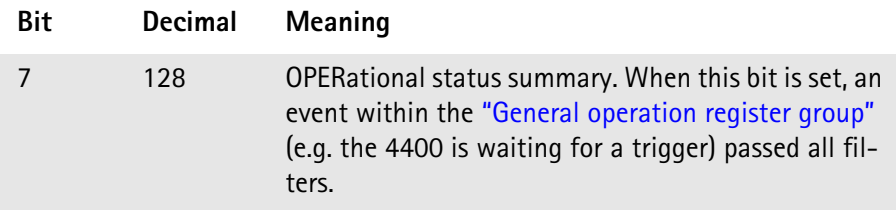

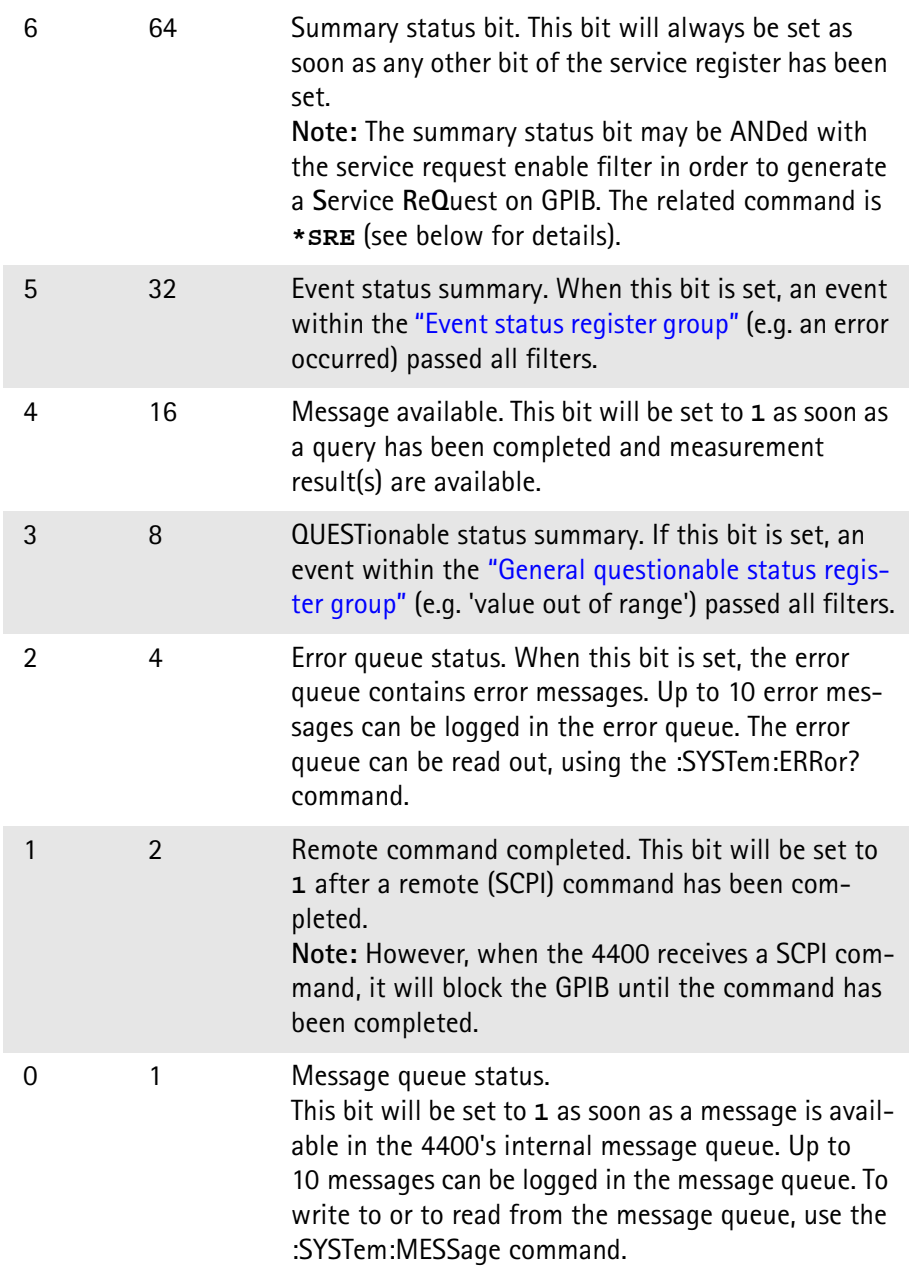

#### **\*SRE**

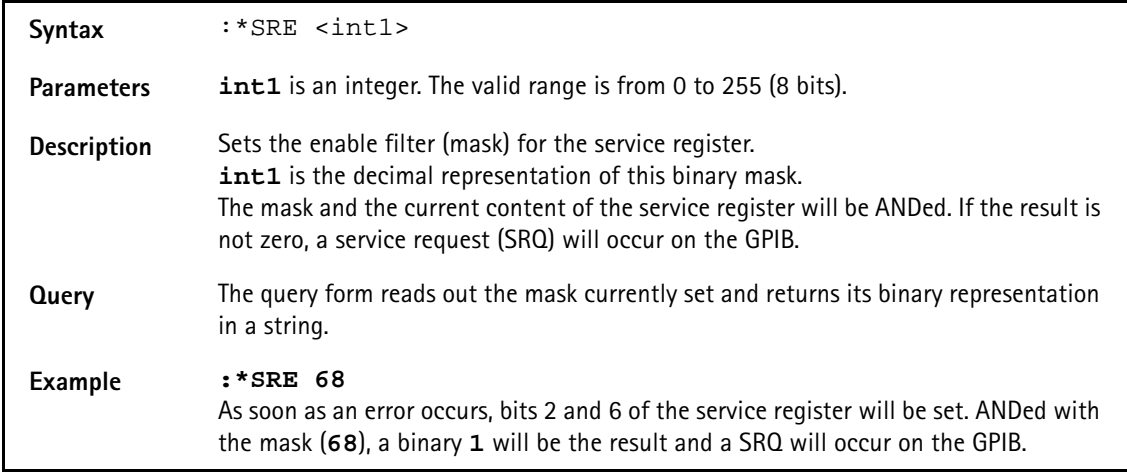

#### **\*STB?**

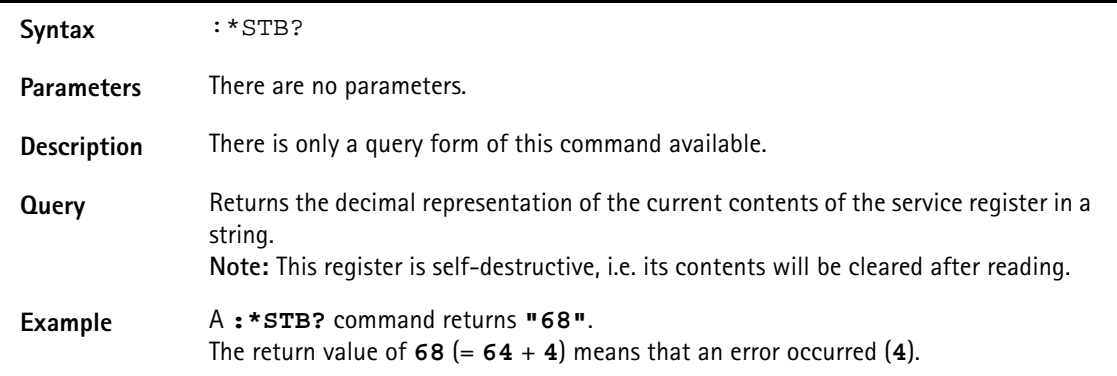

# **SYSTem subsystem**

System parameters, such as the number of unread error messages, the test set's GPIB address etc. may be read out or set using the commands of this subsystem.

#### **:SYSTem:ERRor[:NEXT]?**

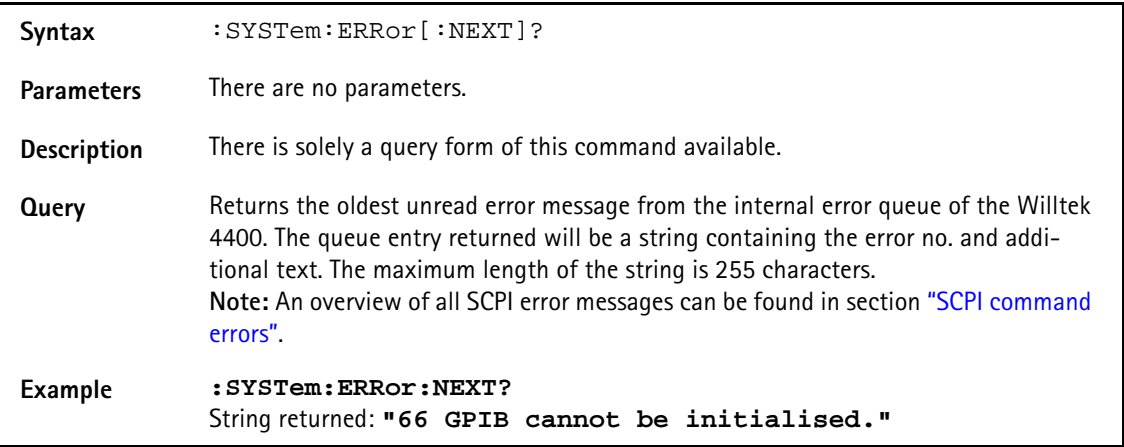

#### **:SYSTem:ERRor:COUNt?**

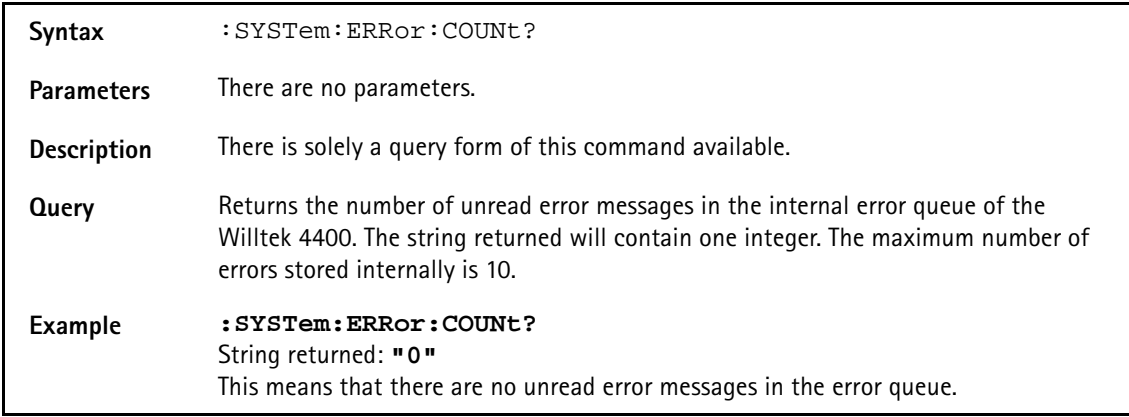

#### **:SYSTem:ERRor:CODE[:NEXT]?**

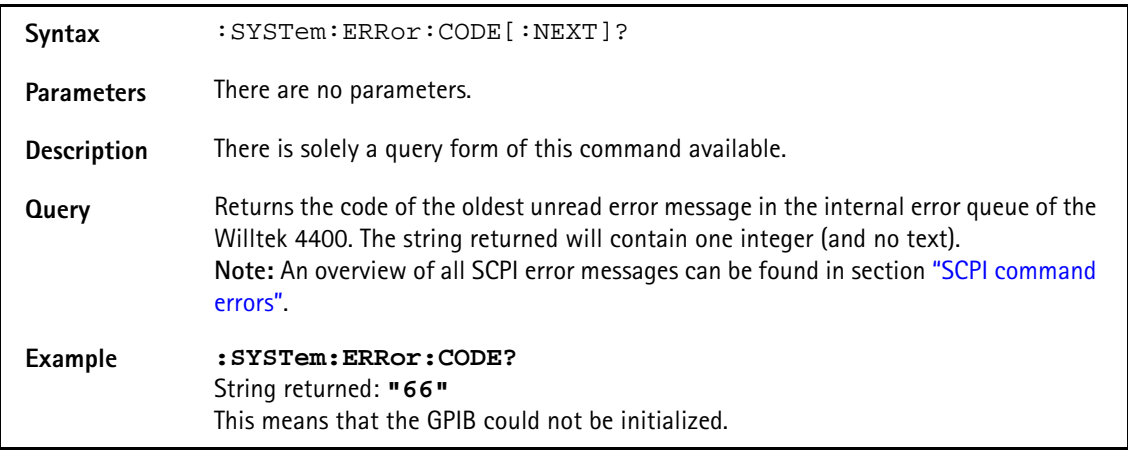
# **:SYSTem:ERRor:CODE:ALL?**

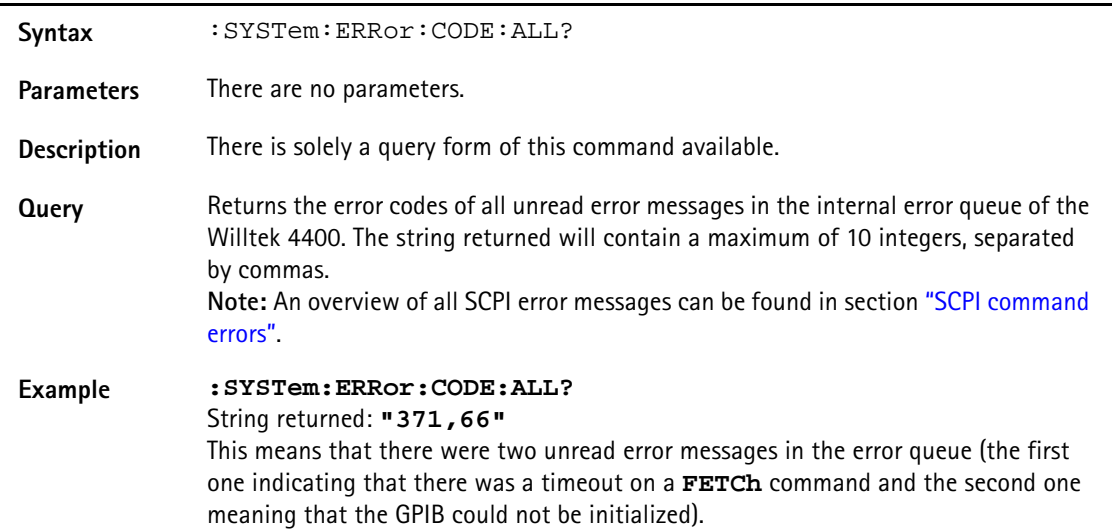

# **:SYSTem:ERRor:REMote:DISPlay**

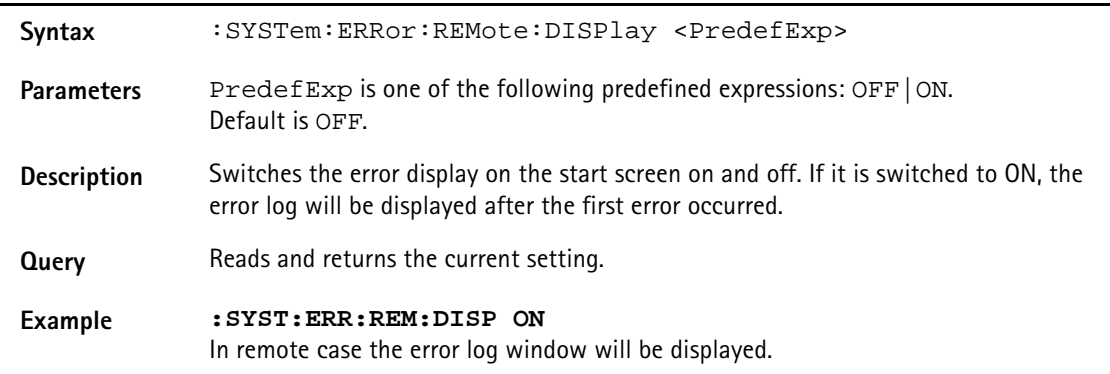

# **:SYSTem:Message**

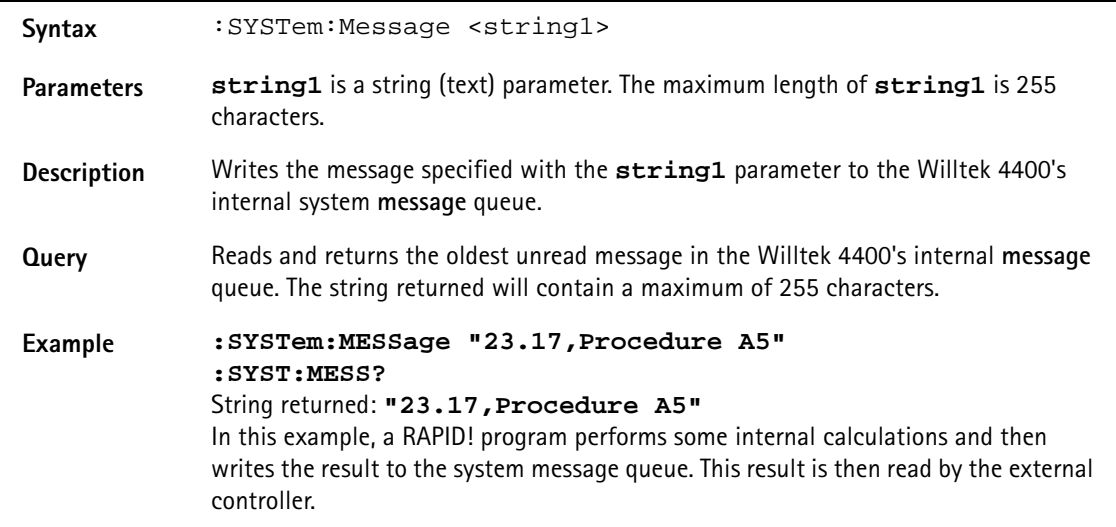

# **:SYSTem:COMMunicate:LOCal**

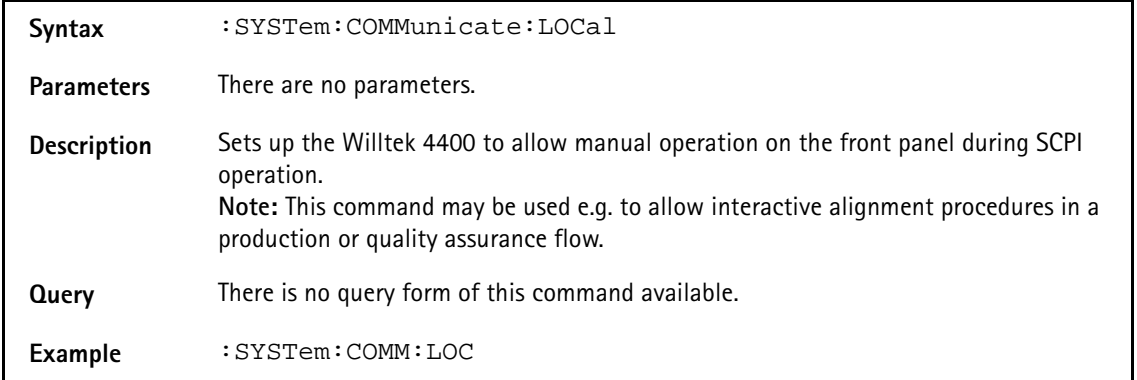

# **:SYSTem:COMMunicate:GPIB:ADDRess**

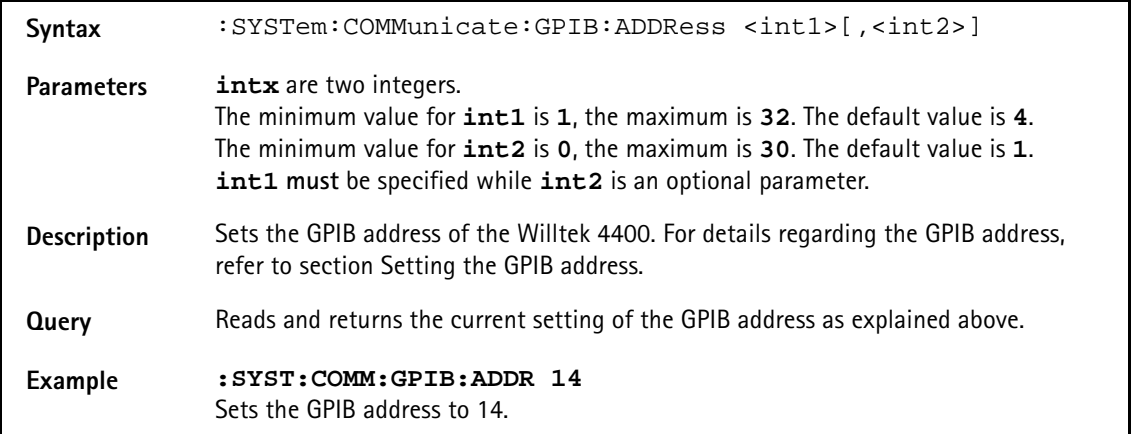

#### **:SYSTem:COMMunicate:GPIB:TERMinator**

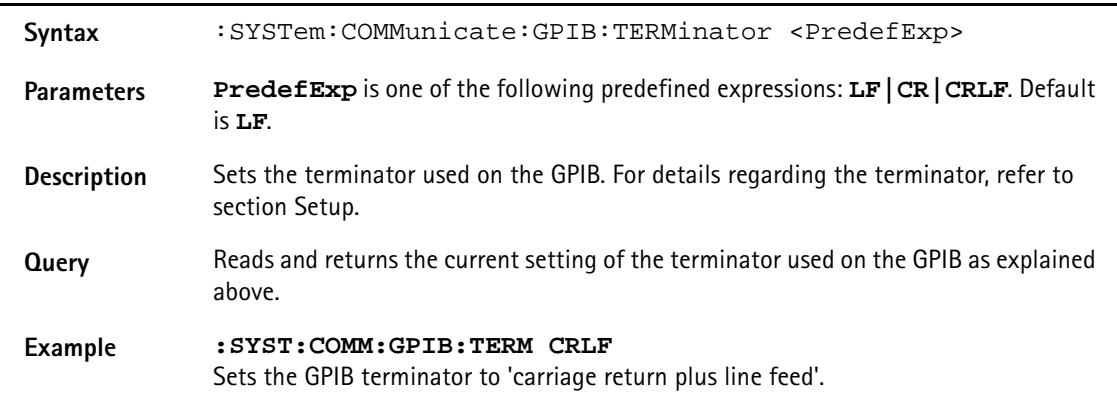

# **:SYSTem:COMMunicate:TCPip:ADDRess**

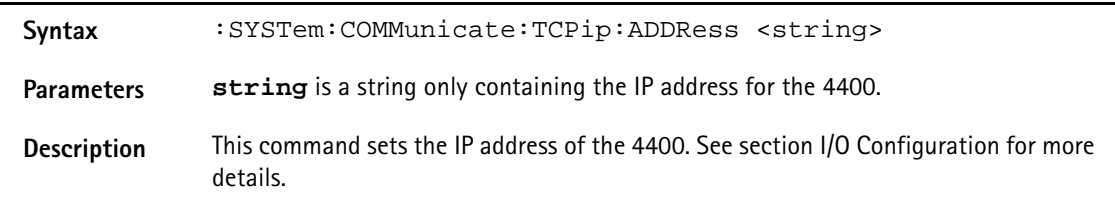

**Query** Reads and returns the current setting of the IP address as explained above.

**Example SYST:COMM:TCP:ADDR "192.16.16.114"** sets the IP address to a defined value.

#### **:SYSTem:COMMunicate:TCPip:NETMask**

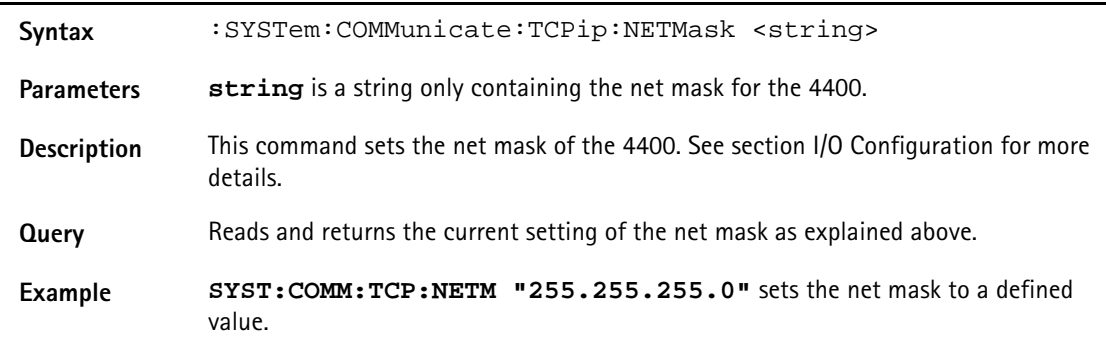

#### **:SYSTem:COMMunicate:TCPip:GATeway**

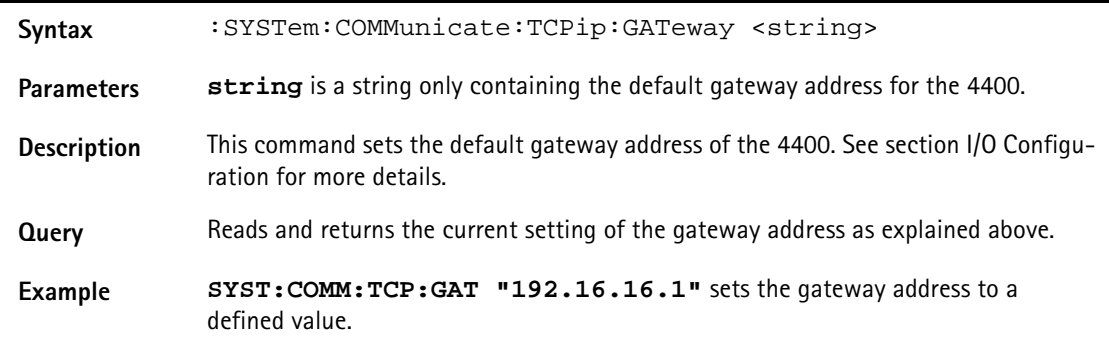

#### **:SYSTem:COMMunicate:TCPip:PORT**

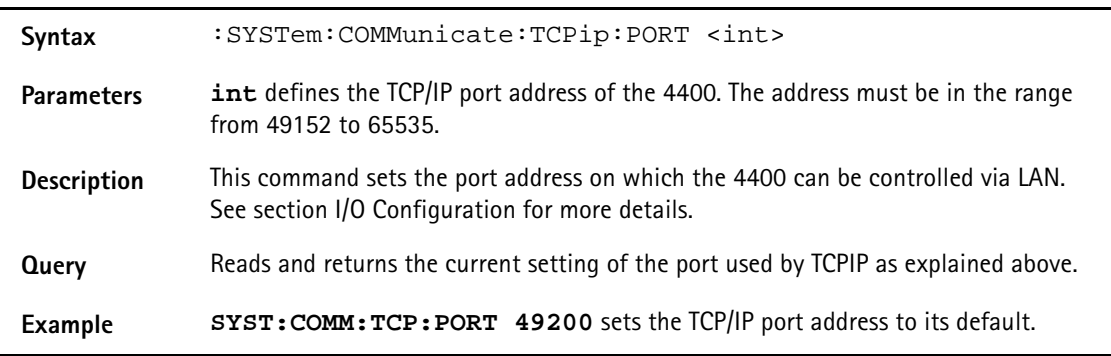

# **:SYSTem:COMMunicate:TCPip:TERMinator**

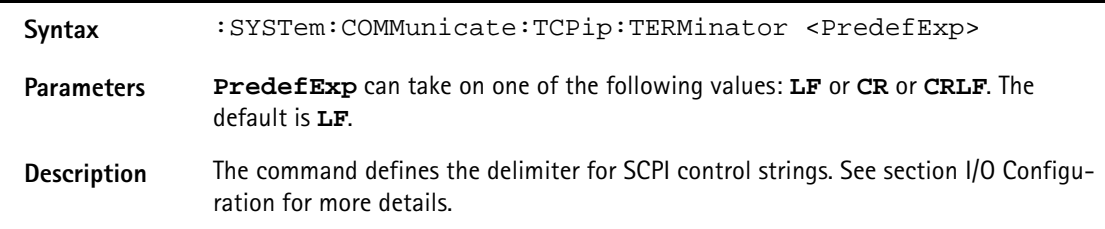

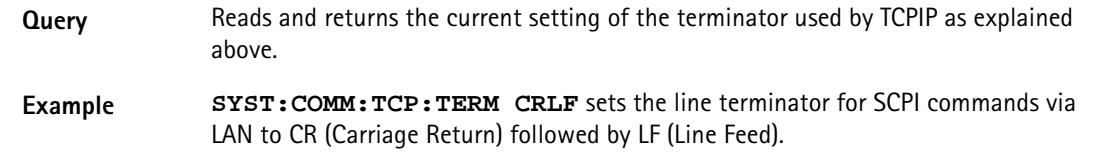

# **:SYSTem:COMMunicate:TCPip:MOUNt**

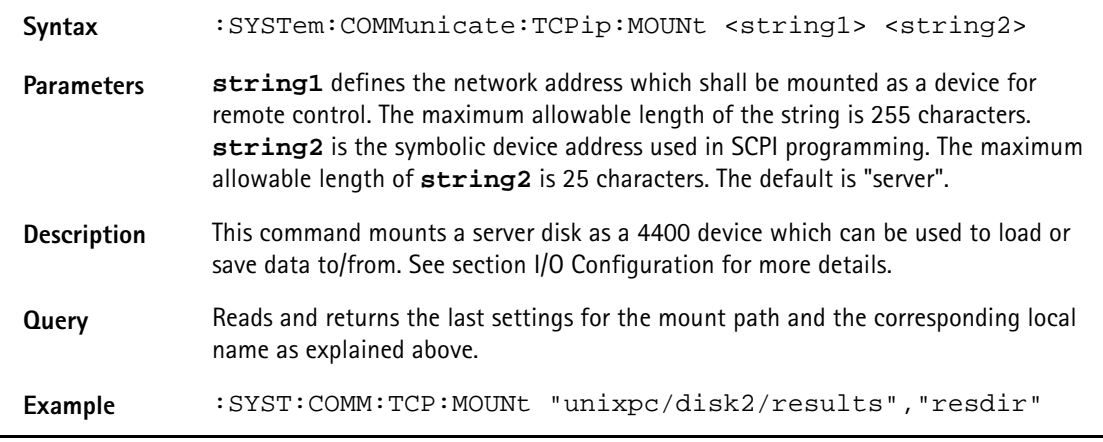

# **:SYSTem:COMMunicate:TCPip:DHCP**

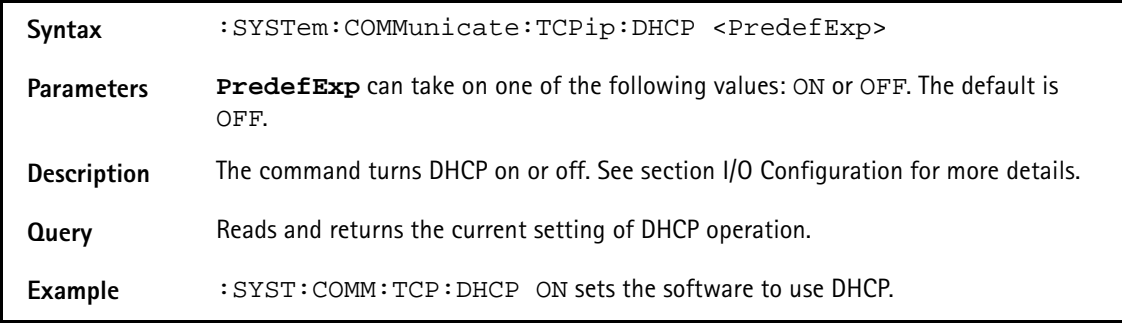

# **:SYSTem:COMMunicate:TCPip:WCDMa:ADDRess**

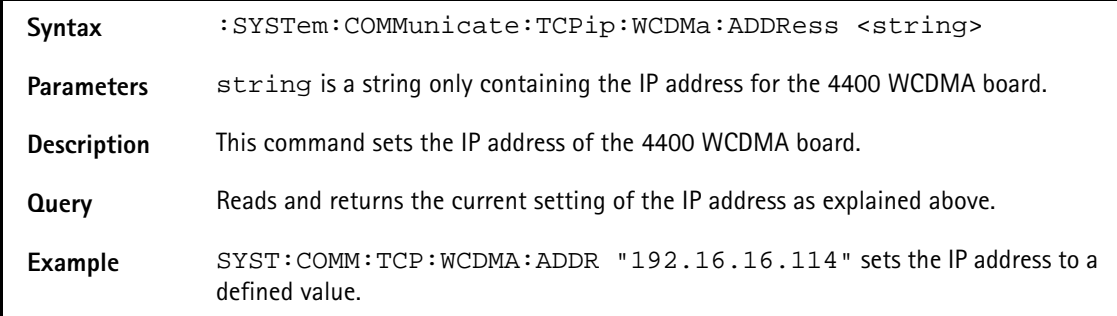

# **:SYSTem:COMMunicate:TCPip:WCDMa:NETMask**

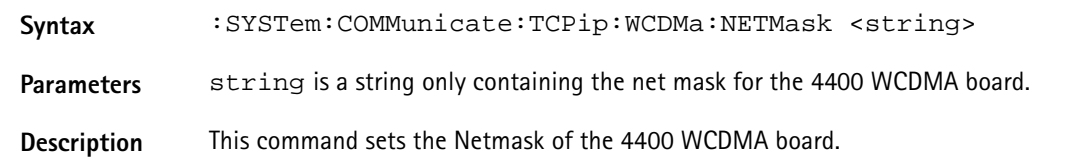

**Query** Reads and returns the current setting of the IP address as explained above.

**Example** SYST:COMM:TCP:WCDMA:NETM "255.255.255.0" sets the Netmask to a defined value.

# **:SYSTem:COMMunicate:TCPip:WCDMa:GATeway**

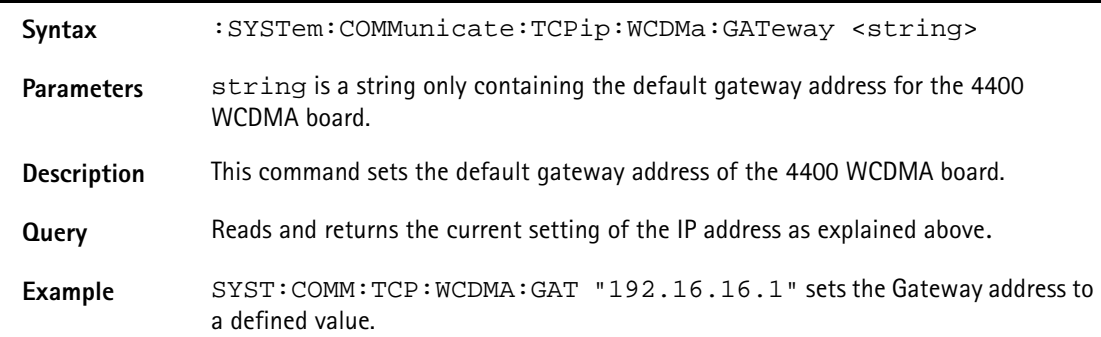

# **:SYSTem:COMMunicate:TCPip:WCDMa:HOSTaddress**

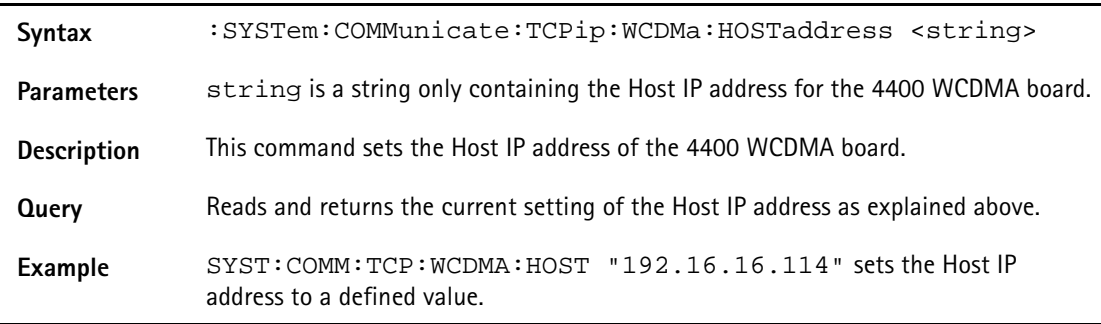

# **:SYSTem:COMMunicate:SERA:PARameter**

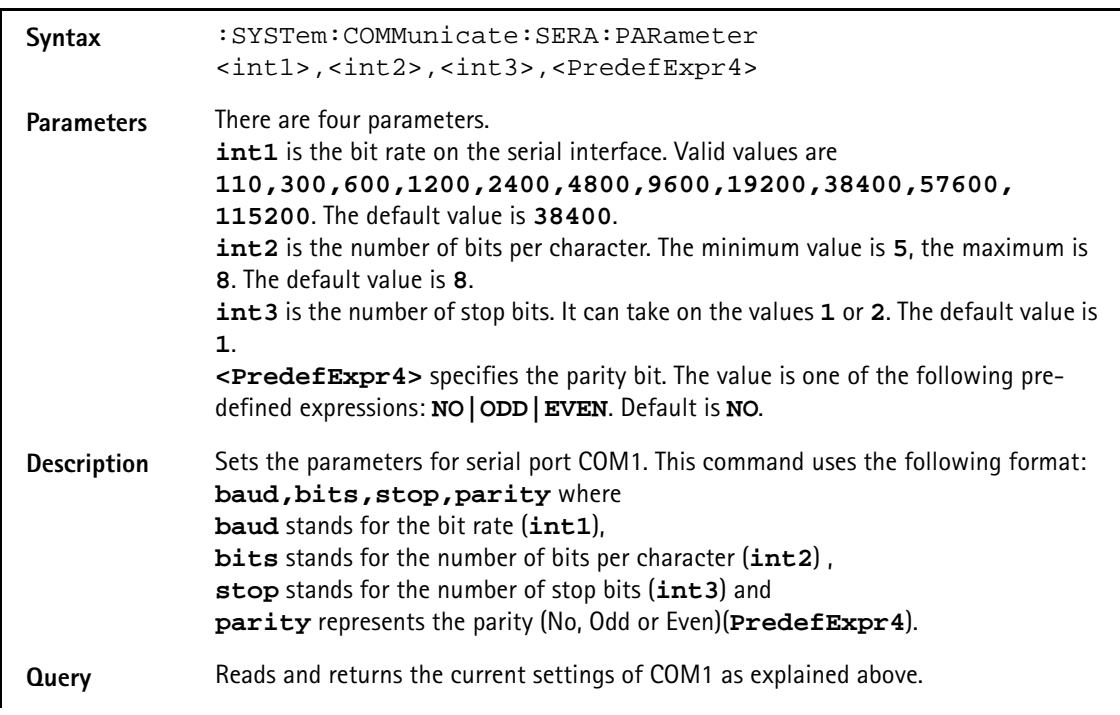

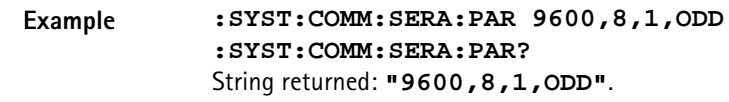

# **:SYSTem:COMMunicate:SERA:BAUD**

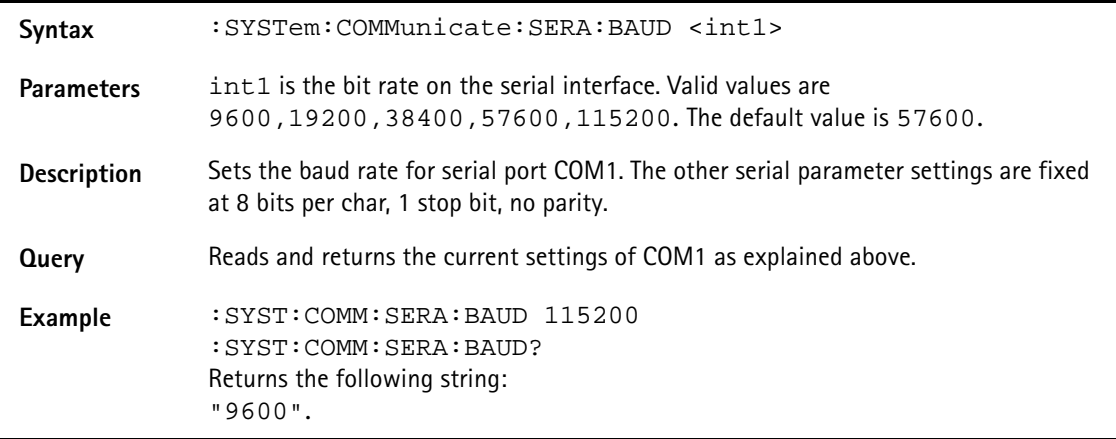

# **:SYSTem:KEYBoard**

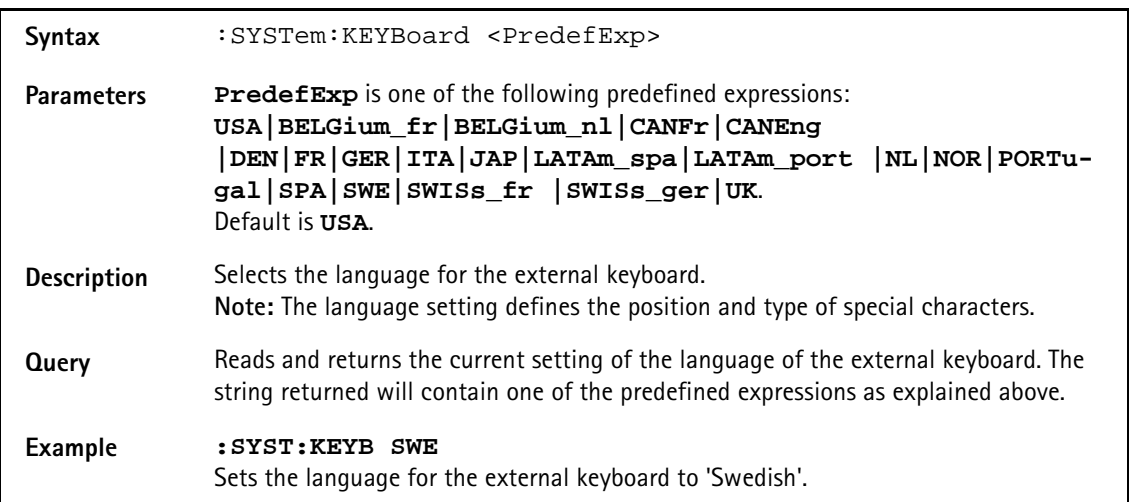

#### **:SYSTem:DATE**

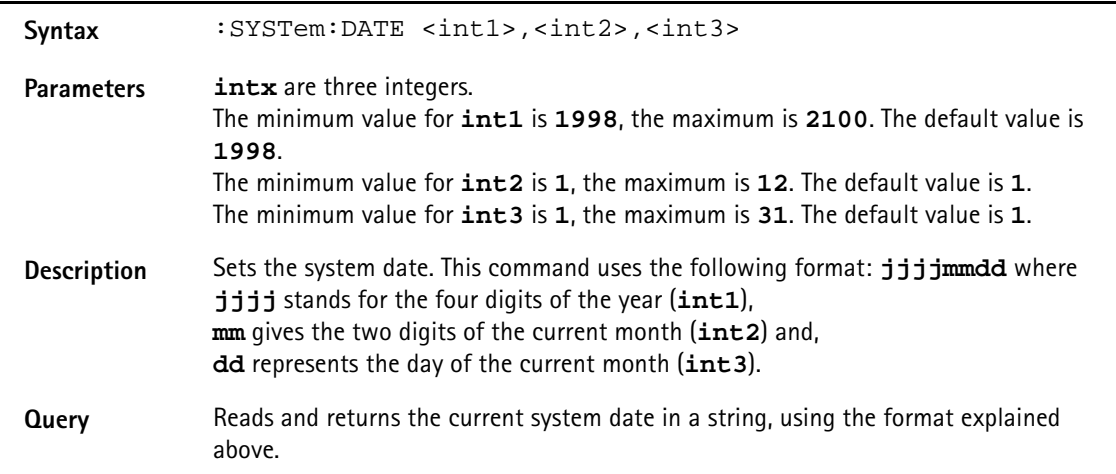

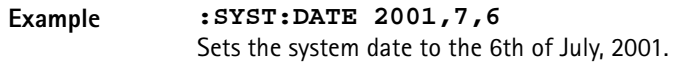

#### **:SYSTem:TIME**

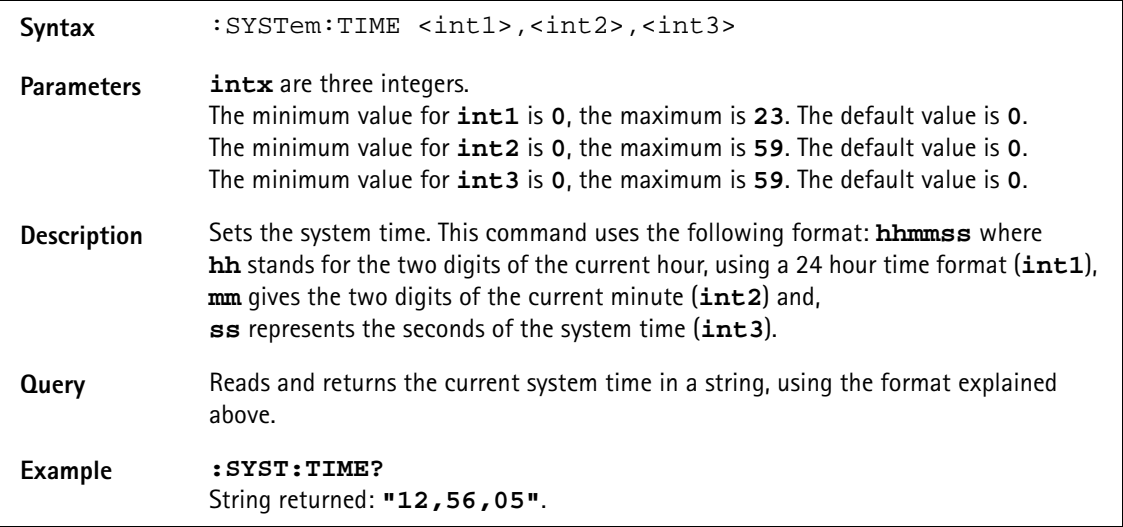

# **:SYSTem:VERSion?**

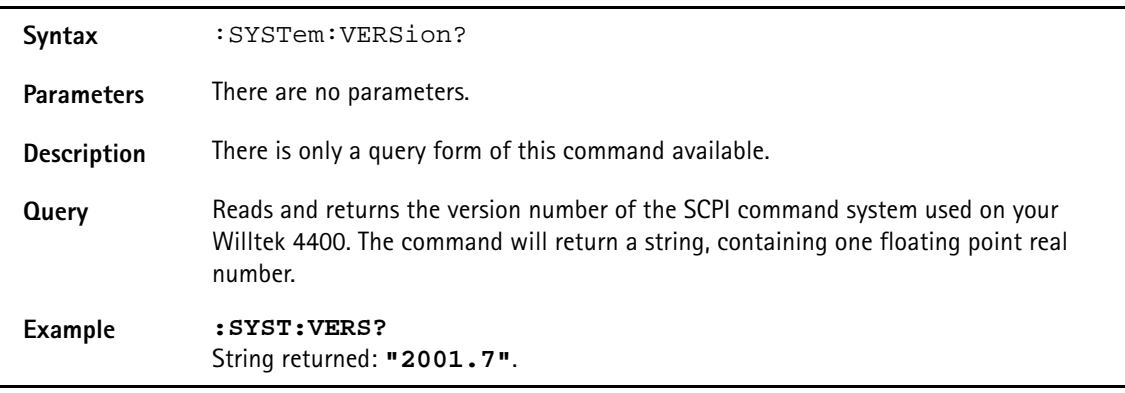

#### **:SYSTem:PRINTer**

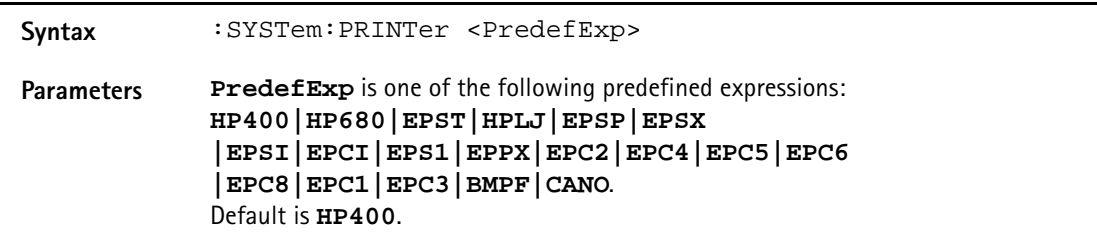

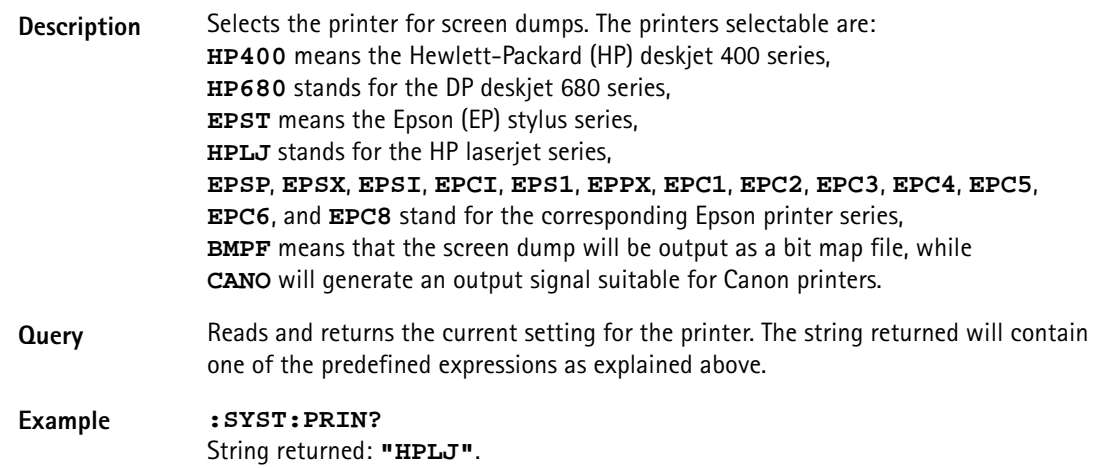

# **STATus subsystem**

The STATus subsystem offers commands to read out and deal with

- the general operation register group and its subordinate groups of registers and
- the general questionable status register group and its subordinate groups of registers.

# **NOTE**

The commands to deal with the event status register group and the service register are part of the "SCPI command errors".

# **NOTE**

For further details on the STATus subsystem, please refer to section "Understanding the STATus subsystem" on page 229.

# **:STATus:PRESet**

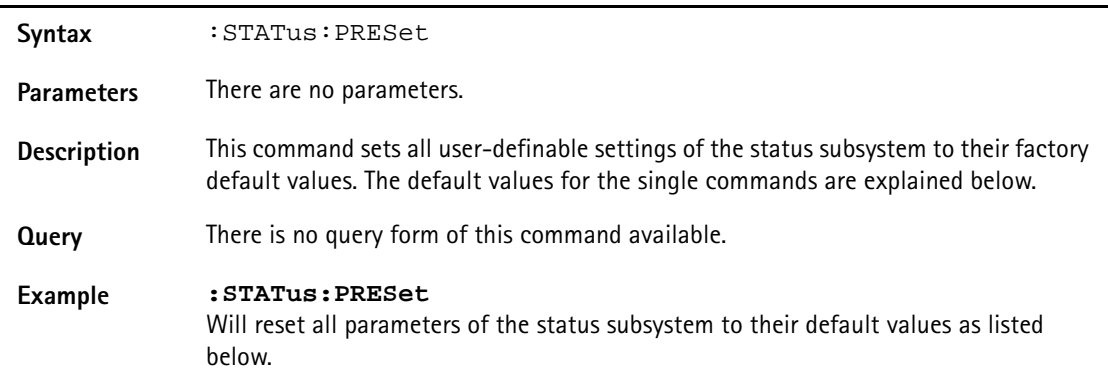

#### **:STATus:OPERation[:EVENt]?**

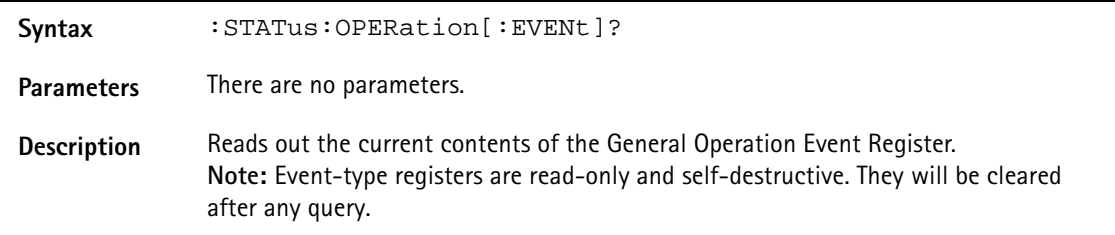

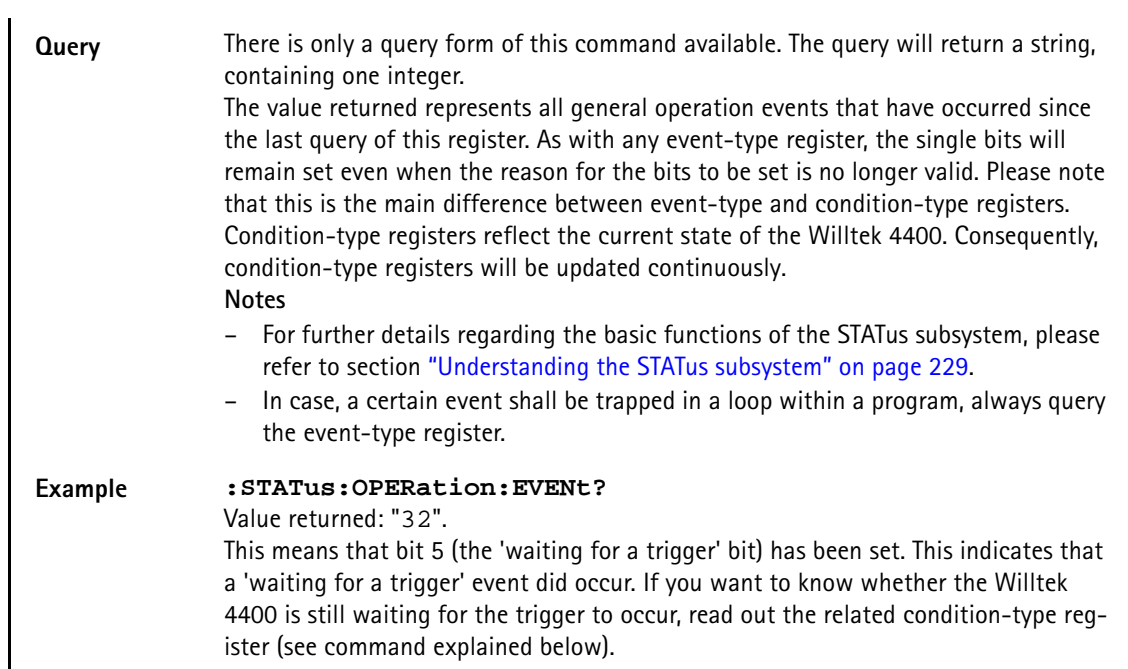

# **:STATus:OPERation:CONDition?**

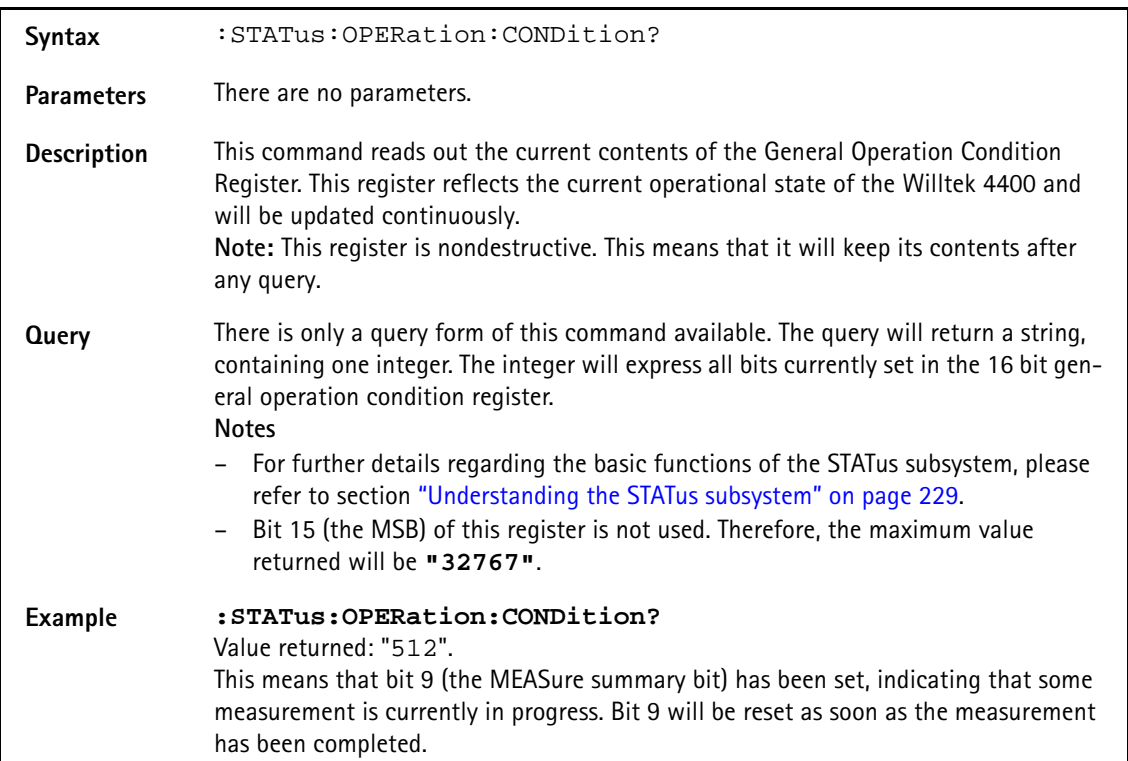

# **:STATus:OPERation:ENABLe**

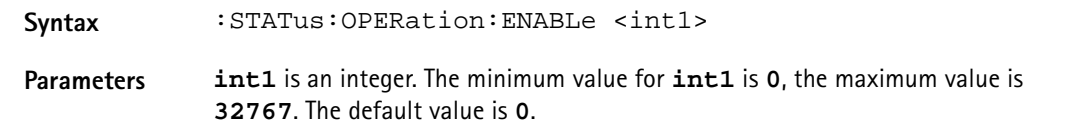

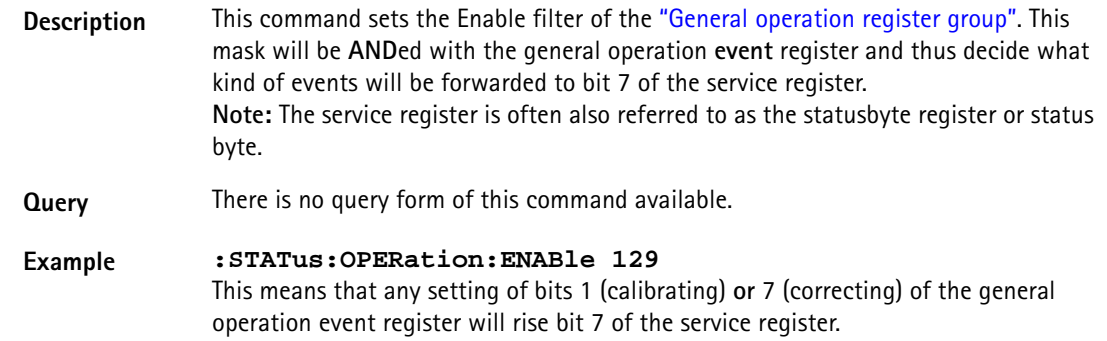

# **:STATus:OPERation:NTRansition**

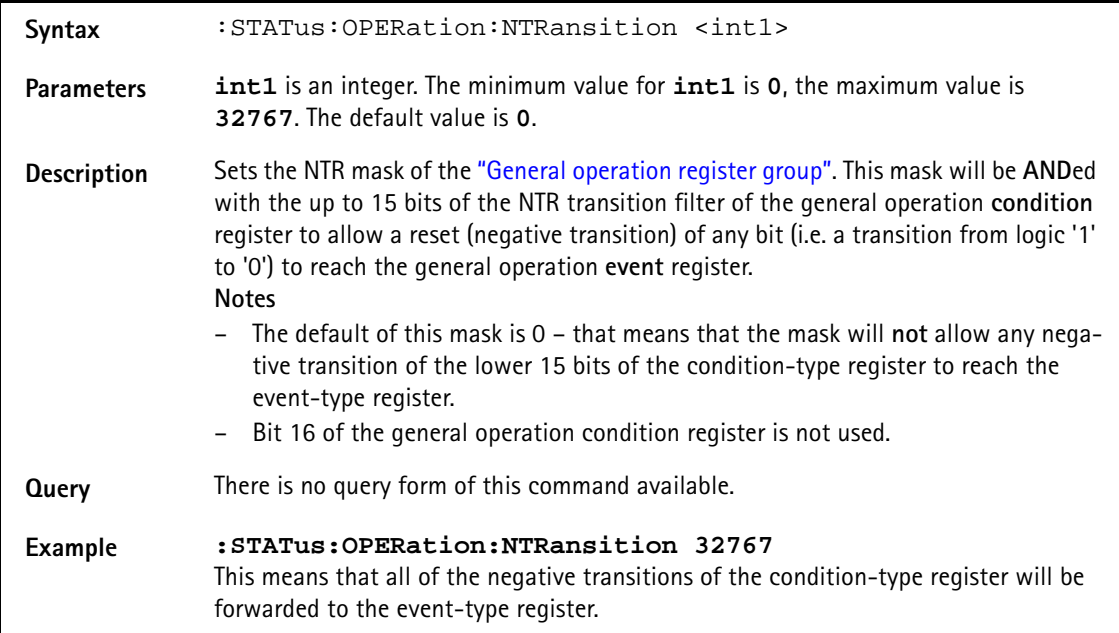

# **:STATus:OPERation:PTRansition**

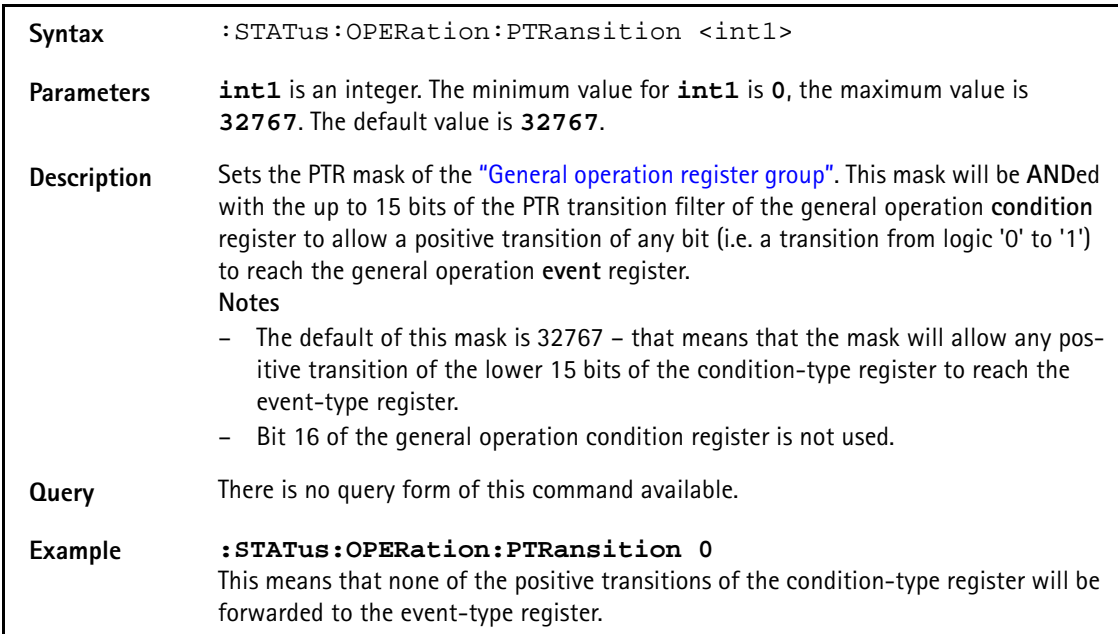

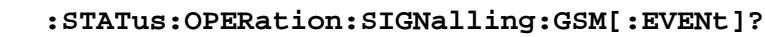

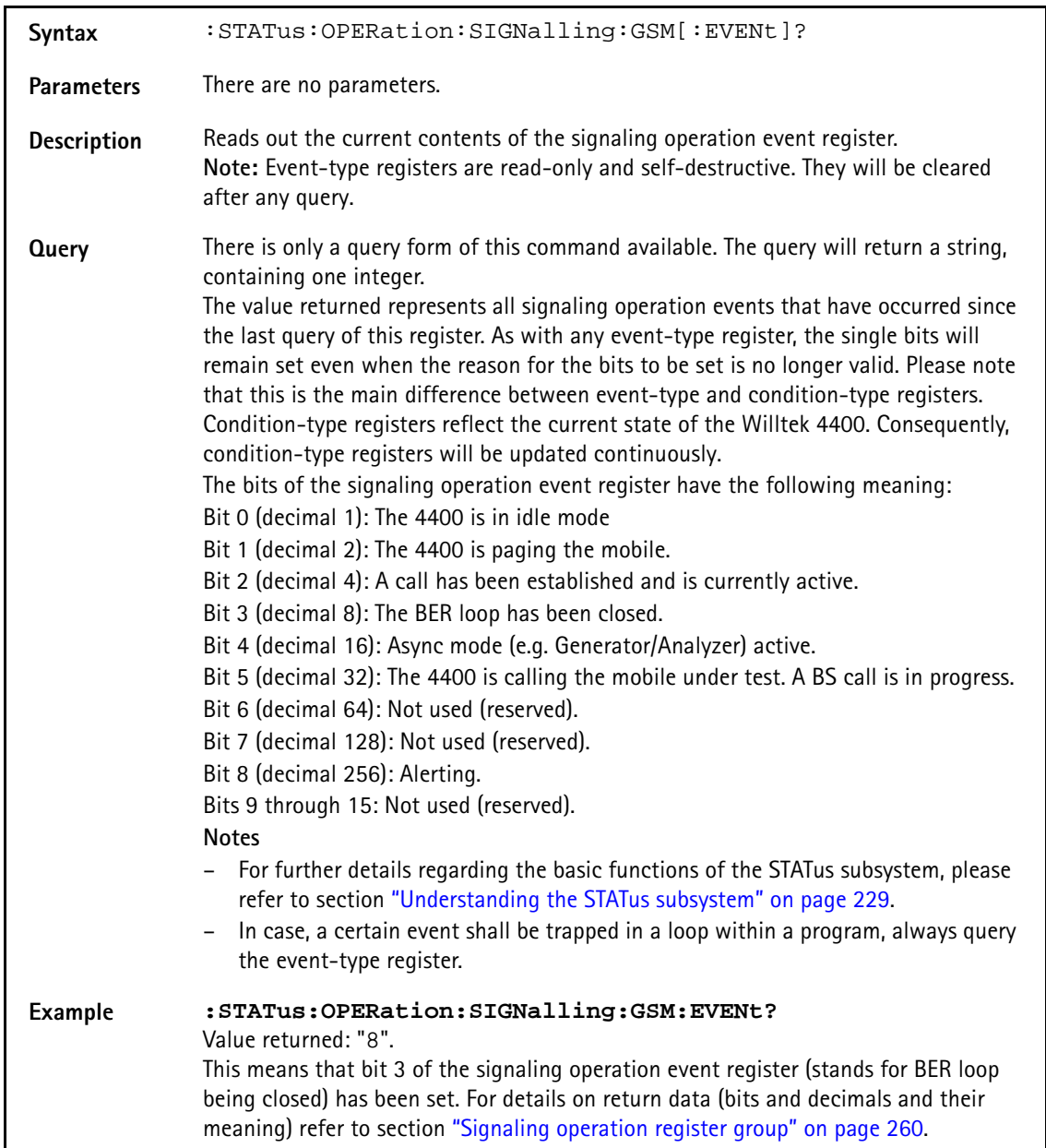

# **:STAT:OPERation:SIGNalling:GSM:CONDition?**

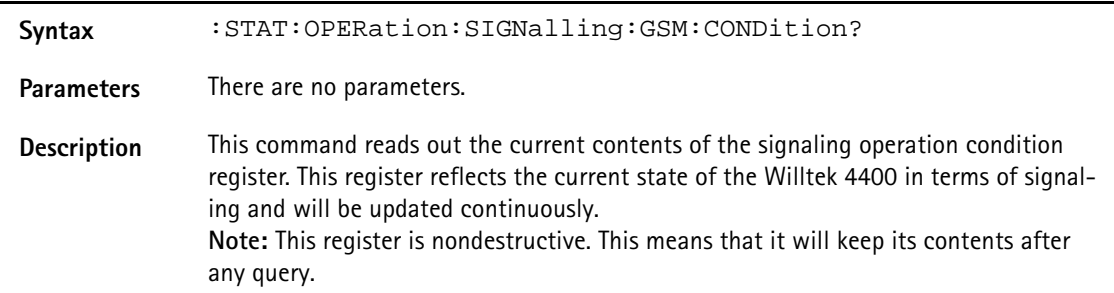

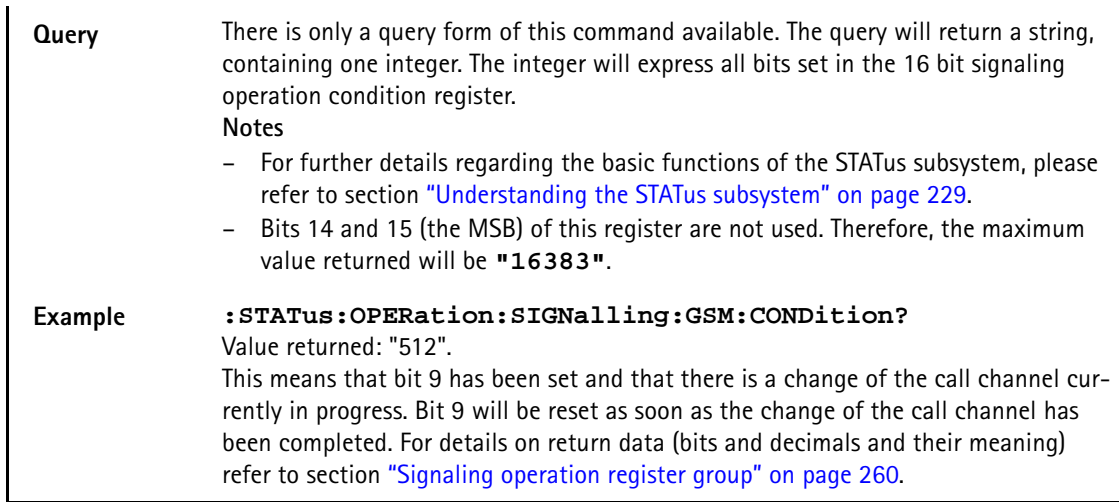

# **:STATus:OPERation:SIGNalling:GSM:ENABLe**

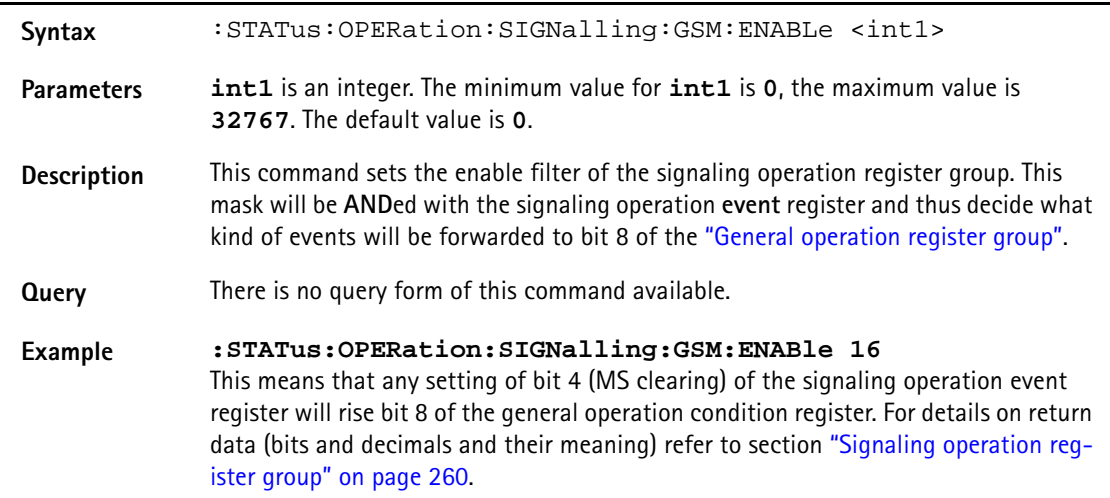

# **:STAT:OPERation:SIGNalling:GSM:PTRansition**

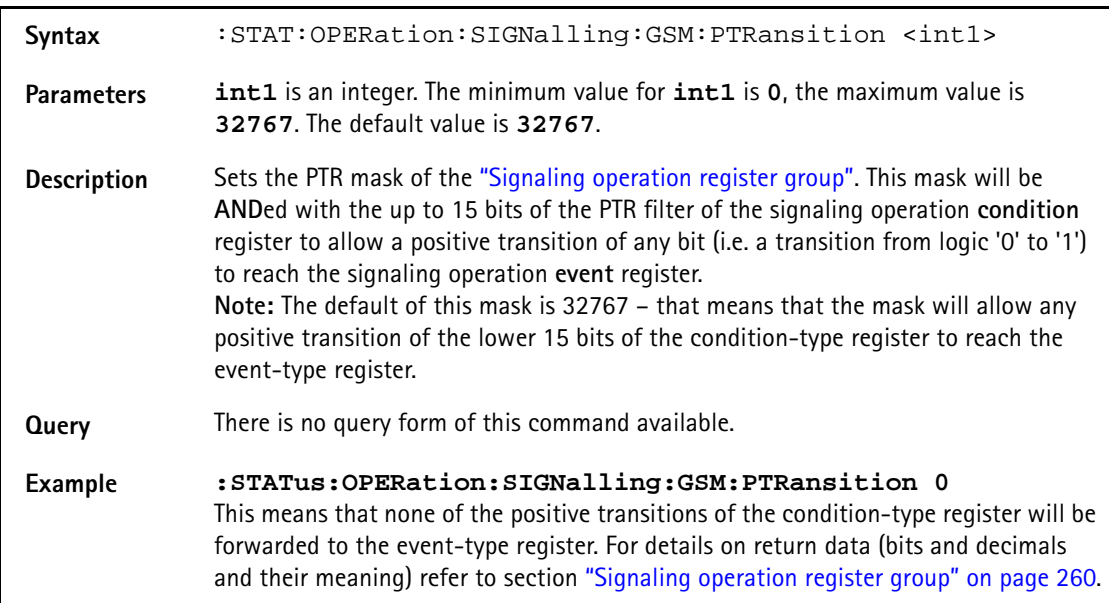

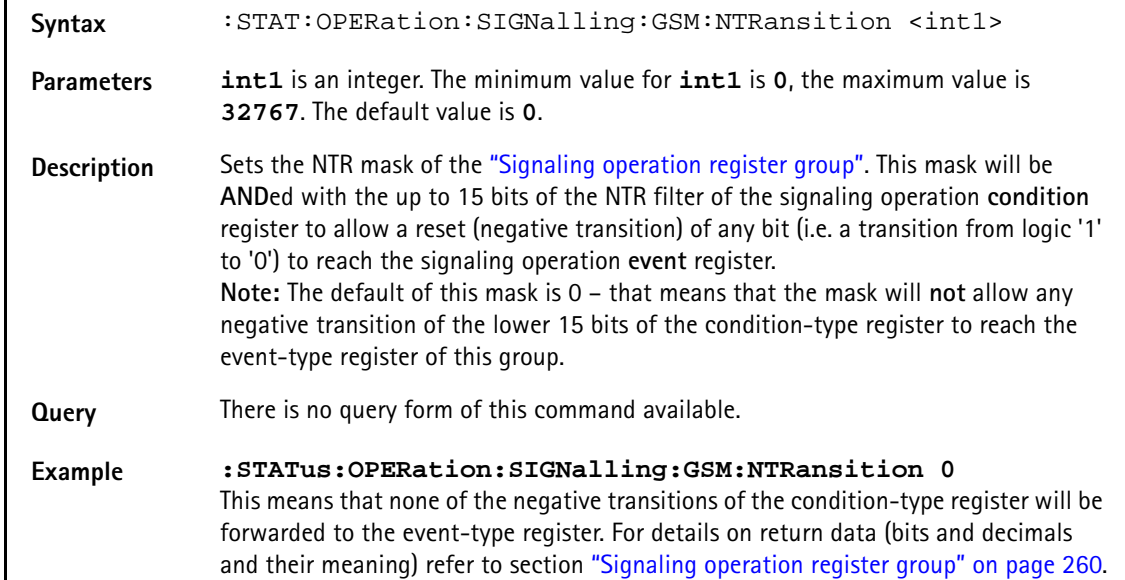

# **:STAT:OPERation:SIGNalling:GSM:NTRansition**

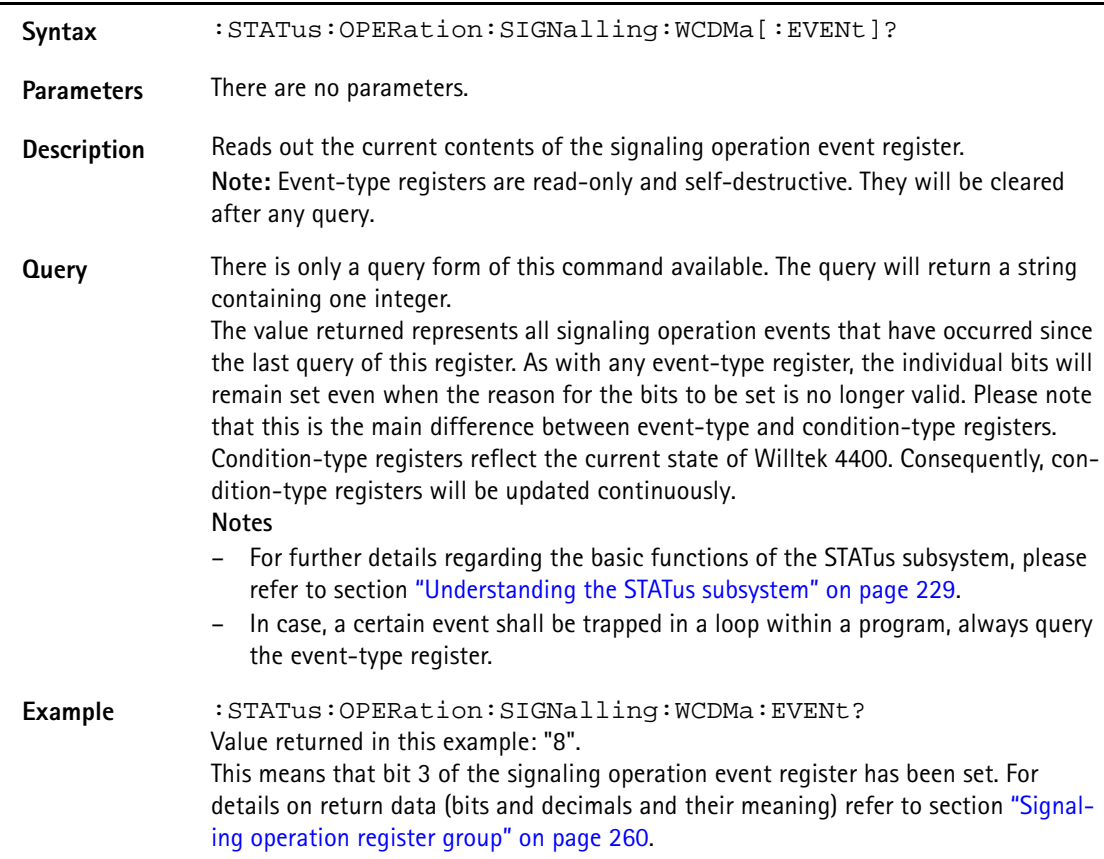

# **:STATus:OPERation:SIGNalling:WCDMa[:EVENt]?**

# **:STAT:OPERation:SIGNalling:WCDMa:CONDition?**

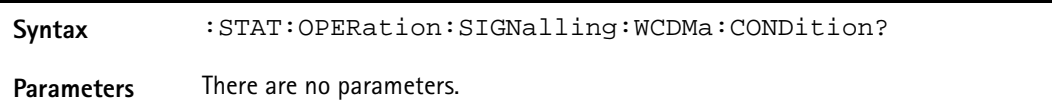

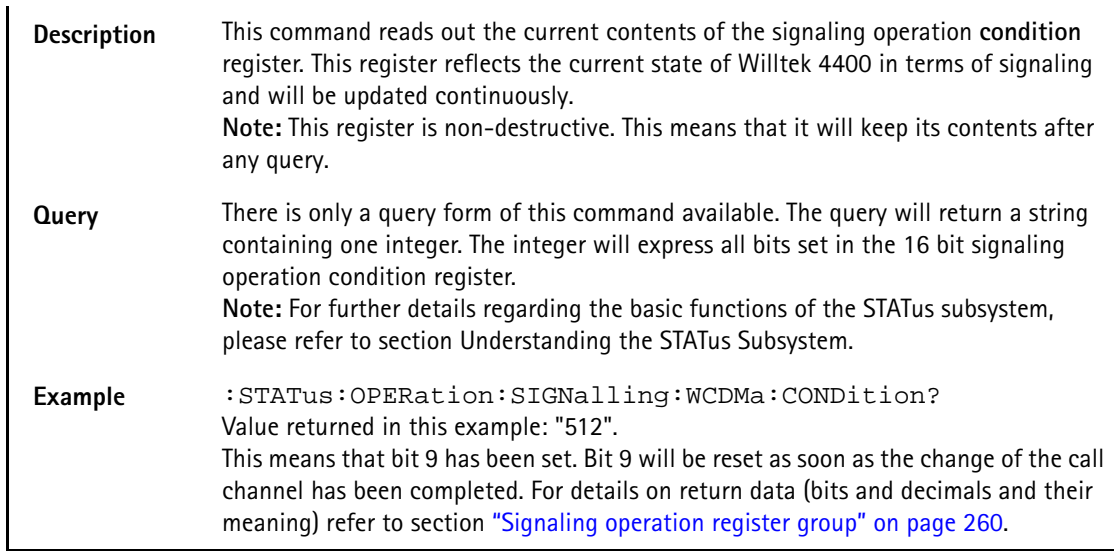

# **:STATus:OPERation:SIGNalling:WCDMa:ENABLe**

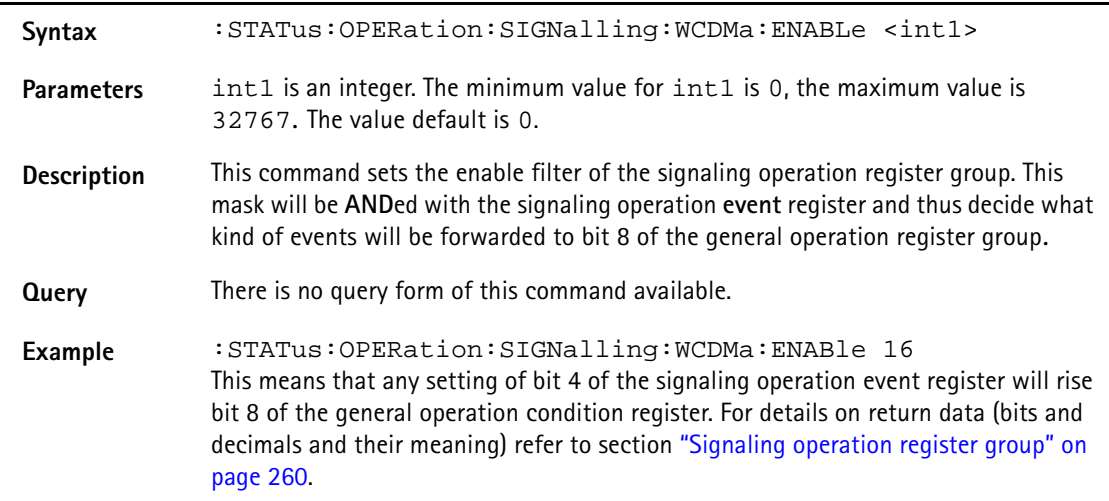

# **:STAT:OPERation:SIGNalling:WCDMa:PTRansition**

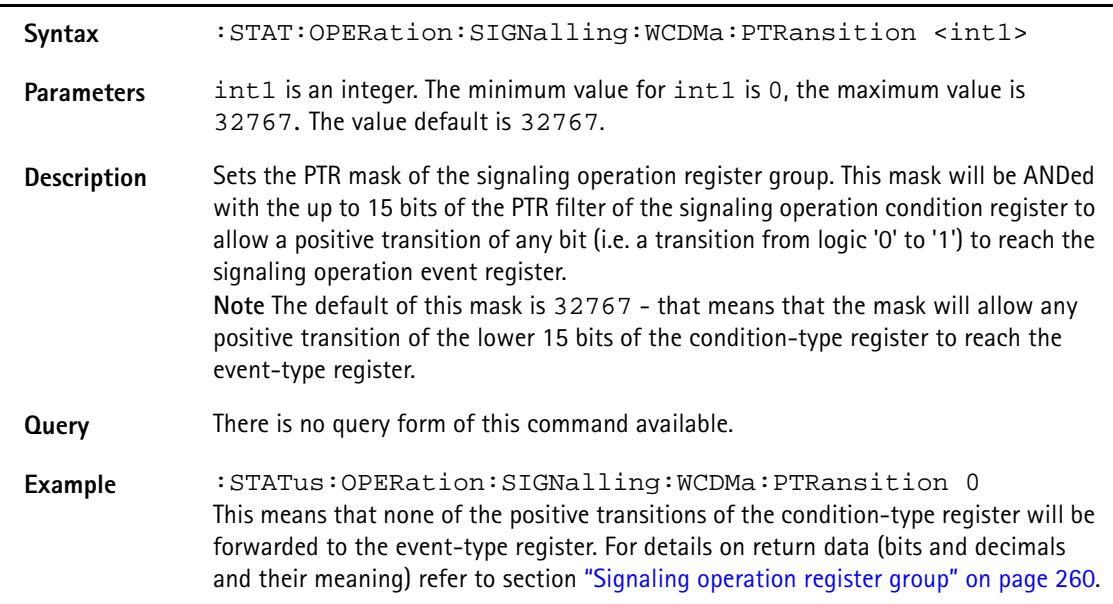

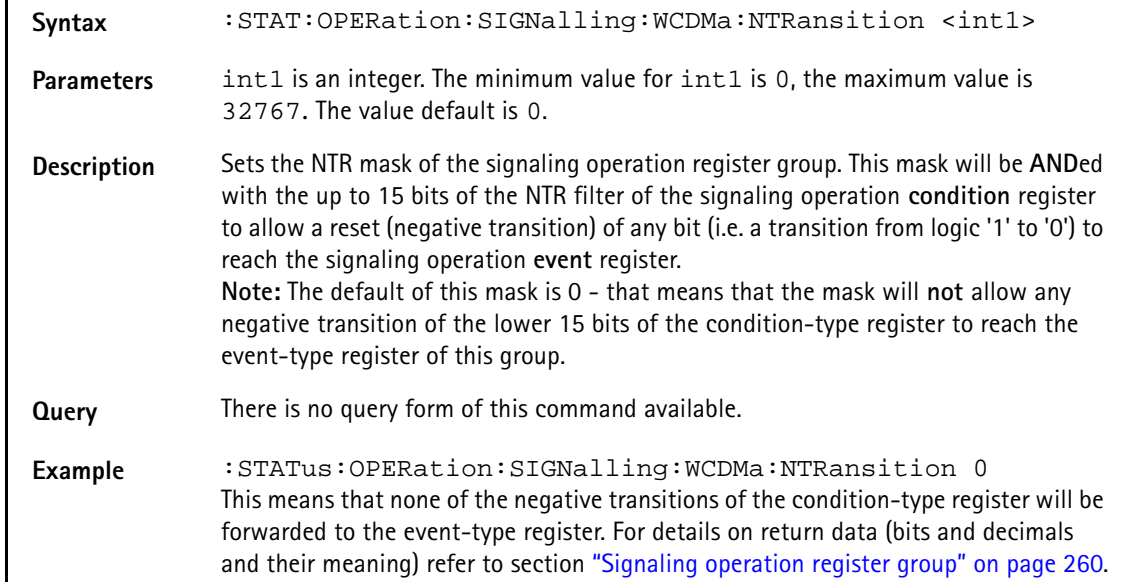

# **:STAT:OPERation:SIGNalling:WCDMa:NTRansition**

# **:STATus:OPERation:MEASuring[:EVENt]?**

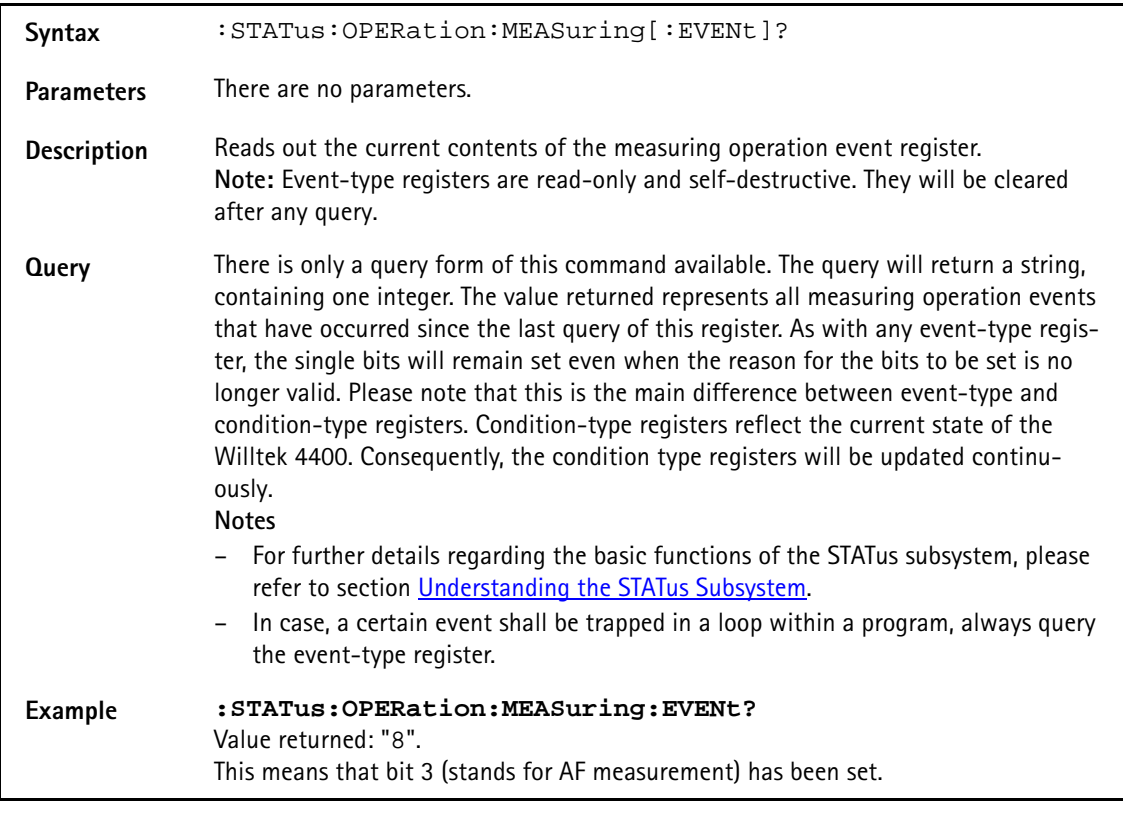

# **:STAT:OPERation:MEASuring:CONDition?**

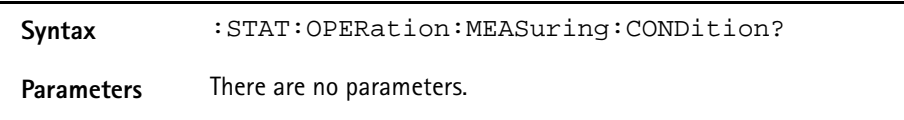

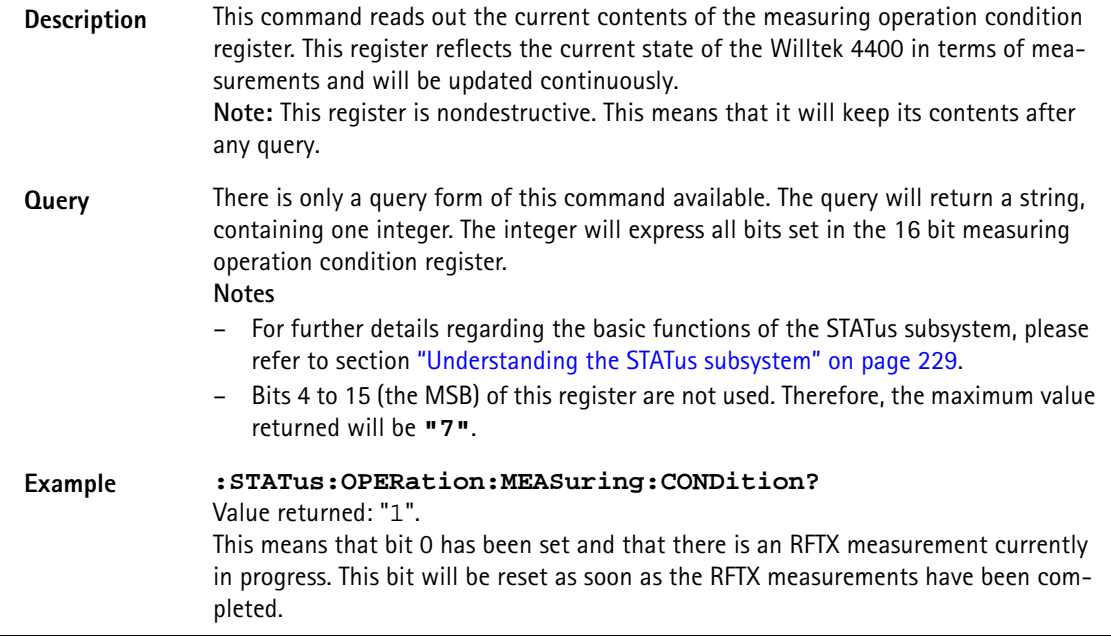

# **:STATus:OPERation:MEASuring:ENABLe**

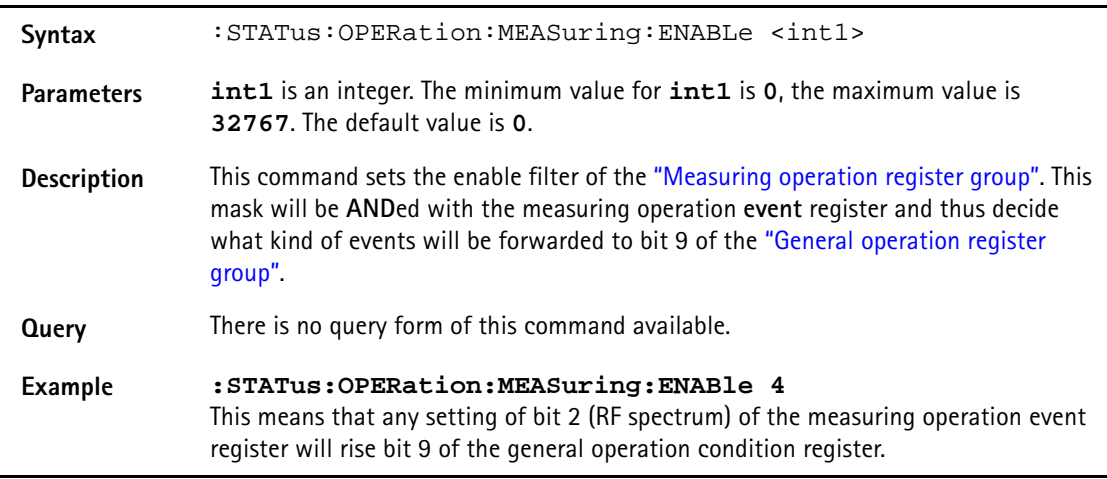

# **:STAT:OPERation:MEASuring:PTRansition**

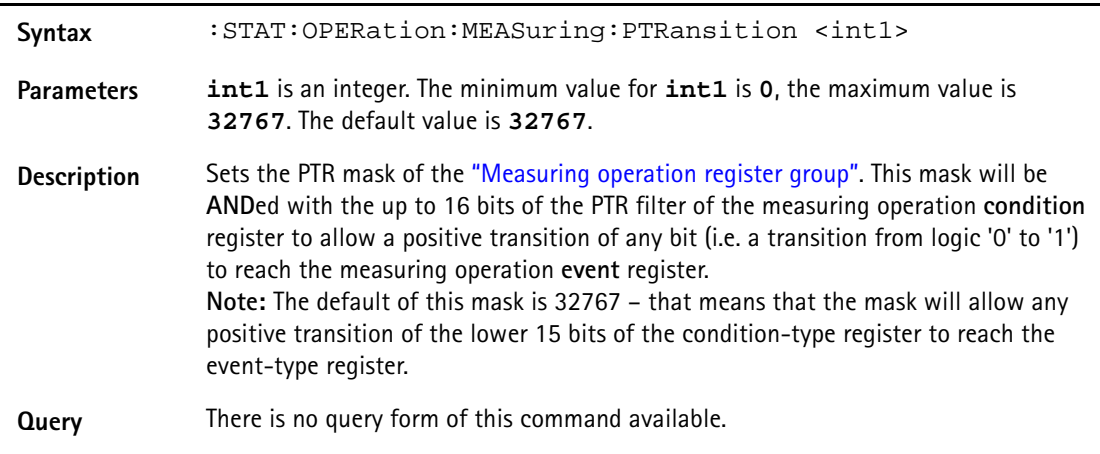

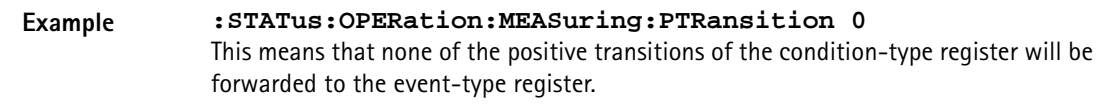

# **:STAT:OPERation:MEASuring:NTRansition**

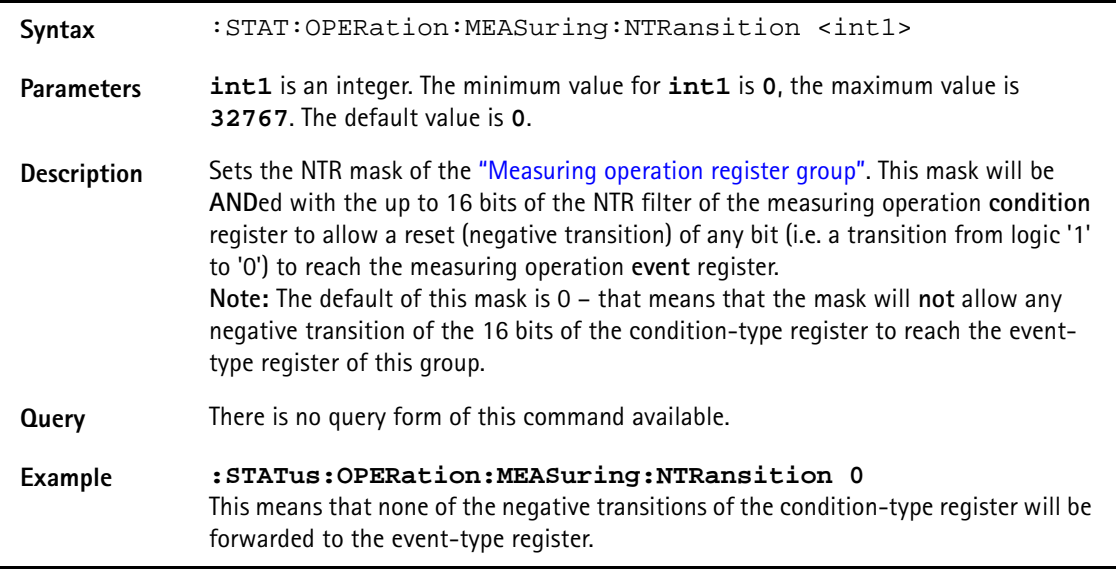

# **:STATus:QUEStionable[:EVENt]?**

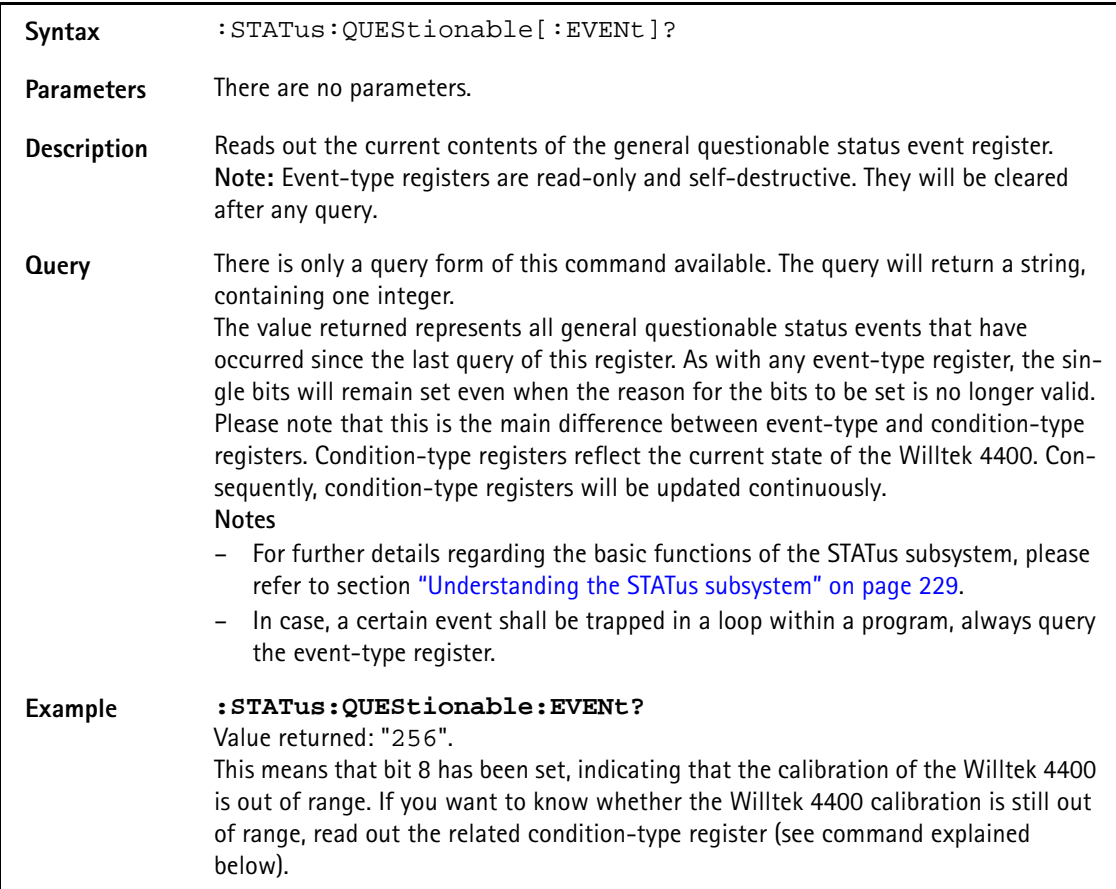

# **:STATus:QUEStionable:CONDition?**

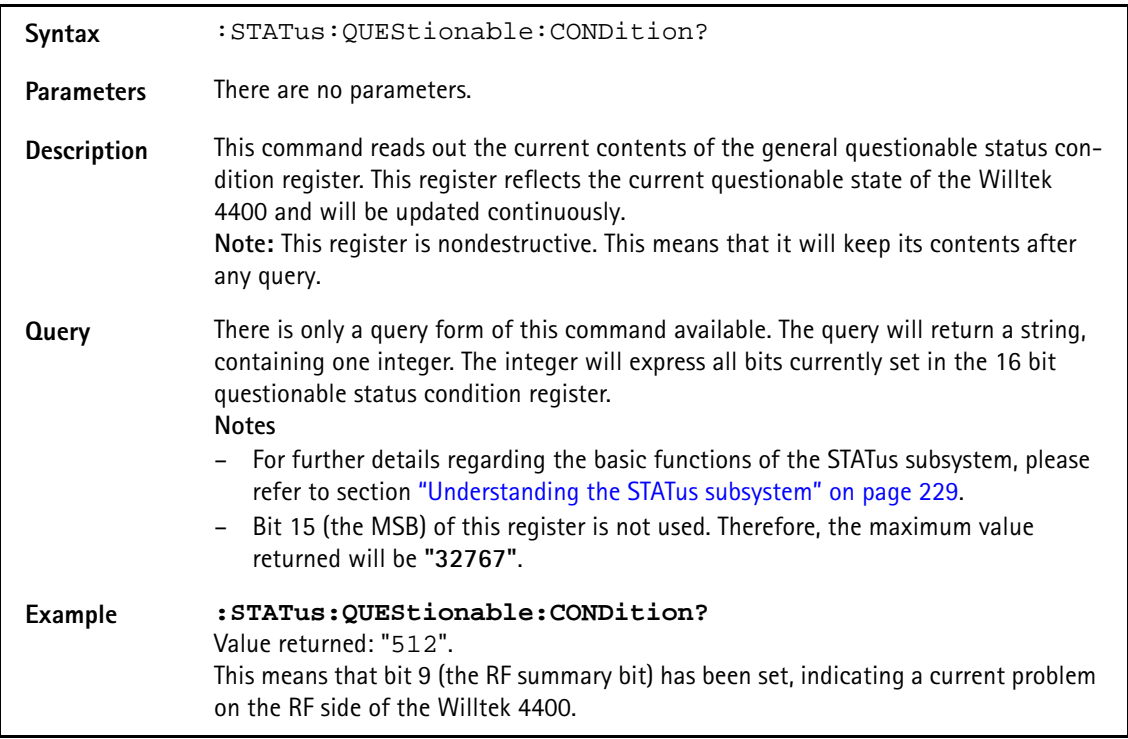

**:STATus:QUEStionable:ENABLe**

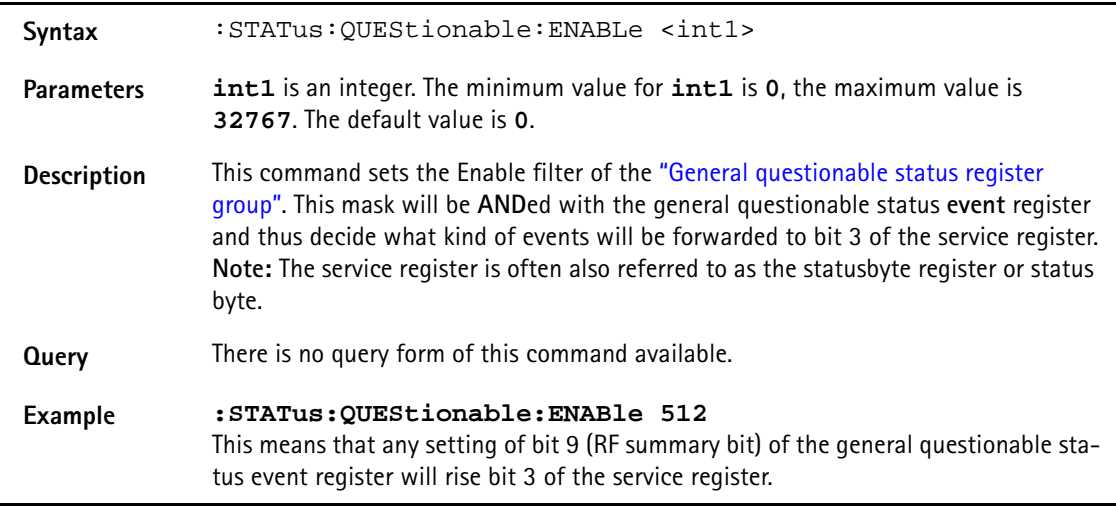

# **:STATus:QUEStionable:PTRansition**

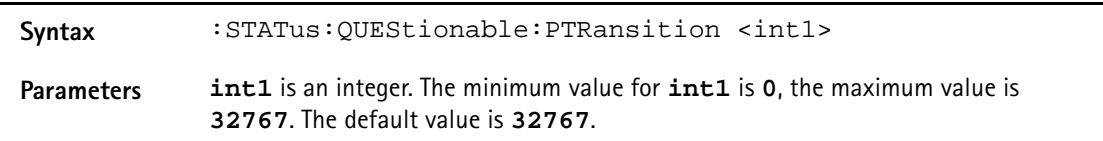

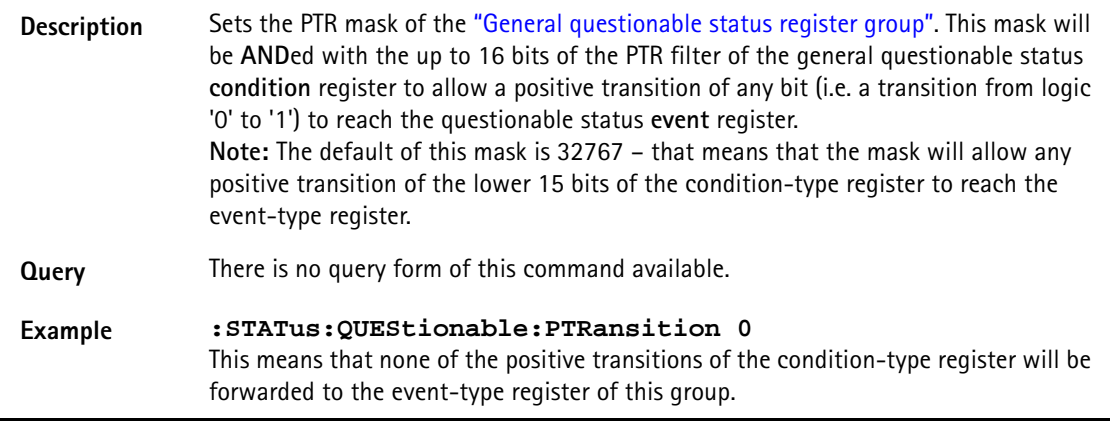

# **:STATus:QUEStionable:NTRansition**

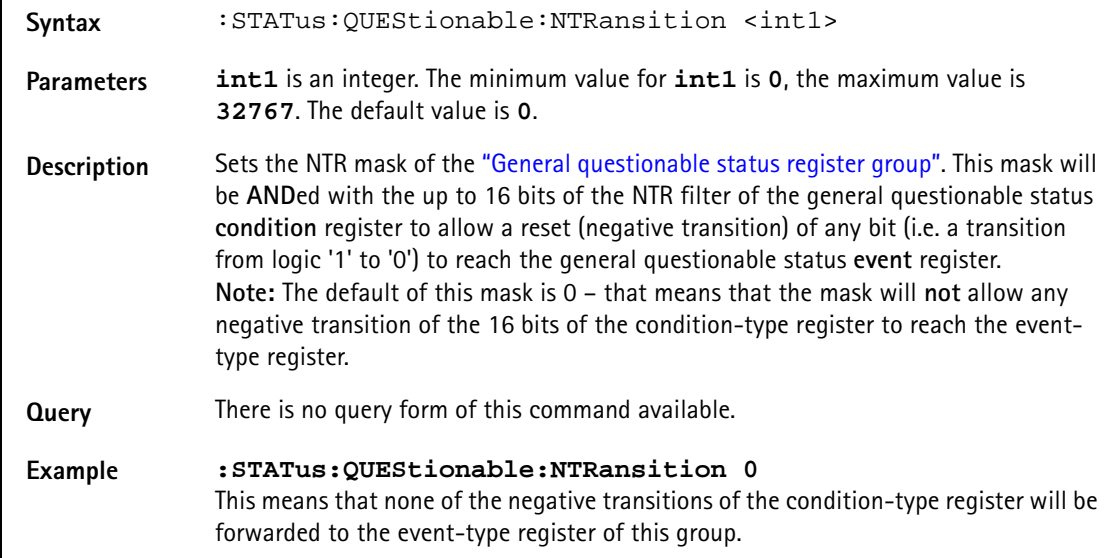

# **:STATus:QUEStionable:RF[:EVENt]?**

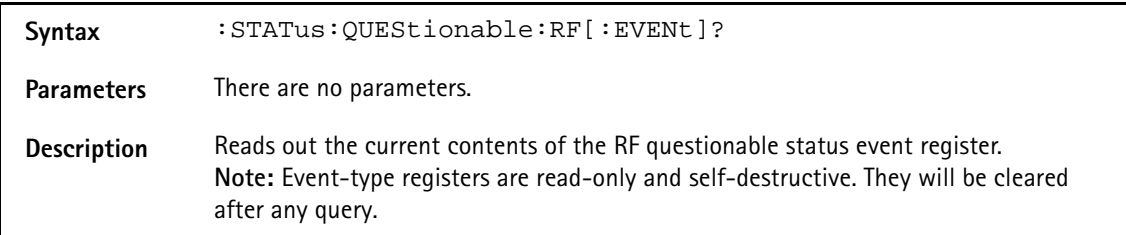

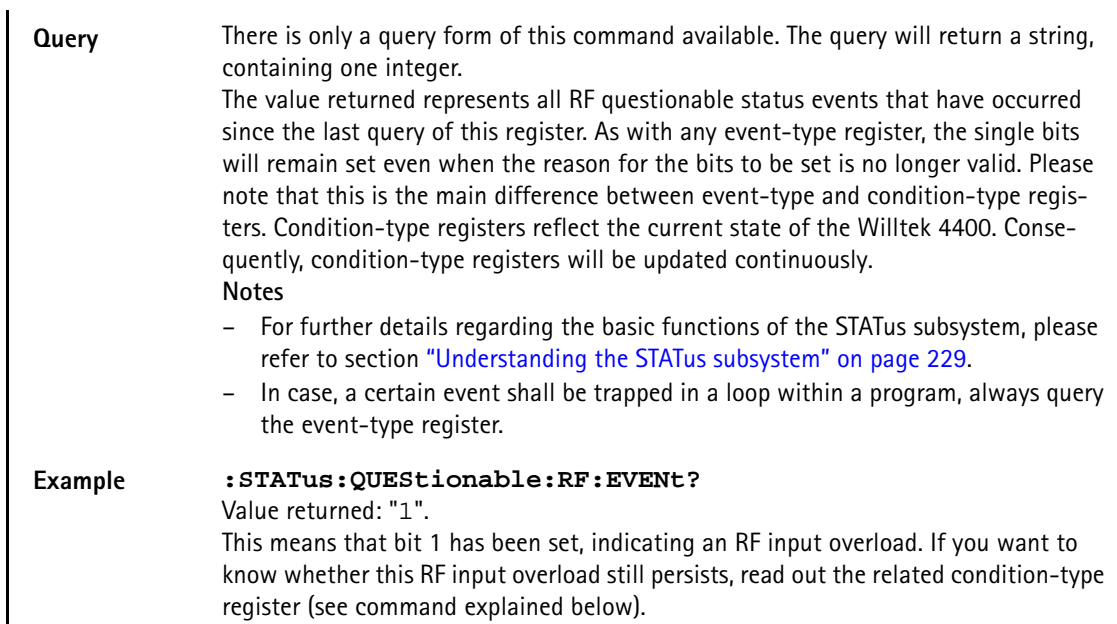

# **:STATus:QUEStionable:RF:CONDition?**

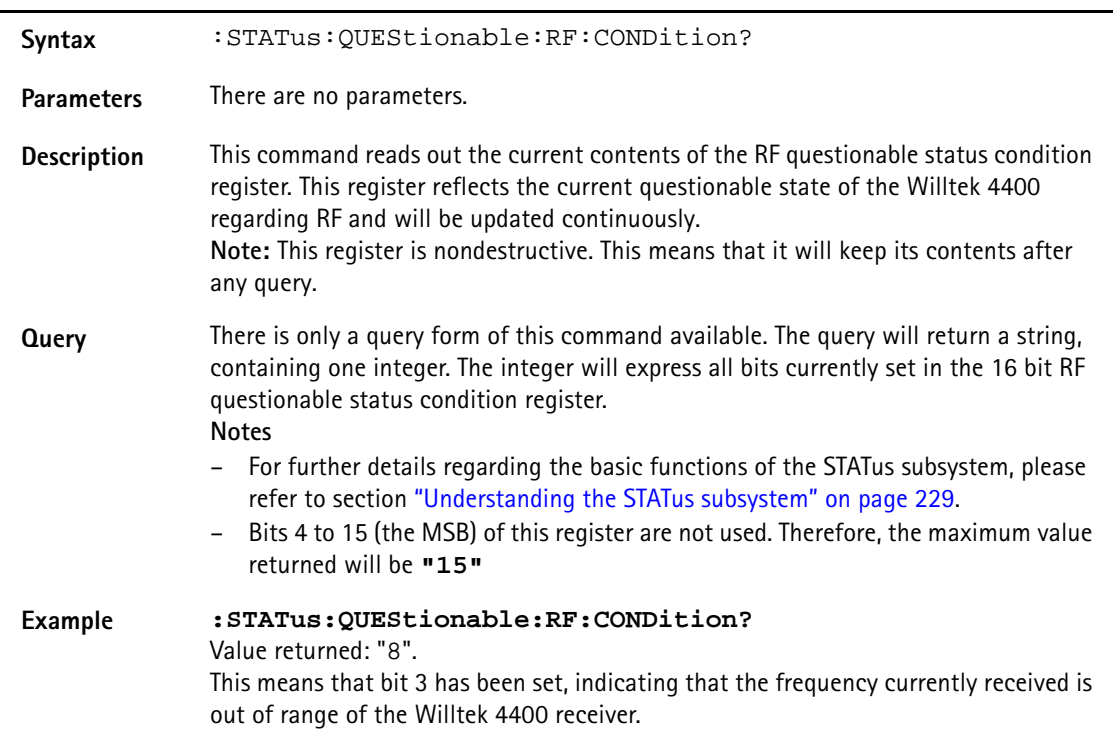

# **:STATus:QUEStionable:RF:ENABLe**

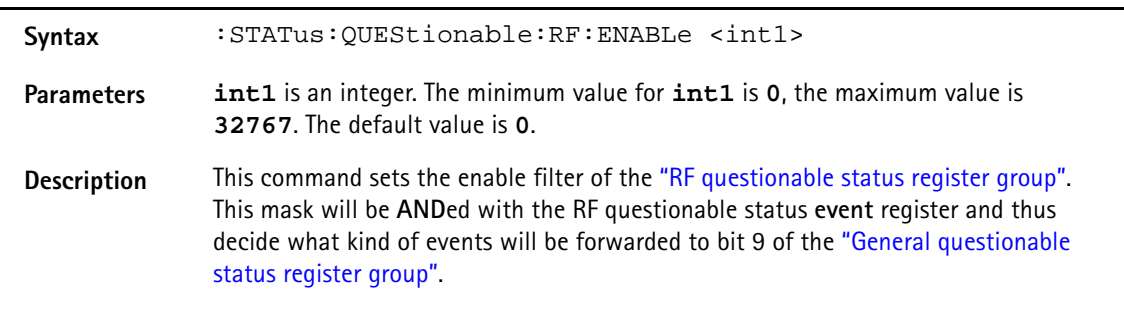

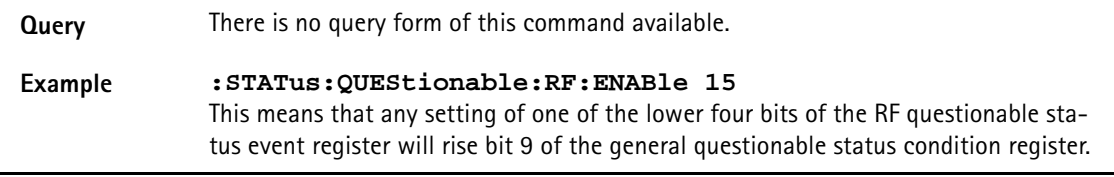

#### **:STATus:QUEStionable:RF:PTRansition**

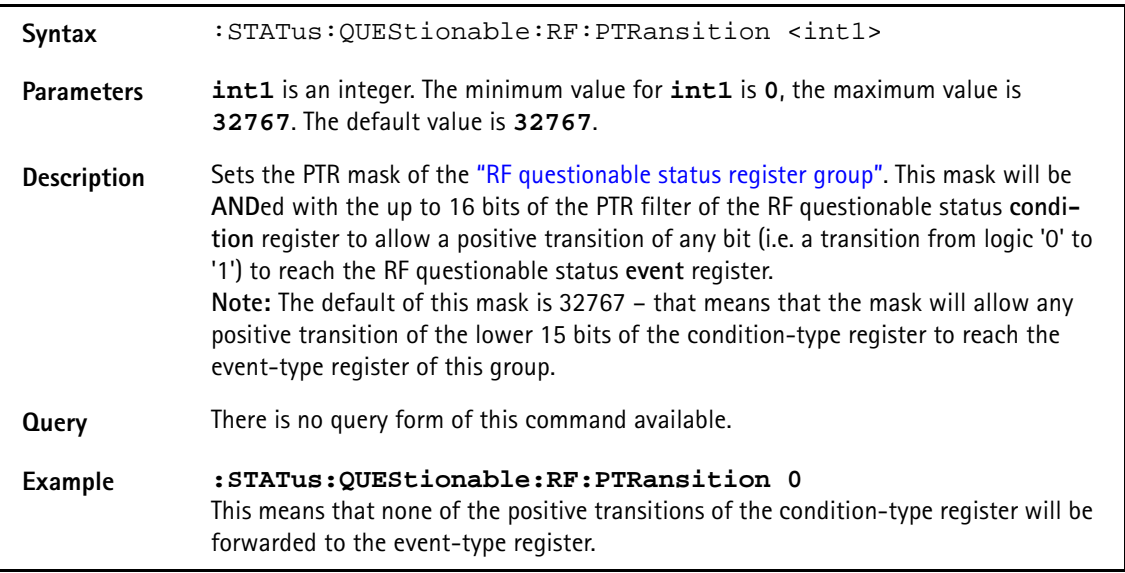

# **:STATus:QUEStionable:RF:NTRansition**

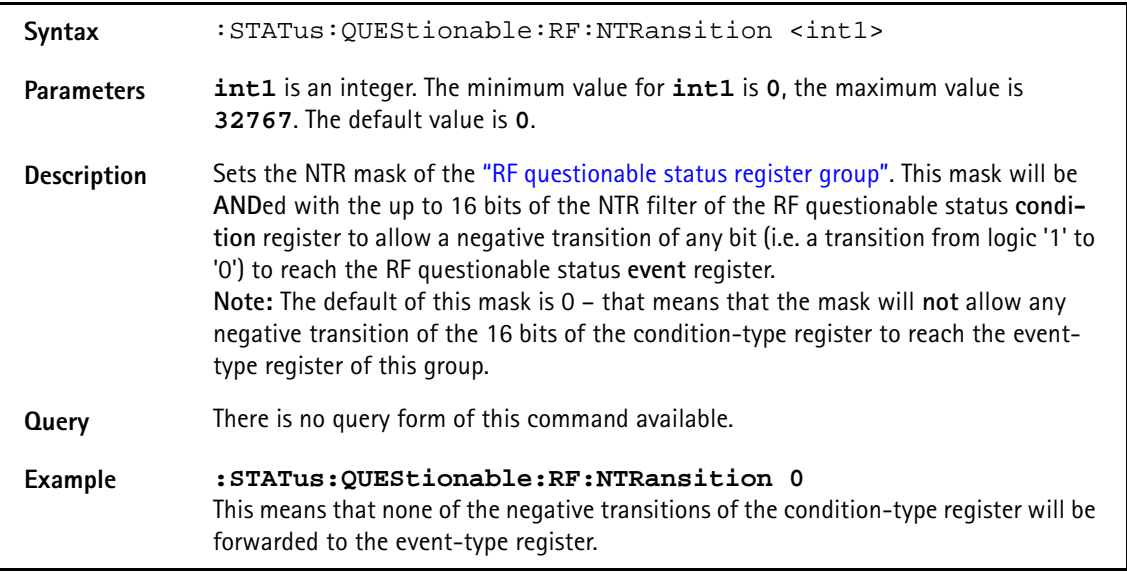

# **:STATus:QUEStionable:SYNChron[:EVENt]?**

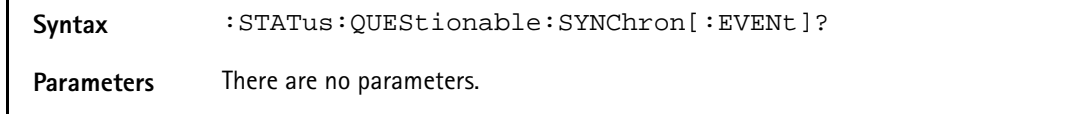

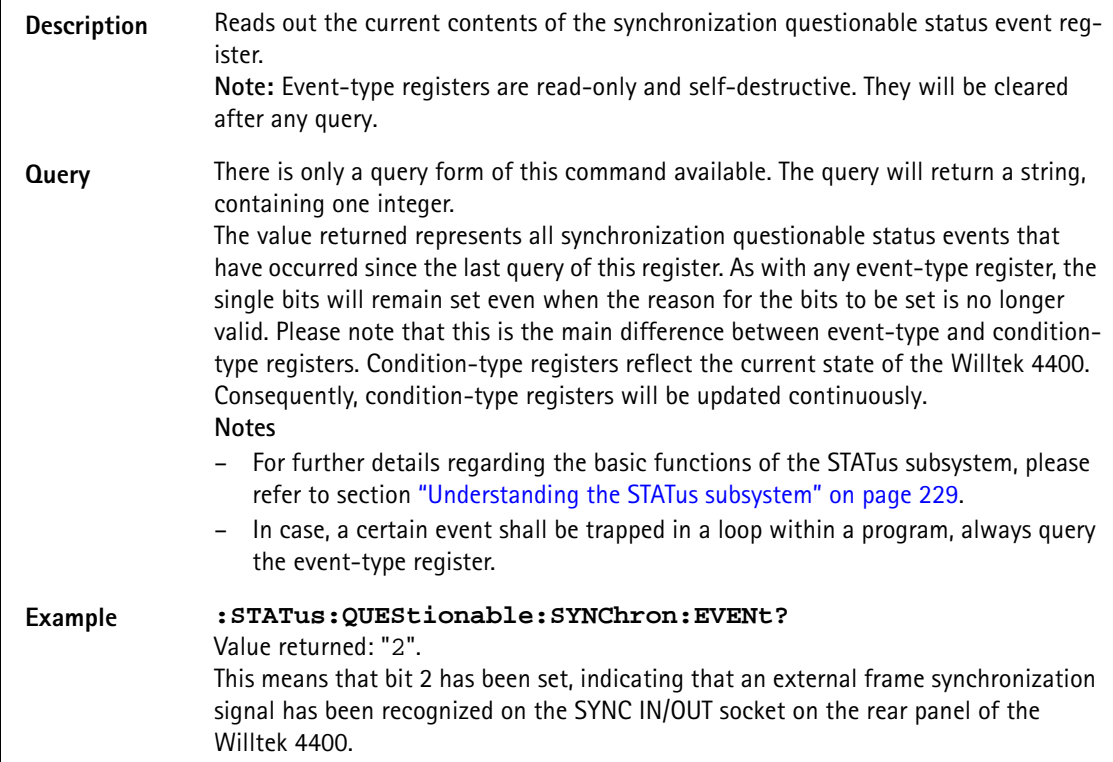

# **:STAT:QUEStionable:SYNChron:CONDition?**

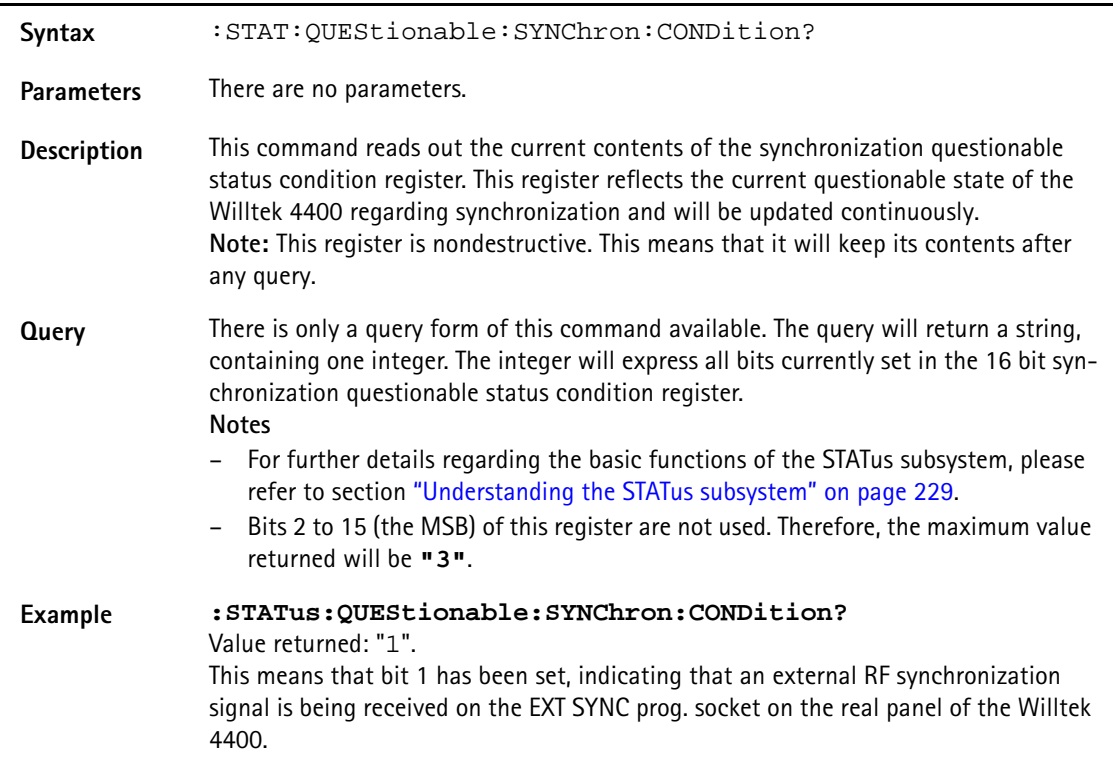

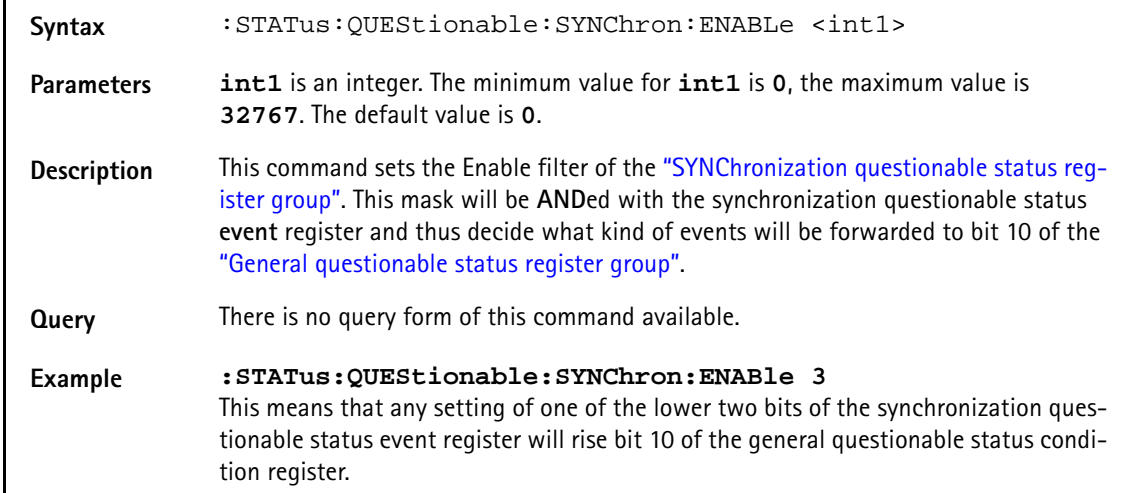

# **:STATus:QUEStionable:SYNChron:ENABLe**

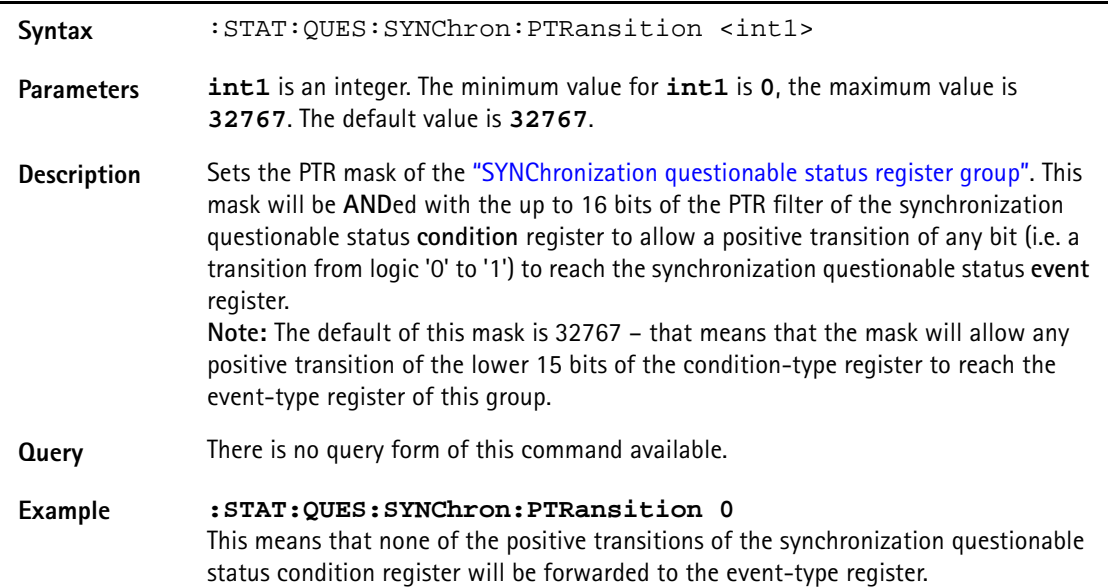

# **:STAT:QUES:SYNChron:PTRansition**

# **:STAT:QUES:SYNChron:NTRansition**

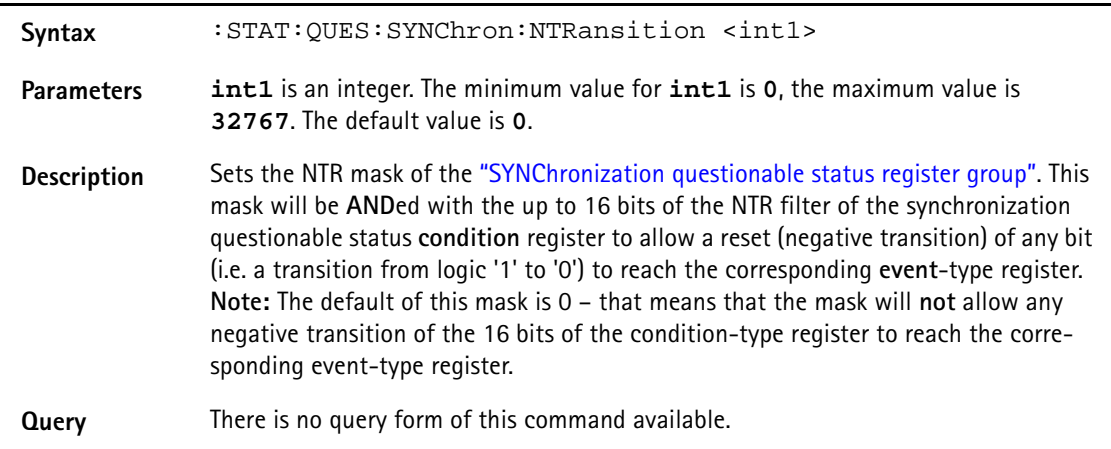

**Example :STATus:QUEStionable:SYNChron:NTRansition 0** This means that none of the negative transitions of the condition-type register will be forwarded to the event-type register of this group.

# **PROGram subsystem**

This subsystem contains commands related to loading and executing RAPID! program files.

# **:PROGram[:SELected]:NAME**

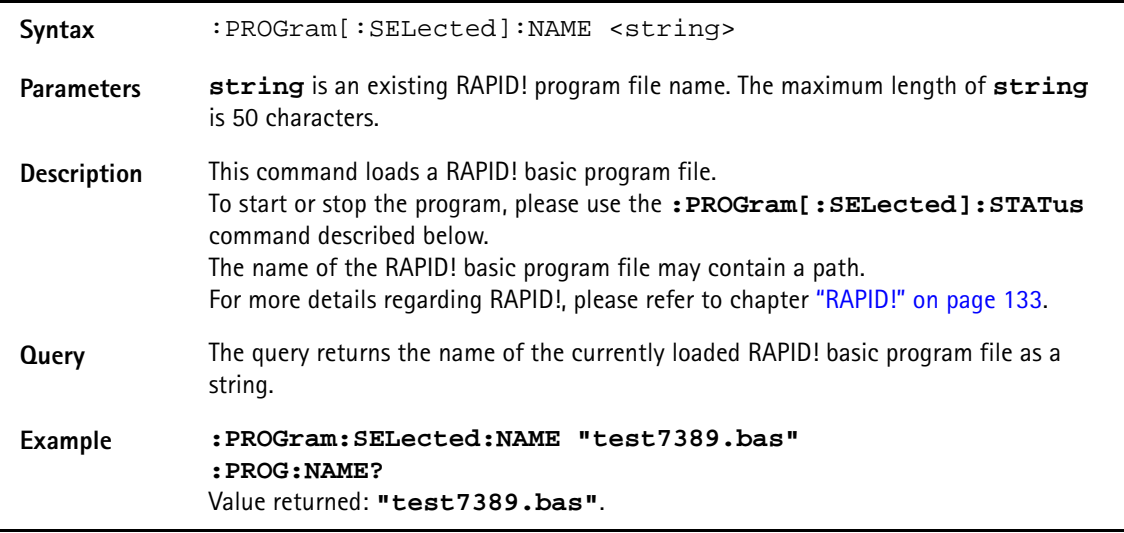

# **:PROGram[:SELected]:NUMBer**

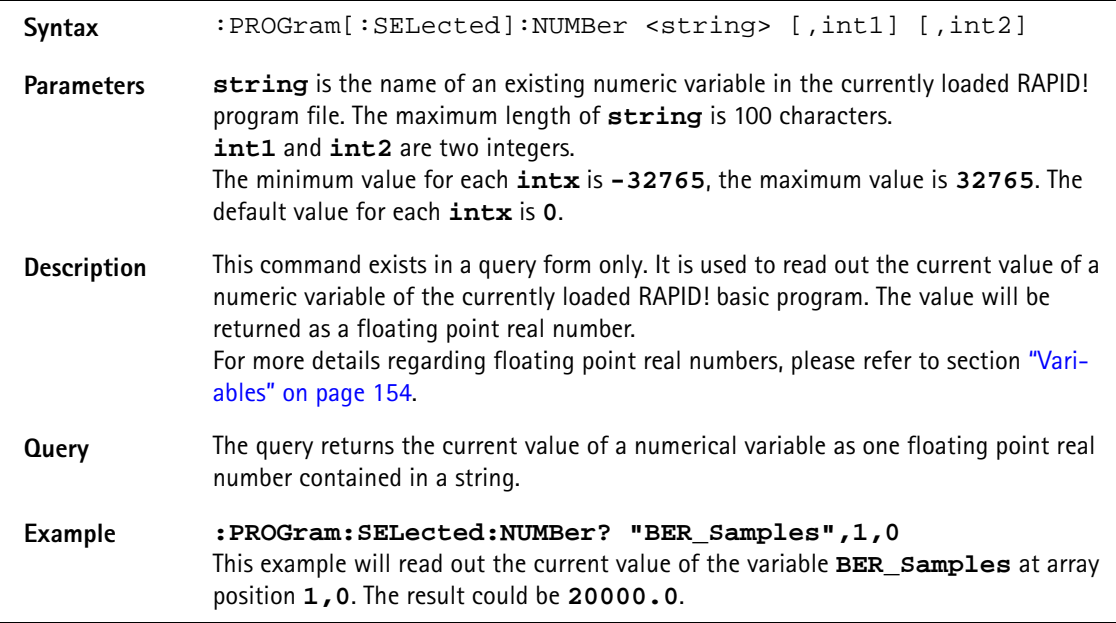

# **:PROGram[:SELected]:STRing**

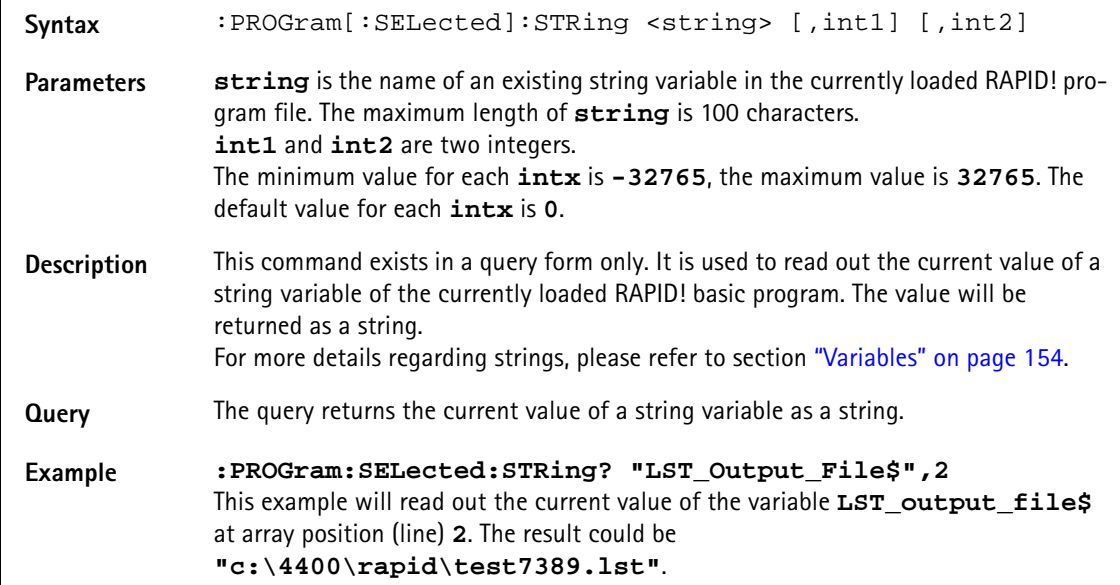

# **:PROGram[:SELected]:CRC**

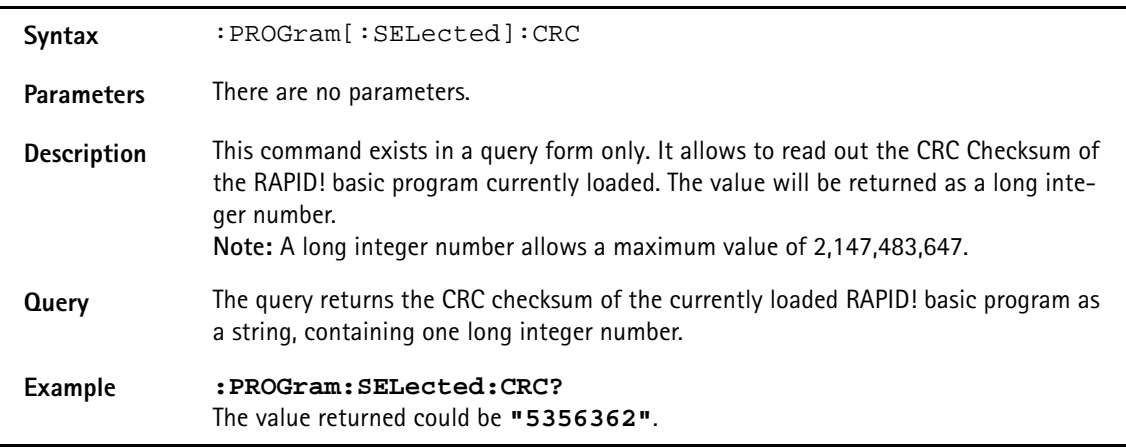

# **:PROGram[:SELected]:STATus**

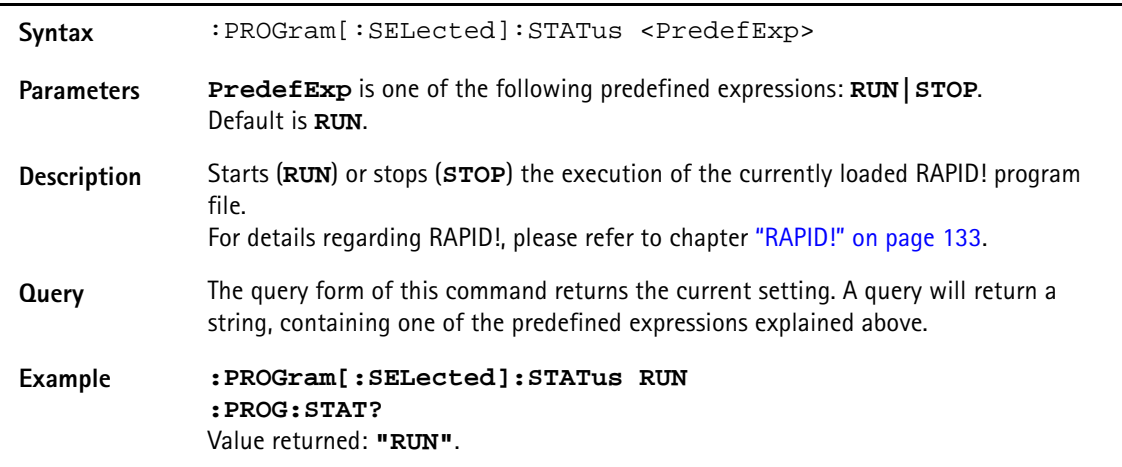

# **:PROGram[:SELected]:MESSage**

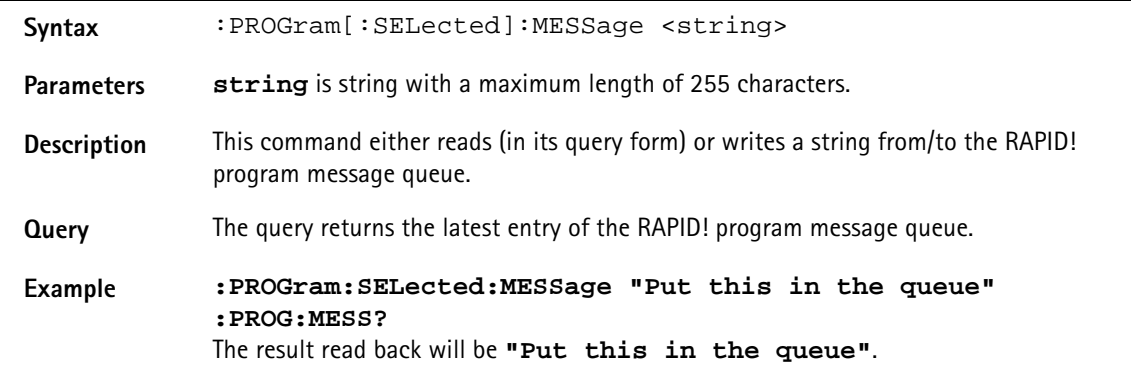

# **:PROGram[:SELected]:SRE**

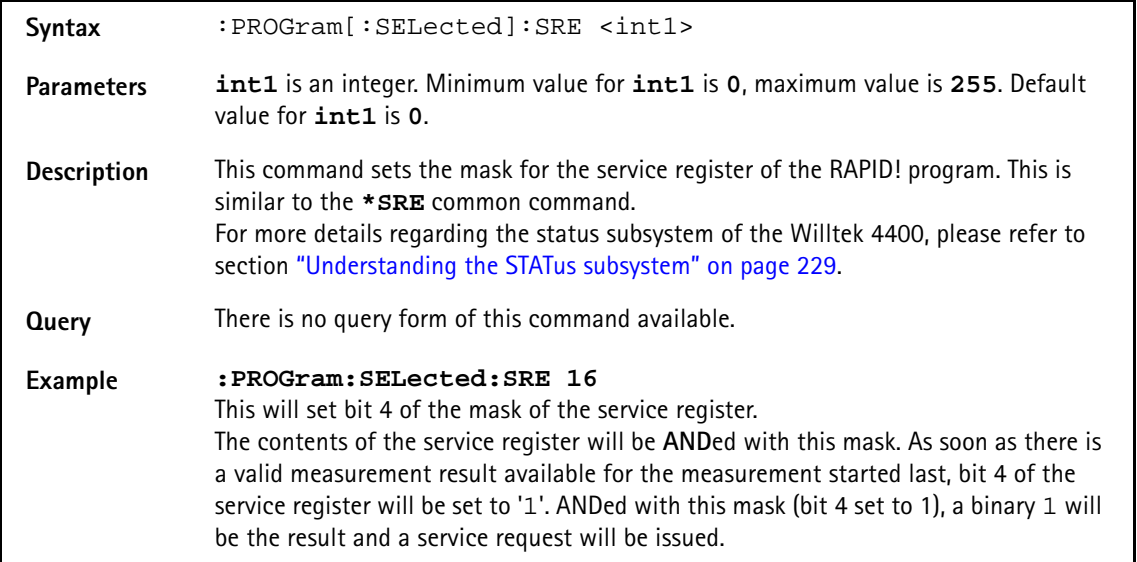

# **:PROGram[:SELected]:STB**

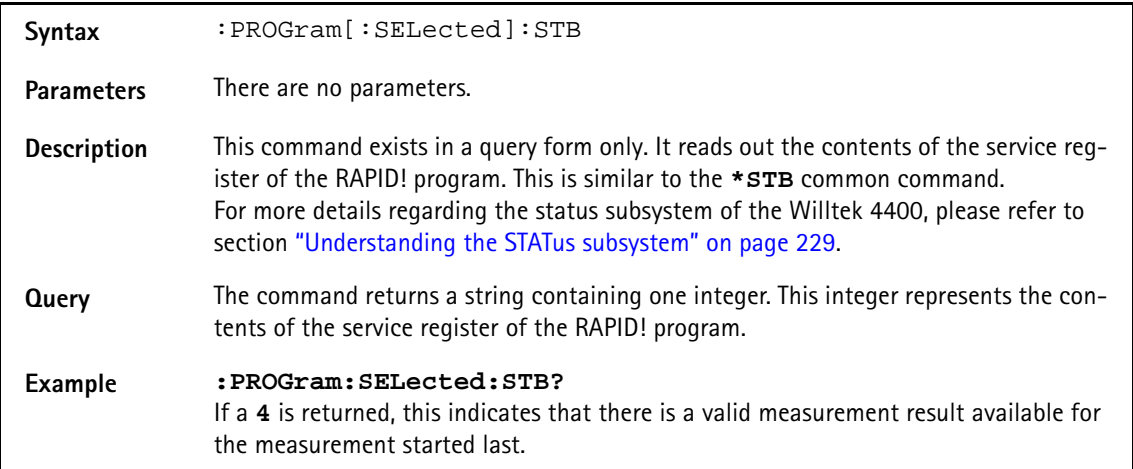

# **FORMat subsystem**

The FORMat subsystem sets and queries settings concerning the data output in remote mode.

### **:FORMat:MRESult:STYPe**

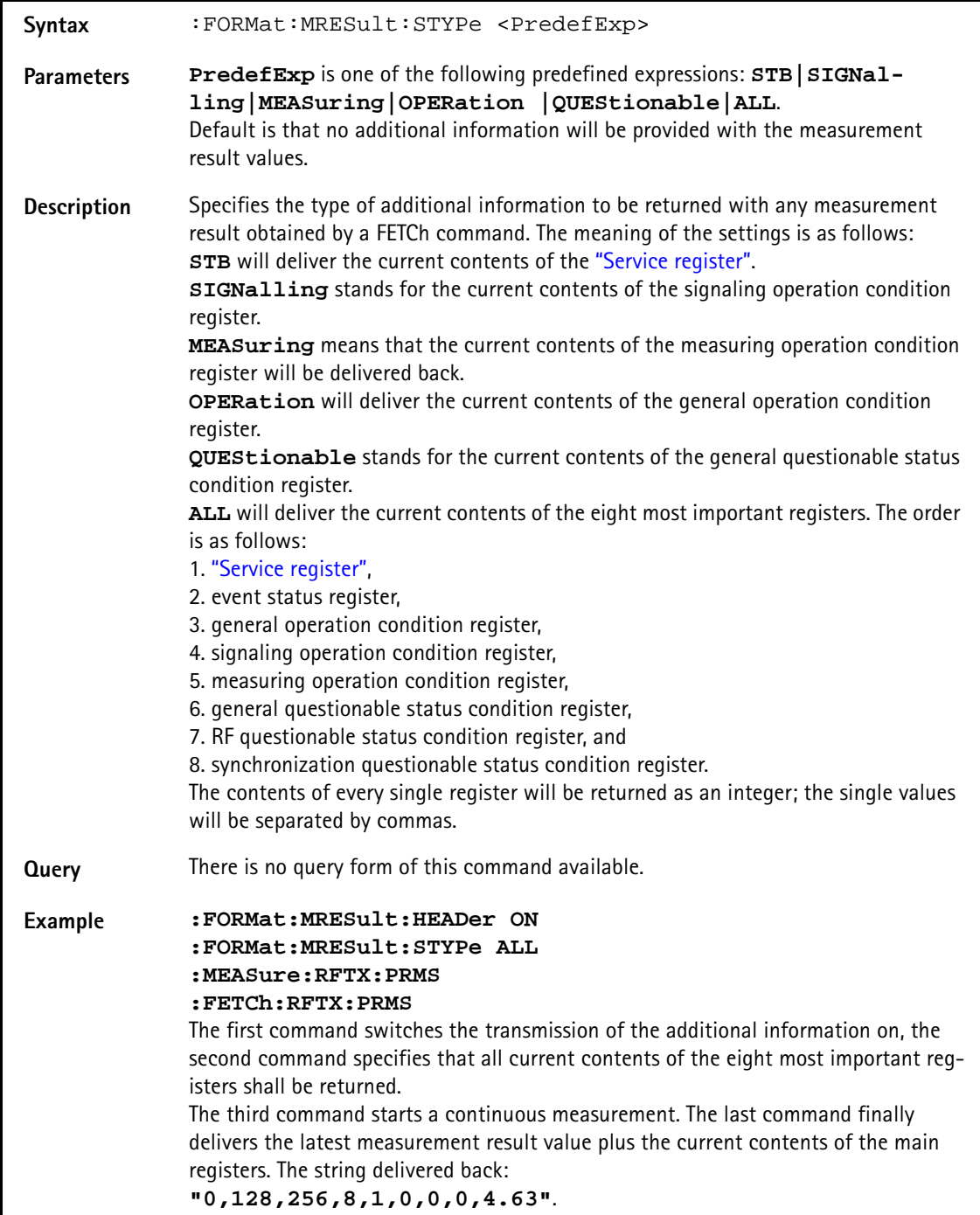

#### **:FORMat:MRESult:HEADer**

Syntax :FORMat:MRESult:HEADer <PredefExp>

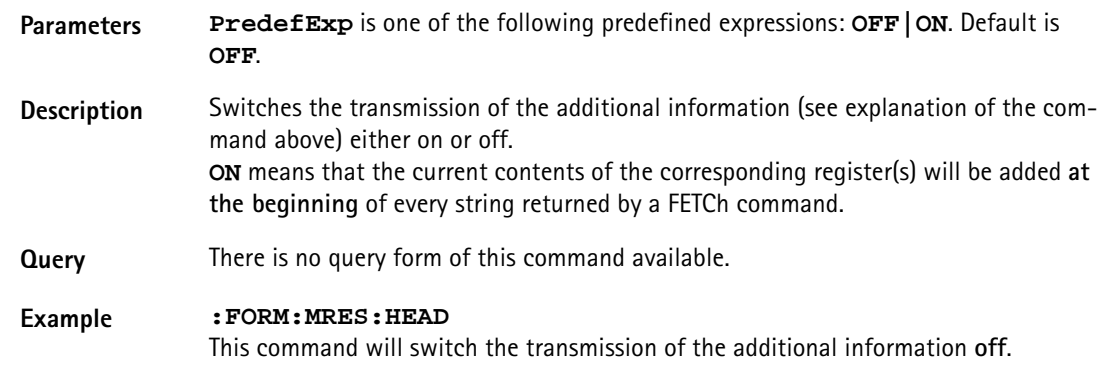

# **:FORMat:ADELimiter**

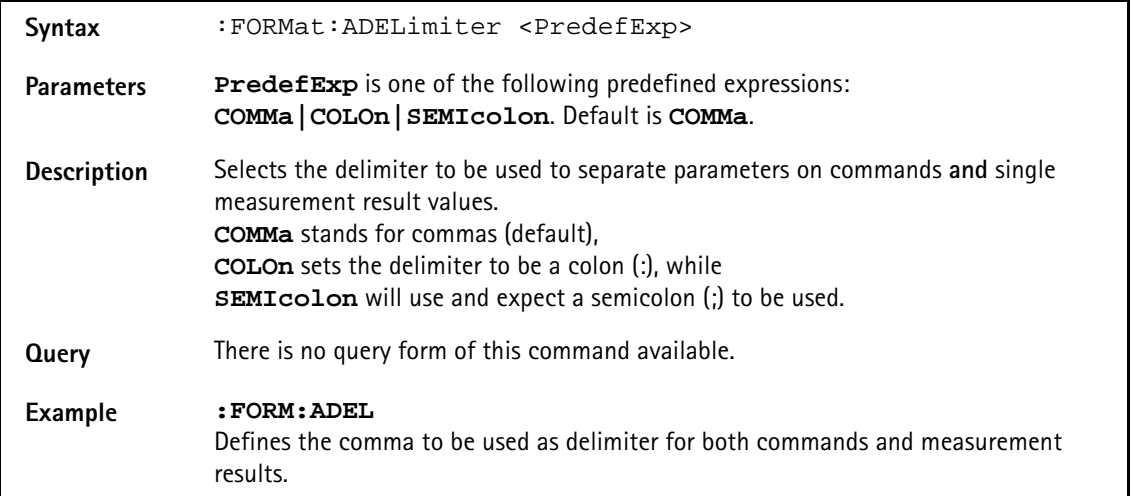

## **:FORMat:RESolution**

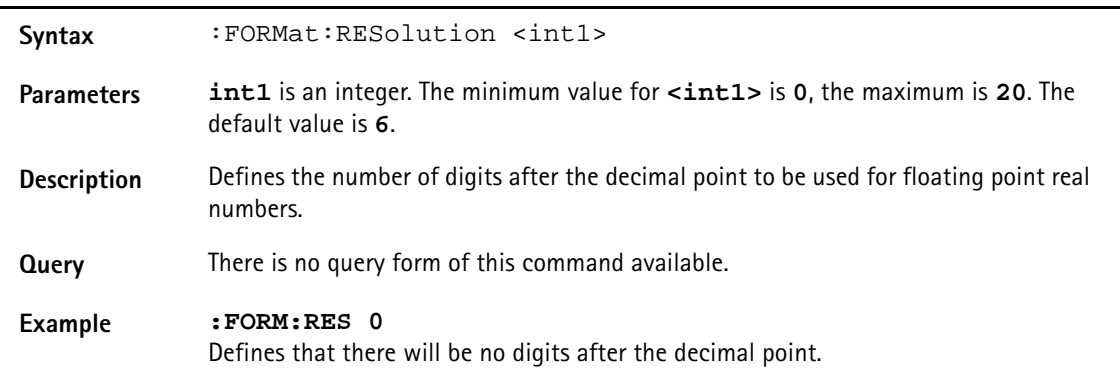

# **CONFigure subsystem**

This subsystem incorporates all changeable NB parameters of all systems implemented. The key commands are the following:

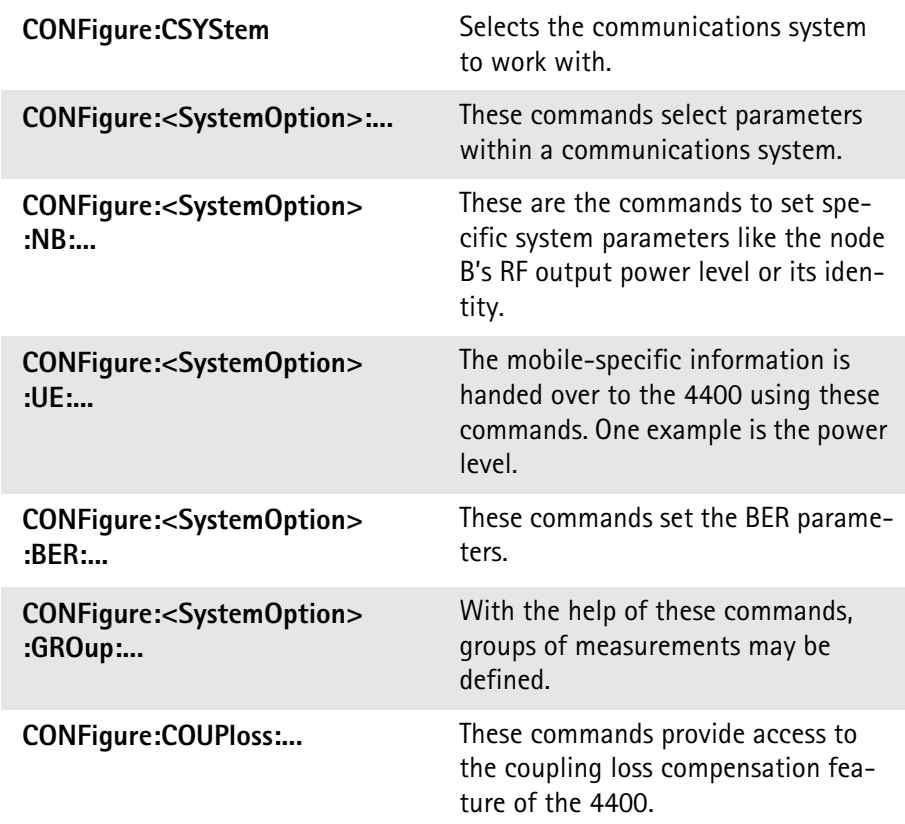

# **NOTE**

Always select the communication system via the : Configure: CSYStem command first before you change any parameters using different SCPI commands.

# **:CONFigure:CSYStem**

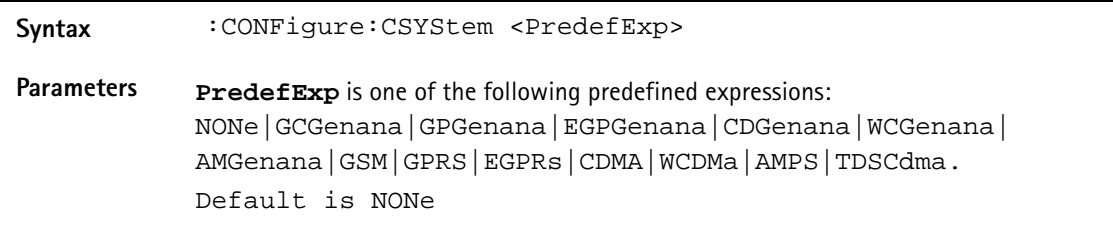

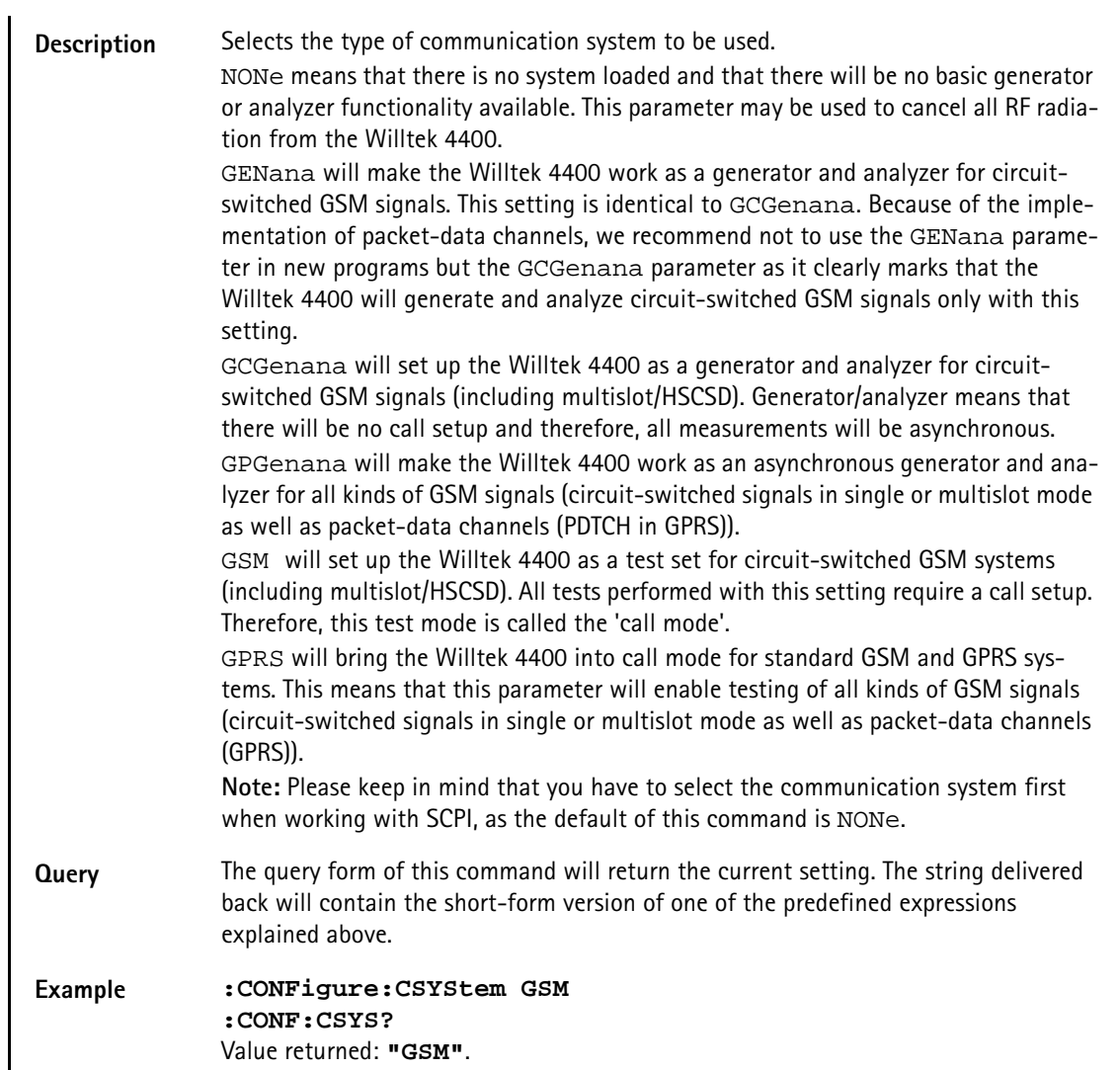

# **:CONFigure:COUPloss:STATe**

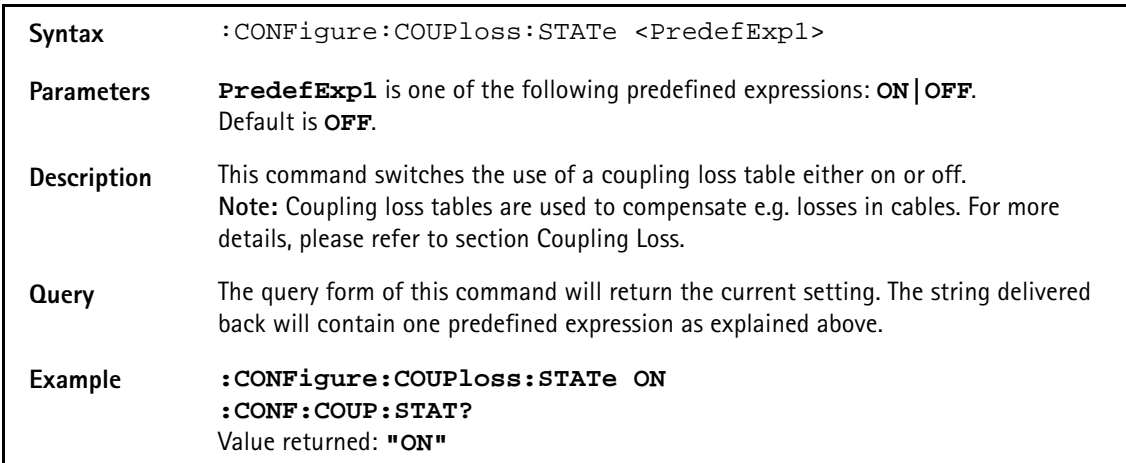

# **:CONFigure:COUPloss:NAME**

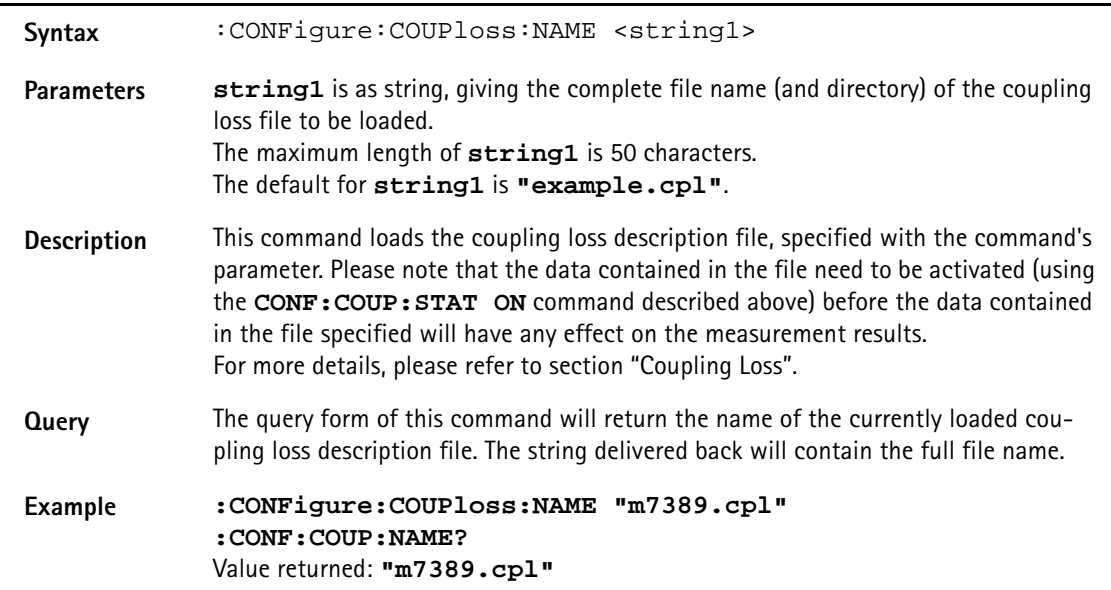

# **:CONFigure:COUPloss:INFormation?**

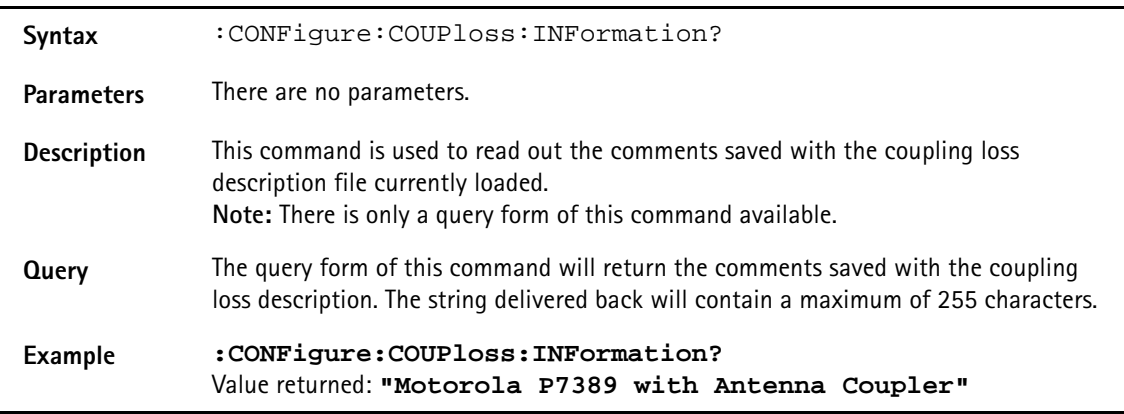

# **:CONFigure:COUPloss:DATA**

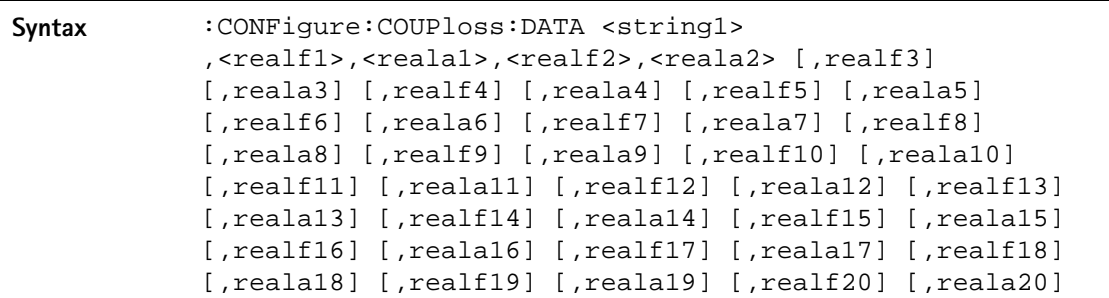

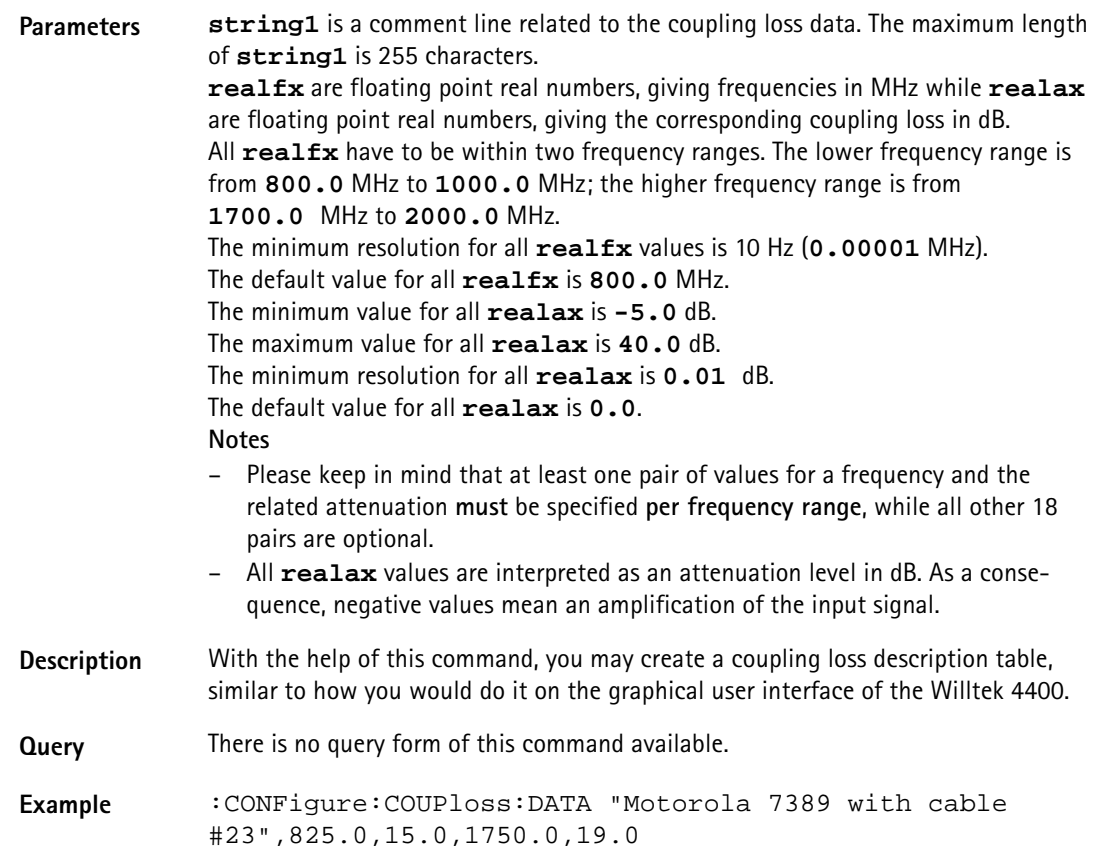

# **:CONFigure:ESYNc**

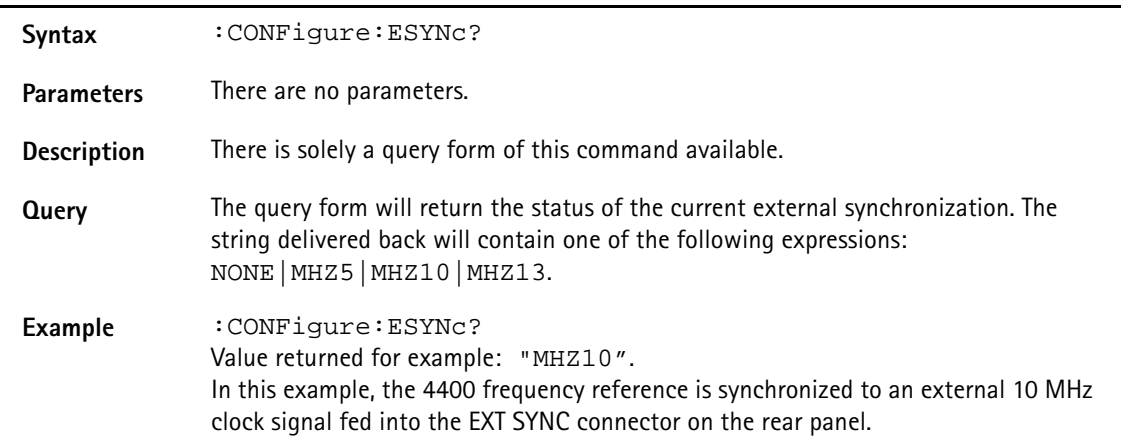

# **:CONFigure:WCDMa:POWMeasure:RRCFilter**

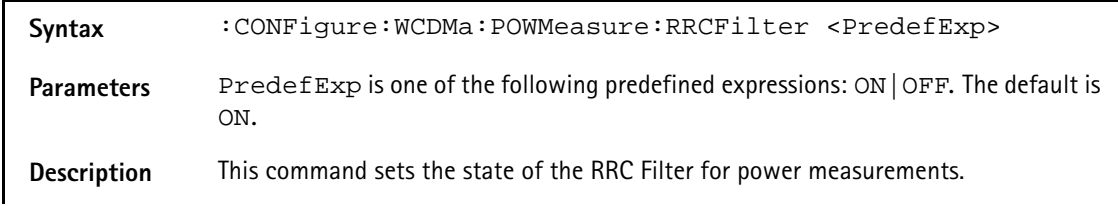

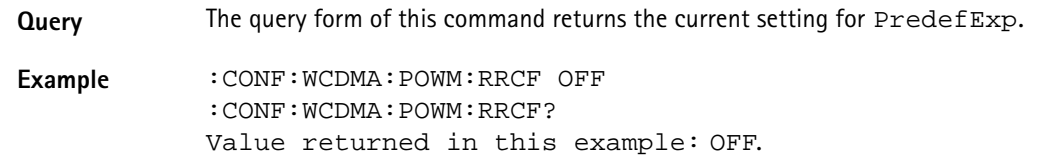

#### **:CONF:WCDMa:POWMeasure:ULTArget**

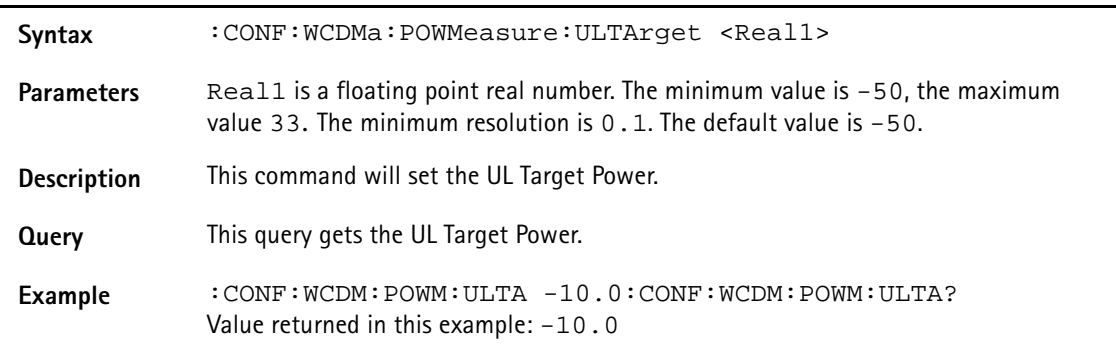

# **:CONF:WCDMa:POWMeasure:ULTArget:FORCe**

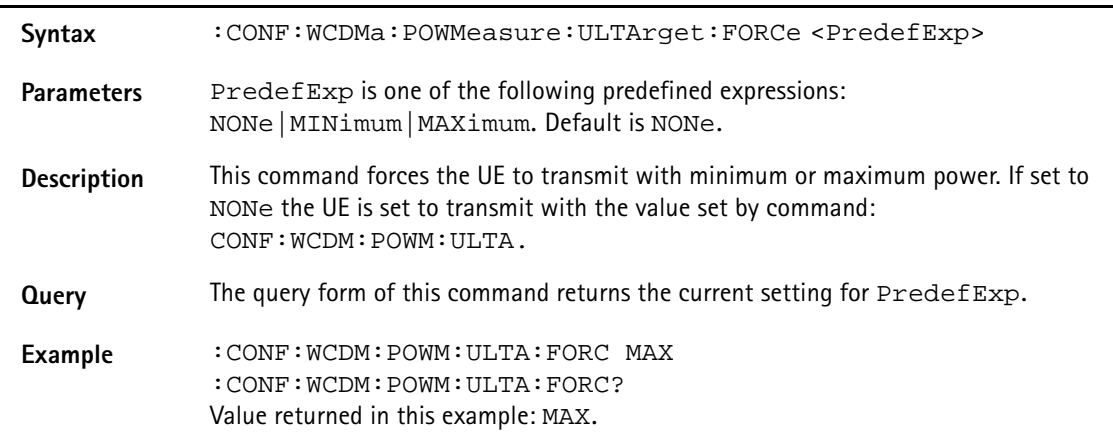

### **:CONFigure:WCDMa:NB:LEVel**

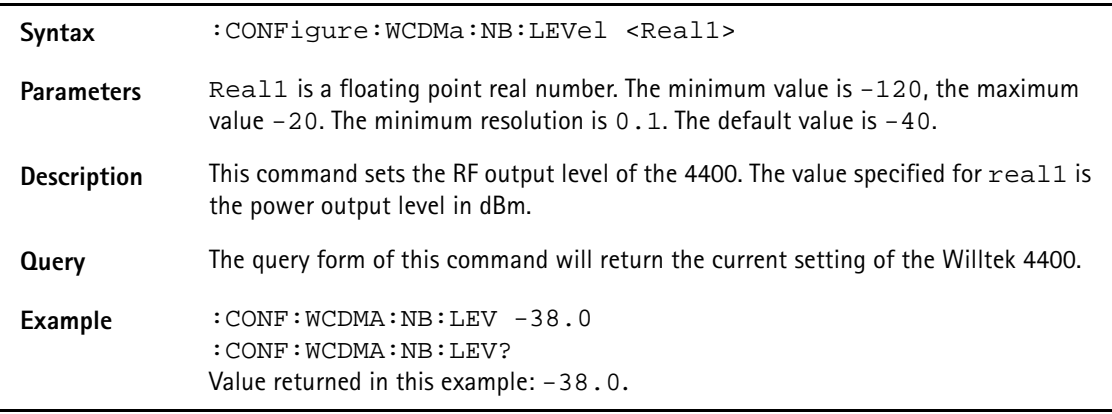

# **:CONFigure:WCDMa:NB:LEVel:RELative**

Syntax : CONFigure:WCDMa:NB:LEVel:RELative <PredefExp>

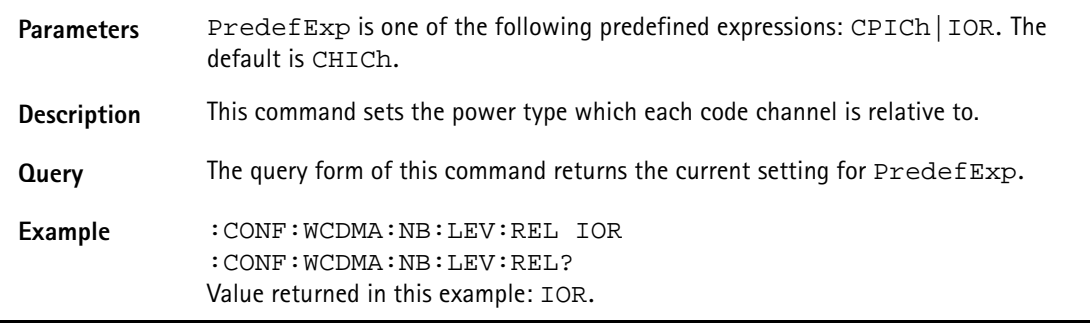

# **NOTE**

In remote mode (via SCPI) the power levels of the individual code channels can only be set relative to  $I_{or}$  (output power). Furthermore in remote mode you have to make sure that the sum of the power levels for all code channel plus OCNS is equal to I<sub>or</sub>.

# **Code channel levels relative to Ior**

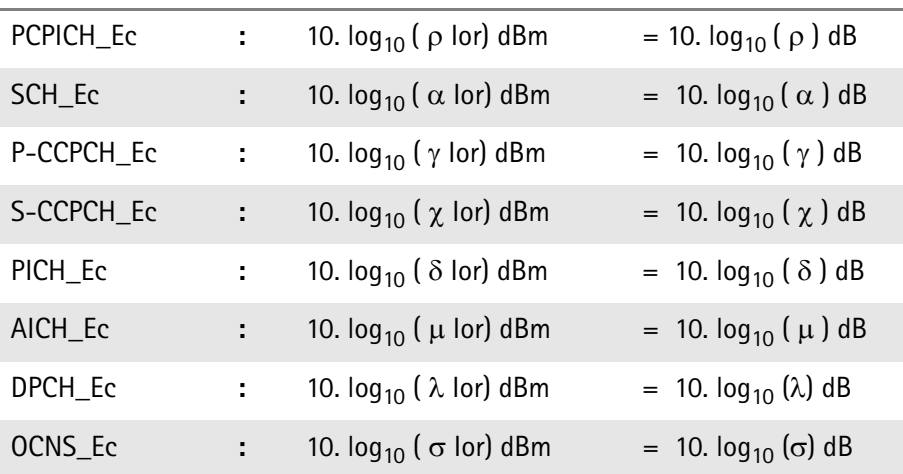

- ρ + 0.1 \* α+ 0.9 \* α + 0.96 \* δ + λ <= 1
- σ = 1 (ρ + 0.1 \* α + 0.9 \* α + 0.96 \* δ+λ)
- $-$  OCNS Ec PCPICH\_Ec <= 15.0 dB
- SCH\_Ec, P-CCPCH\_Ec, S-CCPCH\_Ec, PICH\_Ec, AICH\_Ec, DPCH\_Ec <= PCPICH\_Ec
- PICH\_Ec[dB] PCPICH\_Ec[dB] >= –10dB (PICH\_Ec and PCPICH\_Ec are relative to  $I_{\alpha r}$
- AICH\_Ec[dB] PCPICH\_Ec[dB] >= –22dB ( AICH\_Ec and PCPICH\_Ec are relative to  $I_{\text{or}}$ )

**:CONFigure:WCDMa:NB:LEVel:CPICh**

| Syntax            | :CONFigure:WCDMa:NB:LEVel:CPICh <real1></real1>                                                                                                    |
|-------------------|----------------------------------------------------------------------------------------------------|
| <b>Parameters</b> | Reall is a floating point real number. The minimum value is $-35$ , the maximum<br>value is 0. The minimum resolution is $0.1$ . The default value is $-4.2$ . |
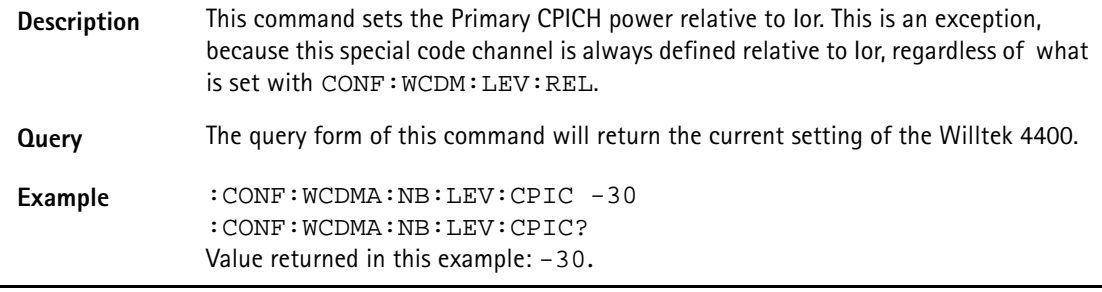

# **:CONFigure:WCDMa:NB:LEVel:DPCH**

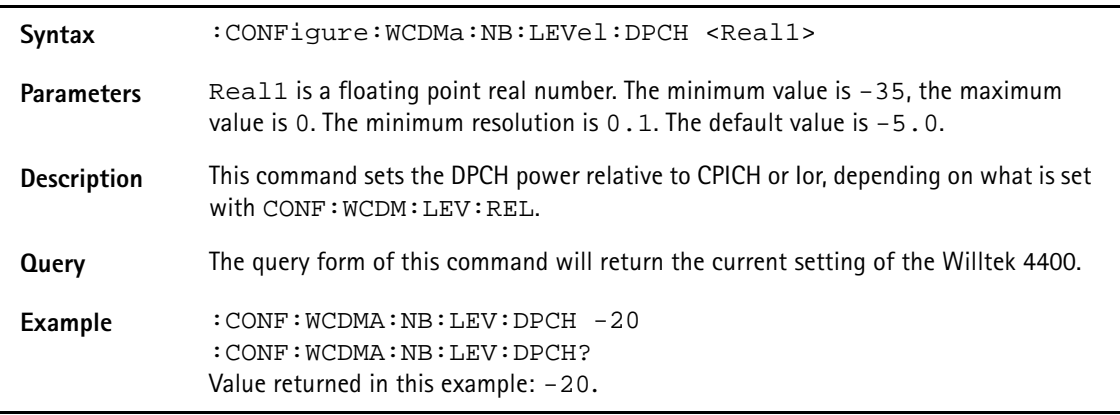

# **:CONFigure:WCDMa:NB:LEVel:PCCPch**

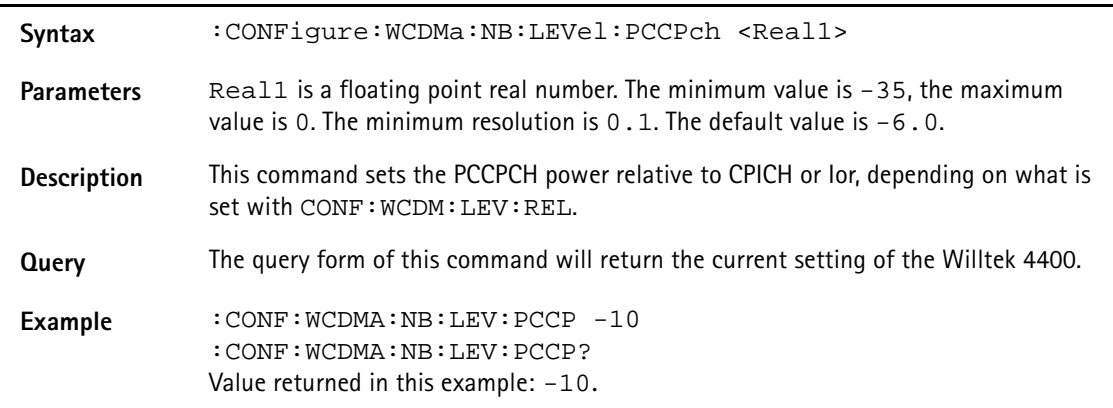

# **:CONFigure:WCDMa:NB:LEVel:SCCPch**

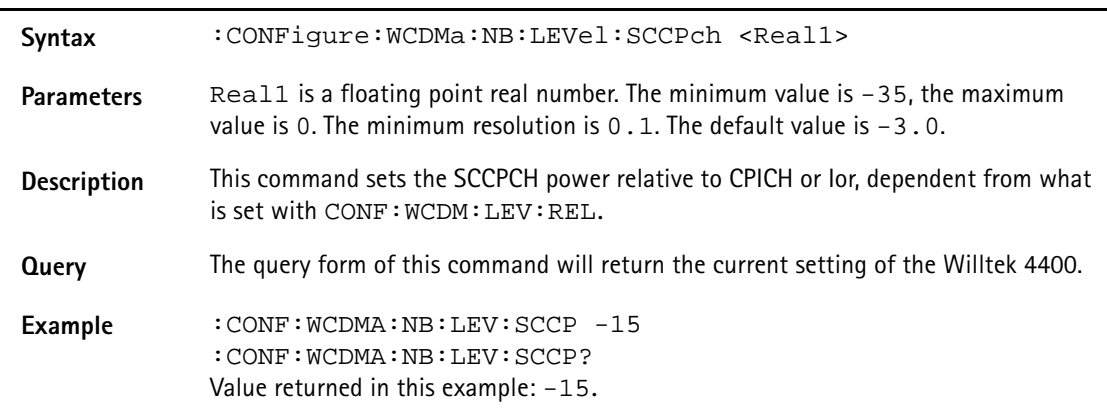

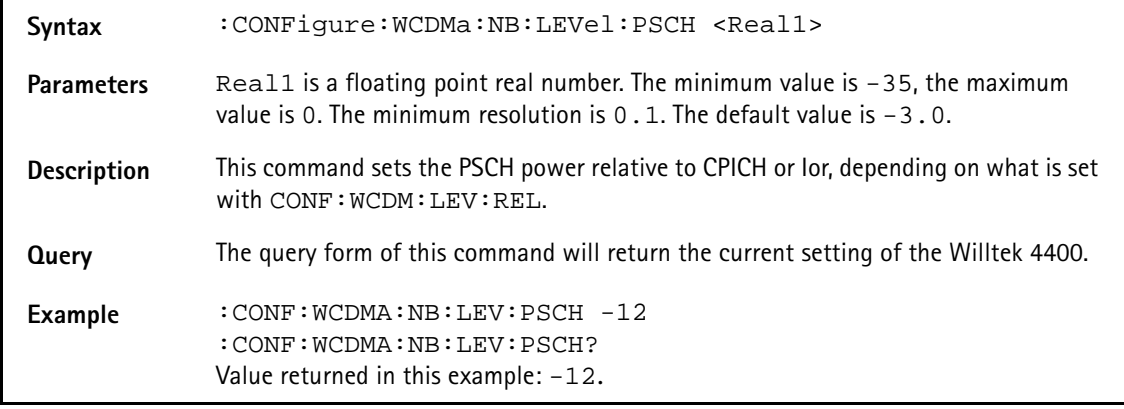

# **:CONFigure:WCDMa:NB:LEVel:PSCH**

# **:CONFigure:WCDMa:NB:LEVel:PICH**

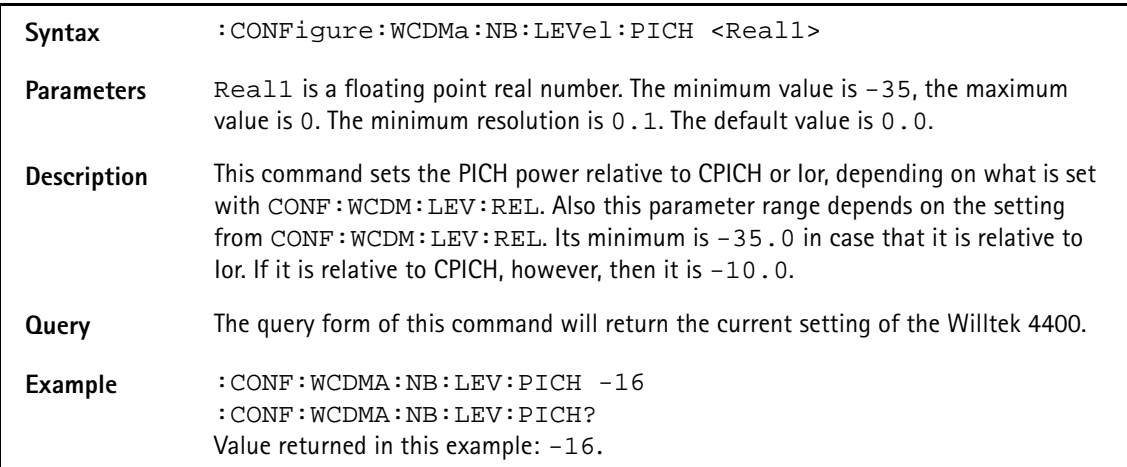

#### **:CONFigure:WCDMa:NB:LEVel:AICH**

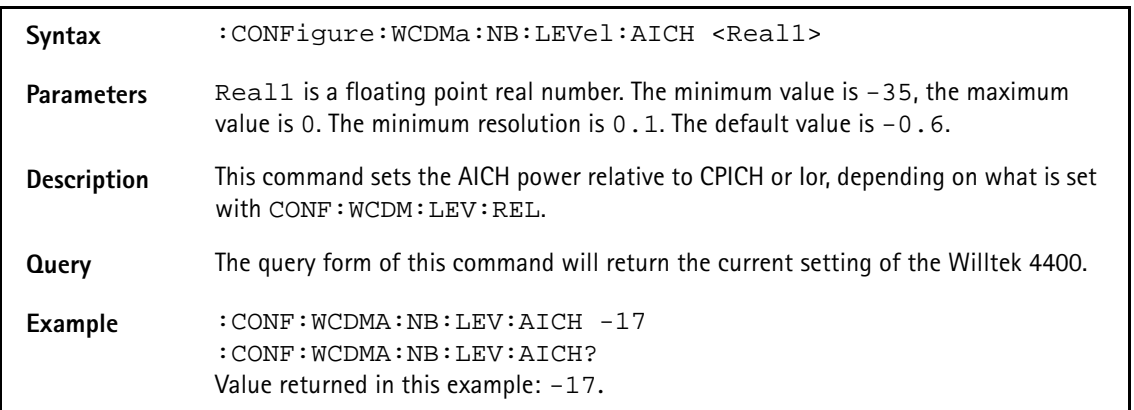

### **:CONFigure:WCDMa:NB:LEVel:OCNS**

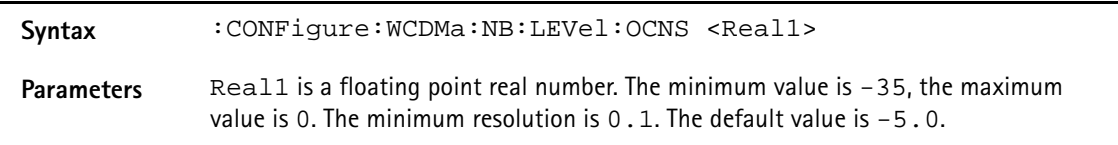

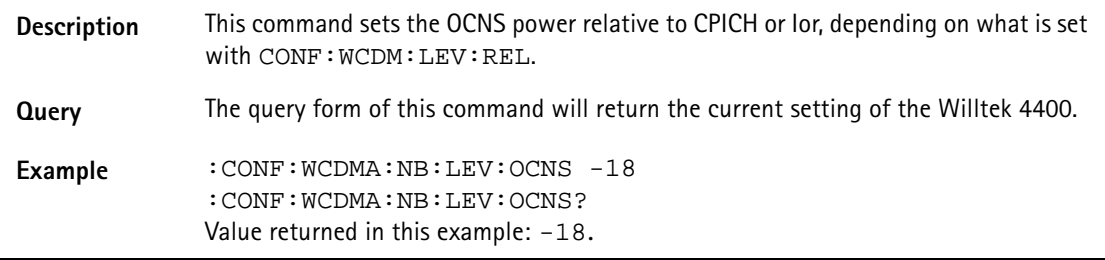

### **:CONFigure:WCDMa:NB:LEVel:OCNS:STATe**

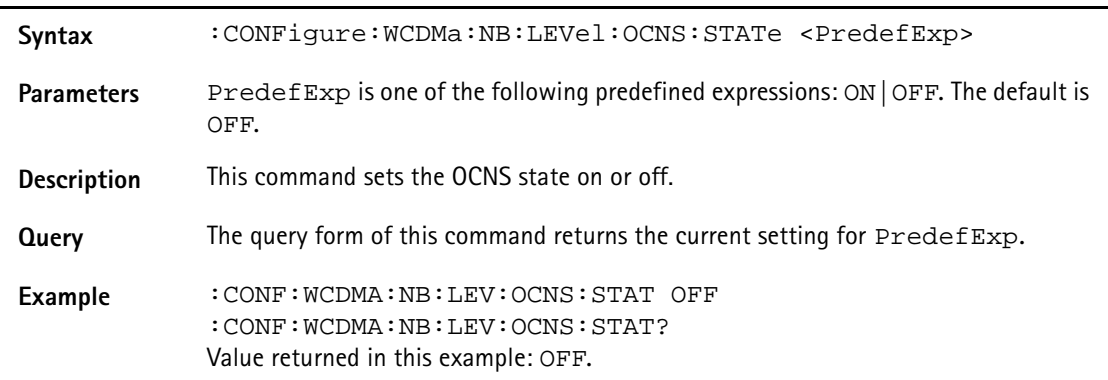

# **:CONFigure:WCDMA:NB:CELL:MCC**

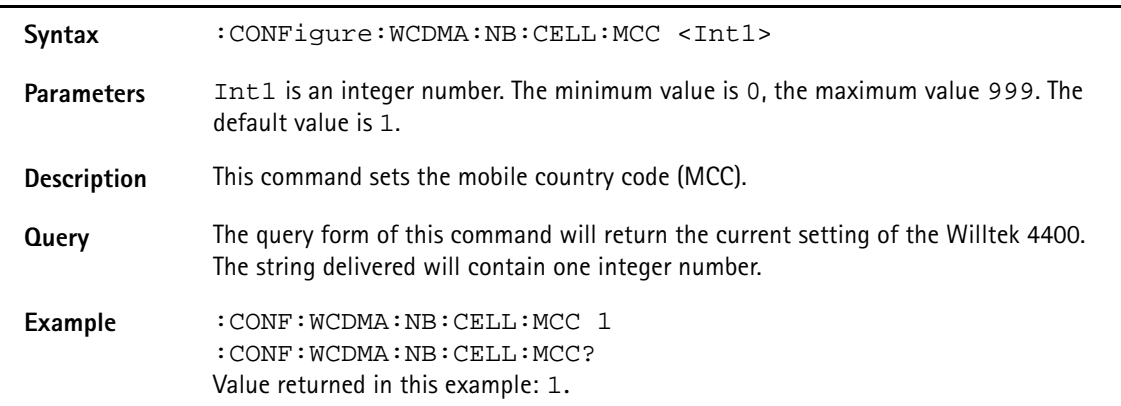

### **:CONFigure:WCDMA:NB:CELL:MNC**

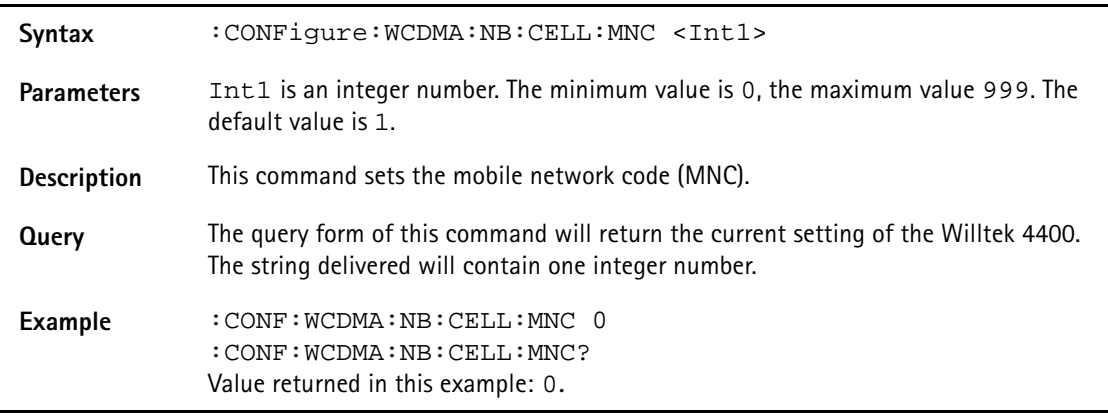

### **:CONFigure:WCDMA:NB:CELL:LAC**

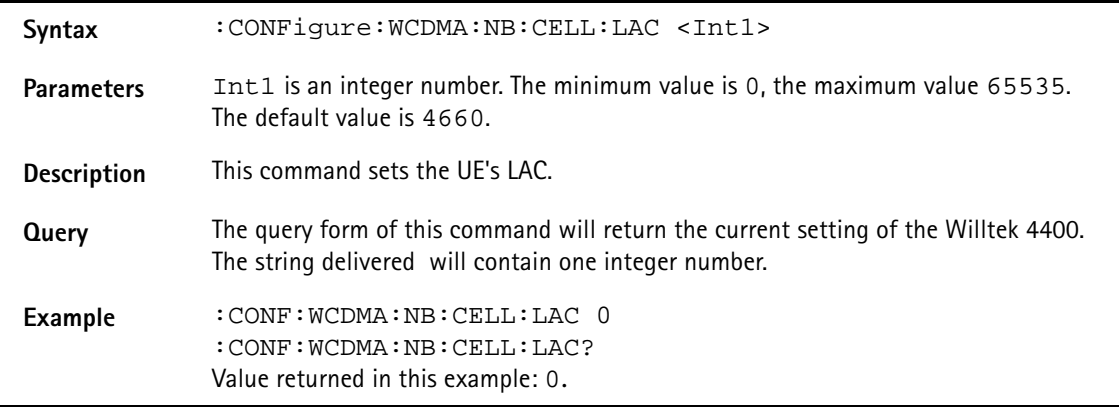

### **:CONFigure:WCDMA:NB:CELL:URA**

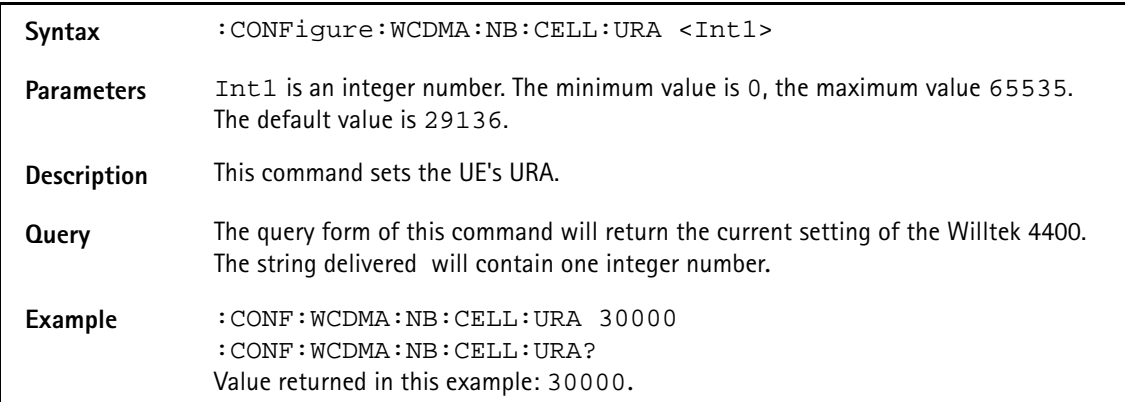

### **:CONFigure:WCDMA:NB:CELL:CIDentity**

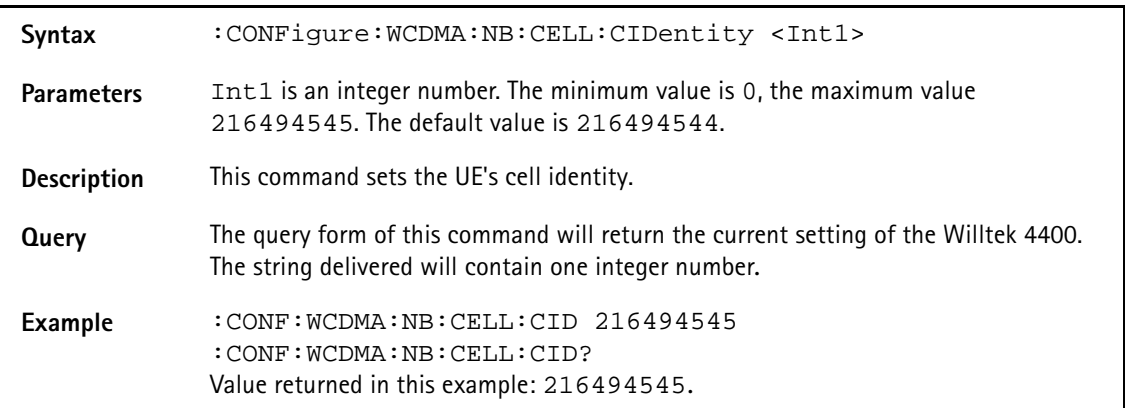

### **:CONFigure:WCDMA:NB:CELL:PSC**

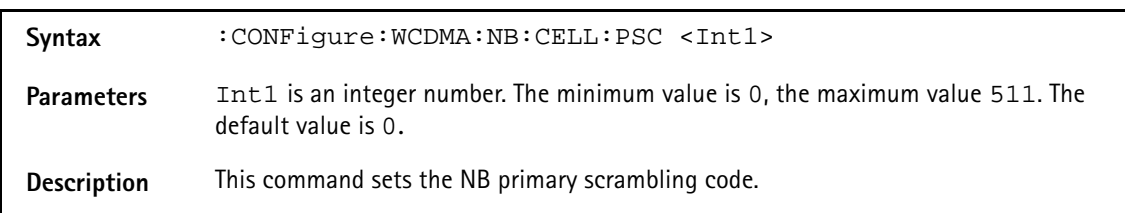

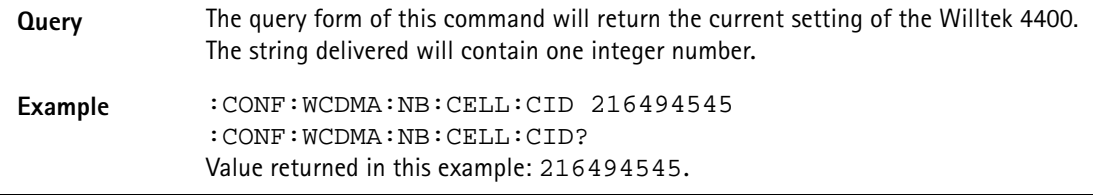

### **:CONFigure:WCDMa:NB:CELL:IMSI2**

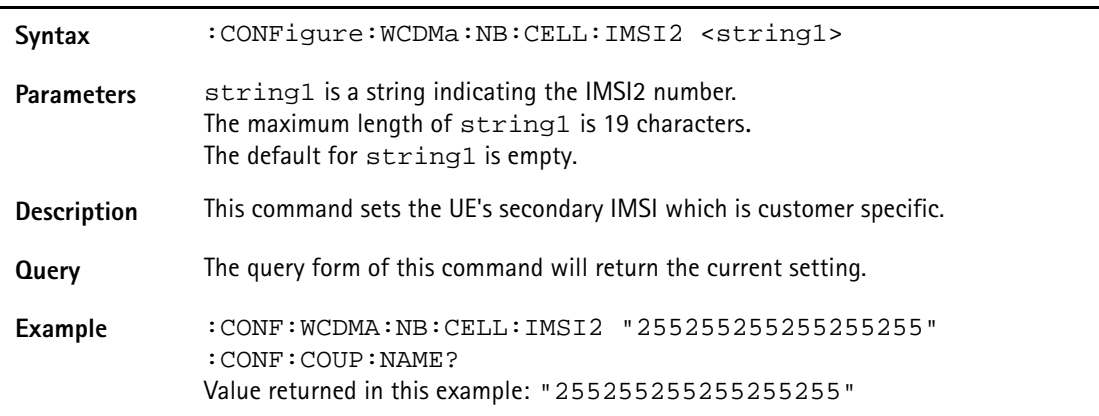

# :**CONFigure:WCDMa:NB:CELL:KI**

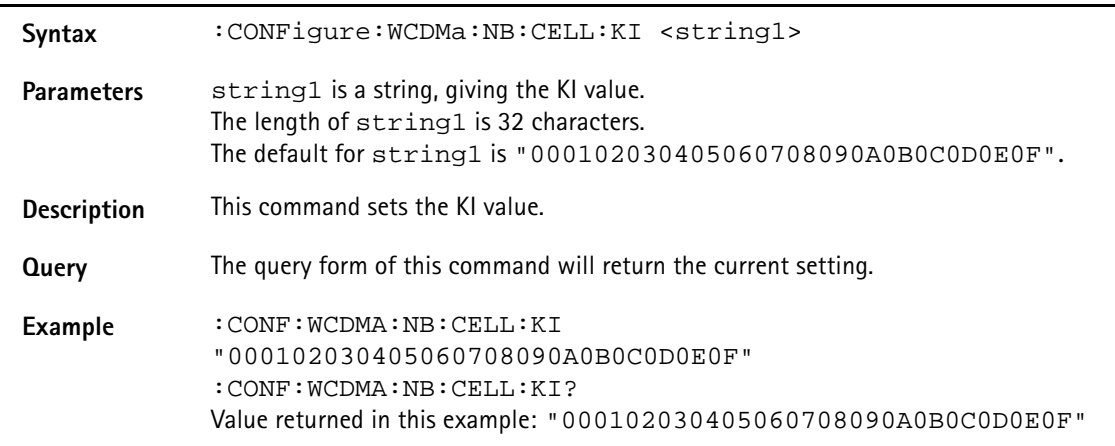

### **:CONFigure:WCDMa:NB:RMC**

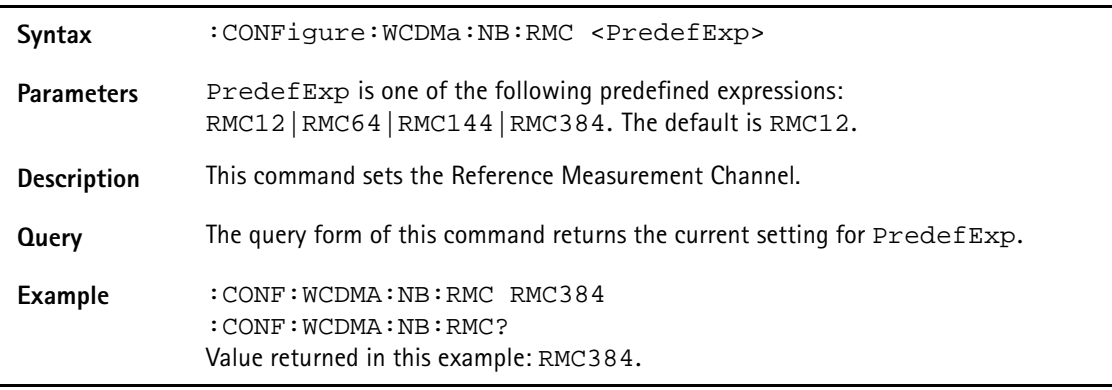

## **:CONFigure:WCDMa:NB:ATTach**

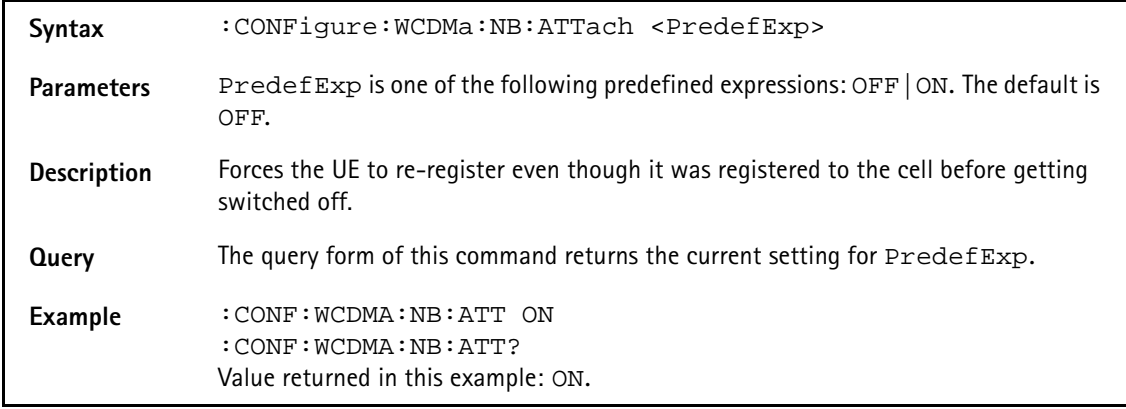

### **:CONFigure:WCDMa:NB:SPLoop**

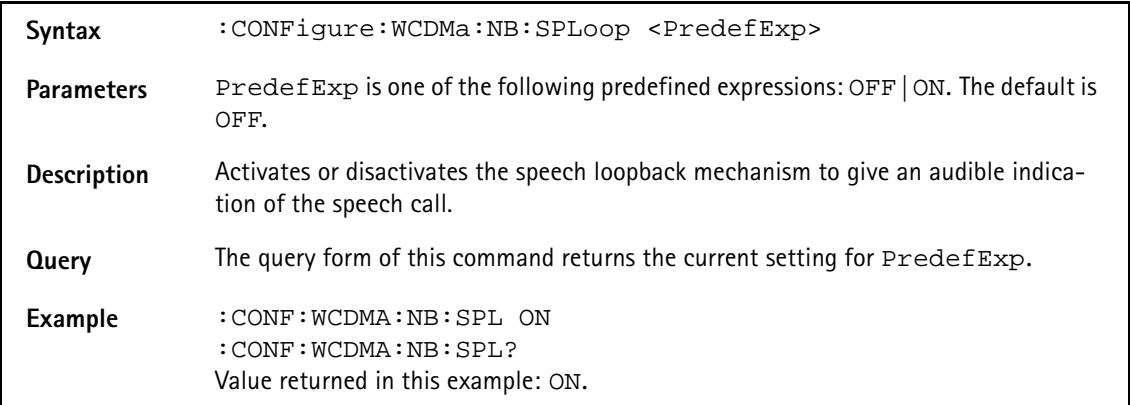

## **:CONFigure:WCDMa:NB:BAND**

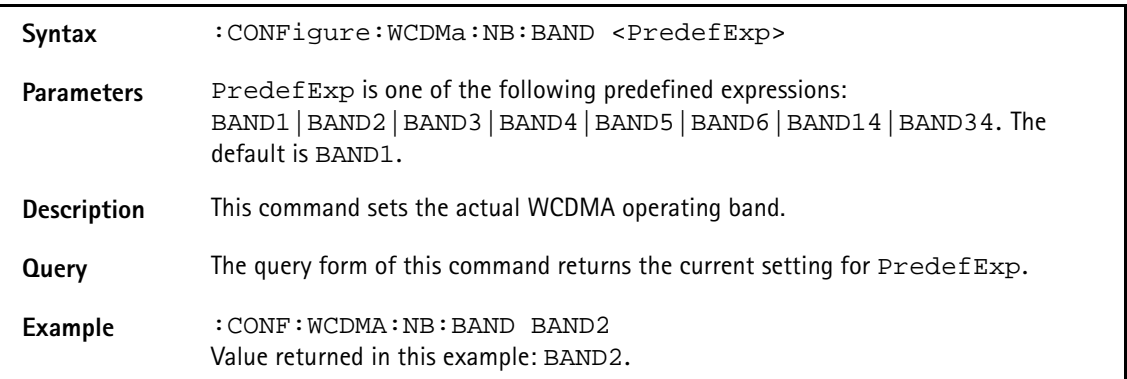

### **:CONFigure:WCDMa:NB:DLUarfcn**

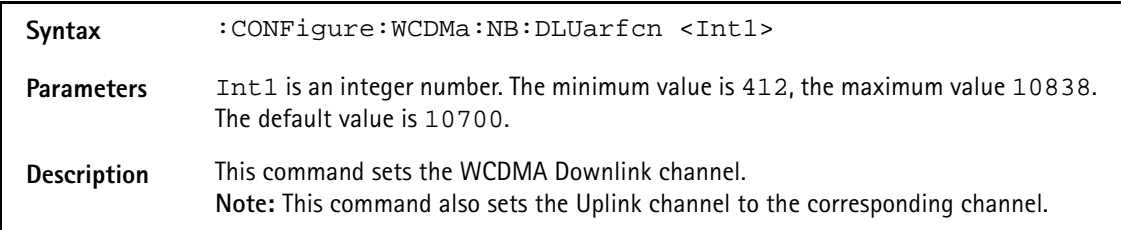

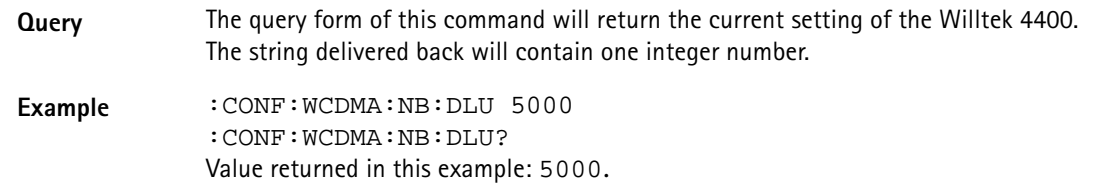

# **:CONFigure:WCDMa:NB:ULUarfcn**

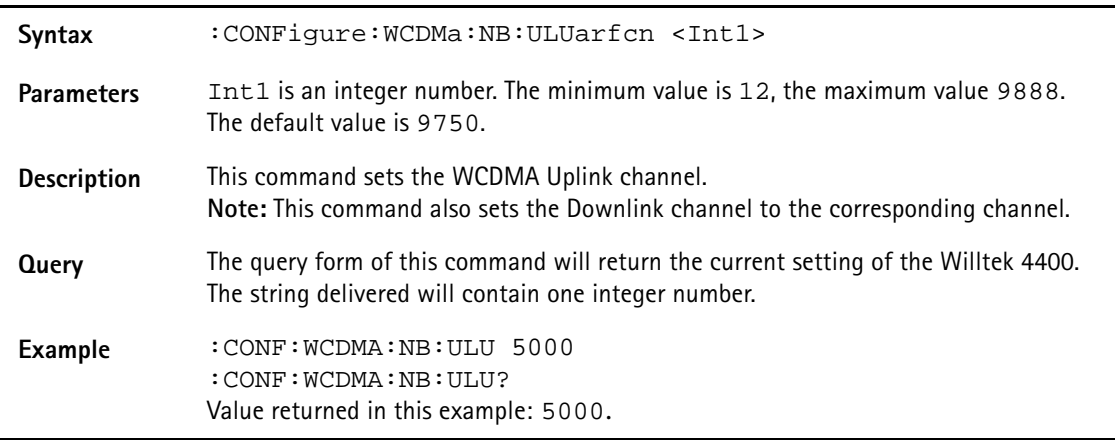

# **:CONFigure:WCDMa:MEASure:UEReport:TRCH**

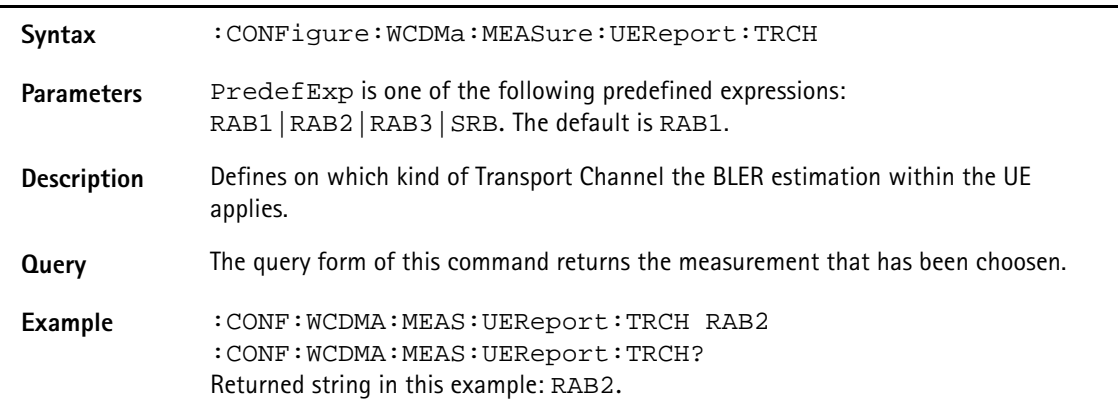

# **:CONFigure:WCDMa:MEASure:RFTX:INNErloop:SEQuence :SELEct**

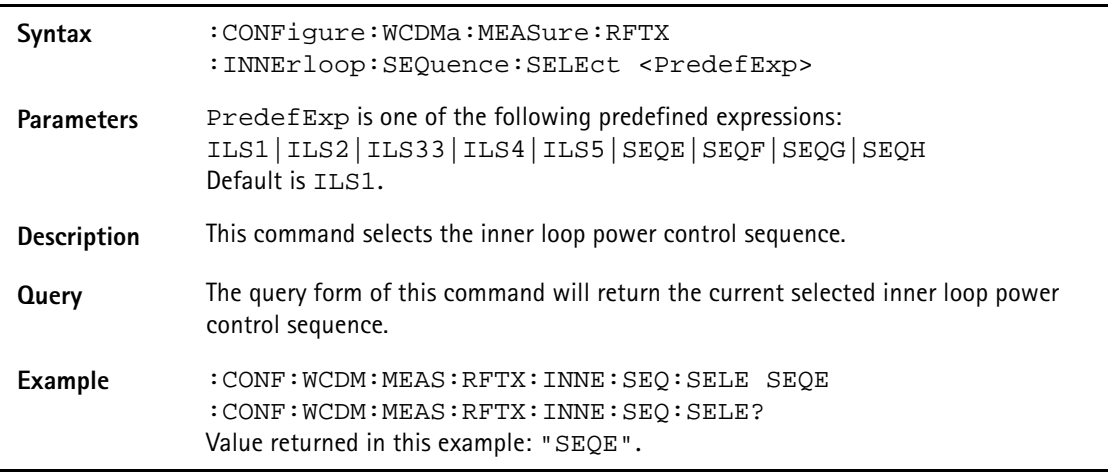

### **:CONFigure:WCDMa:MEASure:RFTX:INNErloop:SEQuence :ISLA**

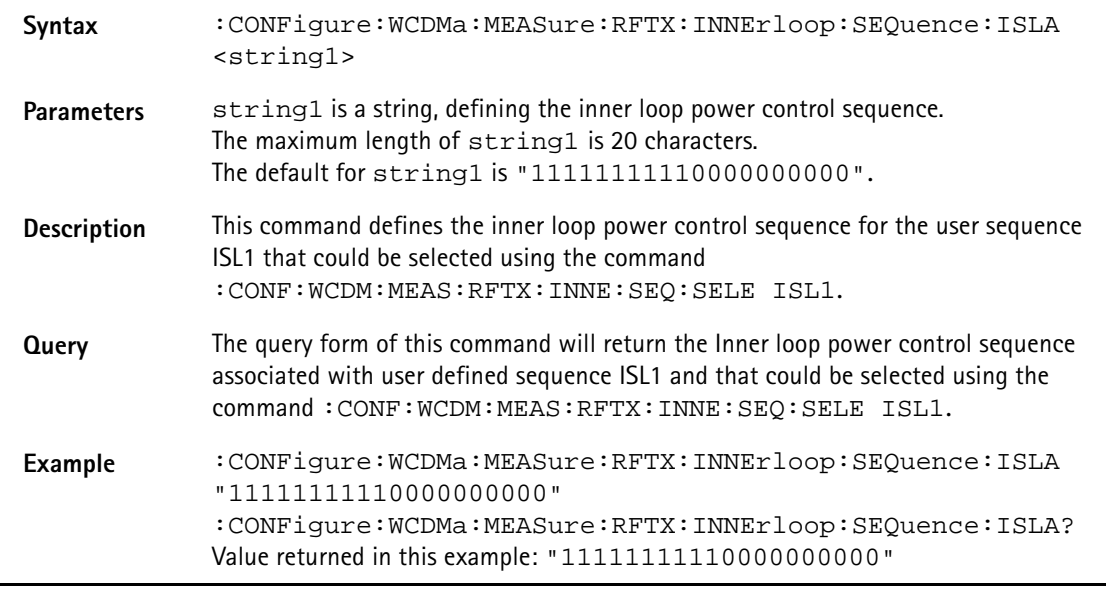

### **:CONFigure:WCDMa:MEASure:RFTX:INNErloop:SEQuence :ISLB**

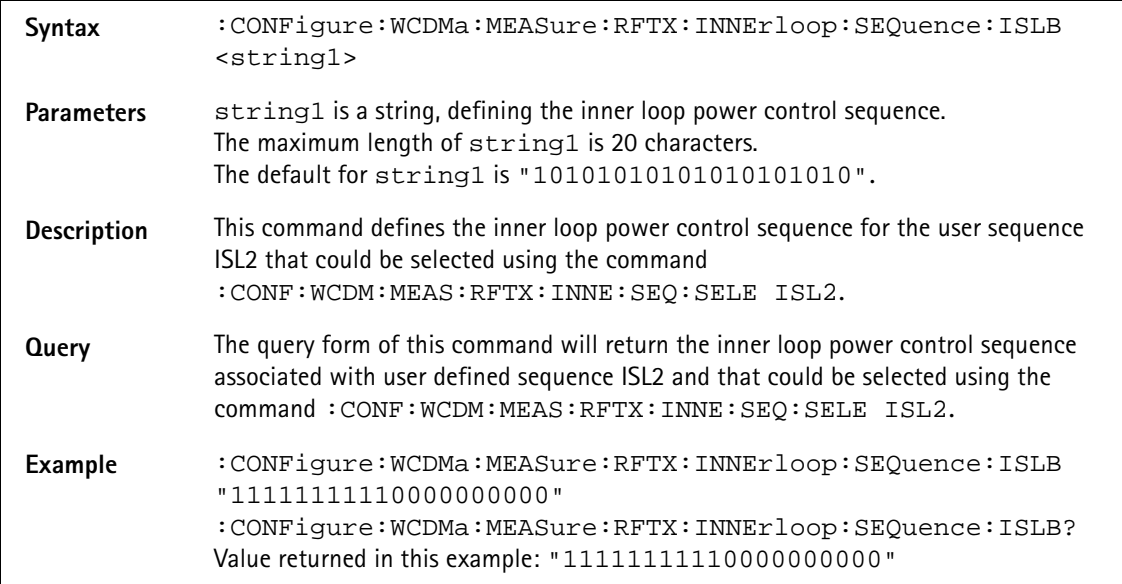

### **:CONFigure:WCDMa:MEASure:RFTX:INNErloop:SEQuence :ISLC**

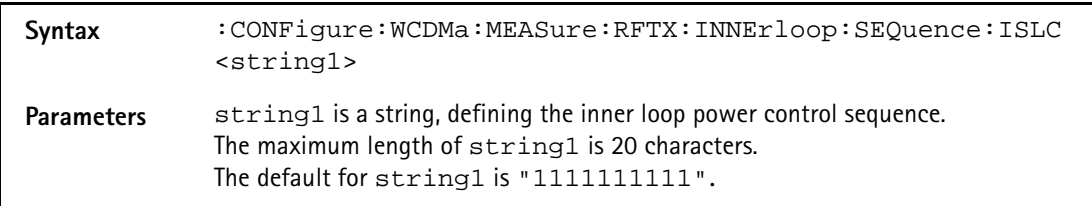

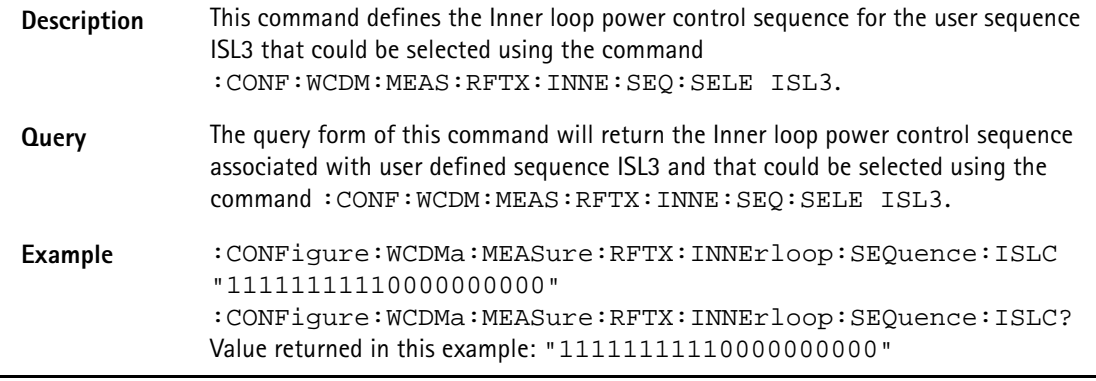

## **:CONFigure:WCDMa:MEASure:RFTX:INNErloop:SEQuence :ISLV**

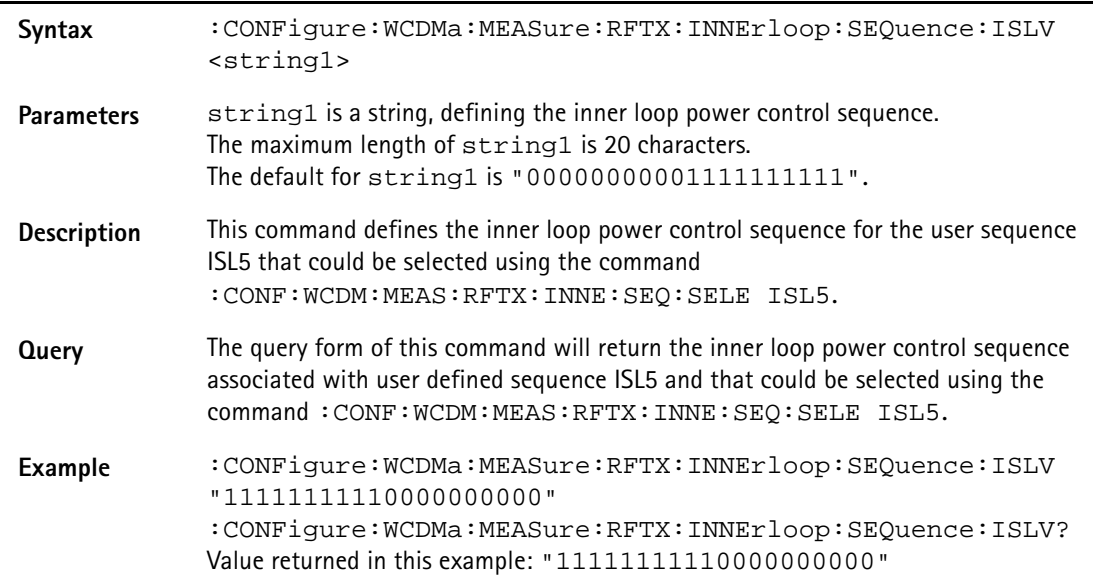

# **:CONFigure:WCDMa:MEASure:RFTX:INNErloop:ALGOrithm**

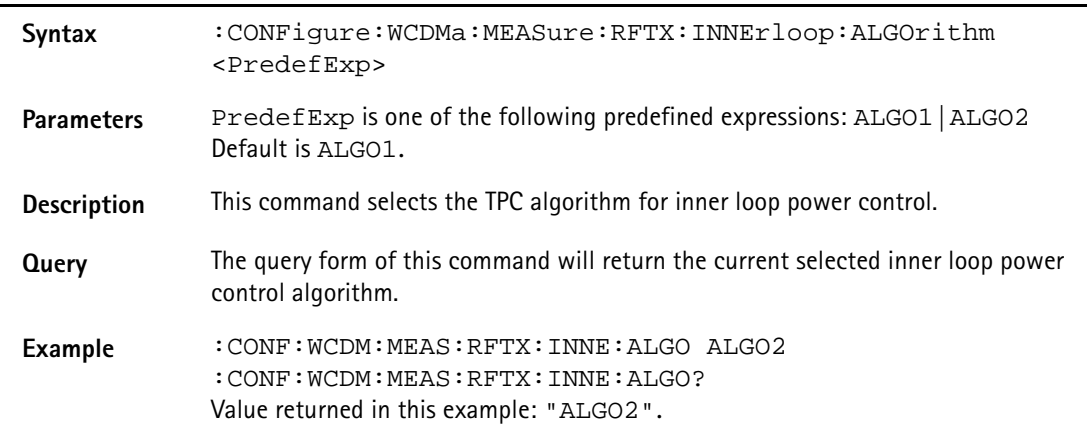

### **:CONFigure:WCDMa:MEASure:RFTX:INNErloop:STEPsize**

**Syntax** :CONFigure:WCDMa:MEASure:RFTX:INNErloop:STEPsize <PredefExp>

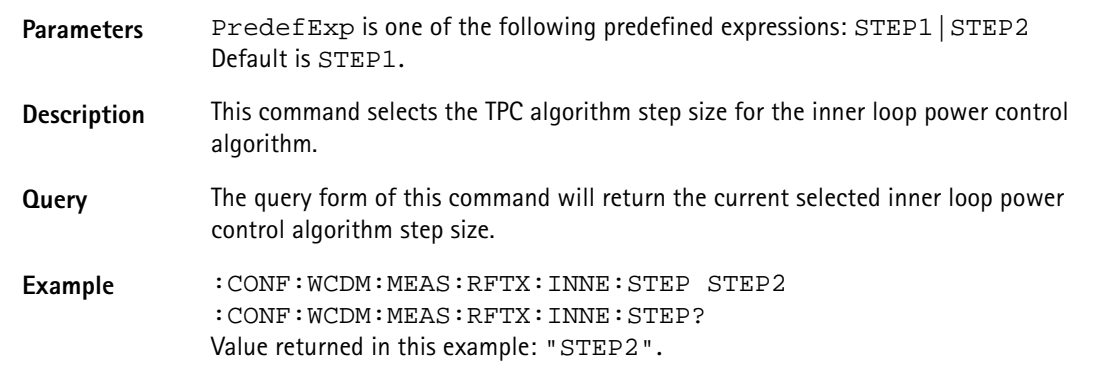

### **:CONFigure:WCDMa:MEASure:RFTX:INNErloop:MODe**

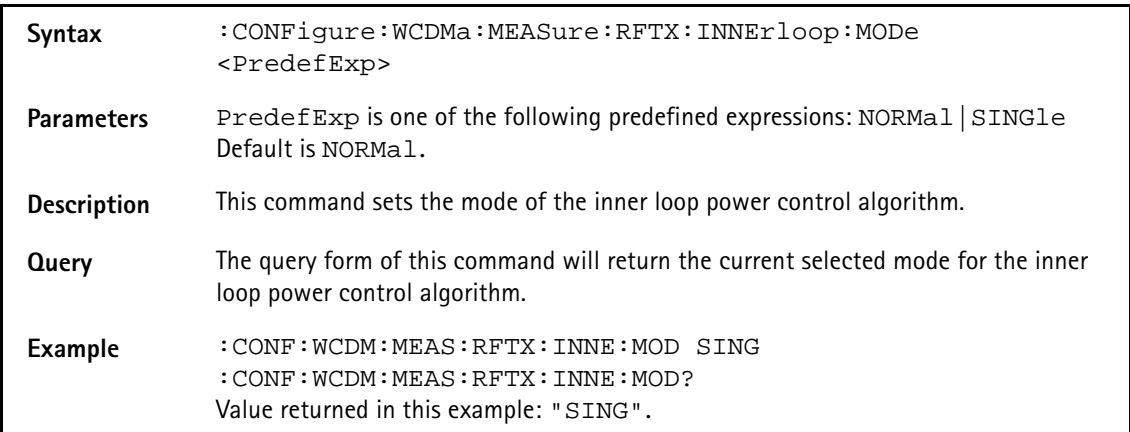

### **:CONFigure:WCDMa:MEASure:RFRX:SYNChronise**

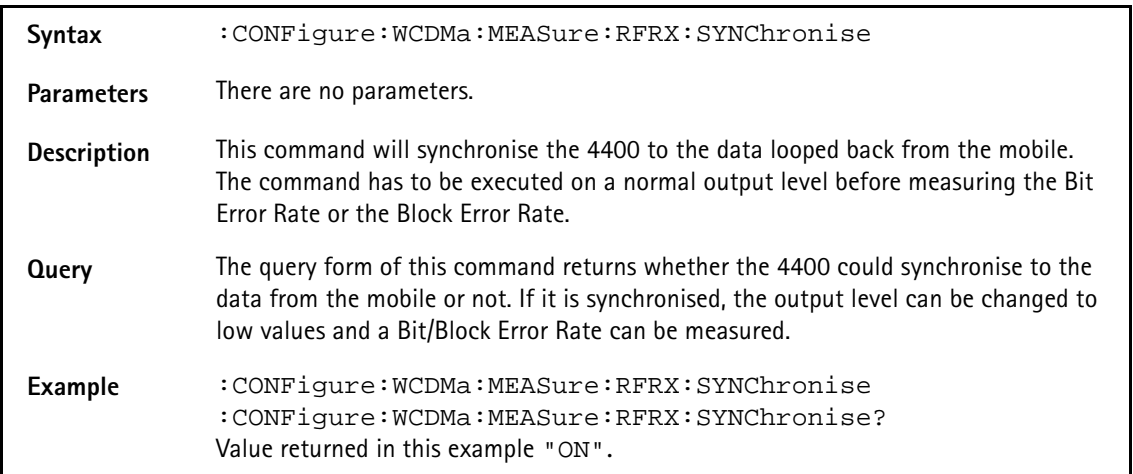

### **:CONFigure:WCDMa:MEASure:RFRX:NBLOck**

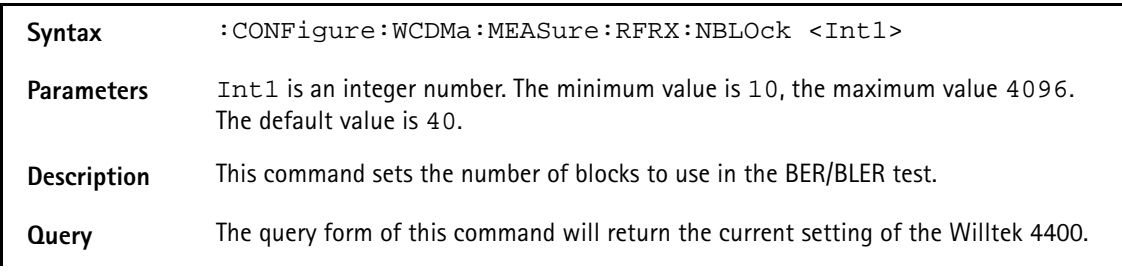

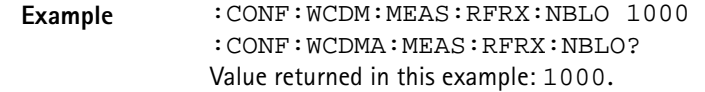

# **:CONFigure:WCDMa:MEASure:POLar:REFLevel**

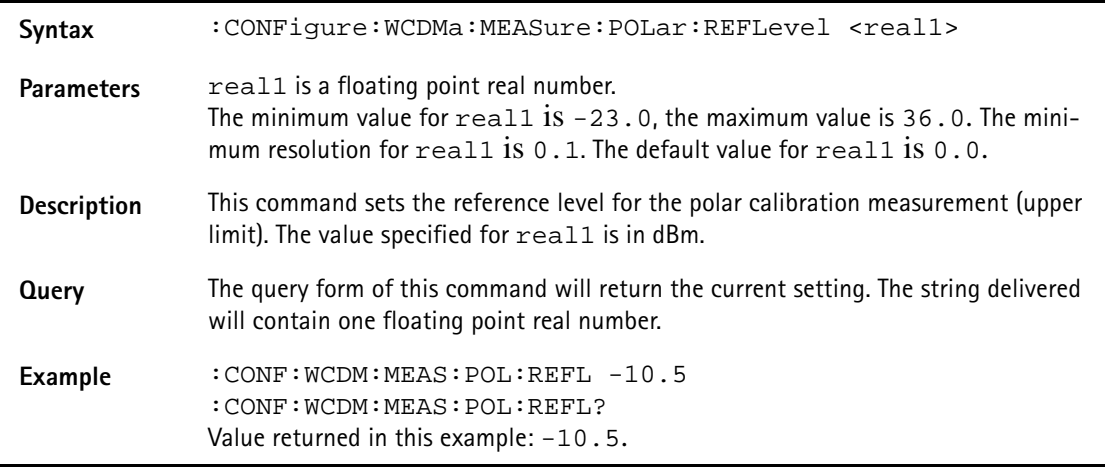

# :**CONFigure:WCDMa:MEASure:POLar:TRGLevel**

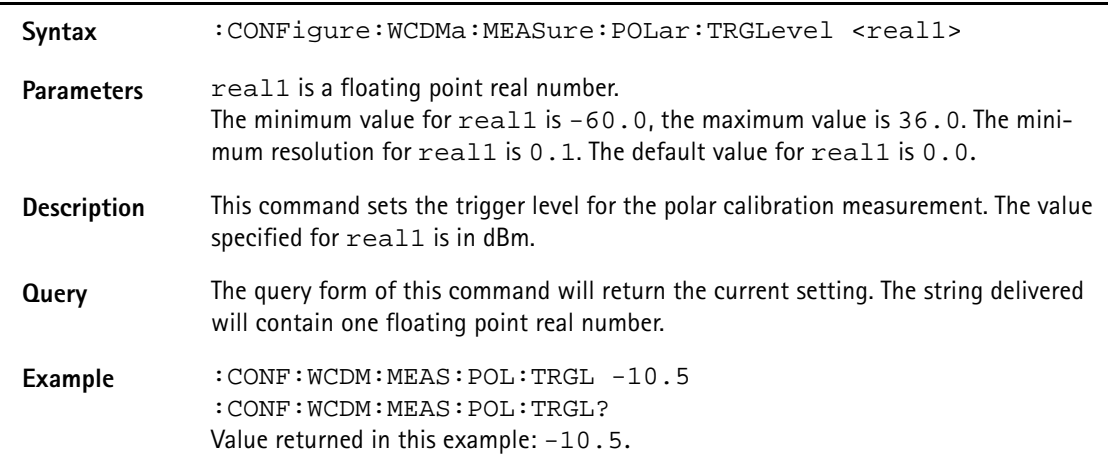

### **:CONFigure:WCDMa:MEASure:POLar:SEGMent:NUMBer**

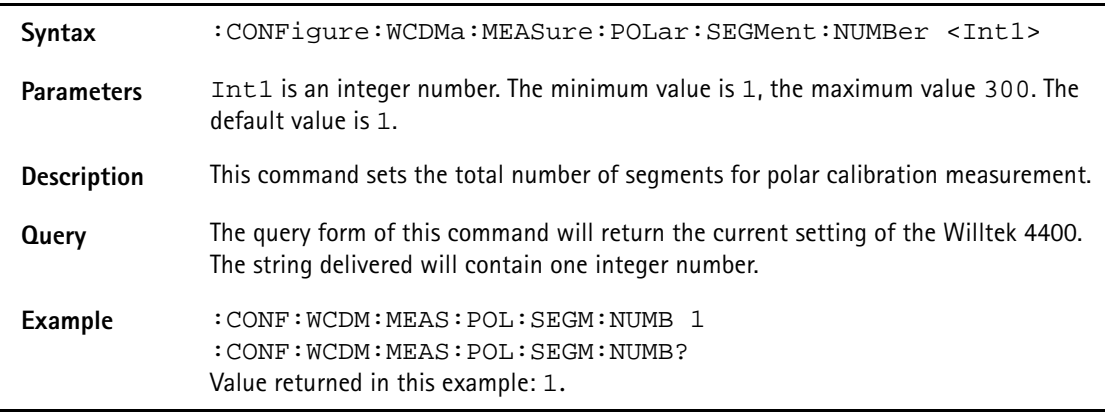

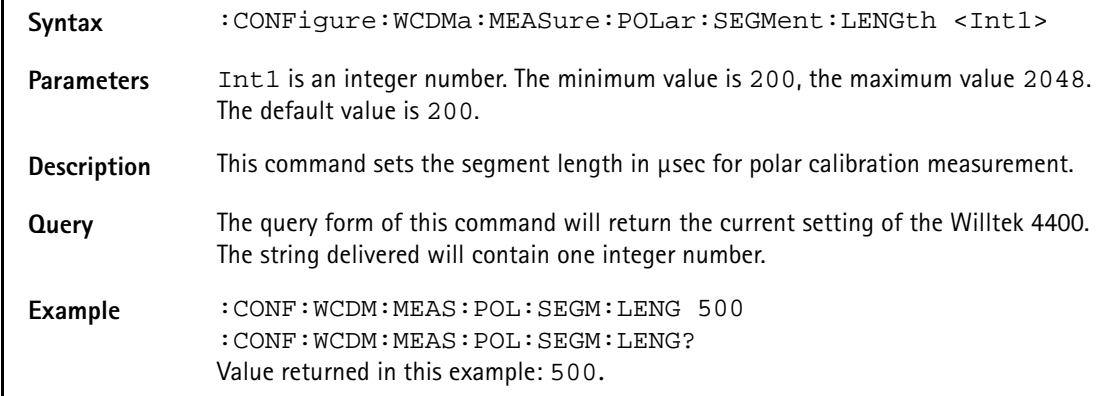

# **:CONFigure:WCDMa:MEASure:POLar:SEGMent:LENGth**

# **:CONFigure:WCDMa:MEASure:POLar:SEGMent:STARt**

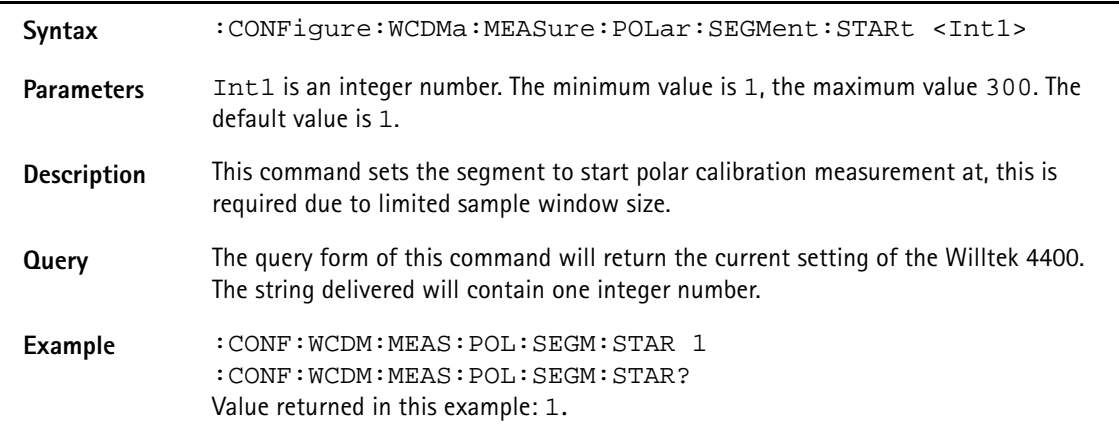

### **:CONFigure:WCDMa:MEASure:POLar:WINDow:SIZe**

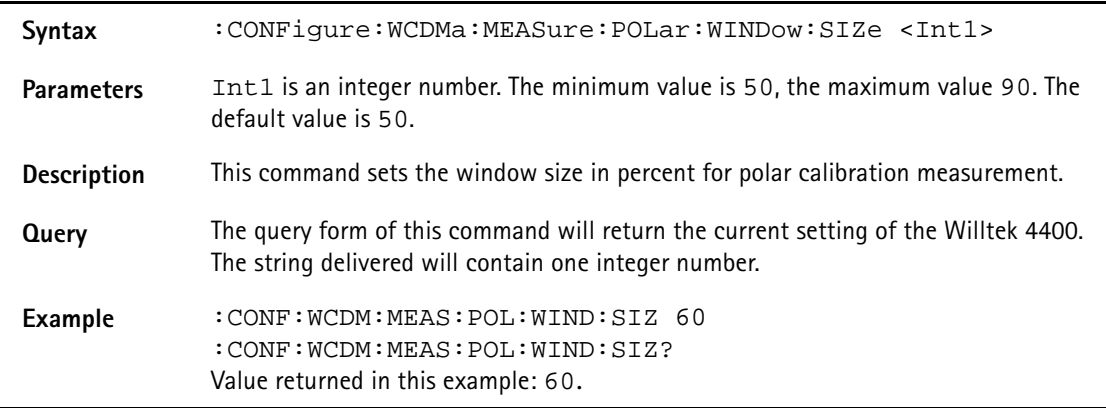

### **:CONFigure:WCDMa:MEASure:POLar:WINDow:OFFSet**

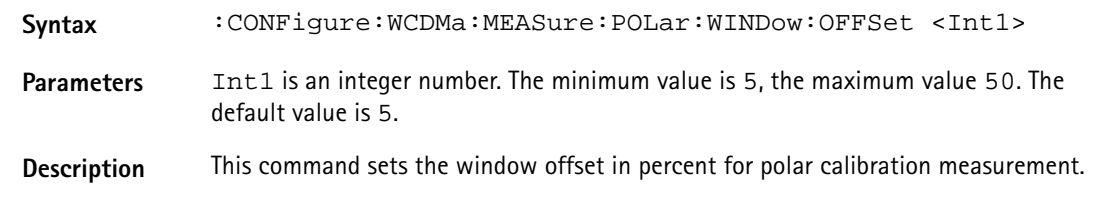

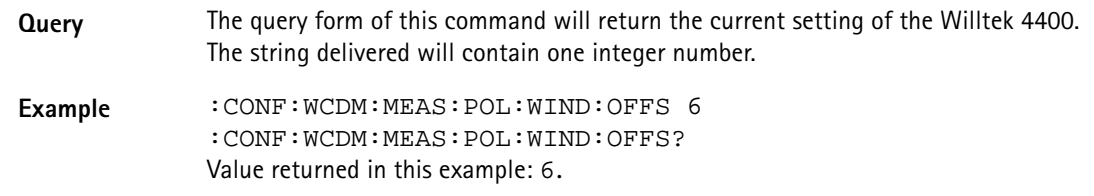

# **:CONFigure:WCDMa:MEASure:RFRX:BITPattern**

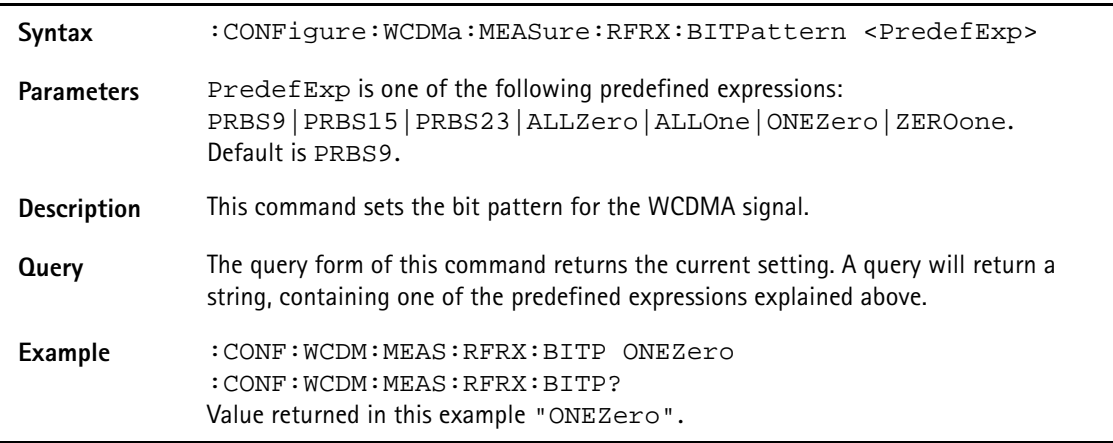

# **:CONFigure:COUPloss:STATe**

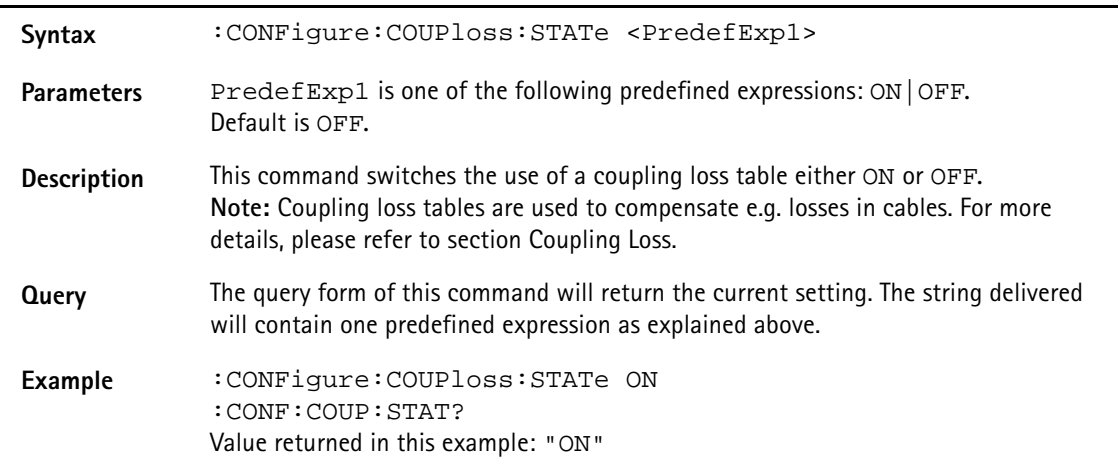

### **:CONFigure:COUPloss:NAME**

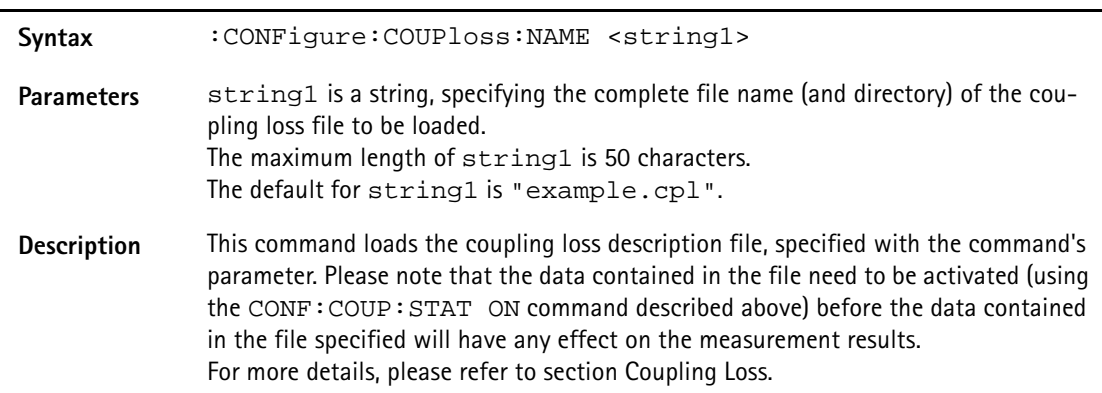

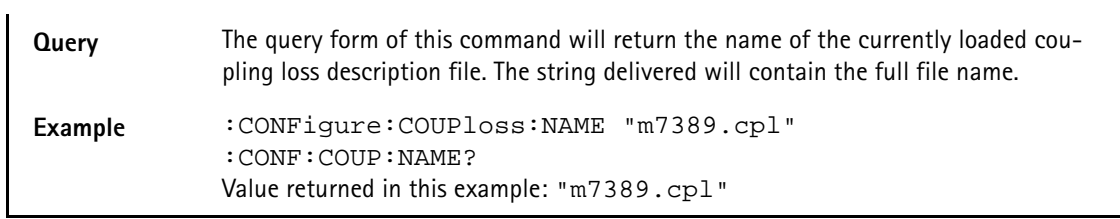

### **:CONFigure:COUPloss:INFormation?**

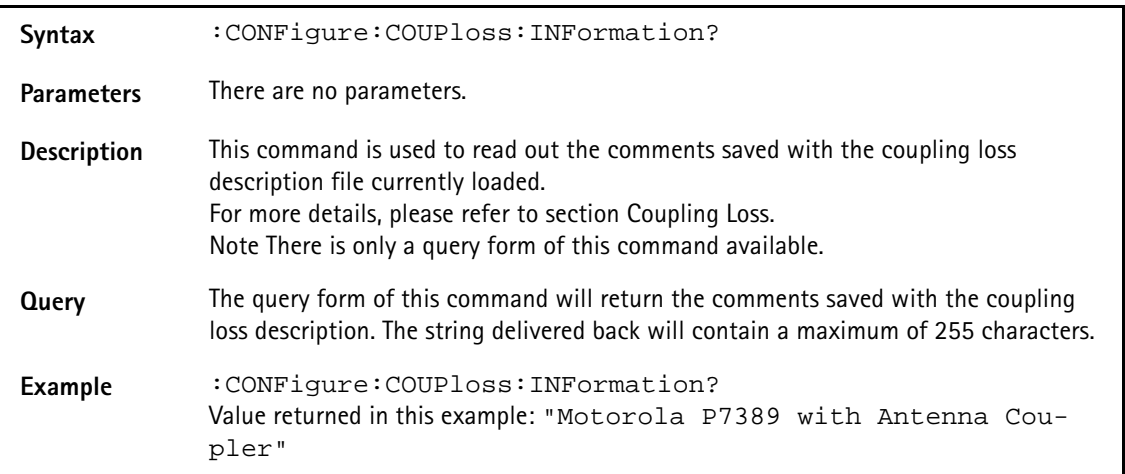

# **:CONFigure:WCDMa:COUPloss:DATA**

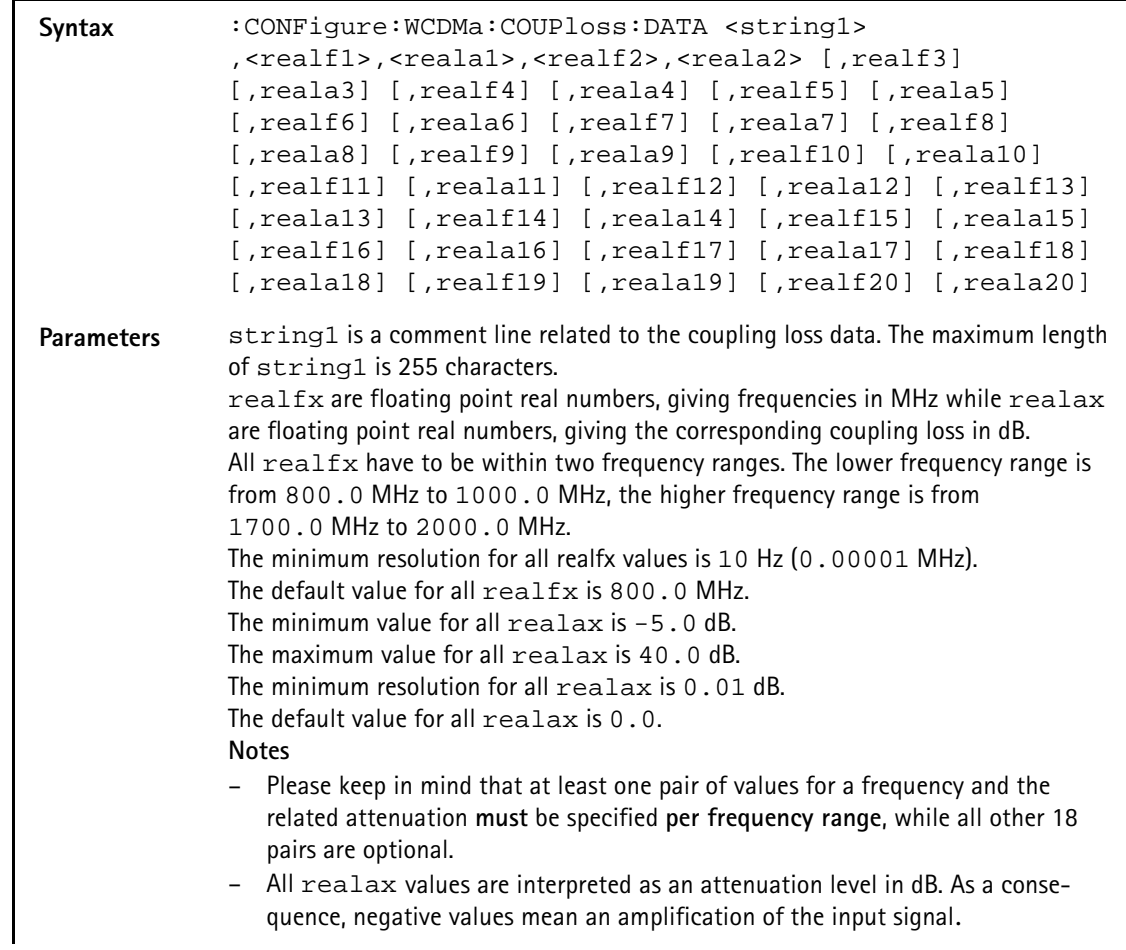

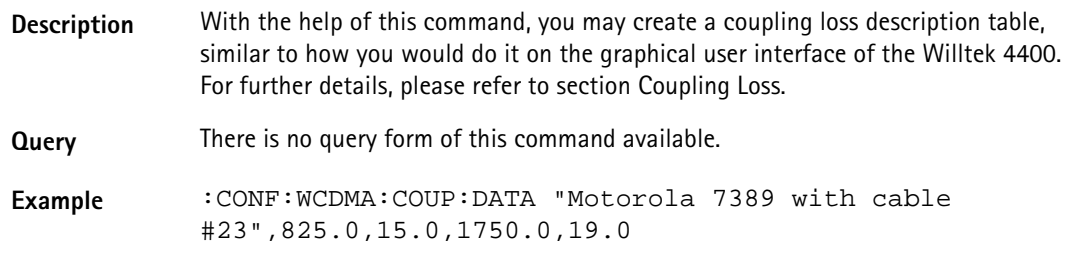

# **CALL subsystem**

This subsystem contains commands

- for call setup and handling procedures and
- to read out the measurement report, generated by the mobile.

### **:CALL:WCDMa:POWer:ULTArget**

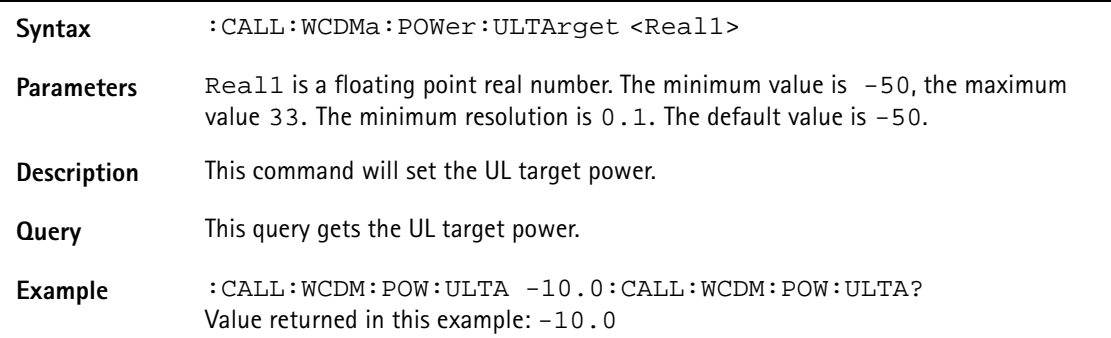

# **:CALL:WCDMa:POWer:ULTArget:FORCe**

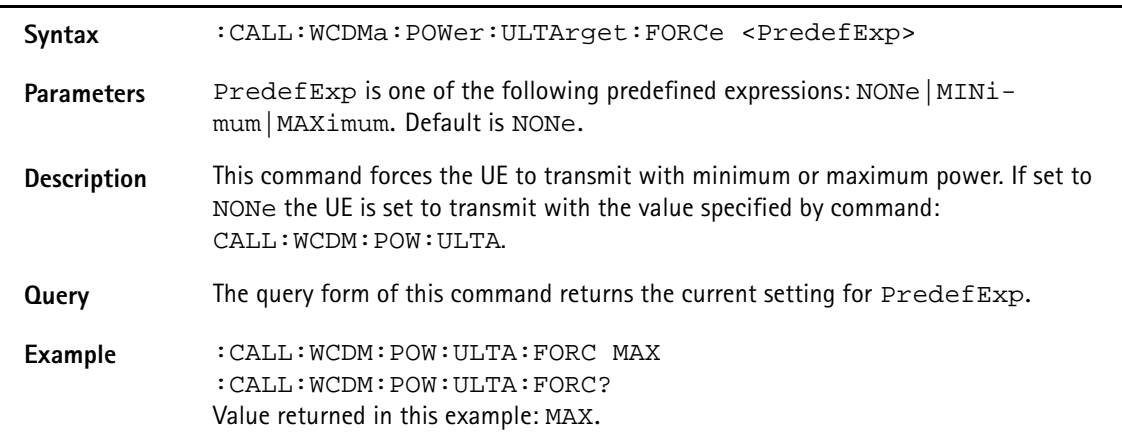

### **:CALL:WCDMa:POWer:PREAmble**

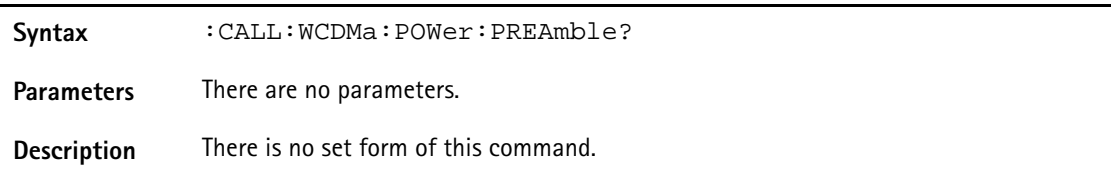

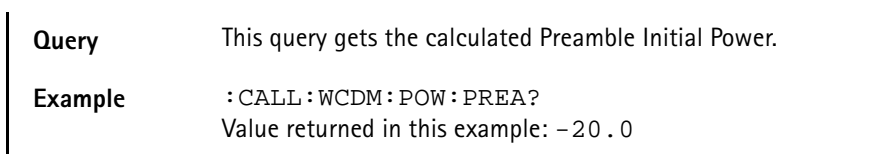

### **:CALL:WCDMa:ACTive**

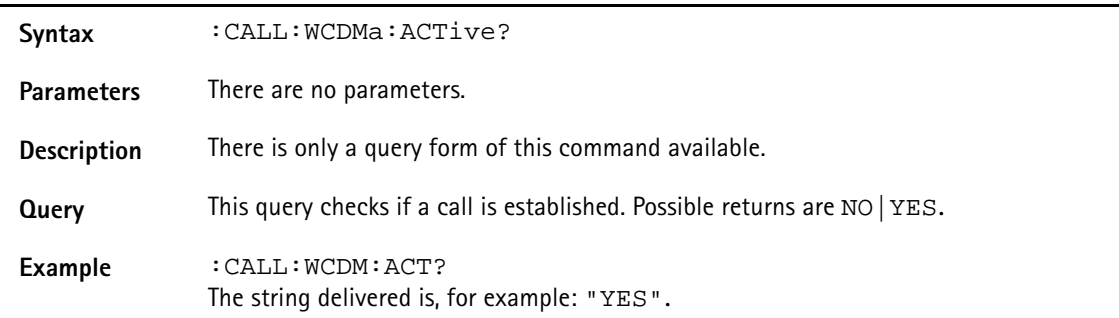

### **:CALL:WCDMa:NB:ORIGinate**

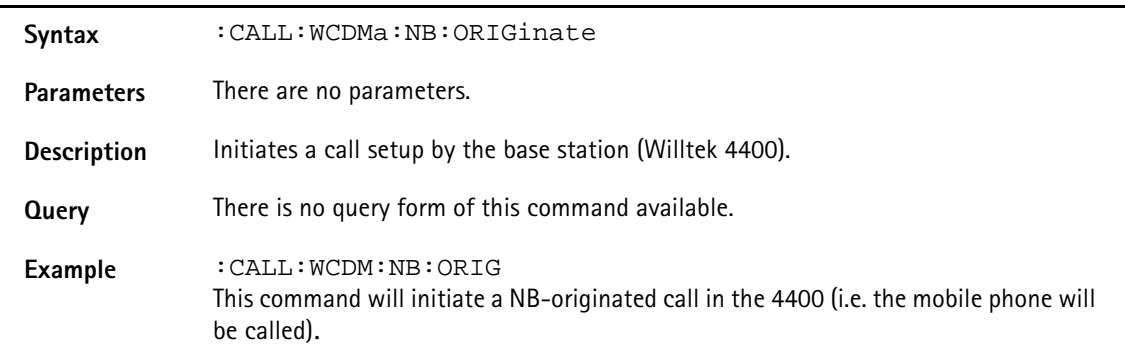

# **:CALL:WCDMa:NB:RELease**

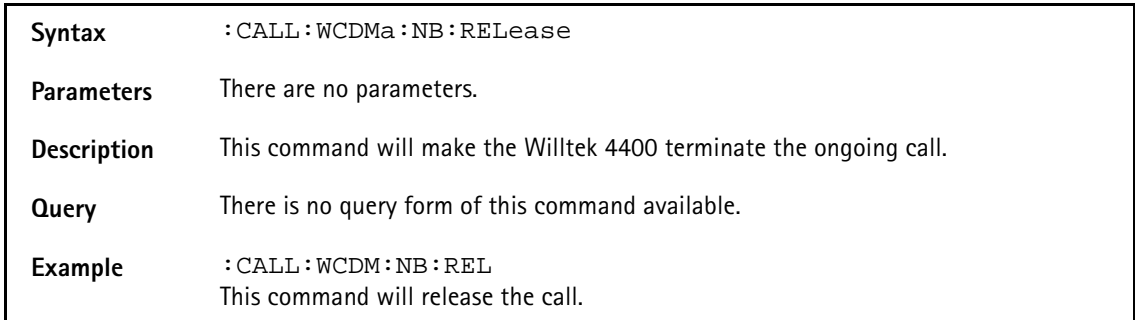

# **:CALL:WCDMa:NB:LOOPback[:STARt]**

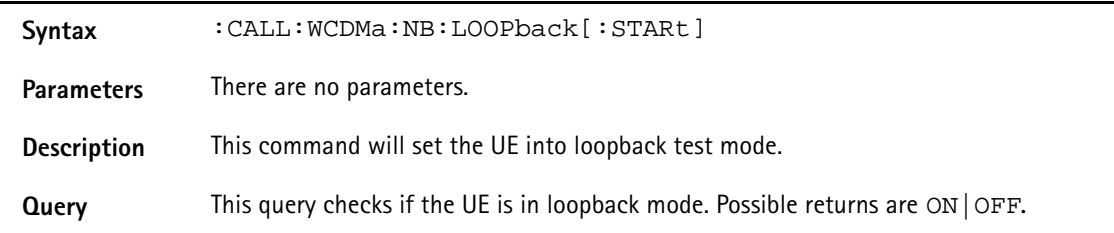

### **Example** :CALL:WCDM:NB:LOOP:CALL:WCDM:NB:LOOP? Value returned in this example: "ON".

# **:CALL:WCDMa:NB:LOOPback:RELease**

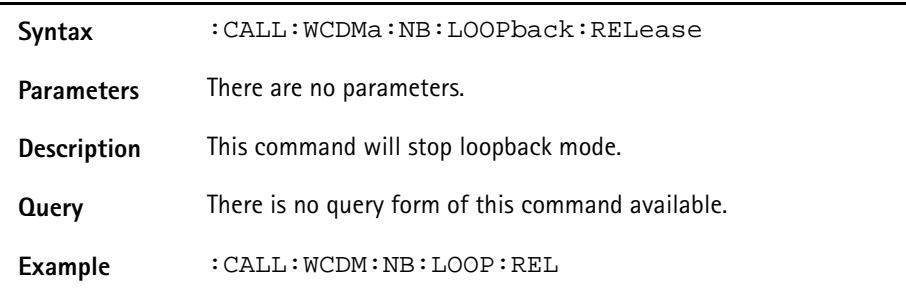

### **:CALL:WCDMa:UE:NUMBer**

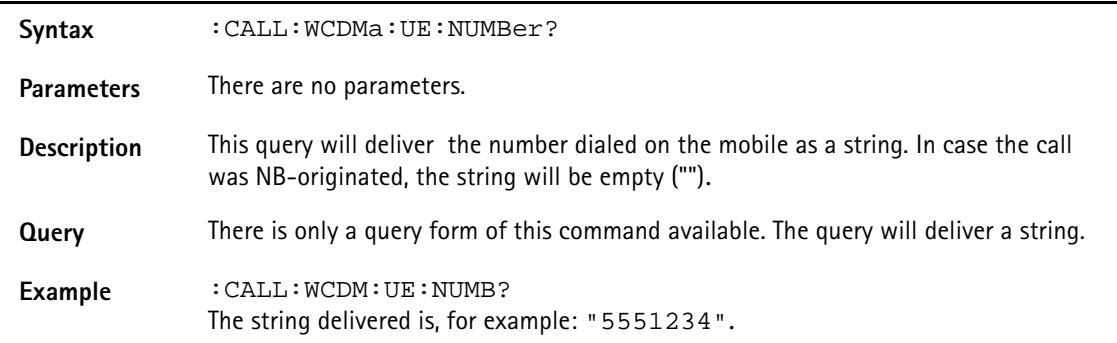

### **:CALL:WCDMa:UE:IMEIsv**

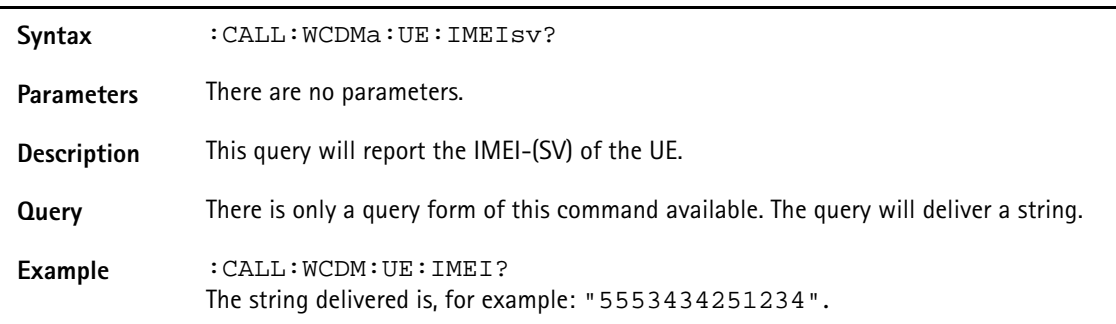

# **:CALL:WCDMa:UE:IMSI**

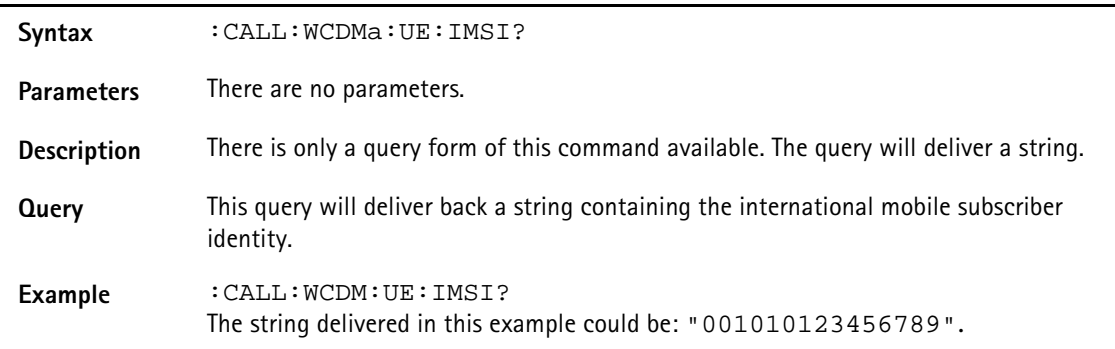

# **:CALL:WCDMa:UE:POWClass**

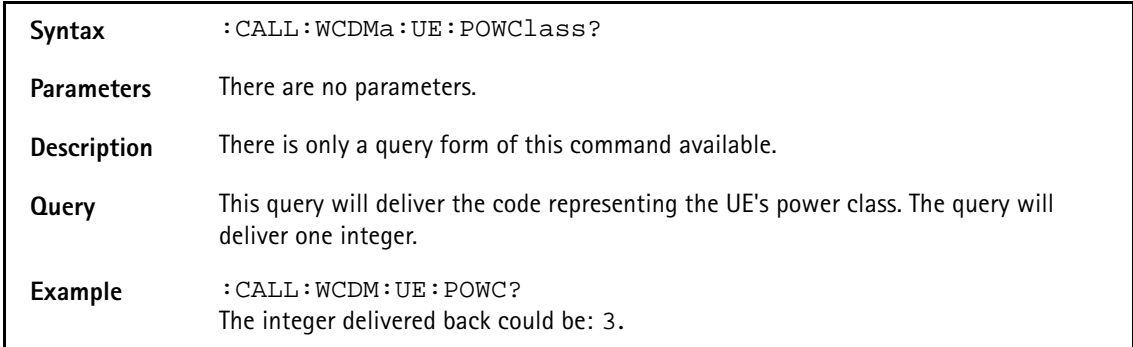

# **:CALL:WCDMa:UE:MRAT**

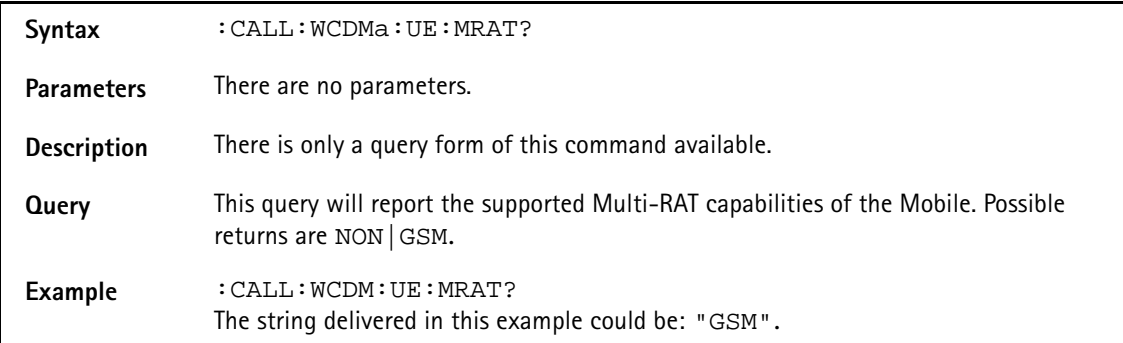

### **:CALL:WCDMa:UE:MCAPabilities**

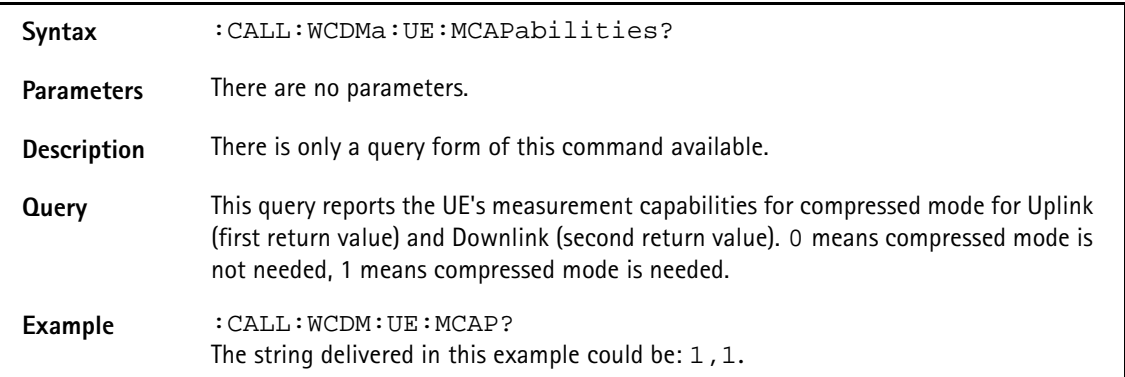

### **:CALL:WCDMa:UE:POSitioning**

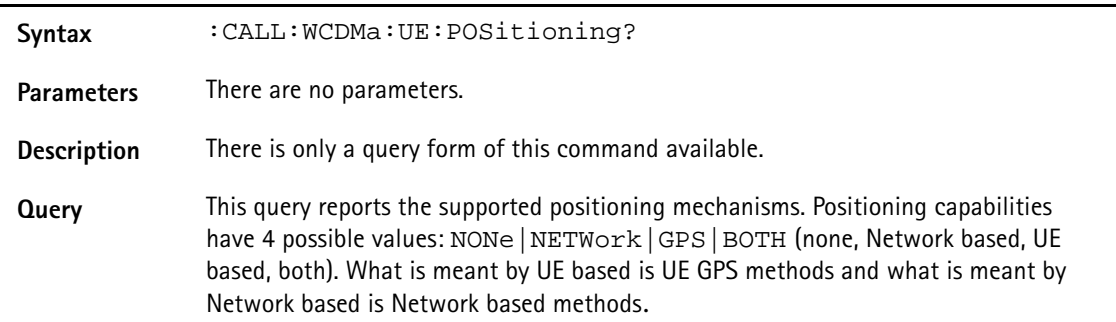

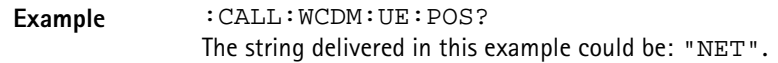

### **:CALL:WCDMa:UE:REGistration**

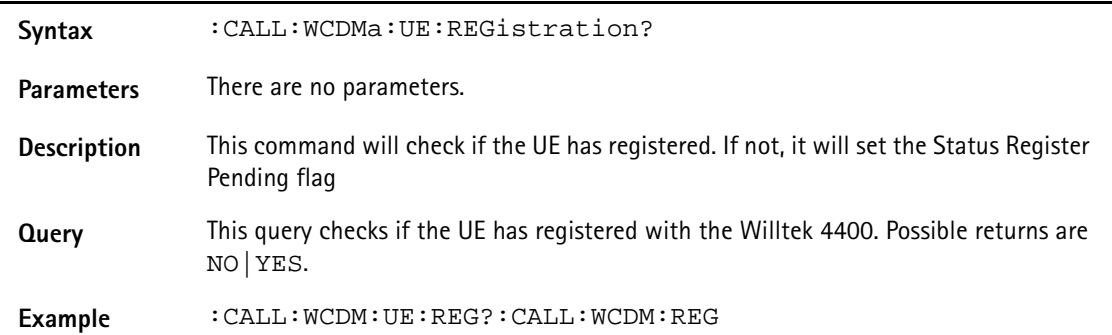

### **:CALL:WCDMa:UE:REGistration:CLEar**

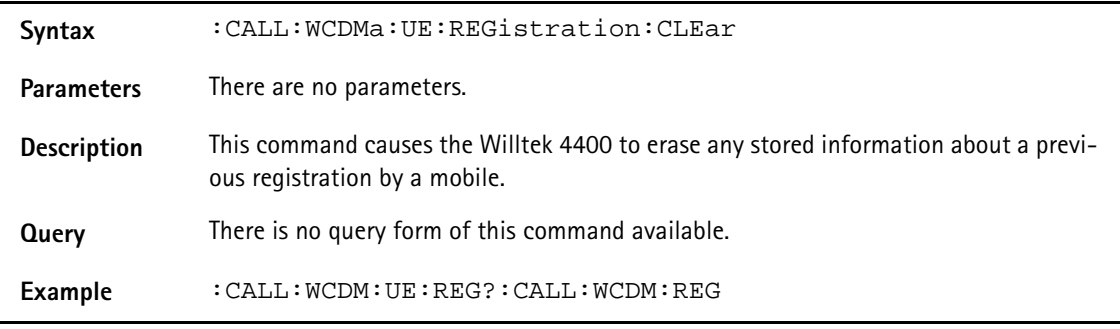

# **MEASure subsystem**

The MEASure subsystem is probably the most important SCPI command subsystem of the 4400. There, you will find all commands required to acquire measurement results of the mobile under test.

# **:MEASure[:CONT]:AFANalyser:GROup**

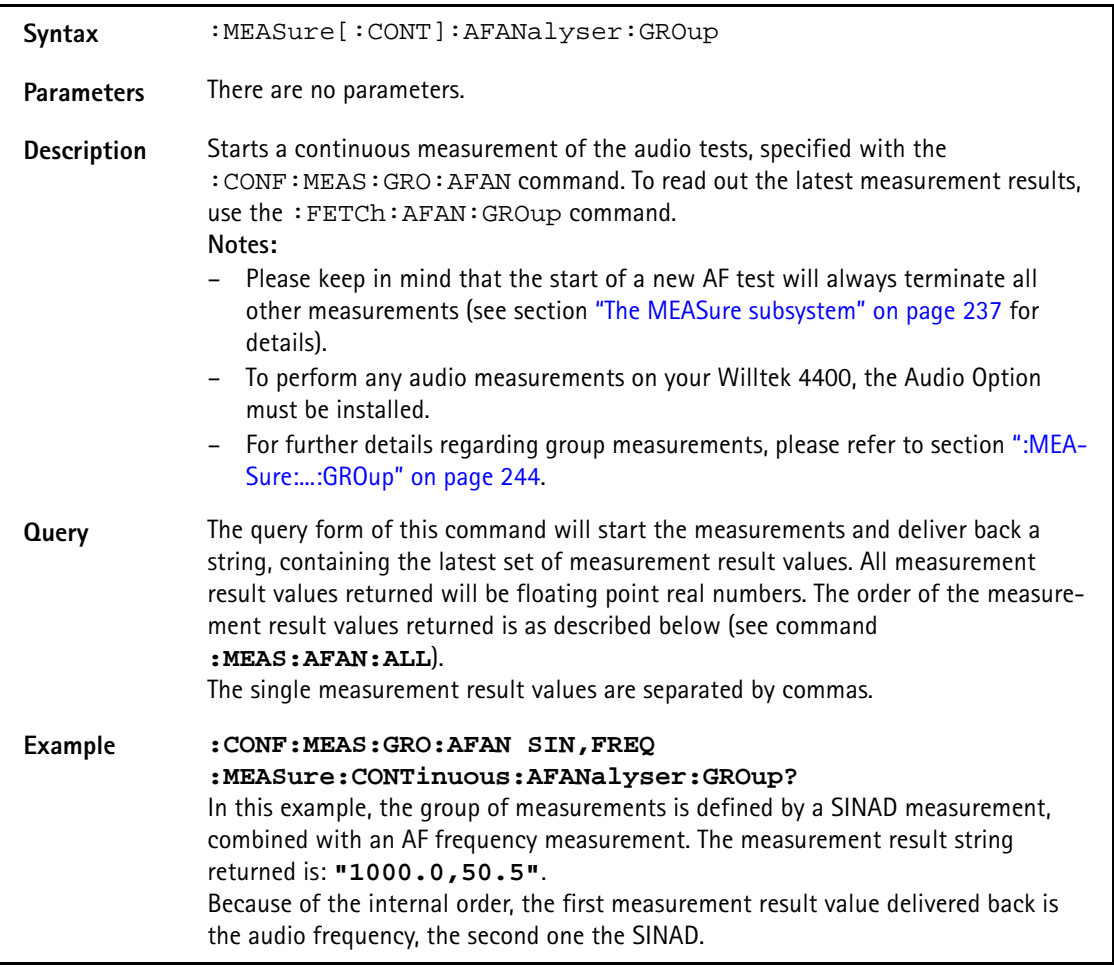

# **:MEASure[:CONT]:AFANalyser:ALL**

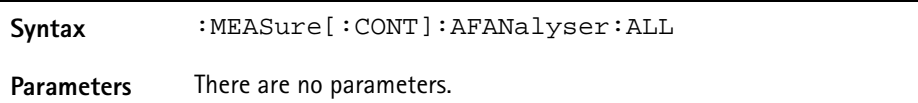

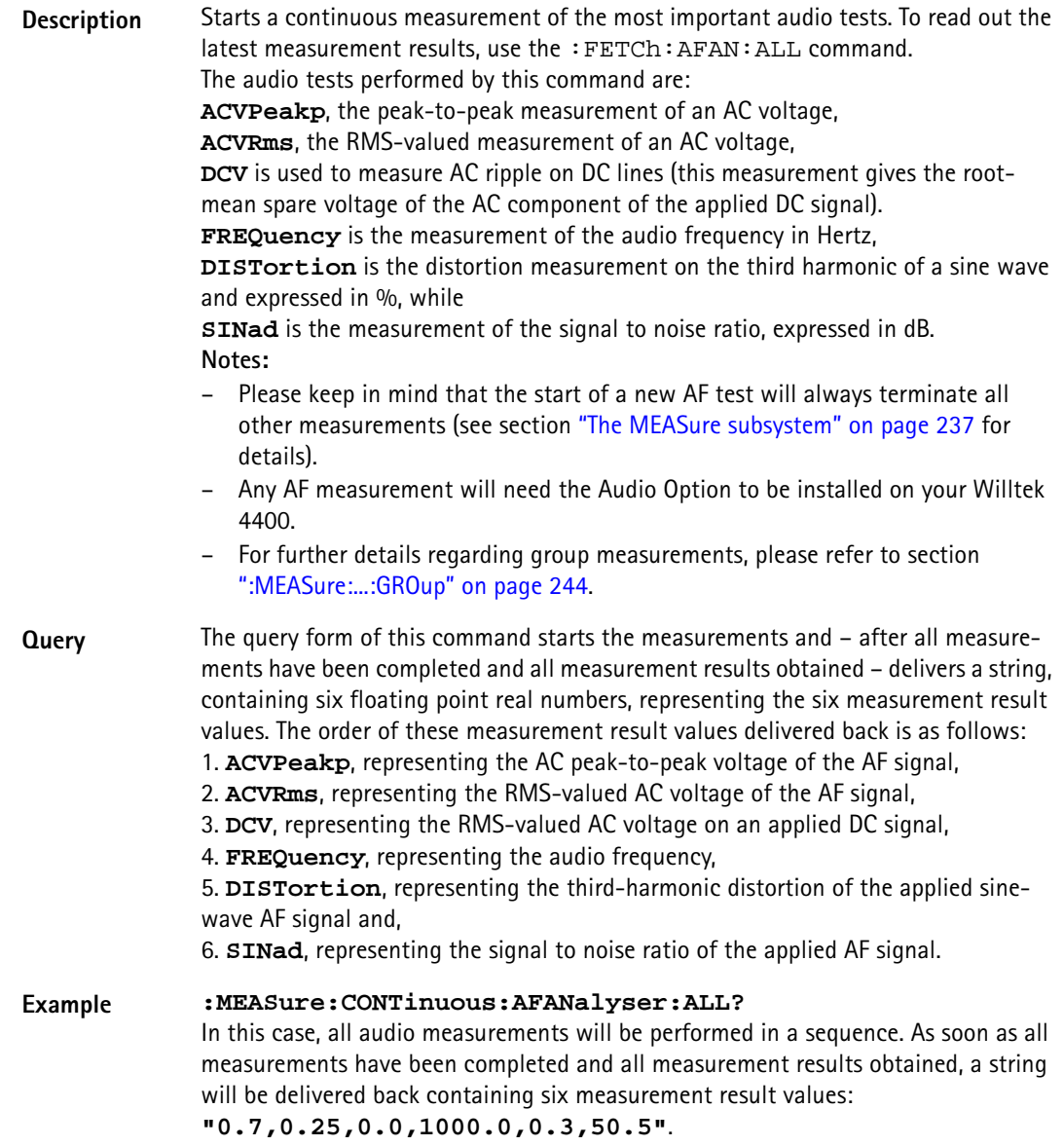

# **:MEAS[:CONT]:AFAN:ACVoltage:PEAKp**

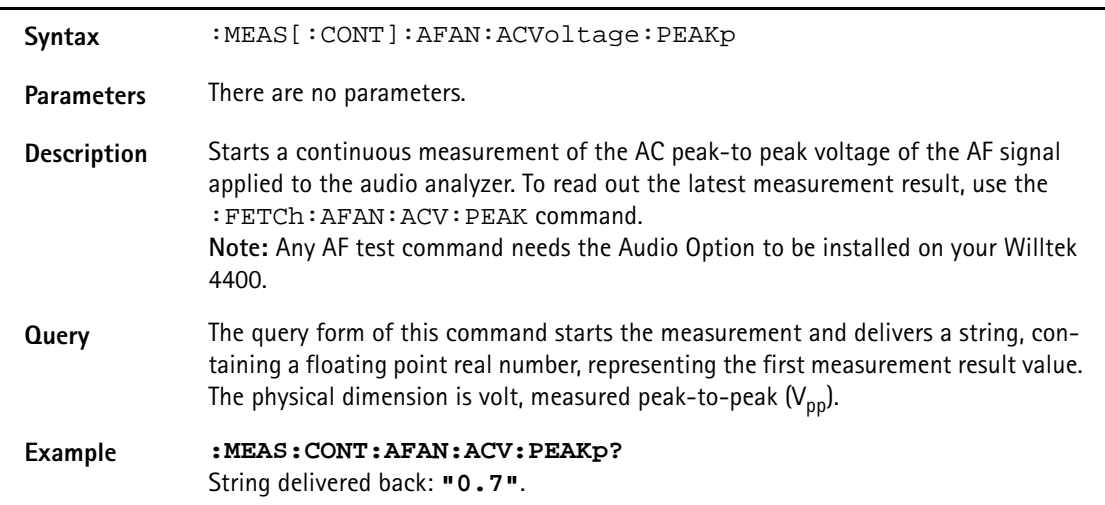

# **:MEAS[:CONT]:AFAN:ACVoltage:RMS**

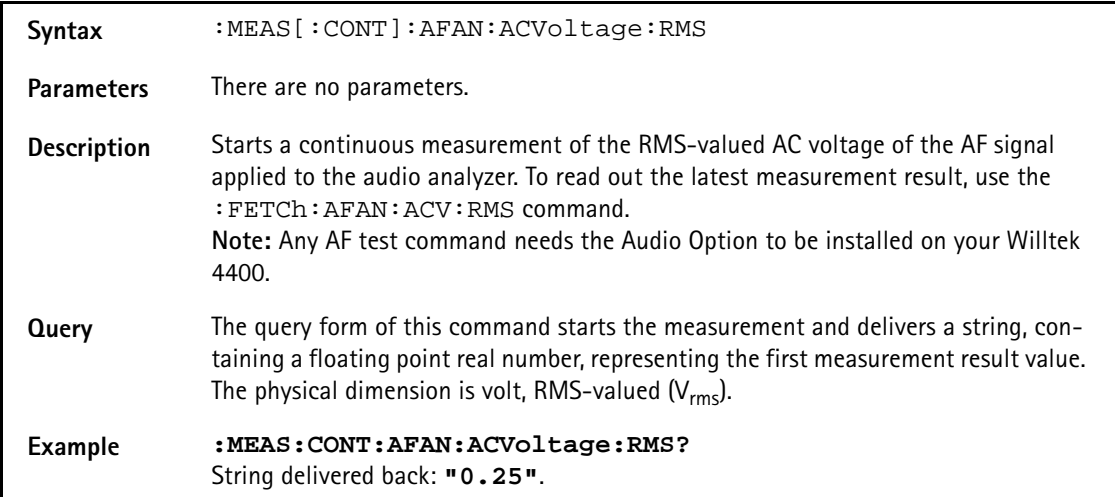

# **:MEAS][:CONT]:AFAN:DCVoltage**

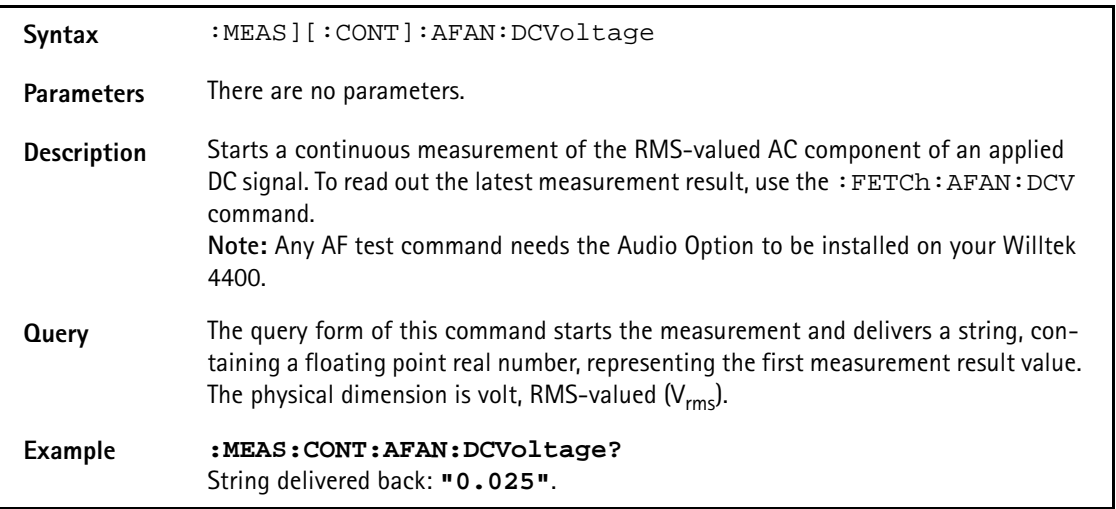

## **:MEAS[:CONT]:AFAN:FREQuency**

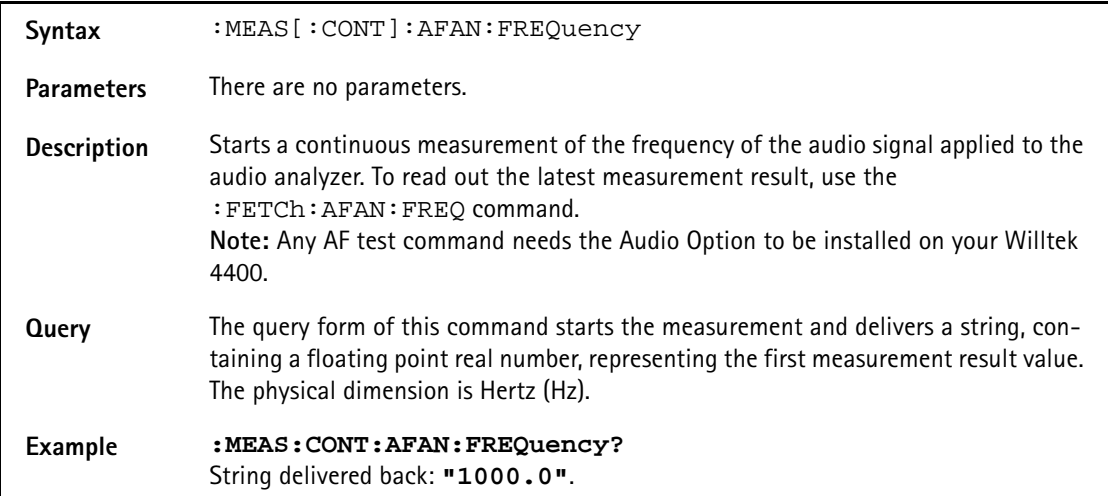

# **:MEAS[:CONT]:AFAN:DISTortion**

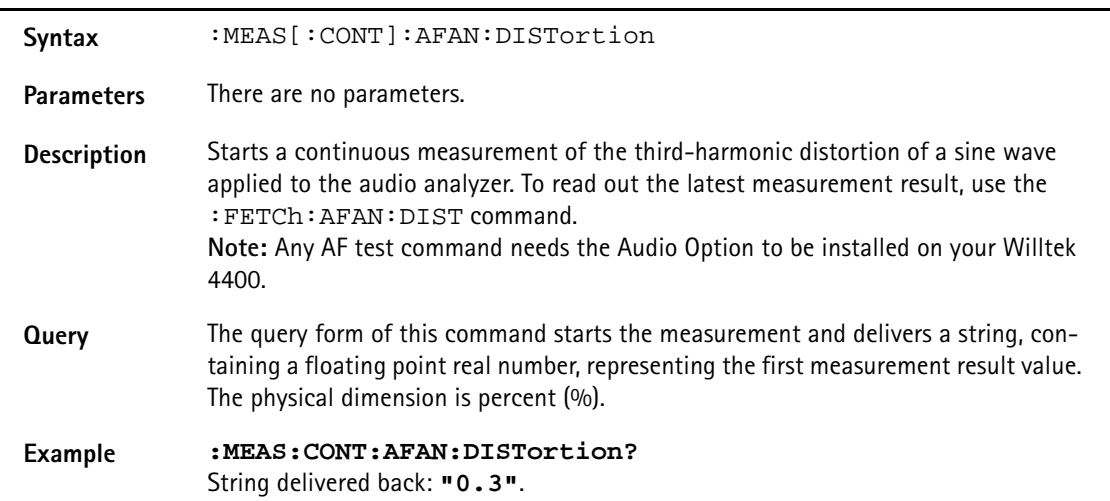

### **:MEASure[:CONT]:AFANalyser:SINad**

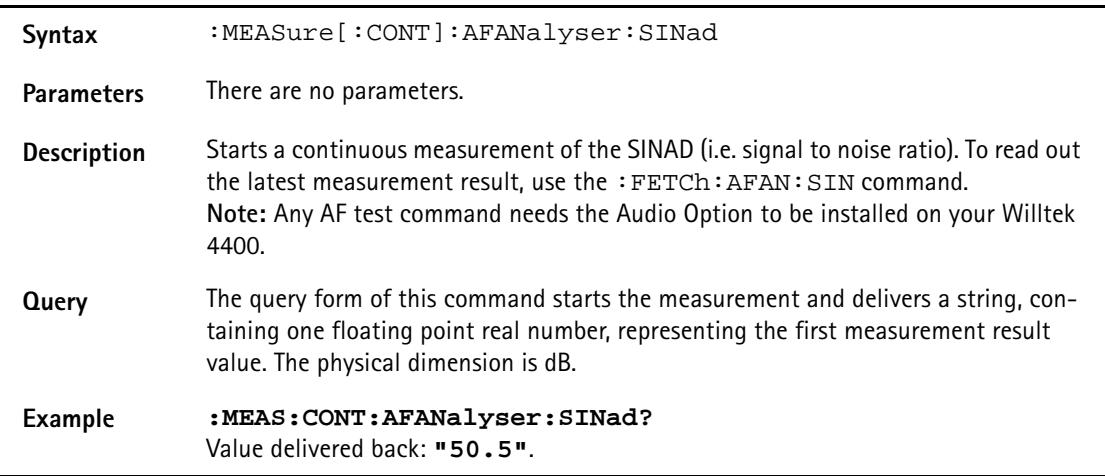

# **:MEASure[:CONTinuous]:PSUPply:GROup**

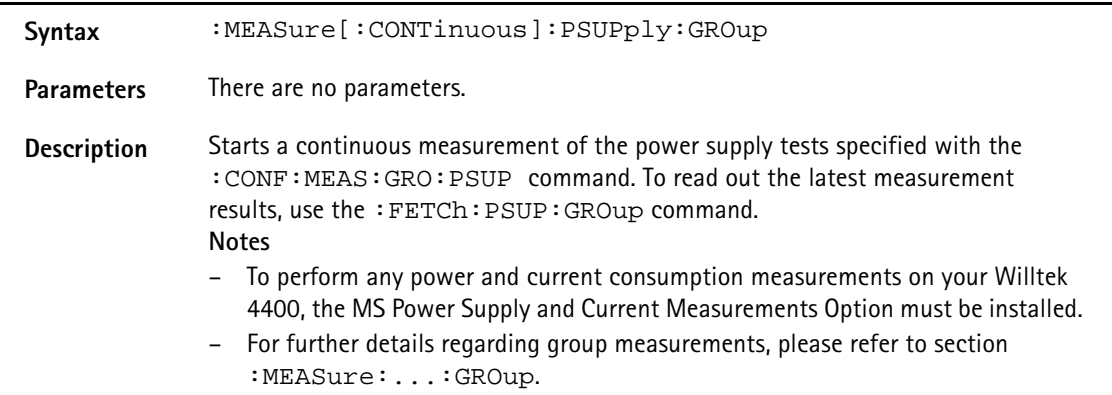

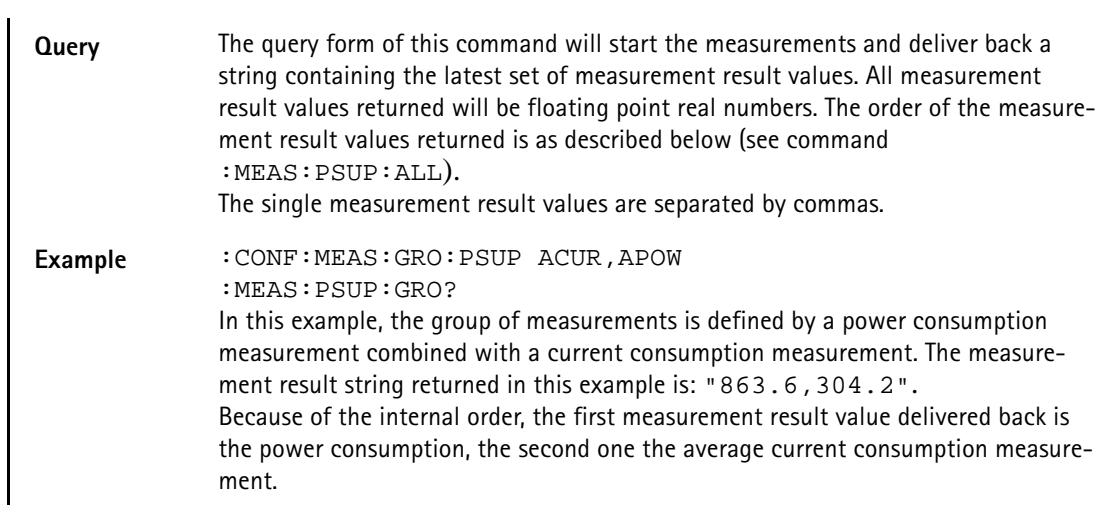

### **:MEASure[:CONTinuous]:PSUPply:ALL**

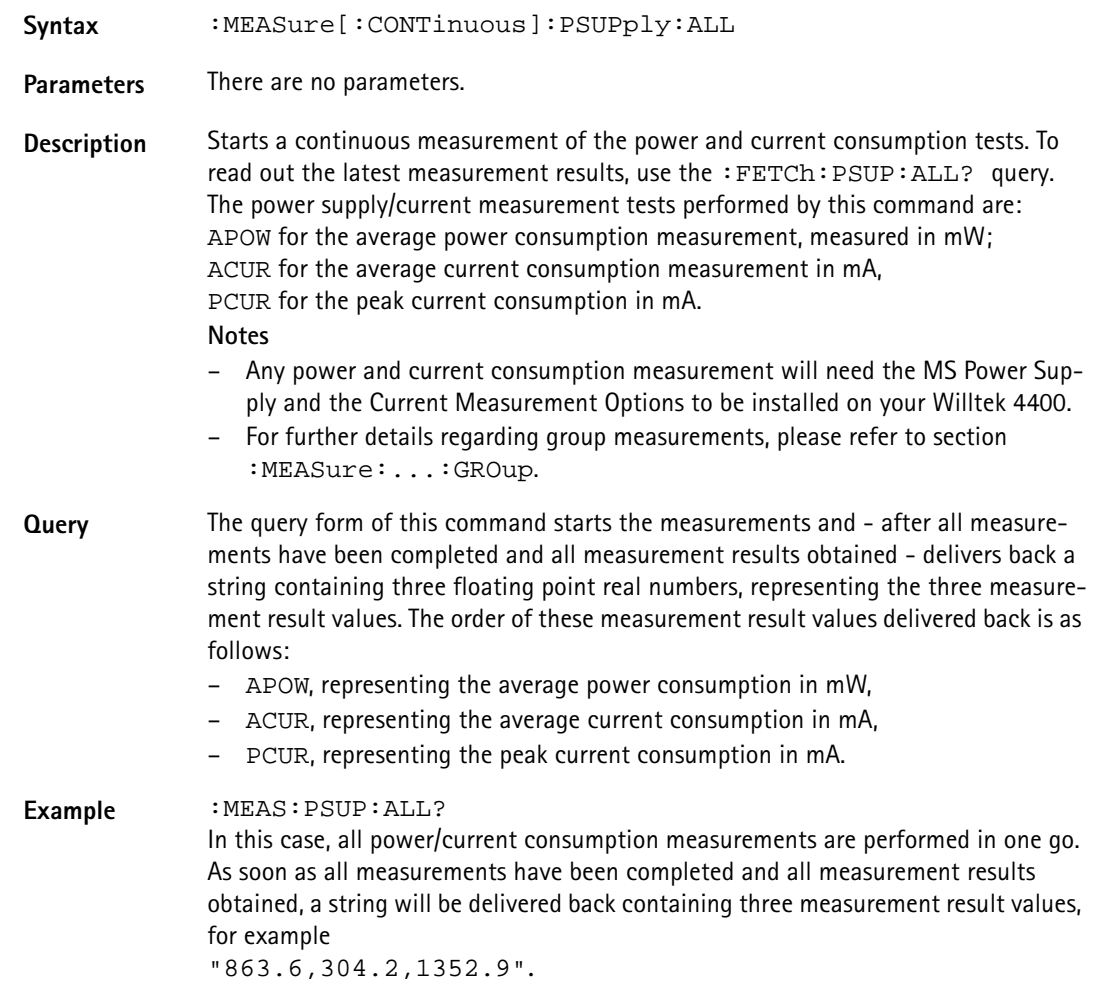

### **:MEASure[:CONTinuous]:PSUPply:APOWer**

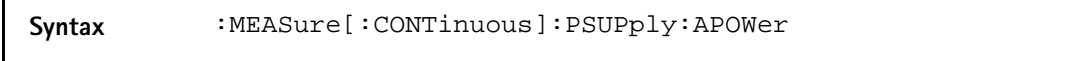

**Parameters** There are no parameters.

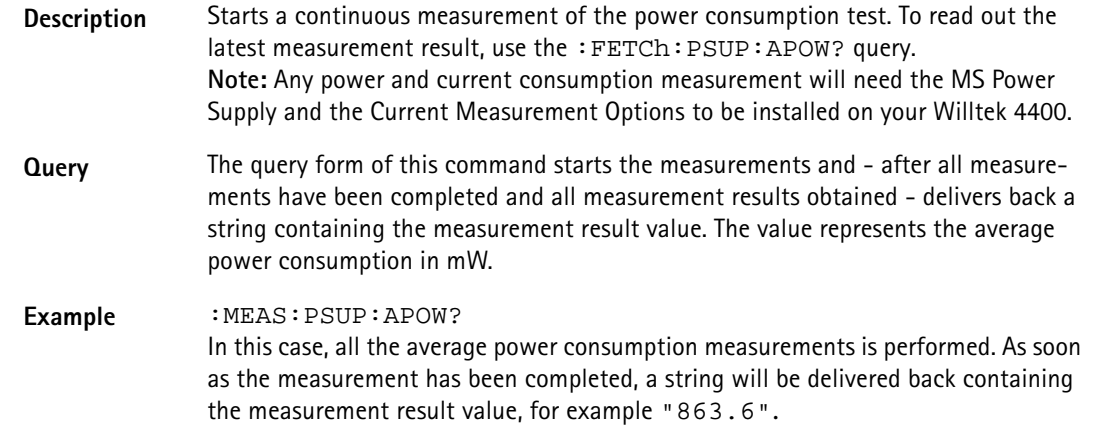

# **:MEASure[:CONTinuous]:PSUPply:ACURrent**

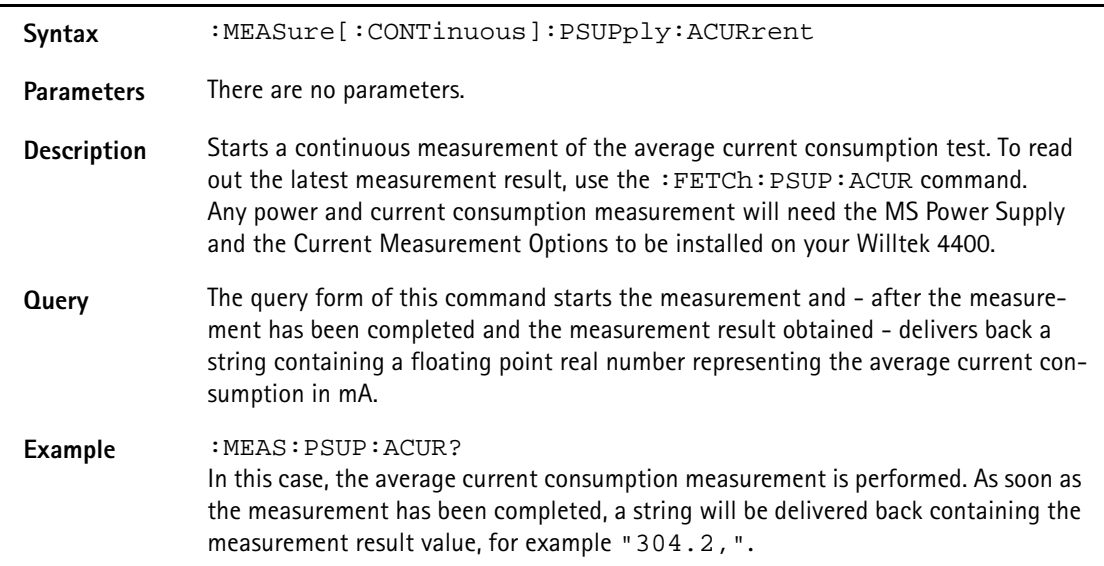

# **:MEASure[:CONTinuous]:PSUPply:PCURrent**

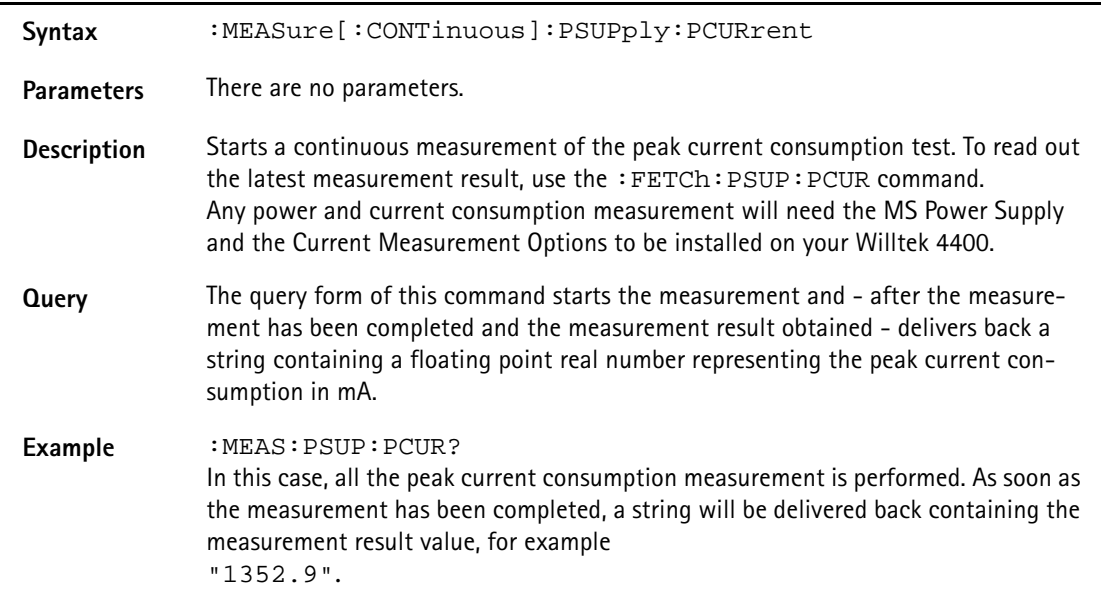

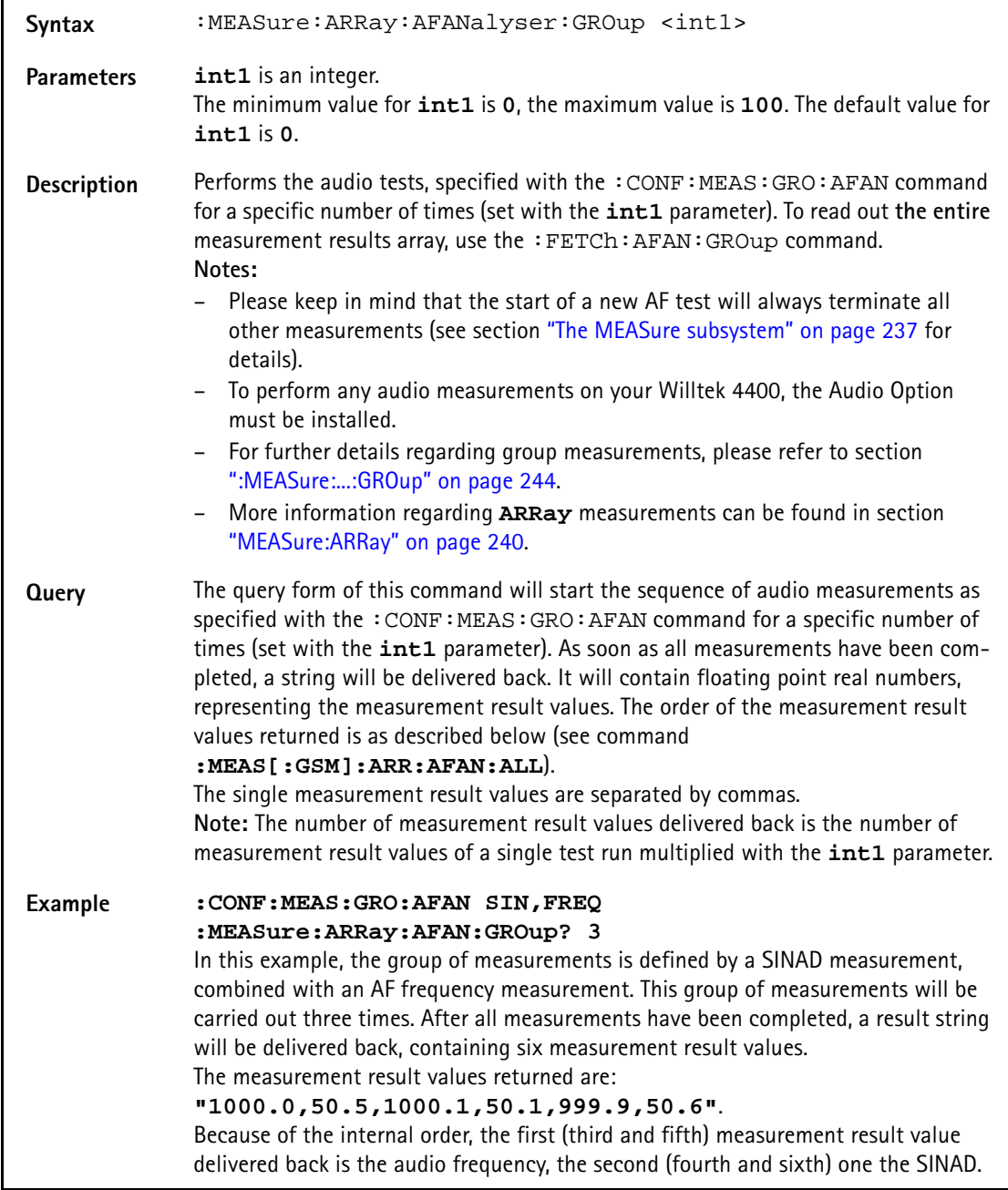

# **:MEASure:ARRay:AFANalyser:GROup**

### **:MEASure:ARRay:AFANalyser:ALL**

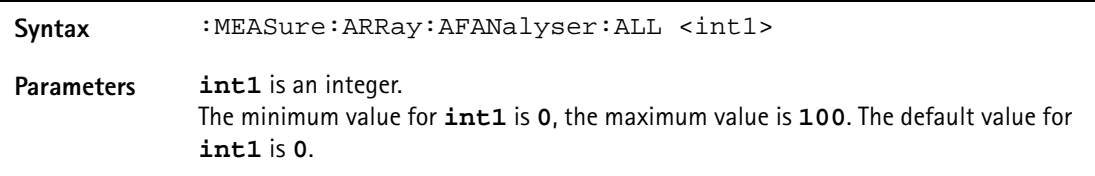

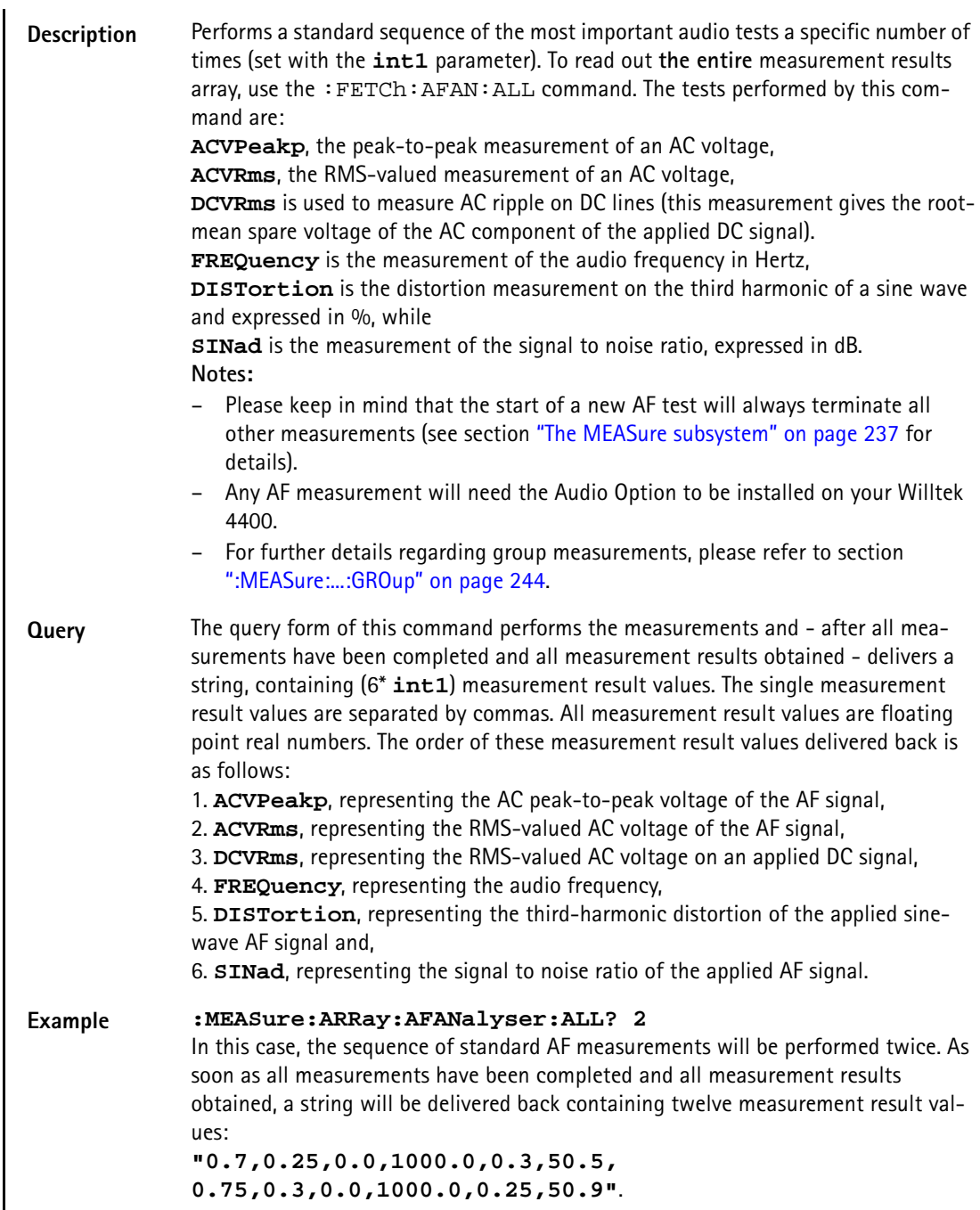

# **:MEAS:ARRay:AFAN:ACVoltage:PEAKp**

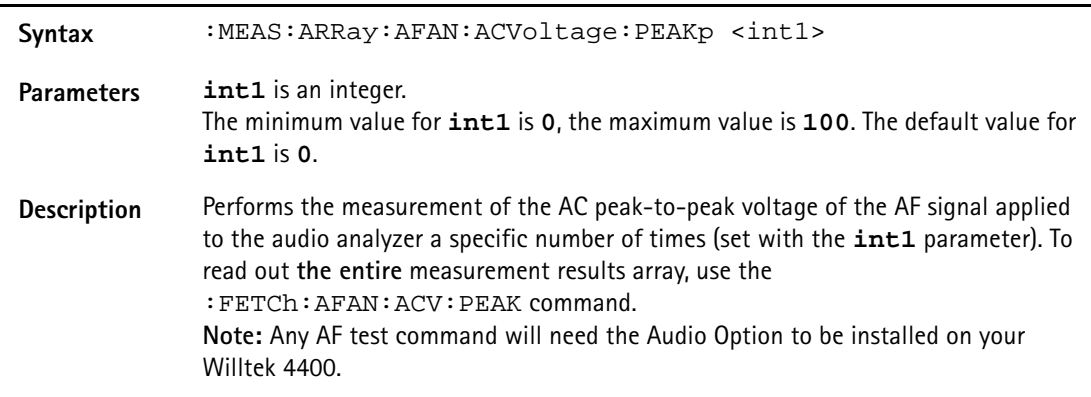

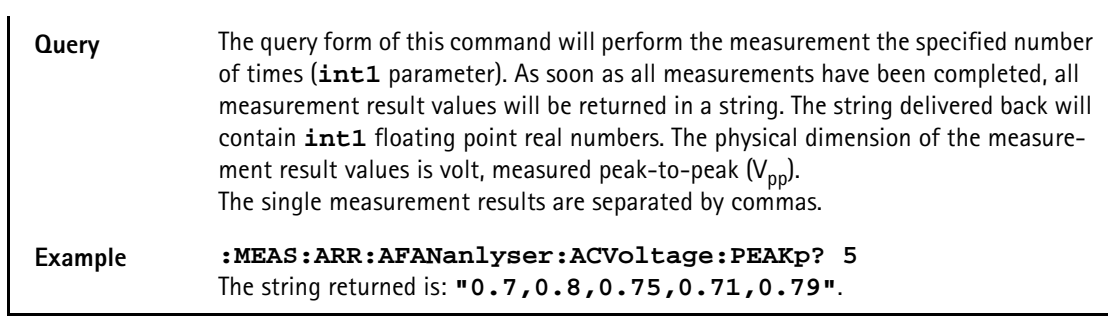

# **:MEAS:ARR:AFAN:DCVoltage**

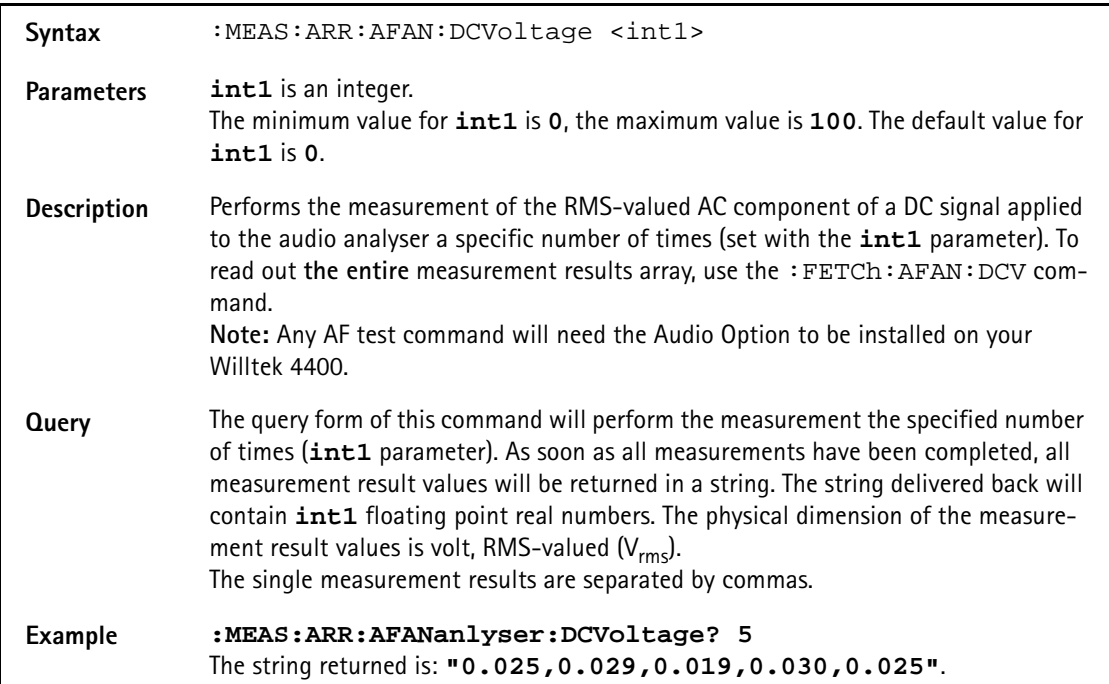

### **:MEASure:ARRay:AFAN:FREQuency**

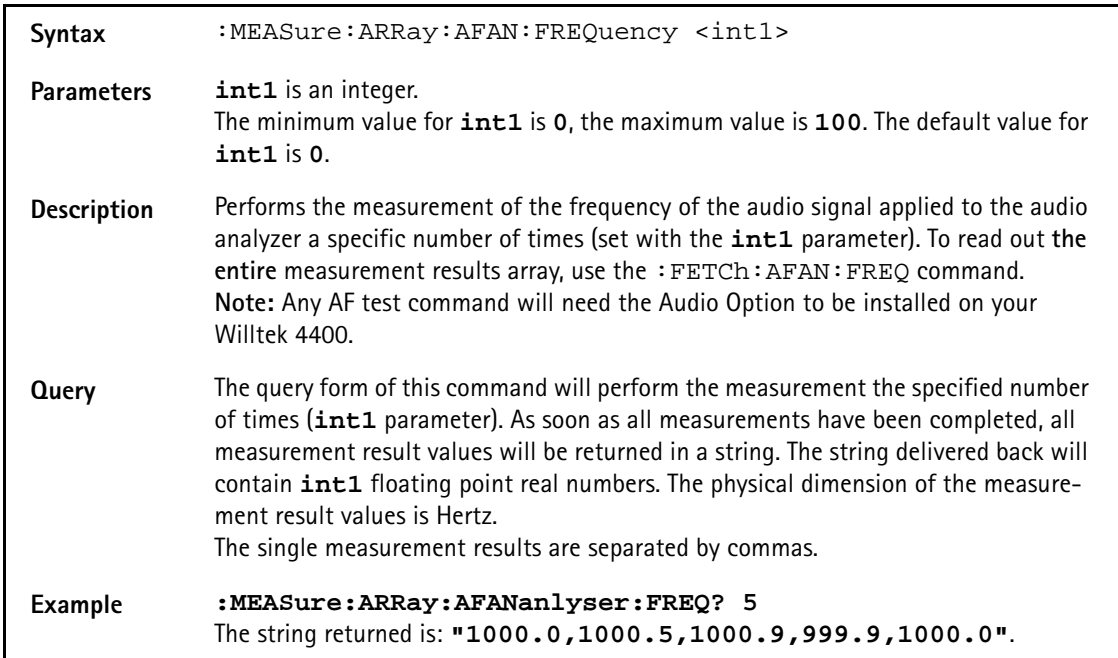

### **:MEASure:ARRay:AFAN:DISTortion**

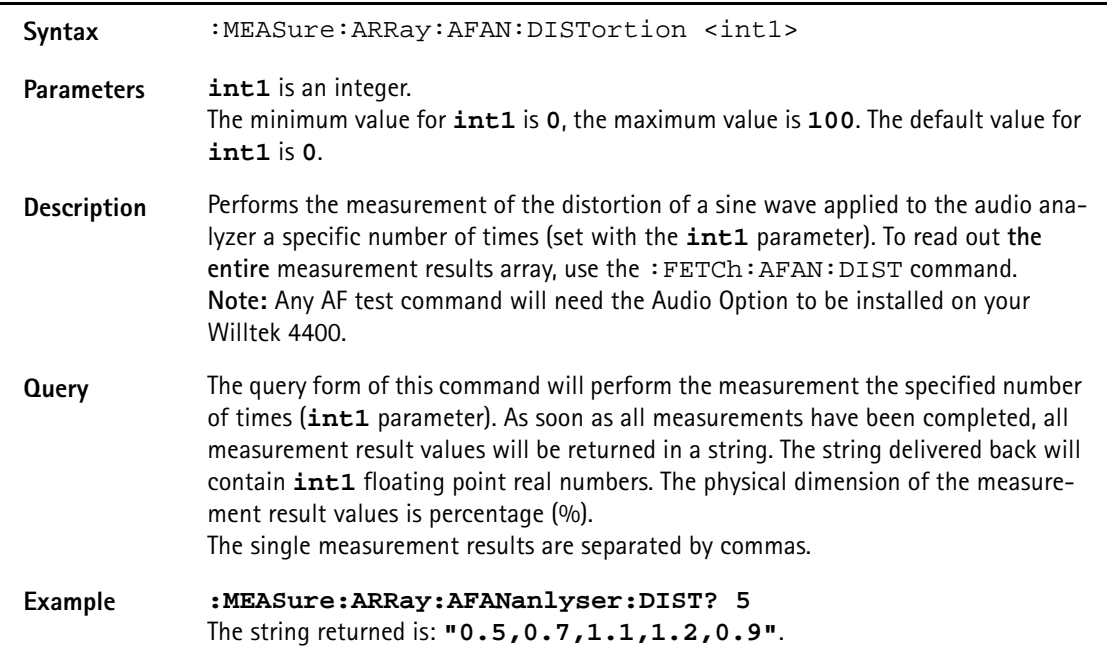

### **:MEASure:ARRay:AFANalyser:SINad**

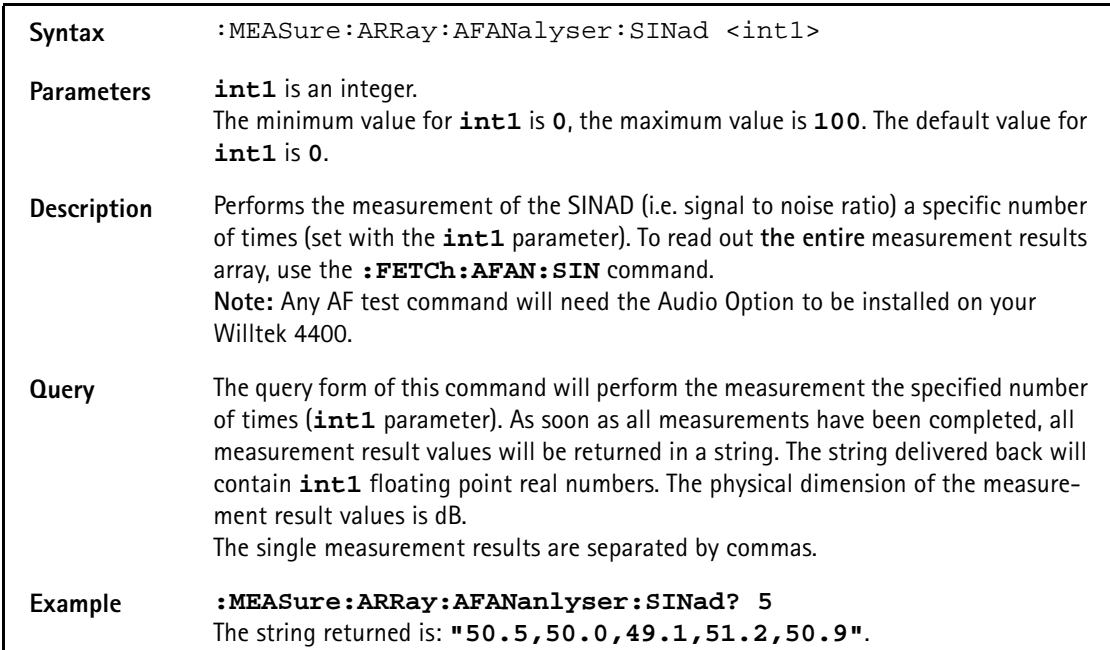

# **:MEASure:ARRay:PSUPply:GROup**

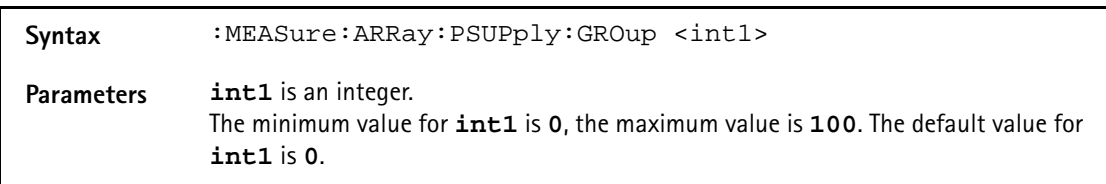

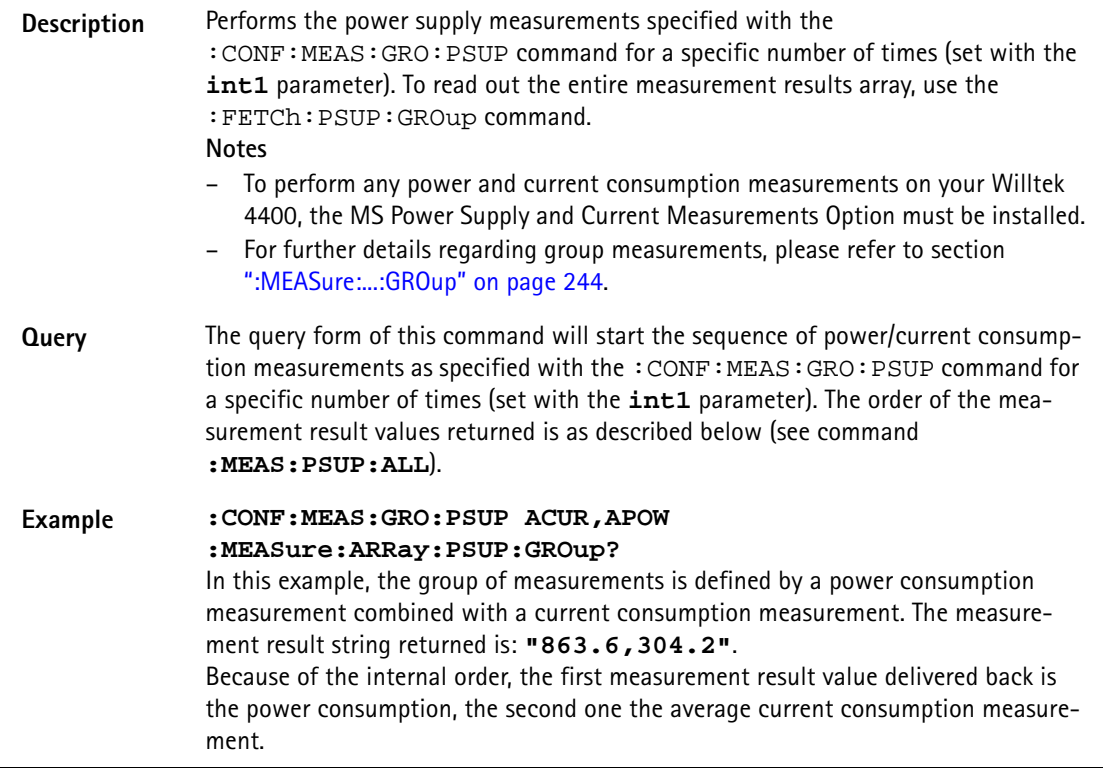

### **:MEASure:ARRay:PSUPply:ALL**

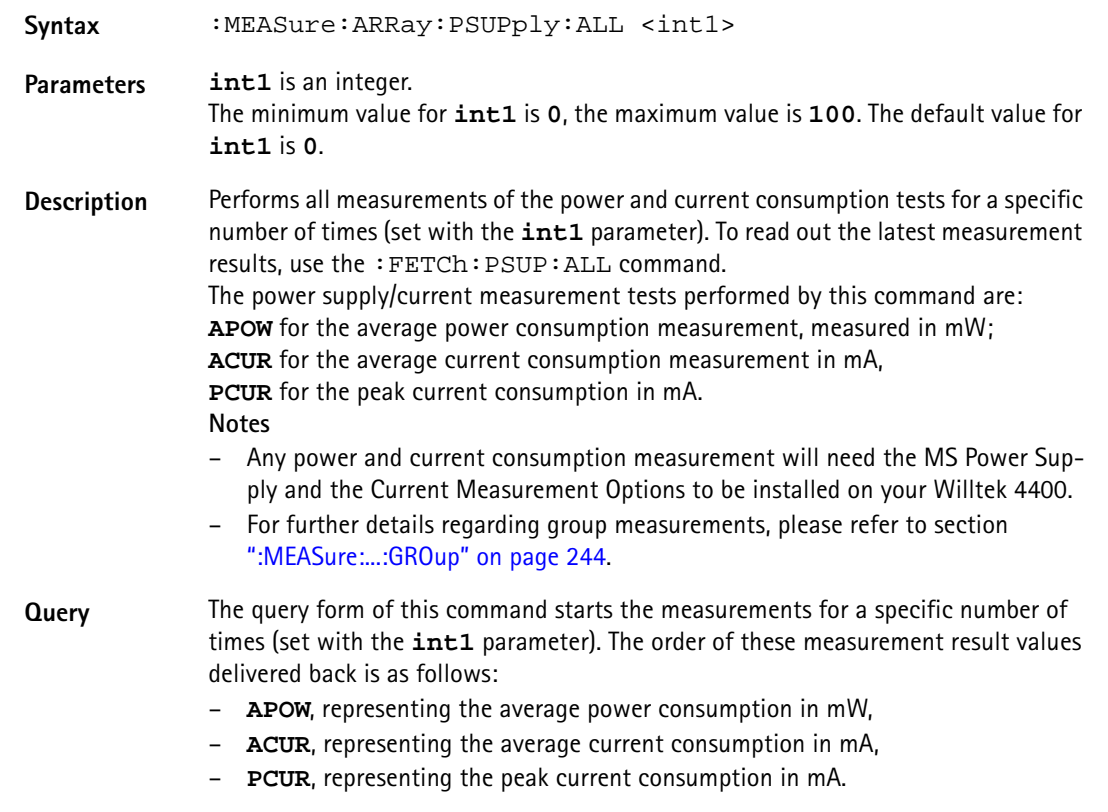

**Example :MEASure:ARRay:PSUP:ALL? 10** In this case, all power/current consumption measurements are performed ten times. As soon as all measurements have been completed and all measurement results obtained, a string will be delivered back containing ten times three measurement result values.

### **:MEASure:ARRay:PSUPply:APOWer**

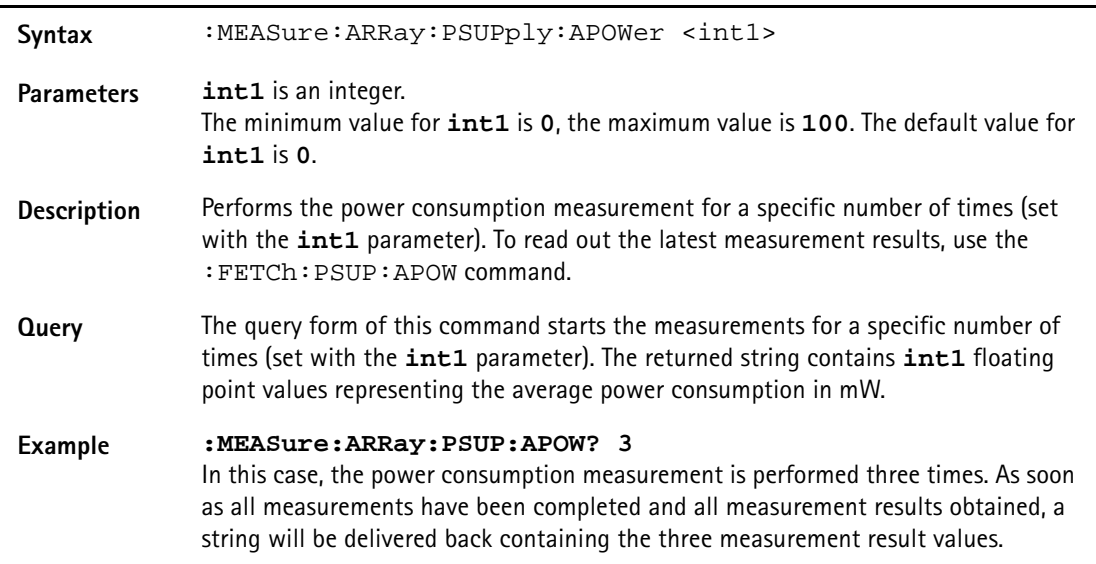

### **:MEASure:ARRay:PSUPply:ACURrent**

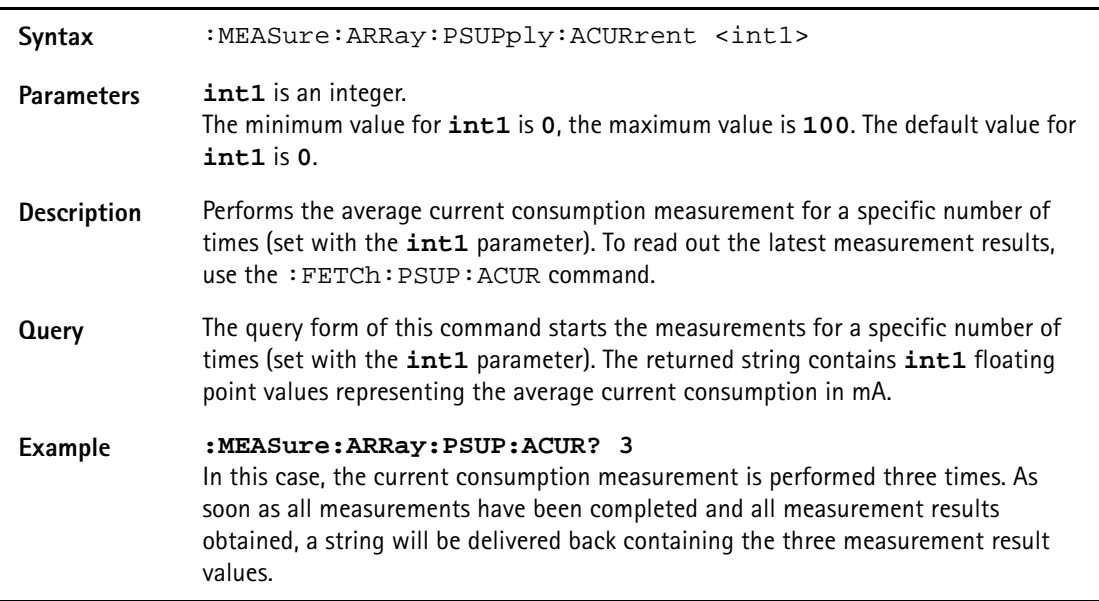

### **:MEASure:ARRay:PSUPply:PCURrent**

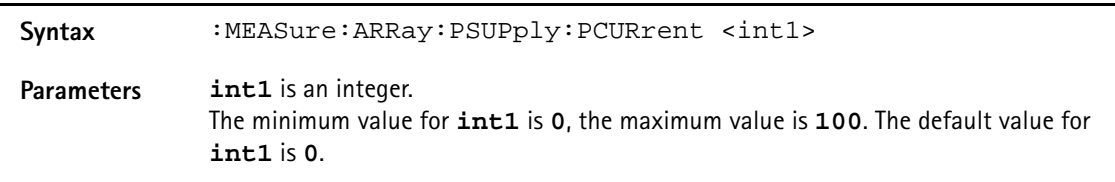

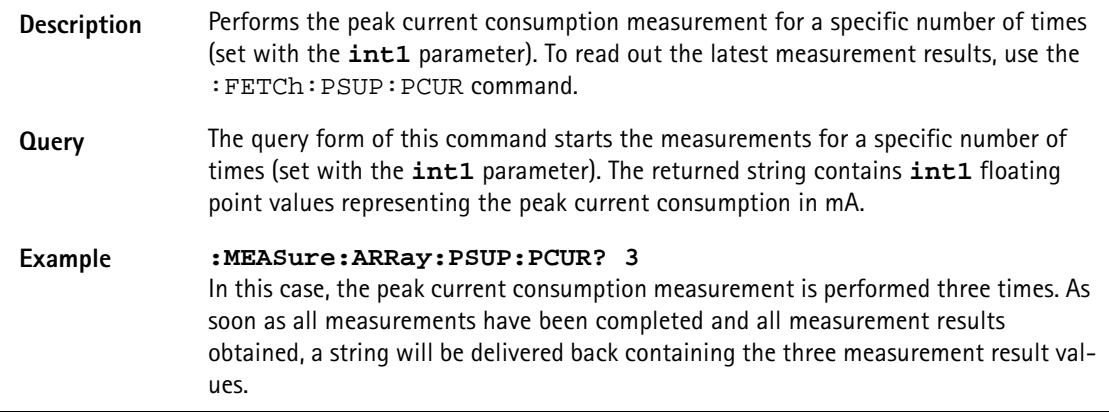

## **:MEASure:WCDMa[:CONTinuous]:RFTX:STOP**

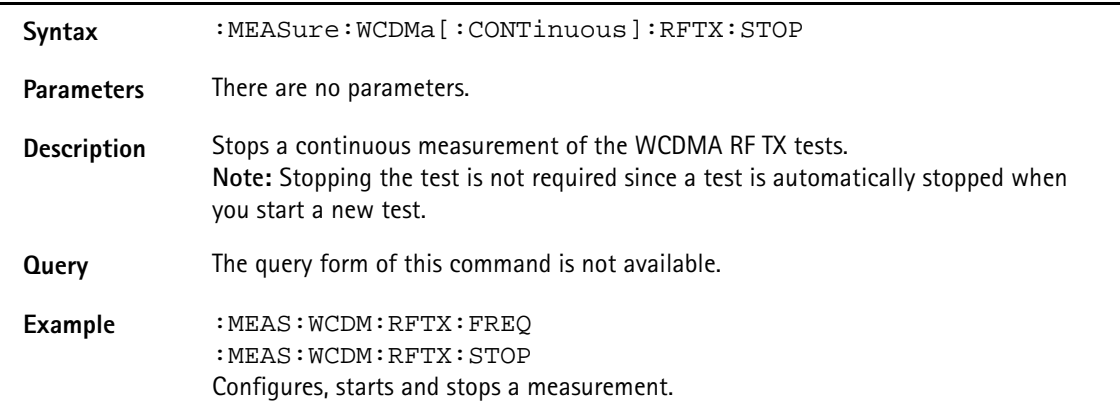

## **:MEASure:WCDMa[:CONTinuous]:RFTX:FREQuency**

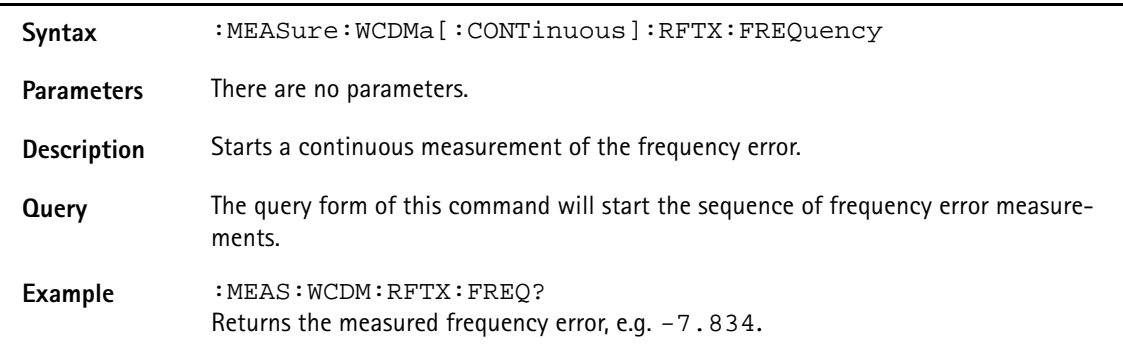

### **:MEASure:WCDMa[:CONTinuous]:RFTX:POWer:MEAN**

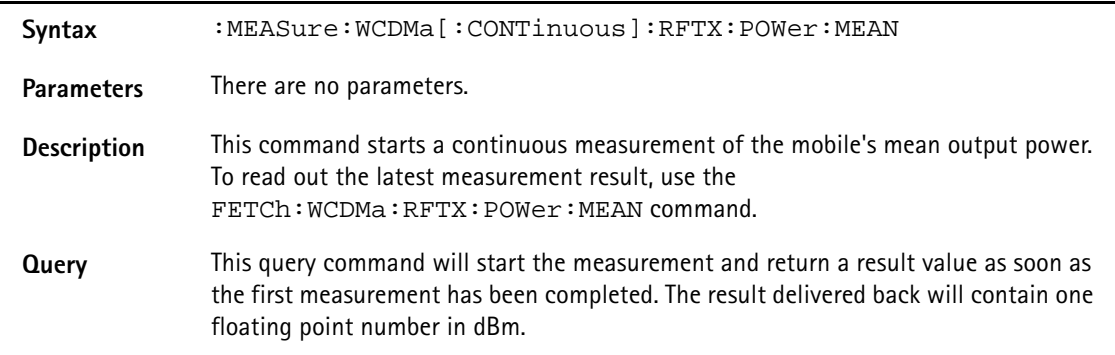

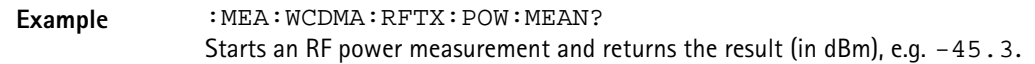

### :**MEASure:WCDMa[:CONTinuous]:RFTX:POWer:PEAK**

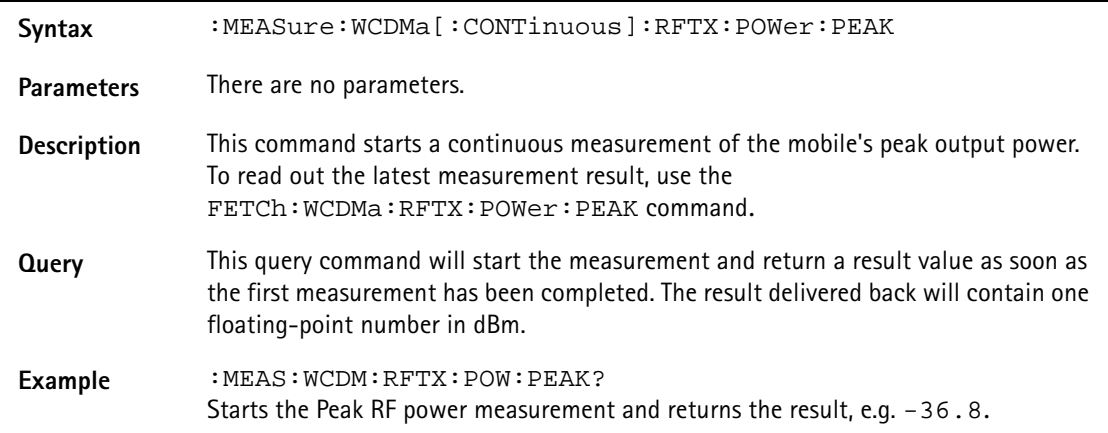

### :**MEASure:WCDMa[:CONTinuous]:RFTX:NSTair[:DATa]**

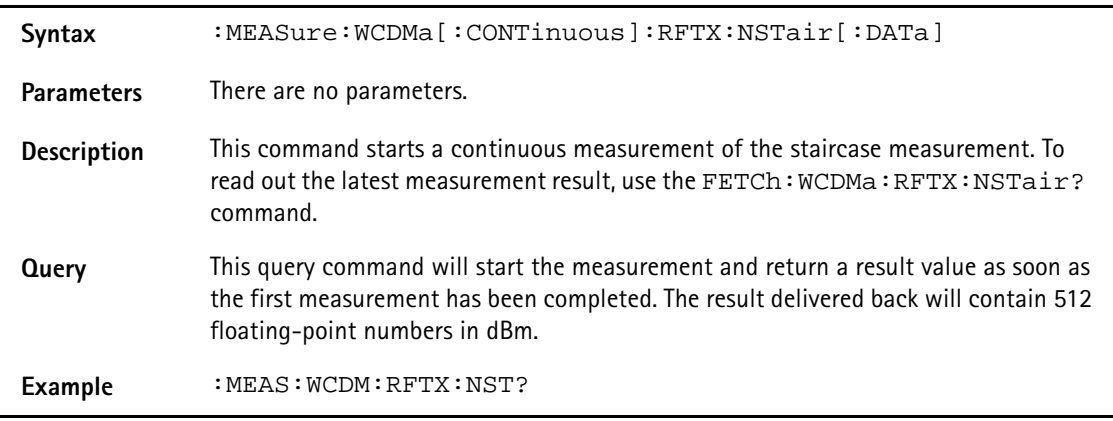

### **:MEASure:WCDMa[:CONTinuous]:RFTX:NSTair:POWer**

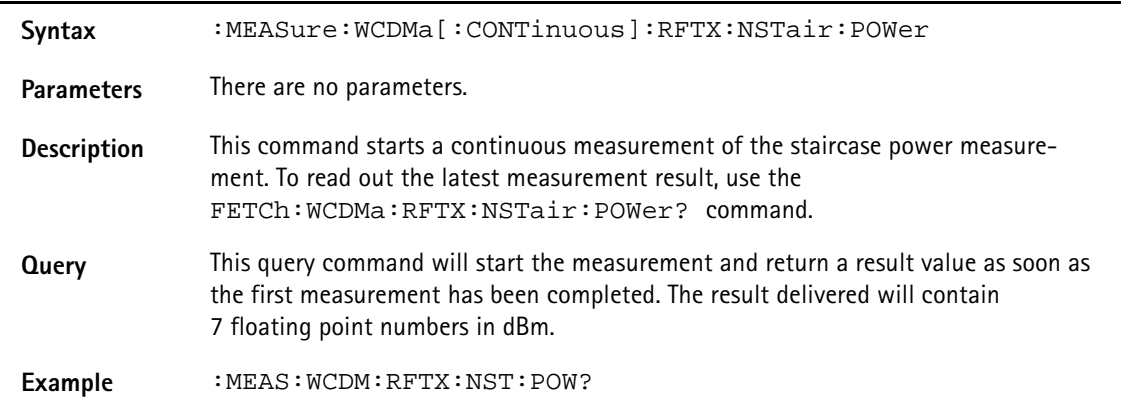

#### **:MEASure:WCDMa[:CONTinuous]:RFTX:ZSPan:POWer**

**Syntax** :MEASure:WCDMa[:CONTinuous]:RFTX:ZSPan:POWer

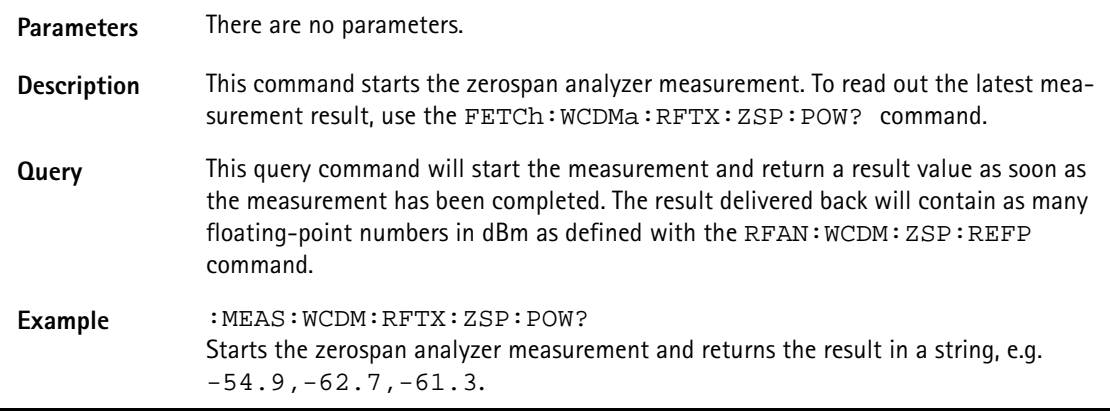

# **:MEASure:WCDMa:RFTX:POLar[:ALL]**

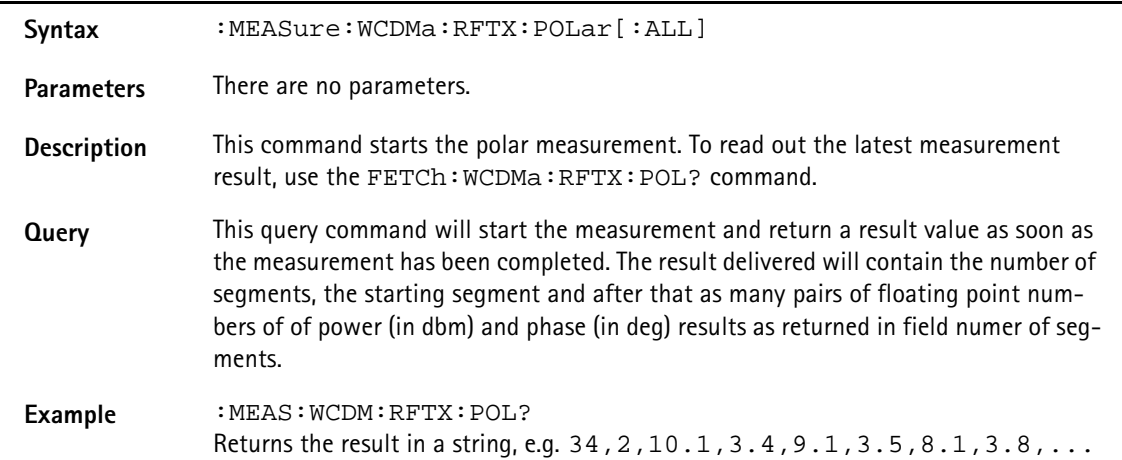

### **:MEASure:WCDMa:RFTX:POLar:POWer**

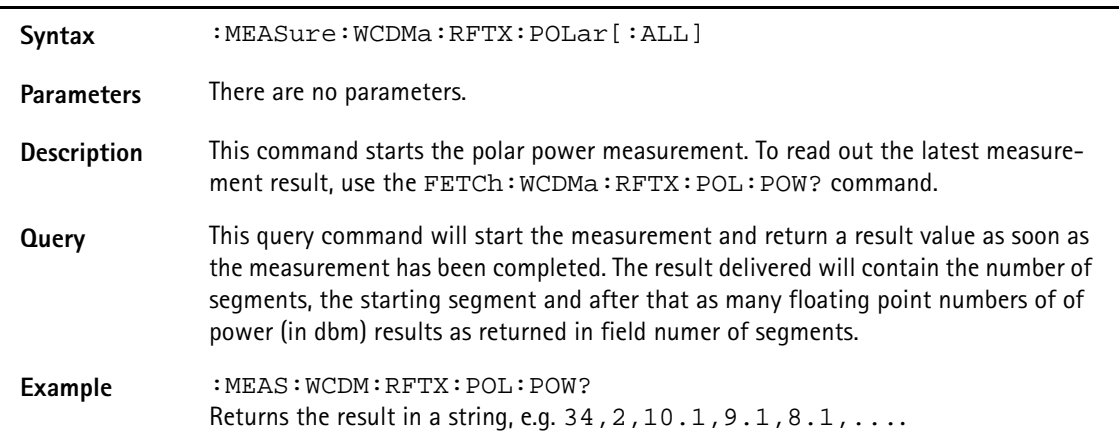

### **:MEASure:WCDMa:RFTX:POLar:PHASe**

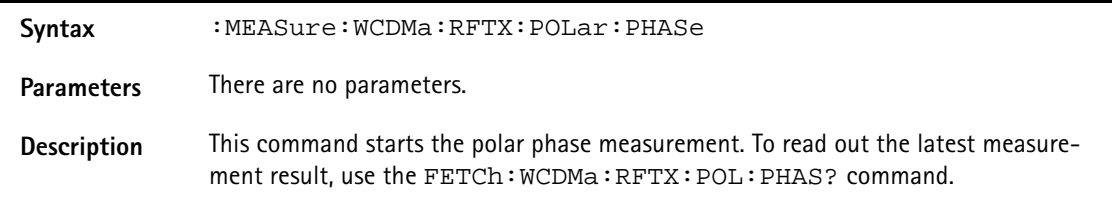

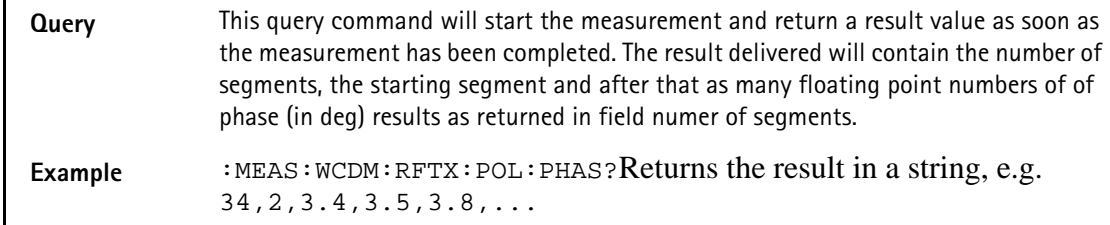

# **:MEASure:WCDMa[:CONTinuous]:RFTX:CPOWer**

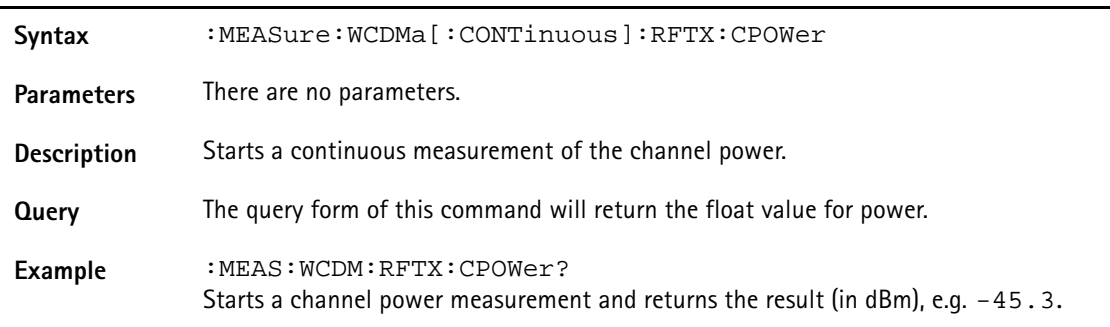

### **:MEASure:WCDMa[:CONTinuous]:RFTX:MODQuality:ALL**

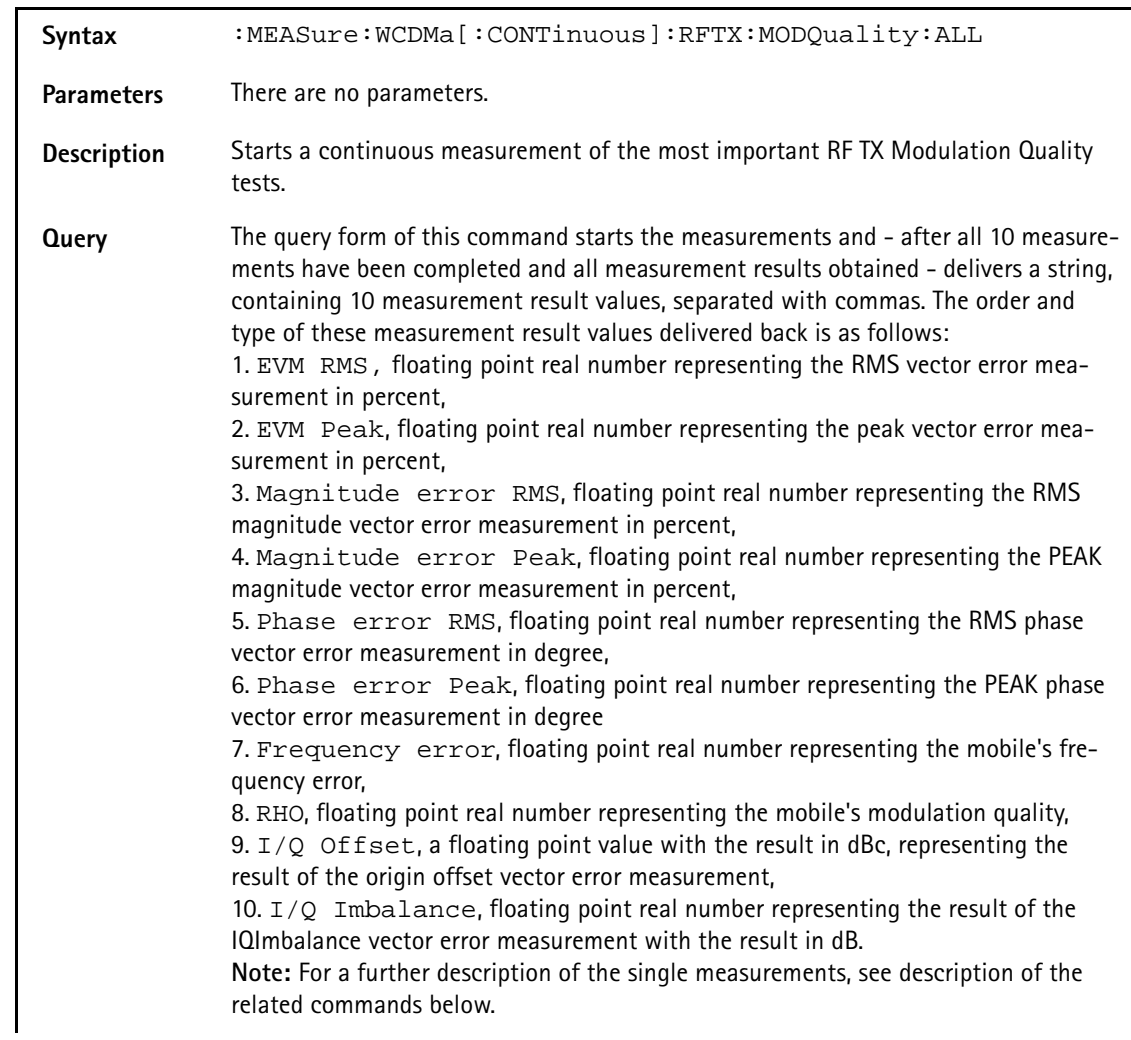

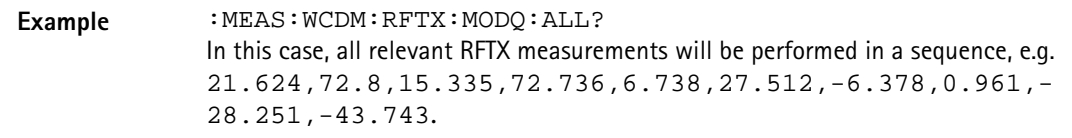

### **:MEASure:WCDMa[:CONTinuous]:RFTX:MODQuality:ERMS**

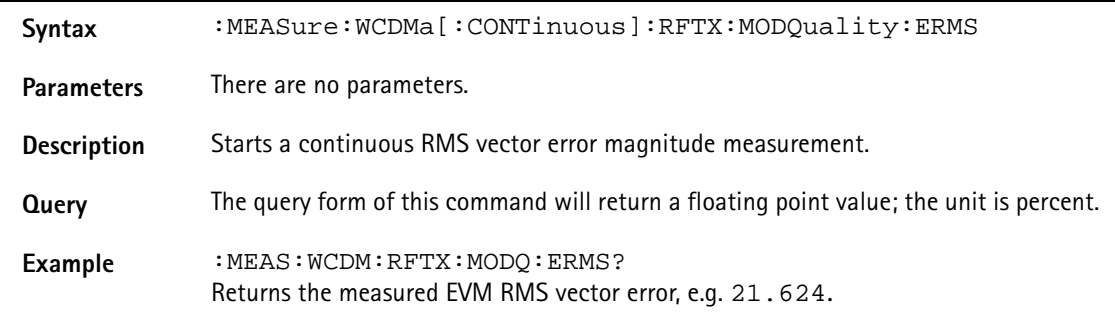

### **:MEASure:WCDMa[:CONTinuous]:RFTX:MODQuality:EPEAk**

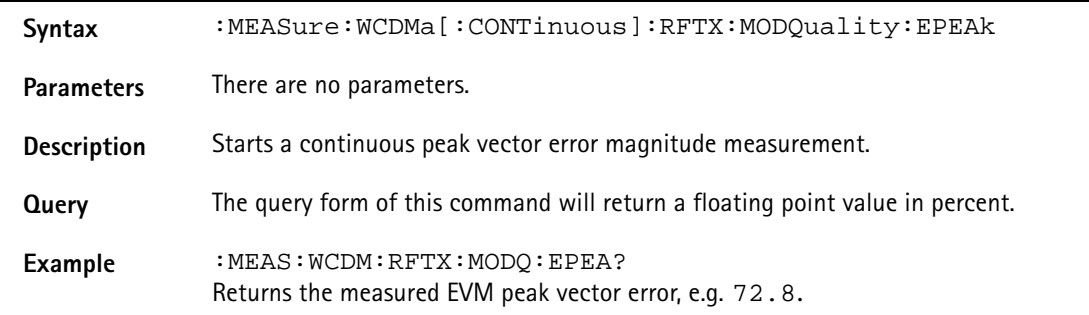

### **:MEASure:WCDMa[:CONTinuous]:RFTX:MODQuality:MRMS**

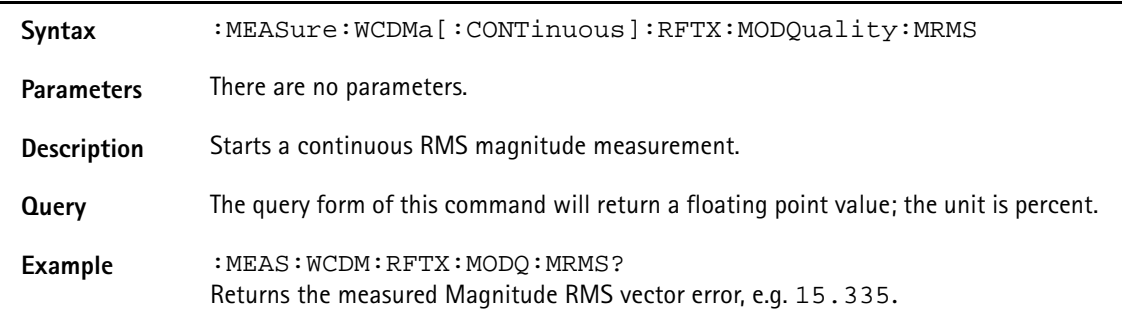

# **:MEASure:WCDMa[:CONTinuous]:RFTX:MODQuality:MPEAk**

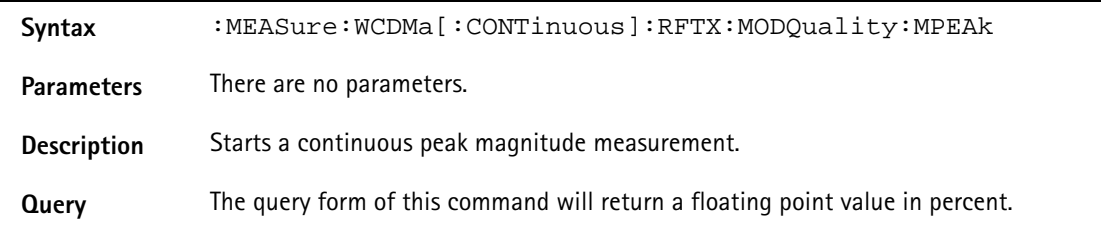
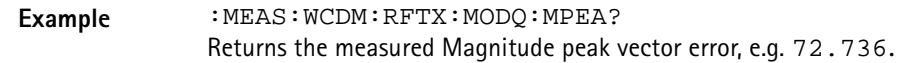

#### **:MEASure:WCDMa[:CONTinuous]:RFTX:MODQuality:PRMS**

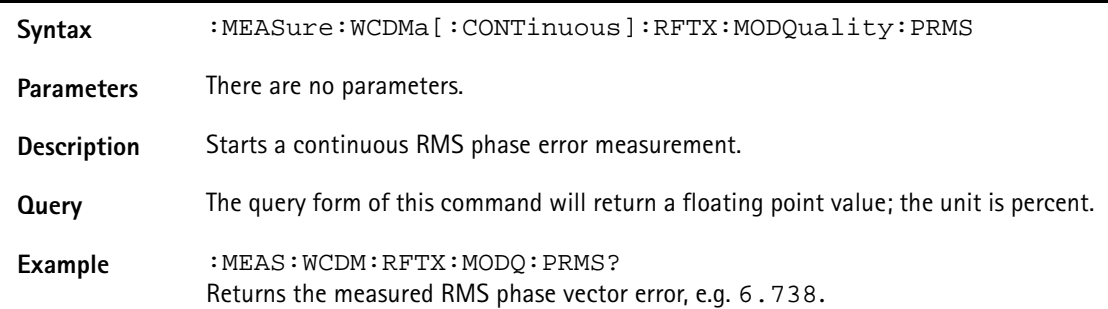

## **:MEASure:WCDMa[:CONTinuous]:RFTX:MODQuality:PPEAk**

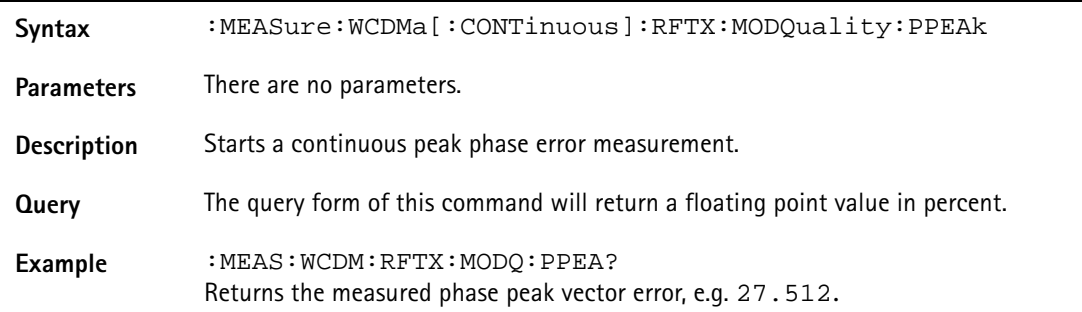

## **:MEASure:WCDMa[:CONTinuous]:RFTX:MODQuality:RHO**

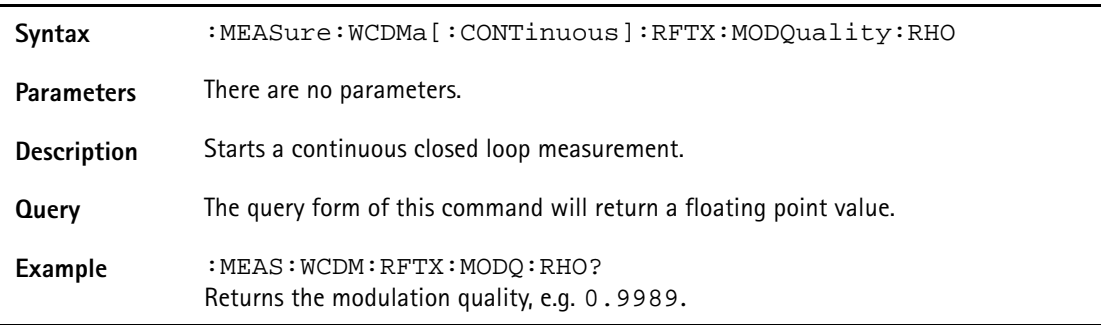

# **:MEASure:WCDMa[:CONTinuous]:RFTX:MODQuality :IQOFfset**

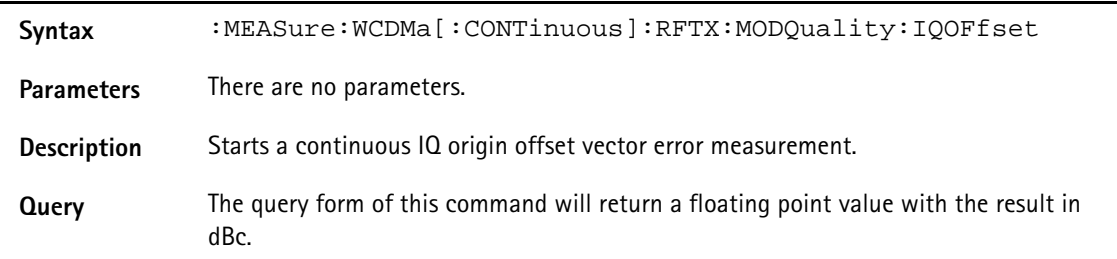

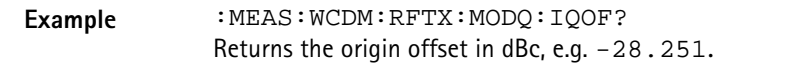

## **:MEASure:WCDMa[:CONTinuous]:RFTX:MODQuality :IQIMbalance**

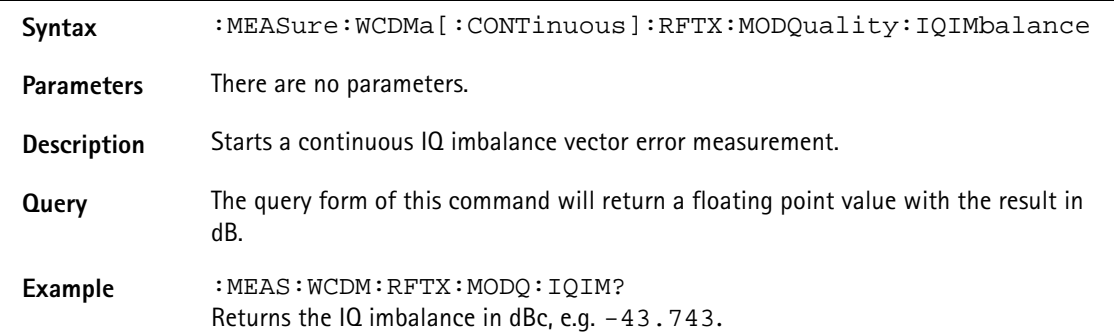

#### **:MEASure:WCDMa[:CONTinuous]:RFTX:INNErloop**

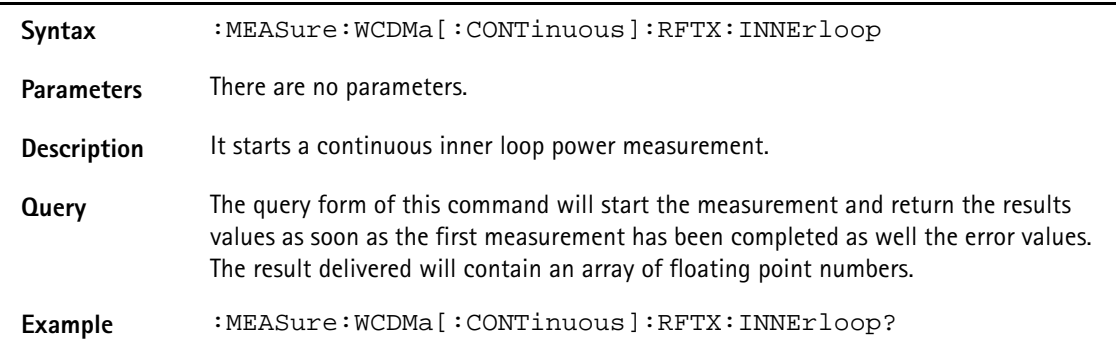

#### **:MEASure:WCDMa:RFTX:OPENloop**

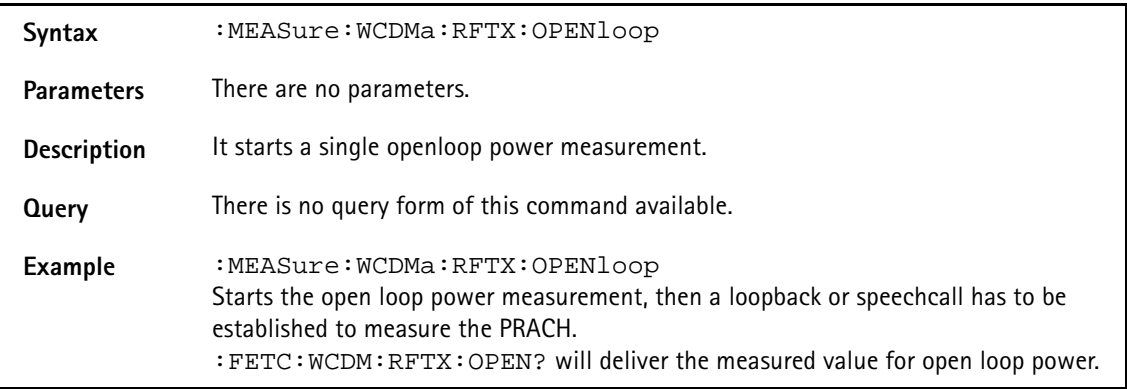

#### **:MEASure:WCDMa:RFTX:OPENloop**

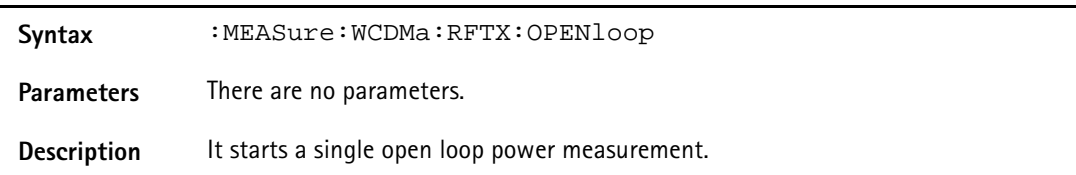

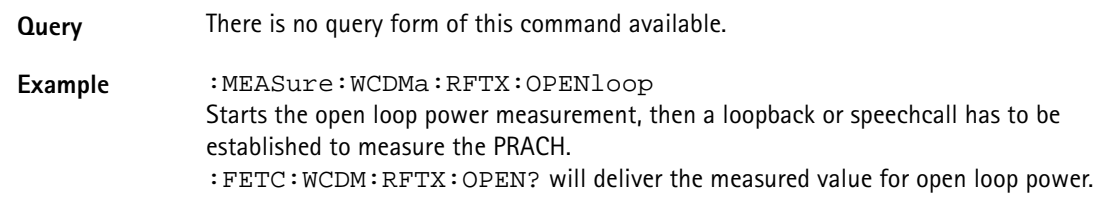

## **:MEASure:WCDMa[:CONTinuous]:RFTX:CODedomain:PCDe**

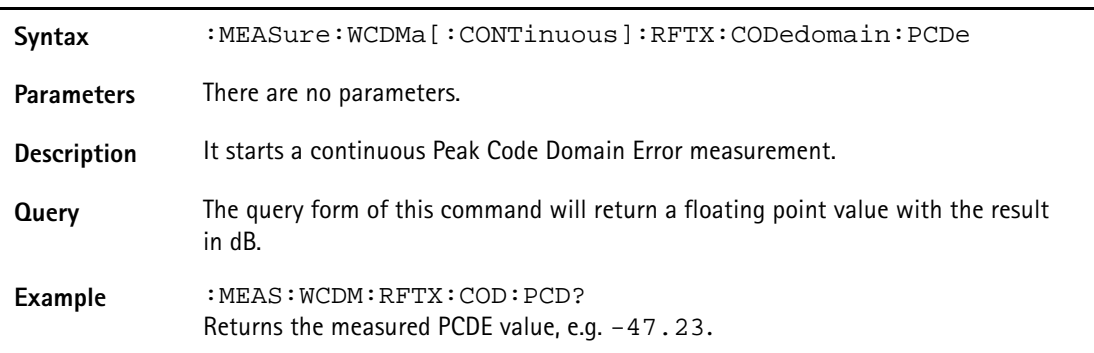

# **:MEASure:WCDMa[:CONTinuous]:RFTX:CODedomain :IPOWer[:DATa]**

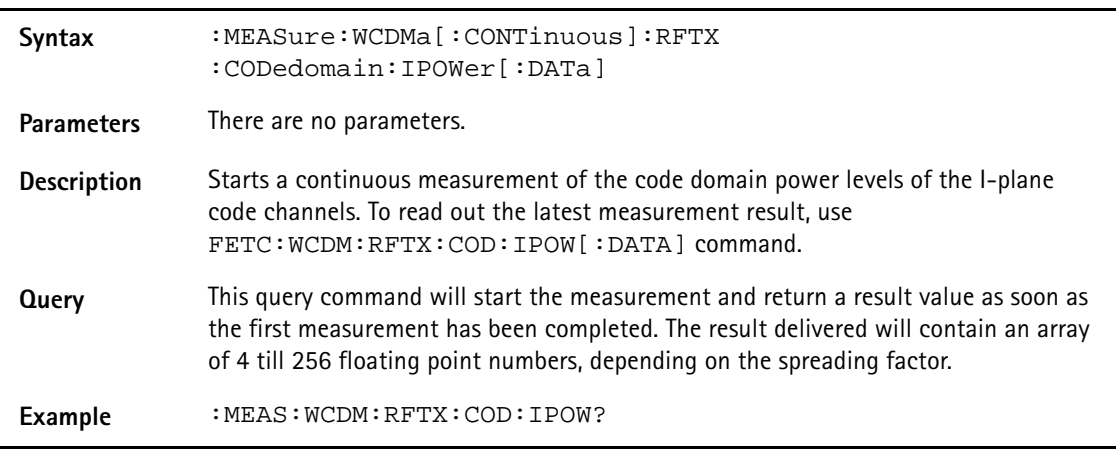

# **:MEASure:WCDMa[:CONTinuous]:RFTX:CODedomain:IPOWer :AVG**

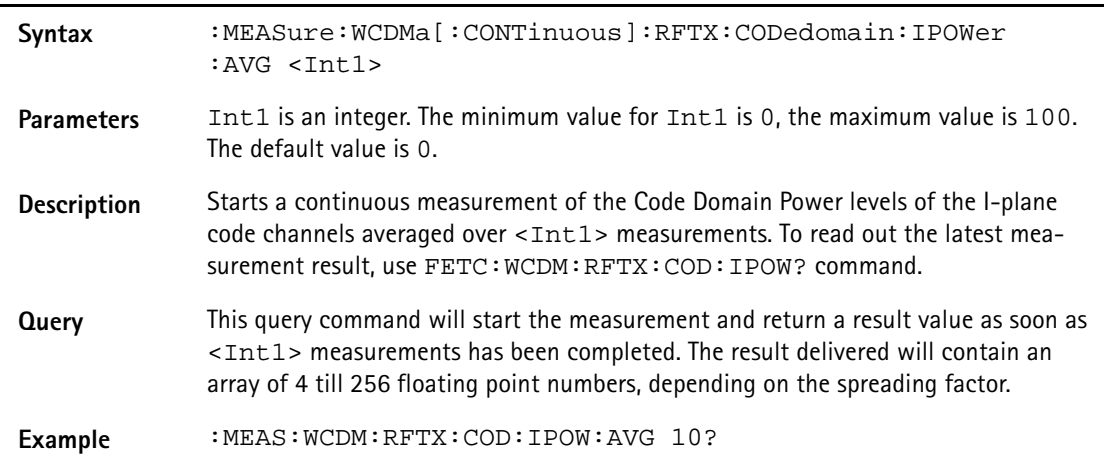

## **:MEASure:WCDMa[:CONTinuous]:RFTX:CODedomain :QPOWer[:DATa]**

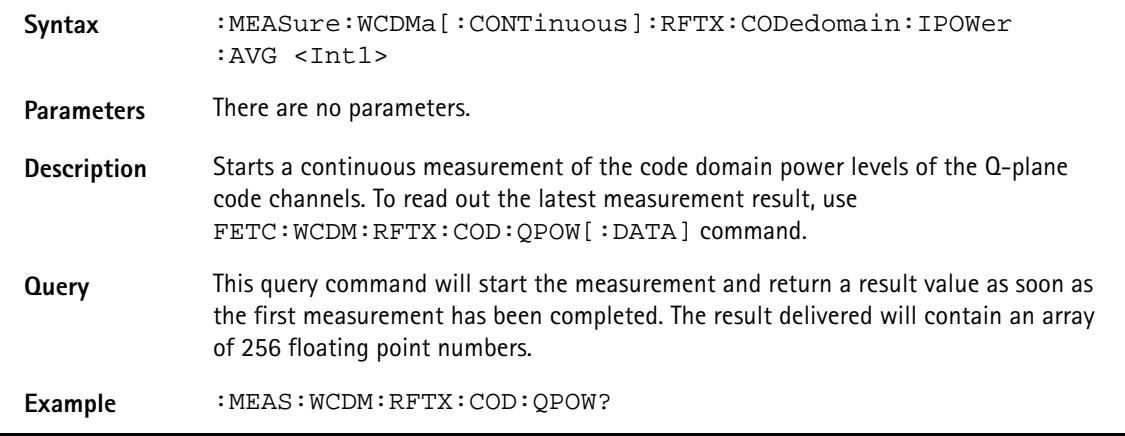

## **:MEASure:WCDMa[:CONTinuous]:RFTX:CODedomain:QPOWer :AVG**

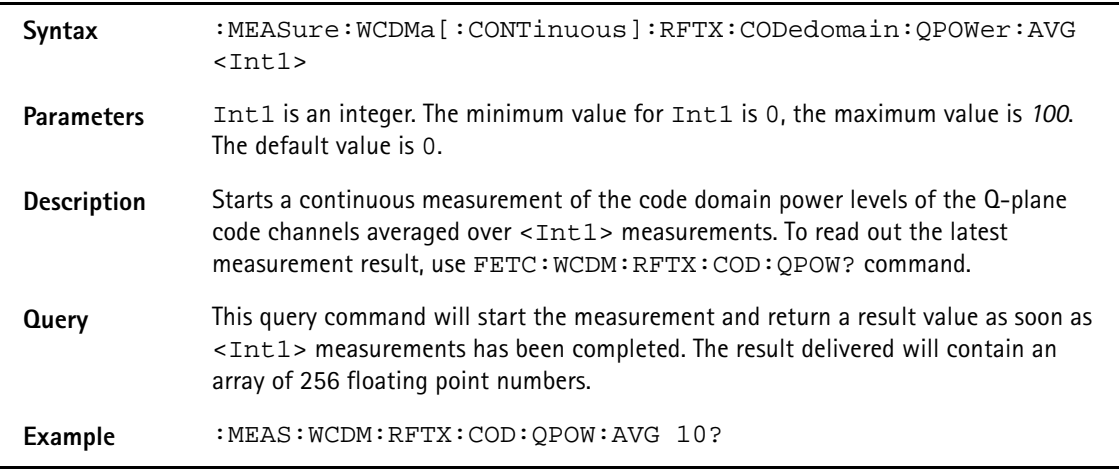

## **:MEASure:WCDMa[:CONTinuous]:RFSP:STOP**

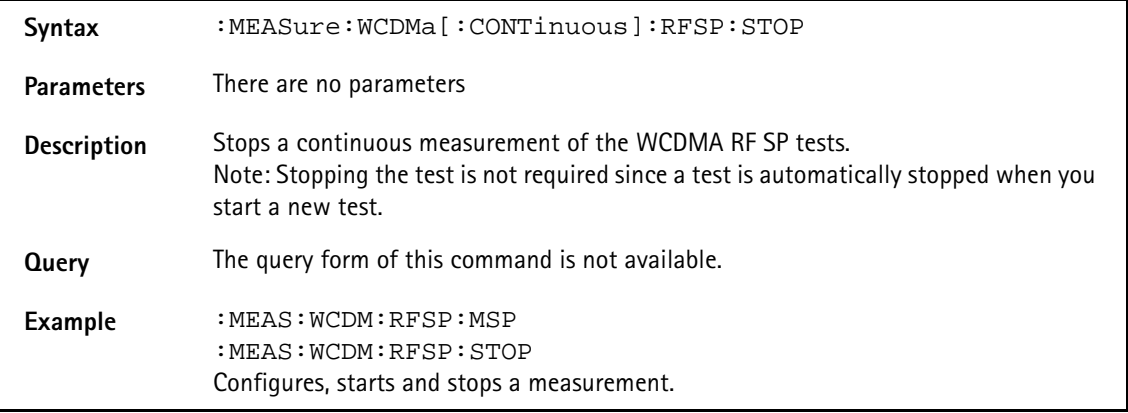

## **:MEASure:WCDMa[:CONTinuous]:RFSPectrum:MSPectrum [:DATa]**

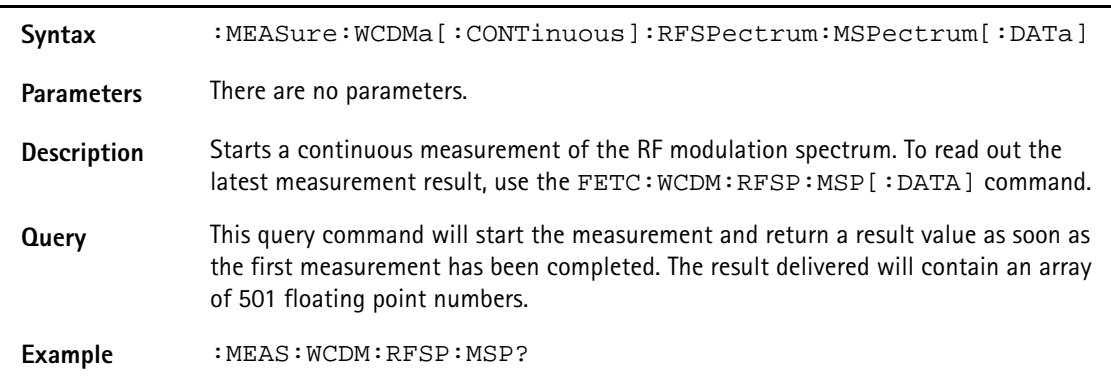

## **:MEASure:WCDMa[:CONTinuous]:RFSPectrum:MSPectrum :AVG**

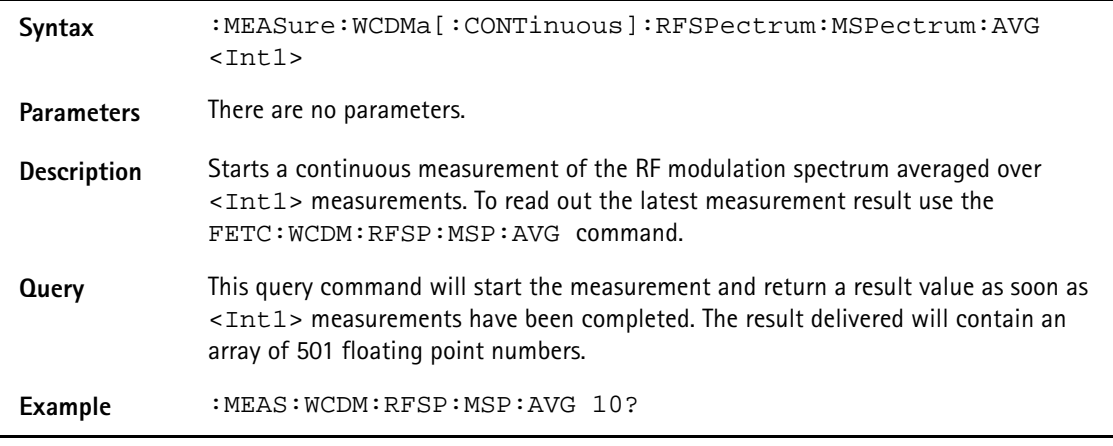

## **:MEASure:WCDMa[:CONTinuous]:RFSPectrum:MSPectrum :OBW**

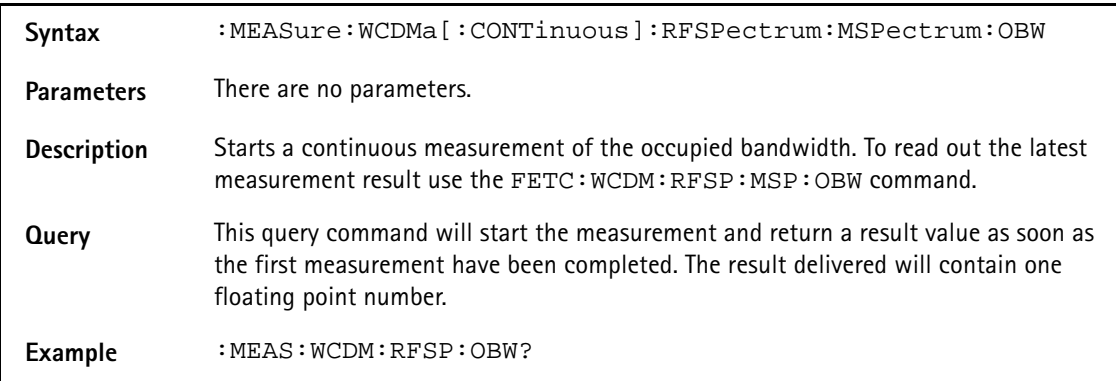

# **:MEAS:WCDMA[:CONTinuous]:RFSPectrum:ACLR**

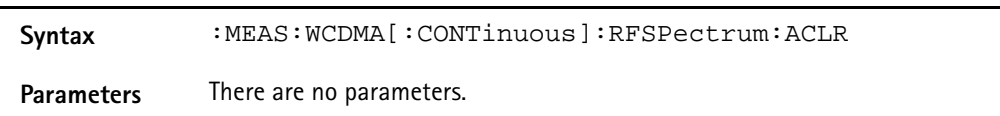

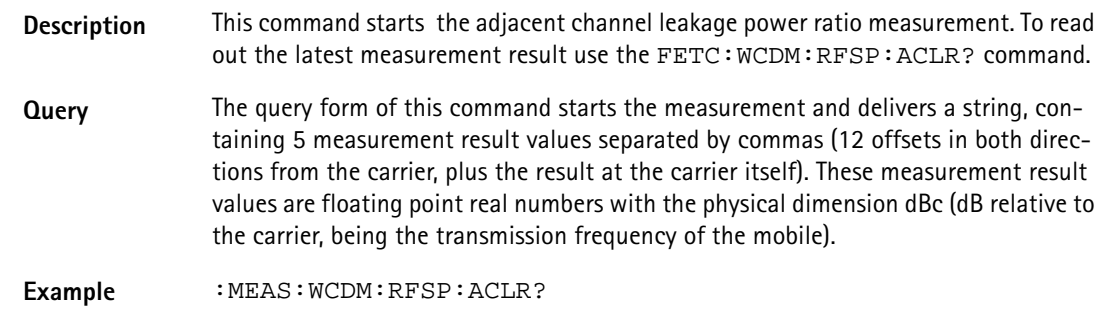

# **:MEASure:WCDMa[:CONTinuous]:RFSPectrum:SEM[:DATa]**

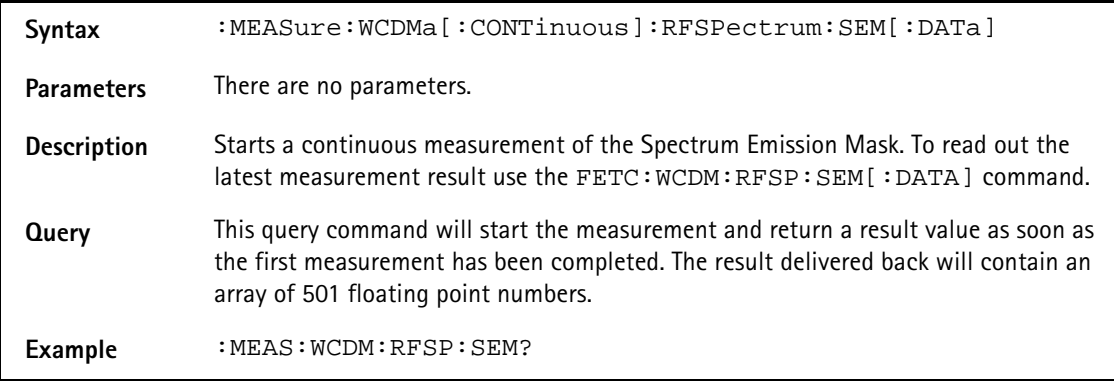

## **:MEASure:WCDMa[:CONTinuous]:RFSPectrum:SEM:AVG**

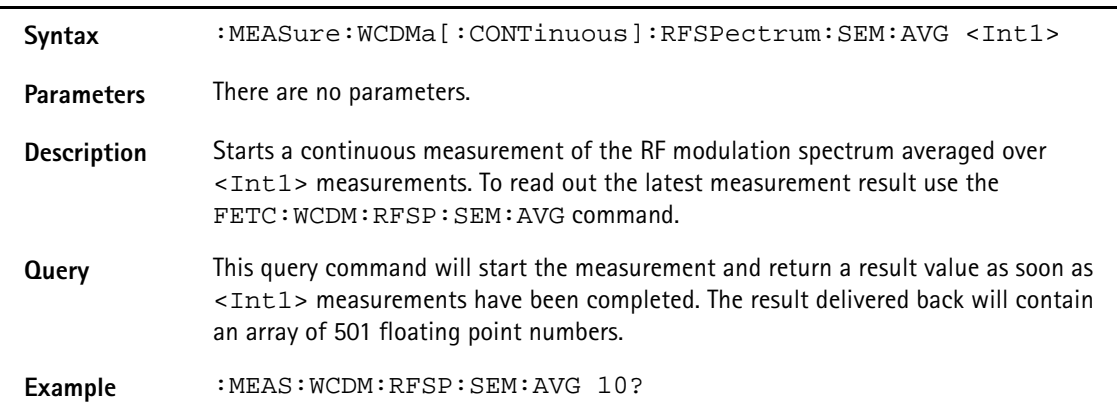

## **:MEASure:WCDMa[:CONTinuous]:RFRX:STOP**

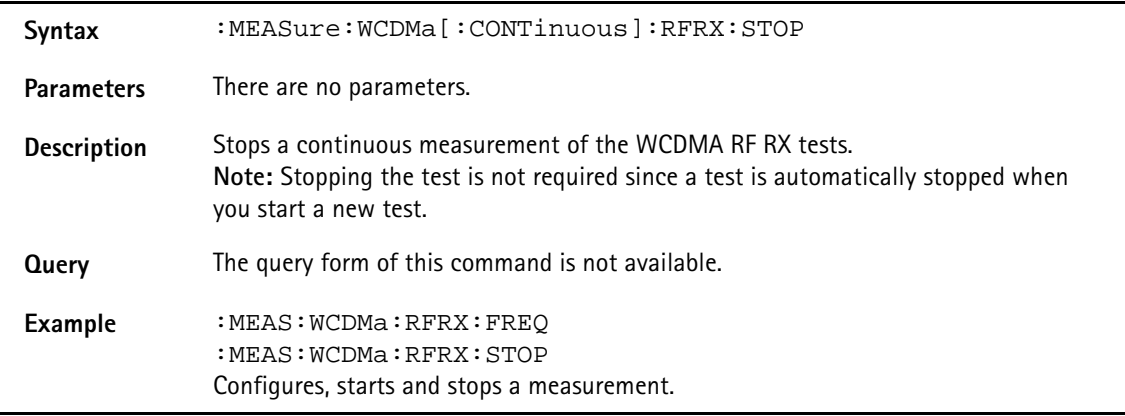

## **:MEASure:WCDMa[:CONTinuous]:RFRX:BER:RATIo**

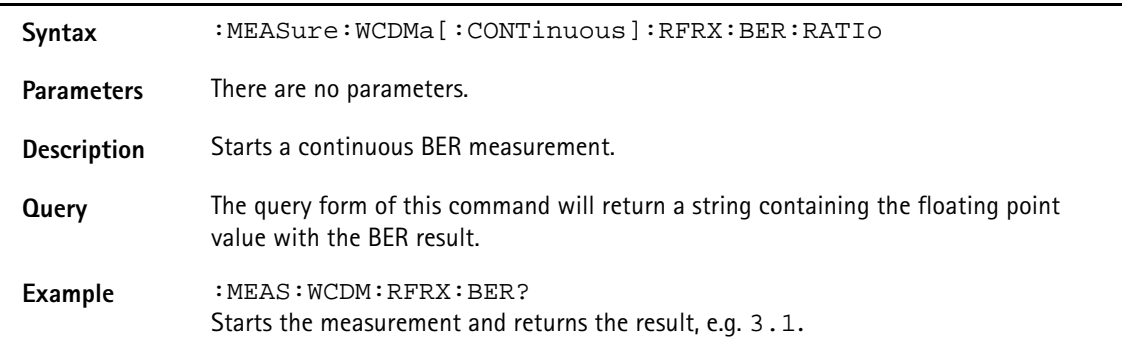

## **:MEASure:WCDMa[:CONTinuous]:RFRX:BLER:RATIo**

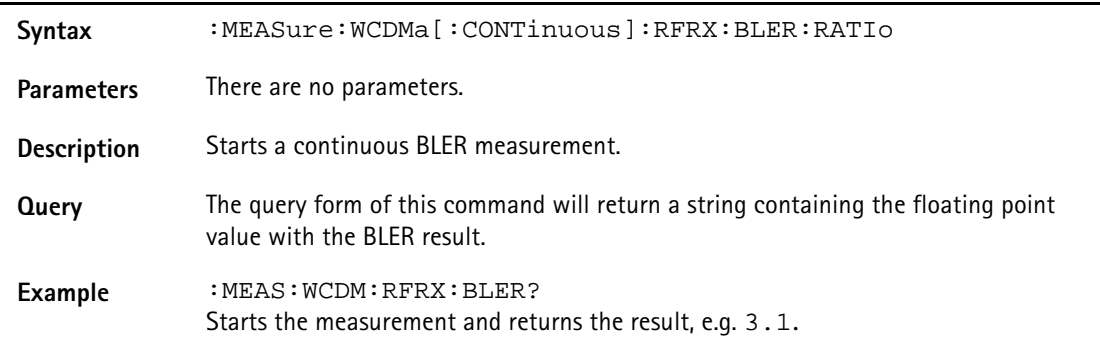

#### **:MEASure:WCDMa[:CONTinuous]:UEReport:STOP**

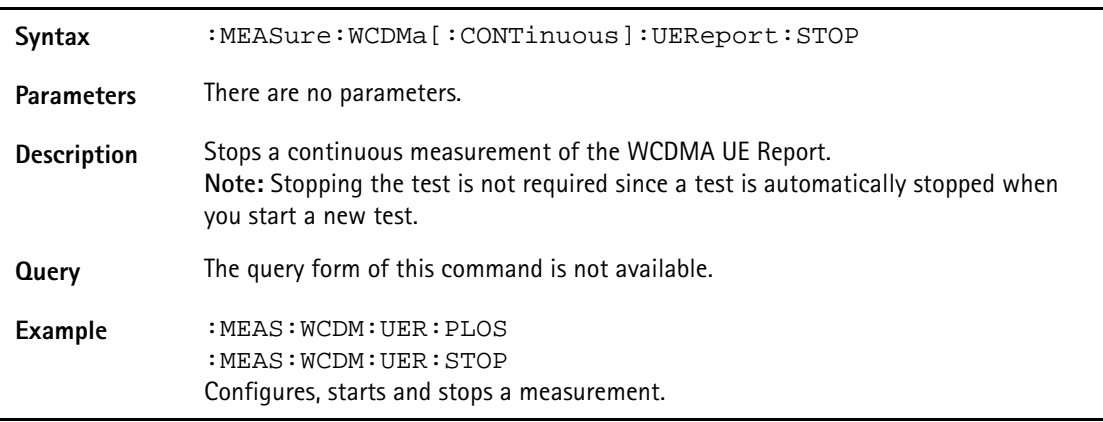

## **:MEASure:WCDMa[:CONTinuous]:UEReport:ALL**

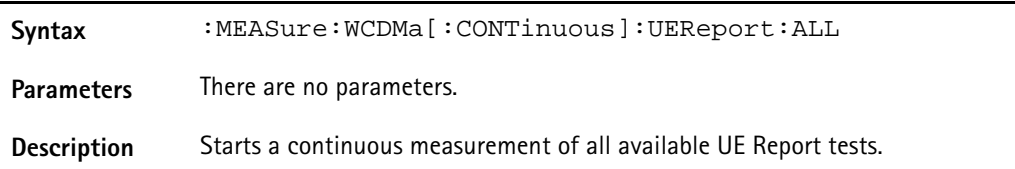

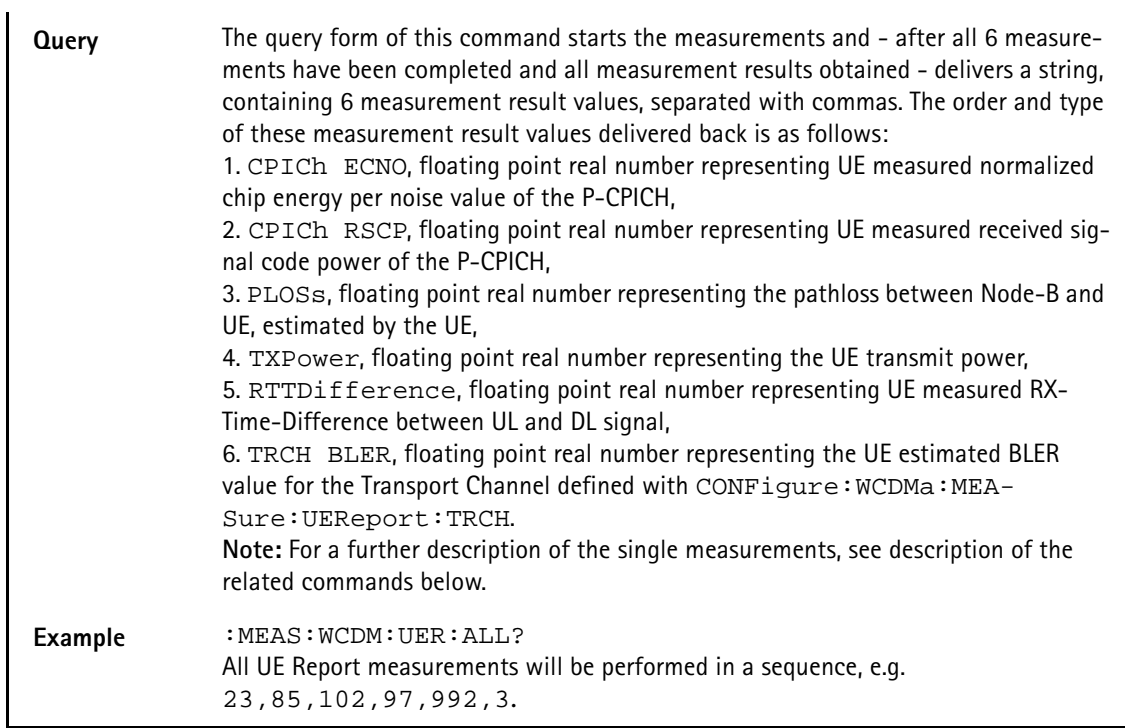

## **:MEASure:WCDMa[:CONTinuous]:UEReport:CPICh:ECNO**

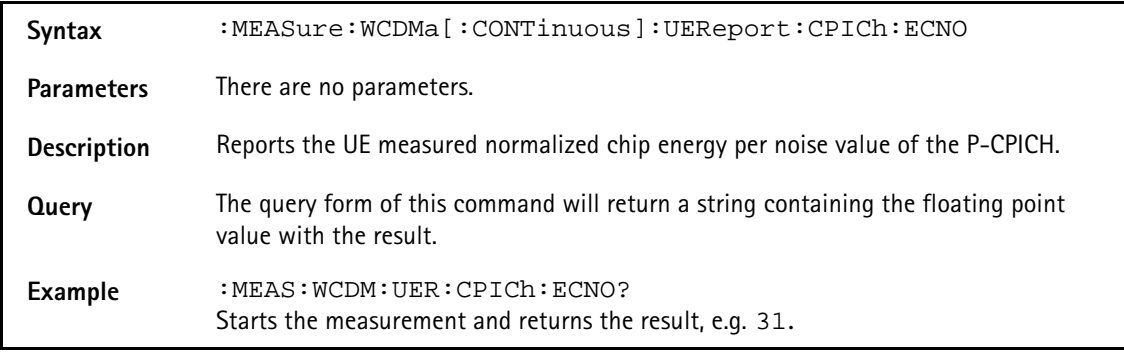

# **:MEASure:WCDMa[:CONTinuous]:UEReport:CPICh:RSCP**

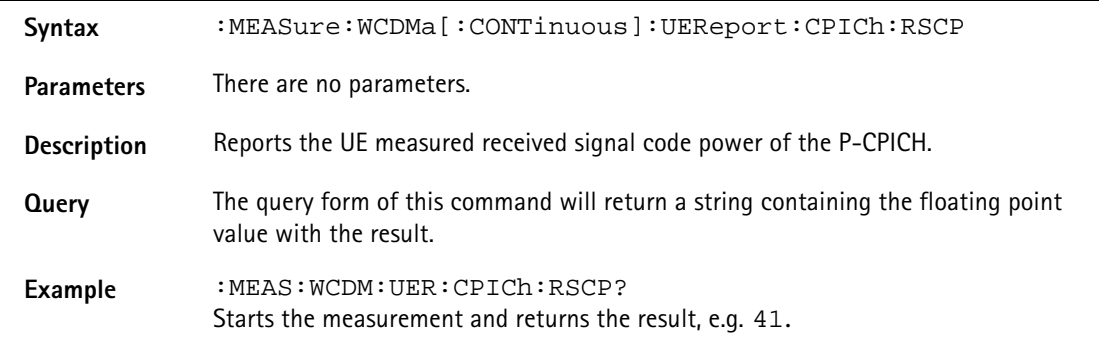

# **:MEASure:WCDMa[:CONTinuous]:UEReport:PLOSs**

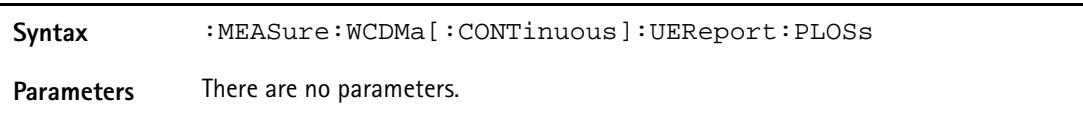

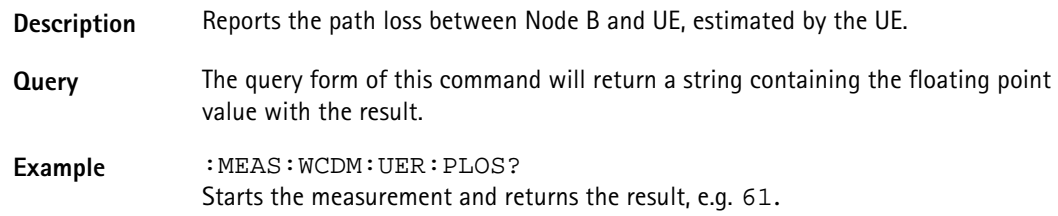

## :**MEASure:WCDMa[:CONTinuous]:UEReport:TXPOwer**

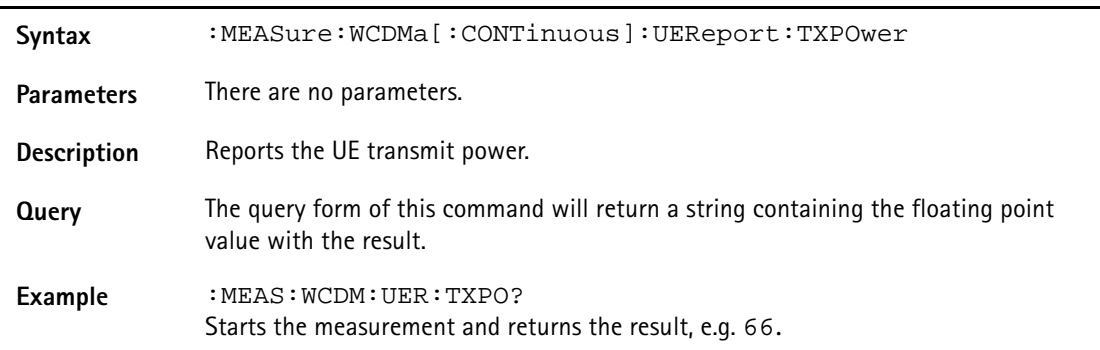

# **:MEASure:WCDMa[:CONTinuous]:UEReport:RTTDifference**

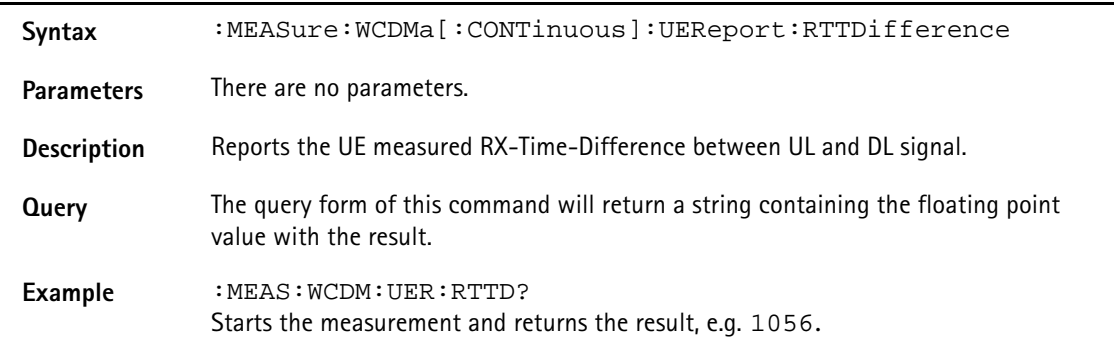

## **:MEASure:WCDMa[:CONTinuous]:UEReport:TRCH:BLER**

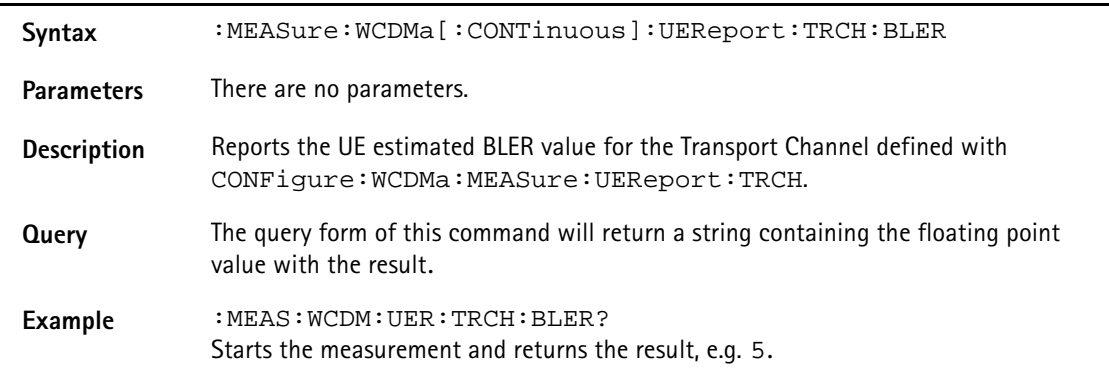

#### :**MEASure:WCDMa:ARRay:RFTX:FREQuency**

Syntax :MEASure:WCDMa:ARRay:RFTX:FREQuency <Int1>

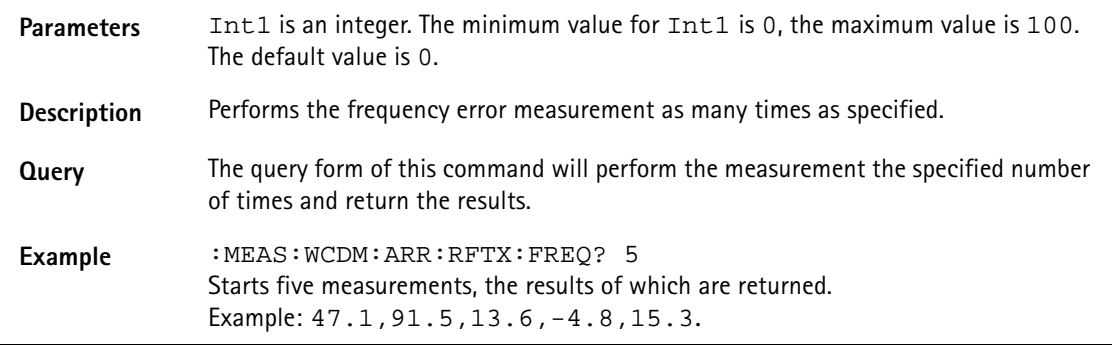

#### **:MEASure:WCDMa:ARRay:RFTX:POWer:MEAN**

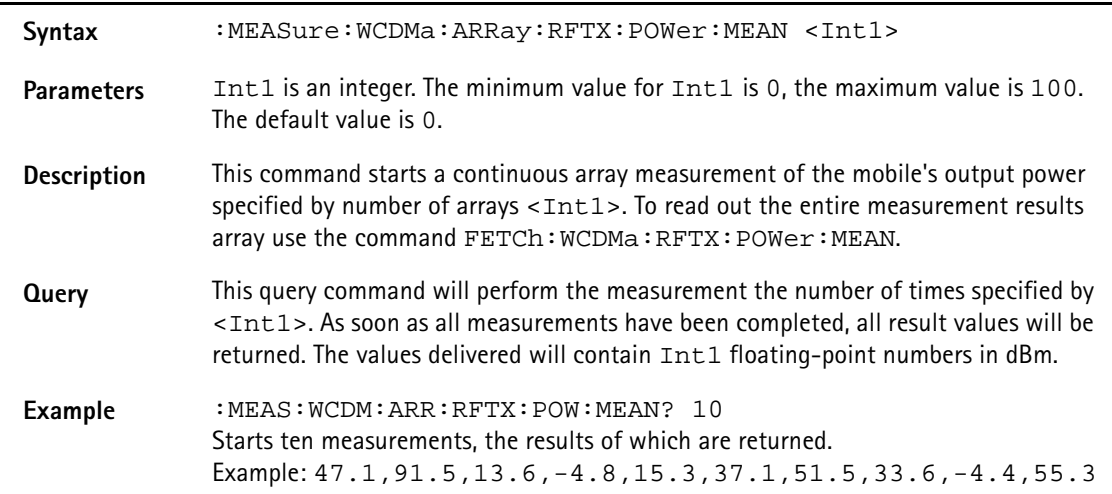

#### **:MEASure:WCDMa:ARRay:RFTX:POWer:PEAK**

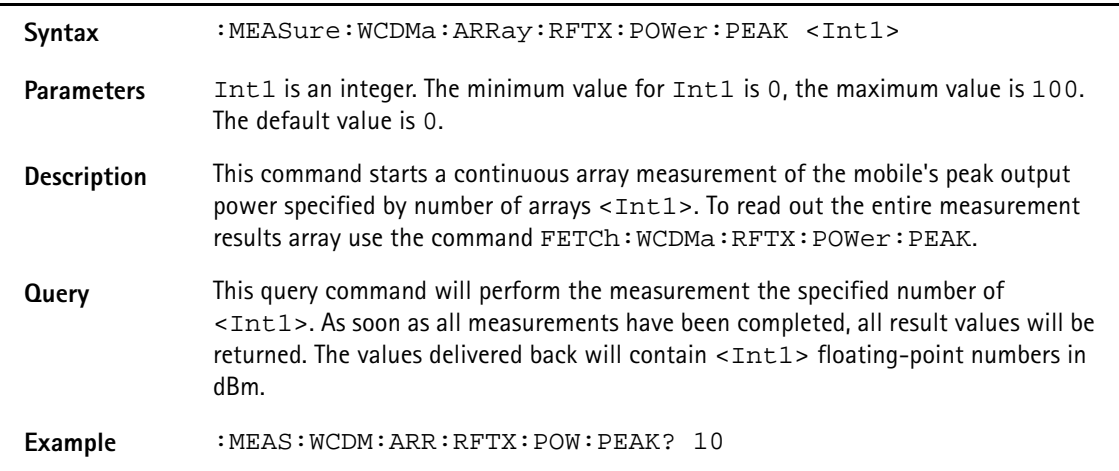

## **:MEASure:WCDMa:ARRay:RFTX:NSTair[:DATa]**

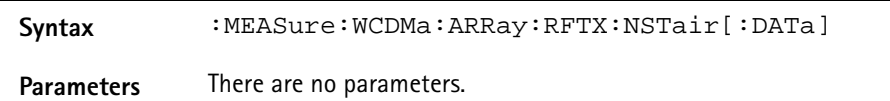

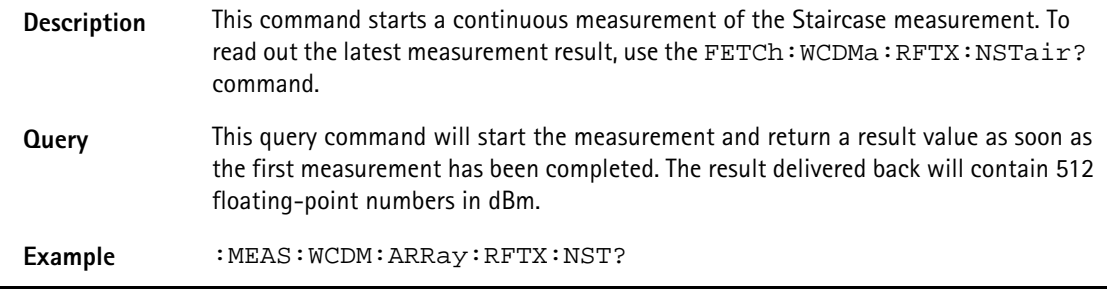

# **:MEASure:WCDMa:ARRay:RFTX:NSTair:POWer**

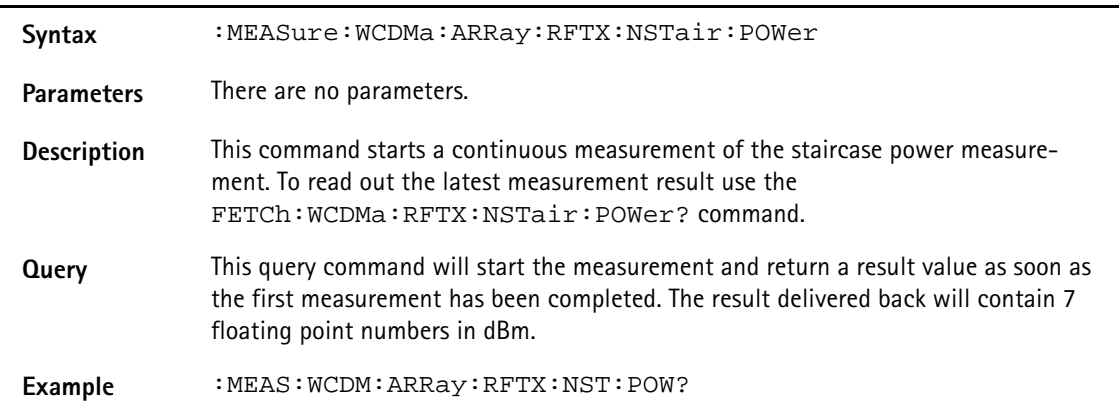

#### **:MEASure:WCDMa:ARRay:RFTX:CPOWer**

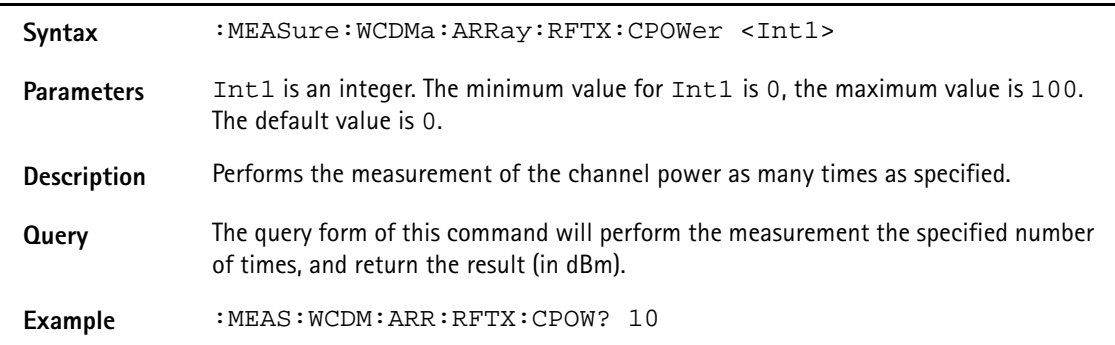

#### **:MEASure:WCDMa:ARRay:RFTX:MODQuality:ALL**

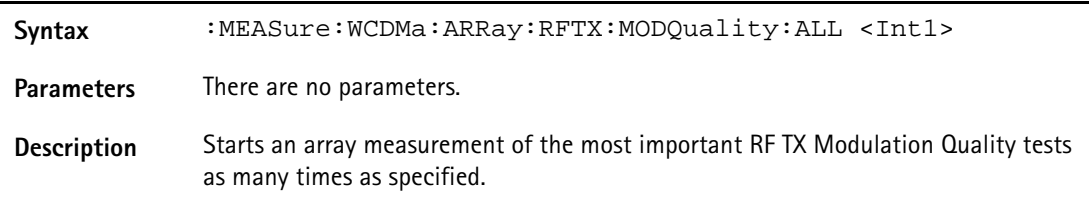

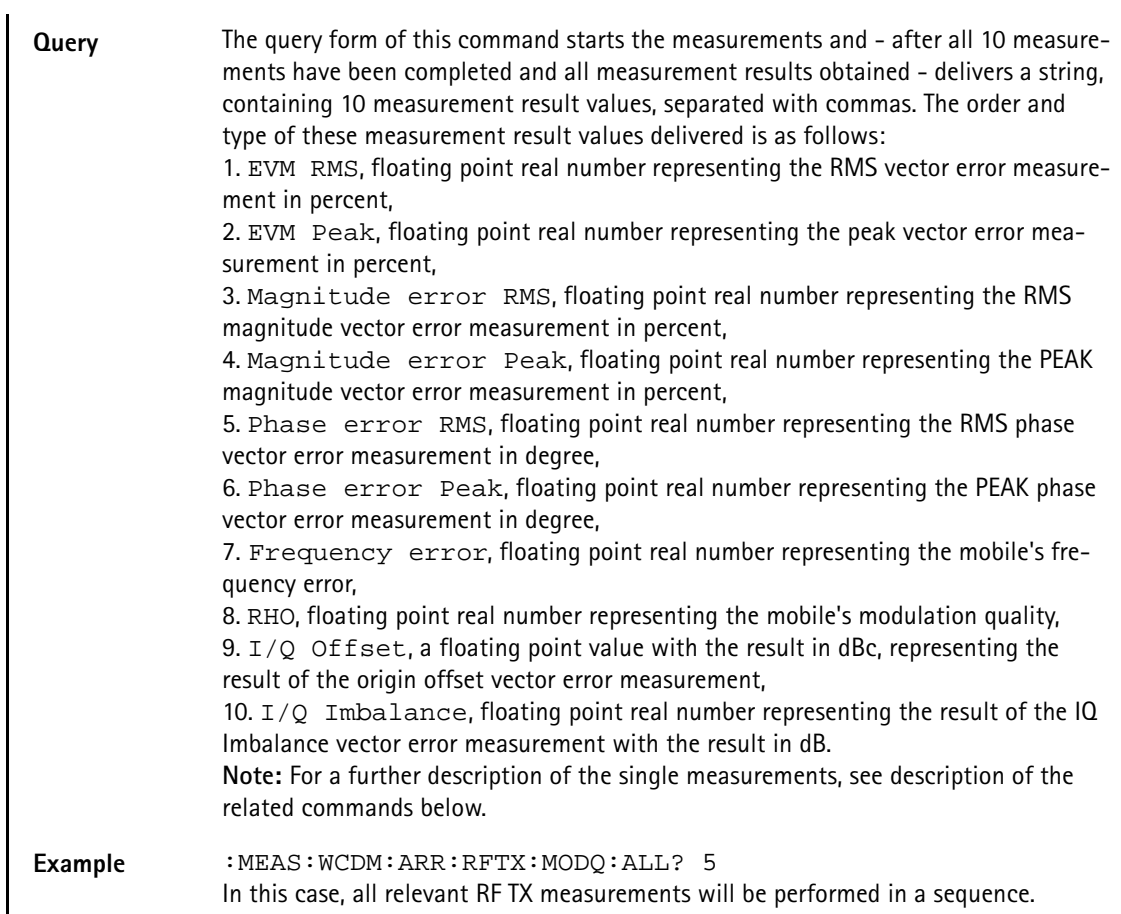

## **:MEASure:WCDMa:ARRay:RFTX:MODQuality:ERMS**

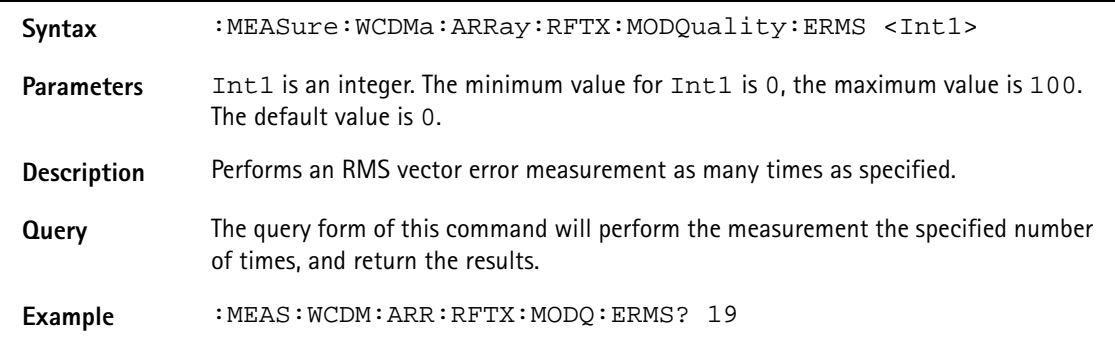

## **:MEASure:WCDMa:ARRay:RFTX:MODQuality:EPEAk**

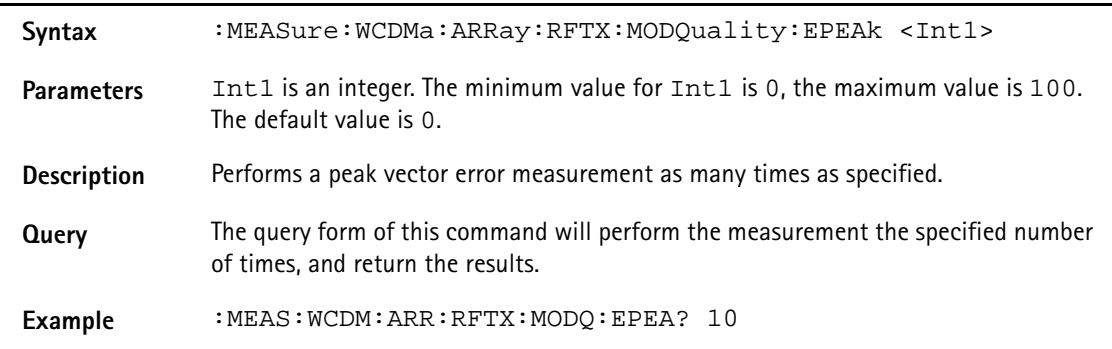

## **:MEASure:WCDMa:ARRay:RFTX:MODQuality:MRMS**

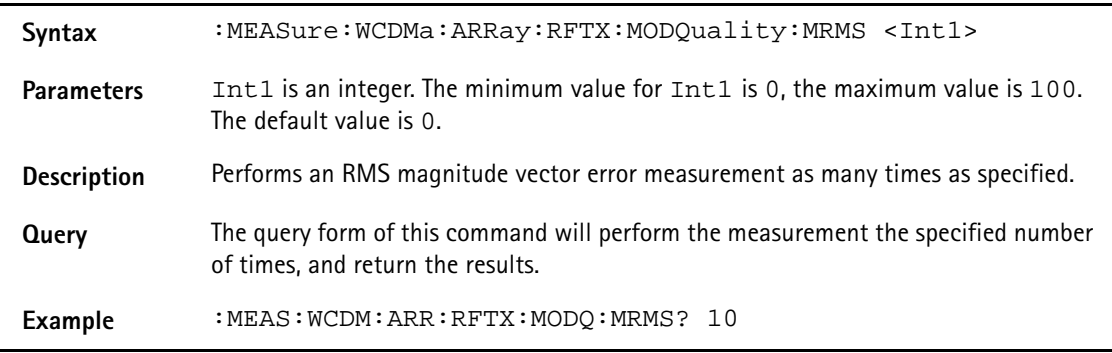

## **:MEASure:WCDMa:ARRay:RFTX:MODQuality:MPEAk**

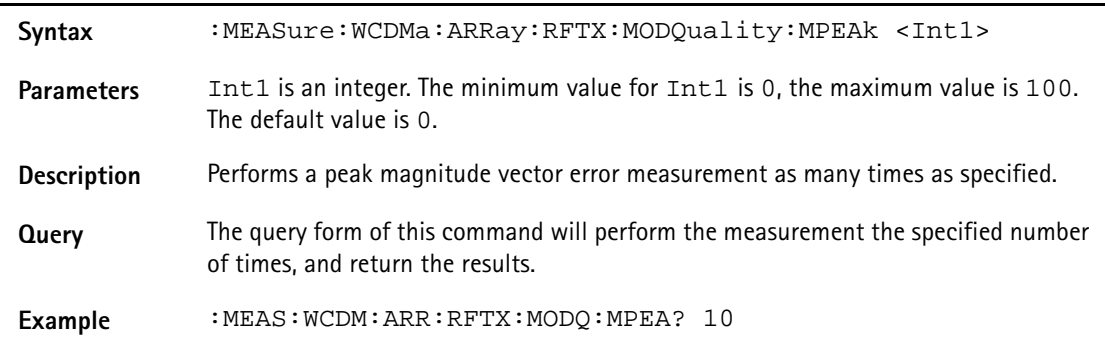

#### **:MEASure:WCDMa:ARRay:RFTX:MODQuality:PHASe:RMS**

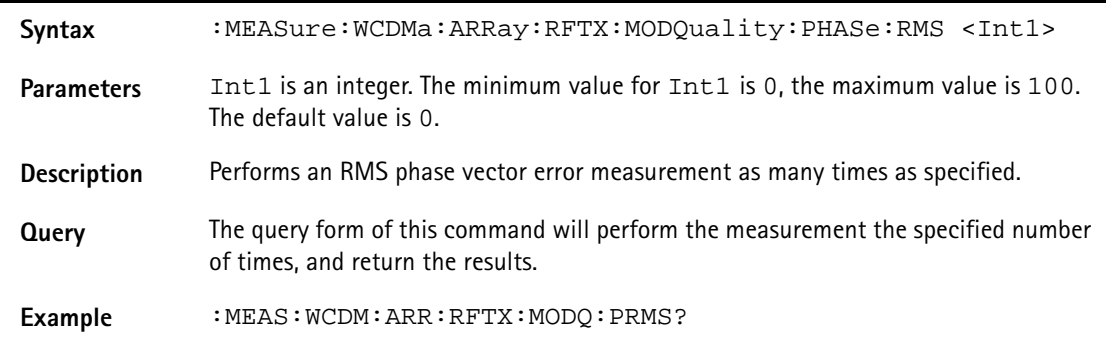

#### **:MEASure:WCDMa:ARRay:RFTX:MODQuality:PPEAk**

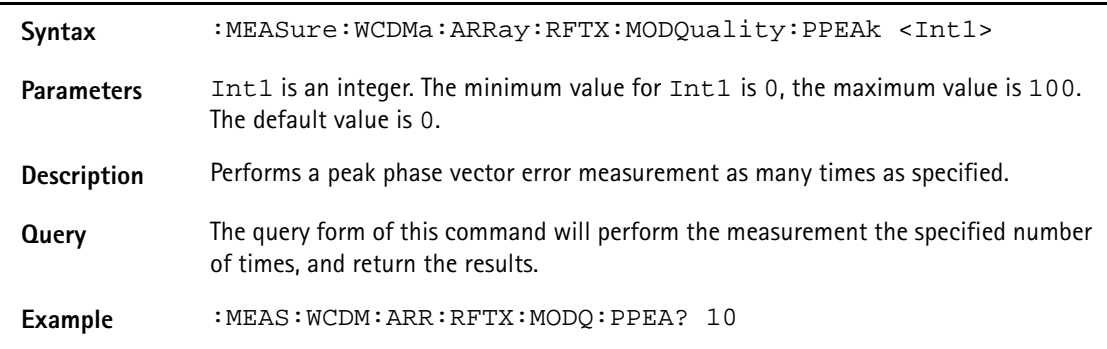

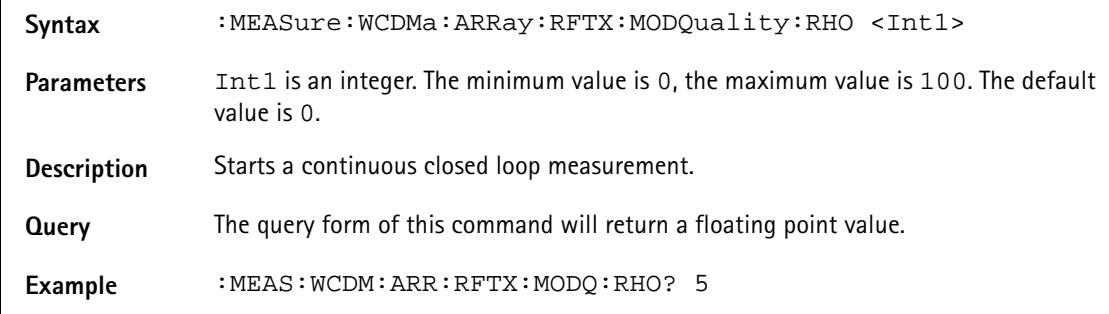

## **:MEASure:WCDMa:ARRay:RFTX:MODQuality:RHO**

#### **:MEASure:WCDMa:ARRay:RFTX:MODQuality:IQOFfset**

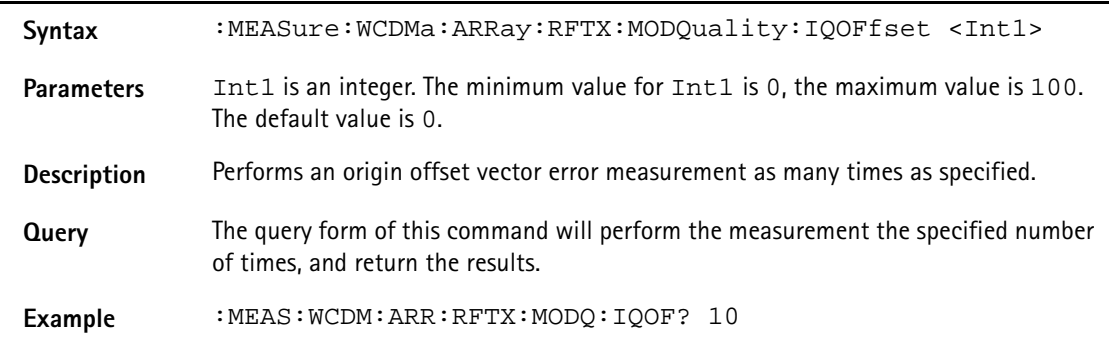

## **:MEASure:WCDMa:ARRay:RFTX:MODQuality:IQIMbalance**

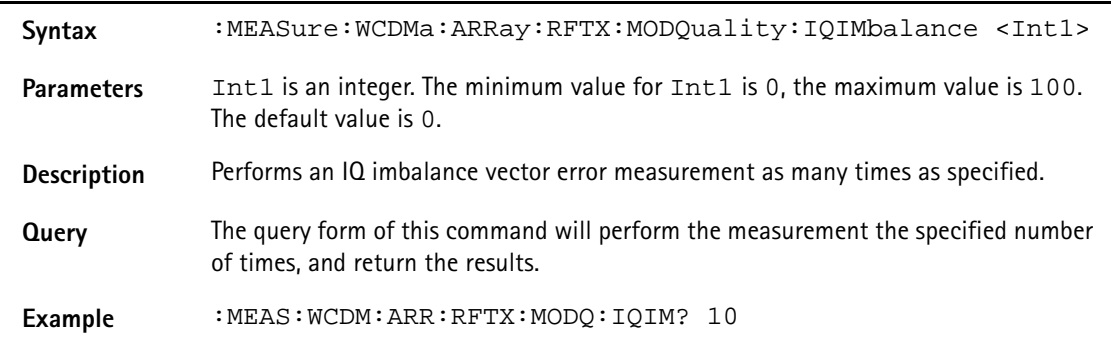

#### **:MEASure:WCDMa:ARRay:RFTX:INNErloop**

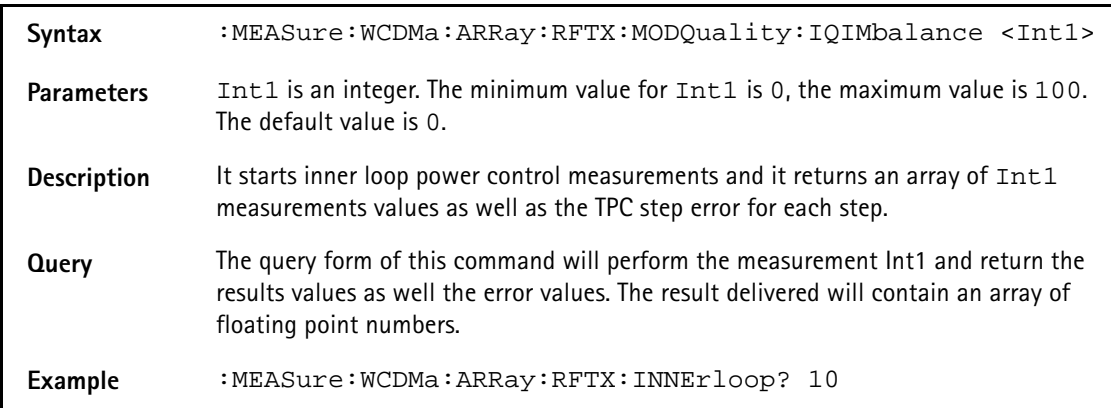

## **:MEASure:WCDMa:ARRay:RFTX:QMA**

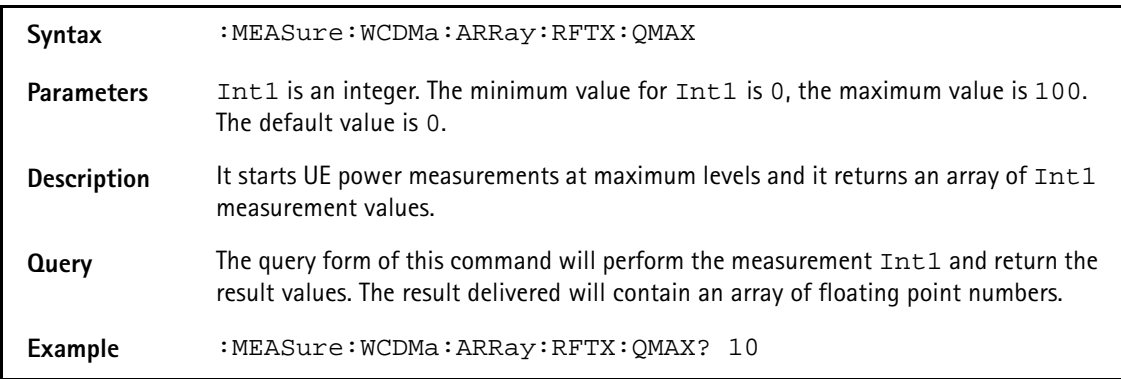

# **:MEASure:WCDMa:ARRay:RFTX:CODedomain:PCDe**

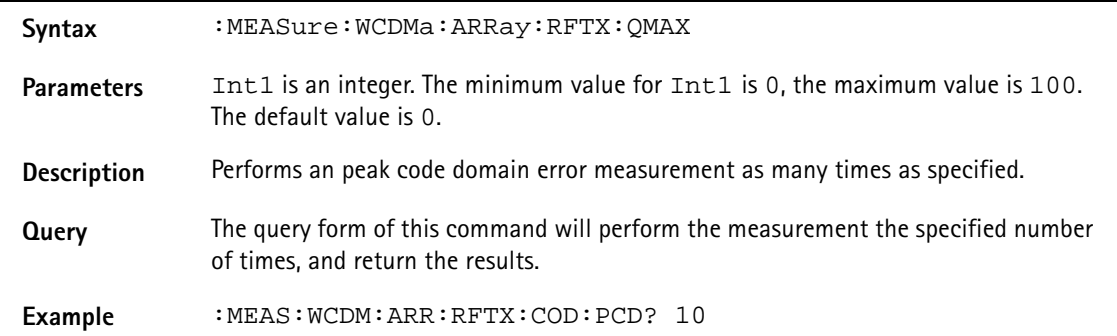

## **:MEASure:WCDMa:ARRay:RFSPectrum:MSPectrum:OBW**

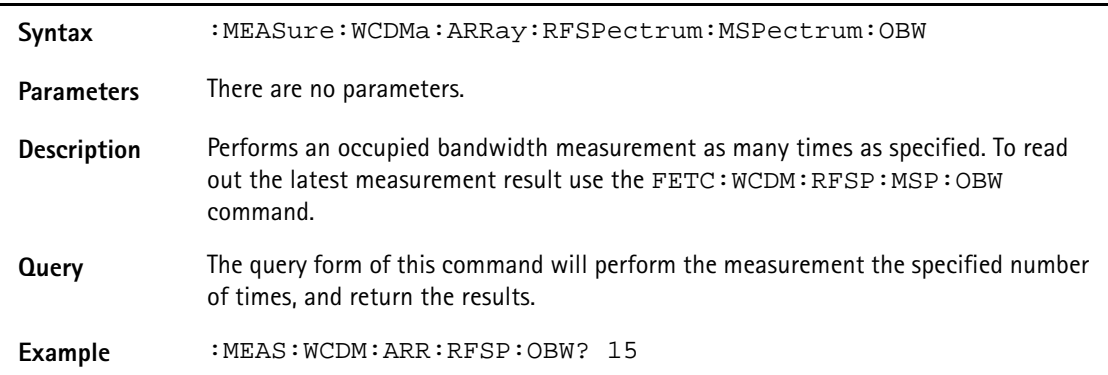

#### **:MEASure:WCDMa:ARRay:RFSPectrum:ACLR**

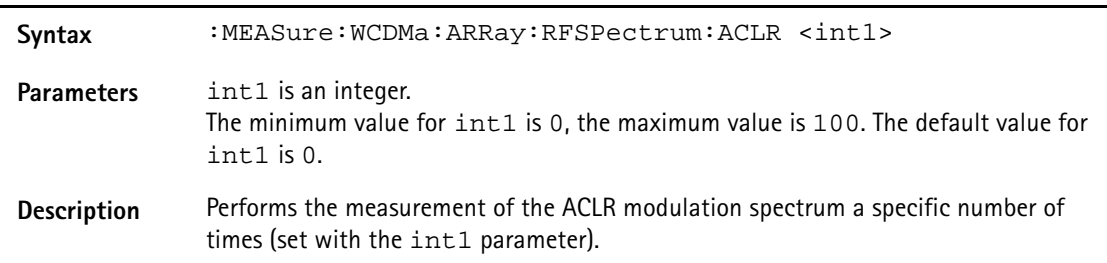

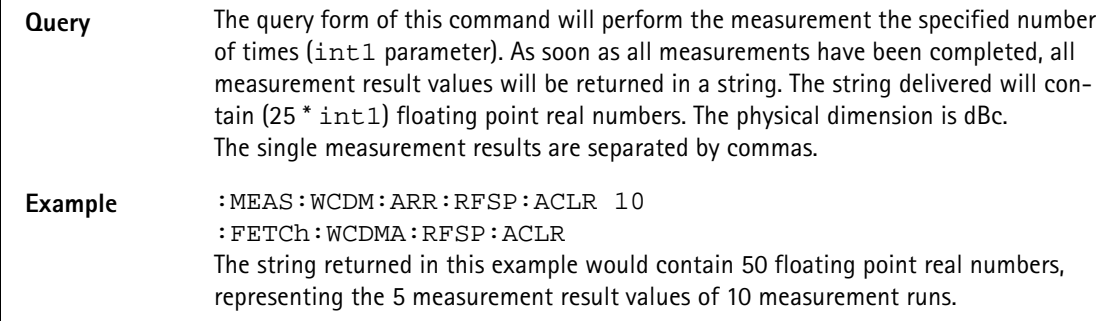

## **:MEASure:WCDMa:ARRay:RFRX:BER:RATIo**

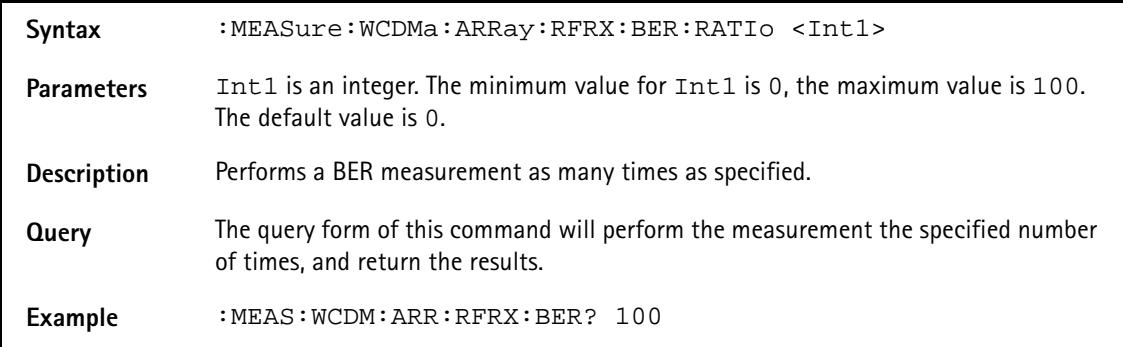

## **:MEASure:WCDMa:ARRay:RFRX:BLER:RATIo**

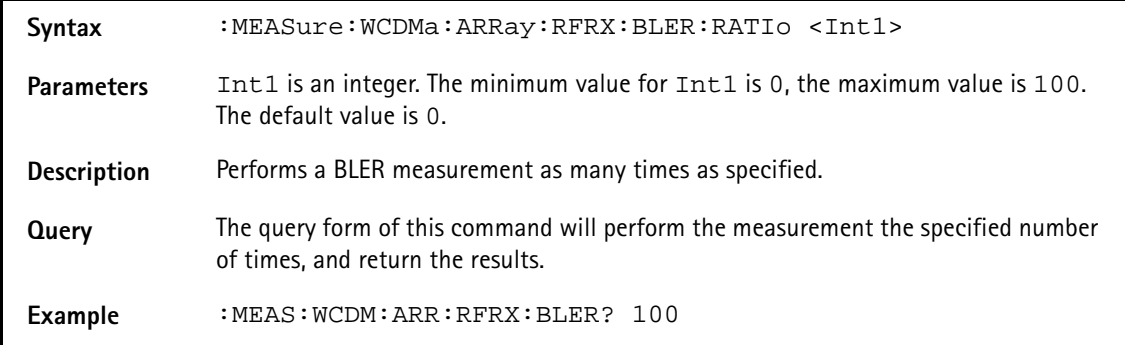

## **:MEASure:WCDMa:ARRay:UEReport:ALL**

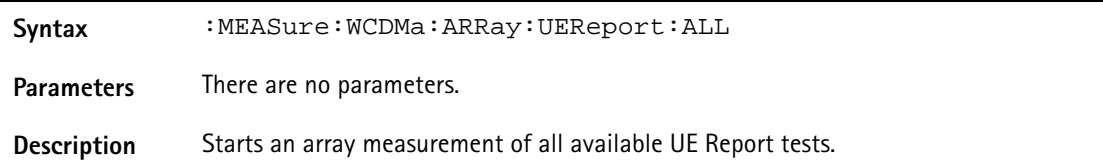

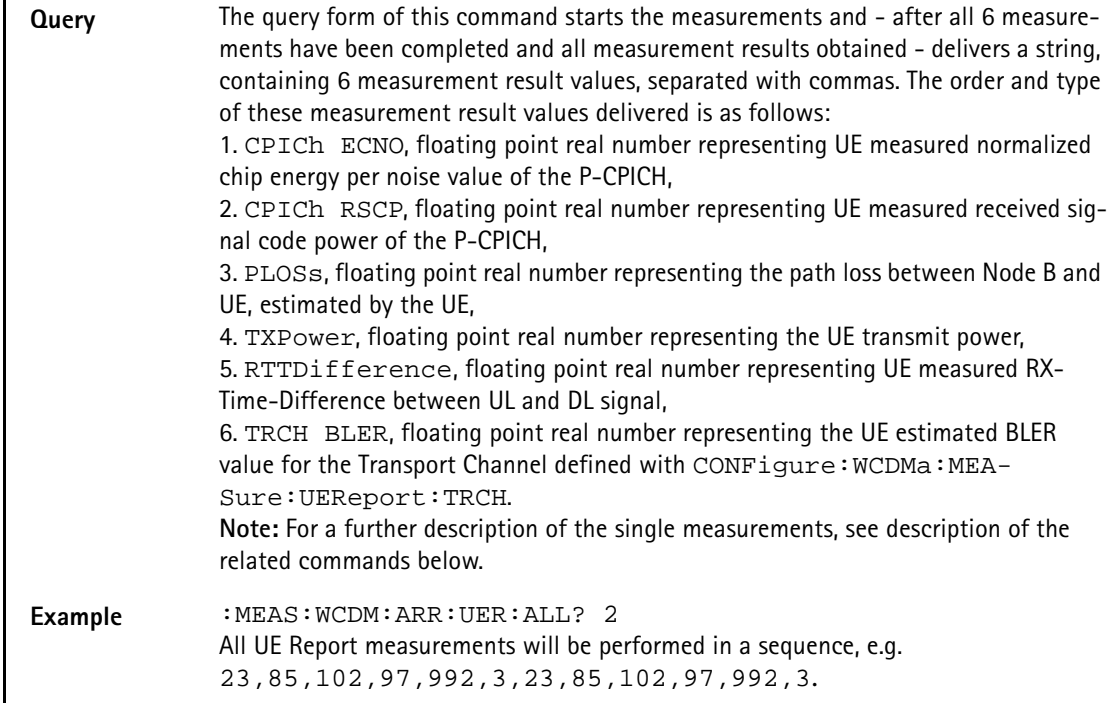

## **:MEASure:WCDMa:ARRay:UEReport:CPICh:ECNO**

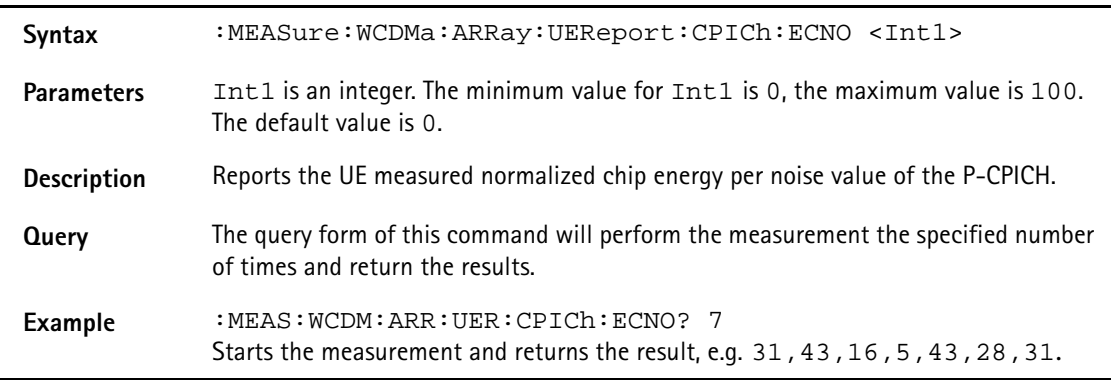

## **:MEASure:WCDMa:ARRay:UEReport:CPICh:RSCP**

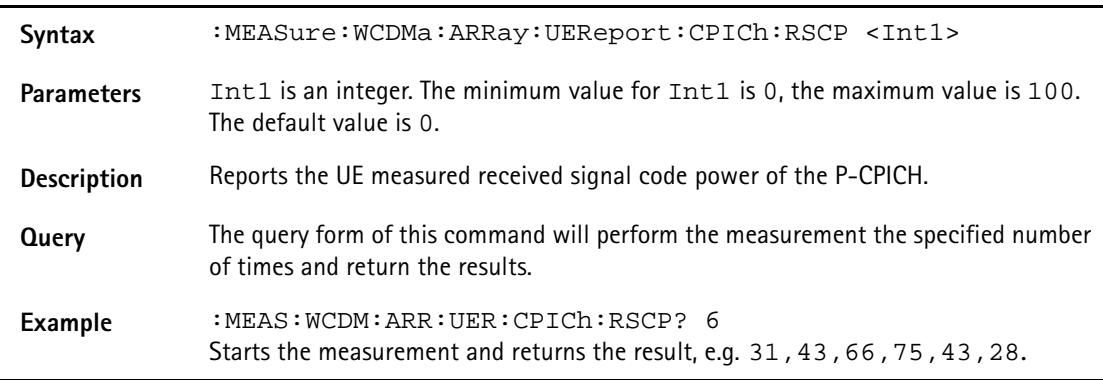

## **:MEASure:WCDMa:ARRay:UEReport:PLOSs**

Syntax :MEASure:WCDMa:ARRay:UEReport:PLOSs <Int1>

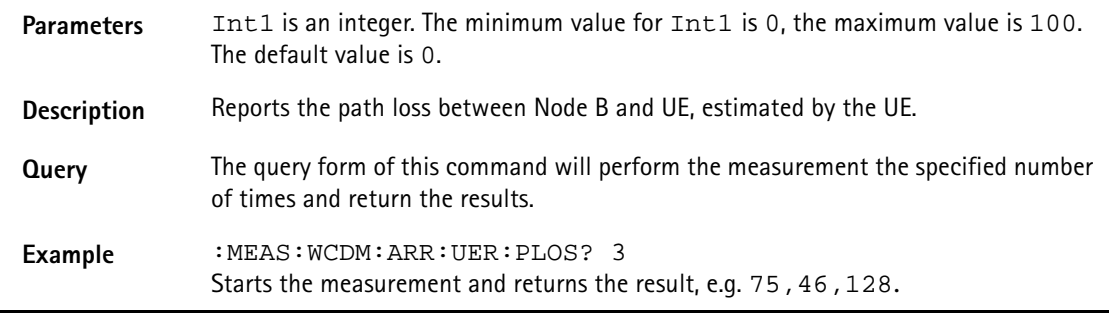

# **:MEASure:WCDMa:ARRay:UEReport:TXPOwer**

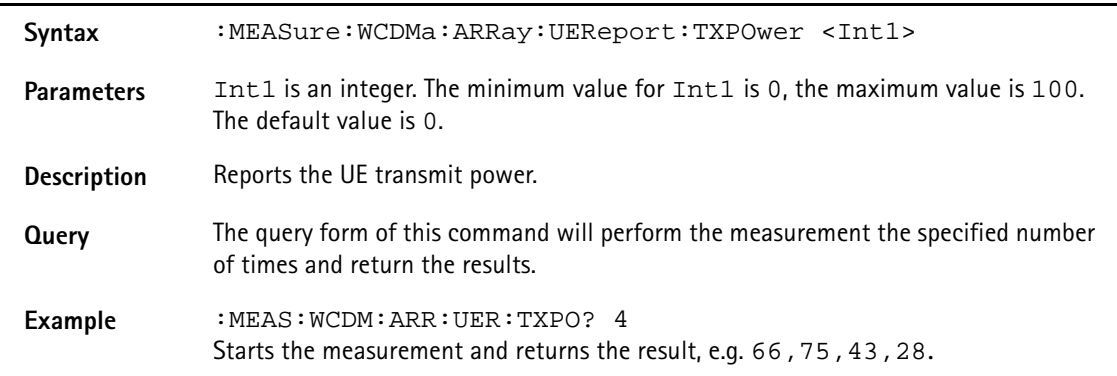

# **:MEASure:WCDMa:ARRay:UEReport:RTTDifference**

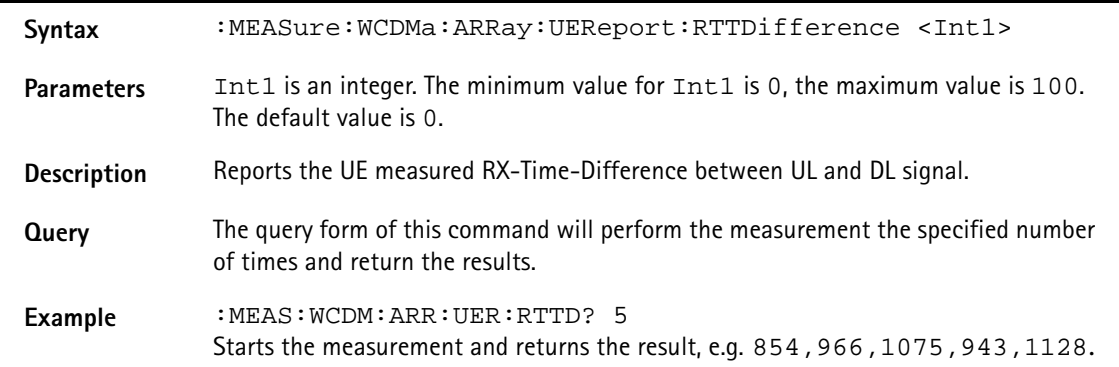

#### **:MEASure:WCDMa:ARRay:UEReport:TRCH:BLER**

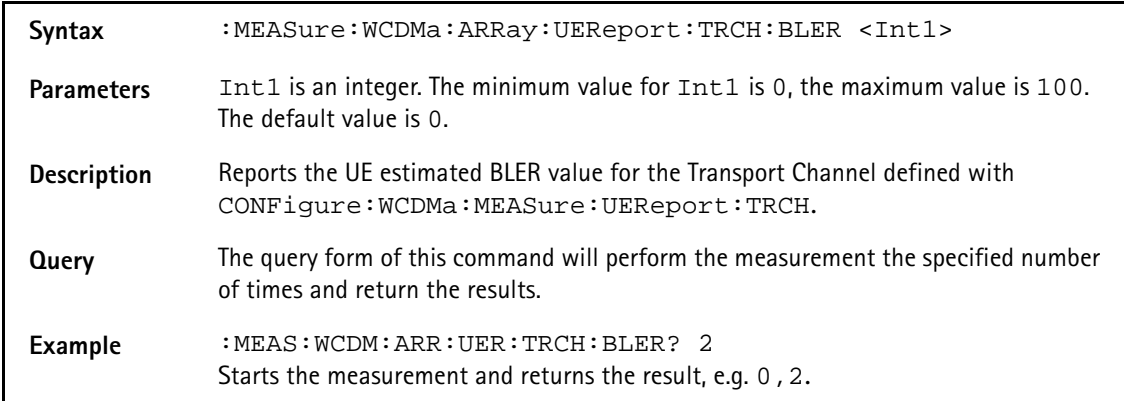

# **FETCh Subsystem**

The commands of this subsystem are used to read out measurement result values both from continuous and array measurements.

#### **:FETCh:LAST?**

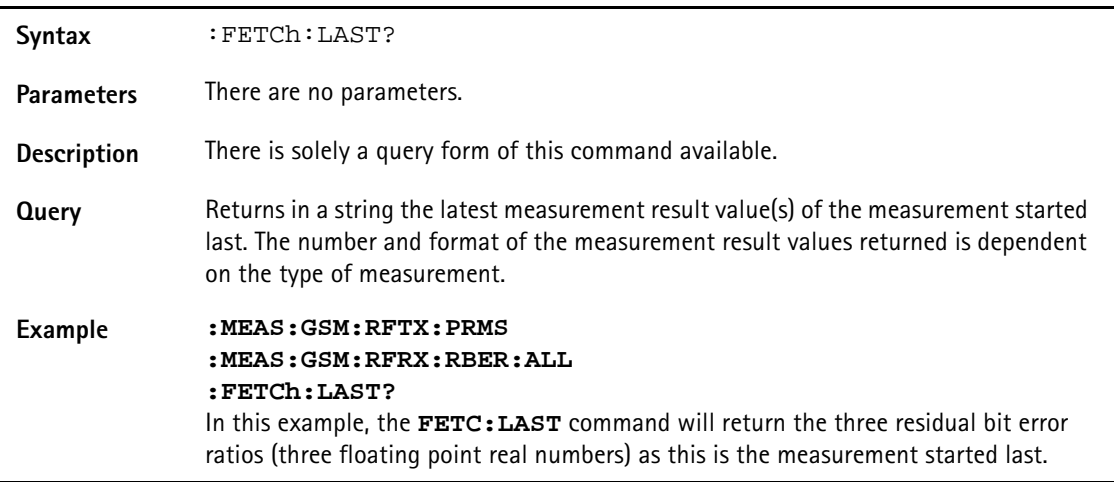

## **:FETCh:BLOCkdata:AFSPectrum?**

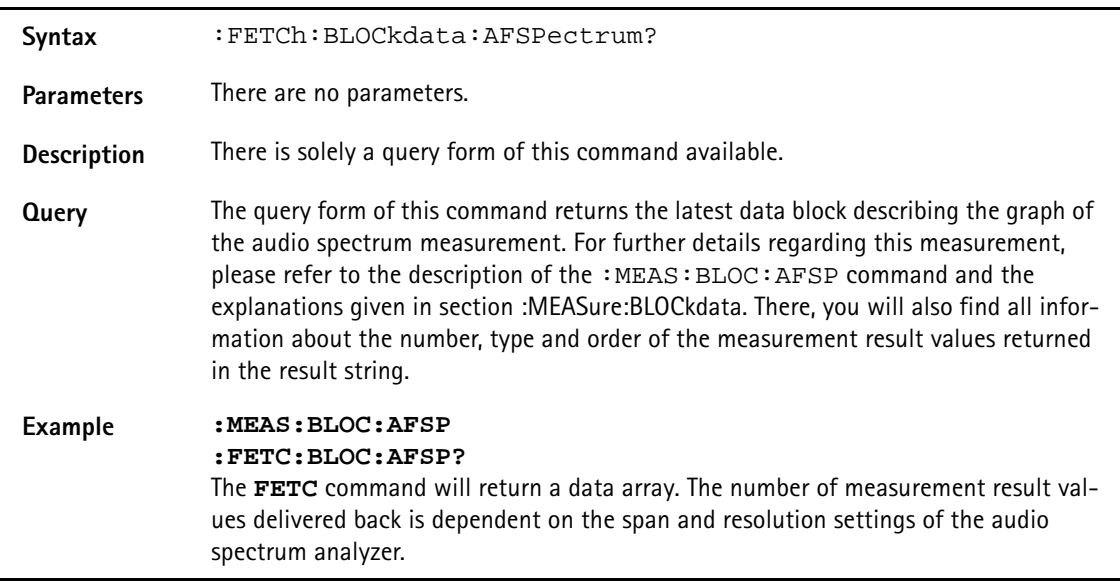

## **:FETCh:AFANanlyser:GROup?**

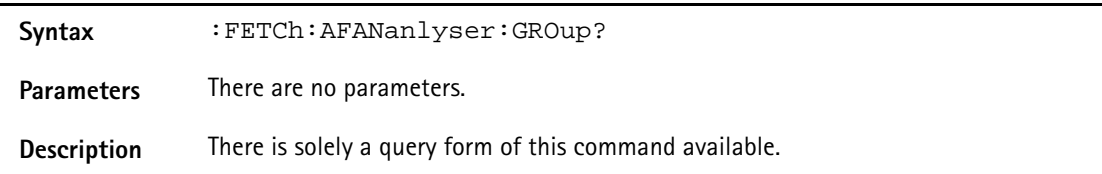

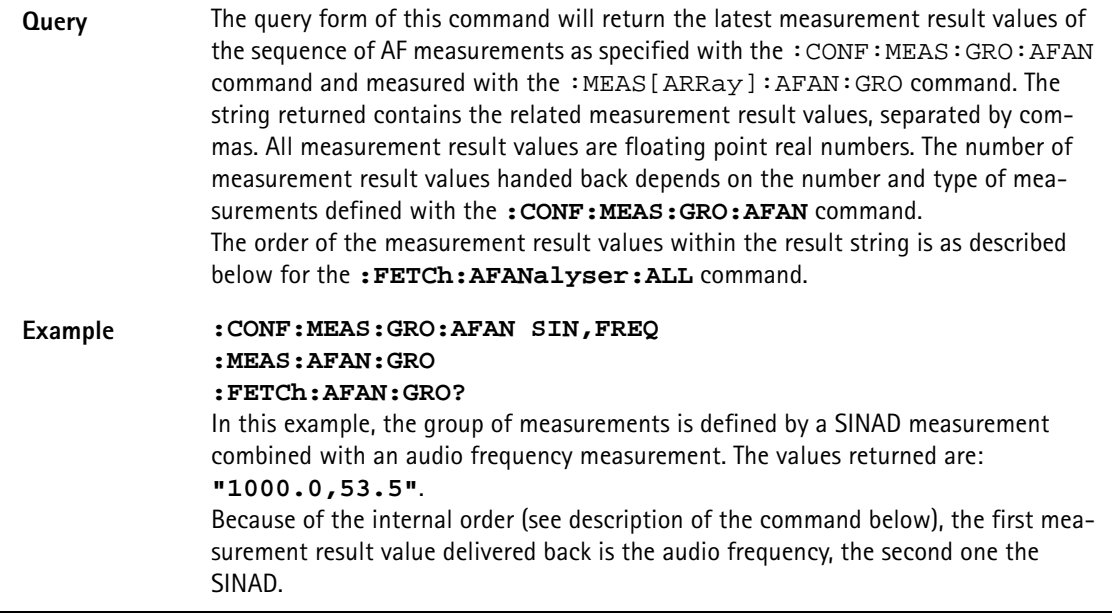

# **:FETCh:AFANanlyser:ALL?**

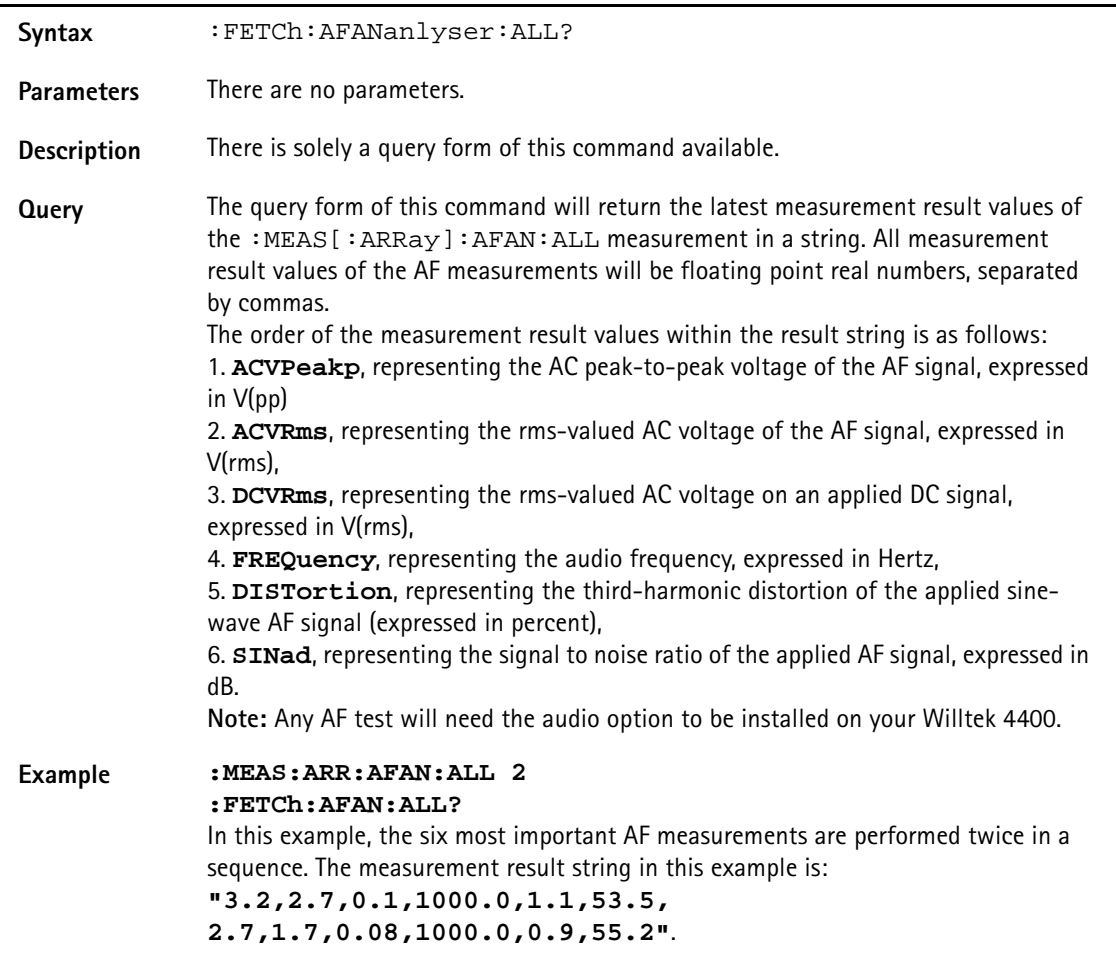

# **:FETCh:AFAN:ACVoltage:PEAKp?**

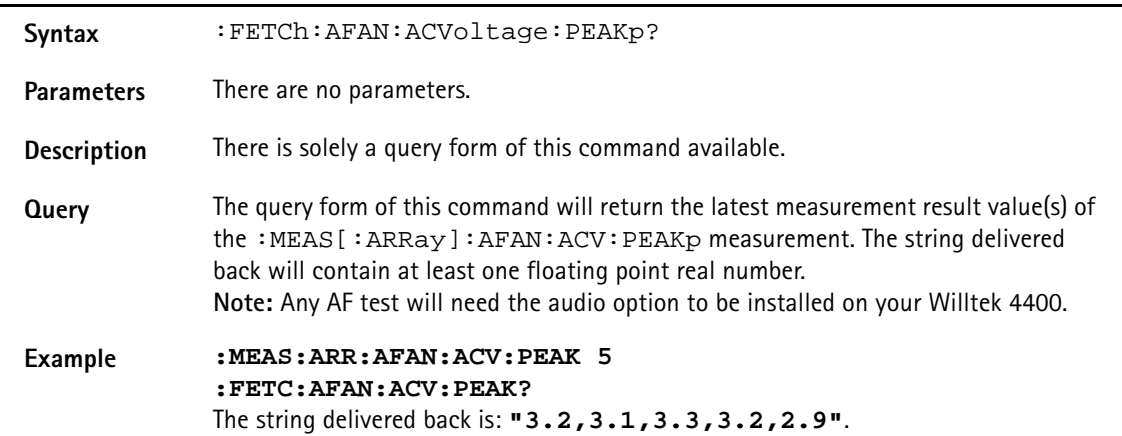

# **:FETCh:AFAN:ACVoltage:RMS?**

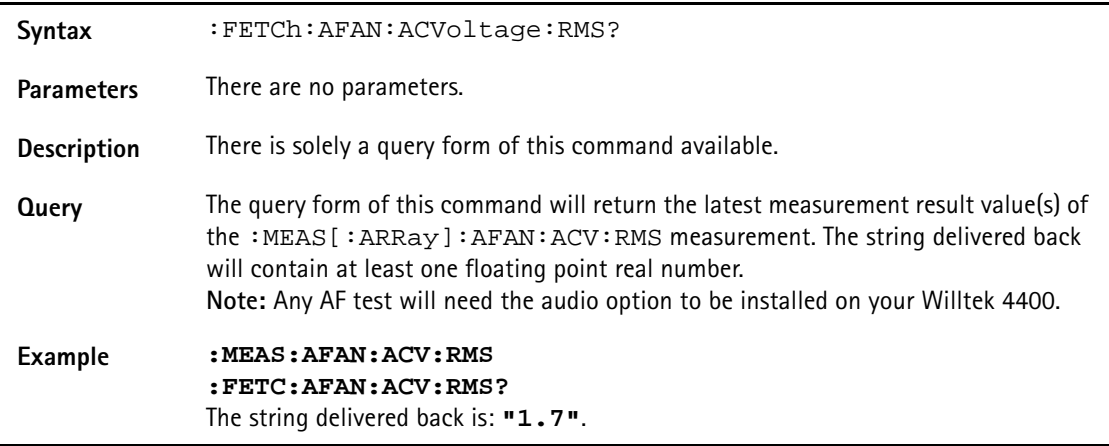

## **:FETCh:AFAN:DCVoltage?**

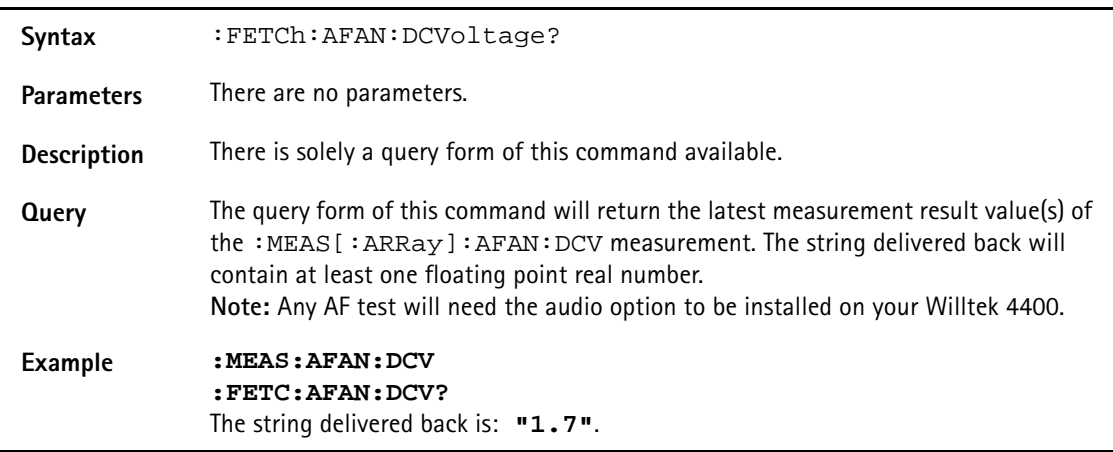

# **:FETCh:AFANalyser:FREQuency?**

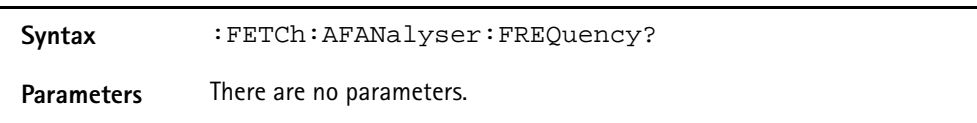

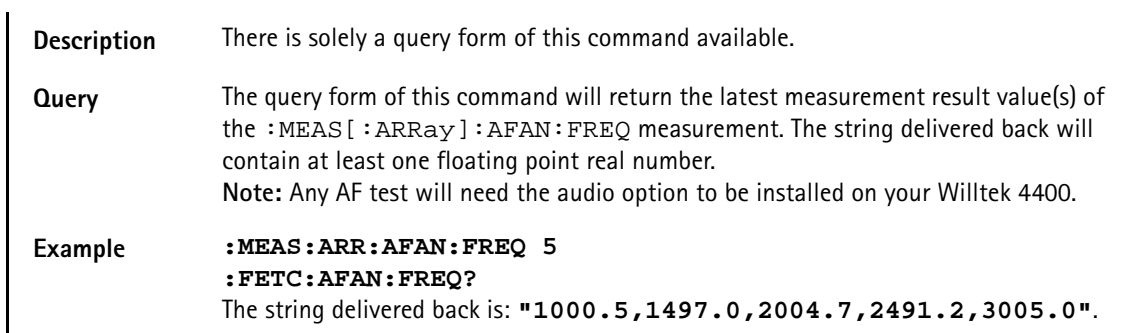

# **:FETCh:AFANalyser:DISTortion?**

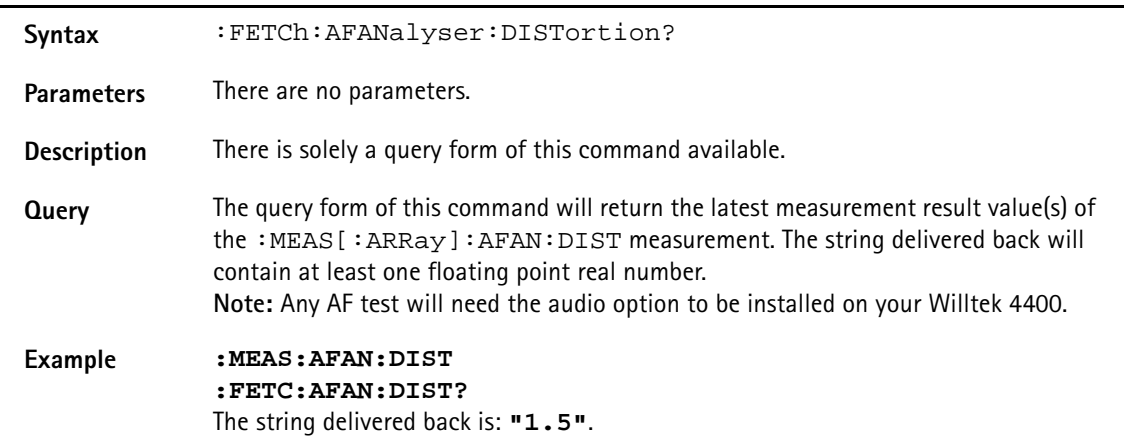

## **:FETCh:AFANalyser:SINad?**

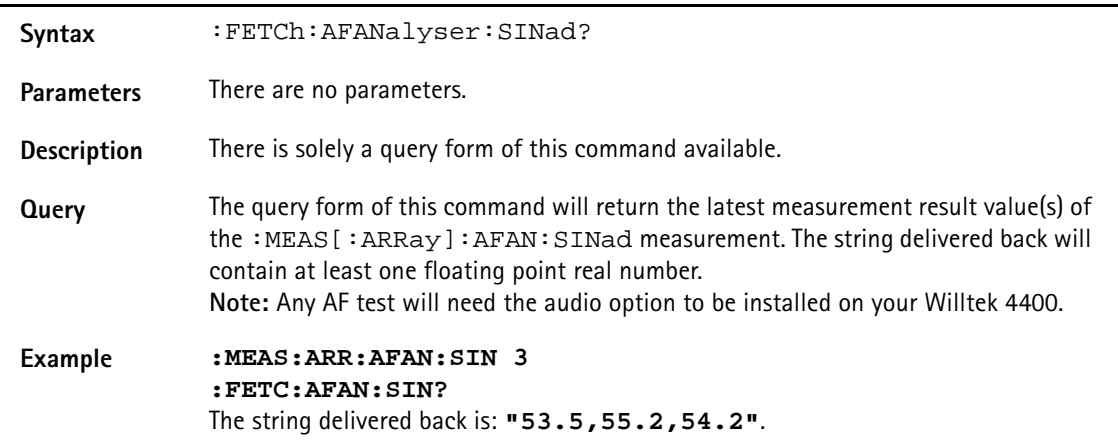

# **:FETCh:PSUPply:GROup**

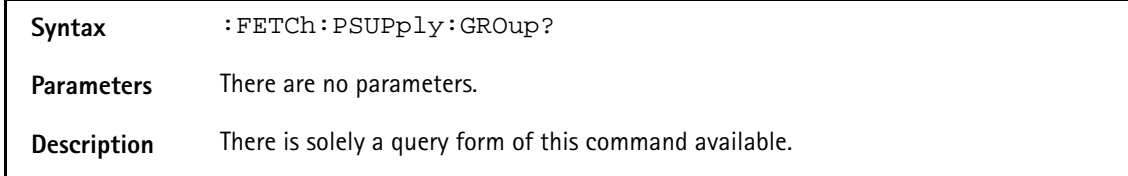

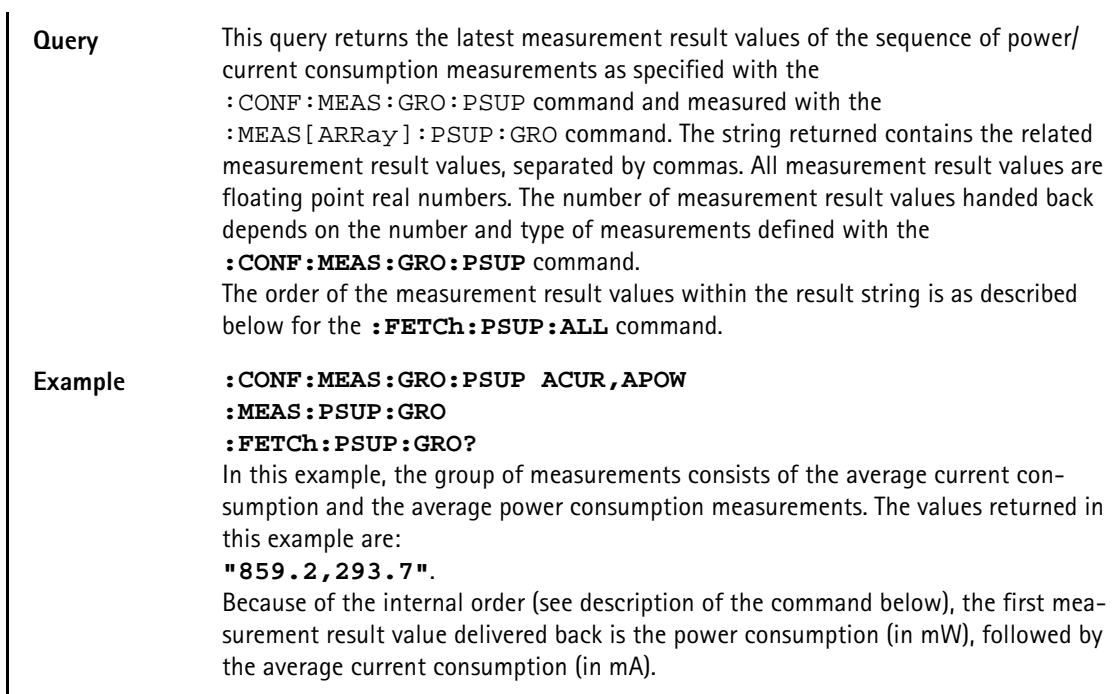

# **:FETCh:PSUPply:ALL**

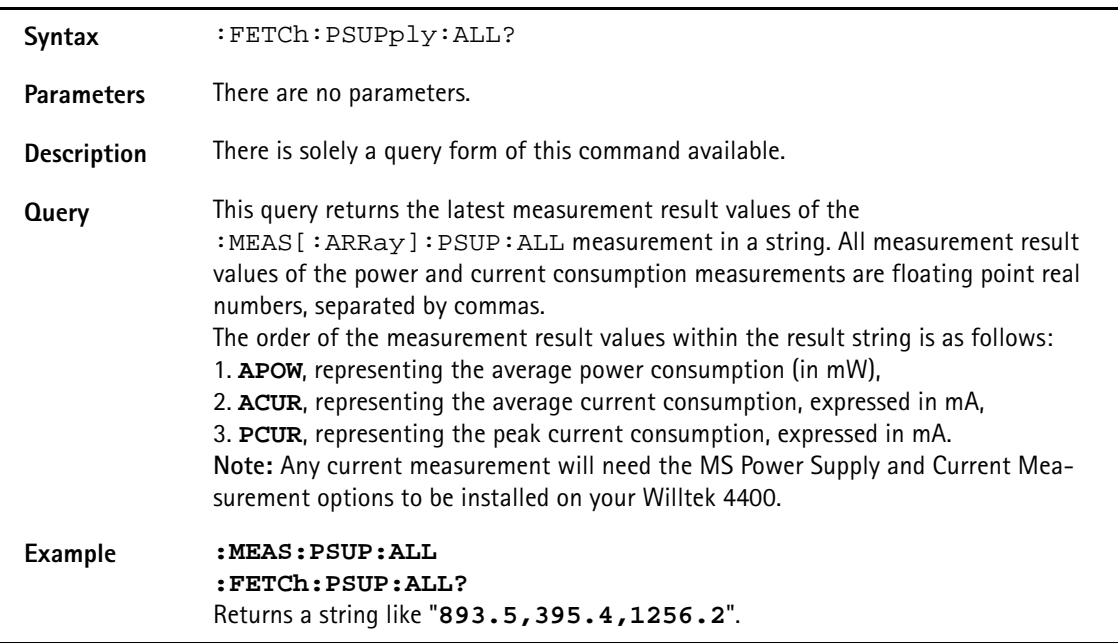

# **:FETCh:PSUPply:APOWer**

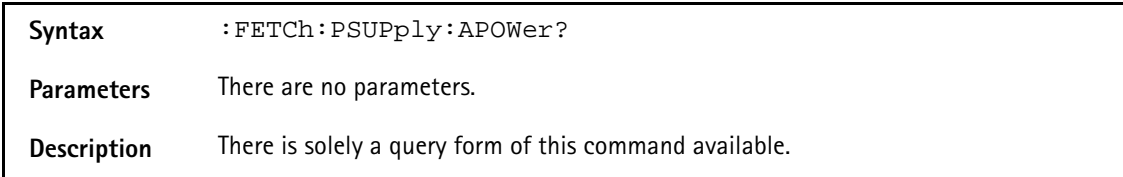

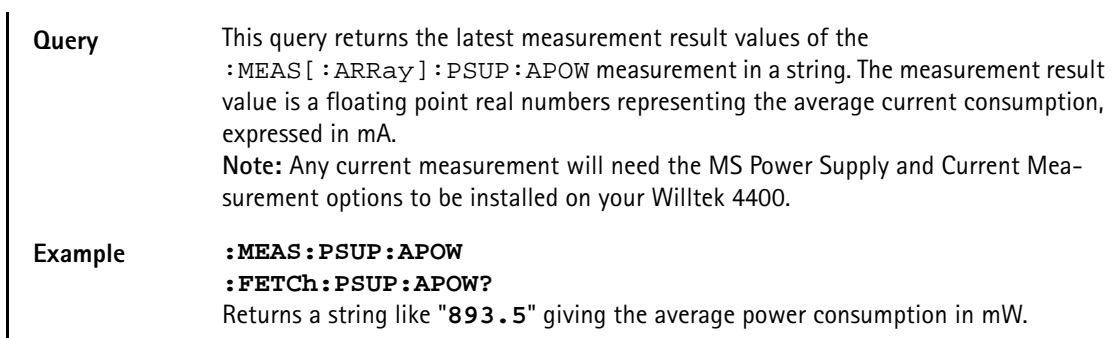

## **:FETCh:PSUPply:ACURrent**

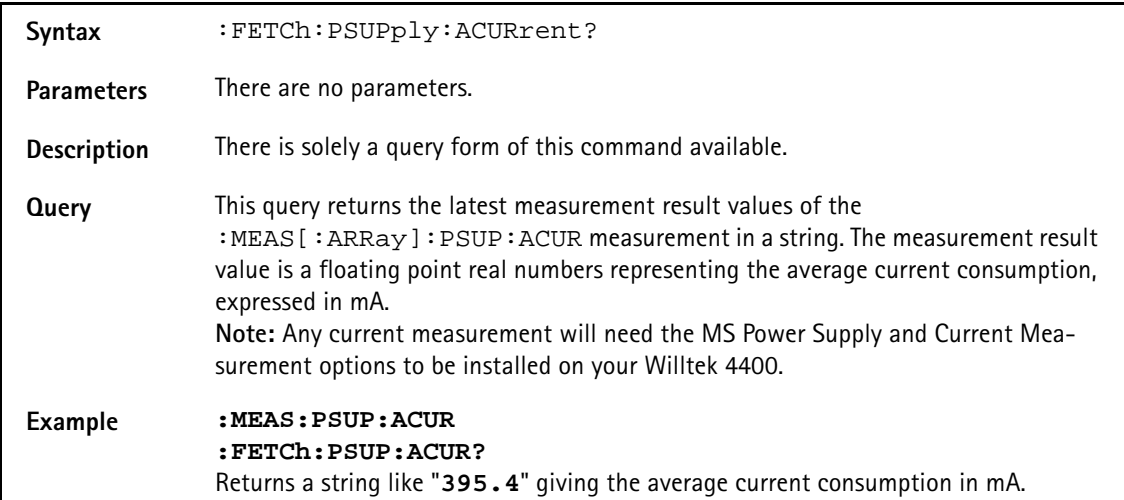

## **:FETCh:PSUPply:PCURrent**

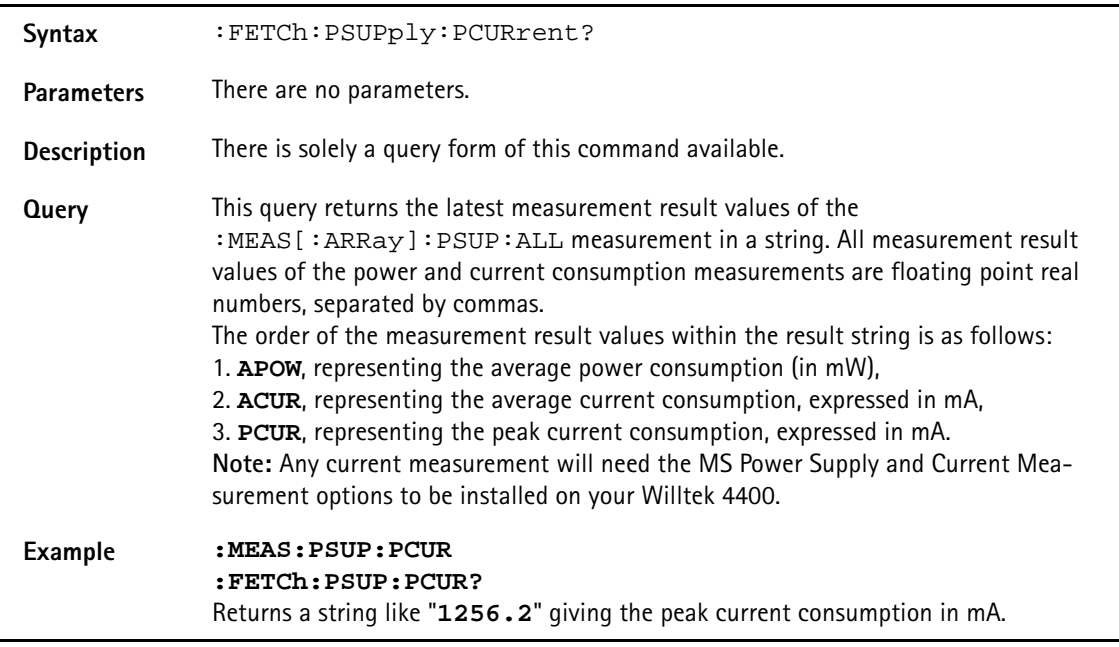

# **:FETCh:GPRS:MULTIslot:RFSPectrum:ACPM:MODulation?**

**Syntax** :FETCh:GPRS:MULTIslot:RFSPectrum:ACPM:MODulation?

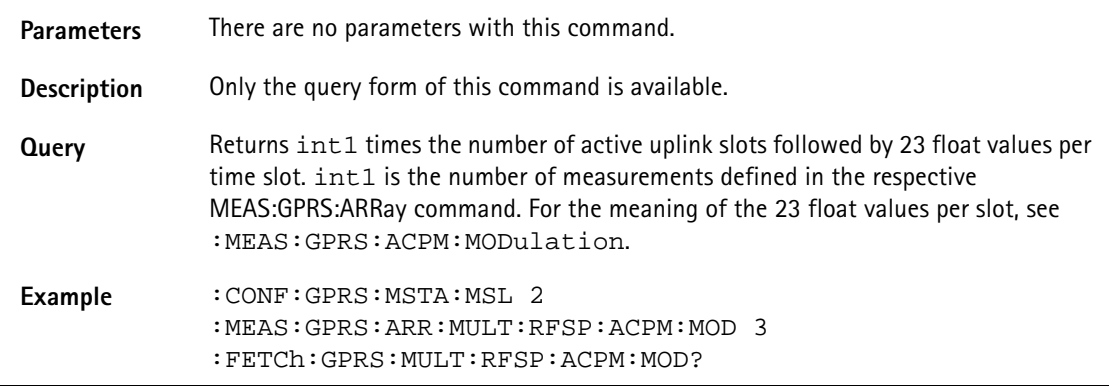

## **:FETCh:GPRS:MULTIslot:RFSPectrum:ACPM:TRANsient?**

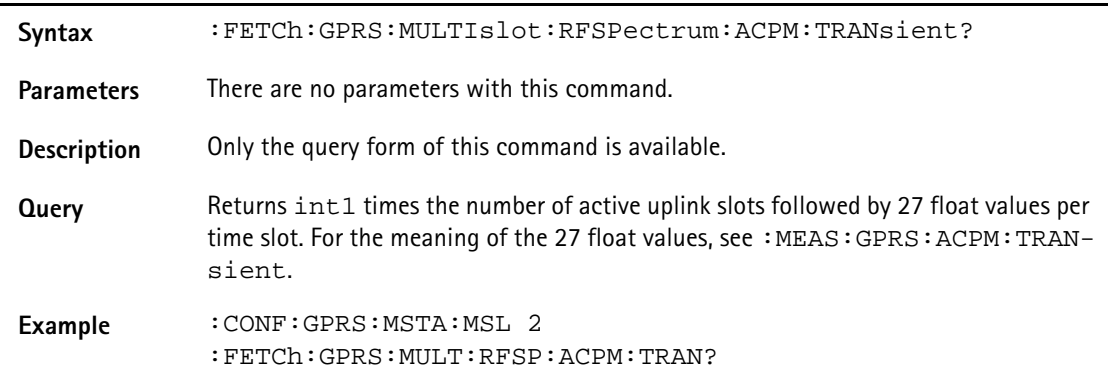

## **:FETCh:WCDMa:LAST**

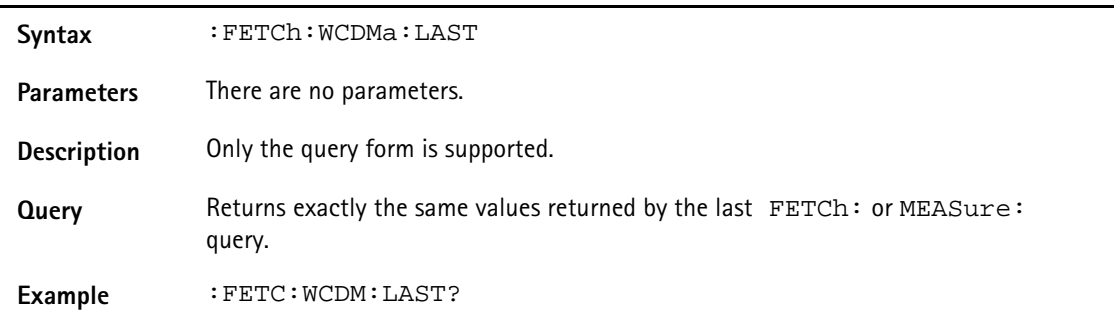

## :**FETCh:WCDMa:RFTX:FREQ:ERRor**

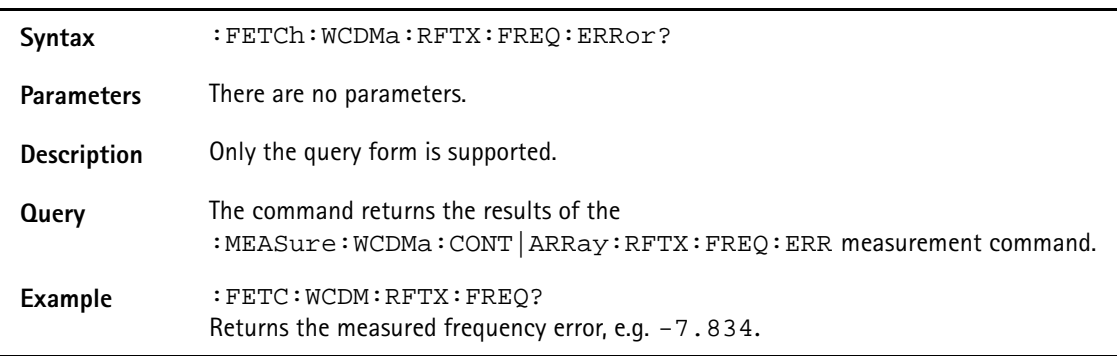

## **:FETCh:WCDMa:RFTX:POWer:MEAN**

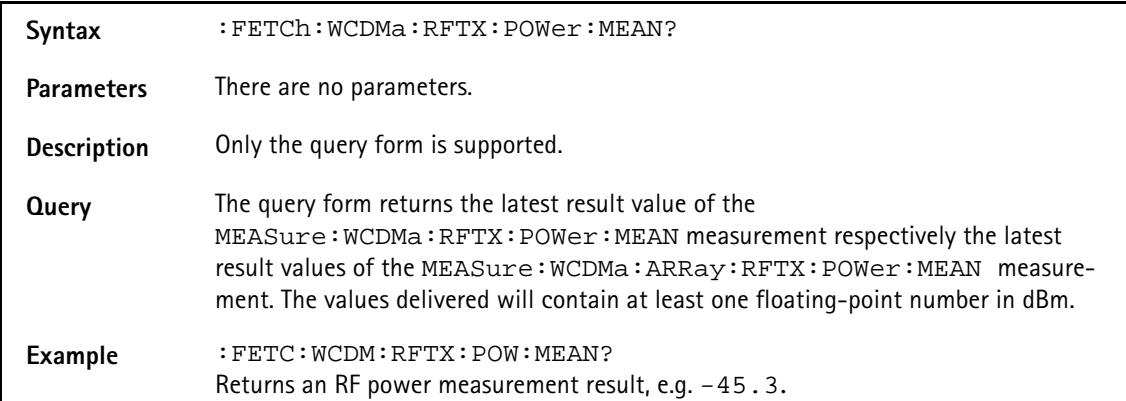

#### **:FETCh:WCDMa:RFTX:POWer:PEAK**

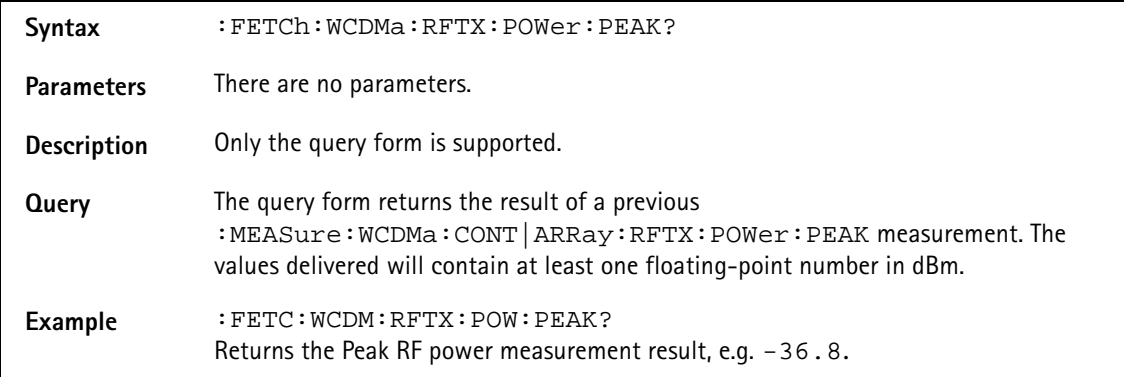

# **:FETCh:WCDMa:RFTX:NSTair[:DATa]**

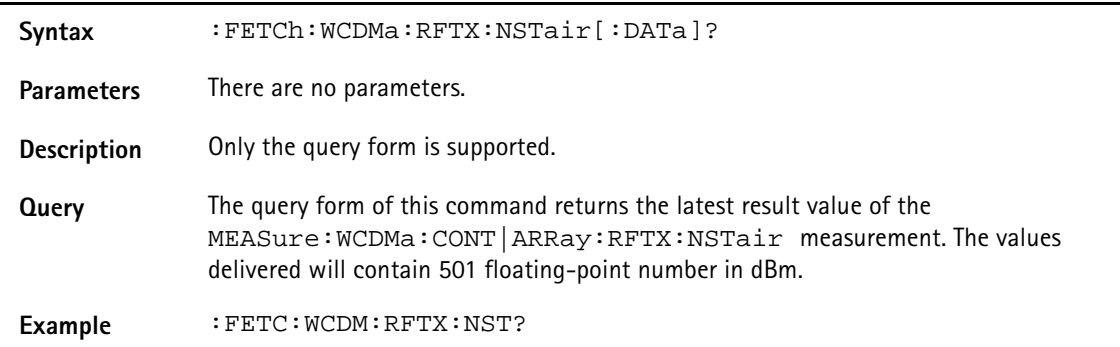

# **:FETCh:WCDMa:RFTX:NSTair:POWer**

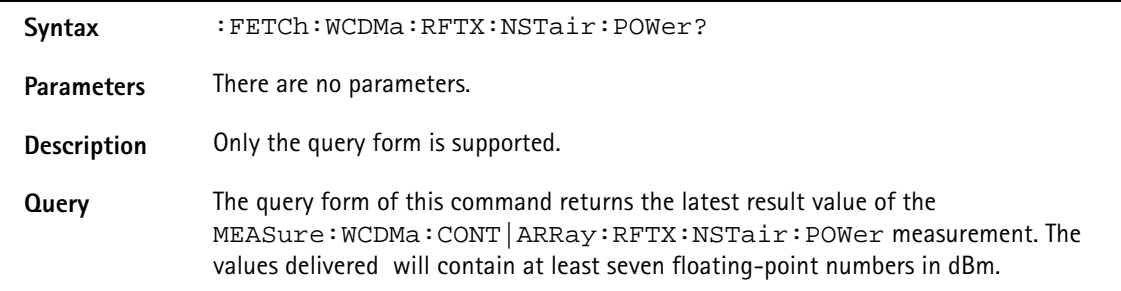

## Example : FETC: WCDM: RFTX: NST: POW?

#### **:FETCh:WCDMa:RFTX:ZSPan:POWer**

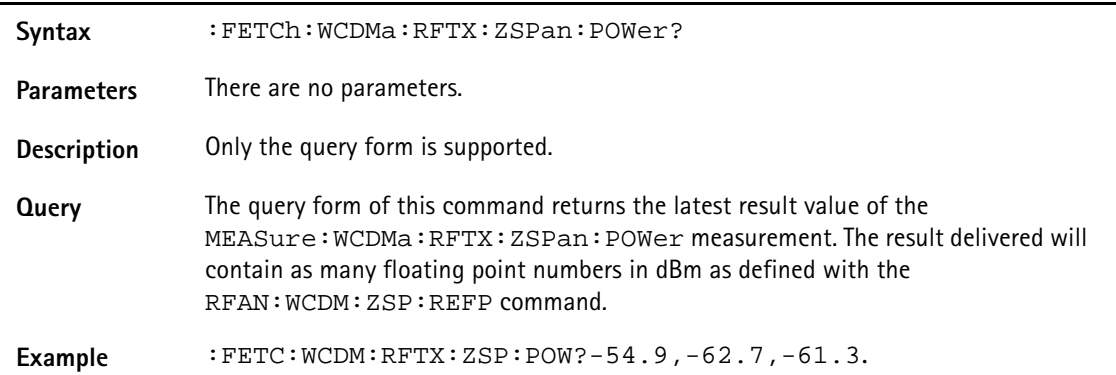

## **:FETCh:WCDMa:RFTX:POLar[:ALL]**

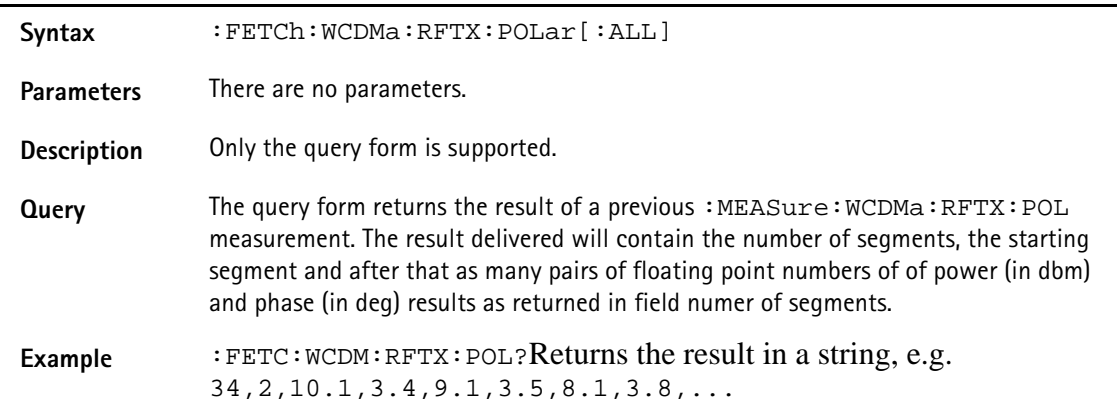

## **:FETCh:WCDMa:RFTX:POLar:POWer**

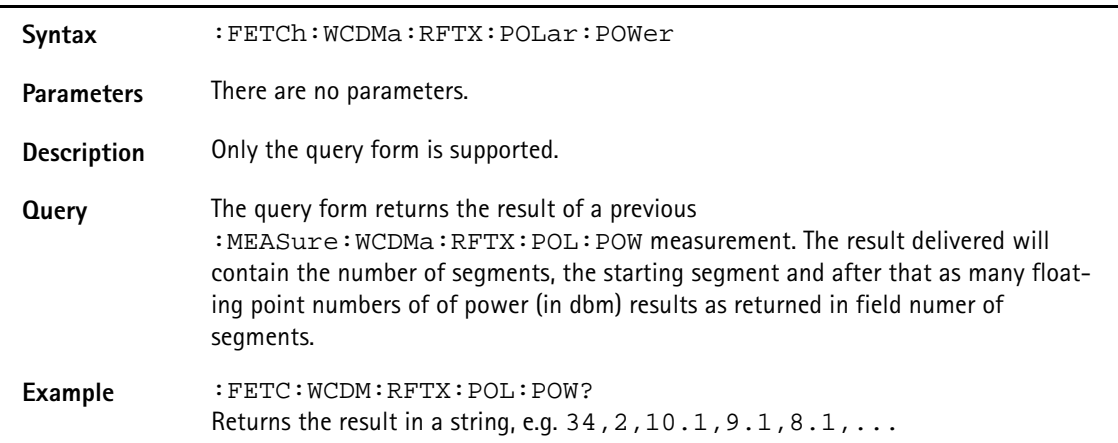

#### **:FETCh:WCDMa:RFTX:POLar:PHASe**

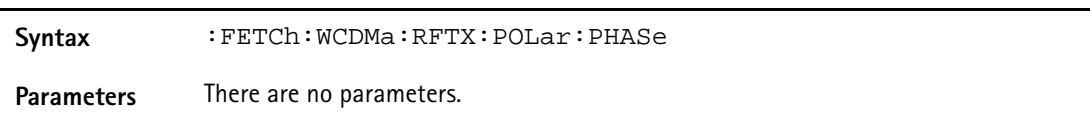

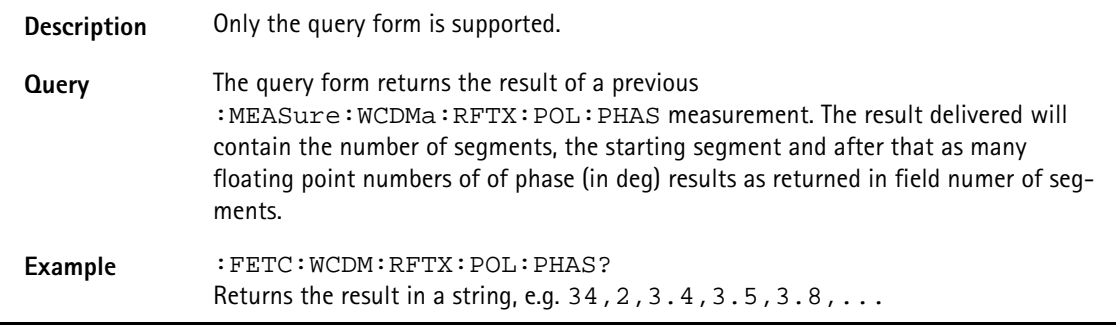

# **:FETCh:WCDMa:RFTX:CPOWer**

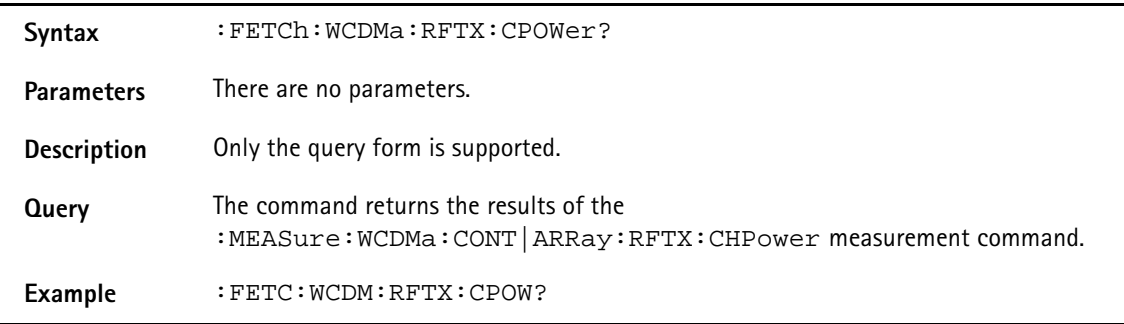

# **:FETCh:WCDMa:RFTX:MODQuality:ALL?**

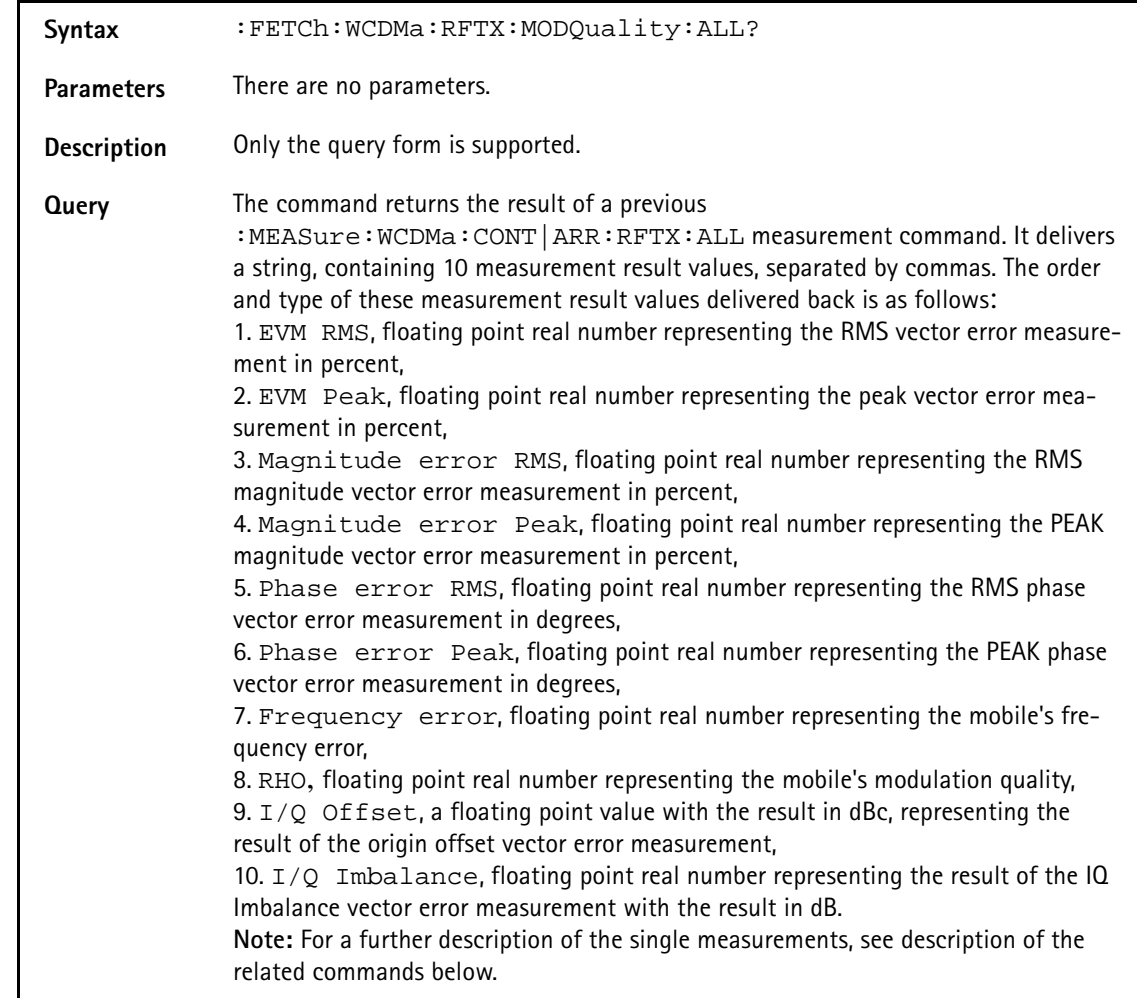

**Example** :MEAS:WCDMA:RFTX:MODQ:ALL :FETC:WCDM:RFTX:MODQ:ALL? In this case, all relevant RF TX measurements will be performed in a sequence, e.g. 21.624,72.8,15.335,72.736,6.738,27.512,-6.378,0.961,- 28.251,-43.743.

## **:FETCh:WCDMa:RFTX:MODQuality:ERMS?**

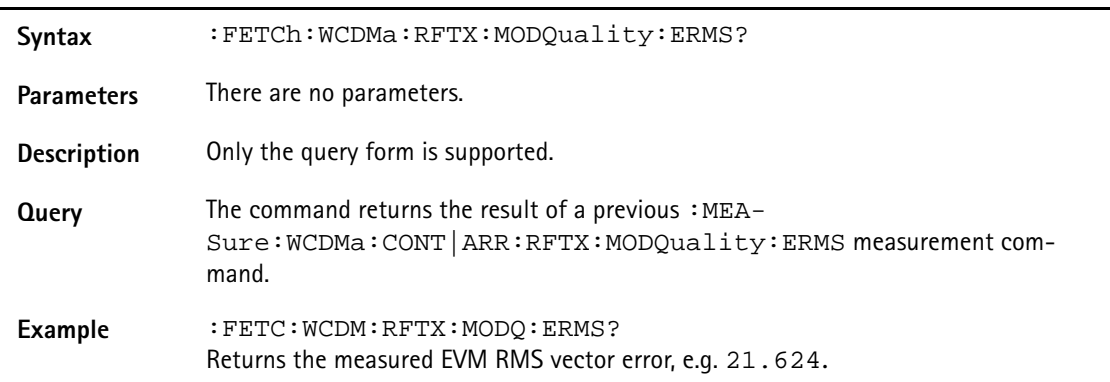

## **FETCh:WCDMa:RFTX:MODQuality:EPEAk?**

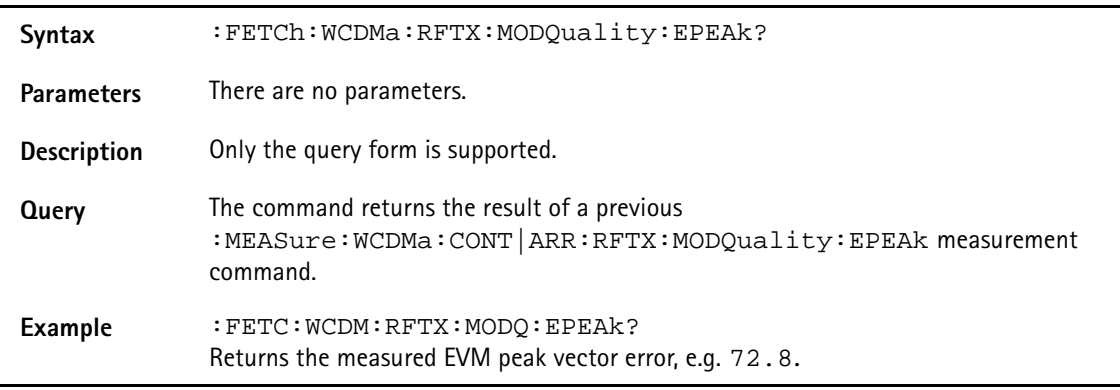

#### **:FETCh:WCDMa:RFTX:MODQuality:MRMS?**

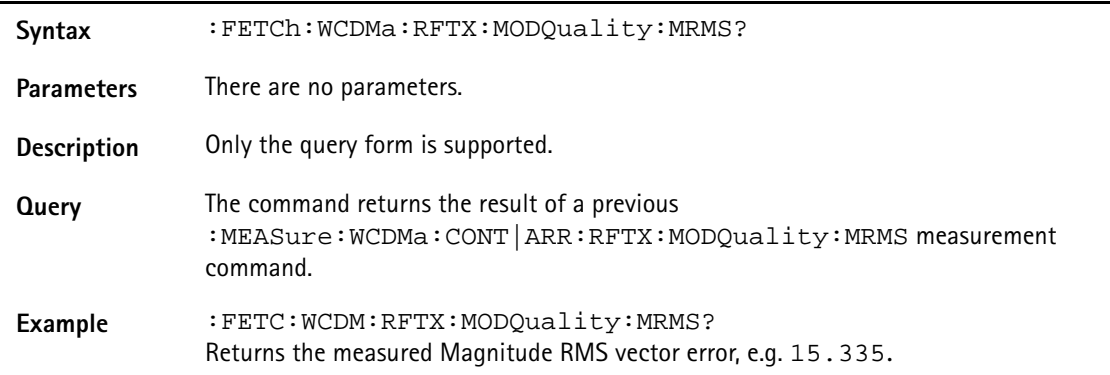

## **:FETCh:WCDMa:RFTX:VERRor:MODQuality:MPEAk?**

**Syntax** :FETCh:WCDMa:RFTX:VERRor:MODQuality:MPEAk?

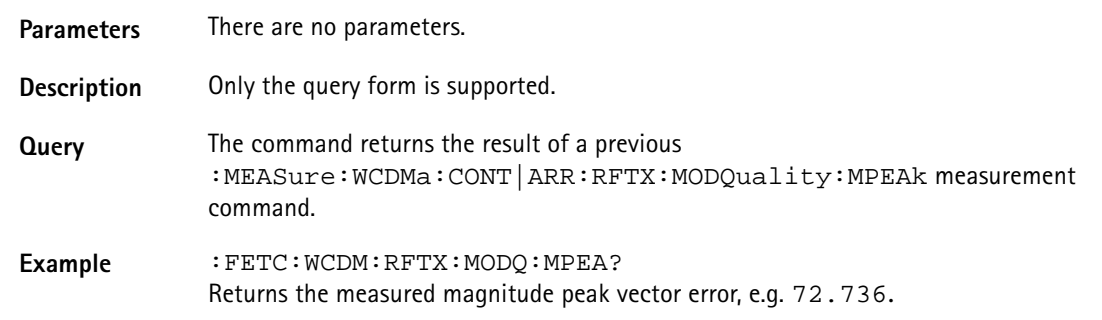

## **:FETCh:WCDMa:RFTX:MODQuality:PRMS?**

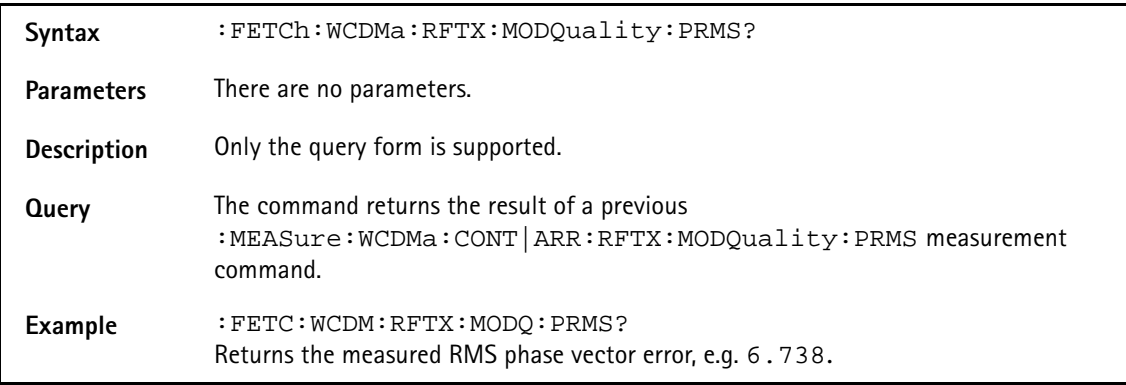

## **:FETCh:WCDMa:RFTX:MODQuality:PPEAk?**

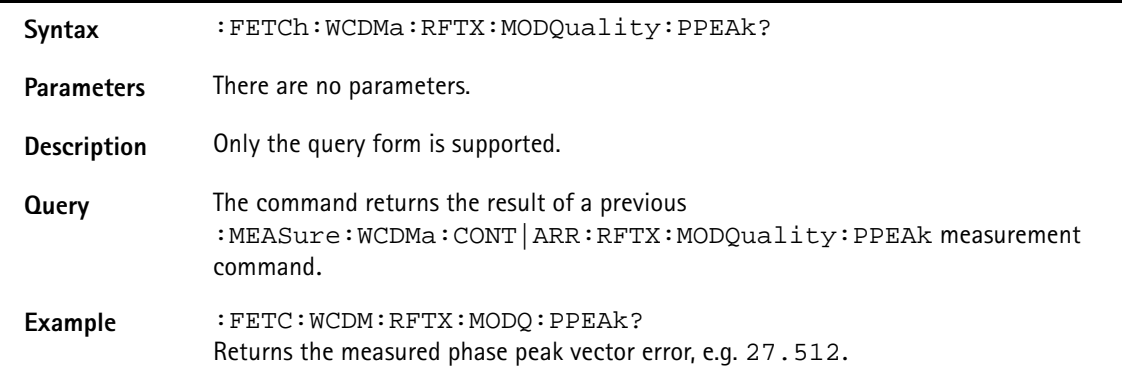

## **:FETCh:WCDMa:RFTX:MODQuality:RHO?**

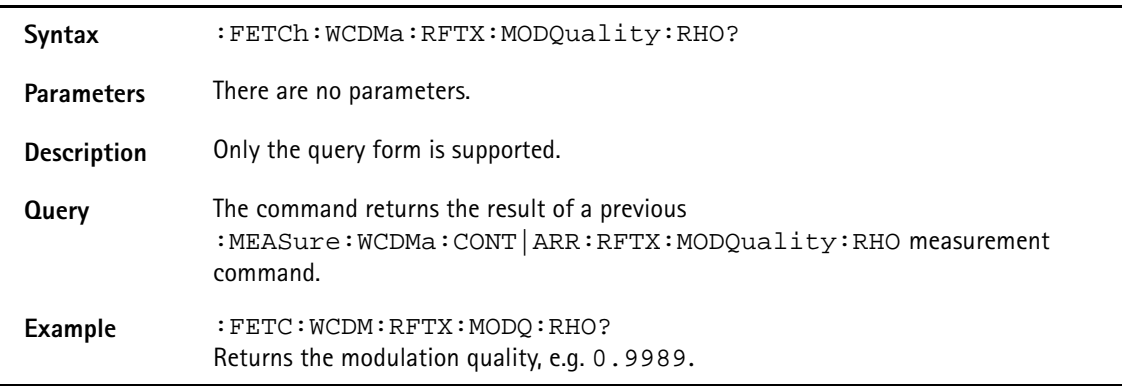

# **:FETCh:WCDMa:RFTX:MODQuality:IQOFfset?**

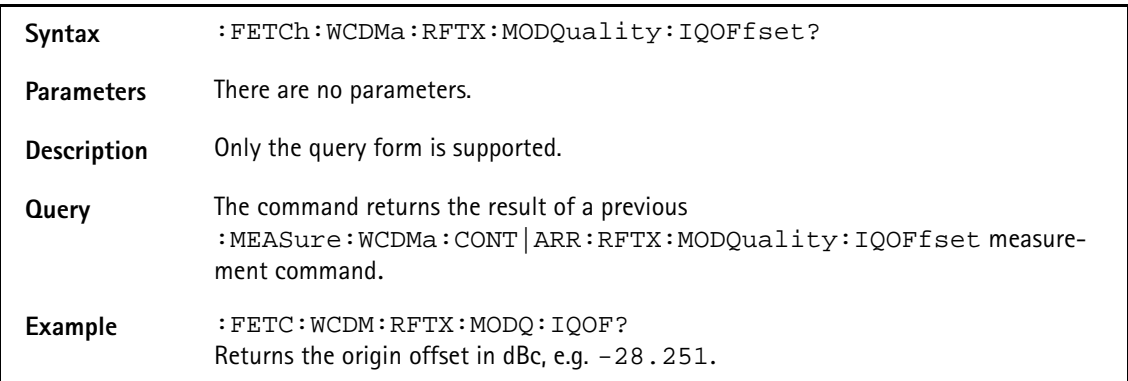

## **:FETCh:WCDMa:RFTX:MODQuality:IQIMbalance?**

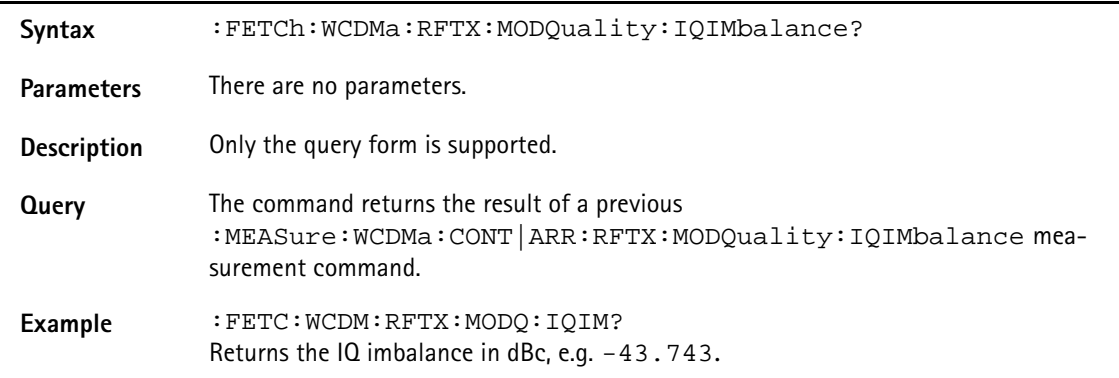

# **:FETCh:WCDMa:RFTX:INNErloop[:DATA]?**

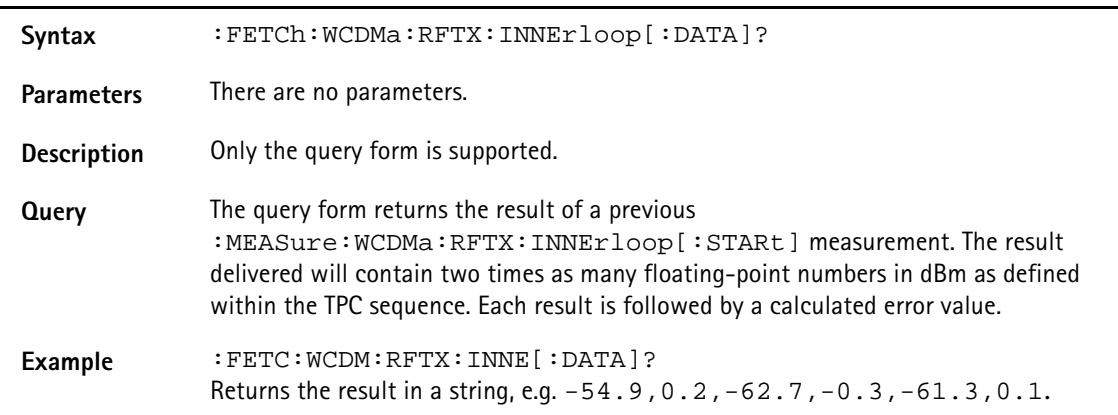

# **:FETCh:WCDMa:RFTX:QMAX[:DATA]?**

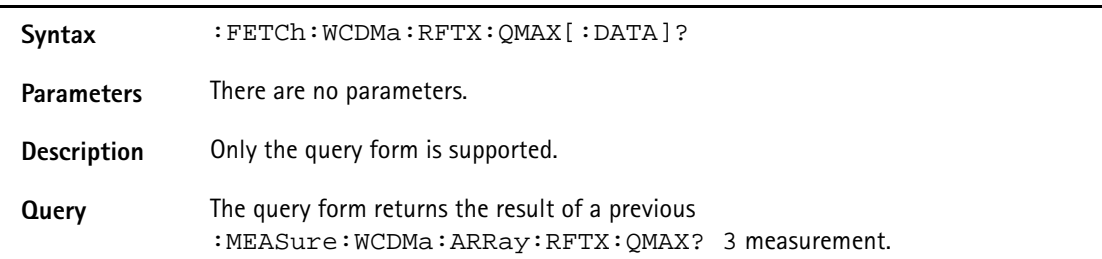

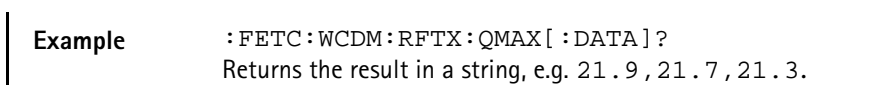

## **:FETCh:WCDMa:RFTX:OPENloop[:DATA]?**

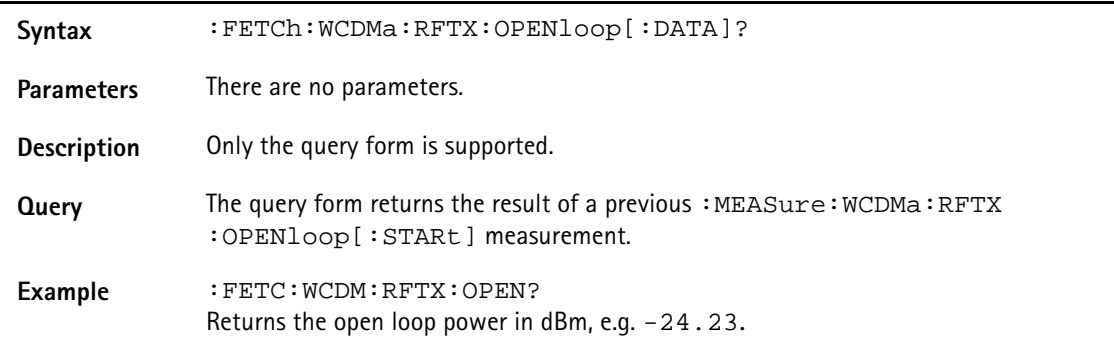

#### **:FETCh:WCDMa:RFTX:CODedomain:PCDe?**

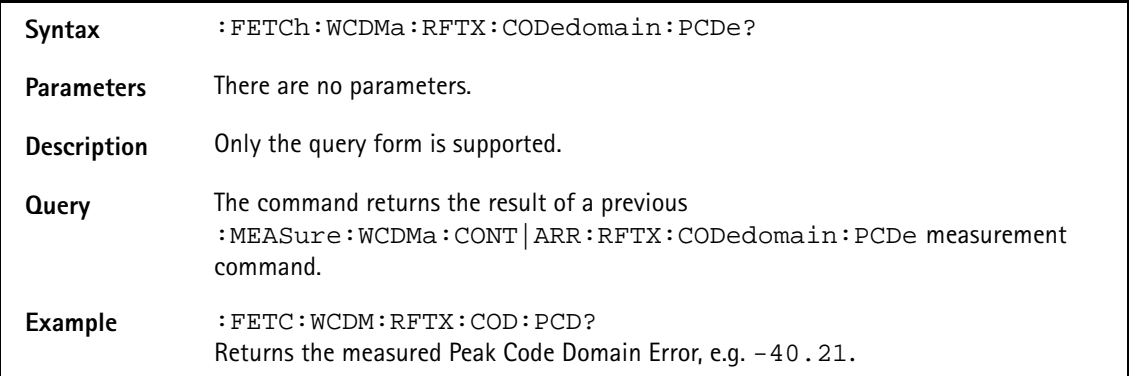

# **:FETCh:WCDMa:RFTX:CODedomain:IPOWer[:DATa]?**

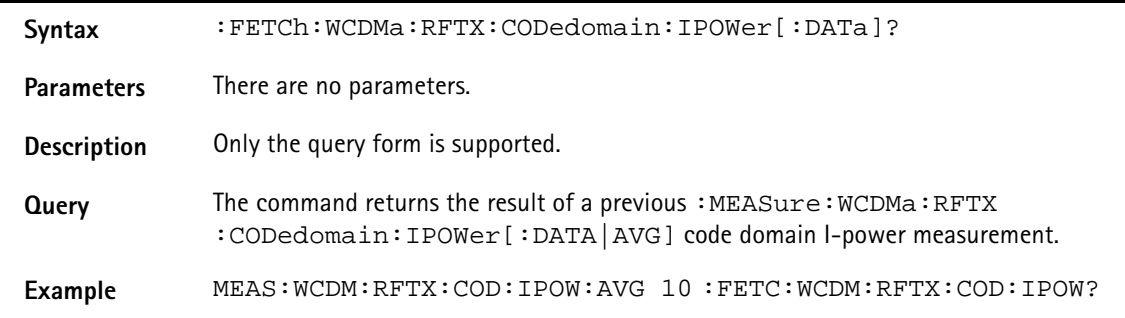

## **:FETCh:WCDMa:RFTX:CODedomain:QPOWer[:DATa]?**

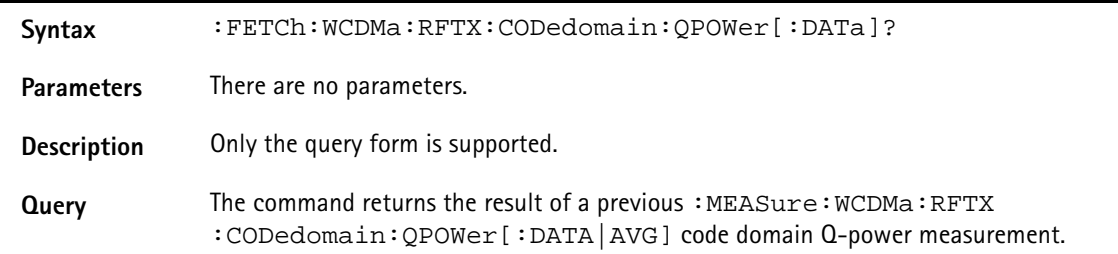

#### **Example** MEAS:WCDM:RFTX:COD:QPOW:AVG 10 :FETC:WCDM:RFTX:COD:QPOW?

## **:FETCh:WCDMa:RFSPectrum:MSPectrum[:DATa]?**

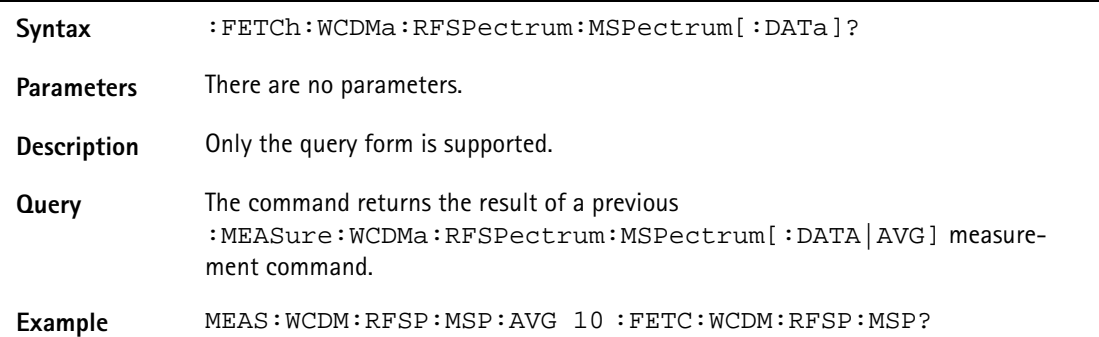

#### **:FETCh:WCDMa:RFSPectrum:MSPectrum:OBW?**

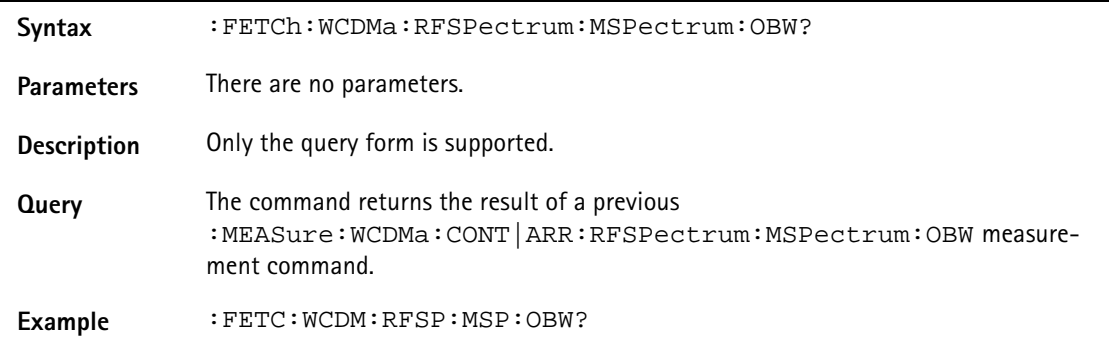

#### **:FETCh:WCDMa:RFSPectrum:ACLR?**

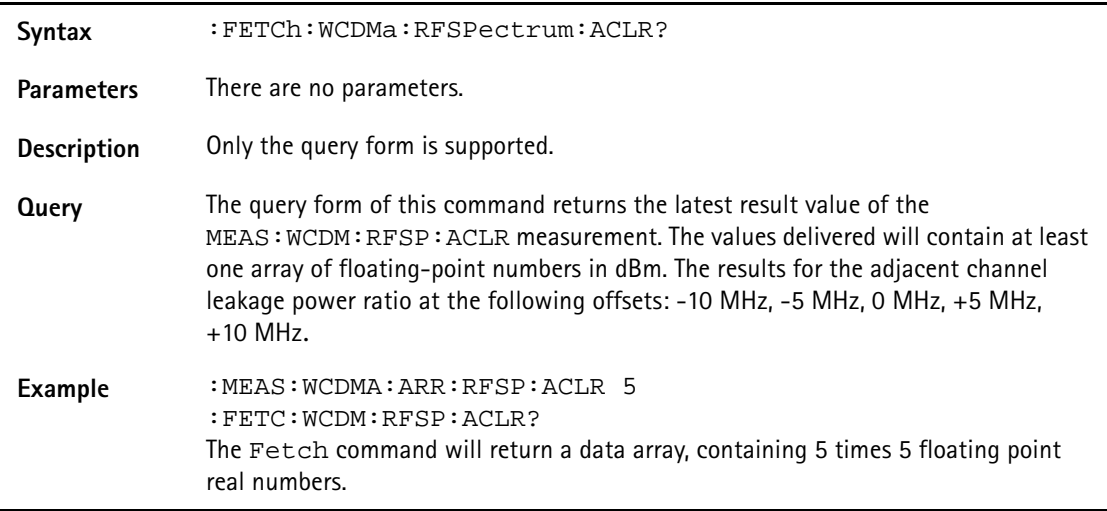

## **:FETCh:WCDMa:RFSPectrum:SEM[:DATa]?**

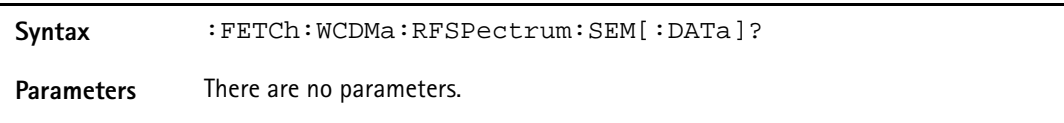

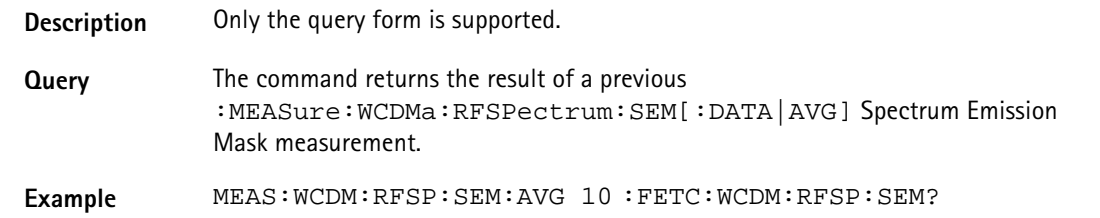

#### **:FETCh:WCDMa:RFRX:BER:RATIo?**

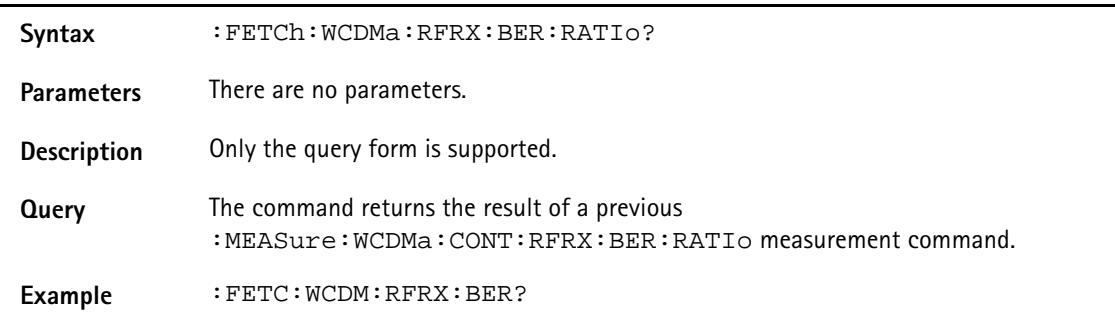

## **:FETCh:WCDMa:RFRX:BLER:RATIo?**

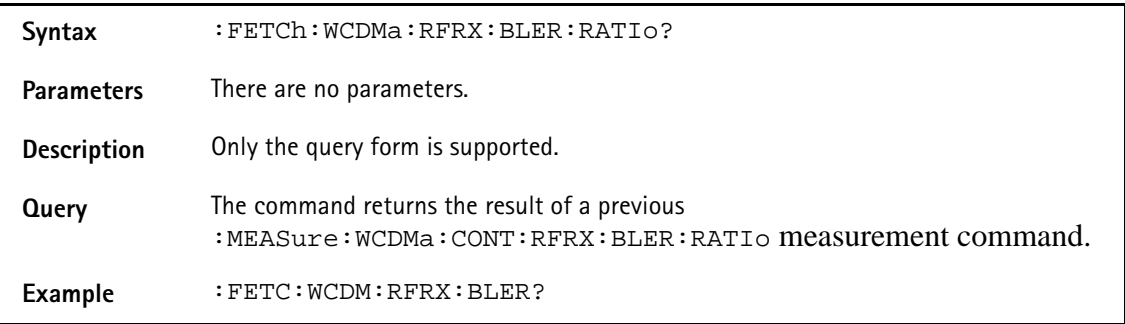

## **:FETCh:WCDMa:UEReport:ALL**

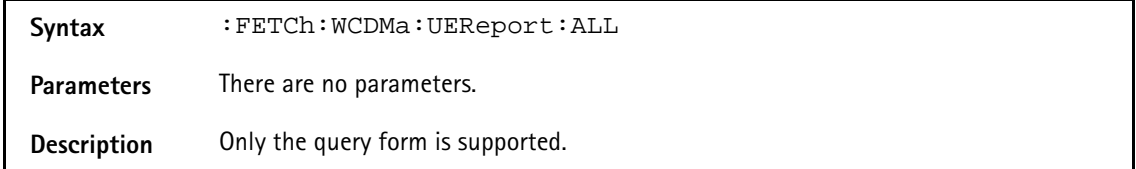

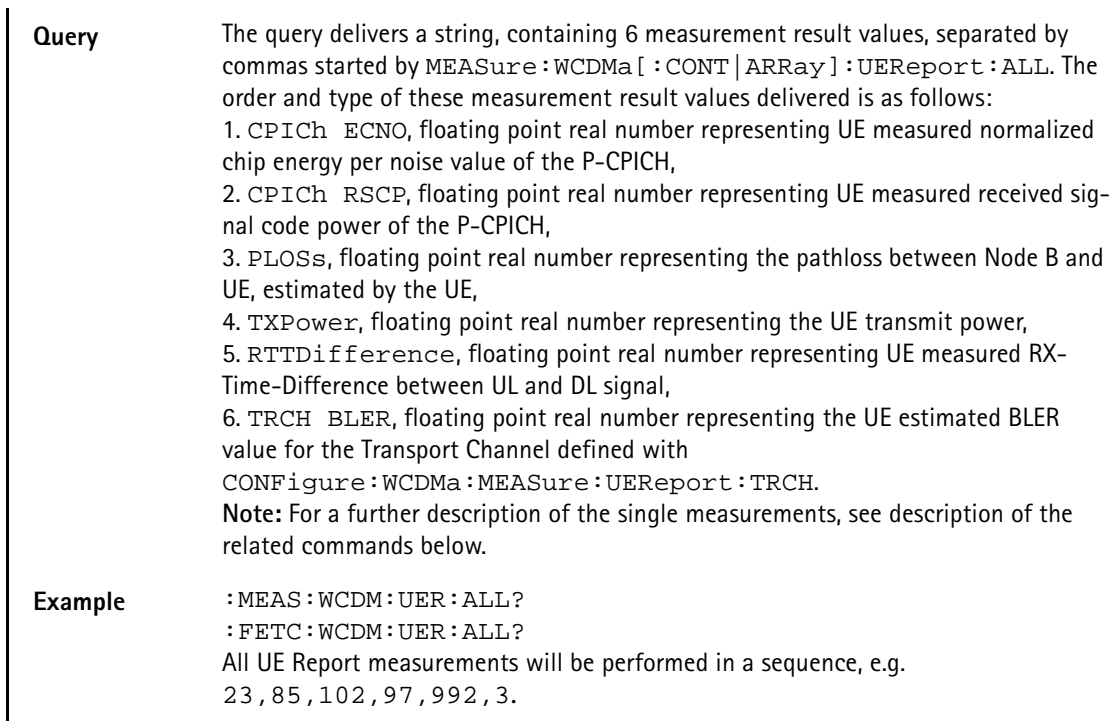

## **:FETCh:WCDMa:UEReport:CPICh:ECNO**

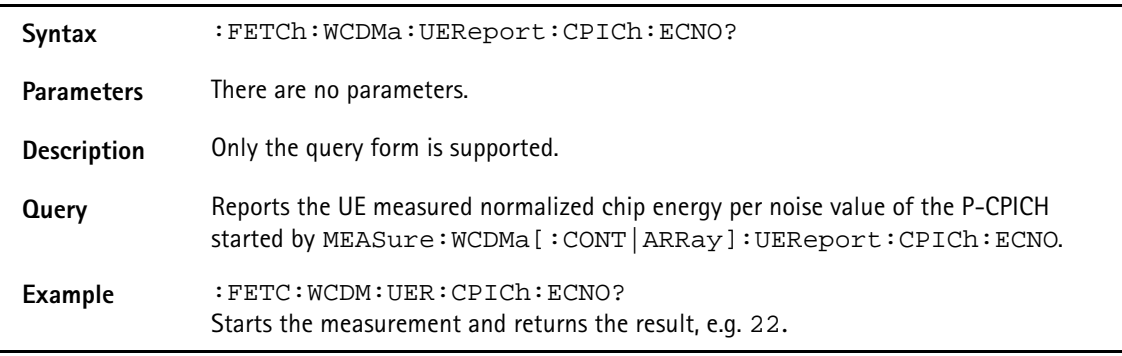

# **:FETCh:WCDMa:UEReport:CPICh:RSCP**

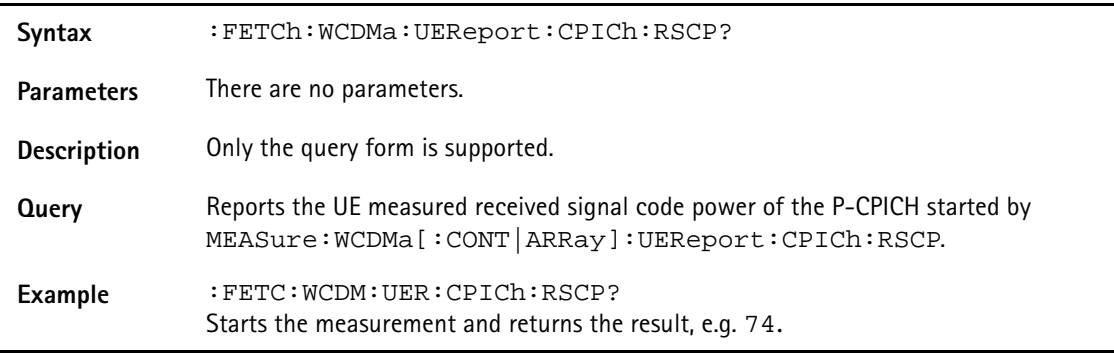

# :**FETCh:WCDMa:UEReport:PLOSs**

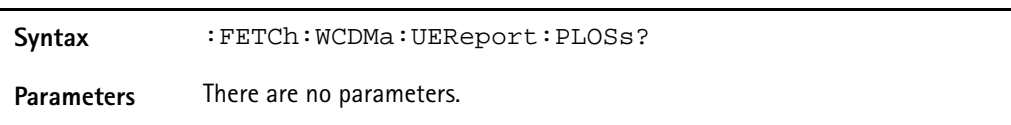

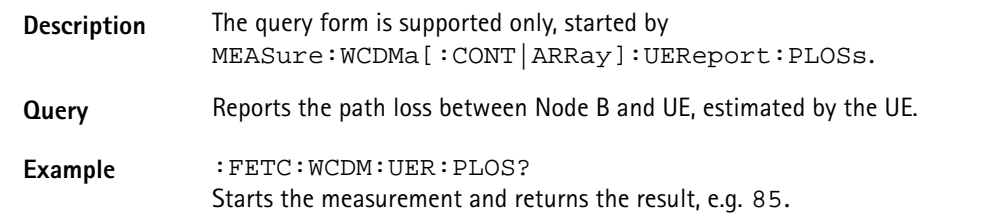

## **:FETCh:WCDMa:UEReport:TXPOwer**

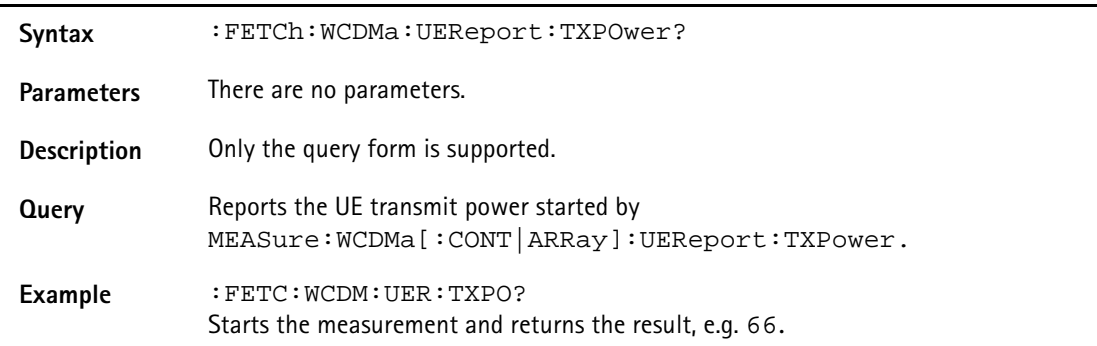

## **:FETCh:WCDMa:UEReport:RTTDifference**

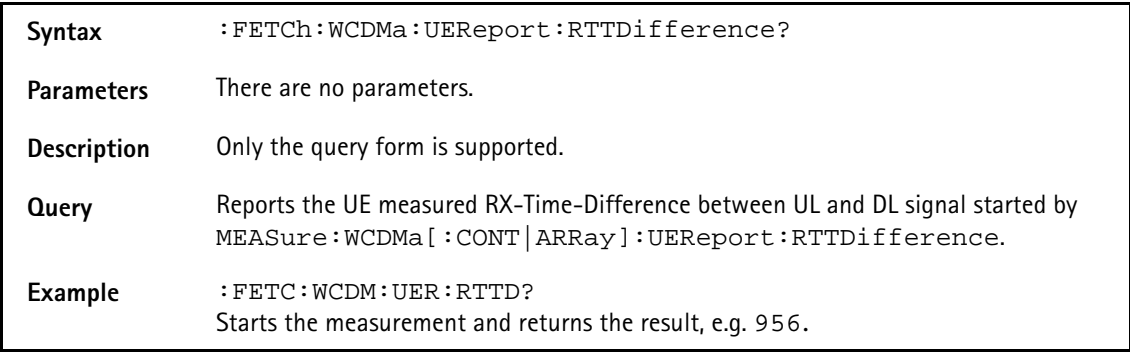

## **:FETCh:WCDMa:UEReport:TRCH:BLER**

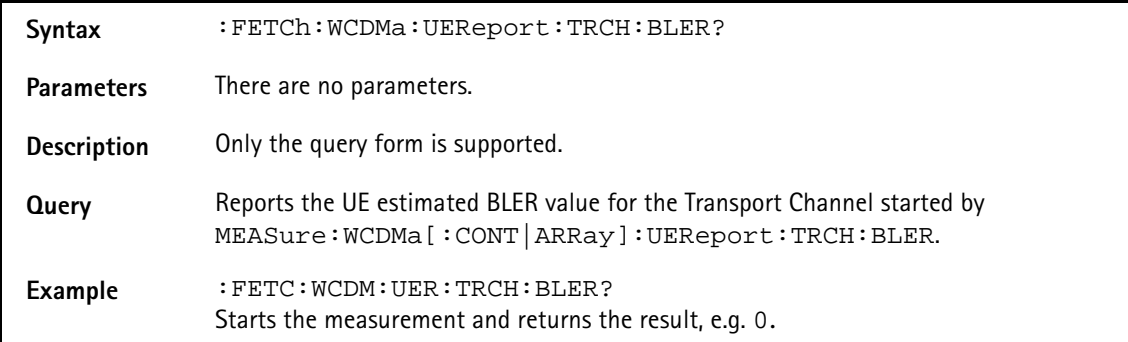
# **CALCulate Subsystem**

The CALCulate subsystem provides a large number of commands in order to set limits, check measurement result values against those limits and to perform statistic evaluation of measurement result values.

# **:CALCulate:RESet**

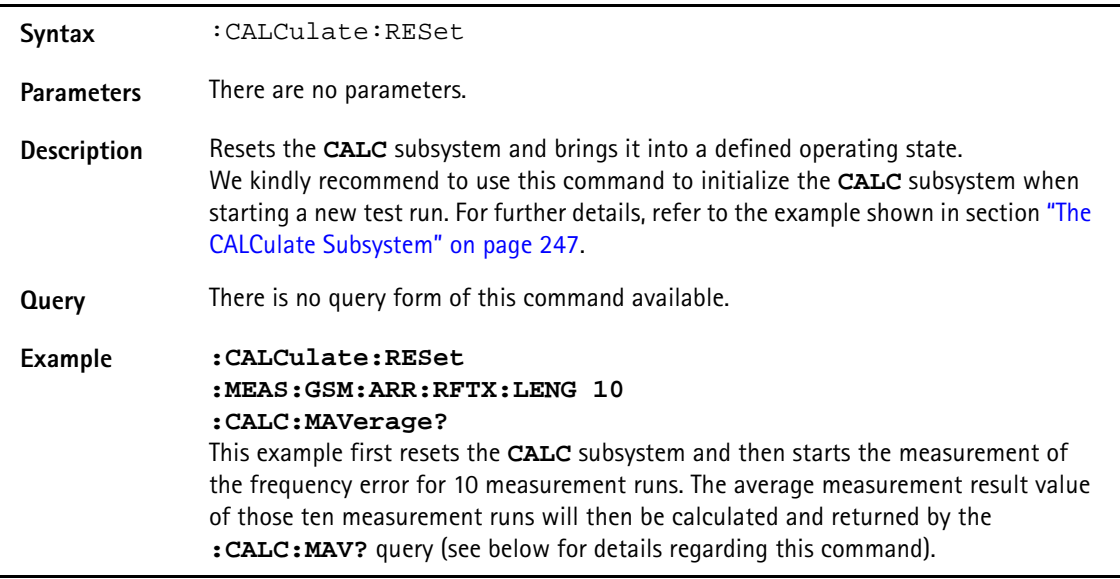

**:CALCulate:LIMit:FAIL[:LAST]?**

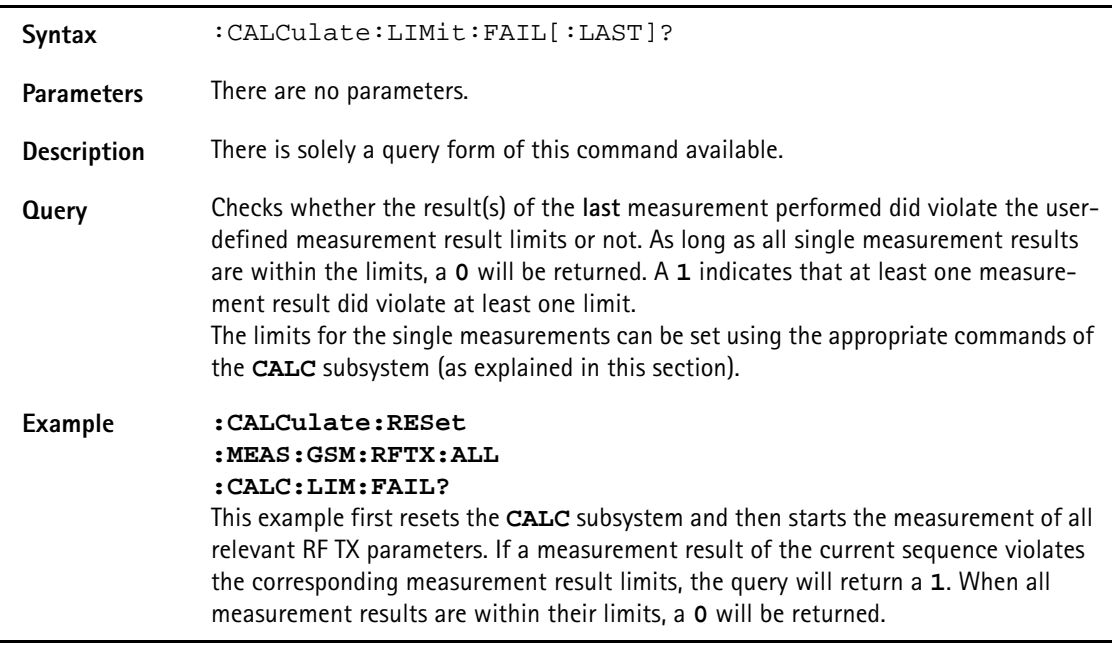

# **:CALCulate:LIMit:FAIL:CUMulative?**

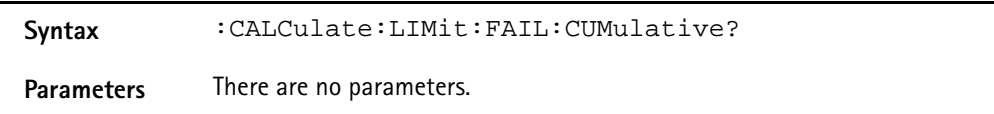

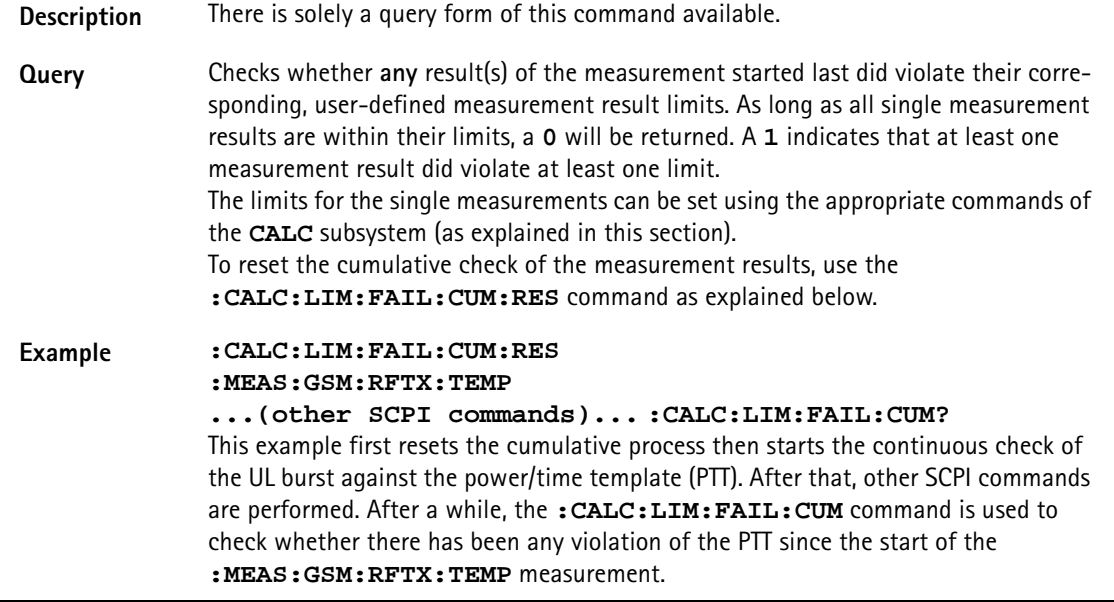

#### **:CALCulate:LIMit:FAIL:RESet**

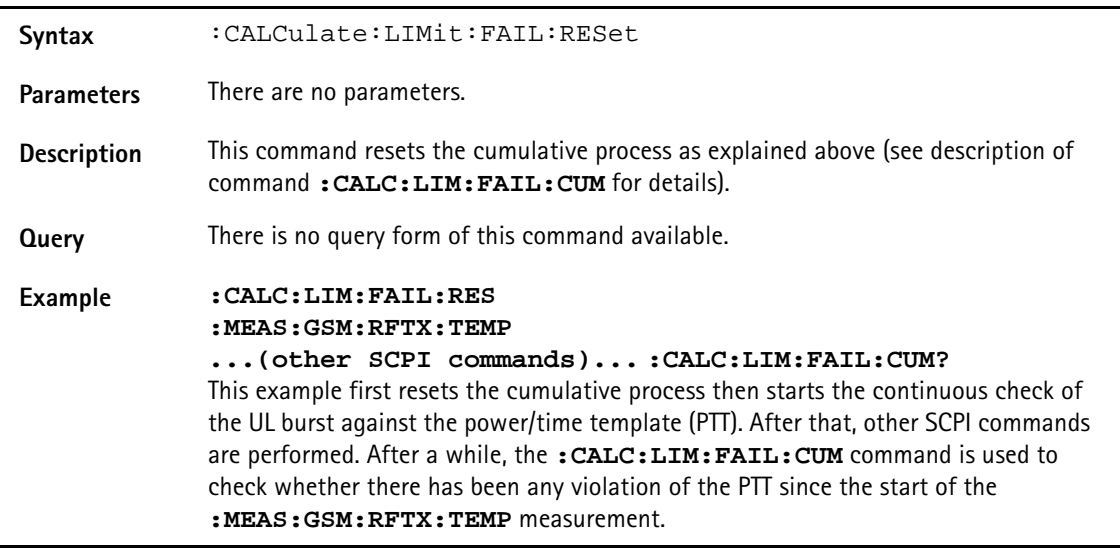

#### **:CALCulate:MAVerage?**

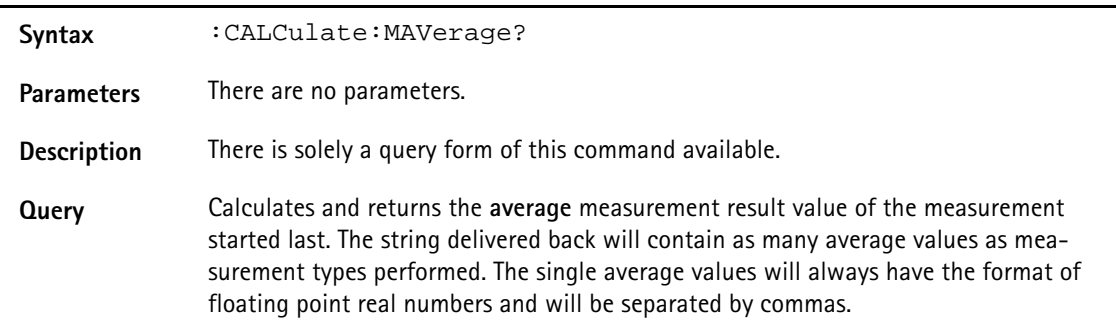

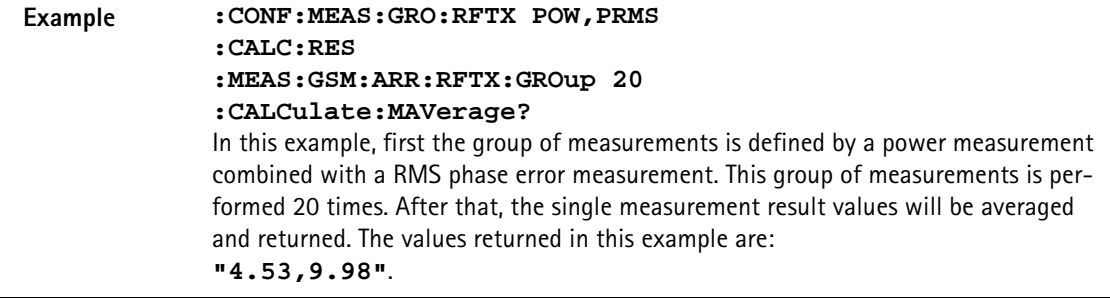

# **:CALCulate:MMINimum?**

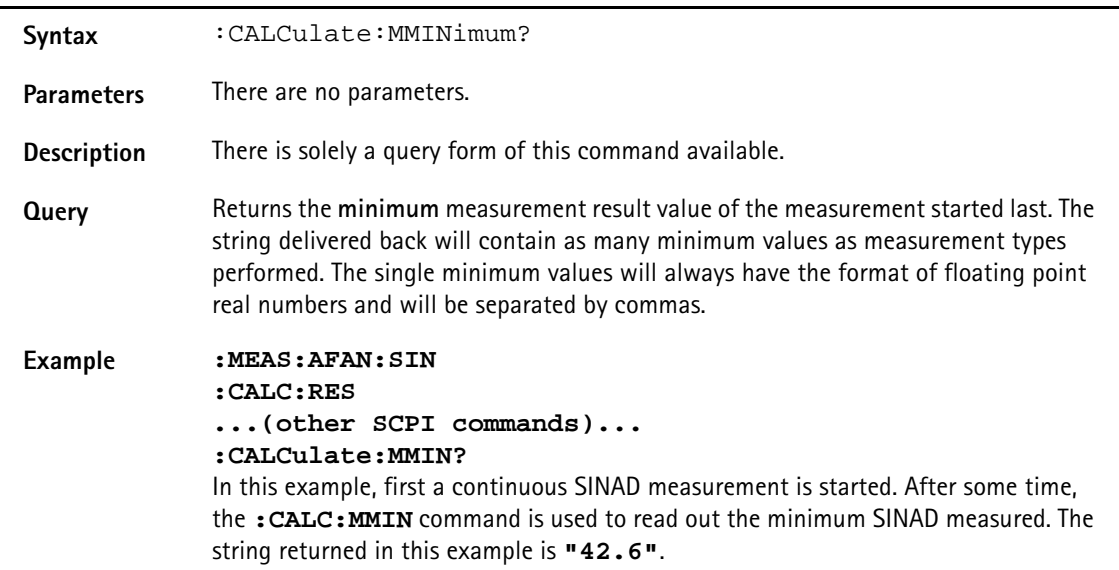

## **:CALCulate:MMAXimum?**

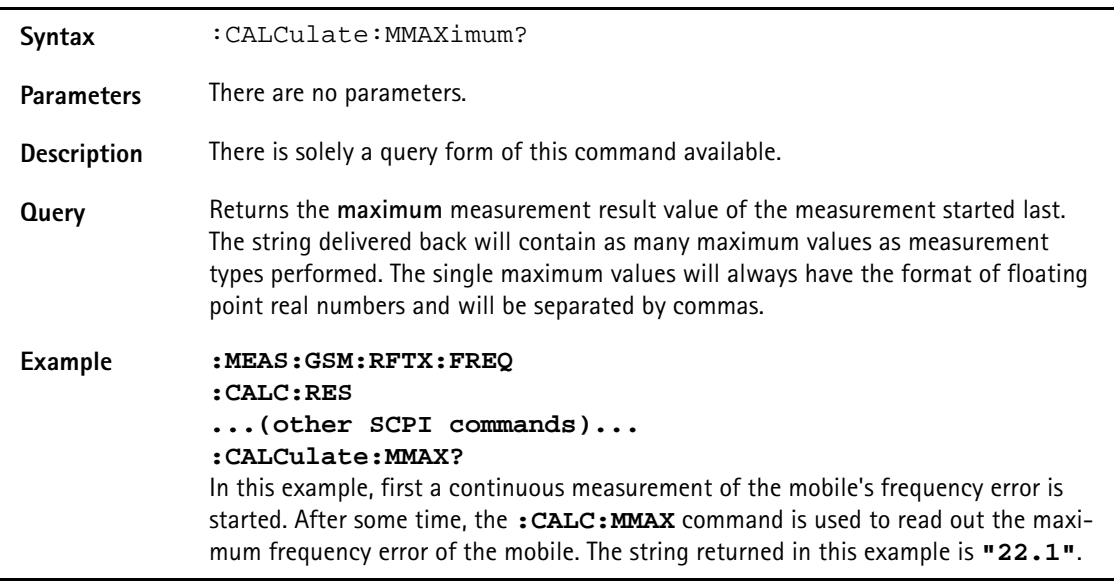

## **:CALCulate:MSIGma?**

**Syntax** :CALCulate:MSIGma?

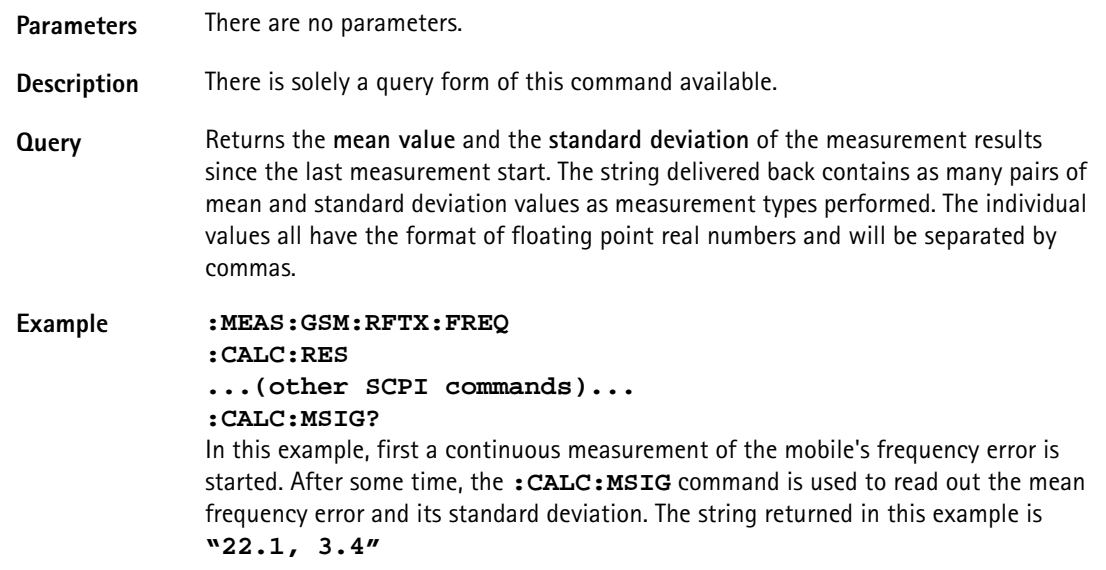

#### **:CALCulate:AFANalyser:MAVerage?**

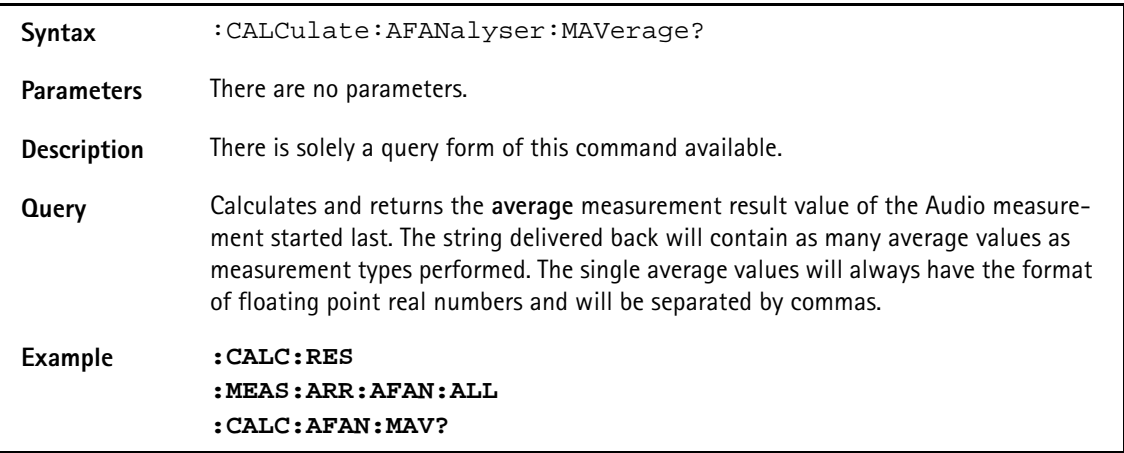

#### **:CALCulate:AFANalyser:MMINimum?**

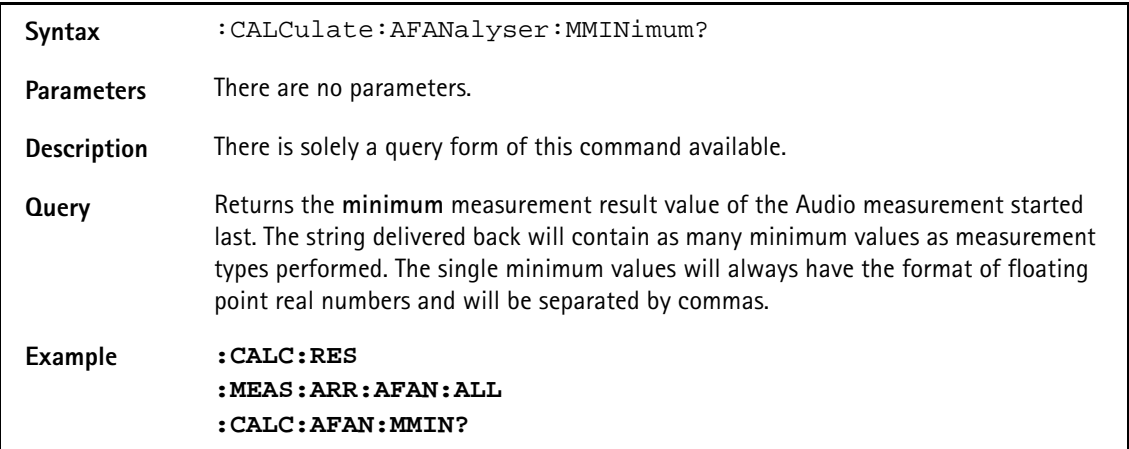

## **:CALCulate:AFANalyser:MMAXimum?**

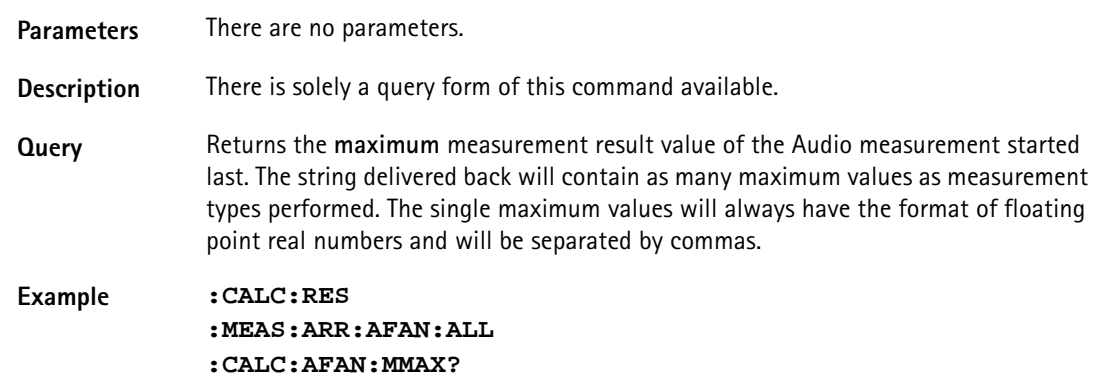

# **:CALCulate:AFANalyser:MSIGma?**

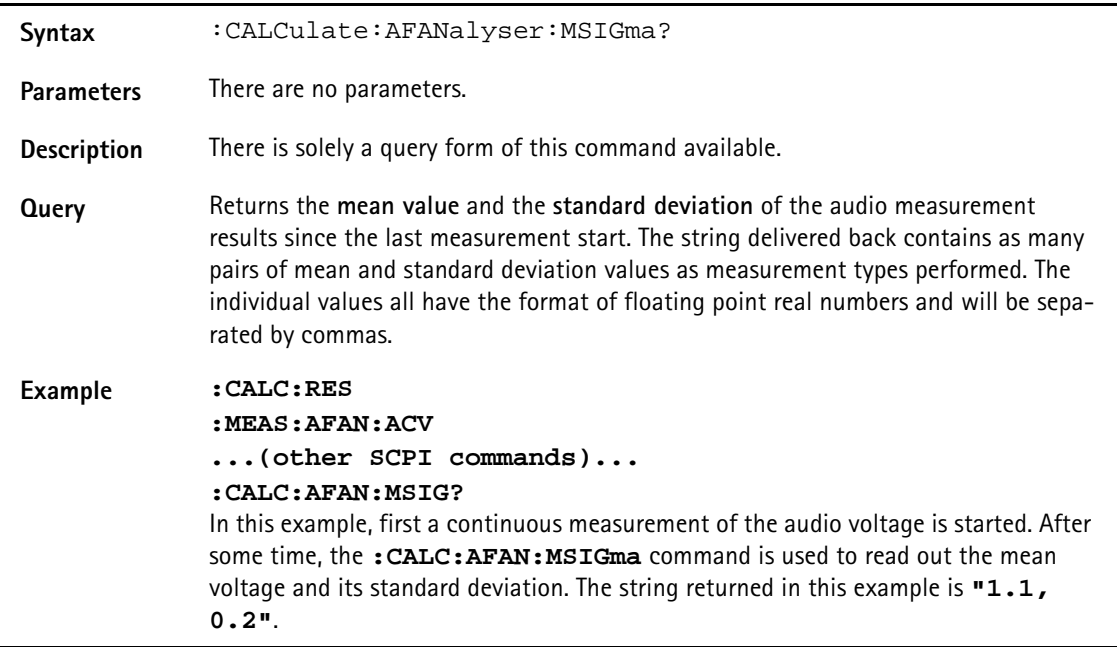

# **:CALC:AFANalyser:ALL:LIMit[:FAIL]?**

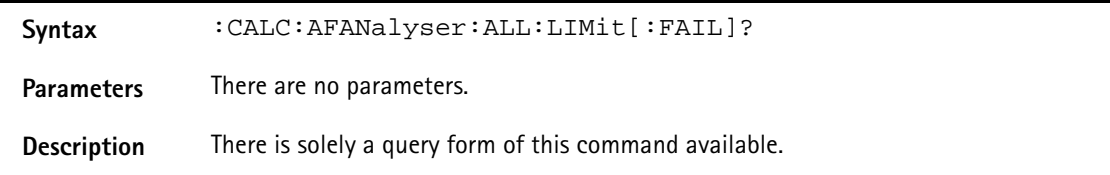

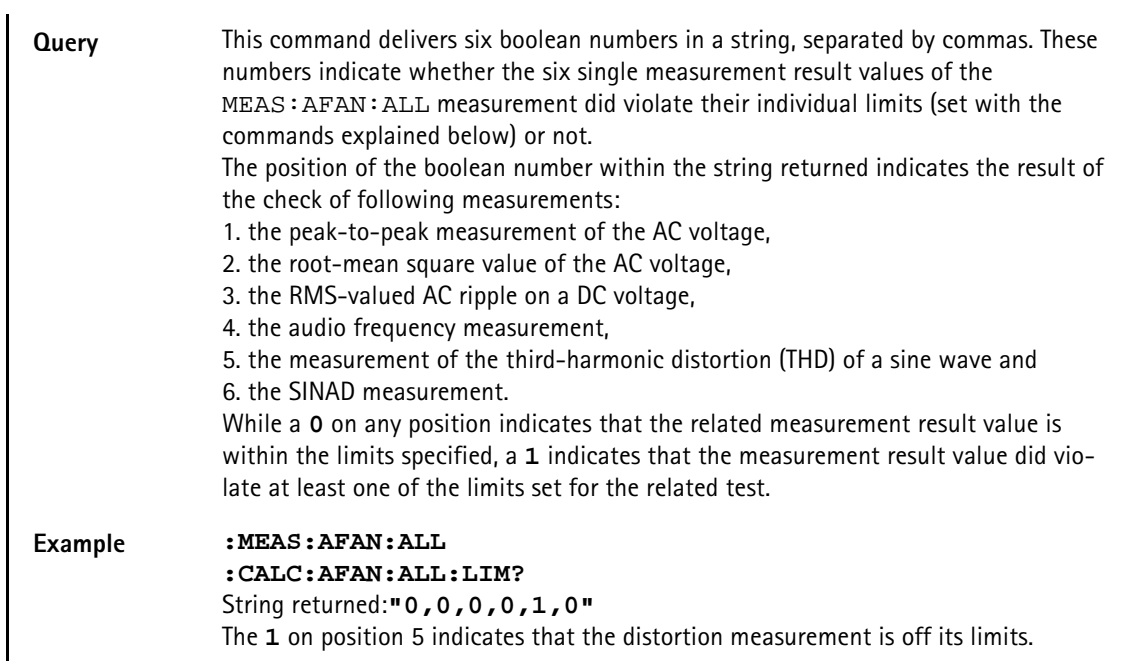

# **:CALCulate:AFANalyser:ALL:LIMit:STATe**

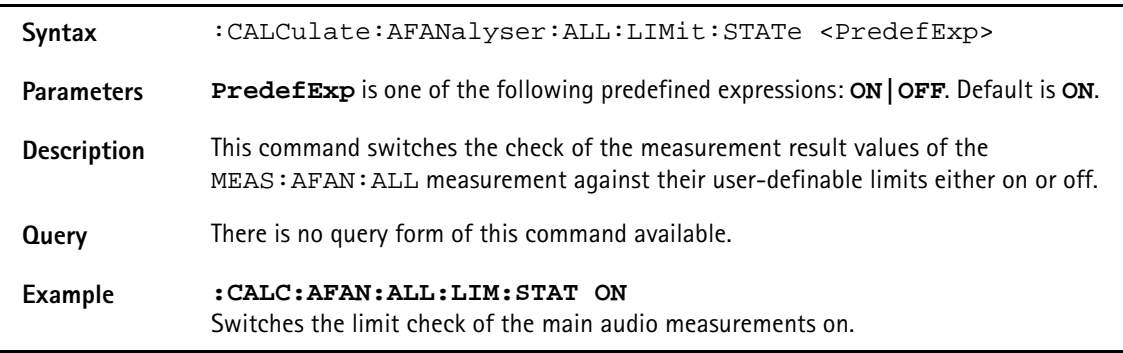

# **:CALCulate:AFANalyser:ALL:LIMit:UPPer[:DATA]**

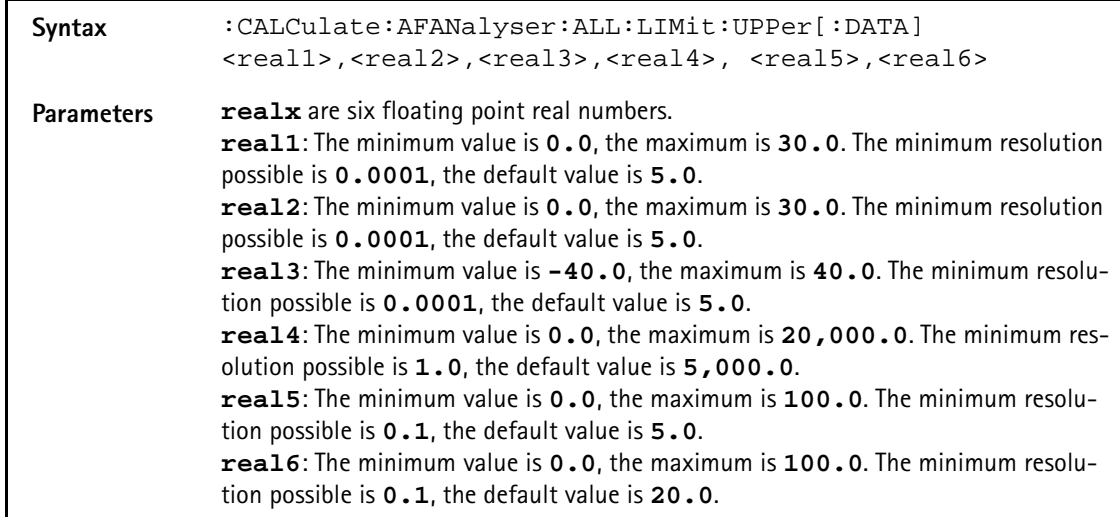

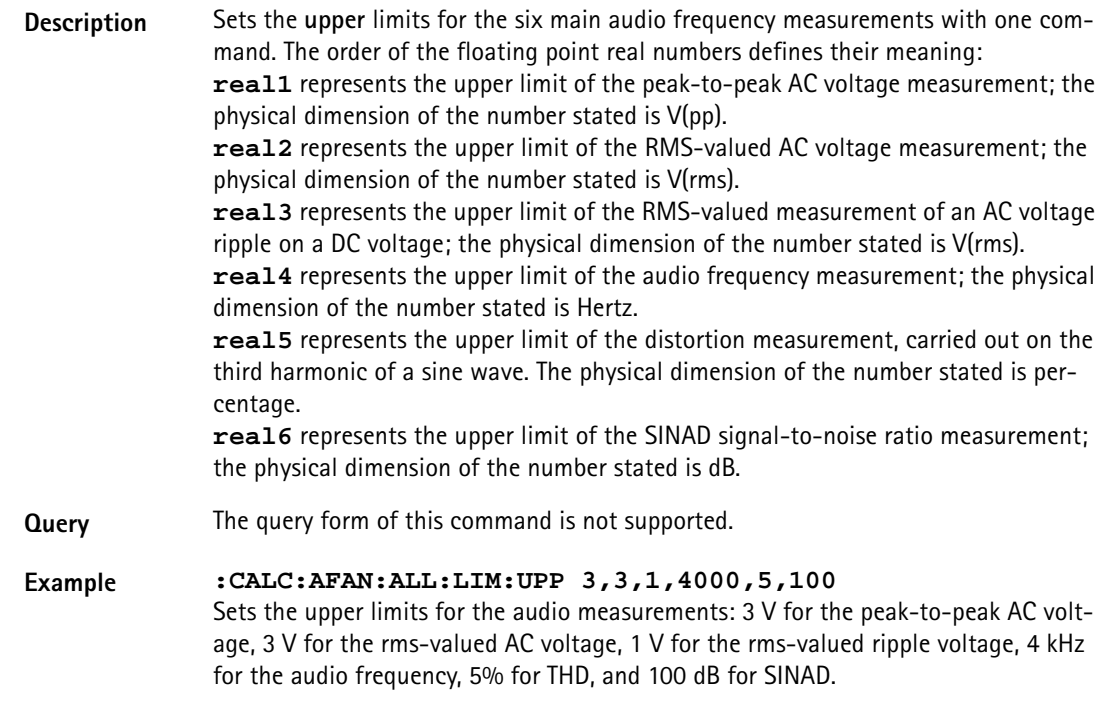

# **:CALCulate:AFANalyser:ALL:LIMit:LOWer[:DATA]**

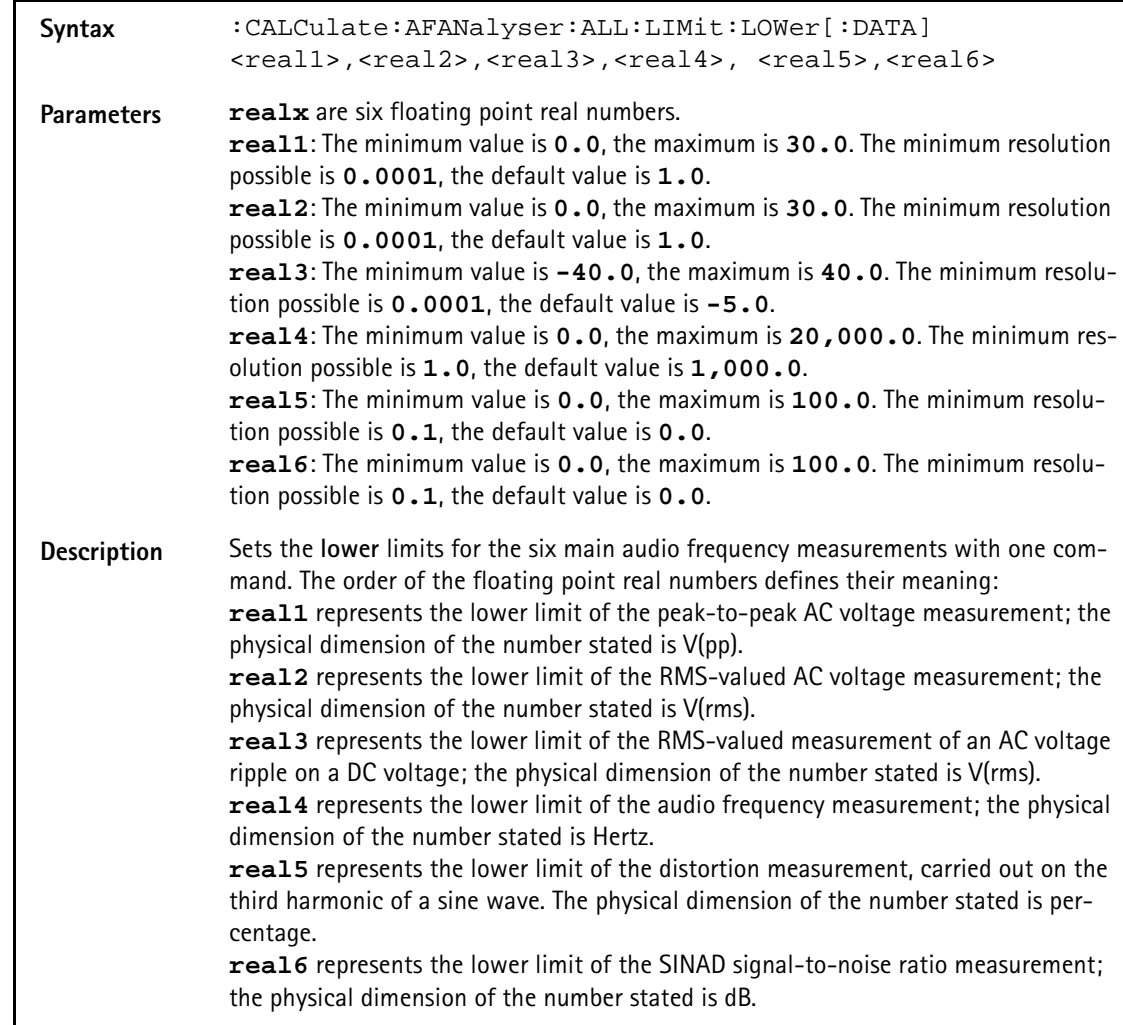

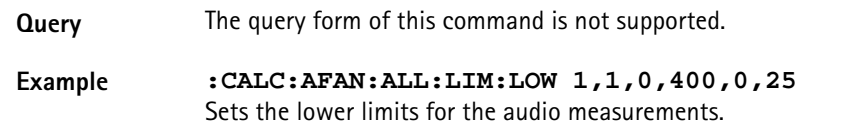

## **:CALCulate:AFANalyser :ACVoltage:PPEAk:LIMit[:FAIL]?**

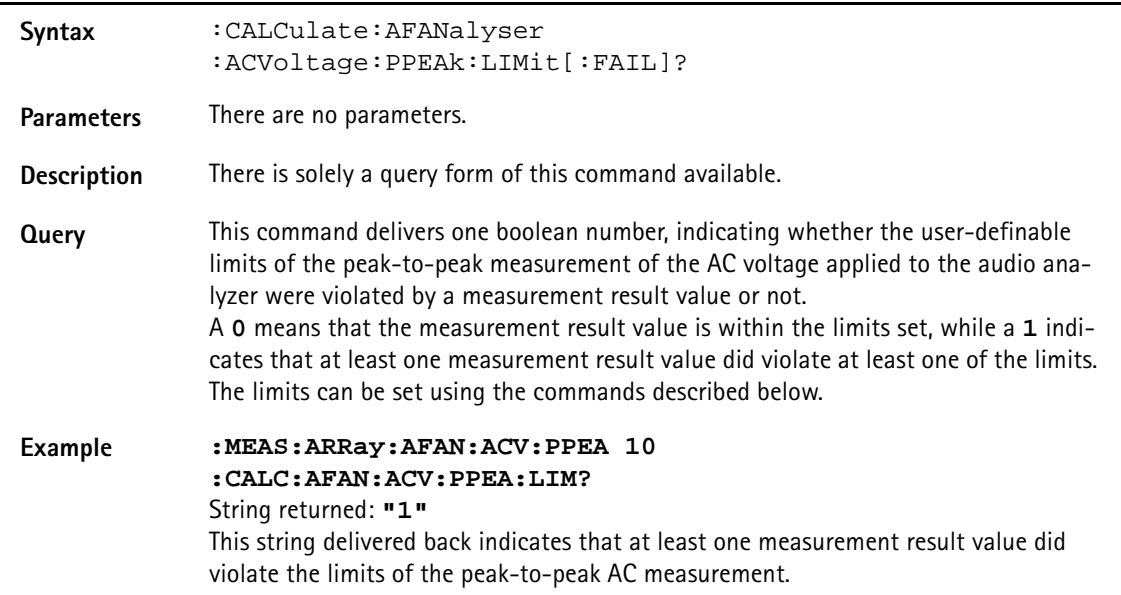

#### **:CALCulate:AFANalyser:ACVoltage:PEAKp:LIMit:STATe**

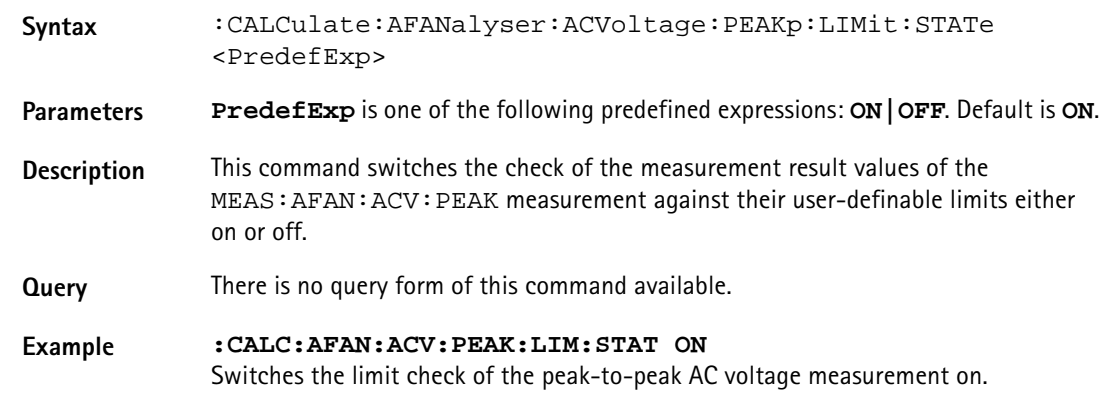

# **:CALCulate:AFANalyser :ACVoltage:PEAKp:LIMit:UPPer[:DATA]**

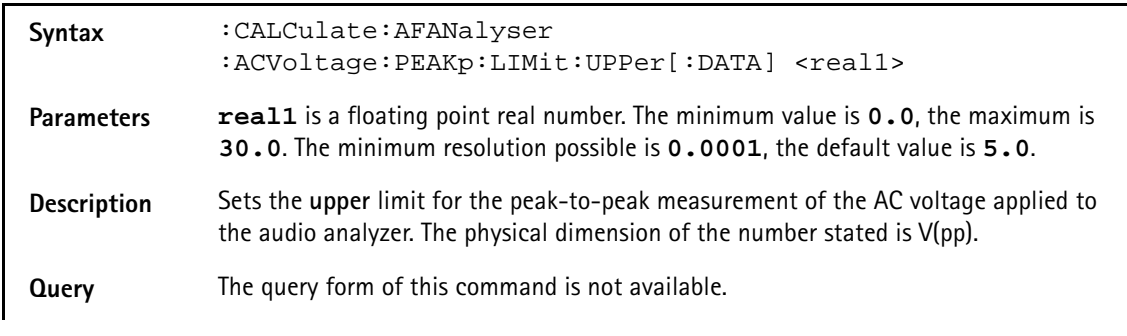

#### **Example :CALC:AFAN:ACV:PEAK:LIM:UPP 3** Sets the upper limit of the peak-to-peak AC voltage measurement to 3 V.

#### **:CALCulate:AFANanalyser :ACVoltage:PEAKp:LIMit:LOWer[:DATA]**

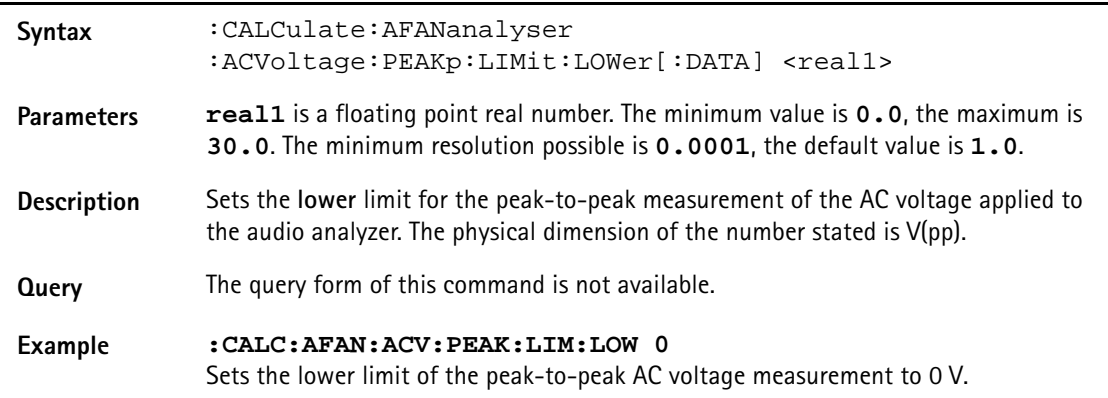

## **:CALCulate:AFANalyser :ACVoltage:RMS:LIMit[:FAIL]?**

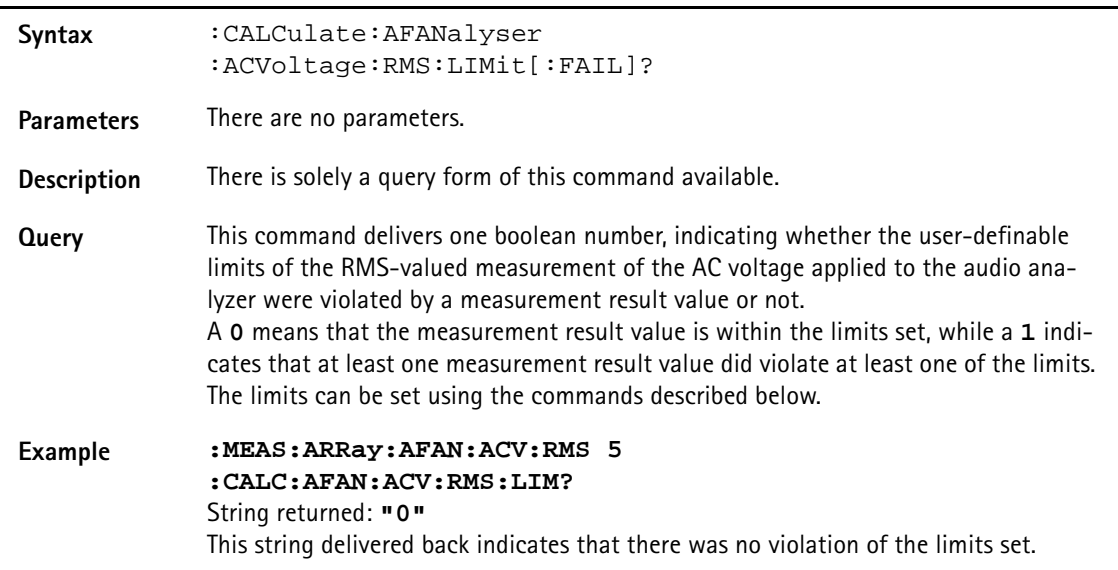

#### **:CALCulate:AFANalyser :ACVoltage:RMS:LIMit:STATe**

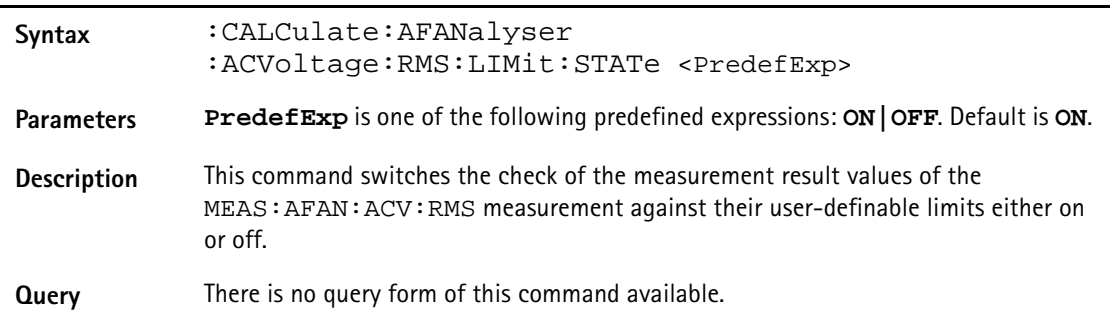

#### **Example :CALC:AFAN:ACV:RMS:LIM:STAT ON** Switches the limit check of the RMS-valued AC voltage measurement on.

## **:CALCulate:AFANalyser :ACVoltage:RMS:LIMit:UPPer[:DATA]**

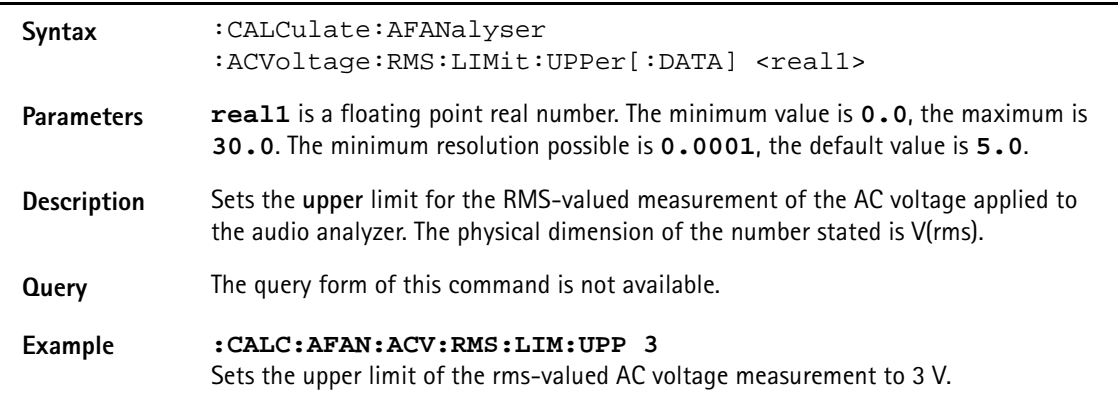

## **:CALCulate:AFANalyser :ACVoltage:RMS:LIMit:LOWer[:DATA]**

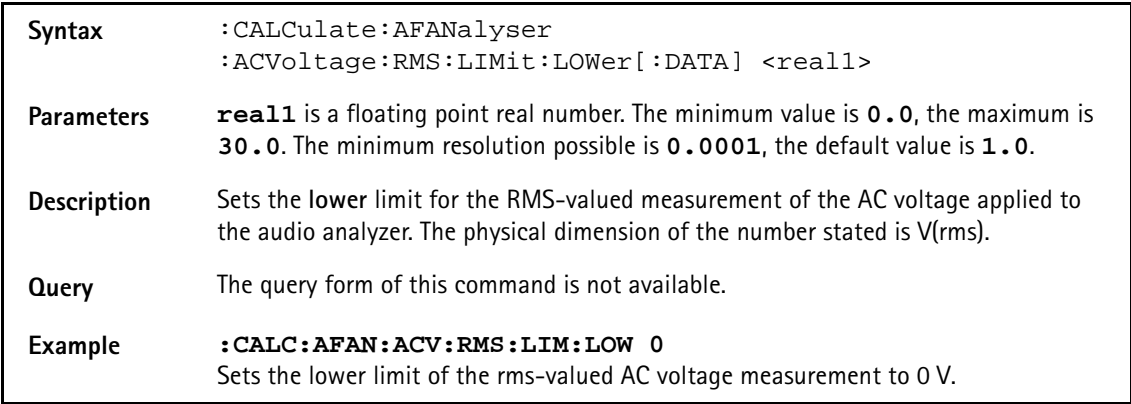

# **:CALCulate:AFANalyser :DCVoltage:LIMit[:FAIL]?**

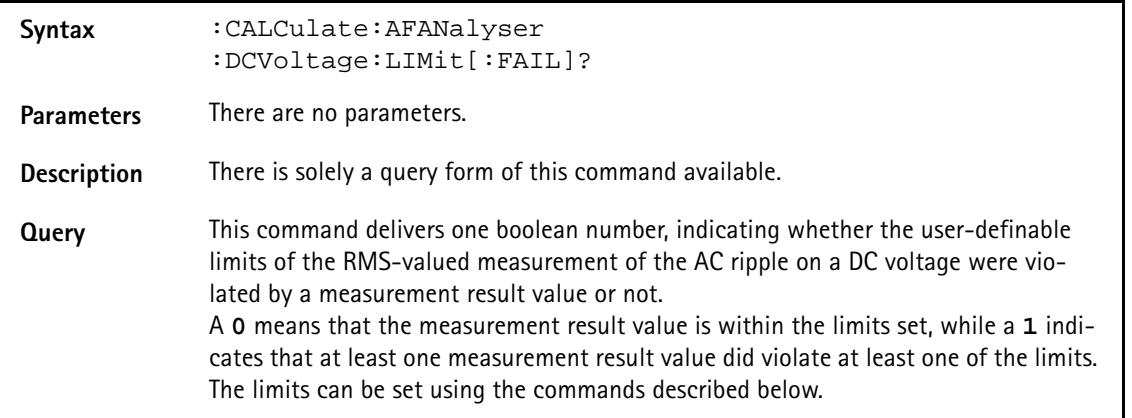

### **Example :MEAS:ARRay:AFAN:DCV 10 :CALC:AFAN:DCV:LIM?** String returned: **"0"** This string delivered back indicates that there has been no violation of the limits set.

## **:CALCulate:AFANalyser :DCVoltage:LIMit:STATe**

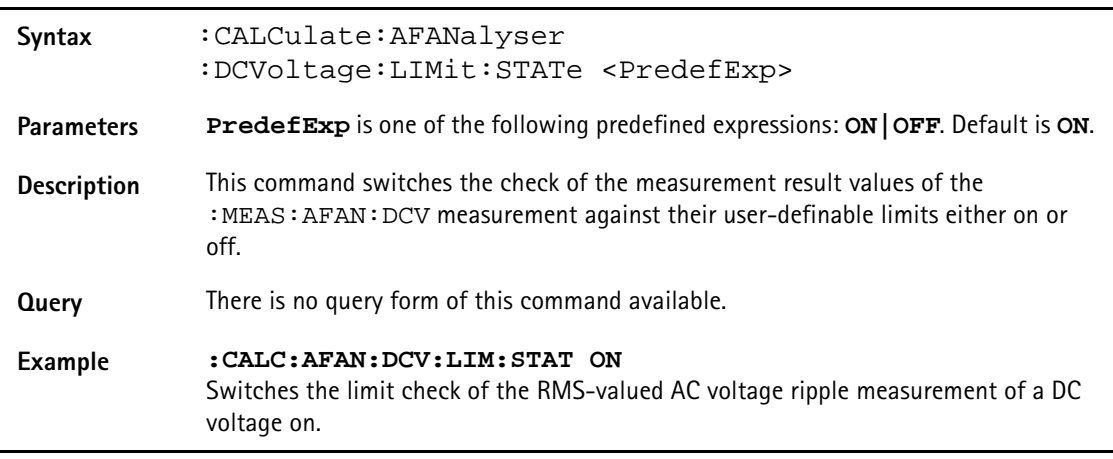

# **:CALCulate:AFANalyser :DCVoltage:LIMit:UPPer[:DATA]**

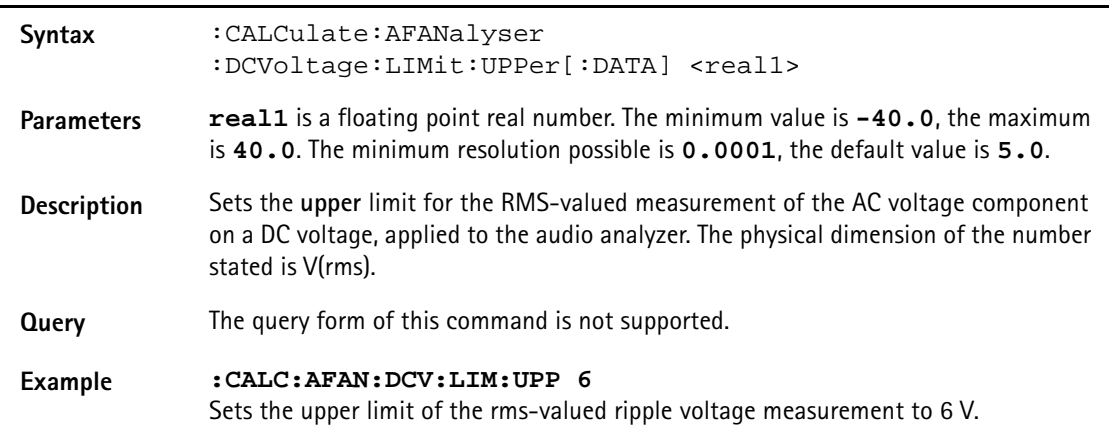

# **:CALCulate:AFANanalyser :DCVoltage:LIMit:LOWer[:DATA]**

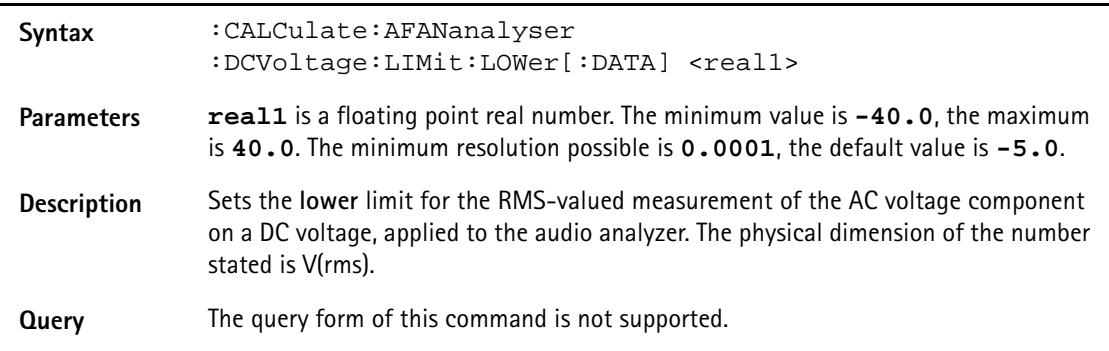

#### **Example :CALC:AFAN:DCV:LIM:LOW 1.75** Sets the upper limit of the rms-valued ripple voltage measurement to 1.75 V.

## **:CALCulate:AFANalyser :FREQuency:LIMit[:FAIL]?**

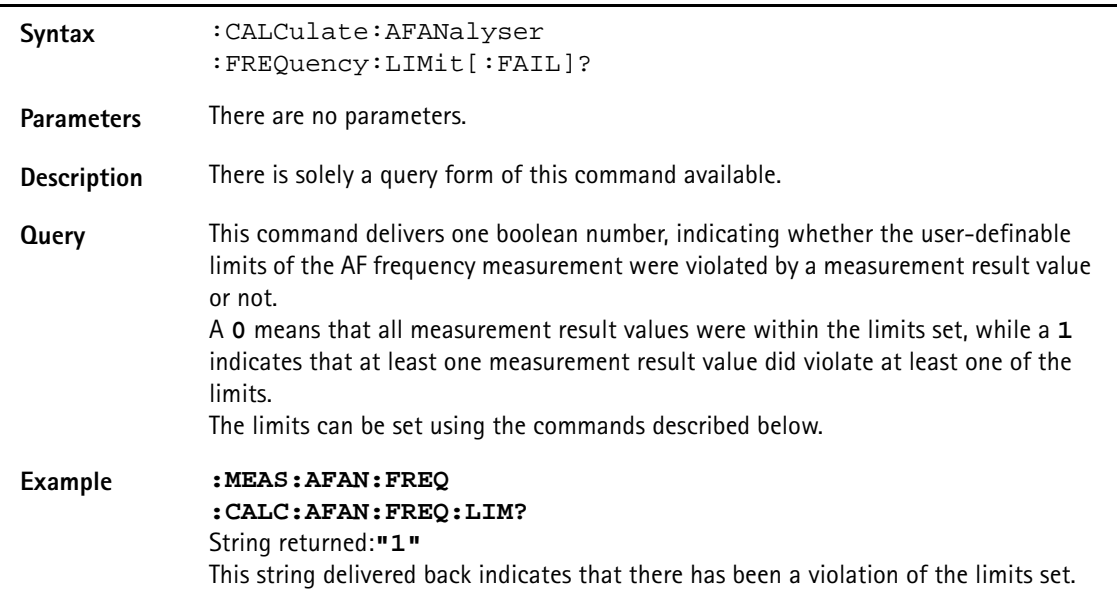

## **:CALCulate:AFANalyser:FREQuency:LIMit:STAte?**

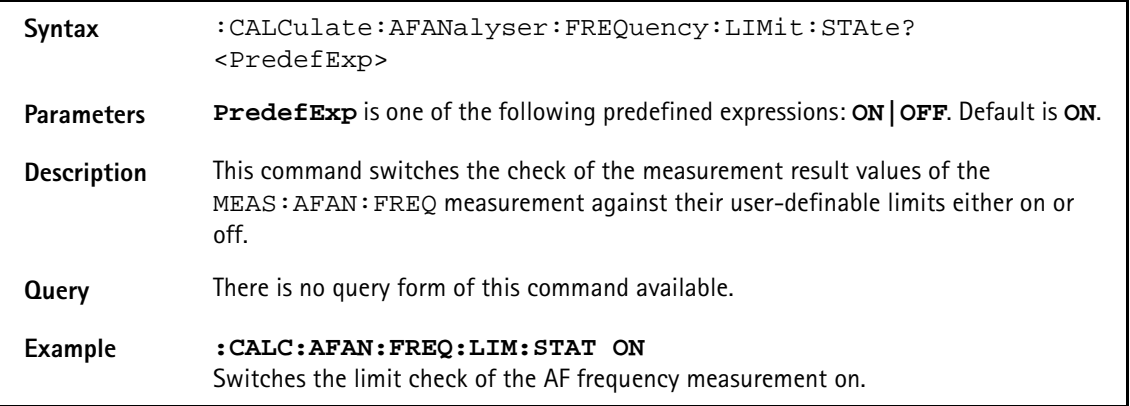

# **:CALCulate:AFANalyser :FREQuency:LIMit:UPPer[:DATA]**

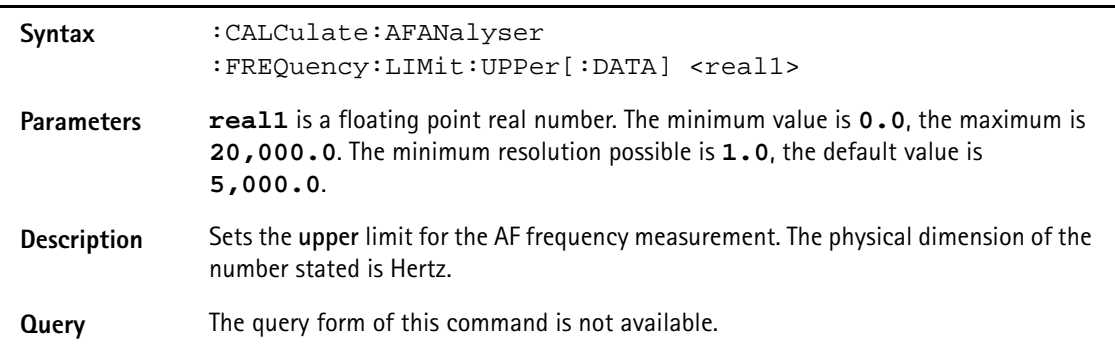

#### **Example :CALC:AFAN:FREQ:LIM:UPP 10000** Sets the upper limit of the audio frequency measurement to 10 kHz.

#### **:CALCulate:AFANalyser :FREQuency:LIMit:LOWer[:DATA]**

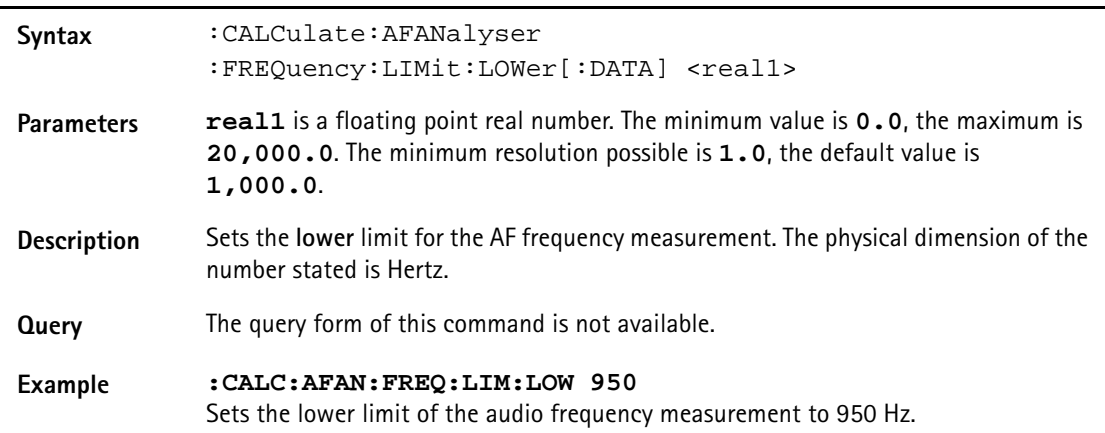

# **:CALCulate:AFANalyser :DISTortion:LIMit[:FAIL]?**

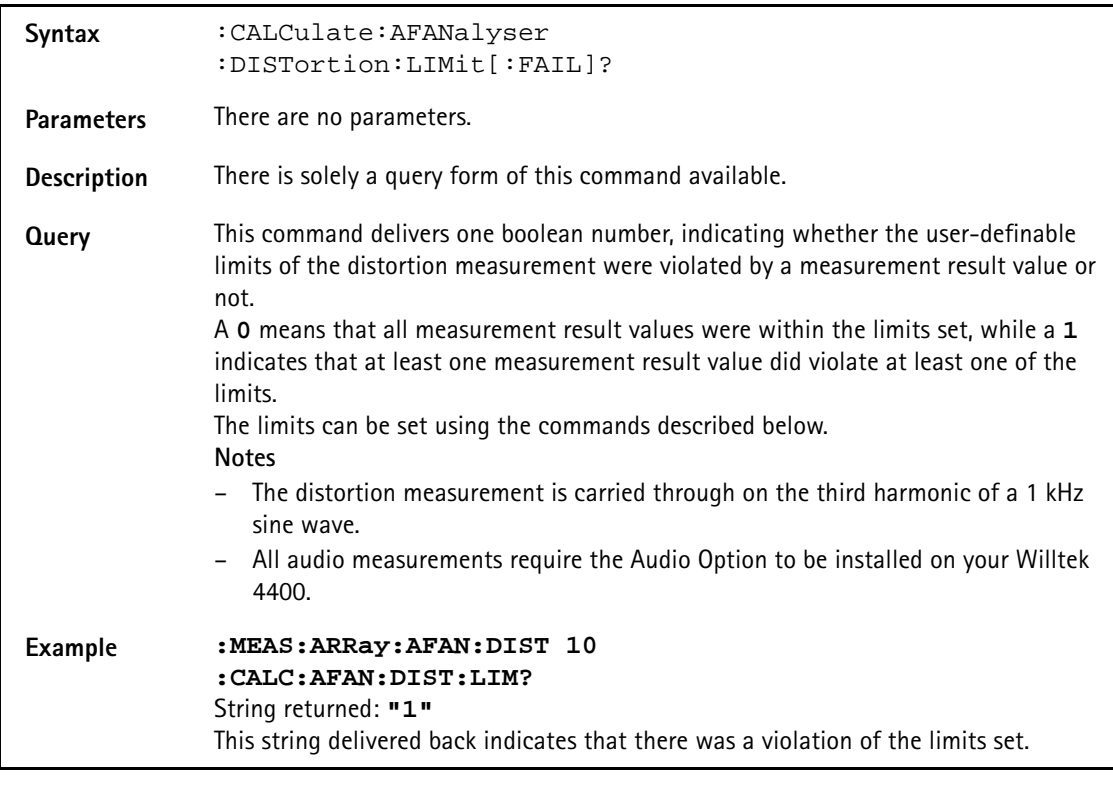

# **:CALCulate:AFANalyser :DISTortion:AFAN:DIST:LIMit:STATe**

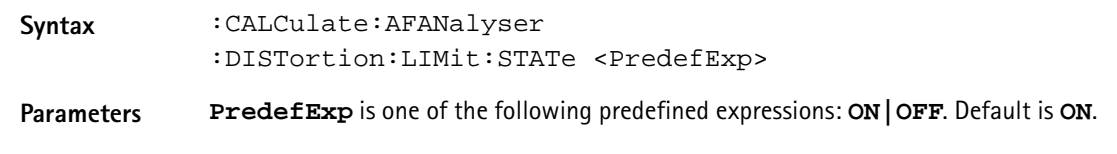

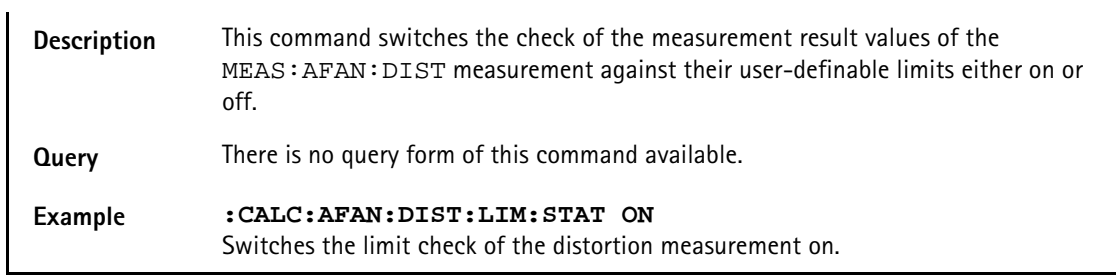

## **:CALCulate:AFANalyser :DISTortion:LIMit:UPPer[:DATA]**

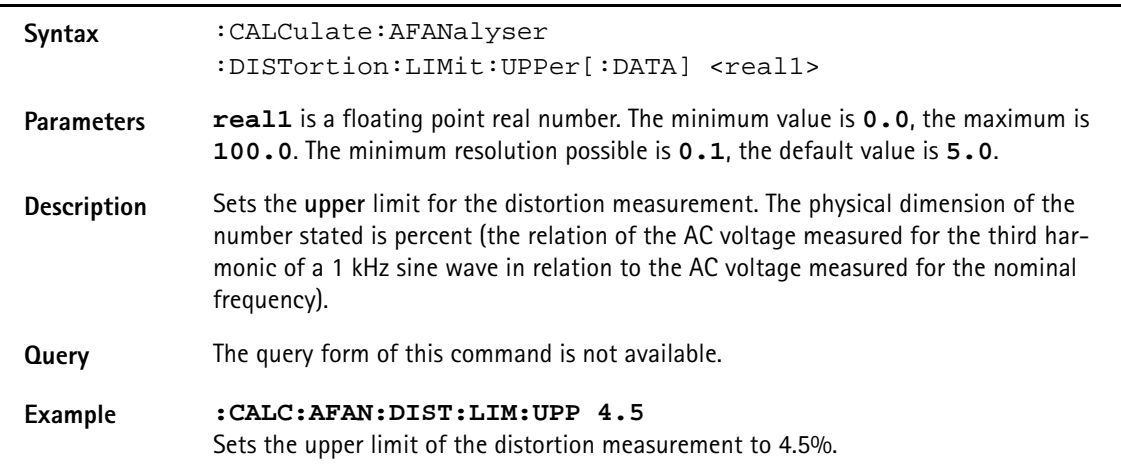

## **:CALCulate:AFANalyser :DISTortion:LIMit:LOWer[:DATA]**

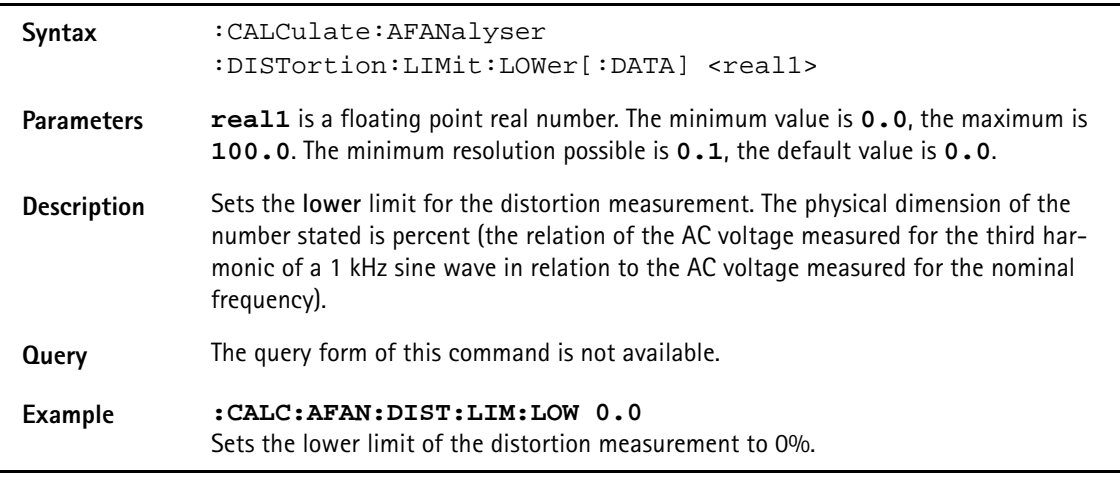

## **:CALCulate:AFANalyser :SINad:LIMit[:FAIL]?**

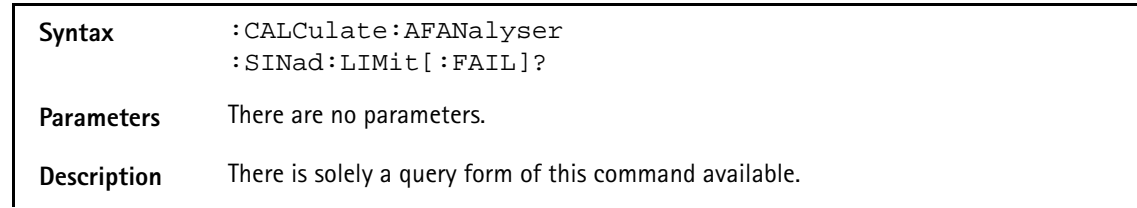

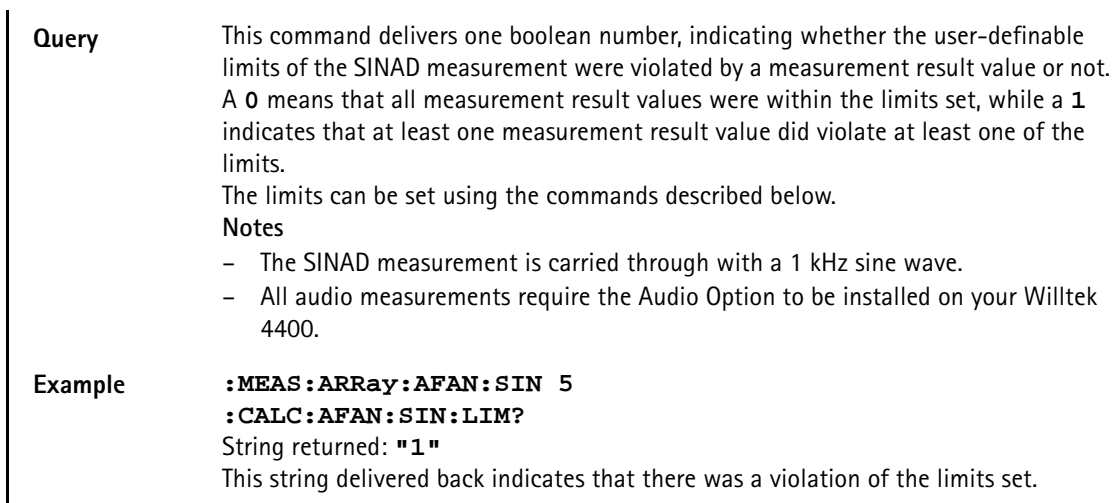

**:CALCulate:AFANalyser :SINad:LIMit:STATe**

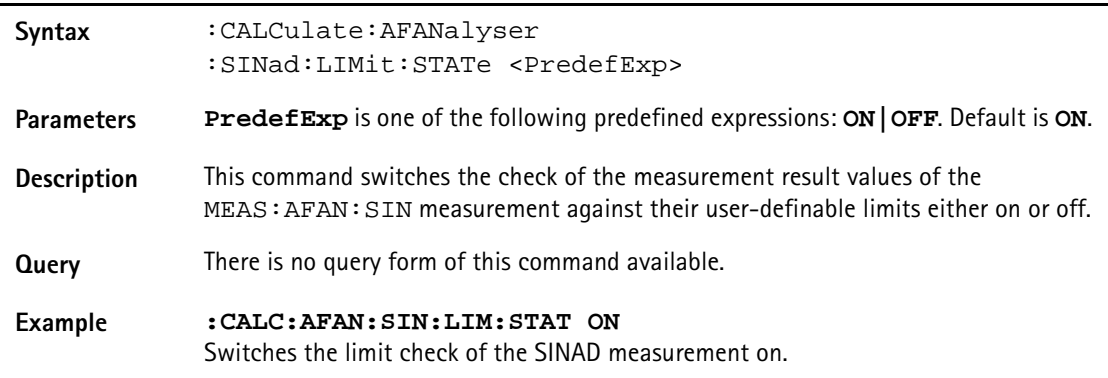

# **:CALCulate:AFANalyser :SINad:LIMit:UPPer[:DATA]**

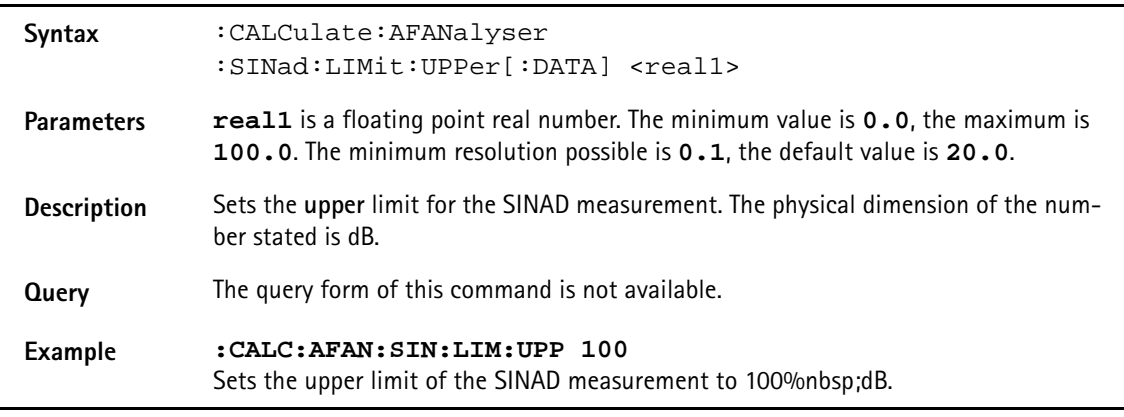

## **:CALCulate:AFANalyser :SINad:LIMit:LOWer[:DATA]**

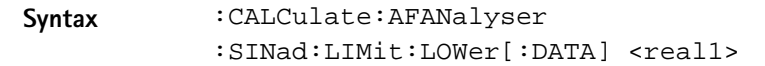

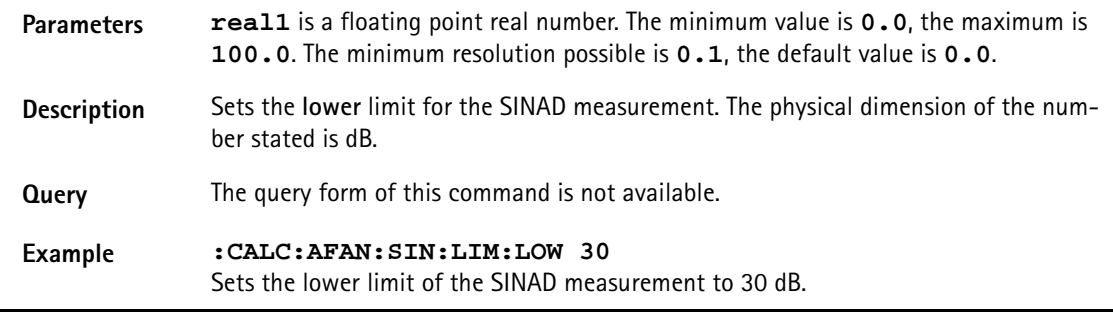

## **:CALCulate:AFSPectrum:TEMPlate:LIMit[:FAIL]**

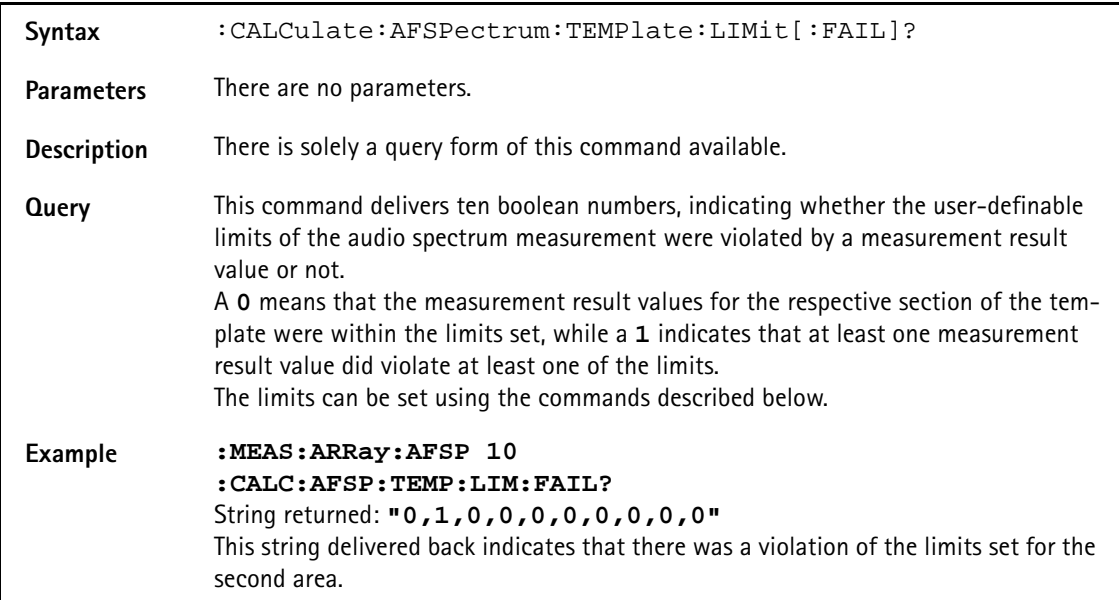

## **:CALCulate:AFSPectrum:TEMPlate:LIMit:STATe**

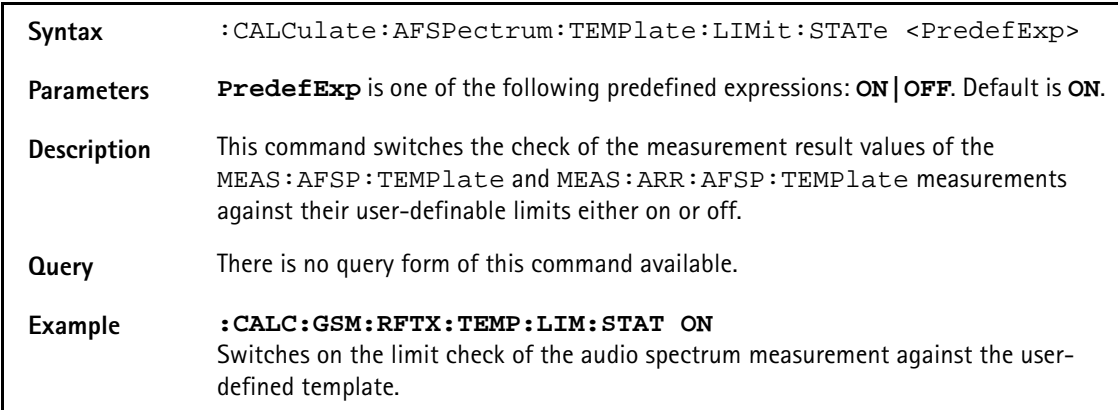

#### **:CALCulate:AFSPectrum:TEMPlate:LIMit:LOAD**

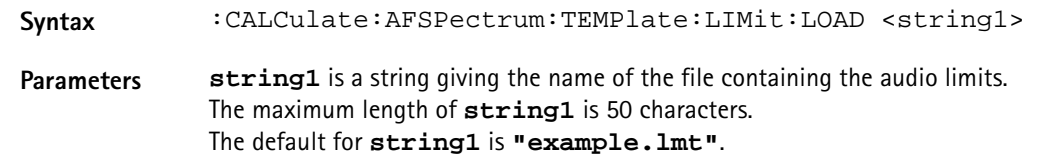

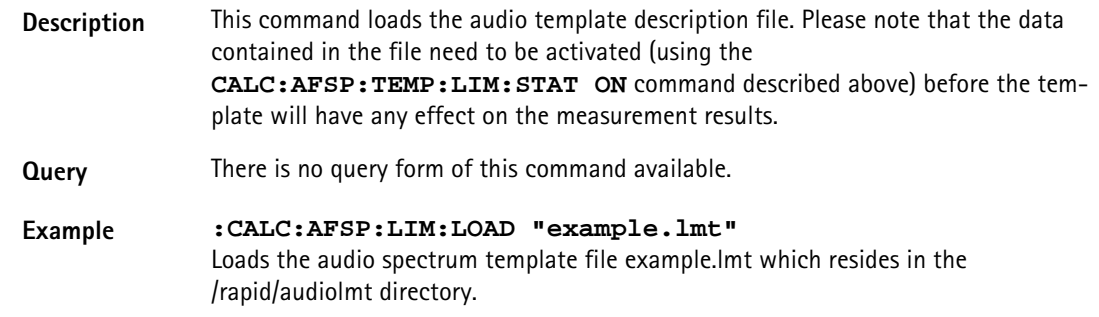

## **:CALCulate:AFSPectrum:TEMPlate:LIMit:STORe**

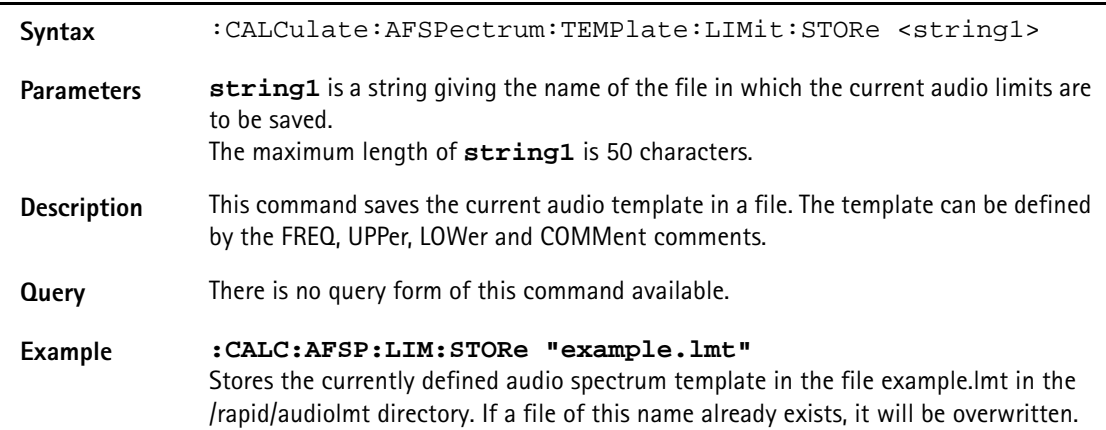

#### **:CALCulate:AFSPectrum:TEMPlate:LIMit:COMMent**

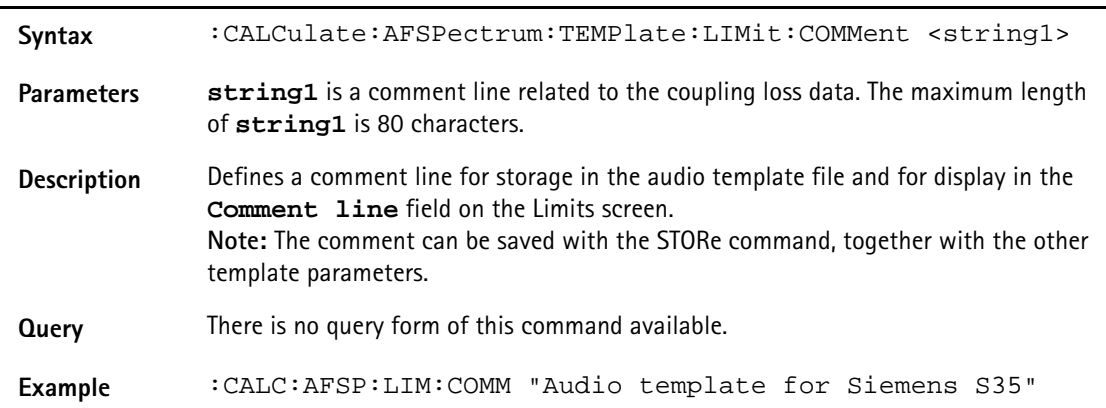

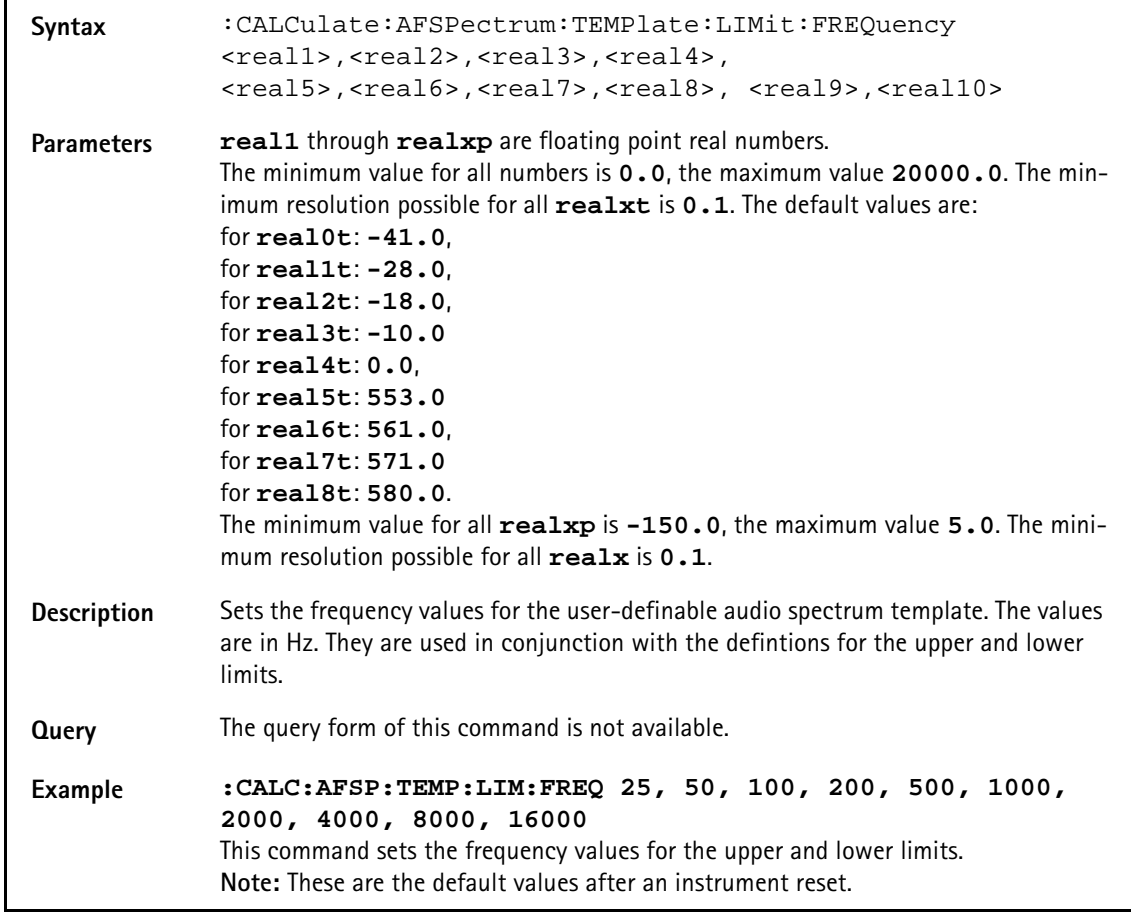

# **:CALCulate:AFSPectrum:TEMPlate:LIMit:FREQuency**

## **:CALCulate:AFSPectrum:TEMPlate:LIMit:UPPer**

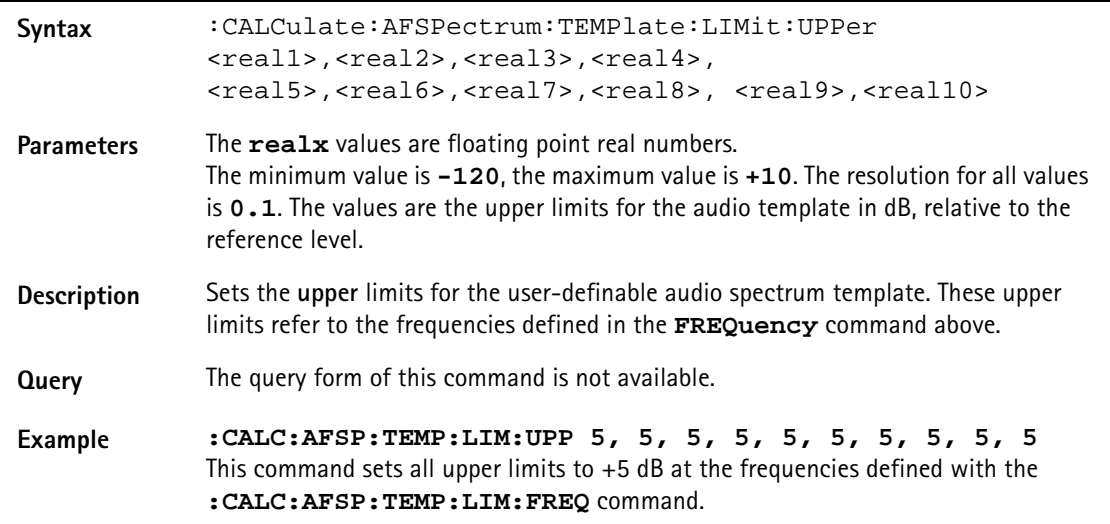

## **:CALCulate:AFSPectrum:TEMPlate:LIMit:LOWer**

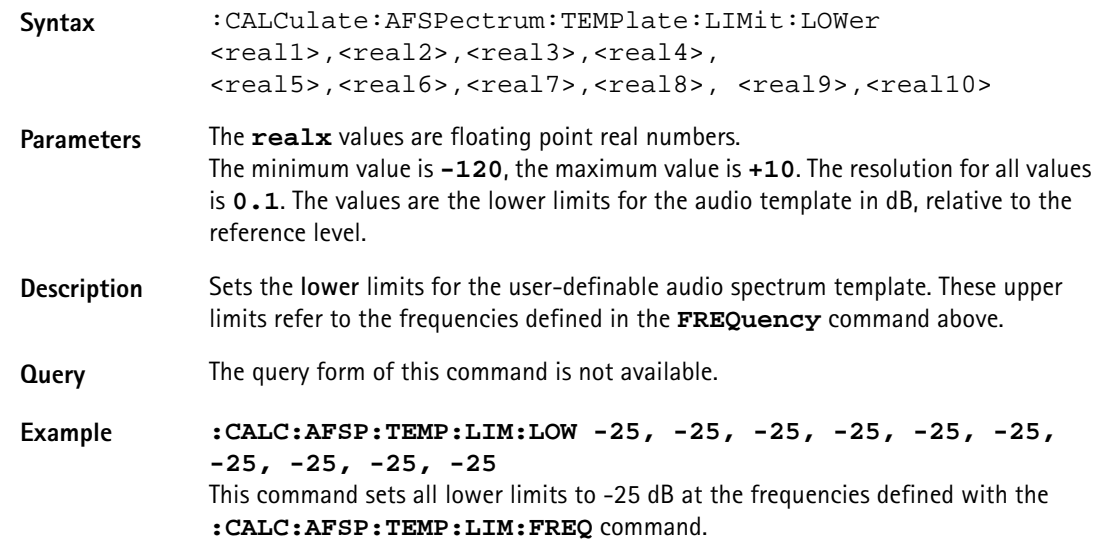

#### **:CALCulate:AFSPectrum:VALue?**

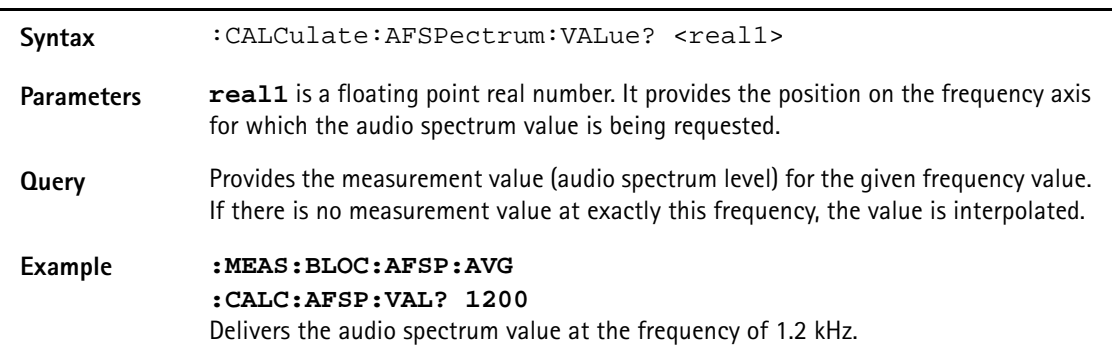

#### **:CALCulate:AFSPectrum:MAXPeak**

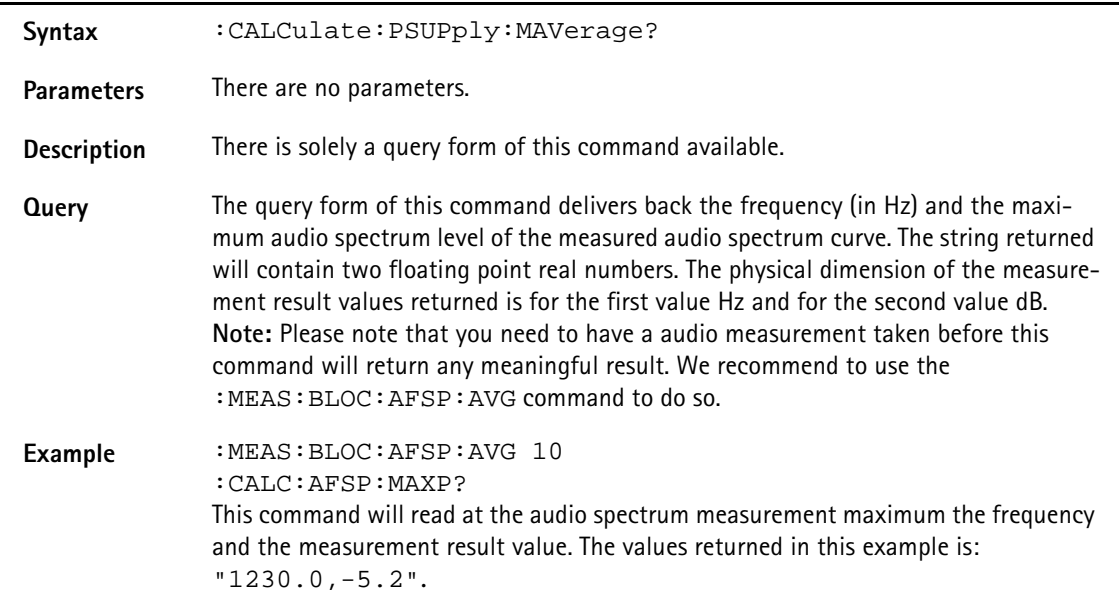

## **:CALCulate:PSUPply:MAVerage?**

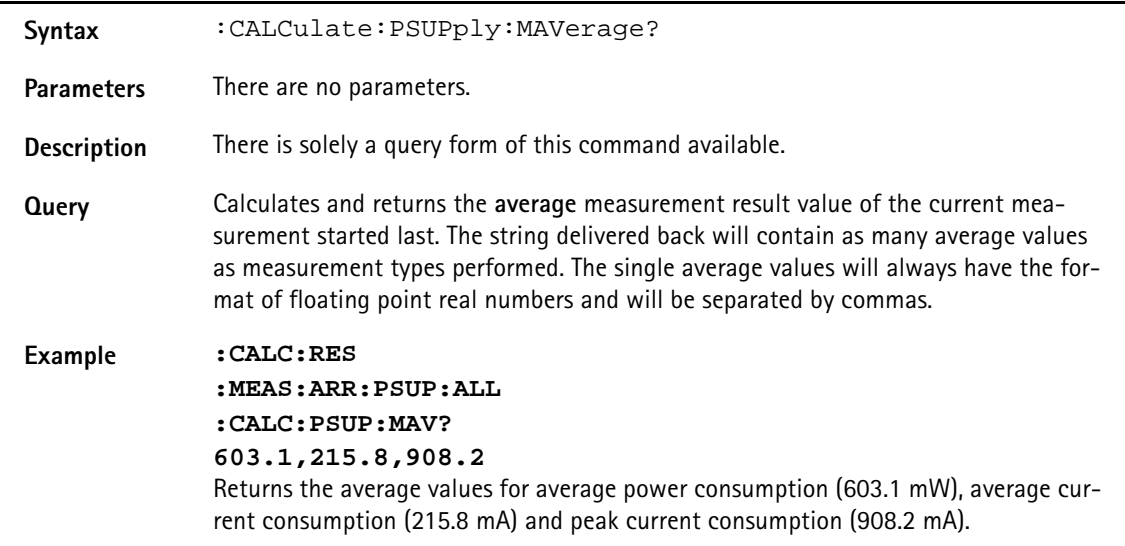

# **:CALCulate:PSUPply:MMINimum?**

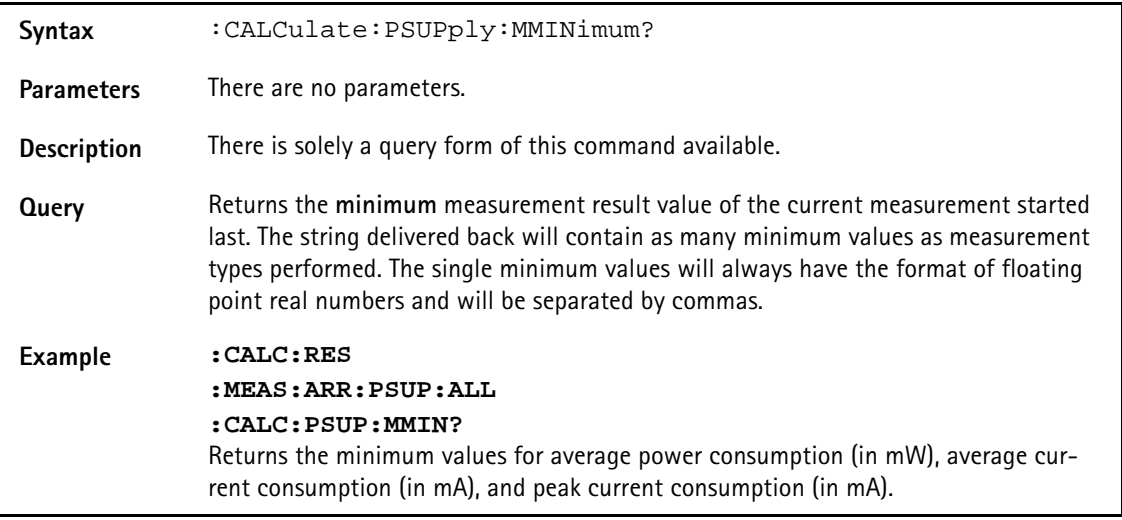

## **:CALCulate:PSUPply:MMAXimum?**

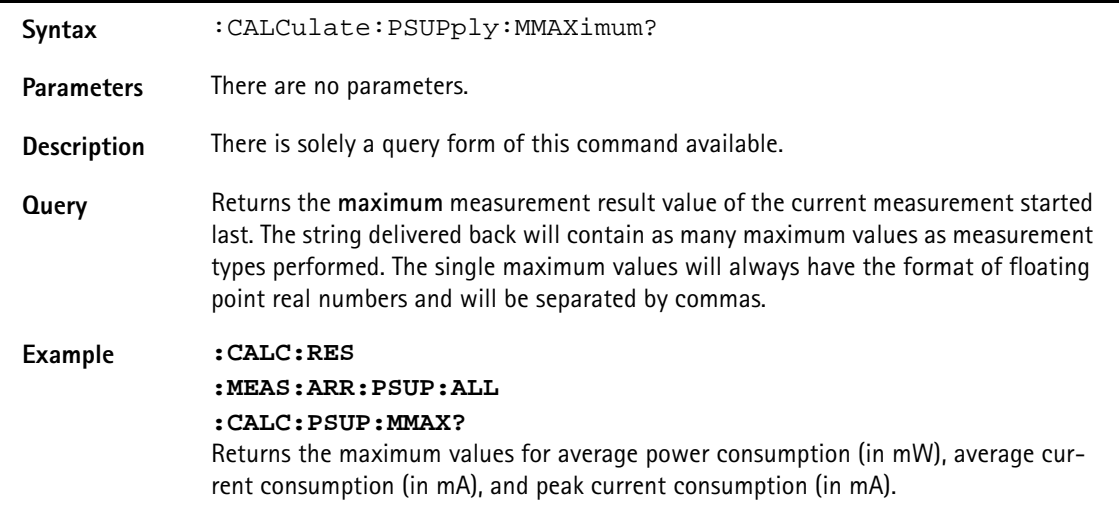

# **:CALCulate:PSUPply:MSIGma?**

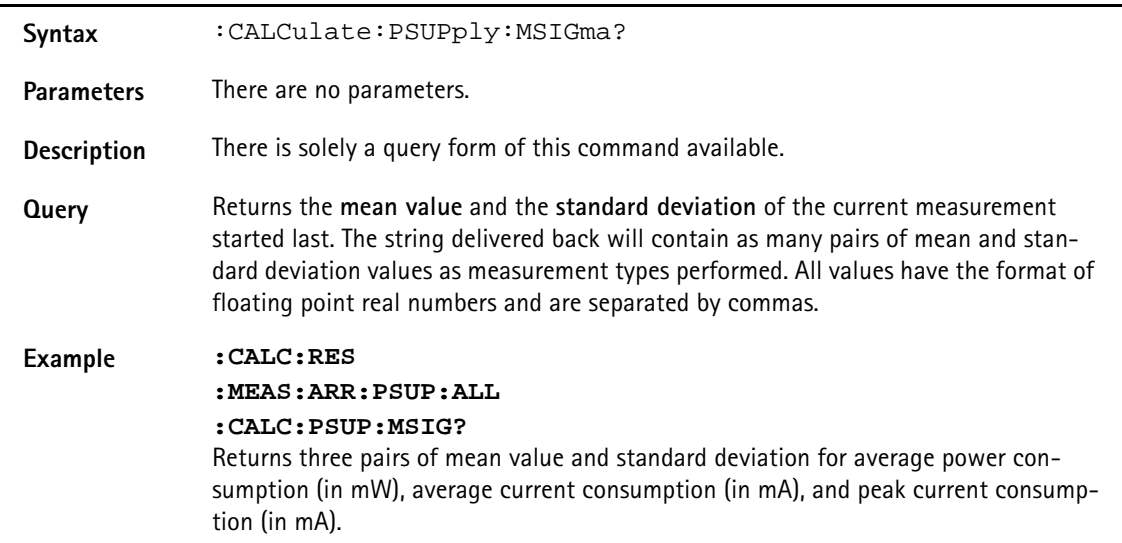

# **:CALCulate:PSUPply:ALL:LIMit[:FAIL]?**

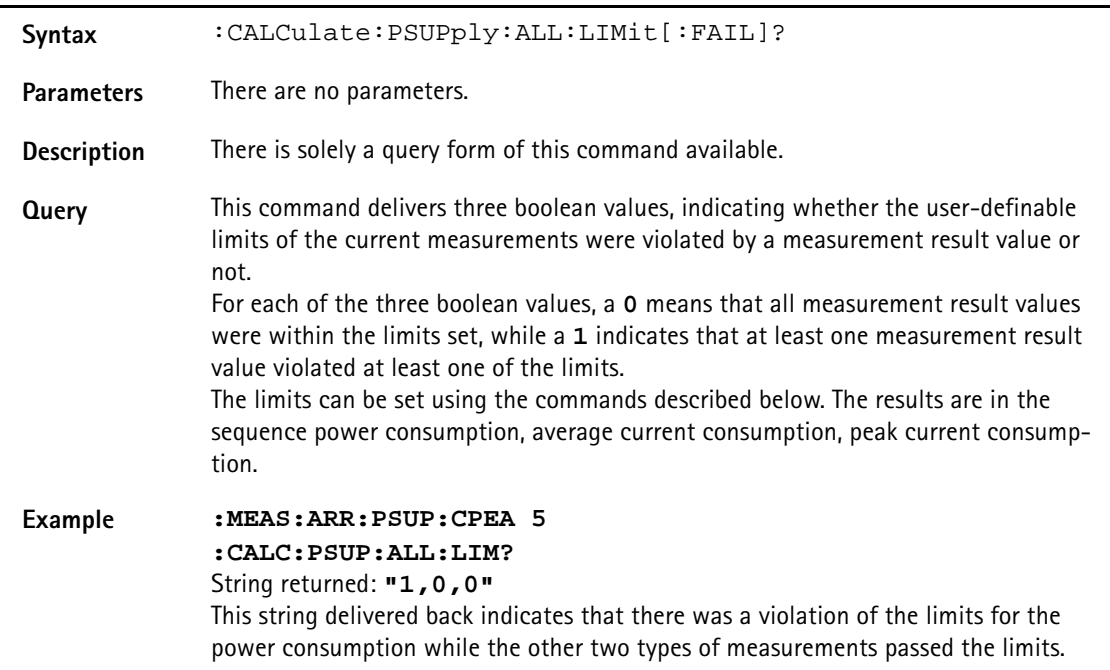

#### **:CALCulate:PSUPply:ALL:LIMit:STATe**

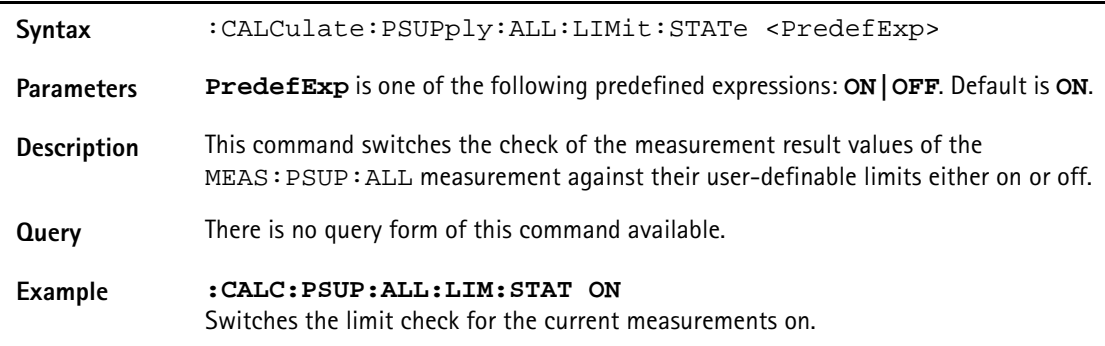

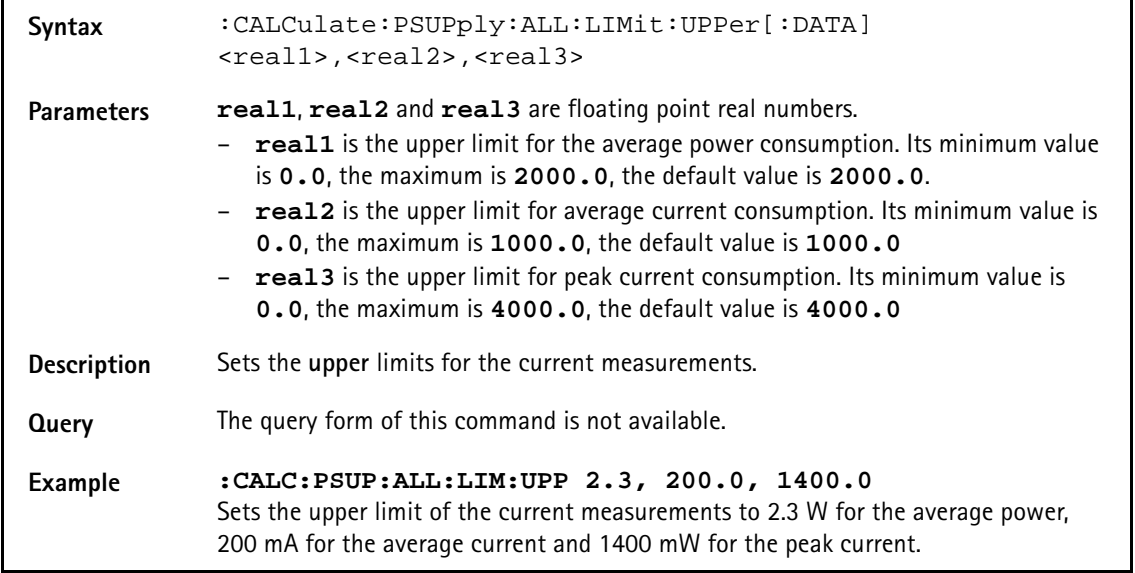

# **:CALCulate:PSUPply:ALL:LIMit:UPPer[:DATA]**

#### **:CALCulate:PSUPply:ALL:LIMit:LOWer[:DATA]**

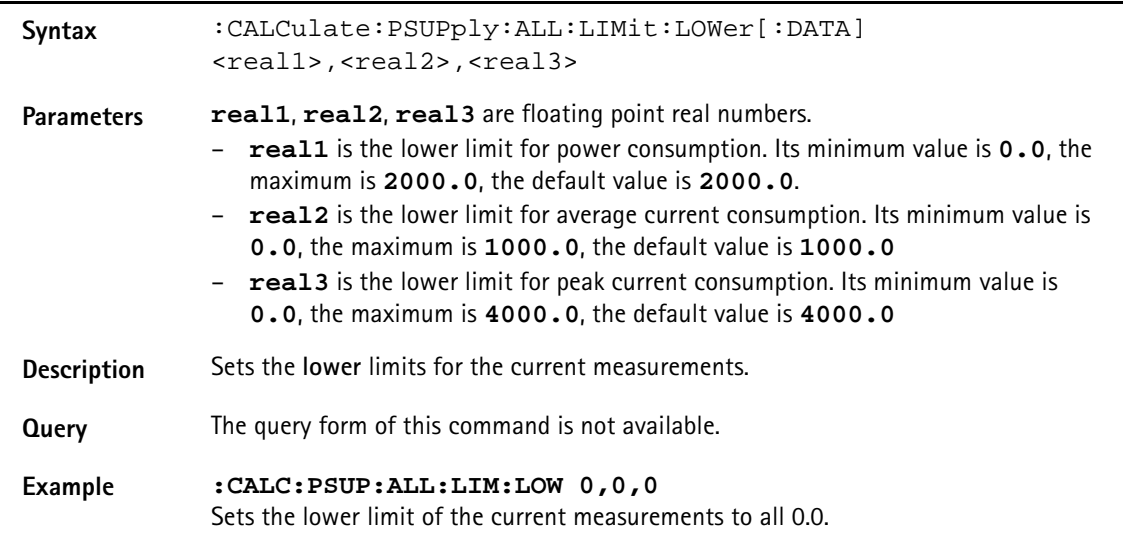

#### **:CALCulate:PSUPply:APOWer:LIMit[:FAIL]?**

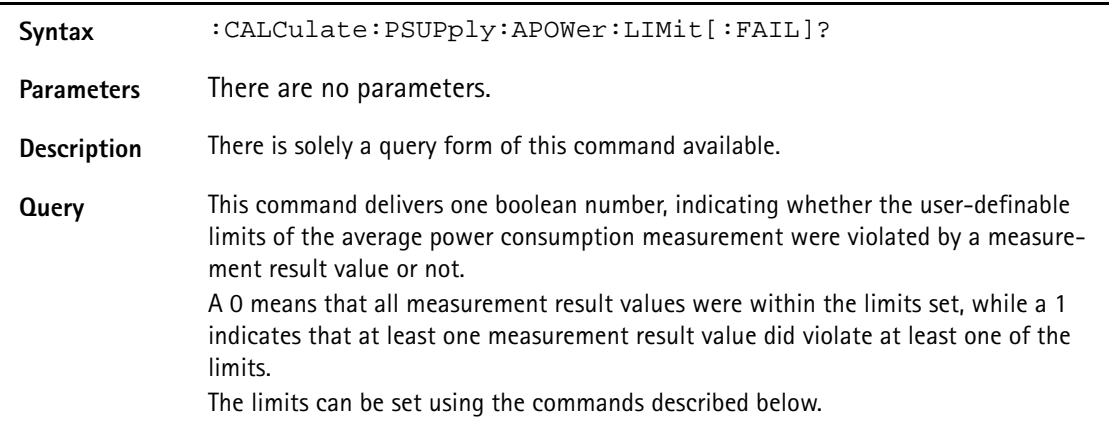

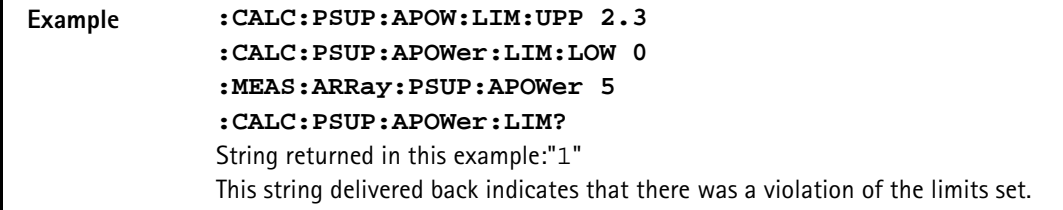

## **:CALCulate:PSUPply:APOWer:LIMit:STATe**

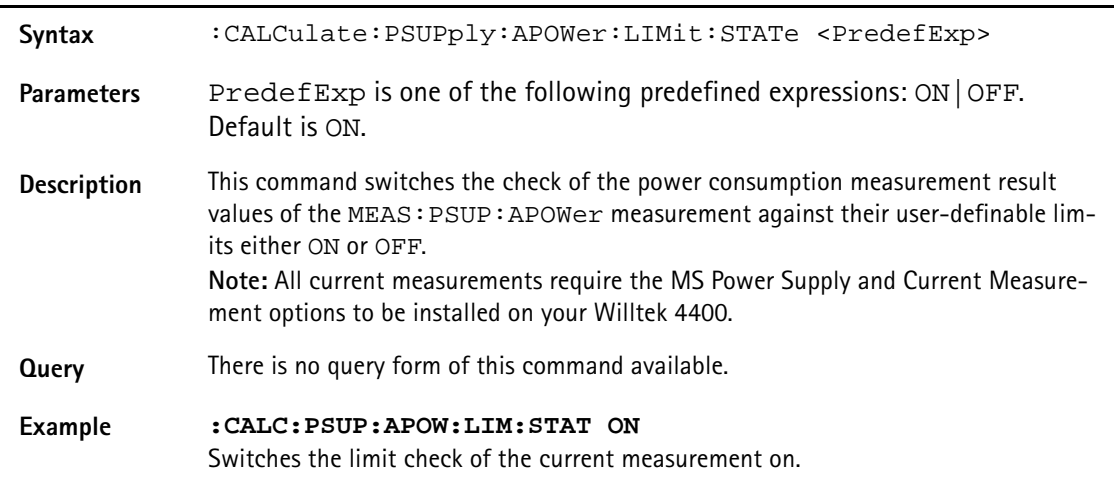

# **:CALCulate:PSUPply:APOWer:LIMit:UPPer[:DATA]**

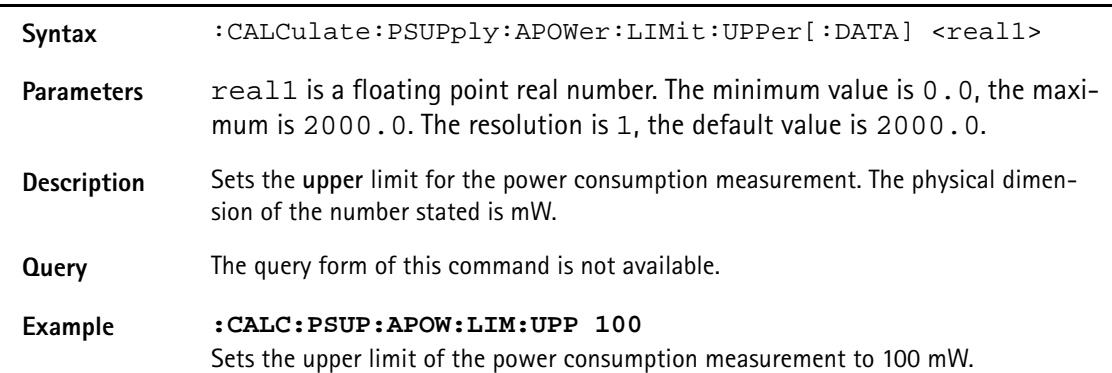

# **:CALCulate:PSUPply:APOWer:LIMit:LOwer[:DATA]**

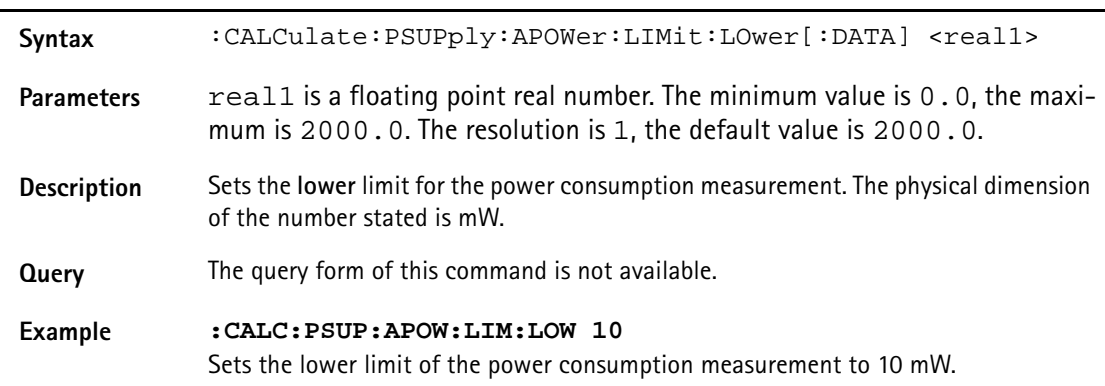

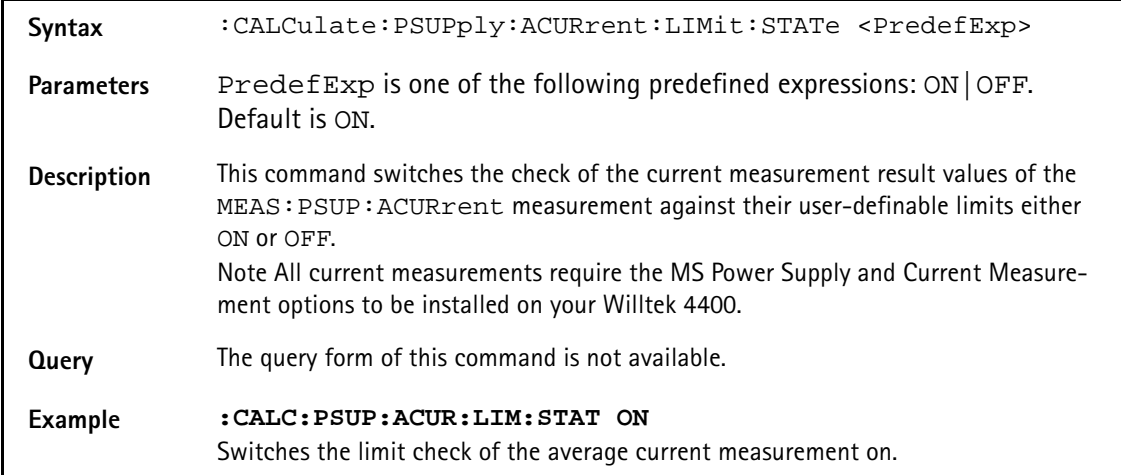

## **:CALCulate:PSUPply:ACURrent:LIMit:STATe**

#### **:CALCulate:PSUPply:ACURrent:LIMit:UPPer[:DATA]**

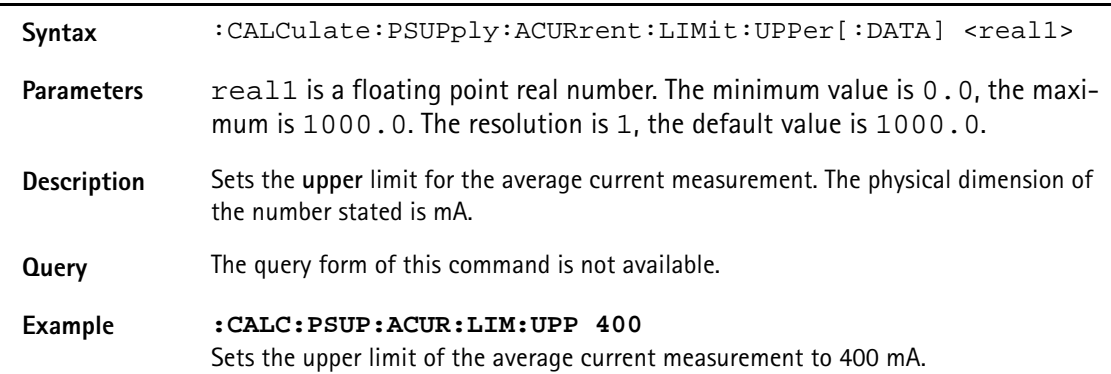

## **:CALCulate:PSUPply:ACURrent:LIMit:LOwer[:DATA]**

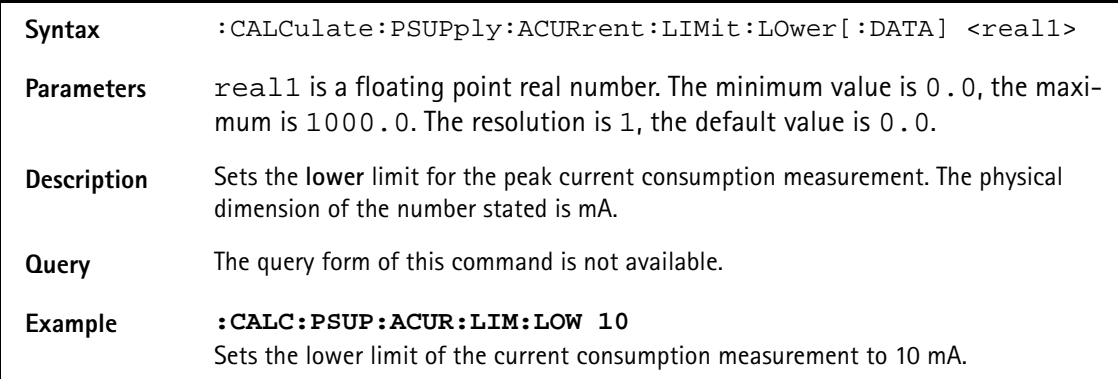

#### **:CALCulate:PSUPply:PCURrent:LIMit[:FAIL]?**

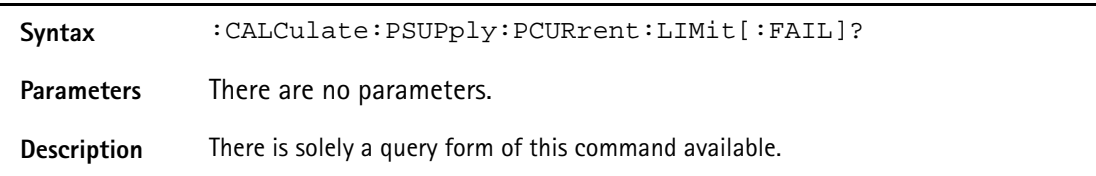

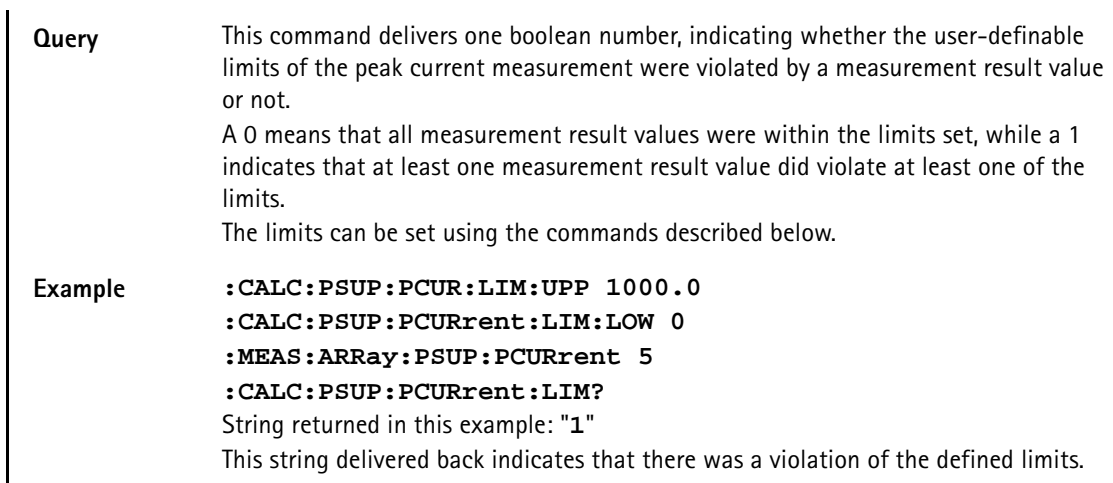

# **:CALCulate:PSUPply:PCURrent:LIMit:STATe**

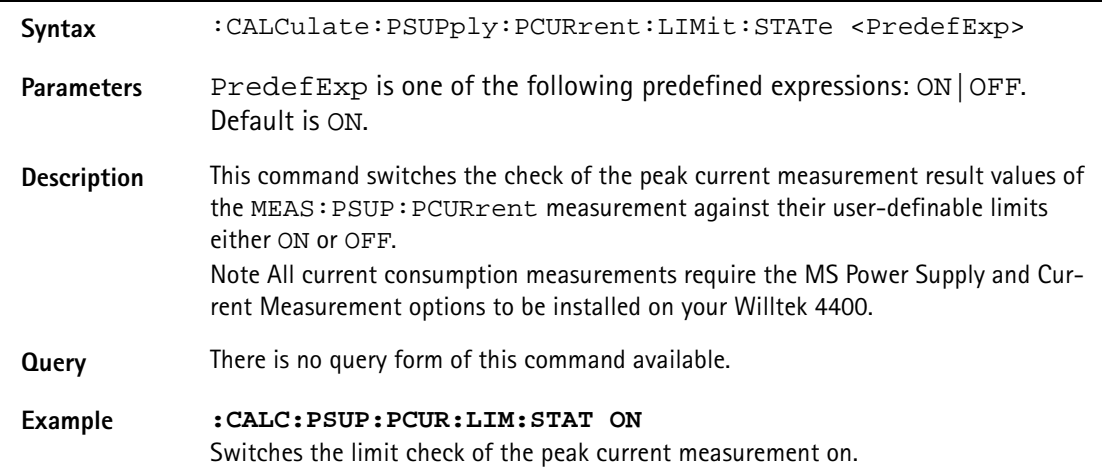

# **:CALCulate:PSUPply:PCURrent:LIMit:UPPer[:DATA]**

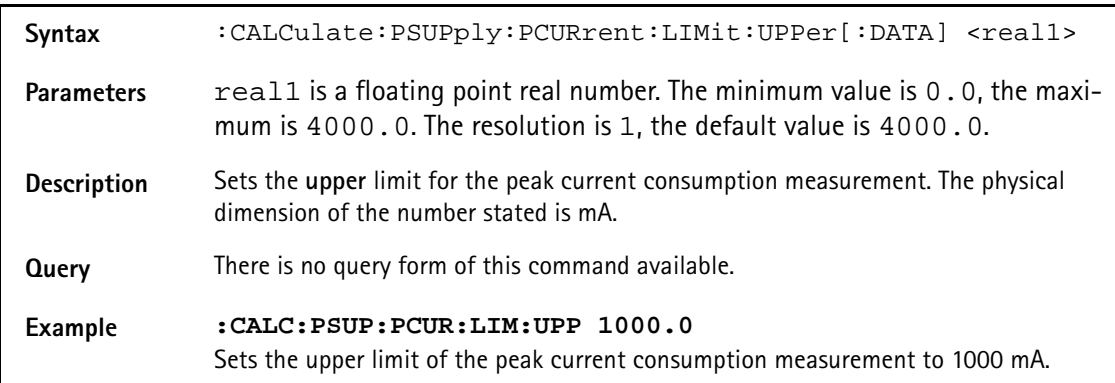

# **:CALCulate:PSUPply:PCURrent:LIMit:LOwer[:DATA]**

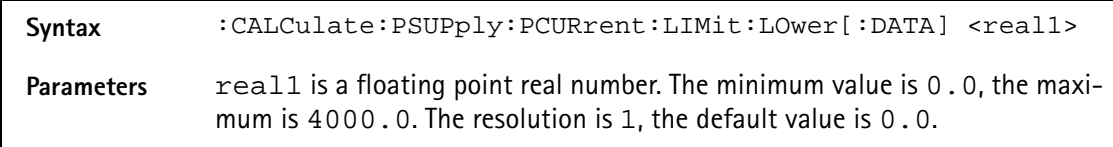

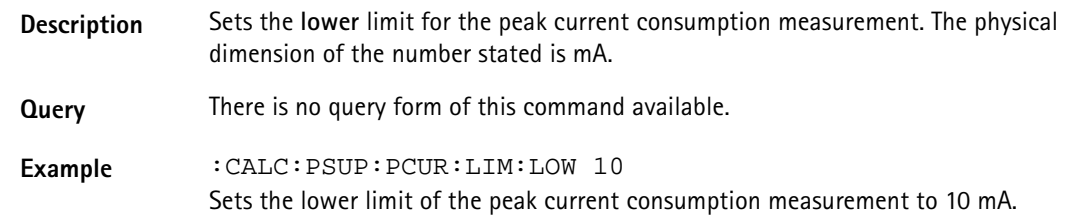

## **:CALCulate:EGPRs:RFTX:ALL:LIMit[:FAIL]?**

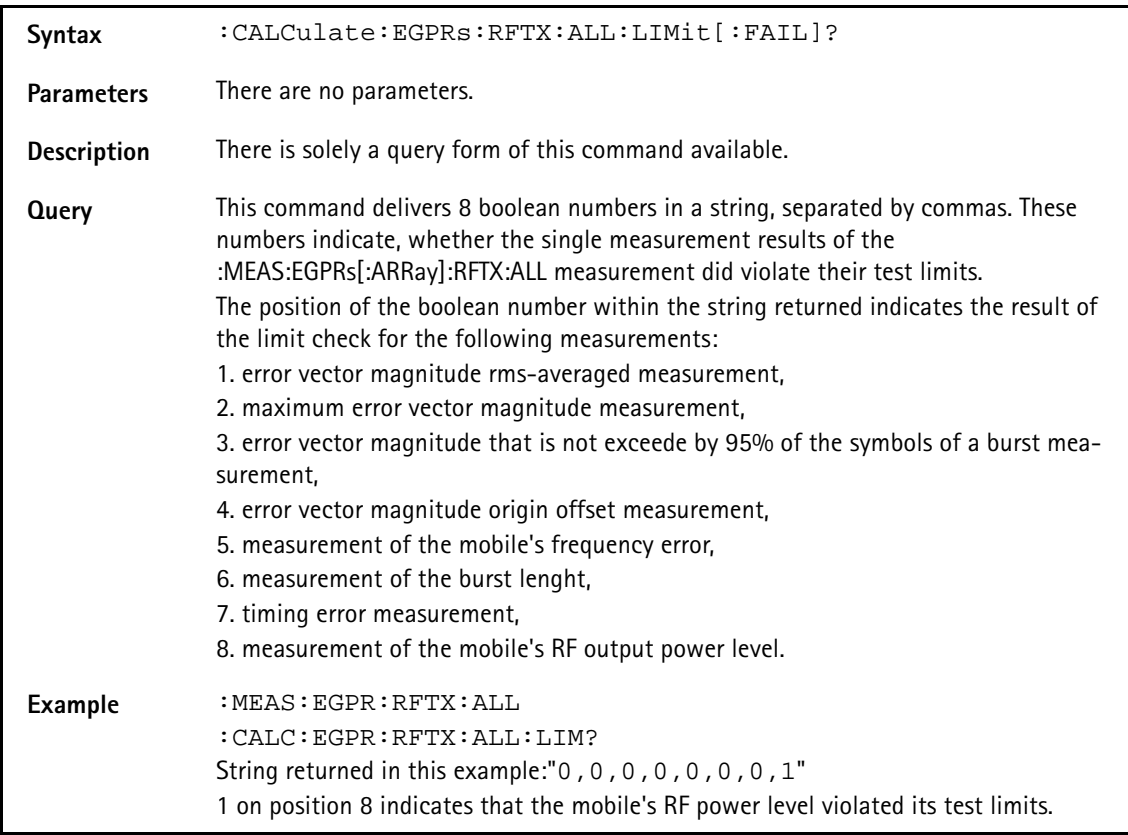

#### **:CALCulate:EGPRs:RFTX:ALL:LIMit:STATe**

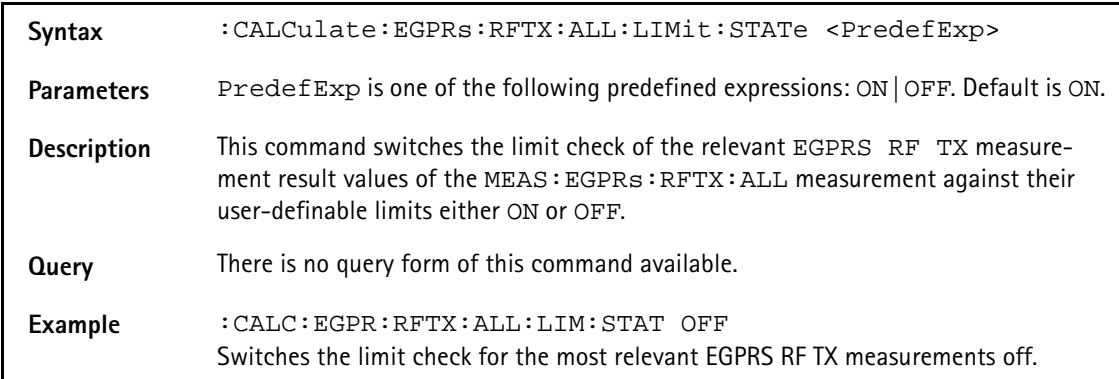

**:CALCulate:EGPRs:RFTX:ALL:LIMit:UPPer[:DATA]**

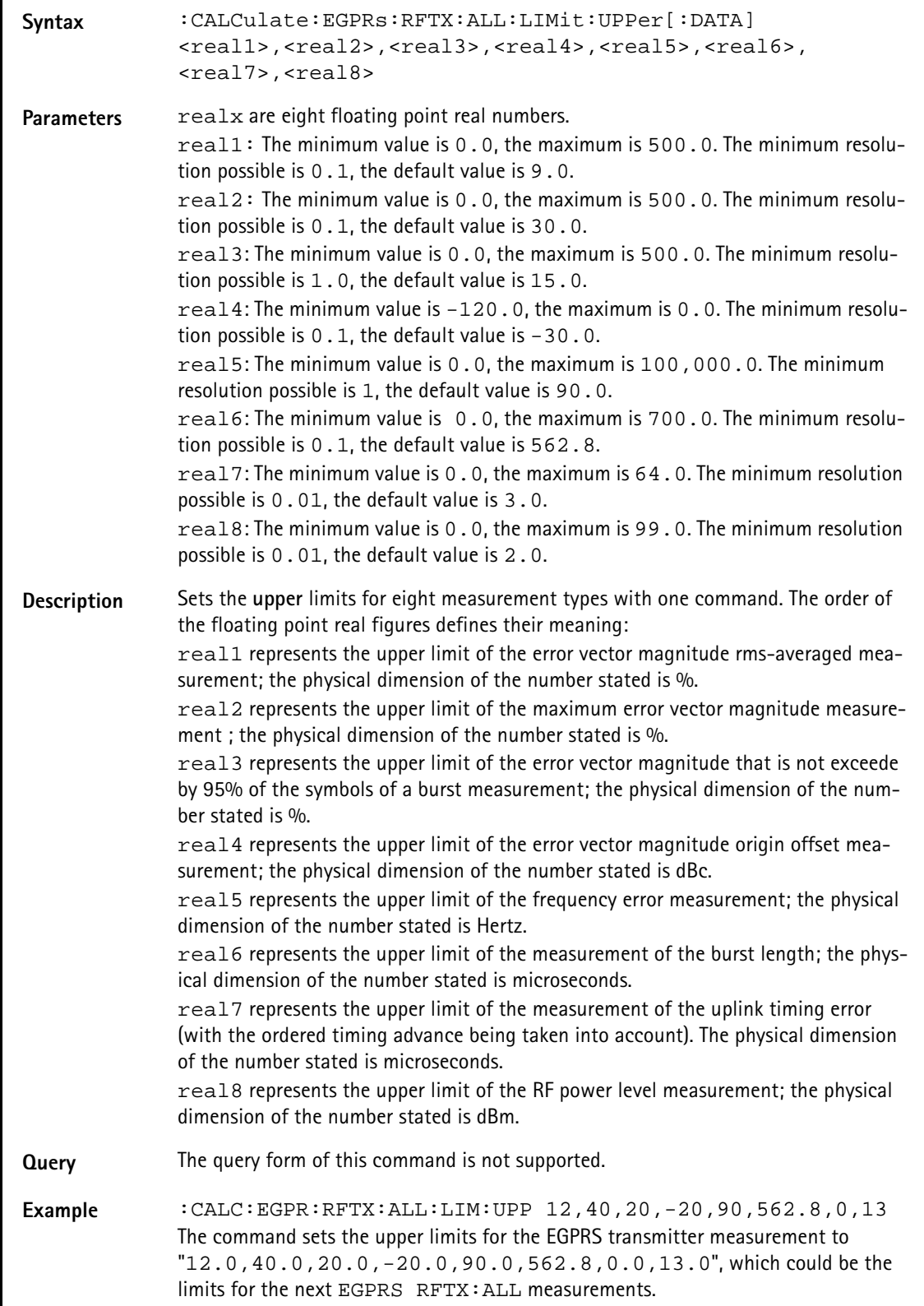

**:CALCulate:EGPRs:RFTX:ALL:LIMit:LOWer[:DATA]**

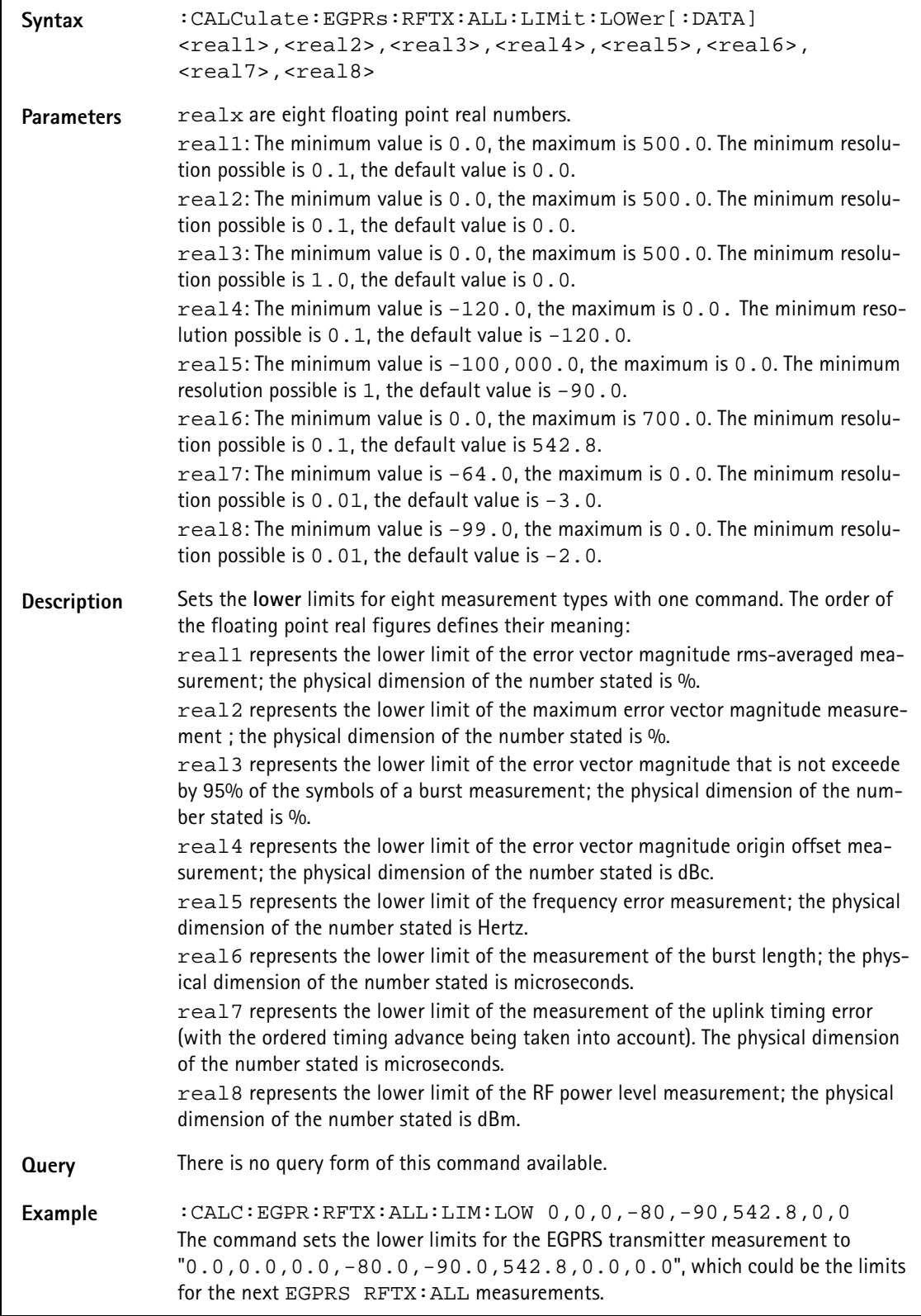

#### **:CALCulate:WCDMa:RFTX:MAVerage?**

**Syntax** :CALCulate:WCDMa:RFTX:MAVerage?

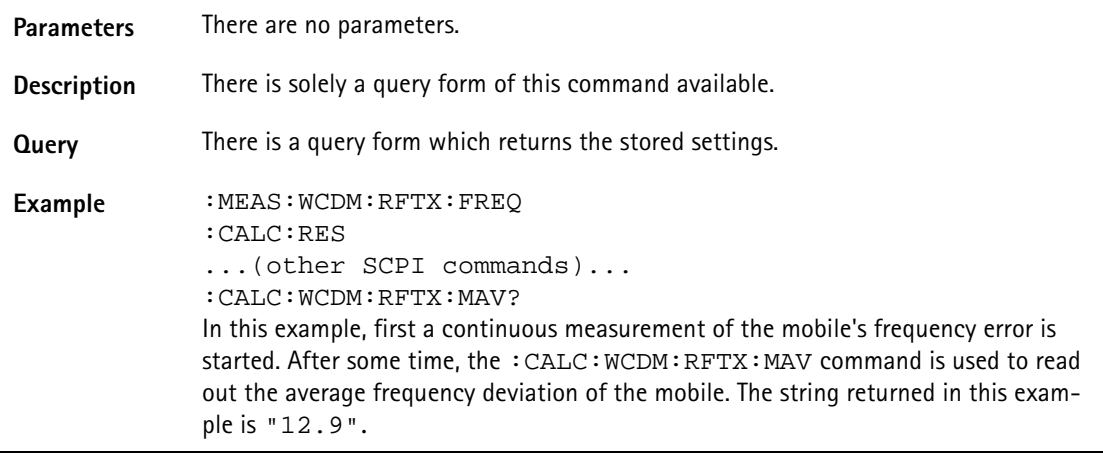

## **:CALCulate:WCDMa:RFTX:MMINimum?**

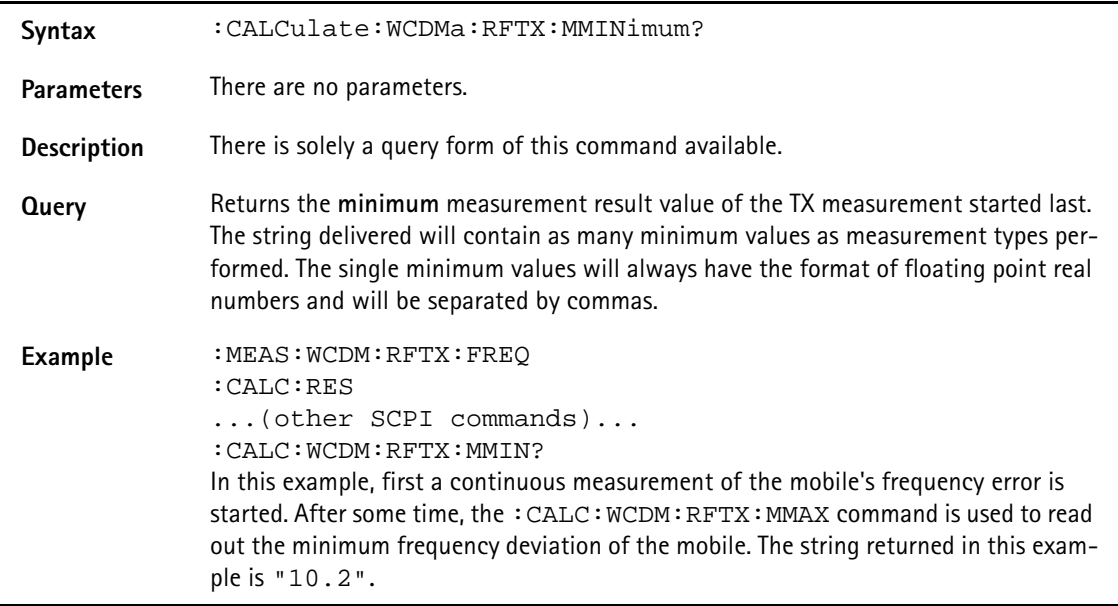

#### **:CALCulate:WCDMa:RFTX:MMAXimum?**

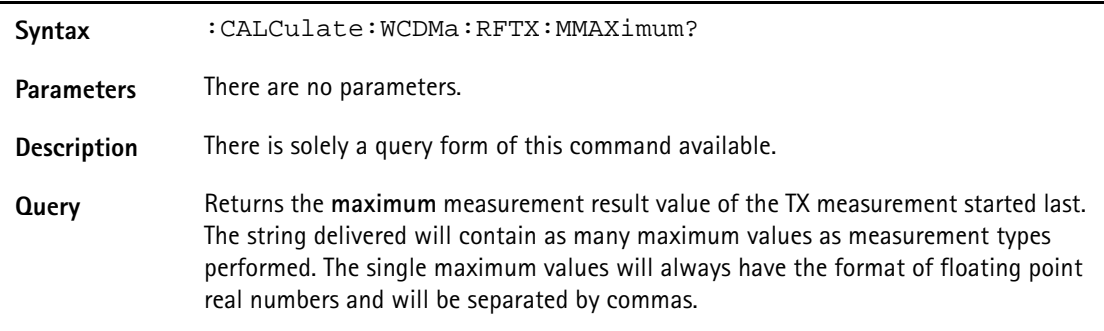

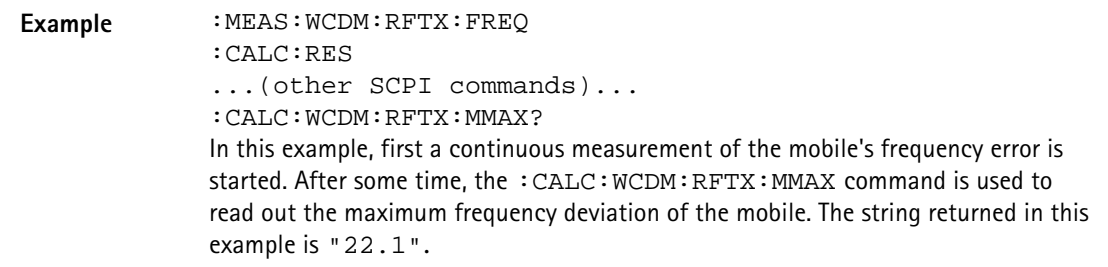

## **:CALCulate:WCDMa:RFTX:MSIGma?**

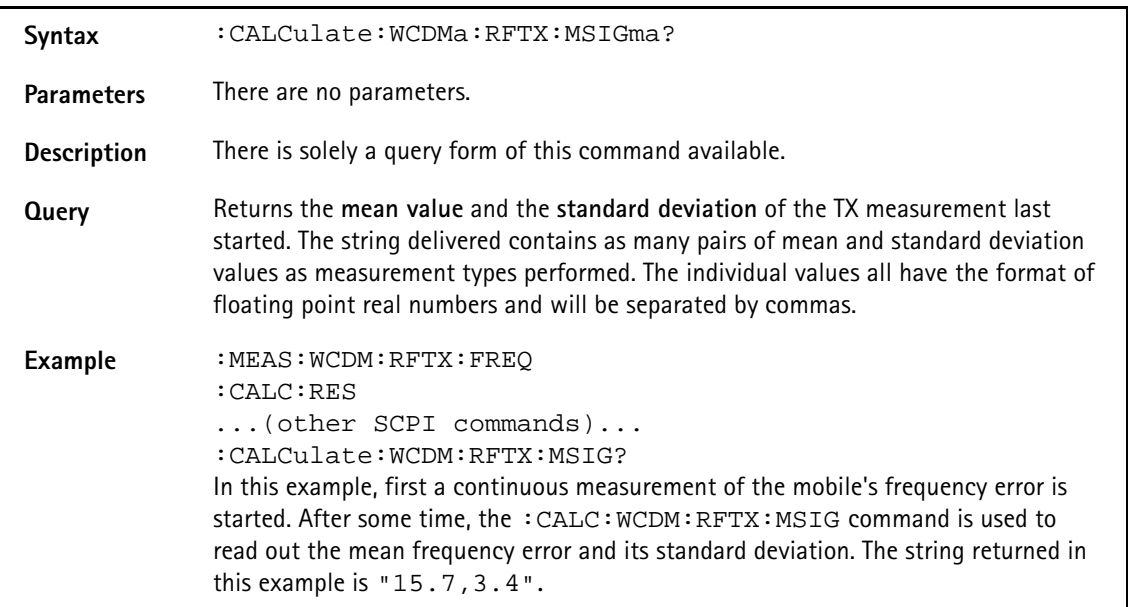

## **:CALCulate:WCDMa:RFTX:FREQ:LIMit[:FAIL]**

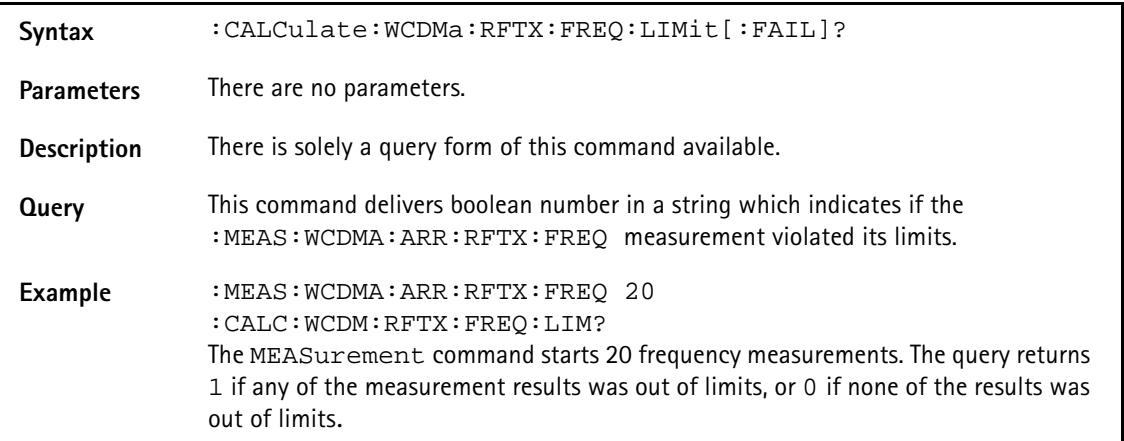

### **:CALCulate:WCDMa:RFTX:FREQuency:LIMit:STATe**

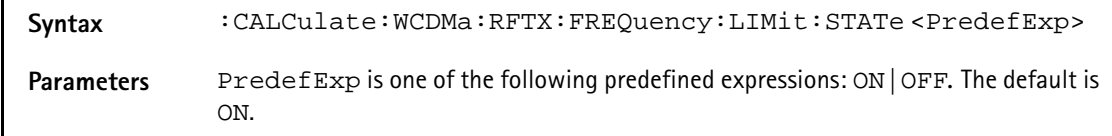

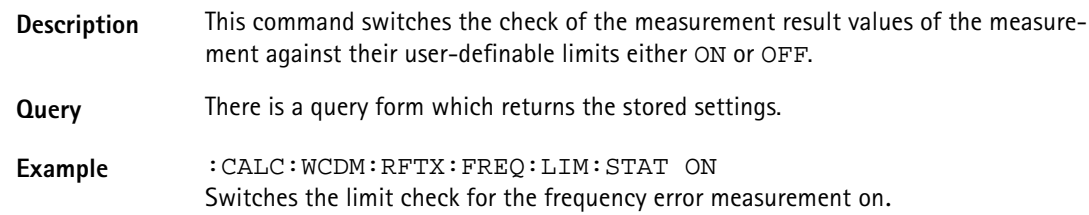

#### **:CALCulate:WCDMa:RFTX:FREQuency:LIMit:UPPer:[DATA]**

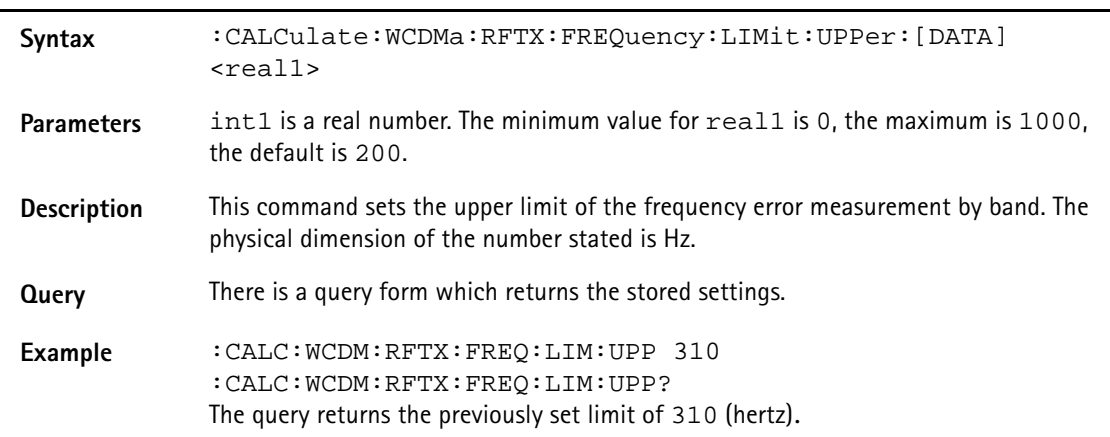

# **:CALCulate:WCDMa:RFTX:FREQuency:LIMit:LOWer:[DATA]**

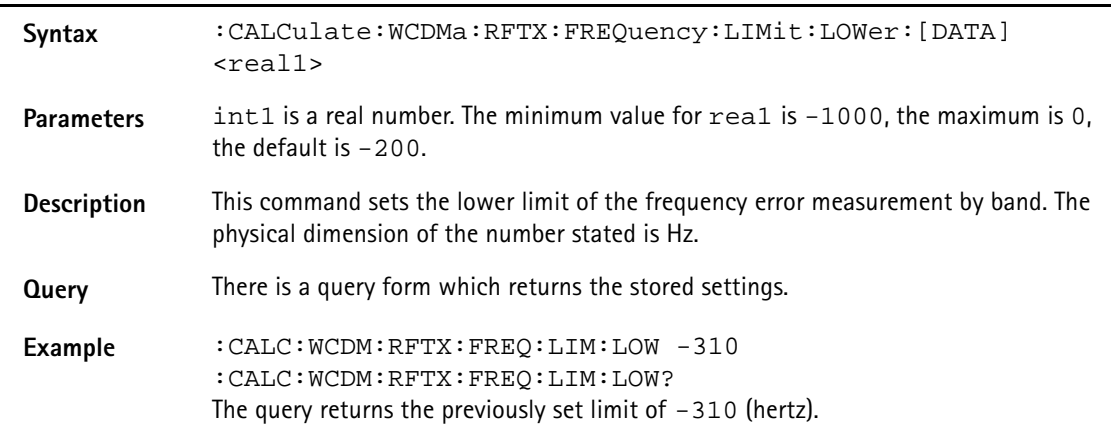

#### **:CALCulate:WCDMa:RFTX:POWer:MEAN:LIMit[:FAIL]**

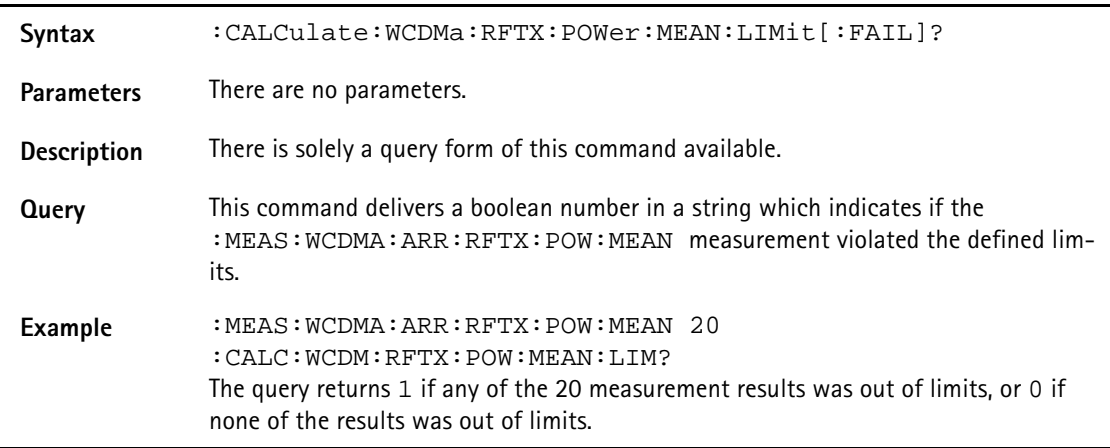

#### **:CALCulate:WCDMa:RFTX:POWer:MEAN:LIMit:STATe**

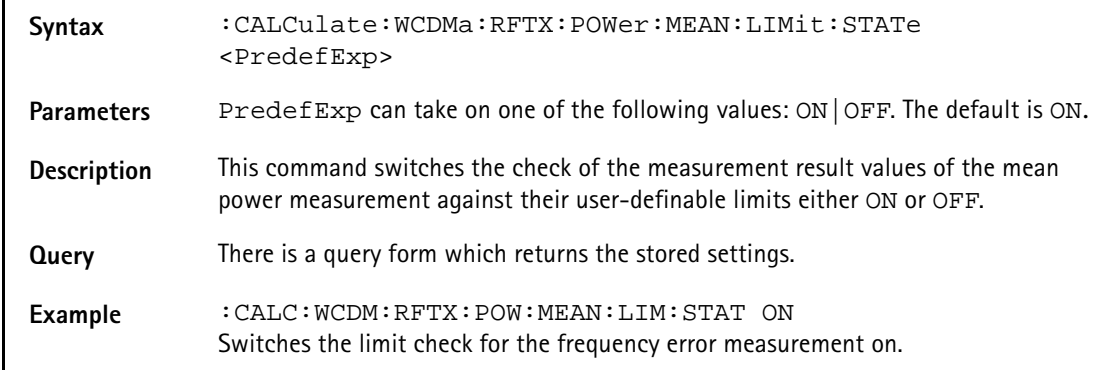

#### **:CALCulate:WCDMa:RFTX:POWer:MEAN:LIMit:UPPer:[DATA]**

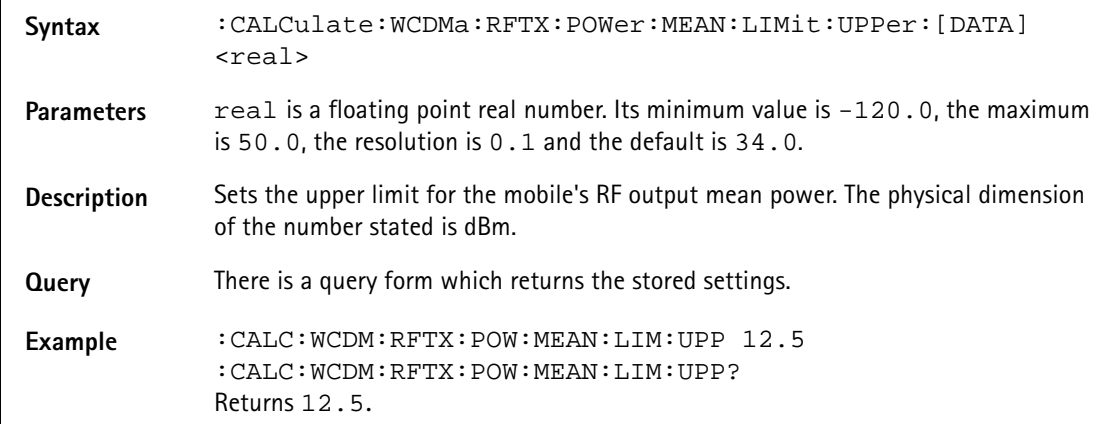

#### **:CALCulate:WCDMa:RFTX:POWer:MEAN:LIMit:LOWer:[DATA]**

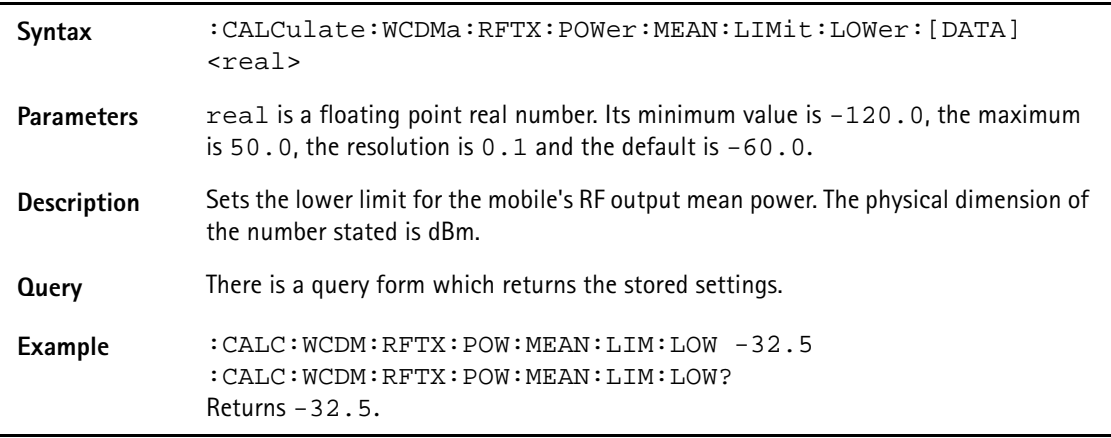

#### **:CALCulate:WCDMa:RFTX:POWer:MEAN:LIMit:MAXimum:UPPer: [DATA]**

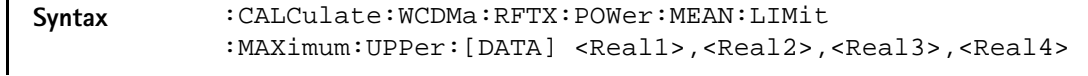

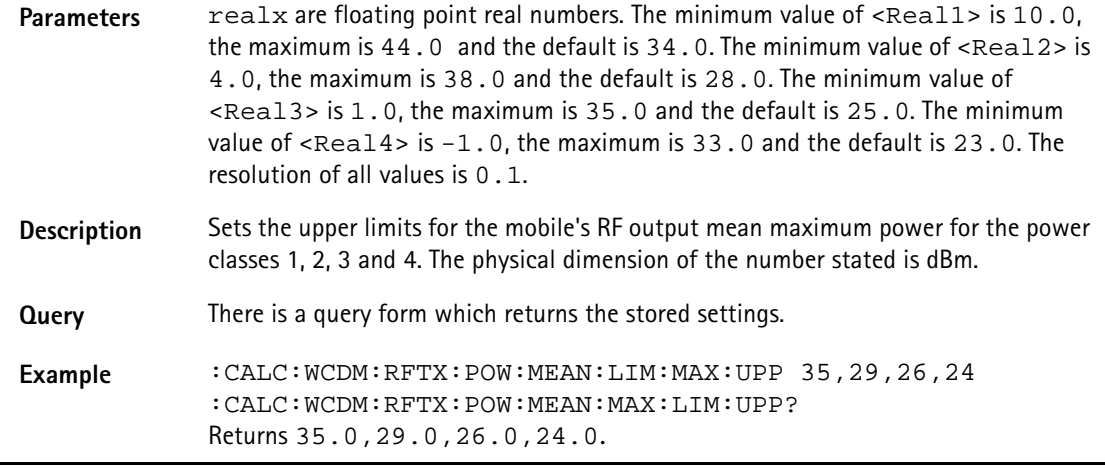

#### **:CALCulate:WCDMa:RFTX:POWer:MEAN:LIMit:MAXimum:LOWer: [DATA]**

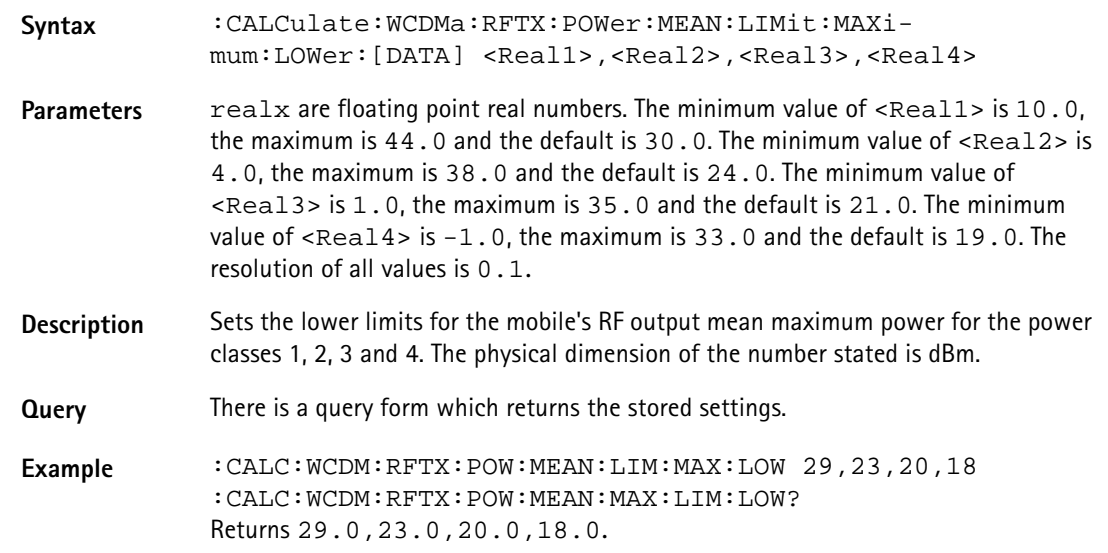

#### **:CALCulate:WCDMa:RFTX:POWer:MINimum:LIMit:UPPer:[DATA]**

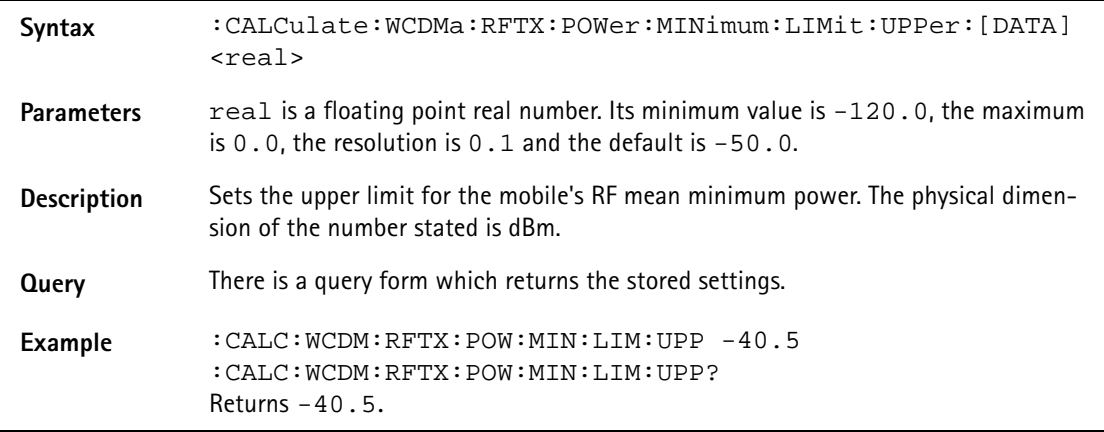

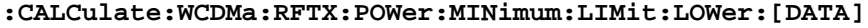

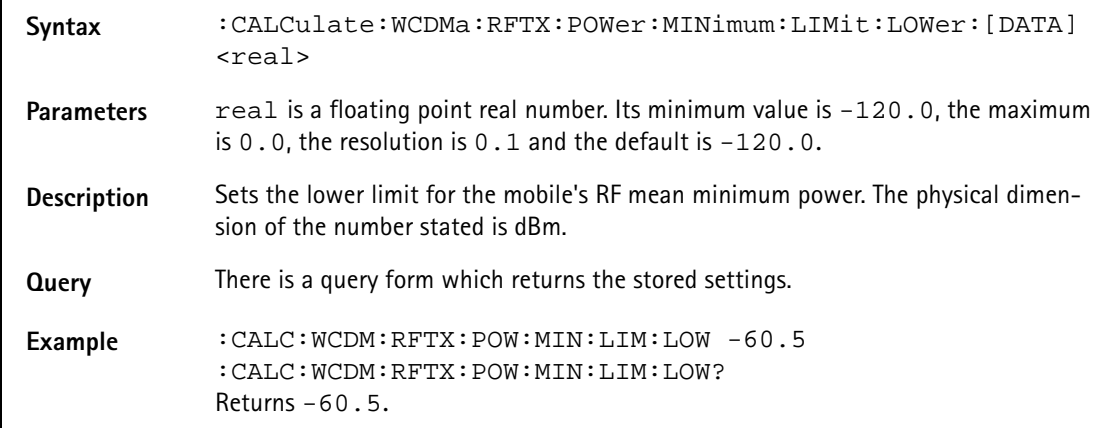

#### **CALCulate:WCDMa:RFTX:POWer:PEAK:LIMit[:FAIL]**

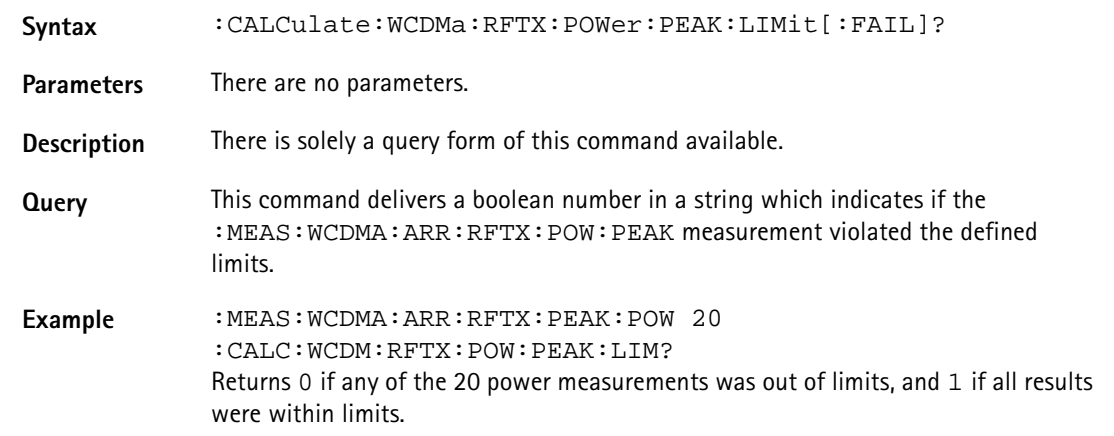

#### **:CALCulate:WCDMa:RFTX:POWer:PEAK:LIMit:STATe**

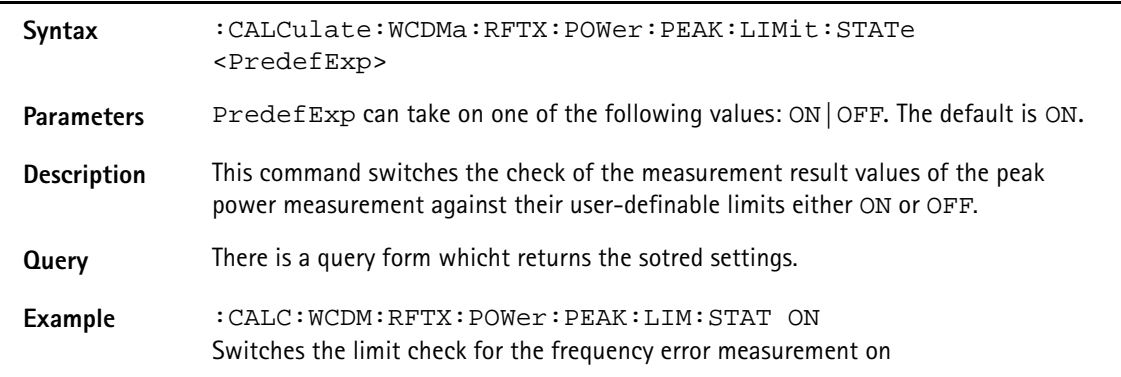

#### **:CALCulate:WCDMa:RFTX:POWer:PEAK:LIMit:UPPer:[DATA]**

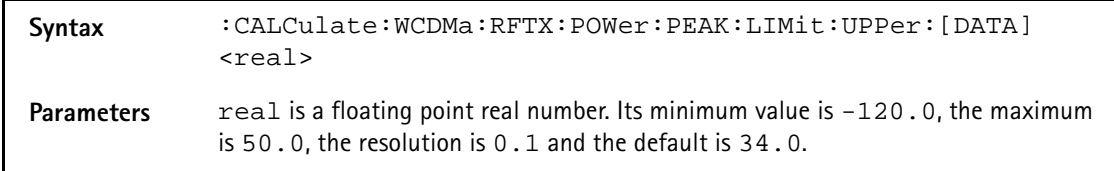

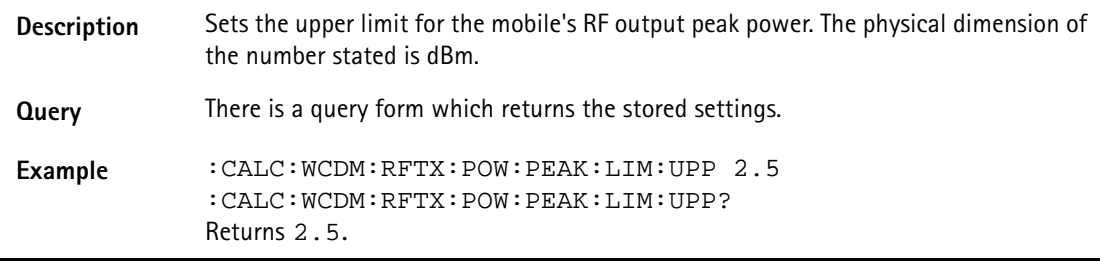

#### **:CALCulate:WCDMa:RFTX:POWer:PEAK:LIMit:LOWer:[DATA]**

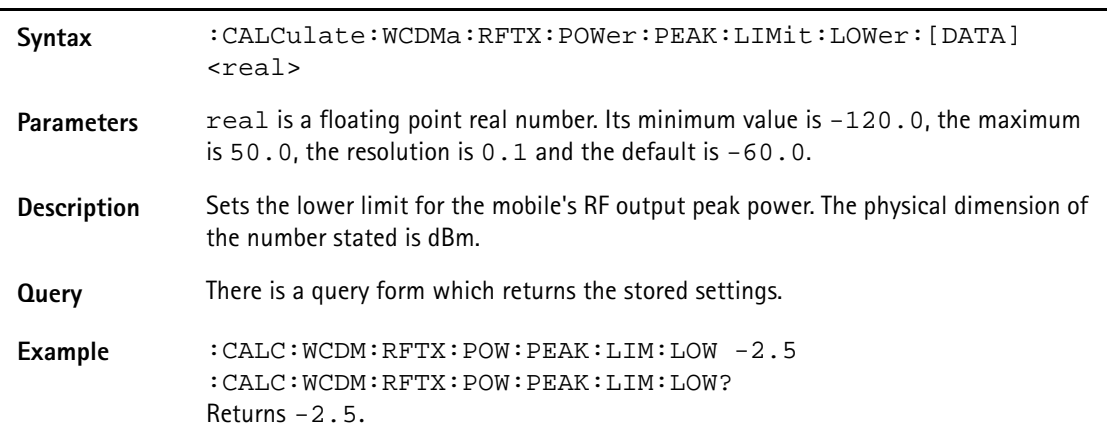

## **:CALCulate:WCDMa:RFTX:CPOWer:LIMit[:FAIL]**

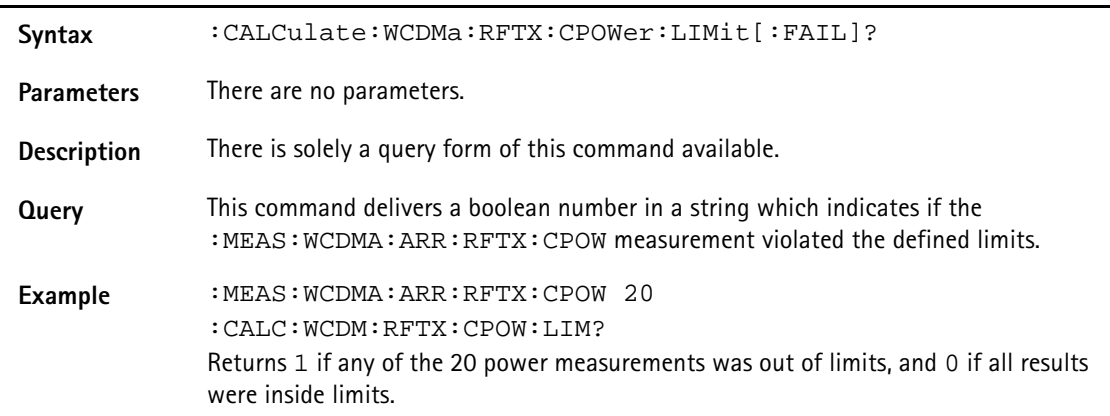

# **:CALCulate:WCDMa:RFTX:CPOWer:LIMit:STATe**

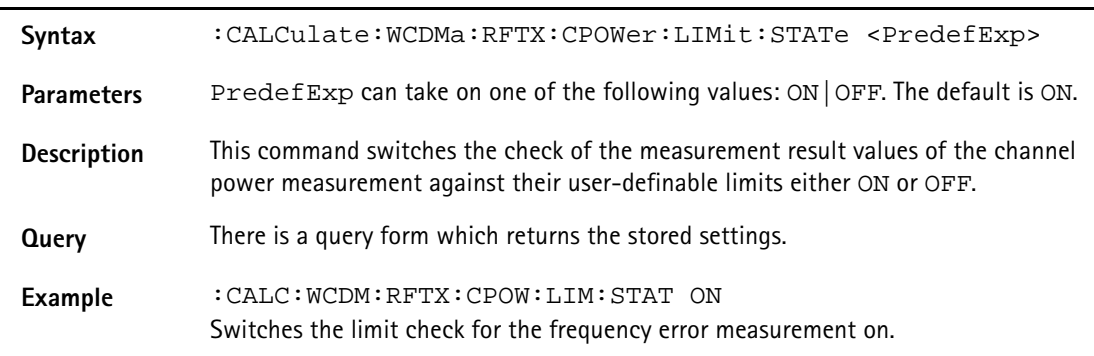

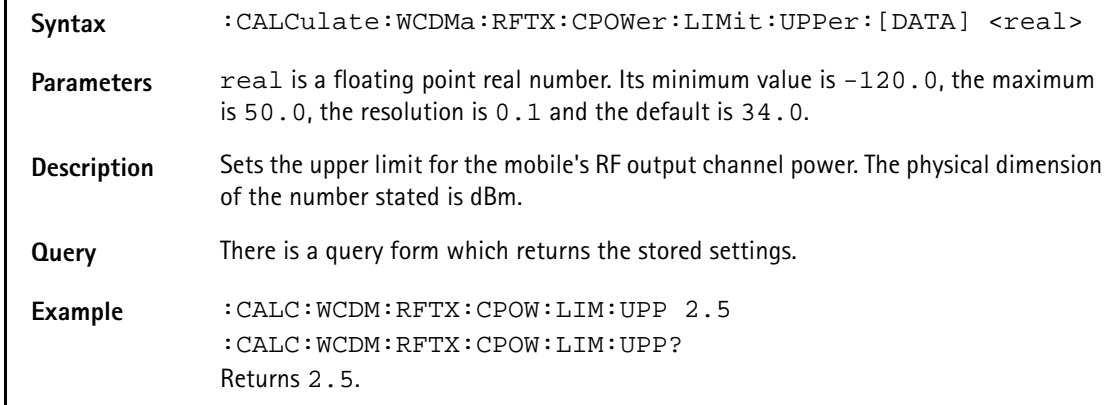

#### **:CALCulate:WCDMa:RFTX:CPOWer:LIMit:UPPer:[DATA]**

## **:CALCulate:WCDMa:RFTX:CPOWer:LIMit:LOWer:[DATA]**

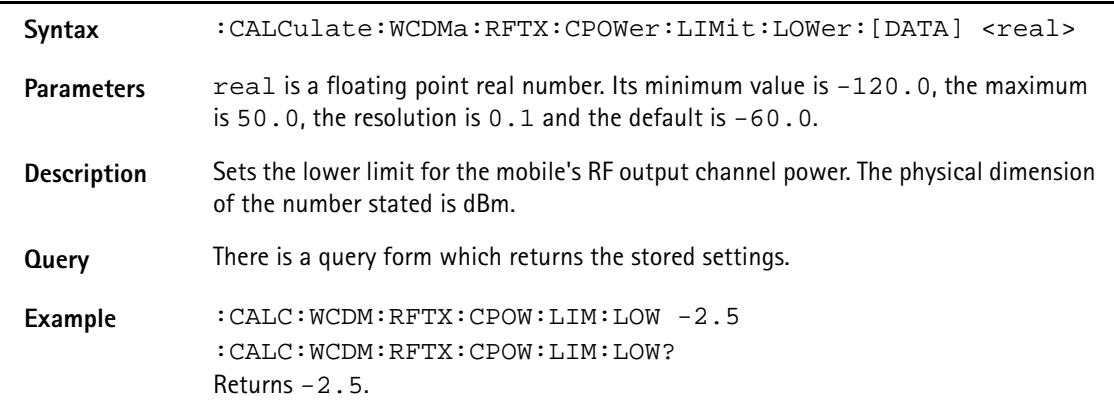

#### **:CALCulate:WCDMa:RFTX:MODQuality:ALL:LIMit[:FAIL]**

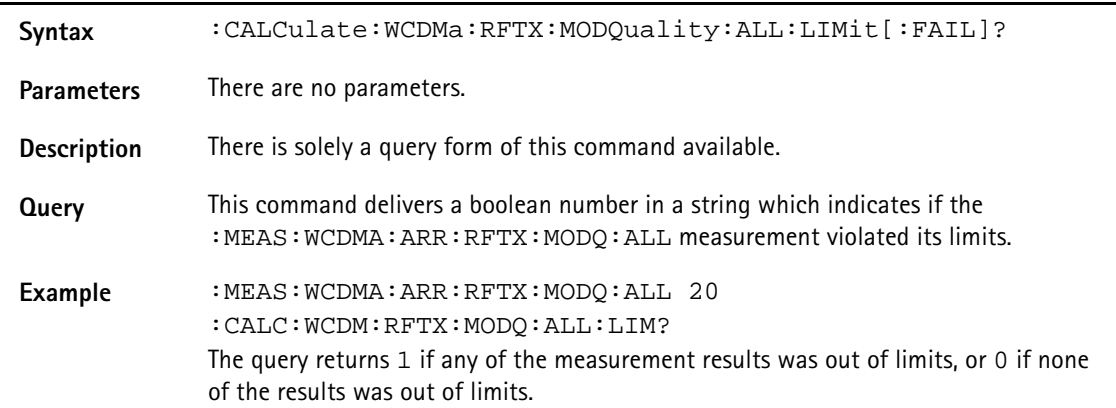

#### **:CALCulate:WCDMa:RFTX:MODQuality:ALL:LIMit:STATe**

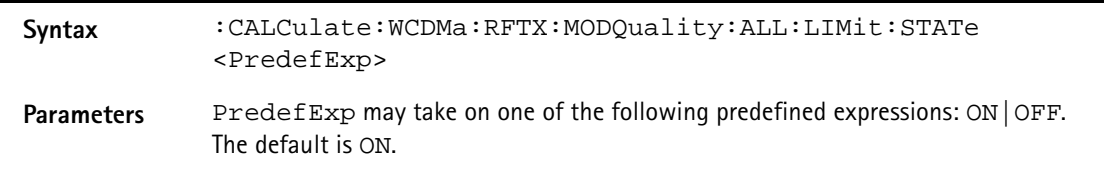
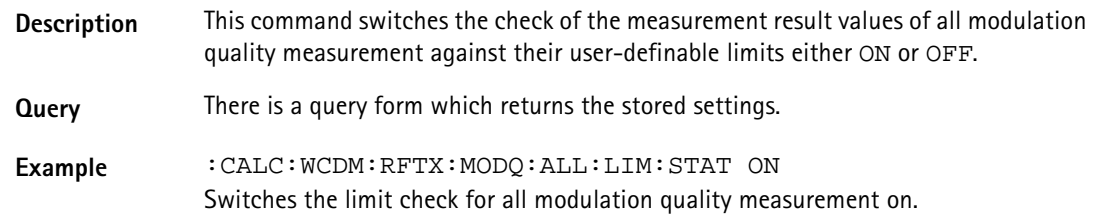

### **:CALCulate:WCDMa:RFTX:MODQuality:ERMS:LIMit[:FAIL]**

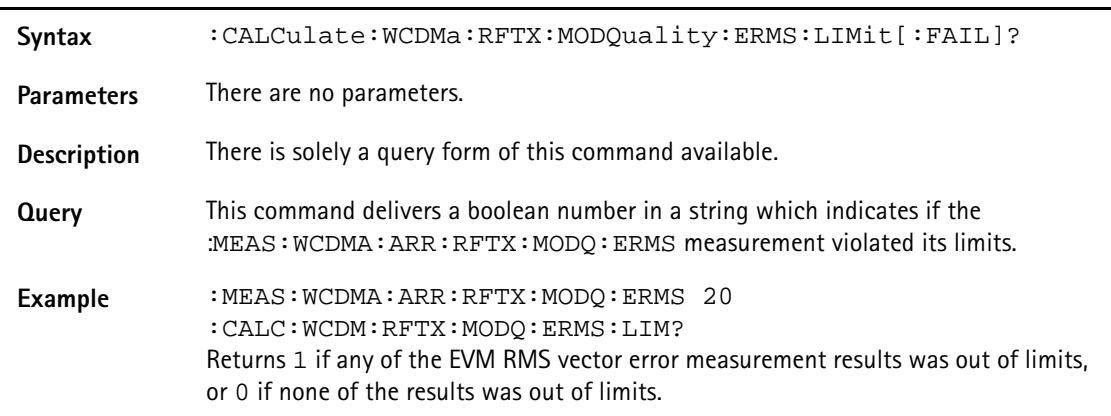

### **:CALCulate:WCDMa:RFTX:MODQuality:ERMS:LIMit:STATe**

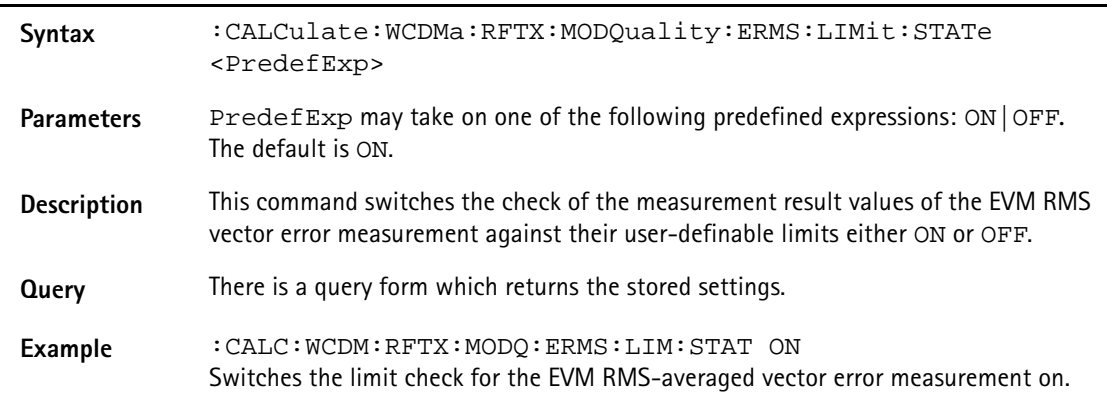

### **:CALCulate:WCDMa:RFTX:MODQuality:ERMS:LIMit:UPPer:[DATA]**

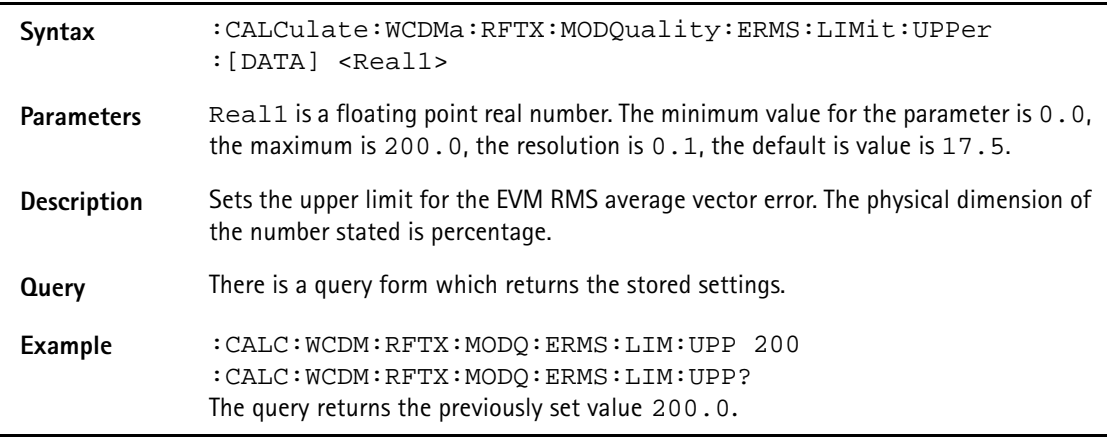

## **:CALCulate:WCDMa:RFTX:MODQuality:ERMS:LIMit:LOWer:[DATA]**

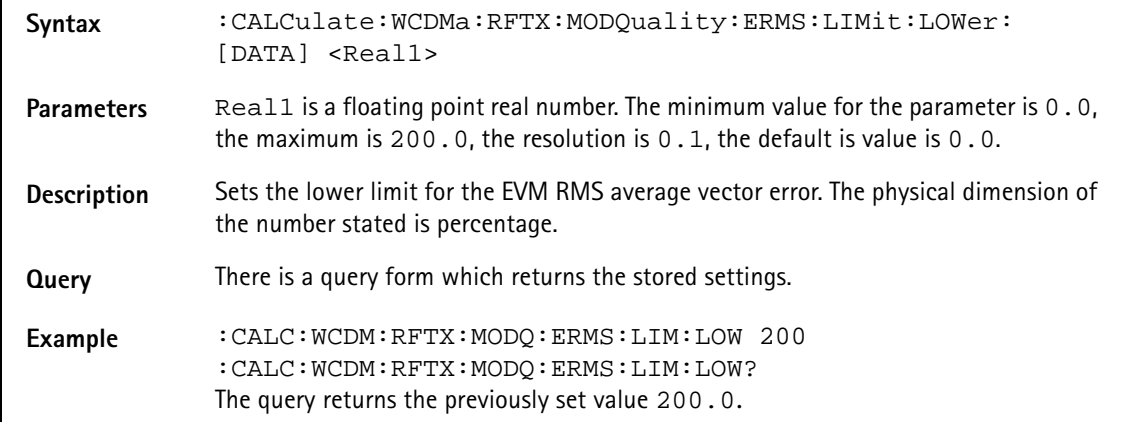

#### **:CALCulate:WCDMa:RFTX:MODQuality:EPEAk:LIMit[:FAIL]**

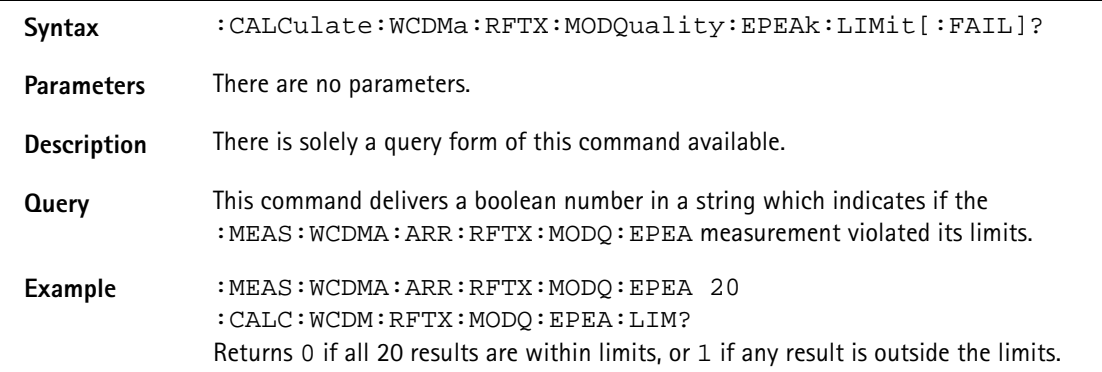

### **:CALCulate:WCDMa:RFTX:MODQuality:EPEAk:LIMit:STATe**

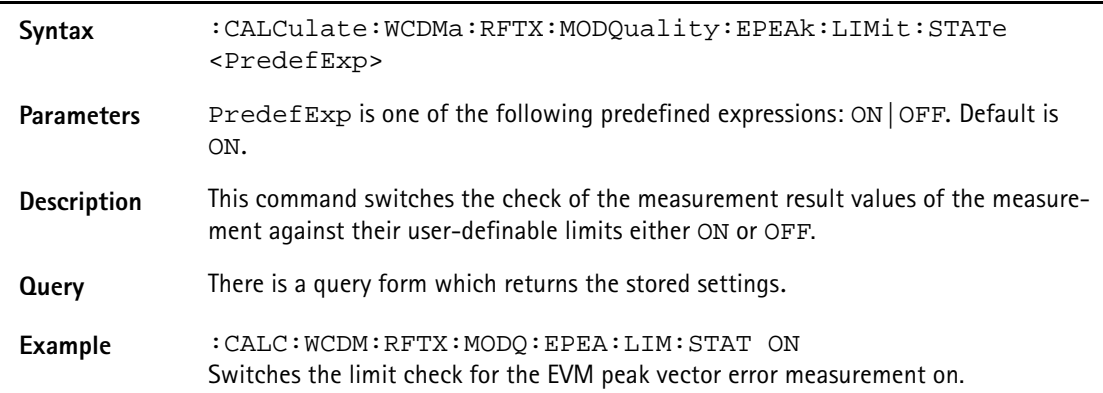

#### **:CALCulate:WCDMa:RFTX:MODQuality:EPEAk:LIMit:UPPer:[DATA]**

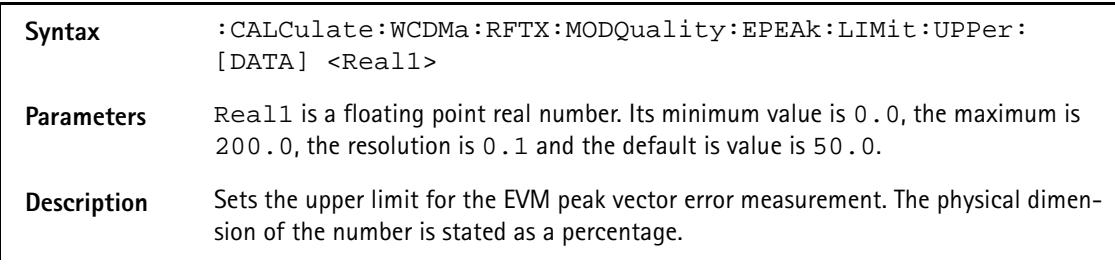

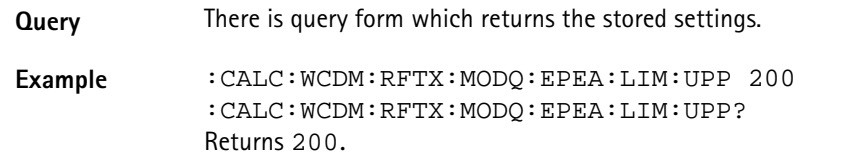

#### **:CALCulate:WCDMa:RFTX:MODQuality:EPEAk:LIMit:LOWer:[DATA]**

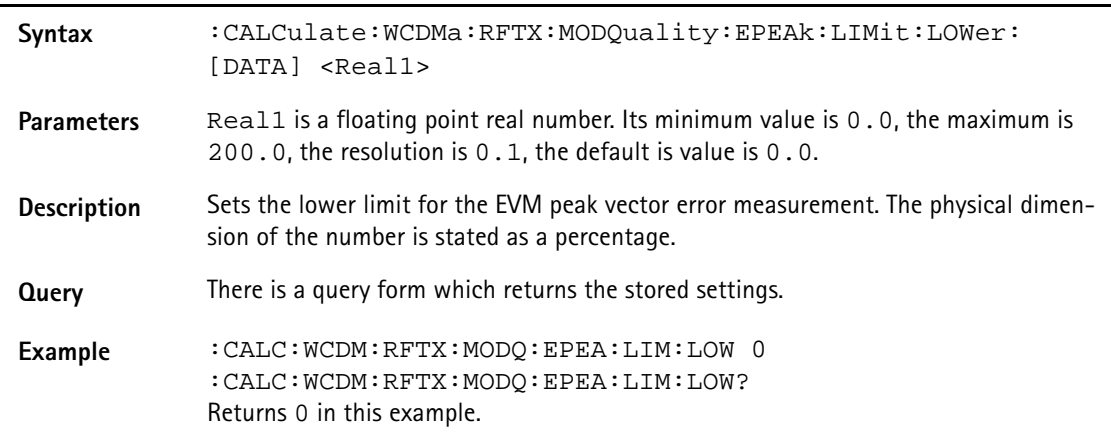

# **:CALCulate:WCDMa:RFTX:MODQuality:MRMS:LIMit[:FAIL]**

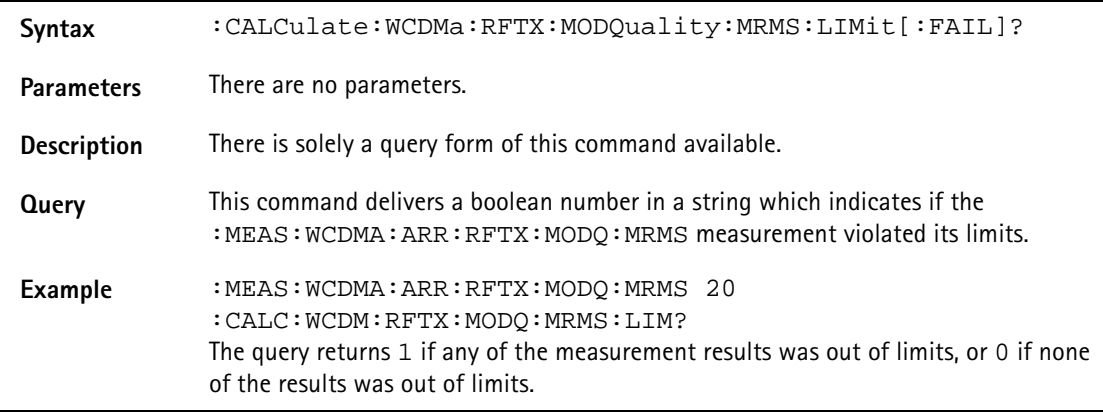

# **:CALCulate:WCDMa:RFTX:MODQuality:MRMS:LIMit:STATe**

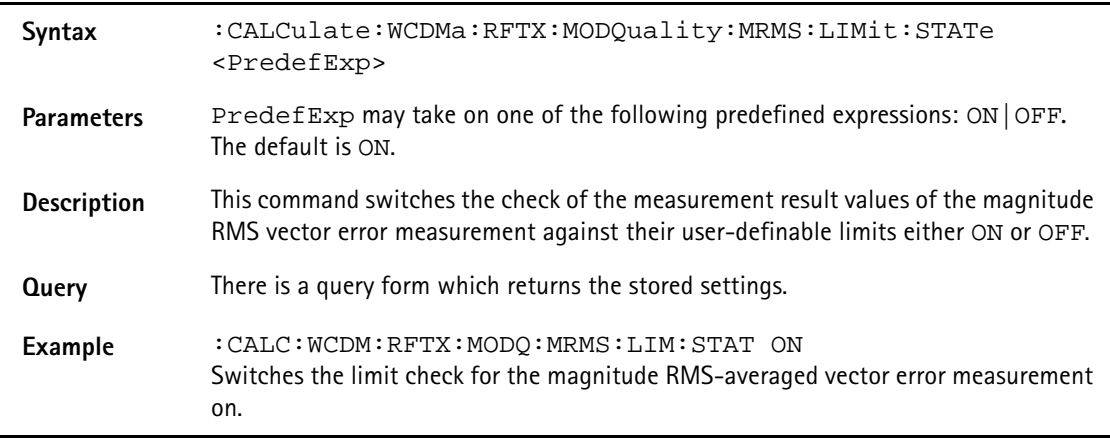

## **:CALCulate:WCDMa:RFTX:MODQuality:MRMS:LIMit:UPPer:[DATA]**

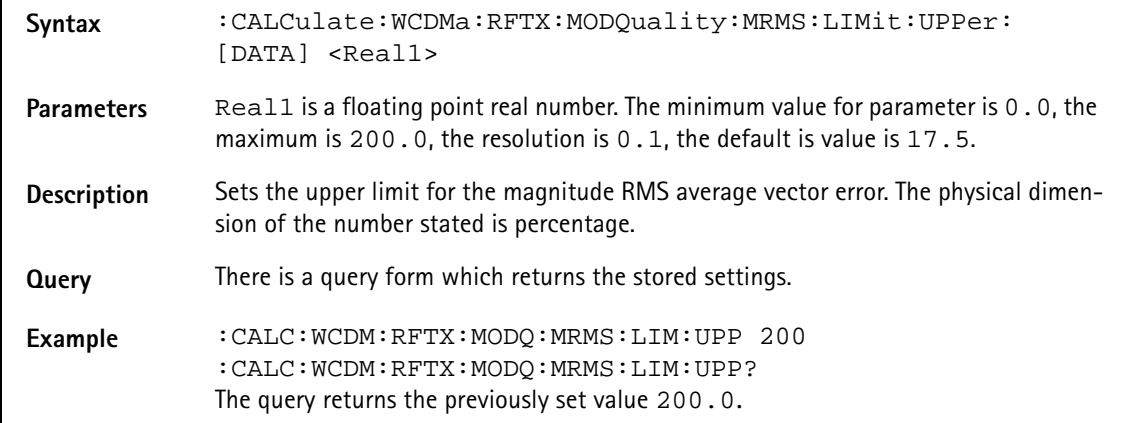

#### **:CALCulate:WCDMa:RFTX:MODQuality:MRMS:LIMit:LOWer:[DATA]**

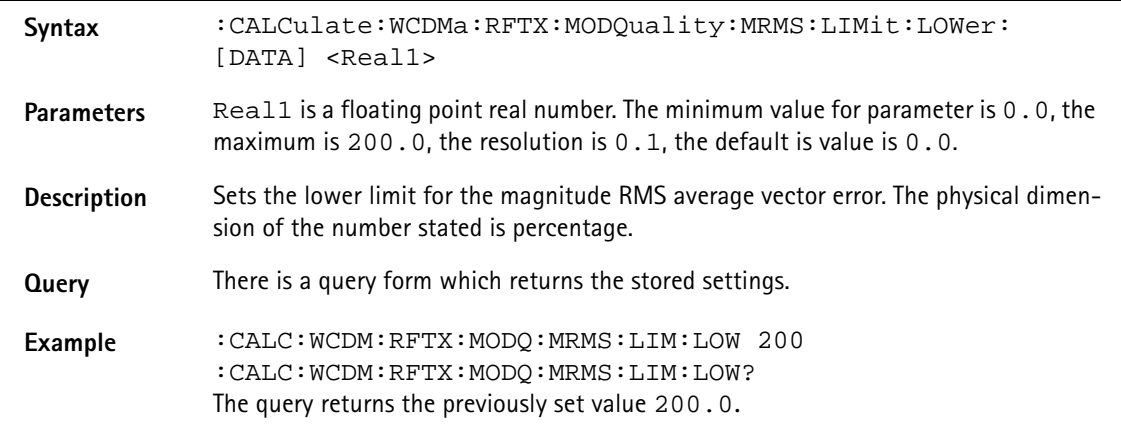

#### **:CALCulate:WCDMa:RFTX:MODQuality:MPEAk:LIMit[:FAIL]**

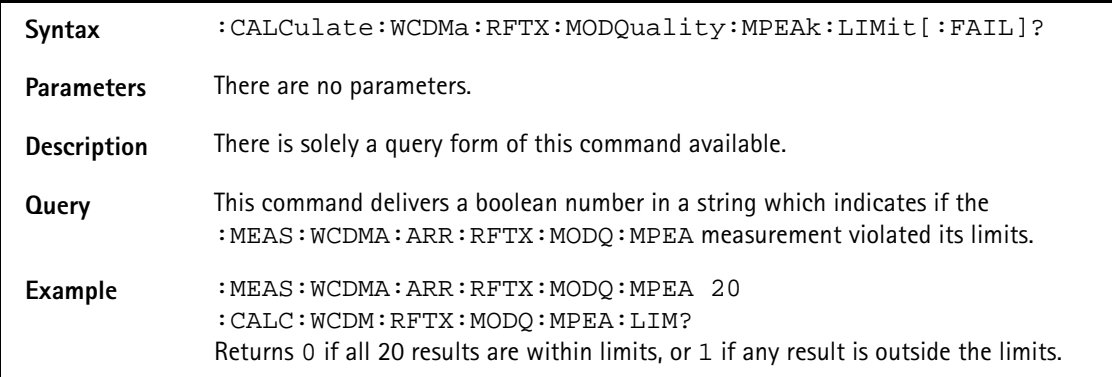

#### **:CALCulate:WCDMa:RFTX:MODQuality:MPEAk:LIMit:STATe**

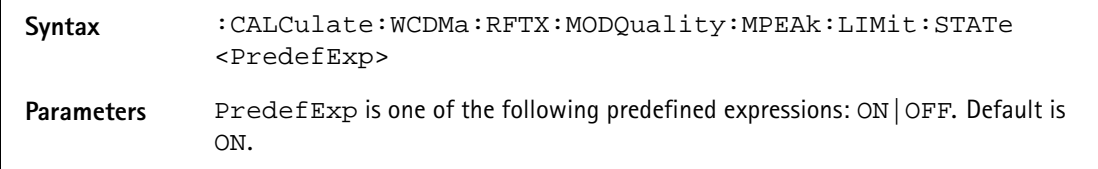

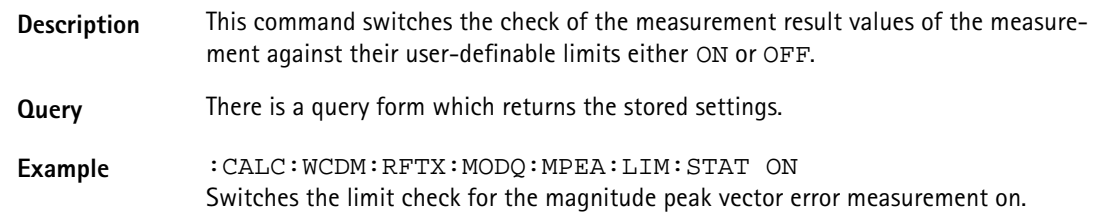

### **:CALCulate:WCDMa:RFTX:MODQuality:MPEAk:LIMit:UPPer:[DATA]**

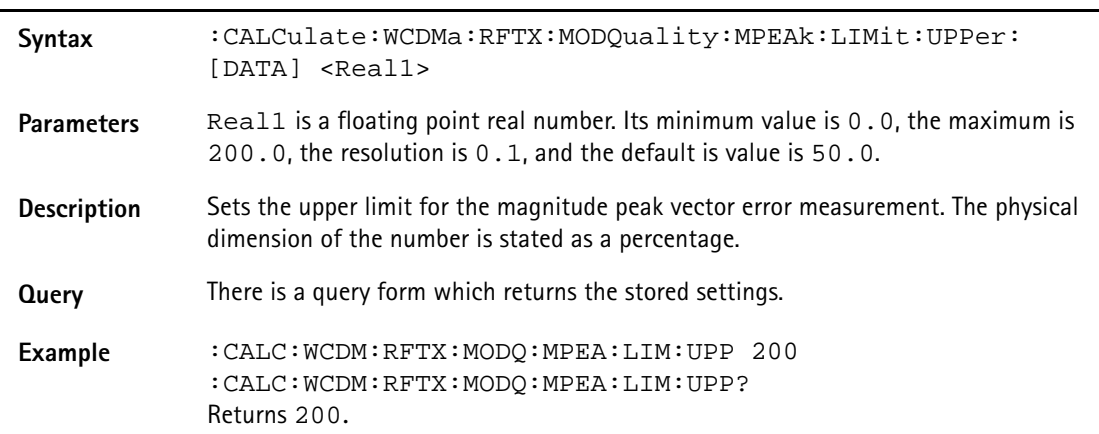

# **:CALCulate:WCDMa:RFTX:MODQuality:MPEAk:LIMit:LOWer:[DATA]**

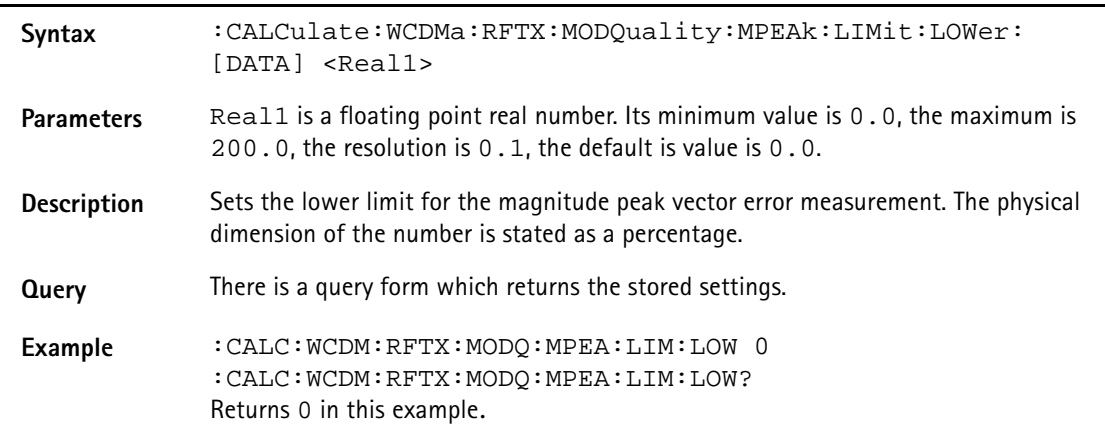

#### **:CALCulate:WCDMa:RFTX:MODQuality:PRMS:LIMit[:FAIL]**

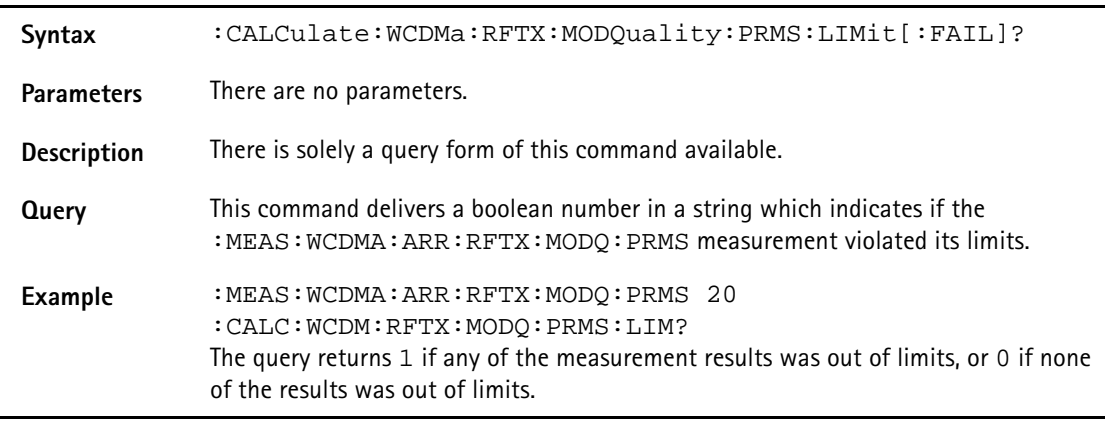

# **:CALCulate:WCDMa:RFTX:MODQuality:PRMS:LIMit:STATe**

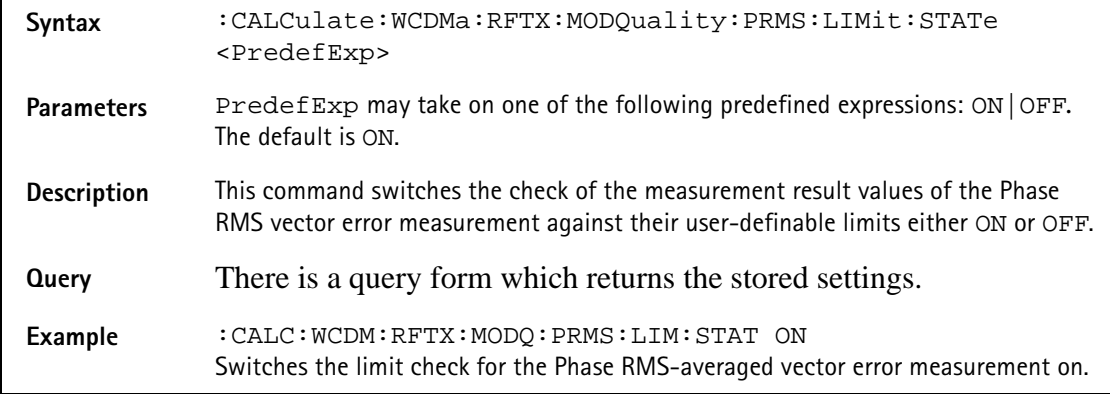

## **:CALCulate:WCDMa:RFTX:MODQuality:PRMS:LIMit:UPPer: [DATA]**

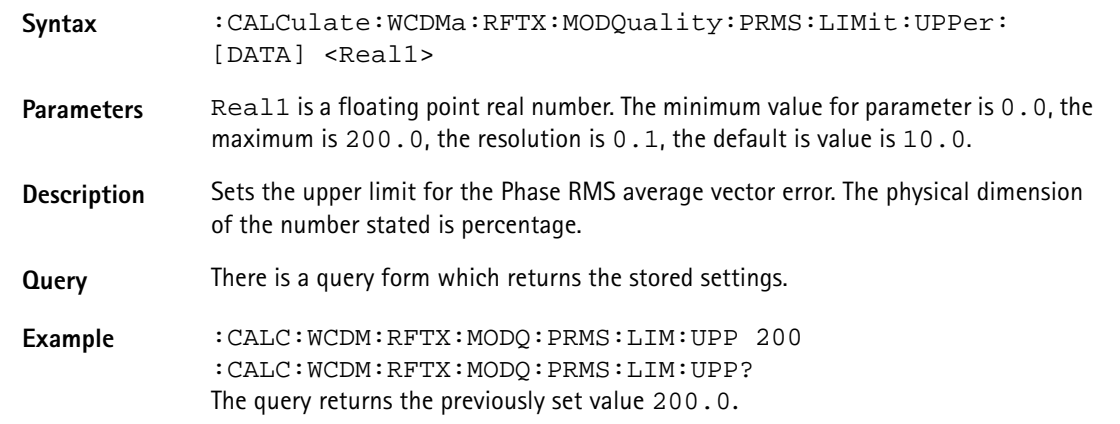

## **:CALCulate:WCDMa:RFTX:MODQuality:PRMS:LIMit:LOWer: [DATA]**

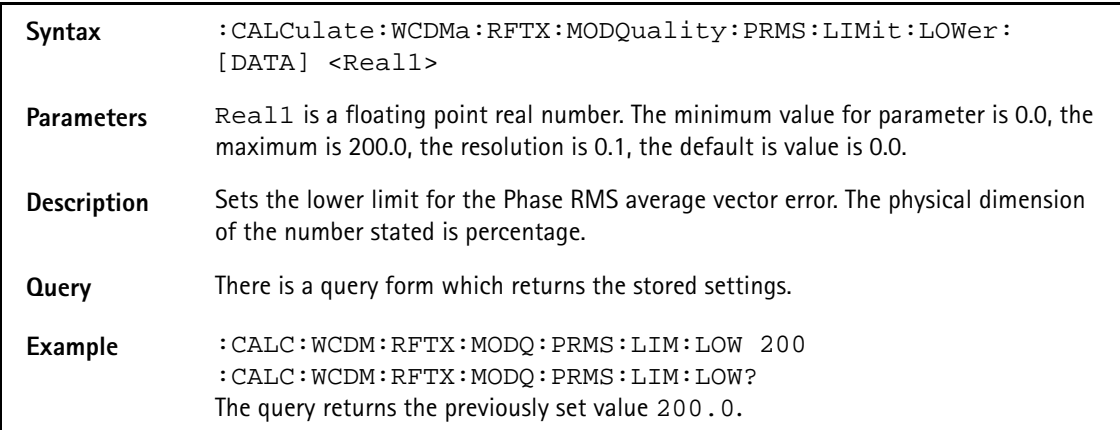

### **:CALCulate:WCDMa:RFTX:MODQuality:PPEAk:LIMit[:FAIL]**

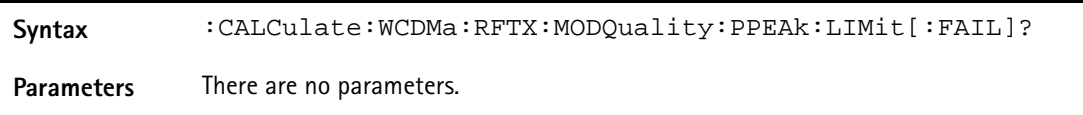

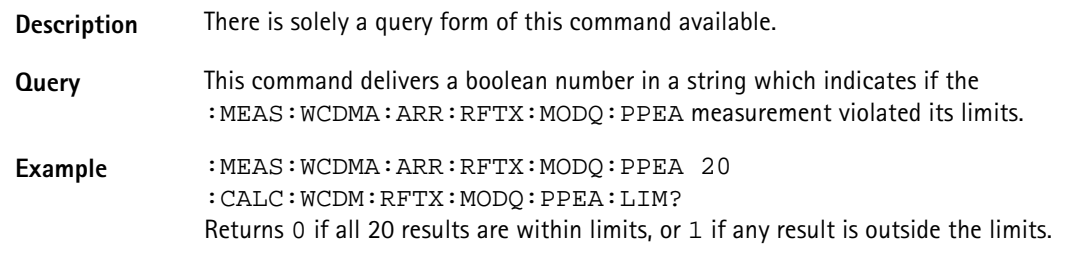

### **:CALCulate:WCDMa:RFTX:MODQuality:PPEAk:LIMit:STATe**

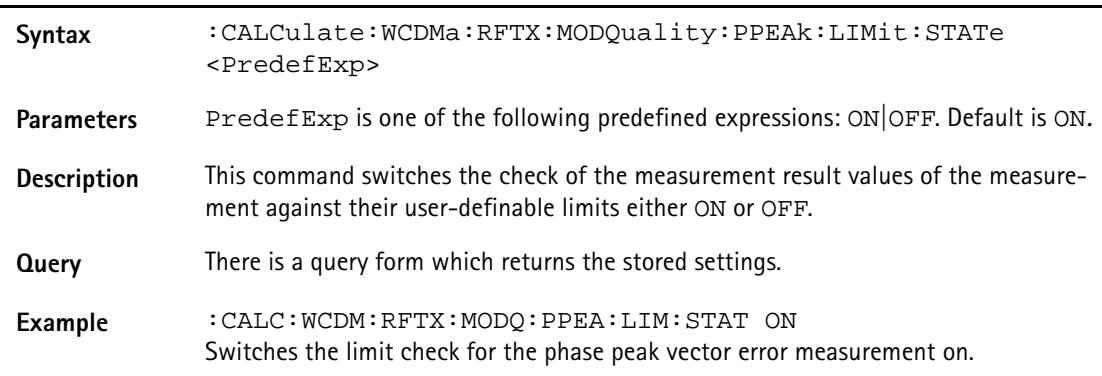

# **:CALCulate:WCDMa:RFTX:MODQuality:PPEAk:LIMit:UPPer: [DATA]**

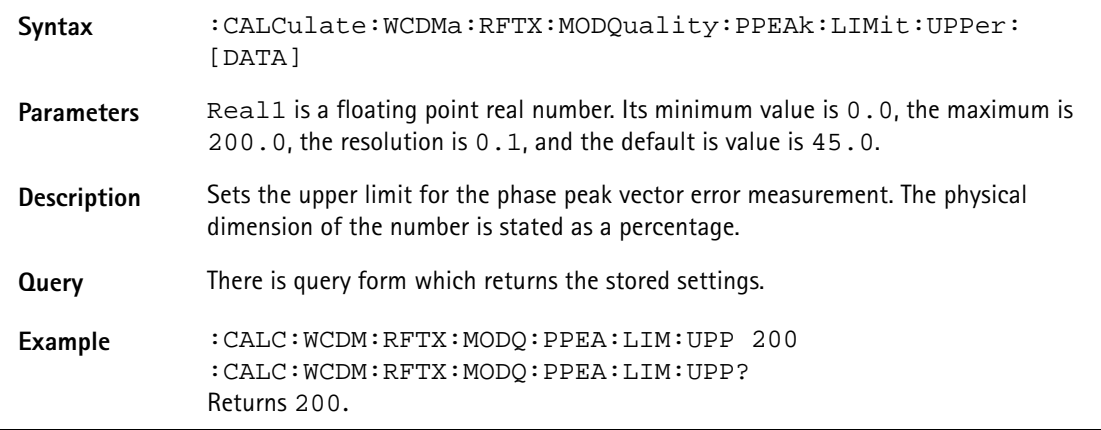

# **:CALCulate:WCDMa:RFTX:MODQuality:PPEAk:LIMit:LOWer: [DATA]**

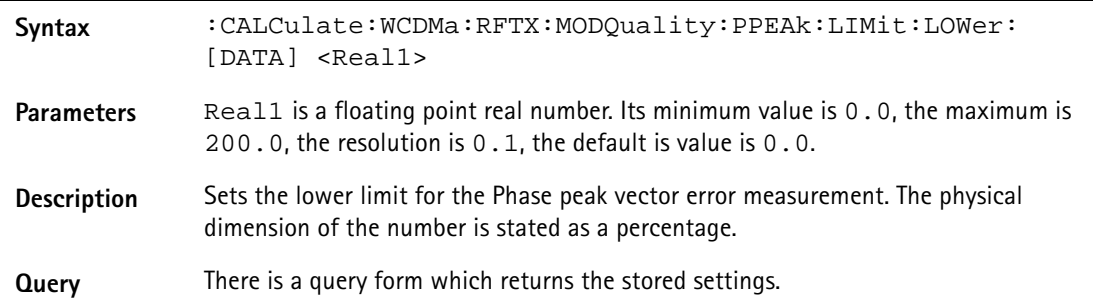

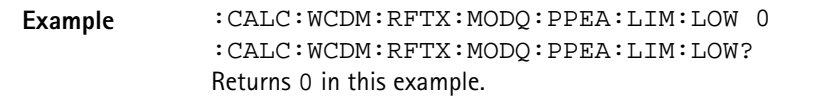

### **:CALCulate:WCDMa:RFTX:MODQuality:RHO:LIMit[:FAIL]**

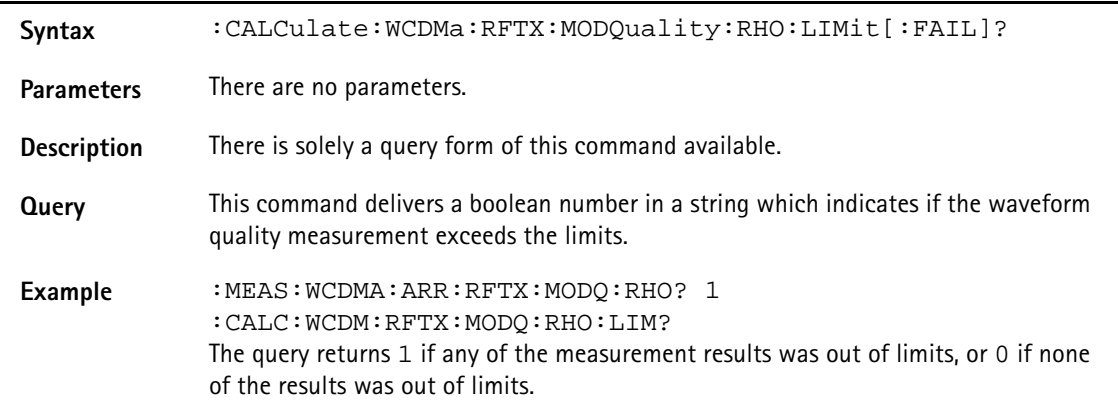

### **:CALCulate:WCDMa:RFTX:MODQuality:RHO:LIMit:STATe**

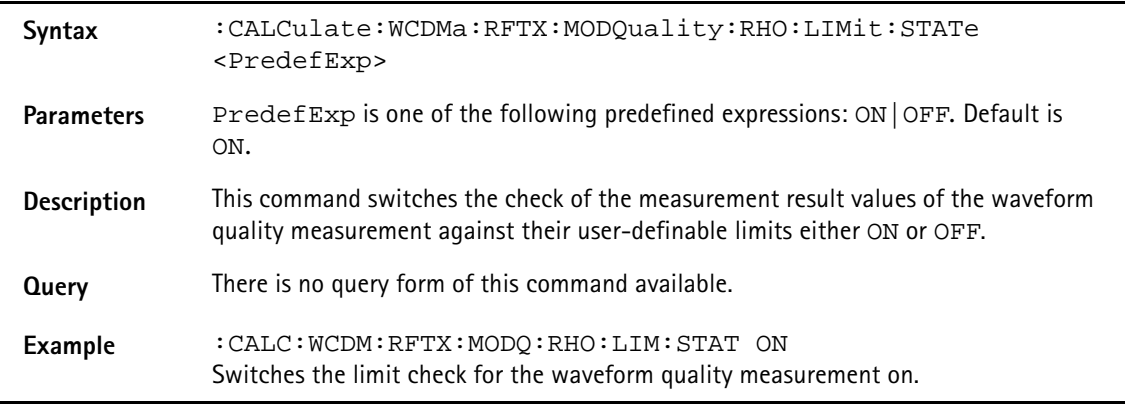

# **:CALCulate:WCDMa:RFTX:MODQuality:RHO:LIMit:UPPer :[DATA]**

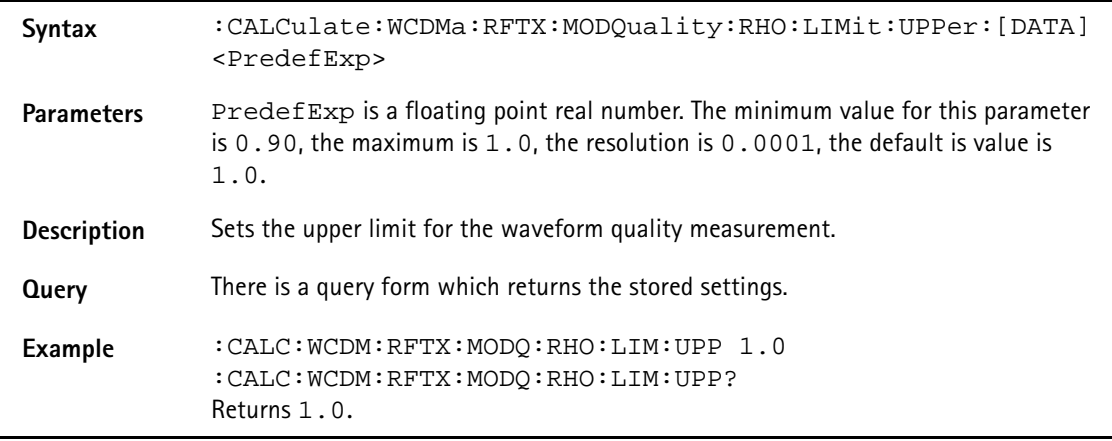

# **:CALCulate:WCDMa:RFTX:MODQuality:RHO:LIMit:LOWer :[DATA]**

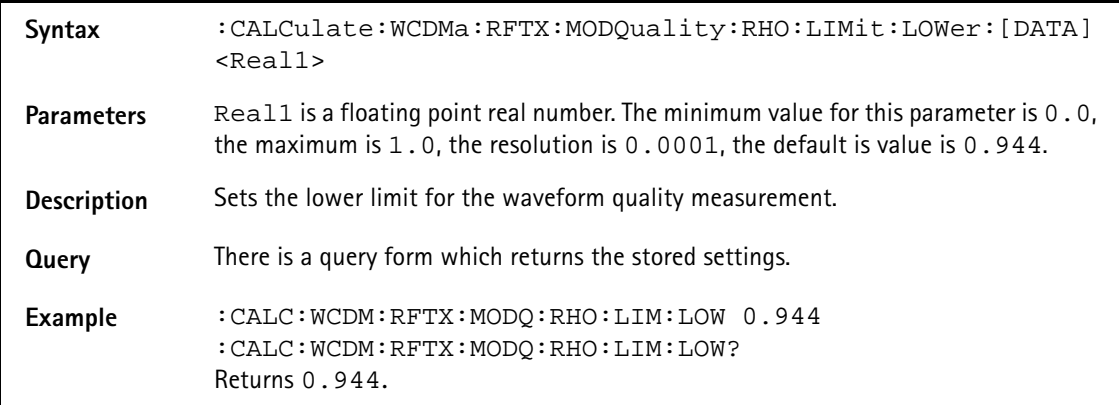

# **:CALCulate:WCDMa:RFTX:MODQuality:IQOFfset:LIMit [:FAIL]**

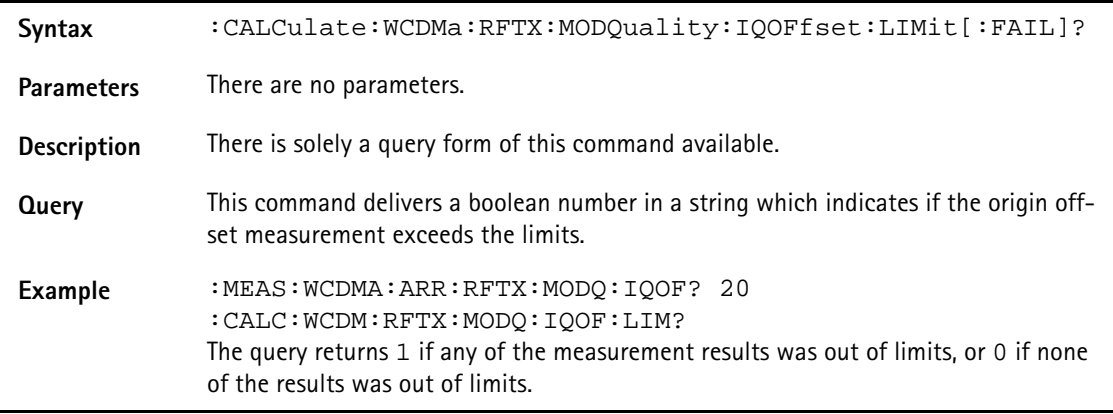

# **:CALCulate:WCDMa:RFTX:MODQuality:IQOFfset:LIMit :STATe**

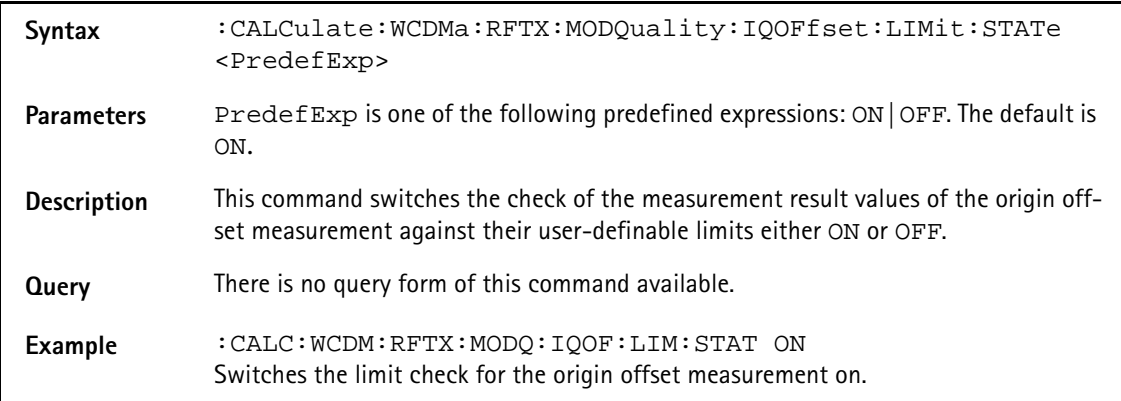

# **:CALCulate:WCDMa:RFTX:MODQuality:IQOFfset:LIMit :UPPer:[DATA]**

**Syntax** :CALCulate:WCDMa:RFTX:MODQuality:IQOFfset:LIMit:UPPer:[ DATA] <Real1>

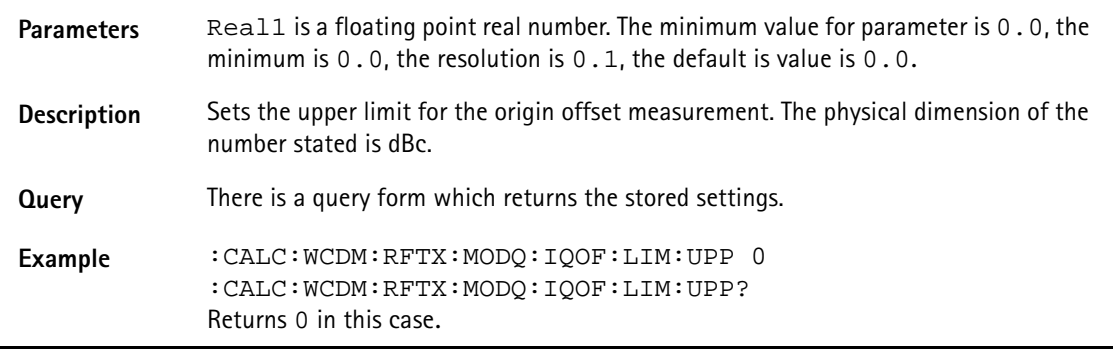

# **:CALCulate:WCDMa:RFTX:MODQuality:IQOFfset:LIMit :LOWer:[DATA]**

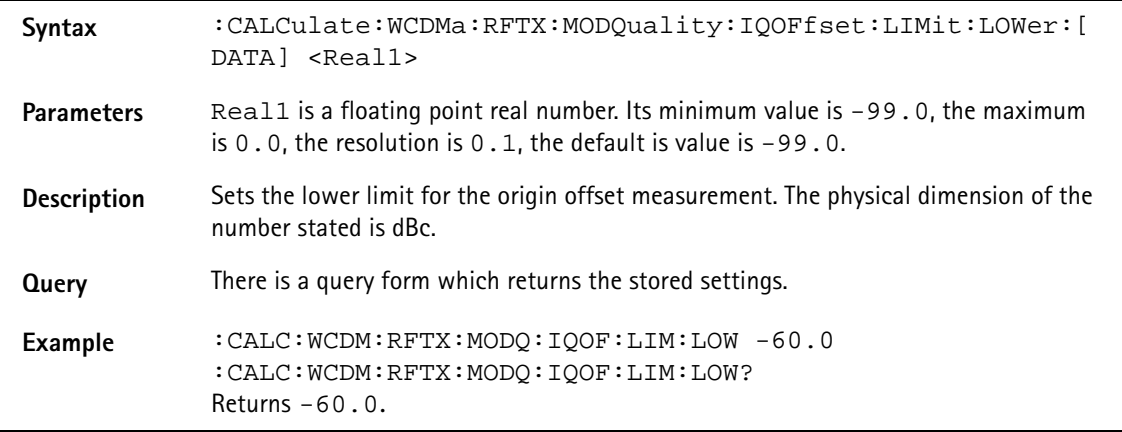

# **:CALCulate:WCDMa:RFTX:MODQuality:IQIMbalance:LIMit [:FAIL]**

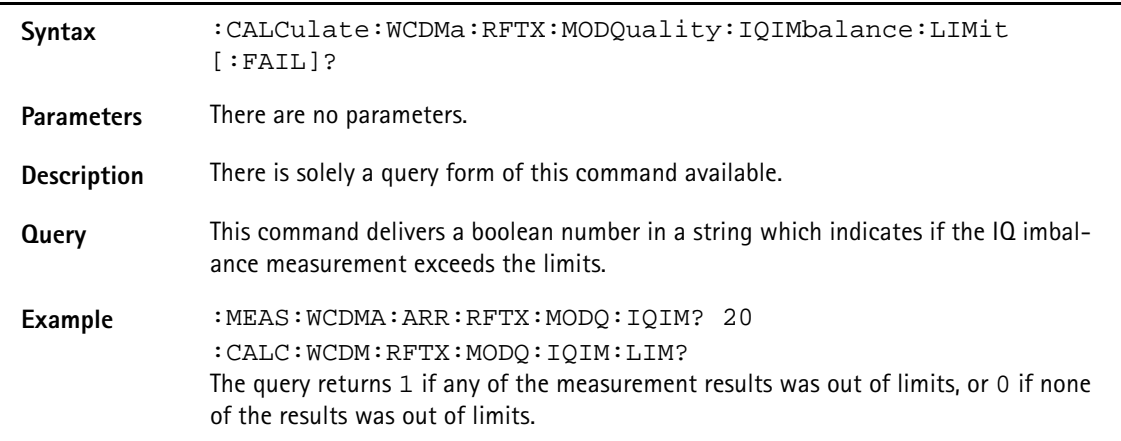

# **:CALCulate:WCDMa:RFTX:MODQuality:IQIMbalance:LIMit :STATe**

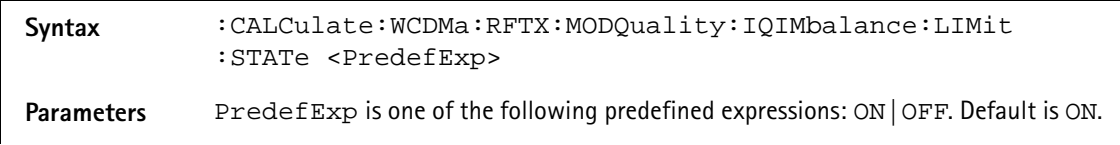

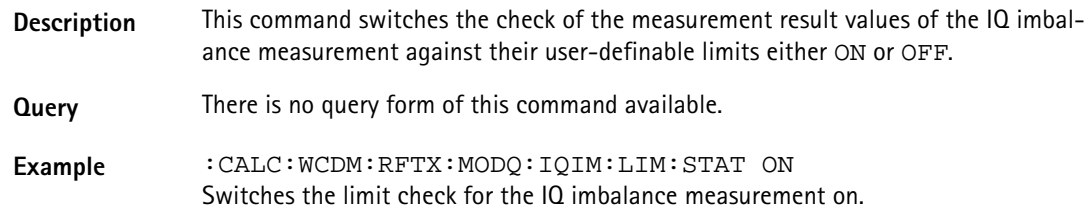

# **:CALCulate:WCDMa:RFTX:MODQuality:IQIMbalance:LIMit :UPPer:[DATA]**

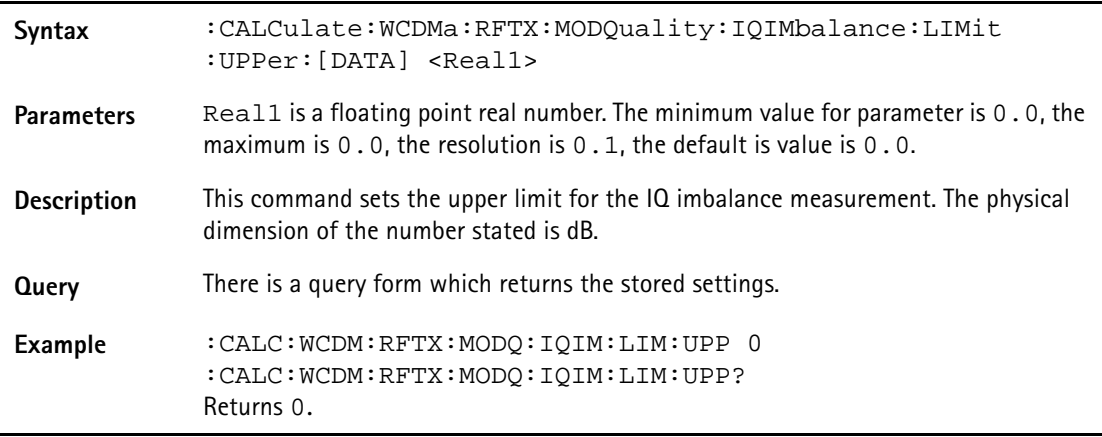

# **:CALCulate:WCDMa:RFTX:MODQuality:IQIMbalance:LIMit :LOWer:[DATA]**

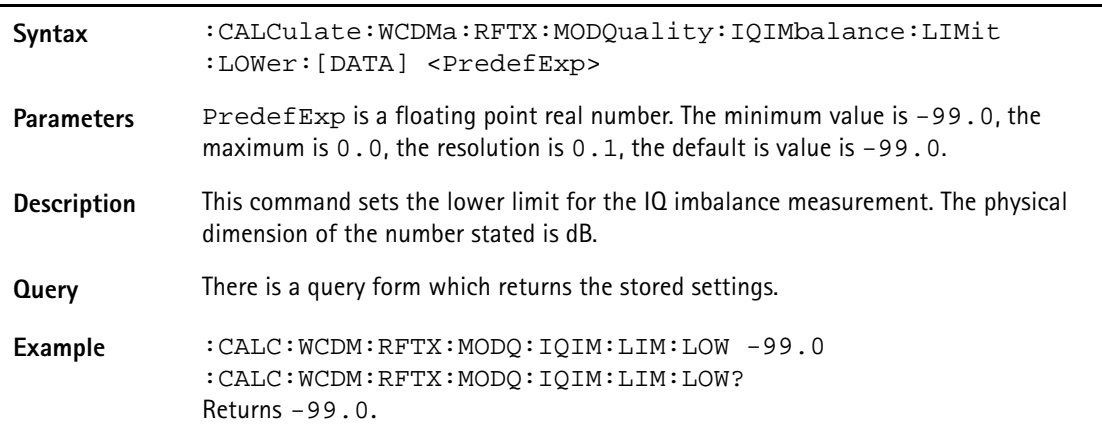

# **CALCulate:WCDMa:RFTX:INNErloop:LIMit[:FAIL]**

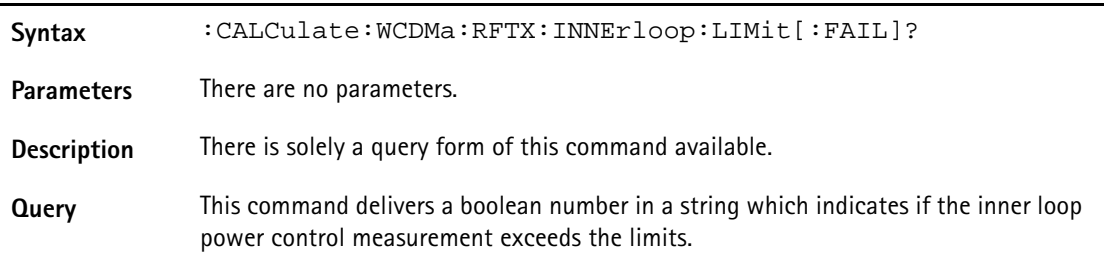

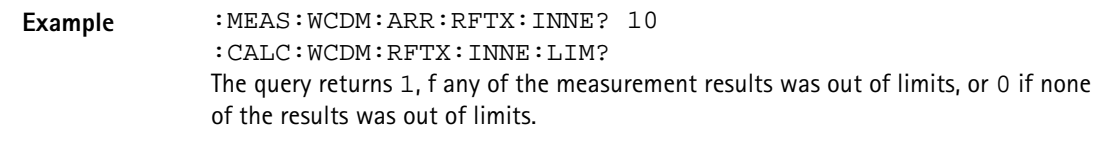

# **:CALCulate:WCDMa:RFTX:INNErloop:LIMit:STATe**

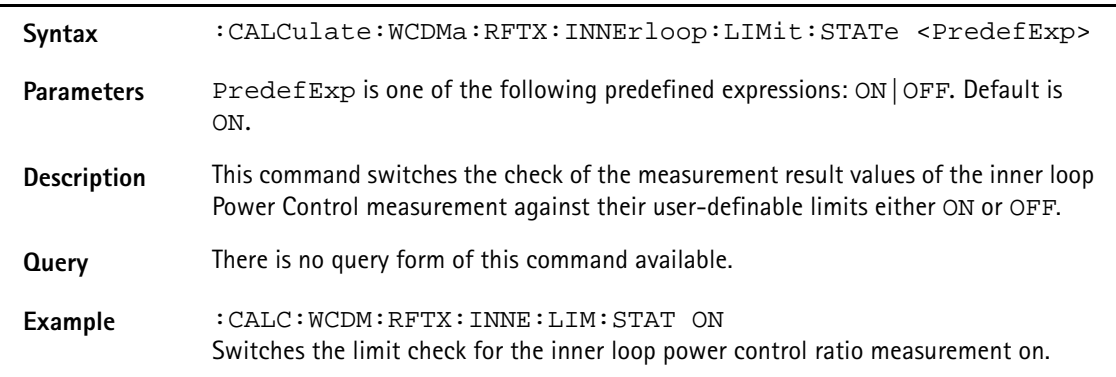

# **CALCulate:WCDMa:RFTX:INNErloop:LIMit:DB1:TPCUp:UPPer**

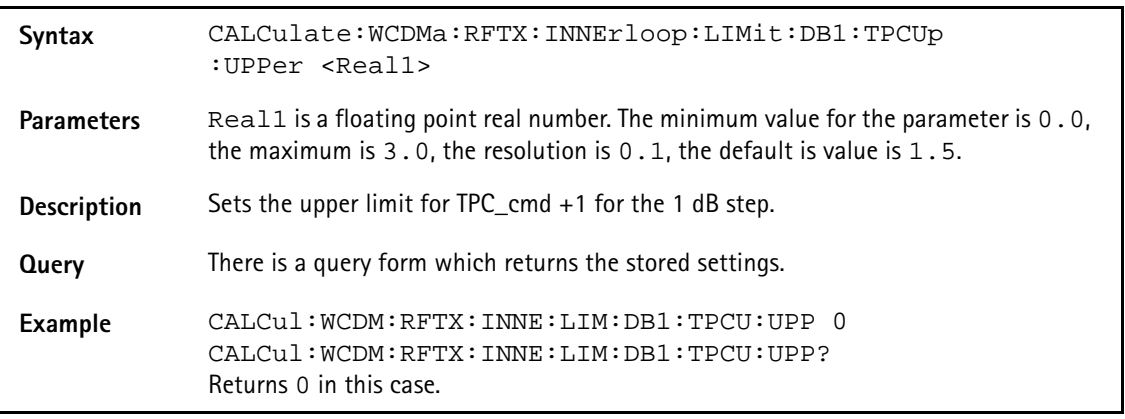

# **CALCulate:WCDMa:RFTX:INNErloop:LIMit:DB1:TPCUp:LOWer**

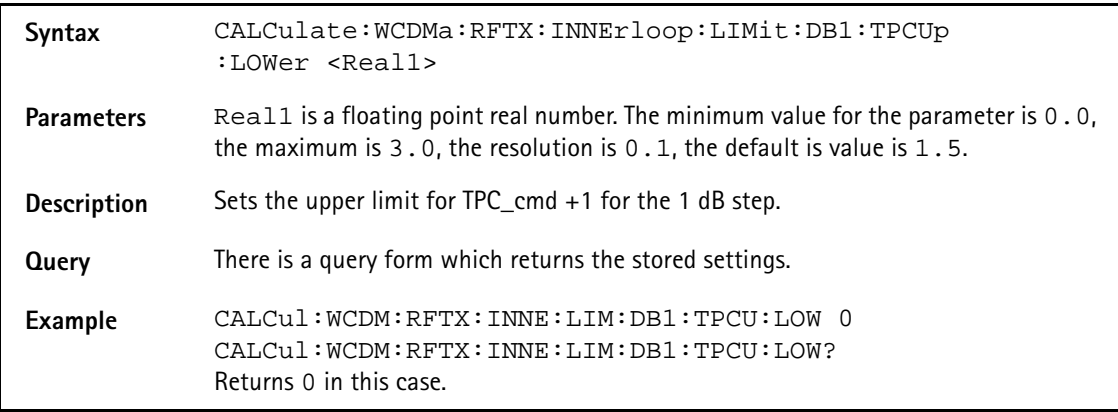

# **CALCulate:WCDMa:RFTX:INNErloop:LIMit:DB1:TPCDown:UPPer**

**Syntax** CALCulate:WCDMa:RFTX:INNErloop:LIMit:DB1:TPCDown :UPPer <Real1>

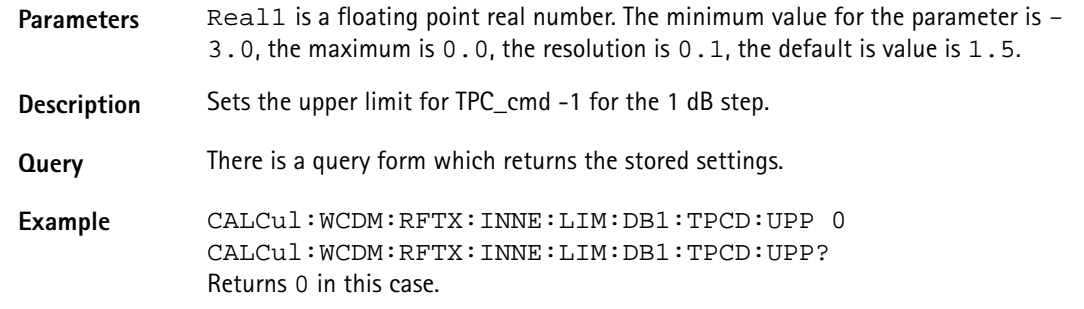

#### **CALCulate:WCDMa:RFTX:INNErloop:LIMit:DB1:TPCDown:LOWer**

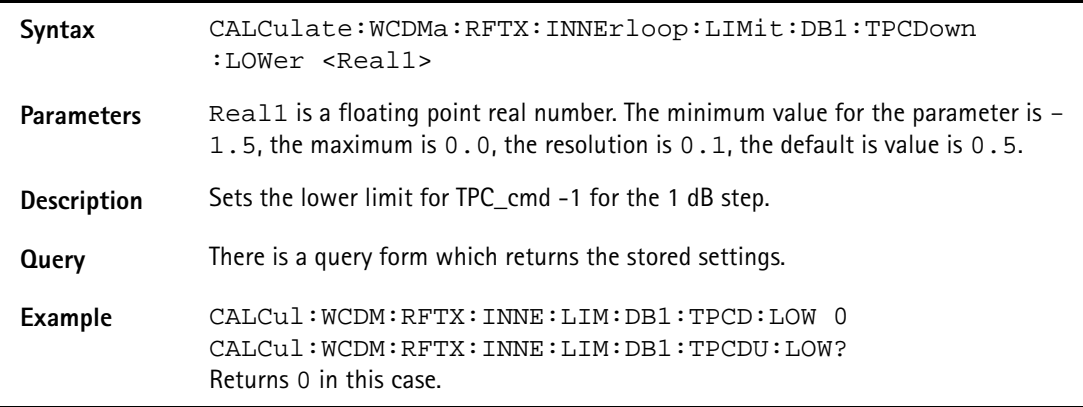

# **CALCulate:WCDMa:RFTX:INNErloop:LIMit:DB1:TPCZero:UPPer**

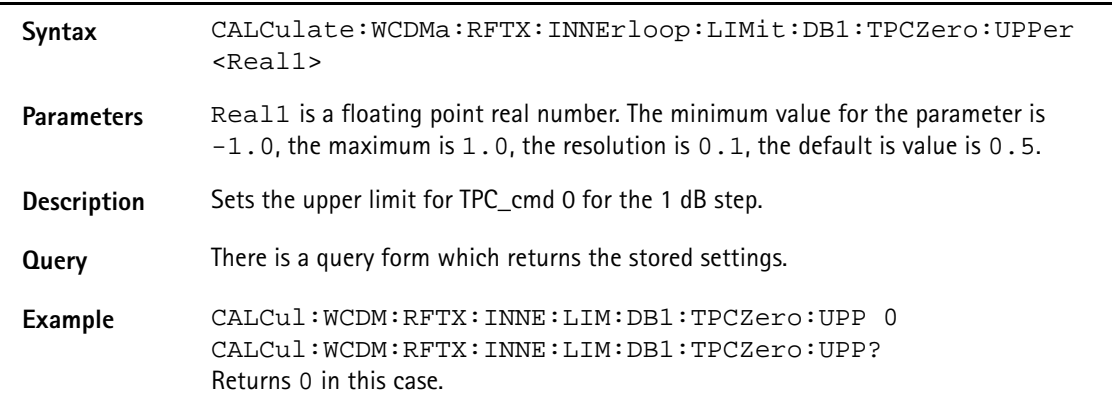

### **CALCulate:WCDMa:RFTX:INNErloop:LIMit:DB2:TPCZero:LOWer**

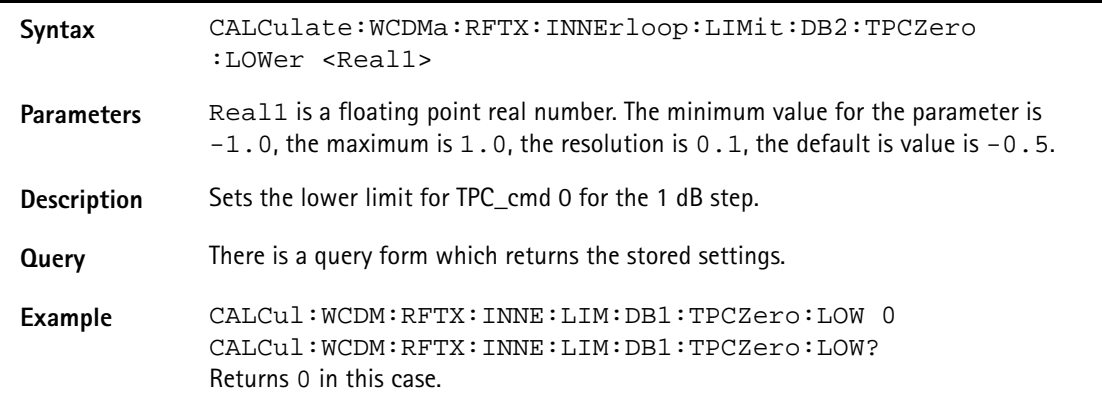

#### **CALCulate:WCDMa:RFTX:INNErloop:LIMit:DB2:TPCUp:UPPer**

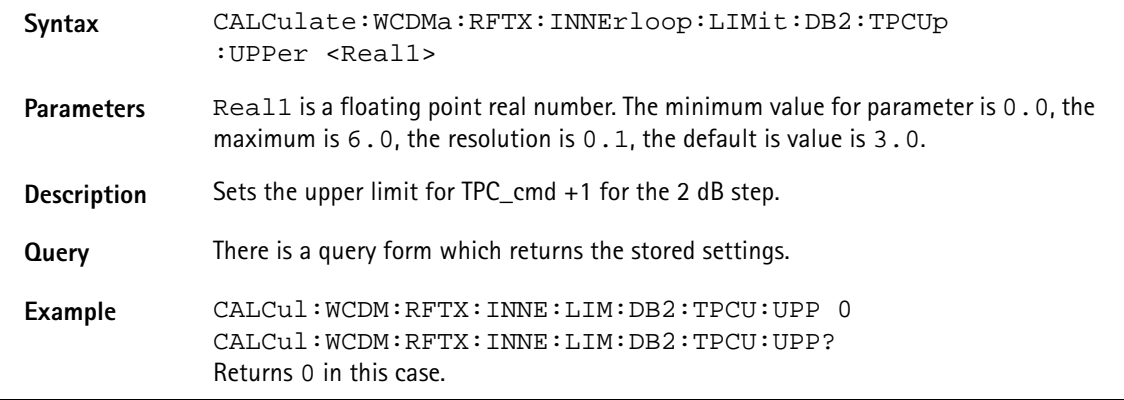

#### **CALCulate:WCDMa:RFTX:INNErloop:LIMit:DB2:TPCUp:LOWer**

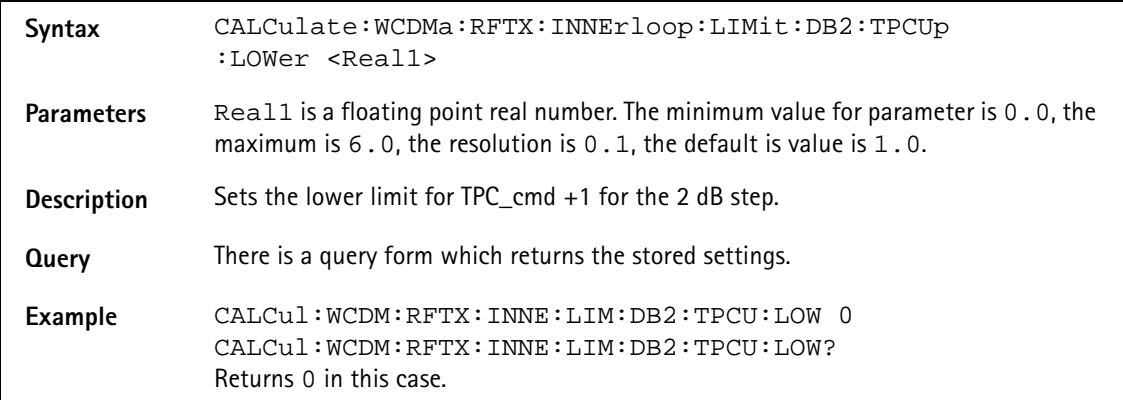

## **CALCulate:WCDMa:RFTX:INNErloop:LIMit:DB2:TPCDown:UPPer**

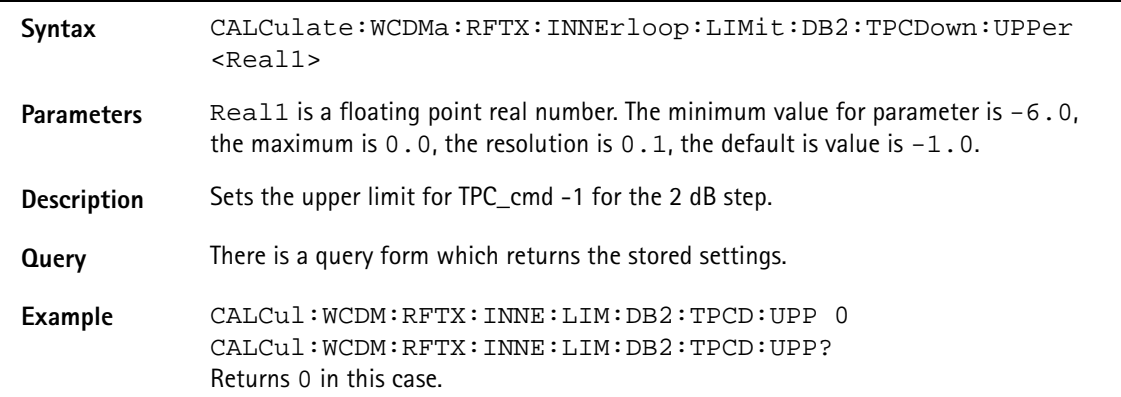

#### **CALCulate:WCDMa:RFTX:INNErloop:LIMit:DB2:TPCDown:LOWer**

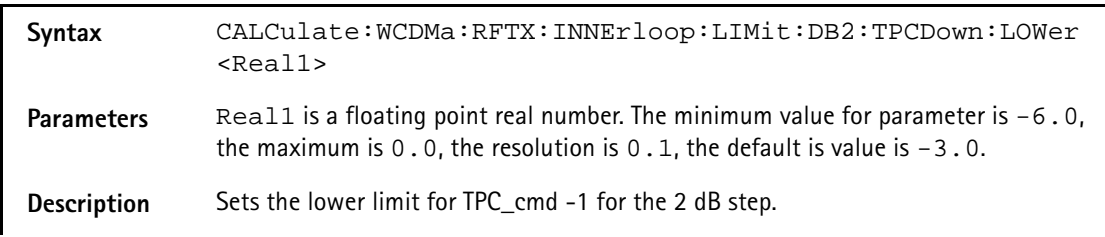

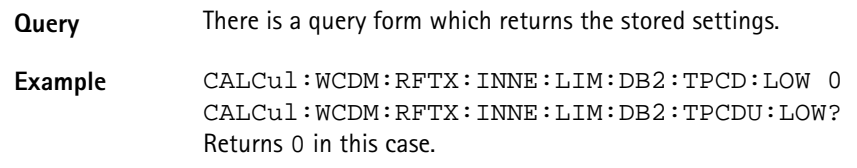

#### **:CALCulate:WCDMa:RFTX:OPEN:LIMit:STATe**

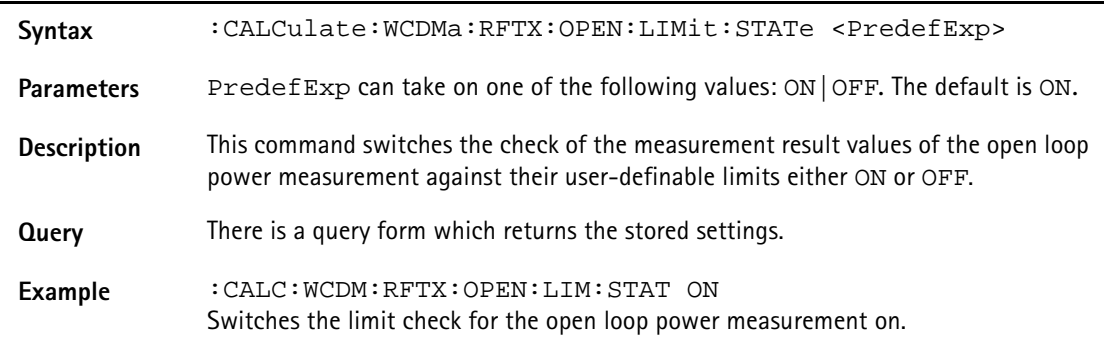

### **:CALCulate:WCDMa:RFTX:OPEN:LIMit:RELative:[DATA]**

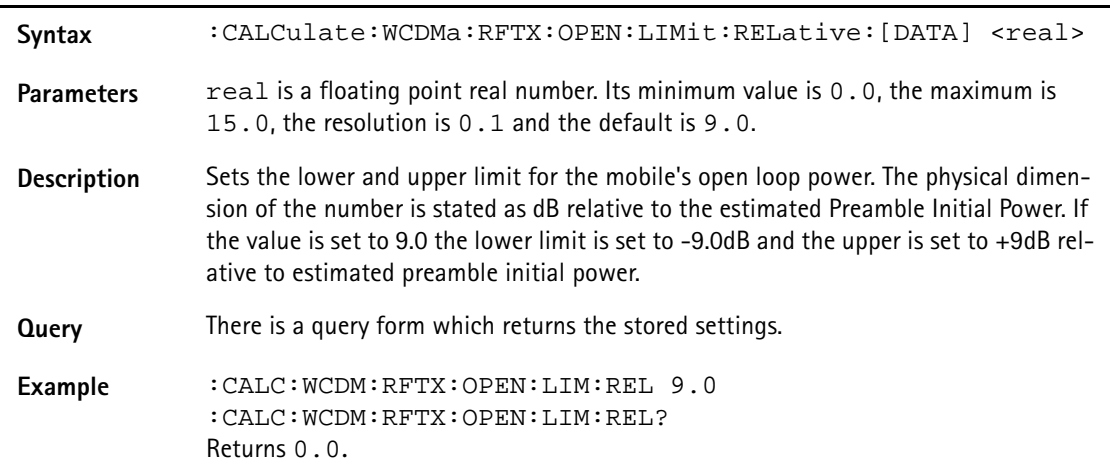

# **:CALCulate:WCDMa:RFTX:CODedomain:PCDe:LIMit[:FAIL]**

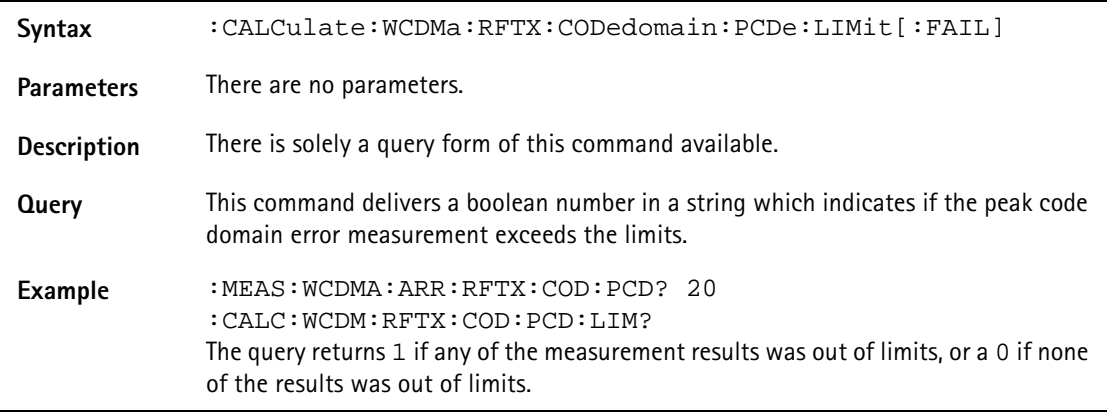

# **:CALCulate:WCDMa:RFTX:CODedomain:PCDe:LIMit:STATe**

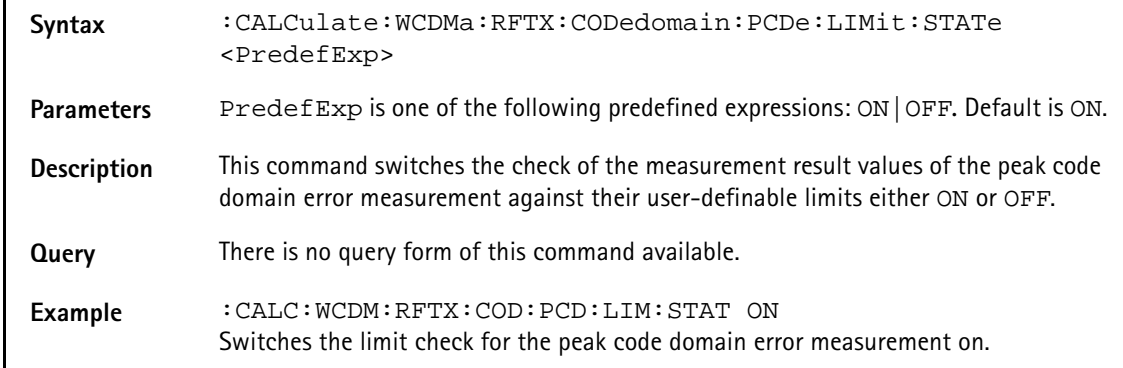

#### **:CALCulate:WCDMa:RFTX:CODedomain:PCDe:LIMit:UPPer:[DATA]**

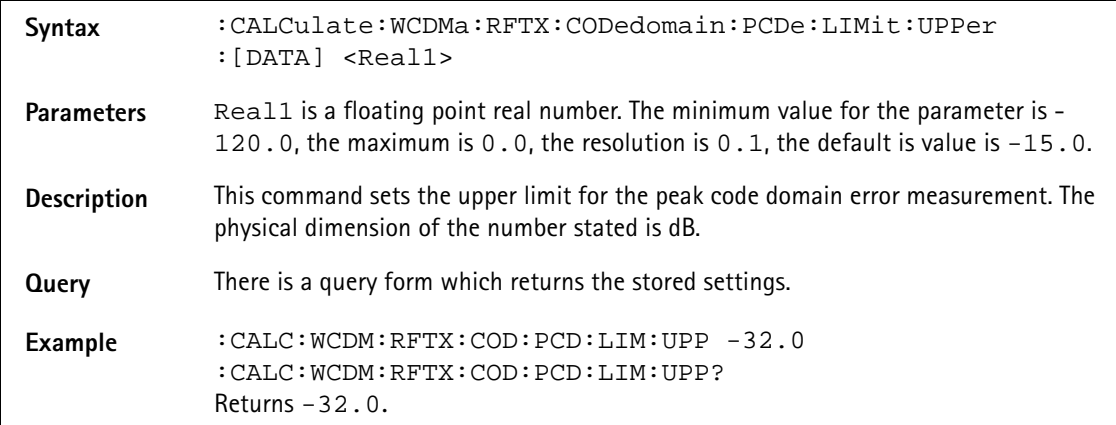

### **:CALCulate:WCDMa:RFTX:CODedomain:PCDe:LIMit:LOWer:[DATA]**

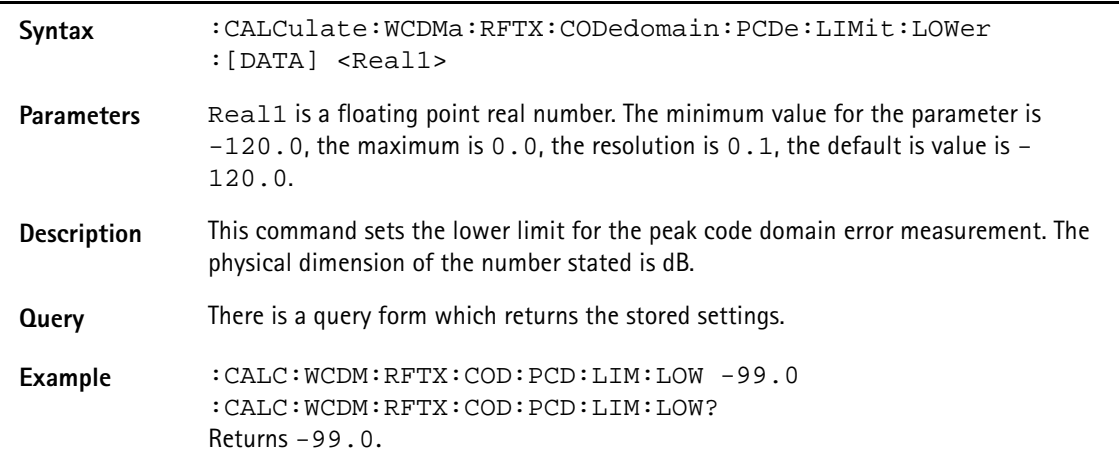

### **:CALCulate:WCDMa:RFTX:CODedomain:PCDe:LIMit:LOWer:[DATA]**

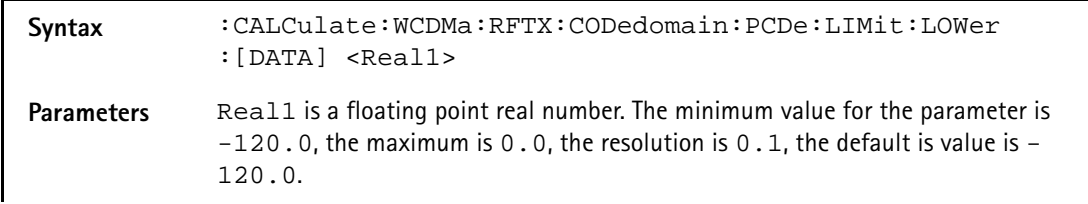

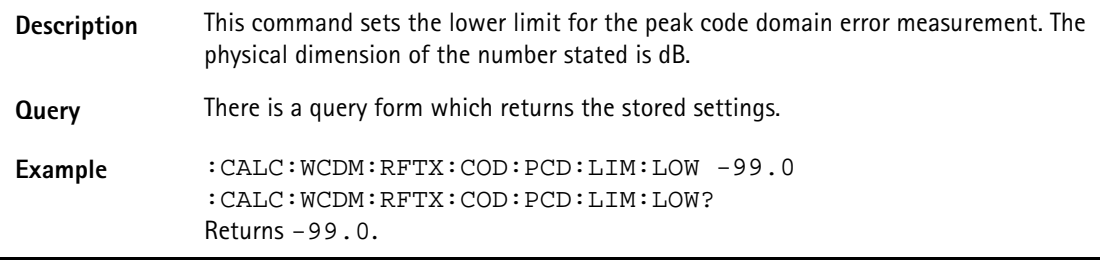

# **:CALCulate:WCDMa:RFSPectrum:MSPectrum:VALue**

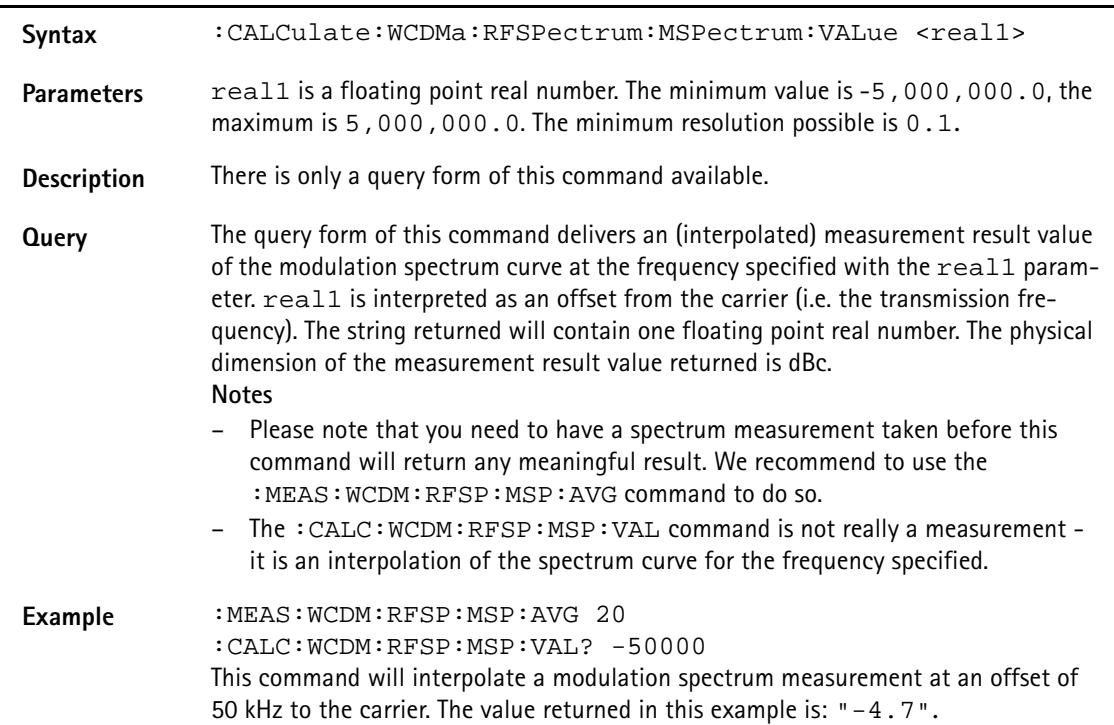

#### **:CALCulate:WCDMa:RFSPectrum:MSPectrum:MAXPeak**

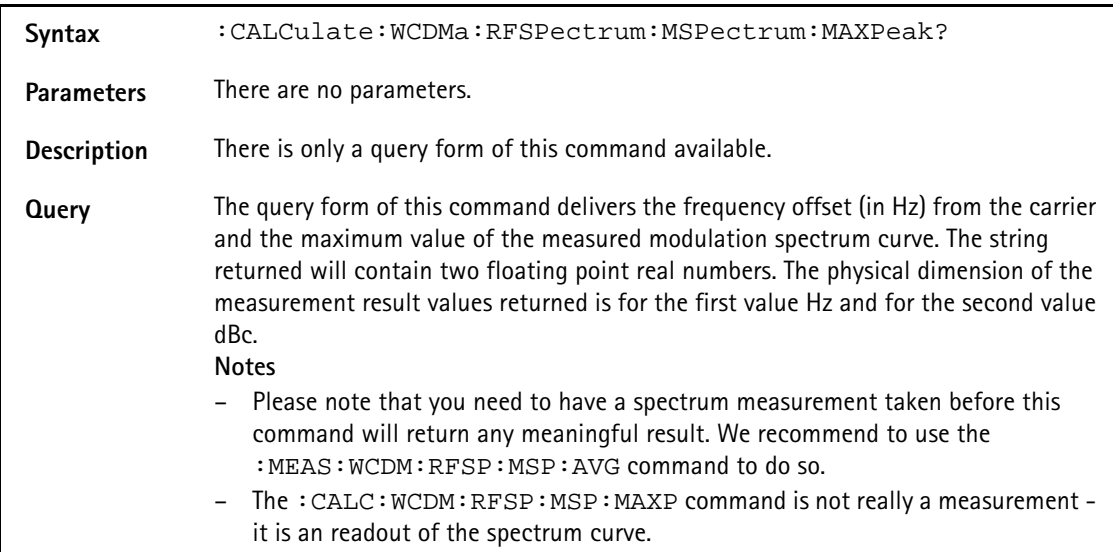

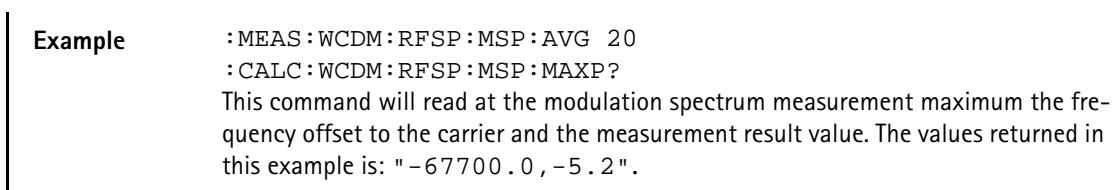

# **:CALCulate:WCDMa:RFSPectrum:MSPectrum:OBW:LIMit [:FAIL]**

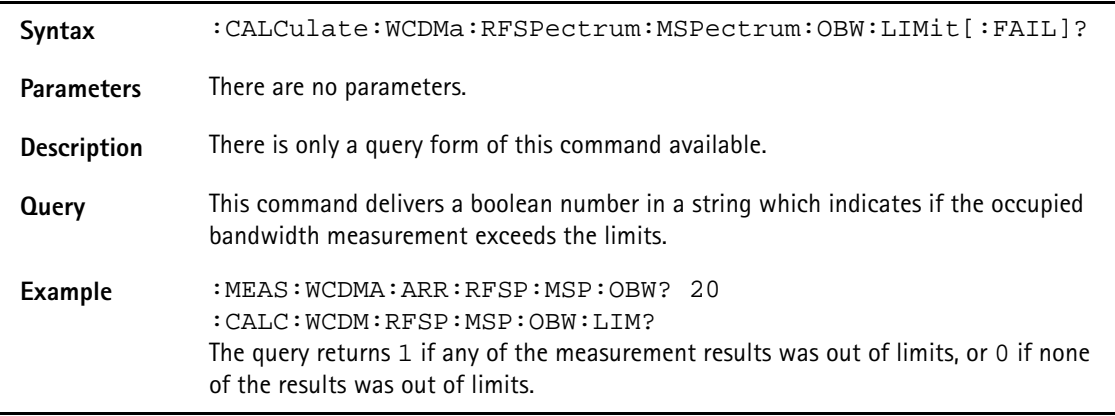

# **:CALCulate:WCDMa:RFSPectrum:MSPectrum:OBW:LIMit :STATe**

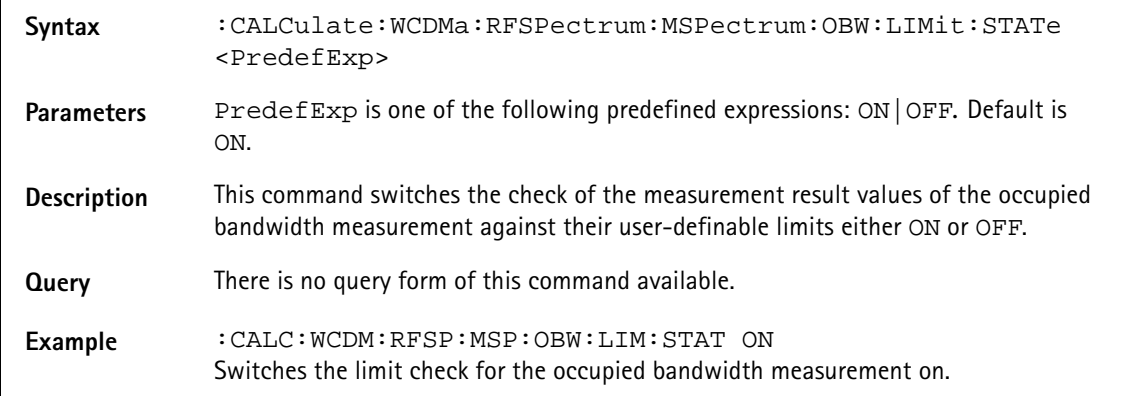

## **:CALCulate:WCDMa:RFSPectrum:MSPectrum:OBW:LIMit :UPPer:[DATA]**

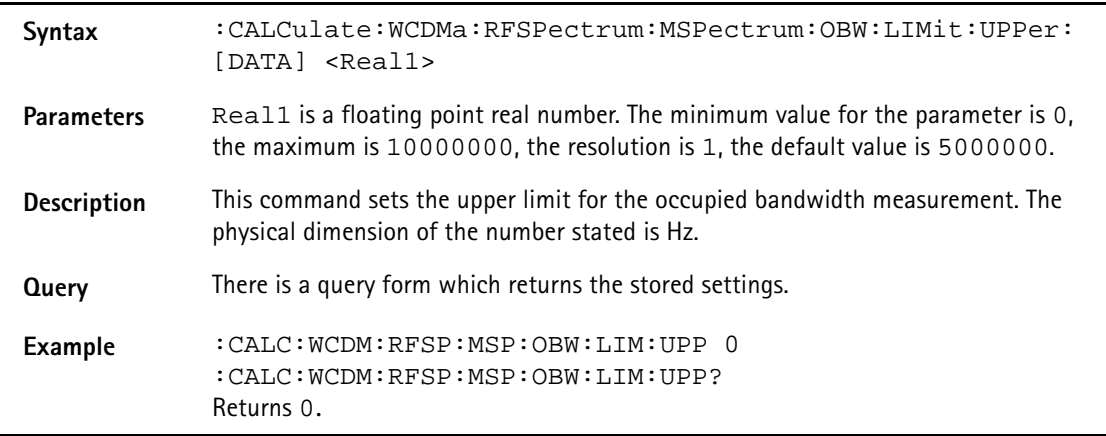

## **:CALCulate:WCDMa:RFSPectrum:MSPectrum:OBW:LIMit :LOWer:[DATA]**

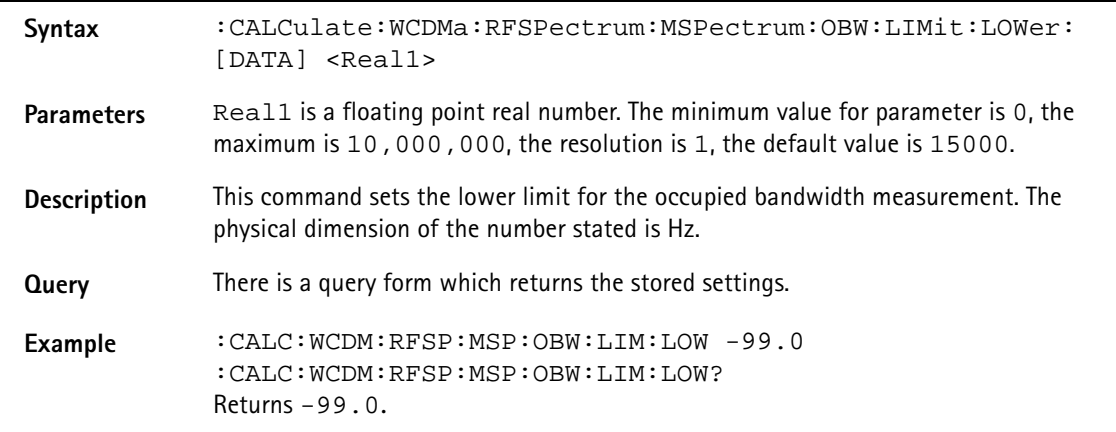

# **:CALCulate:WCDMa:RFSPectrum:ACLR:LIMit[:FAIL]**

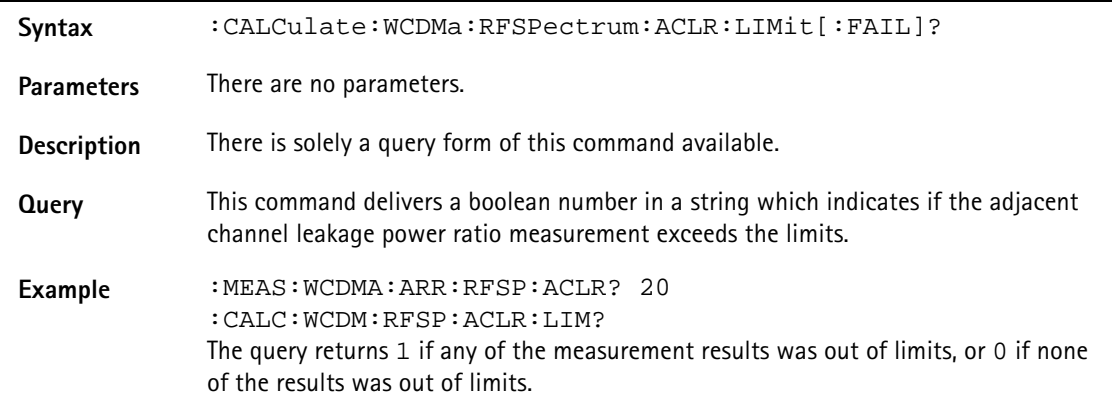

# **:CALCulate:WCDMa:RFSPectrum:ACLR:LIMit:STATe**

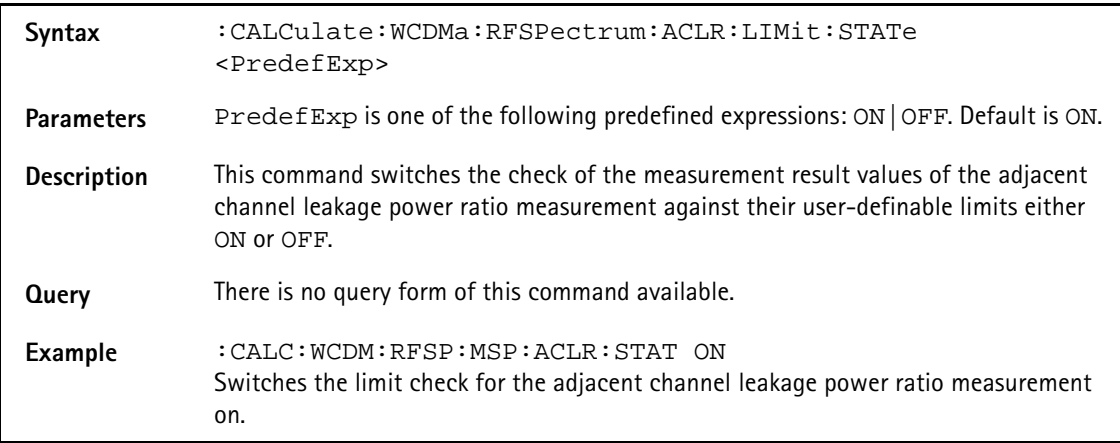

# **:CALCulate:WCDMa:RFSPectrum:ACLR:LIMit:UPPer:[DATA]**

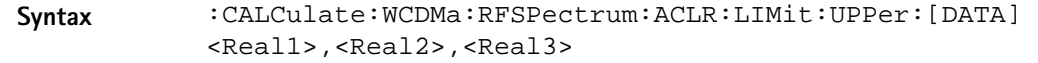

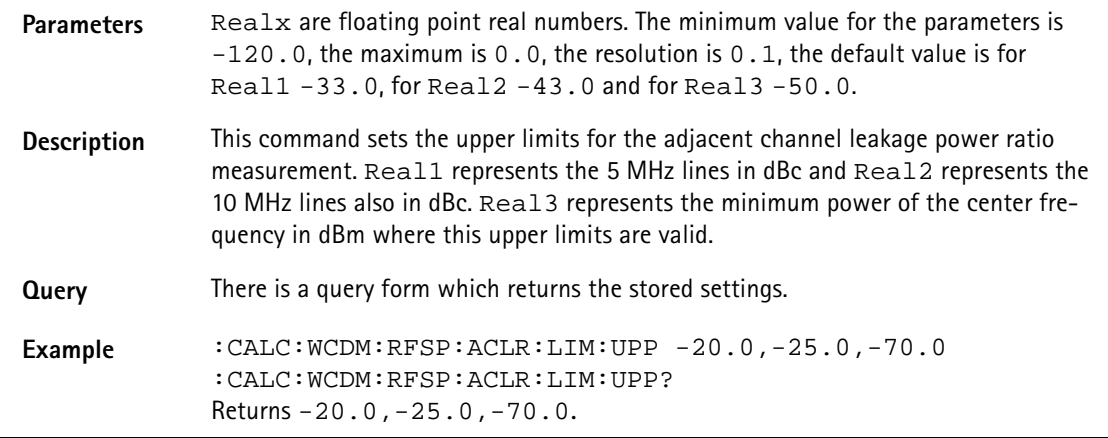

#### **:CALCulate:WCDMa:RFSPectrum:ACLR:LIMit:LOWer:[DATA]**

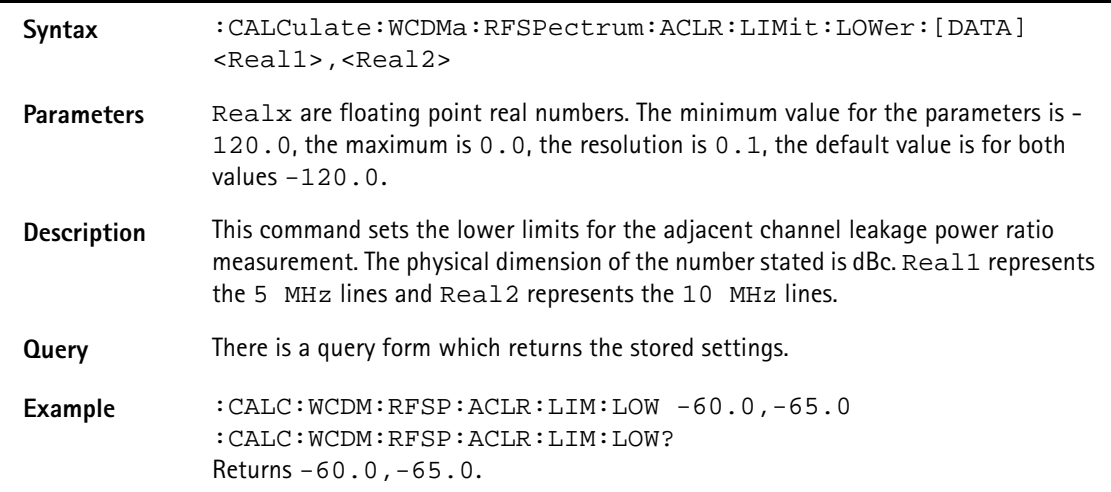

#### **:CALCulate:WCDMa:RFSPectrum:SEM:LIMit[:FAIL]**

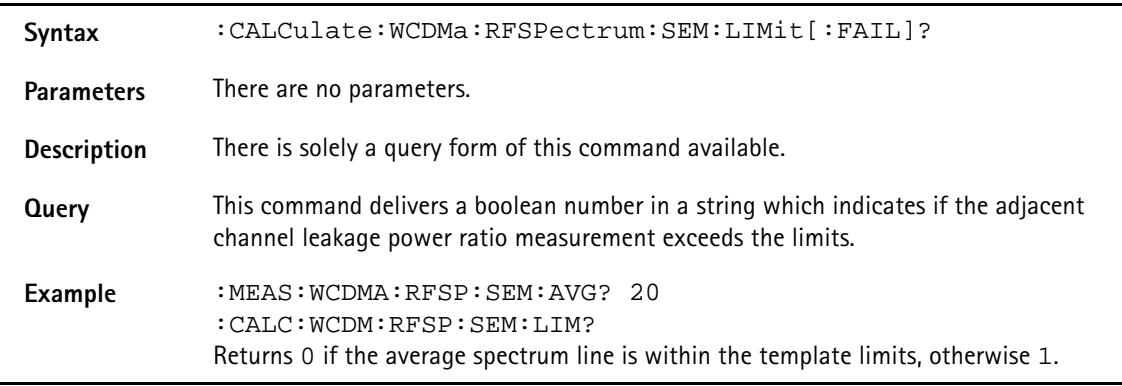

# **:CALCulate:WCDMa:RFSPectrum:SEM:LIMit:STATe**

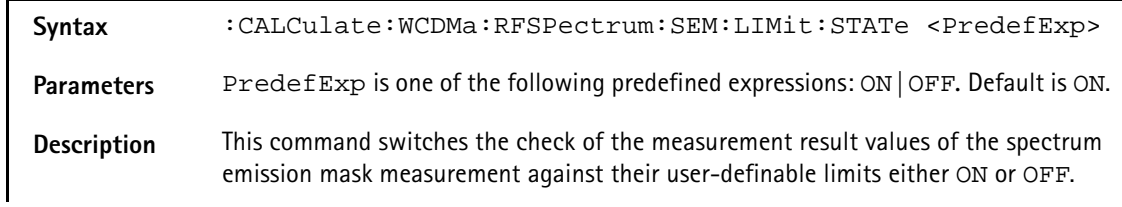

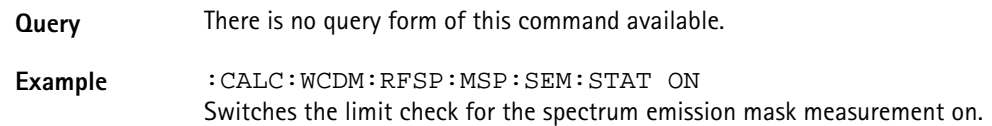

# **:CALCulate:WCDMa:RFSPectrum:SEM:LIMit:FREQuency**

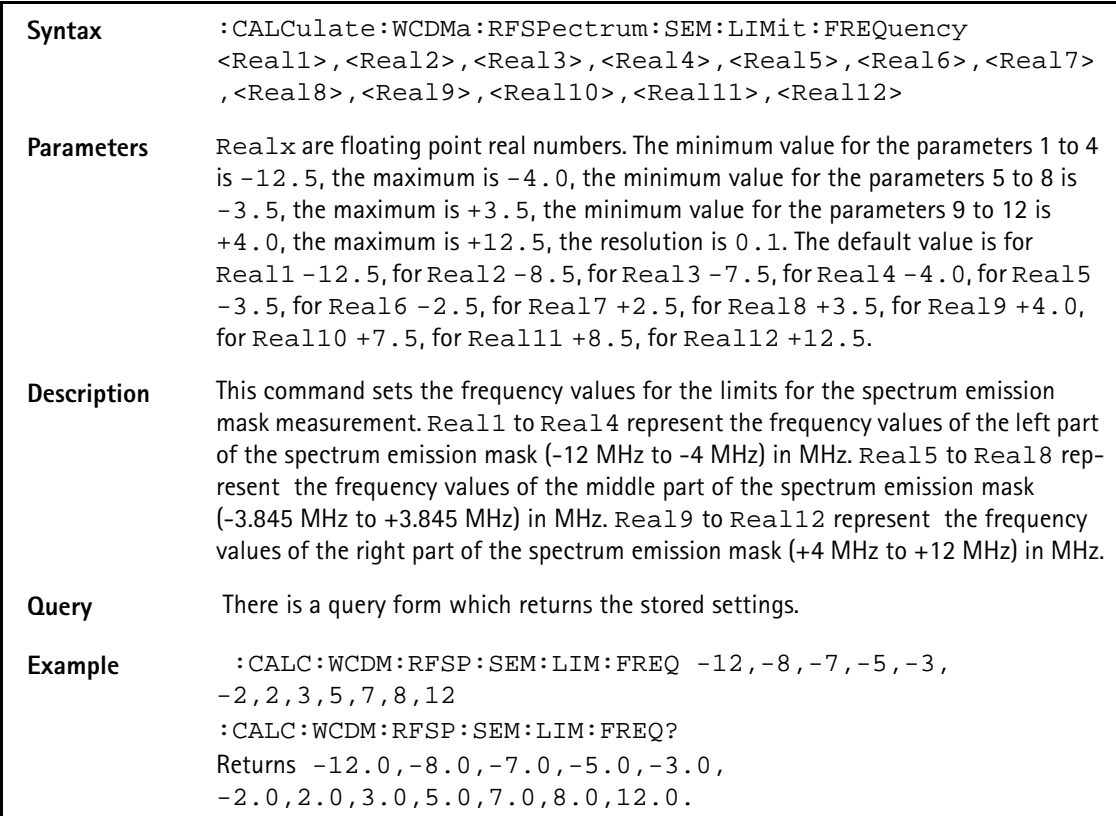

# **:CALCulate:WCDMa:RFSPectrum:SEM:LIMit:UPPer:[DATA]**

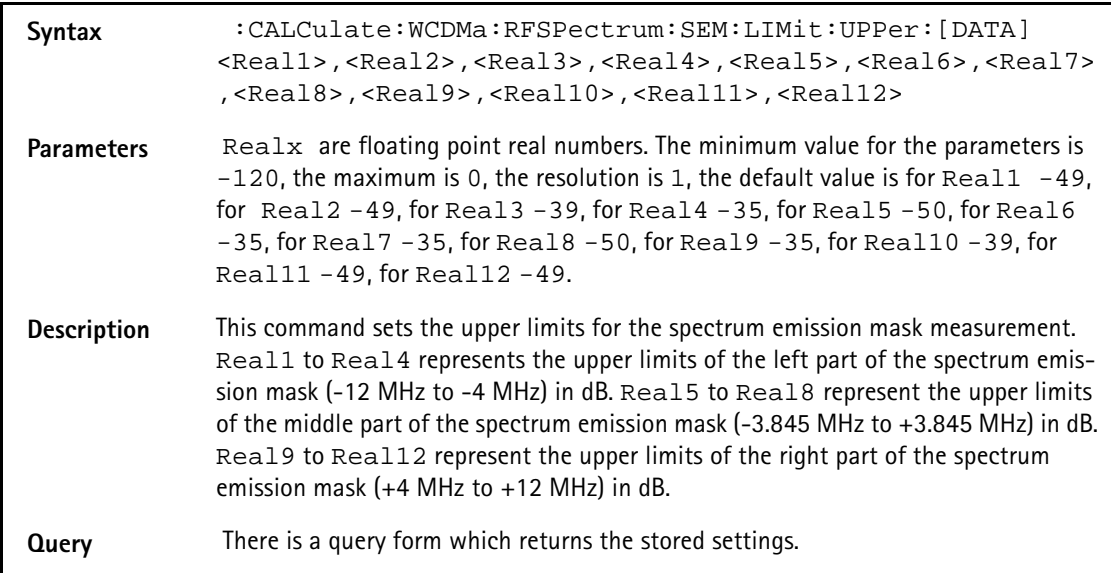

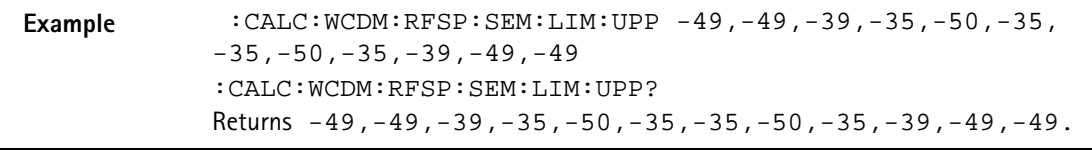

# **:CALCulate:WCDMa:RFSPectrum:SEM:LIMit:UPPer :ABSolute**

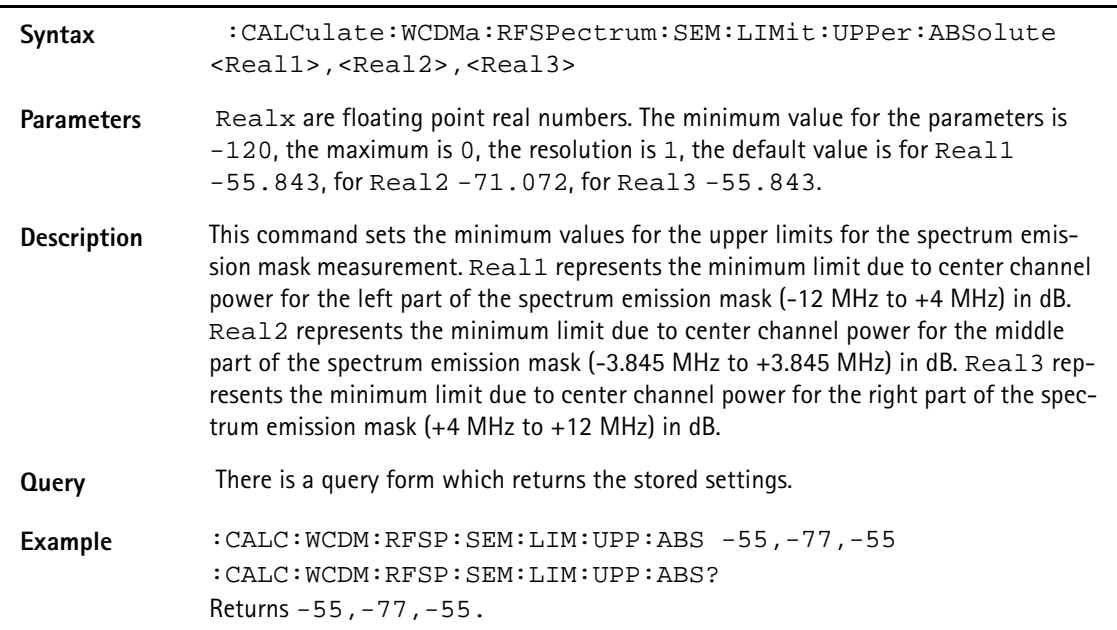

# **:CALCulate:WCDMa:RFSPectrum:SEM:VALue**

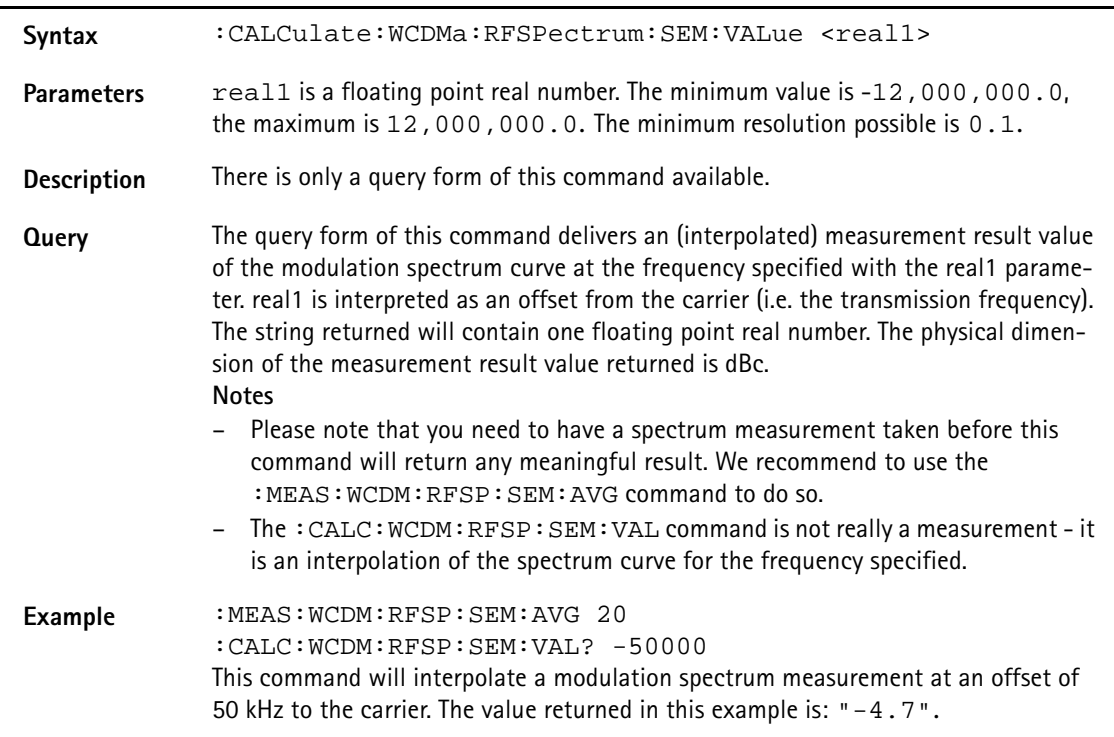

# **:CALCulate:WCDMa:RFSPectrum:SEM:MAXPeak**

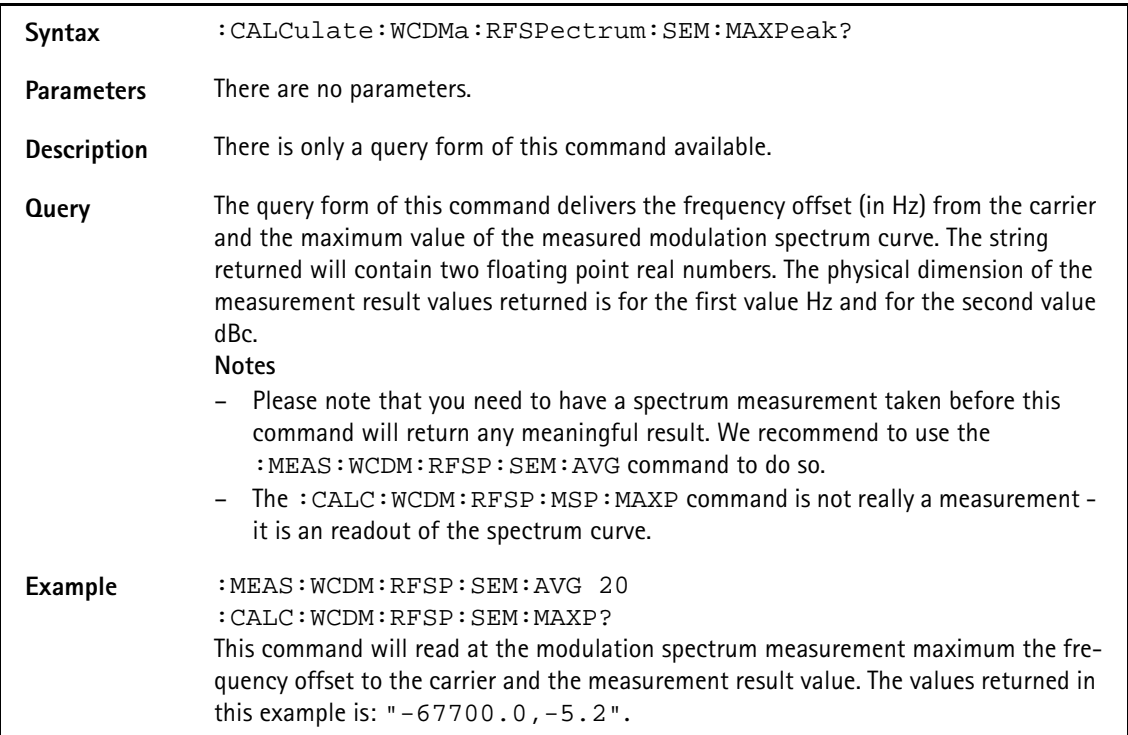

# **:CALCulate:WCDMa:RFRX:BER:LIMit[:FAIL]**

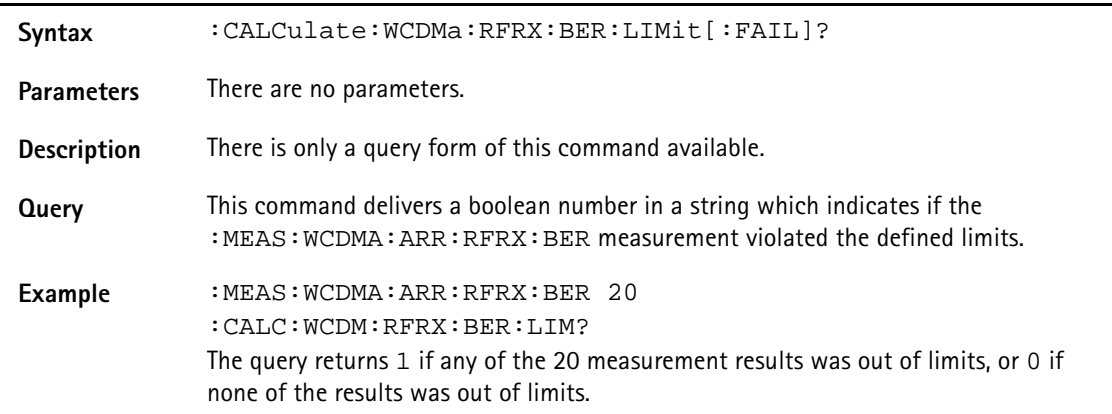

#### **:CALCulate:WCDMa:RFRX:BER:LIMit:STATe**

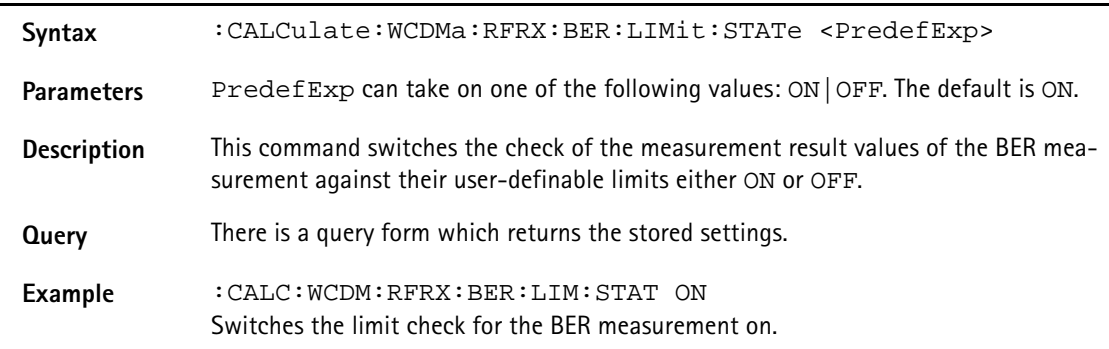

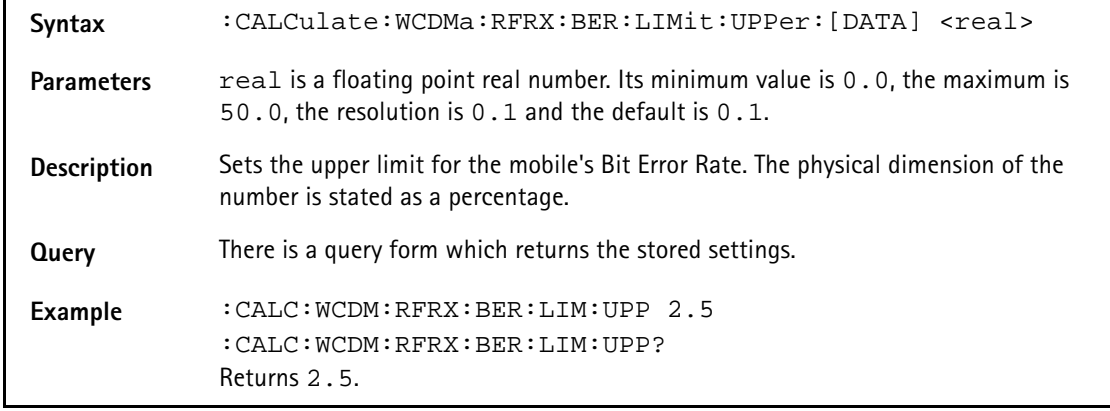

## **:CALCulate:WCDMa:RFRX:BER:LIMit:UPPer:[DATA]**

### **:CALCulate:WCDMa:RFRX:BER:LIMit:LOWer:[DATA]**

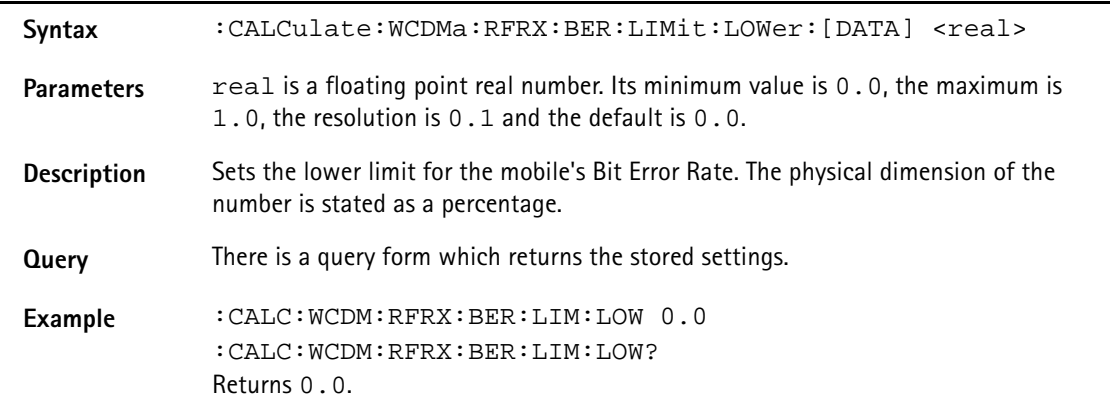

### **:CALCulate:WCDMa:RFRX:BLER:LIMit[:FAIL]**

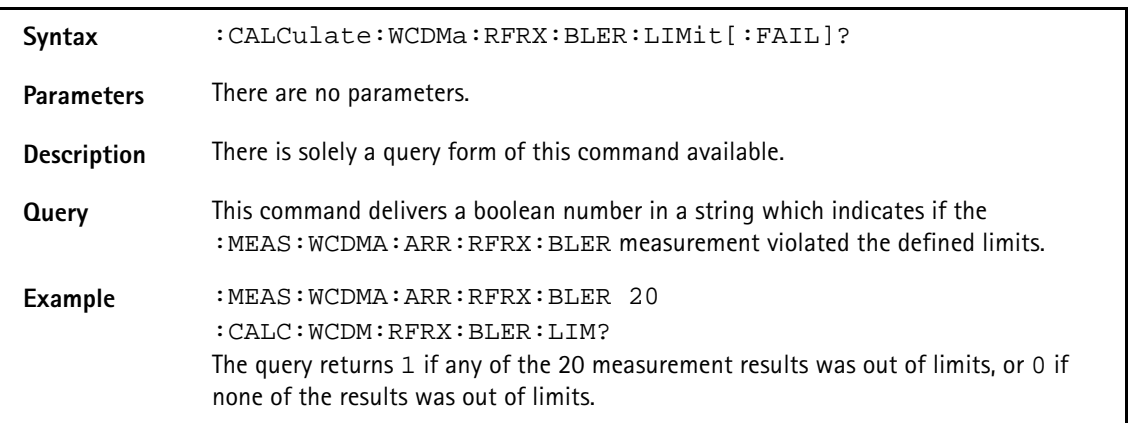

# **:CALCulate:WCDMa:RFRX:BLER:LIMit:STATe**

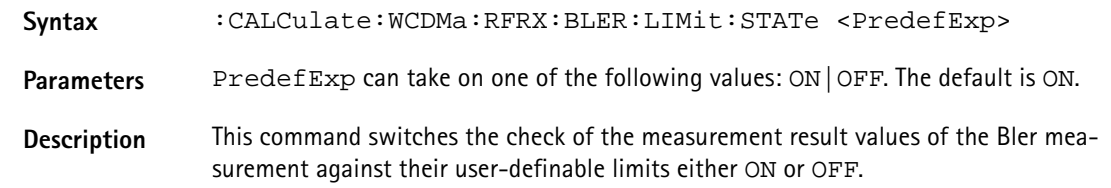

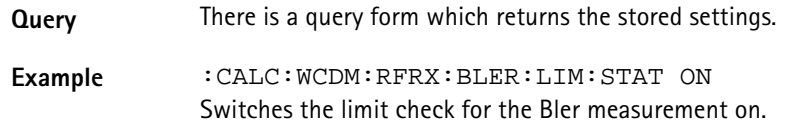

#### **:CALCulate:WCDMa:RFRX:BLER:LIMit:UPPer:[DATA]**

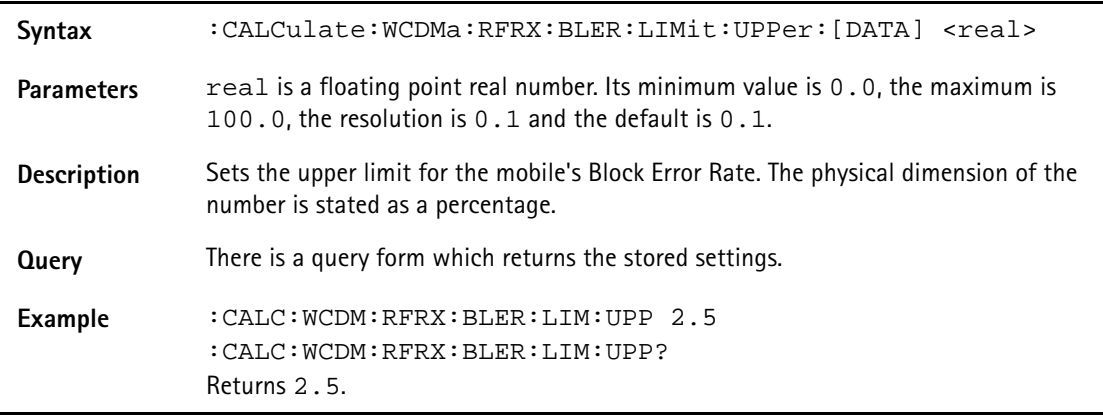

#### **:CALCulate:WCDMa:RFRX:BER:LIMit:LOWer:[DATA]**

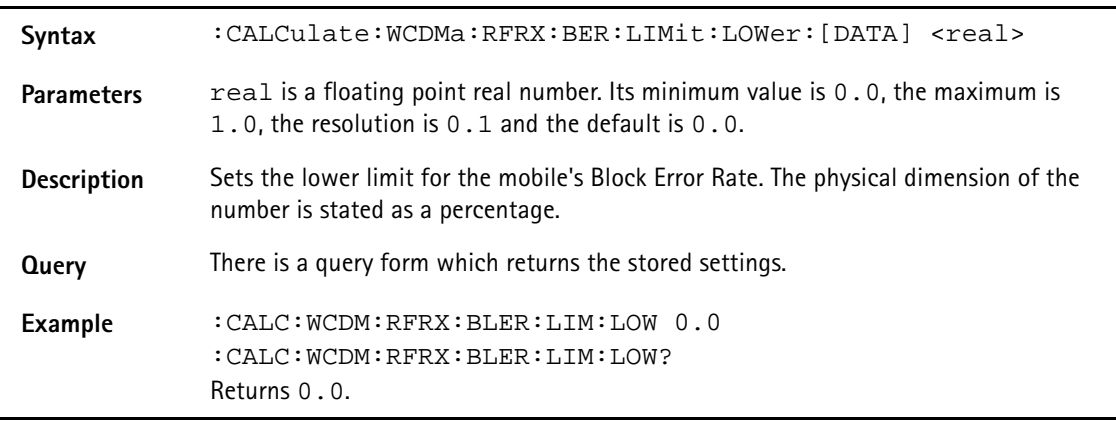

# **RFGenerator subsystem**

The RFG subsystem controls the accessible parameters of the RF generator.

# **Important notes:**

- The RF generator can only be used if all communication systems have been switched off (and unloaded) before.
- The RF generator fuctionality of the 4400 will enable you to provide a base channel to allow the mobile under test to synchronize to the base station. However, as long as the RF generator is active, there will be **no call setup** and **no reaction to signaling**. Some of the data transmitted by the 4400 in the base channel can be set or

altered using the SCPI commands described in section "CONFigure subsystem" on page 297.

– The RF generator and analyzer are enabled using the appropriate :CONFigure:CSYStem command.

#### **:RFGenerator:WCDMa:STATe**

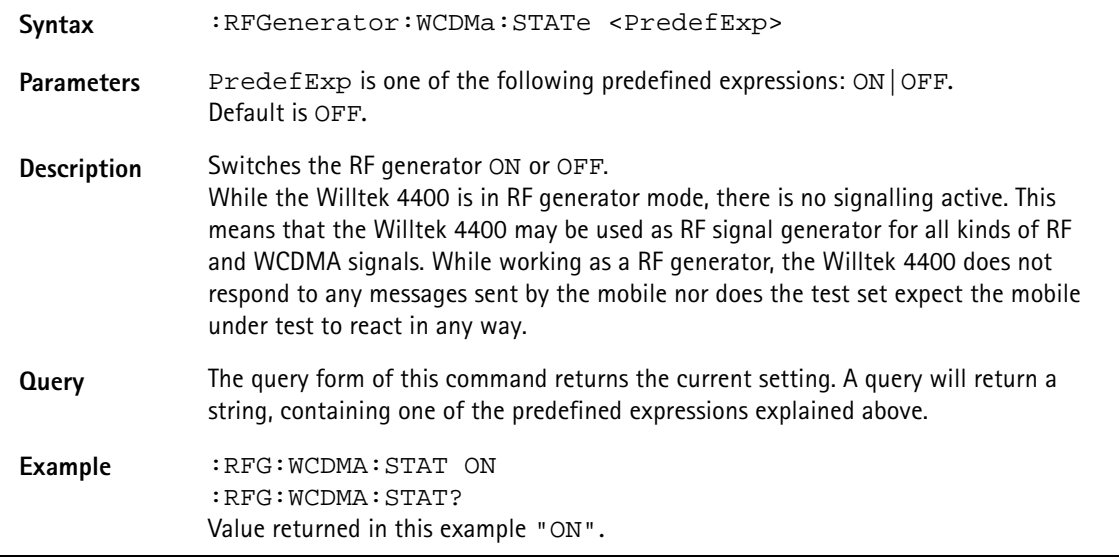

# **:RFGenerator:WCDMa:LEVel**

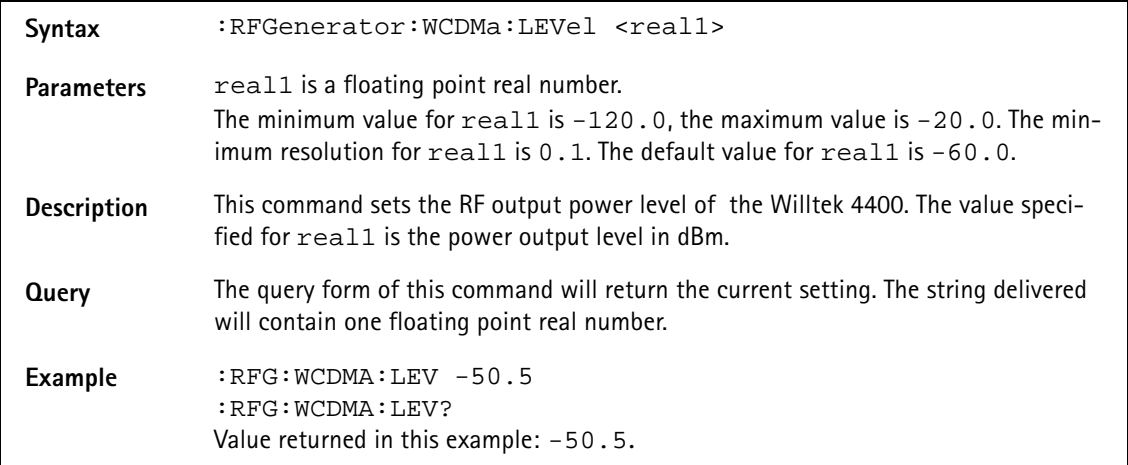

## **:RFGenerator:WCDMa:FREQuency**

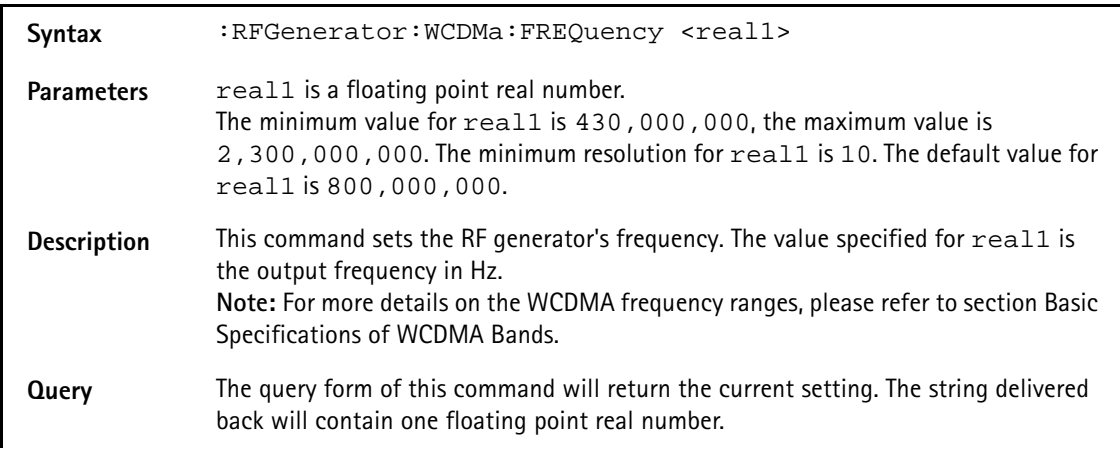

**Example** :RFG:WCDMA:FREQ 880200010 :RFG:WCDMA:FREQ? Value returned in this example: 880200010.

#### **:RFGenerator:WCDMa:UARFcn**

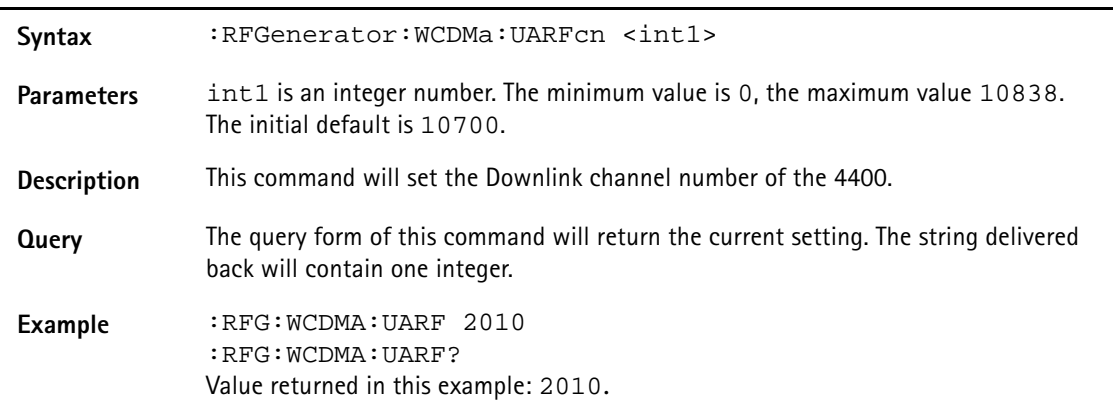

#### **:RFGenerator:WCDMa:FOFFset**

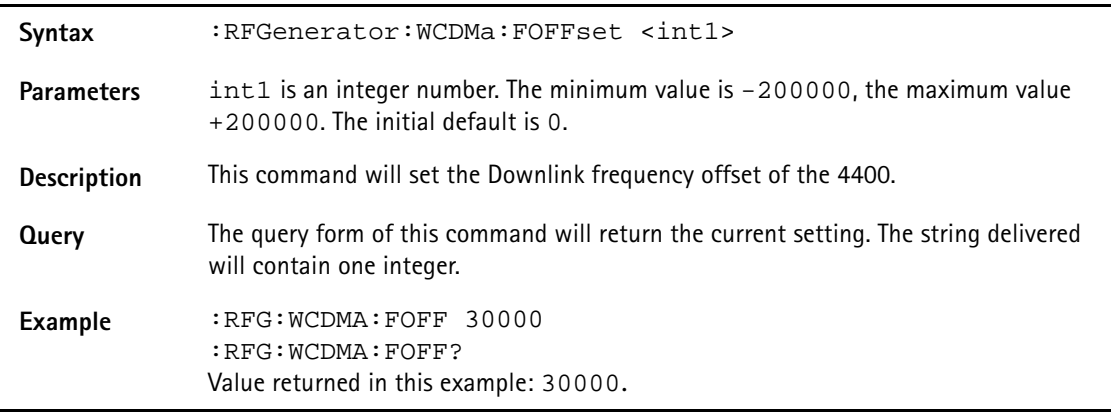

#### **:RFGenerator:WCDMa:BAND?**

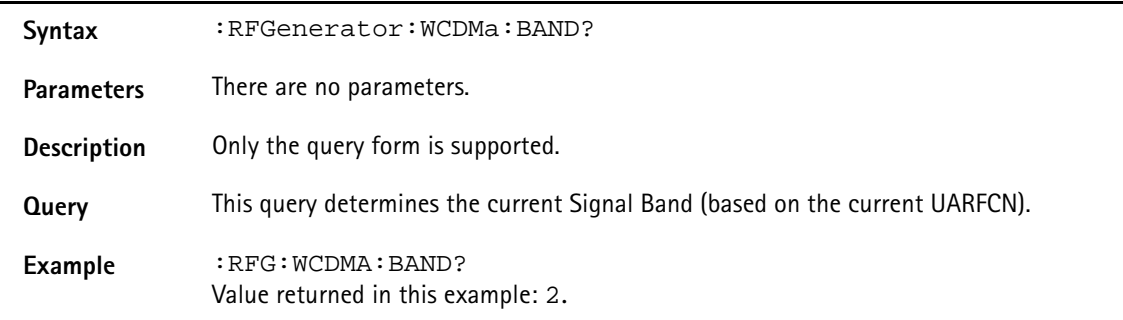

## **:RFGenerator:WCDMa:MODulation**

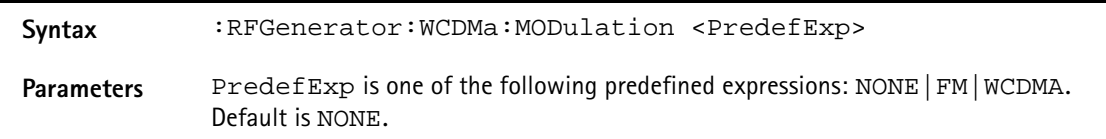

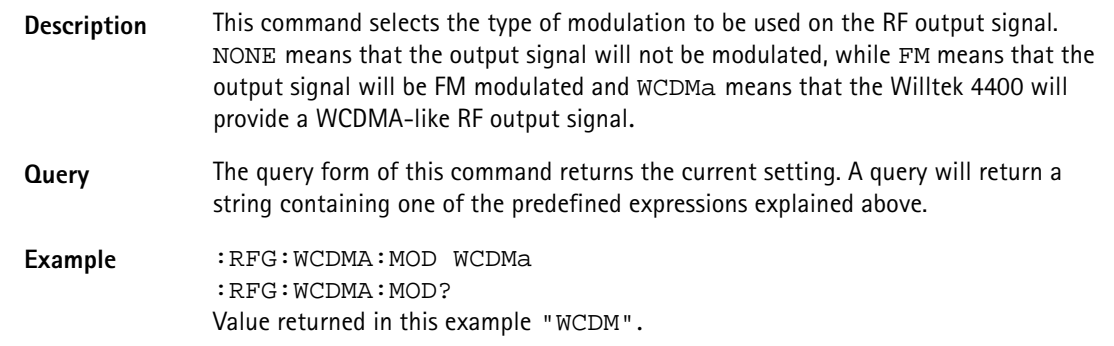

### **:RFGenerator:WCDMa:MODulation:FM:MFRequency**

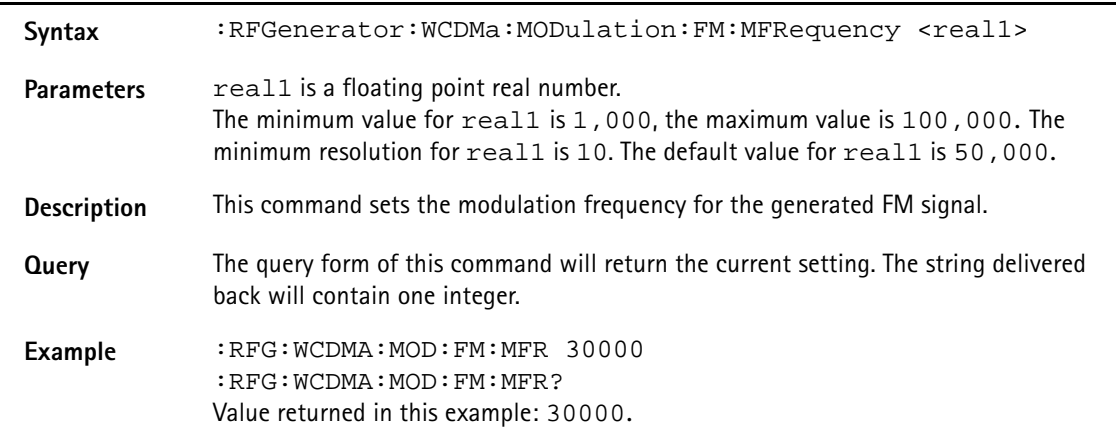

## **:RFGenerator:WCDMa:MODulation:FM:FDEViation**

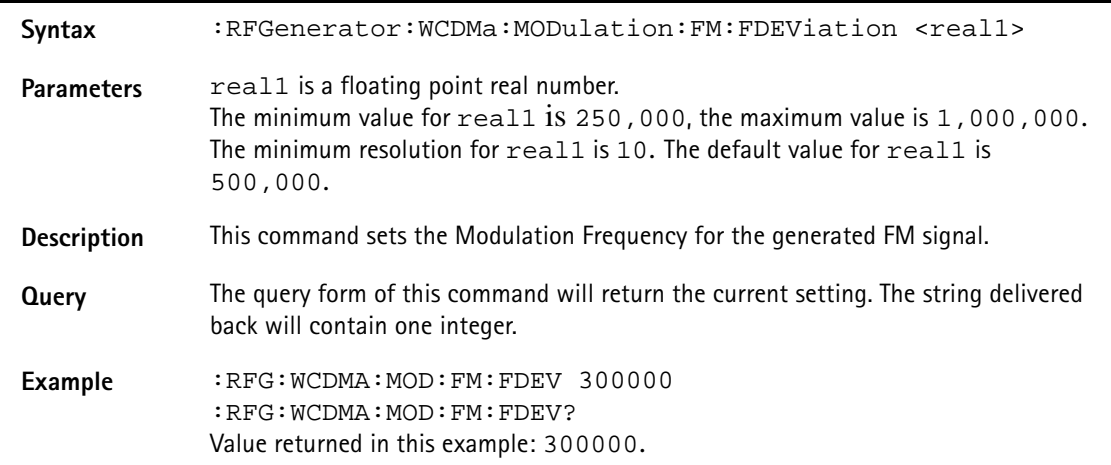

### **:RFGenerator:WCDMa:MODulation:WCDMa:BITPattern**

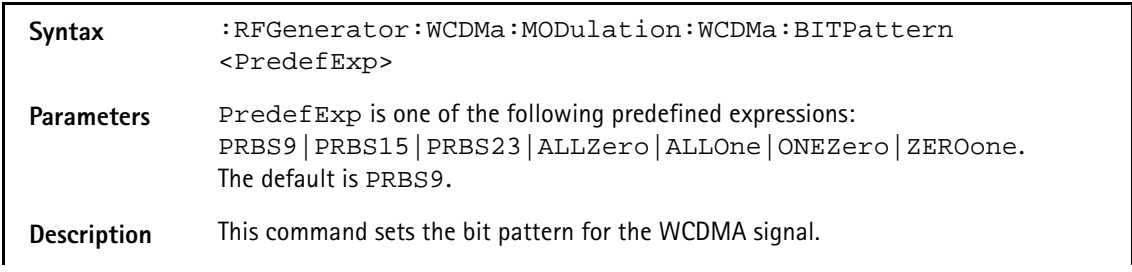

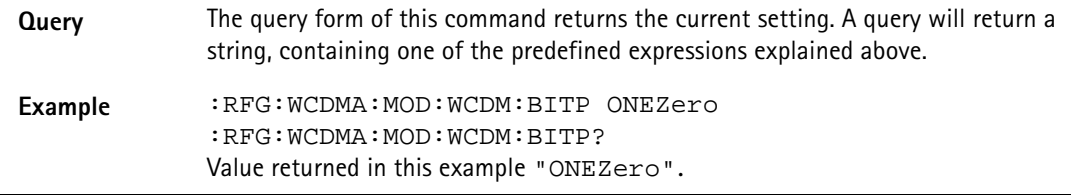

## **:RFGenerator:WCDMa:MODulation:WCDMa:SCODe**

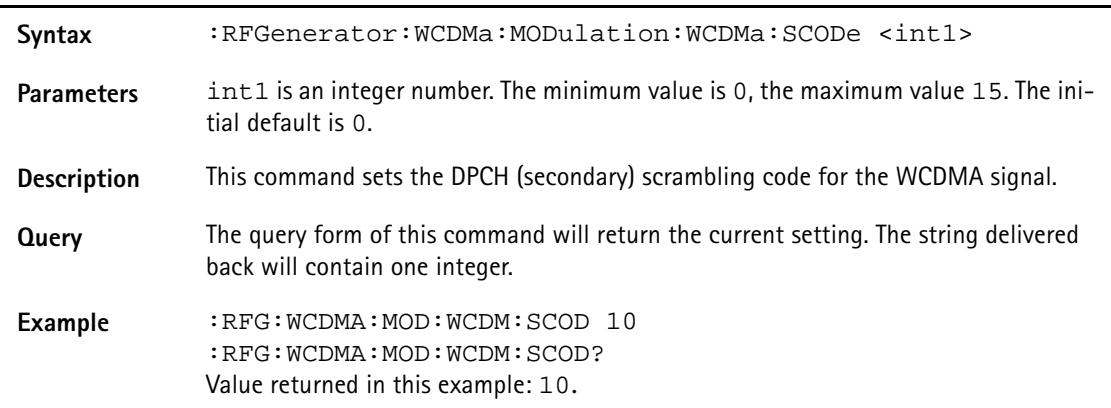

# **:RFGenerator:WCDMa:MODulation:WCDMa:CCODe**

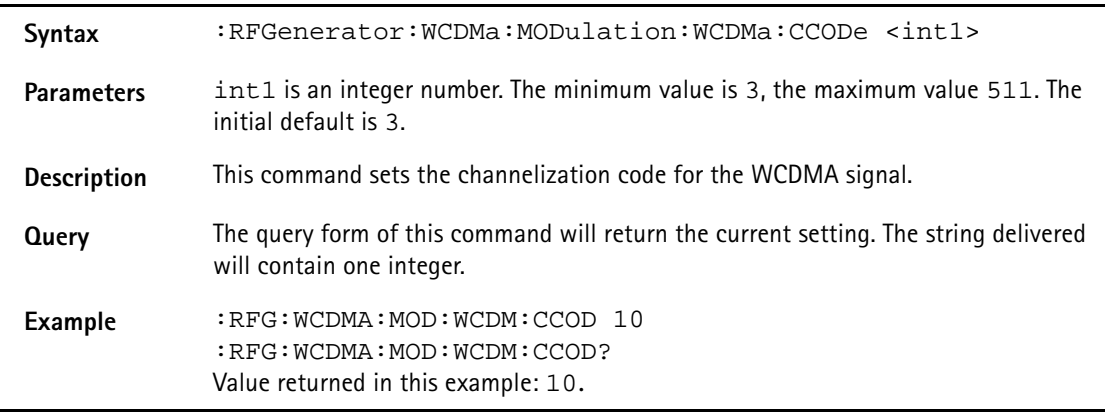

# **:RFGenerator:WCDMa:MODulation:WCDMa:SFORmat**

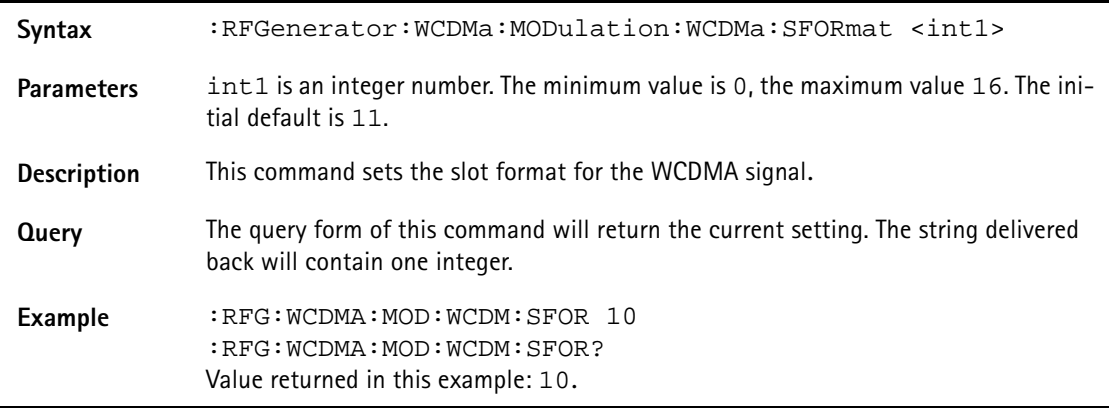

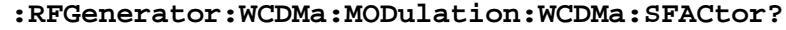

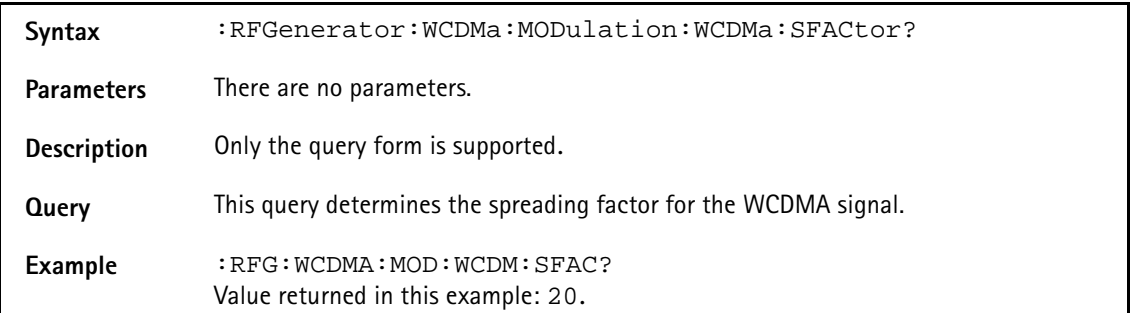

#### **:RFGenerator:WCDMa:MODulation:WCDMa:DSTAte**

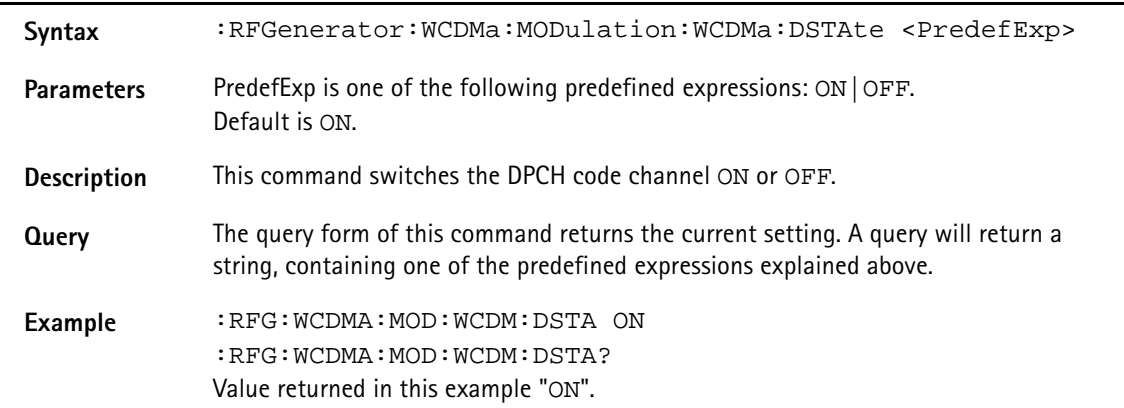

#### **:RFGenerator:WCDMa:TXCorrection**

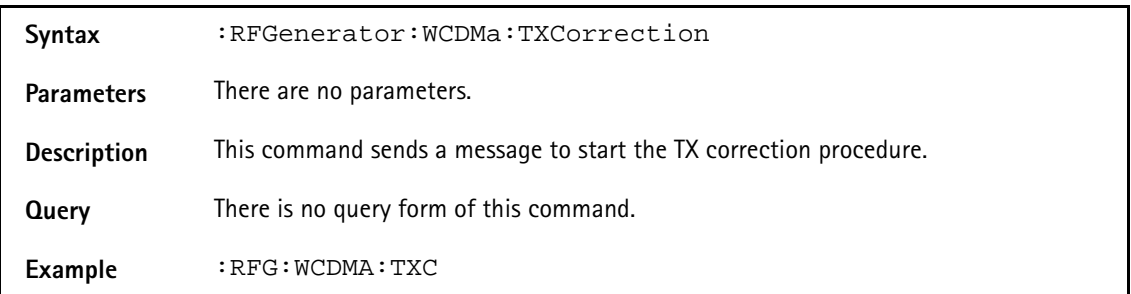

#### **:RFG:WCDMa:TXC:CAL**

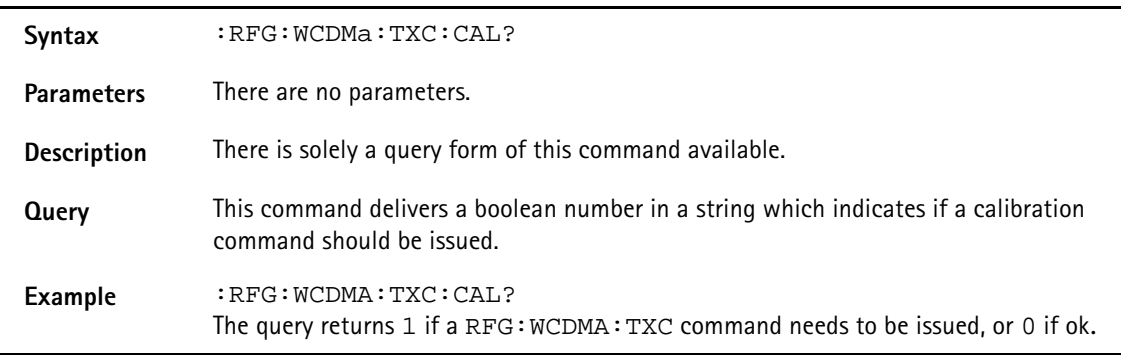

# **RFANalyser subsystem**

The RFAN subsystem controls the accessible parameters of the RF analyzer.

# **:RFANalyser:WCDMa:FREQuency**

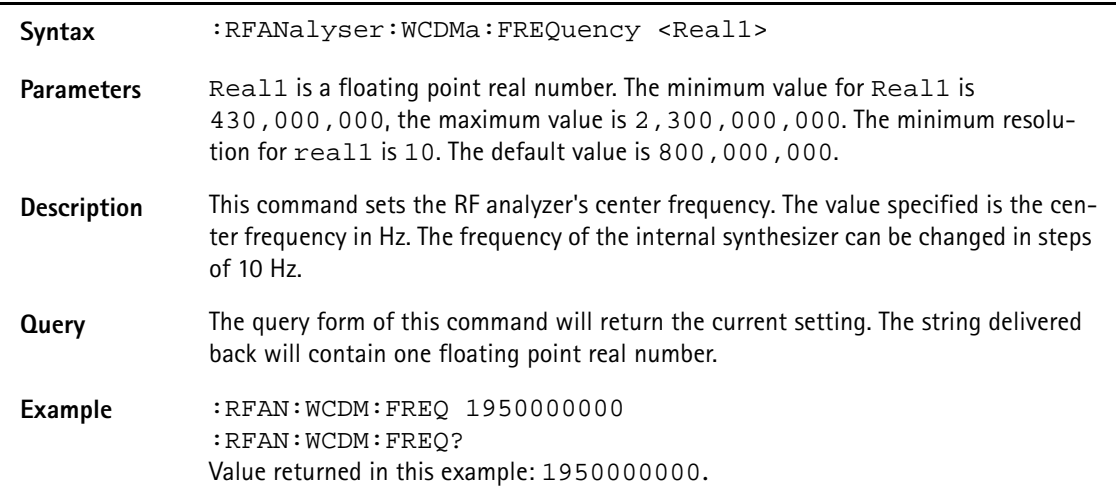

## **:RFANalyser:WCDMa:UARFcn**

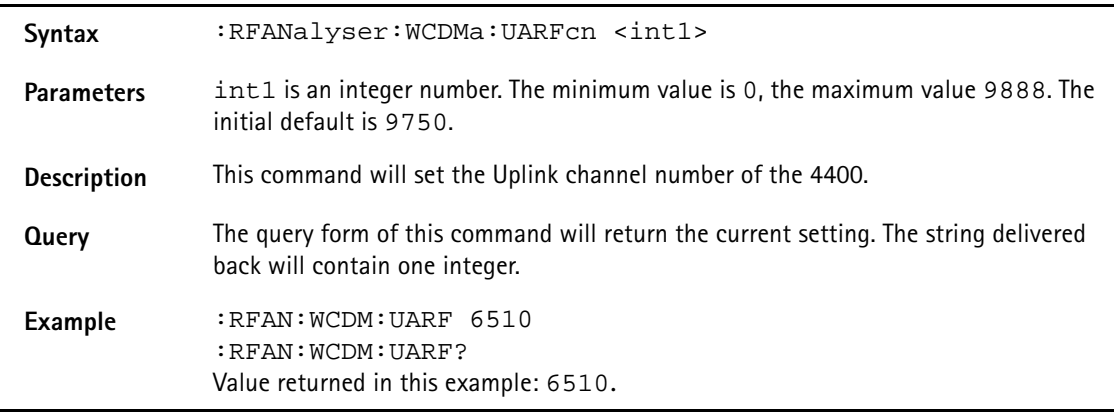

# **:RFANalyser:WCDMa:FOFFset**

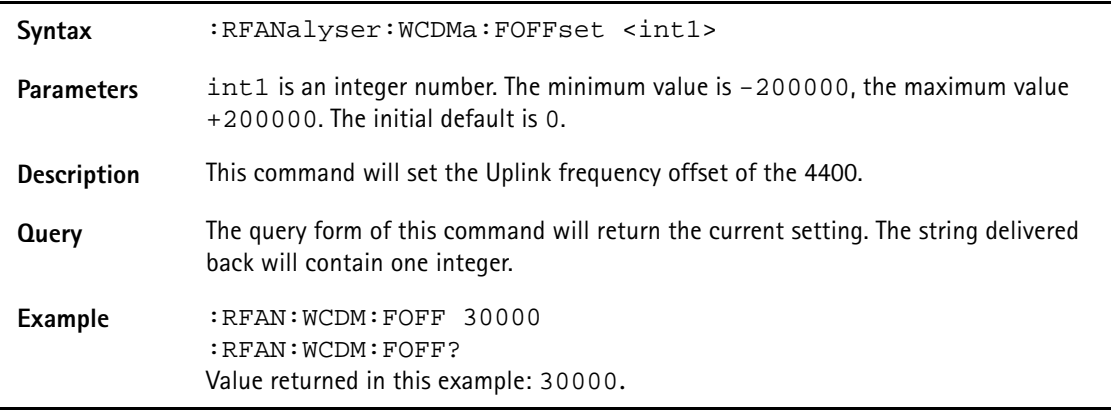

# **:RFANalyser:WCDMa:SCODe**

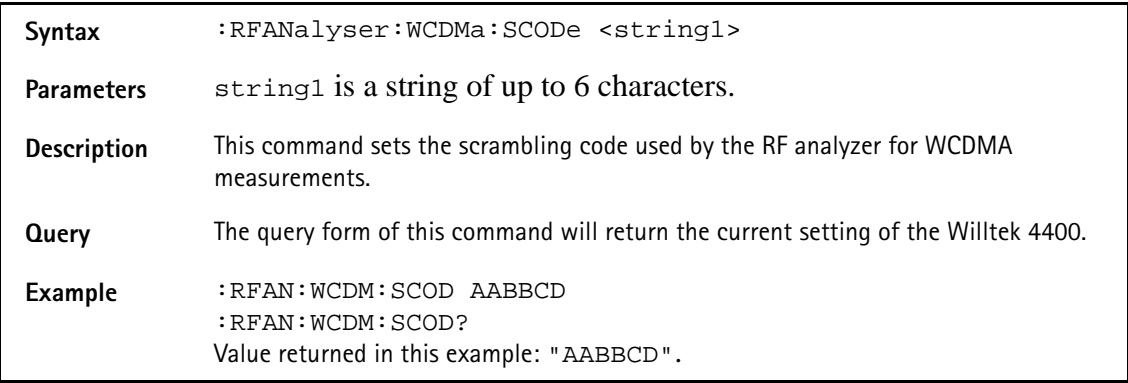

### **:RFANalyser:WCDMa:SRATe**

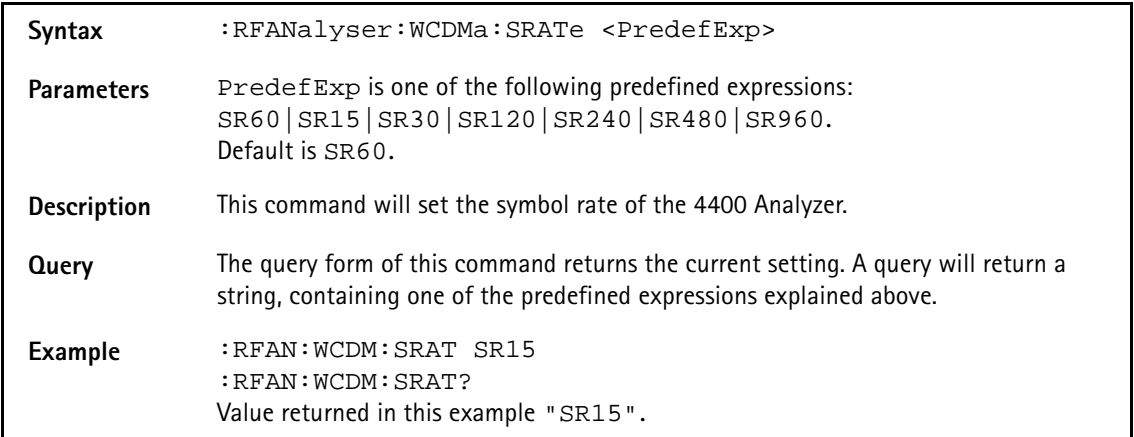

# **:RFANalyser:WCDMa:SRATe**

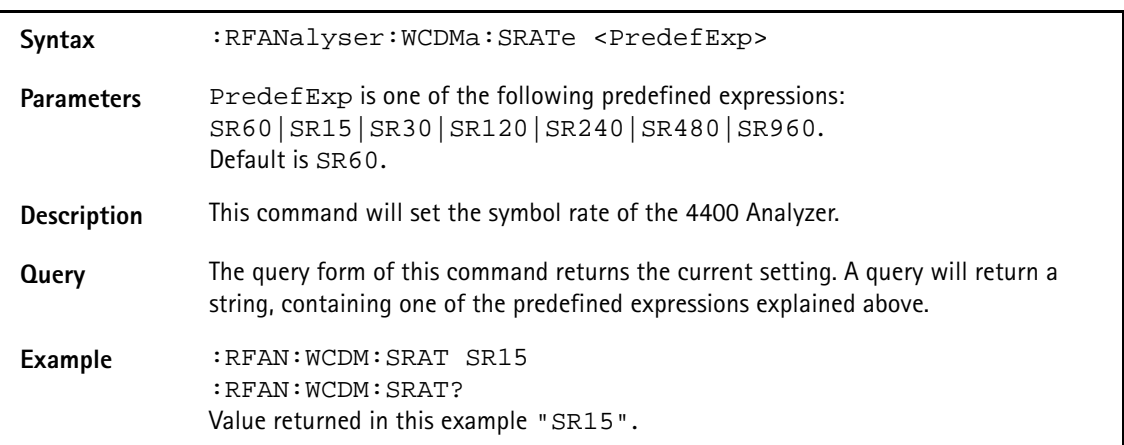

## **:RFANalyser:WCDMa:CCODe**

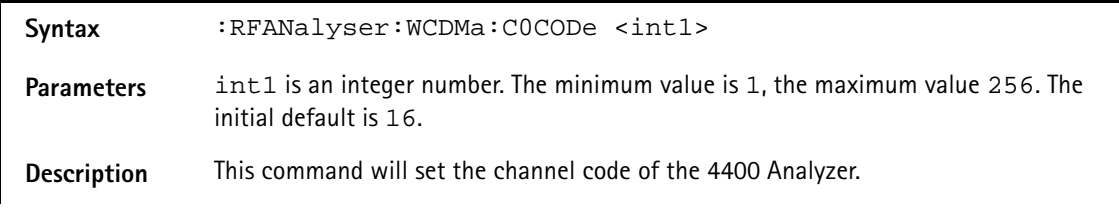

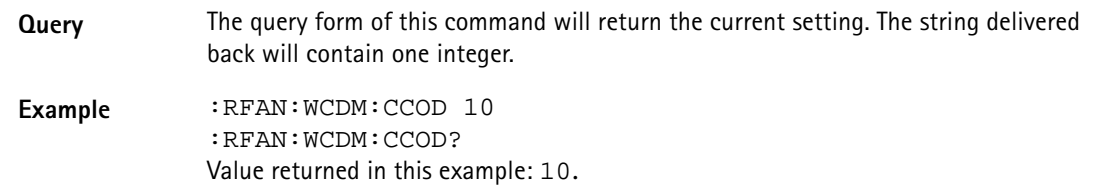

### **:RFANalyser:WCDMa:MODulation:WCDMa:SFORmat**

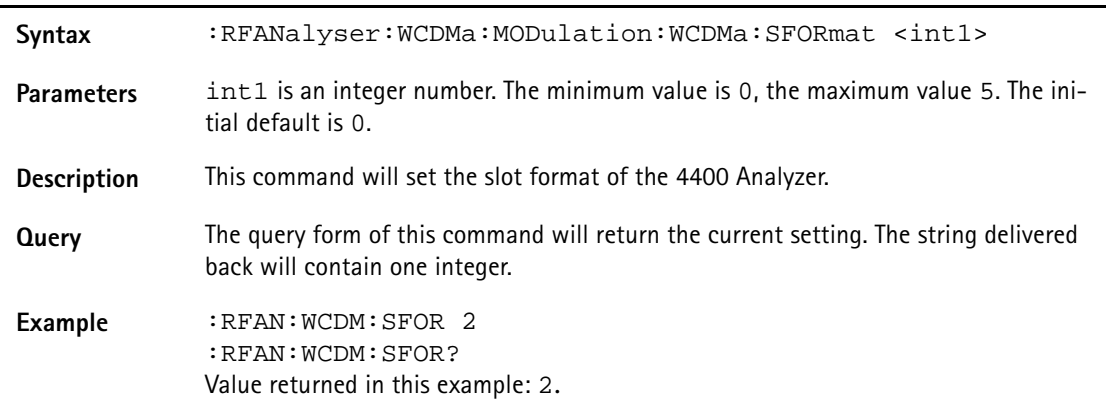

# **:RFANalyser:WCDMa:NSTaircase:FREQuency**

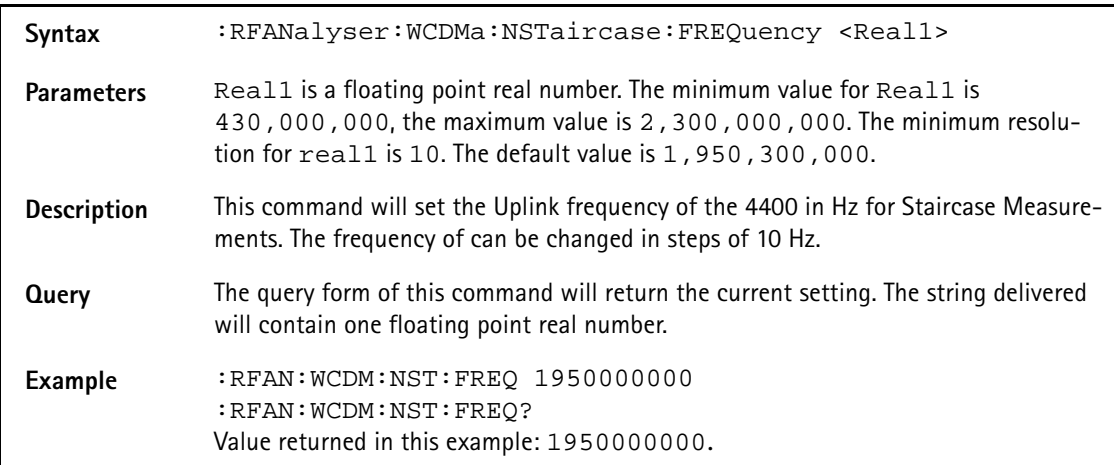

### **:RFANalyser:WCDMa:NSTaircase:UARFcn**

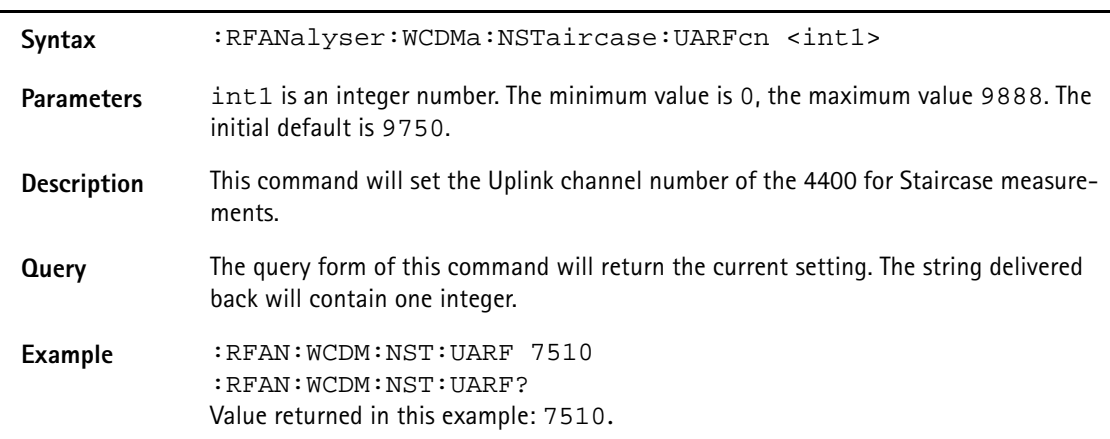

### **:RFANalyser:WCDMa:ZSPan:REFLevel**

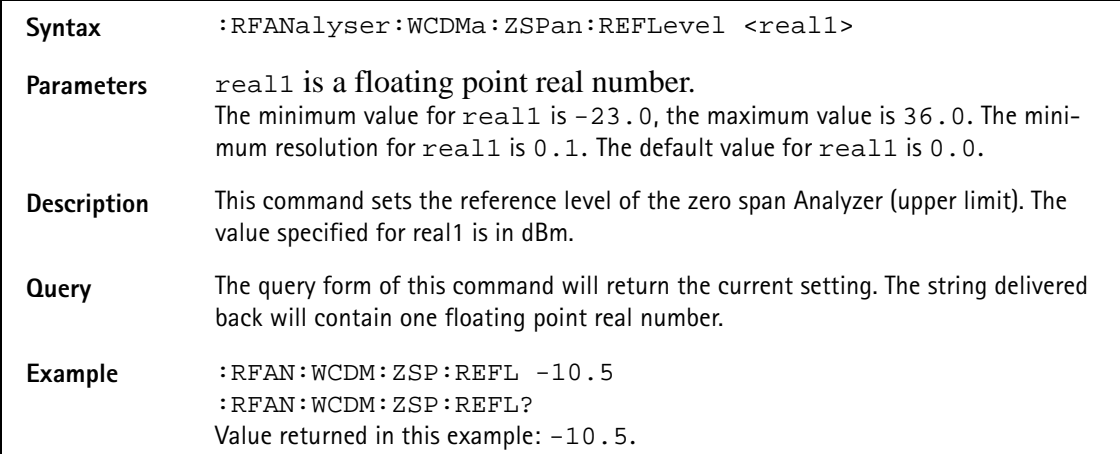

## **:RFANalyser:WCDMa:ZSPan:TRGLevel**

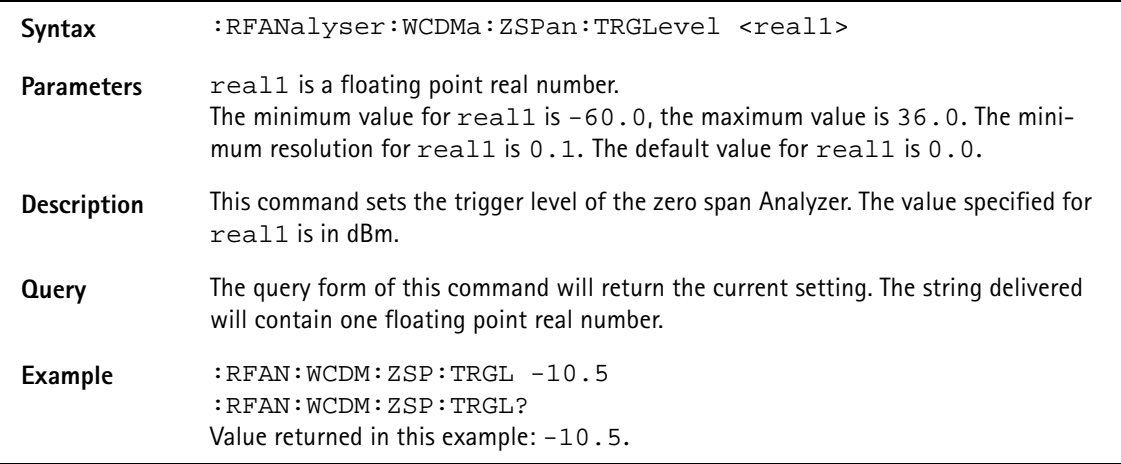

### **:RFANalyser:WCDMa:ZSPan:RES**

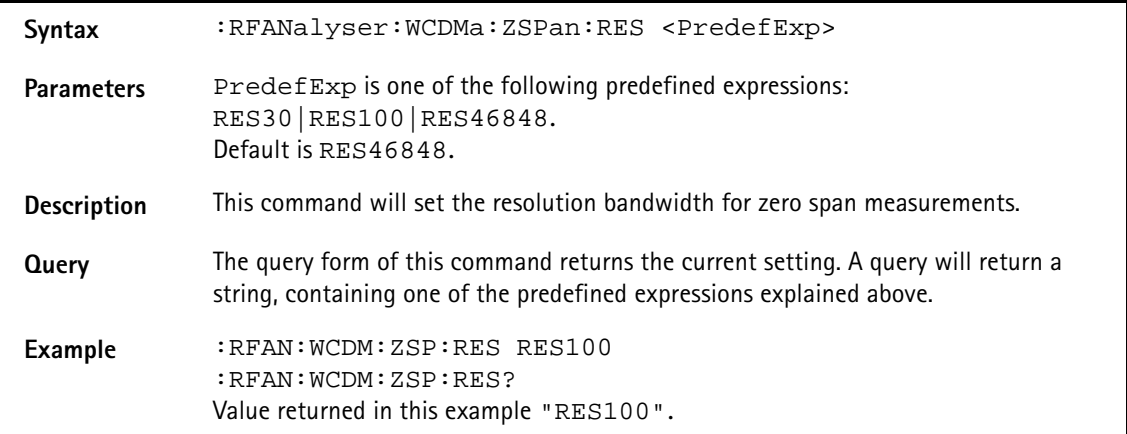

### **:RFANalyser:WCDMa:ZSPan:RERFoints**

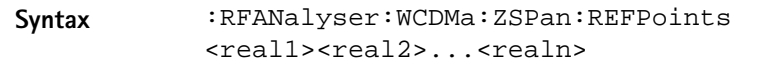

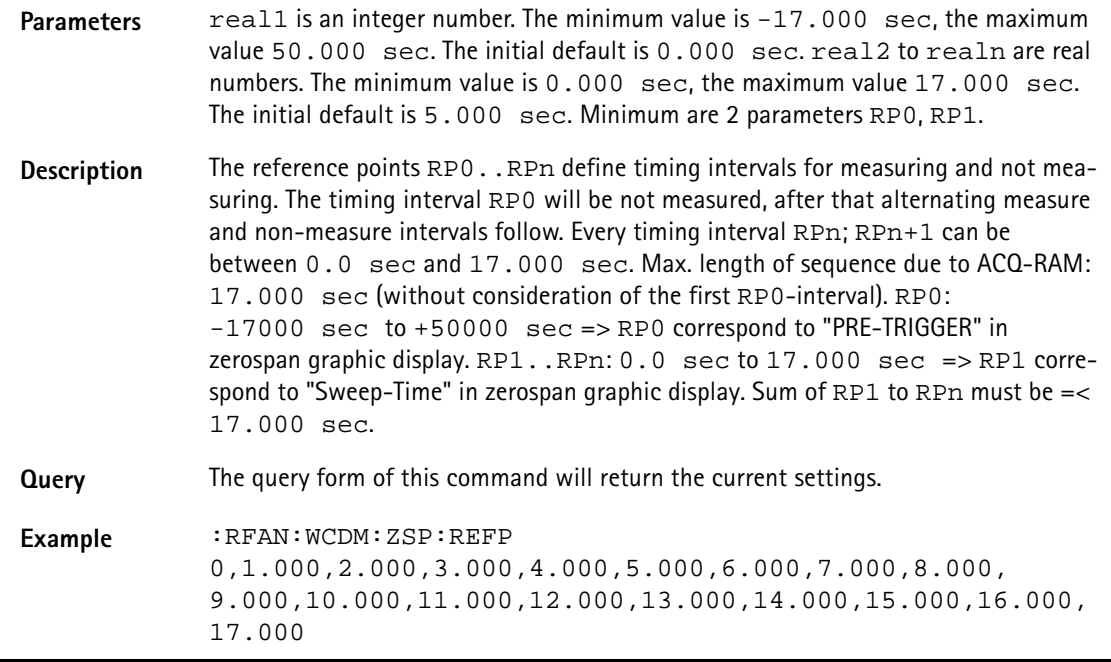

# **RFSPectrum subsystem**

The RFSP subsystem controls the accessible parameters of the RF modulation spectrum analyzer.

# **:RFSPectrum:WCDMa:MSPectrum:SPAN**

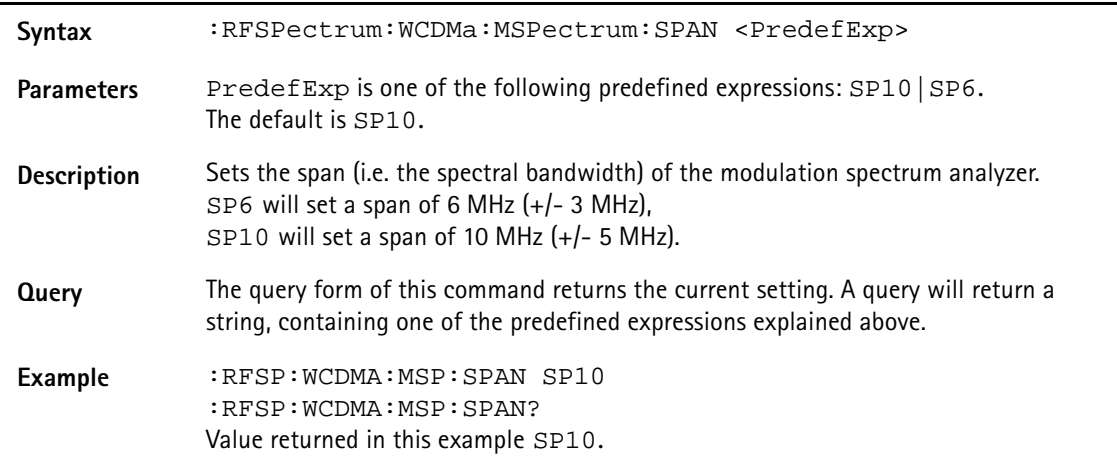

# **:RFSPectrum:WCDMA:MSPectrum:RESolution**

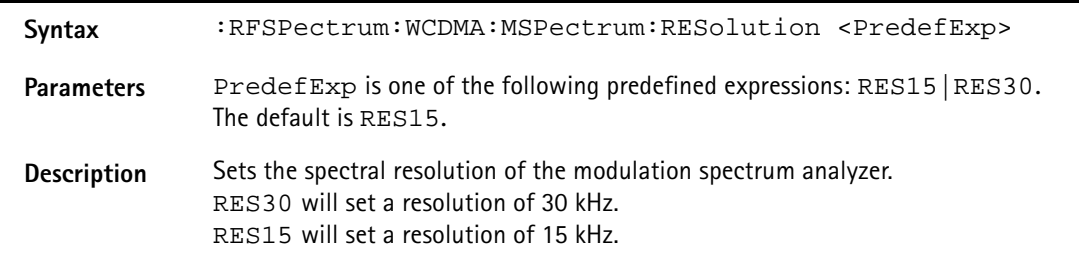

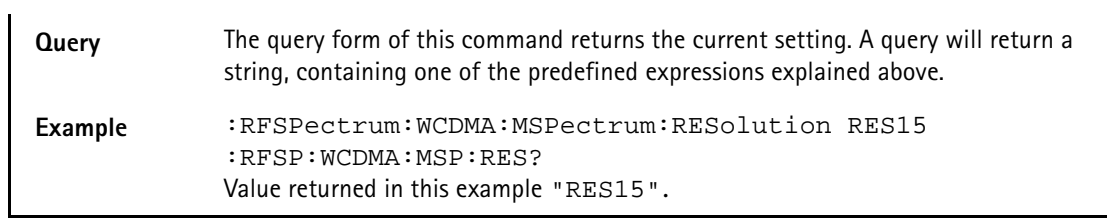

## **:RFSPectrum:WCDMa:MSPectrum:SEM:SPAN**

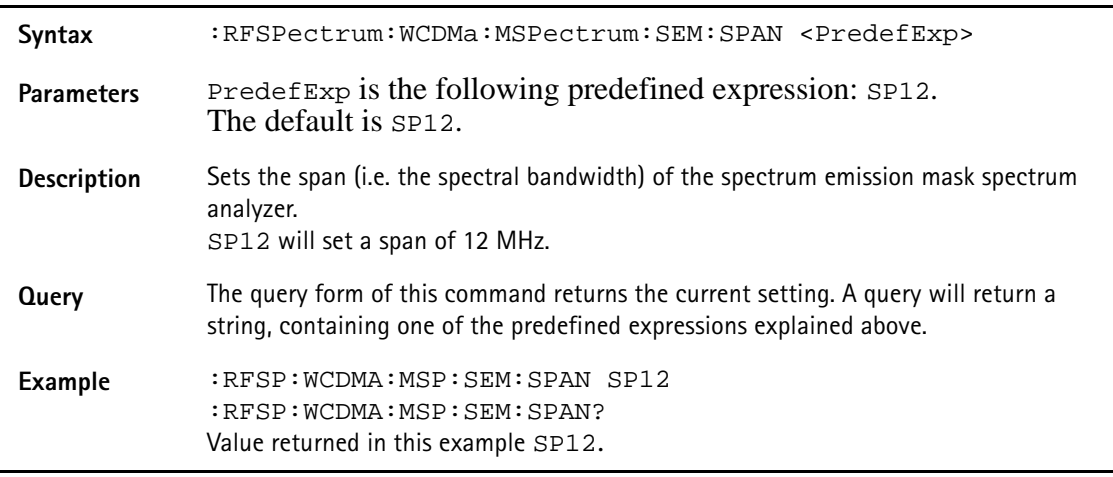

# **:RFSPectrum:WCDMa:MSPectrum:SEM:RESolution**

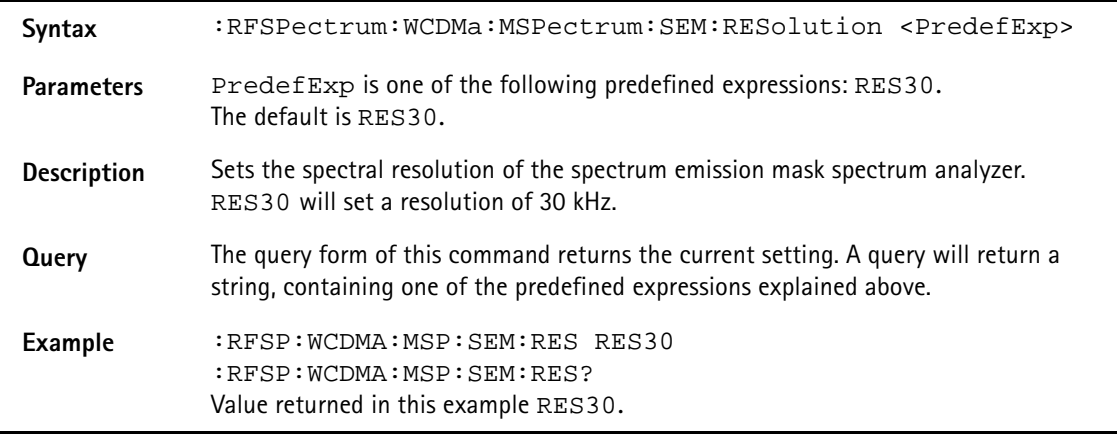
# **AFGenerator subsystem**

The AFG subsystem controls the accessible parameters of the audio generator. Please note that all commands of this subsystem require the Audio Option to be installed on your 4400.

#### **:AFGenerator:STATe**

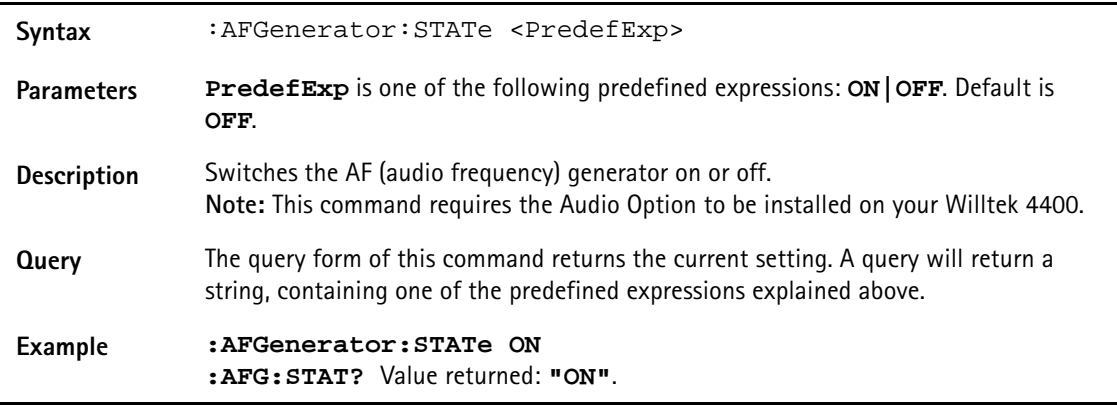

#### **:AFGenerator:MODE**

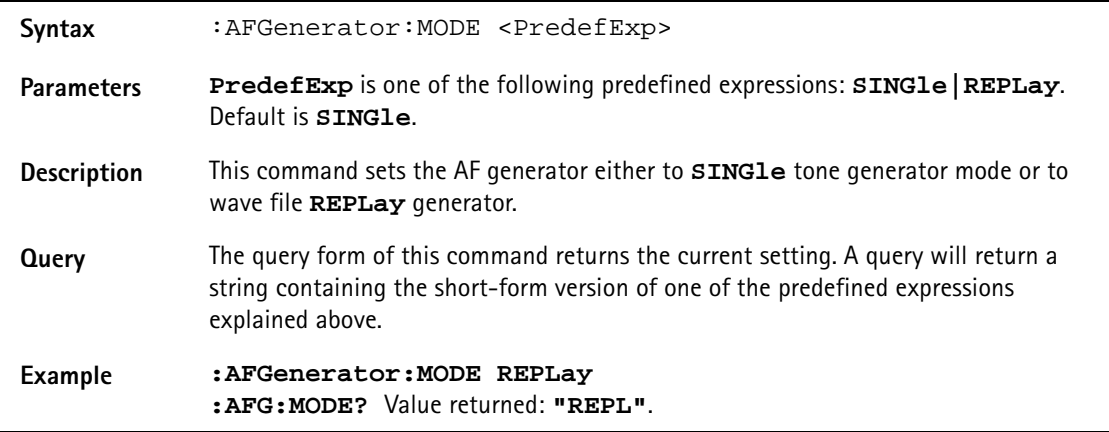

#### **:AFGenerator:OUTPut**

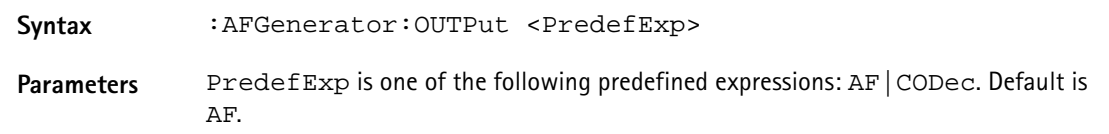

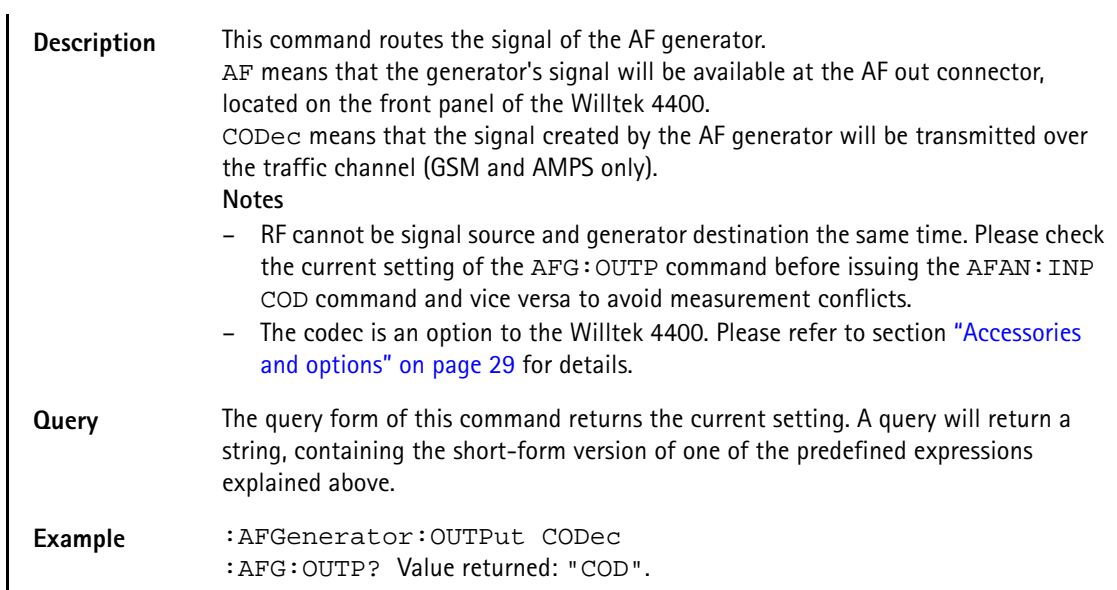

#### **:AFGenerator:LEVel[:RELative]:AF**

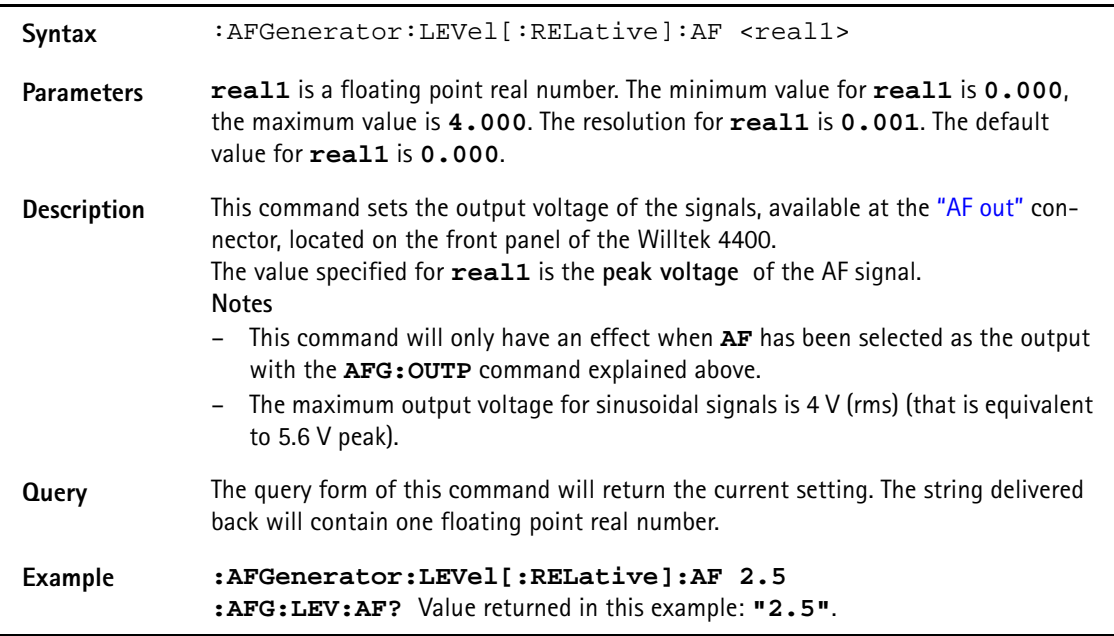

#### **:AFGenerator:SINGle:FREQuency**

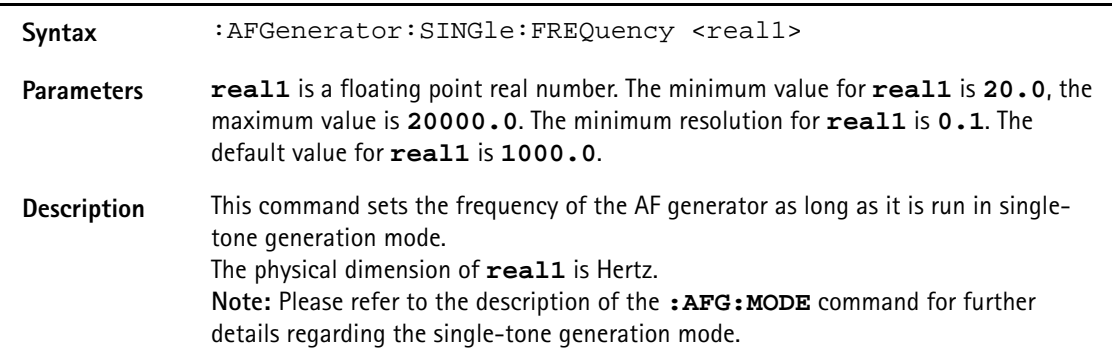

**Query** The query form of this command will return the current setting. The string delivered back will contain one floating point real number.

#### **Example :AFGenerator:SINGle:FREQuency 2500 :AFG:SING:FREQ?** Value returned: **"2500.0"**.

#### **:AFGenerator:SINGle:SHAPe**

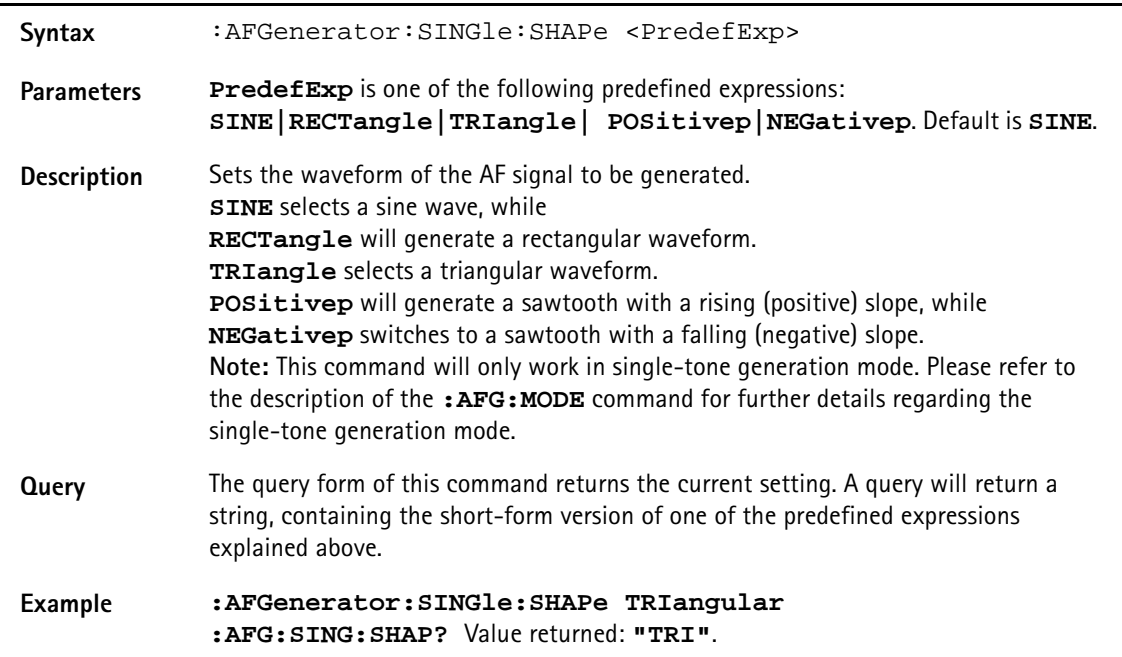

#### **:AFGenerator:REPLay:DOWNload:FILE**

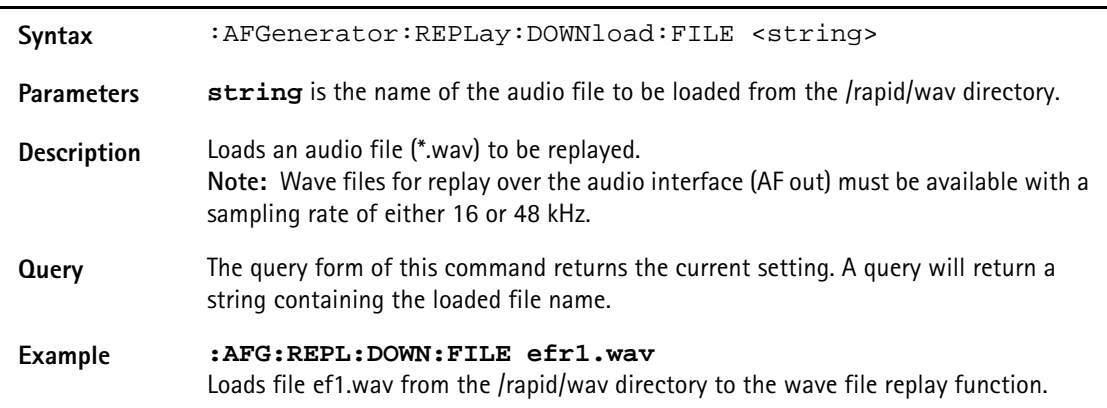

#### **:AFGenerator:REPLay:REPeat**

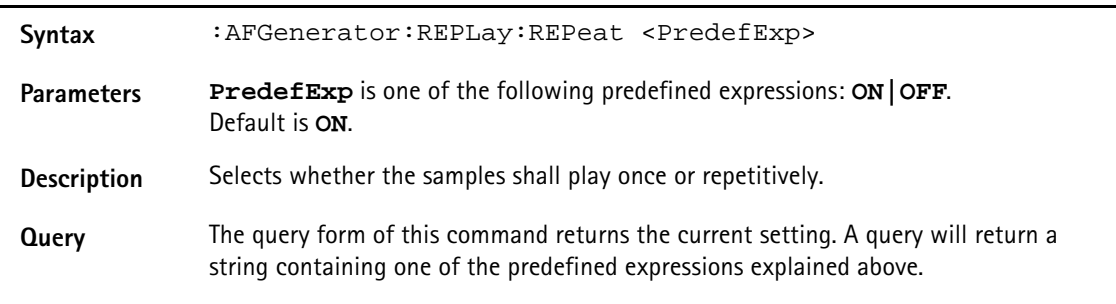

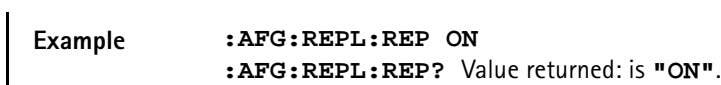

#### **:AFGenerator:AUXout:STATe**

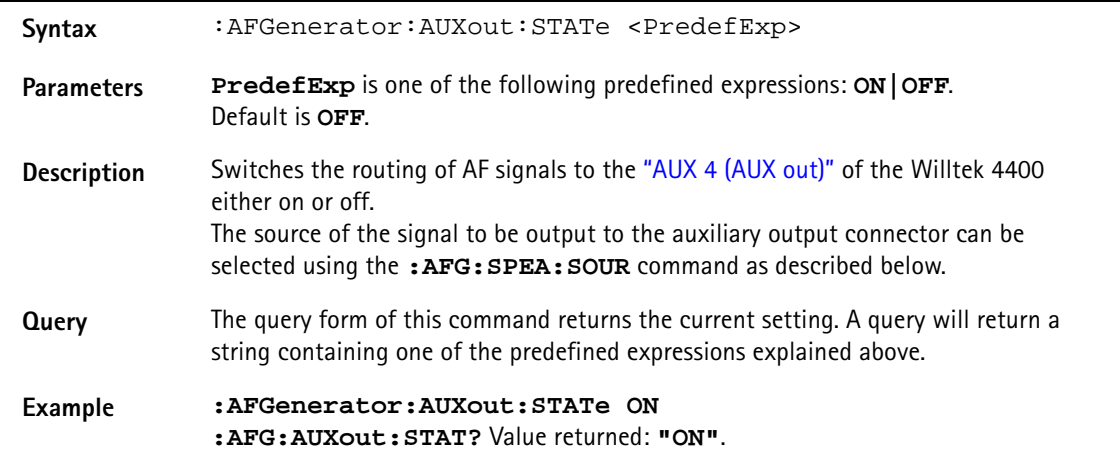

#### **:AFGenerator:AUXout:SOURce**

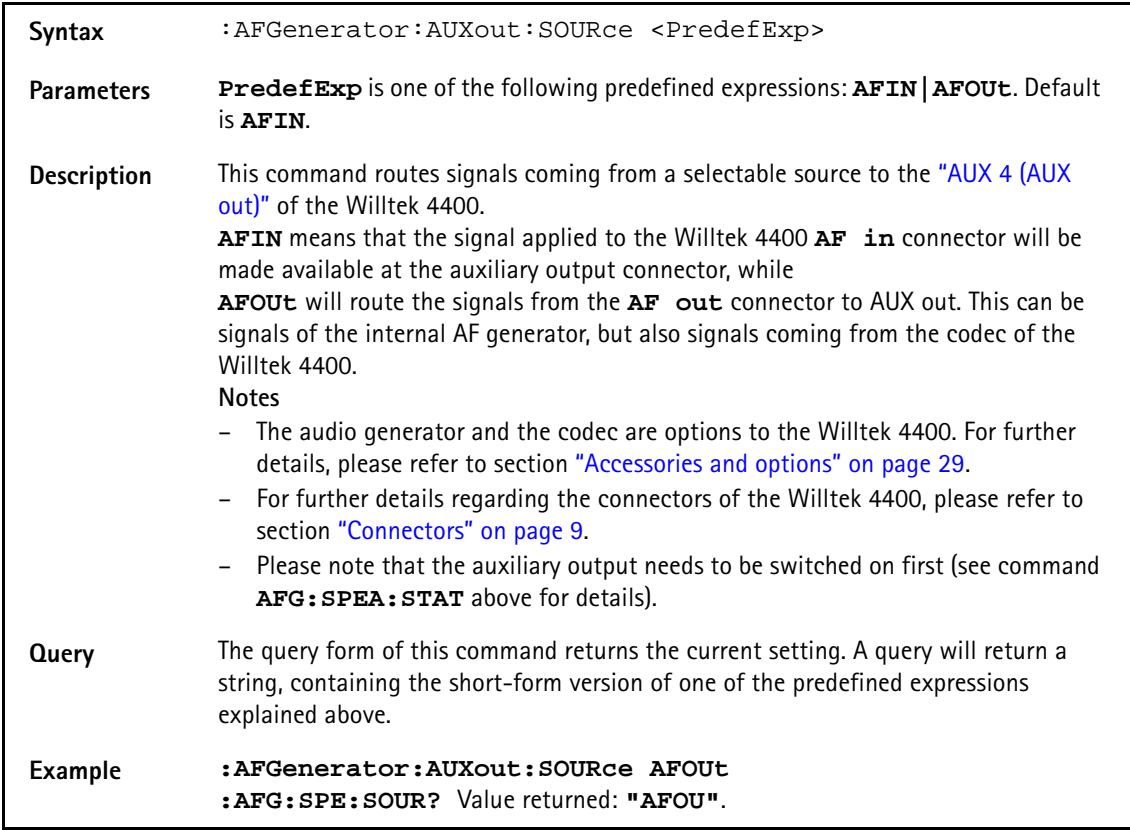

#### **:AFGenerator:AUXout:VOLume**

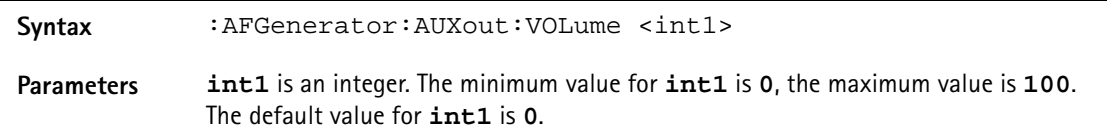

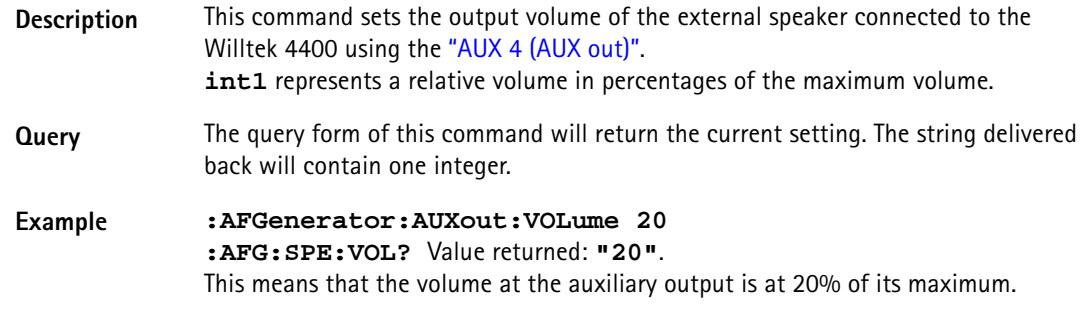

# **AFANalyser subsystem**

The AFAN subsystem controls the accessible parameters of the AF analyzer. Please note that all commands of this subsystem require the Audio Option to be installed on your 4400.

#### **:AFANalyser:INPut**

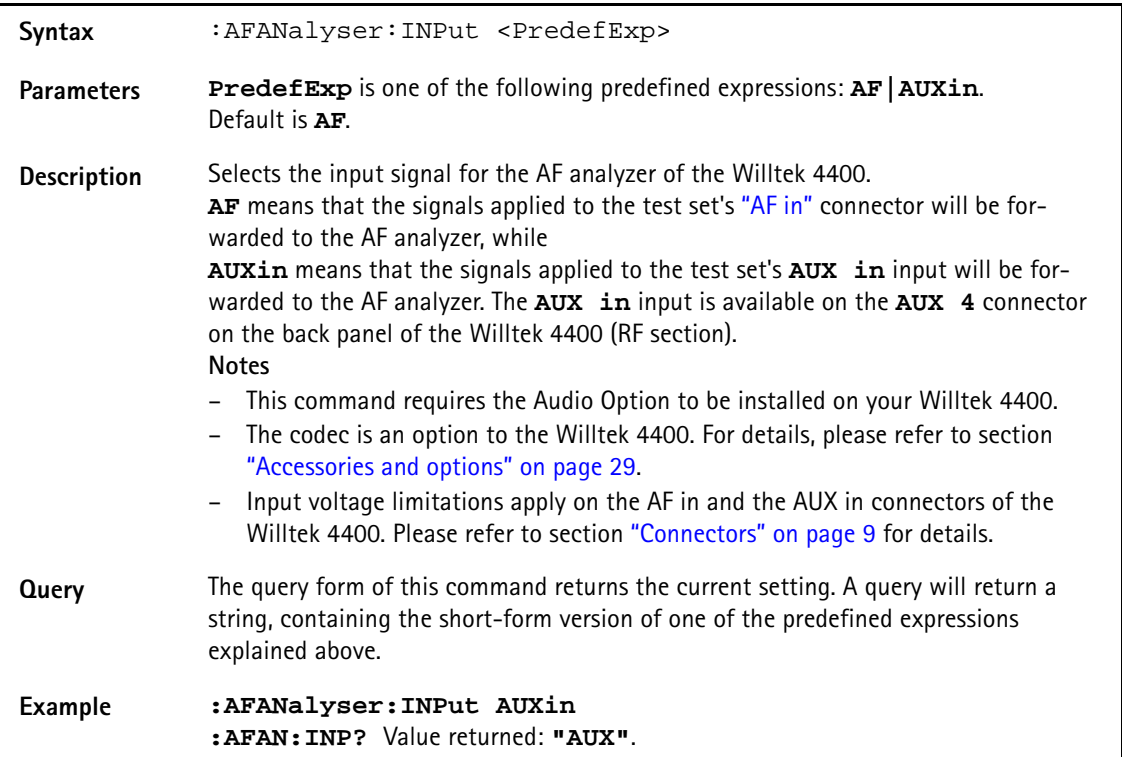

#### **:AFANalyser:SAMPlerate**

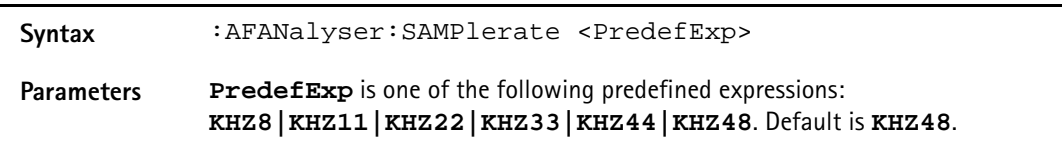

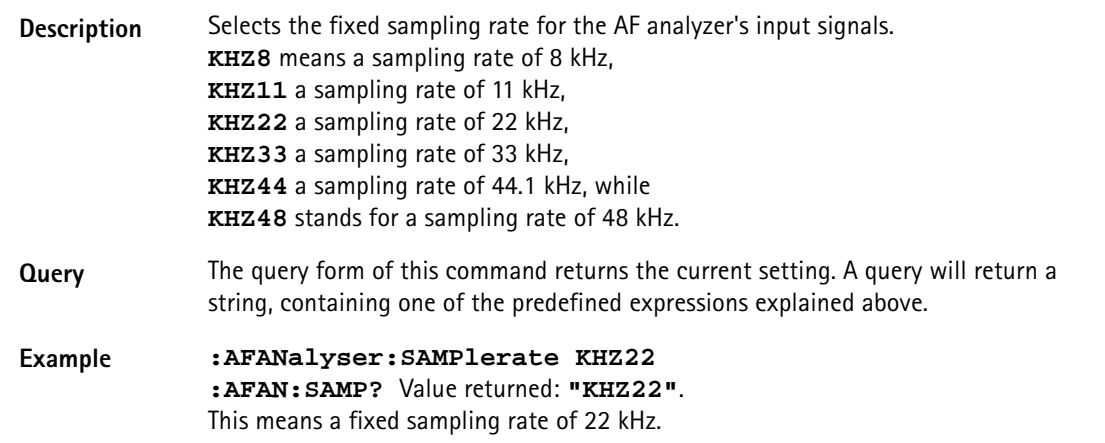

#### **:AFANalyser:COUPling**

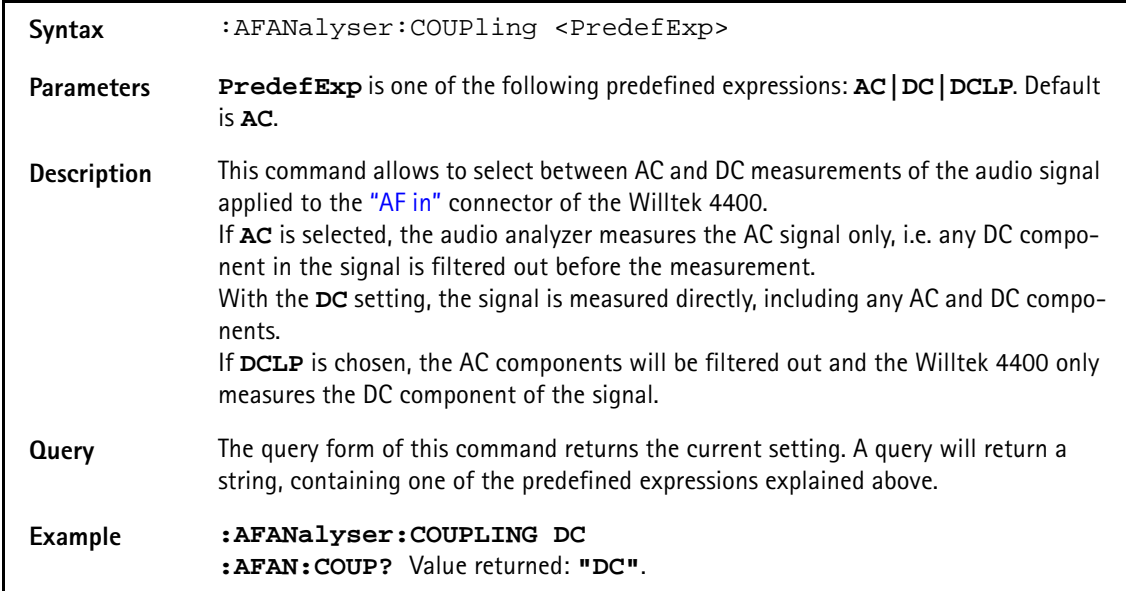

#### **:AFANalyser:BALanced**

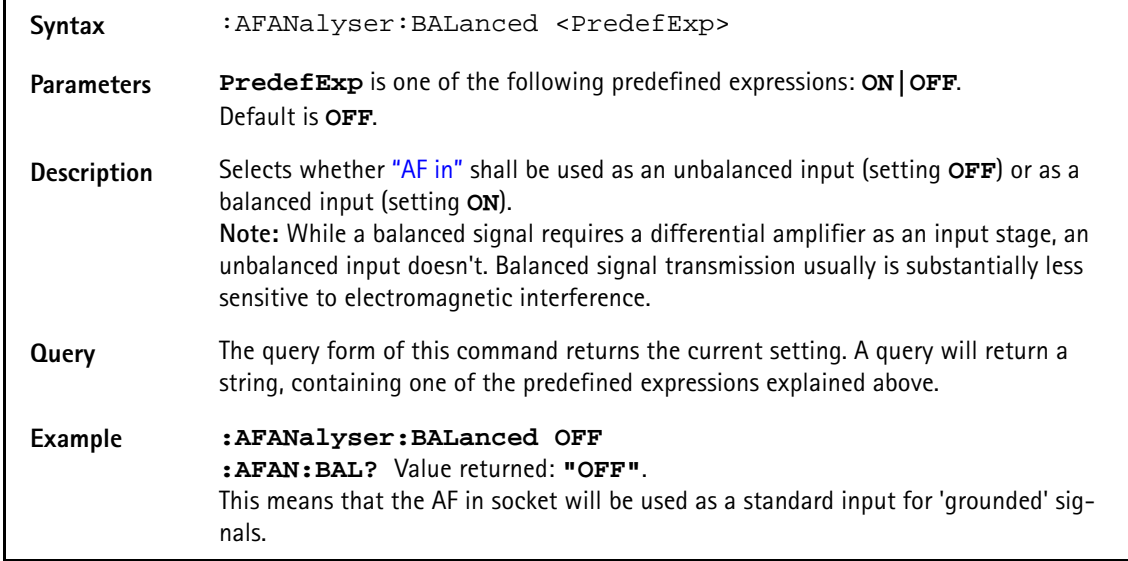

#### **:AFANalyser:VRANge**

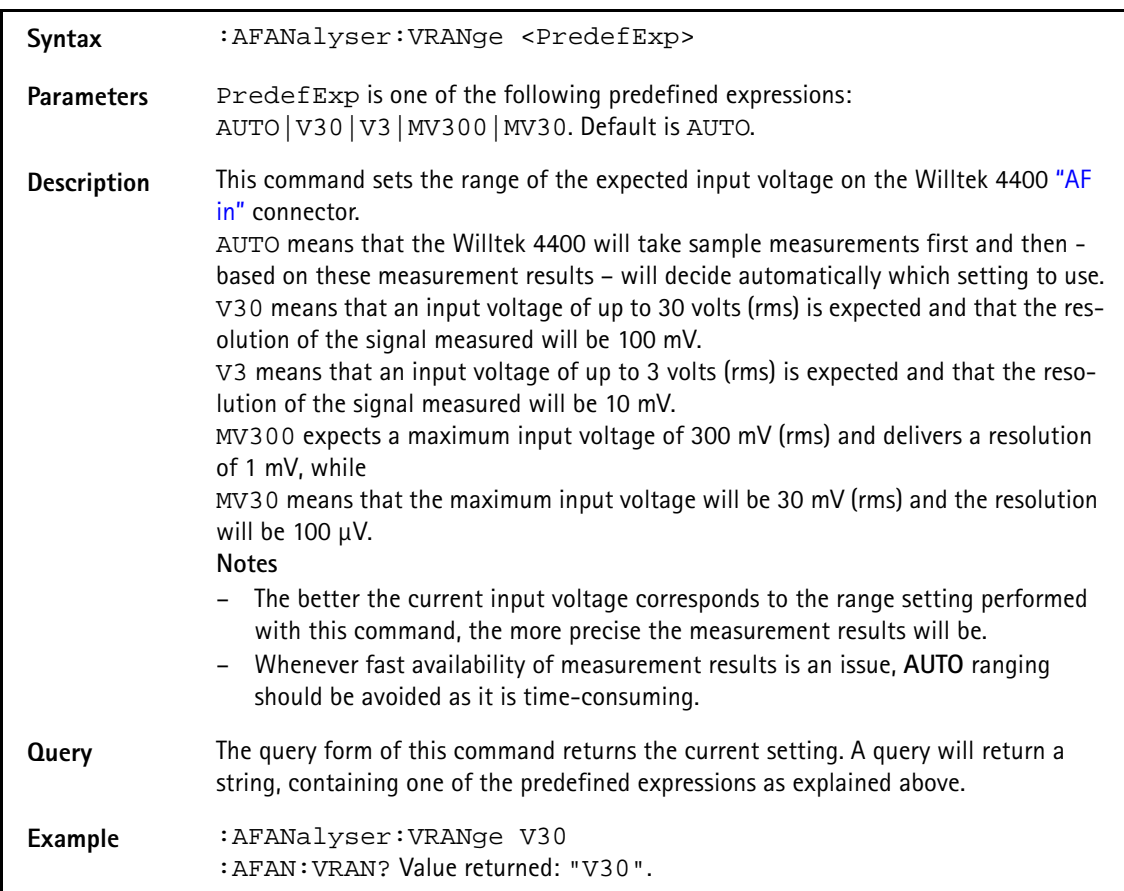

#### **:AFANalyser:MRANge**

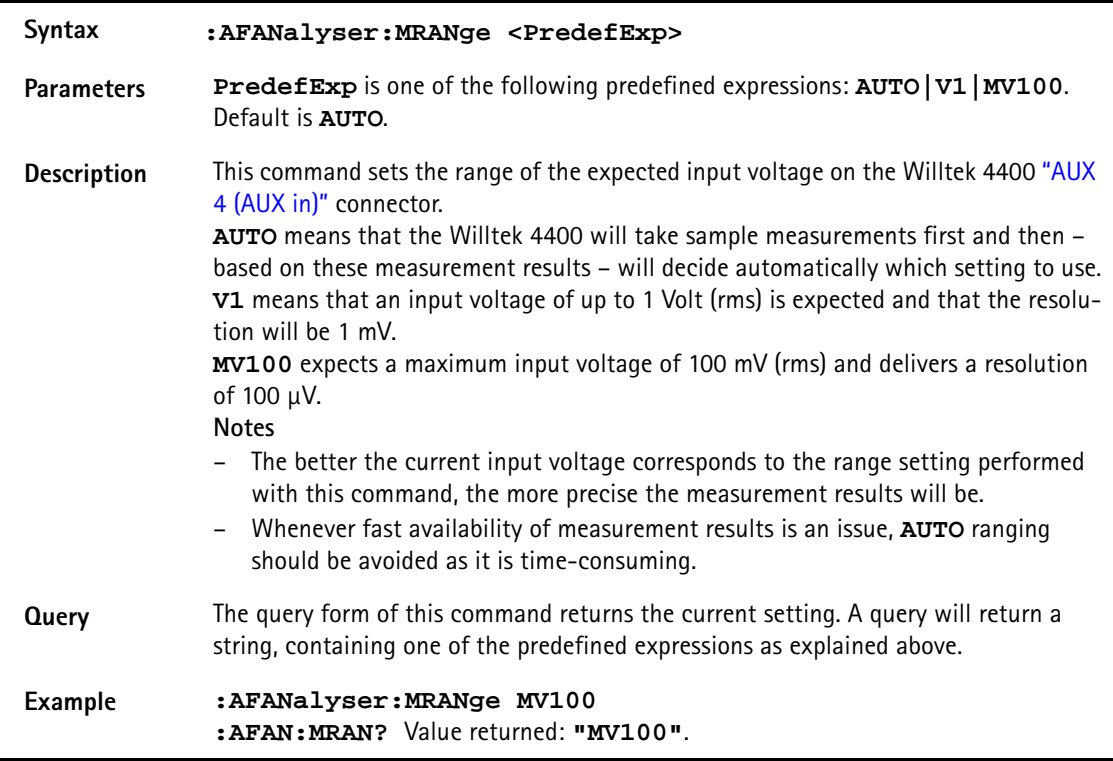

#### **:AFANalyser:FILTer**

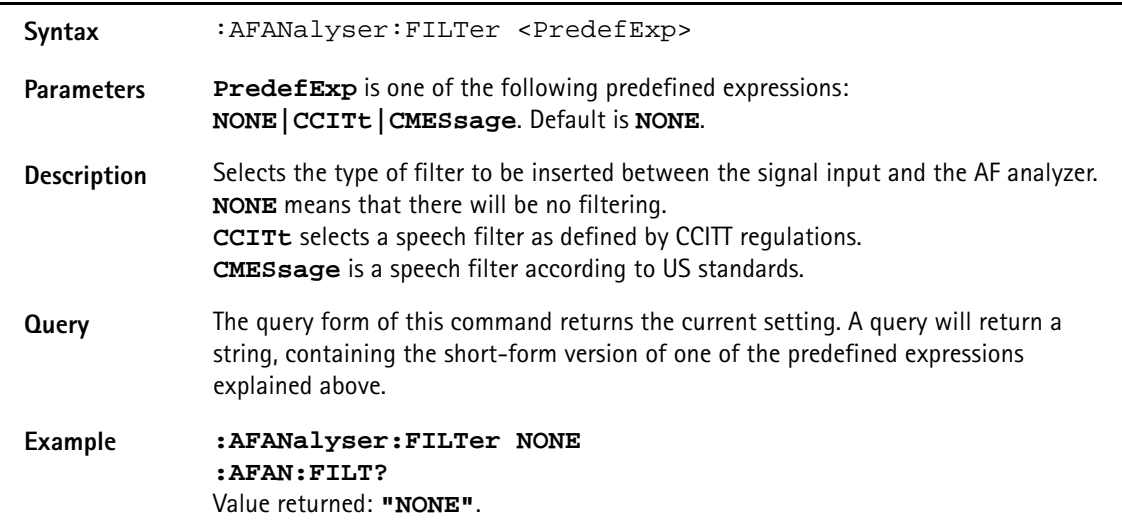

#### **:AFANalyser:SPECtrum:RLEVel**

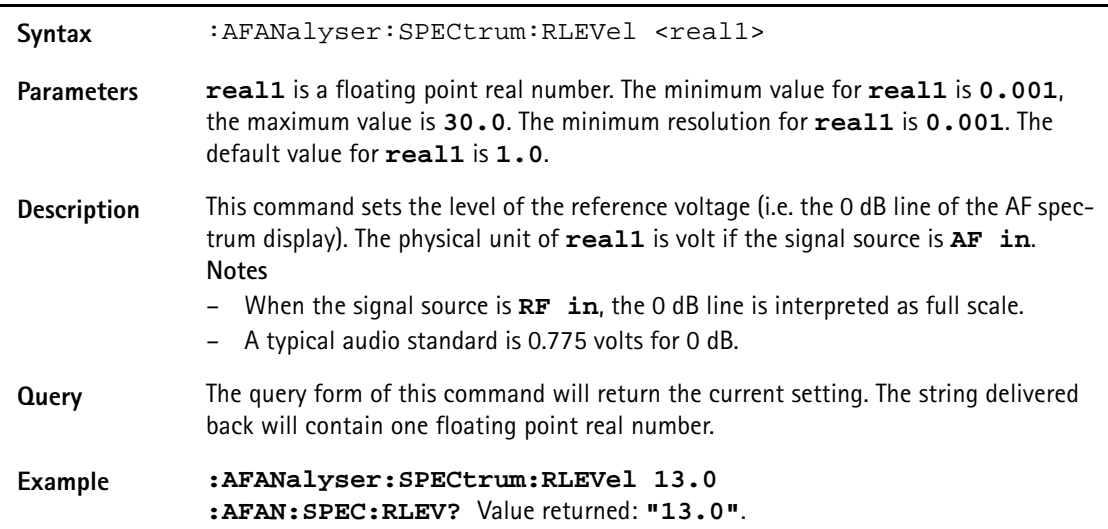

# **MS Power Supply subsystem**

The PSUPply subsystem controls the accessible parameters of the MS Power Supply Option.

#### **:PSUPply:STATe**

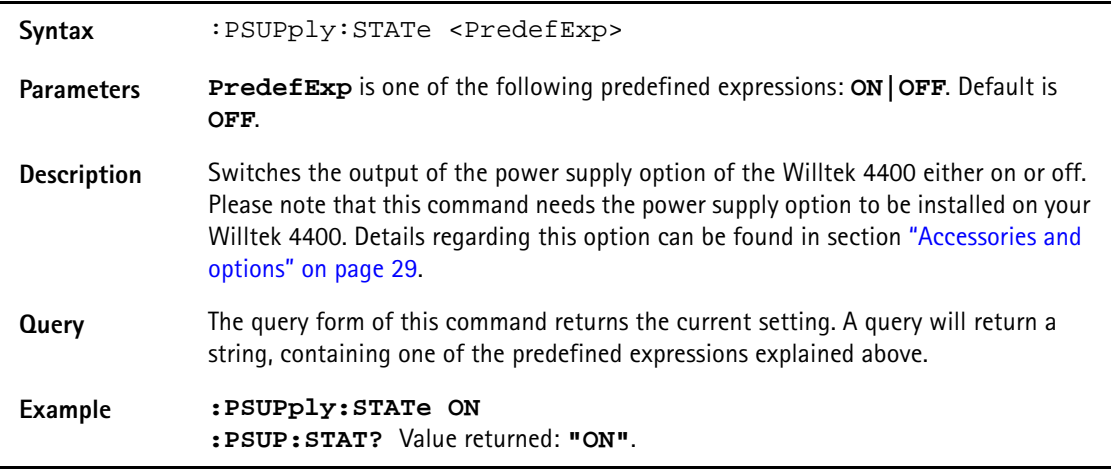

#### **:PSUPply:LEVel**

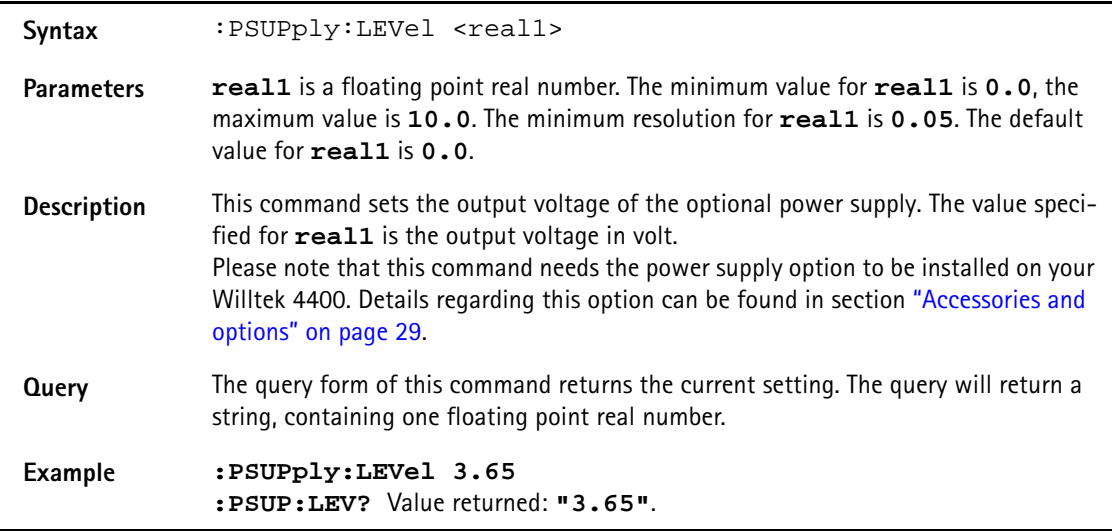

#### **:PSUPply:MEASure:CMAX**

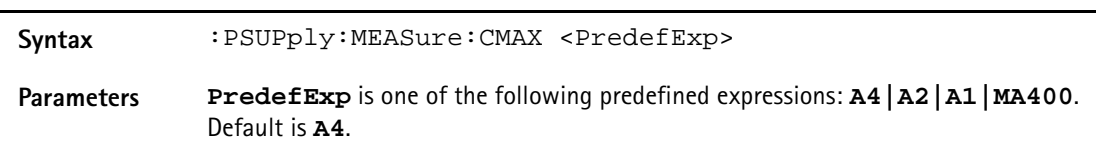

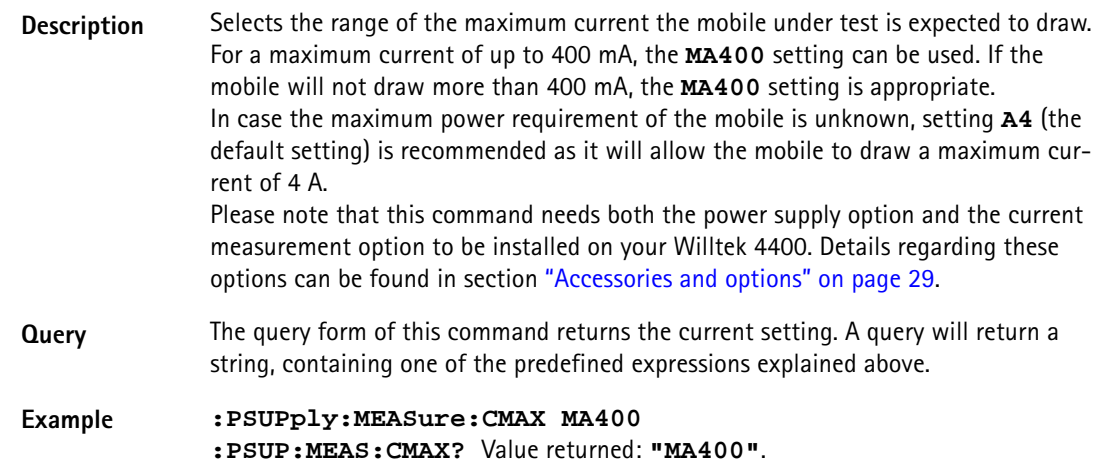

# **Warranty and Repair**

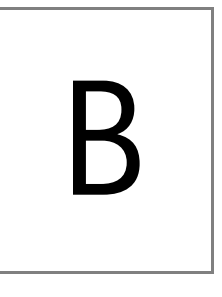

This chapter describes the customer services available through Willtek. Topics discussed in this chapter include the following:

- ["Warranty information" on page 458](#page-479-0)
- ["Equipment return instructions" on page 459](#page-480-0)

## <span id="page-479-0"></span>**Warranty information**

Willtek warrants that all of its products conform to Willtek's published specifications and are free from defects in materials and workmanship for a period of one year from the date of delivery to the original buyer, when used under normal operating conditions and within the service conditions for which they were designed. This warranty is not transferable and does not apply to used or demonstration products.

In case of a warranty claim, Willtek's obligation shall be limited to repairing, or at its option, replacing without charge, any assembly or component (except batteries) which in Willtek's sole opinion proves to be defective within the scope of the warranty. In the event Willtek is not able to modify, repair or replace nonconforming defective parts or components to a condition as warranted within a reasonable time after receipt thereof, the buyer shall receive credit in the amount of the original invoiced price of the product.

It is the buyer's responsibility to notify Willtek in writing of the defect or nonconformity within the warranty period and to return the affected product to Willtek's factory, designated service provider, or authorized service center within thirty (30) days after discovery of such defect or nonconformity. The buyer shall prepay shipping charges and insurance for products returned to Willtek or its designated service provider for warranty service. Willtek or its designated service provider shall pay costs for return of products to the buyer.

Willtek's obligation and the customer's sole remedy under this hardware warranty is limited to the repair or replacement, at Willtek's option, of the defective product. Willtek shall have no obligation to remedy any such defect if it can be shown: (a) that the product was altered, repaired, or reworked by any party other than Willtek without Willtek's written consent; (b) that such defects were the result of customer's improper storage, mishandling, abuse, or misuse of the product; (c) that such defects were the result of customer's use of the product in conjunction with equipment electronically or mechanically incompatible or of an inferior quality; or (d) that the defect was the result of damage by fire, explosion, power failure, or any act of nature.

The warranty described above is the buyer's sole and exclusive remedy and no other warranty, whether written or oral, expressed or implied by statute or course of dealing shall apply. Willtek specifically disclaims the implied warranties of merchantability and fitness for a particular purpose. No statement, representation, agreement, or understanding, oral or written, made by an agent, distributor, or employee of Willtek, which is not contained in the foregoing warranty will be binding upon Willtek, unless made in writing and executed by an authorized representative of Willtek. Under no circumstances shall Willtek be liable for any direct, indirect, special, incidental, or consequential damages, expenses, or losses, including loss of profits, based on contract, tort, or any other legal theory.

### <span id="page-480-0"></span>**Equipment return instructions**

Please contact your local service center for Willtek products via telephone or web site for return or reference authorization to accompany your equipment. For each piece of equipment returned for repair, attach a tag that includes the following information:

- Owner's name, address, and telephone number.
- Serial number, product type, and model.
- Warranty status. (If you are unsure of the warranty status of your instrument, include a copy of the invoice or delivery note.)
- Detailed description of the problem or service requested.
- Name and telephone number of the person to contact regarding questions about the repair.
- Return authorization (RA) number or reference number.

If possible, return the equipment using the original shipping container and material. Additional Willtek shipping containers are available from Willtek on request. If the original container is not available, the unit should be carefully packed so that it will not be damaged in transit. Willtek is not liable for any damage that may occur during shipping. The customer should clearly mark the Willtek-issued RA or reference number on the outside of the package and ship it prepaid and insured to Willtek.

**Appendix B** Warranty and Repair *Equipment return instructions*

# **Publication History**

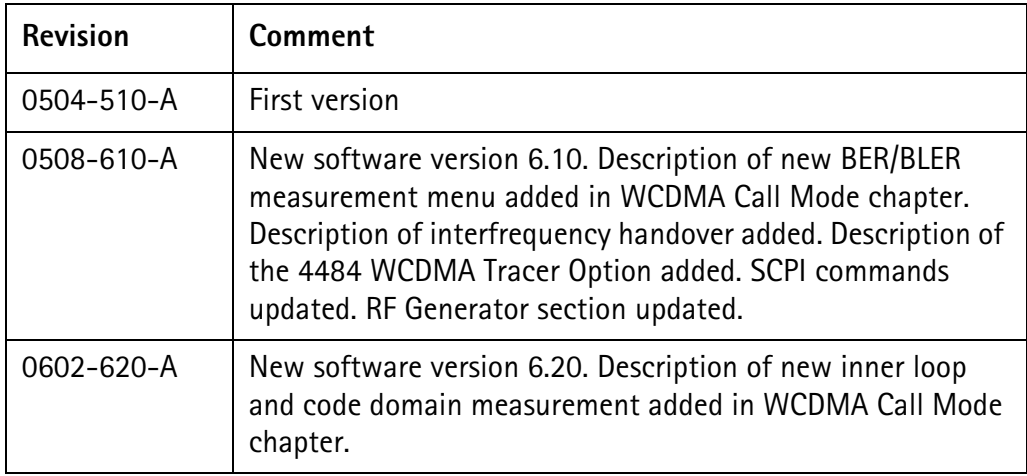

Willtek and its logo are trademarks of Willtek Communications GmbH. All other trademarks and registered trademarks are the property of their respective owners.

Specifications, terms and conditions are subject to change without notice.

© Copyright 2006 Willtek Communications GmbH. All rights reserved.

No part of this manual may be reproduced or transmitted in any form or by any means (printing, photocopying or any other method) without the express written permission of Willtek Communications GmbH.

#### Manual ident no. M 294 249

#### Manual version 0602-620-A

English

Willtek Communications GmbH 85737 Ismaning Germany Tel:  $+49(0)8999641-0$ Fax: +49 (0) 89 996 41-440 info@willtek.com

Willtek Communications UK Cheadle Hulme United Kingdom Tel: +44 (0) 161 486 3353 Fax: +44 (0) 161 486 3354 willtek.uk@willtek.com

Willtek Communications SARL Roissy France Tel: +33 (0) 1 72 02 30 30 Fax: +33 (0) 1 49 38 01 06 willtek.fr@willtek.com

Willtek Communications Inc. Parsippany USA Tel: +1 973 386 9696 Fax: +1 973 386 9191 willtek.cala@willtek.com sales.us@willtek.com

Willtek Communications Singapore Asia Pacific Tel: +65 943 63 766 willtek.ap@willtek.com

Willtek Communications Ltd. Shanghai China Tel: +86 21 5835 8039 Fax: +86 21 5835 5238 willtek.cn@willtek.com

© Copyright 2006<br>Willtek Communications GmbH. All rights reserved. Willtek Communications, Willtek and its logo are trademarks of Willtek Communications GmbH. All other trademarks and registered trademarks are the property of their respective owners.

**Note:** Specifications, terms and conditions are subject to change without prior notice.

# will'tek